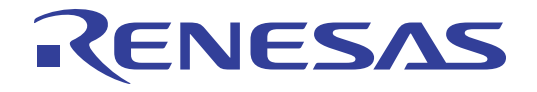

# High-performance Embedded Workshop V.4.09

ルネサス エレクトロニクス www.renesas.com

Rev.1.00 2011.02

#### ご注意書き

- 1. 本資料に記載されている内容は本資料発行時点のものであり、予告なく変更することがあります。当社製品 のご購入およびご使用にあたりましては、事前に当社営業窓口で最新の情報をご確認いただきますとともに、 当社ホームページなどを通じて公開される情報に常にご注意ください。
- 本資料に記載された当社製品および技術情報の使用に関連し発生した第三者の特許権、著作権その他の知的 2. 財産権の侵害等に関し、当社は、一切その責任を負いません。当社は、本資料に基づき当社または第三者の 特許権、著作権その他の知的財産権を何ら許諾するものではありません。
- $\mathcal{R}$ 当社製品を改造、改変、複製等しないでください。
- 本資料に記載された回路、ソフトウェアおよびこれらに関連する情報は、半導体製品の動作例、応用例を説  $\overline{4}$ 明するものです。お客様の機器の設計において、回路、ソフトウェアおよびこれらに関連する情報を使用す る場合には、お客様の責任において行ってください。これらの使用に起因しお客様または第三者に生じた損 害に関し、当社は、一切その責任を負いません。
- 輸出に際しては、「外国為替及び外国貿易法」その他輸出関連法令を遵守し、かかる法令の定めるところに  $5.$ より必要な手続を行ってください。本資料に記載されている当社製品および技術を大量破壊兵器の開発等の 目的、軍事利用の目的その他軍事用途の目的で使用しないでください。また、当社製品および技術を国内外 の法令および規則により製造·使用·販売を禁止されている機器に使用することができません。
- 本資料に記載されている情報は、正確を期すため慎重に作成したものですが、誤りがないことを保証するも  $\kappa$ のではありません。万一、本資料に記載されている情報の誤りに起因する損害がお客様に生じた場合におい ても、当社は、一切その責任を負いません。
- 当社は、当社製品の品質水準を「標準水準」、「高品質水準」および「特定水準」に分類しております。また、  $7<sub>1</sub>$ 各品質水準は、以下に示す用途に製品が使われることを意図しておりますので、当社製品の品質水準をご確 認ください。お客様は、当社の文書による事前の承諾を得ることなく、「特定水準」に分類された用途に当 社製品を使用することができません。また、お客様は、当社の文書による事前の承諾を得ることなく、意図 されていない用途に当社製品を使用することができません。当社の文書による事前の承諾を得ることなく、 「特定水準」に分類された用途または意図されていない用途に当社製品を使用したことによりお客様または 第三者に生じた損害等に関し、当社は、一切その責任を負いません。なお、当社製品のデータ・シート、デ ータ・ブック等の資料で特に品質水準の表示がない場合は、標準水準製品であることを表します。
	- コンピュータ、OA機器、通信機器、計測機器、AV機器、家電、工作機械、パーソナル機器、 標進水進・ 産業用ロボット
	- 高品質水準: 輸送機器(自動車、電車、船舶等)、交通用信号機器、防災・防犯装置、各種安全装置、生命 維持を目的として設計されていない医療機器(厚生労働省定義の管理医療機器に相当)
	- 航空機器、航空宇宙機器、海底中継機器、原子力制御システム、生命維持のための医療機器(生 特定水準: 命維持装置、人体に埋め込み使用するもの、治療行為(患部切り出し等)を行うもの、その他 直接人命に影響を与えるもの)(厚生労働省定義の高度管理医療機器に相当)またはシステム 竺
- 本資料に記載された当社製品のご使用につき、特に、最大定格、動作電源電圧範囲、放熱特性、実装条件そ  $8.$ の他諸条件につきましては、当社保証範囲内でご使用ください。当社保証範囲を超えて当社製品をご使用さ れた場合の故障および事故につきましては、当社は、一切その責任を負いません。
- 9. 当社は、当社製品の品質および信頼性の向上に努めておりますが、半導体製品はある確率で故障が発生した り、使用条件によっては誤動作したりする場合があります。また、当社製品は耐放射線設計については行っ ておりません。当社製品の故障または誤動作が生じた場合も、人身事故、火災事故、社会的損害などを生じ させないようお客様の責任において冗長設計、延焼対策設計、誤動作防止設計等の安全設計およびエージン グ処理等、機器またはシステムとしての出荷保証をお願いいたします。特に、マイコンソフトウェアは、単 独での検証は困難なため、お客様が製造された最終の機器・システムとしての安全検証をお願いいたします。
- 10. 当社製品の環境適合性等、詳細につきましては製品個別に必ず当社営業窓口までお問合せください。ご使用 に際しては、特定の物質の含有·使用を規制する RoHS 指令等、適用される環境関連法令を十分調査のうえ、 かかる法令に適合するようご使用ください。お客様がかかる法令を遵守しないことにより生じた損害に関し て、当社は、一切その責任を負いません。
- 11. 本資料の全部または一部を当社の文書による事前の承諾を得ることなく転載または複製することを固くお 断りいたします。
- 12. 本資料に関する詳細についてのお問い合わせその他お気付きの点等がございましたら当社営業窓口までご 照会ください。
- 注1. 本資料において使用されている「当社」とは、ルネサス エレクトロニクス株式会社およびルネサス エレ クトロニクス株式会社がその総株主の議決権の過半数を直接または間接に保有する会社をいいます。
- 注2. 本資料において使用されている「当社製品」とは、注1において定義された当社の開発、製造製品をいい ます。

## はじめに

High-performance Embedded Workshop

- GUI $\,$
- $\bullet$
- $\bullet$
- $\bullet$
- $\bullet$

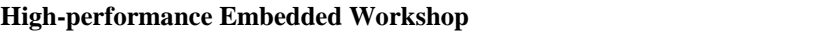

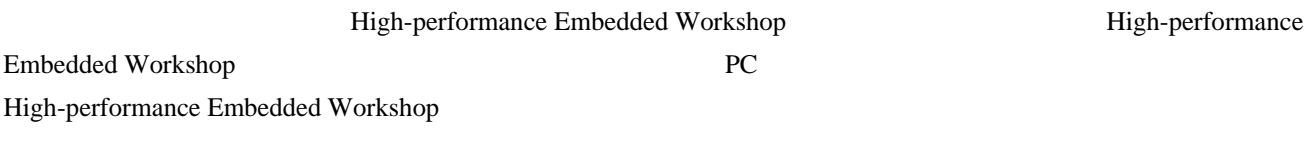

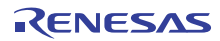

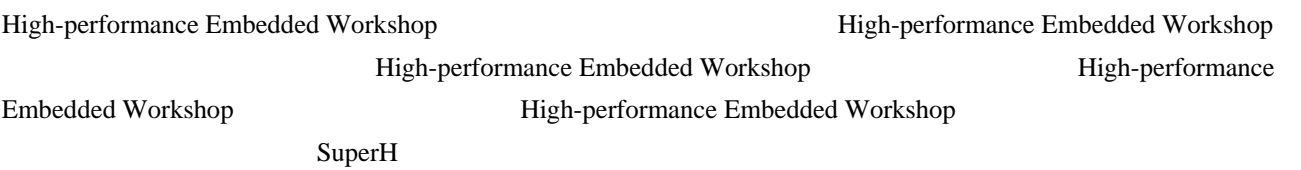

 $C/C++$ 

High-performance Embedded Workshop

High-performance Embedded Workshop

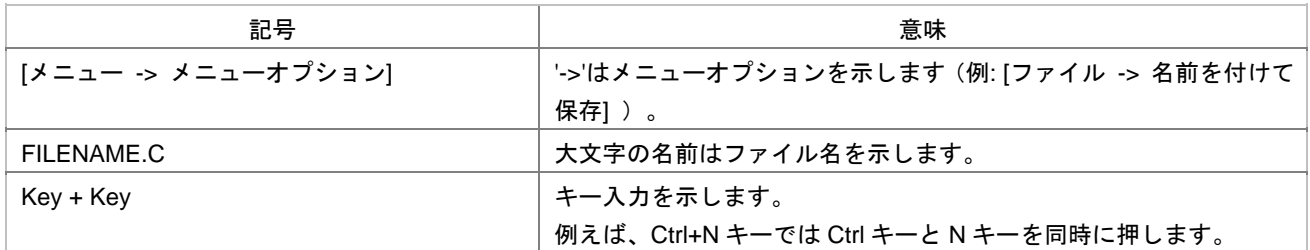

Microsoft, MS-DOS, Visual SourceSafe, Windows, Windows Vista Microsoft Corporation

http://japan.renesas.com/tools

http://japan.renesas.com/inquiry

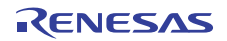

# 目次

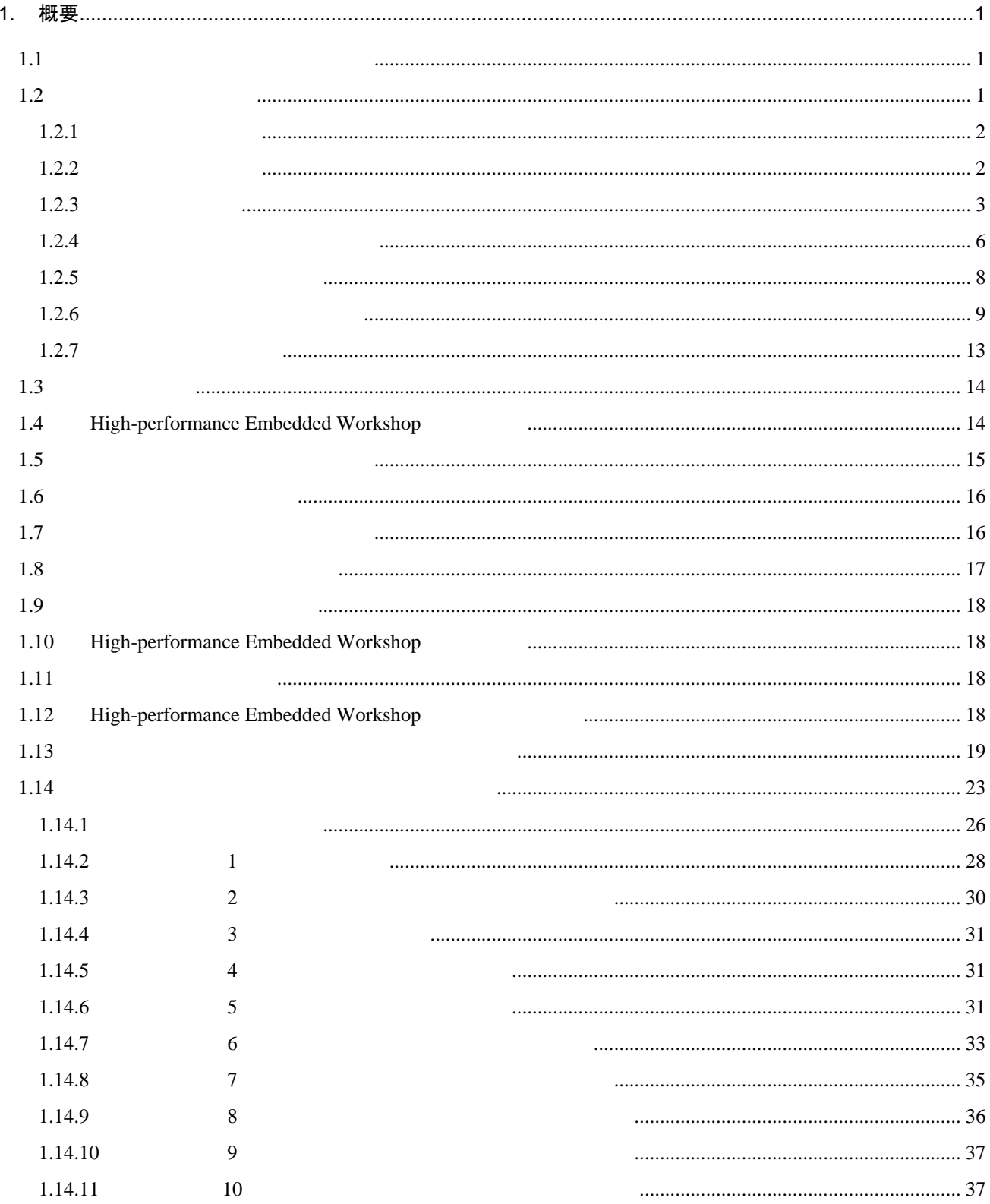

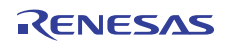

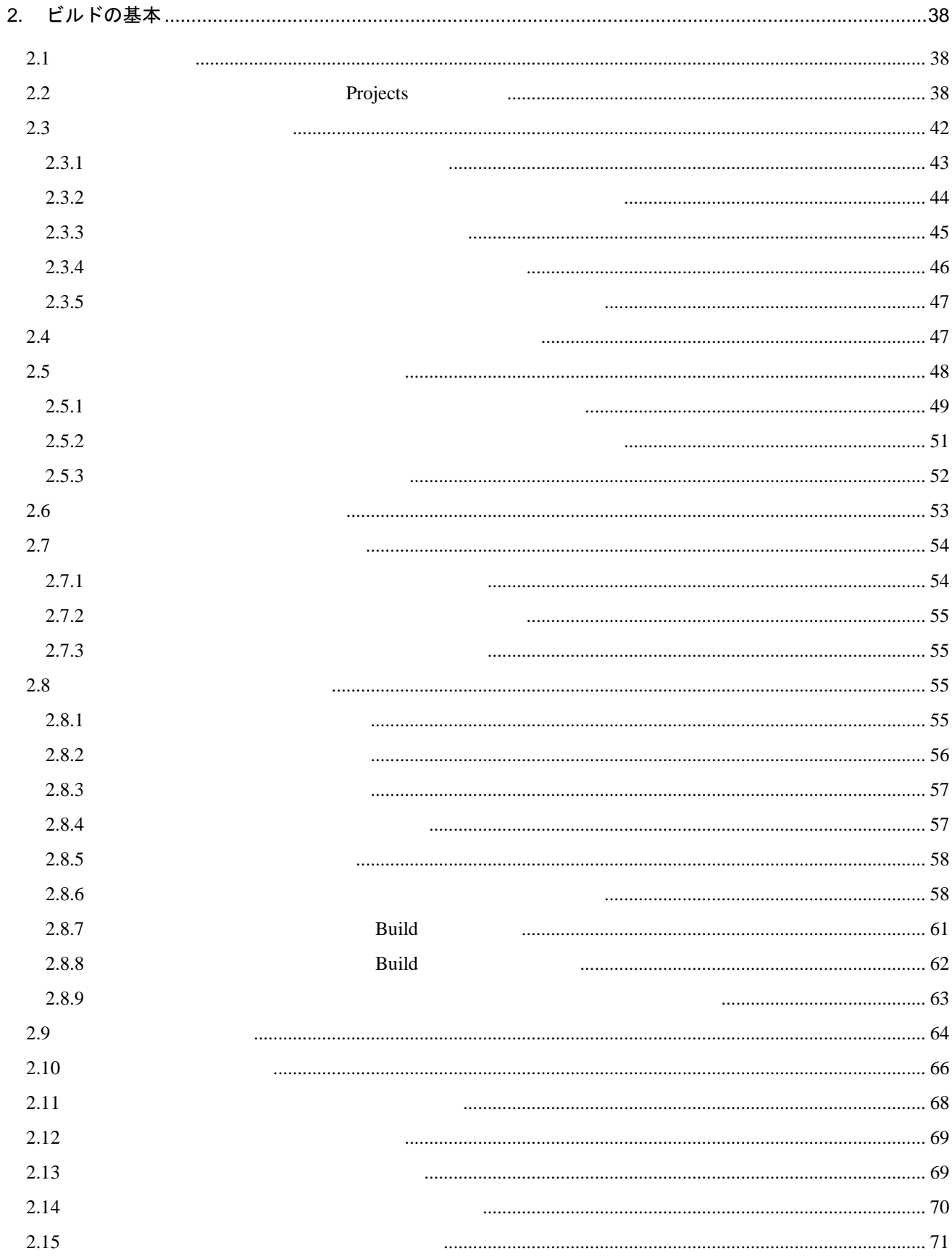

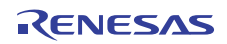

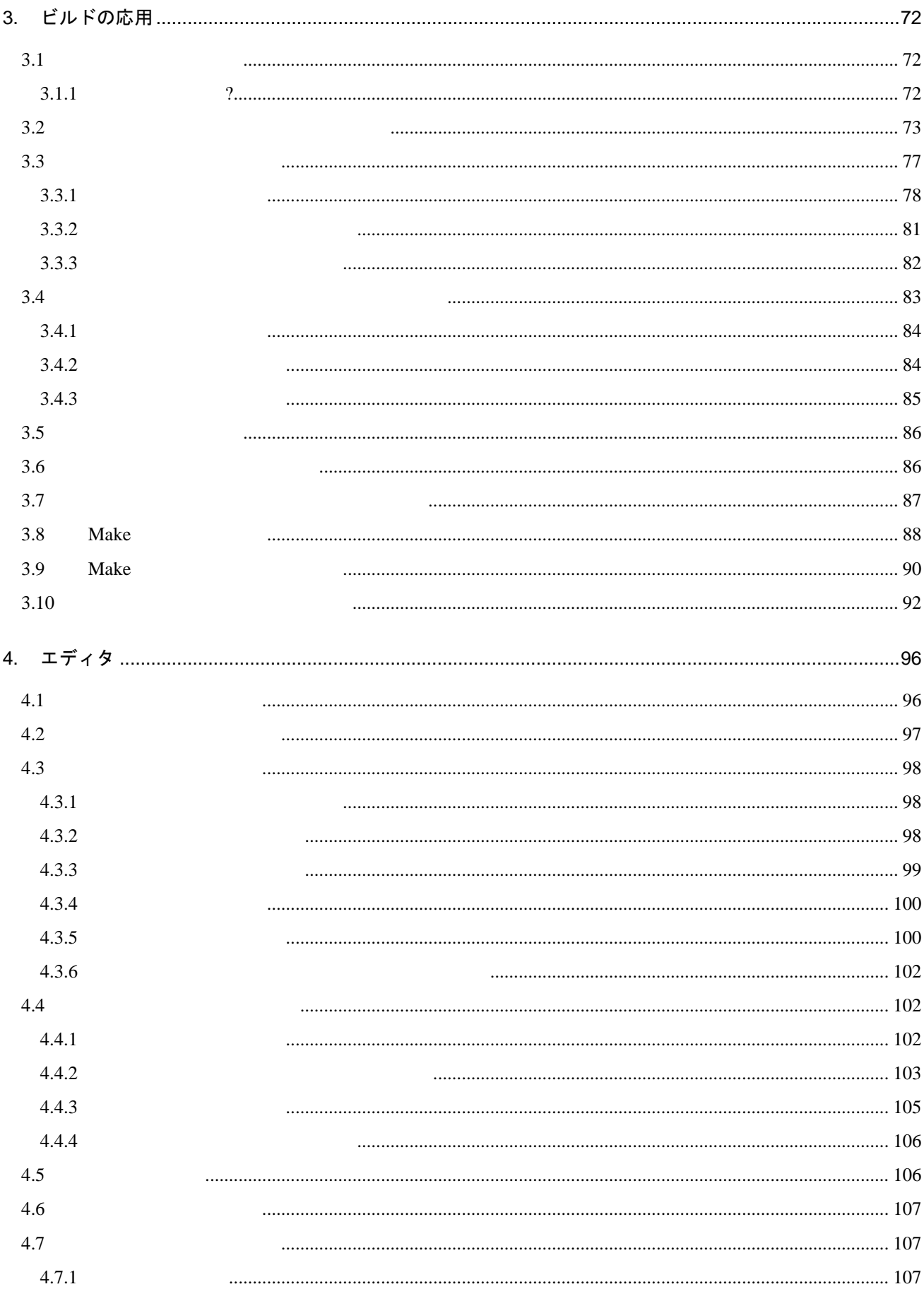

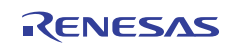

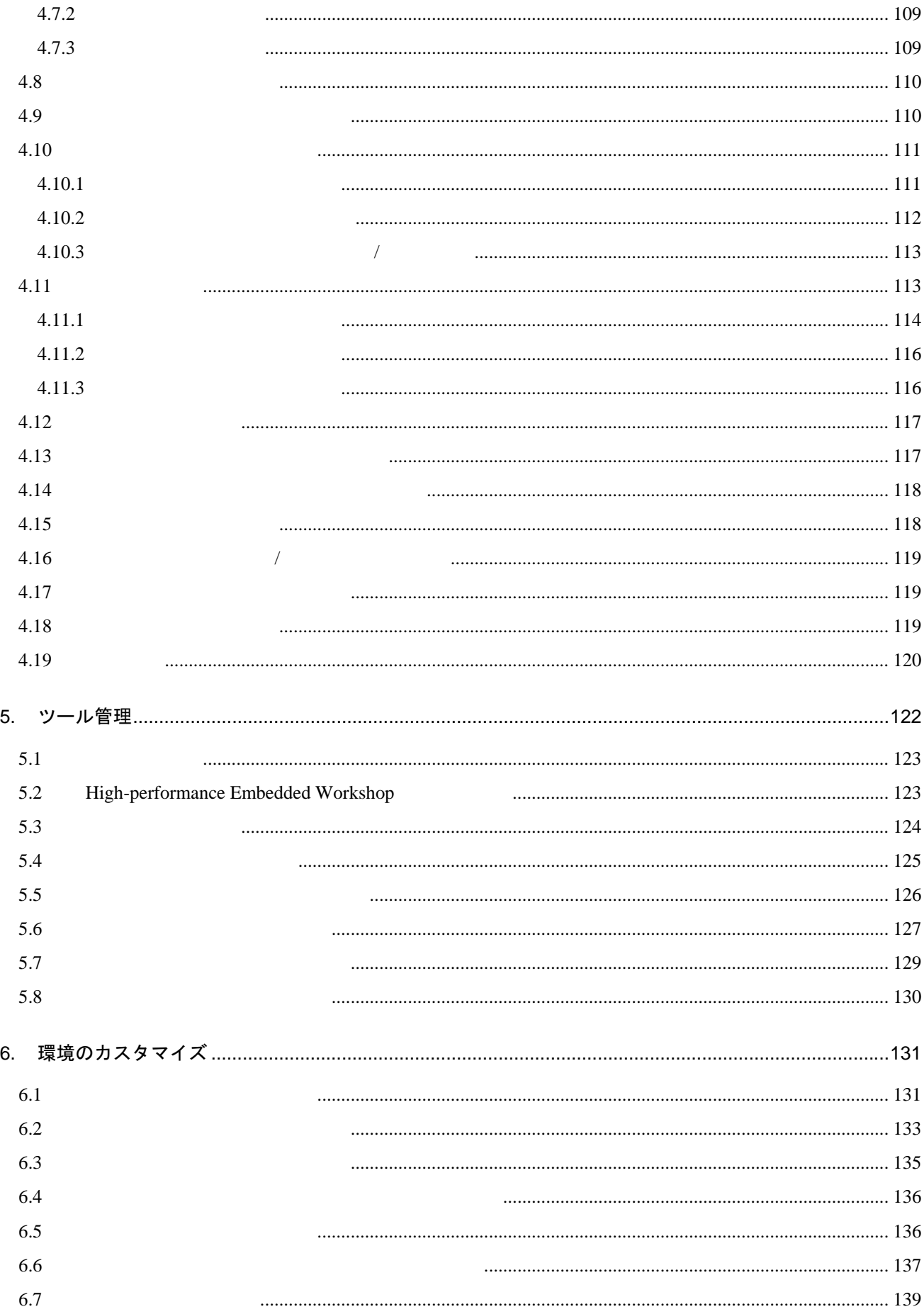

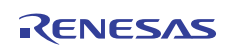

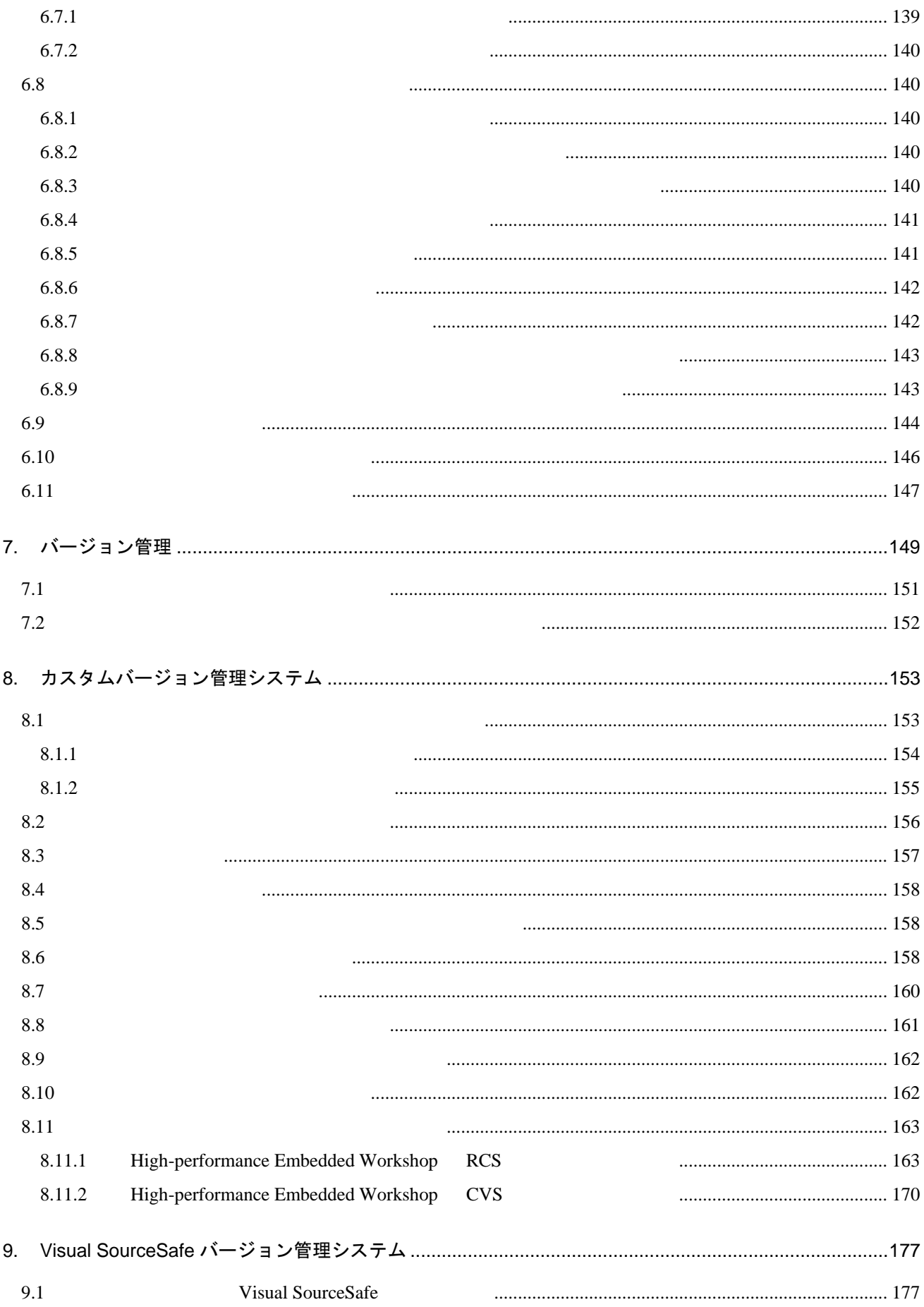

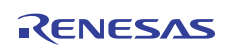

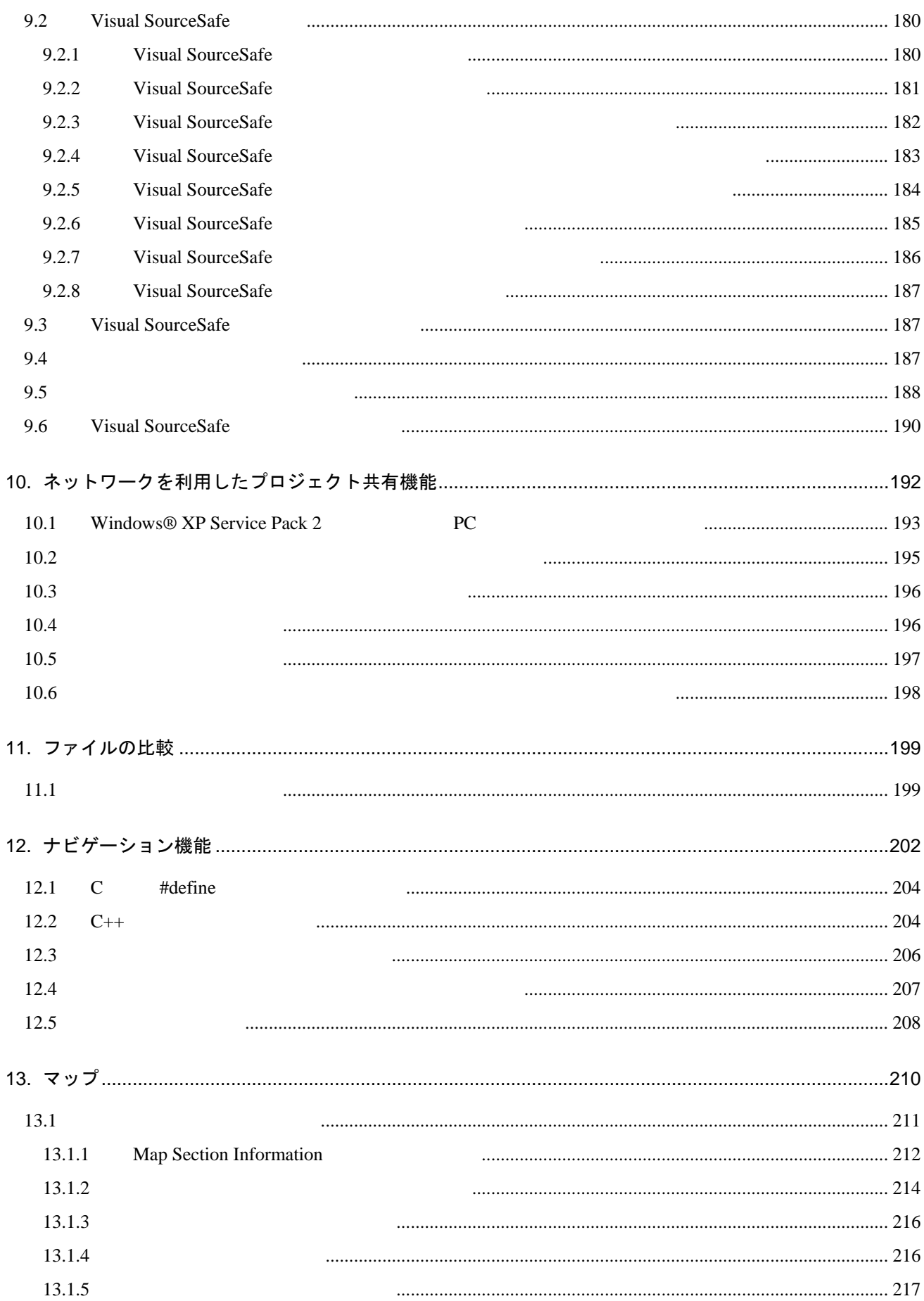

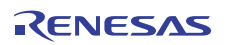

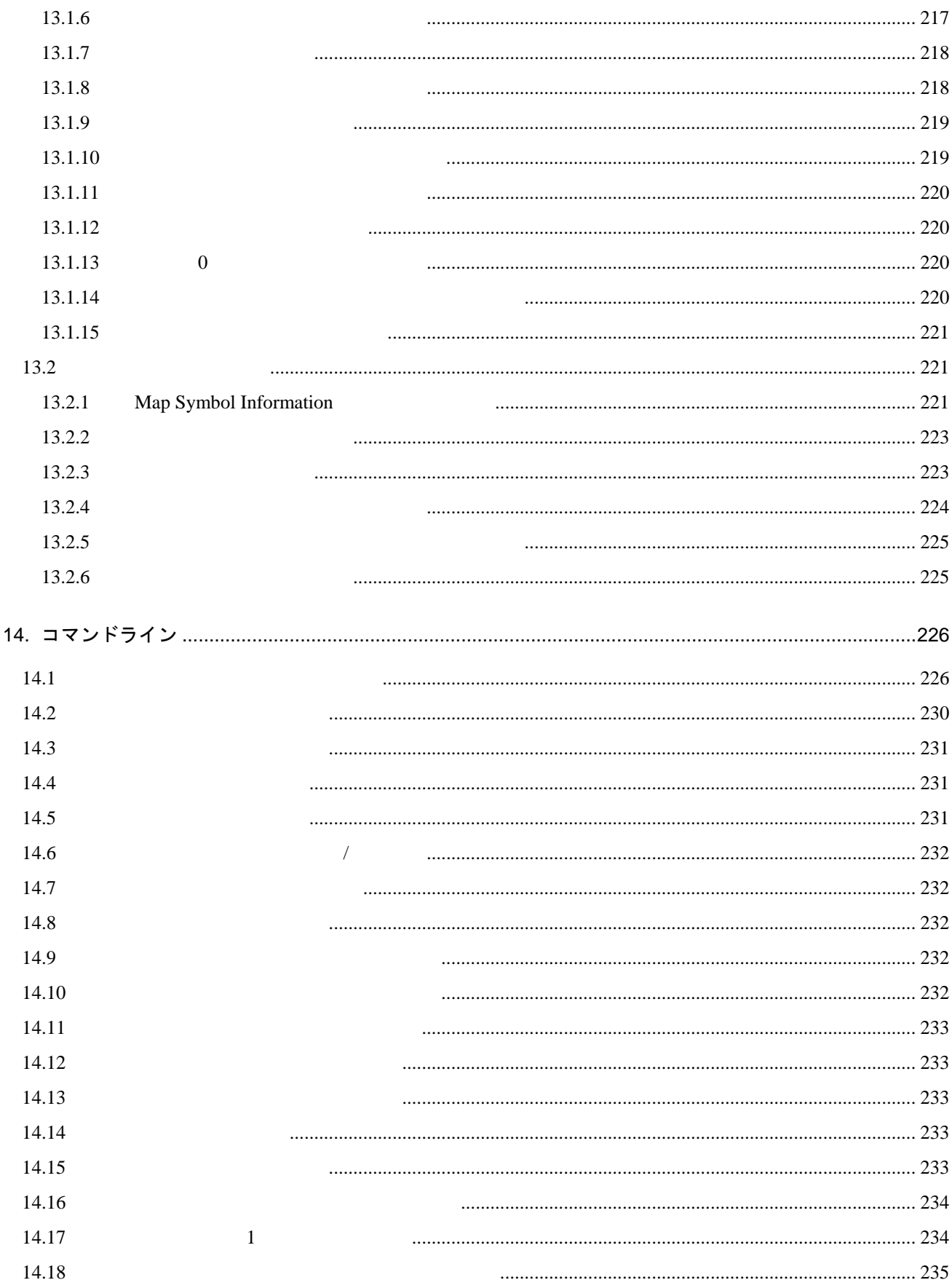

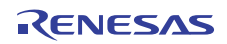

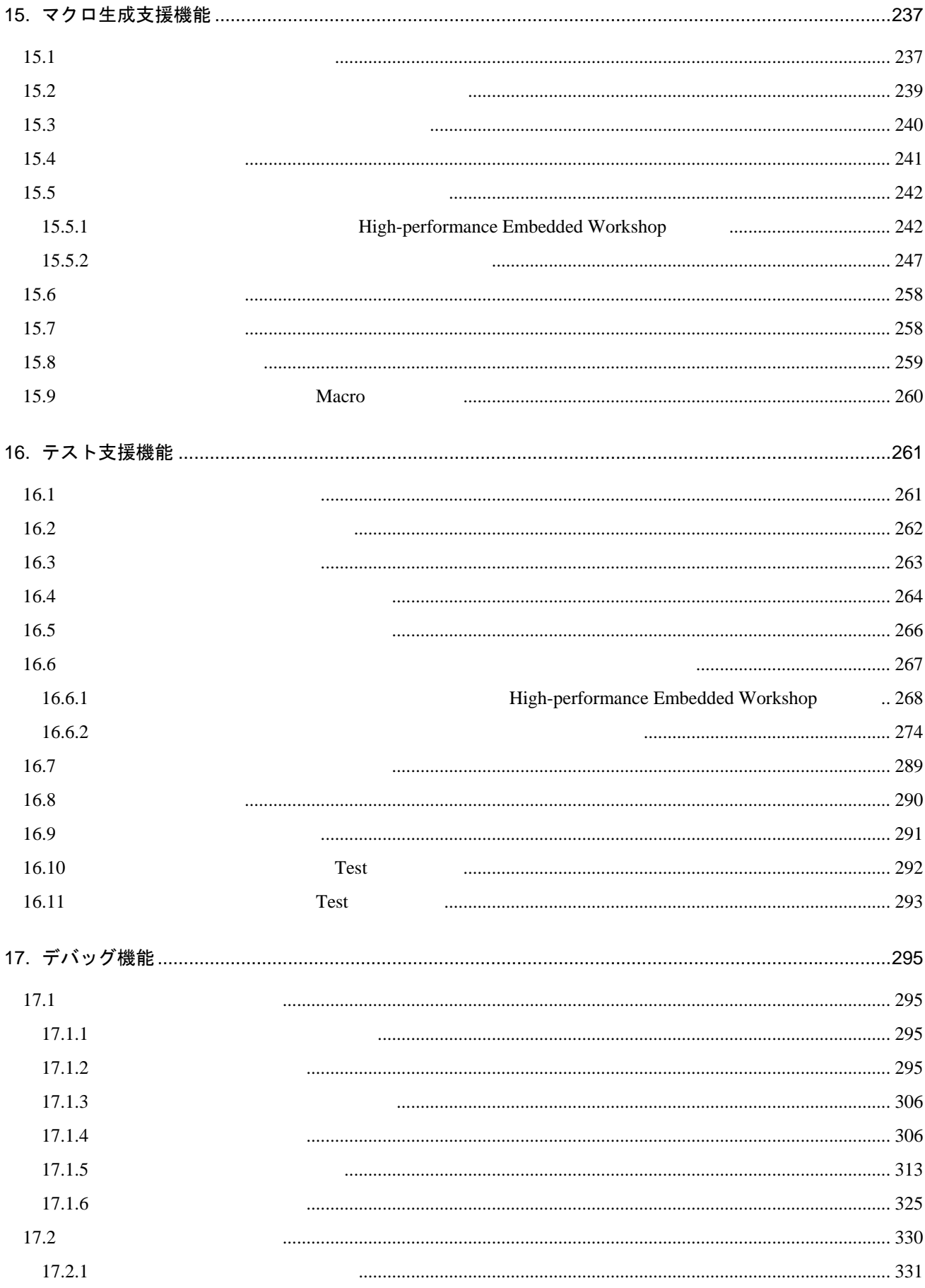

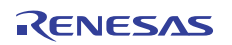

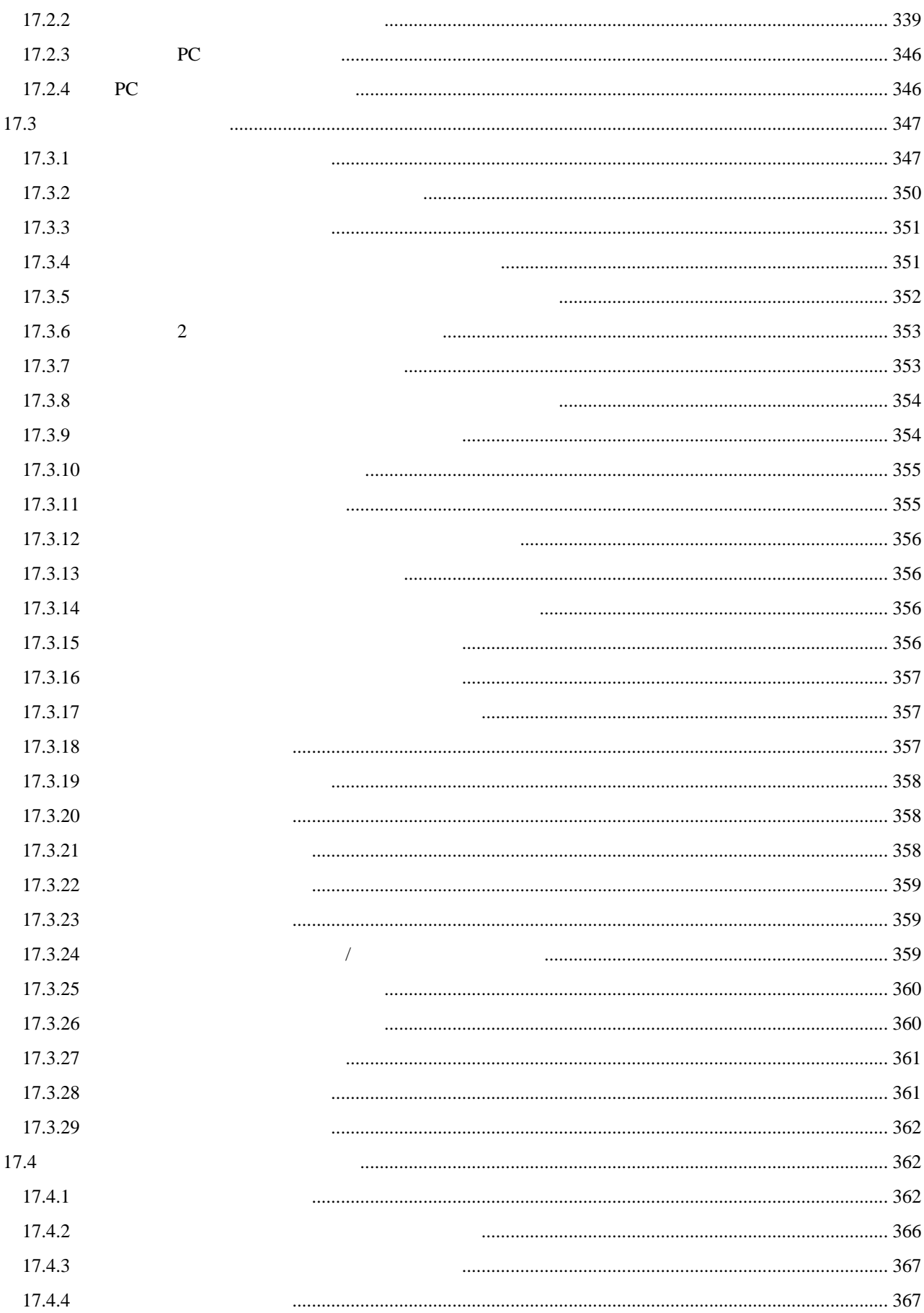

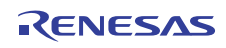

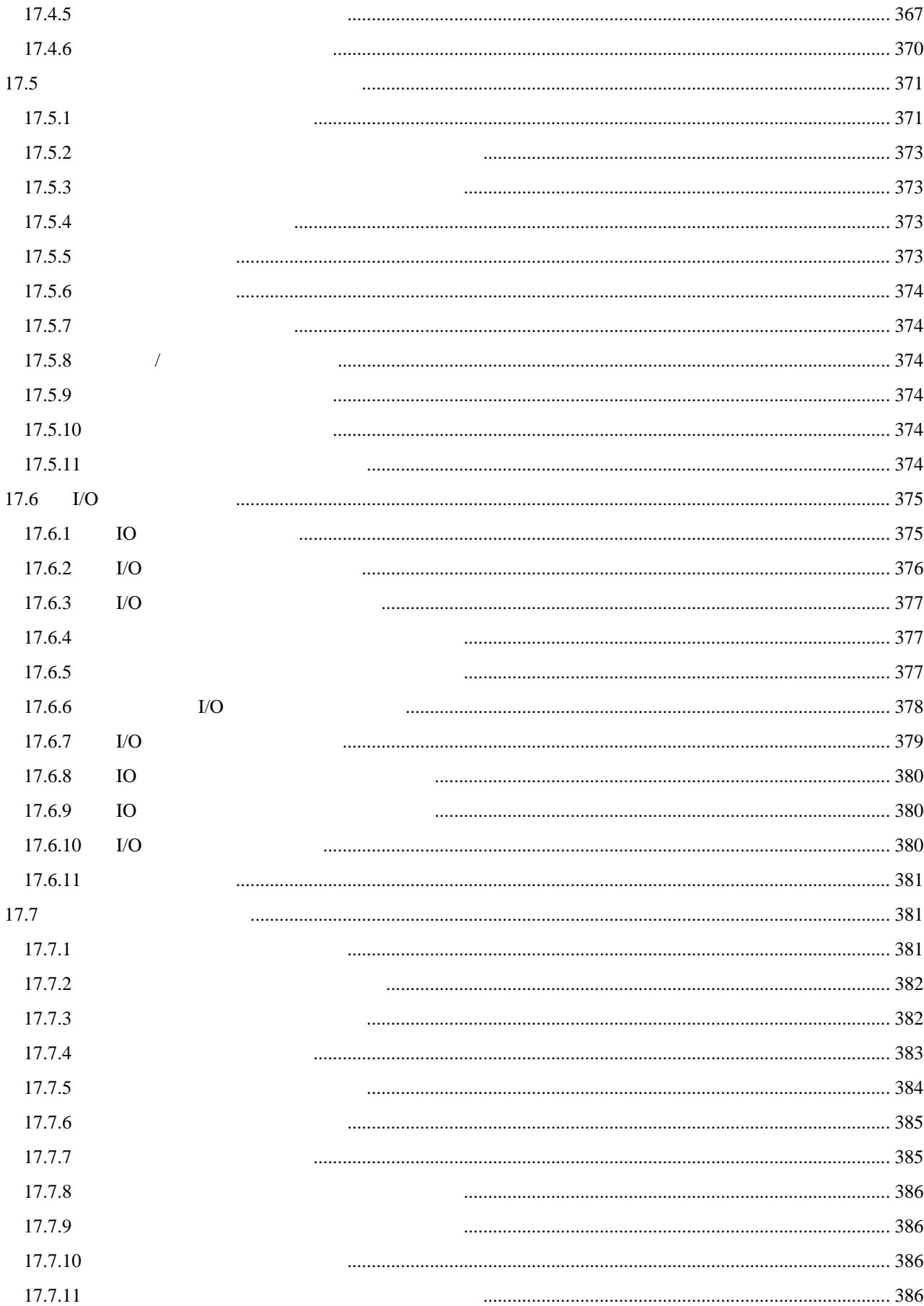

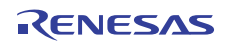

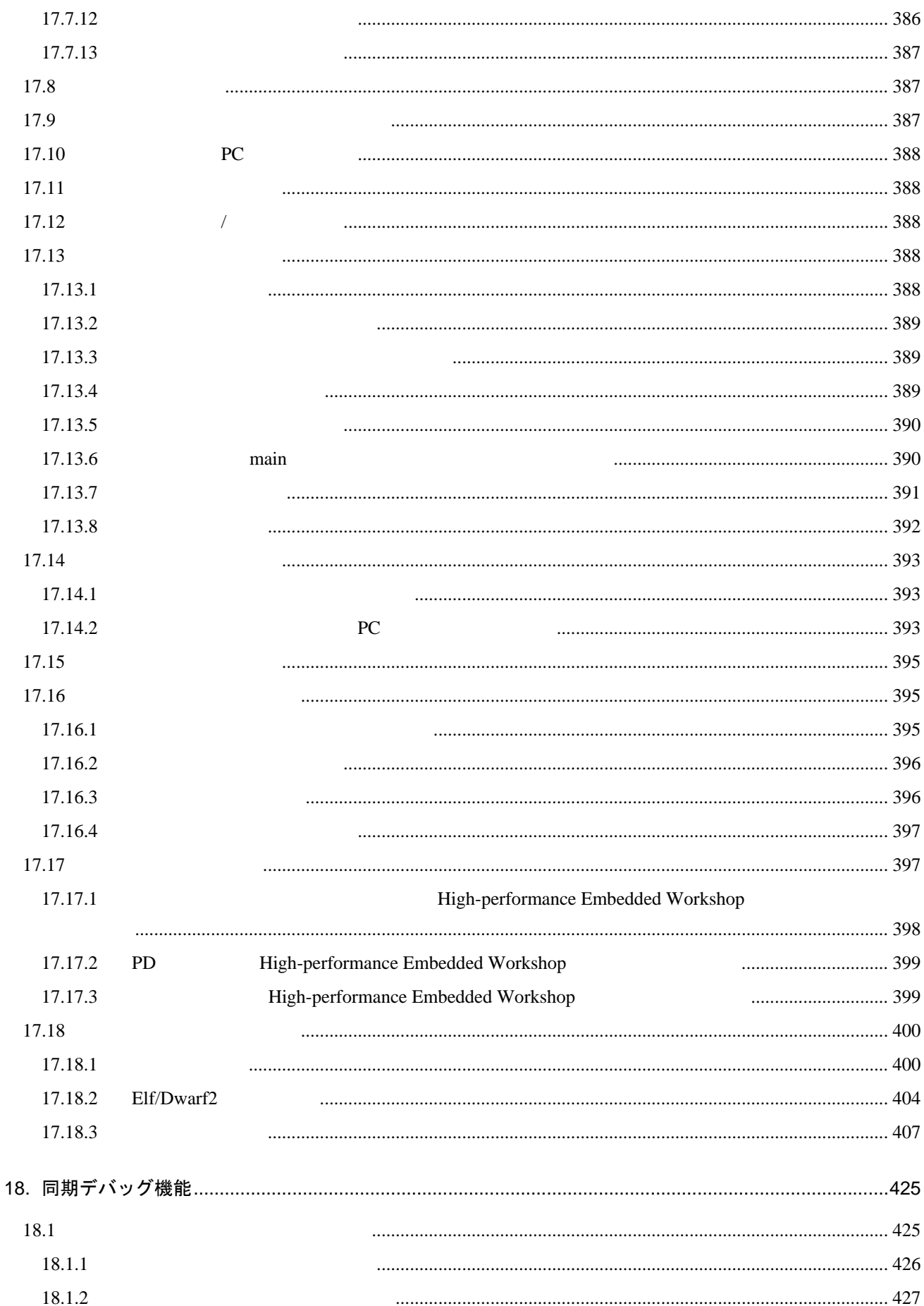

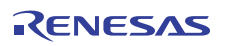

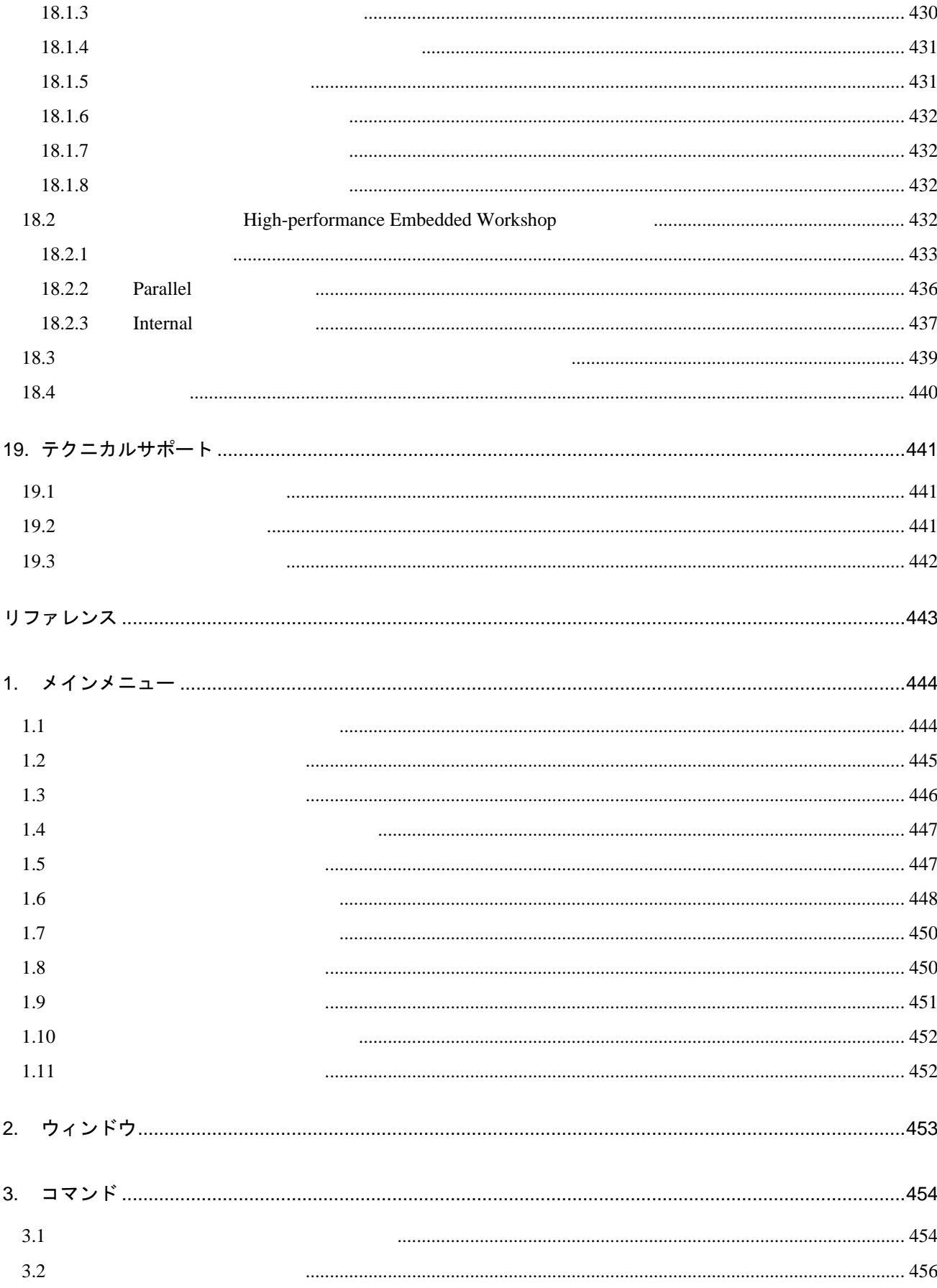

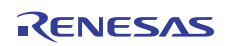

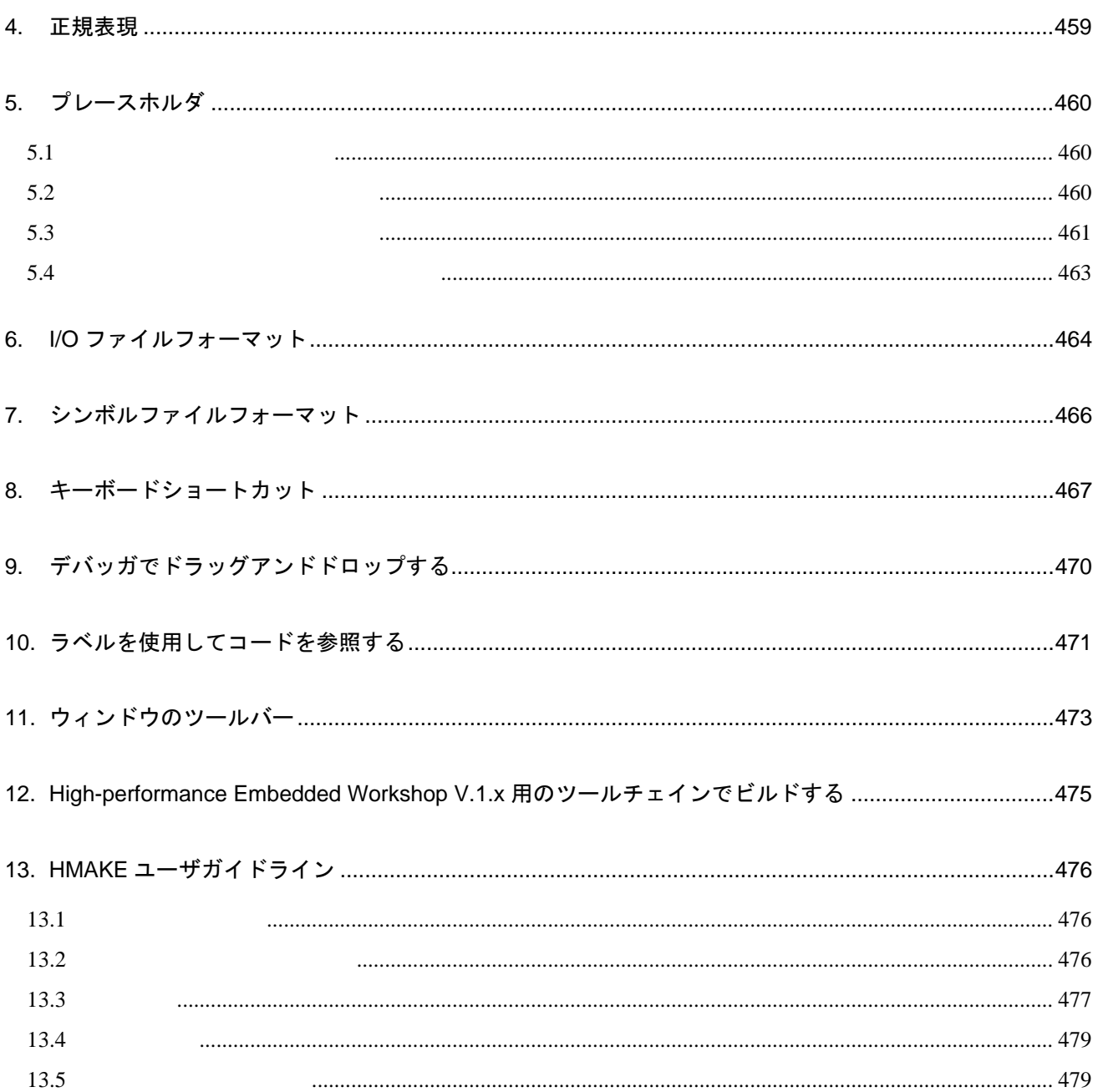

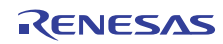

# 1. 概要

• プロジェクト

#### High-performance Embedded Workshop

High-performance Embedded Workshop

1.1 ワークスペースとプロジェクト

High-performance Embedded Workshop

#### • ワークスペース

High-performance Embedded Workshop

プロジェクト ਆ プロジェクト ワークスペース È,  $\overline{2741}$ プロジェクト

 $\frac{1}{1}$ 

# 1.2 メインウィンドウ

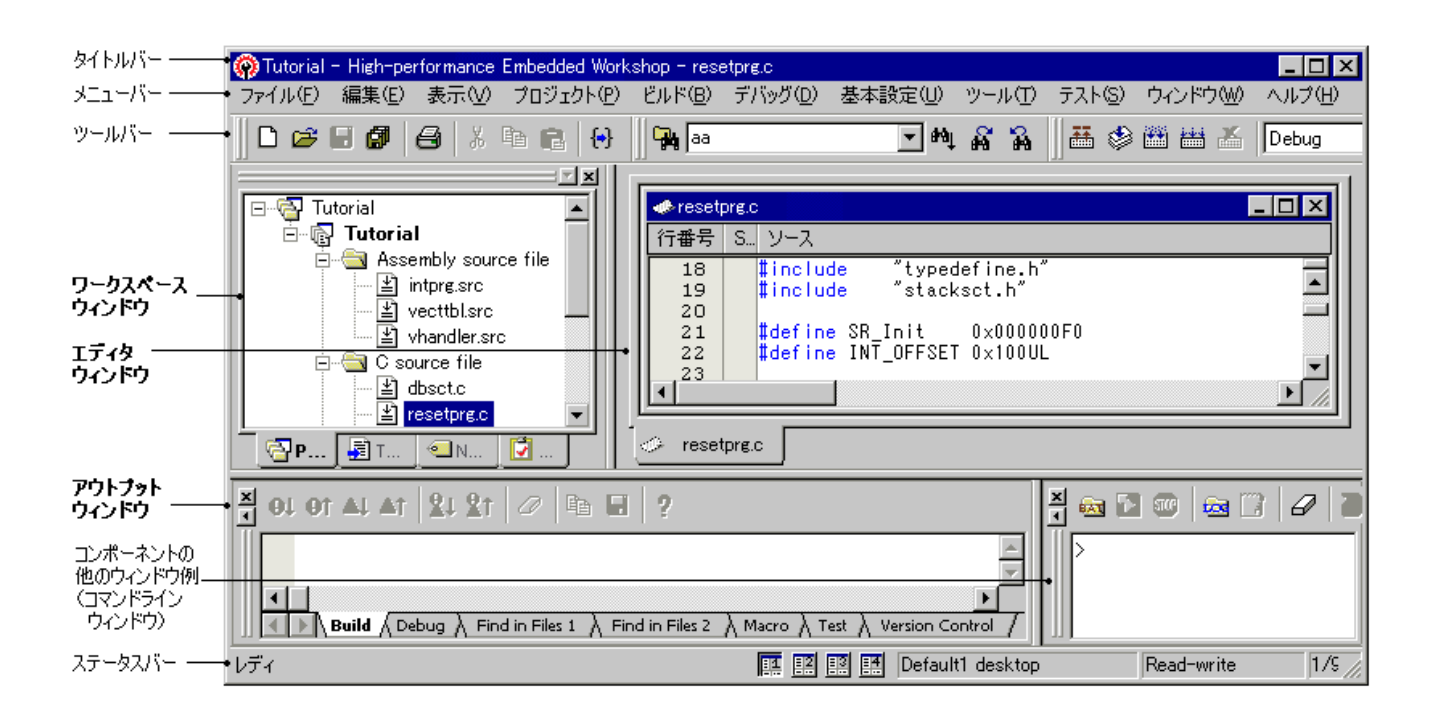

## 1.2.1 タイトルバー

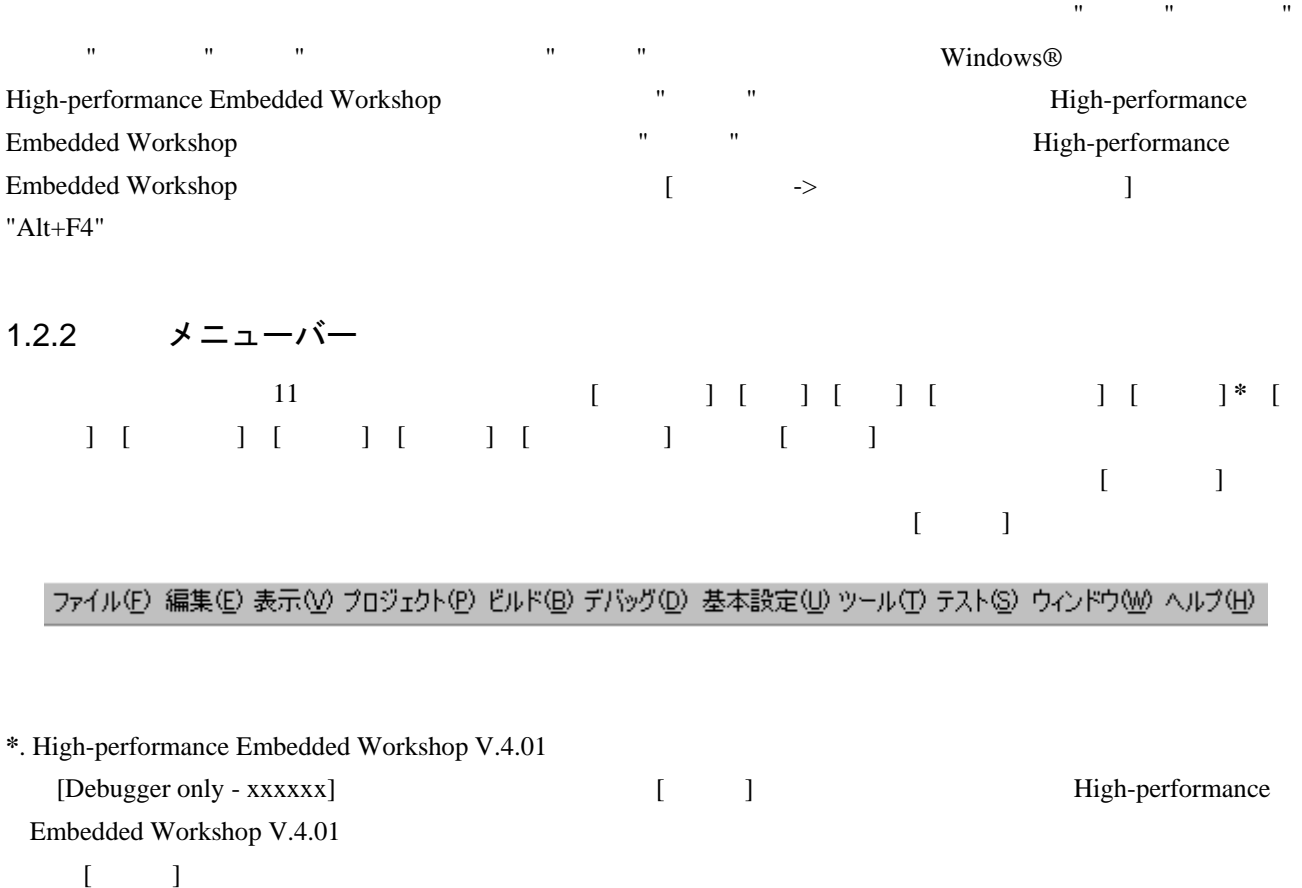

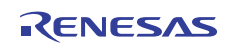

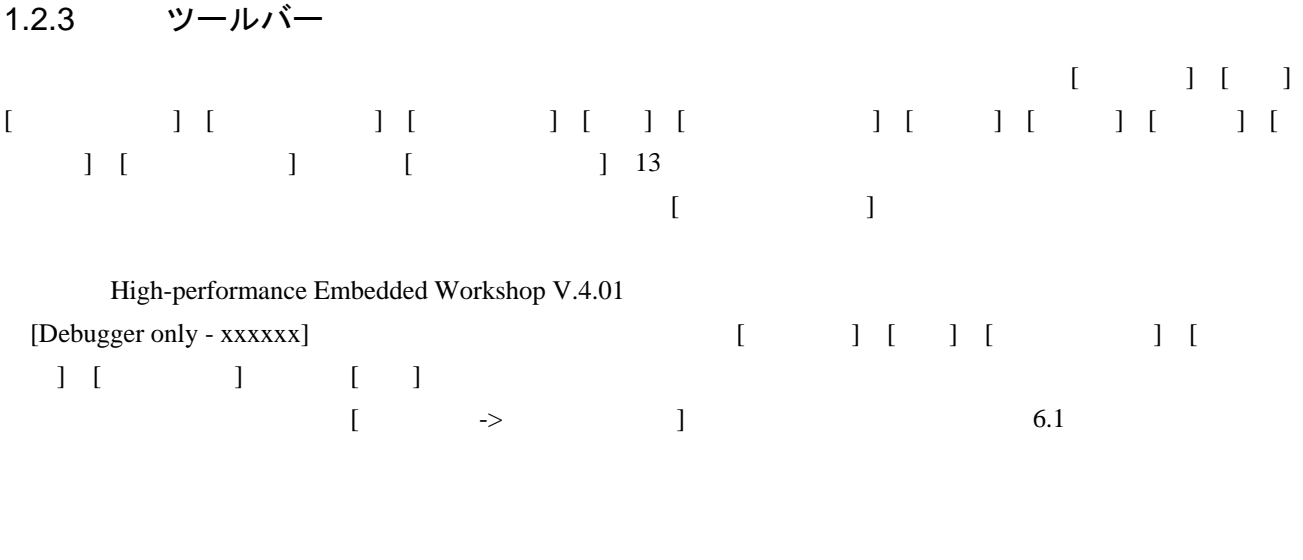

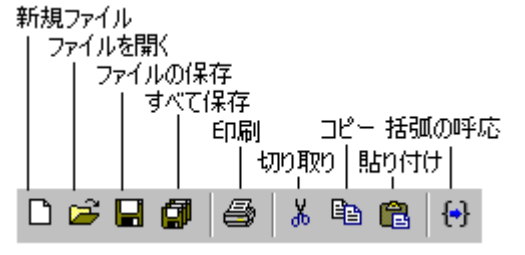

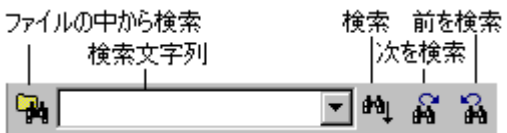

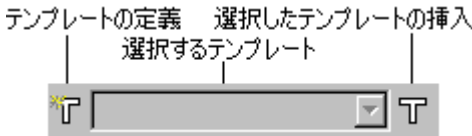

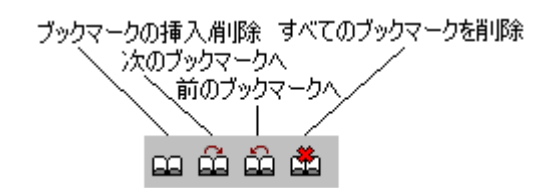

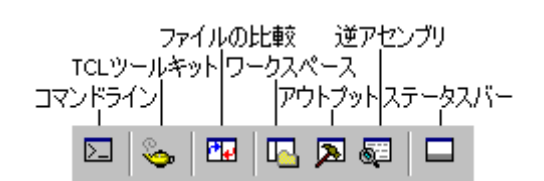

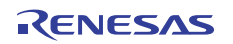

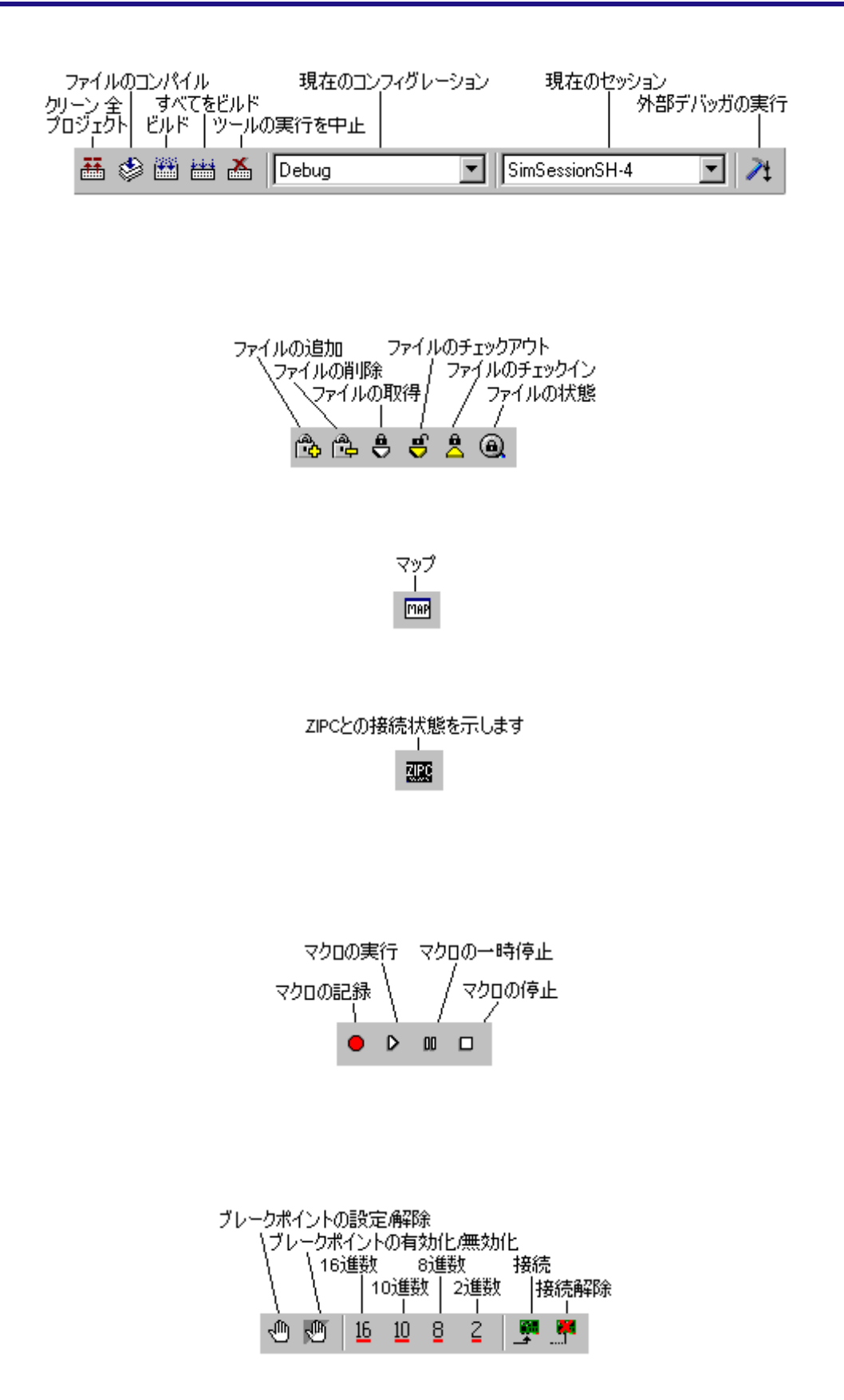

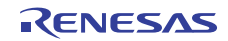

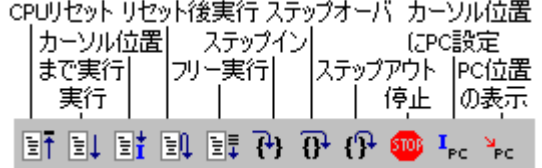

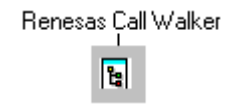

 $\llbracket \cdot \rbrack$  $\llbracket \cdot \rrbracket$ 

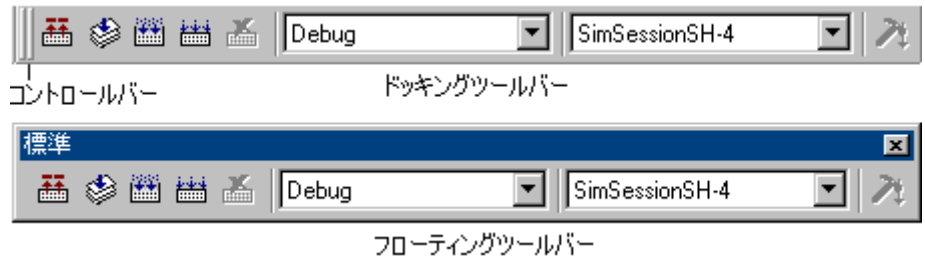

• フローバー フローティング ジールバー クライトルバー アイトルバー クリーン

High-performance Embedded Workshop

• ドッキング状態のツールバーのコントロールバーをダブルクリックする。

 $\bullet$ 

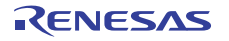

## 1.2.4 ワークスペースウィンドウ

# 4 [Projects] [Templates] [Navigation] [Test]

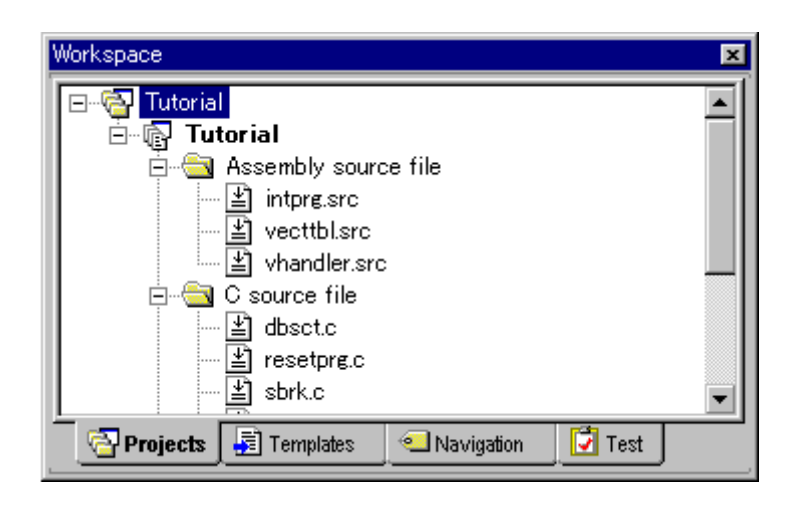

• **[Projects]**タブ

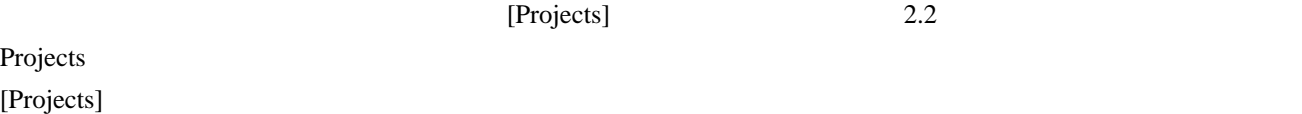

Projects

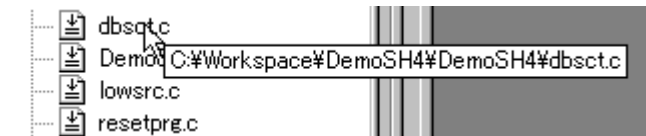

• **[Templates]** 

 $4.11$ 

#### [Navigation]

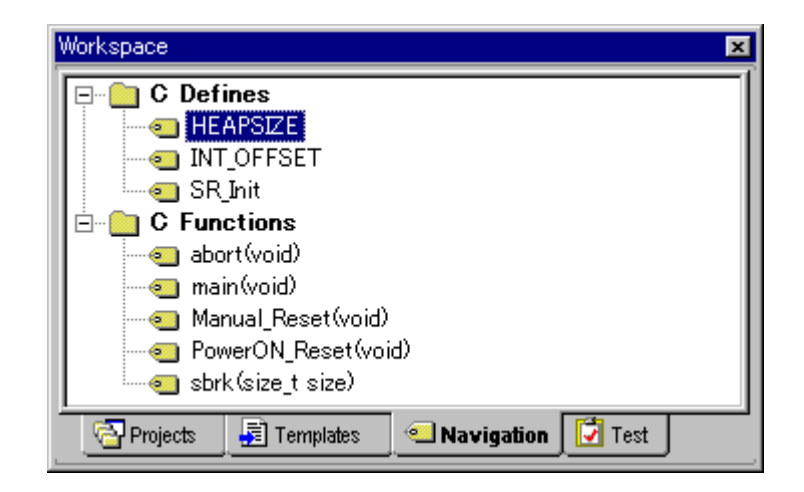

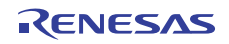

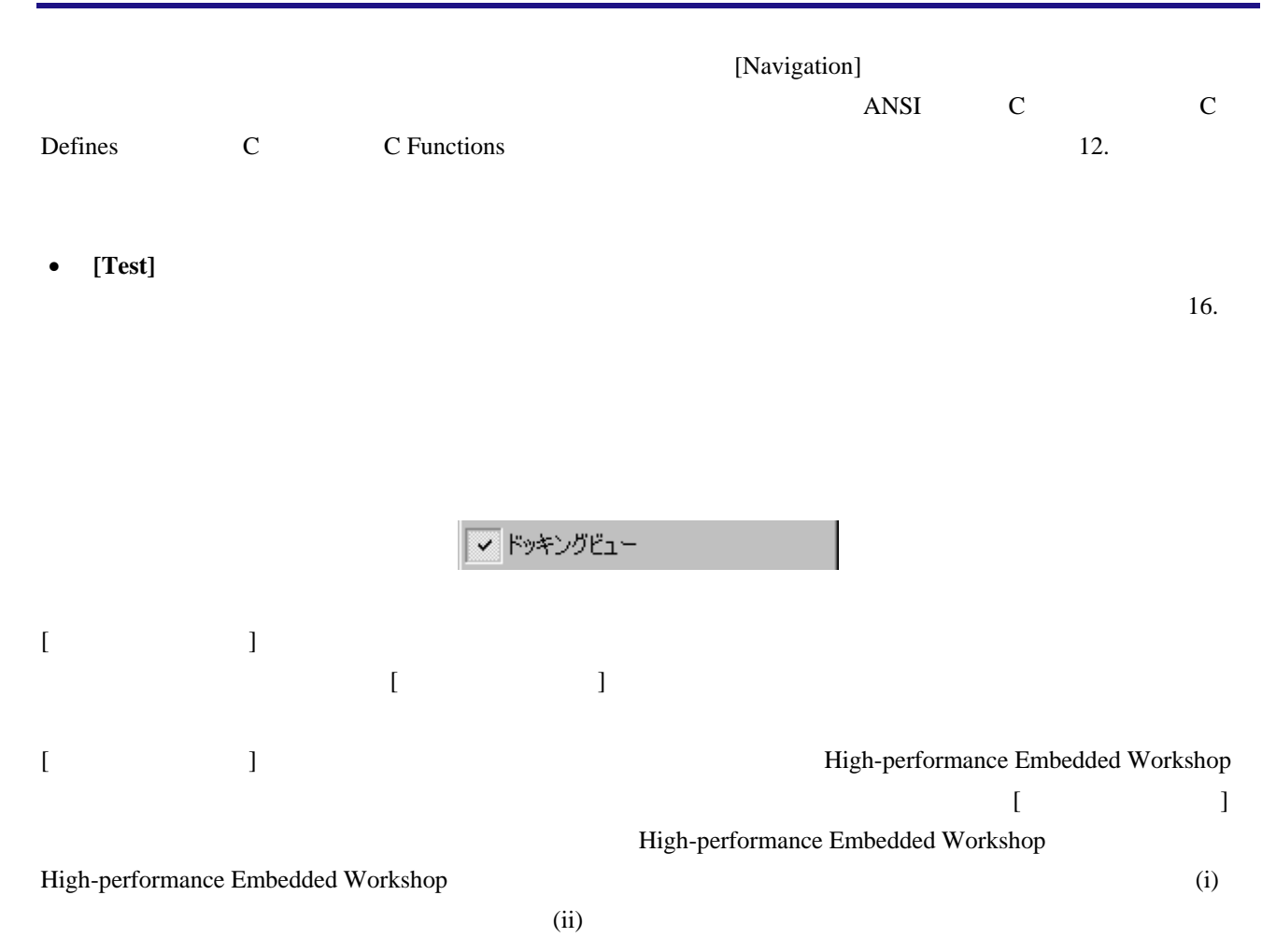

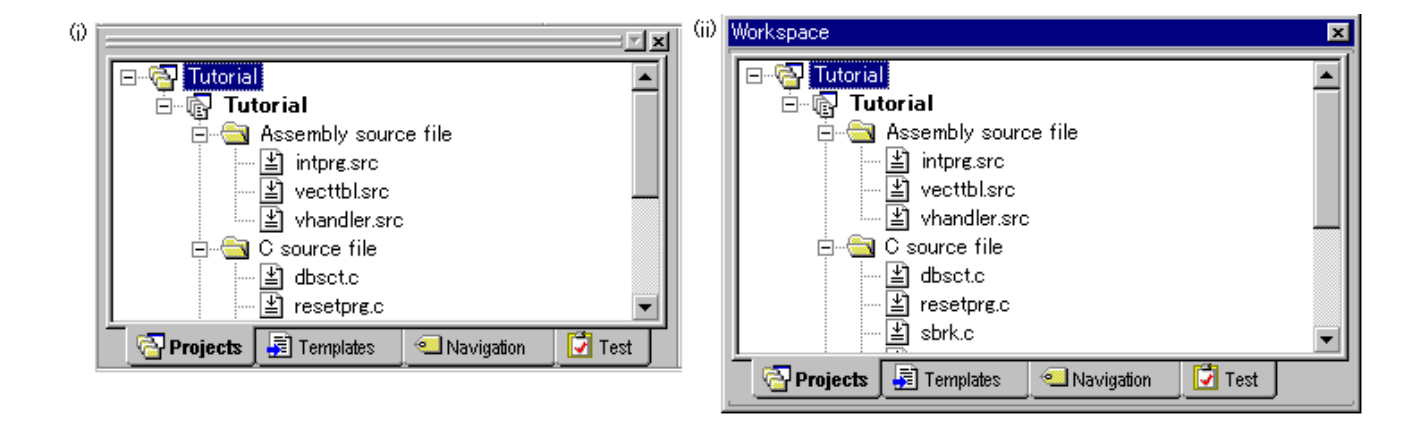

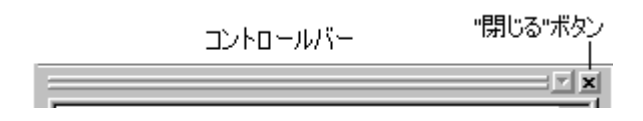

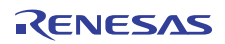

- 1. ポップアップメニューで[ドッキングビュー]にチェックマークが付いていることを確認してくださ
- 
- $2.$
- $\bullet$
- フローティング ジョーティング ジョーティング アイトルバー アイトルバー アイトルバー High-performance Embedded Workshop
- 
- 1. ポップアップメニューで[ドッキングビュー]にチェックマークが付いていることを確認してくださ
- $2.$
- ドッキング状態のウィンドウのコントロールバーをダブルクリックする。
- **Independent Contract Embedded Workshop**
- $\bullet$  The state of the state  $\bullet$  is the state  $\bullet$  in  $\text{Ctrl}^n$
- 
- ウィンドウの右上端にある"閉じる"ボタンをクリックする。
- $\bullet$
- - 非表示
- ワークスペースウィンドウを表示するには[表示 -> ワークスペース]、アウトプットウィンドウを表示するに
- $\begin{bmatrix} -\rightarrow & \cdots & \cdots \end{bmatrix}$
- 1.2.5 エディタウィンドウ

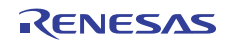

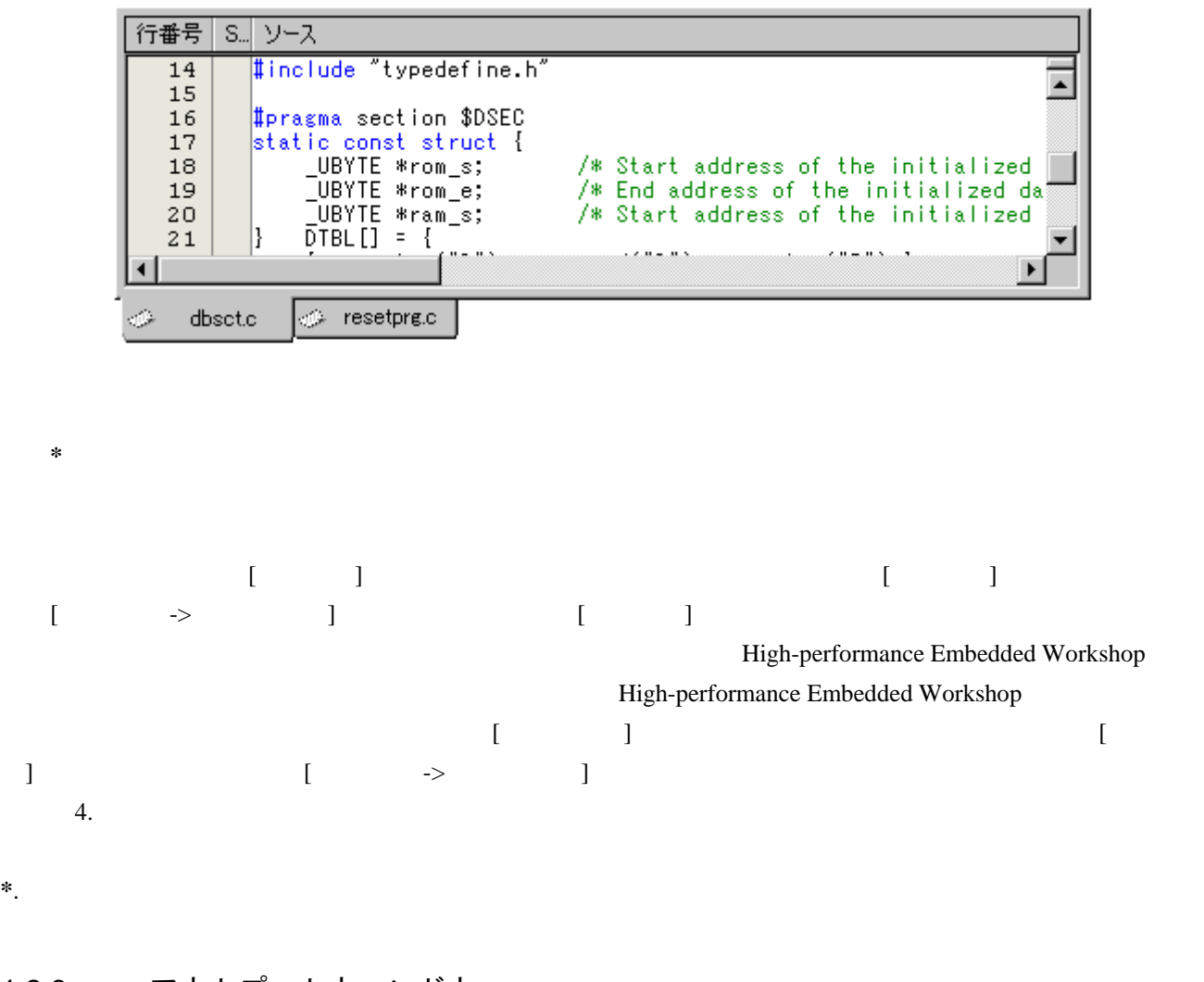

# 1.2.6 アウトプットウィンドウ

7 [Build] [Debug] [Find in Files1] [Find in Files2] [Macro]

[Test] [Version Control]

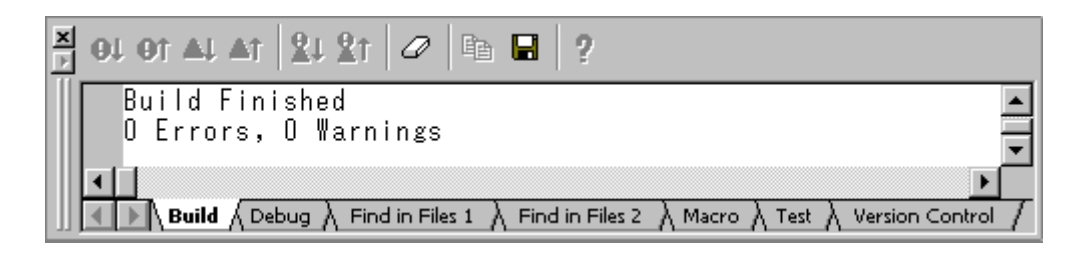

#### **[Build]**タブ

<u>(Build)</u>

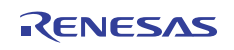

### $[$  ( )  $[$   $]$   $[$   $]$   $[$   $]$   $[$   $]$   $[$   $]$   $[$   $]$   $[$   $]$   $[$   $]$   $[$   $]$   $[$   $]$   $[$   $]$   $[$   $]$   $[$   $]$   $[$   $]$   $[$   $]$   $[$   $]$   $[$   $]$   $[$   $]$   $[$   $]$   $[$   $]$   $[$   $]$   $[$   $]$   $[$   $]$   $[$   $]$   $[$   $]$   $[$   $]$   $[$

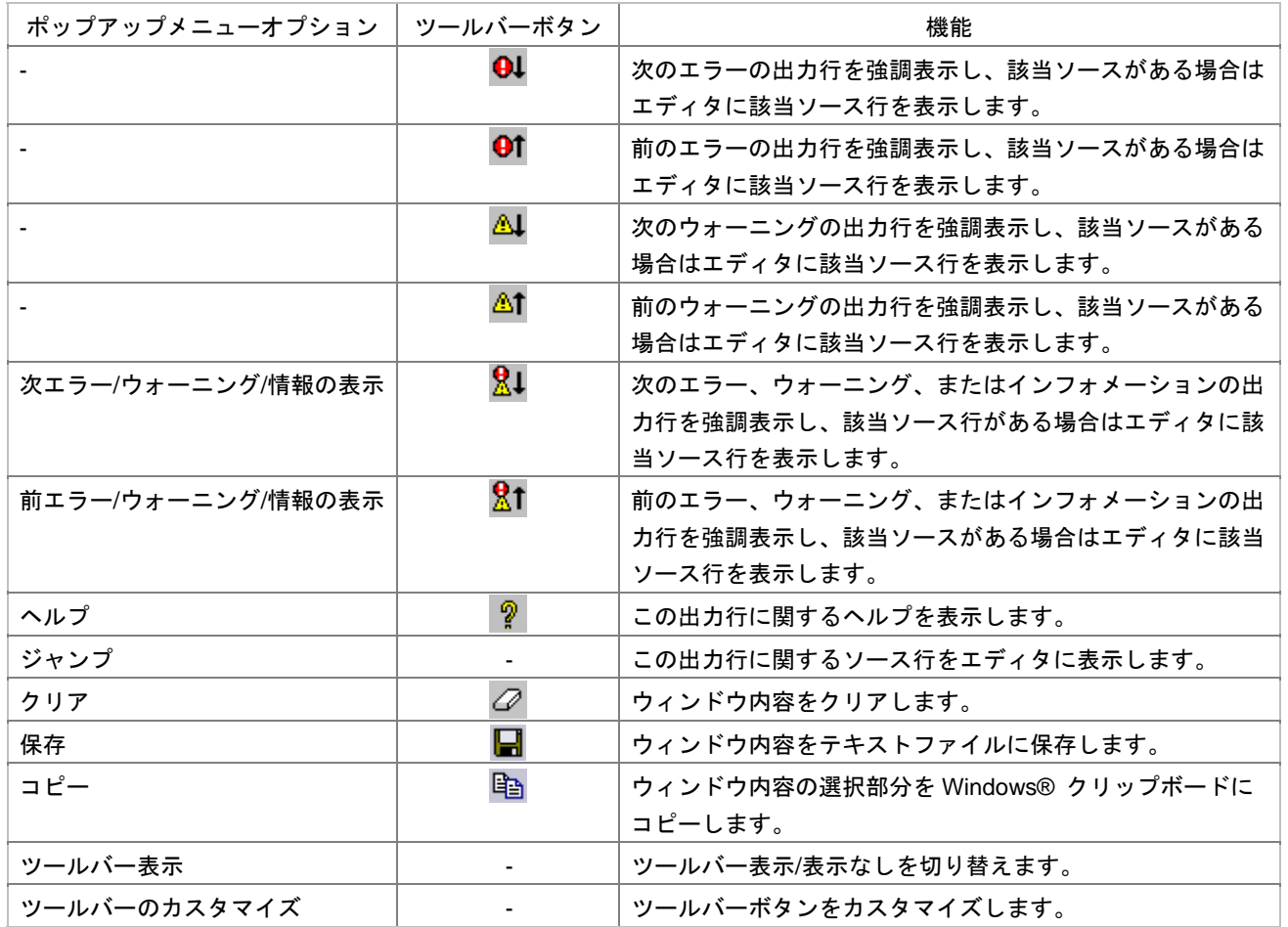

#### $[{\rm Buid}]$

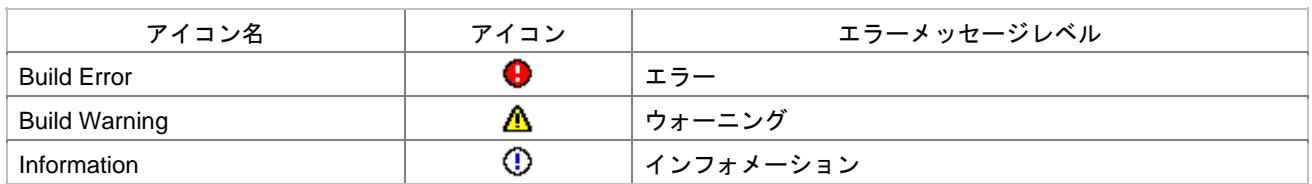

## **[Debug]**タブ

### [Debug]

[ツールバー表示] [ツールバーのカスタマイズ]は、ツールバー内で右クリックしても、ポップアップメニュ

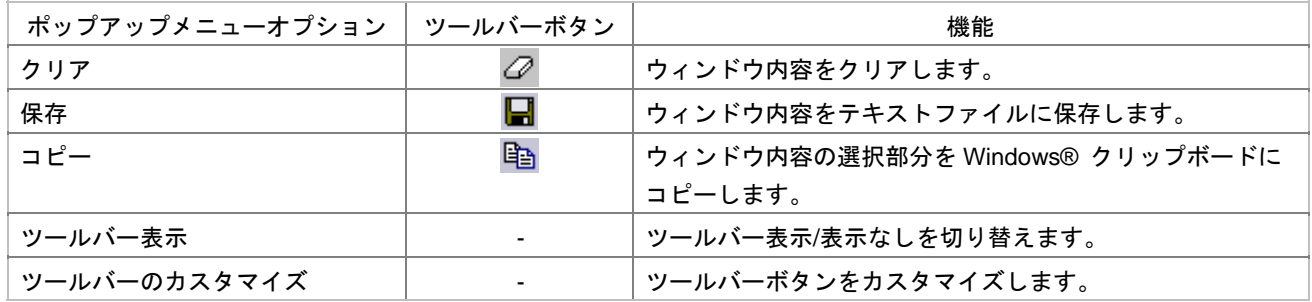

#### **[Find in Files 1]** [Find in Files 2]

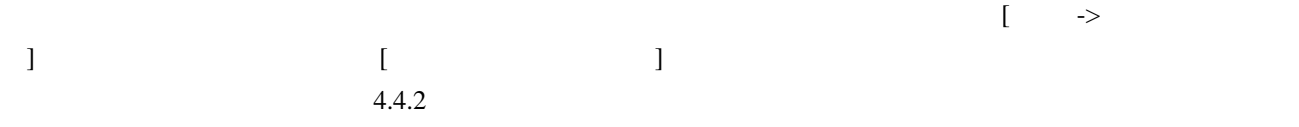

## $[$

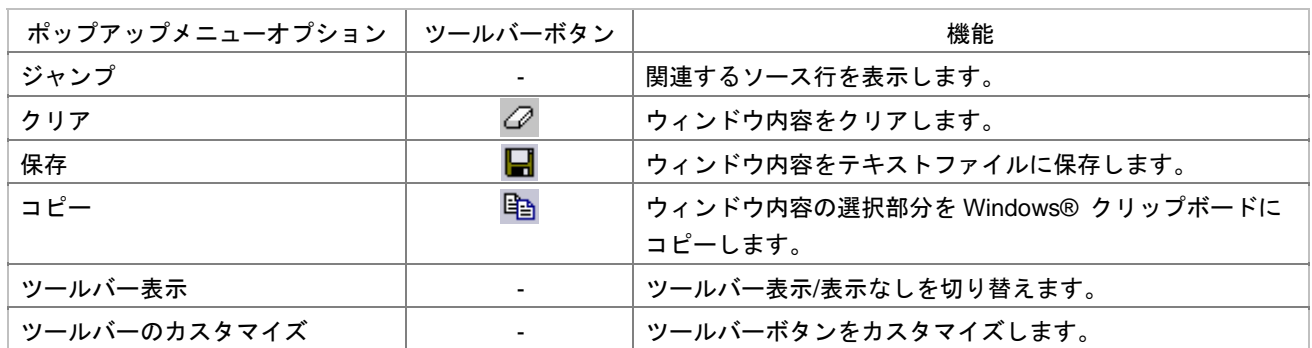

#### **[Macro]**タブ

 $\begin{bmatrix} \rightarrow \rightarrow \end{bmatrix}$ [ -> The contract of the Performance Embedded Workshop High-performance Embedded Workshop  $\overline{\Omega}$ 

#### [ツールバー表示] [ツールバーのカスタマイズ]は、ツールバー内で右クリックしても、ポップアップメニュ

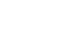

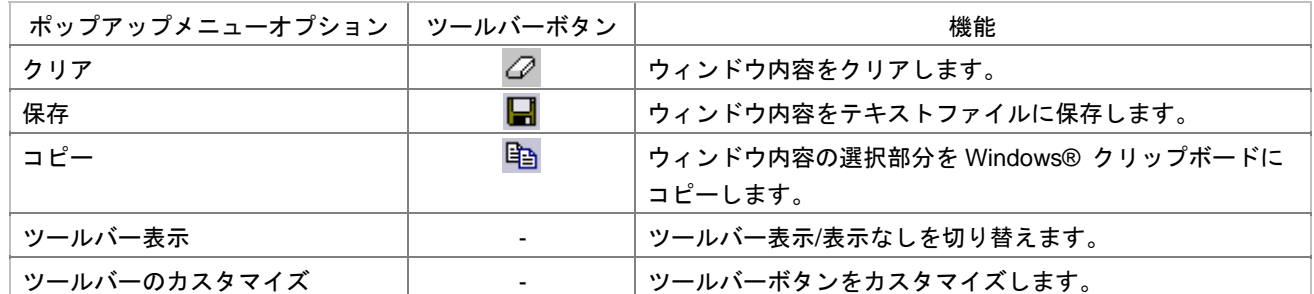

#### **[Test]**タブ

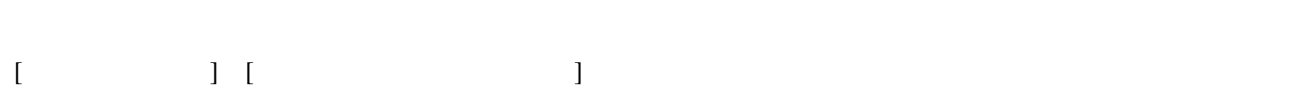

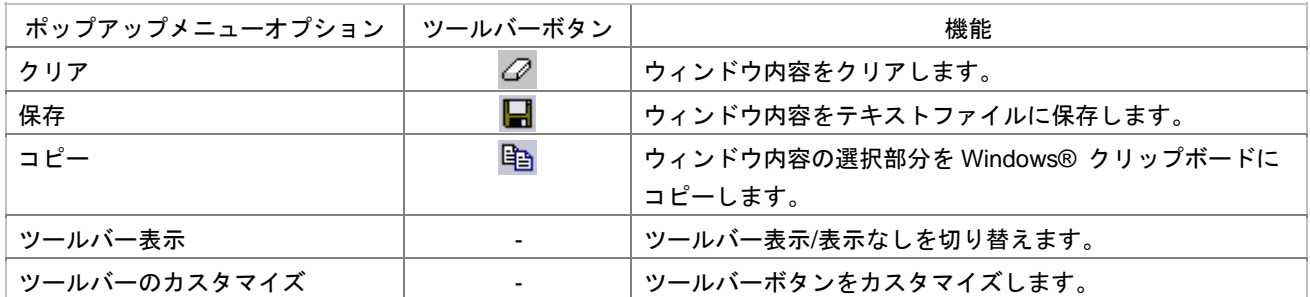

## **[Version Control]**

 $\tau$ 

 $[$   $]$   $]$   $[$   $]$   $]$   $[$   $]$   $]$ 

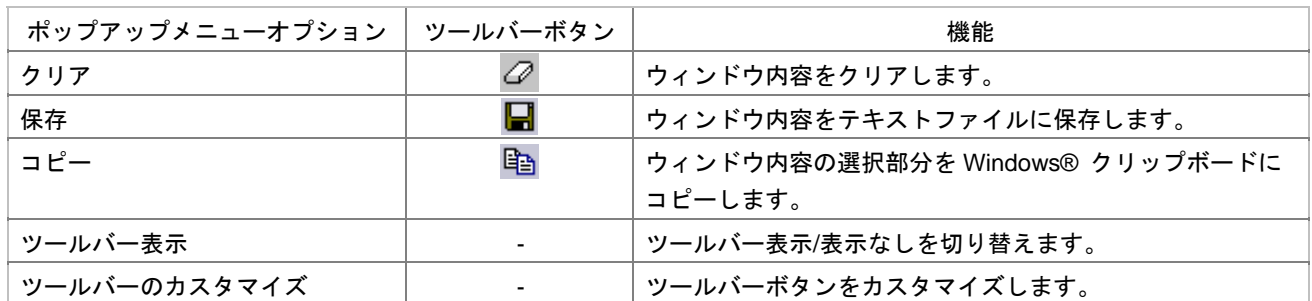

"Shift+ESC"

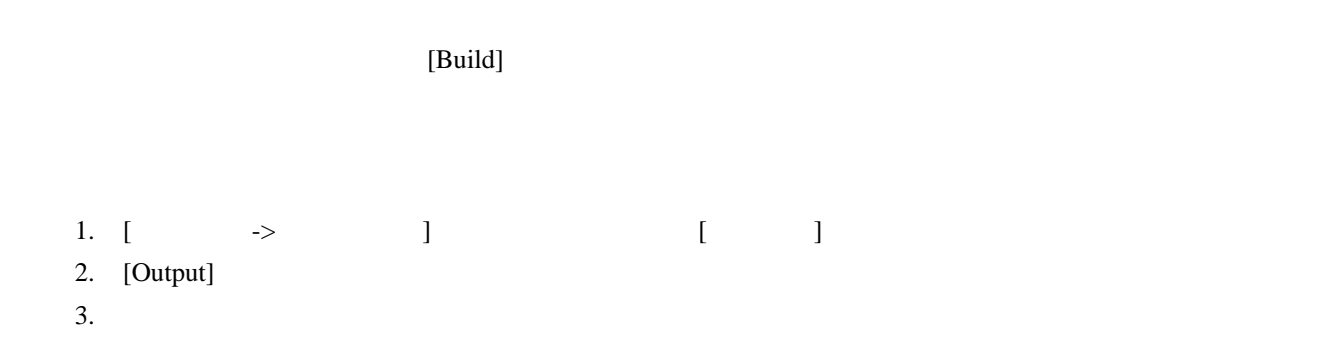

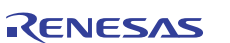

 $16.$ 

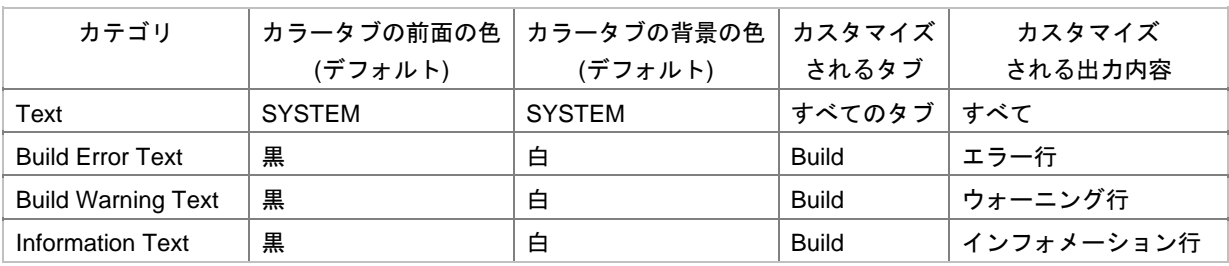

- 4. [ ] [ ] [ ]
- 5. [OK]

# 1.2.7 ステータスバー

High-performance Embedded Workshop

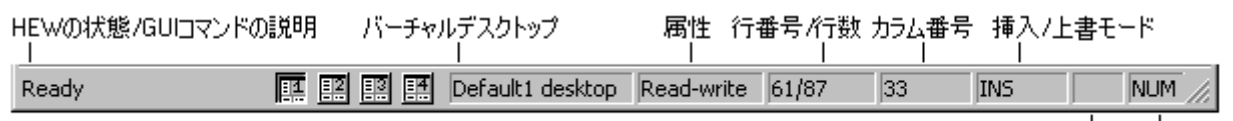

Let Lock Num Lock

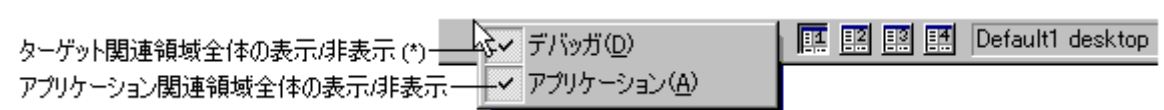

 $\begin{bmatrix} -> & & 1 & & \cdots & 1 & \cdots & 1 & \cdots & 1 & \cdots & 1 & \cdots & 1 & \cdots & 1 & \cdots & 1 & \cdots & 1 & \cdots & 1 & \cdots & 1 & \cdots & 1 & \cdots & 1 & \cdots & 1 & \cdots & 1 & \cdots & 1 & \cdots & 1 & \cdots & 1 & \cdots & 1 &$ 

**\***. ステータスバーのターゲット関連領域は、ターゲットによっては表示されません。

 $\sqrt{2}$ 

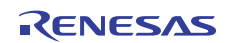

## 1.3 ヘルプ機能

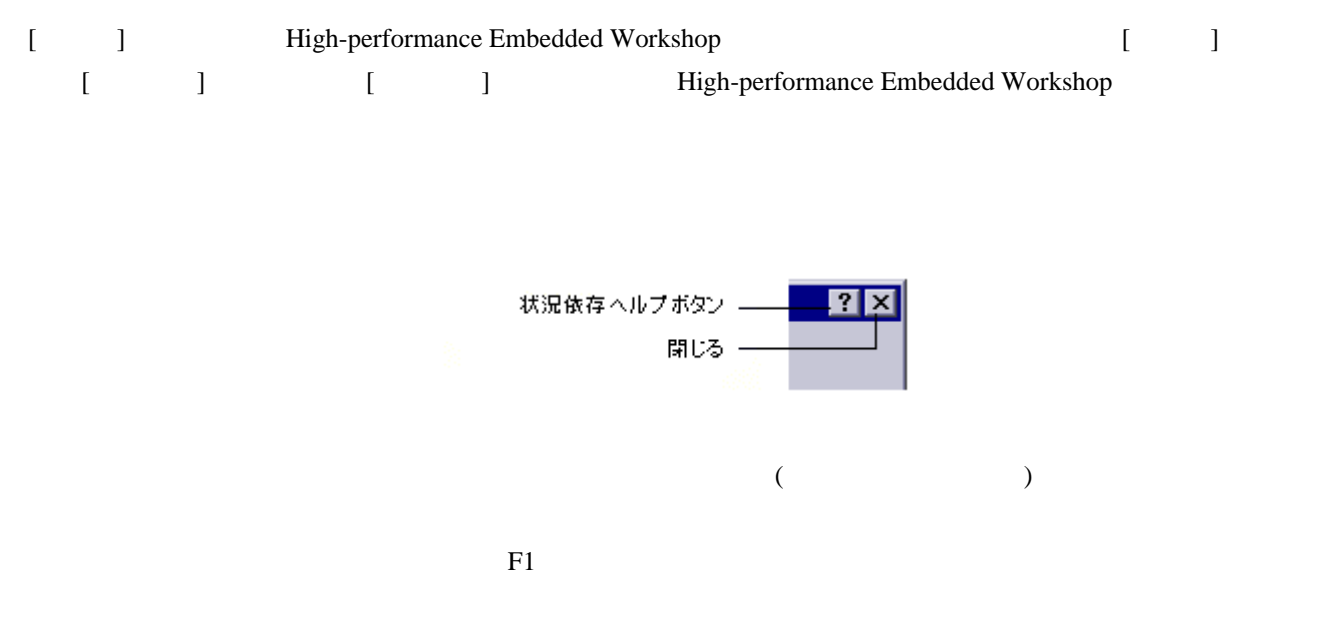

## 1.4 High-performance Embedded Workshopを起動する

High-performance Embedded Workshop Windows® [Xarabuse ] -> Renesas -> High-performance Embedded Workshop] High-performance Embedded Workshop  $[1, 1, 2]$ 

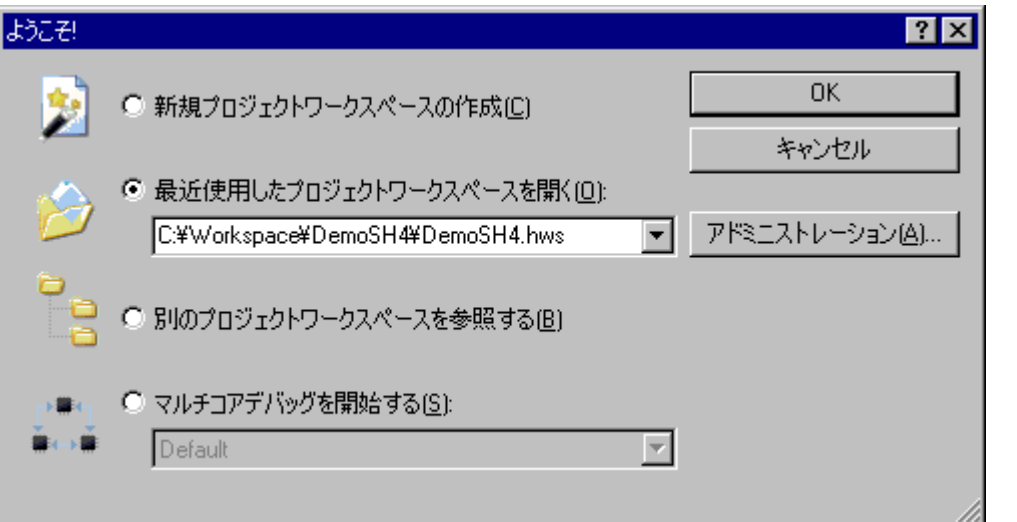

# High-performance Embedded Workshop  $\Gamma$  $\left[ \begin{array}{ccc} - & \text{Ric} & \text{Ric} \\ \text{Ric} & \text{Ric} & \text{Ric} \\ \text{Ric} & \text{Ric} & \text{Ric} \end{array} \right]$  $[$  and  $]$  and  $[$  or  $]$  and  $[$  or  $]$  and  $[$  or  $]$  and  $[$  or  $]$  and  $[$  or  $]$  and  $[$  or  $]$  and  $[$  or  $]$  and  $[$  or  $]$  and  $[$  or  $]$  and  $[$  or  $]$  and  $[$  or  $]$  and  $[$  or  $]$  and  $[$  or  $]$  and  $[$  or  $]$

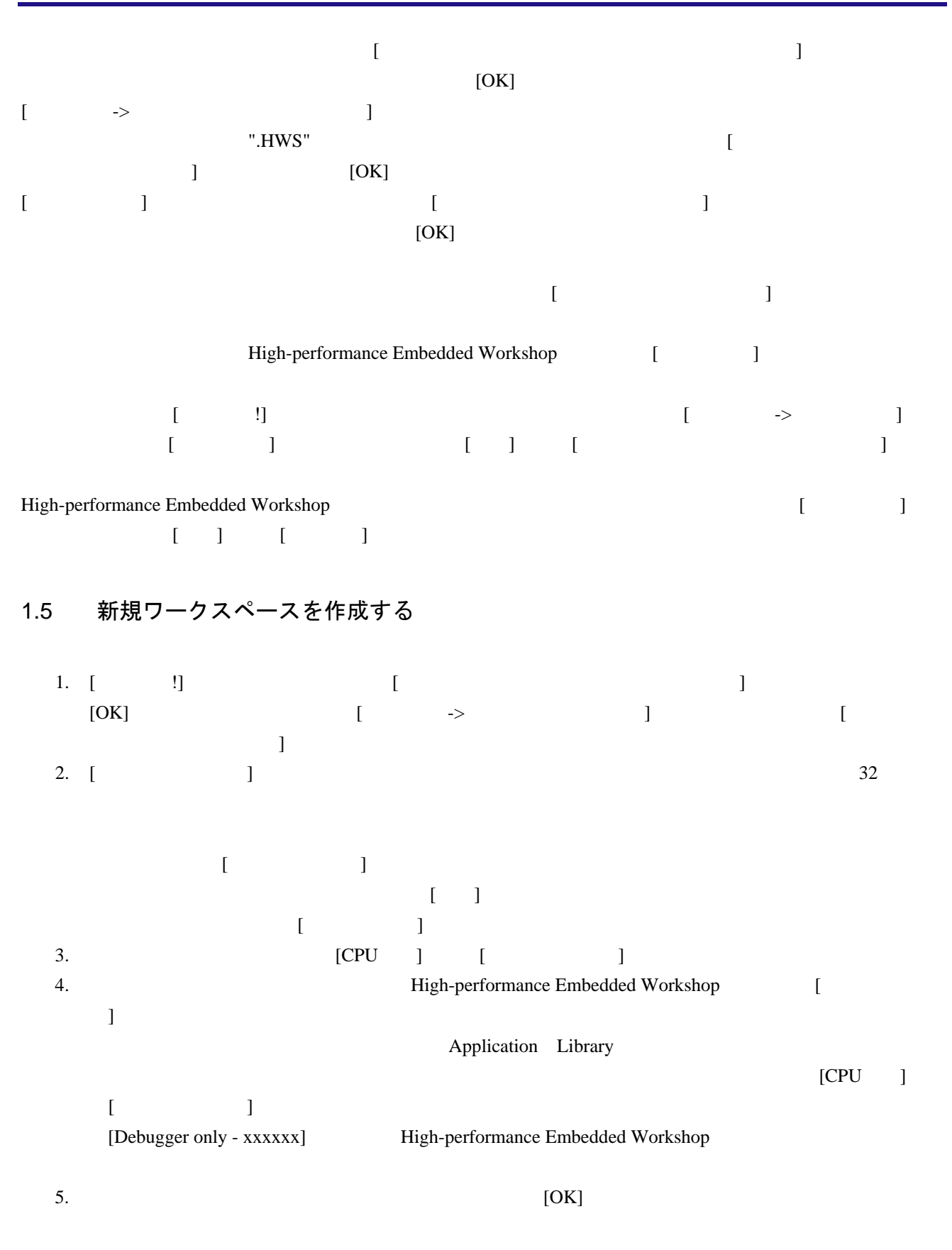

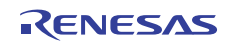

# 1.6 ワークスペースを開く

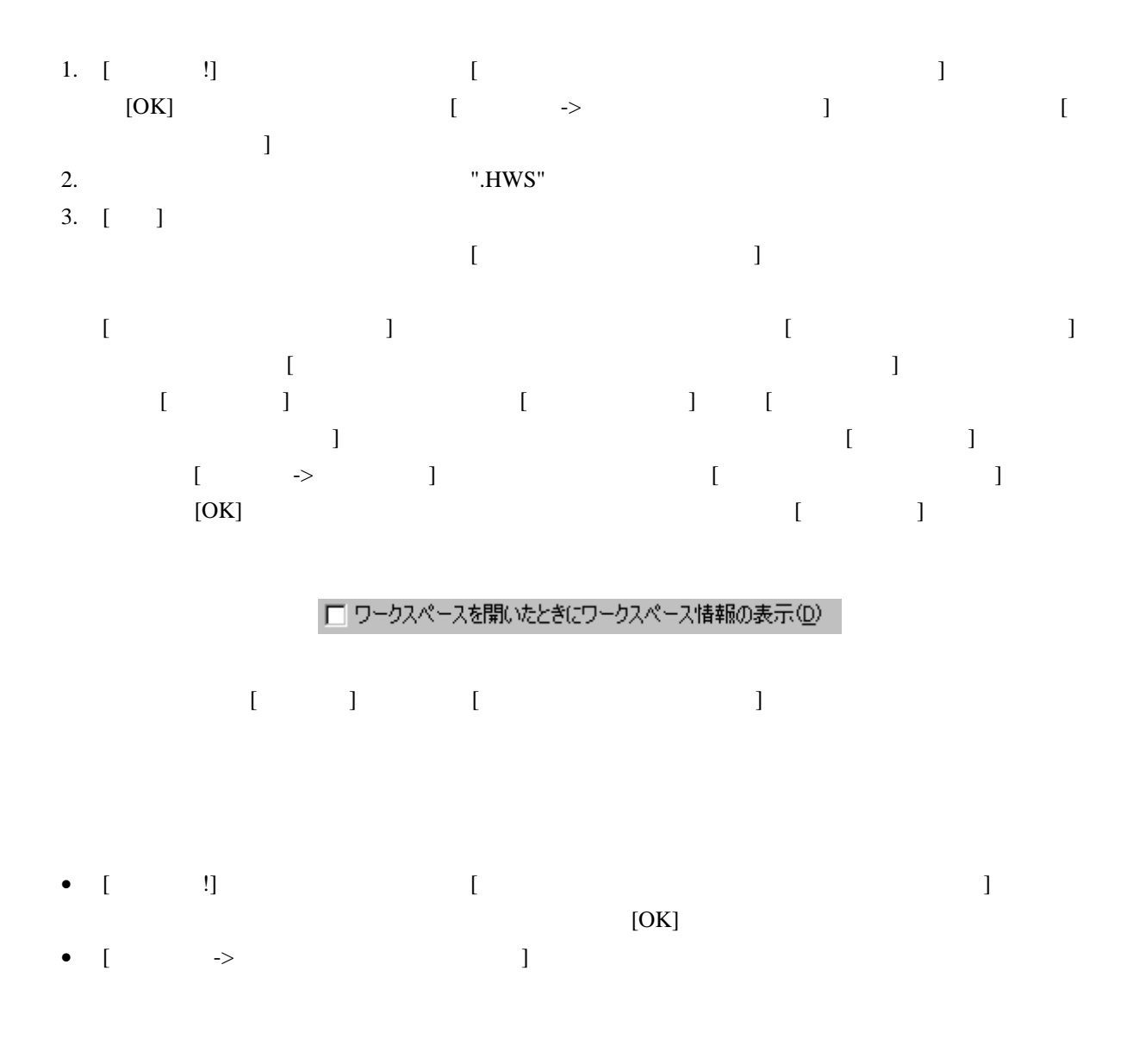

High-performance Embedded Workshop 1

## 1.7 古いワークスペースを使用する

High-performance Embedded Workshop High-performance Embedded Workshop

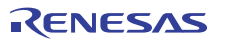

#### 1.8 ワークスペースを保存する High-performance Embedded Workshop High-performance Embedded Workshop  $\begin{bmatrix} \rightarrow \rightarrow \end{bmatrix}$ 旧バージョン形式のワークスペースとして保存するには、[ファイル -> 旧バージョン形式でワークスペースを  $R$  $[$ 旧パージョン形式でワークスペースを保存 <u>7 x</u> ファイル(E): Saved Filename Directory Workspace Name.hws C:¥WorkSpace¥Workspace Name Project Name.hwp C:¥WorkSpace¥Workspace\_Name¥Project\_Name C:¥WorkSpace¥Workspace\_Name¥Project\_Name DefaultSession.hsf SimSessionSH-1.hsf C:¥WorkSpace¥Workspace\_Name¥Project\_Name フォーマット(O): プレフィックス(<u>P</u>) : HEW 4.09.00 Format (current)  $\overline{\phantom{a}}$ HEW 4.09.00 Format (current) HEW 4.08.00 Format Лŀ HEW 4.06.00 Format HEW 4.05.00 Format HEW 4.04.00 Format HEW 4.04.00 Format<br>|HEW 4.03.00 Format<br>|HEW 4.02.00 Format HEW 4.01.00 Format HEW 4.00.00 Format

 $[$   $]$ 

#### High-performance Embedded Workshop V.4.02.00

1. [ ] HEW 4.02.00 Format

- 2. [ ] 402\_
- 3. OK

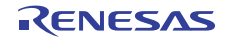

例**:** 

```
C:¥Workspace¥Workspace_Name¥402_Workspace_Name.hws 
C:¥Workspace¥Workspace_Name¥DemoSH4¥402_Project_Name.hwp 
      C:¥Workspace¥Workspace_Name¥DemoSH4¥402_DefaultSession.hsf 
      C:¥Workspace¥Workspace_Name¥DemoSH4¥402_SimSessionSH-1.hsf
```
### 1.9 ワークスペースを閉じる

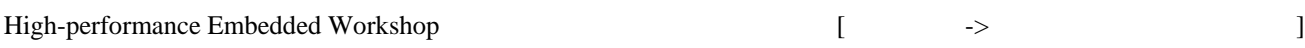

### 1.10 High-performance Embedded Workshopを終了する

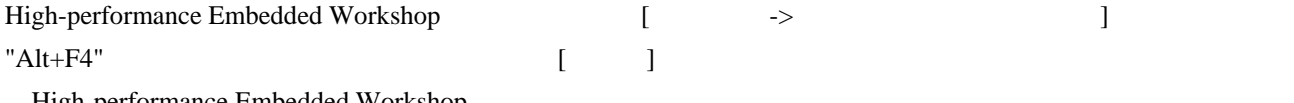

High-performance Embedded Workshop

## 1.11 ツールシステム概要

High-performance Embedded Workshop  $[$ High-performance Embedded Workshop

High-performance Embedded Workshop

High-performance Embedded Workshop

 $\begin{bmatrix} \cdots \end{bmatrix}$ 

## 1.12 High-performance Embedded Workshop管理情報ファイル

- *ア*プリケーション
- $\bullet$
- High-performance Embedded Workshop
- コンポーネントデータファイル **\***
- キーボードショートカットレイアウトファイル
- マクロ情報ファイルおよび新規登録したマクロで、
- カスタムプロジェクト<sub>9</sub>

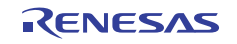

- <sub>200</sub>
- テンプレートファイル
- 同期デバッグオプション設定ファイル **\***
- **\***. 機能のサポートはデバッガに依存します。

High-performance Embedded Workshop High-performance Embedded Workshop

# 1.13 コンフィグレーションおよびセッションの概要

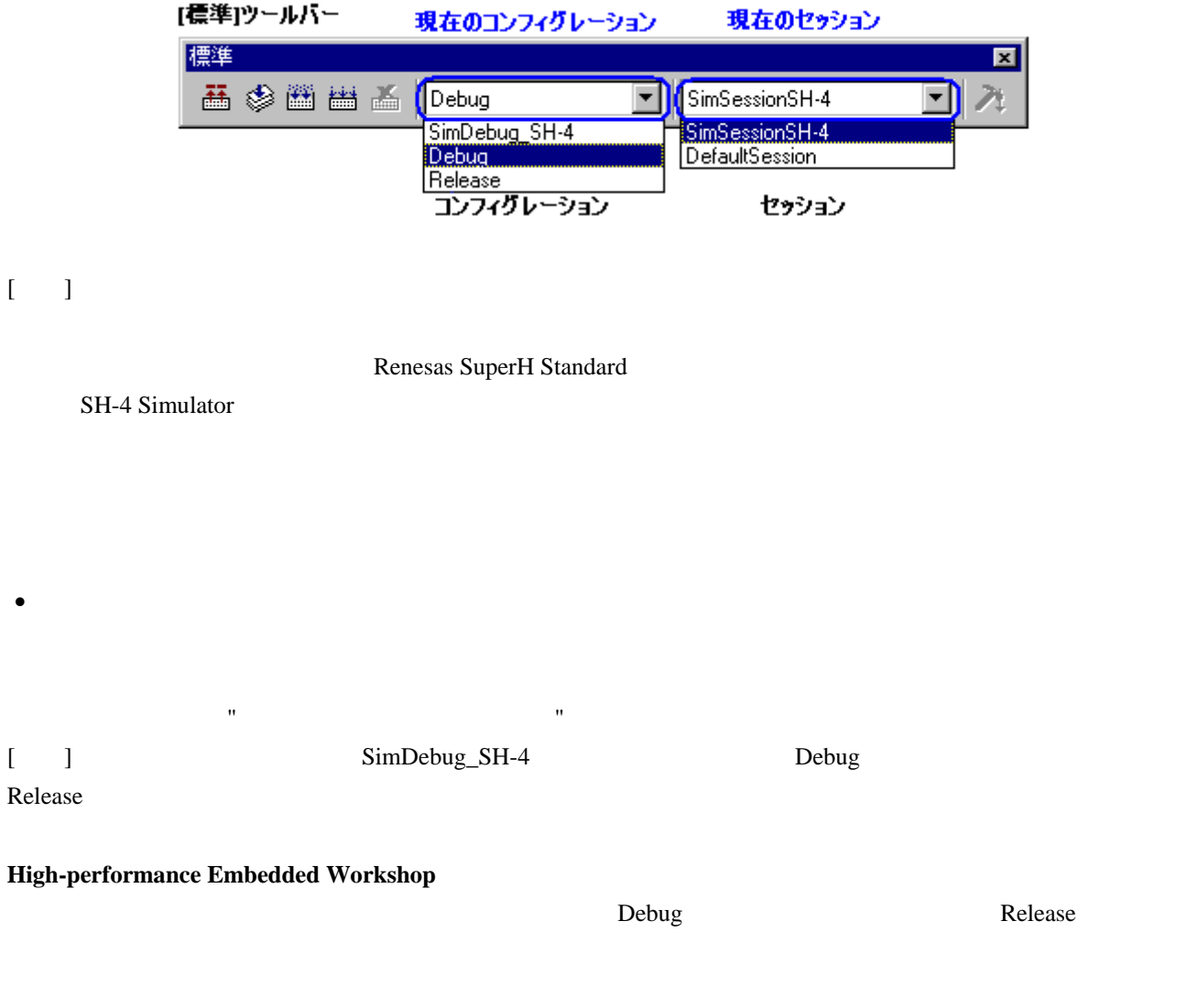

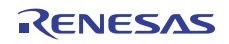
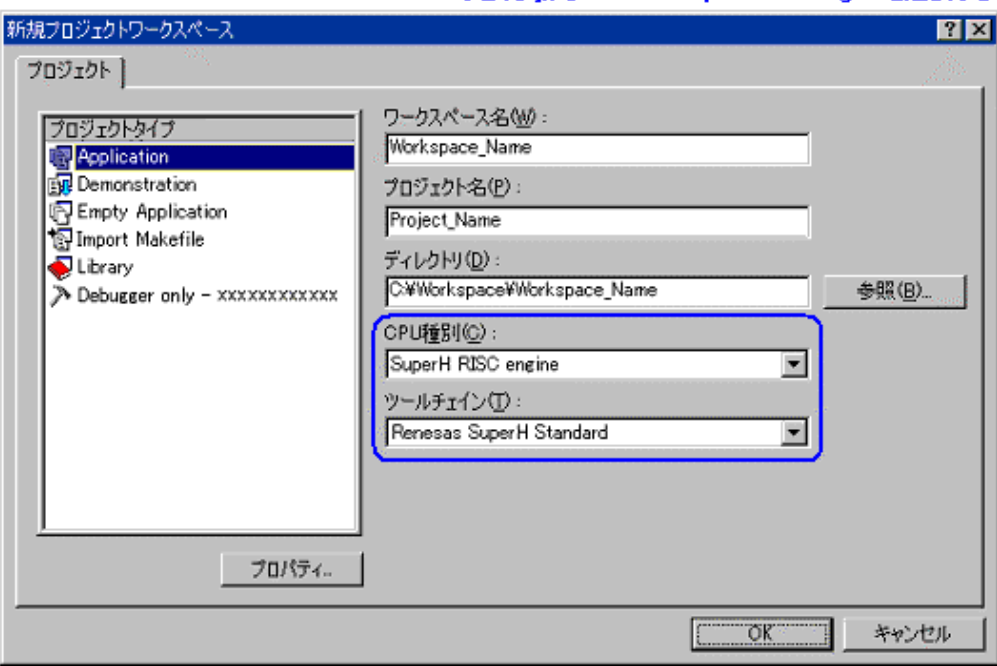

[CPU種別」からSuperH RISC engineを選択し、[ツール チェイン」からRenesas SuperH RISC engineを選択する

[  $\blacksquare$  ] "SH-4 Simulator"

SimDebug\_SH-4

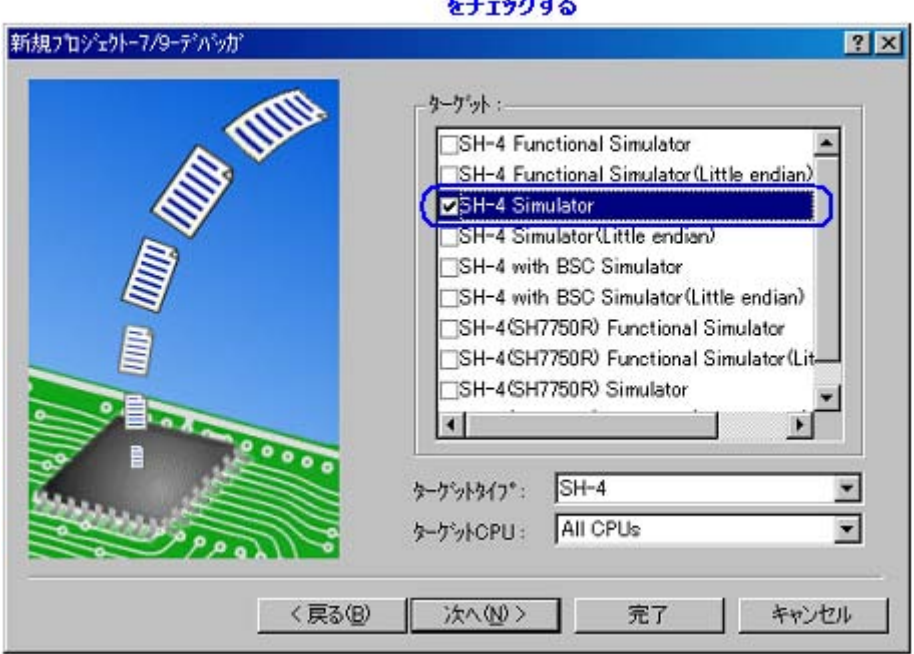

#### [ターゲット]でHEWと接続するSH-4 Simulator をチェックする

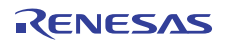

また、プロジェクトリ<sub>ン</sub>を全ても、プロジェクトリングレーションに各コンフィグレーション<br>アメリカ

**\*.** プロジェクトディレクトリは、新規ワークスペースプロジェクト作成時のワークスペースディレクトリ下に

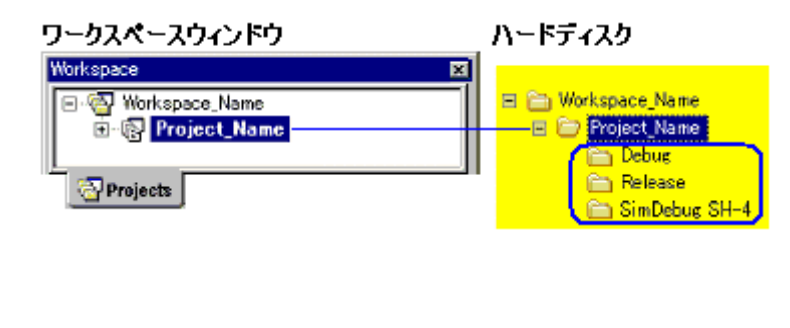

 $\begin{bmatrix} 1 \end{bmatrix}$ 

Renesas SuperH

Standard レールキェインのビルドのオプションを設定するメイアログボックスです。<br>マイアログボックスです。

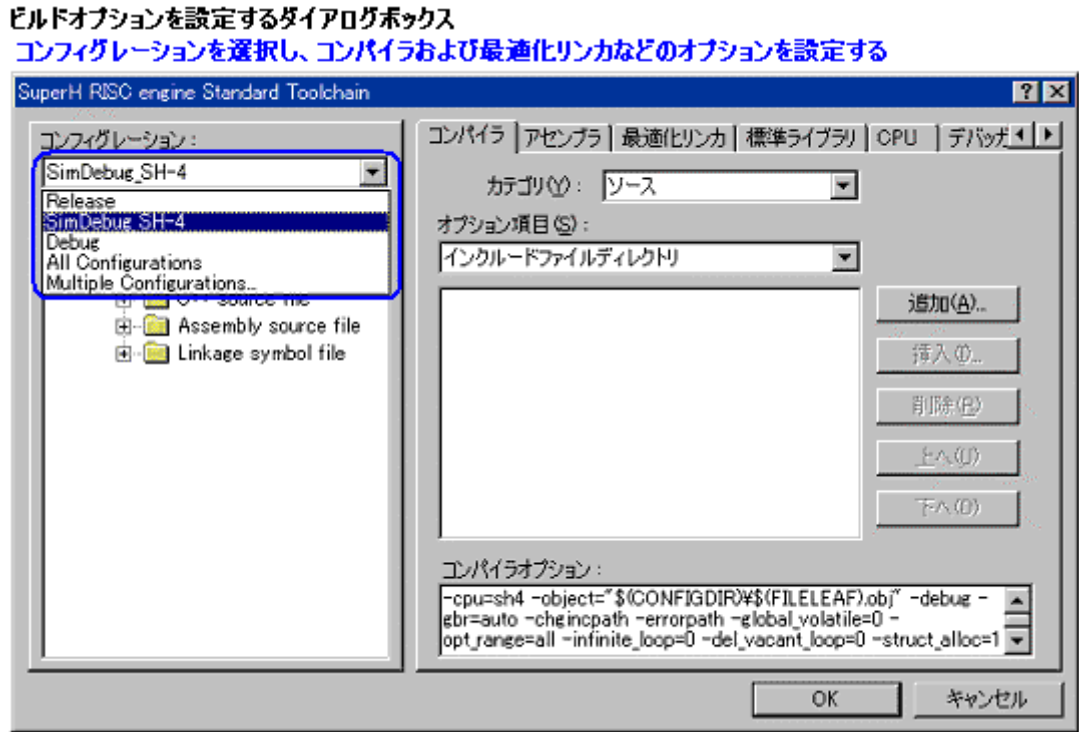

 $2.7$ 

High-performance Embedded Workshop

• セッション

プションの設定**\***、デバッガ固有の様々なオプションの設定、およびメモリウィンドウ、またはレジスタウィ  $\mathbf{R}^{\text{N}}$ 

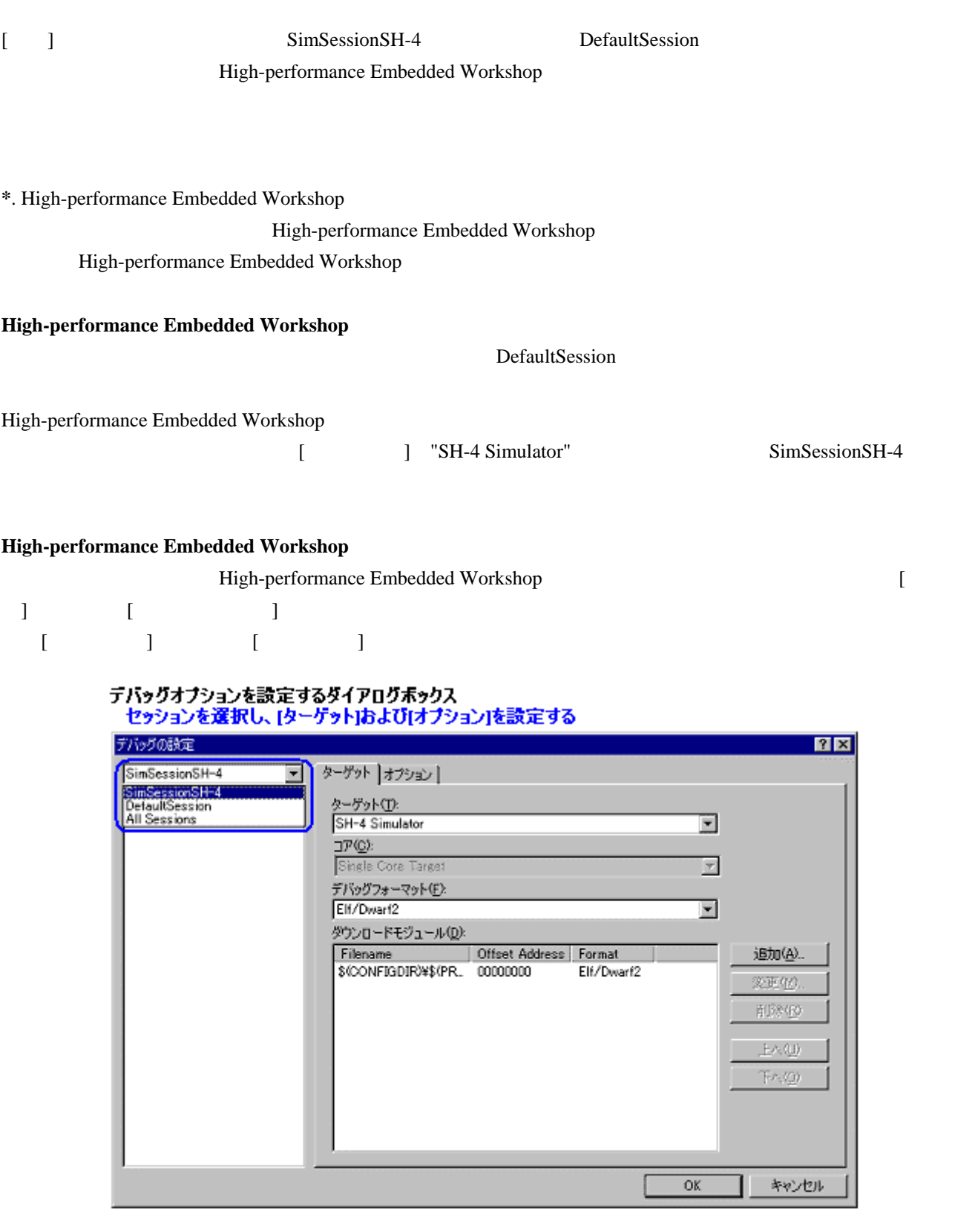

## 1.14 マクロ生成支援機能とテスト支援機能の概要

#### High-performance Embedded Workshop

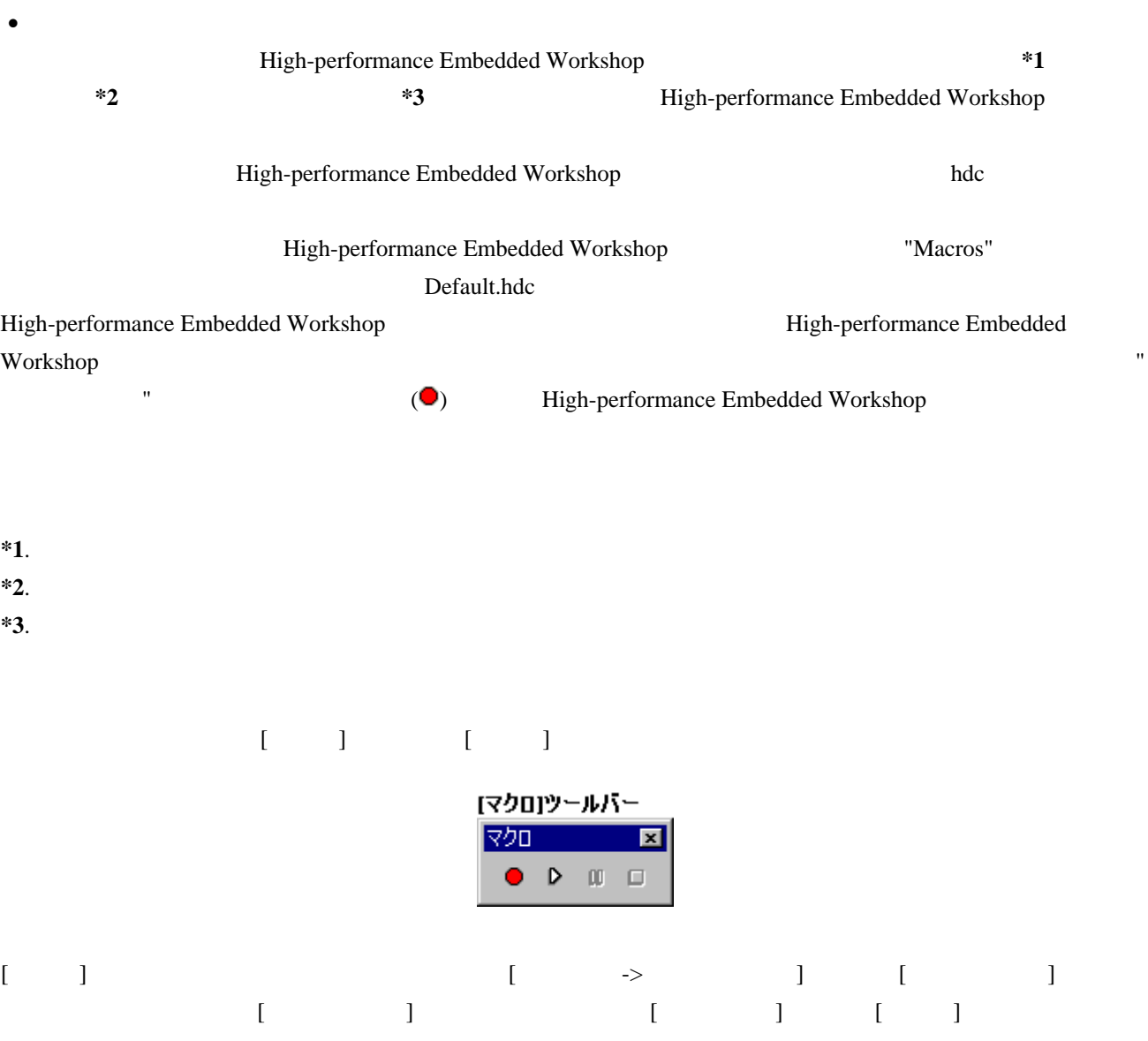

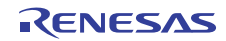

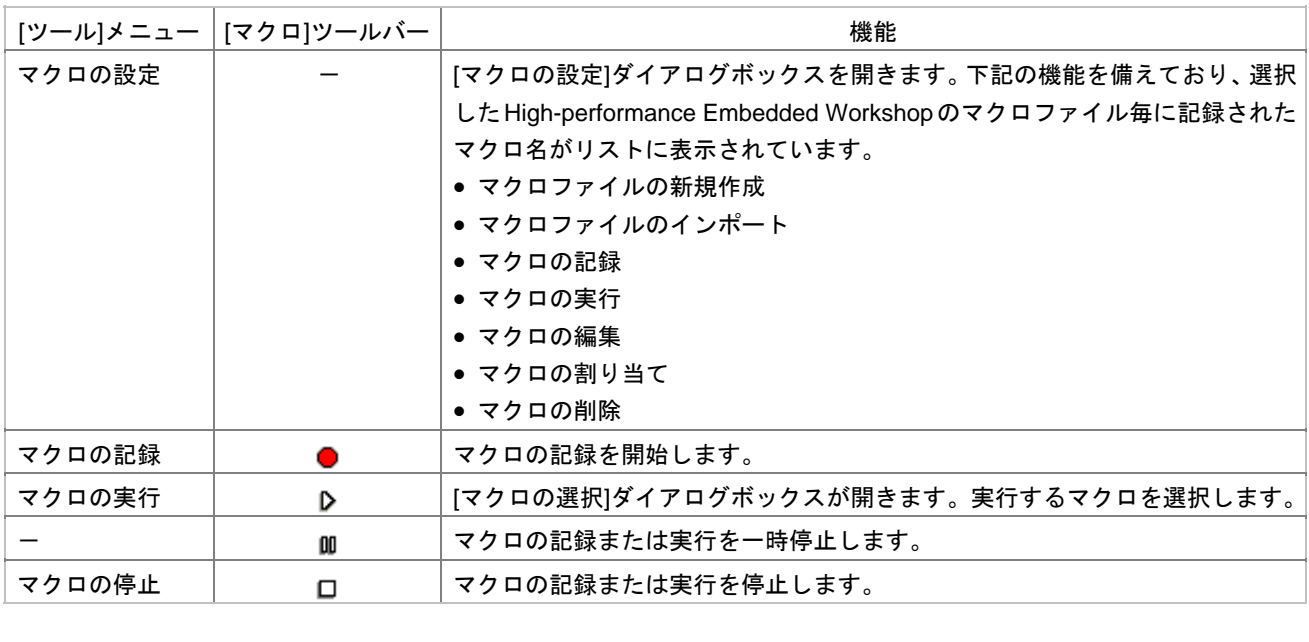

 $[$   $]$ ( $\bullet$ )  $[$   $]$ ( $\Box$ )  $[$   $]$   $[$   $]$   $[$   $]$   $[$   $]$   $[$   $]$   $[$   $]$   $[$   $]$   $[$   $]$   $[$   $]$   $[$   $]$   $[$   $]$   $[$   $]$   $[$   $]$   $[$   $]$   $[$   $]$   $[$   $]$   $[$   $]$   $[$   $]$   $[$   $]$   $[$   $]$   $[$   $]$   $[$   $]$   $[$   $]$   $[$   $]$ 

High-performance Embedded Workshop<br>Triph-performance Embedded Workshop

High-performance Embedded

#### Workshop

High-performance Embedded Workshop

HEWマクロファイル マクロの記録 #Macro Operations -Start CPUリセット §⊺→ reset ति→ step 0x1 ステップイン ベク<u>の停止</u><br>マクロの停止<br>マクロ名の入力  $\overline{D}$   $\rightarrow$ #Macro Operations -End #Macro Build -Start マクロの記録 → **EJLF** ■→ build wait マクロの停止<br>マクロ名の入力 #Macro Build -End  $\Box$   $\rightarrow$ 

**The Term** (Macro) 8. The Term of the Second Euler state  $\mathbb{R}$  under  $\mathbb{R}$  and  $\mathbb{R}$  build

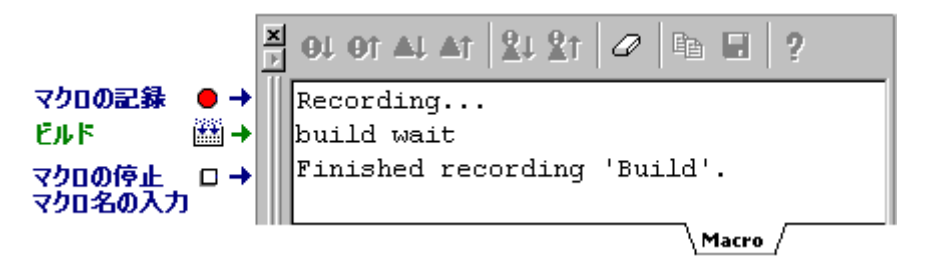

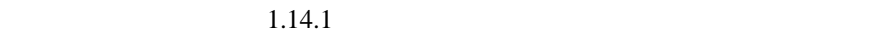

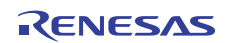

## High-performance Embedded Workshop High-performance Embedded Workshop

 $H$ IF

High-performance Embedded Workshop

• テスト支援機能

 $16.6$ 

 $1.14.1$ 

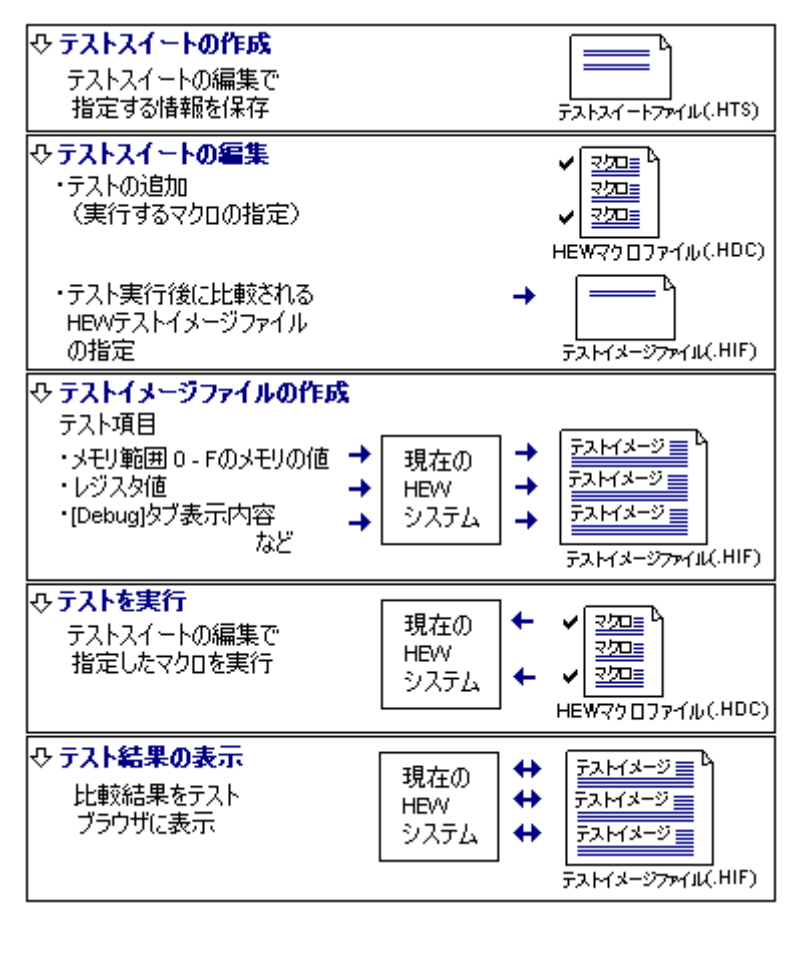

 $[\begin{array}{c} \begin{array}{c} \begin{array}{c} \end{array} \end{array}$ 

テスト支援機能の最初のステップは、テストスイート(テストの集まり)の作成です。[テスト -> テストスイ  $\Gamma$  (Test]

High-performance Embedded Workshop

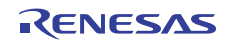

#### $"FAIL"$

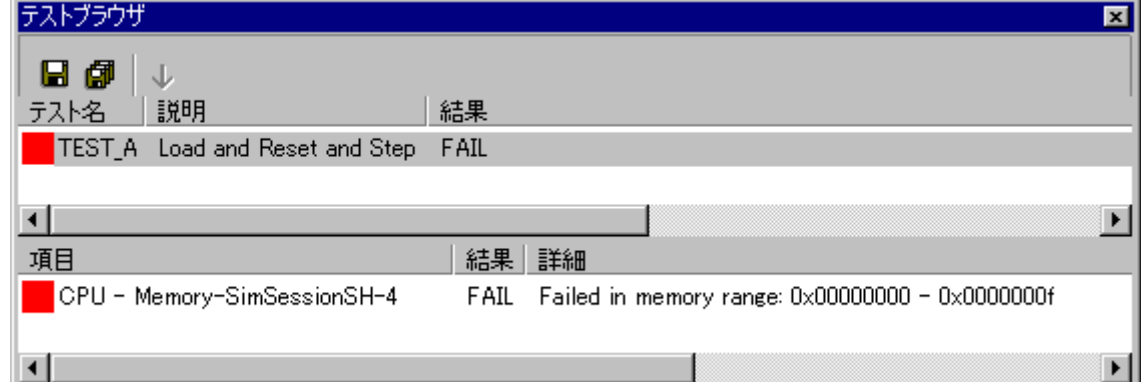

## 1.14.1 テストシナリオの例

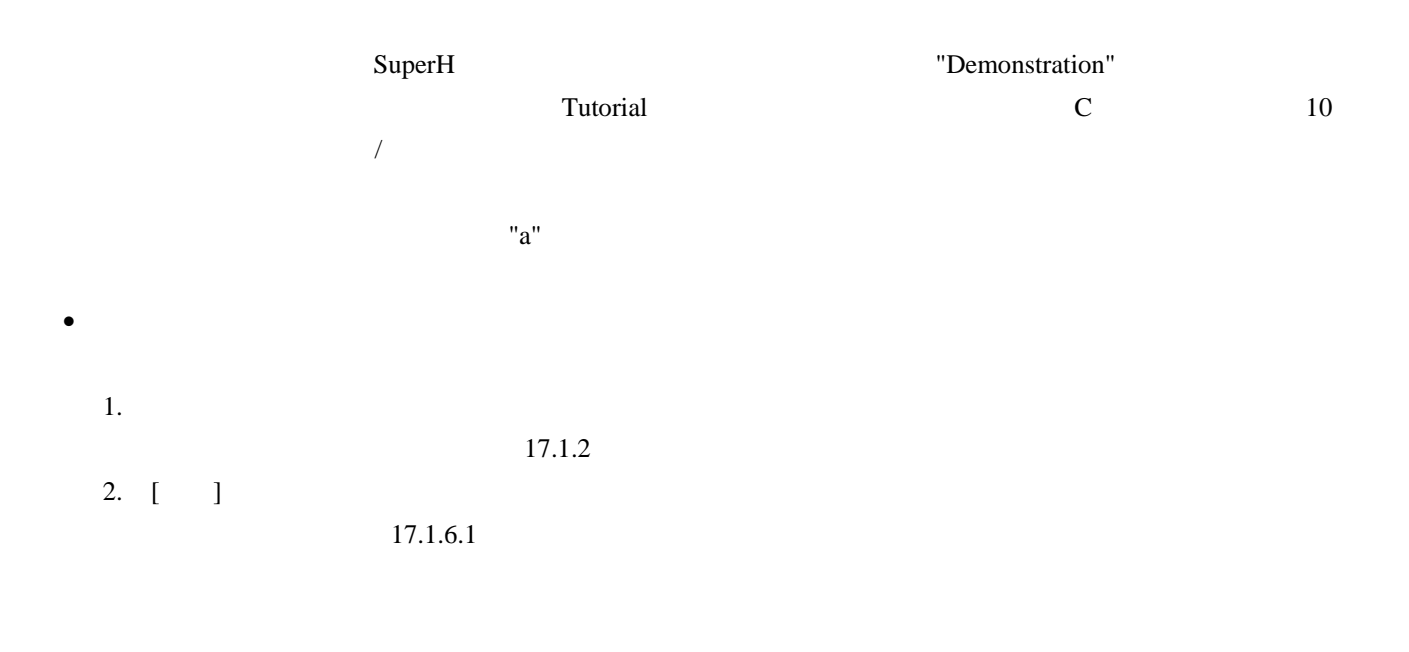

R20UT0372JJ0100 Rev.1.00<br>
2011.02.01

2011.02.01

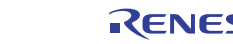

 $[$   $]$ 

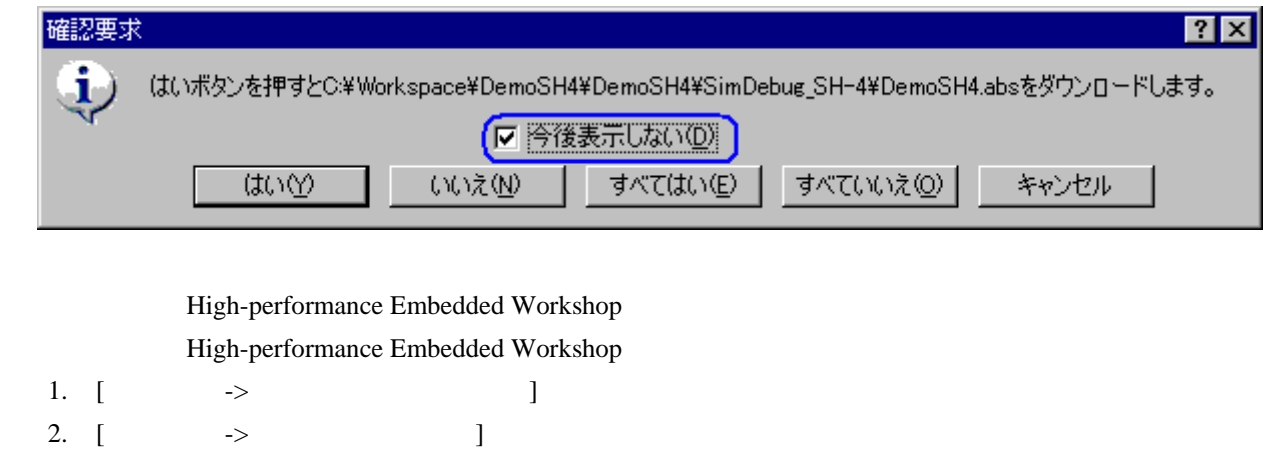

High-performance Embedded Workshop

 $\bullet$ 

High-performance Embedded

#### Workshop $\blacksquare$

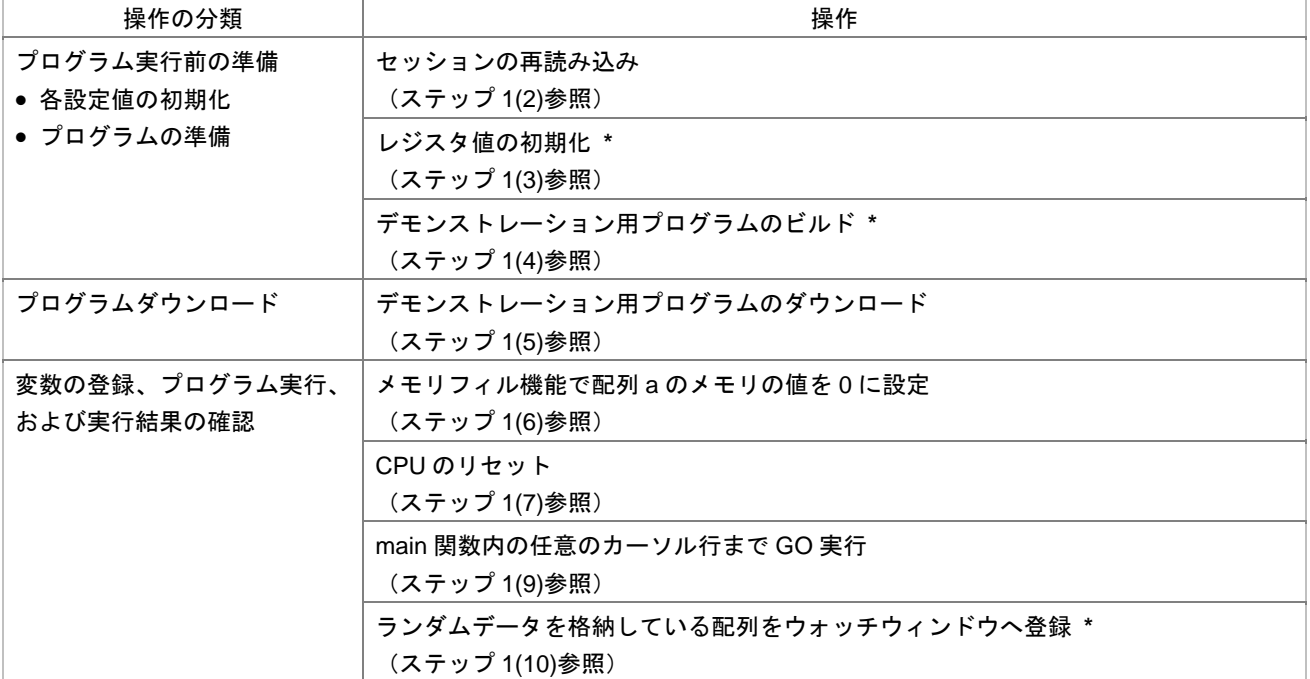

**\***. 機能のサポートはデバッガに依存します。

High-performance Embedded Workshop

• テストシナリオの例

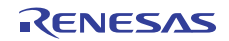

 $\mathbf 1$   $\mathbf 2$   $\mathbf 1$  $\overline{2}$  $\overline{\mathbf{3}}$  $\overline{4}$  $5$  $6$  $7$  $8$  $9$  $10$ 

## 1.14.2 ステップ 1: マクロの記録

#### High-performance Embedded Workshop

High-performance Embedded Workshop  $[Macro]$ 

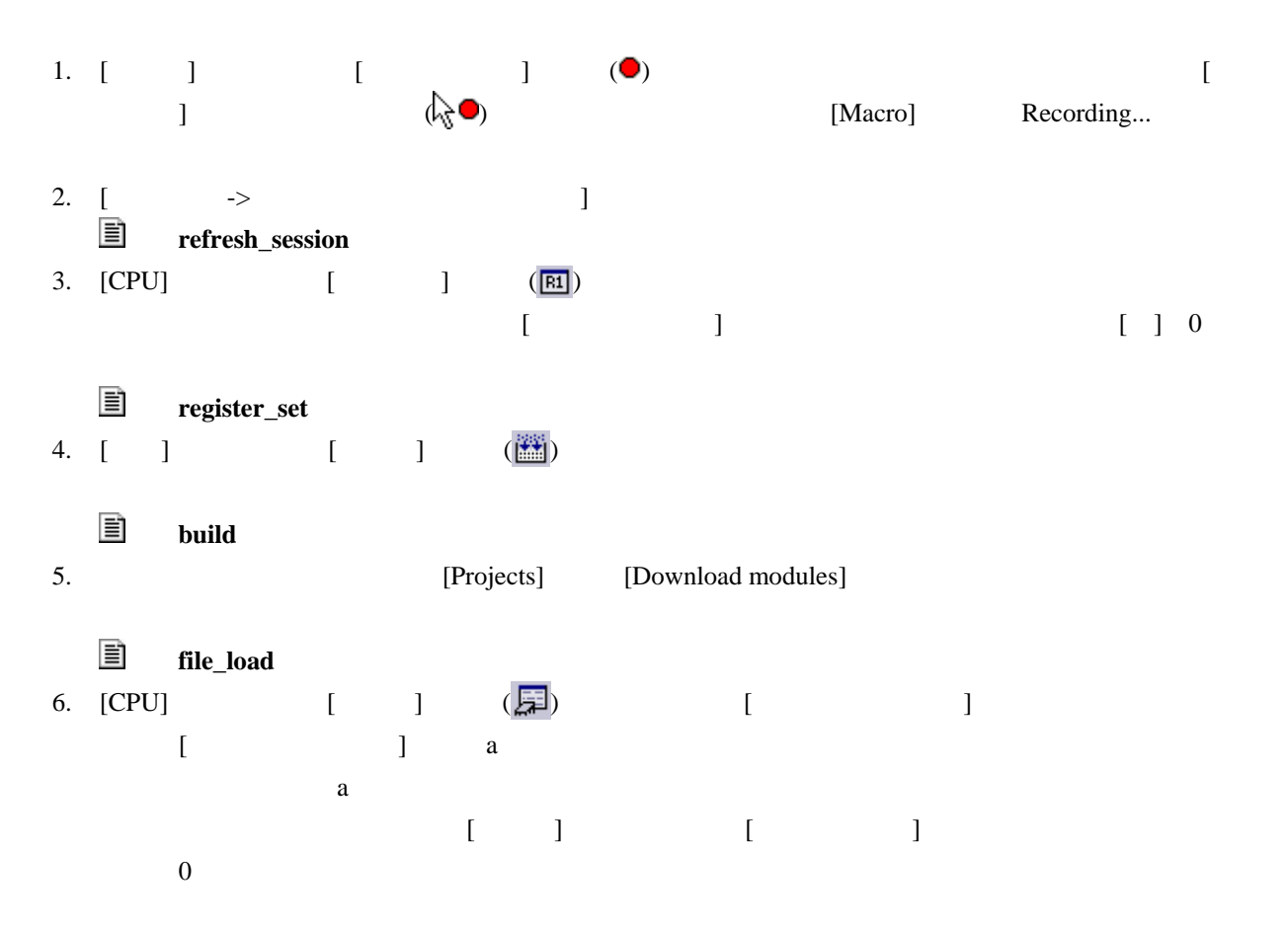

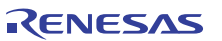

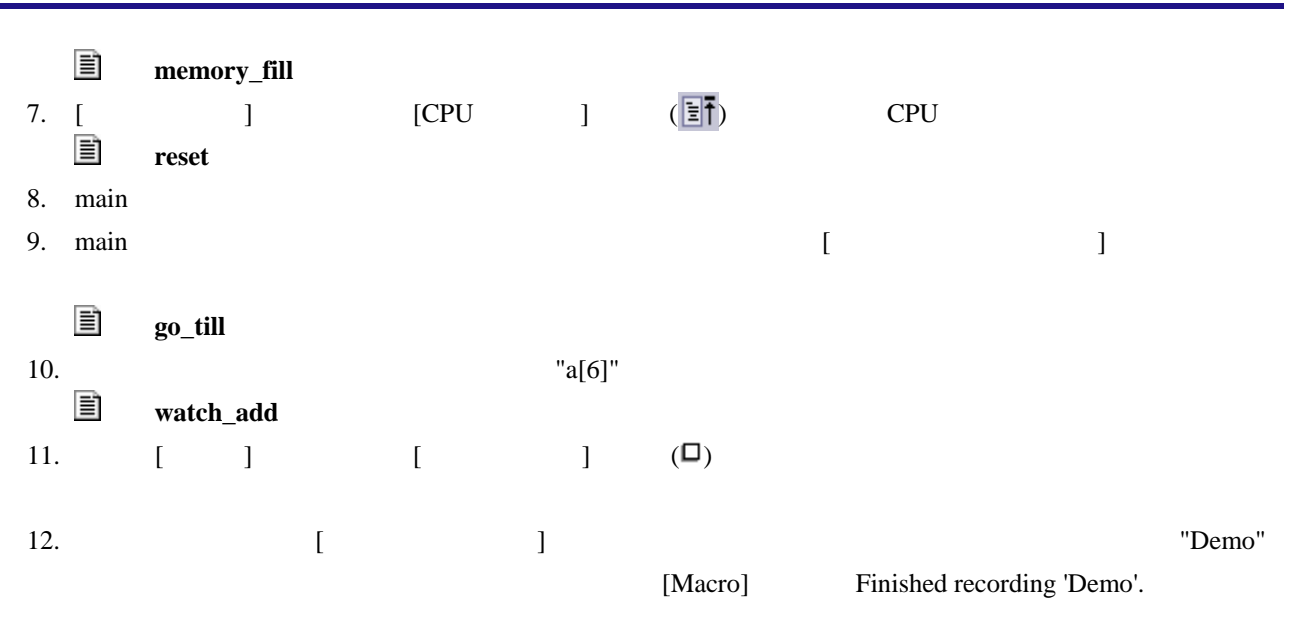

[Macro] High-performance Embedded Workshop

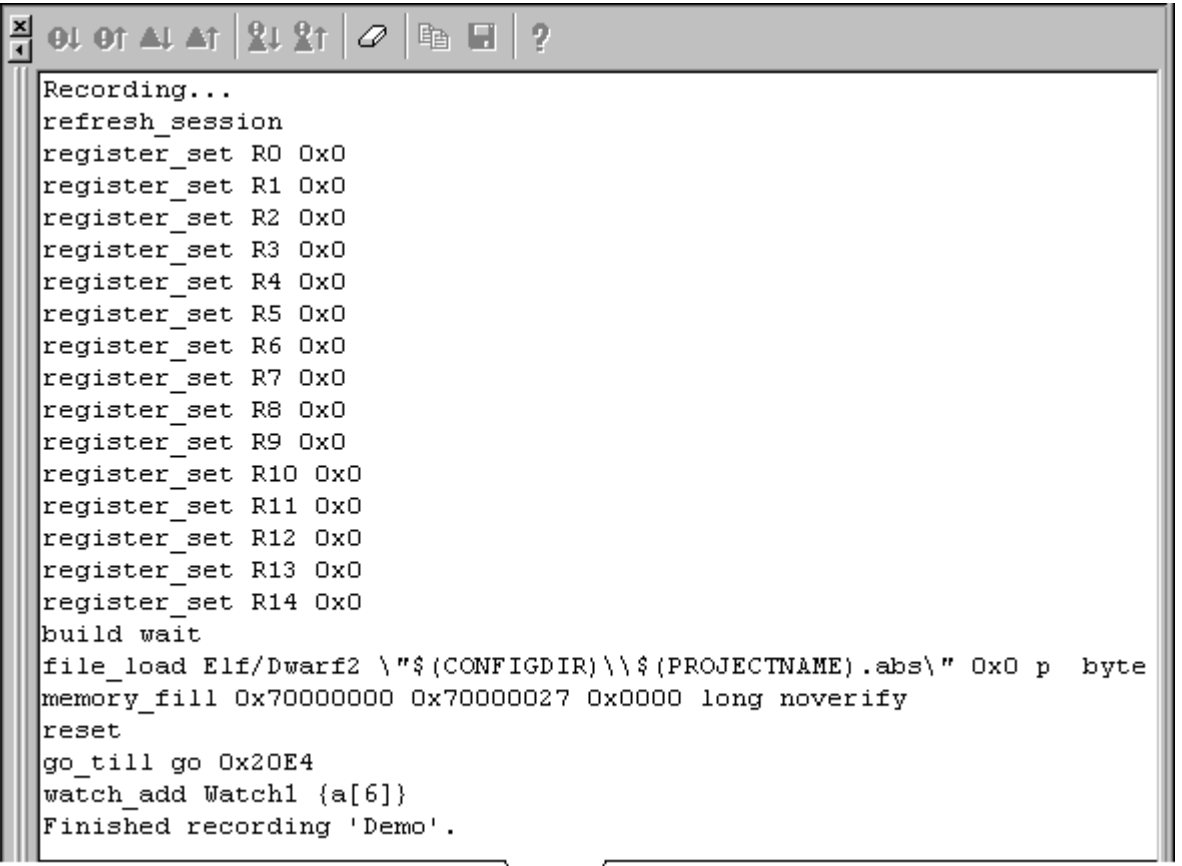

 $\backslash$ Macro  $/$ 

## 1.14.3 ステップ 2: マクロを編集する(記録内容を見る)

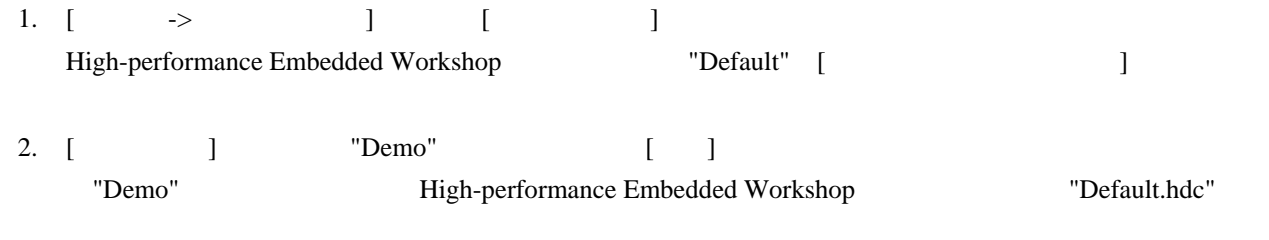

High-performance Embedded Workshop High-performance Embedded Workshop

 $[Debug]$ 

# High-performance Embedded Workshop

clear\_output\_window T#Macro Demo -Start"

[Debug]

clear\_output\_window debug

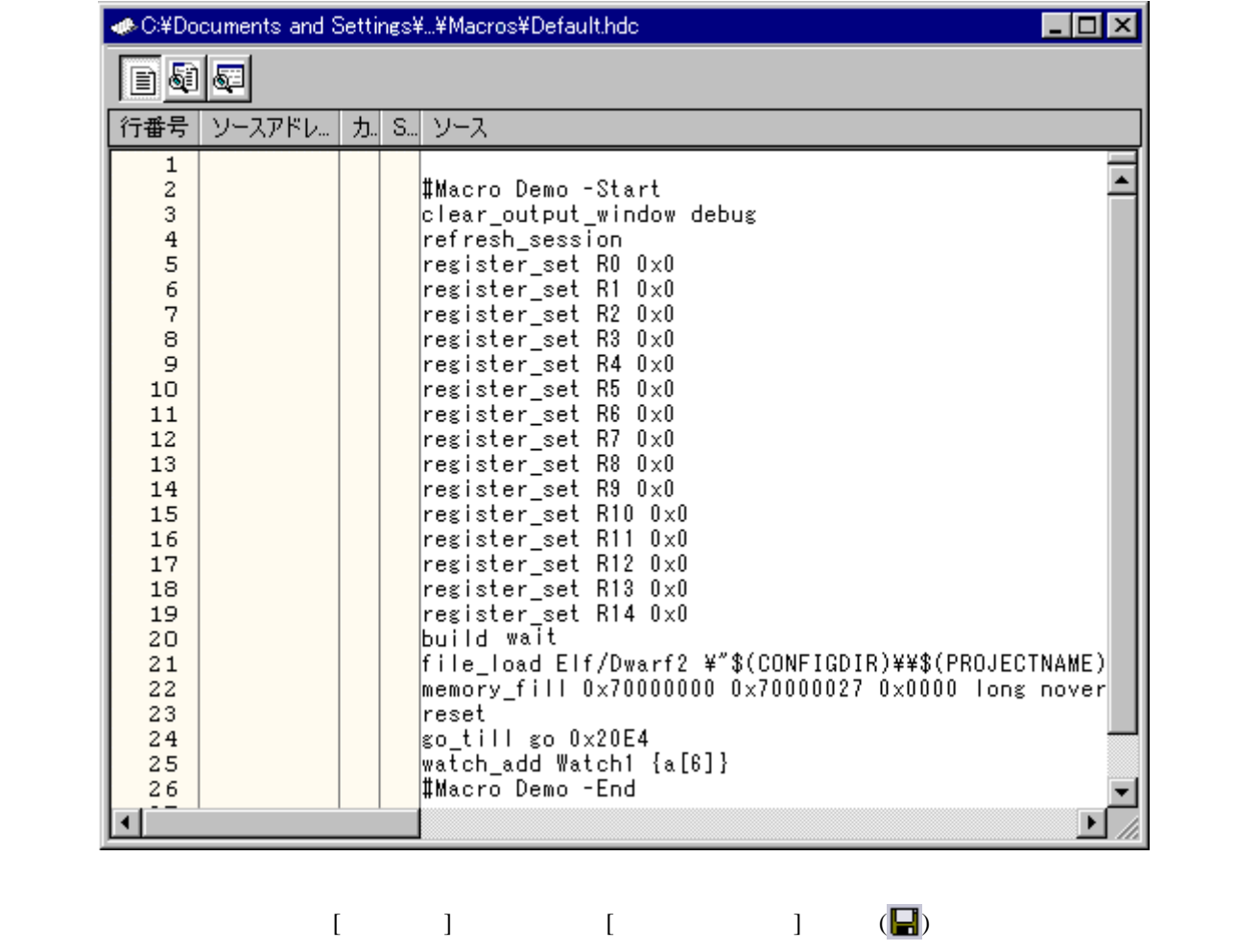

High-performance Embedded Workshop "Default.hdc"

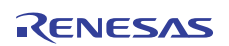

#### 1.14.4 ステップ 3: マクロを実行する

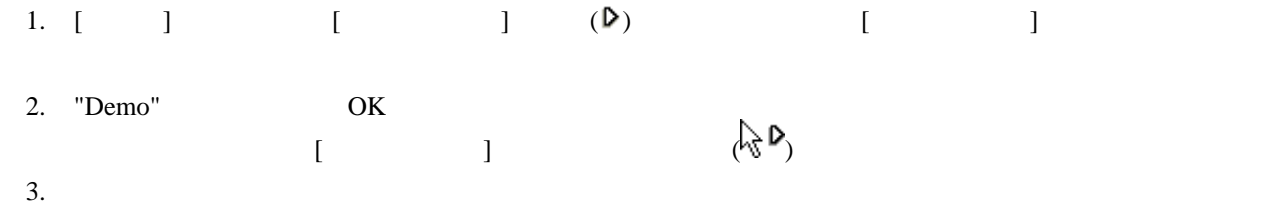

# 1.14.5 ステップ 4: テストスイートを作成する

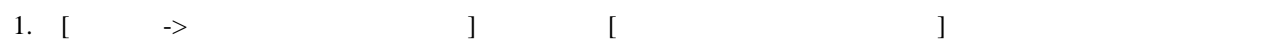

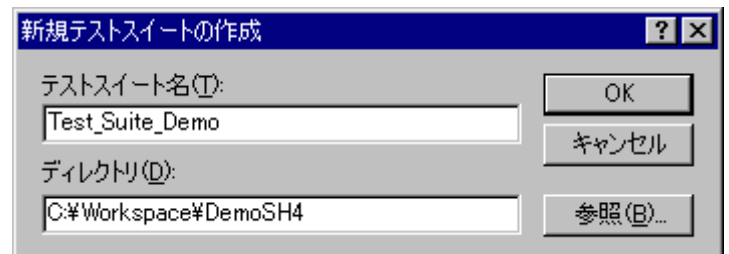

- 2. [ Franchise Lemong ] "Test\_Suite\_Demo"
- $3.$  [ $\blacksquare$
- 4. [OK]
- 

5. Test] [Test] Test\_Suite\_Demo"

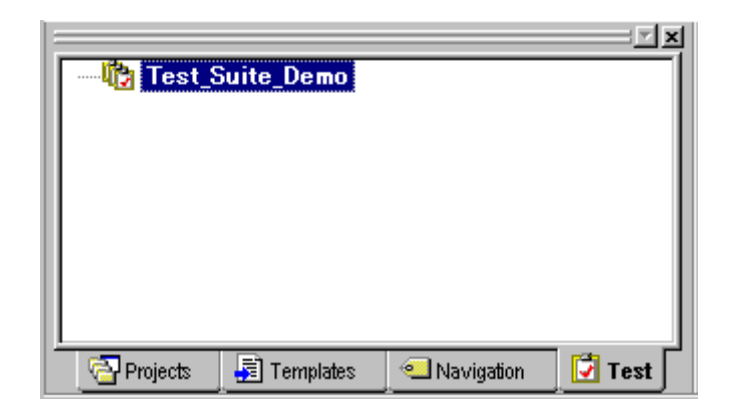

## 1.14.6 ステップ 5: テストスイートを編集する

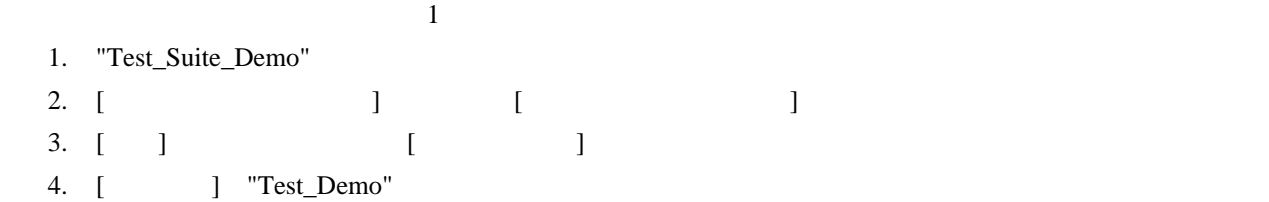

- 5. [ ] "Demonstration" 6.  $[$  ]  $]$
- 7. [ J "Demo"
- 8. OK

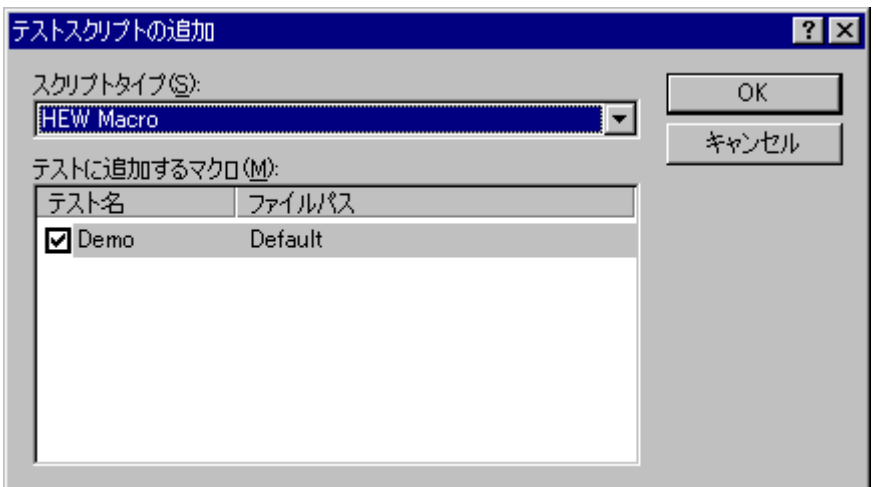

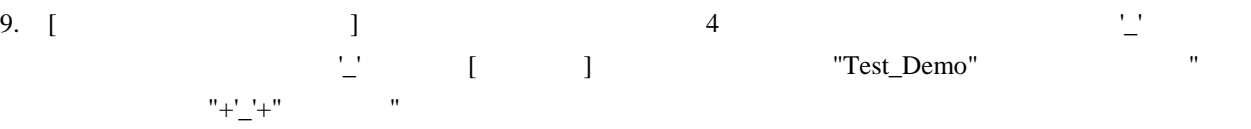

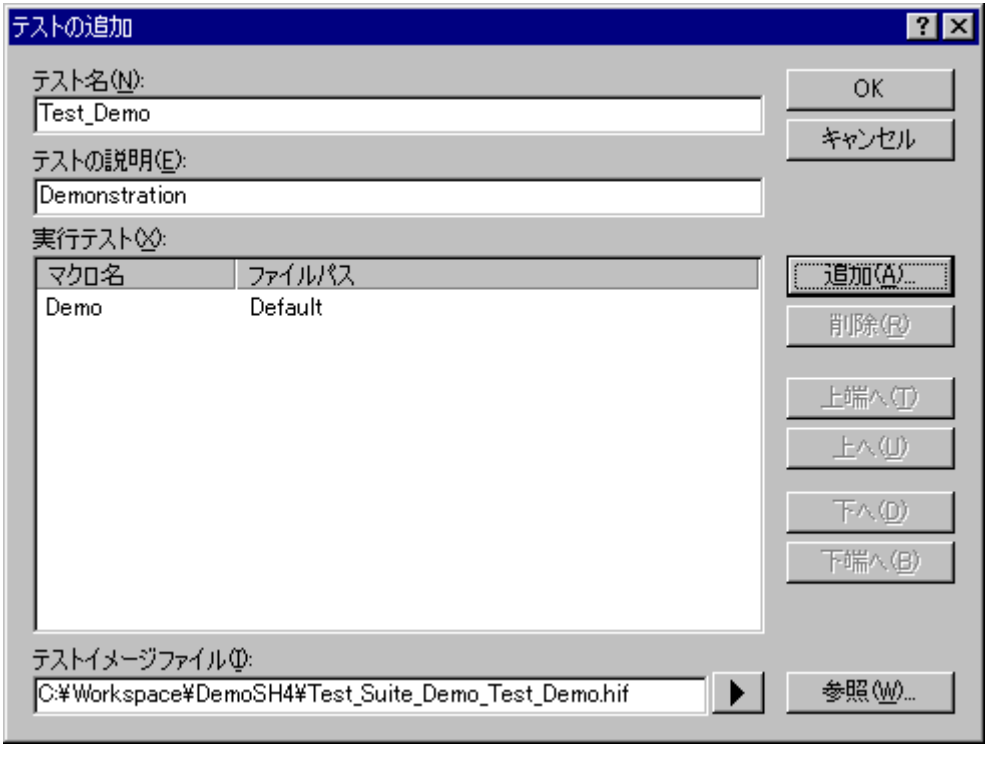

10. OK
<sup>10</sup>. OK
<sup>1</sup>

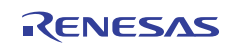

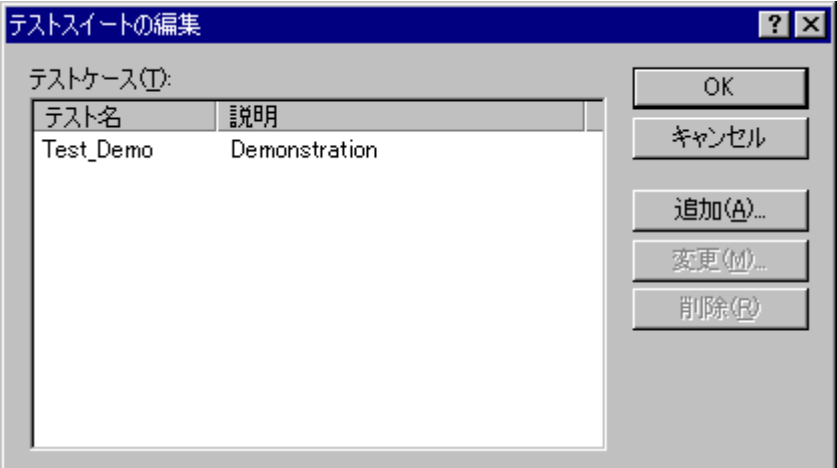

11. OK Test\_Suite\_Demo" Test\_Suite\_Demo"

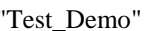

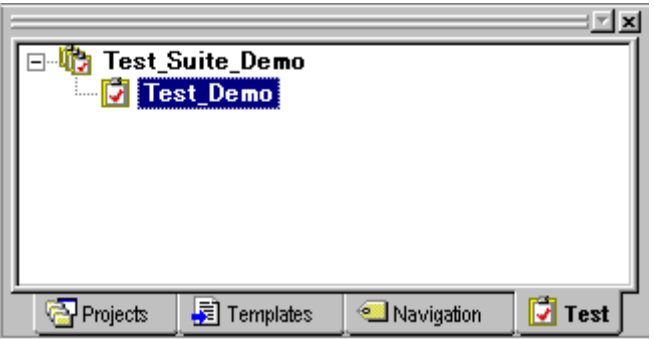

# 1.14.7 ステップ 6: テストイメージファイルを作成する

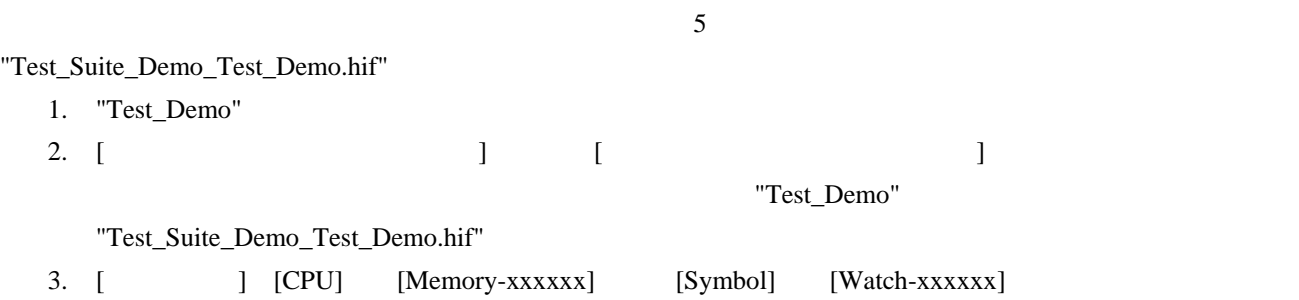

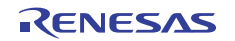

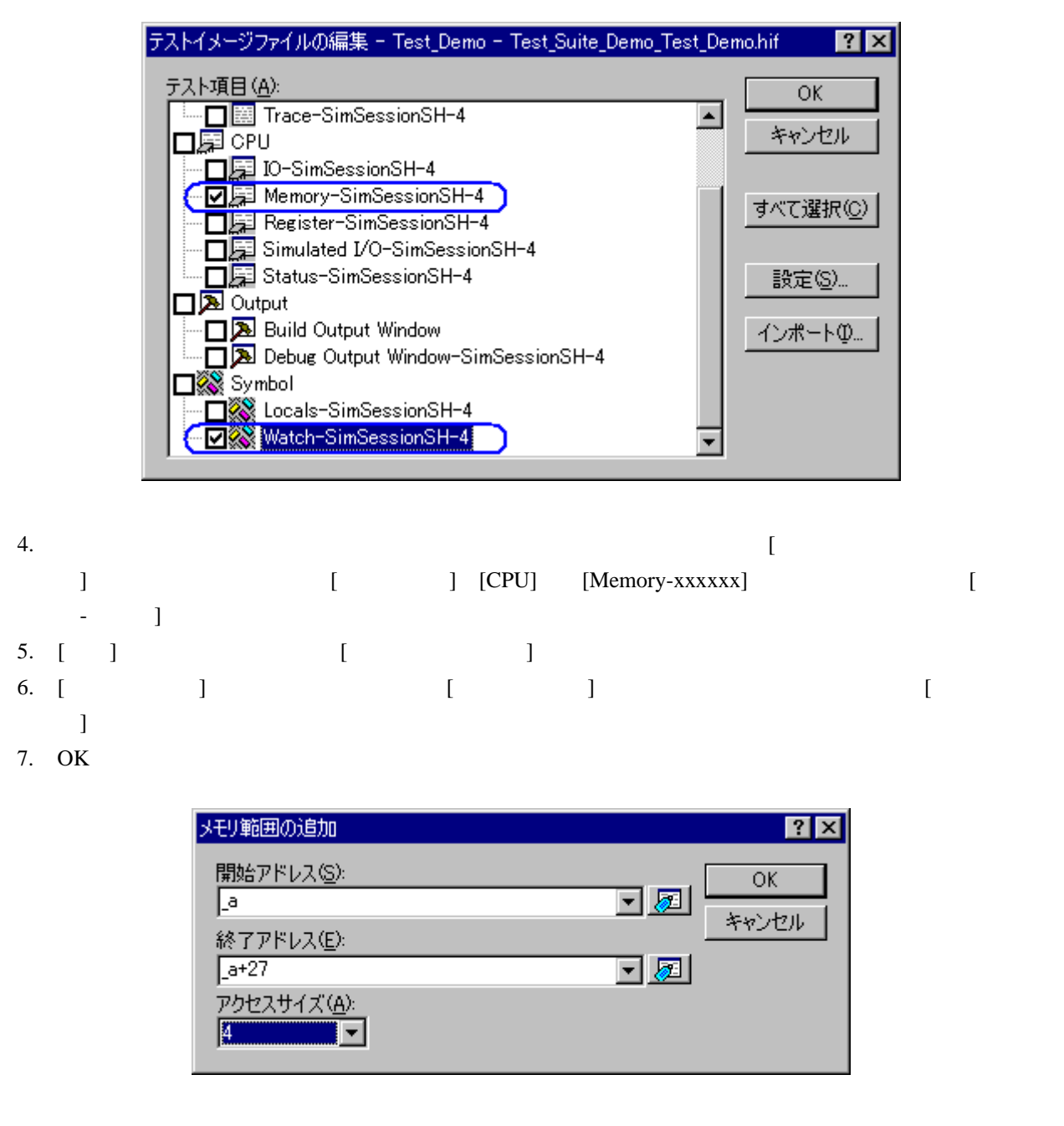

- 8. [ Fig. 2 ] OK
- 9.  $\text{Watch1}$  "a[6]"
- [<br>The contract of the contract of the contract of the contract of the contract of the contract of the contract of the contract of the contract of the contract of the contract of the contract of the contract of the contract  $\begin{bmatrix} - & - & \cdots & - & - \end{bmatrix}$
- $10.$  [ ]  $"a[6]"$
- 11. OK

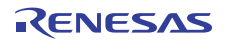

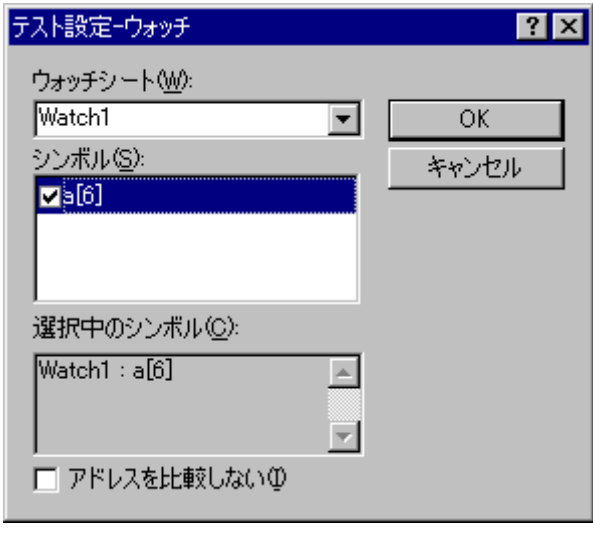

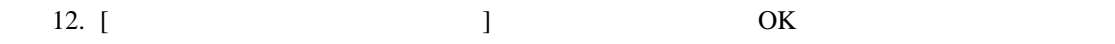

High-performance Embedded Workshop

 $5$ 

# 1.14.8 ステップ 7: プログラムを変更しテストを実行する

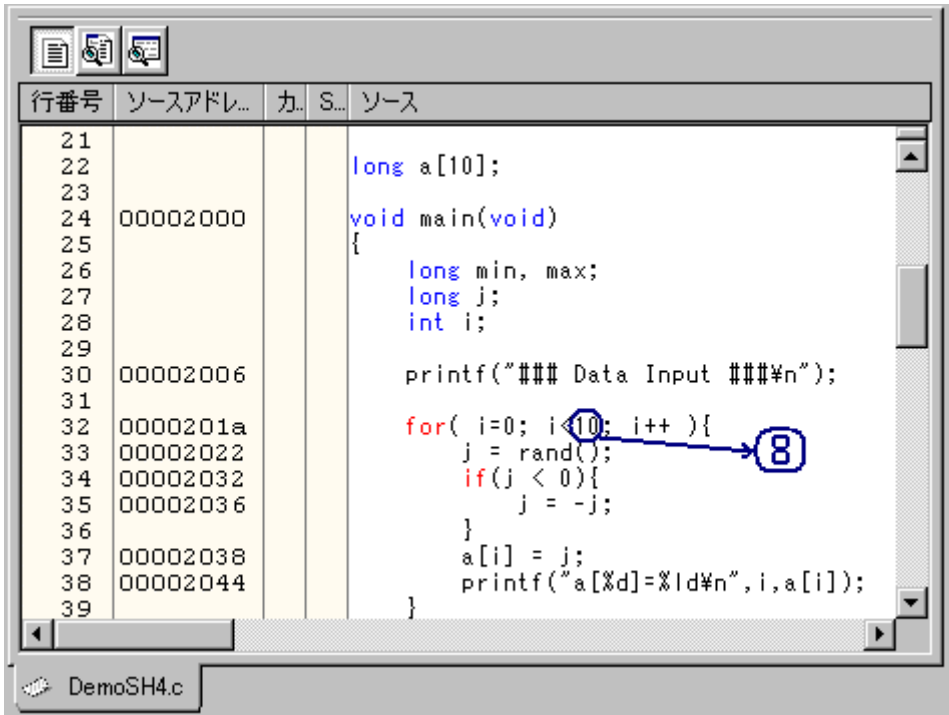

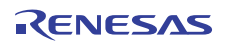

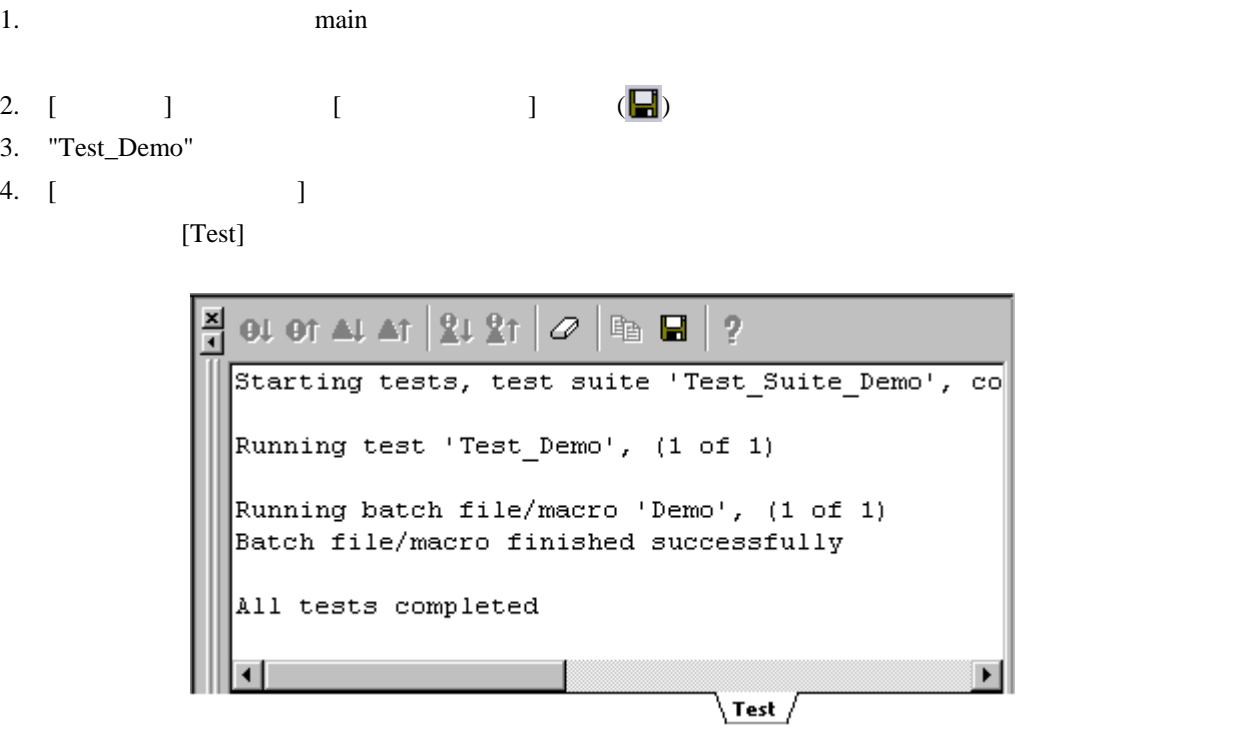

 $5.$ 

# 1.14.9 ステップ 8: テスト結果を確認する(不一致の場合)

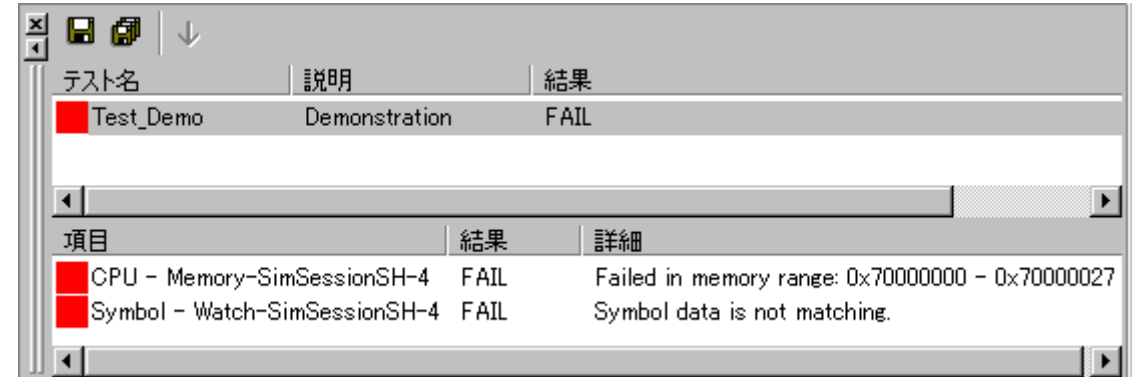

 $1.$ 

2. [Symbol - Watch-xxxxxx]

Src=xxxxxxxxx

Dest=xxxxxxxx

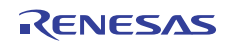

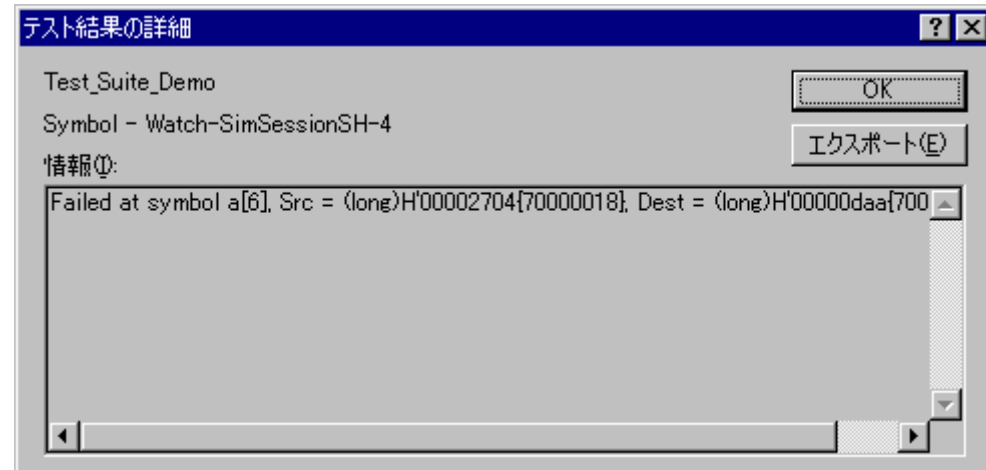

- 3. [ ]
- 4. OK

# 1.14.10 ステップ 9: プログラムを元に戻しテストを実行する

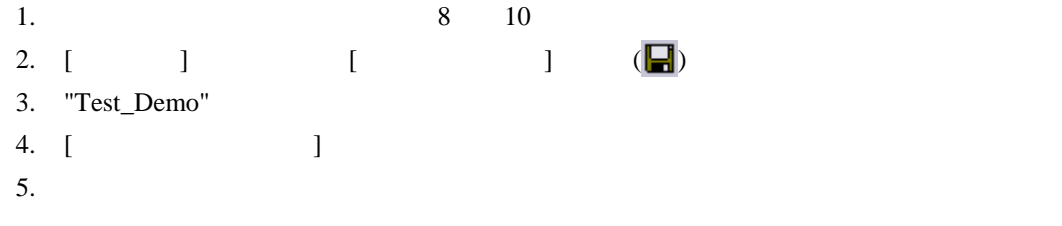

# 1.14.11 ステップ 10: テスト結果を確認する(一致した場合)

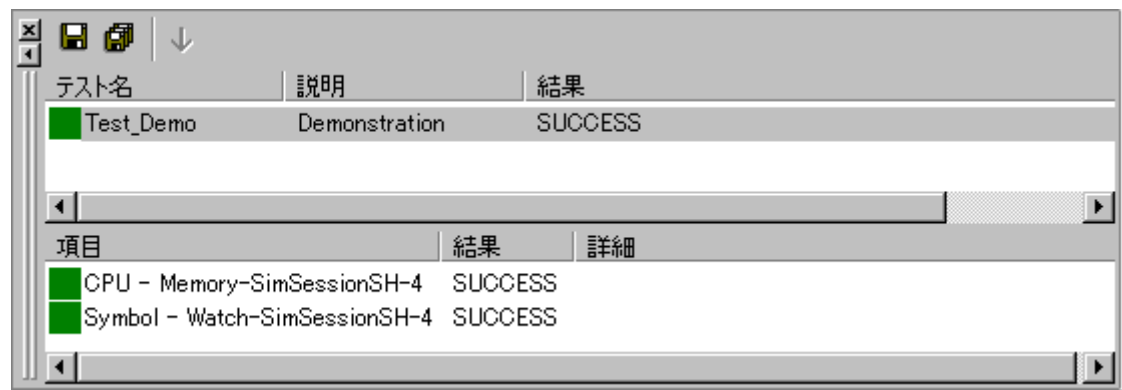

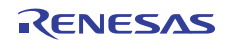

# 2. ビルドの基本

High-performance Embedded Workshop 3.

#### 2.1 ビルド処理

High-performance Embedded Workshop

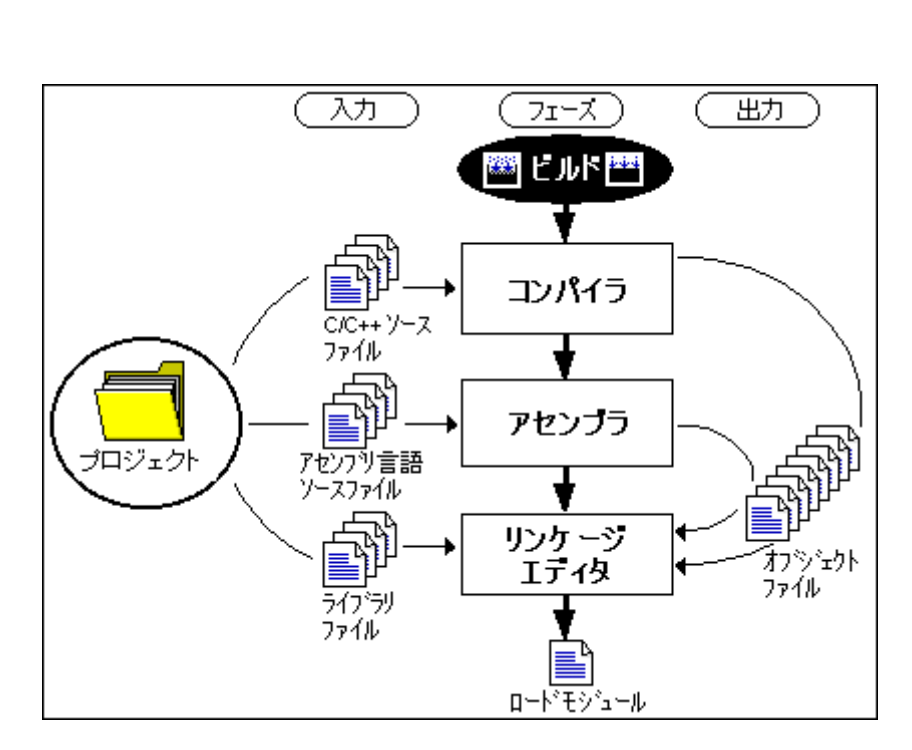

 $\mathbf 1$ 

 $C/C++$ 

 $\sim$  3.

## 2.2 ワークスペースウィンドウのProjectsタブの構成

 $[Projects]$ 

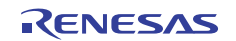

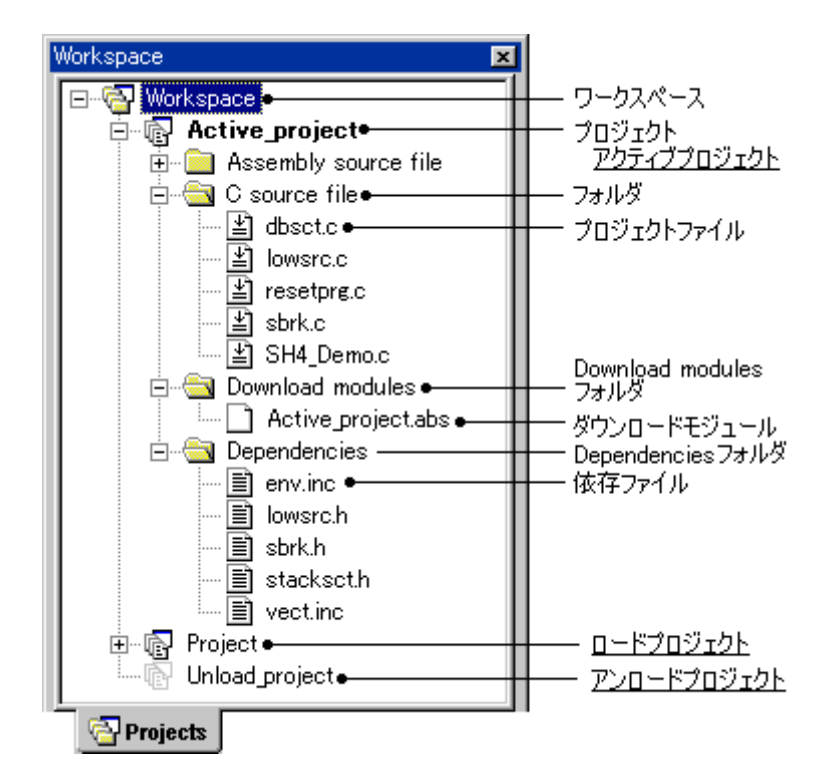

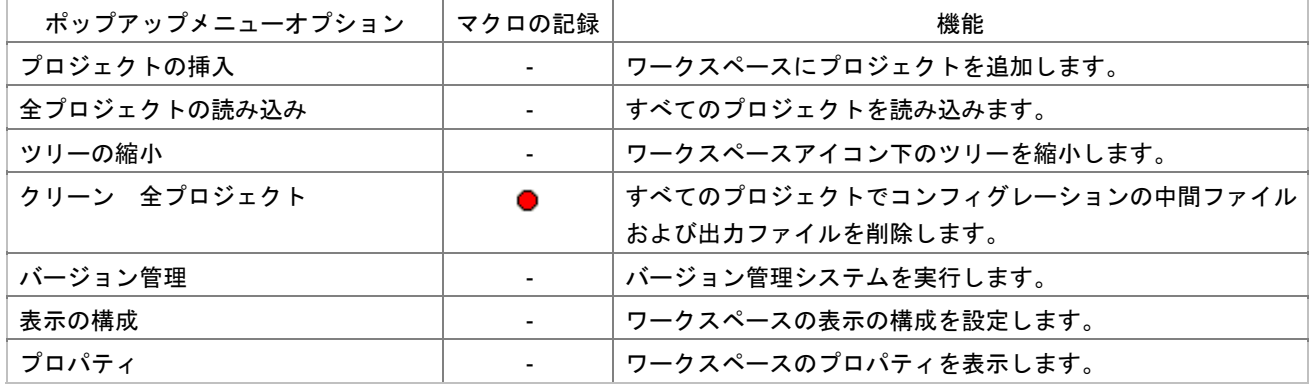

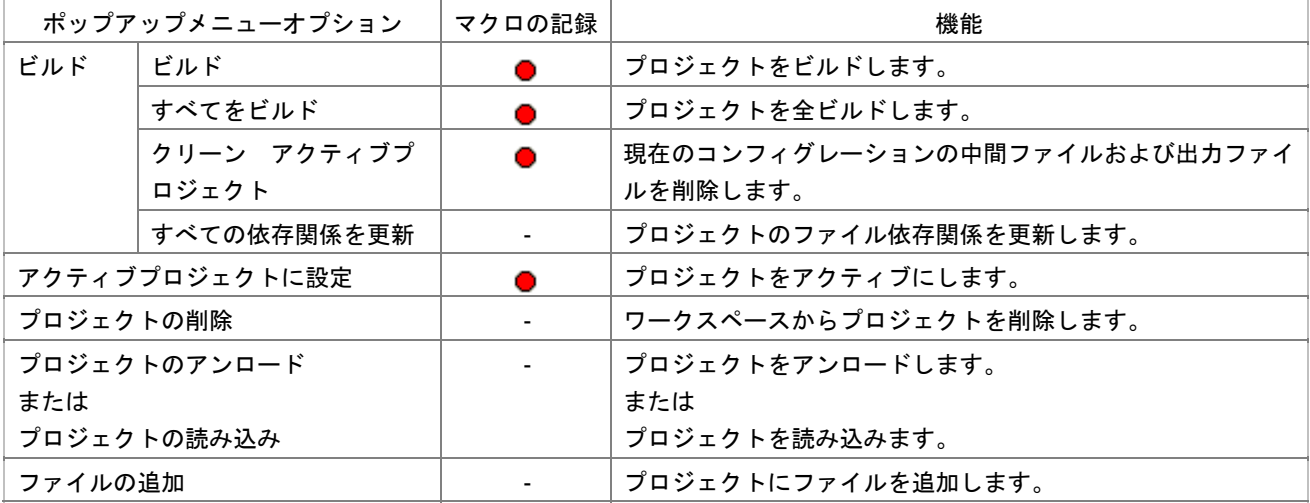

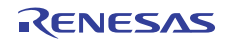

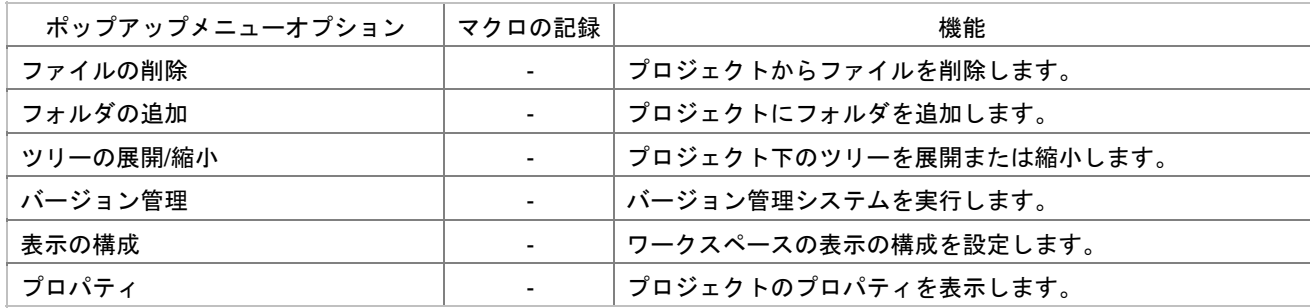

Download module<br>
フォルダはAller Dependencies

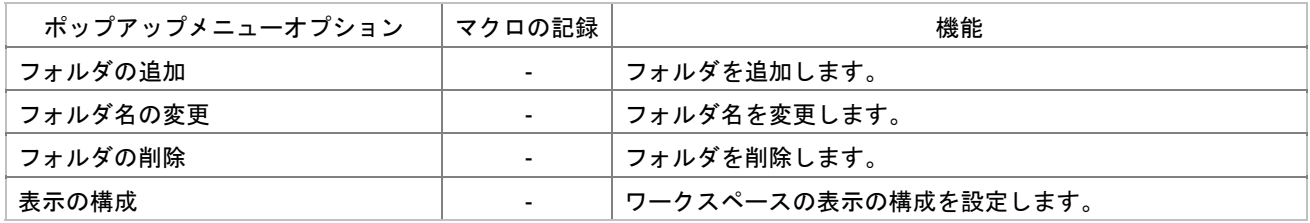

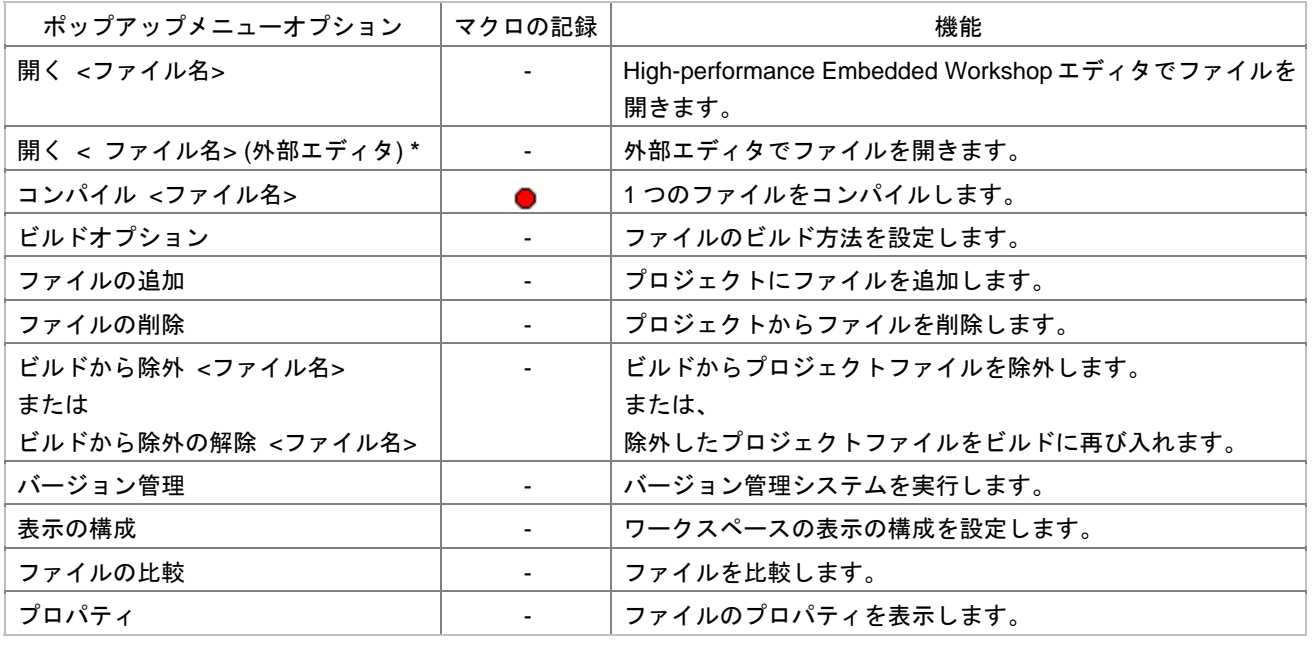

**\***. [基本設定 -> オプション]を選択すると表示される[オプション]ダイアログボックスの[エディタ]タブで、[  $\Gamma$ 

[Download module]

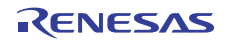

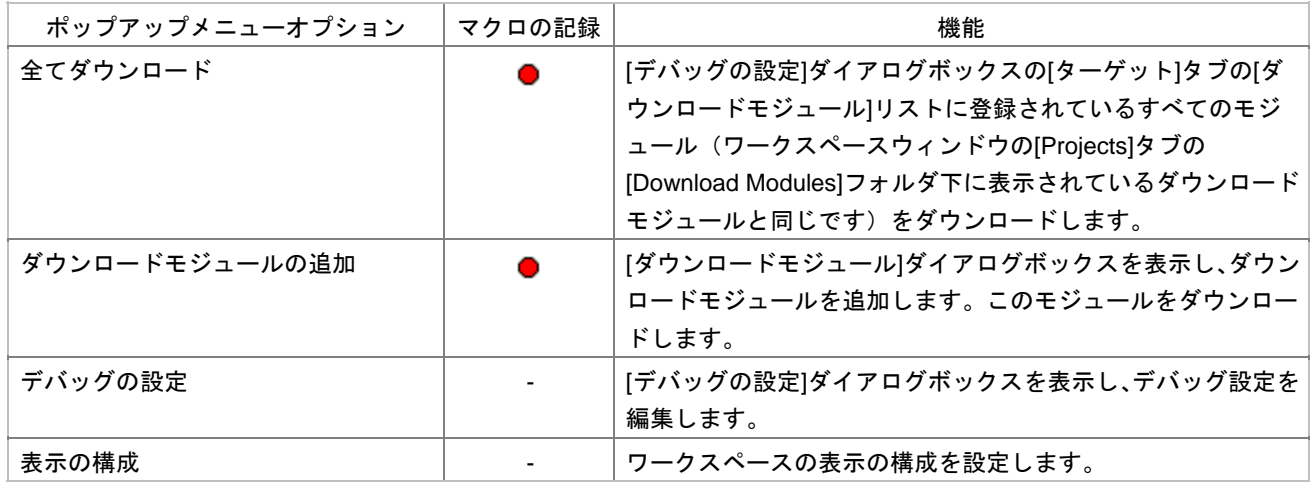

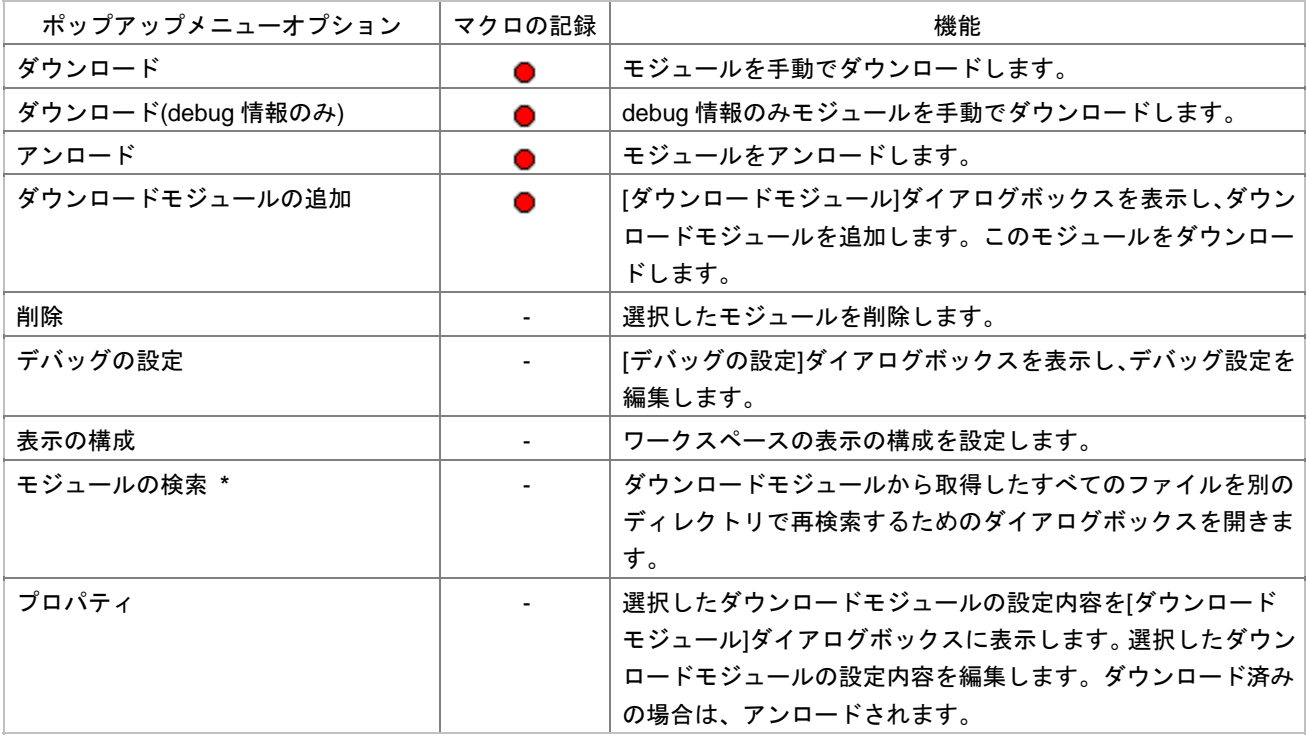

**\***. [Debugger only - xxxxxx]

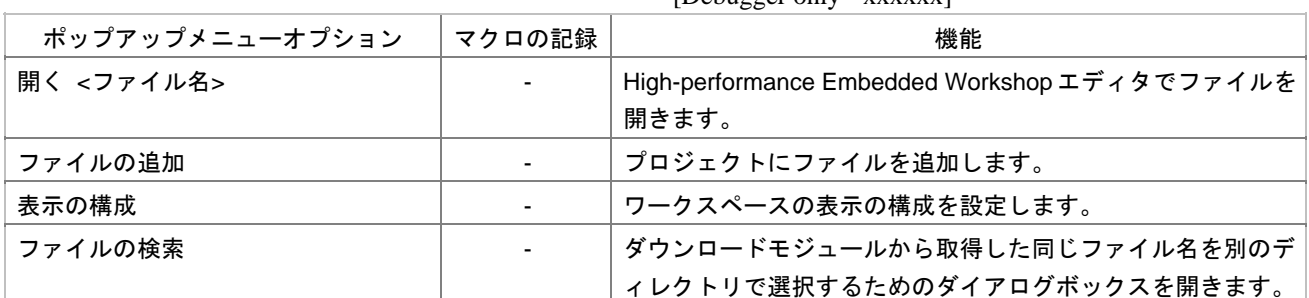

#### $[Debugger only - XXXXXX]$

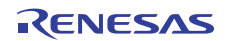

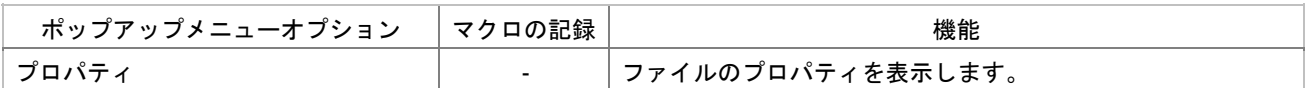

[Dependencies]

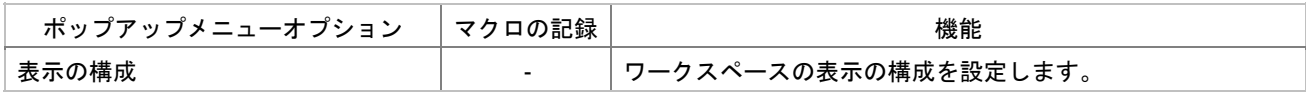

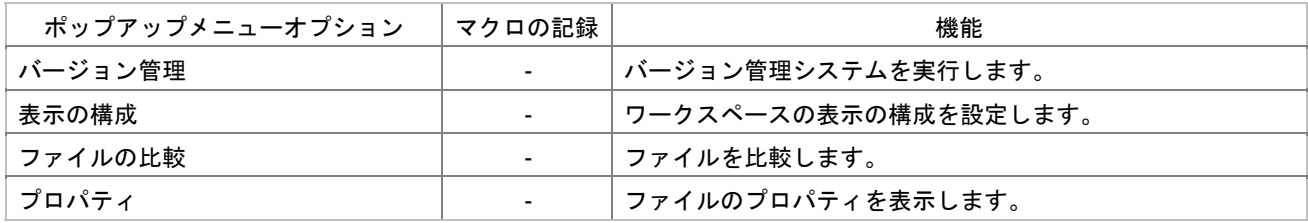

 $2.12$ 

## 2.3 プロジェクトファイル

High-performance Embedded Workshop

)

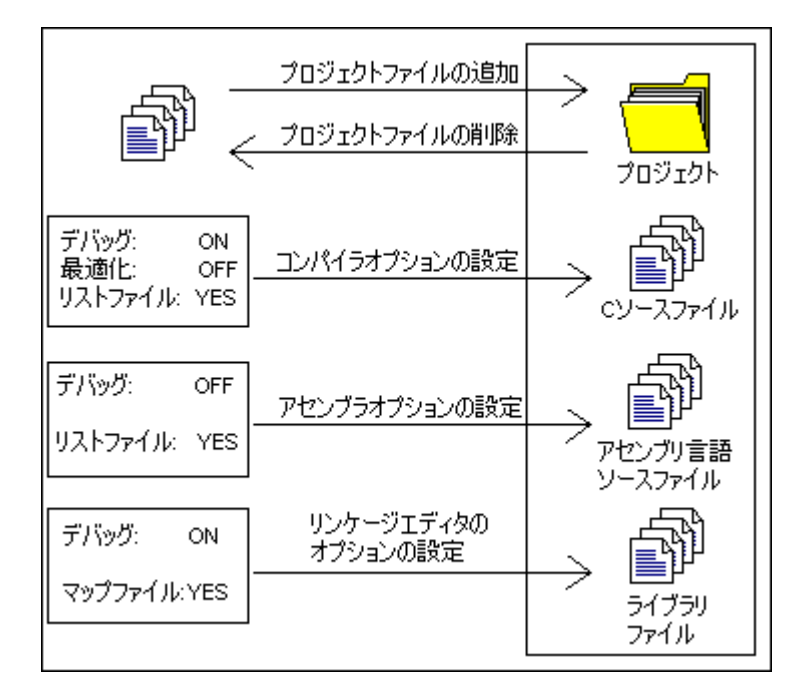

 $\overline{\mathcal{C}}$ 

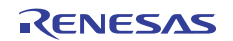

#### 2.3.1 プロジェクトにファイルを追加する

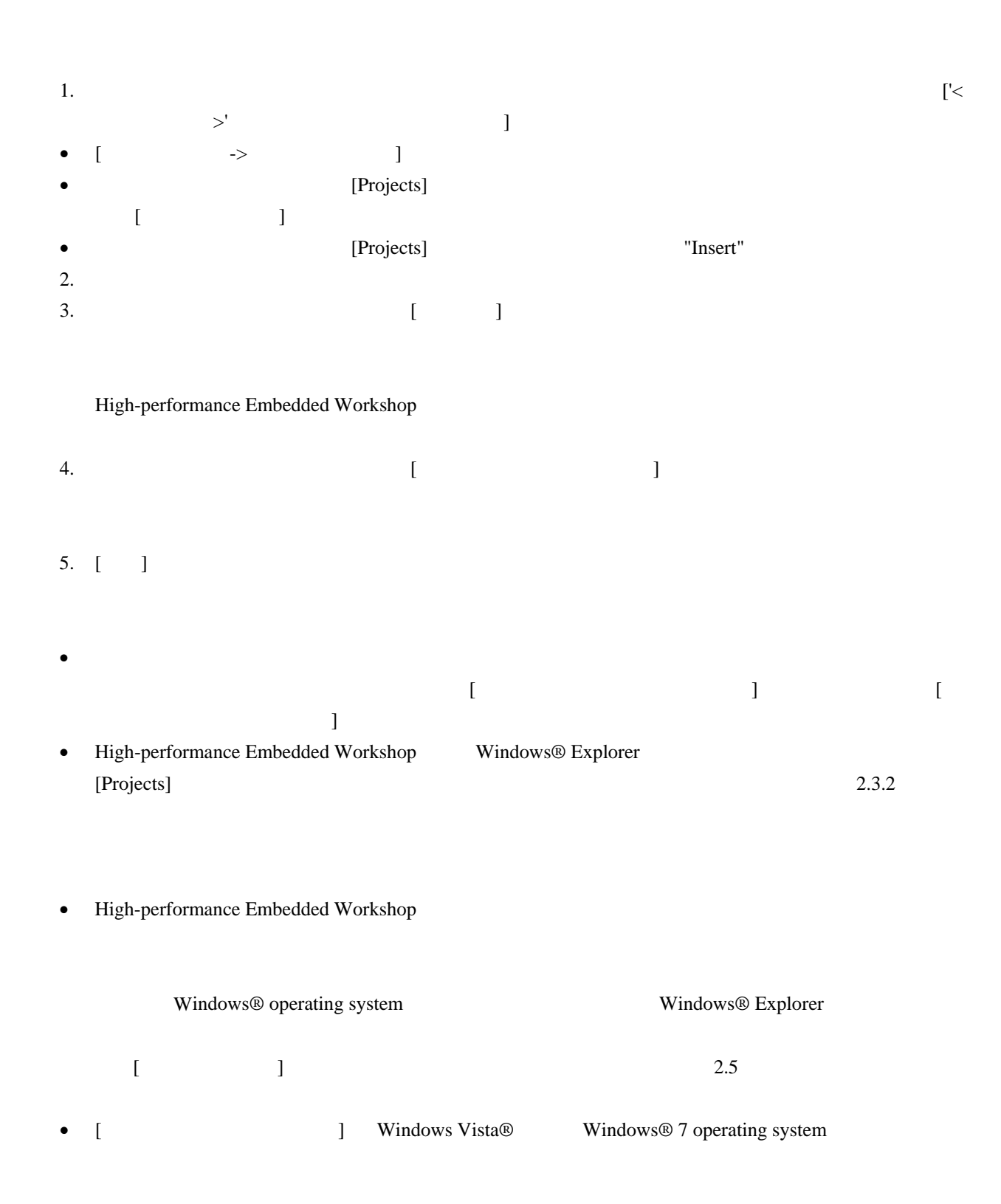

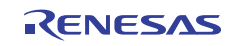

# 2.3.2 ファイルおよびフォルダをドラッグアンドドロップする

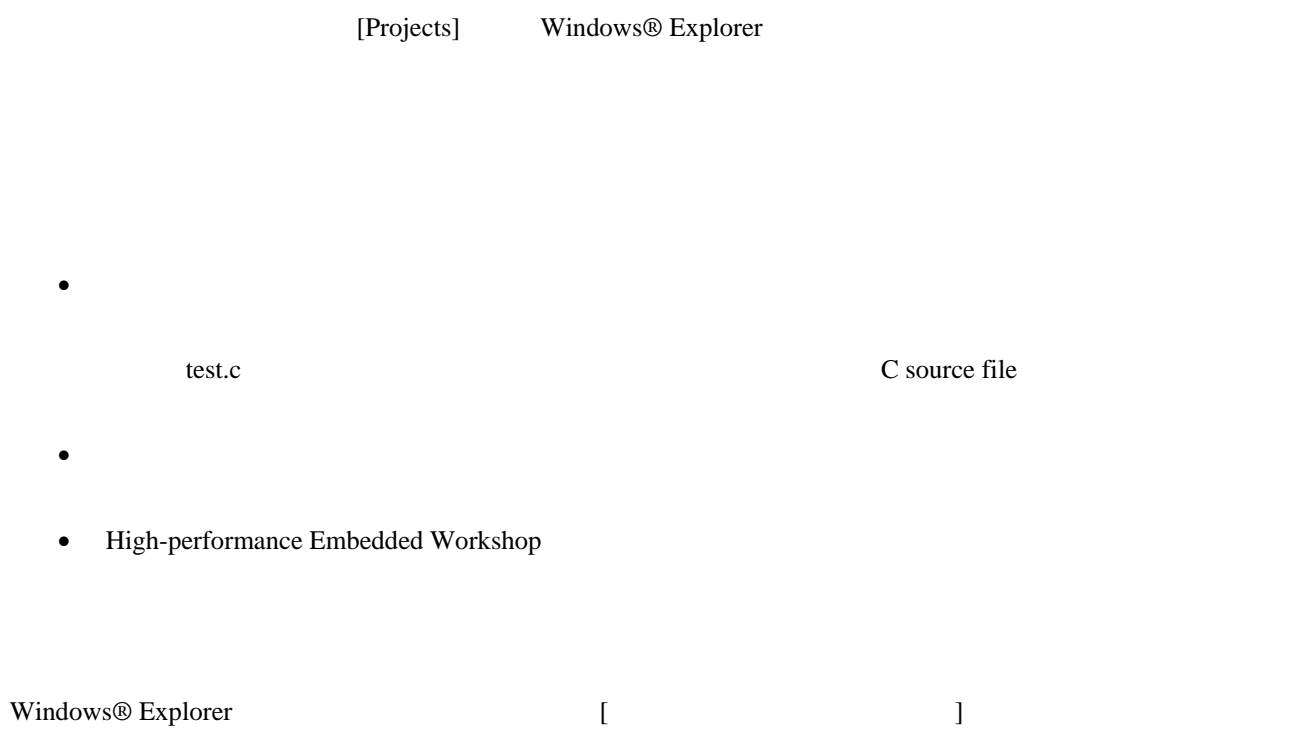

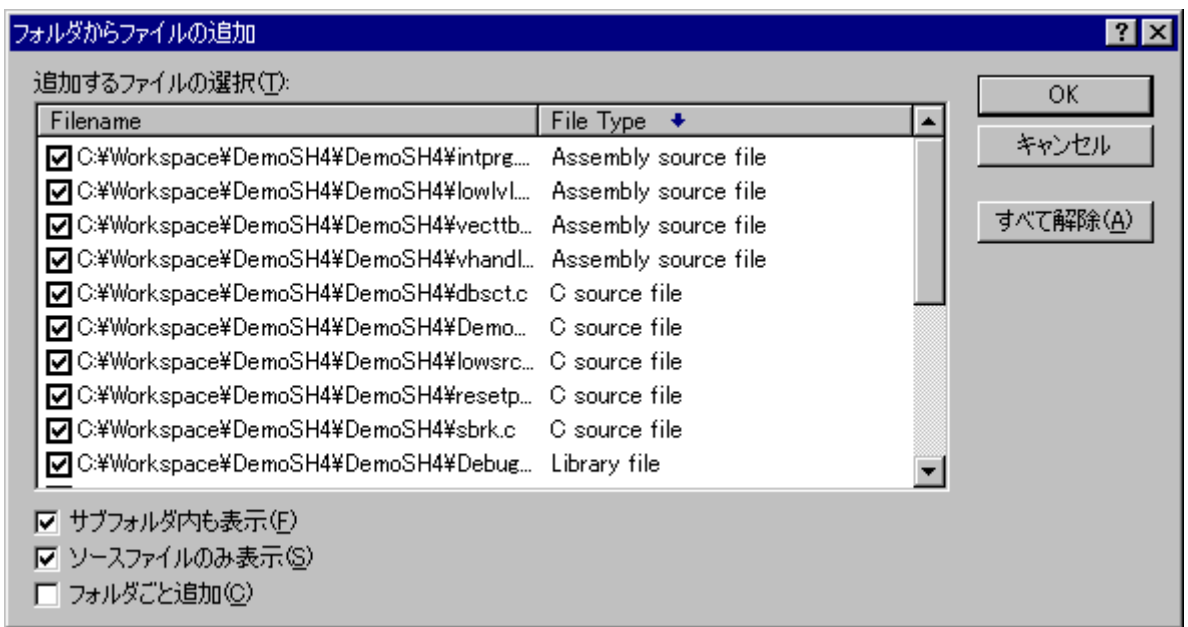

1.  $\blacksquare$ 

 $2.$ 

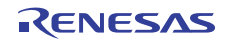

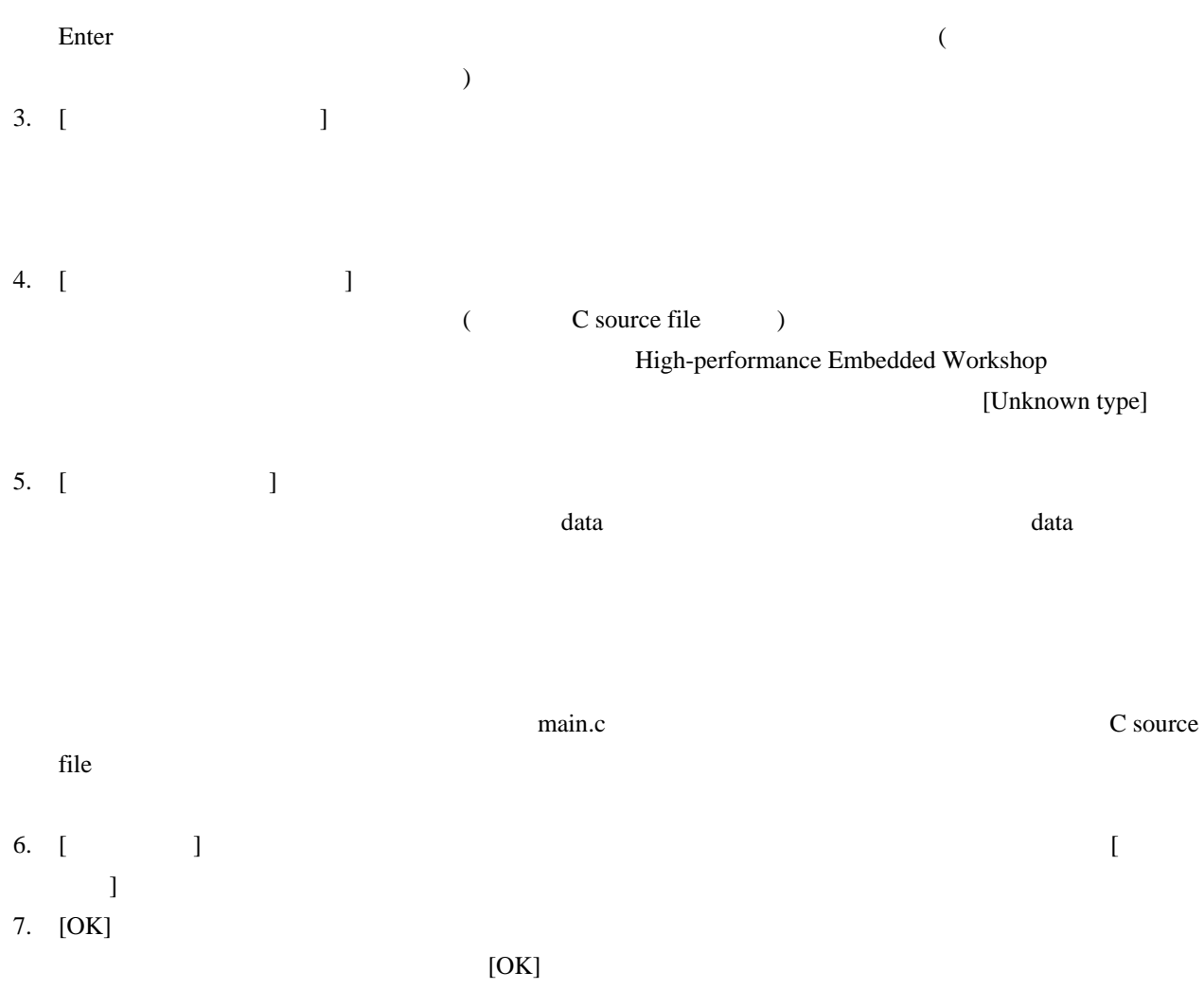

# 2.3.3 プロジェクトからファイルを削除する

- $\mathbf 1$ 
	- 1.  $\blacksquare$ • [ $\rightarrow$   $\qquad$ • Projects]  $[$   $]$ 2.  $\left[$   $\right]$ 3.  $\blacksquare$  $\begin{bmatrix} 1 & 0 & 0 \\ 0 & 0 & 0 \\ 0 & 0 & 0 \\ 0 & 0 & 0 \\ 0 & 0 & 0 \\ 0 & 0 & 0 \\ 0 & 0 & 0 \\ 0 & 0 & 0 \\ 0 & 0 & 0 \\ 0 & 0 & 0 \\ 0 & 0 & 0 \\ 0 & 0 & 0 & 0 \\ 0 & 0 & 0 & 0 \\ 0 & 0 & 0 & 0 \\ 0 & 0 & 0 & 0 & 0 \\ 0 & 0 & 0 & 0 & 0 \\ 0 & 0 & 0 & 0 & 0 \\ 0 & 0 & 0 & 0 & 0 \\ 0 & 0 & 0 & 0 & 0 & 0 \\$ 4. [OK]

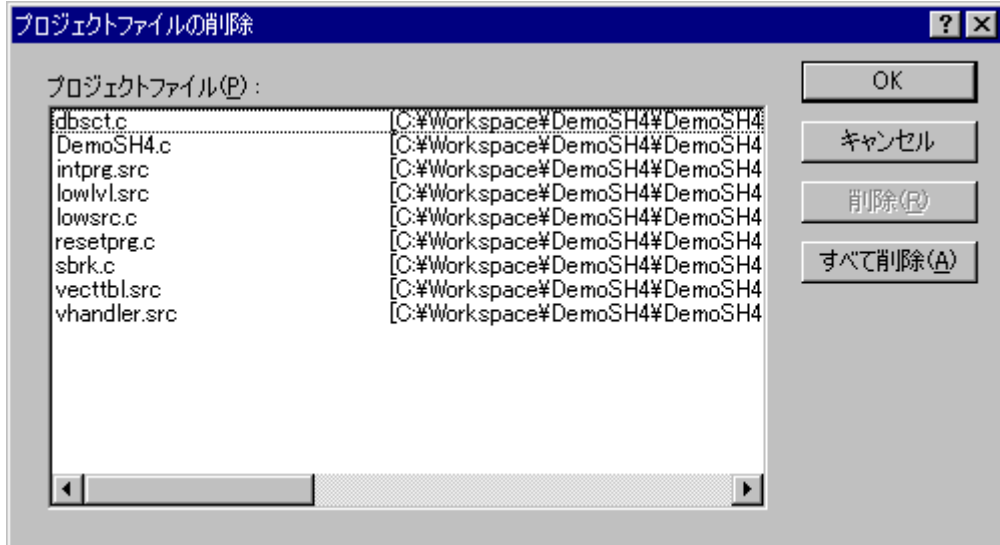

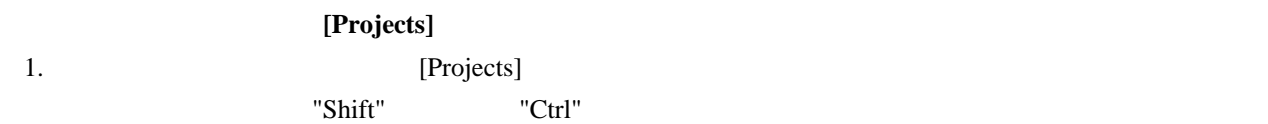

- 2. "Delete"
- $3.$

2011.02.01

確認要求 छात्र j. このファイルをプロジェクトから削除してよろしいですか? □ 今後表示しない(D) THE REAL PROPERTY ┃ □ いいえ(<u>N</u>)  $($  $[$   $\rightarrow$   $]$   $[$ 

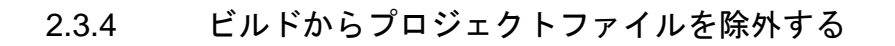

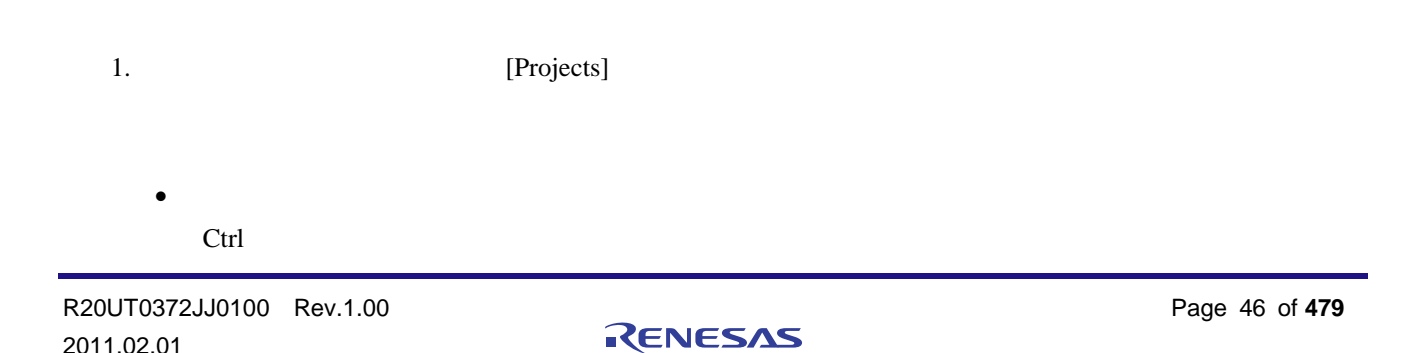

 $\begin{bmatrix} 1 & 1 & 1 \end{bmatrix}$ 

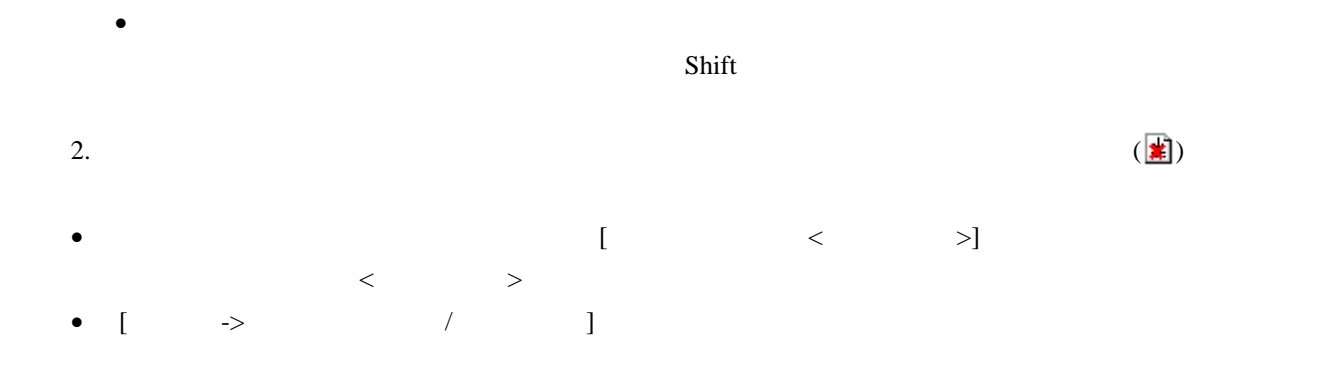

## 2.3.5 除外したプロジェクトファイルをビルドに再び入れる

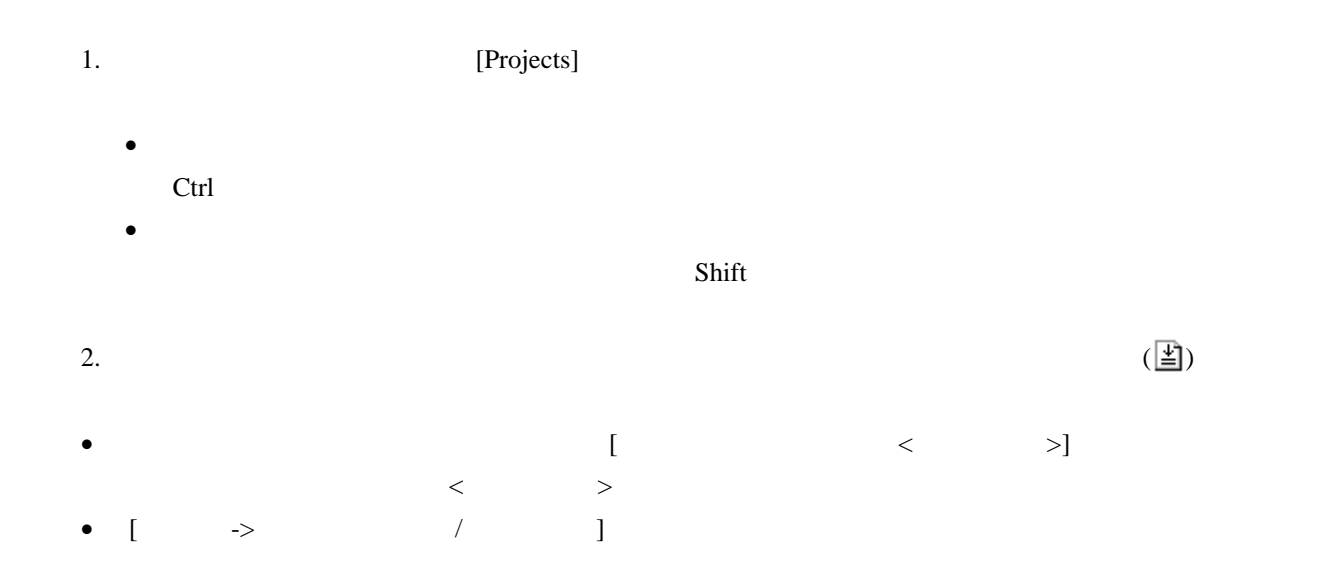

#### 2.4 ワークスペースウィンドウでユーザフォルダを使う

 $[Projects]$ 

[Download modules] [Dependencies]

- 1. Projects] 2. [ ]  $3.$  [ ] [ ]
- 4. [OK]
- $5.$

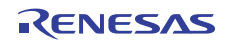

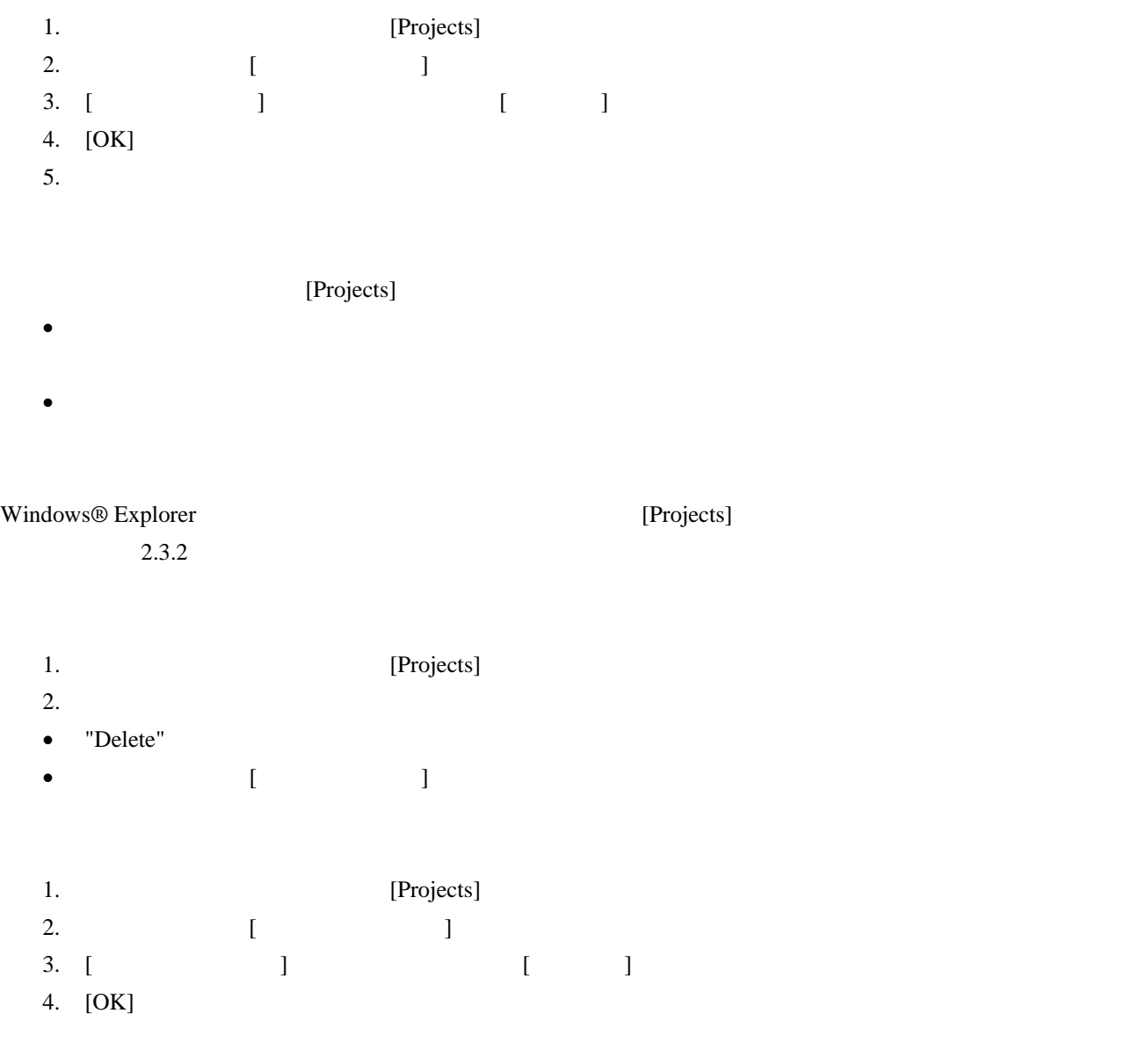

# 2.5 ファイル拡張子とファイルグループ

High-performance Embedded Workshop

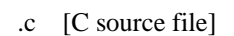

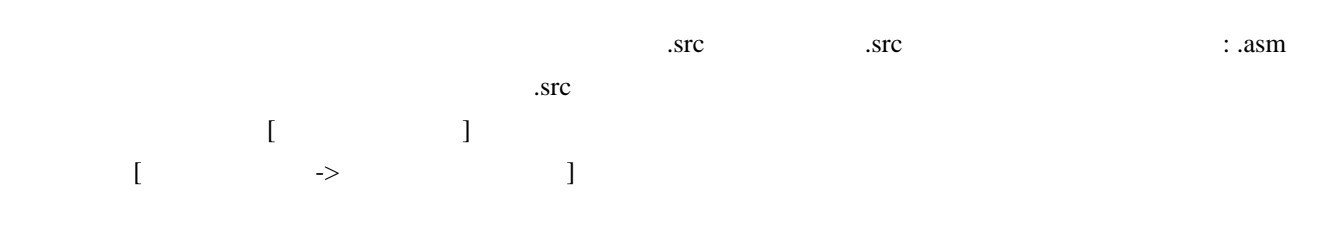

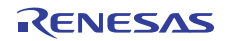

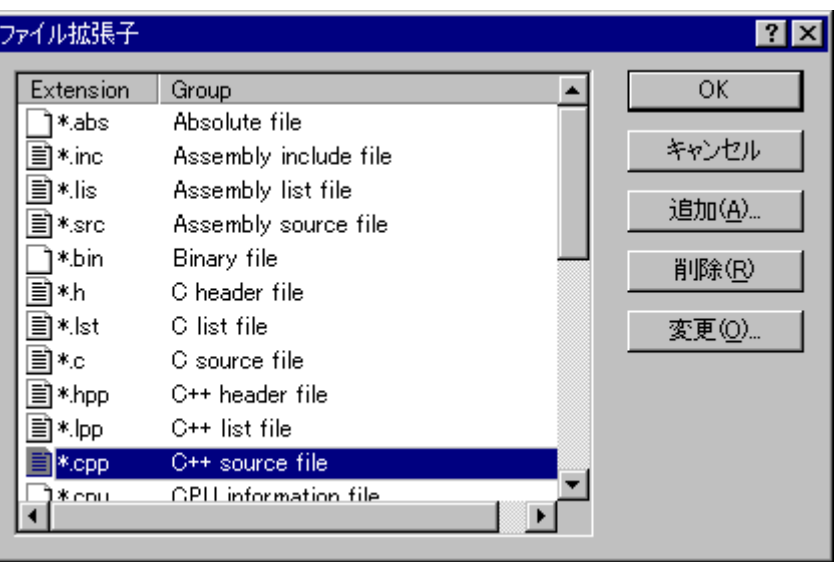

 $1$ 

 $($  : .src, .asm, .mar  $)$ 

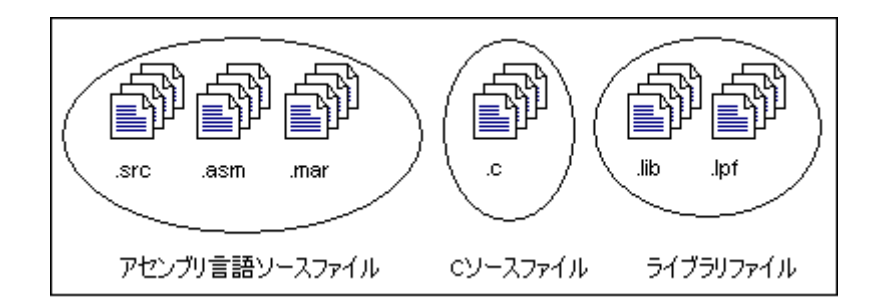

 $[$   $]$ 

 $2$ 

# 2.5.1 アプリケーションとファイルグループを関連付ける

 $[Projects]$ 

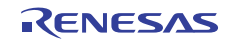

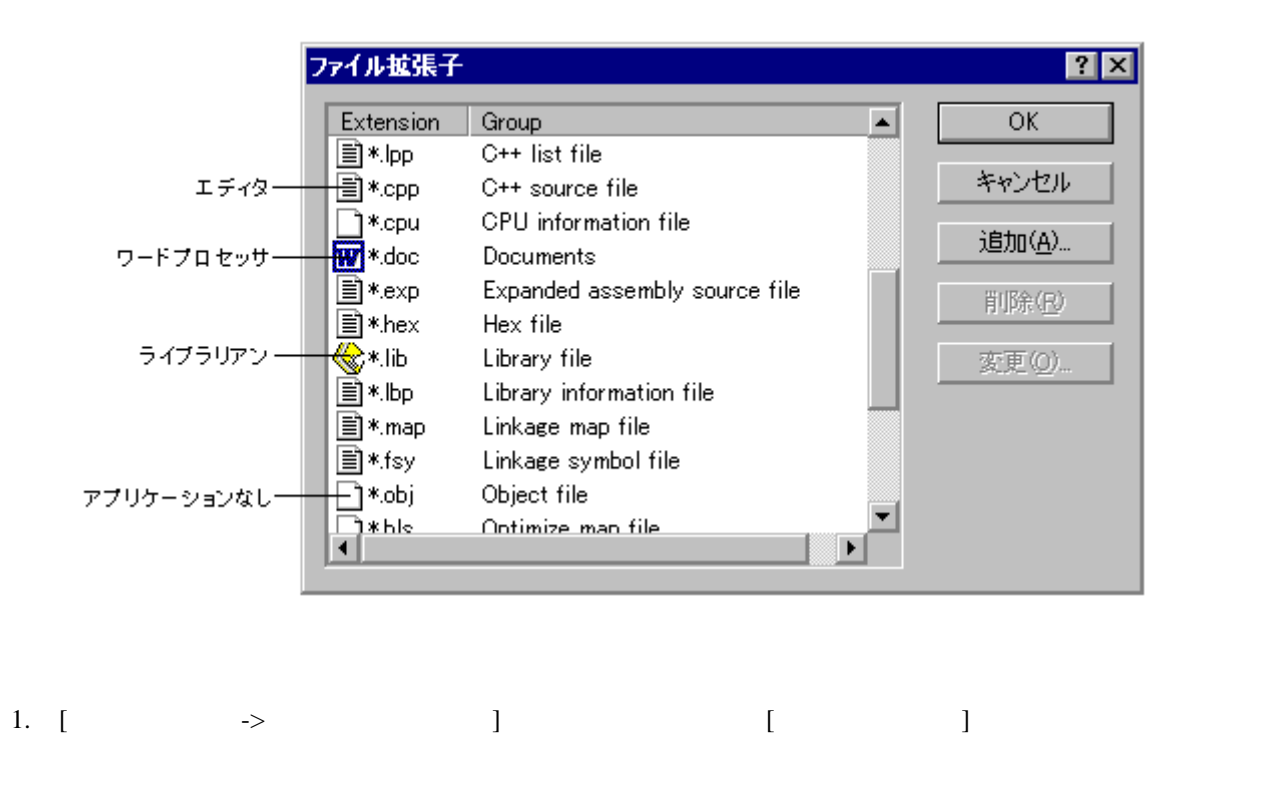

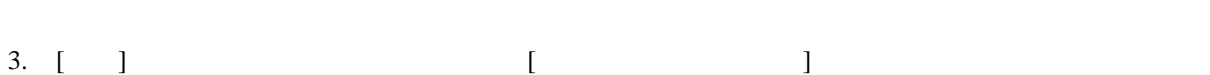

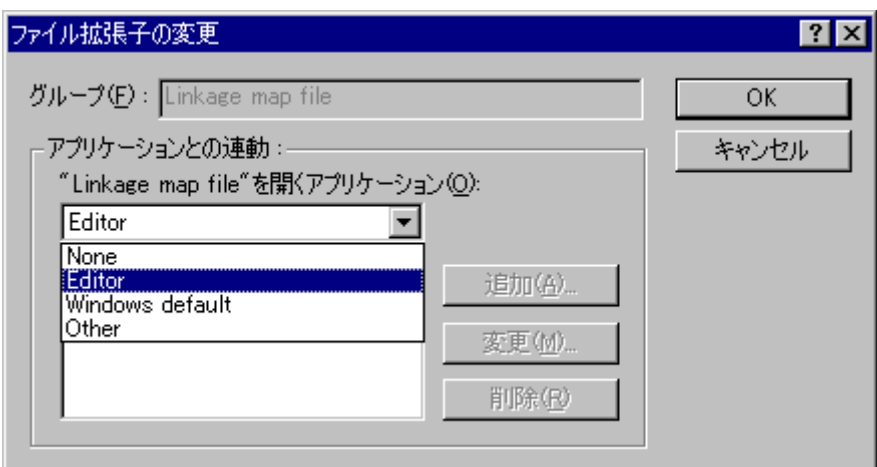

2. [ $\Box$ 

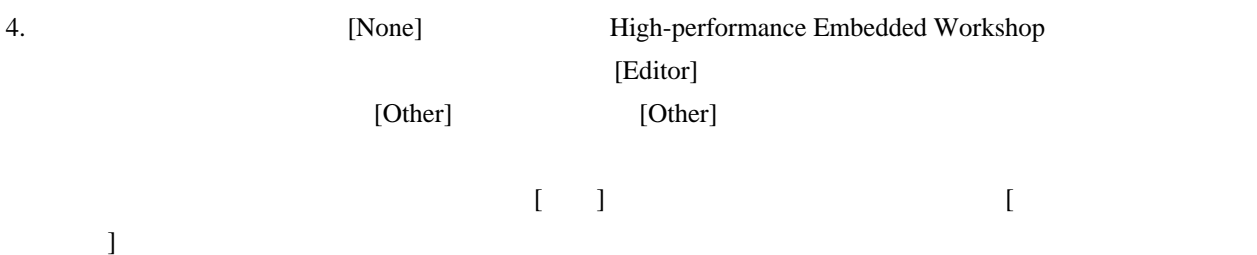

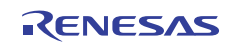

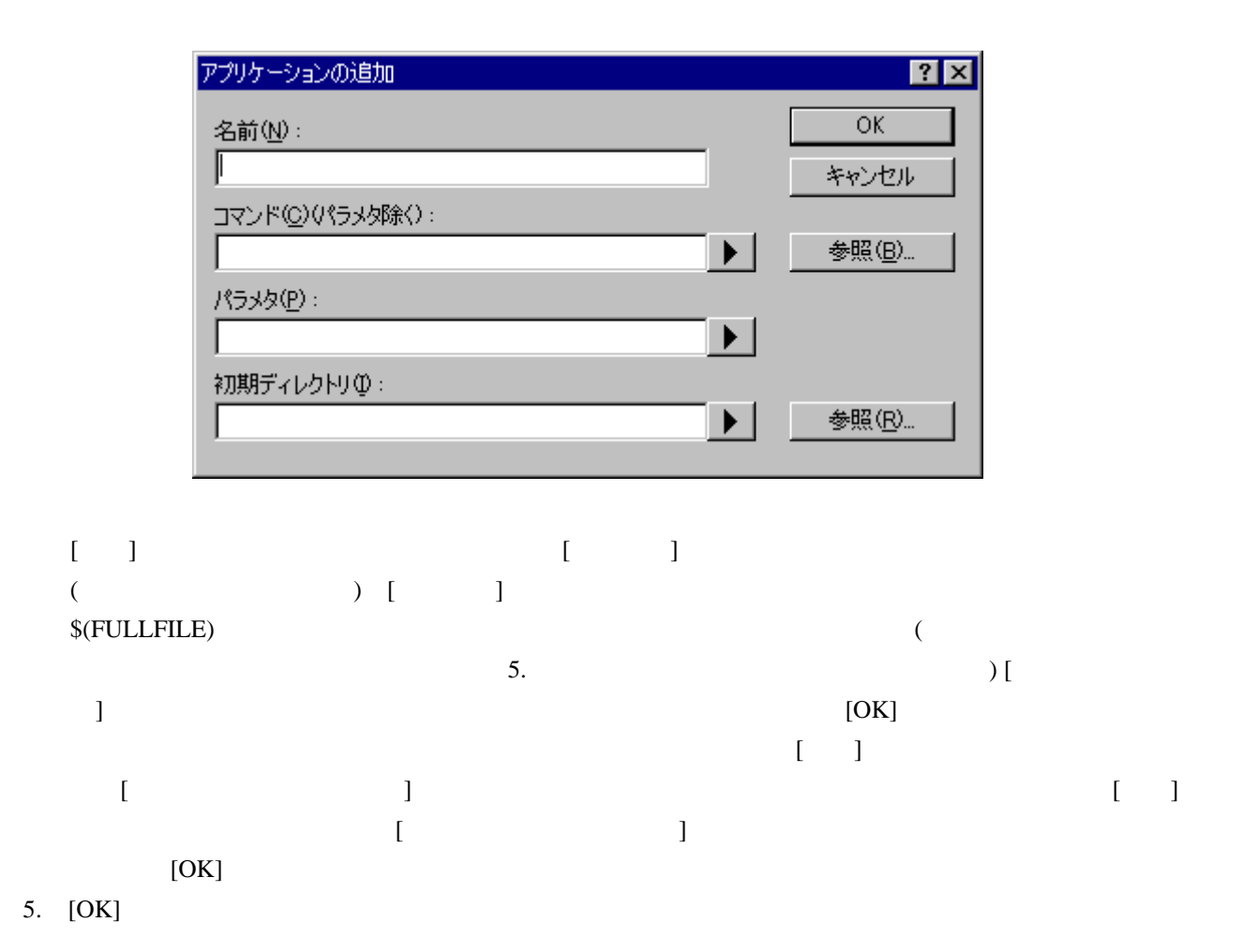

## 2.5.2 新規ファイルグループに新規ファイル拡張子を登録する

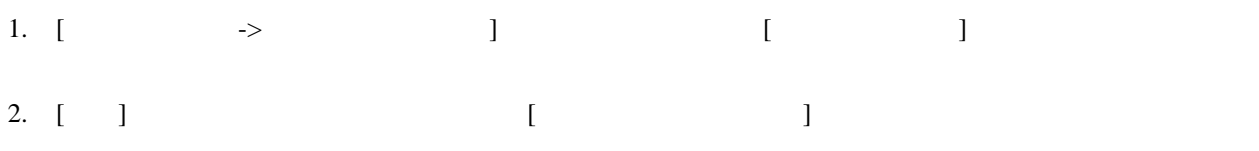

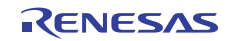

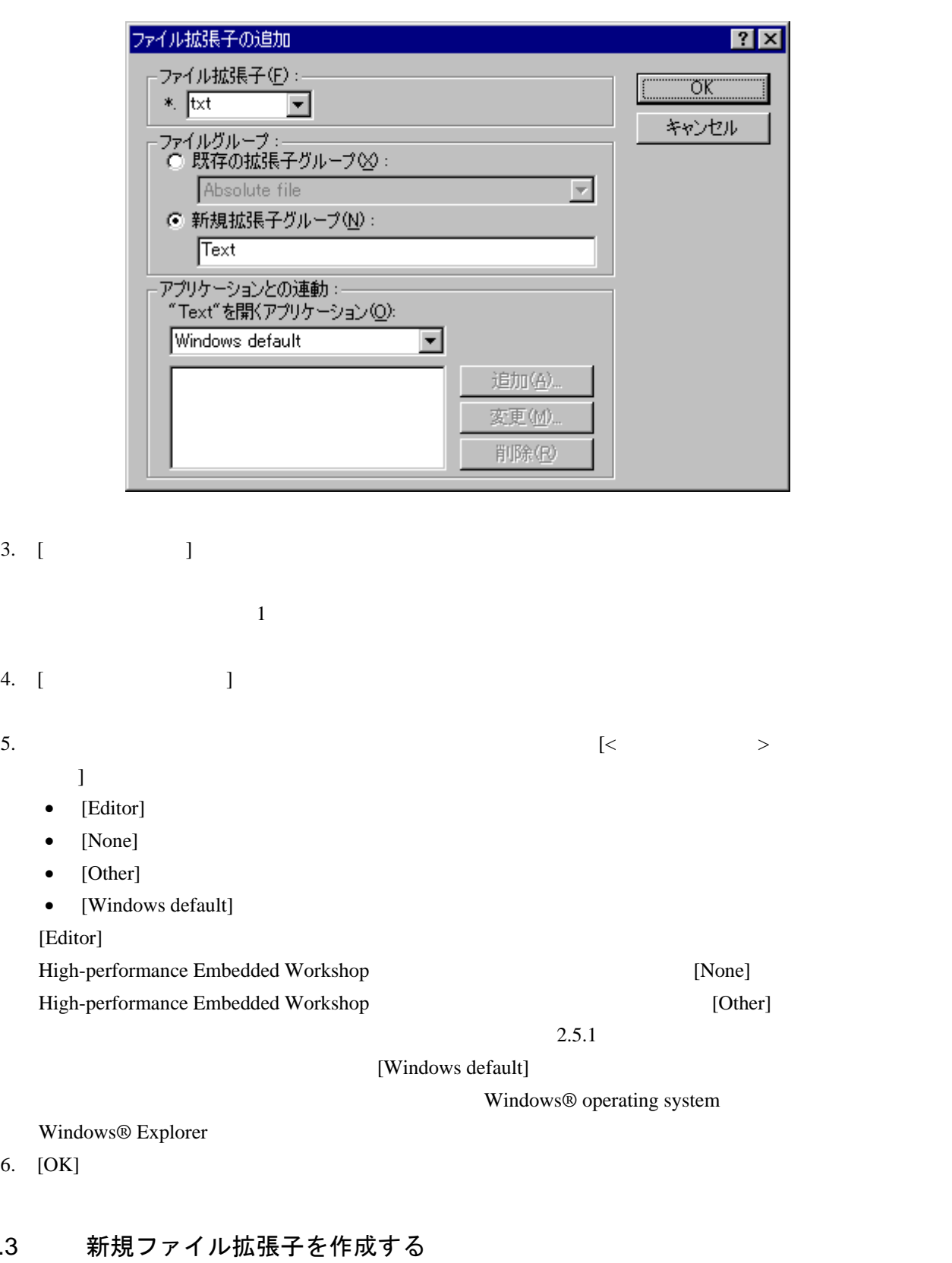

High-performance Embedded Workshop

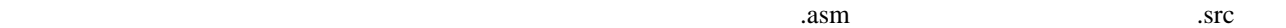

 $2.5.3$ 

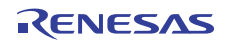

- 1. [  $\Rightarrow$  ] [ ] 2.  $\Box$  [  $\Box$ 
	- ファイル拡張子の追加  $7x$ ファイル拡張子(F):σK \*. asm  $\overline{\mathbf{r}}$ キャンセル ファイルグループ :<br>|● 既存の拡張子グループ♡2 : Assembly source file  $\blacksquare$ ○ 新規拡張子グループ(N): アプリケーションとの連動: 新規拡張子グループを開くアプリケーション(O):  $\overline{\phantom{1}}$ Editor 追加(A)。 変更(M)。 削除因

 $1$ 

- $3.$  [ $\Box$
- 4. [ $\blacksquare$
- 5. [OK]
- 2.6 ビルドオプションを設定する
- $\begin{bmatrix} 1 & 1 \end{bmatrix}$ 
	- 1.  $[-1, -1]$
	- $2.$
	- 3. [OK]

High-performance Embedded Workshop

 $$ 

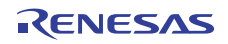

#### 2.7 ビルドのコンフィグレーション

High-performance Embedded Workshop

#### $\textbf{``Default''} \quad \textbf{``MyDebug''} \quad \textbf{``MyOptimized''} \quad 3 \qquad \textbf{``Default''}$

"MyDebug"

"MyOptimized"

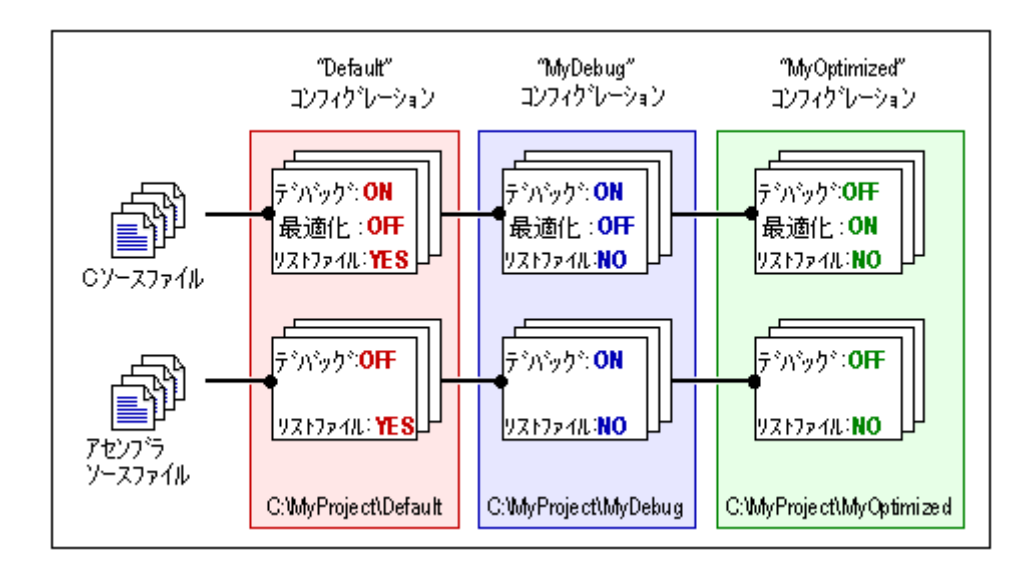

#### 2.7.1 ビルドコンフィグレーションを選択する

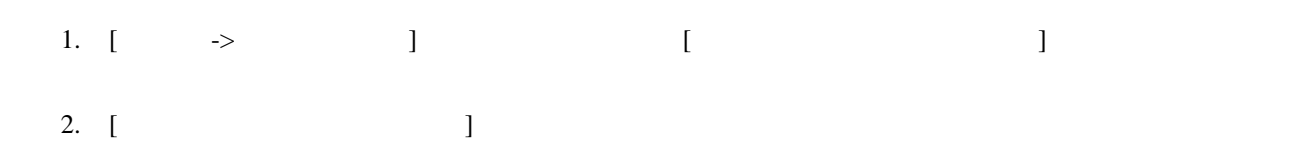

3. [OK]

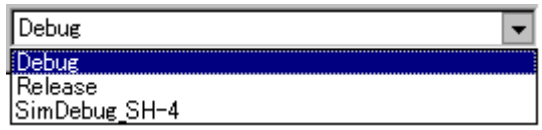

 $\llbracket \cdot \rrbracket$ 

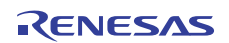

## 2.7.2 新規ビルドコンフィグレーションを追加する

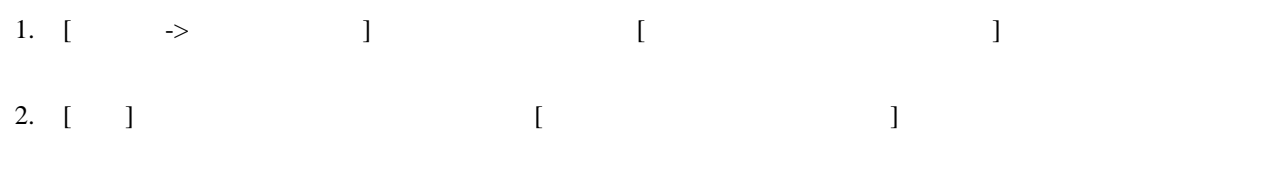

 $3.$  [

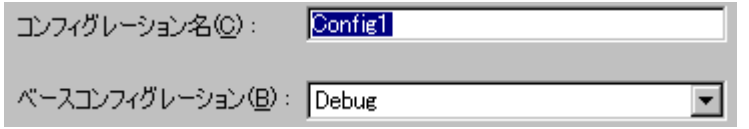

- 4. [ $\Box$
- 5.  $[OK]$

## 2.7.3 ビルドコンフィグレーションを削除する

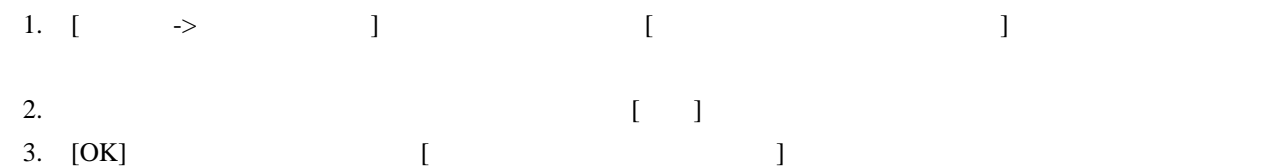

#### 2.8 プロジェクトをビルドする

## 2.8.1 パラレルビルドを使用する

PC レストラレルビルド

High-performance Embedded Workshop

- PC<sub>2</sub> (1)  $PC$  and  $2$  and  $2$ 
	-
	- $\bullet$
	- $\bullet$
	- Make

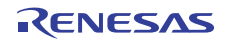
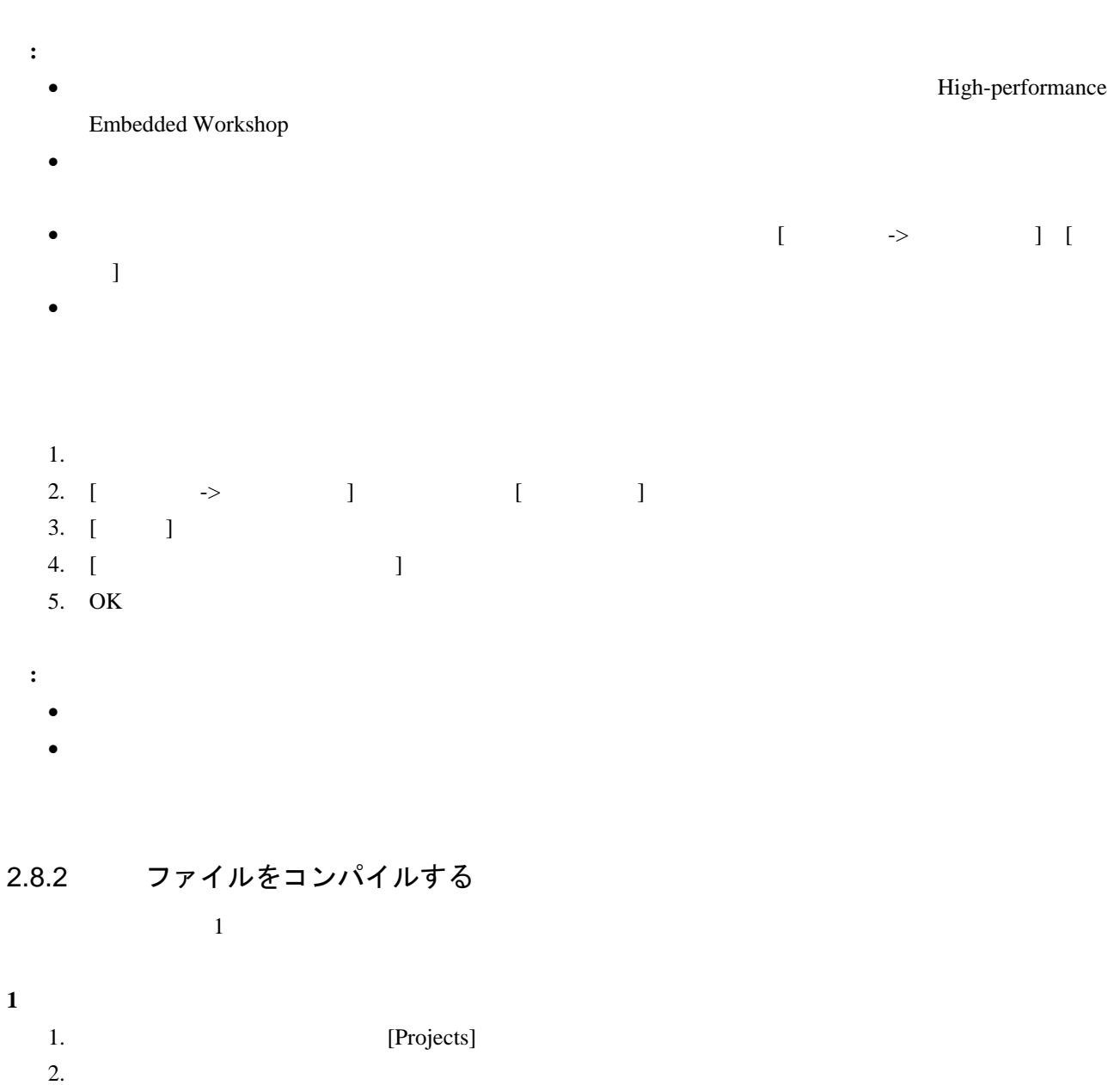

- [コンパイルズ] (ジャンパイル) • ポップアップメニューから[コンパイル <ファイル名>]を選択する。 •  $[\longrightarrow]$
- $"Ctrl + F7"$

[Build]

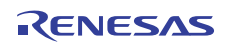

## 2.8.3 プロジェクトをビルドする

#### [ビルド]オプションでは前回のビルド後に変更のあったファイルだけをコンパイルまたはアセンブルします。

"TEST.C"にファイル"HEADER.H"が含まれており"HEADER.H"が前回のビルド以後に変更された場合、ファイ "TEST.C"

- [ ] ( )
- "F7"
- $\begin{bmatrix} \rightarrow \end{bmatrix}$
- Projects]  $\begin{bmatrix} \rightarrow \end{bmatrix}$

#### $[$   $]$

**"**すべてをビルド**"**を実行するには

- $\begin{pmatrix} \frac{1}{2} & \frac{1}{2} & \frac{1}{2} \\ \frac{1}{2} & \frac{1}{2} & \frac{1}{2} \\ \frac{1}{2} & \frac{1}{2} & \frac{1}{2} \\ \frac{1}{2} & \frac{1}{2} & \frac{1}{2} \end{pmatrix}$
- $\begin{bmatrix} \rightarrow \end{bmatrix}$
- Projects]
- $\begin{bmatrix} & & \rightarrow & & \\ & & \rightarrow & & \end{bmatrix}$

 $[Build]$ 

# 2.8.4 複数のプロジェクトをビルドする

1. [ $\longrightarrow$   $]$ 2.  $[$   $]$ 

"hewtest2" "hewtest2-Debug" "hewtest2-Release"

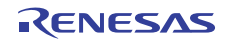

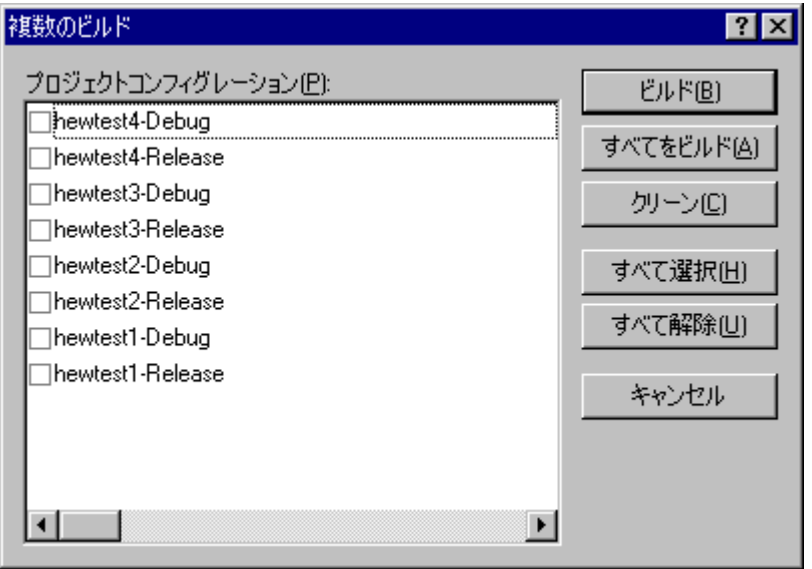

3.  $[1, 3]$ 4.  $\blacksquare$ 5.  $\blacksquare$  $\sim$  6.  $7.$ 

# 2.8.5 ツールの実行を中止する

• [フールコンコンコンコンコンコンゴミ( )をつける。

• [ $\rightarrow$  ]

[Build] "Build Stopped by User"

2.8.6 ビルドの中間ファイルおよび出力ファイルを削除する

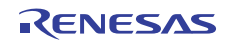

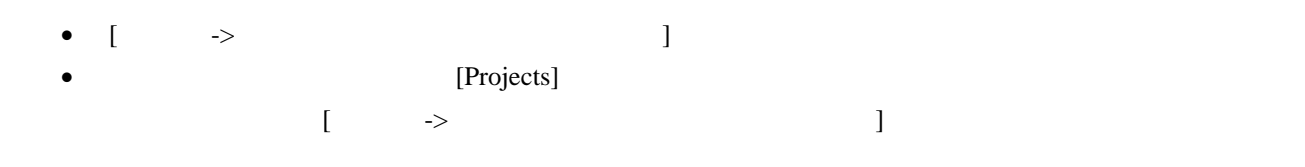

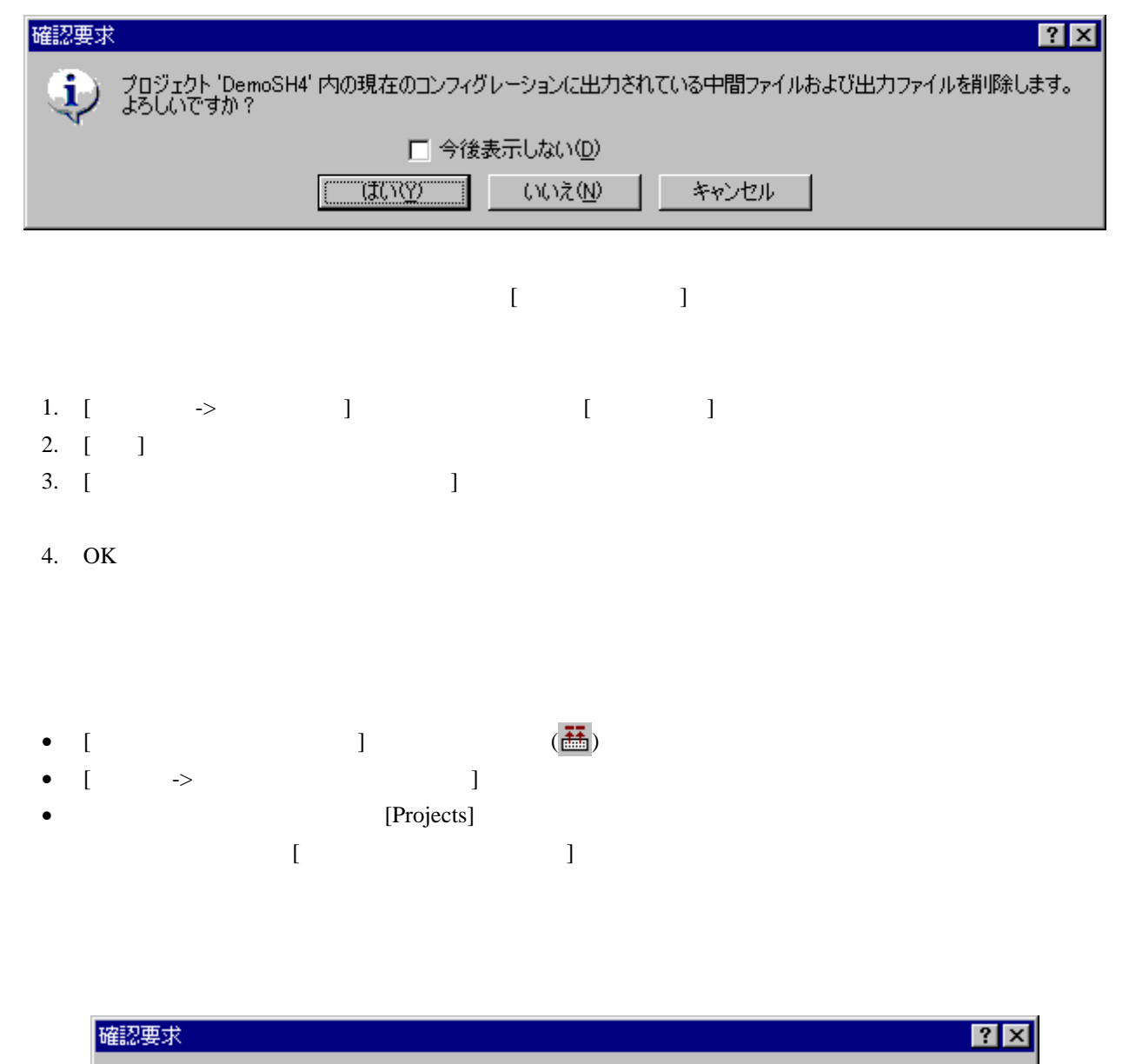

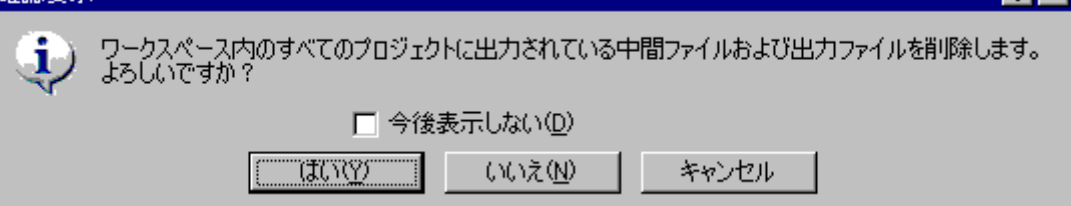

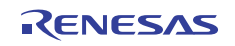

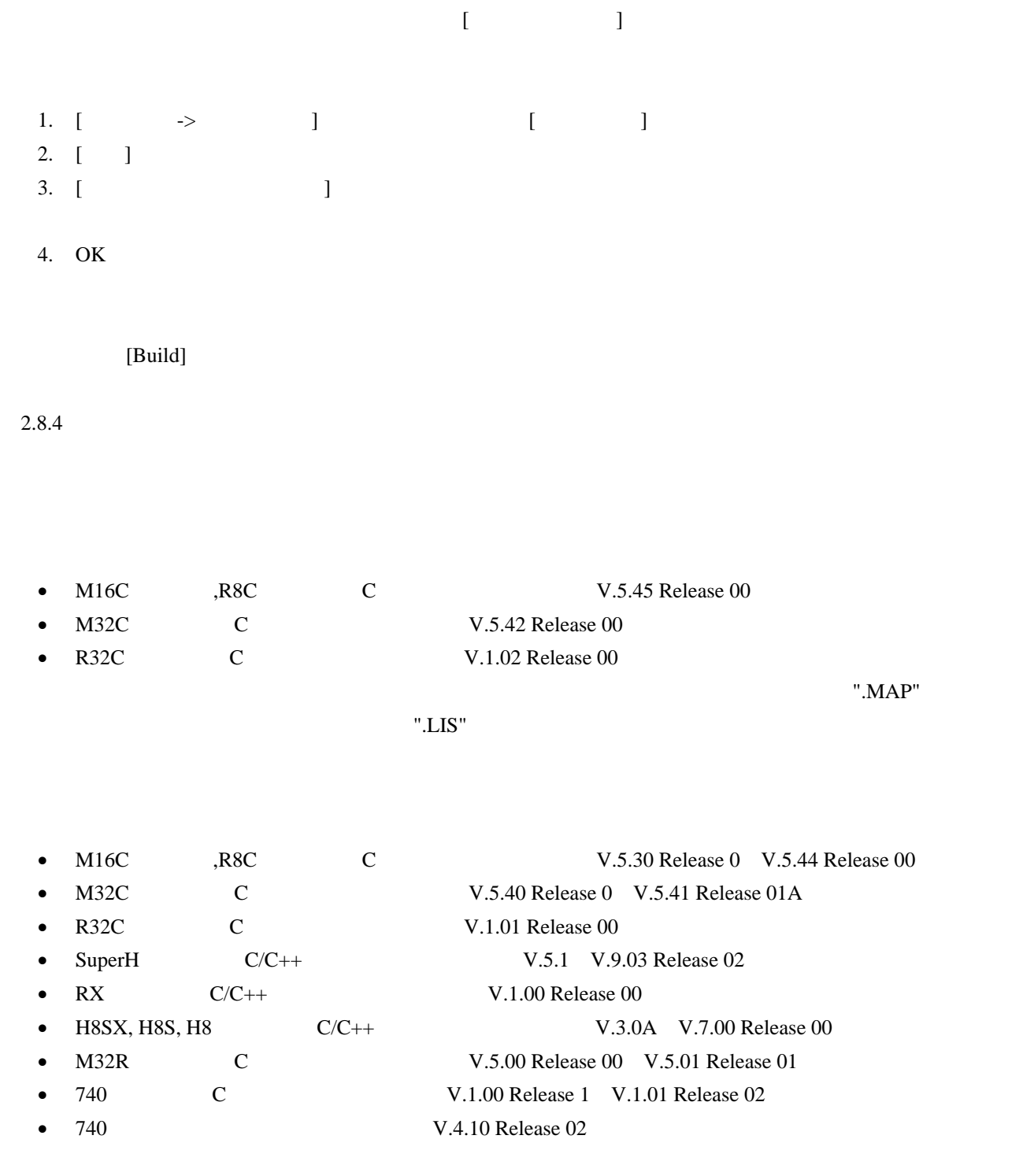

リンケージリストファイル(".MAP")、アセンブリプログラム用リストファイル(".LIS")、ツール

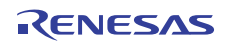

#### 2.8.7 アウトプットウィンドウのBuildタブの構成

<u>(Build</u>) タブにアイコン、およびエラーターの「Build」をリースファイル名、行番号としている。

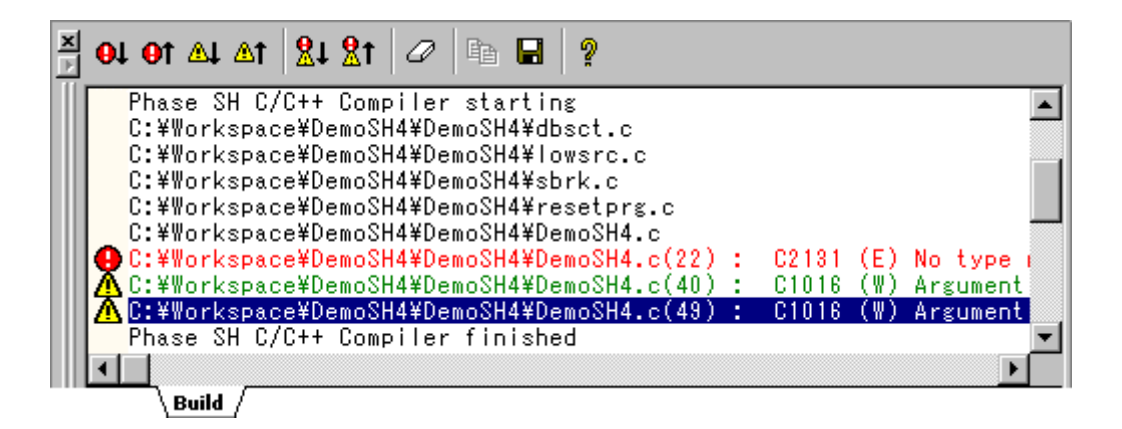

 $[$   $]$   $[$   $]$   $[$   $]$   $]$   $]$   $[$   $]$   $]$   $[$   $]$   $[$   $]$   $[$   $]$   $[$   $]$   $[$   $]$   $[$   $]$   $[$   $]$   $[$   $]$   $[$   $]$   $[$   $]$   $[$   $]$   $[$   $]$   $[$   $]$   $[$   $]$   $[$   $]$   $[$   $]$   $[$   $]$   $[$   $]$   $[$   $]$   $[$   $]$   $[$   $]$   $[$   $]$ 

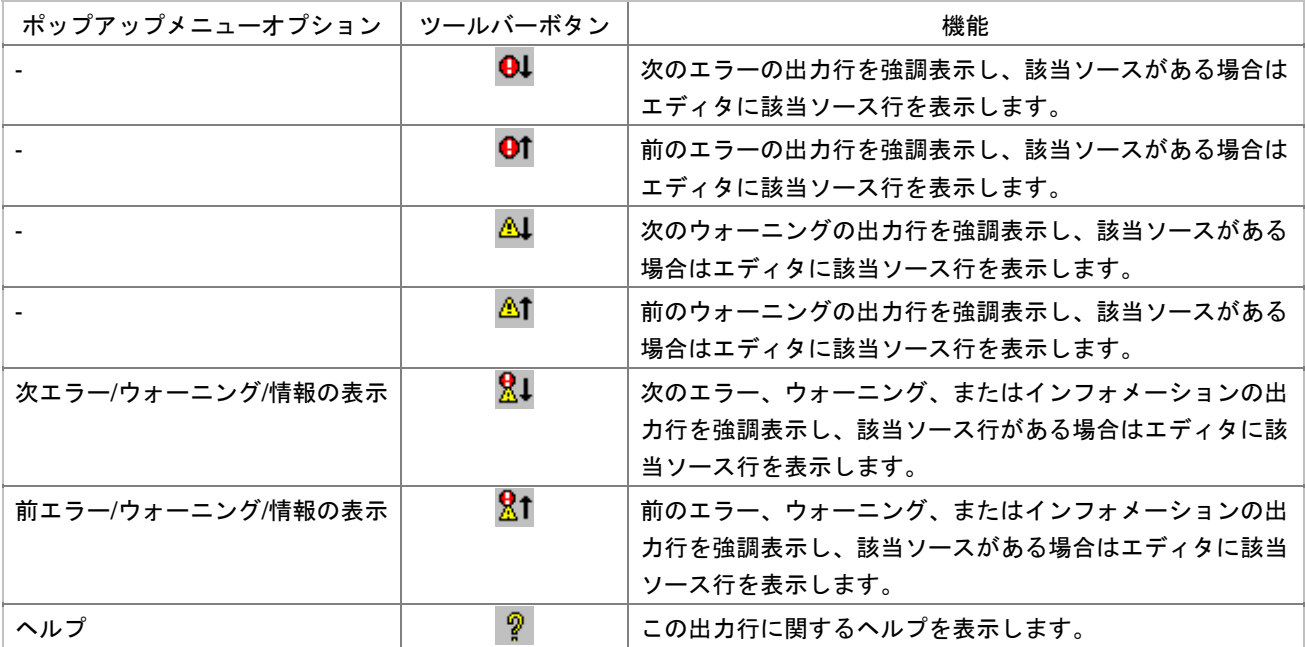

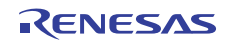

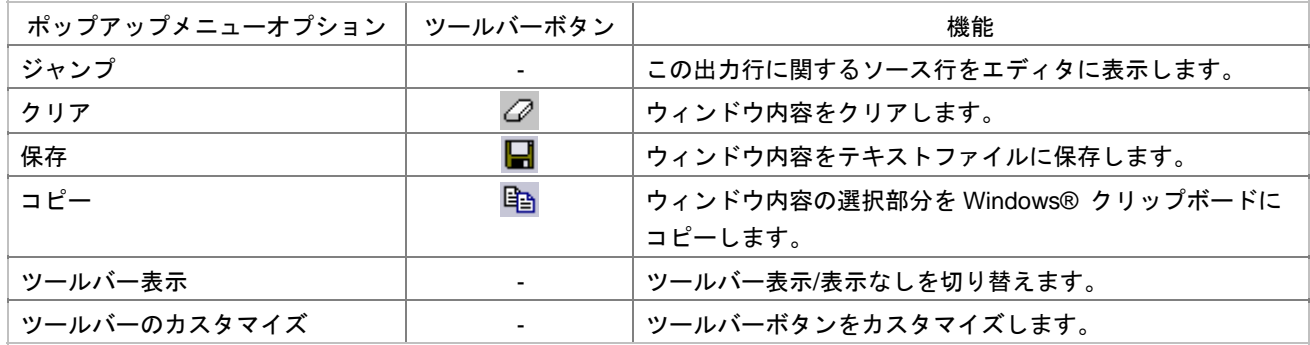

#### $[{\rm Buid}]$

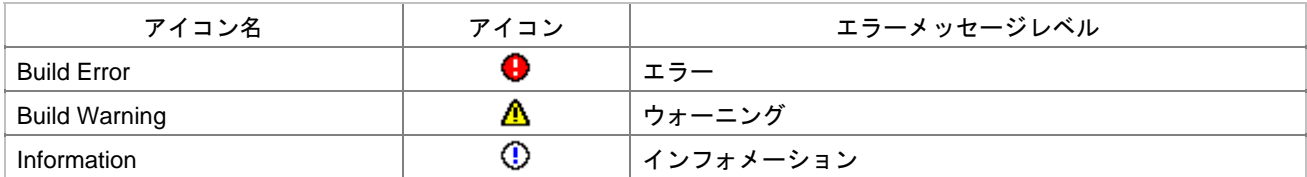

 $[Build]$ 

- 1. [ $\longrightarrow$  ]
- 2.  $[Output]$
- $3.$

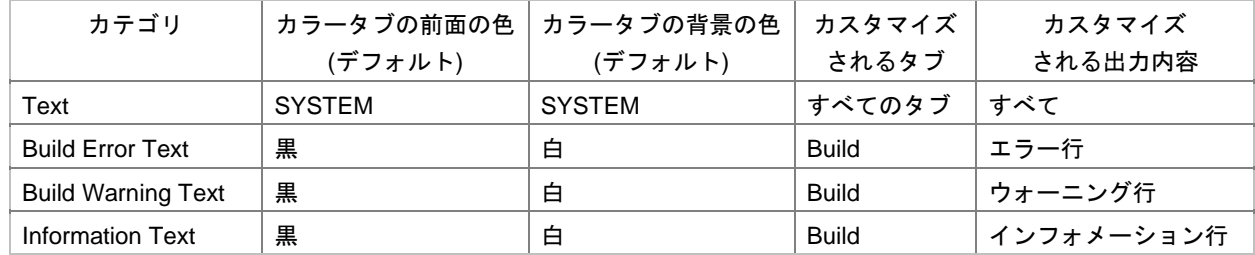

- 4. [ ] [ ] [ ]
- 5. [OK]

# 2.8.8 アウトプットウィンドウのBuildタブの内容の制御

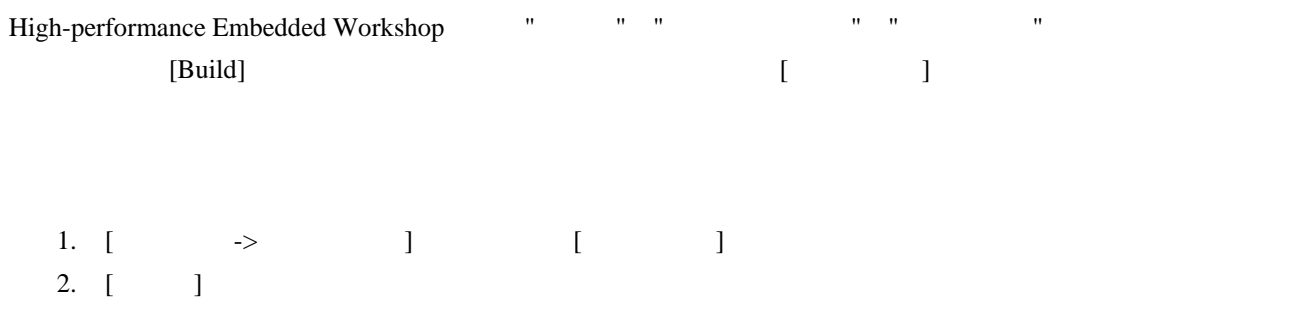

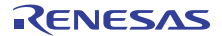

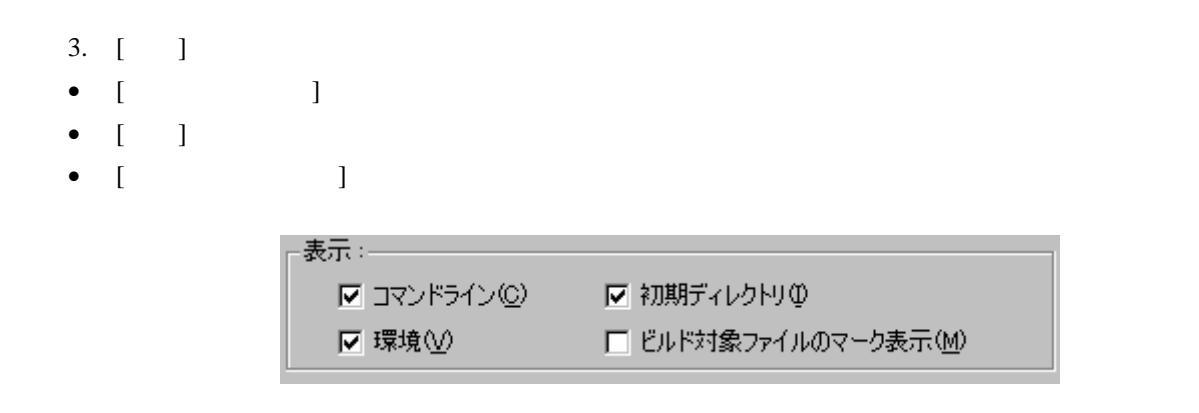

# 2.8.9 ビルド対象ファイルをワークスペースウィンドウにマーク表示する

 $\lbrack \quad \rbrack$ 

 $r^{\prime}$  demo.c"

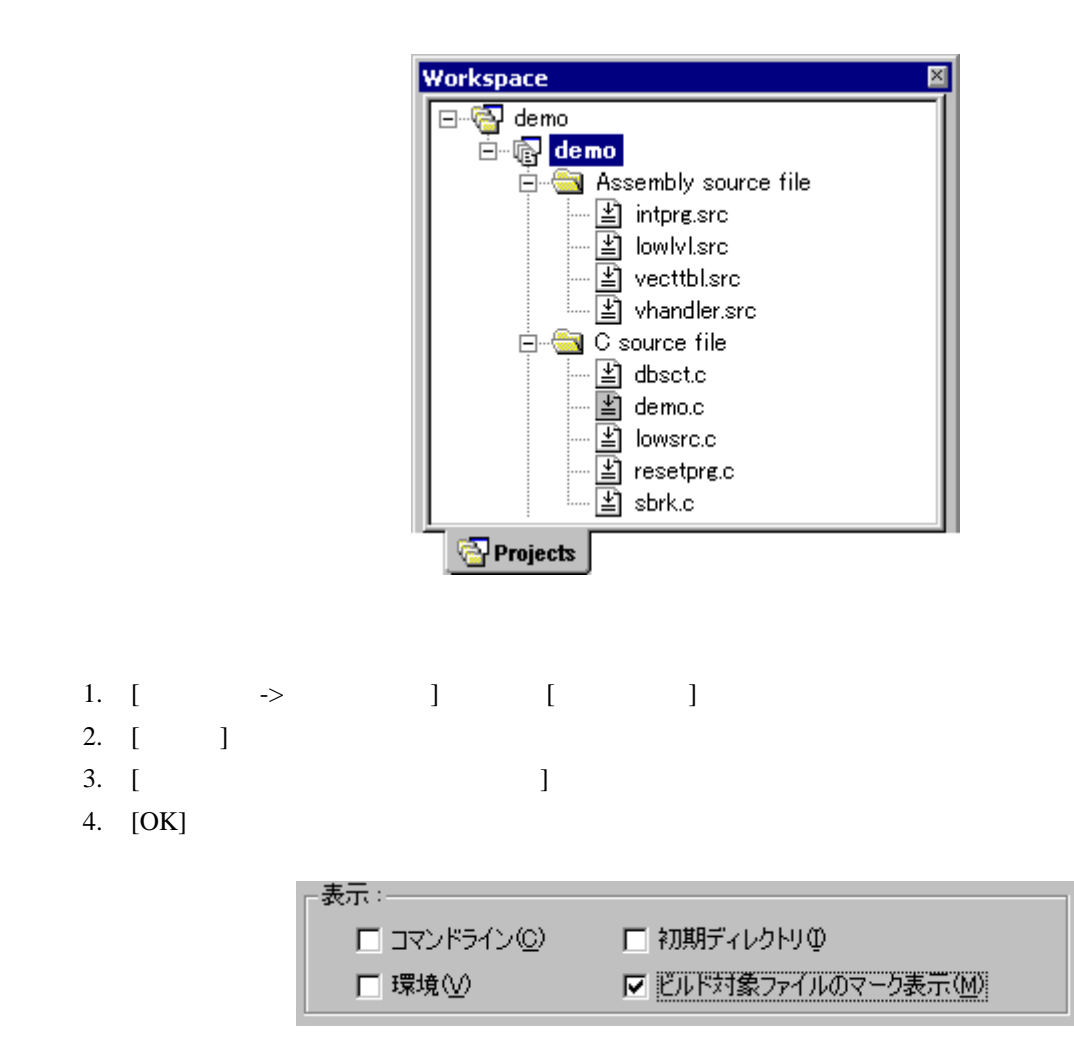

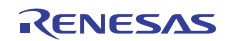

### 2.9 ファイル依存関係

 $\overline{1}$  C

High-performance Embedded Workshop

 $[Projects]$ 

[Dependencies]

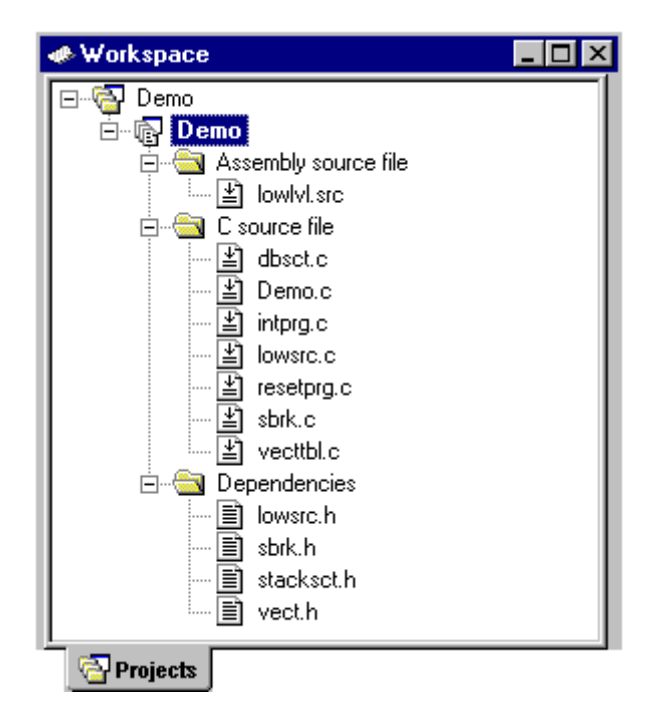

 $31$ 

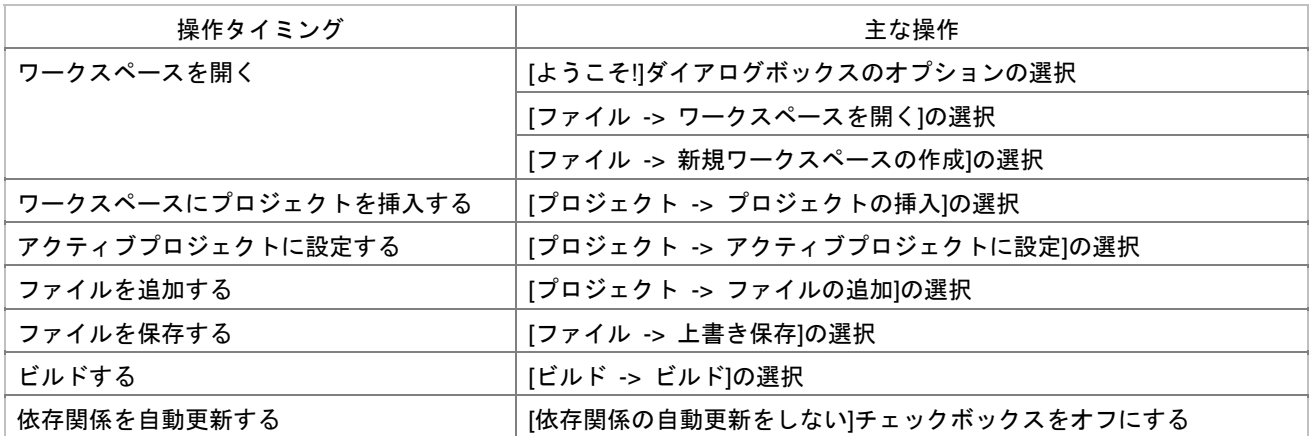

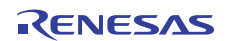

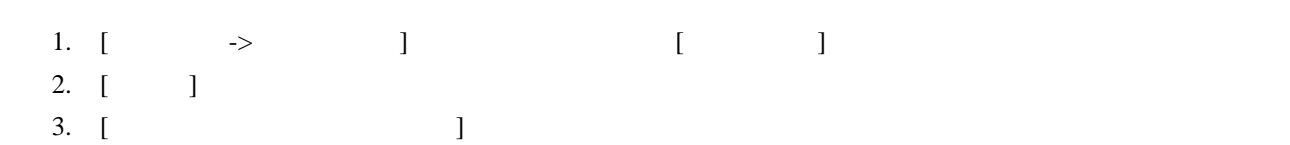

4. OK

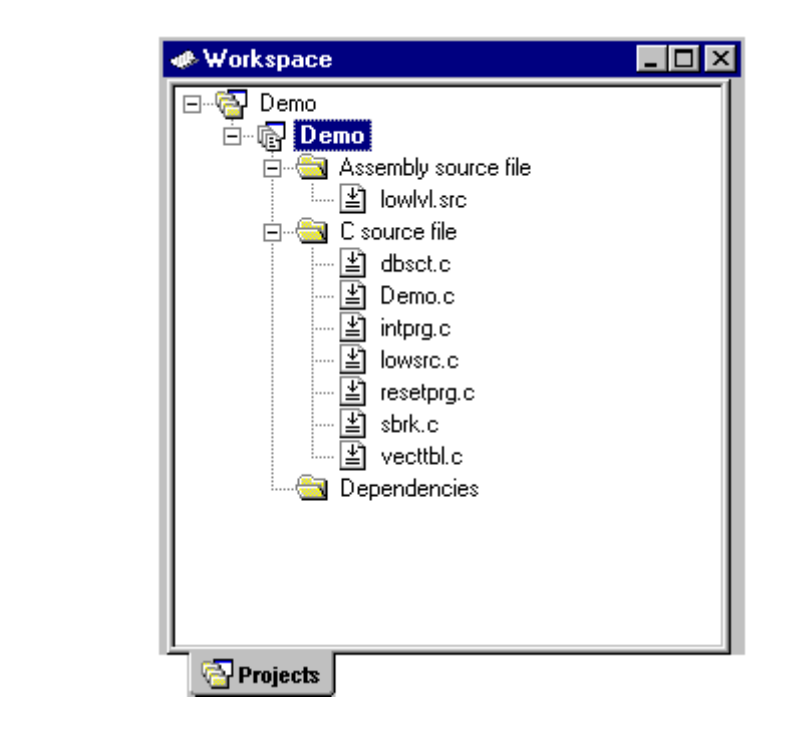

また、[ビルド -> ビルド]を選択した場合、ビルド前に依存関係を更新するかを確認するダイアログボックス

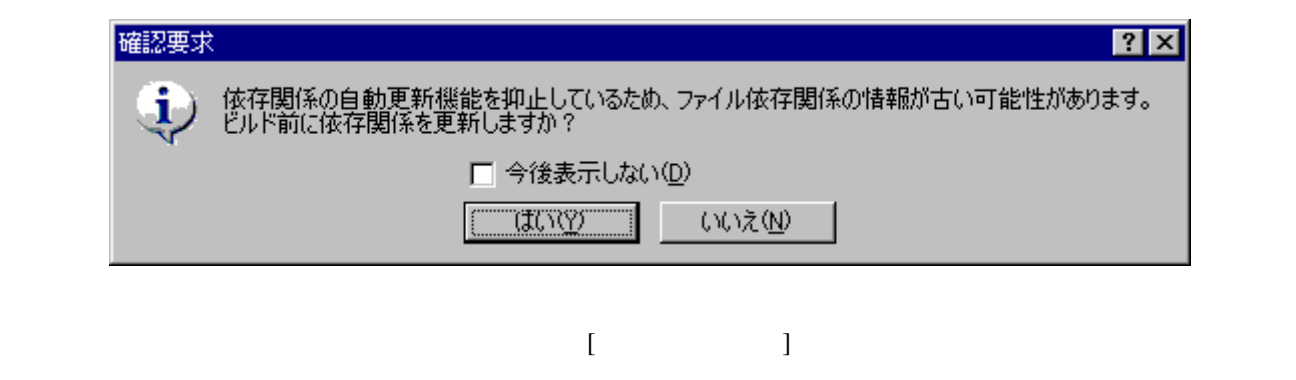

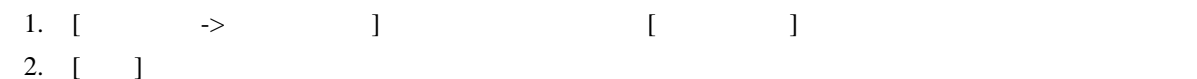

- 3.  $[$
- 4. OK
- [ $\longrightarrow$   $\qquad \qquad$ ] • Projects]
- $\begin{bmatrix} \rightarrow \end{bmatrix}$

#### 2.10 表示方法を指定する

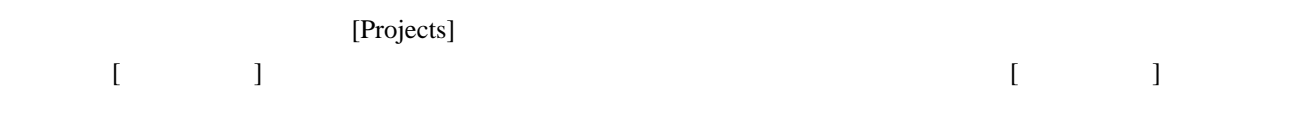

▽ 液存関係をファイルの下に表示(D)

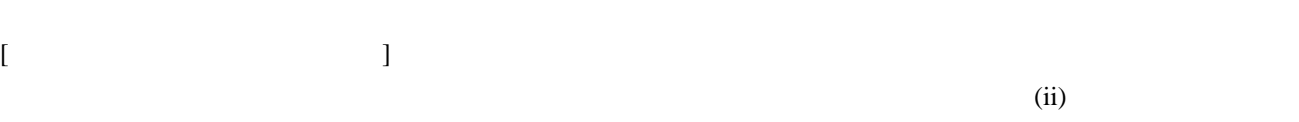

[Dependencies] (i)

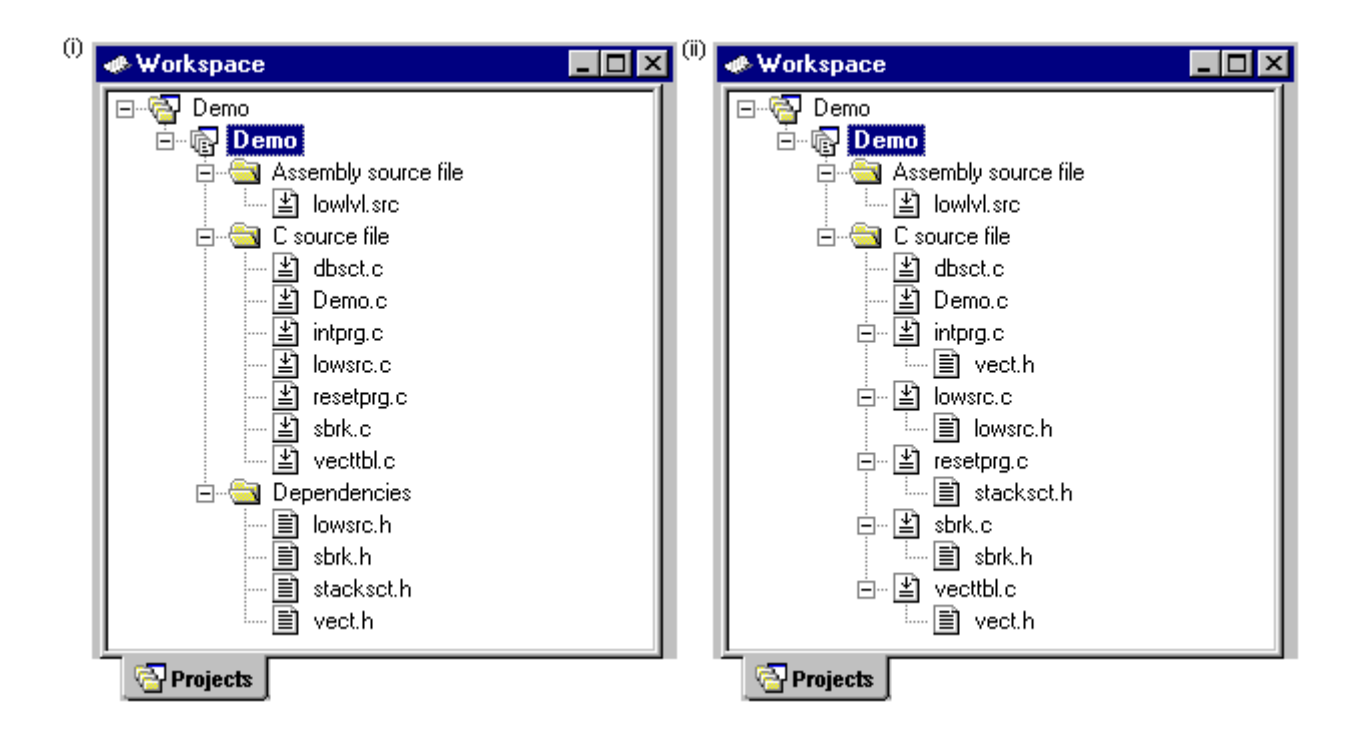

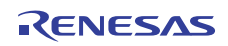

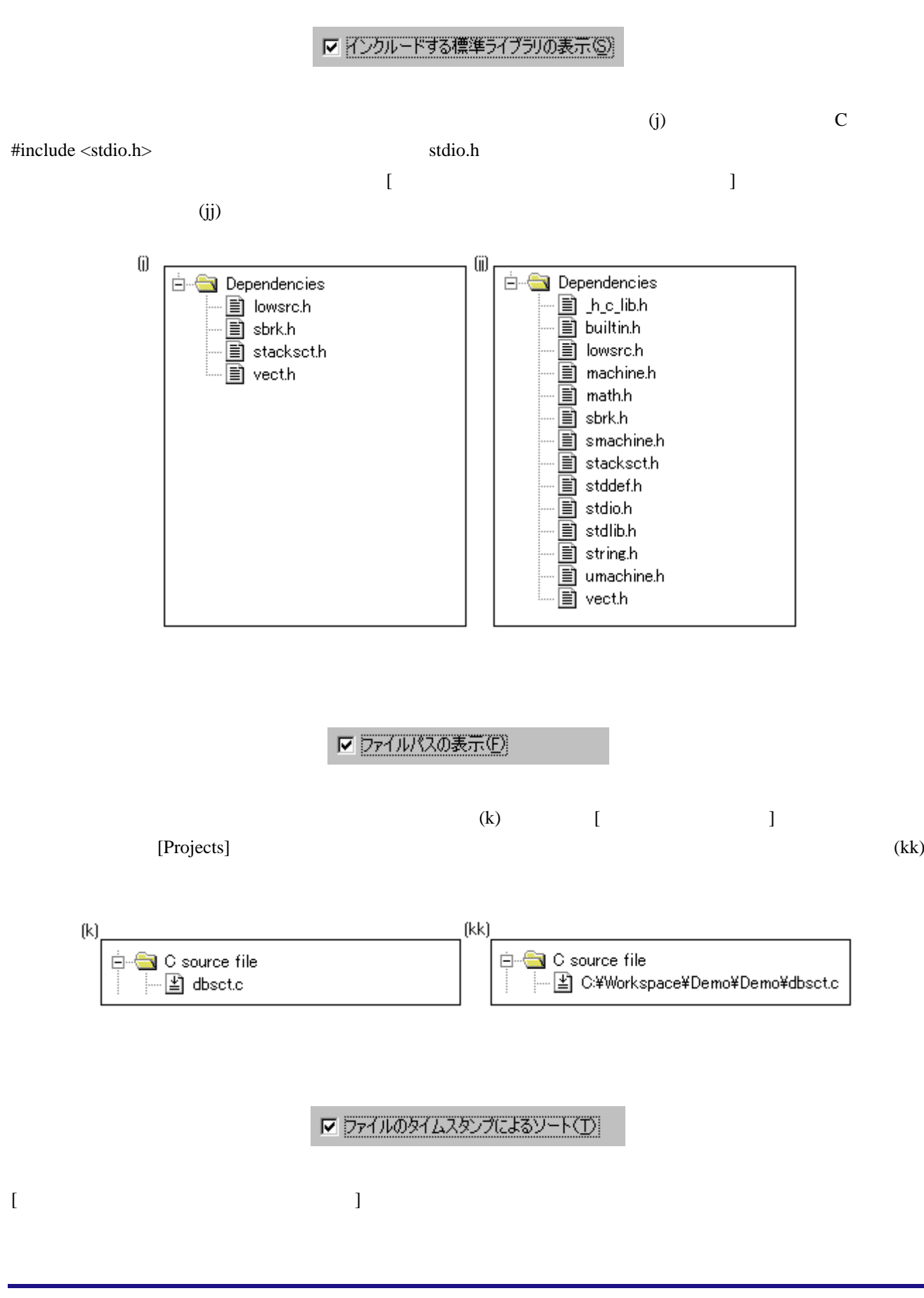

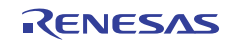

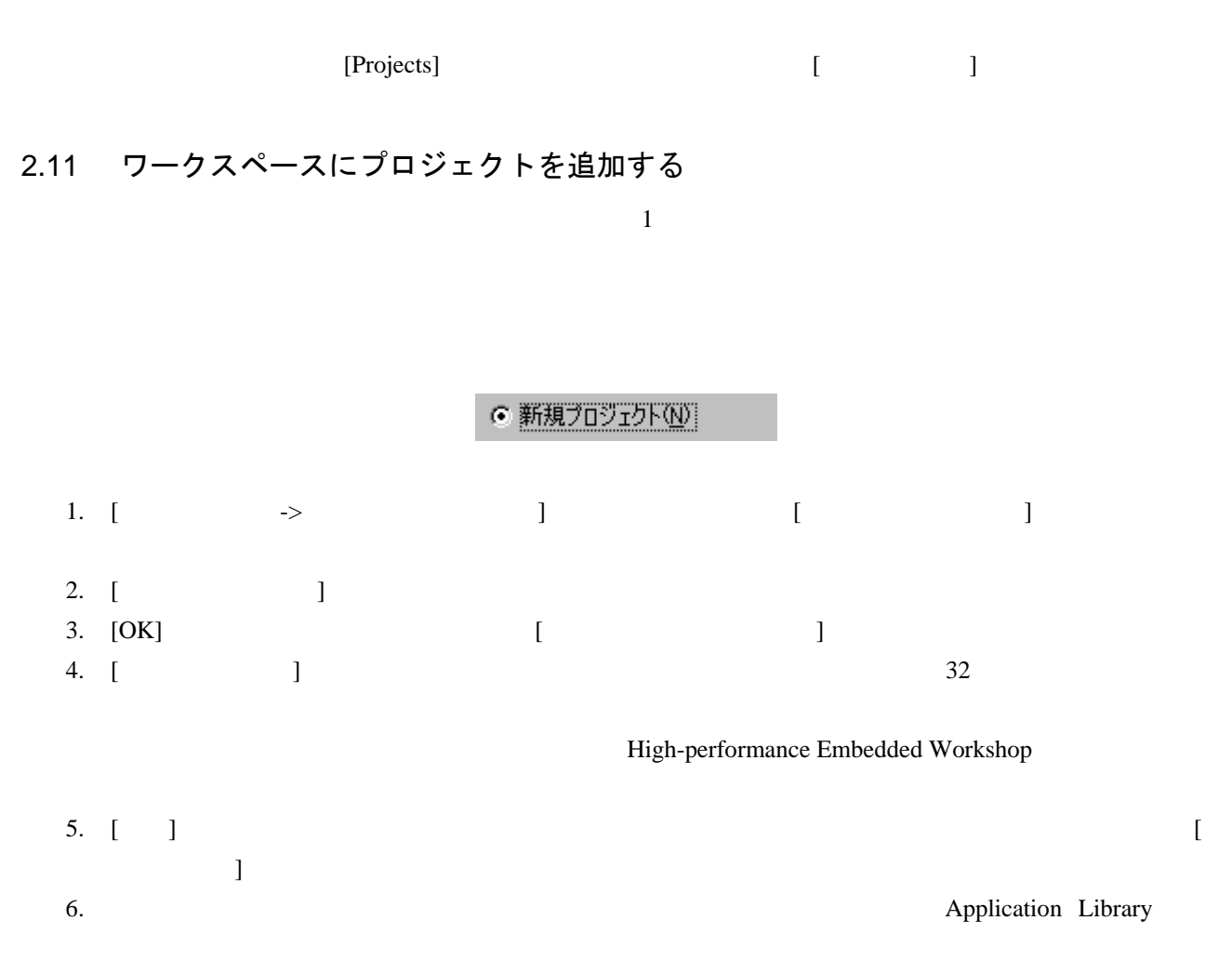

7. [OK]

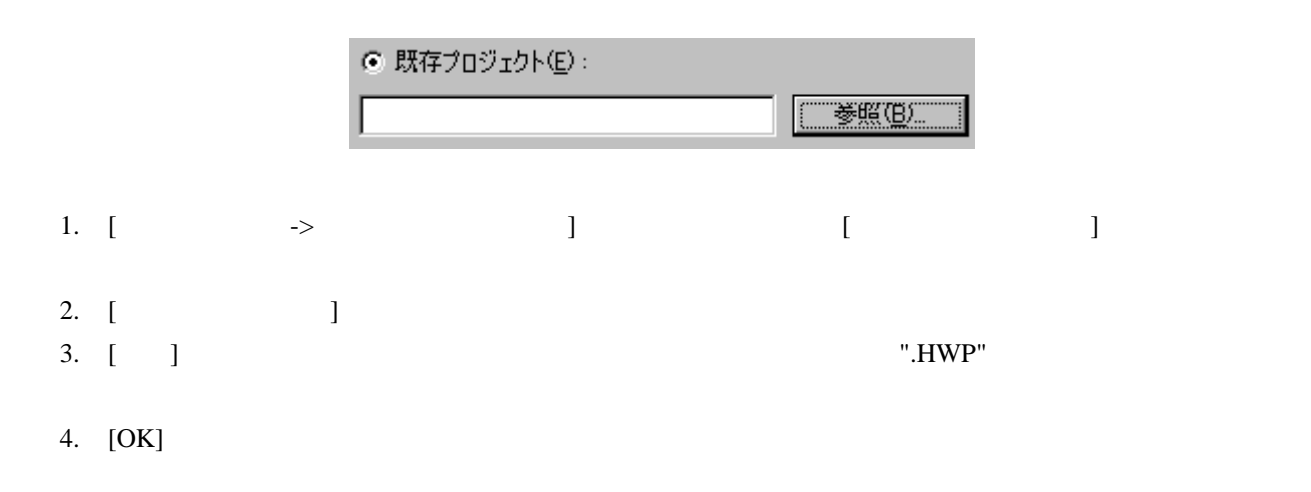

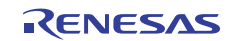

# 2.12 アクティブプロジェクトを設定する

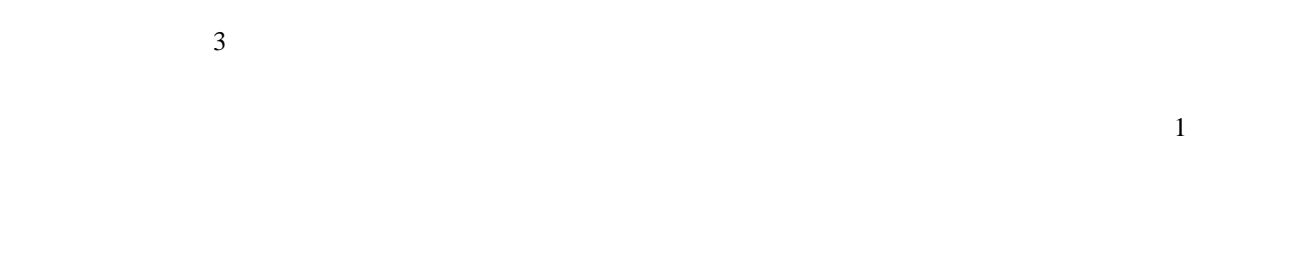

• [ $\rightarrow$   $\rightarrow$ 

- Projects] 右クリックしてポップアップメニューを表示し、[アクティブプロジェクトに設定]オプションを選択
- して[ツール] $\blacksquare$ メニューのツールを実行することもできます。
	- 1. Projects] 2.  $\blacksquare$
- $[Projects]$ 
	-
	- 1. Projects] 2.  $\Box$
	- 1. Projects] 2.  $\Box$

# 2.13 プロジェクト間の依存関係を指定する

 $\sim$  200  $\sim$  1  $\overline{c}$ 

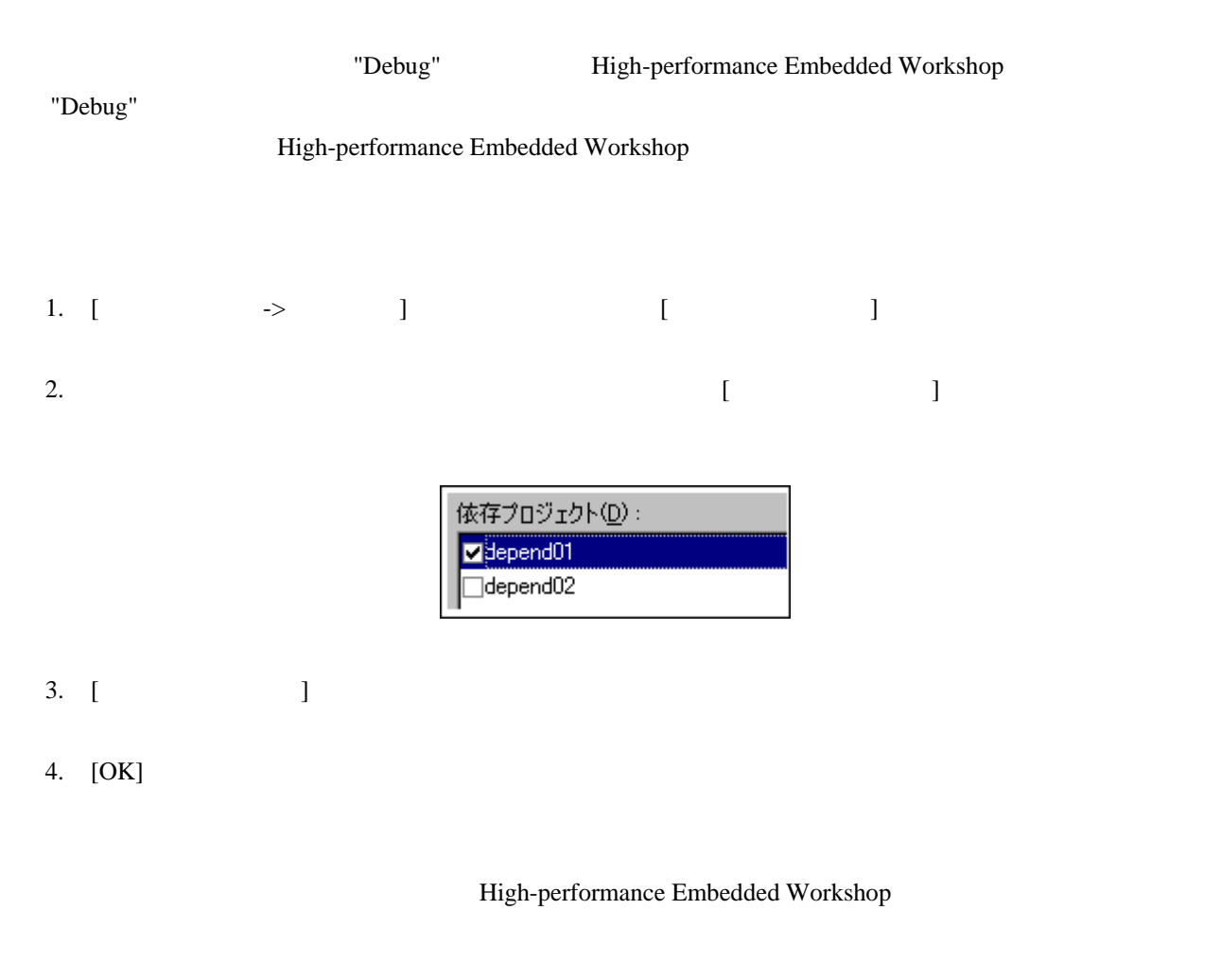

#### High-performance Embedded Workshop

# 2.14 ワークスペースからプロジェクトを削除する

- 1. **Projects**]  $2.$
- $3.$  [ $\qquad \qquad$

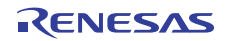

#### 2.15 ワークスペースのプロジェクト相対パス

High-performance Embedded Workshop

High-performance Embedded Workshop

High-performance Embedded Workshop

High-performance Embedded Workshop

Embedded Workshop

 $1.$ 

- $2.$
- 3. [ ]
- 4. [.HWS ]
- 5. [OK]

□ .HWSファイルからプロジェクトファイルへの相対パス(P)

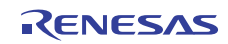

High-performance

# 3. ビルドの応用

#### 3.1 ビルド実行の復習

#### $2$

High-performance Embedded Workshop

#### 3.1.1 ビルドとは?

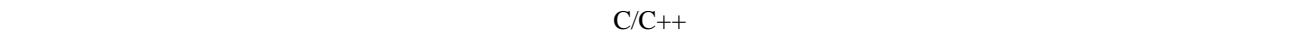

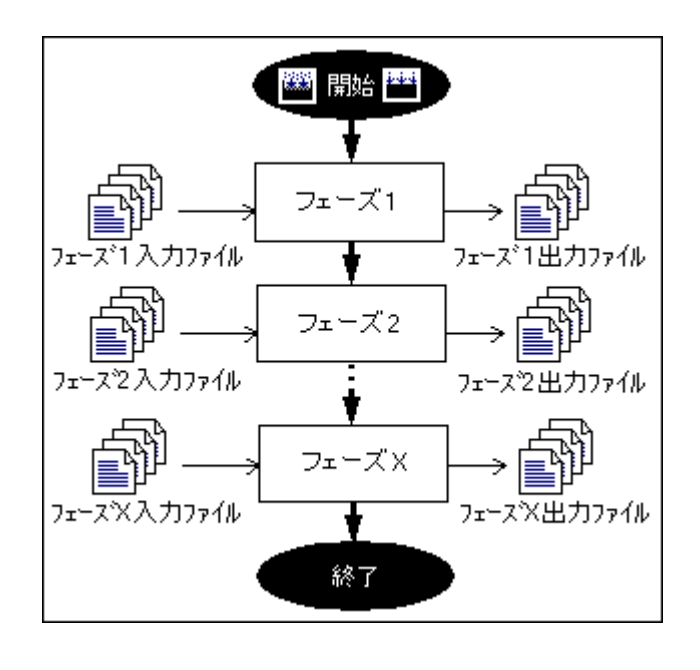

High-performance Embedded Workshop [Culties and Table 1 and Table 1 and Table 1 and Table 1 and Table 1 and Table 1 and Table 1 and Table 1 and Table 1 and Table 1 and Table 1 and Table 1 and Table 1 and Table 1 and Table

 $\Gamma$ 

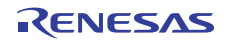

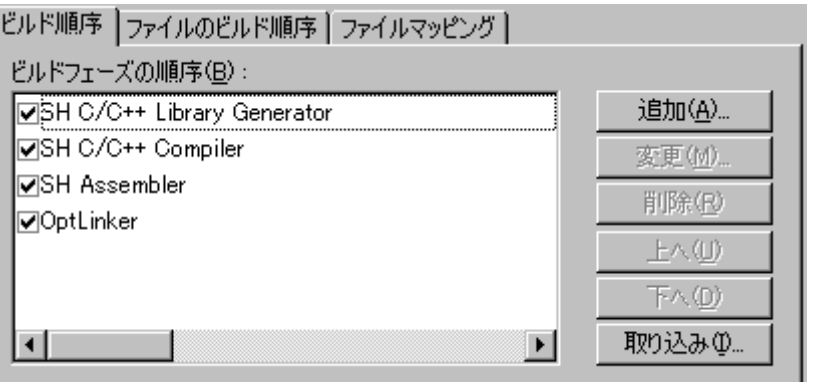

この章では[ビルドフェーズ]ダイアログボックスが提供する様々な機能について説明します。

# 3.2 カスタムビルドフェーズを作成する

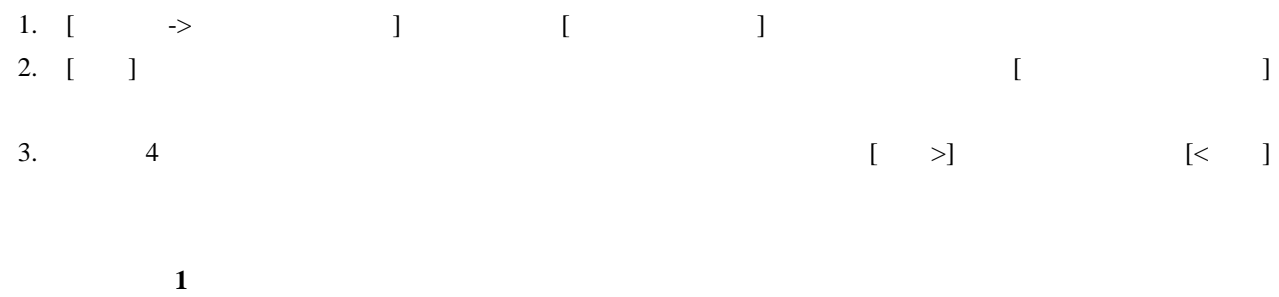

- $[$
- $\begin{bmatrix} 1 & 1 & 1 \end{bmatrix}$  $[$

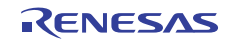

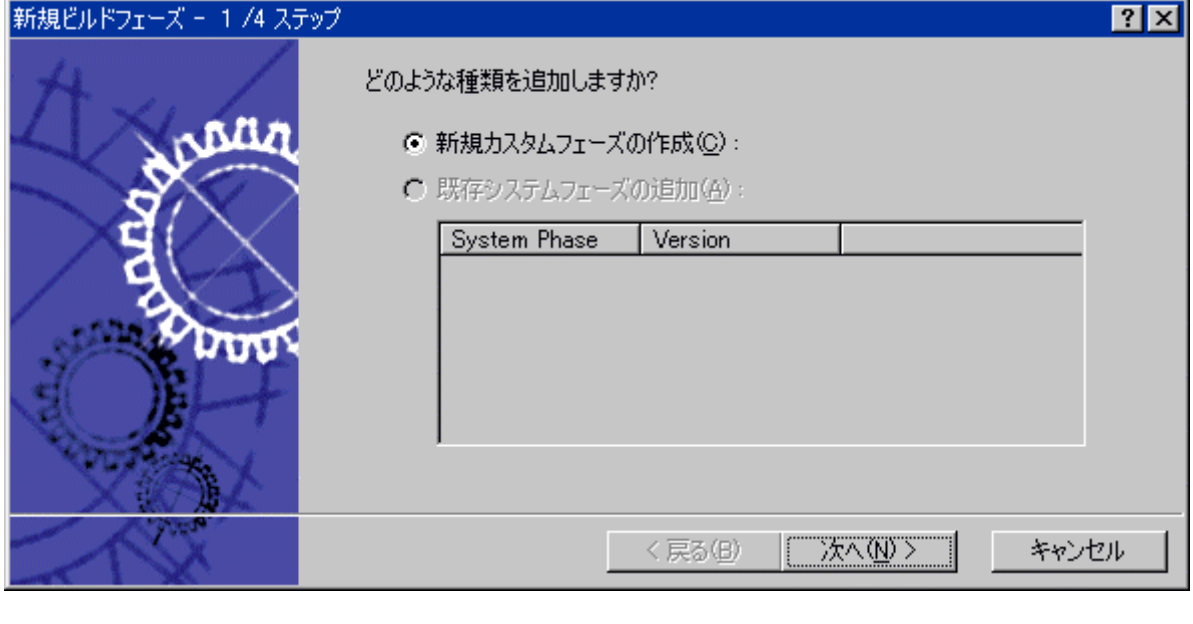

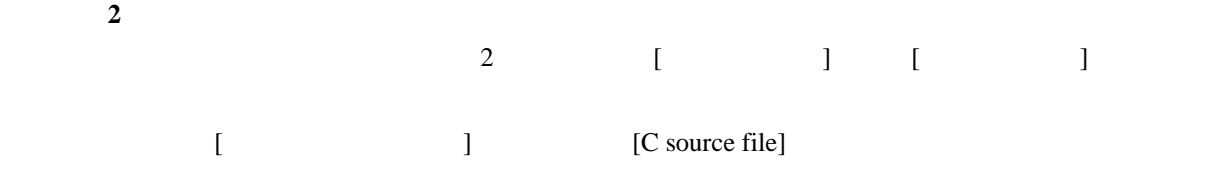

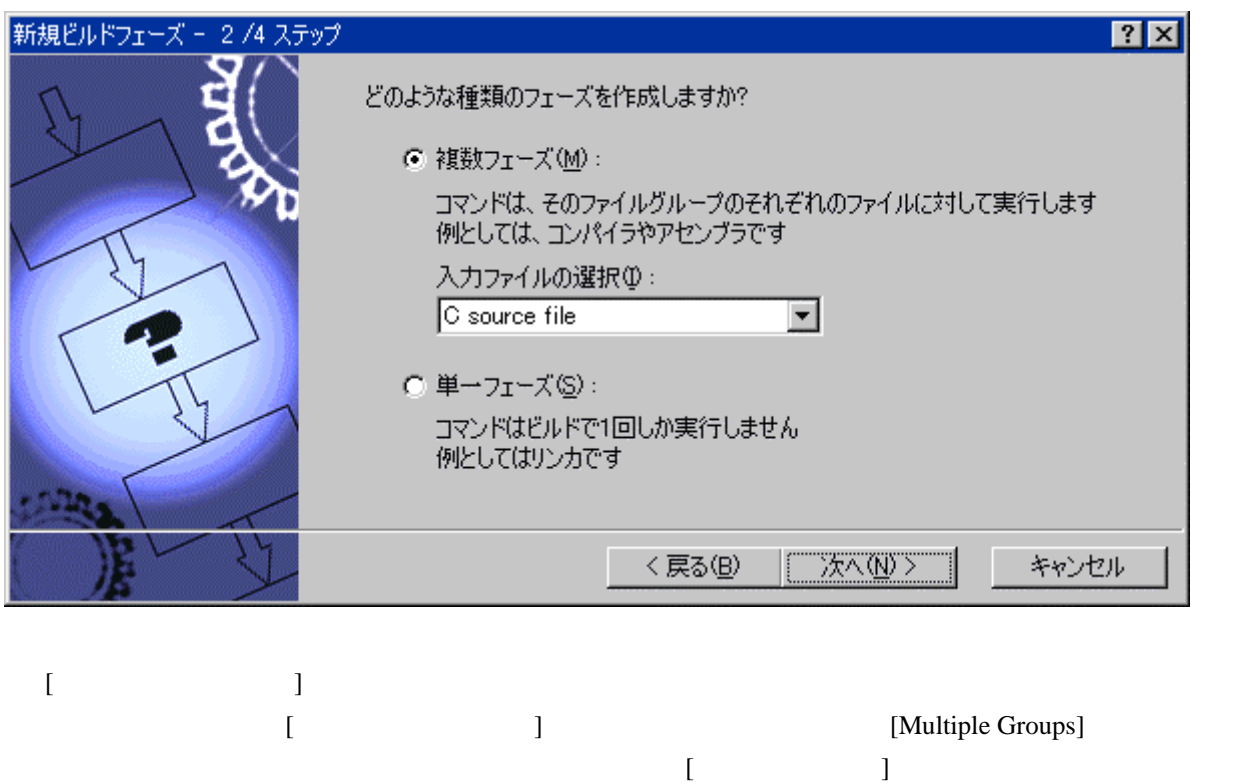

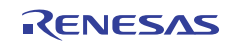

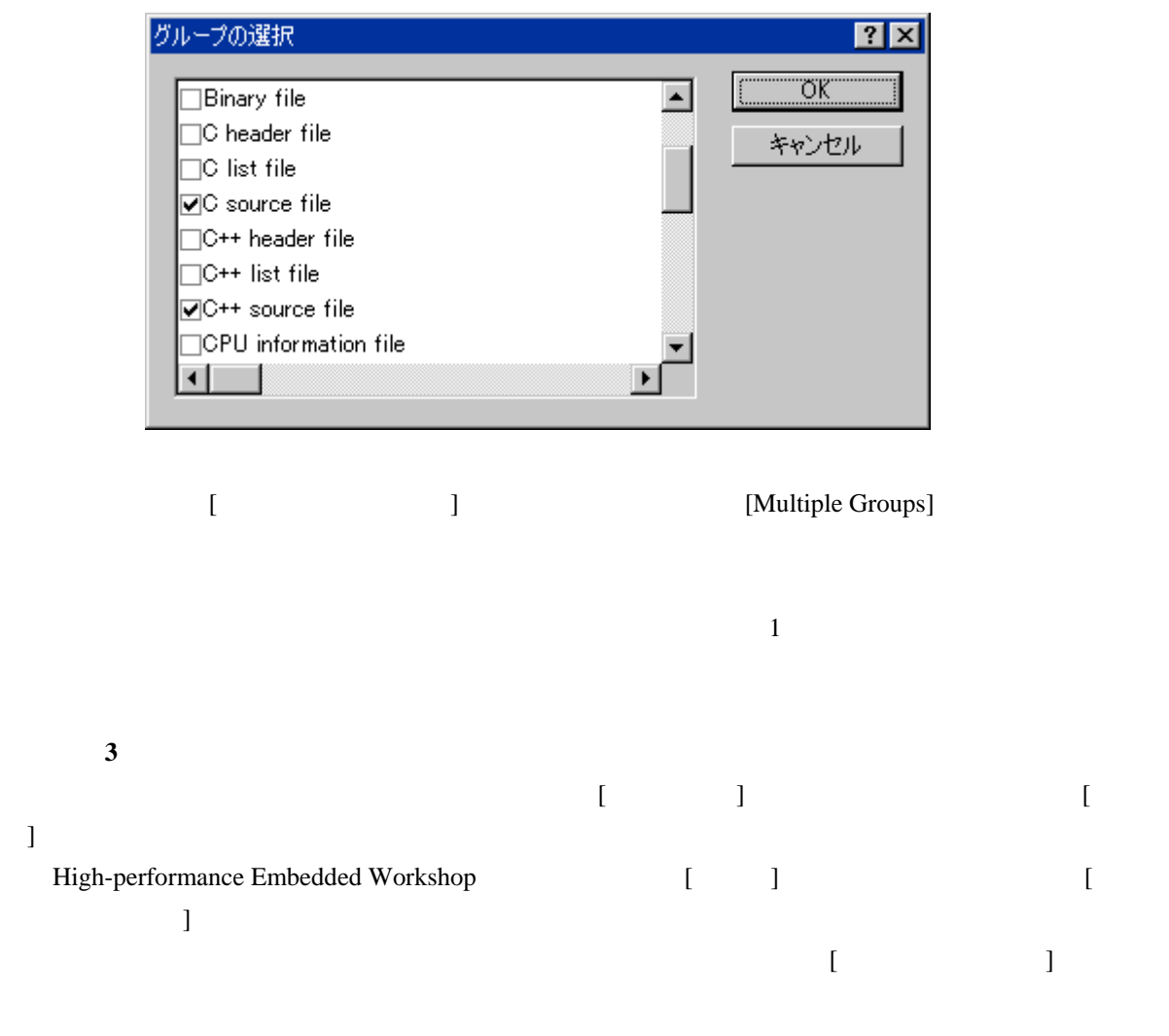

[<sub>J</sub> High-performance **J** Embedded Workshop V.1.x High-performance Embedded Workshop V.2.X

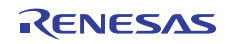

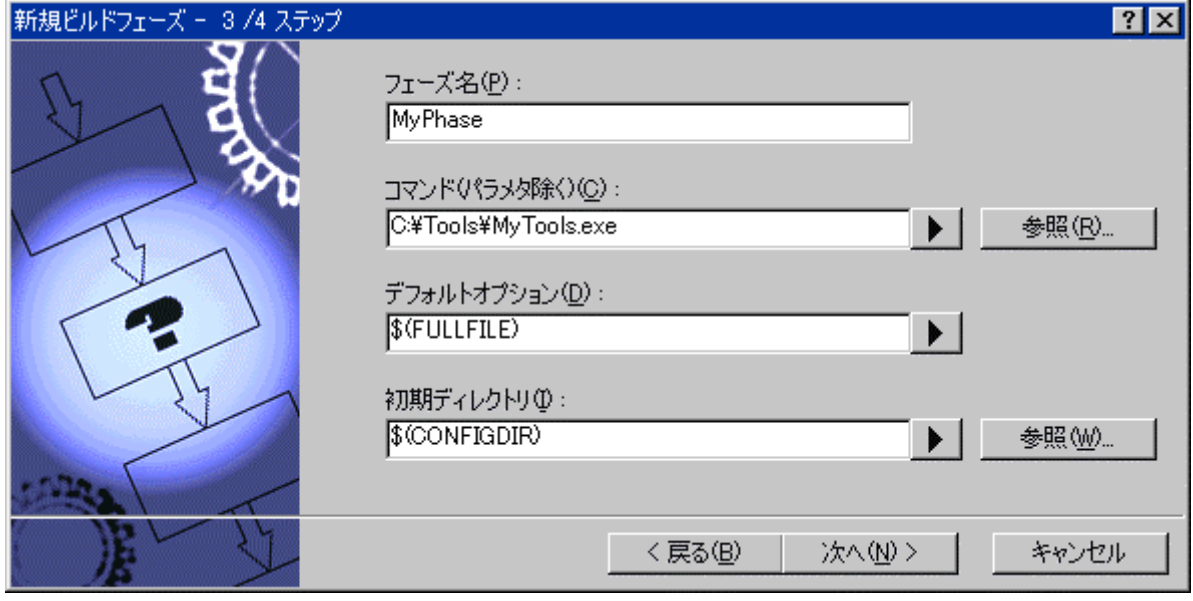

ステップ**4** 

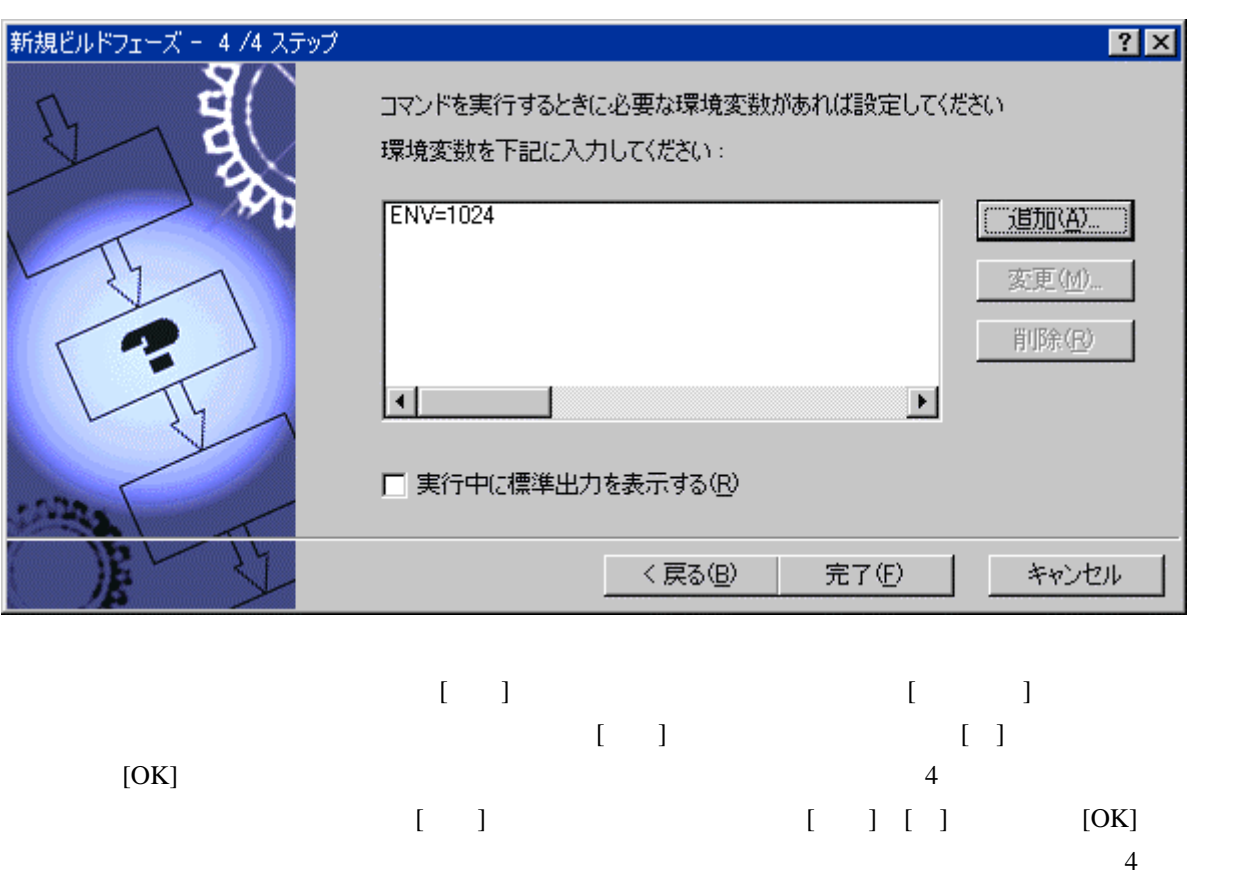

 $\begin{bmatrix} 1 \end{bmatrix}$ 

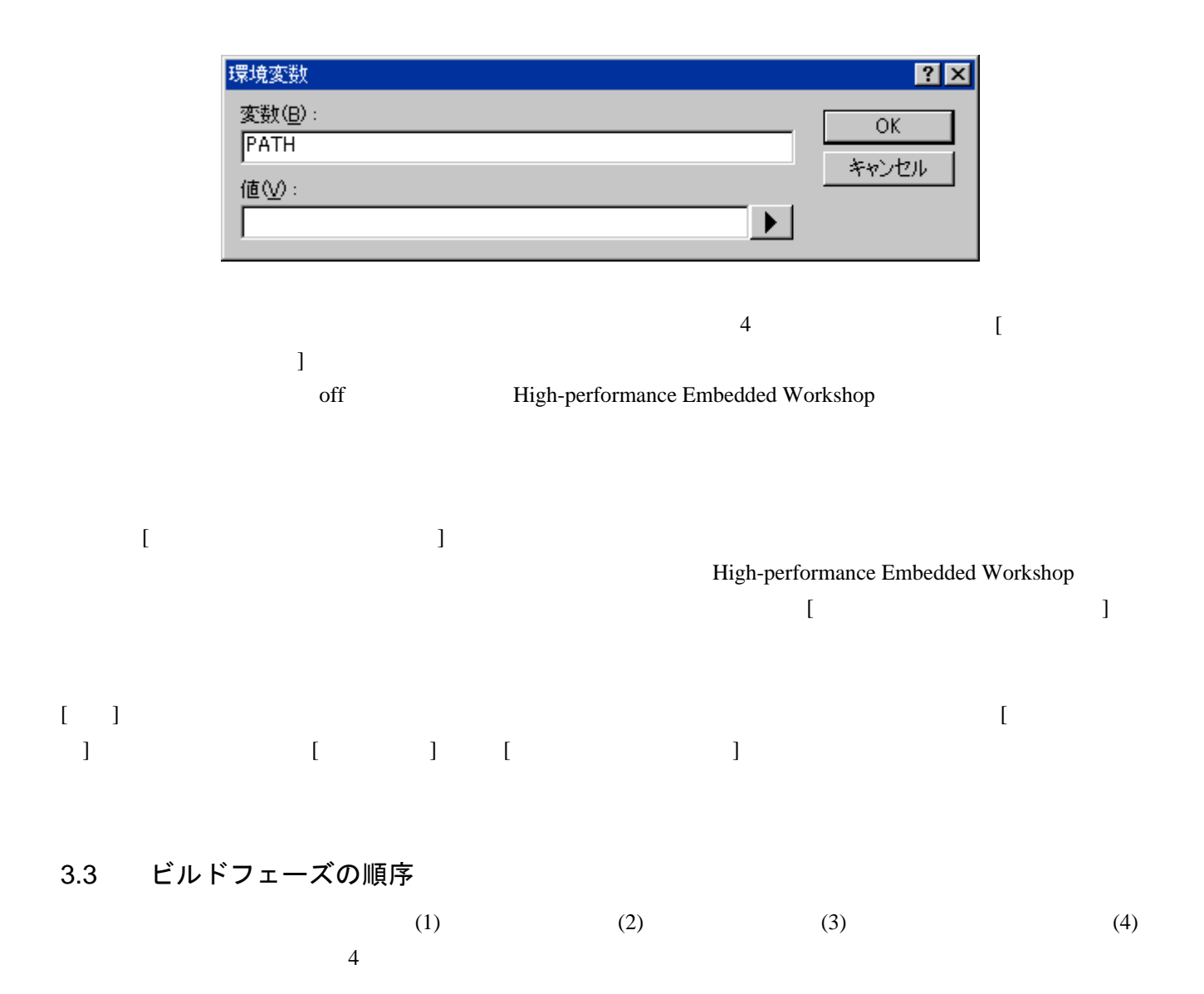

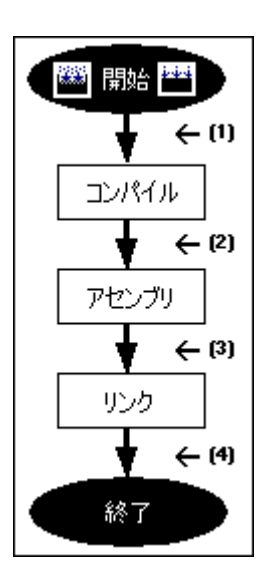

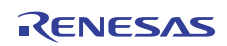

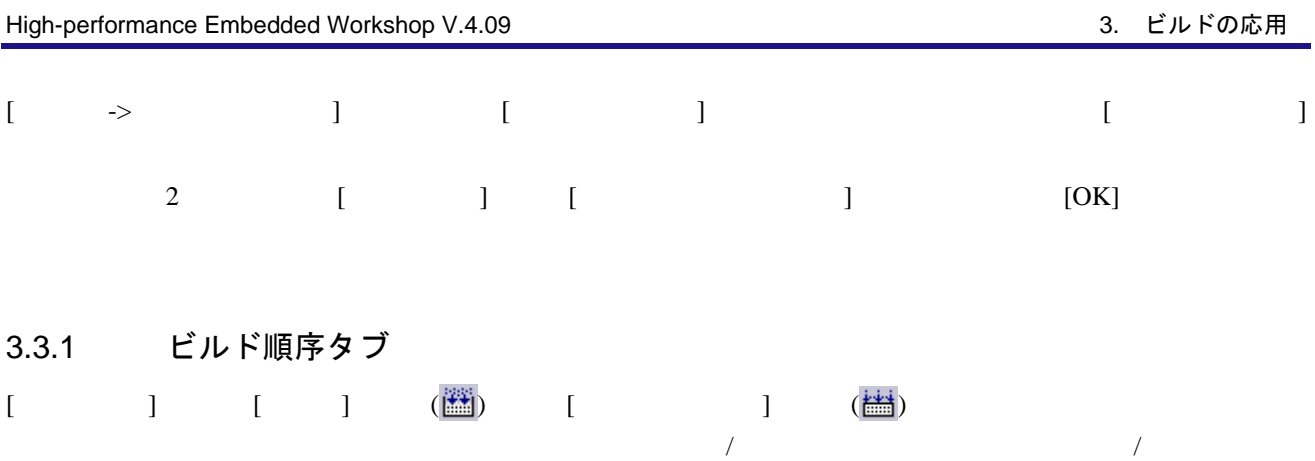

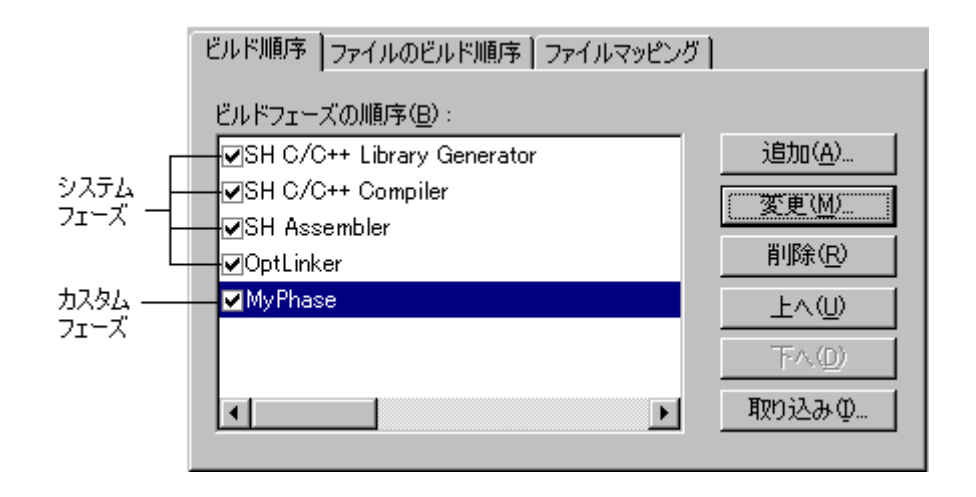

**[**ビルド**]**または**[**すべてをビルド**]**でシステムフェーズ/カスタムフェーズの順序を変更するには 1. 移動するフェーズを選択してください。[上へ]または[下へ]ボタンをクリックすると上下に移動しま

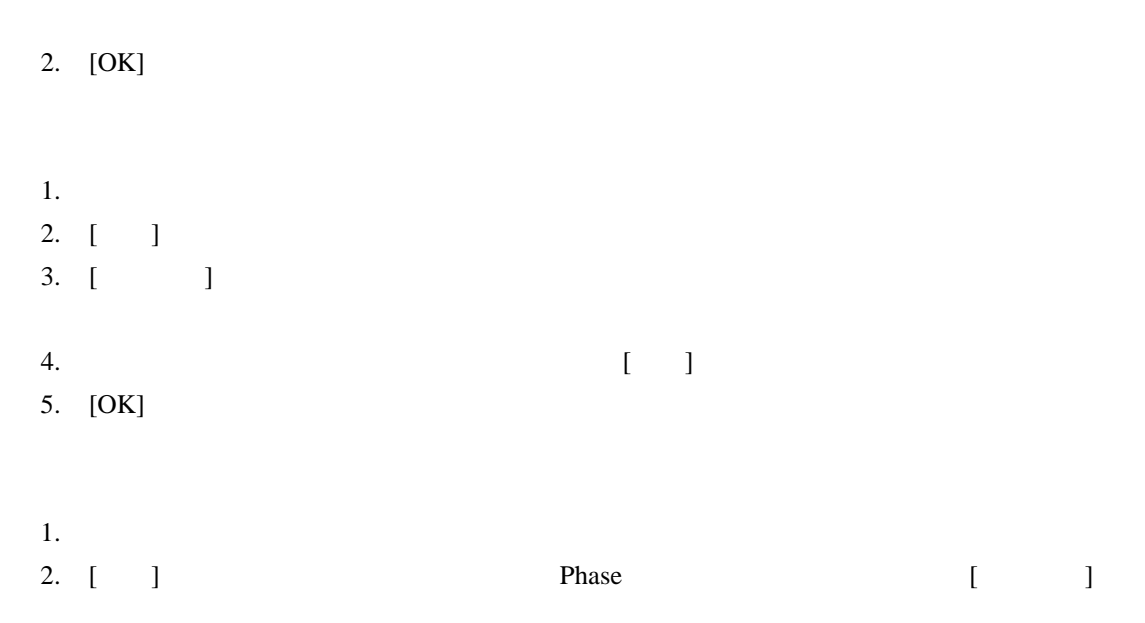

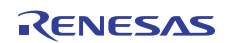

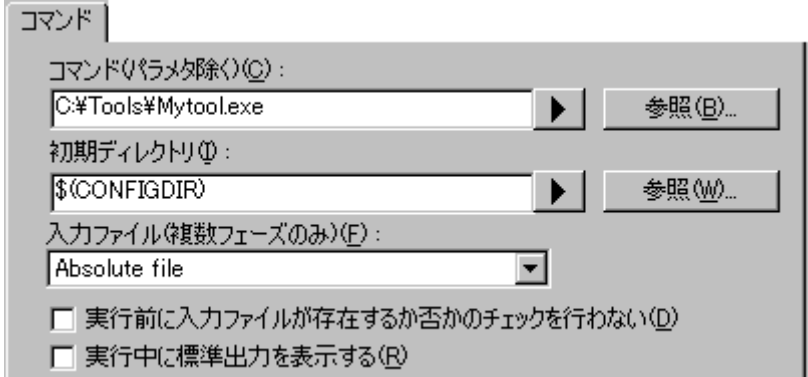

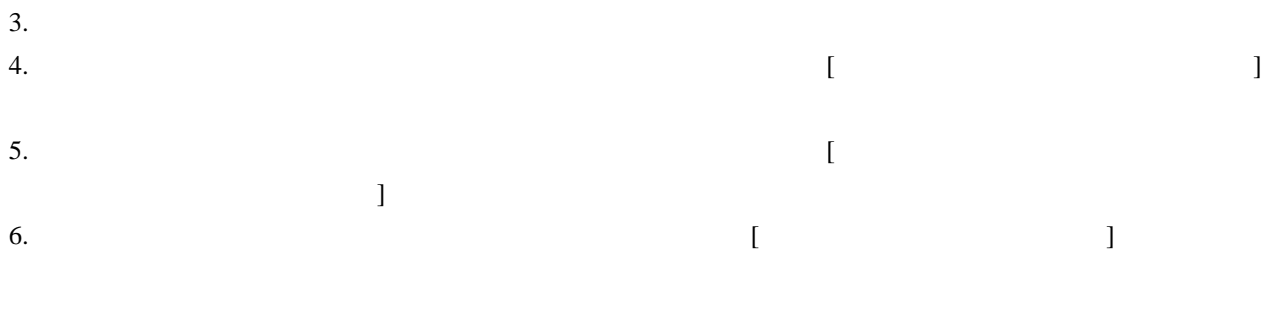

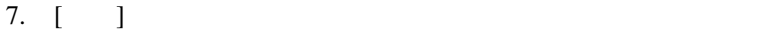

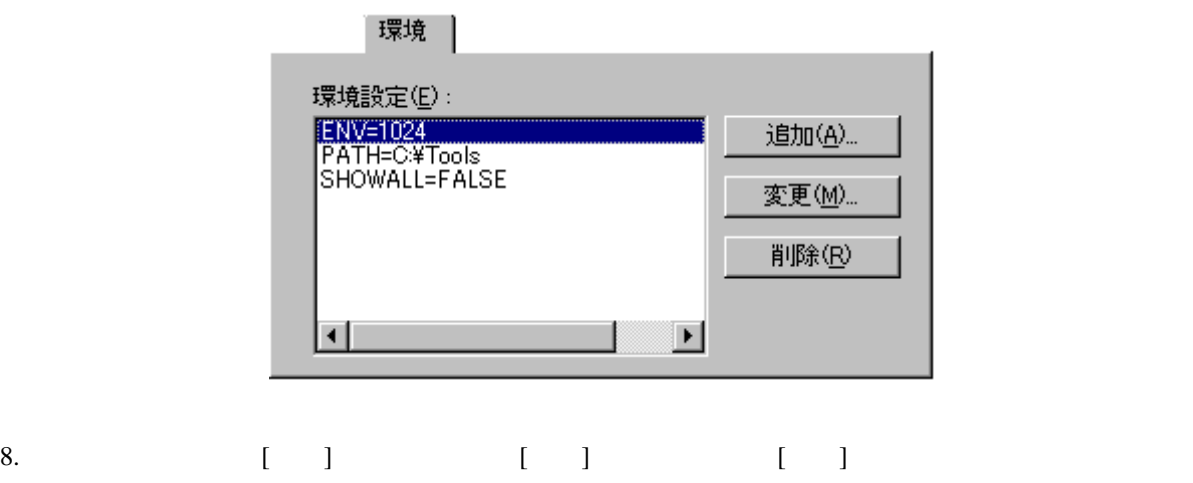

9. [ ]

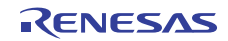

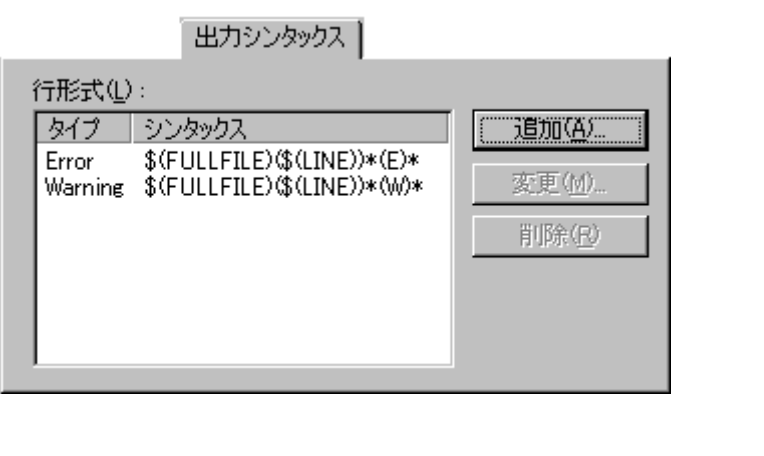

 $[Buid]$  [Build]

Renesas SuperH C/C++ Compiler [Build]

C:\Workspace\SH\SH\resetprg.c(70) : C2225 (E) Undeclared name "a"

#### \$(FULLFILE)(\$(LINE))\*(E)\*

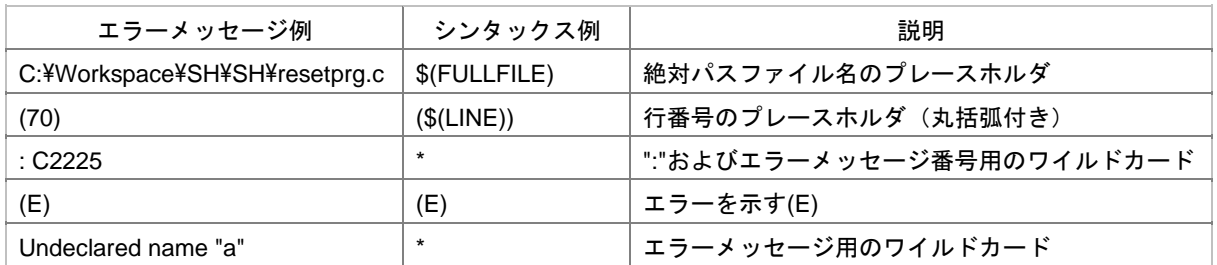

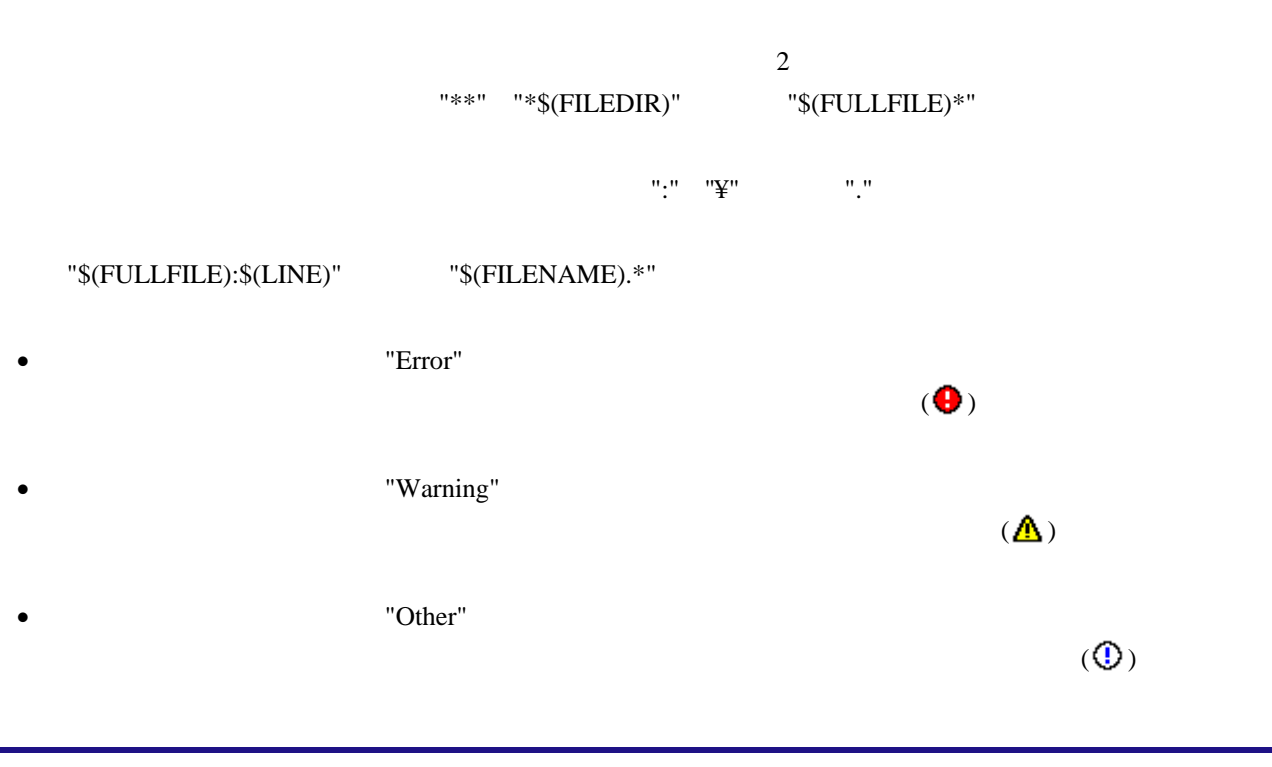

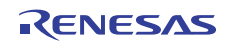

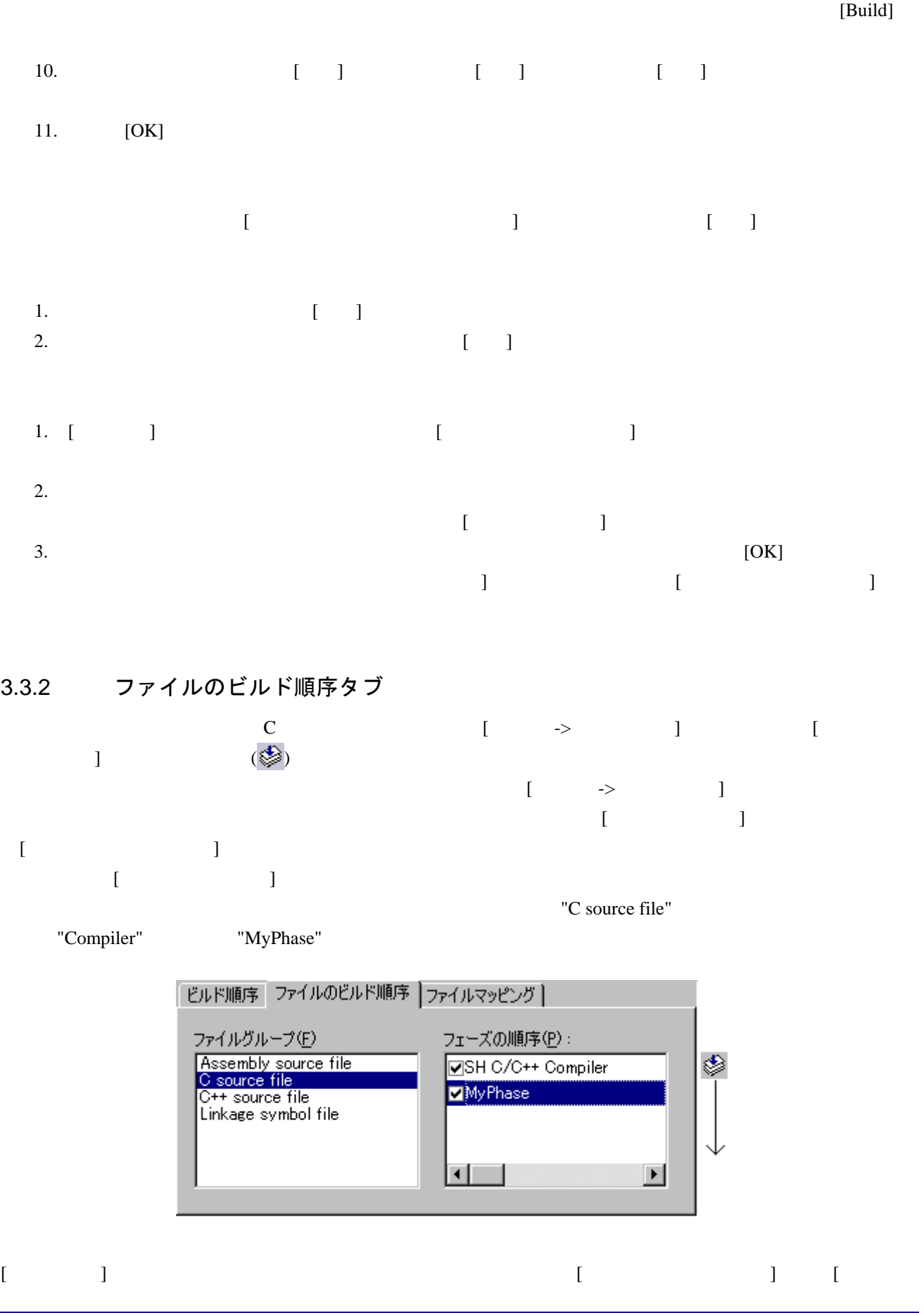

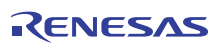

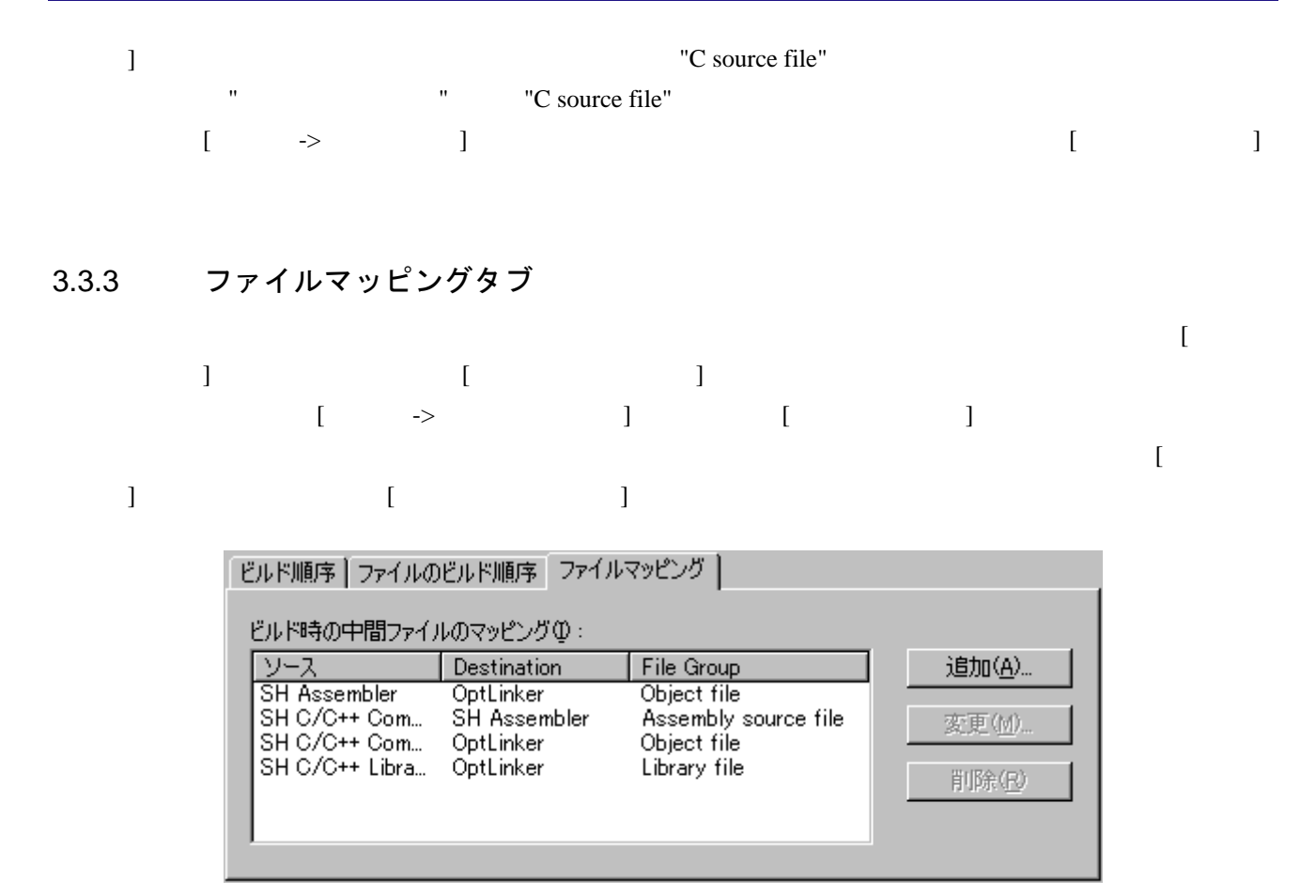

- 1. [ ] [ ] [ ] [ ] ] 2. [ ]
- $3.$  [ $\Box$
- 4. [ $\Box$
- 5. [OK]

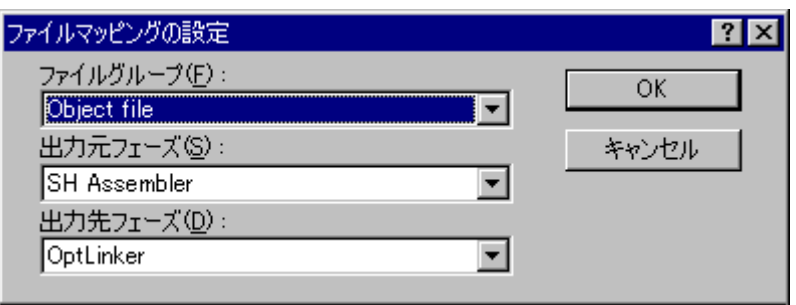

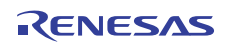

- $1.$ 2.  $[-1]$  [ ]  $3.$ 4. [OK]
	- $1.$
- 2.  $[-1, 2, 3, 5]$
- $3.$  [OK]

## 3.4 カスタムビルドフェーズのオプション設定

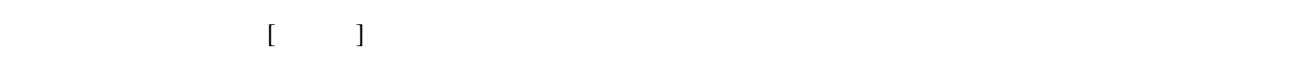

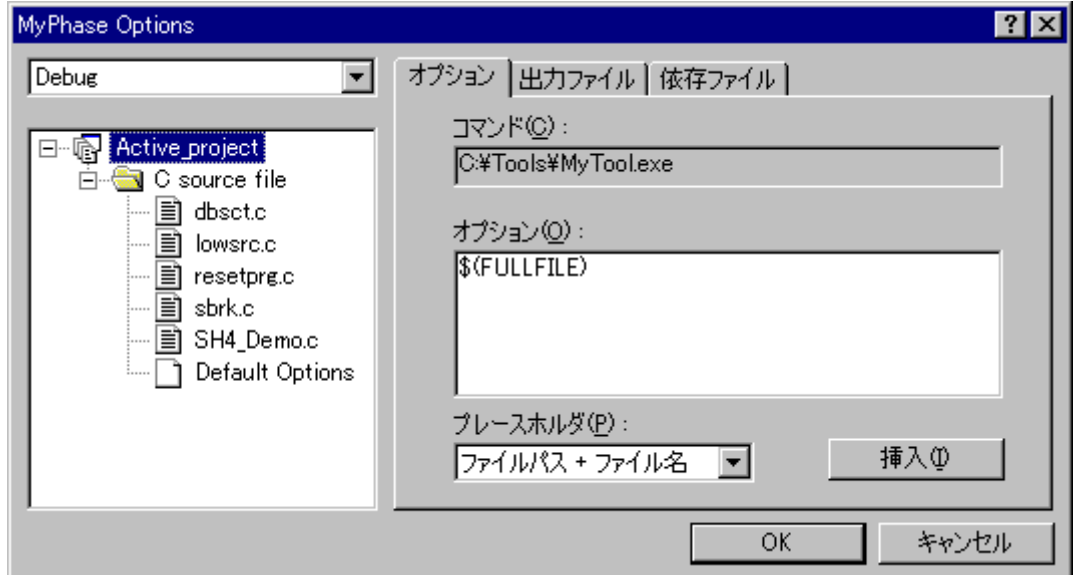

 $3$ 

[Multiple configurations]

[Multiple configurations]

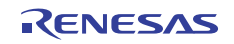

#### 3.4.1 オプションタブ

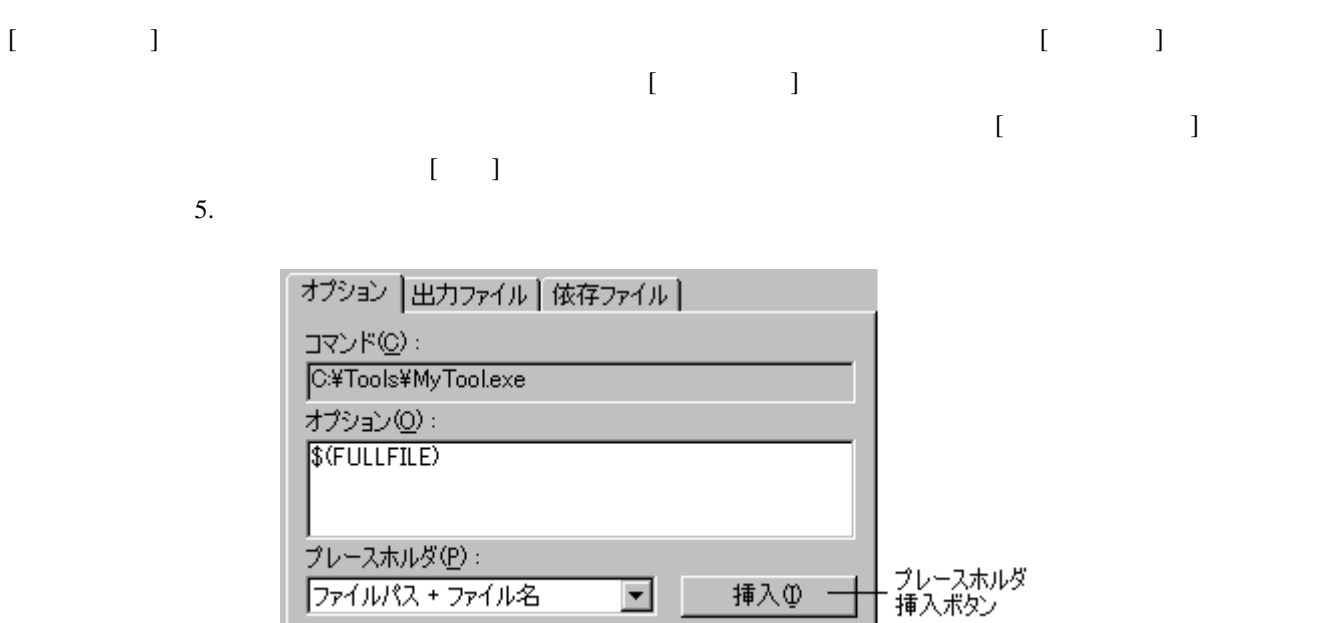

 $256$ 

#### 3.4.2 出力ファイルタブ

Workshop

[<br>
The Performance Embedded and Performance Embedded and Performance Embedded

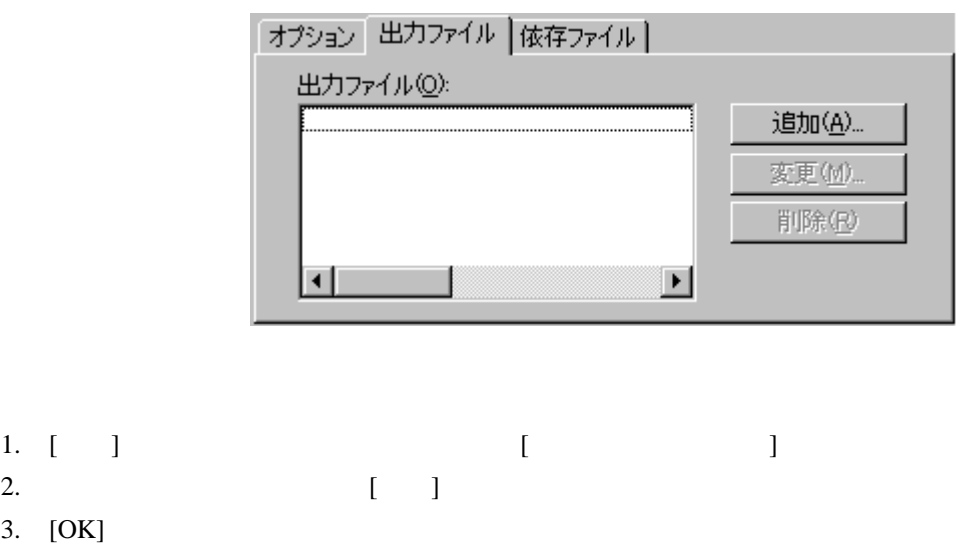

1. [ ]

3. [OK]

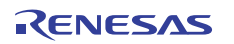

- $1.$ 2. [  $\Box$ ] [  $\Box$  $3.$ 4. [OK]
- $1.$
- 2.  $[-1, 2, 3]$

3.4.3 依存ファイルタブ

[
Nigh-performance Embedded Workshop

l

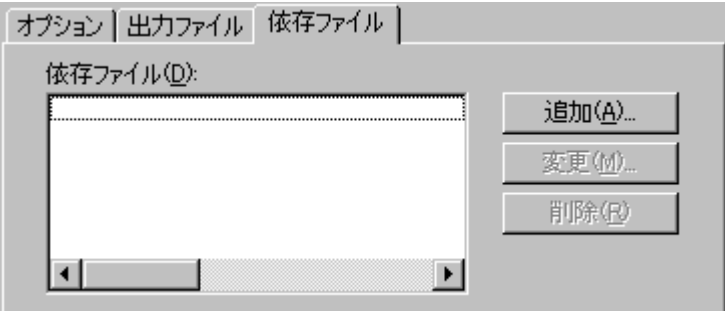

- 1. [ ]  $[$ 2.  $[1]$
- 
- 3. [OK]
- $1.$
- 2. [ ]  $[$
- $3.$
- 4. [OK]
- $1.$
- 2. [ ]

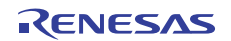

# 3.5 ビルドを管理する  $\begin{bmatrix} 1 & 1 & 1 \end{bmatrix}$  $\begin{bmatrix} \rightarrow \end{bmatrix}$  [  $\begin{bmatrix} \cdot & \cdot & \cdot \end{bmatrix}$  $[$  $\begin{bmatrix} \end{bmatrix}$ エラー、ウォーニング:一 □ エラーの数が超えたときにビルド中止(S): T |▽ ウォーニングの数が超えたときにビルド中止(B): 10 r [ビルド]タブでは、エラー数やウォーニング数の制限のほかに、コマンドライン、環境、初期ディレクトリの  $\bullet$ • 依存関係を設定したプロジェクトのビルドでは、子プロジェクトでエラーが発生すると親プロジェクトは • [ $\blacksquare$ i. エラー数が指定した数を超えた場合、ビルドは直ちに停止します。該当フェーズの完了までビルドを ii.  $1$  $[$   $]$   $]$   $[$   $]$   $[$   $]$   $[$   $]$   $[$   $]$   $[$  $\blacksquare$

## 3.6 ビルドの出力のログを取る

1. [  $\rightarrow$  ] [ ] 2.  $[$  ]

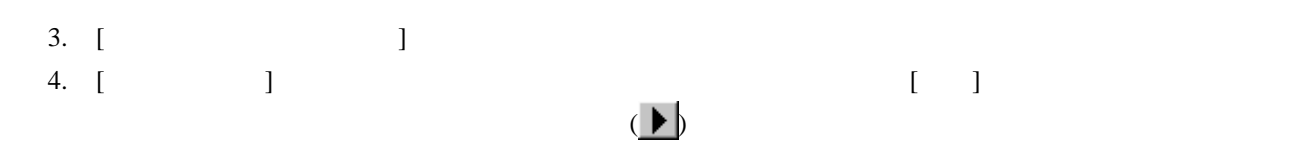

5. [OK]

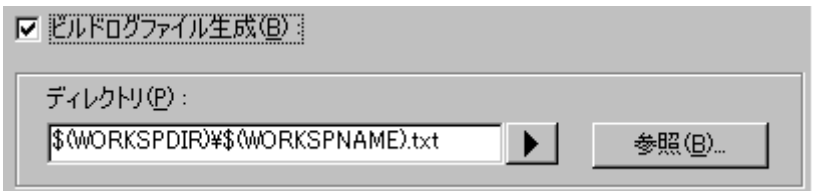

3.7 ツールチェインのバージョンを変更する

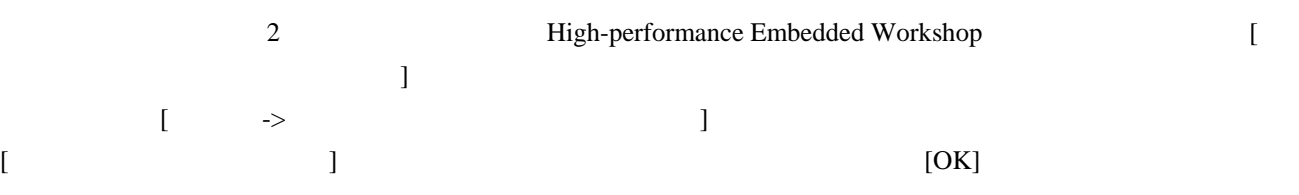

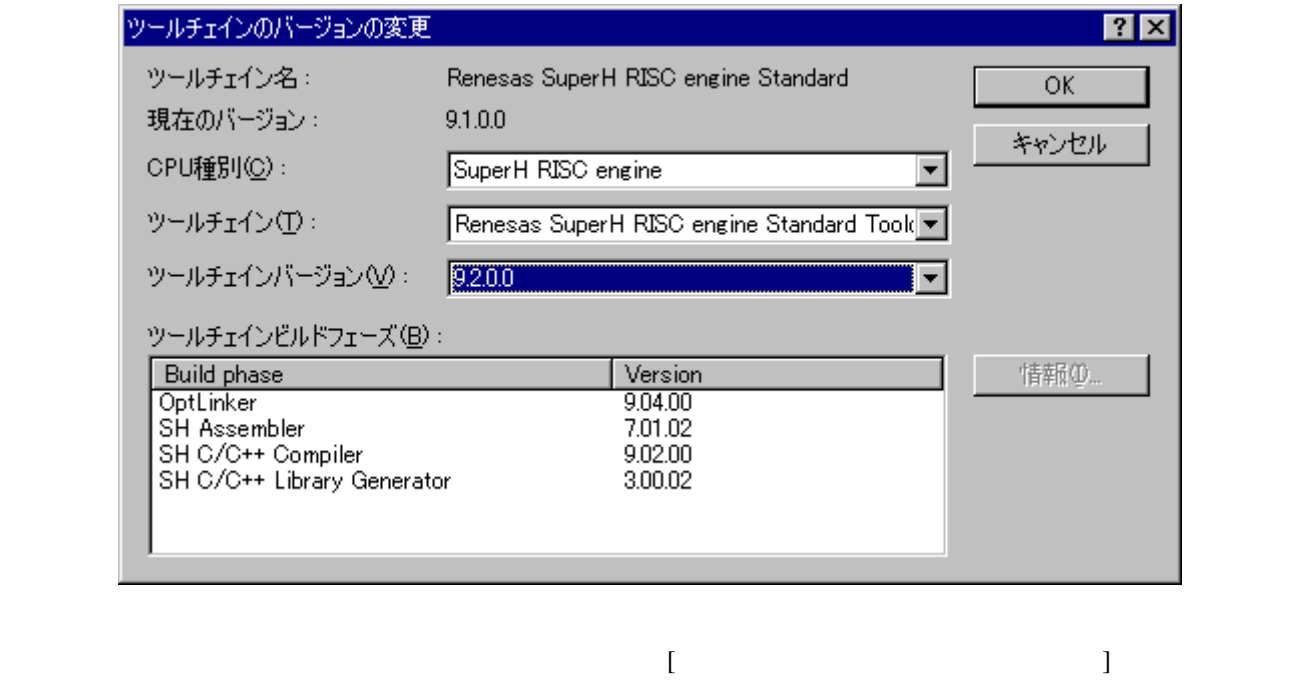

 $\begin{bmatrix} 1 & 1 \\ 1 & 1 \end{bmatrix}$ 

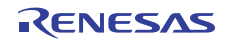

 $\begin{bmatrix} \n\end{bmatrix}$ 

## 3.8 Makeファイルの生成

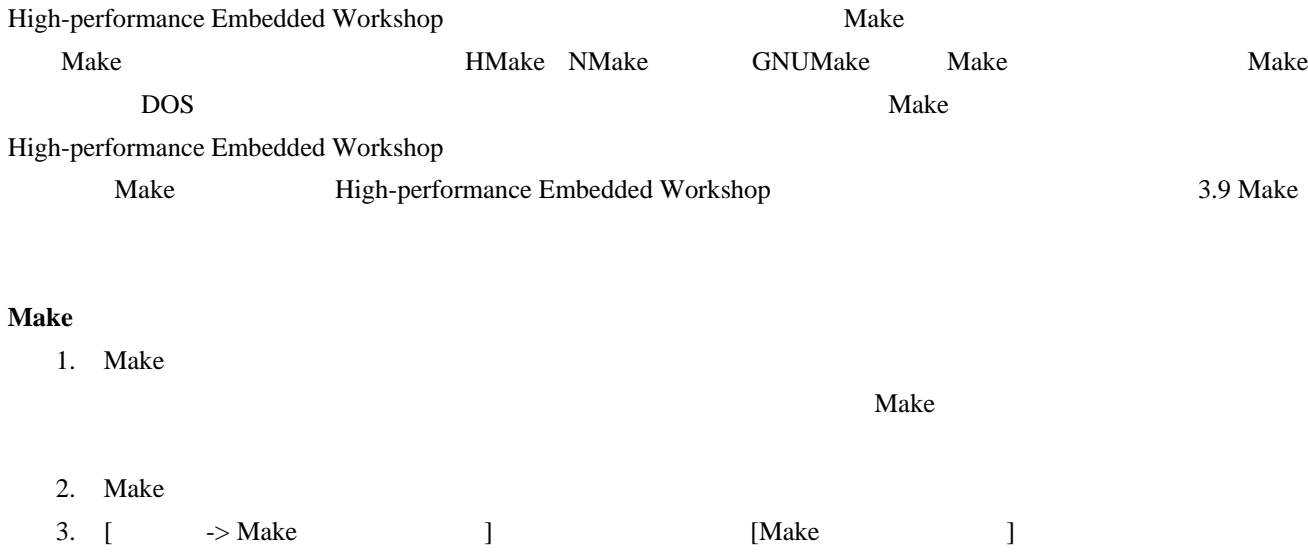

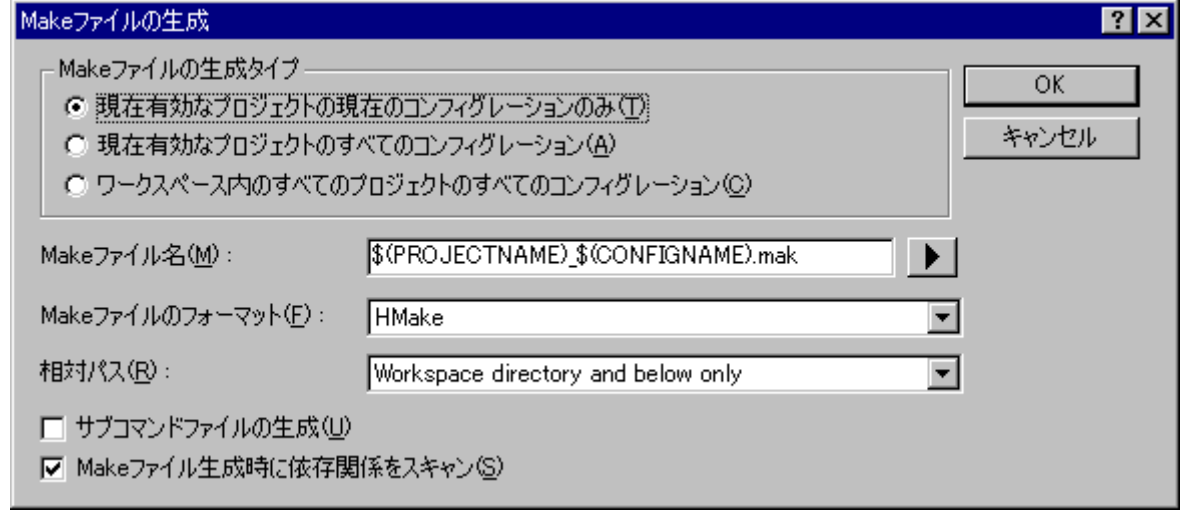

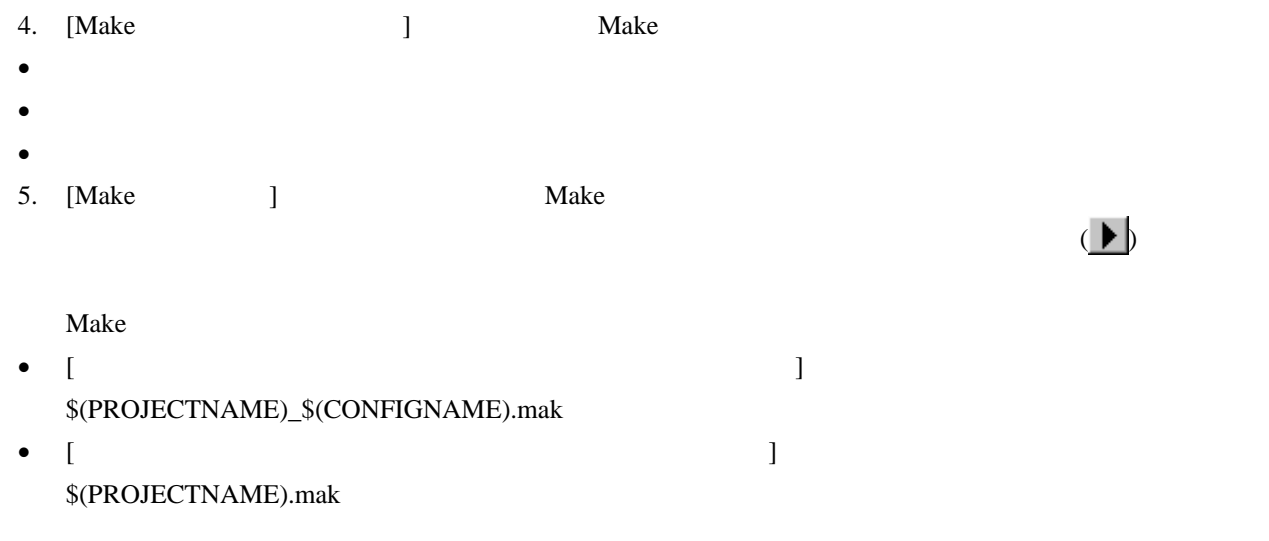

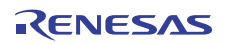

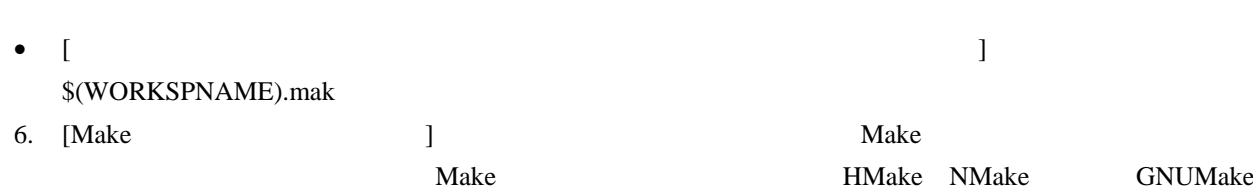

7. [ ] Make "Workspace directory and below only"

> オプション ワークスペースディレクトリ およびそれ以下のディレクトリ ワークスペースディレクトリ の外のディレクトリ

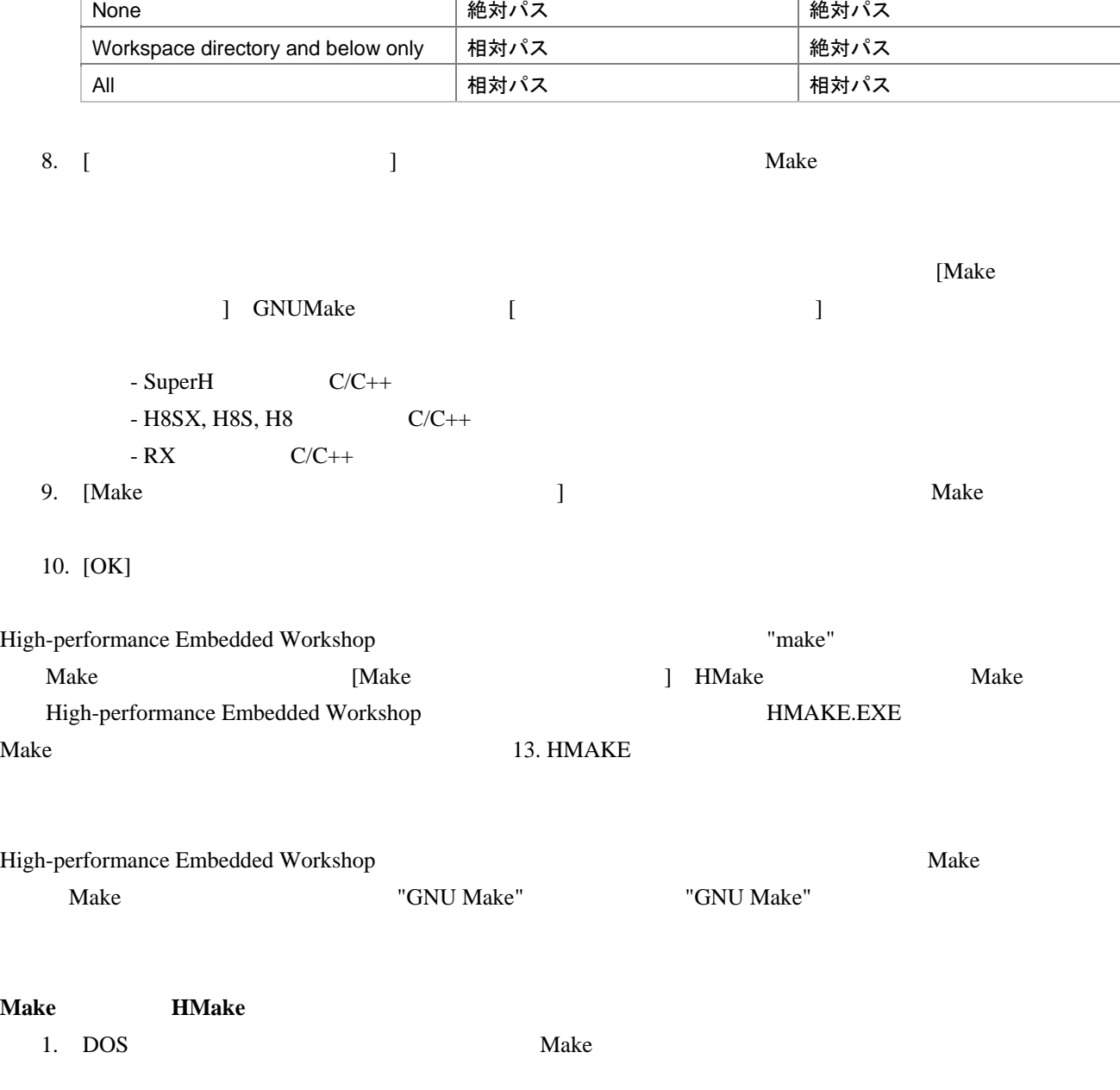

2. HMAKE HMAKE.EXE <Make>>>>

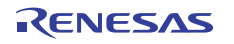

**Make** 

## 3.9 Makeファイルを使ったビルド

High-performance Embedded Workshop High-performance Embedded Workshop Make hmake nmake gmake Make **Make** nmake gmake hmake High-performance Embedded Workshop

#### **Make**

1. High-performance Embedded Workshop 2. High-performance Embedded Workshop Make [CNET -> Make and the Make 2.8 Make 2.8 Make 3.8 Make 3. [  $\rightarrow$  ] [ ]

4. [ ]

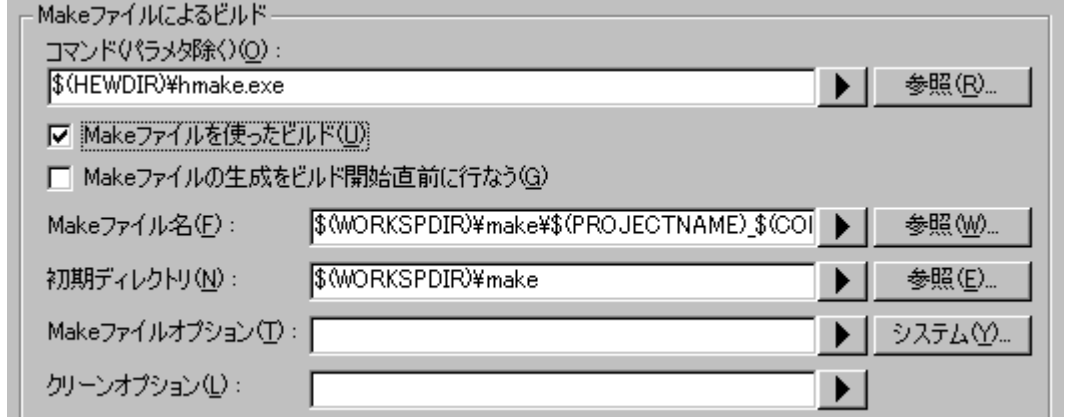

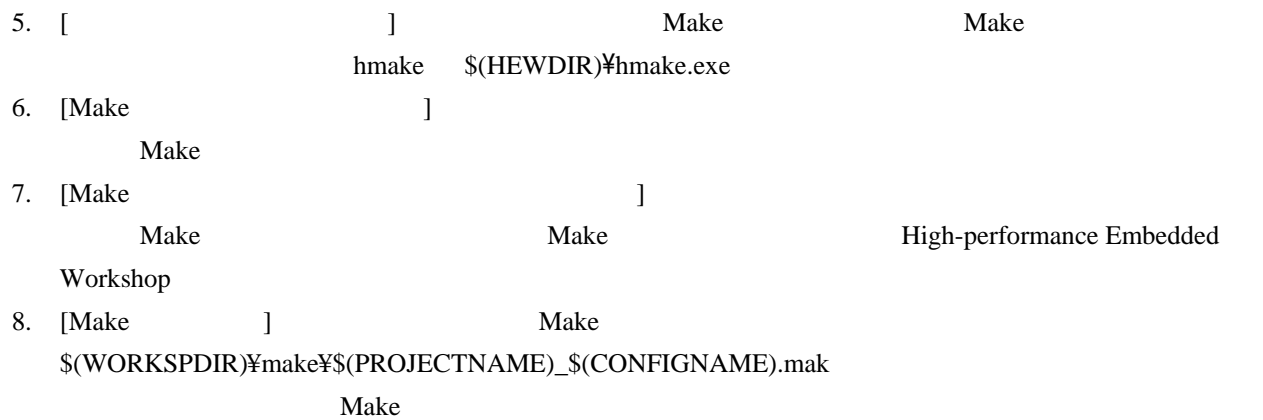

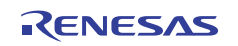

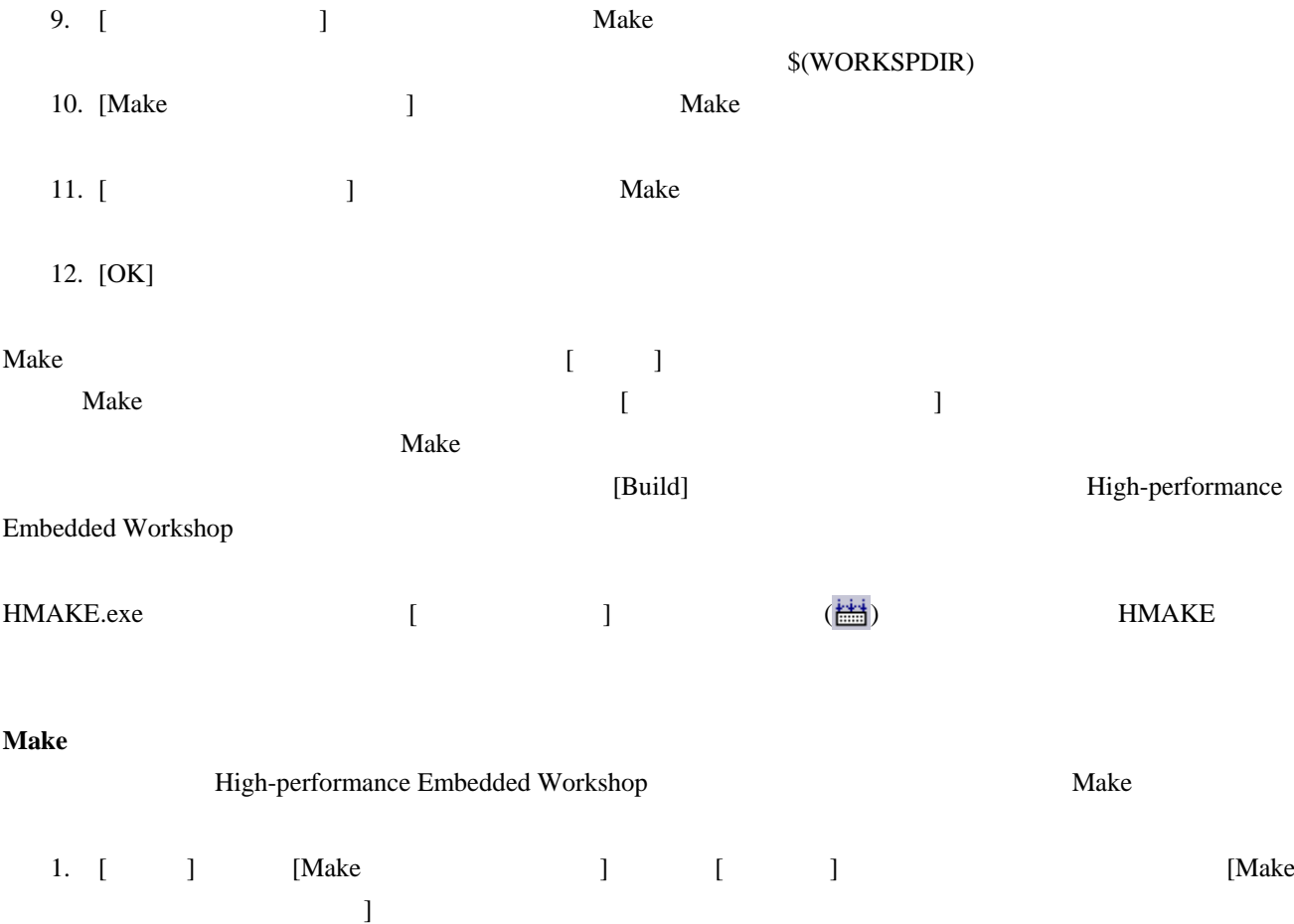

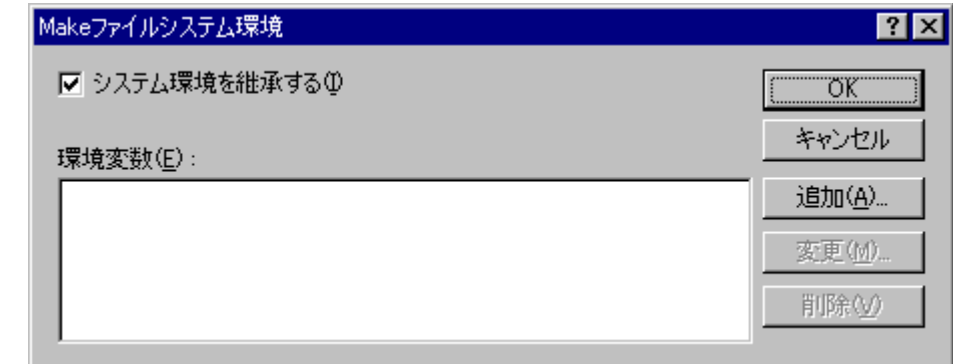

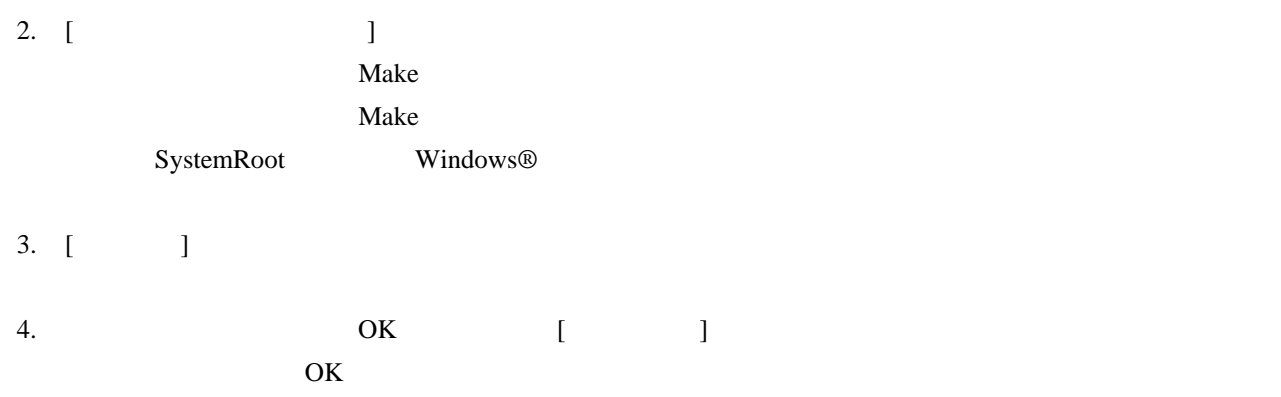

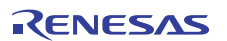
#### 3.10 リンク順序をカスタマイズする

#### High-performance Embedded Workshop

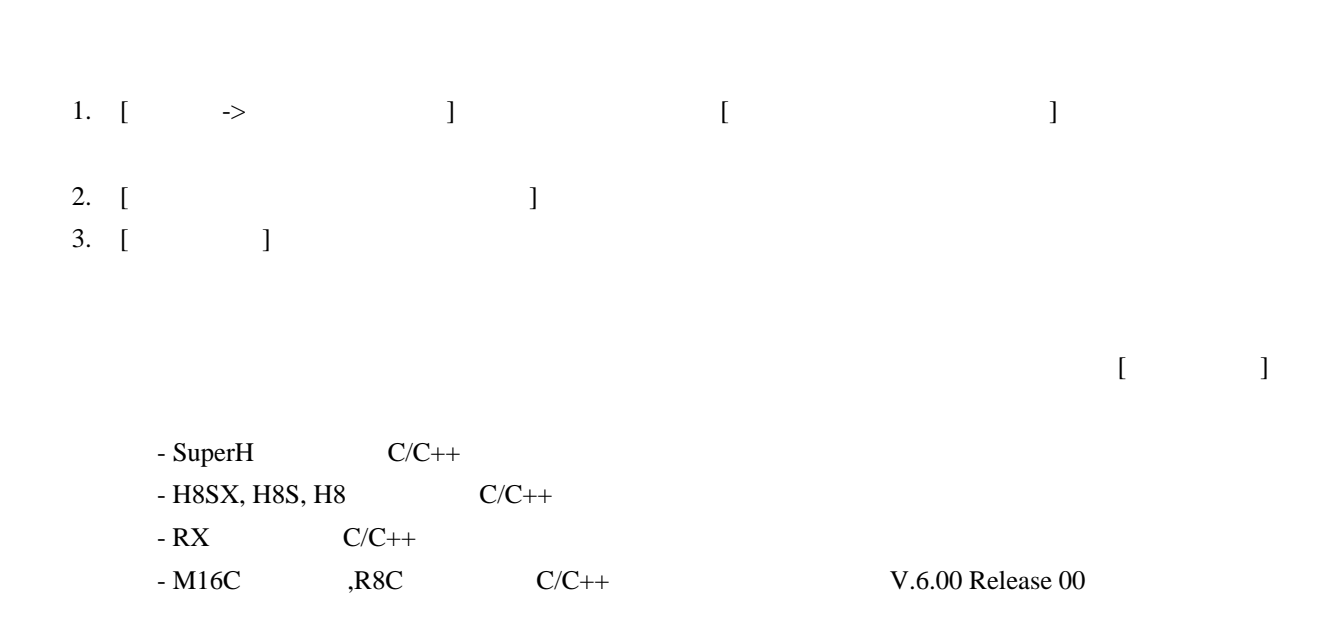

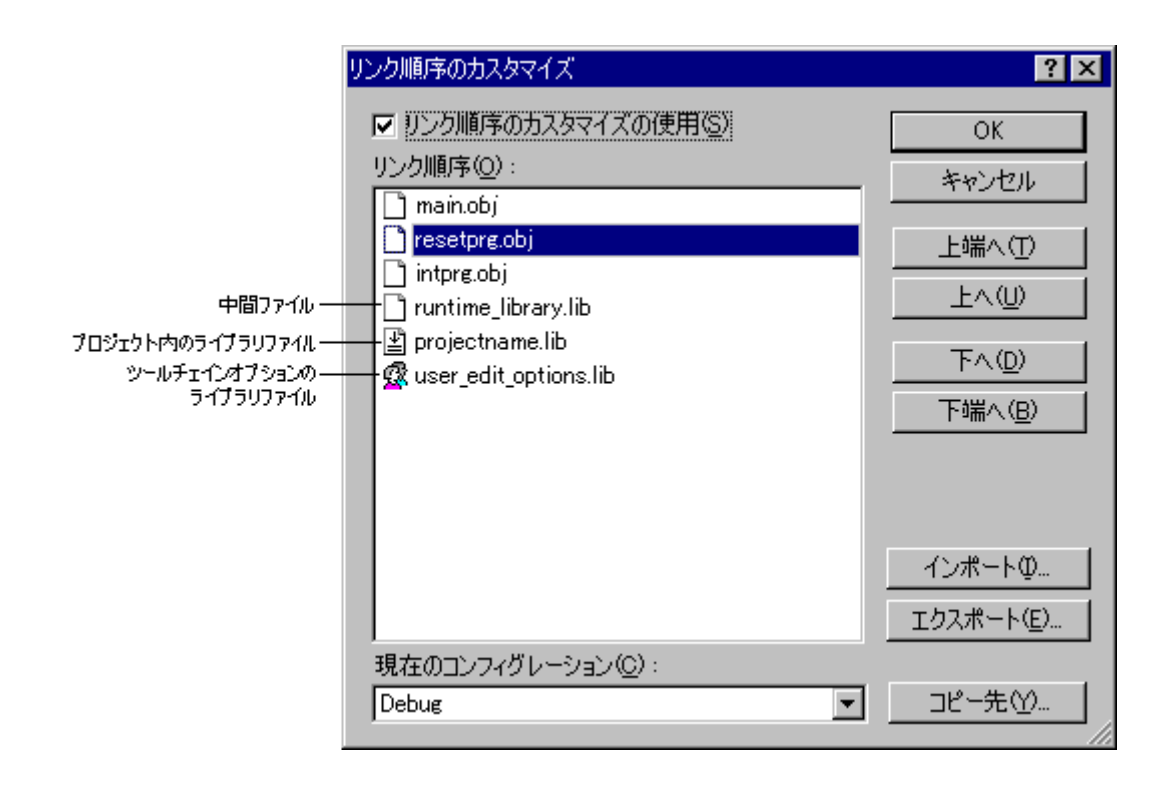

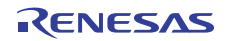

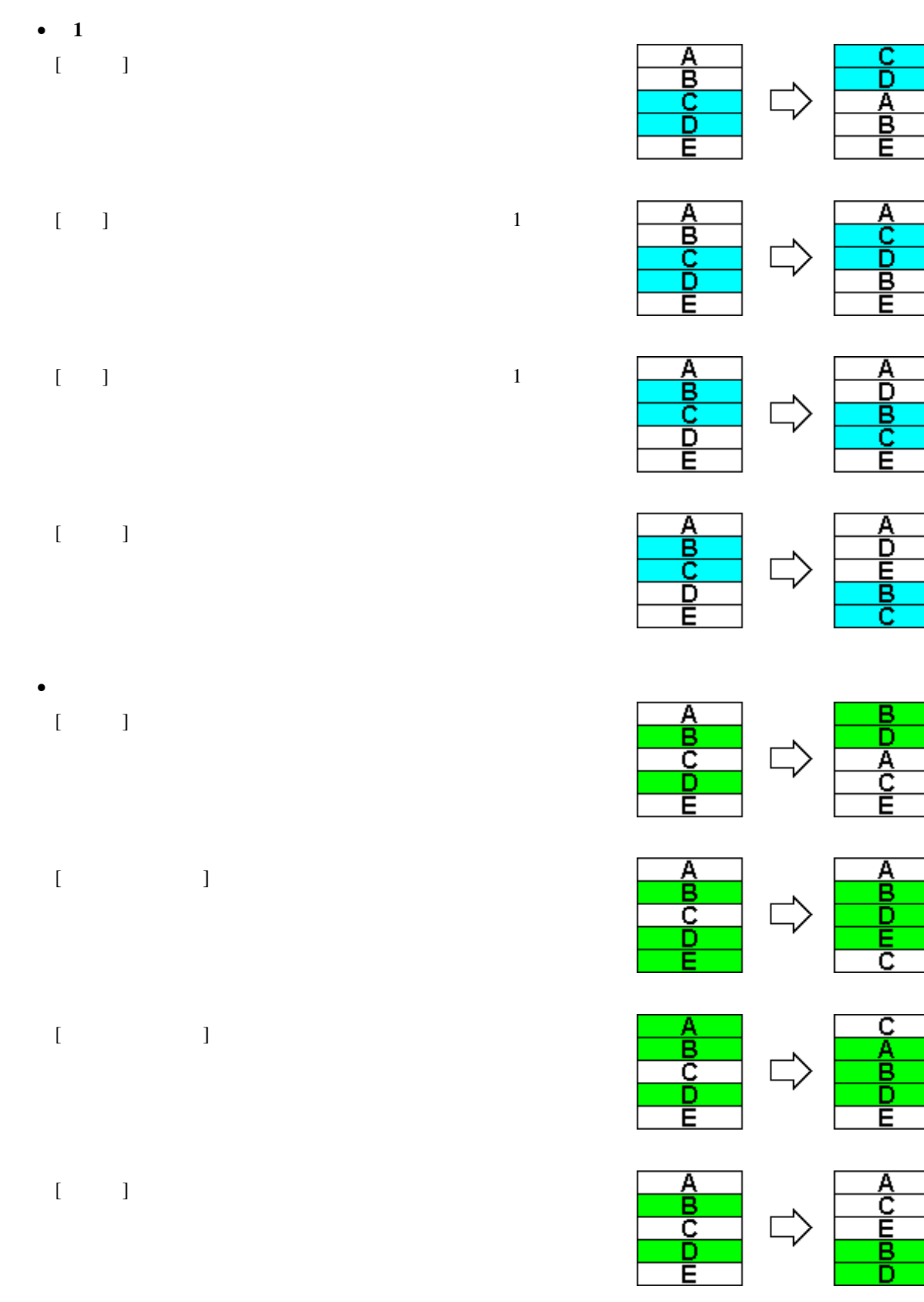

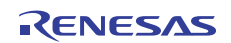

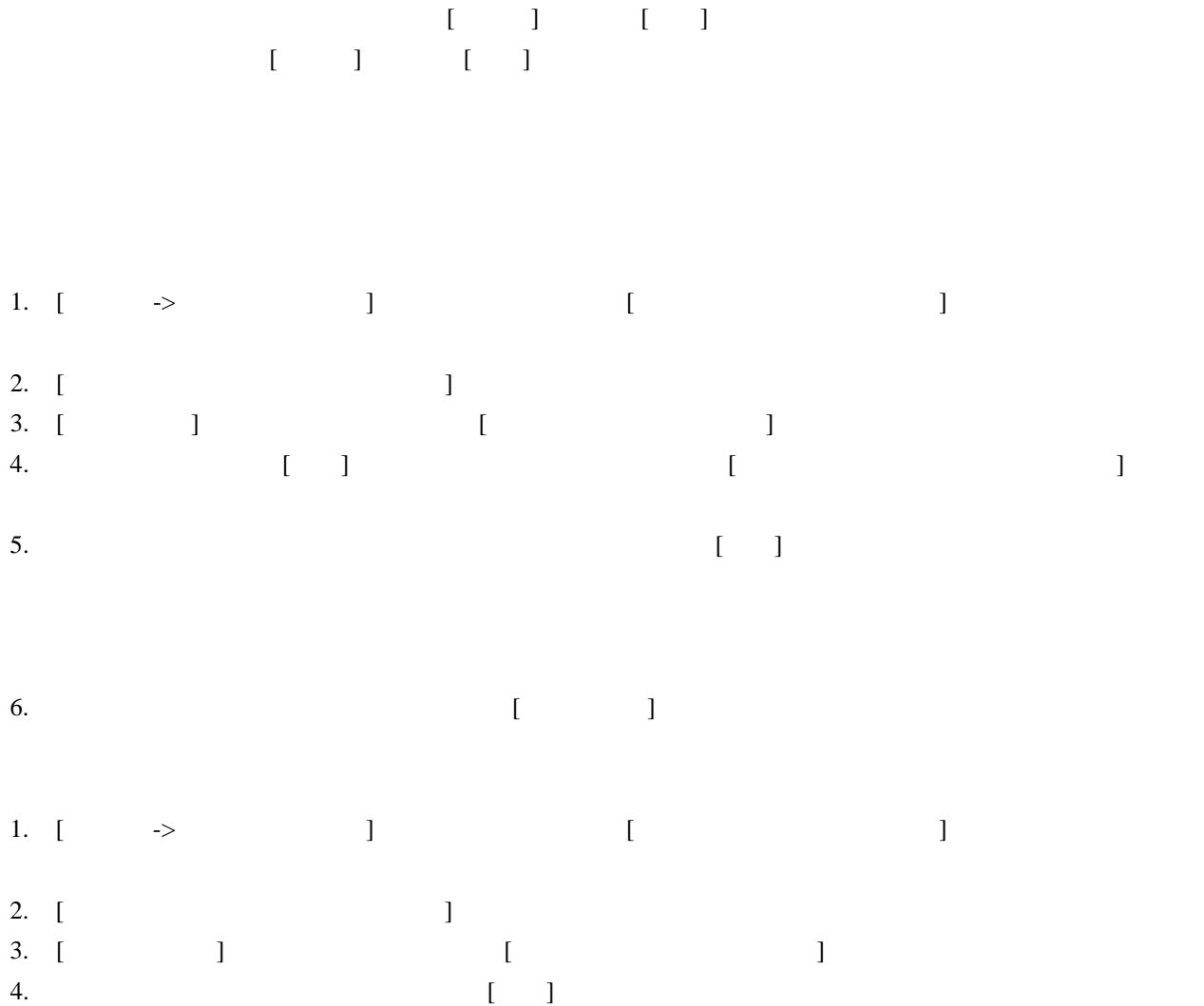

# Exported linkage order for project "Project\_name" - configuration "Debug" c:¥workspace¥workspace\_name¥project\_name¥debug¥main.obj c:¥workspace¥workspace\_name¥project\_name¥debug¥resetprg.obj c:¥workspace¥workspace\_name¥project\_name¥debug¥intprg.obj c:¥workspace¥workspace\_name¥project\_name¥debug¥runtime\_library.lib c:¥workspace¥workspace\_name¥project\_name¥debug¥projectname.lib c:¥workspace¥workspace\_name¥project\_name¥debug¥user\_edit\_options.lib

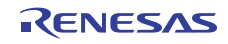

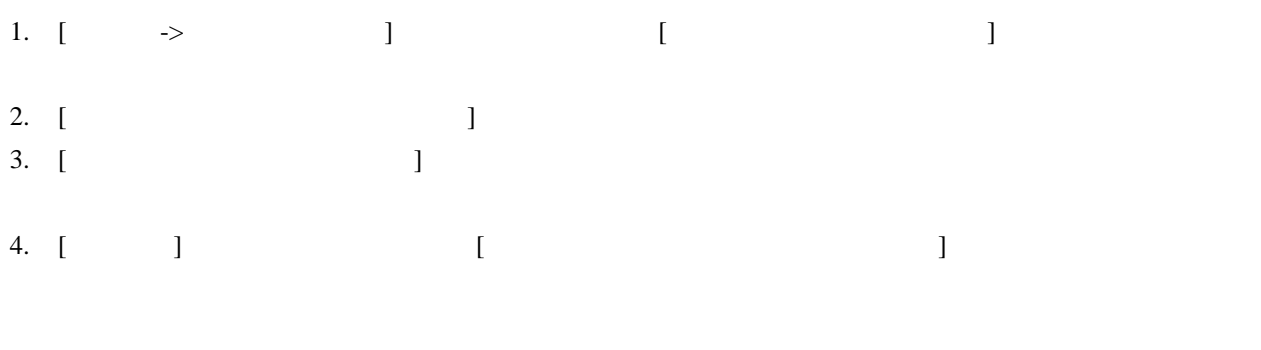

 $[OK]$ 

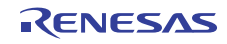

## 4. エディタ

High-performance Embedded Workshop

# 4.1 エディタウィンドウ

 $\Gamma$ dbsct.c"

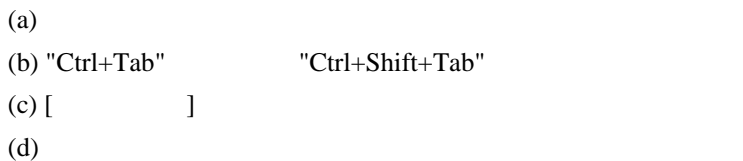

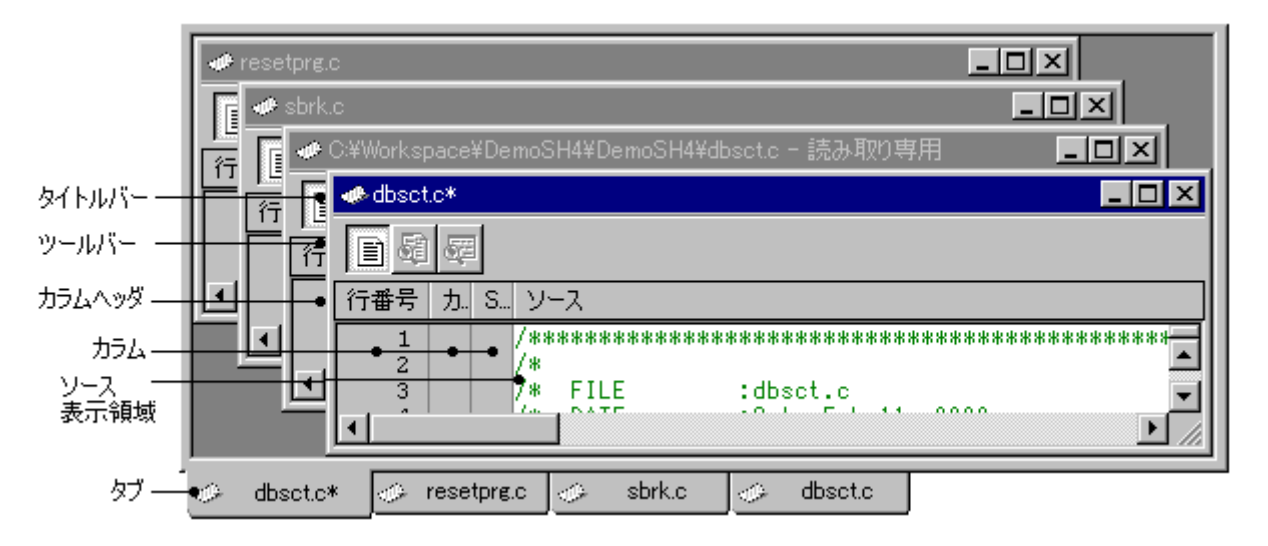

 $\left(\begin{smallmatrix} * \ * \end{smallmatrix}\right)$ 

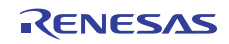

8,192

 $\mathcal{O}(\mathcal{R})$ 

## 4.2 複数のファイルを扱う

 $\label{eq:10}$  Windows<br>®

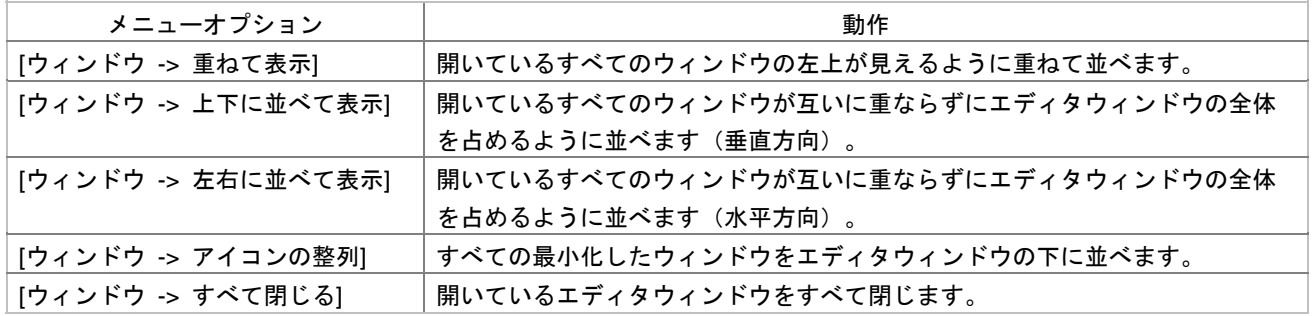

 $\mathbf 1$ 

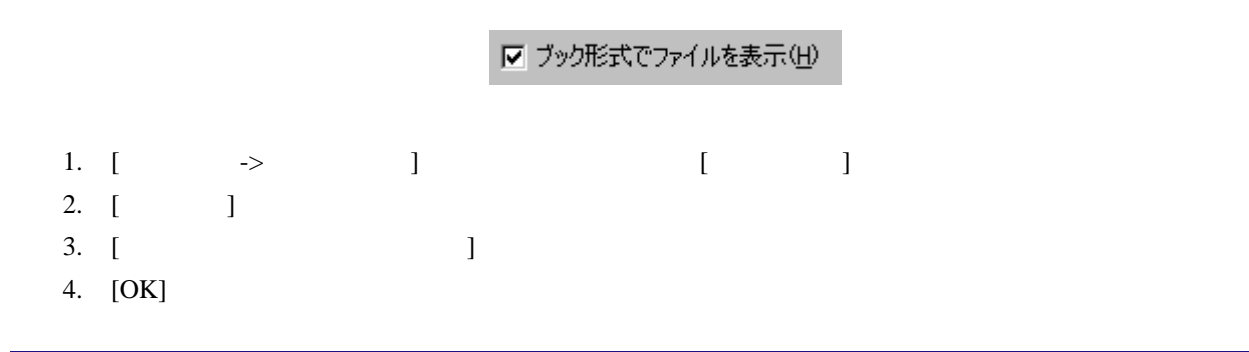

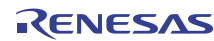

4.3 標準のファイル操作

## 4.3.1 新規ファイルを作成する

- [  $\qquad$  ] ( $\Box$ )
- $\bullet$  "Ctrl+N"
- [  $\rightarrow$  ]

#### 4.3.2 ファイルを編集する

High-performance Embedded Workshop

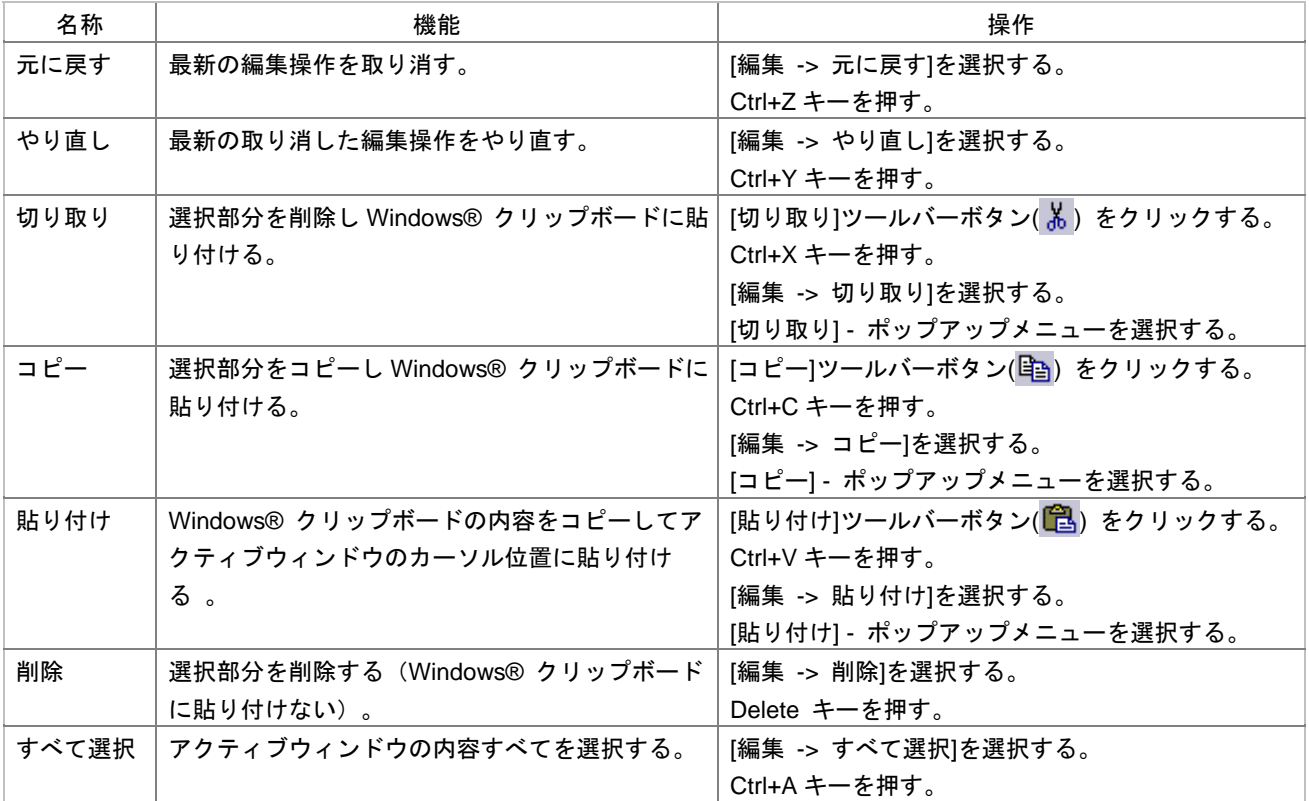

filename.c\*

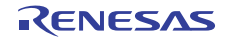

 $\star$ 

 $\overline{\mathsf{Alt}}$ 

## 4.3.3 ファイルを保存する

•  $[\longrightarrow]$ 

 $1.$  $2.$ • [  $\qquad$  ] ( $\Box$ ) •  $"Ctrl + S"$ • [ $\rightarrow$  ]  $3.$  $\begin{bmatrix} \cdot & \cdot \end{bmatrix}$  $4.$  $1.$ 2. [  $\rightarrow$  ] 3.  $\blacksquare$  $1.$ • [ ] ( )

 $2.$ 

High-performance Embedded Workshop  $\overline{\mathbf{x}}$ C:¥Workspace¥DemoSH4¥DemoSH4¥sbrk.c <mark>♦</mark> このファイルは読み取り専用です。別名で保存しますか? TINY<sup>T</sup> キャンセル ()() え(N) 上書き①

 $\bullet$ 

• The contract of the contract of the contract of the contract of the contract of the contract of the contract of the contract of the contract of the contract of the contract of the contract of the contract of the contract

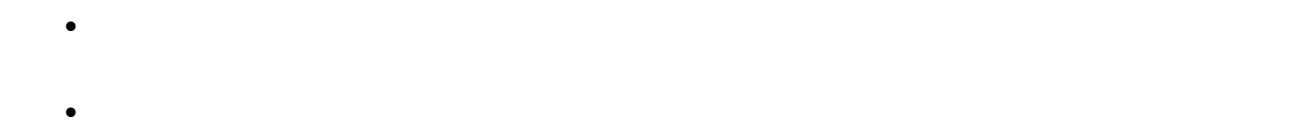

# 4.3.4 ファイルを開く

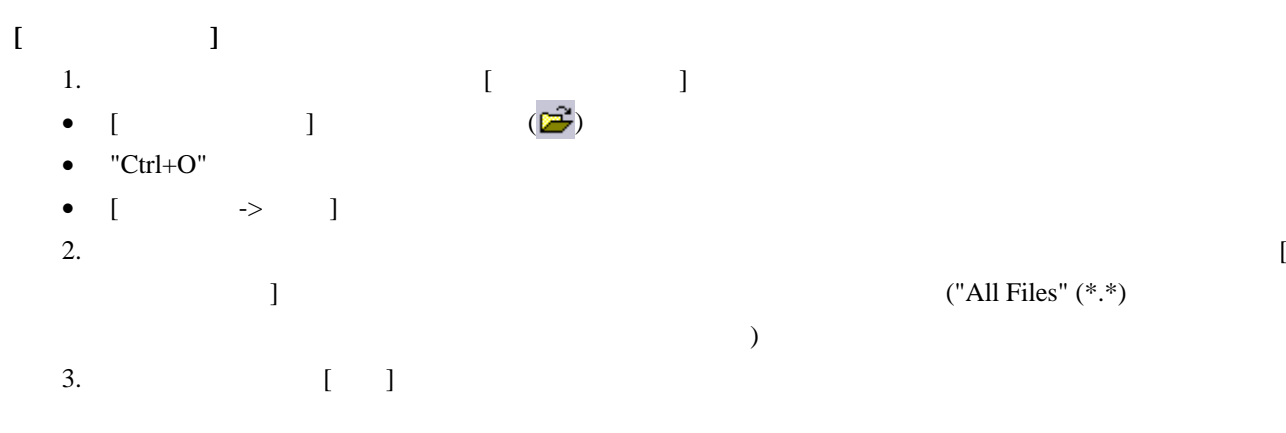

#### High-performance Embedded Workshop Windows® Explorer

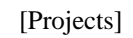

- $\bullet$
- $\bullet$
- 

#### High-performance Embedded Workshop

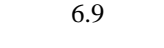

- $[1 \quad 1 \quad 1 \quad 1 \quad 1]$
- $[$   $\rightarrow$   $]$

# 4.3.5 ファイルを閉じる

- 
- 
- $[$   $]$
- "Ctrl+F4" •  $\begin{bmatrix} \rightarrow \end{bmatrix}$
- R20UT0372JJ0100 Rev.1.00<br>
2011.02.01 2011.02.01

- $[Projects]$ 
	- $[ \qquad < \qquad > ]$
- $6.9$ 
	-
	-
	-
	-
	- $\bullet$  The strategy density of  $\left[\begin{array}{c} \overline{\phantom{x}} \\ \overline{\phantom{x}} \end{array}\right]$
	- $\bullet$  The structure  $\left[\begin{array}{c} 1 \end{array}\right]$ 
		- -
- " $\blacksquare$
- $[\longrightarrow$   $]$

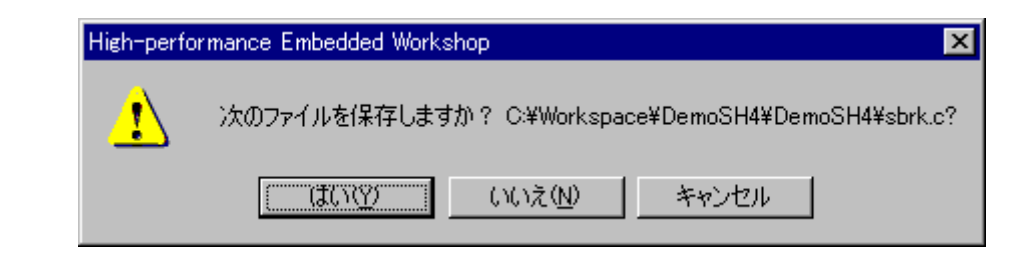

 $\bullet$ 

 $\bullet$  - The structure  $\bullet$  - The structure  $\bullet$  - The structure  $\bullet$  - The structure  $\bullet$ 

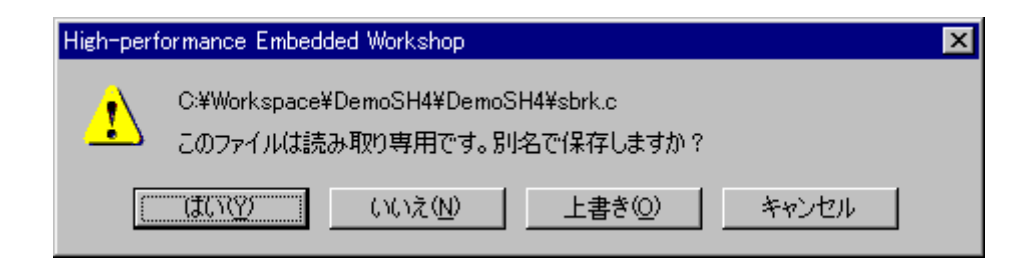

 $\bullet$   $\bullet$ 

- The contract of the contract of the contract of the contract of the contract of the contract of the contract of the contract of the contract of the contract of the contract of the contract of the contract of the contract
	-
- $\bullet$
- $\bullet$   $\bullet$
- 「キャンセル」ボタンをクリックするとエディタウィンドウに戻ります。

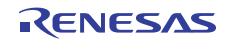

### 4.3.6 ウィンドウを閉じるポップアップメニュー

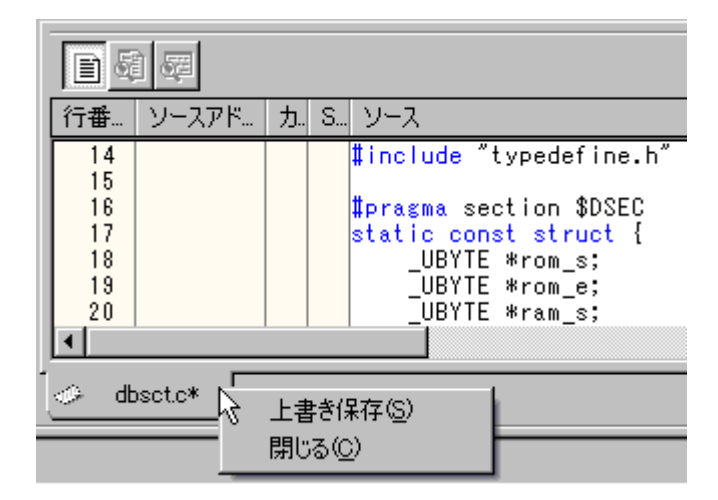

High-performance Embedded Workshop

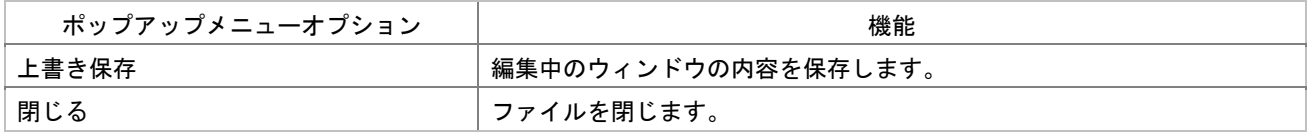

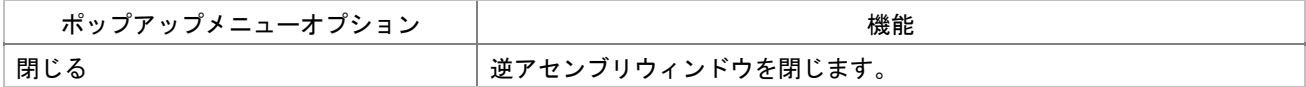

#### 4.4 検索とファイル内の移動

#### 4.4.1 文字列を検索する

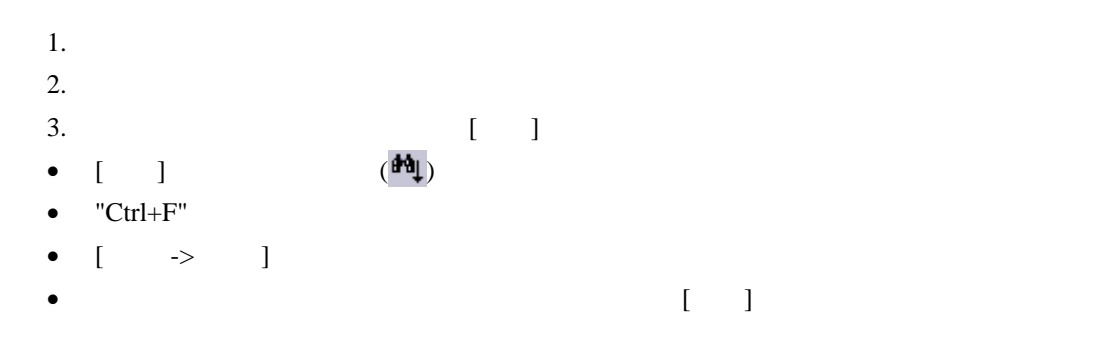

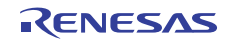

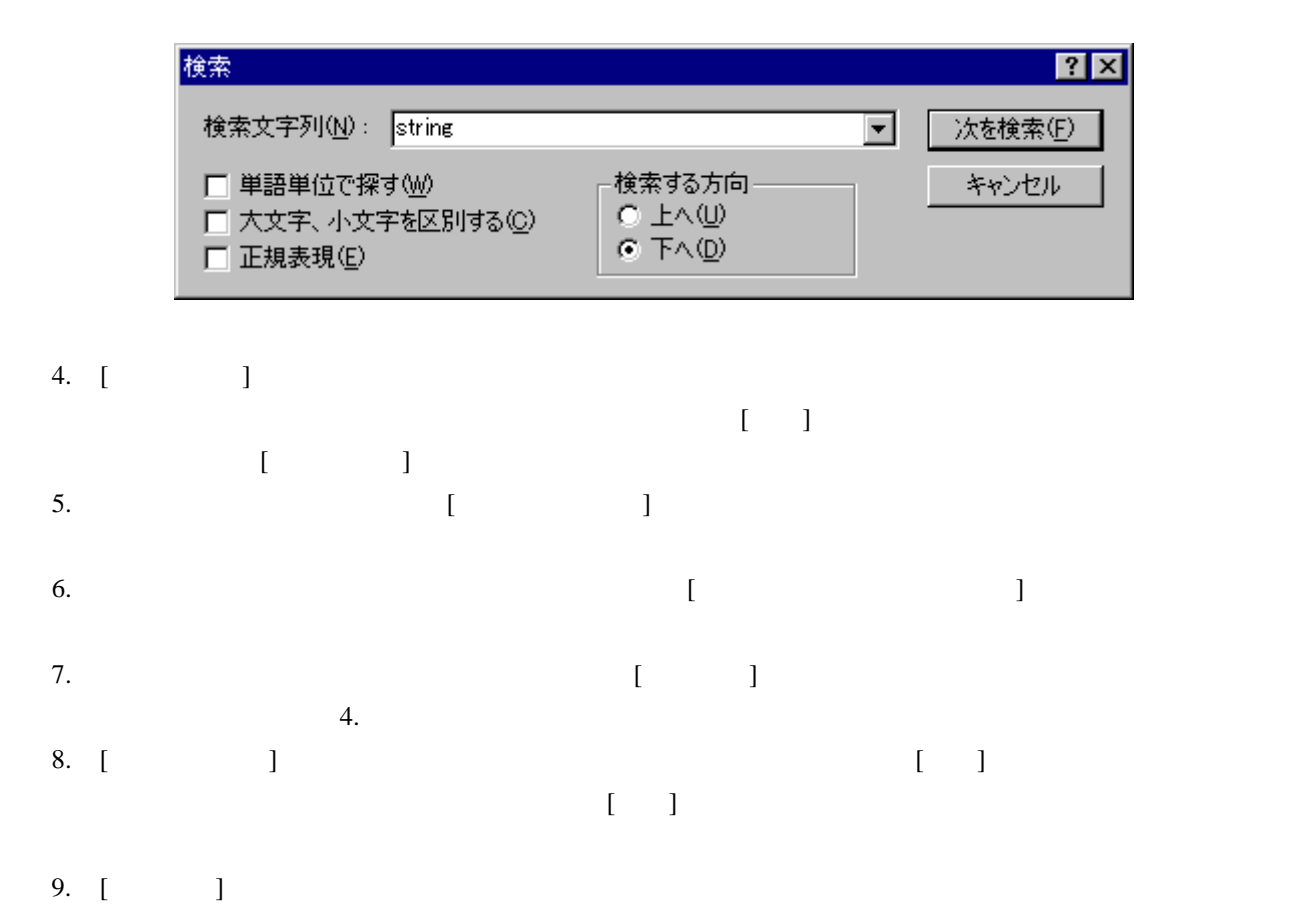

#### 4.4.2 複数のファイルで文字列を検索する

- 1.  $[$
- [ファイルの中から検索]ツールバーボタン( )をクリックする。  $\bullet$  "F4"
- 
- $[\Rightarrow$   $]$

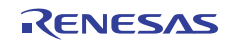

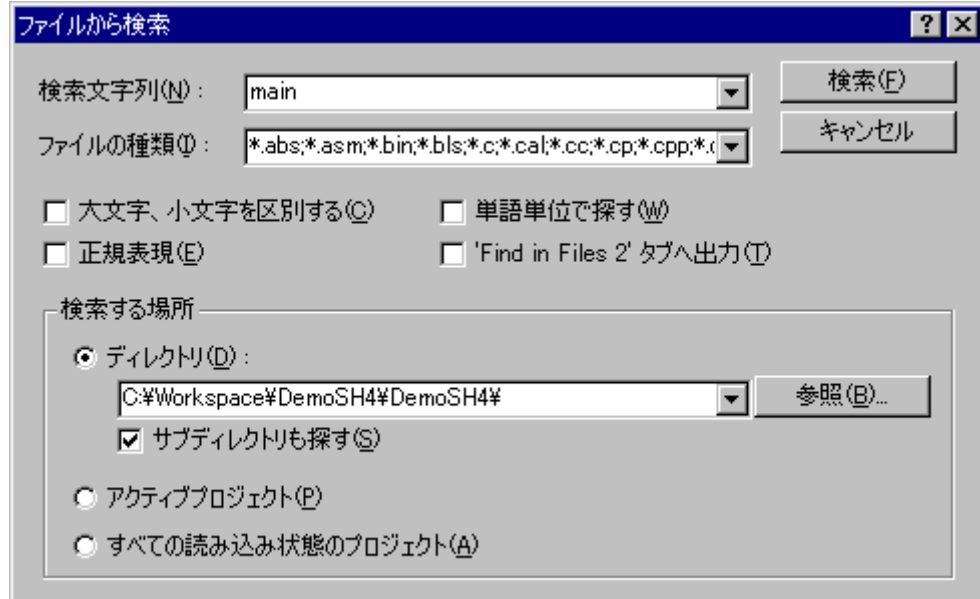

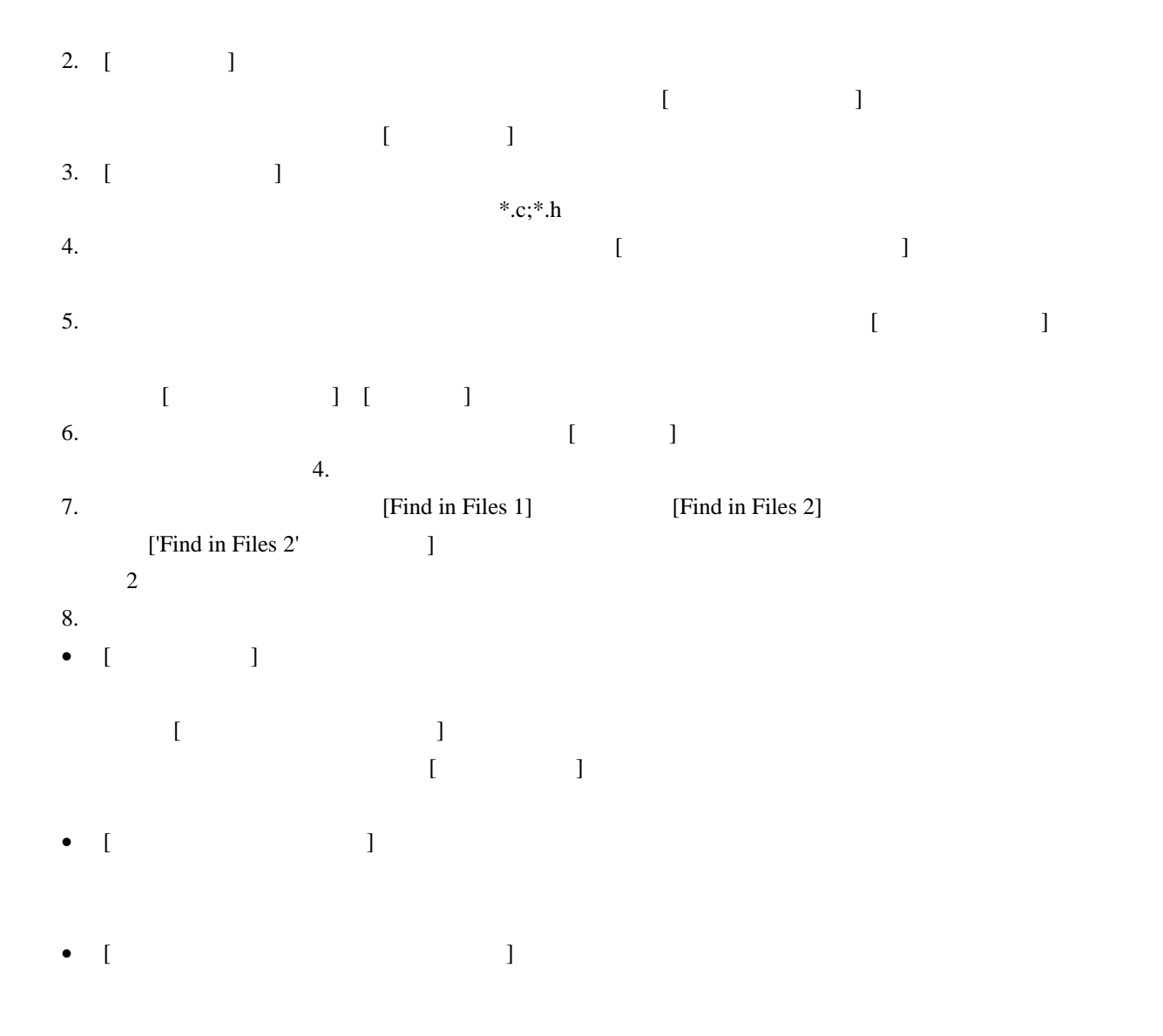

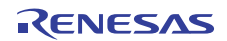

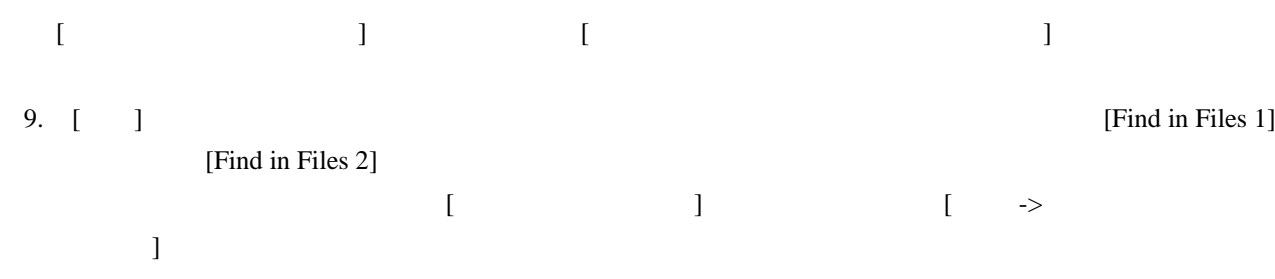

#### 4.4.3 文字列を置換する

 $1.$ 

- $2.$ 
	- 3.  $[$
	- $"Ctrl+H"$
	- [  $\rightarrow$  ]
	- エディタウィンドウのポップアップメニューから[置換]を選択する。

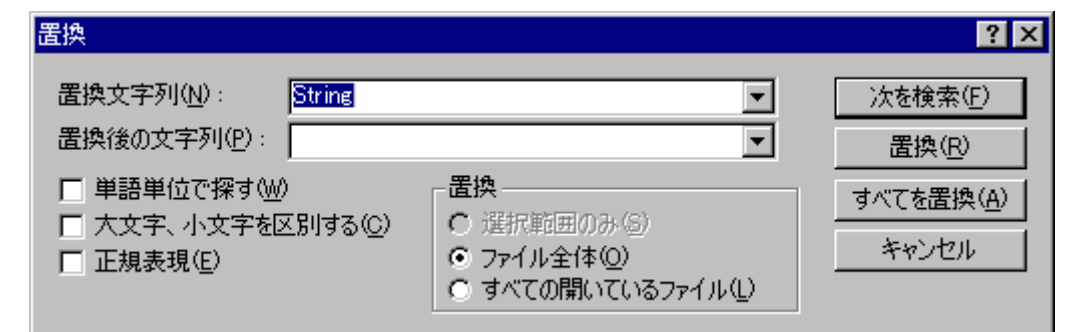

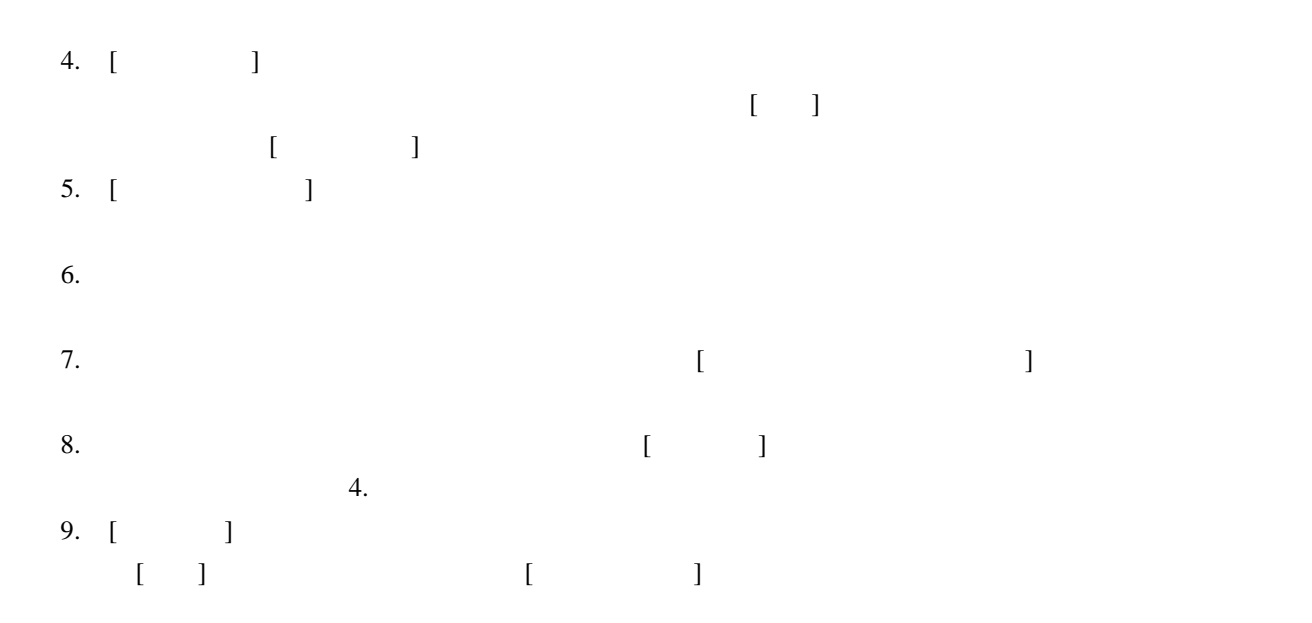

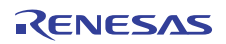

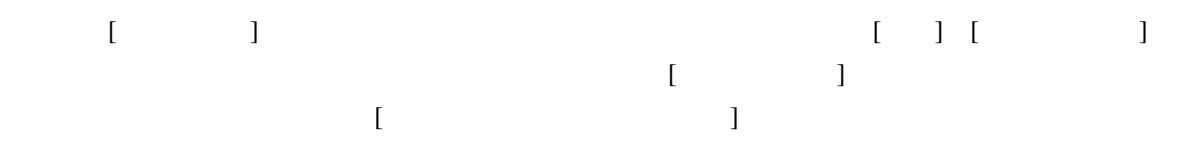

# 4.4.4 指定した行にジャンプする

- $1.$
- 2.  $[$
- $"Ctrl + G"$
- $[\rightarrow]$
- $\blacksquare$

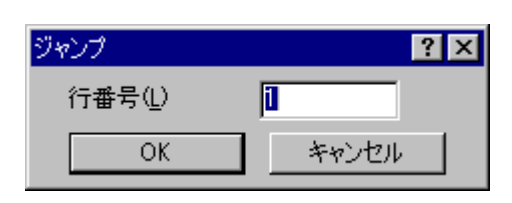

 $\mathbf C$ 

 $3.$  [OK]

## 4.5 ブックマーク

 $1.$  $2.$ • [ $/$  ) ( $\Box$ )  $\bullet$  "Ctrl+F2" • [  $\rightarrow$   $\rightarrow$   $\rightarrow$   $\mid$  ] •  $\hspace{10mm} \hspace{10mm} \rightarrow \hspace{10mm} \hspace{10mm}$ 3. その行にブックマークアイコン( )を表示します。  $1.$  $2.$ • [ $/$  ) ( $\Box$ )  $\bullet$  "Ctrl+F2"

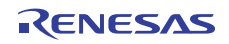

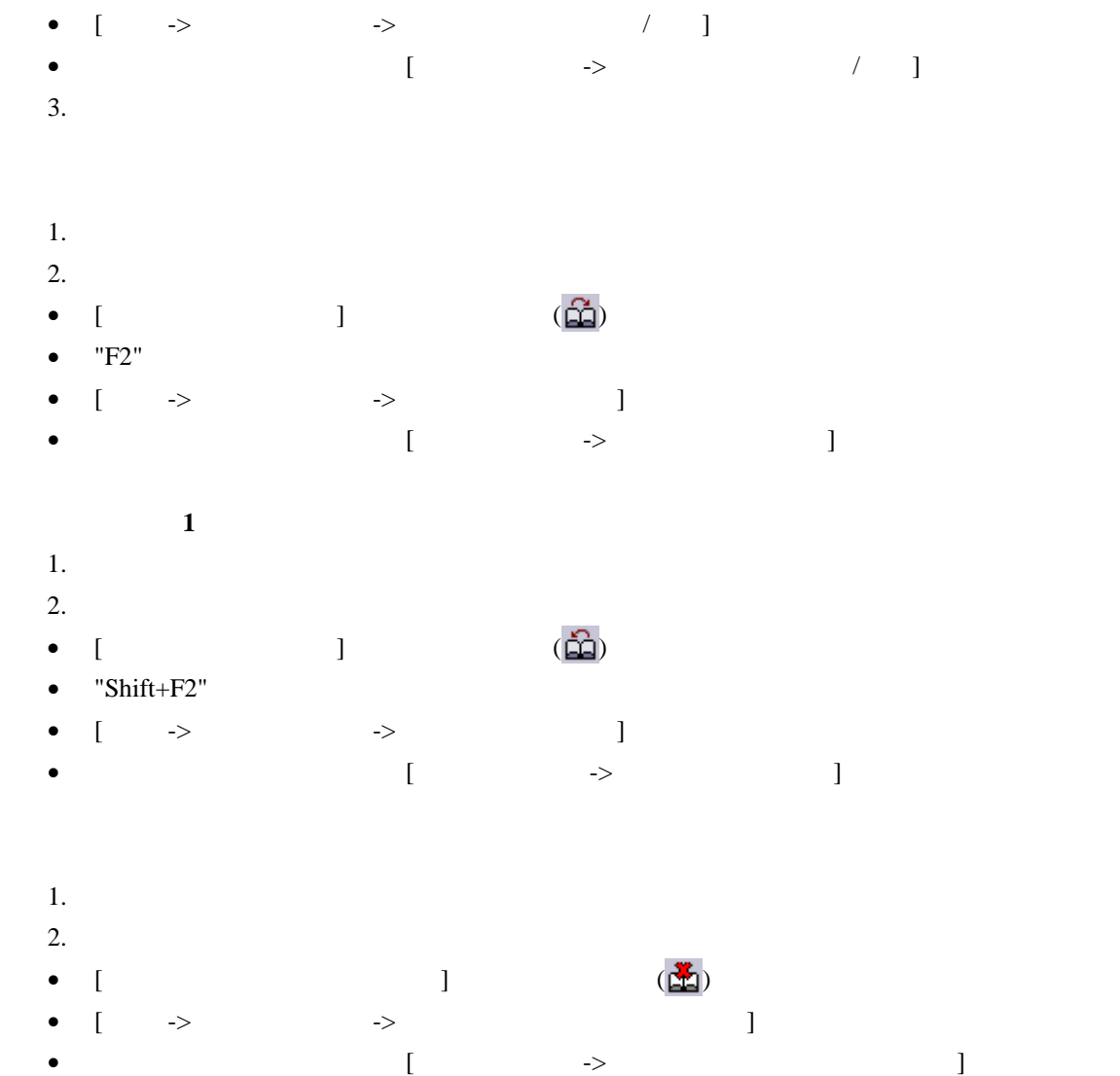

4.6 ファイルを印刷する

- 1.  $\blacksquare$
- 
- $2.$ • [ ] ( )
- $"Ctrl + P"$
- [ $\rightarrow$  ]

# 4.7 テキストのレイアウト

### 4.7.1 ページ設定

High-performance Embedded Workshop

#### $[ \begin{array}{cc} \begin{array}{ccc} \end{array} \end{array} \right]$

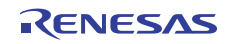

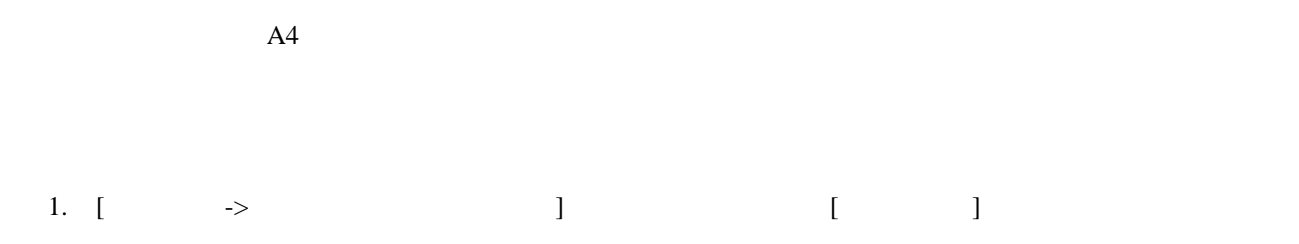

- 2. [ ] [ ] [ ] [ ]
- 3. [ ] [ ]
- 4. [OK]

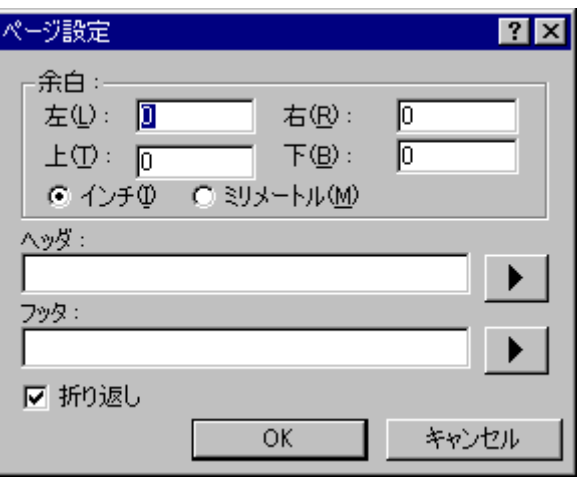

- 1. [  $\rightarrow$   $\qquad$  ] [ ]
- 2.  $[$   $]$   $]$   $[$   $]$
- 3. [OK]
- 1. [  $\longrightarrow$   $\qquad$  ] [ ]
- 2. [  $\qquad$  ]
- 3.  $[OK]$

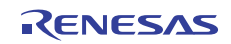

# 4.7.2 タブを変更する タブ幅 ②: 「  $\overline{4}$ ☑ 空白をタブとして使用(U) 1. [  $\rightarrow$  ] [ ] 2.  $[$   $]$ 3. [ ] 4. [OK] "Tab" <sub>a</sub>  $[1 \quad 1 \quad 1 \quad 1 \quad 1]$ 1. [ $\longrightarrow$   $]$ 2. [ ] 3.  $\blacksquare$ 4. [OK] 4.7.3 自動インデント Enter  $C/C++$ 2 (i) Enter  $\text{``int } z=20\text{''}$  and 2 and 2 and 2  $\text{Enter}$   $\text{Inter}$ "int  $z=20$ " void myFunction(void) void myFunction(void) € € int  $x = 5$ ; int  $x = 5$ ; int  $y = 10$ ;<br>int  $z = 20$ ; int  $y = 10$ ;<br>int  $z = 20$ ;  $\leftarrow$ (i) 自動インデントなし (ii) 自動インデントあり 1. [  $\rightarrow$  ] [ ] 2. [ ] 3.  $[$   $]$

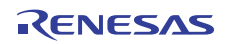

4. [OK]

#### Ⅳ 自動インデント(N)

ンドウの右上にある"閉じる"ボタンのすぐ下にあるスプリットバーボタンを示します。

#### 4.8 ウィンドウを分割する

High-performance Embedded Workshop 2

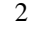

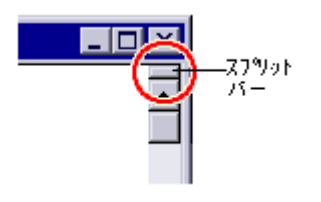

 $\overline{2}$ 

#### 4.9 エディタのフォントを変更する

High-performance Embedded Workshop

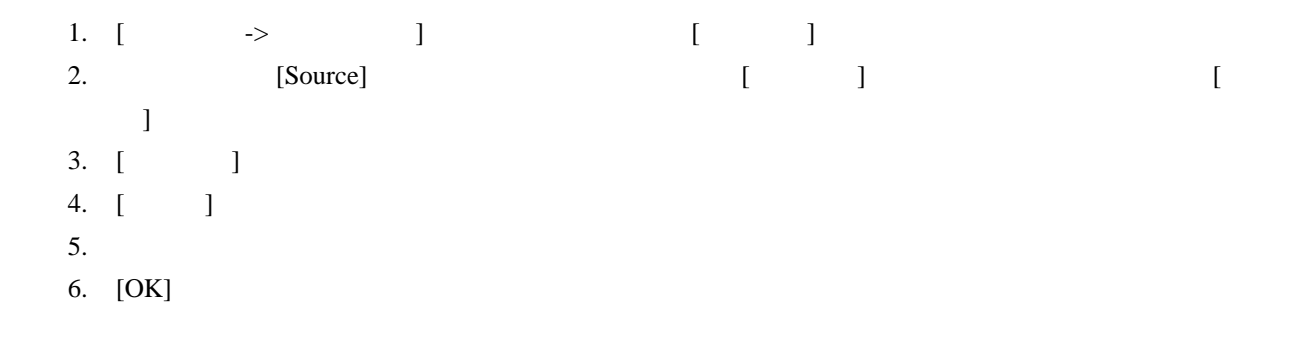

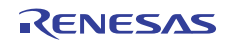

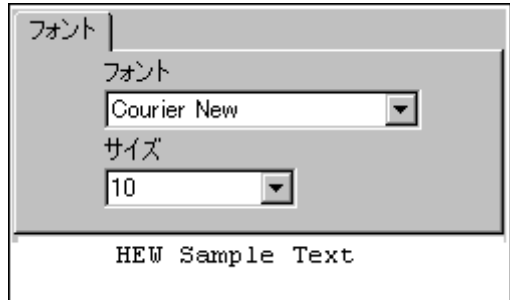

# 4.10 シンタックスを色付けする

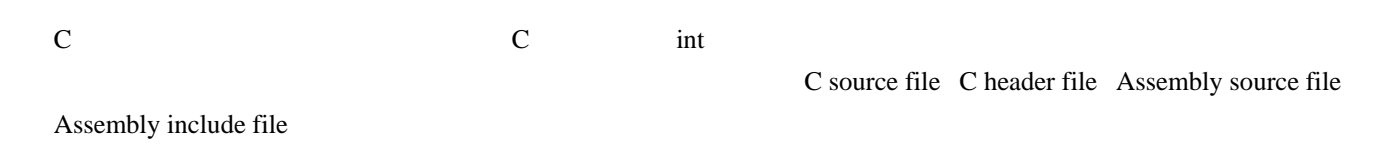

 $2.5$ 

#### 4.10.1 テキストの色を変更する

1. [  $\rightarrow$  ] [ ]  $2.$ "Source"  $3.$  $4.$ 5. [ ] 6. [ ] [ ] [SYSTEM] 7. [OK]

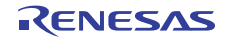

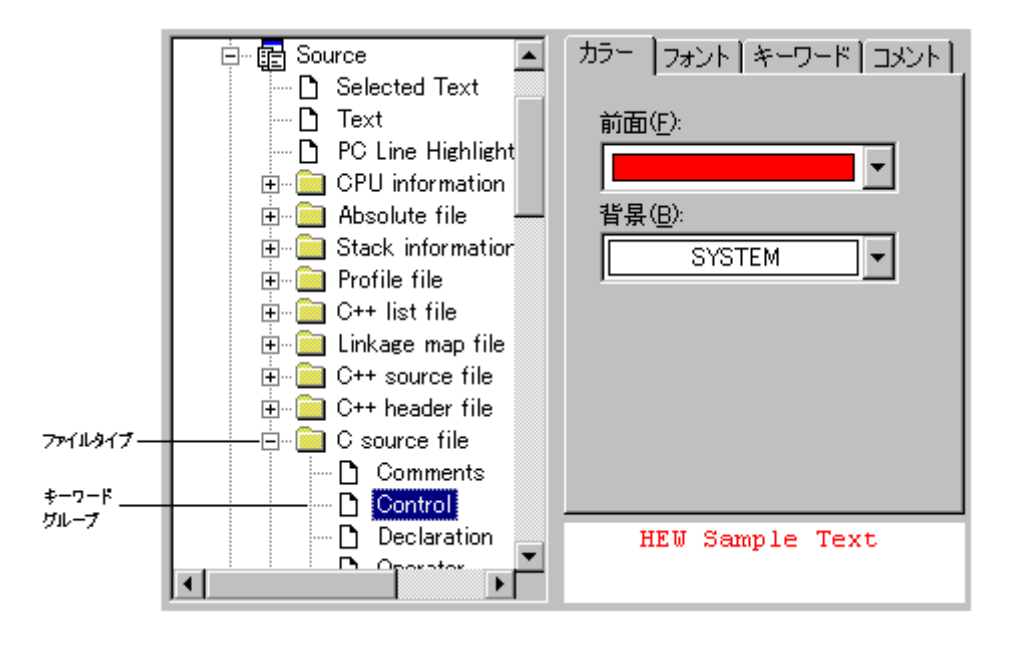

#### 4.10.2 新規キーワードを作成する

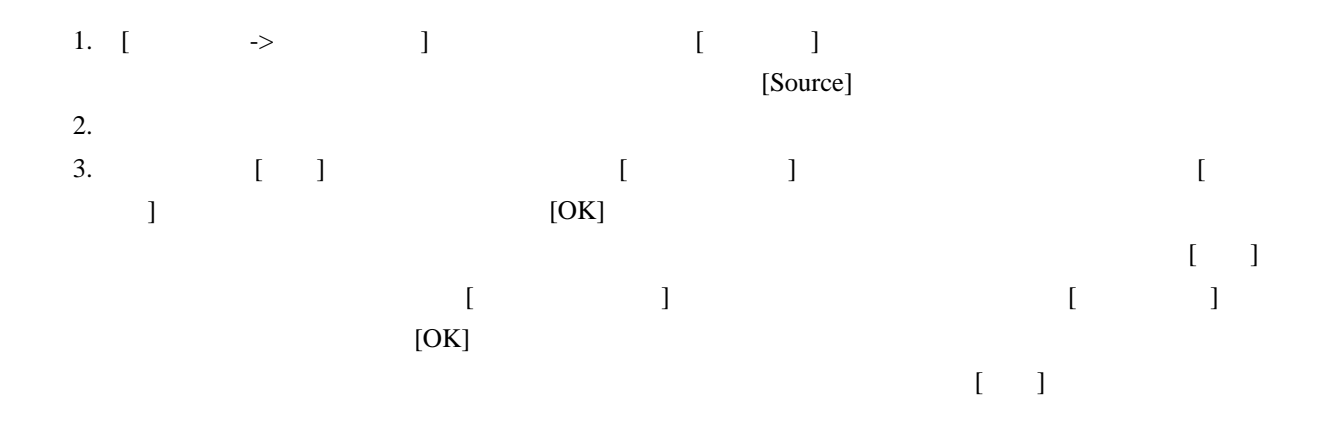

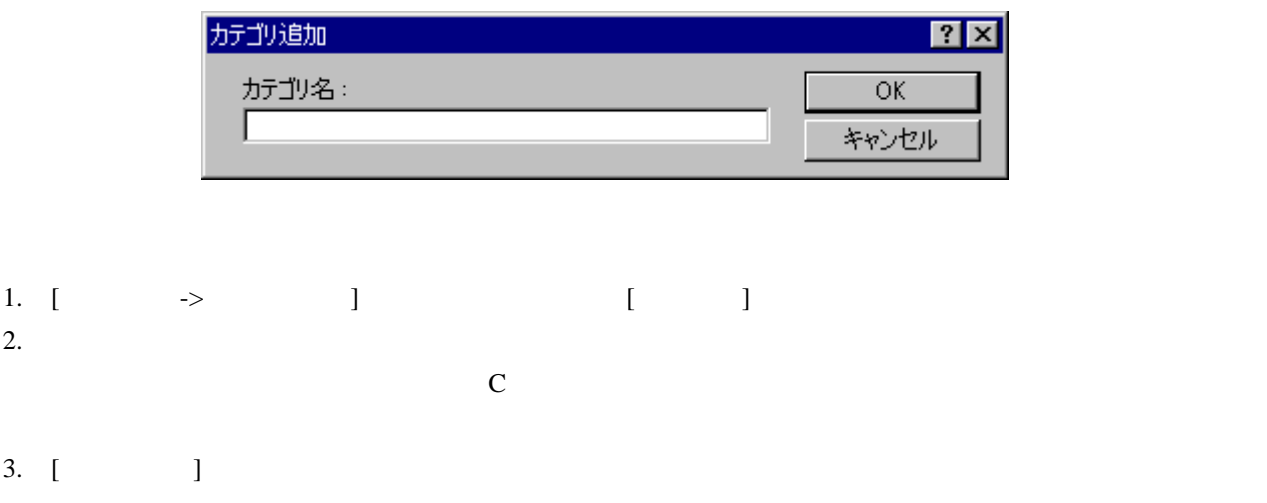

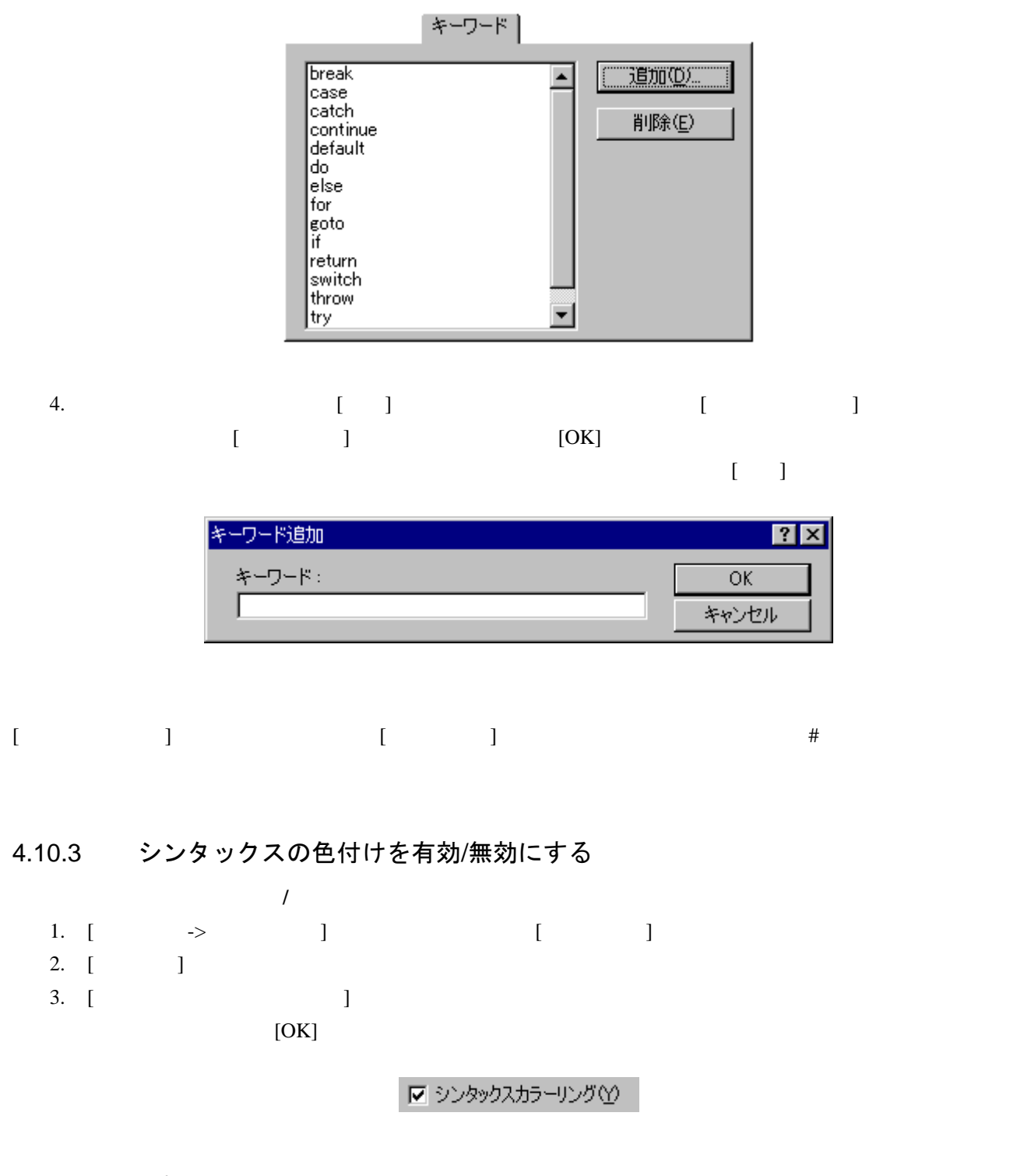

4.11 テンプレート

High-performance Embedded Workshop

[Templates]

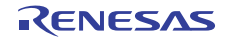

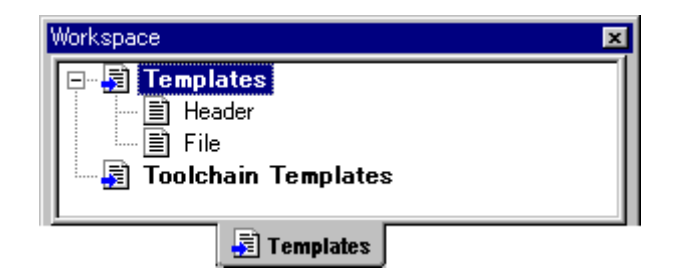

High-performance Embedded Workshop [Templates] [Toolchain Templates] Toolchain Templates] Toolchain Templates and American School High-performance Embedded Workshop

[Templates]

 $[Templates]$ 

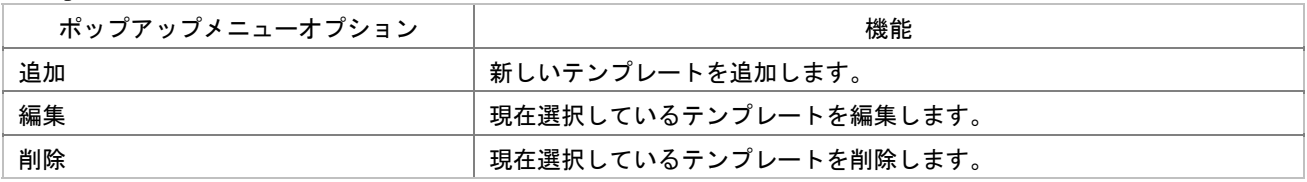

## 4.11.1 テンプレートを設定する

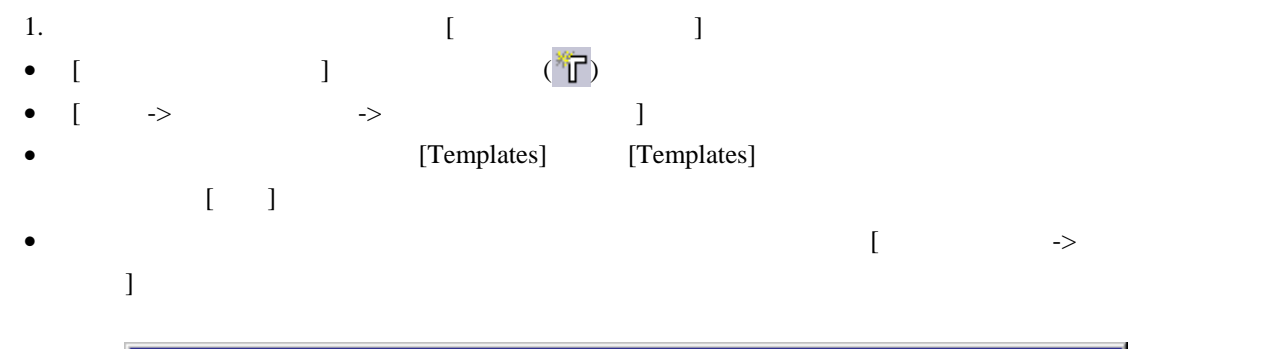

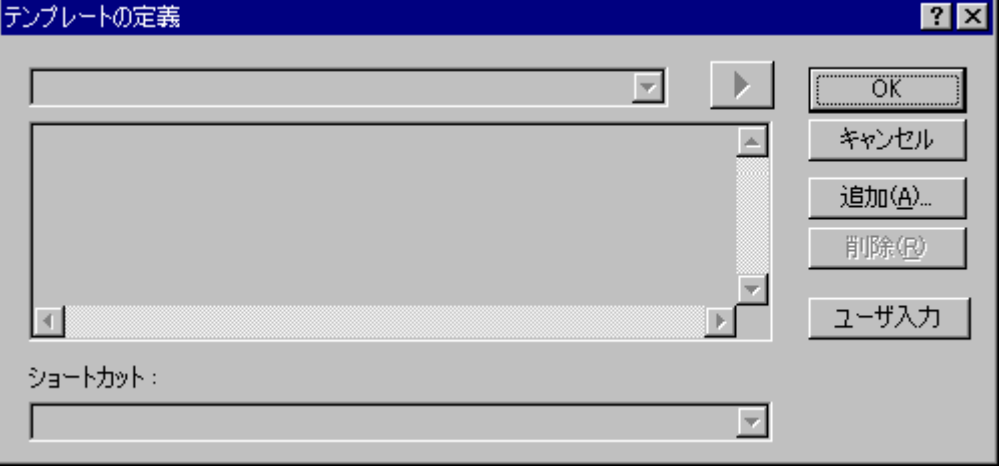

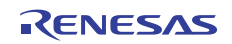

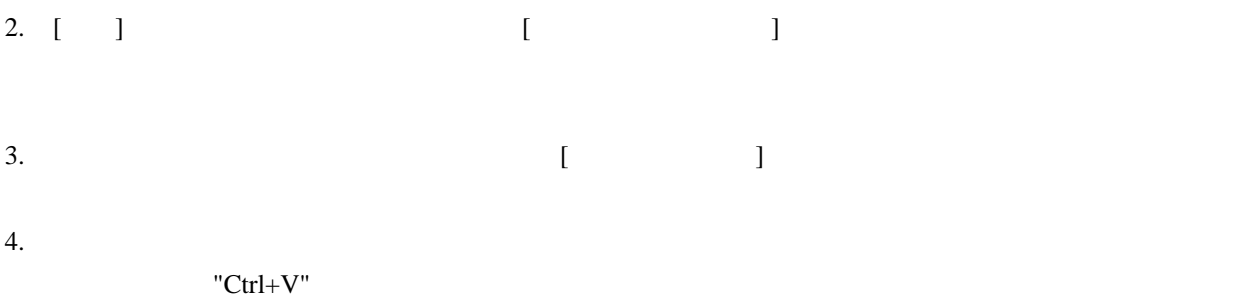

 $5.$ 

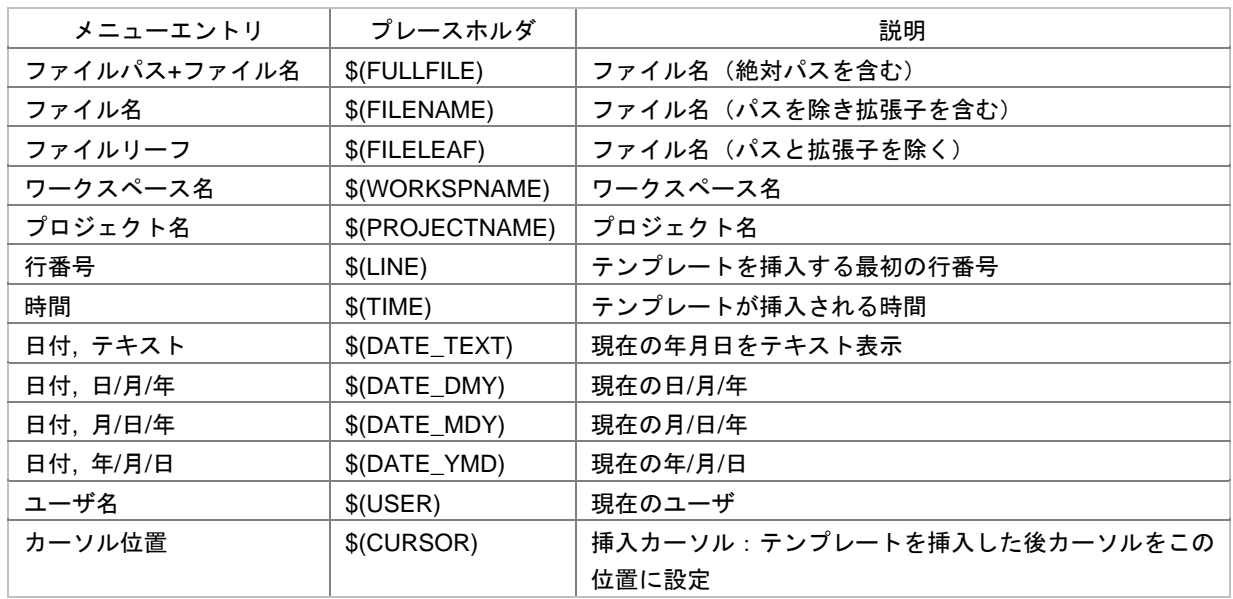

#### 6. '\$(CURSOR)'

'\$(CURSOR)'

 $\begin{bmatrix} 1 & 1 \end{bmatrix}$  $"Ctrl+0"$   $"Ctrl+9"$ 

\$(USERINPUT<n:1-10>|"<some text>")

 $\ln'$  $\blacksquare$ 

 $10$ 

7.  $10$ 

# 4.11.2 テンプレートを削除する

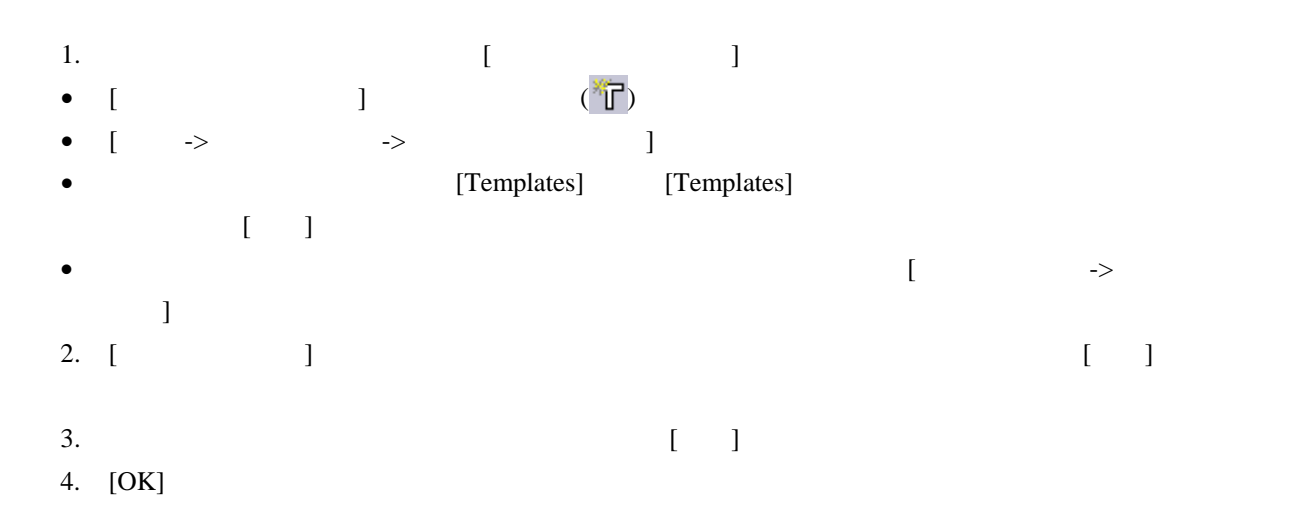

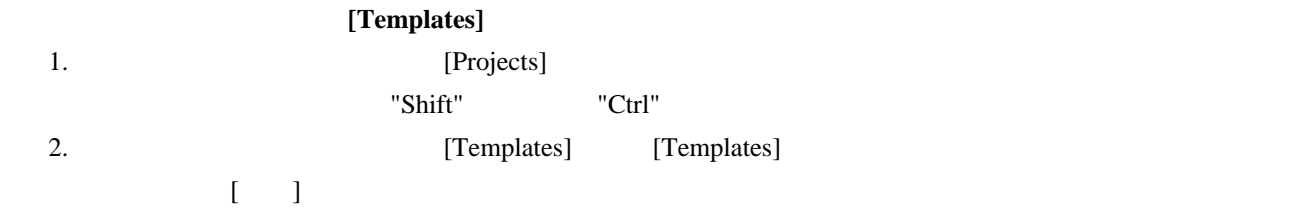

# 4.11.3 テンプレートを挿入する

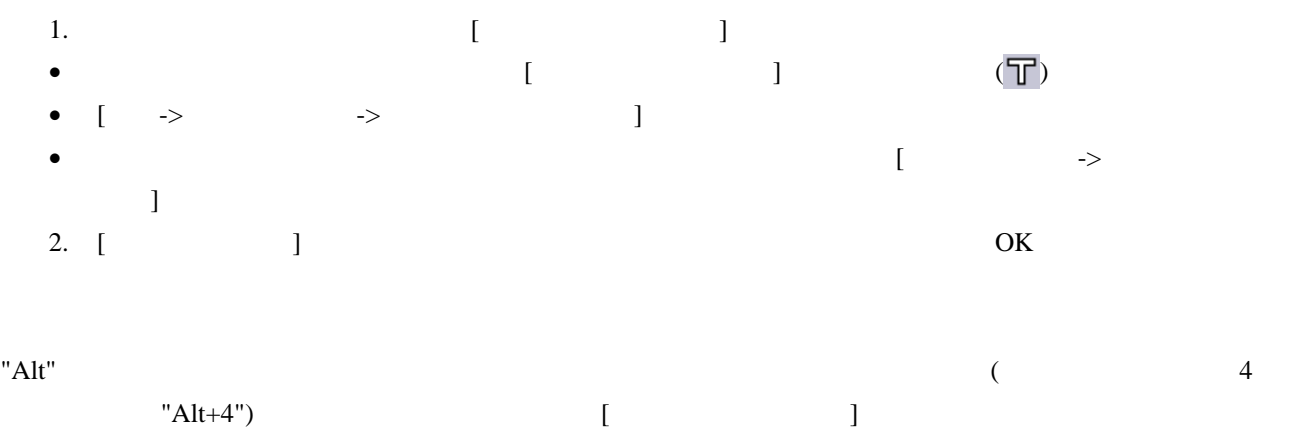

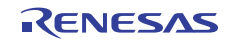

## 4.12 括弧の組み合わせ

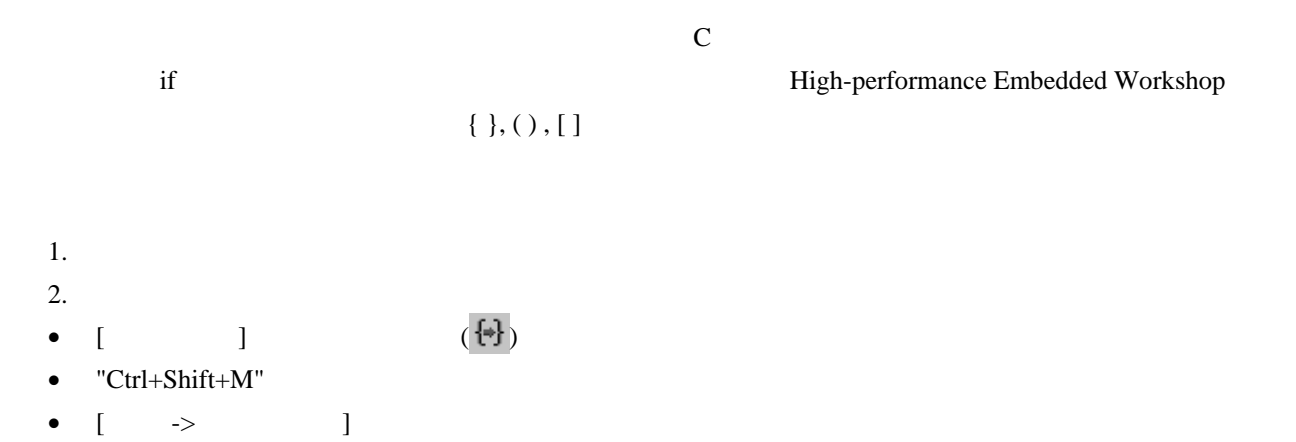

•  $\blacksquare$ 

## 4.13 ファイルを読み取り専用属性にする

High-performance Embedded Workshop

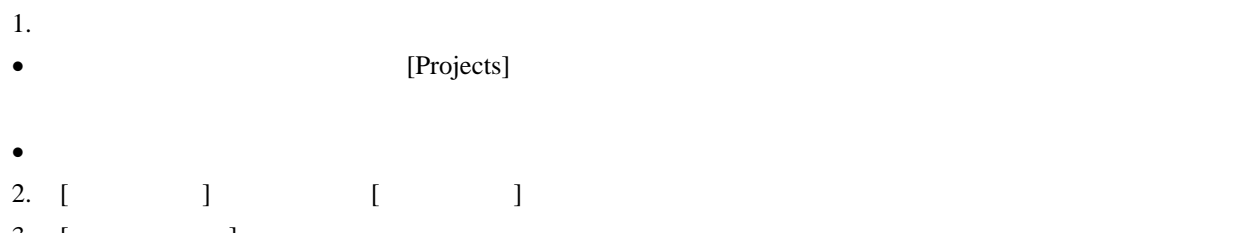

- $3.$  [ ]
- 4. The same state of the state of the state of the state of the state of the state of the state of the state of the state of the state of the state of the state of the state of the state of the state of the state of the st

Windows® Explorer

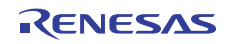

### 4.14 デバッグ時にファイルの編集を抑止する

High-performance Embedded Workshop

High-performance Embedded Workshop

- 1. [  $\rightarrow$  ] [ ] 2. [ ] 3. [ $\Box$
- 4. [OK]

#### 4.15 エディタカラムの管理

High-performance Embedded Workshop

- 1. 以下のいずれかの操作を選択し[エディタ全体のカラム状態]ダイアログボックスを開きます。 • [  $\rightarrow$  ]
- $\blacksquare$

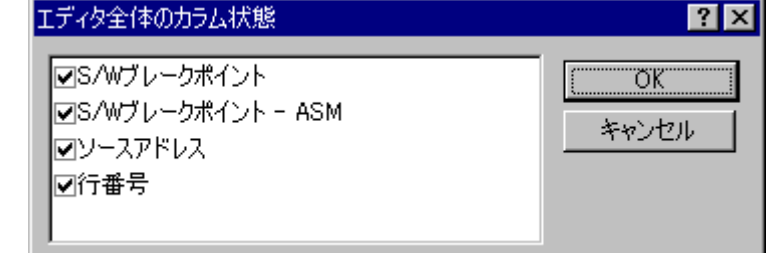

 $2.$ 

- $3.$  [OK]
- 1 High-performance Embedded Workshop
	- $1.$
	- $2.$
	- High-performance Embedded Workshop

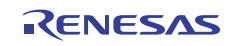

• The strategy control to the strategy control to the strategy control to the strategy control to the strategy control to the strategy control to the strategy control to the strategy control to the strategy control to the

High-performance Embedded Workshop

## 4.16 カラムのヘッダの表示/非表示を切り替える

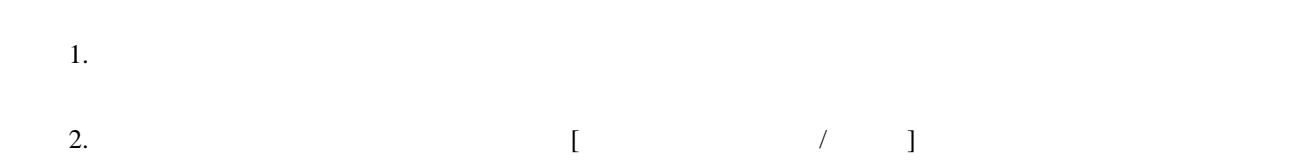

# 4.17 エディタ内からファイルを開く

1.  $\blacksquare$ 

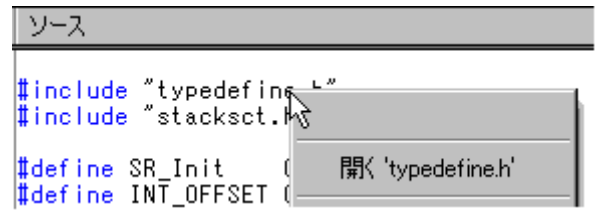

2.  $[$   $]$ 

## 4.18 ツールチップウォッチ

1. [  $\rightarrow$  ] [ ]

- 2. [ ]  $3.$  [ $\Box$ 
	-

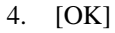

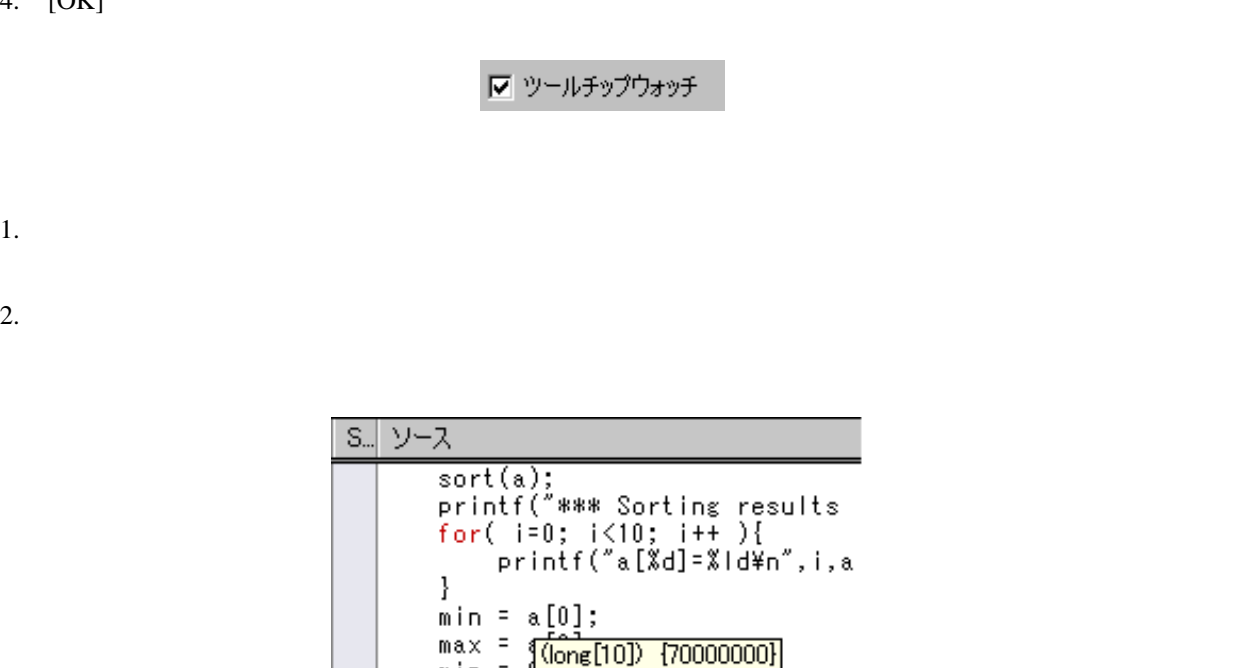

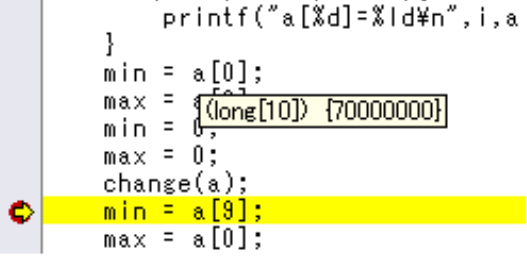

4.19 式の評価

 $\begin{bmatrix} 1 & 1 \end{bmatrix}$  205\*2

1.  $[$   $\rightarrow$   $]$   $[$   $]$ 2.  $\lceil \cdot \rceil$ 

 $C/C++$ 

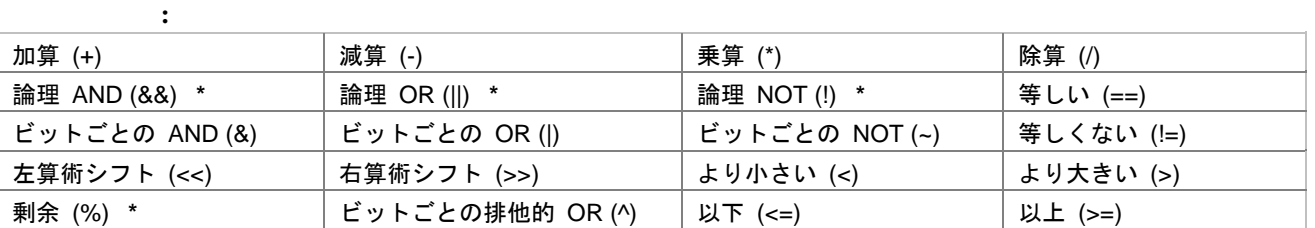

**\***. 機能のサポートはデバッガに依存します。

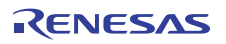

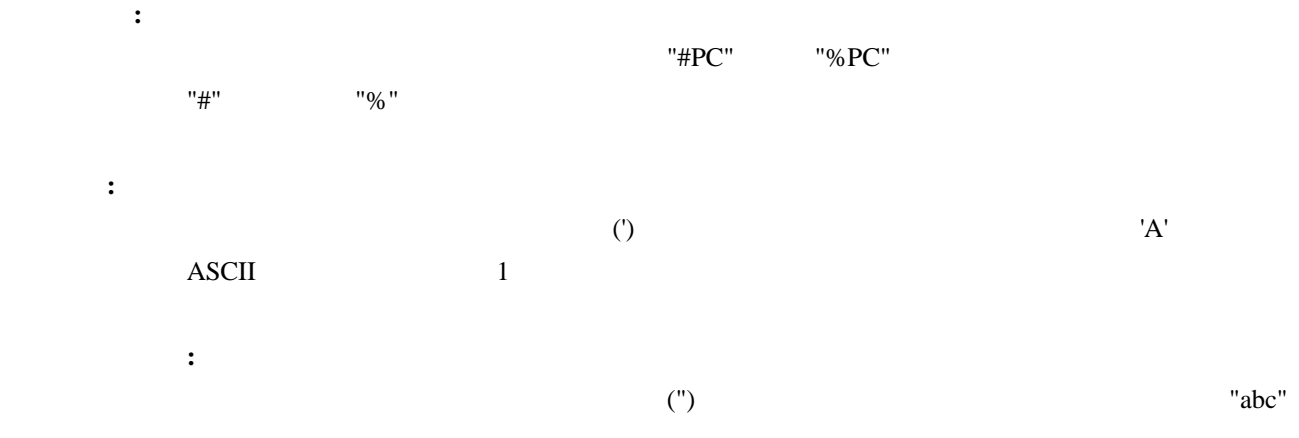

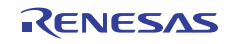

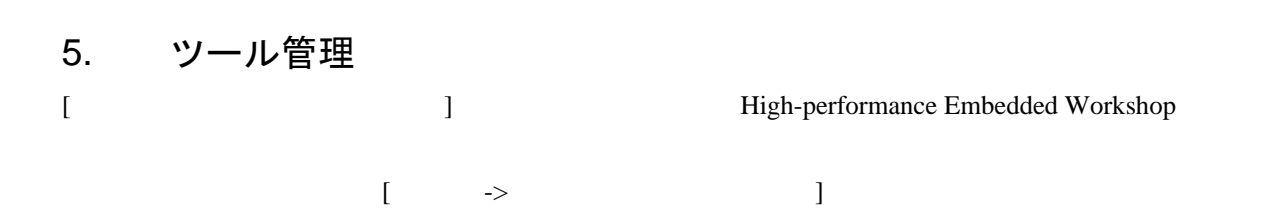

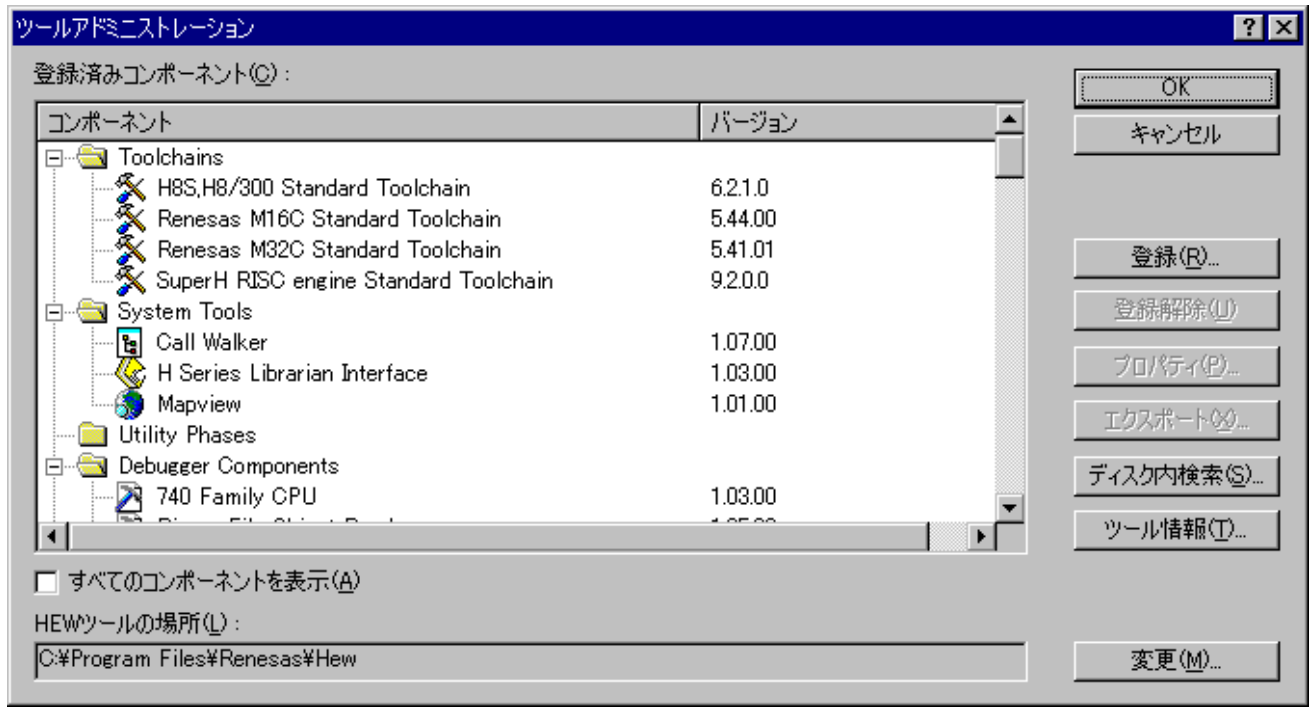

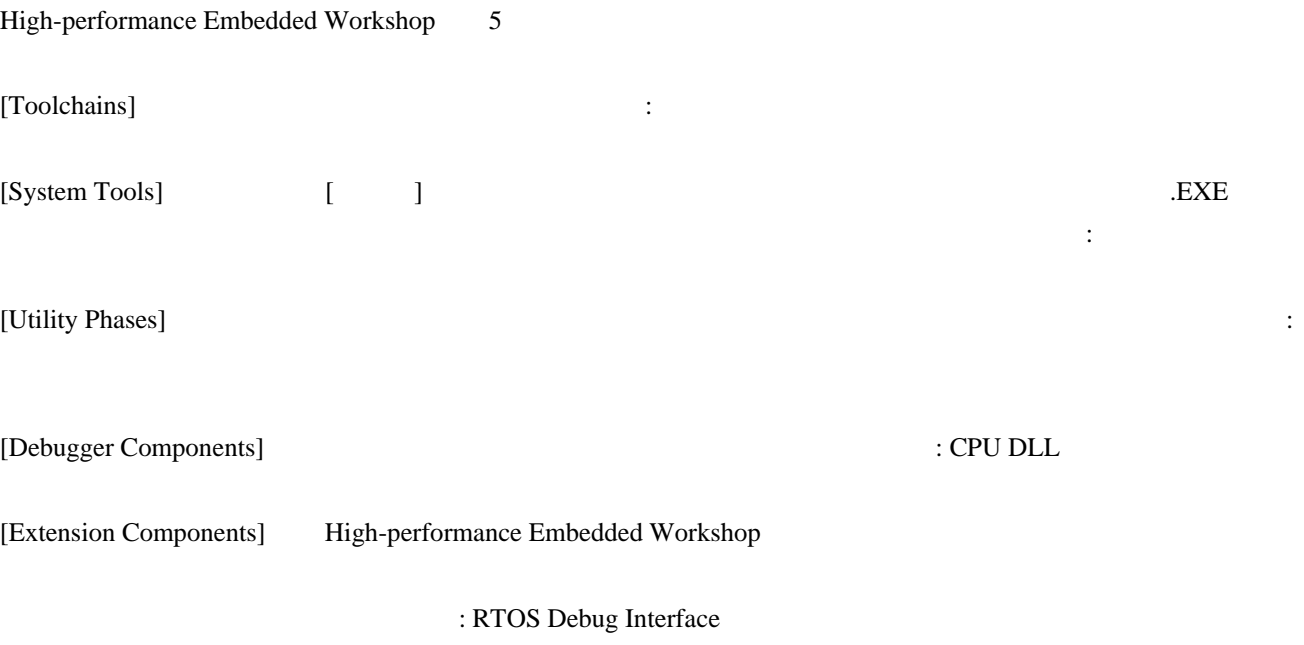

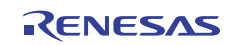

#### 5.1 ツールの位置

High-performance Embedded Workshop High-performance Embedded Workshop Embedded Workshop High-performance Embedded Workshop

# 5.2 High-performance Embedded Workshop登録ファイル

EXPREMIE High-performance Embedded Workshop

High-performance Embedded Workshop

 $C\Lambda$ MyTool MYTOOL.HRF bin etc help

ティリティフェーズ)をインストールすると、拡張子**.HRF**のファイルもインストールします(以下の図を参

 $\text{HRF}$   $[$ 

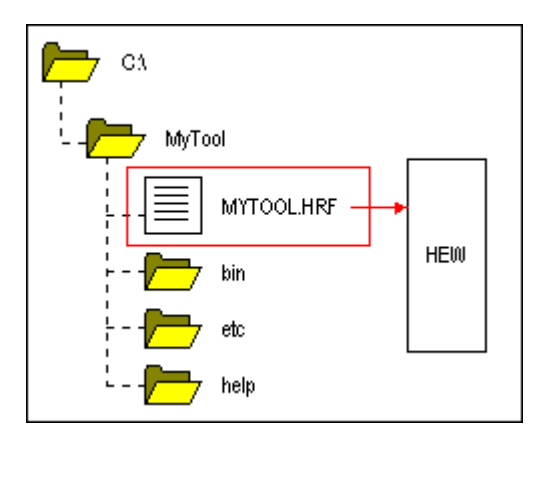

High-performance Embedded Workshop [

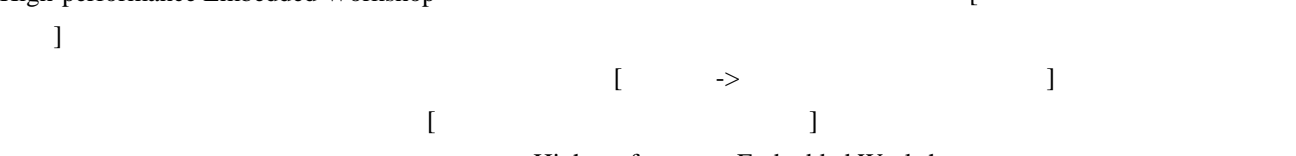

High-performance Embedded Workshop

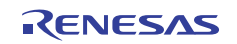

#### High-performance Embedded Workshop

High-performance Embedded Workshop

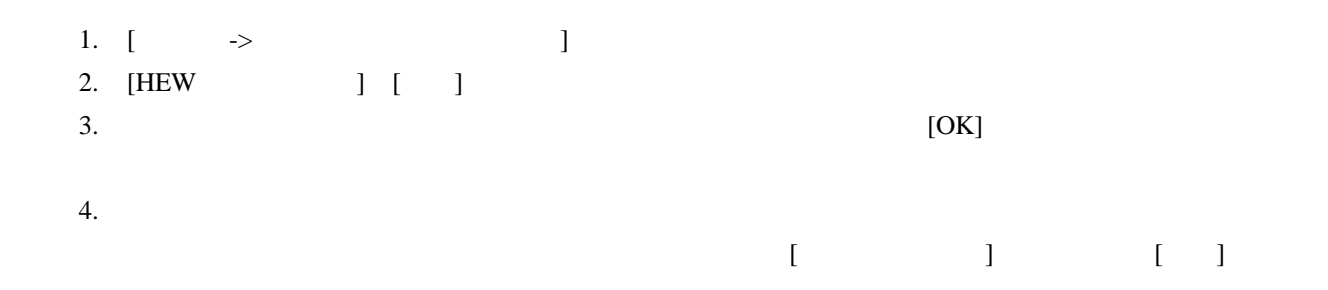

### 5.3 ツールを登録する

# High-performance Embedded Workshop

High-performance Embedded Workshop

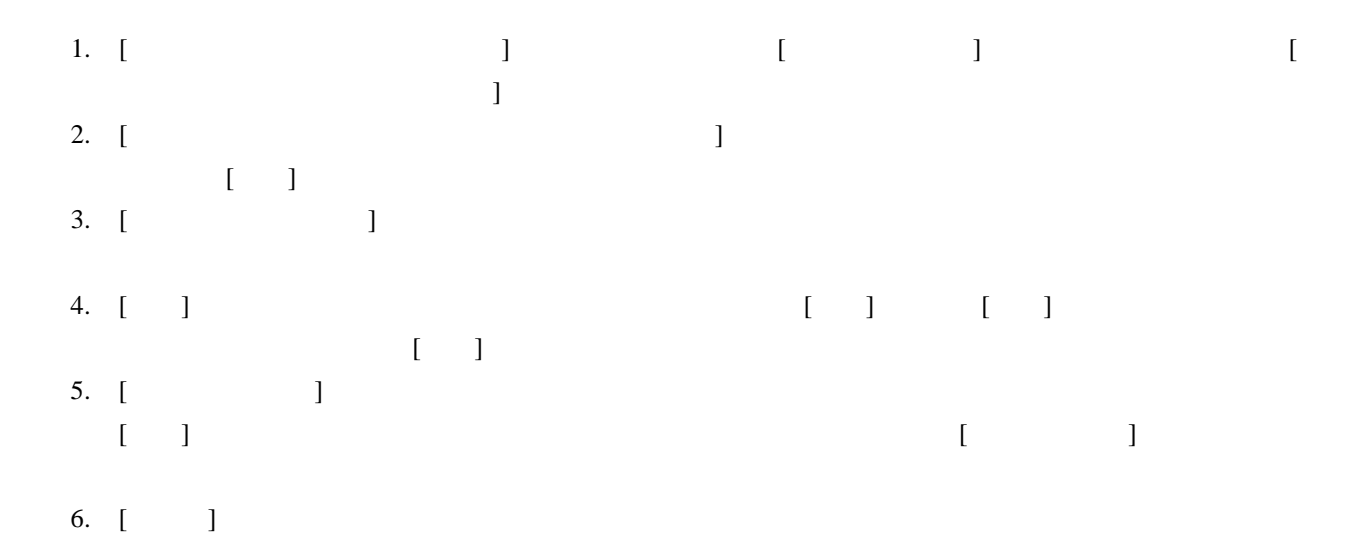

High-performance Embedded Workshop

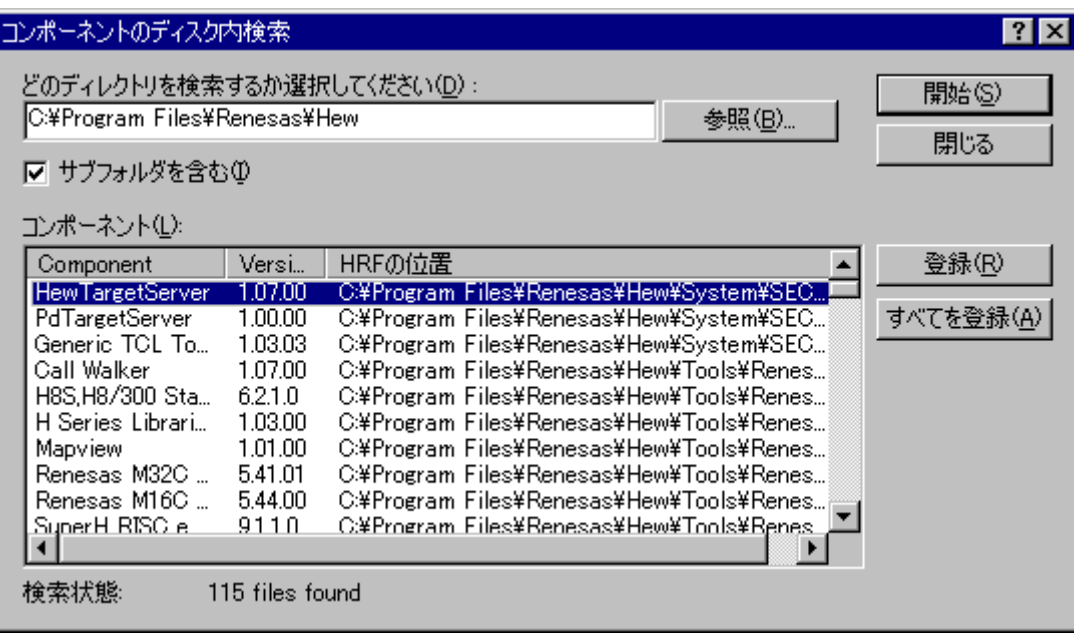

ツールを**1**つ登録するには 1.  $[$   $]$ [HEW Registration Files (\*.hrf)] 2. SHRF TERRETTED ARREST STUDIES ARREST AND THE SET OF  $[1]$ 3.  $\blacksquare$  $\begin{bmatrix} 1 & 1 & 1 \end{bmatrix}$ 

High-performance Embedded Workshop

#### 5.4 ツールの登録を取り消す

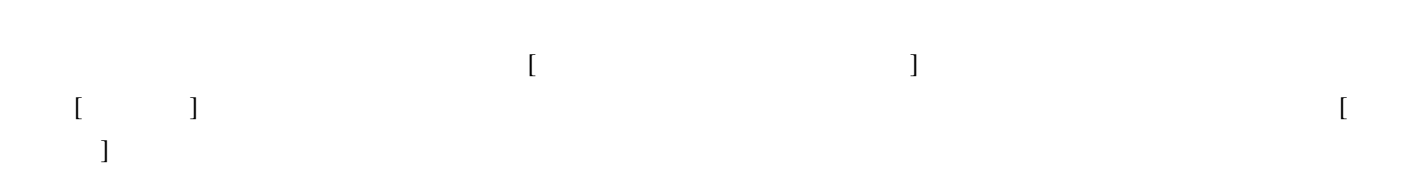

High-performance Embedded Workshop

High-performance Embedded Workshop

 $5.3$ 

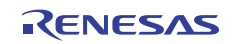

# 5.5 ツールのプロパティの参照と編集

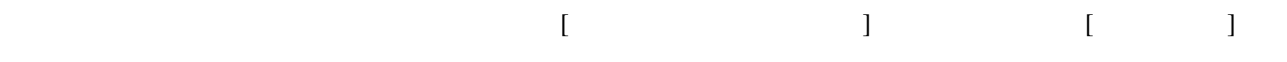

#### $[$   $]$

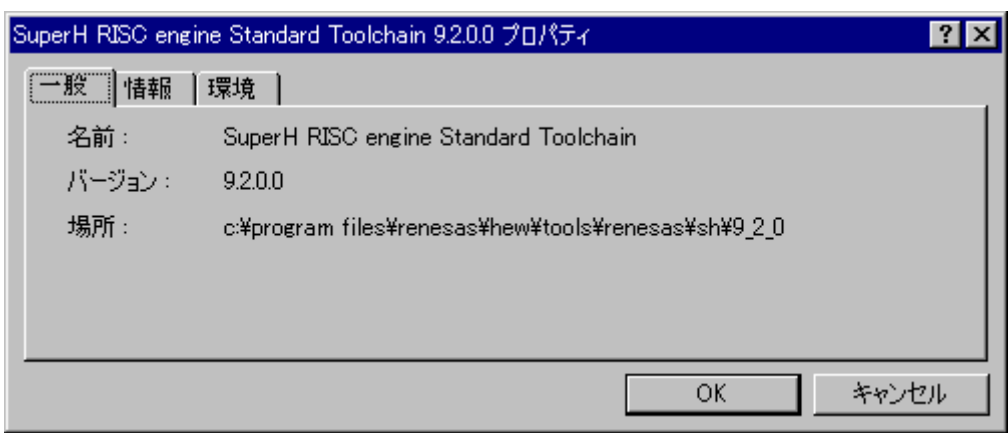

 $\begin{bmatrix} 1 \end{bmatrix}$ 

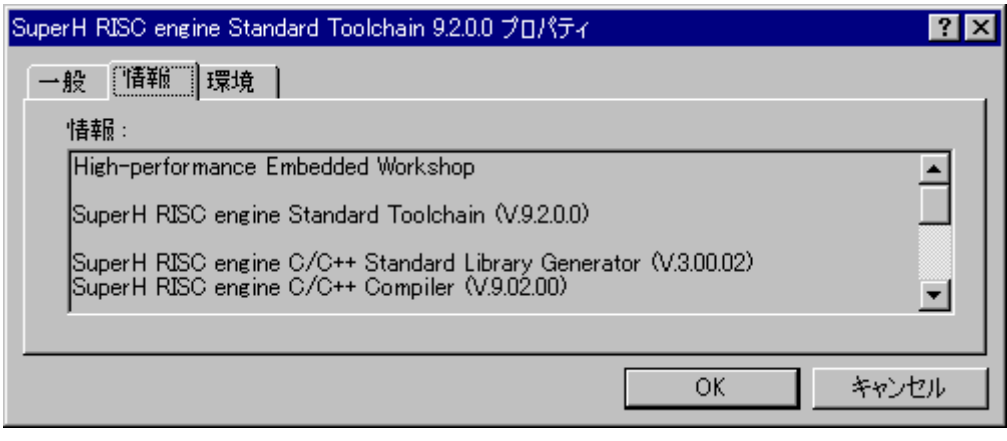

ツールの互換性に問題がある場合、この[情報]エディットフィールドで問題を報告することがあります。

 $\begin{bmatrix} \cdot & \cdot \end{bmatrix}$ 

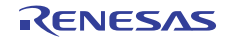

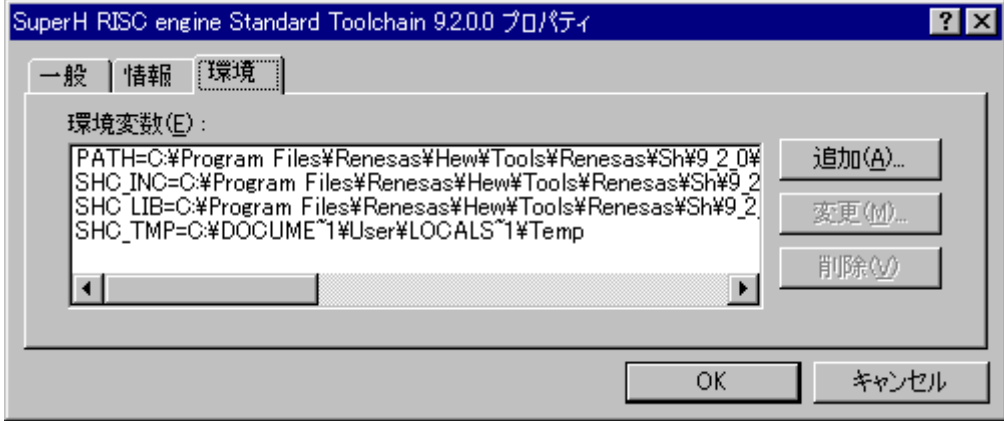

- 1.  $[$   $]$   $[$   $]$
- $2. \quad [ \quad ]$
- $3. [ ]$
- 4. [OK] [ ]
- 1. [ ]
- 2. [ ]  $[$
- 3. [ ] [ ]
- 4. [OK]

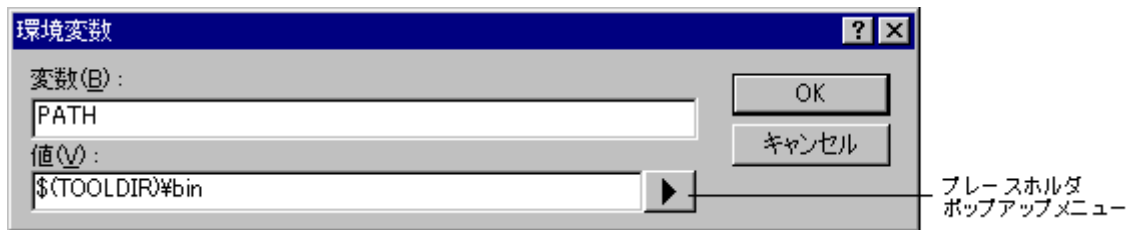

- 1.  $[-1, 1]$
- 2.  $[-1, 2, 3, 5]$

 $5.$ 5.6 テクニカルサポートについて  $[$ High-performance Embedded Workshop  $\begin{bmatrix} 1 & 1 & 1 \end{bmatrix}$
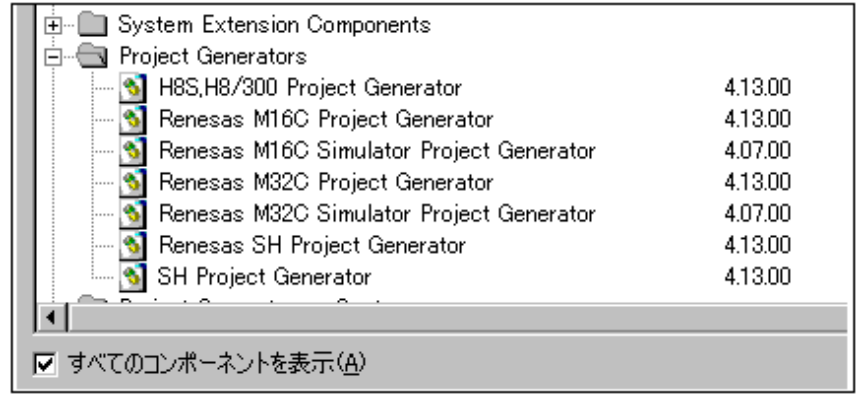

 $\begin{bmatrix} 1 & 0 & 1 \end{bmatrix}$   $\begin{bmatrix} 0 & 1 & 0 \end{bmatrix}$   $\begin{bmatrix} 0 & 1 & 0 \end{bmatrix}$ 

 $[1]$ 

High-performance Embedded Workshop

High-performance Embedded Workshop High-performance Embedded Workshop

- 1.  $[$   $\rightarrow$   $]$ 2. [ $\Box$ ] [ $\Box$ ]
- $3.$   $[$
- 4. High-performance Embedded Workshop

 $\blacksquare$  $1$ **Insula STATE TOWN THE**  $m<sub>2</sub>$ 

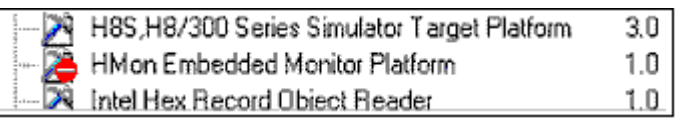

**[Component not found]** 

 $1$ 

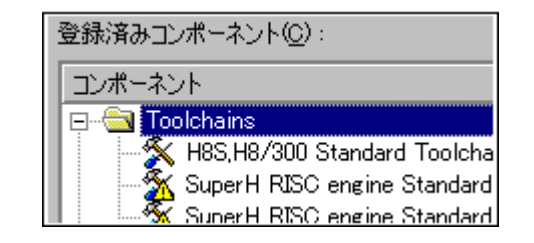

**[Incompatible component found]** 

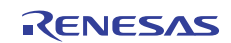

1.  $[$   $\rightarrow$   $]$  $2.$ 3.  $[$  ] 4. [ ]

### 5.7 オンデマンドのコンポーネント

High-performance Embedded Workshop 3.0

1. [  $\rightarrow$  ] [ ] 2. ロードしたいコンポーネントを選択して[ロード]ボタンをクリックしてください。コンポーネントの 3.  $\blacksquare$ 

4. [OK]

コンボーネントギャラリ  $\overline{?}$   $\overline{X}$ プロジェクト: All projects ⊩ Application Extensions  $\mathsf{OK}% \left( \mathcal{M}\right) \equiv\mathsf{OK} \left( \mathcal{M}\right)$ ロードしたコンポーネント **ED** ITRON component キャンセル アンロードしたコンポーネント -**B** Custom memory view component 中間状態のコンポーネント - $-\boxed{\mathbb{H}}$  Pin view component  $\Box = \left| \mathbb{S} \right|$ アンロード

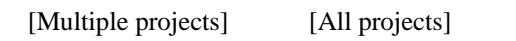

 $\blacksquare$ 

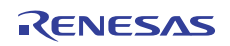

### 5.8 カスタムプロジェクトタイプ

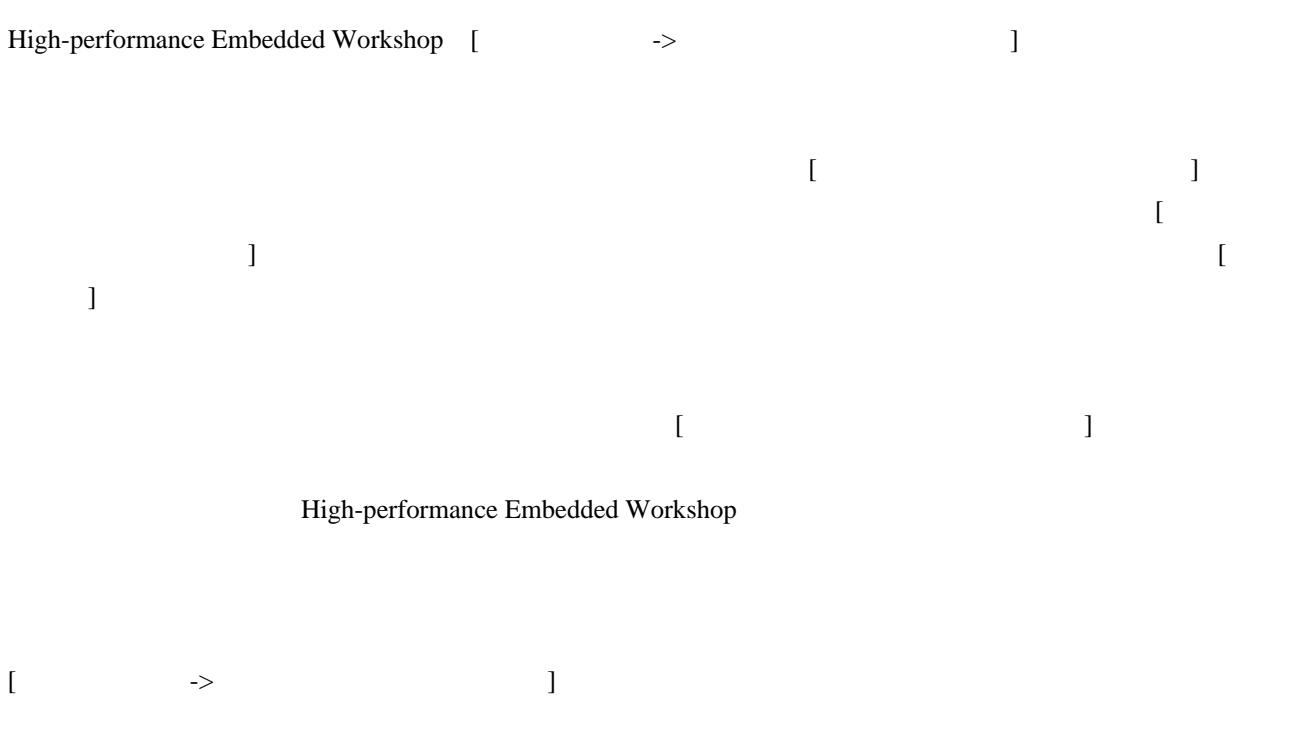

#### High-performance Embedded Workshop

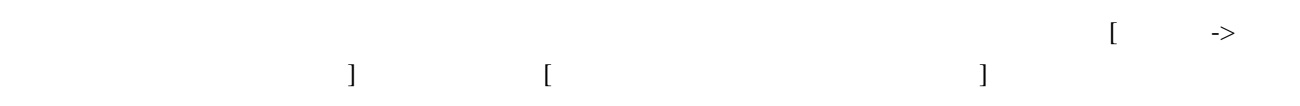

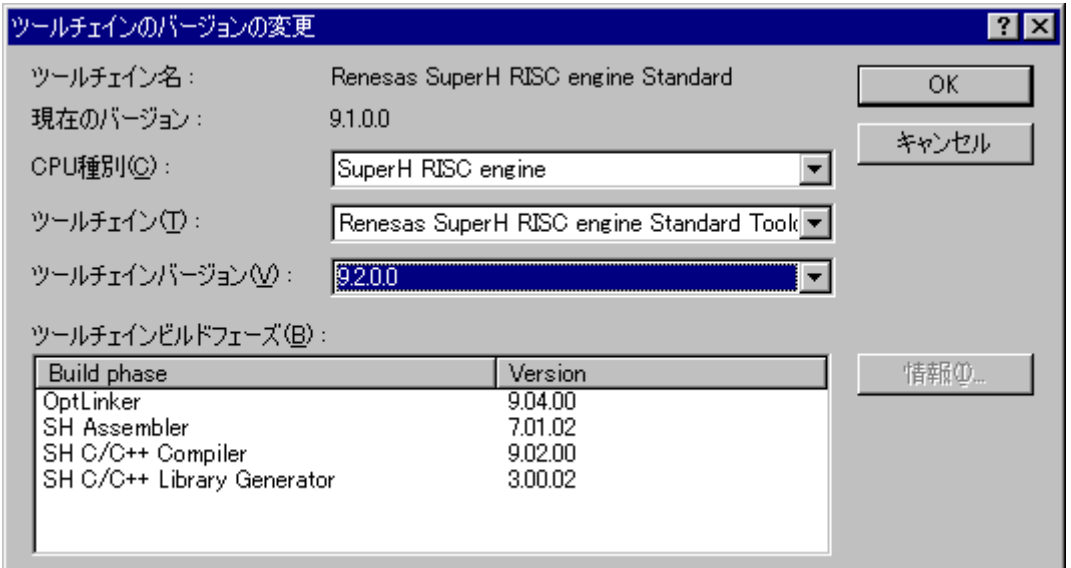

# 6. 環境のカスタマイズ

# 6.1 ツールバーのカスタマイズ

High-performance Embedded Workshop [  $\qquad$  ]

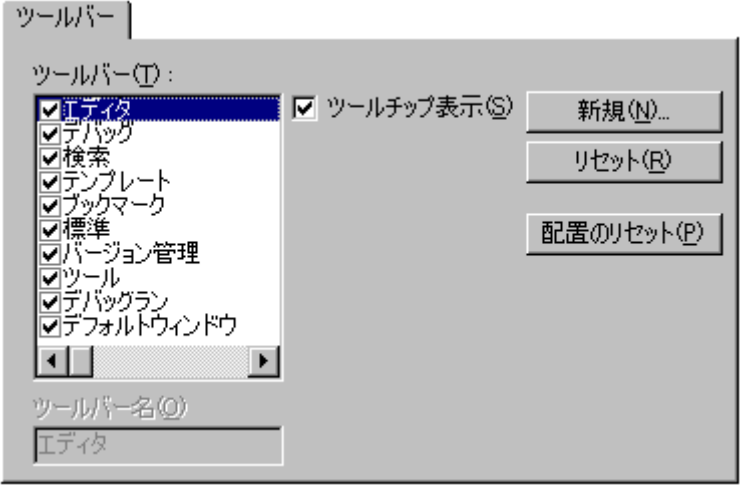

- 1. [  $\rightarrow$  ] [ ]
- $2. \quad \lceil \qquad \rceil$ 3. [ ]  $[$  ]
- 4. [ ]
- 5. [OK]

## 1. [  $\rightarrow$  ) [ ] 2. [ ]

- 3. [  $\Box$ ]
- $4.$

R20UT0372JJ0100 Rev.1.00<br>2011.02.01 2011.02.01

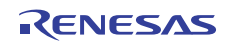

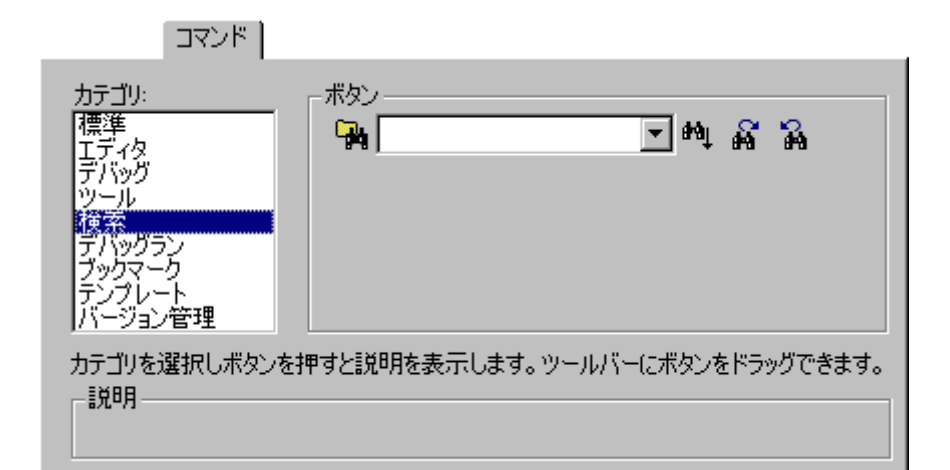

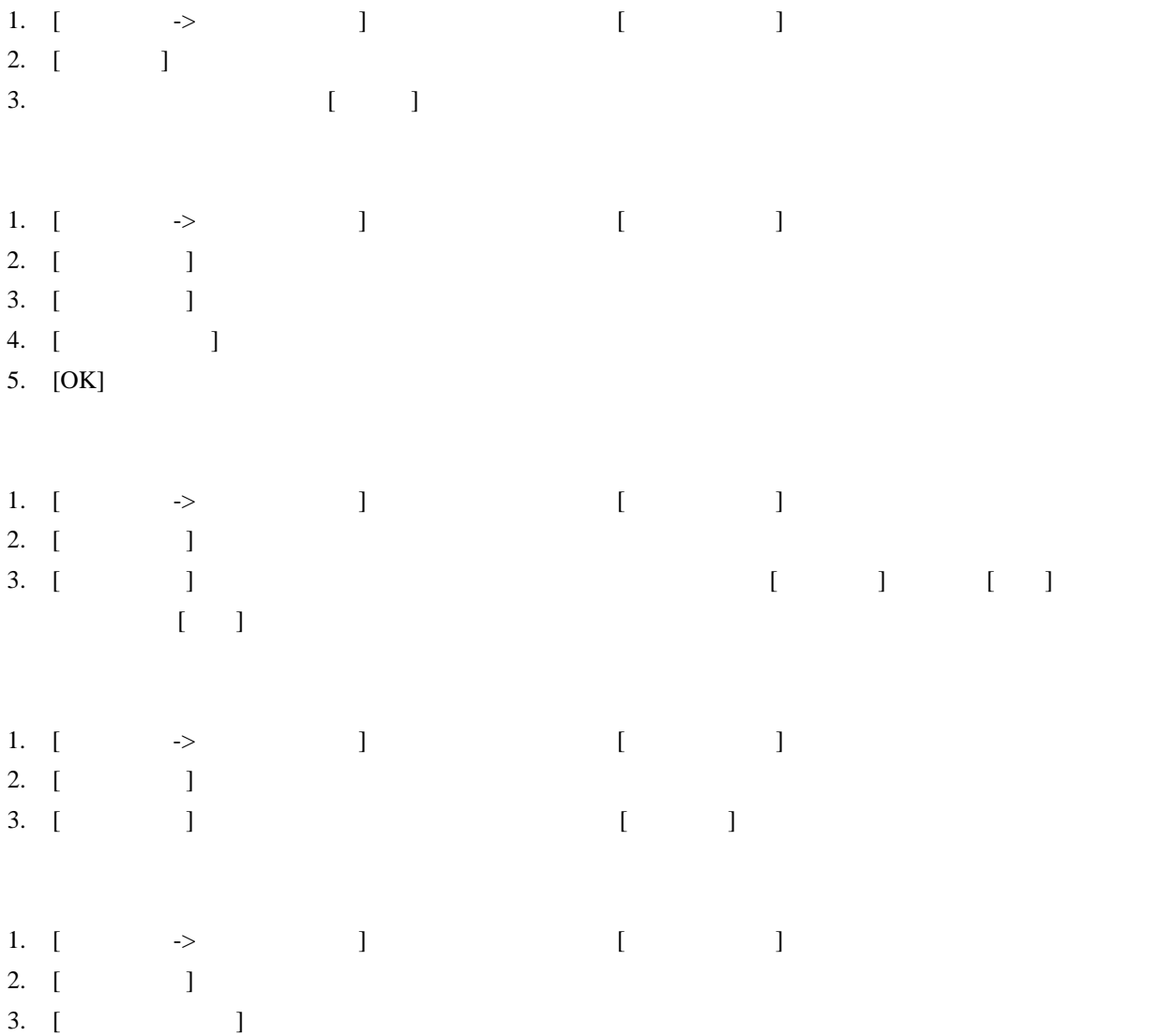

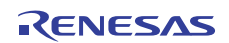

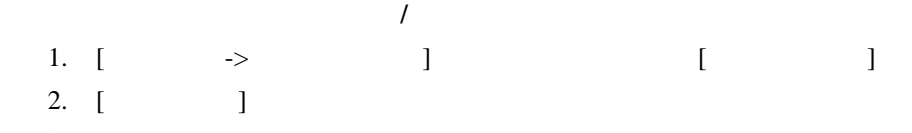

3. [ $\Box$ 

### 6.2 ツールメニューのカスタマイズ

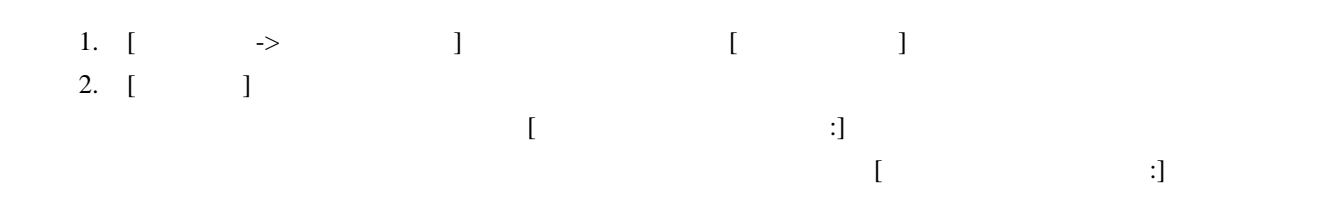

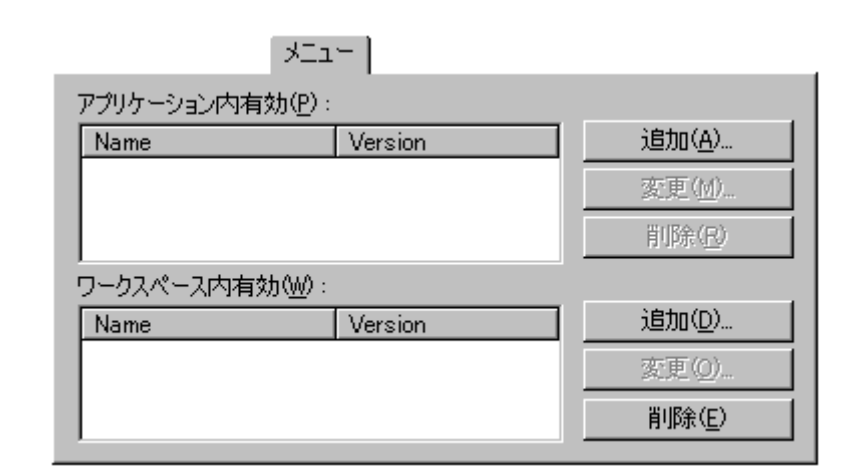

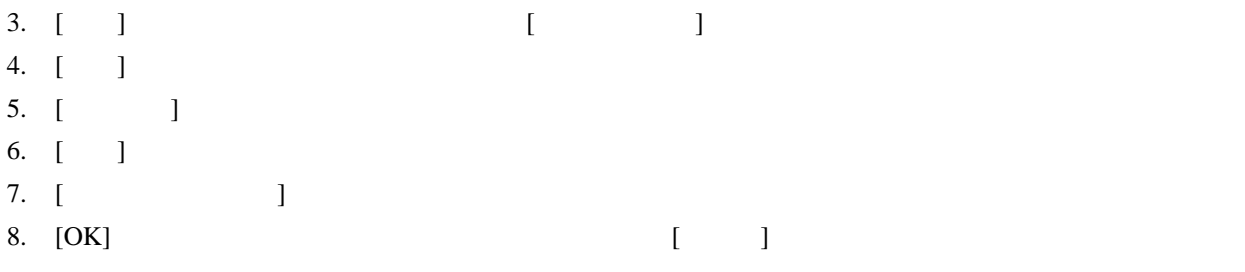

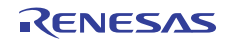

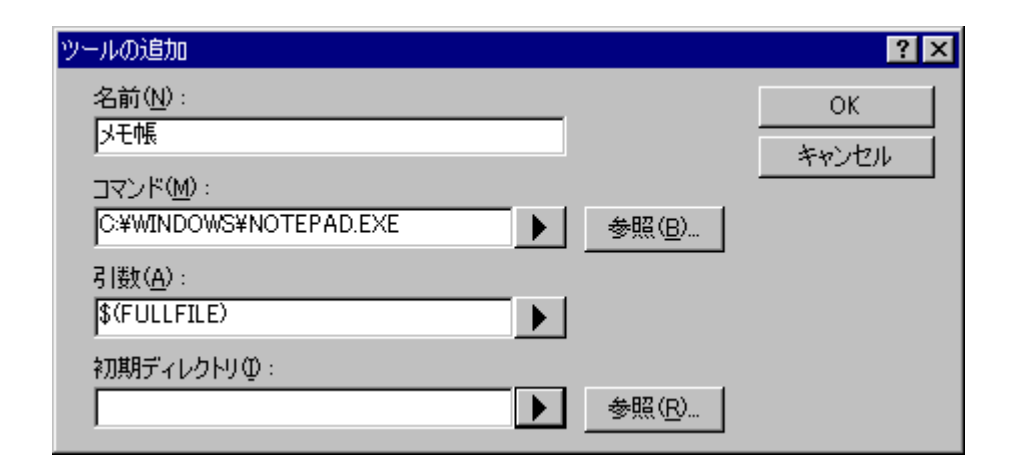

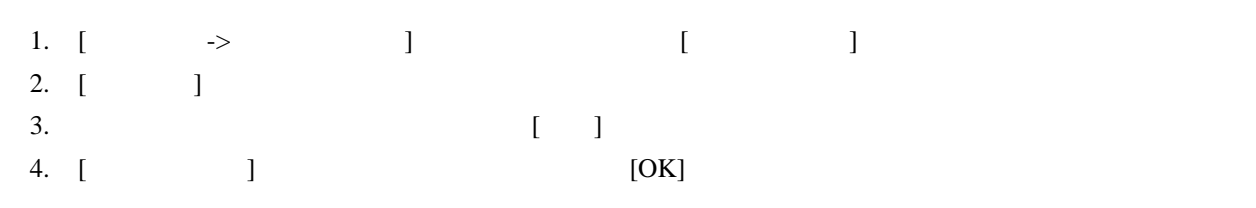

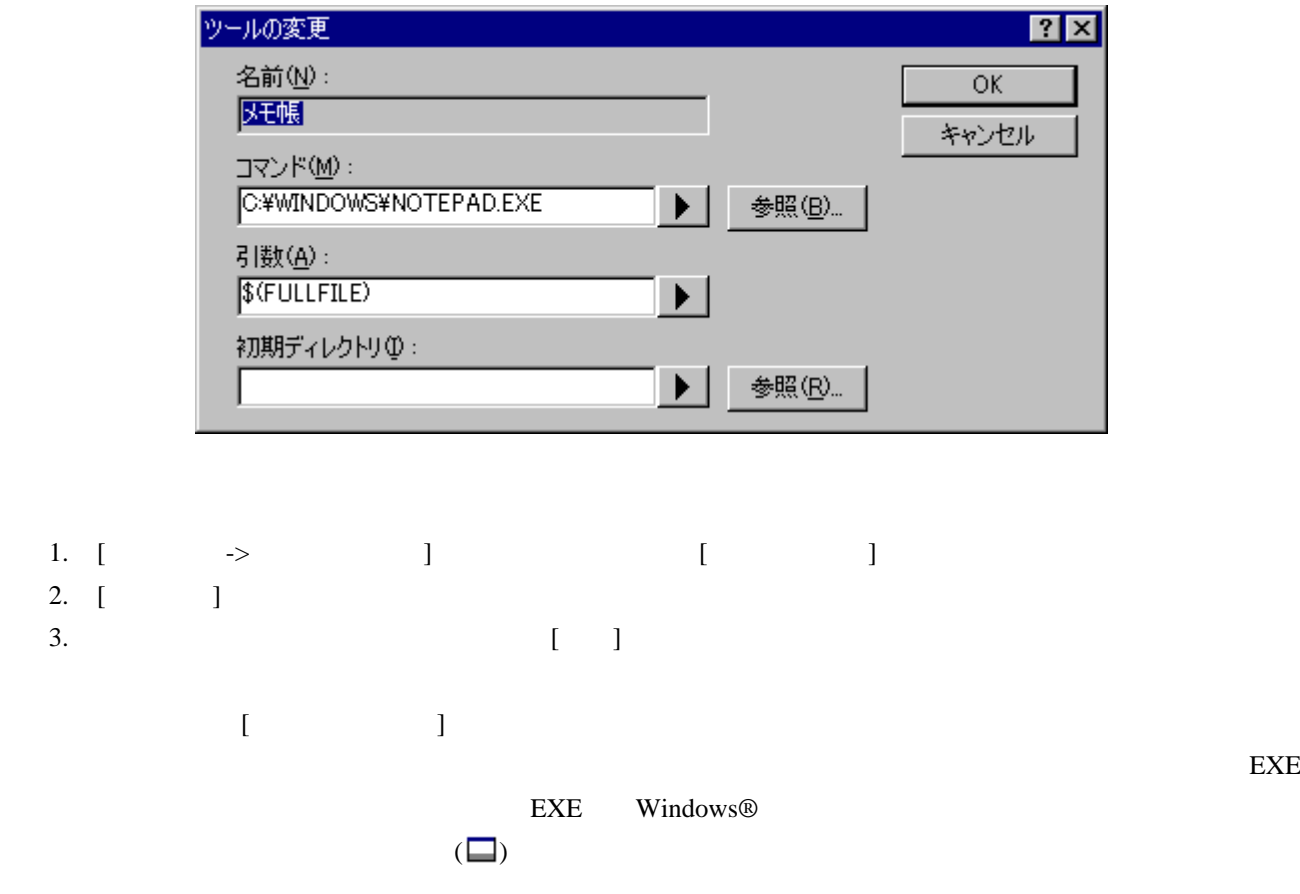

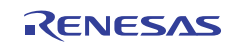

### 6.3 カスタムプレースホルダを使う

High-performance Embedded Workshop

High-performance Embedded Workshop

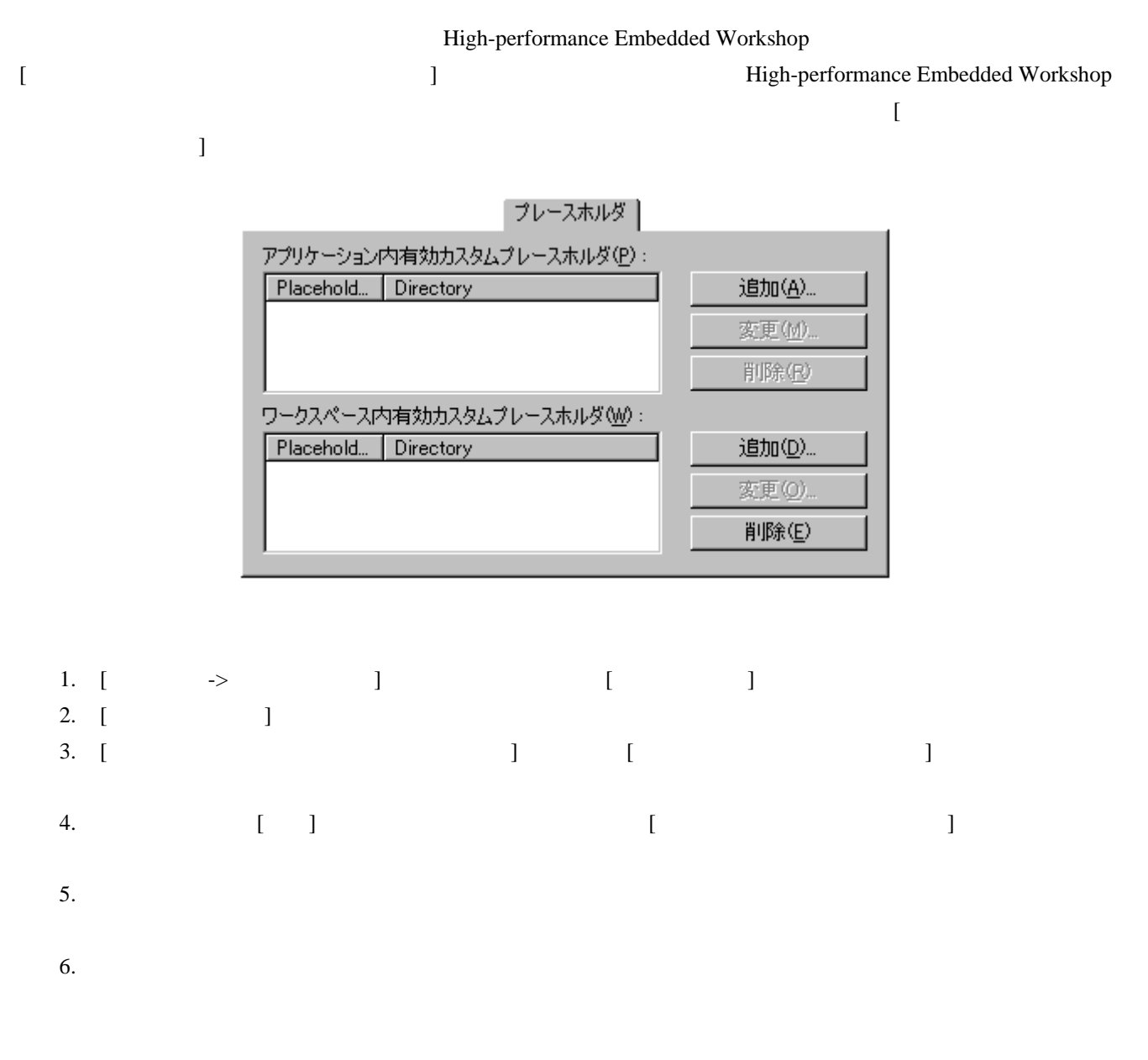

#### High-performance Embedded Workshop V.2.01

R20UT0372JJ0100 Rev.1.00<br>
2011 02:01 2011.02.01

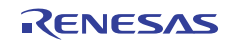

パス指定の際は、下の図のように[ディレクトリ]に絶対パスを指定してください。

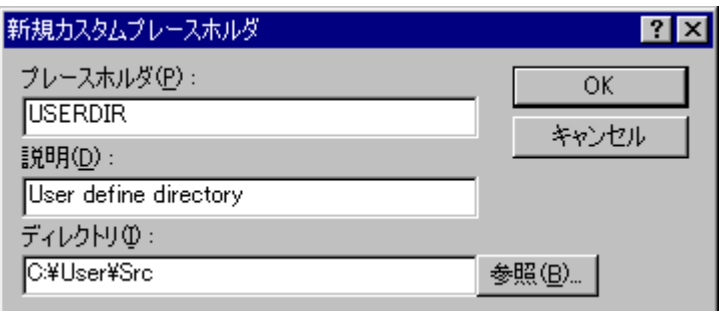

### 6.4 ワークスペースやプロジェクトのログ機能を使う

High-performance Embedded Workshop

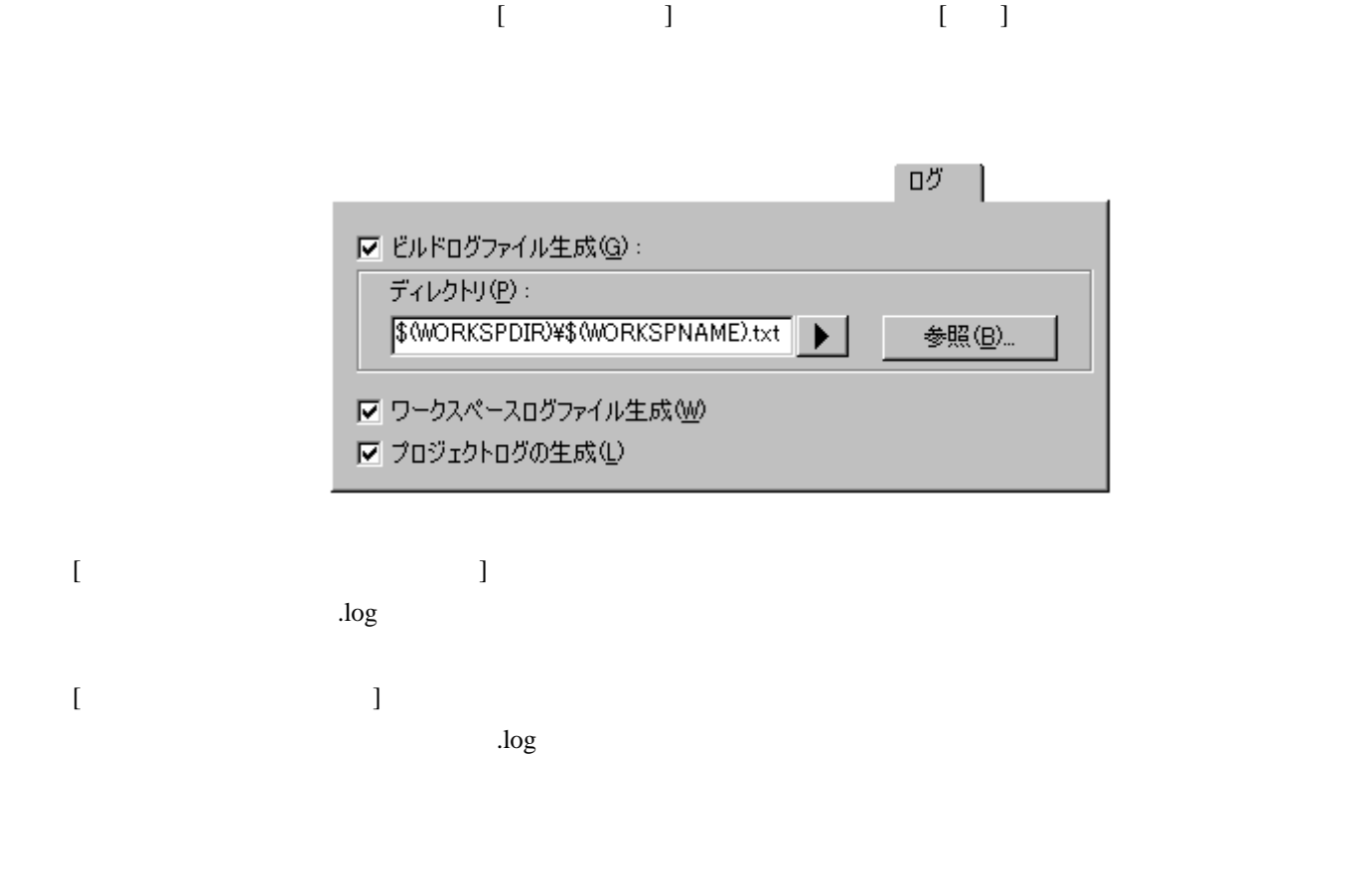

### 6.5 ヘルプシステムを構築する

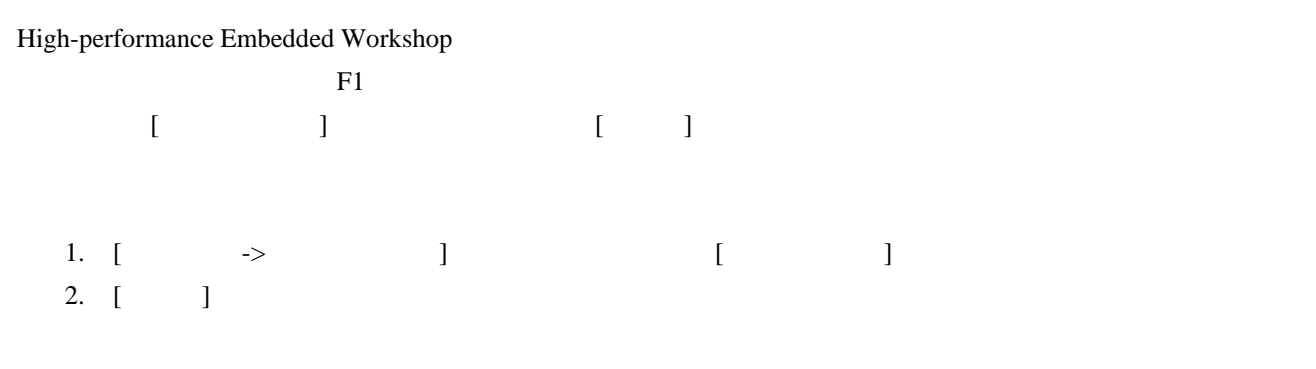

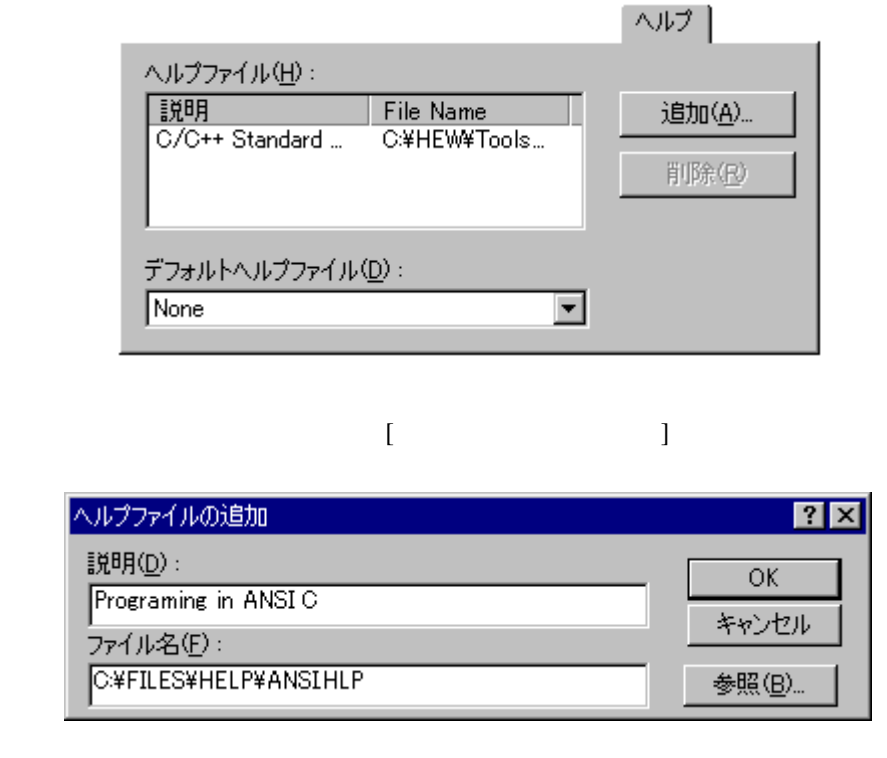

4. [ ]

3.  $[-3, -1]$ 

- 5. [ ]  $\qquad \qquad$  [ ]
- 6. [OK]

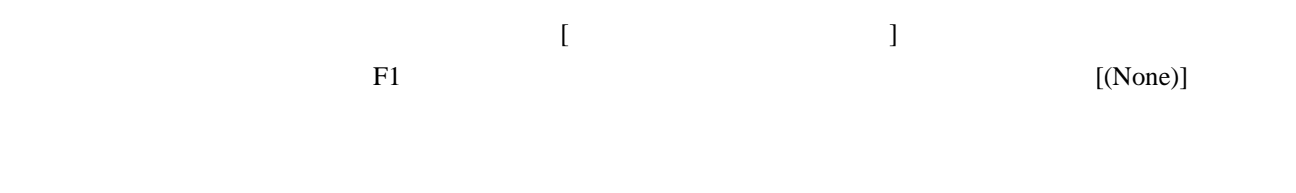

- 1. [  $\rightarrow$  ] [ ] 2. [ ]
- 3.  $[$
- 4. [OK]

# 6.6 キーボードショートカットをカスタマイズする

High-performance Embedded Workshop High-performance Embedded Workshop

 $[$  ->  $]$  (  $]$  )  $\overline{\phantom{a}}$ 

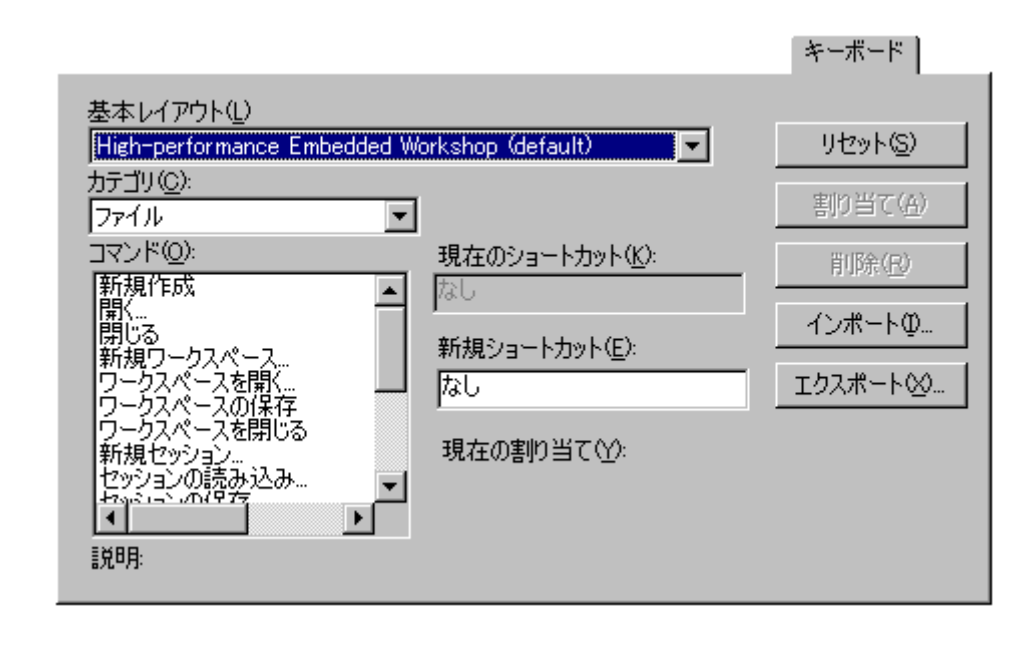

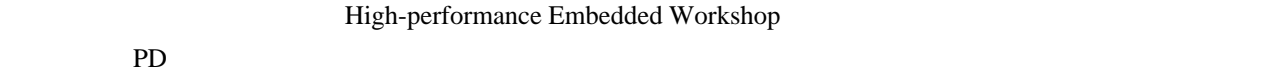

 $[$   $]$   $]$   $1$ High-performance Embedded Workshop

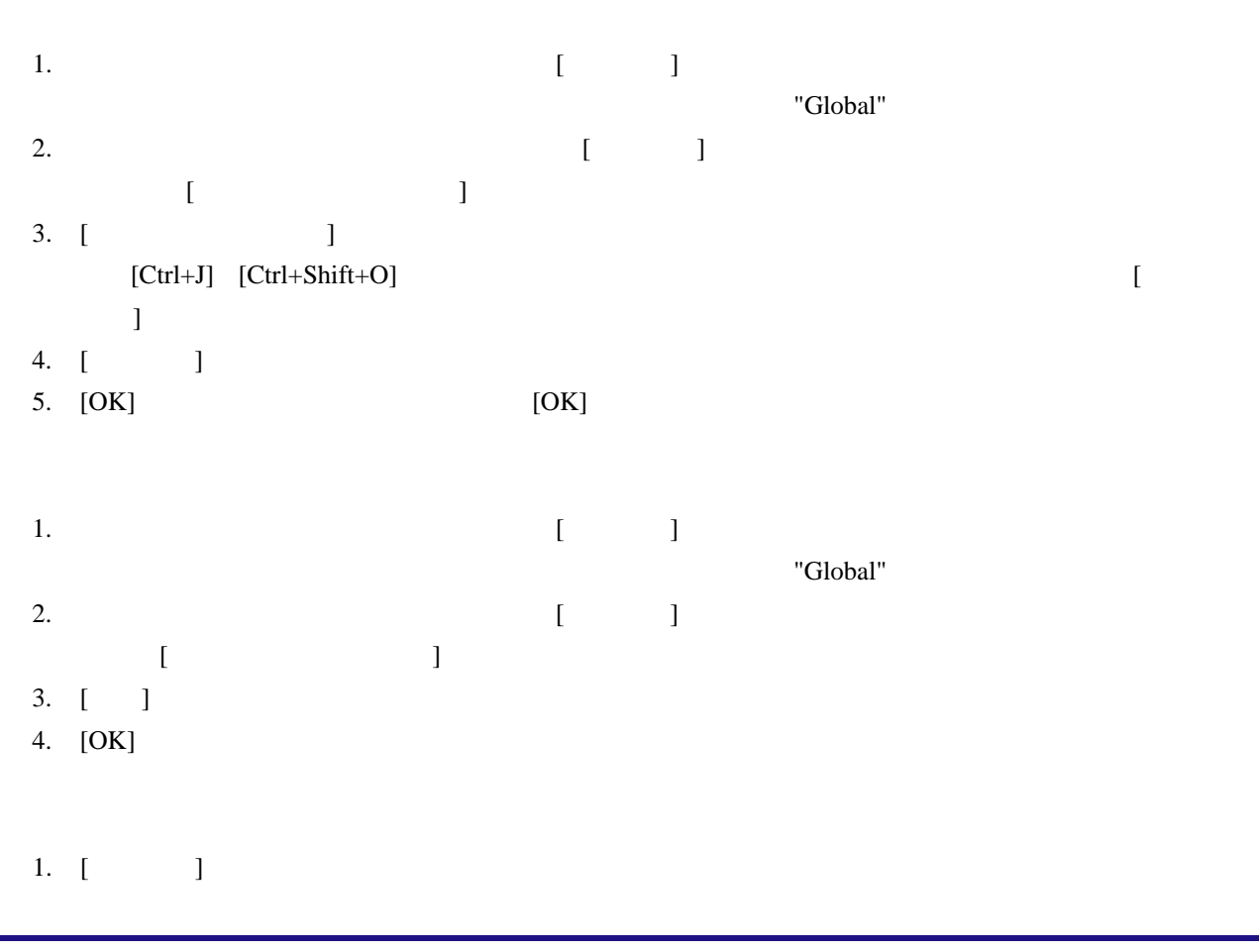

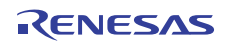

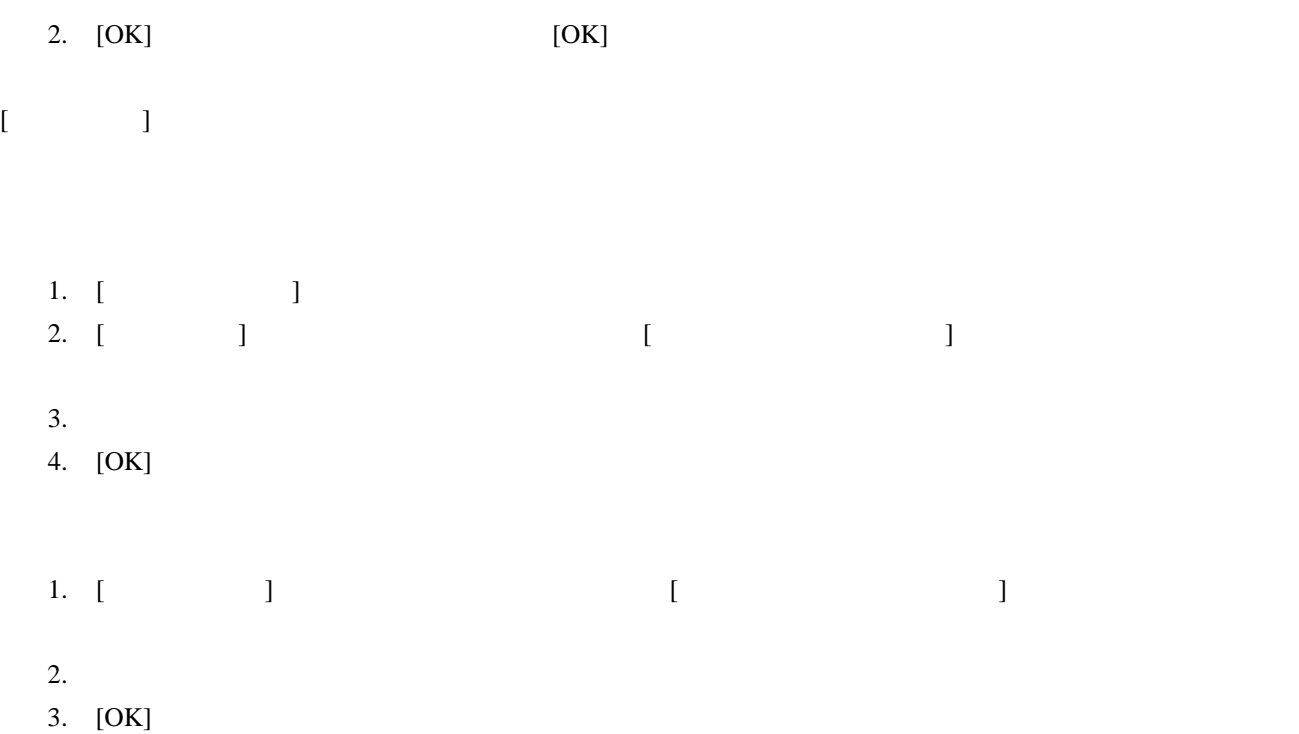

### 6.7 基本設定の影響範囲

### 6.7.1 カスタマイズダイアログボックスの影響範囲

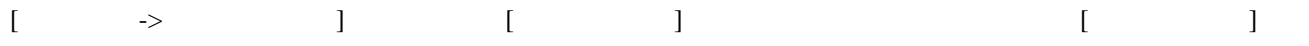

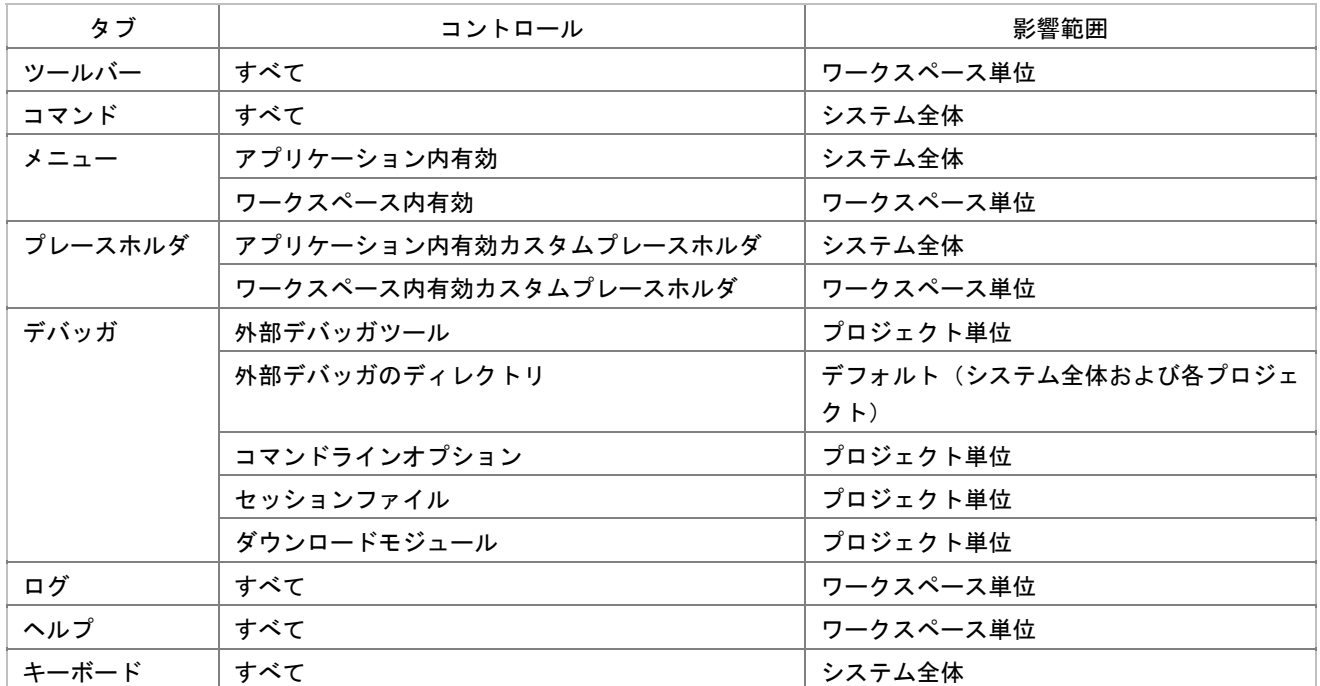

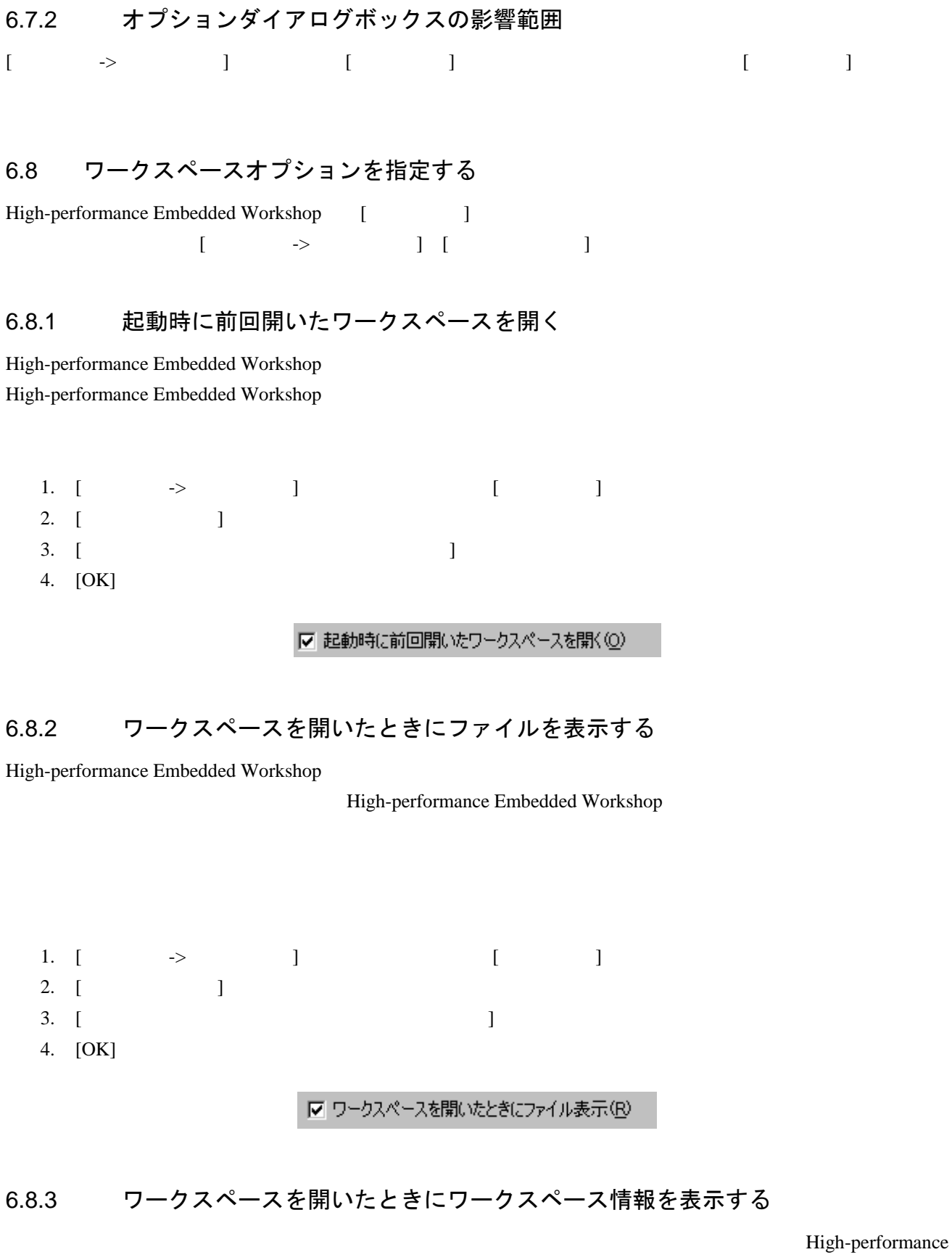

Embedded Workshop

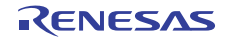

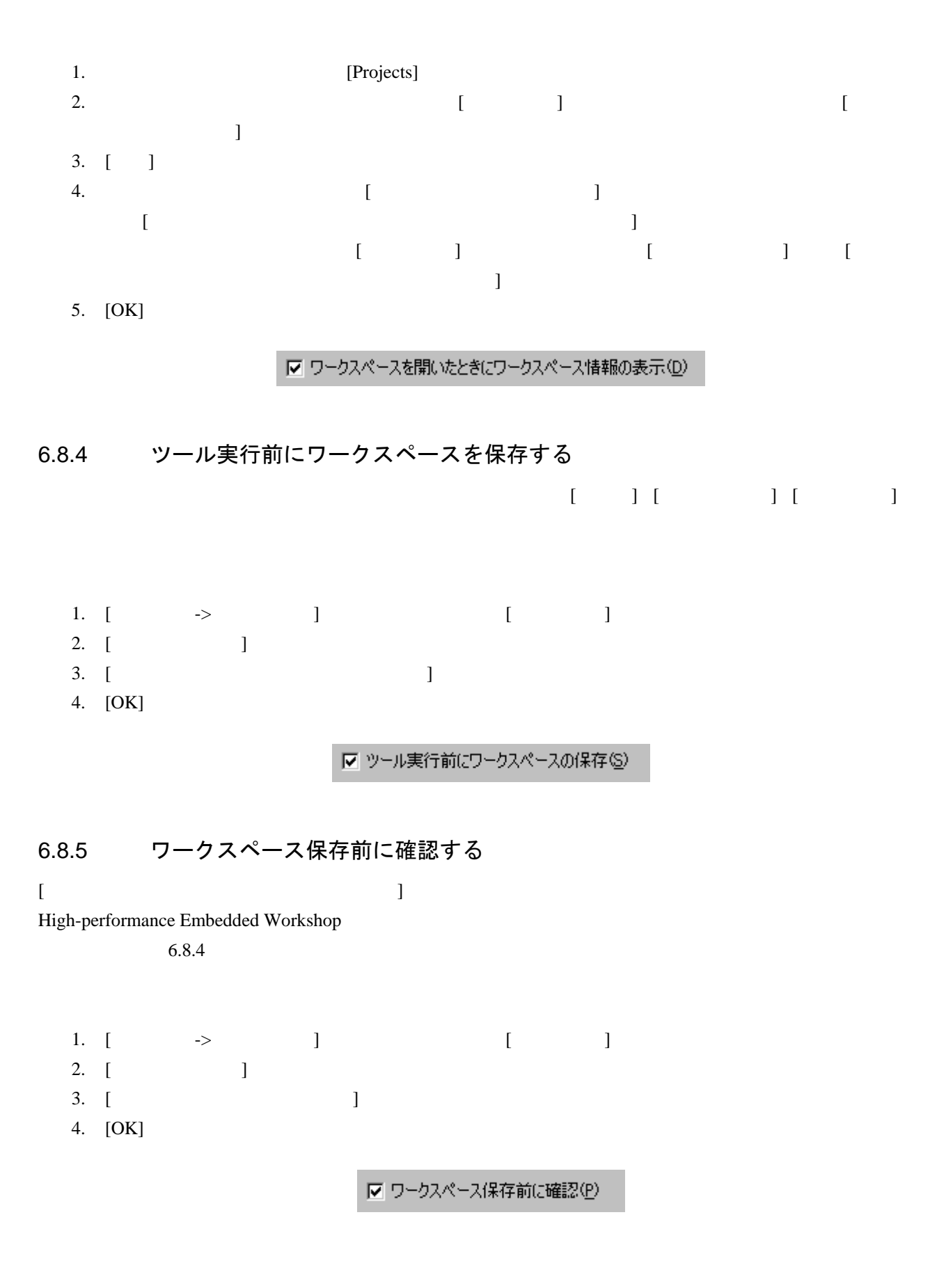

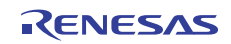

### 6.8.6 セッション保存前に確認する

High-performance Embedded Workshop

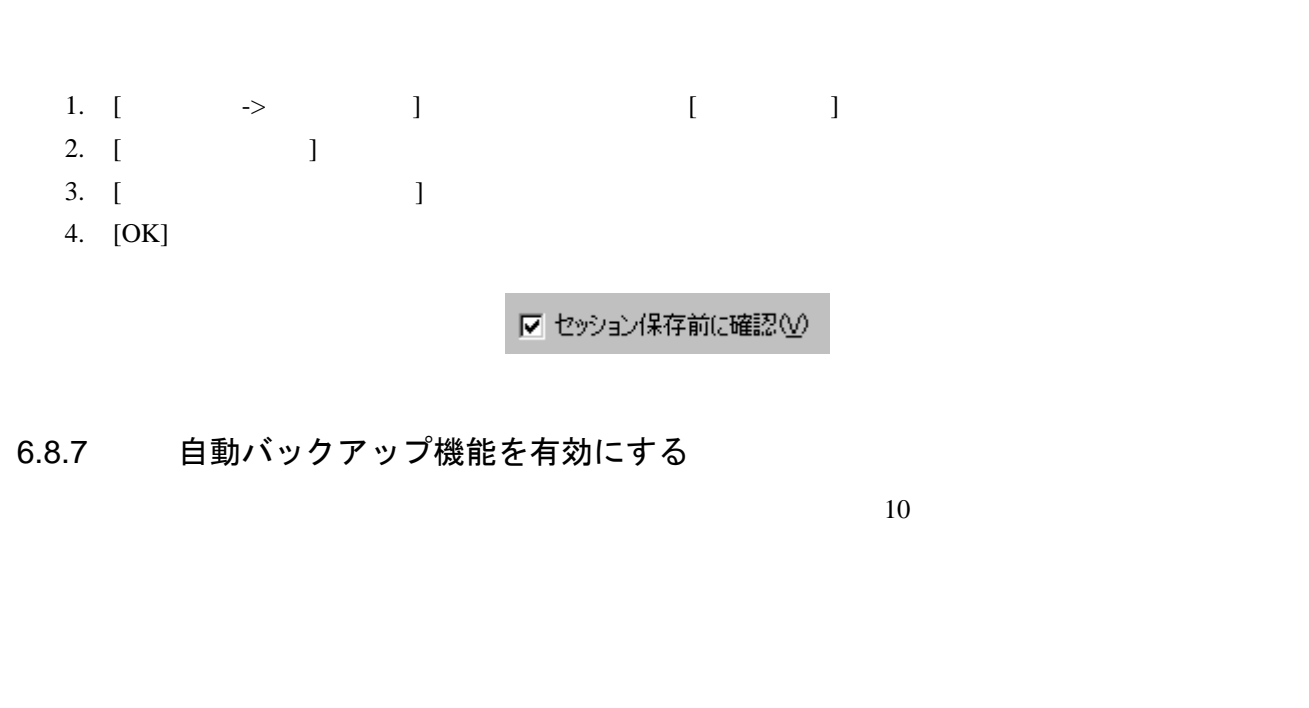

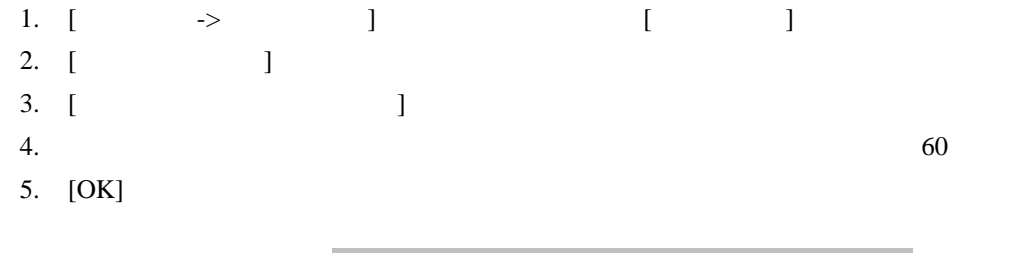

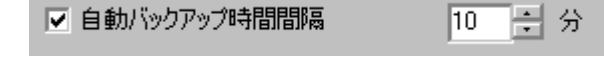

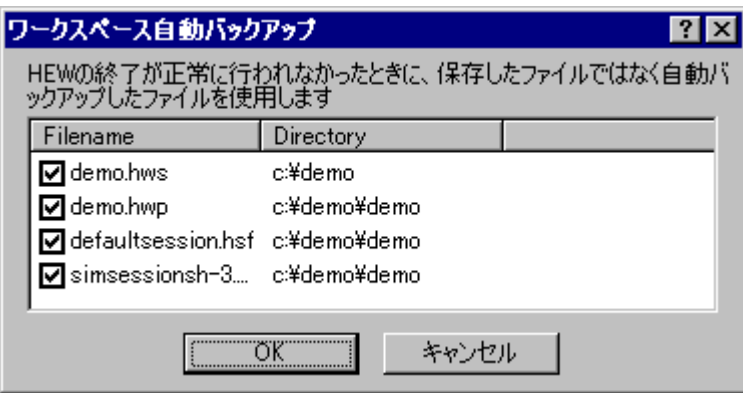

 $[OK]$ 

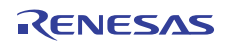

 $\left[ \begin{array}{c} 1 \end{array} \right]$ 

### 6.8.8 ワークスペースを開いたときに読み込むプロジェクトを設定する

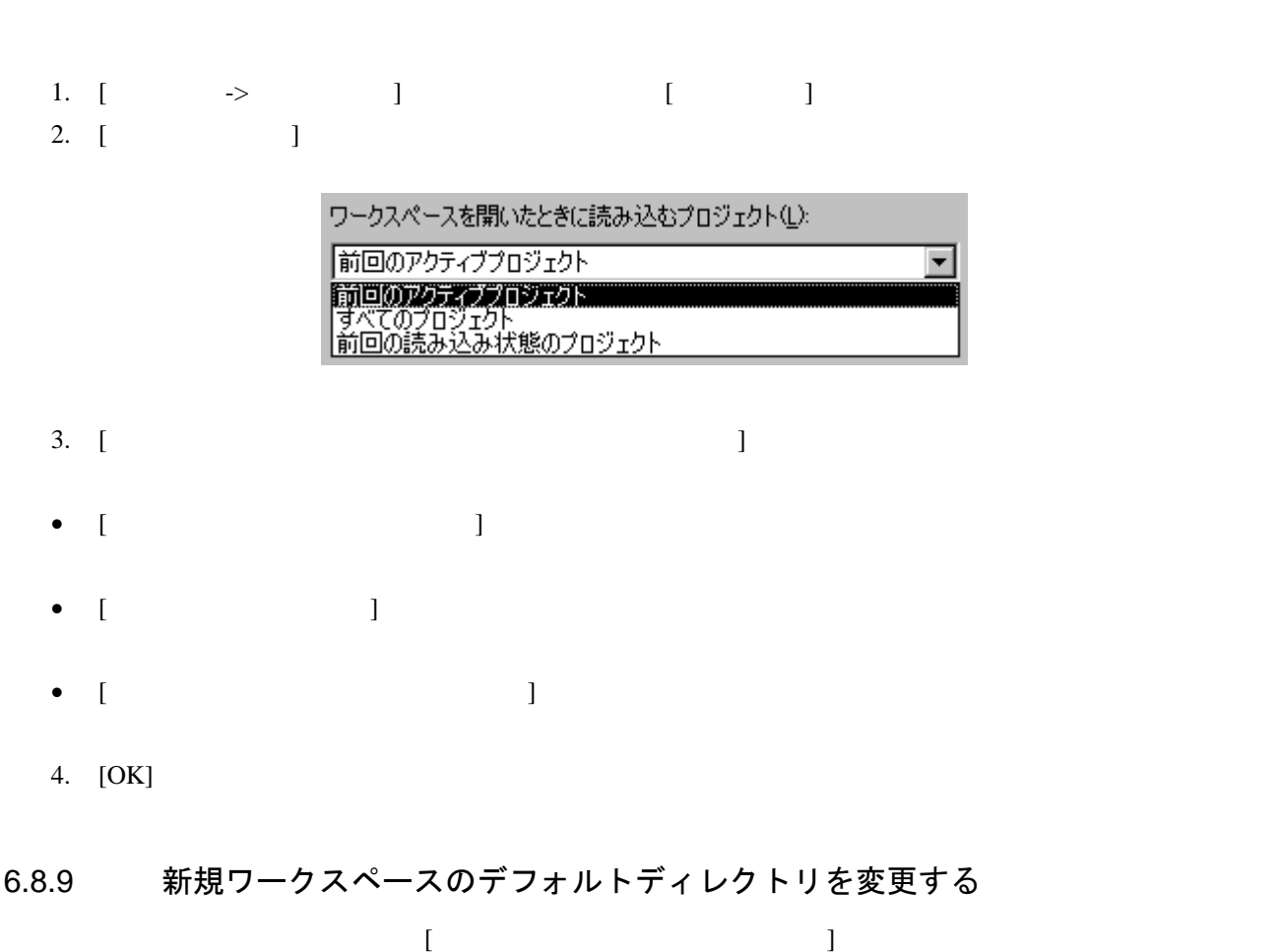

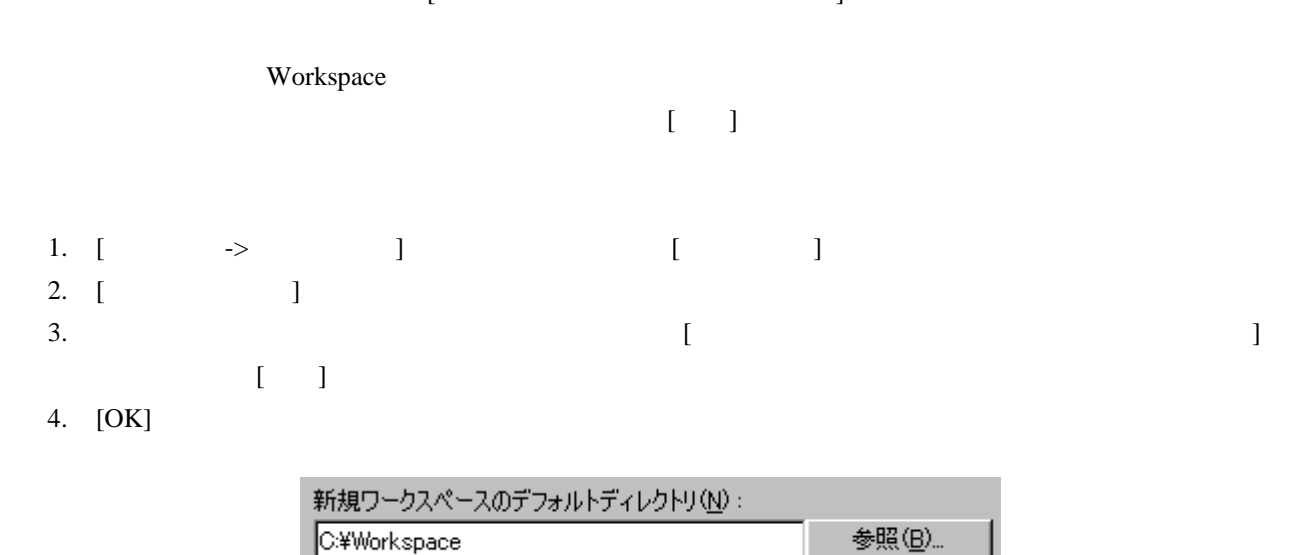

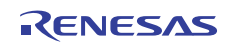

### 6.9 外部エディタを使う

High-performance Embedded Workshop

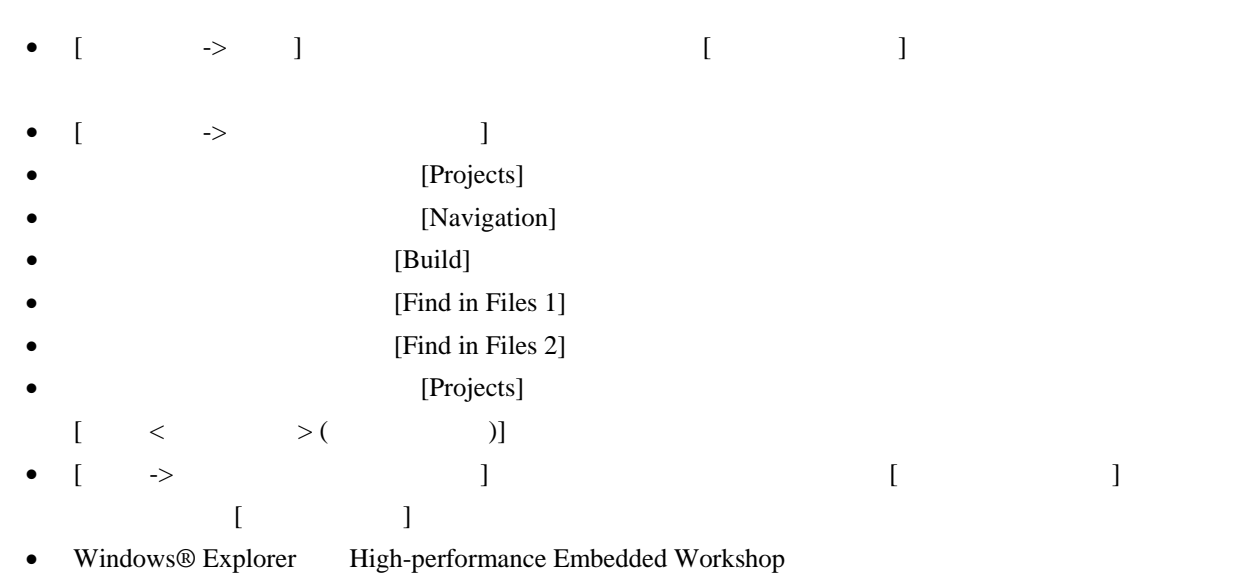

 $[Projects]$ 

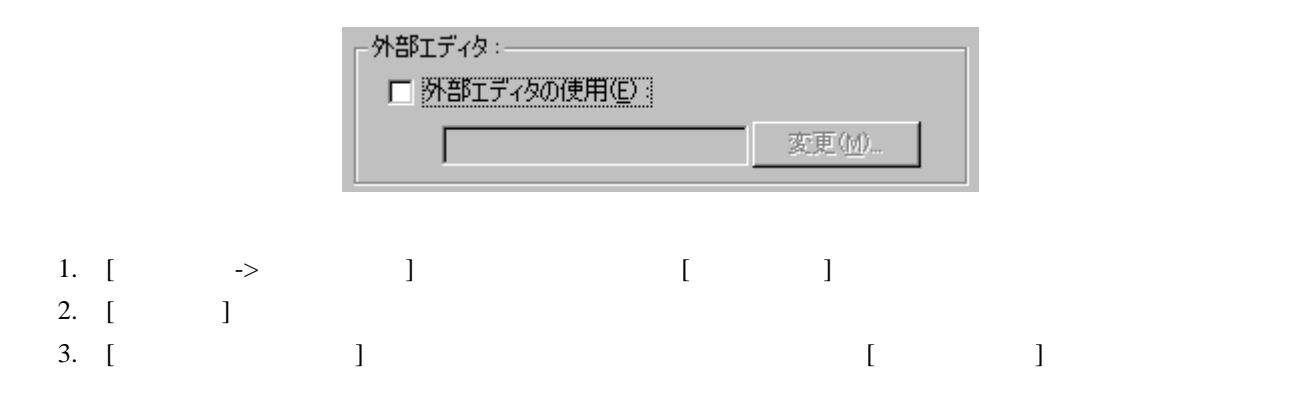

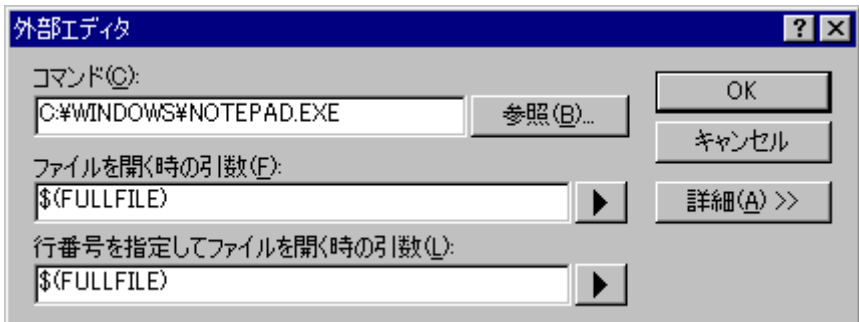

4. [ $\Box$ ]

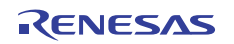

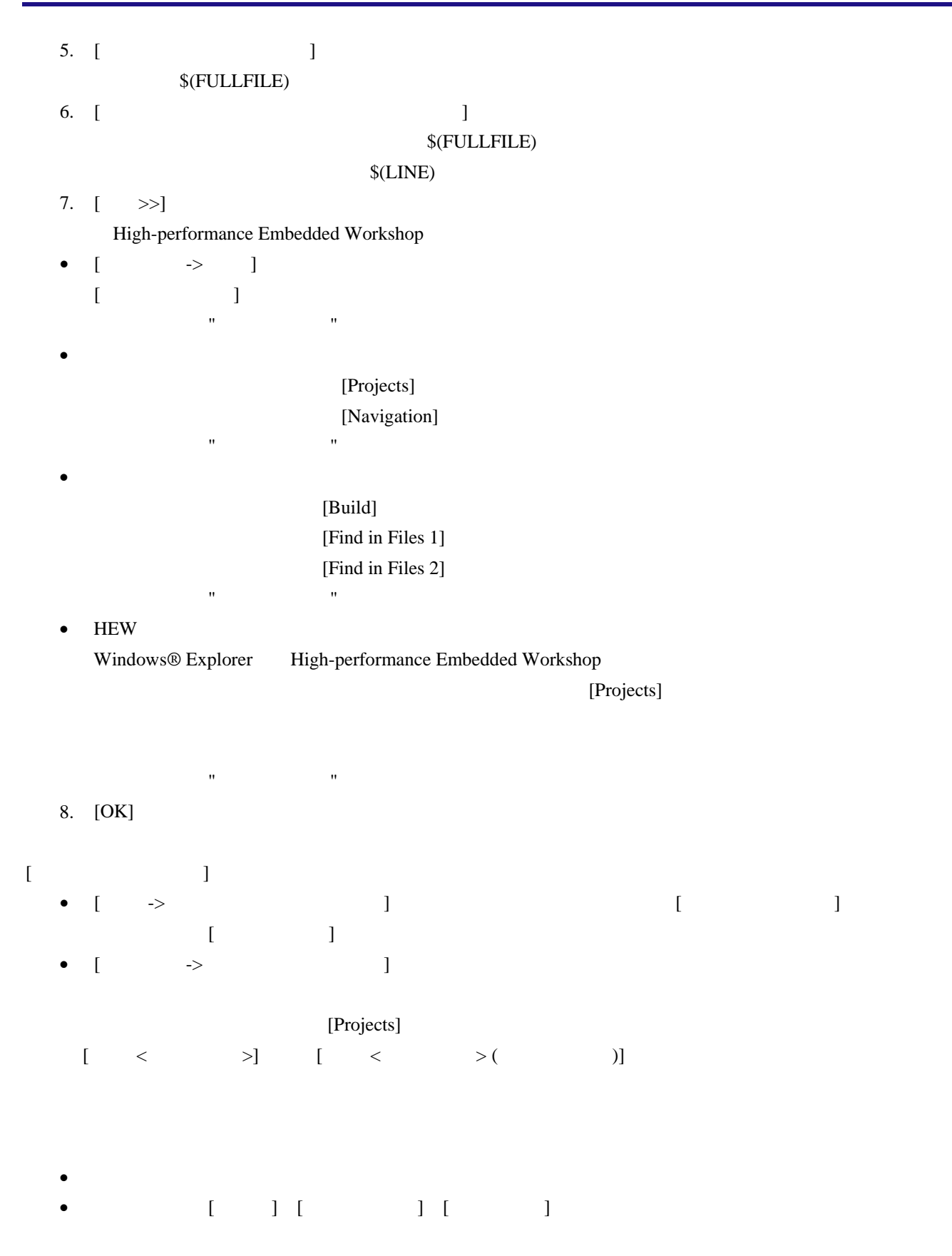

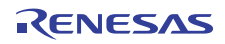

### 6.10 表示するフォントのカスタマイズ

#### High-performance Embedded Workshop

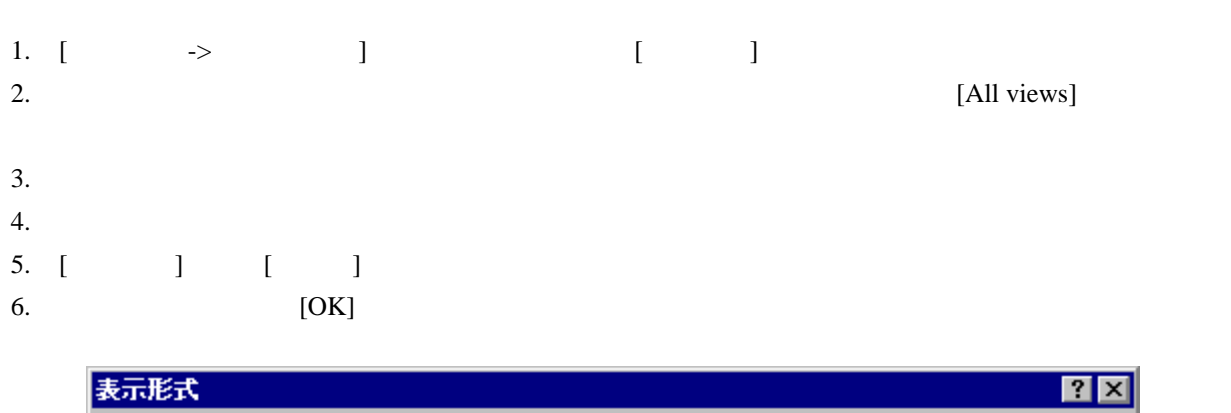

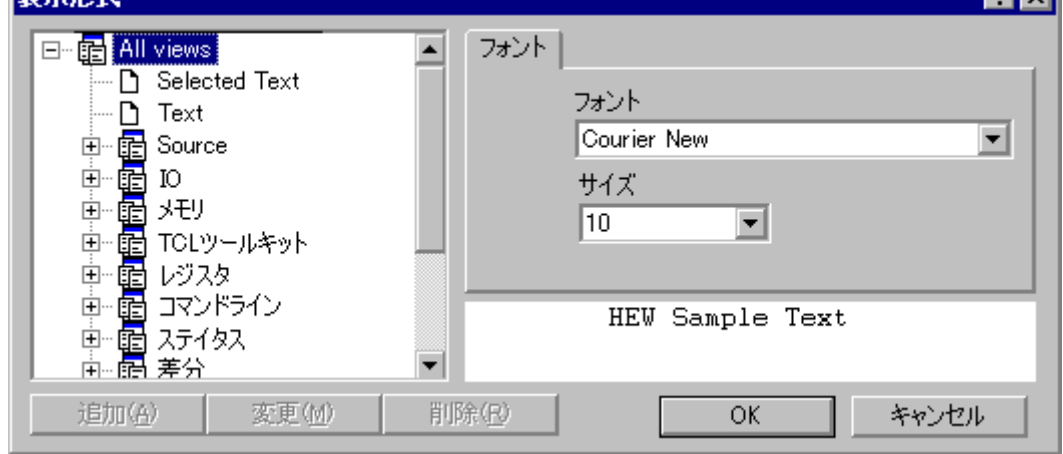

 $\begin{bmatrix} \cdot & \cdot & \cdot \end{bmatrix}$ 

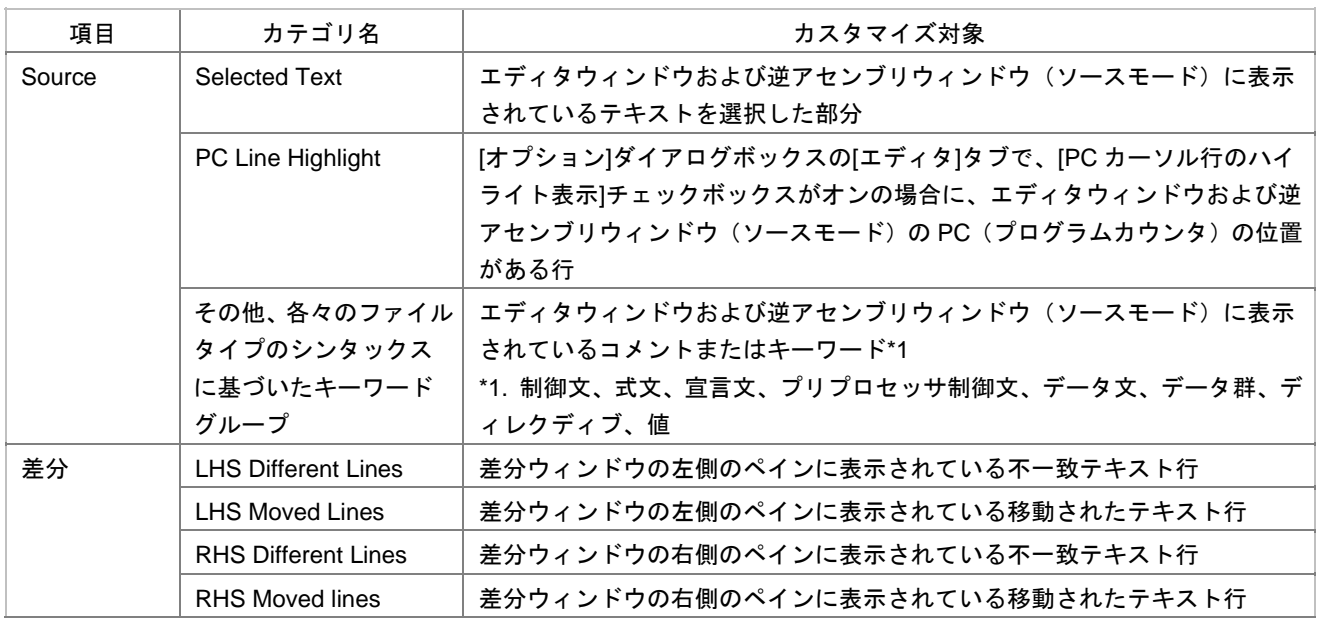

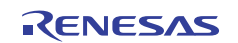

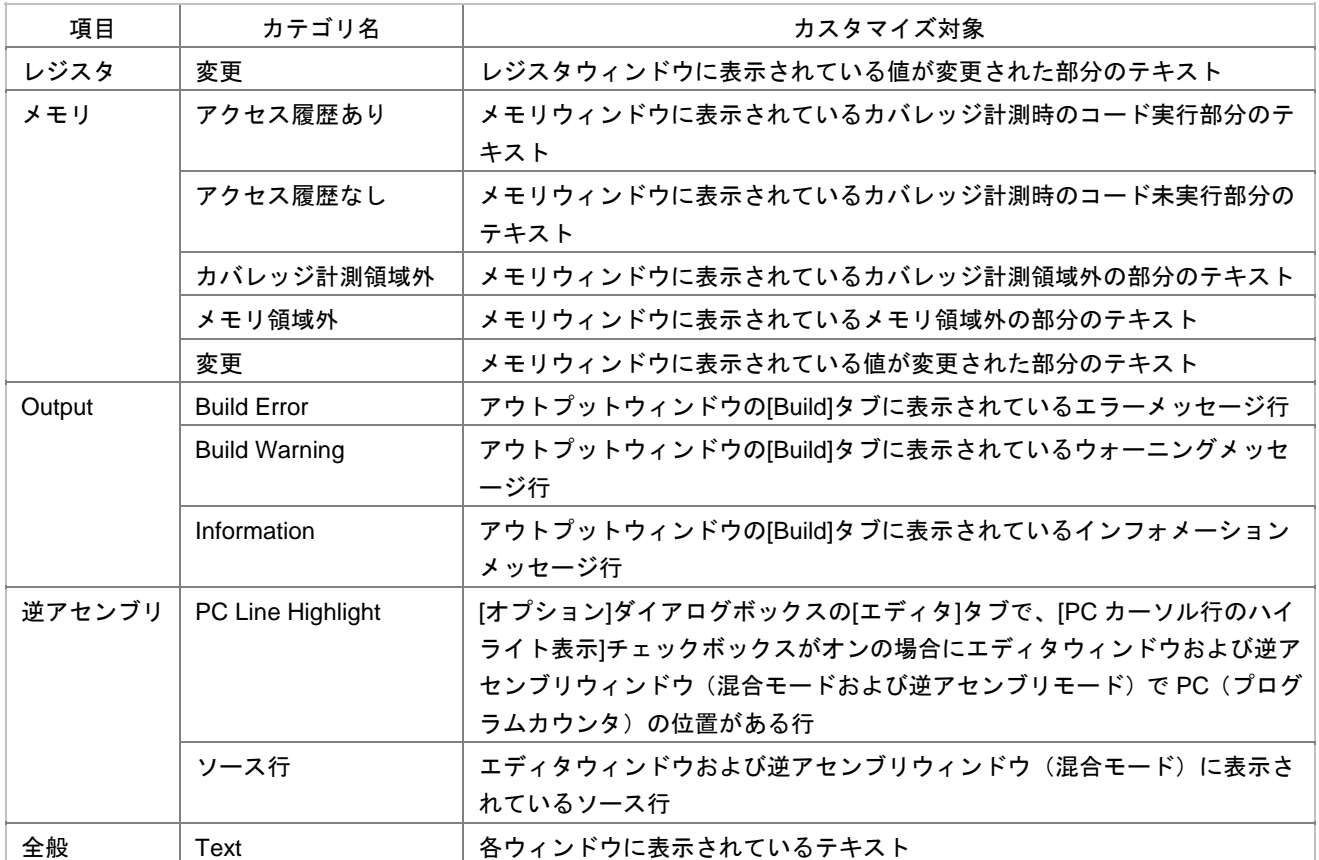

## 6.11 バーチャルデスクトップを使う

High-performance Embedded Workshop

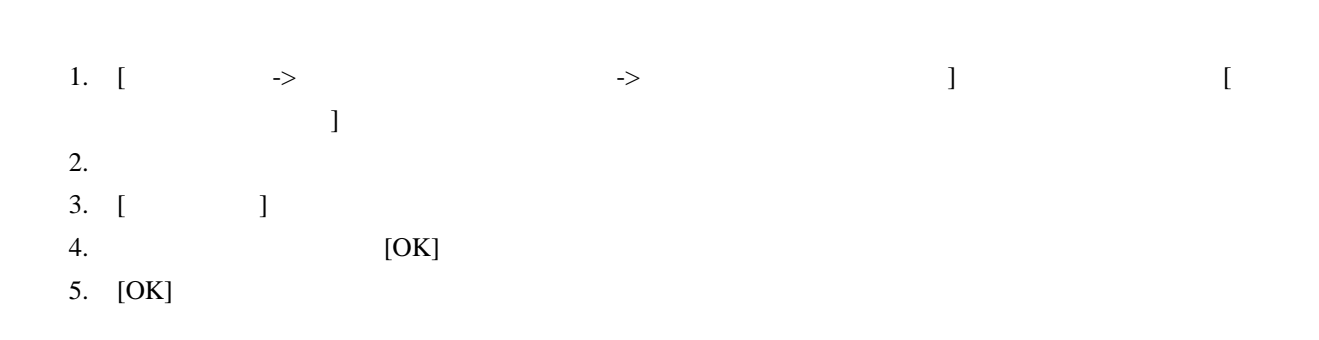

 $4$ 

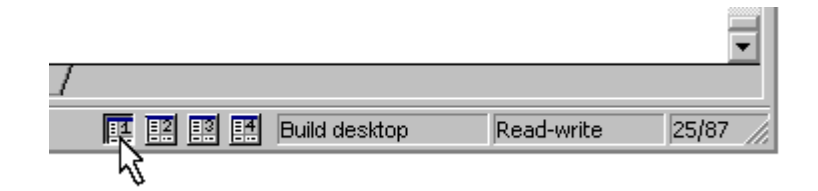

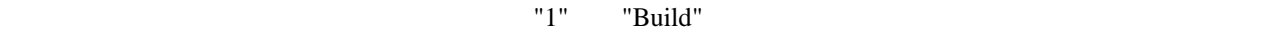

"Build desktop"

- $1$ 
	- 1. [  $\rightarrow$   $\qquad$  ]  $2.$
	-
	- $3.$

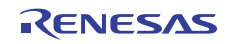

# 7. バージョン管理

High-performance Embedded Workshop

- $\bullet$
- プロジェクトのバージョンを記録・保存するため
- $\bullet$

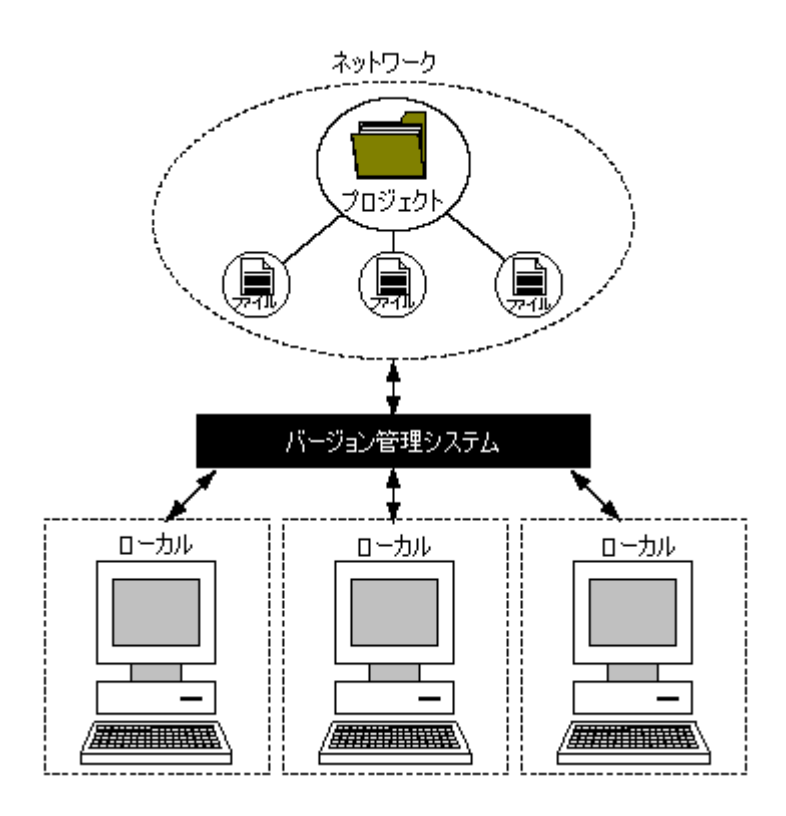

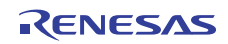

#### • **High-performance Embedded Workshop**

High-performance Embedded Workshop

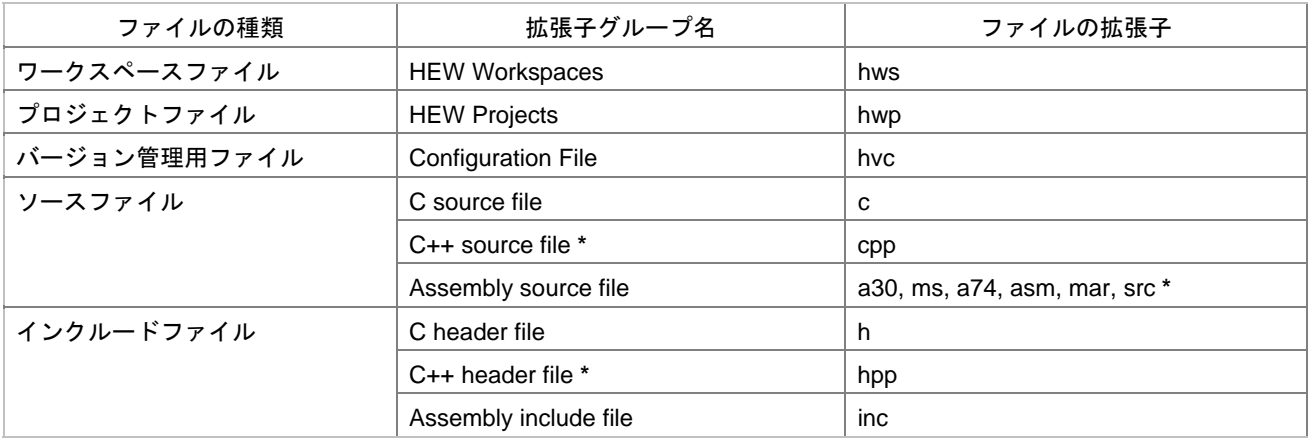

**\***. サポートはツールチェインに依存します。

#### • **High-performance Embedded Workshop**

High-performance Embedded Workshop

High-performance Embedded Workshop

#### $GUI$

High-performance Embedded Workshop

High-performance Embedded Workshop 2

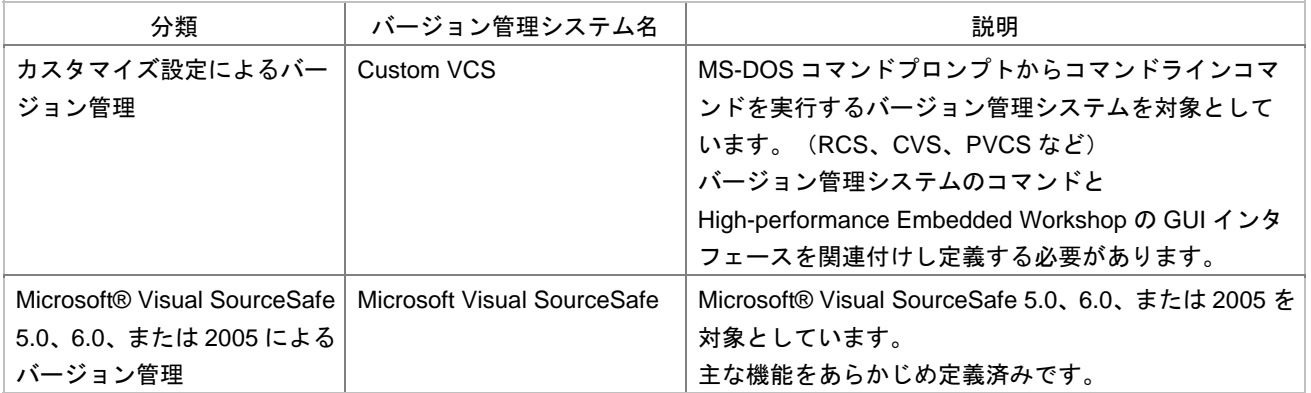

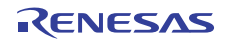

### 7.1 バージョン管理システムを選択する

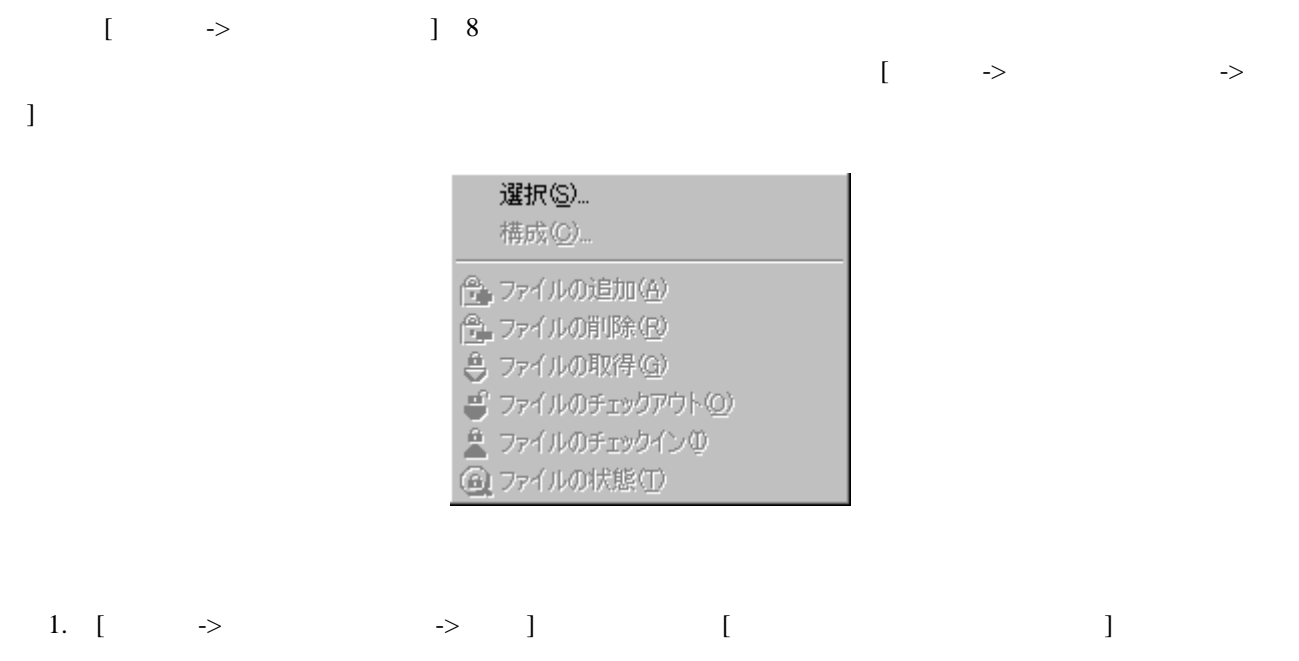

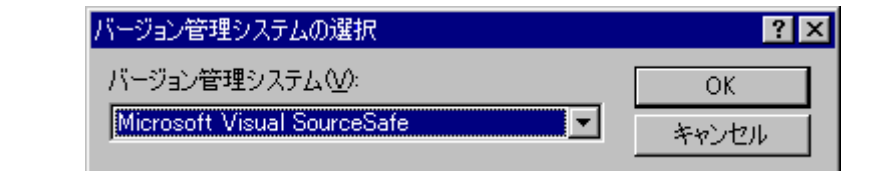

- 2. [ $\Box$
- $3.$  [OK]
- ${}^{\circ}$ Custom VCS"  ${}^{\circ}$   ${}^{\circ}$   ${}^{\circ}$   ${}^{\circ}$   ${}^{\circ}$   ${}^{\circ}$   ${}^{\circ}$   ${}^{\circ}$   ${}^{\circ}$   ${}^{\circ}$   ${}^{\circ}$   ${}^{\circ}$   ${}^{\circ}$  $8.$ "Microsoft Visual SourceSafe" [フェンティング 選択]の他のメニューオプションが使用できるようになります。「9. Visual SourceSafeバージョン管理シス
	- 1. [ $\longrightarrow$   $\longrightarrow$  ]
		- 2. [  $\qquad \qquad$  ]  $\qquad \qquad$  "<None>"
	- 3. [OK]

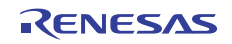

### 7.2 バージョン管理設定内容のインポートとエクスポート

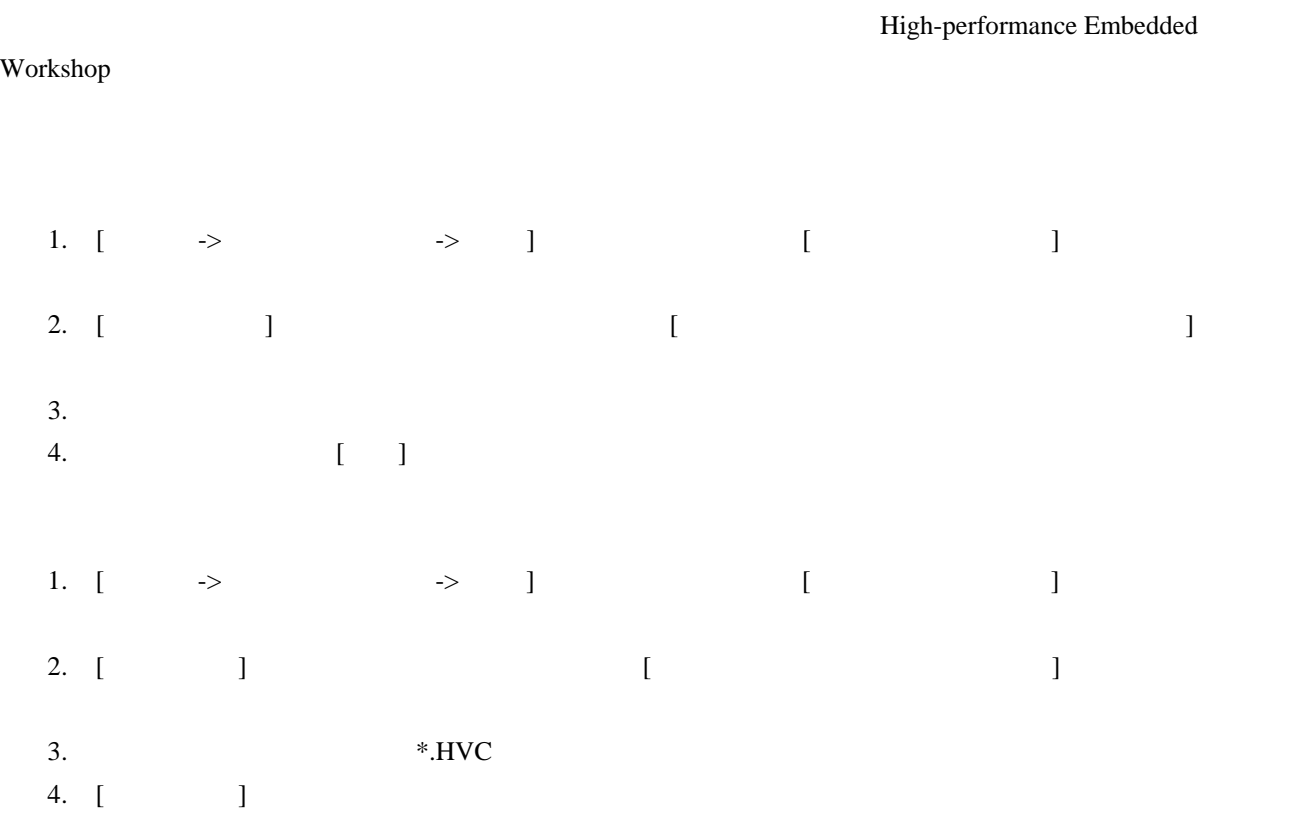

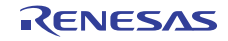

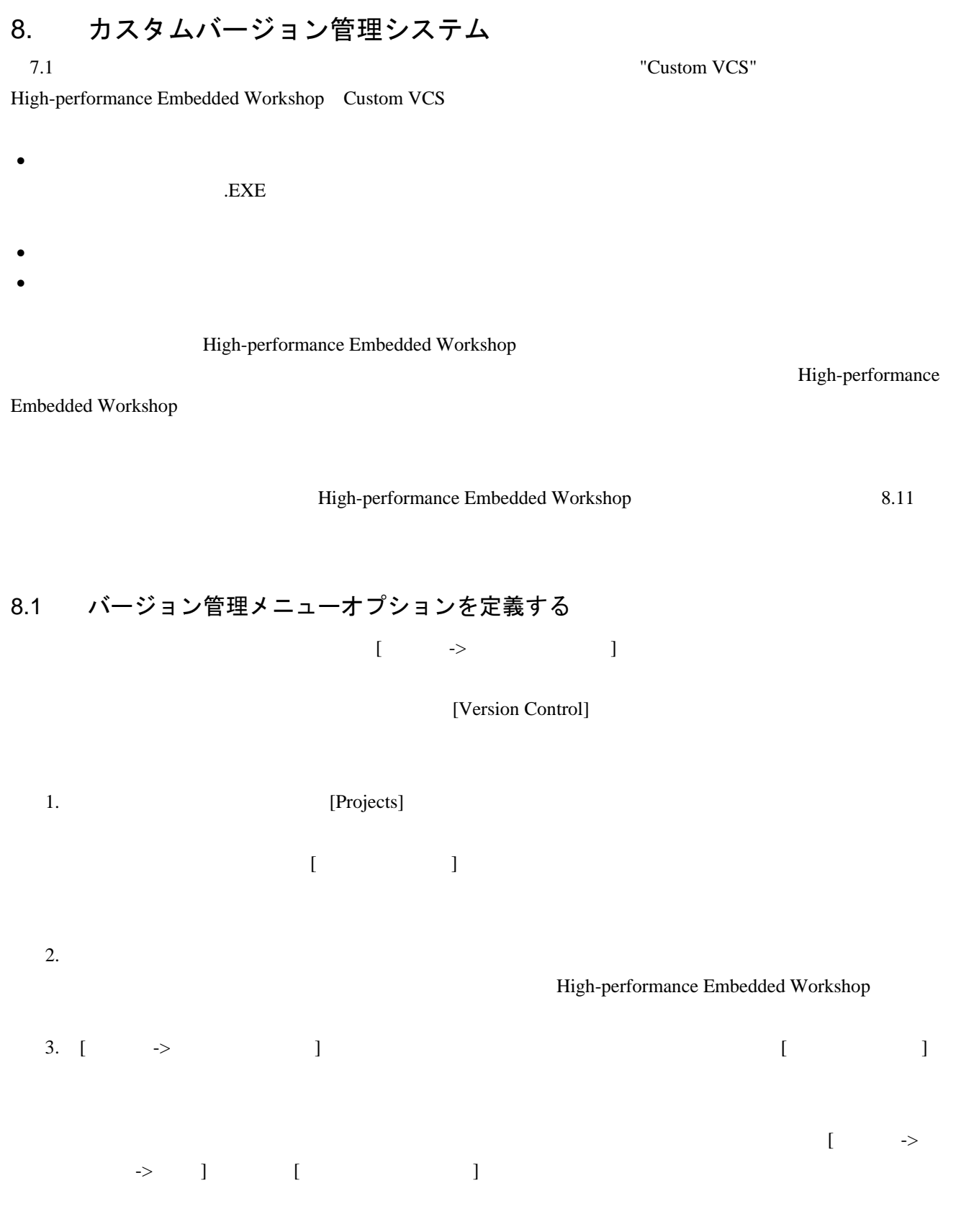

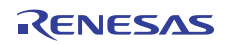

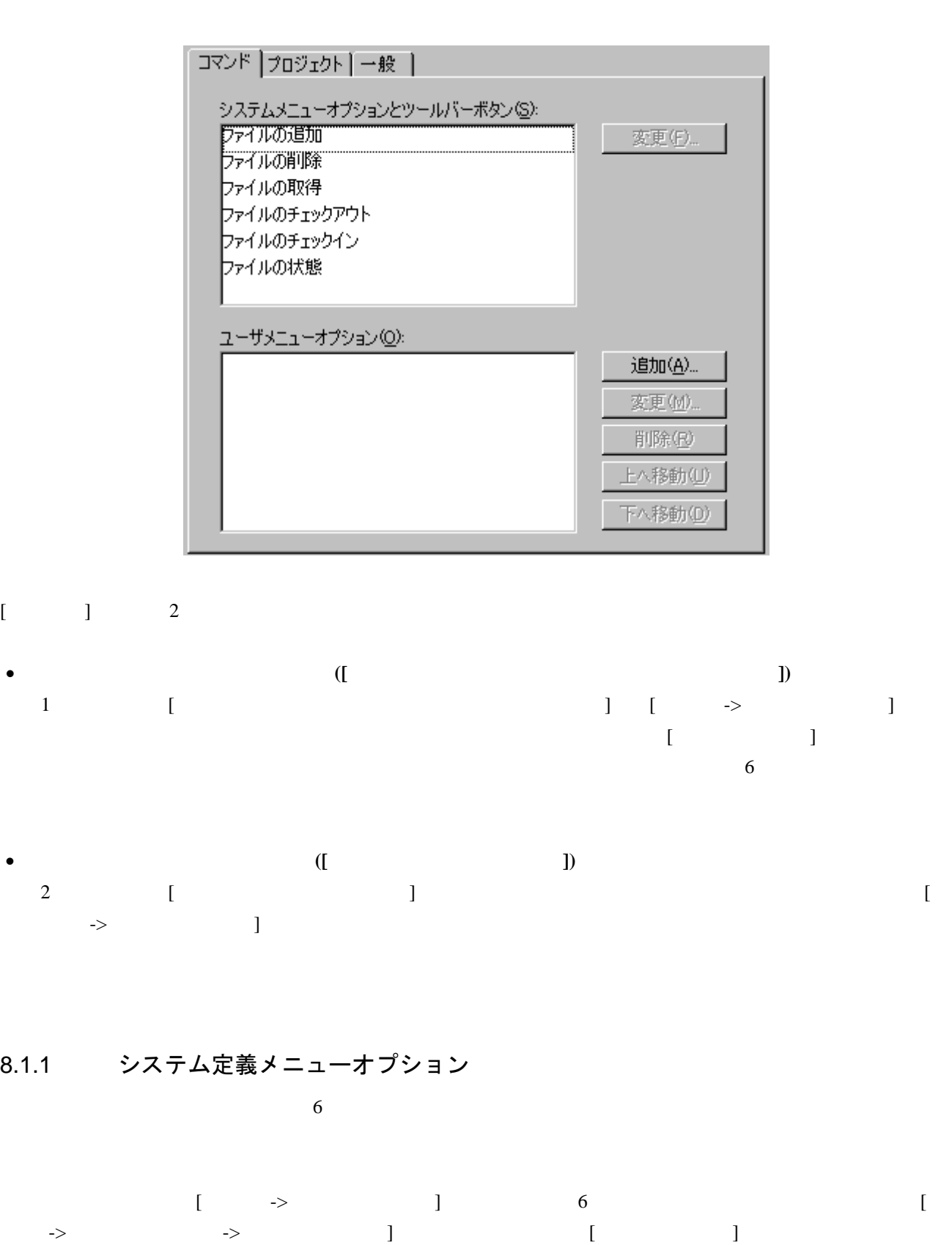

ツールバーまたは[ツール -> バージョン管理]サブメニューのシステム定義オプションからコマンドを起動す

 $8.1.1$ 

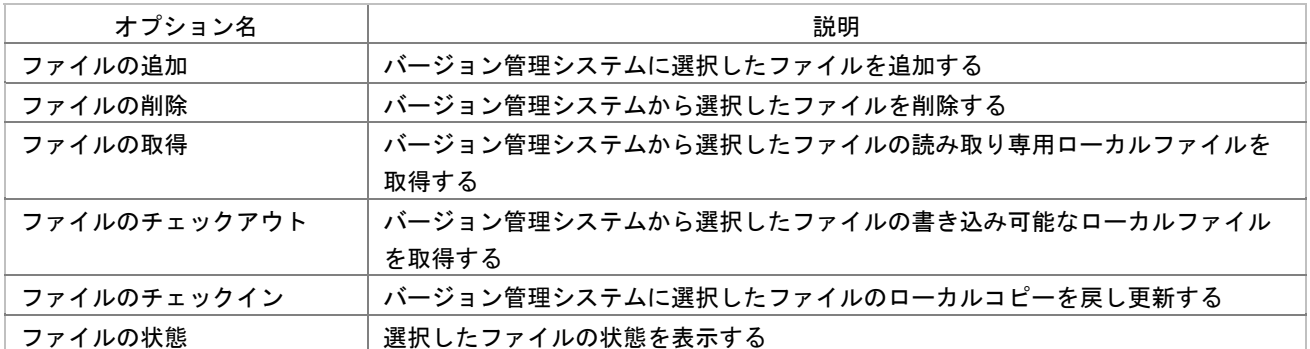

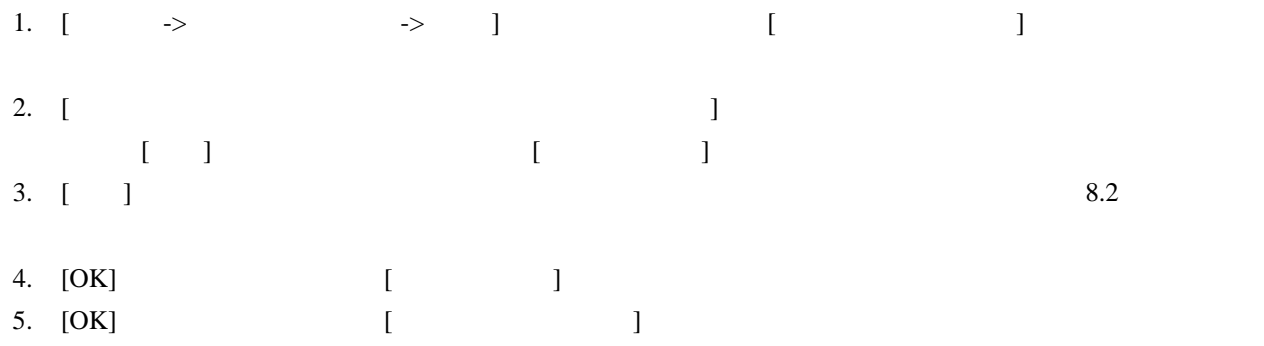

8.1.2 ユーザ定義メニューオプション

1. [ $\rightarrow$   $\rightarrow$  ] 2. [ ] [ ] [  $\mathbf{J}$  $3.$  [ $\qquad$ ] 4. [ ] 8.2 5. [OK] [ ] 6. [OK] [ $\qquad$ 7. [OK] [ ] 1. [ $\rightarrow$   $\rightarrow$  ] 2. [ $\Box$ ]

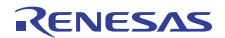

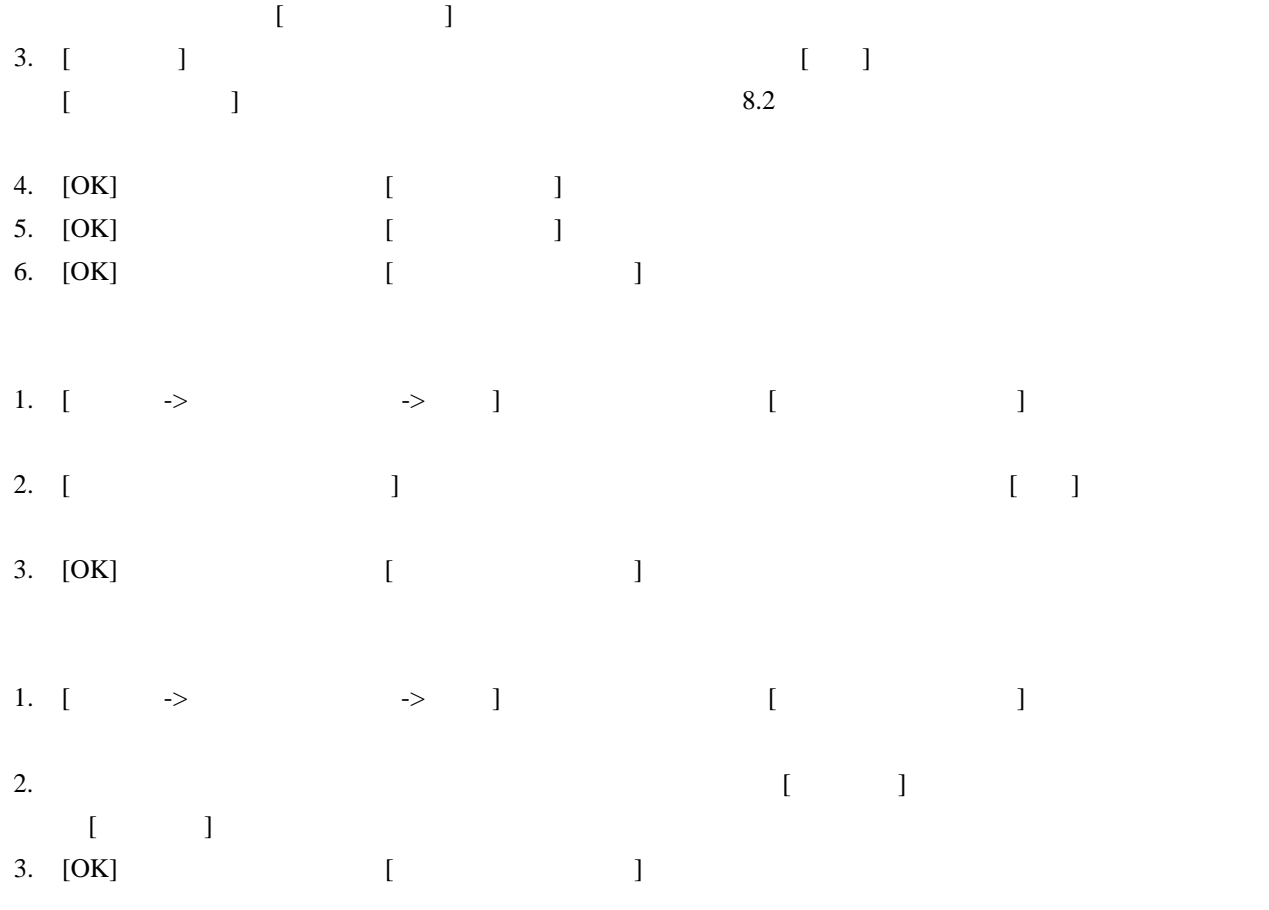

### 8.2 バージョン管理コマンドを定義する

 $\begin{bmatrix} \cdots & \cdots & \cdots & \cdots \end{bmatrix}$ 

1. [ ] [ ] [ ] [ ]

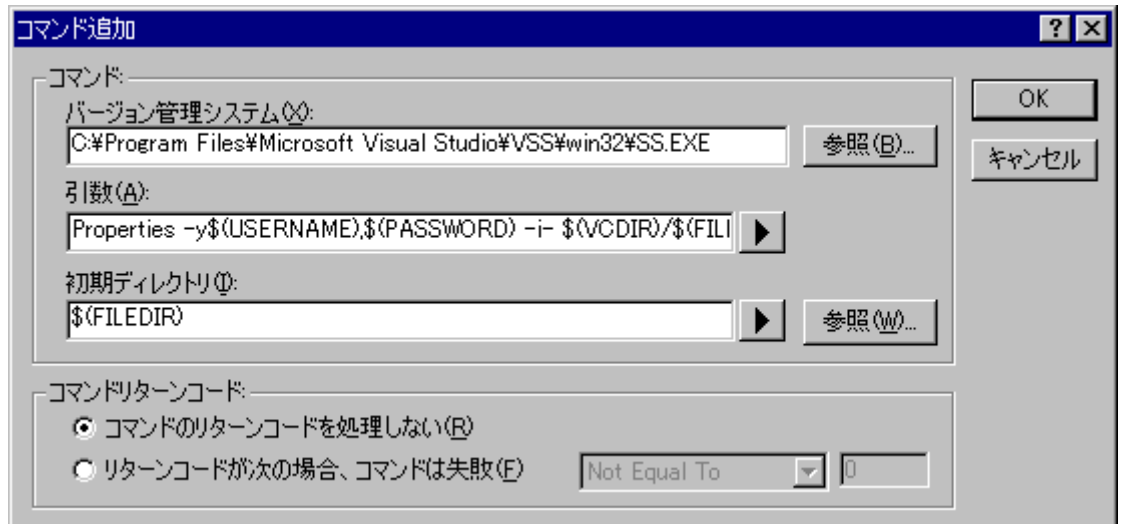

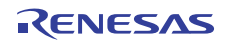

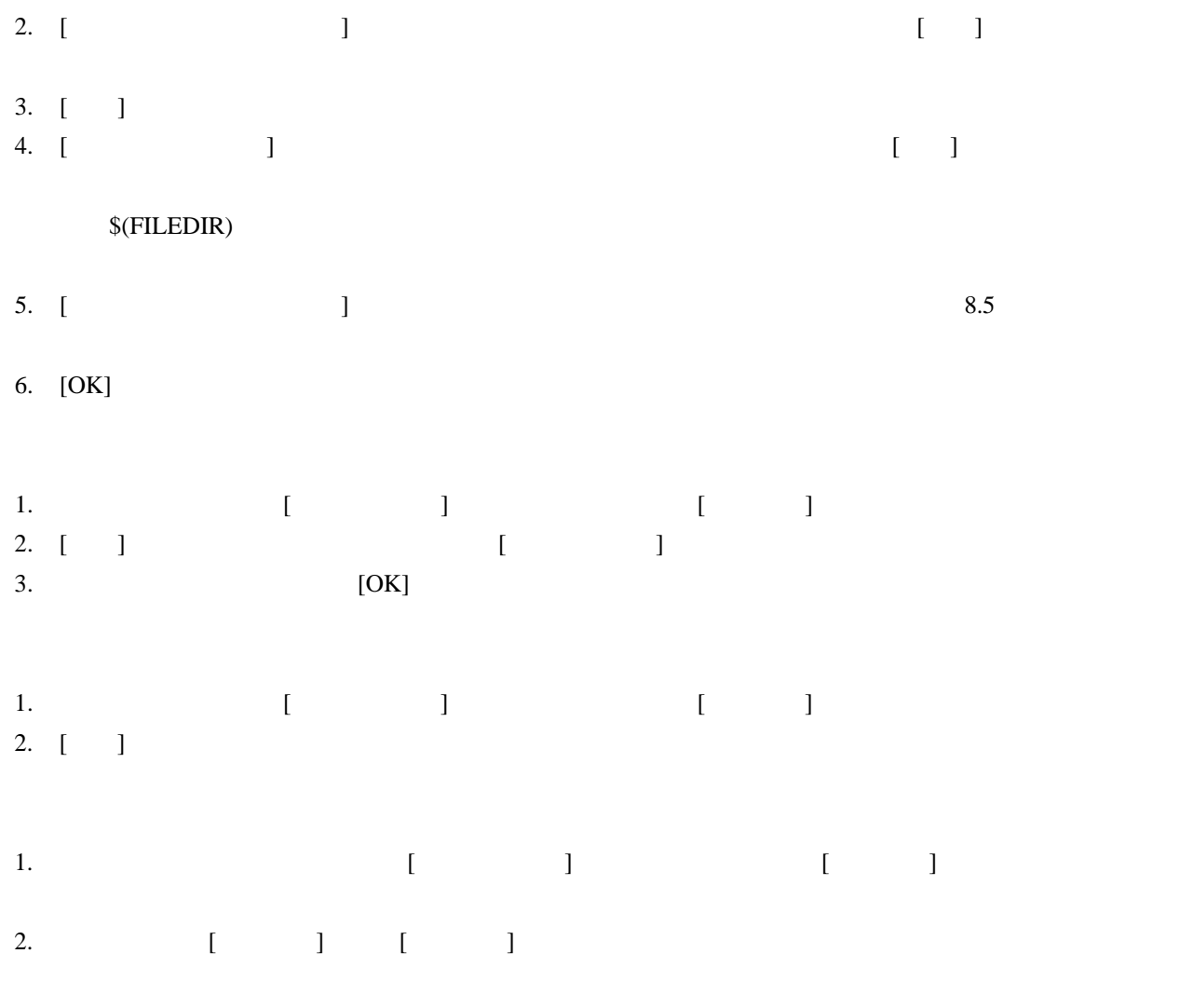

### 8.3 引数を指定する

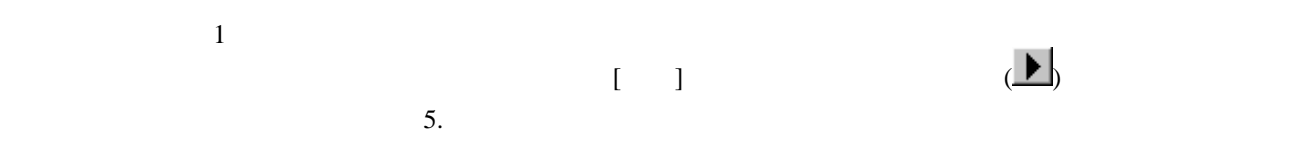

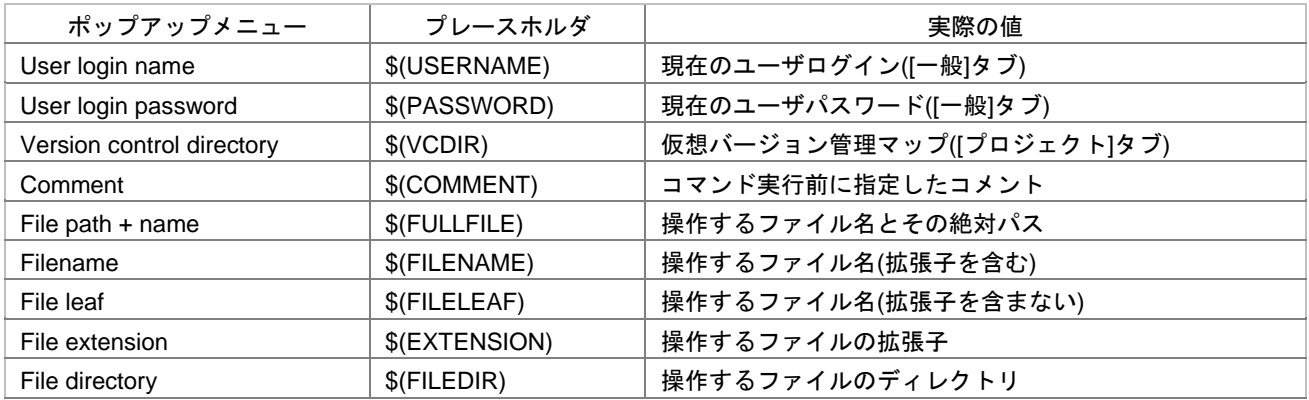

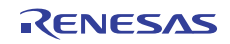

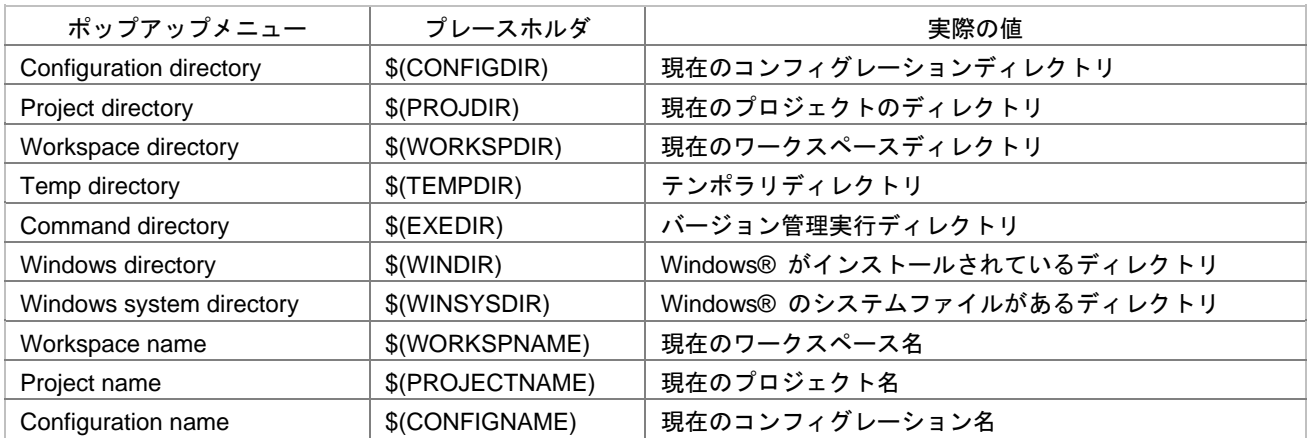

### 8.4 コメントを指定する

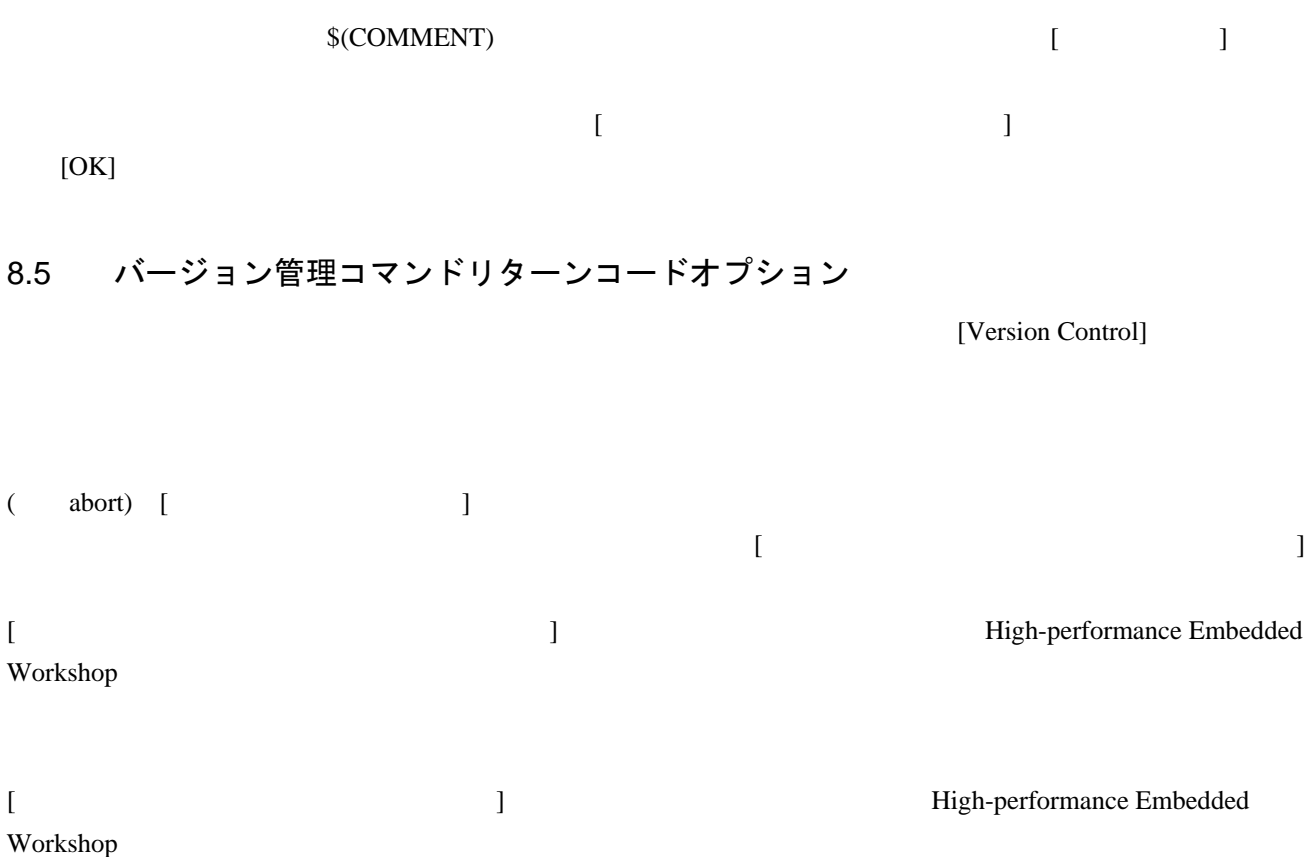

### 8.6 ディレクトリをマッピングする

 $-$ GET  $\begin{bmatrix} 1 \end{bmatrix}$ -GET "c:\vc\files\project\main.c"  $MAIN.C$ High-performance Embedded Workshop

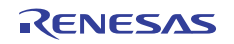

 $\sim$  2000  $\sim$  [ $\sim$  1000  $\sim$  1000  $\sim$  1000  $\sim$  1000  $\sim$  1000  $\sim$  1000  $\sim$  1000  $\sim$  1000  $\sim$  1000  $\sim$  1000  $\sim$  1000  $\sim$  1000  $\sim$  1000  $\sim$  1000  $\sim$  1000  $\sim$  1000  $\sim$  1000  $\sim$  1000  $\sim$  1000  $\sim$  1000  $\sim$  ダイアログボックスの[プロジェクト]タブで指定できます。 Version control directory \$(VCDIR)

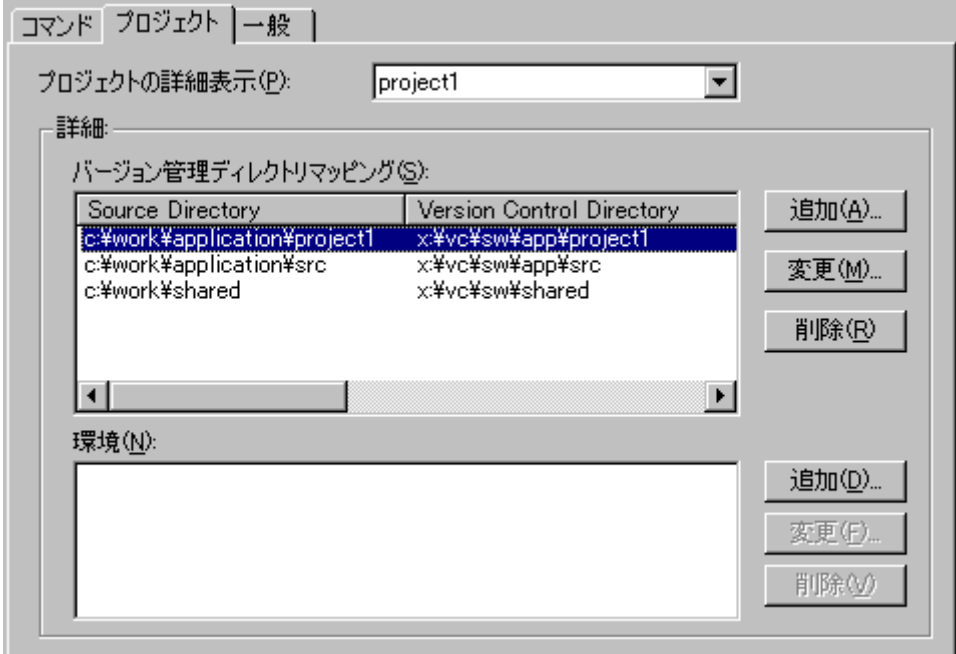

- 1. [  $\rightarrow$   $\rightarrow$   $\qquad$  ] 2. [ ] 3. [  $\begin{bmatrix} \cdot & \cdot & \cdot \\ \cdot & \cdot & \cdot \\ \cdot & \cdot & \cdot \end{bmatrix}$   $\begin{bmatrix} \cdot & \cdot & \cdot \\ \cdot & \cdot & \cdot \\ \cdot & \cdot & \cdot \end{bmatrix}$ ージョン管理ディレクトリマッピング】 4. [ $\Box$
- $\bullet$ • The Project directory Workspace directory
- $\bullet$  [ ]  $[$  $[-1, 1]$ 5. [ $\blacksquare$
- 6. [OK]
- 1. [ $\longrightarrow$   $\longrightarrow$  ]

- 2. [ ] 3. [ $\Box$  $[$   $]$
- 4. 2 [OK]

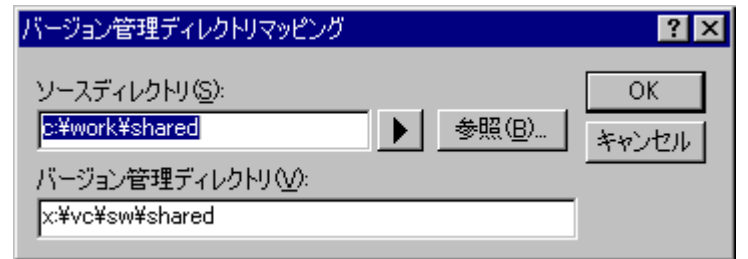

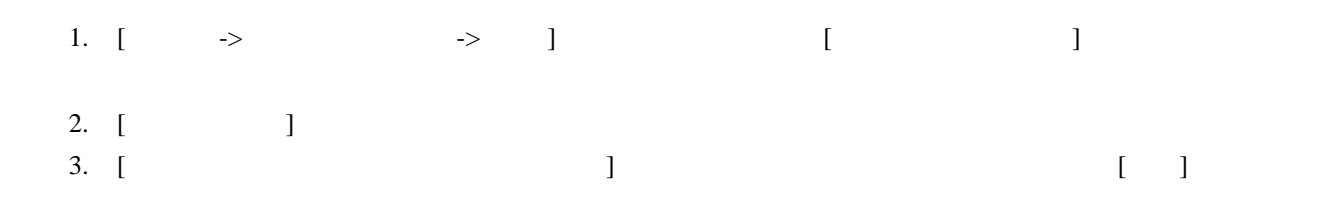

### 8.7 ディレクトリマッピング例

Version control directory  $\sqrt{\text{VCDIR}}$ 

 $(X:\mathbb{Y})$  (C: $\mathbb{Y}$ )

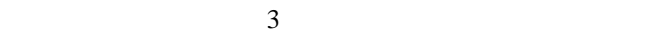

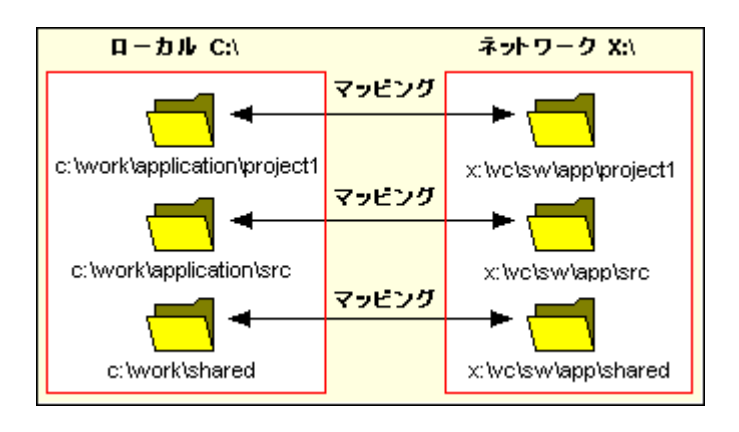

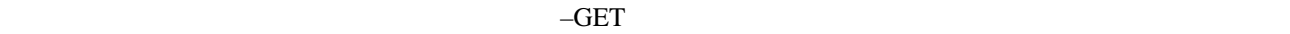

-GET "\$(VCDIR)\\$(FILENAME)"'

 $\mathcal{N}(\text{CDIR})$ 

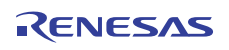

FILE1.C C:\work\text{\mpdication\project1\tile1.c FILE1.C -GET

- 1.  $\sqrt{\text{VCDIR}}$  X:\vc\sw\app\project1 C:\work\application\project1
- 2. \$(FILENAME) FILE1.C

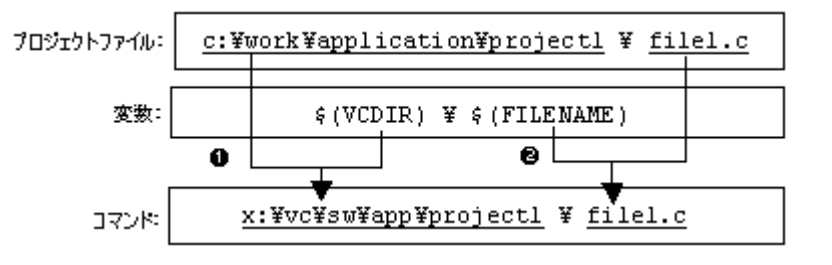

### 8.8 バージョン管理環境変数を設定する

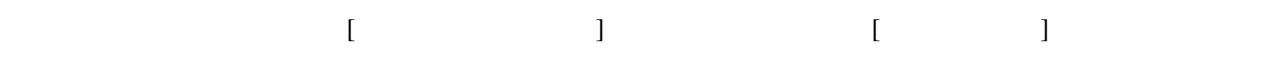

1. [ ]  $[$  ]  $]$   $[$  ]

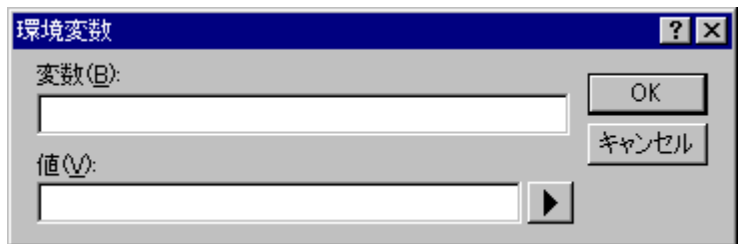

- $2. \quad [ \quad ]$
- $3. [ ]$
- 4. [OK] [ ]
- 1. ( )
- 2.  $\lceil \cdot \rceil$
- 3. [ ] [ ]
- 4. [OK]
- 1. [ | ]
- $2. \quad \lceil \quad \rceil$

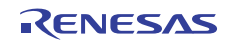

## 8.9 バージョン管理システムの実行を制御する

[バージョン管理設定]ダイアログボックスの[一般]タブでは、使用するバージョン管理システムと High-performance Embedded Workshop

- [ $\Box$
- $[OK]$
- したコマンド しゅうしょく コマンド しゅうしゅうしゅ •  $[DOS]$  ]
	- [Version Control]

#### $\overline{DOS}$

 $\overline{DOS}$  [DOS I

• [ $\forall$ '' ] High-performance Embedded Workshop  $$(VCDIR)$ **マンラッション マントリント マントリ マントリ マントリ マントリッシュ ぎょう** ( Visual SourceSafe)  $\mathcal{V}'$  is the contract of  $\mathcal{V}'$  is the contract of  $\mathcal{V}'$  $\mathcal{V}'$ 

### 8.10 ユーザ名とパスワードを変更する

バージョン管理システムでは2つのプレースホルダ"User login name", \$(USERNAME) "User login password",  $$(PASSWORD)$  [ The set of  $\sim$  1  $\lceil \cdot \cdot \rceil$  $$(USERNAME)$   $$(PASSWORD)$ 1. [ $\rightarrow$   $\rightarrow$  ] 2. [ ] ユーザ詳細: ユーザ: None ログイン(L)... パスワード None

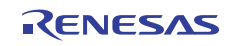

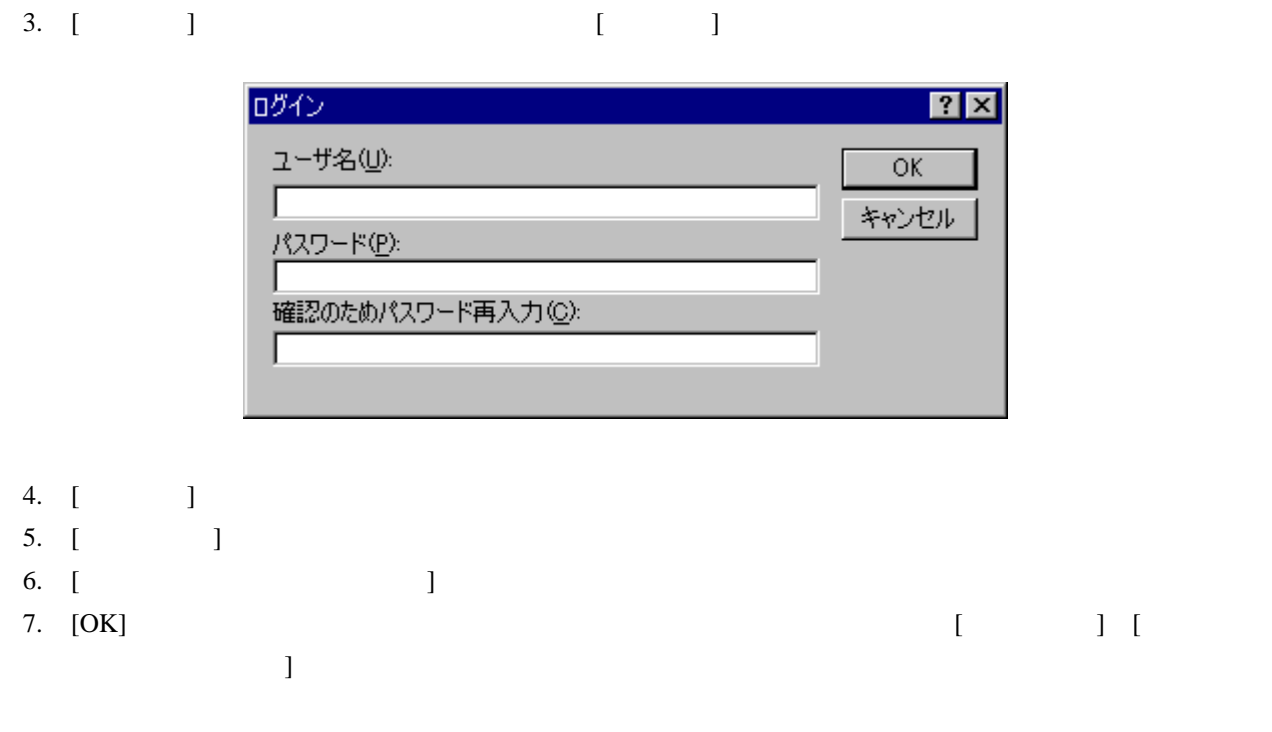

# 8.11 カスタムバージョン管理システムの使用例

 $MS\text{-DOS}$ 

High-performance Embedded Workshop

- High-performance Embedded Workshop RCS
- High-performance Embedded Workshop CVS

#### 8.11.1 High-performance Embedded WorkshopとRCSを接続して使用する

High-performance Embedded Workshop RCS

- $RCS$ 
	- o GNU RCS
	- o GNU diff

"C:\RCS"

• ワークスペース

High-performance Embedded Workshop

C:¥WorkSpace¥rcs\_sample

# High-performance Embedded Workshop RCS

C:¥WorkSpace¥rcs\_sample¥rcs\_sample¥RCS

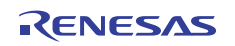
$\mathbf 1$  $2$  $\overline{\mathbf{3}}$  $4$  $5$  $6$  $7$ 

# 8.11.1.1 ステップ 1: ワークスペースを作成する

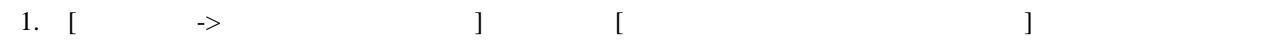

- $2.$ 
	- rcs\_sample
	- The rest sample
	- C:¥WorkSpace¥rcs\_sample
- $3.$  RCS

C:¥WorkSpace¥rcs\_sample¥rcs\_sample¥RCS

# 8.11.1.2 ステップ 2: カスタムバージョン管理システムを選択する

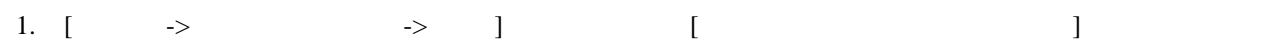

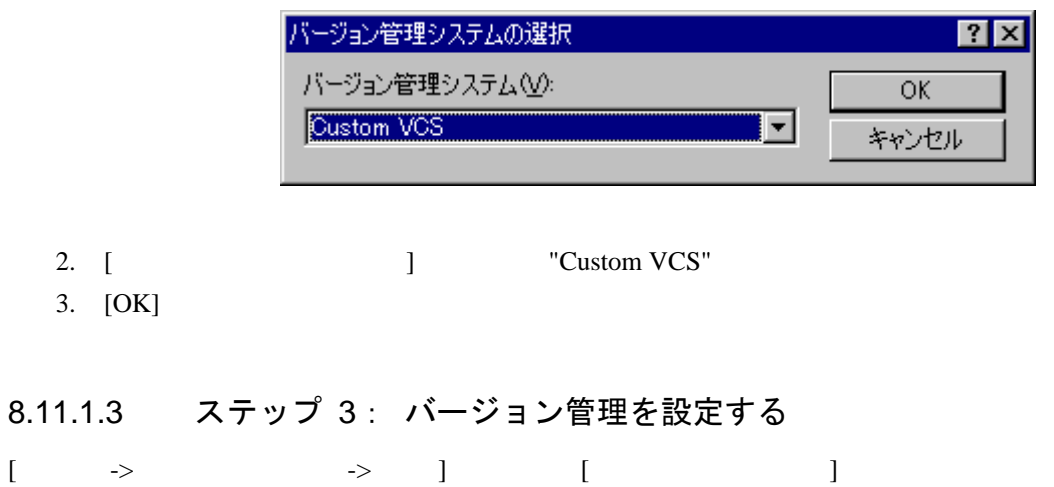

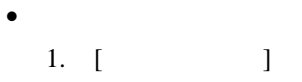

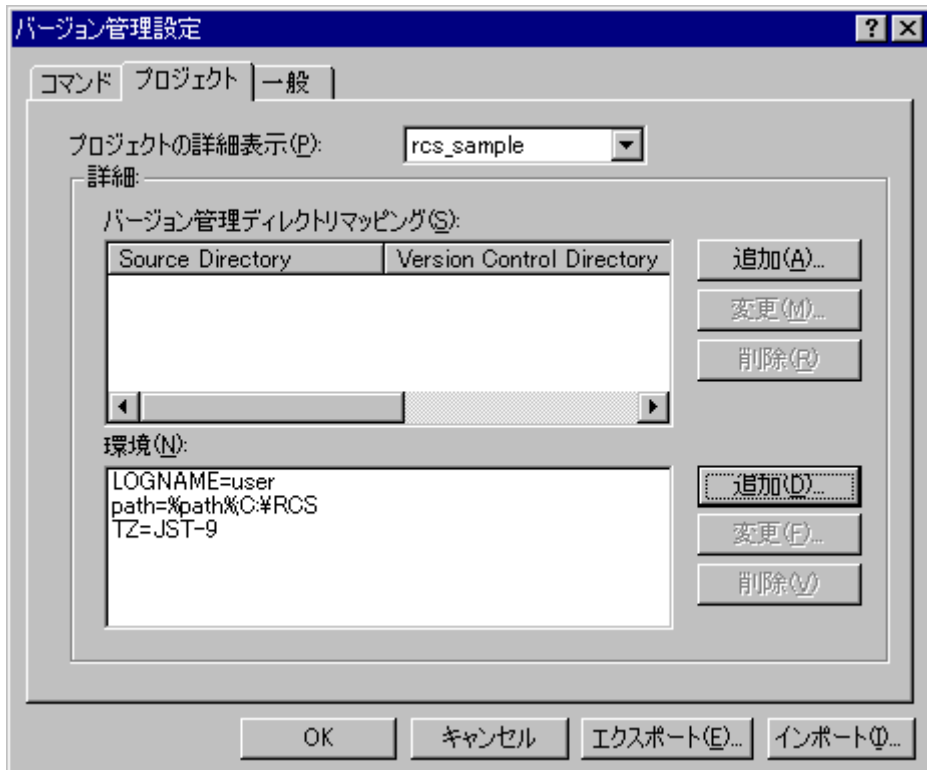

2. [ ] [ ]  $[$  ]

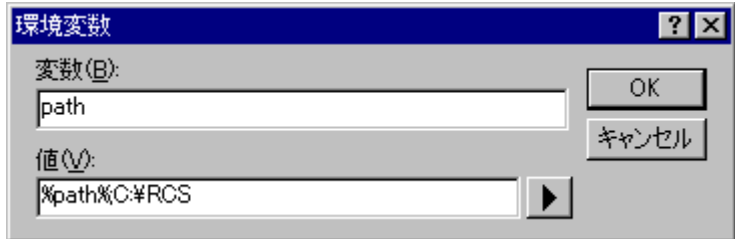

- 3. [ ] "path" [ ] "%path%;C:\RCS"
- 4. [OK]
- $5.$  [ ] [ ]

LOGNAME=user TZ=JST-9

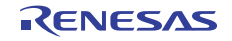

- $\bullet$ 
	- 1.  $[-1, 1]$

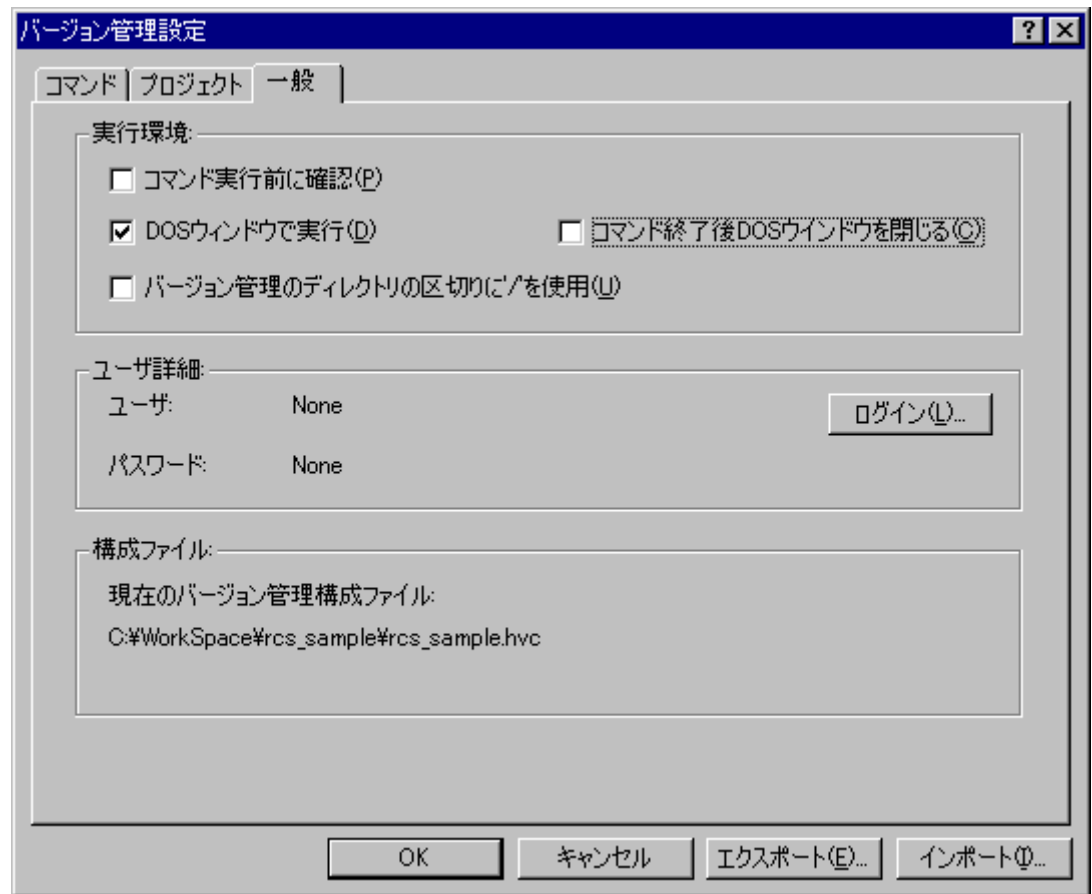

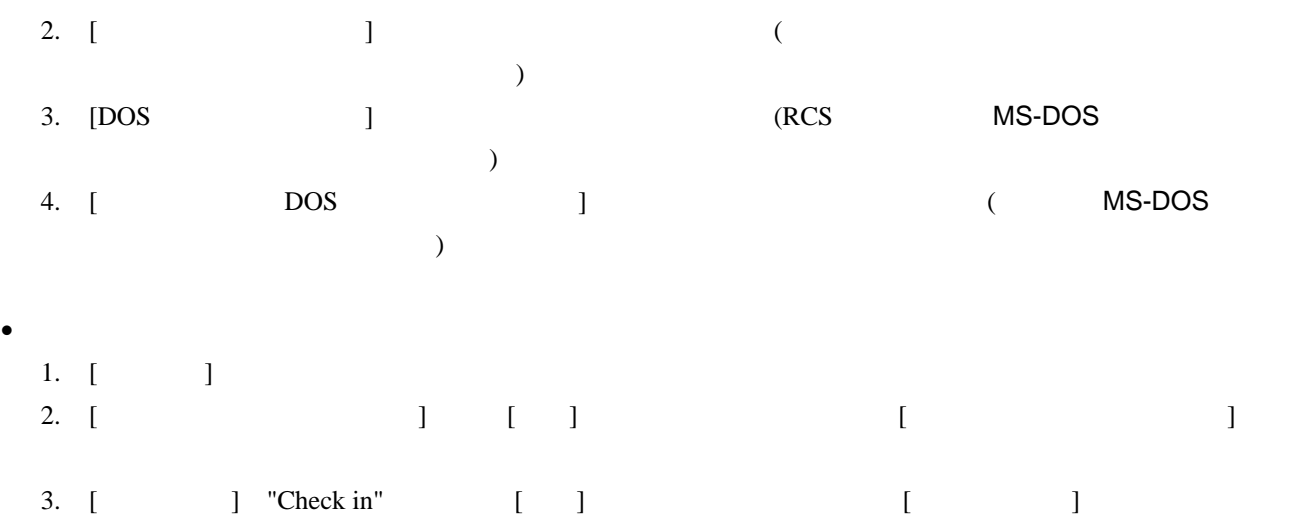

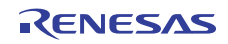

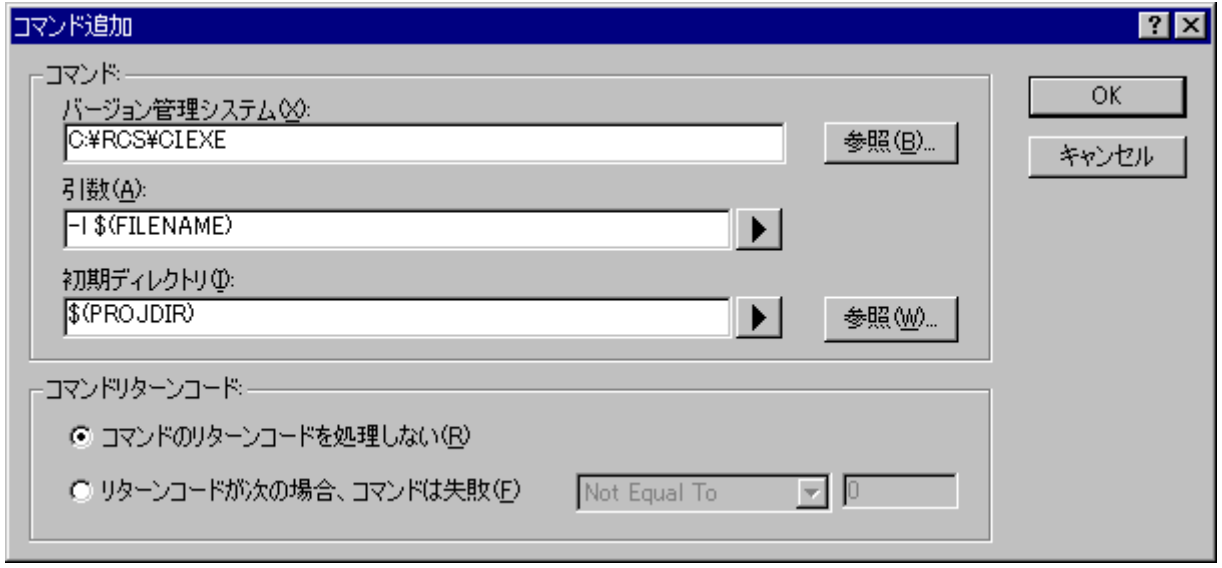

- 4. [  $\qquad \qquad$  ] "C:\RCS\CI.EXE" 5.  $[$  ] "-l \$(FILENAME)"
- 6. [<br>7. interval = 1 and 1 and 1 and 1 and 1 and 1 and 1 and 1 and 1 and 1 and 1 and 1 and 1 and 1 and 1 and 1 and 1 and 1 and 1 and 1 and 1 and 1 and 1 and 1 and 1 and 1 and 1 and 1 and 1 and 1 and 1 and 1 and 1 and 1 and
- 7. [OK]
- 8. [ $\qquad$ ] [OK]

 $\mathsf{MS\text{-}DOS}$ 

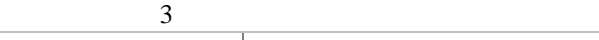

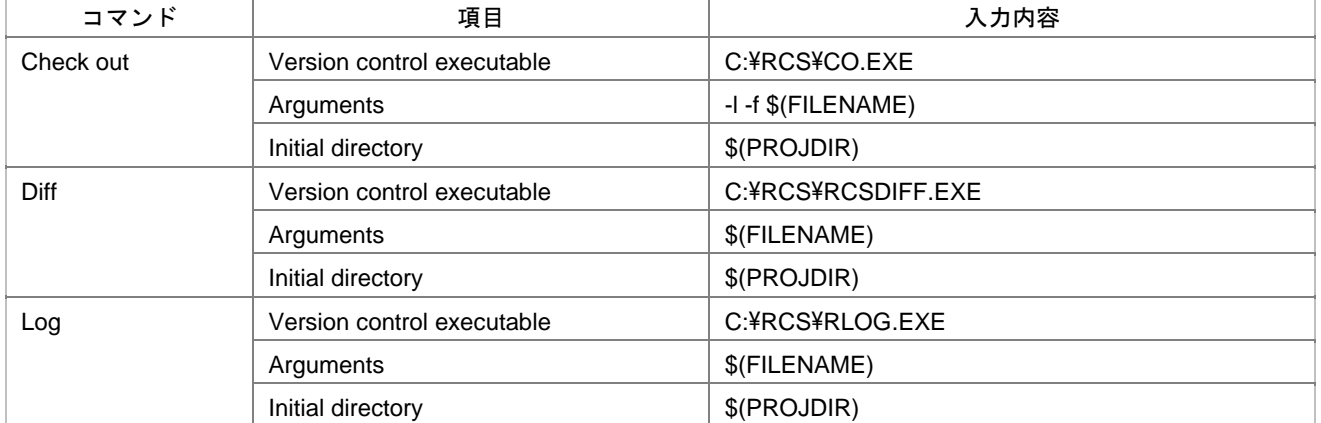

RCS

# 8.11.1.4 ステップ 4: バージョン管理機能を使用する(チェックイン)

//\$Id\$

 $1.$   $\text{``rcs\_sample.c''}$   $12$ 

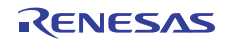

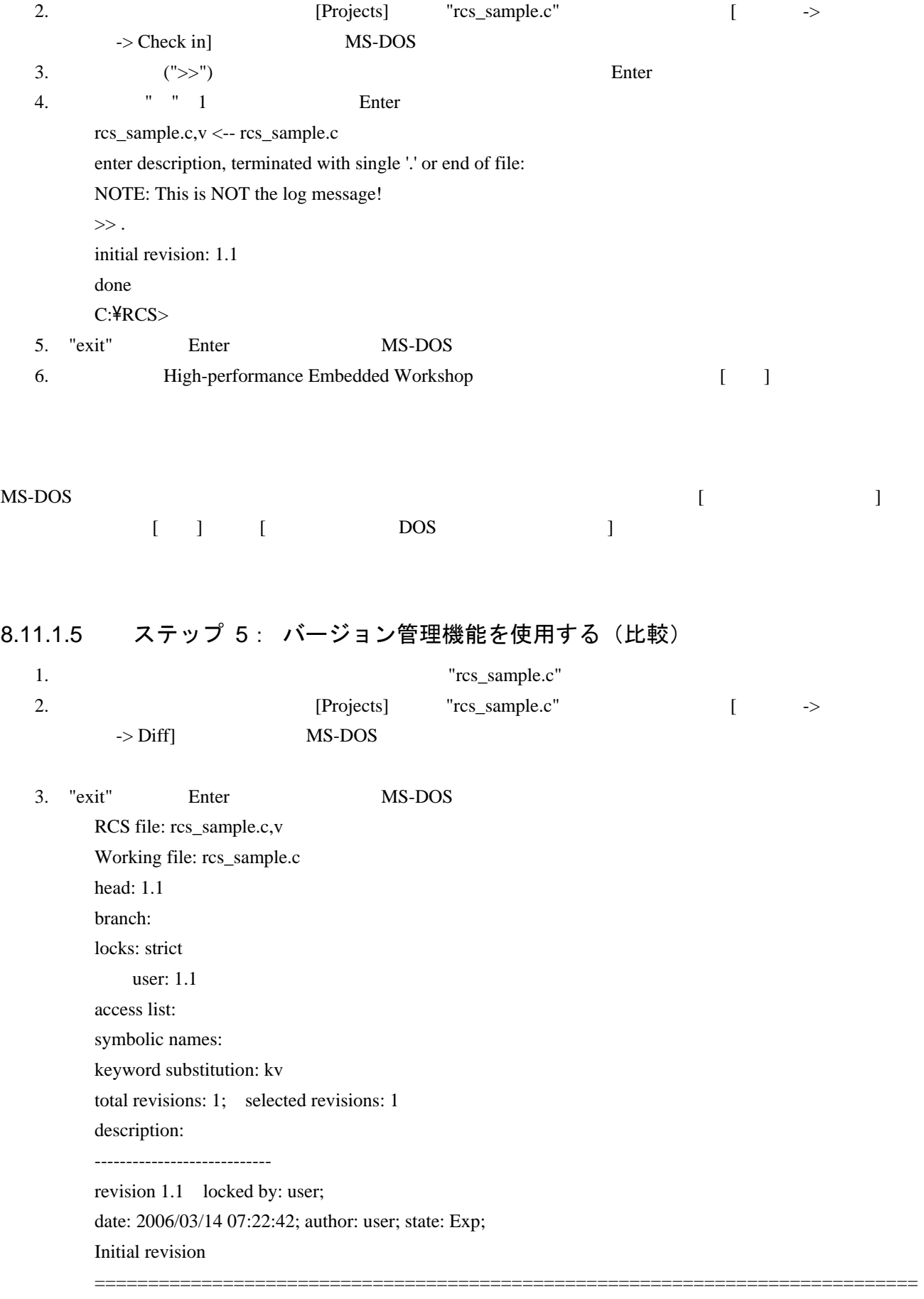

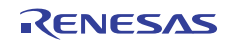

# 8.11.1.6 ステップ 6: バージョン管理機能を使用する(チェックアウト)

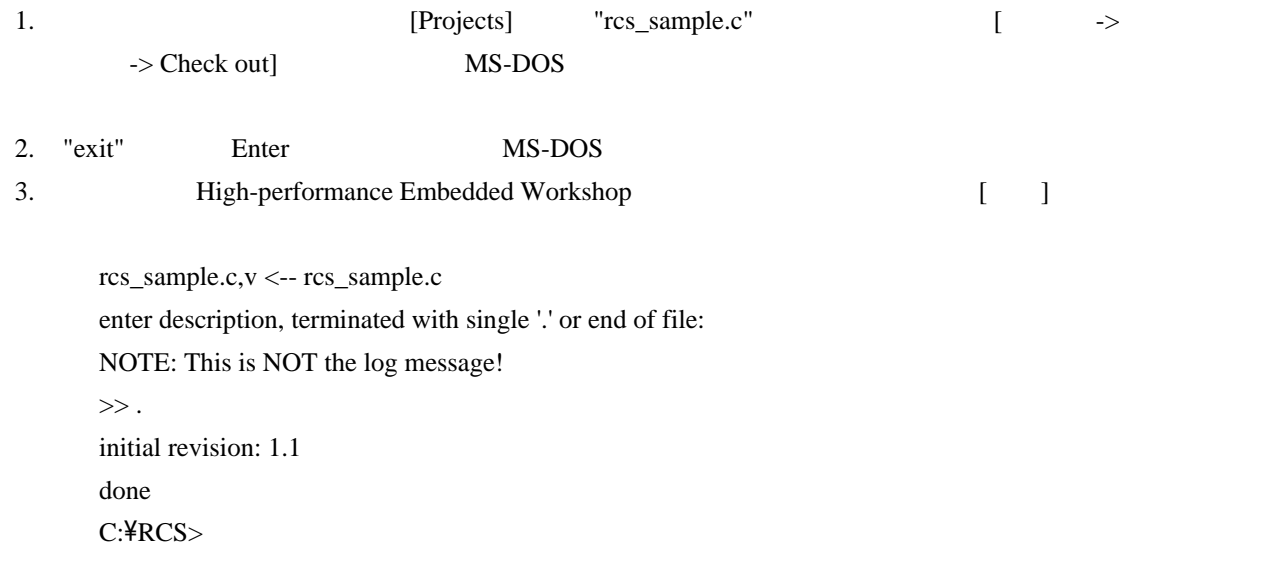

# 8.11.1.7 ステップ 7: バージョン管理機能を使用する(ログの確認)

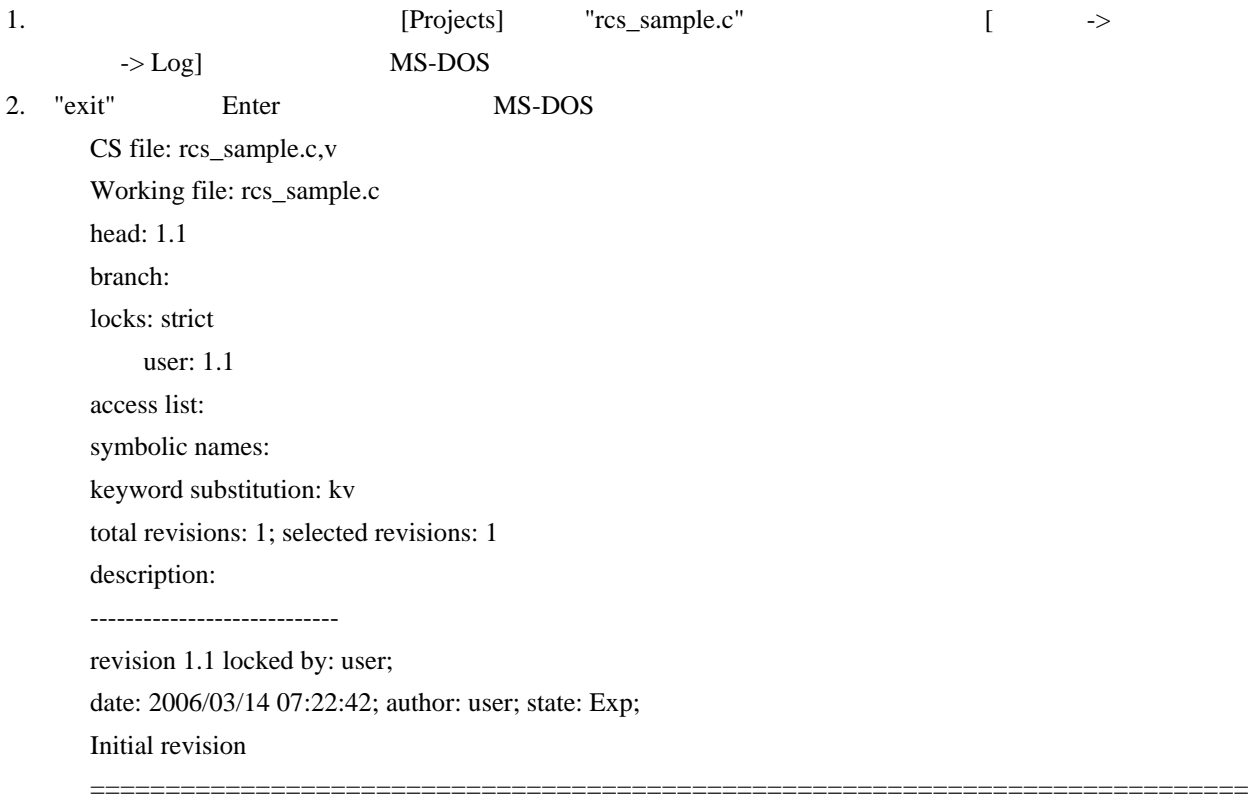

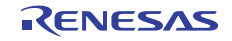

### 8.11.2 High-performance Embedded WorkshopとCVSを接続して使用する

High-performance Embedded Workshop CVS

- **CVS** 
	- o CVS

#### "C:\cvs-1-11-17"

• ワークスペース

High-performance Embedded Workshop C:¥WorkSpace¥sampleCVS

High-performance Embedded Workshop CVS

C:¥src¥sampleCVS

High-performance Embedded Workshop CVS

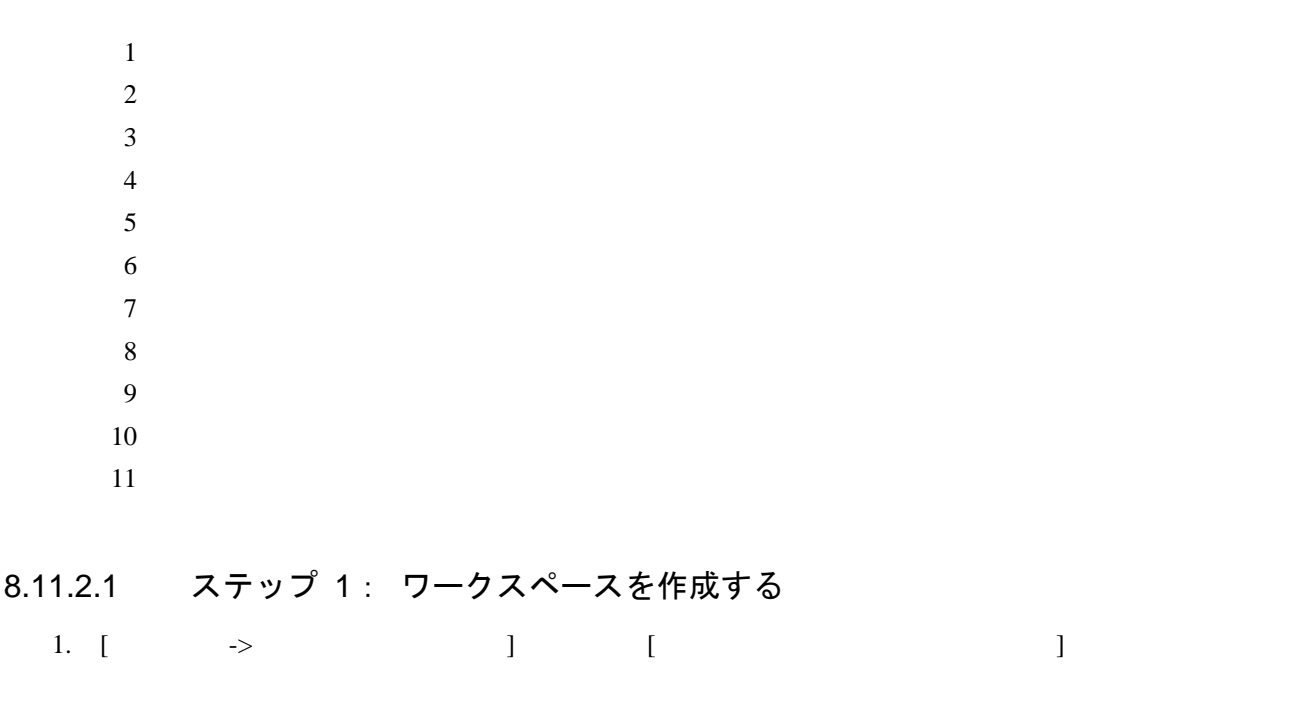

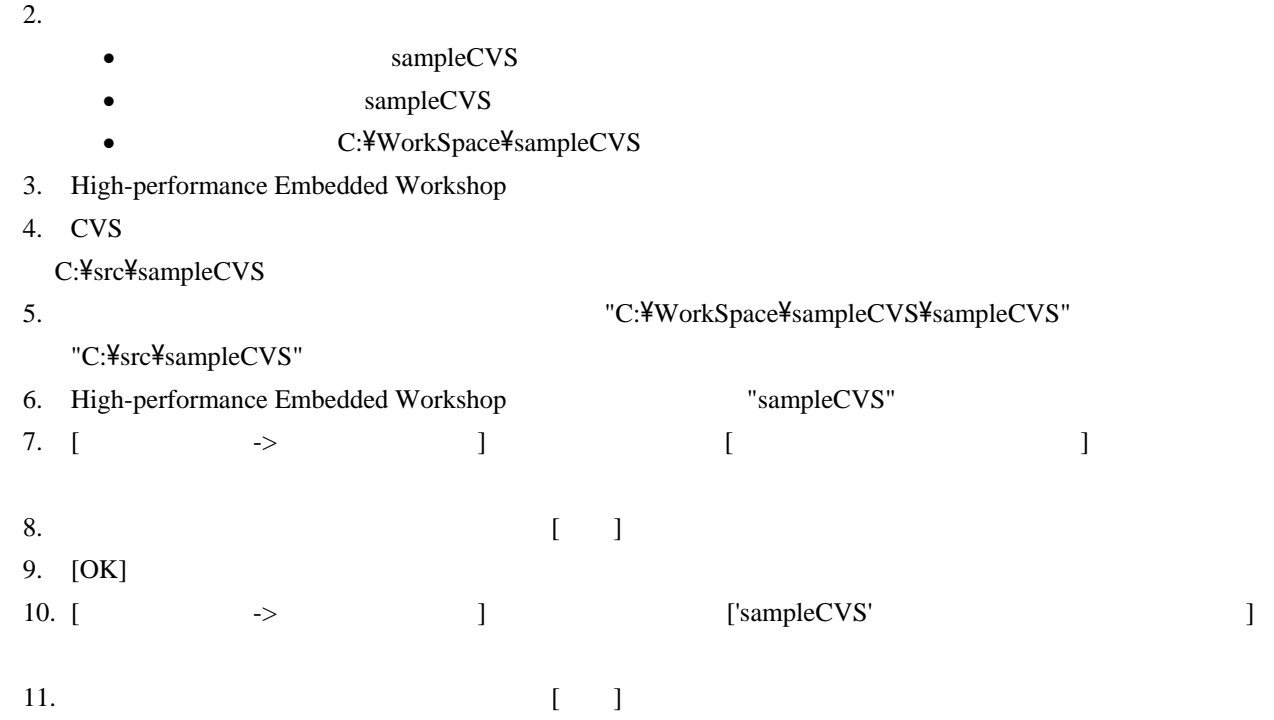

### 8.11.2.2 ステップ 2: カスタムバージョン管理システムを選択する

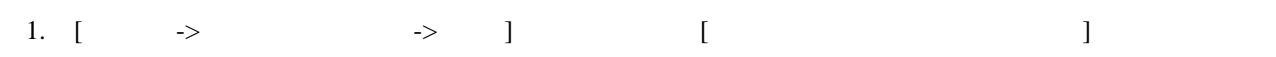

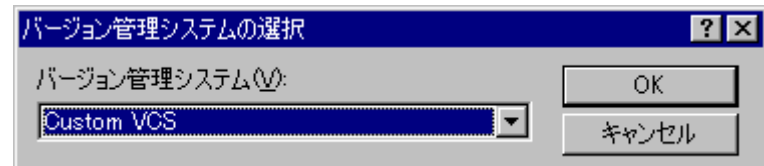

- 2. [  $\qquad \qquad$  ]  $\qquad \qquad$  "Custom VCS"
- 3.  $[OK]$

### 8.11.2.3 ステップ 3: バージョン管理を設定する

 $[ \qquad \rightarrow \qquad \qquad \rightarrow \qquad ] \qquad [ \qquad \qquad \quad ]$ 

• 環境変数を設定する

- 1. [ J
- 2. [ ] [ ]  $[$  ]
- 3. [ ] "CVSROOT" [ ] "C:\cvs-1-11-17\DATABASE"

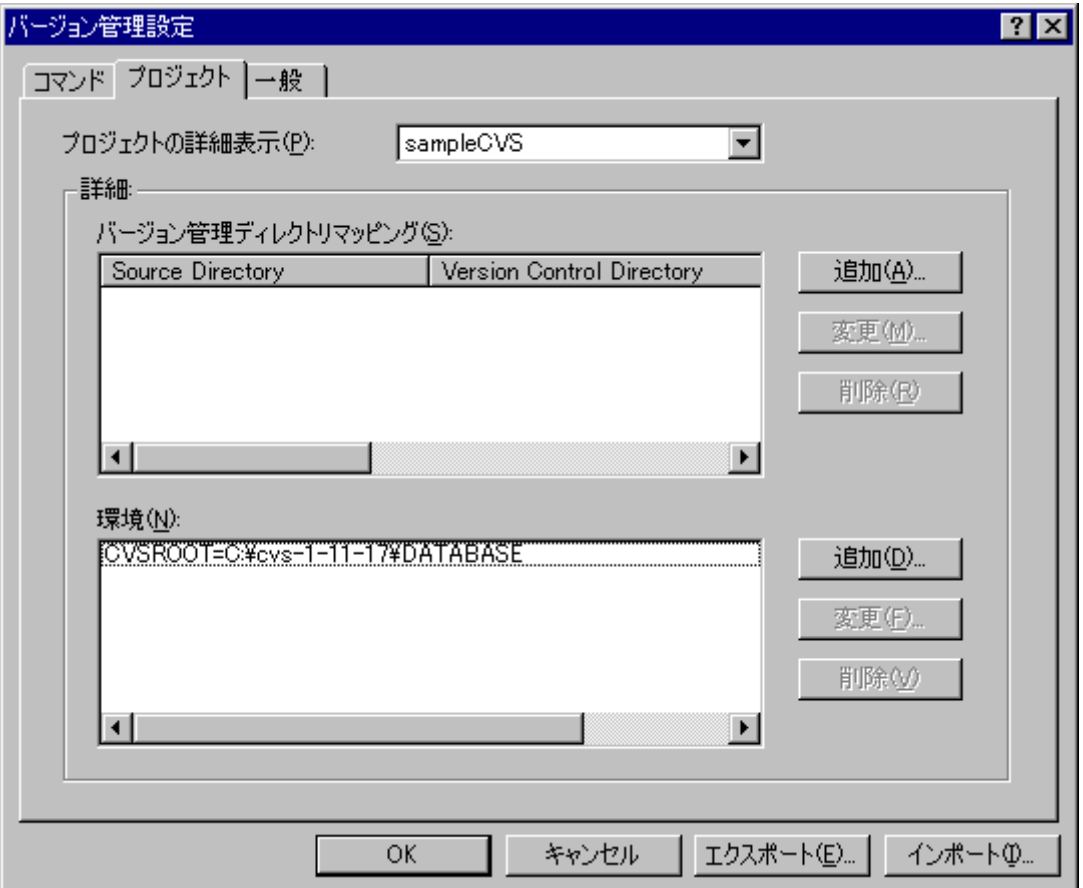

#### 4. [OK]

- コマンドを設定する
	- 1. [ ] 2. [ $\qquad$ ] [] [
	- 3. [ ] "Initialize" [ ] [ ] [ ]
	- 4.  $[$   $]$   $"C:\nvert\text{V}$   $]$   $"C:\nvert\text{V}$   $-11-17\tvert\text{V}$   $\text{V}$   $\text{V}$   $\text{V}$   $\text{V}$   $\text{V}$   $\text{V}$   $\text{V}$   $\text{V}$   $\text{V}$   $\text{V}$   $\text{V}$   $\text{V}$   $\text{V}$   $\text{V}$   $\text{V}$   $\text{V}$   $\text{V}$   $\text{V}$   $\text{V}$   $\text{V}$   $\text{$
	- 5. [ ] "init"
	- 6.  $[$   $]$  "C:\src\sampleCVS"

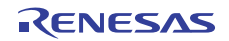

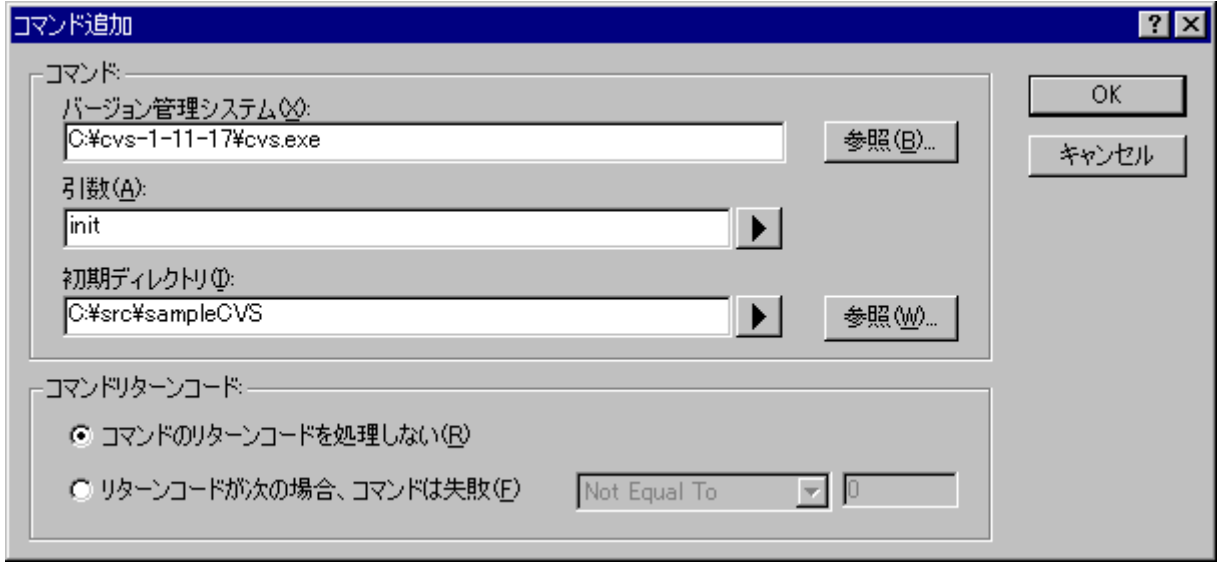

- 7. [OK]
- 

8. [ $\qquad$ ] [OK]

 $6$ 

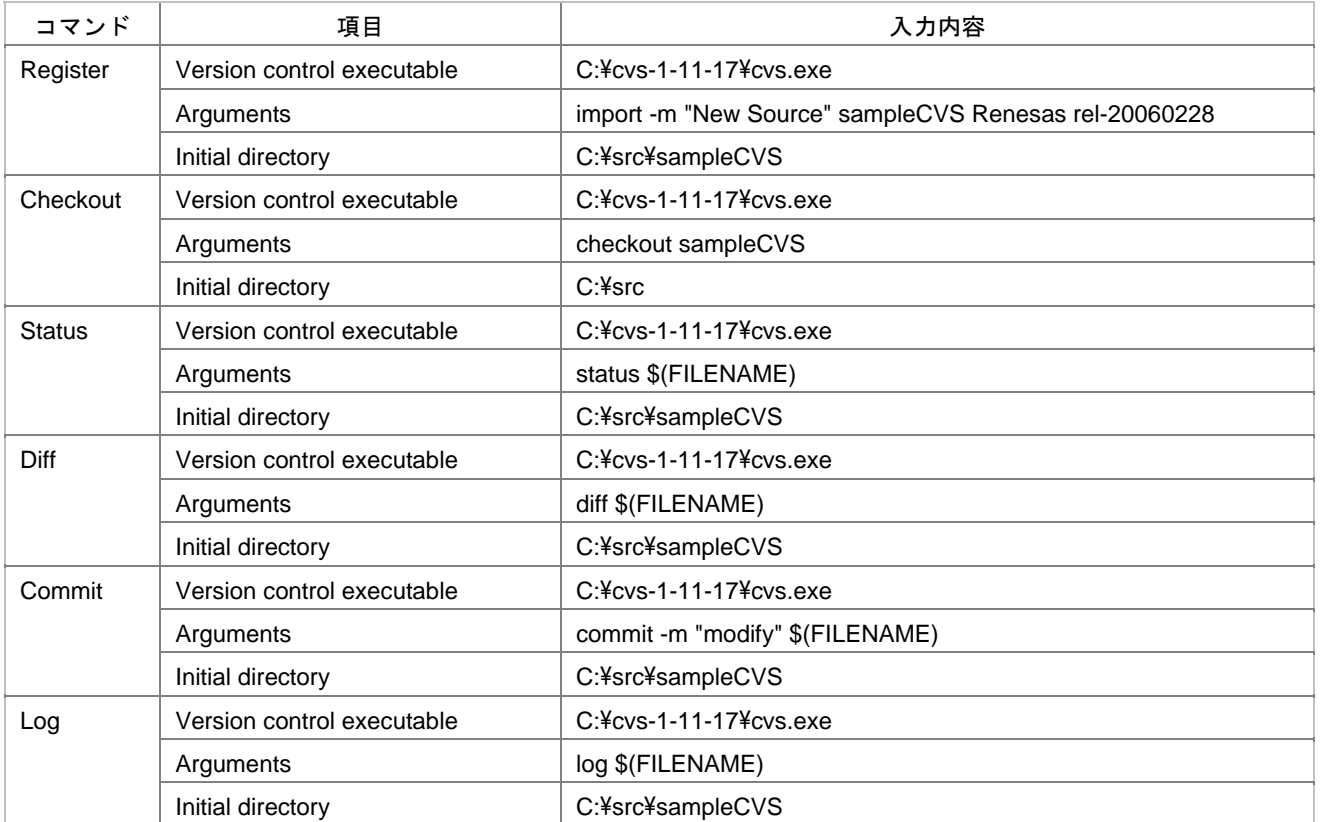

CVS

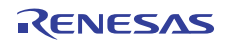

### 8.11.2.4 ステップ 4: バージョン管理機能を使用する(リポジトリの作成)

- 1.  $\left[ \qquad \rightarrow \qquad \qquad \rightarrow \qquad \qquad \rightarrow \qquad \qquad$
- 2. [Initialize] [OK]

[Version Control] Executing  $C:\vert\text{E} \vert \leq 1-11-17\vert\text{E} \leq 1$ . Command(s) completed successfully.

### 8.11.2.5 ステップ 5: バージョン管理機能を使用する(モジュールの登録)

- 1.  $\lbrack \qquad \rightarrow \qquad \qquad \rightarrow$  Register]
- 2. [Register] [OK]

[Version Control] Executing C:\cvs-1-11-17\cvs.exe import -m "New Source" sampleCVS Renesas rel-20060228 N sampleCVS/dbsct.c  $($ No conflicts created by this import Command(s) completed successfully.

### 8.11.2.6 ステップ 6: バージョン管理機能を使用する(チェックアウト)

1.  $\left[ \qquad \rightarrow \qquad \qquad \rightarrow \text{Checkout} \right]$ 2. [Checkout] [OK] [Version Control] Executing C:\{cvs-1-11-17\{cvs.exe checkout sampleCVS U sampleCVS/dbsct.c  $($ cvs.exe checkout: Updating sampleCVS Command(s) completed successfully.

### 8.11.2.7 ステップ 7: バージョン管理機能を使用する(ファイルの編集)

High-performance Embedded Workshop was approximated with the "sampleCVS.c"

### 8.11.2.8 ステップ 8: バージョン管理機能を使用する(ステータスの確認)

- 1. "sampleCVS.c"
- 2.  $\left[ \qquad \rightarrow \qquad \qquad \rightarrow \text{Status} \right]$
- 3.  $[Status]$  [OK]  $[OK]$

[Version Control]

Executing C:\xvs-1-11-17\cvs.exe status sampleCVS.c

===================================================================

File: sampleCVS.c Status: Locally Modified

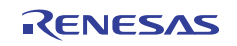

Working revision: 1.1.1.1 Tue Feb 28 02:46:30 2006 Repository revision: 1.1.1.1 C:\cvs-1-11-17\DATABASE/sampleCVS/sampleCVS.c,v Sticky Tag: (none) Sticky Date: (none) Sticky Options: (none) Command(s) completed successfully.

#### "sampleCVS.c"ファイルのステータスが、"Locally Modified"(修正されている)と確認できます。

### 8.11.2.9 ステップ 9: バージョン管理機能を使用する(比較)

- 1. "sampleCVS.c"
- 2. [ツール -> バージョン管理 -> Diff]メニューを選択します。
- 3.  $[Diff]$  [OK]

[Version Control] Executing C:\\two-1-11-17\cvs.exe diff sampleCVS.c Index: sampleCVS.c

===================================================================

RCS file: C:\cvs-1-11-17\DATABASE/sampleCVS/sampleCVS.c,v

retrieving revision 1.1.1.1

diff -r1.1.1.1 sampleCVS.c

28c28,31

 $\langle$  printf("### Data Input ###\n");

---  $>$  //  $>$  while(1)  $>$  {  $>$  printf("### Data Input ###\Mapphy"); //

49a53,54  $>$  //

 $>$ }

Command(s) completed successfully.

"sampleCVS.c"

# 8.11.2.10 ステップ 10: バージョン管理機能を使用する(結果の登録)

1.  $\lceil \cdot \cdot \rceil \rceil$  ->  $\qquad \qquad$  -> Commit

2. [Commit] [OK] [Version Control] Executing C:\xvs-1-11-17\cvs.exe commit -m "modify" sampleCVS.c Checking in sampleCVS.c; C:\xvs-1-11-17\DATABASE/sampleCVS/sampleCVS.c,v <-- sampleCVS.c

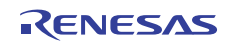

new revision: 1.2; previous revision: 1.1 done Command(s) completed successfully.

### 8.11.2.11 ステップ 11: バージョン管理機能を使用する(ログの確認)

- 1.  $[$  ->  $\longrightarrow$   $\text{Log}$ ]
	- 2.  $[Log]$  [OK]

[Version Control]

```
Executing C:\\two-1-11-17\cvs.exe log sampleCVS.c
RCS file: C:\cvs-1-11-17\DATABASE/sampleCVS/sampleCVS.c,v
Working file: sampleCVS.c 
head: 1.2 
branch: 
locks: strict 
access list: 
symbolic names: 
rel-20060228: 1.1.1.1 
Renesas: 1.1.1 
keyword substitution: kv 
total revisions: 3; selected revisions: 3 
description: 
---------------------------- 
revision 1.2 
date: 2006/02/28 03:39:22; author: user; state: Exp; lines: +6 -1 
modify 
---------------------------- 
revision 1.1 
date: 2006/02/28 02:46:30; author: user; state: Exp; 
branches: 1.1.1; 
Initial revision 
---------------------------- 
revision 1.1.1.1 
date: 2006/02/28 02:46:30; author: user; state: Exp; lines: +0 -0 
New Source 
======================================================================
```
Command(s) completed successfully.

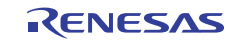

# 9. Visual SourceSafeバージョン管理システム

High-performance Embedded Workshop Microsoft® Visual SourceSafe

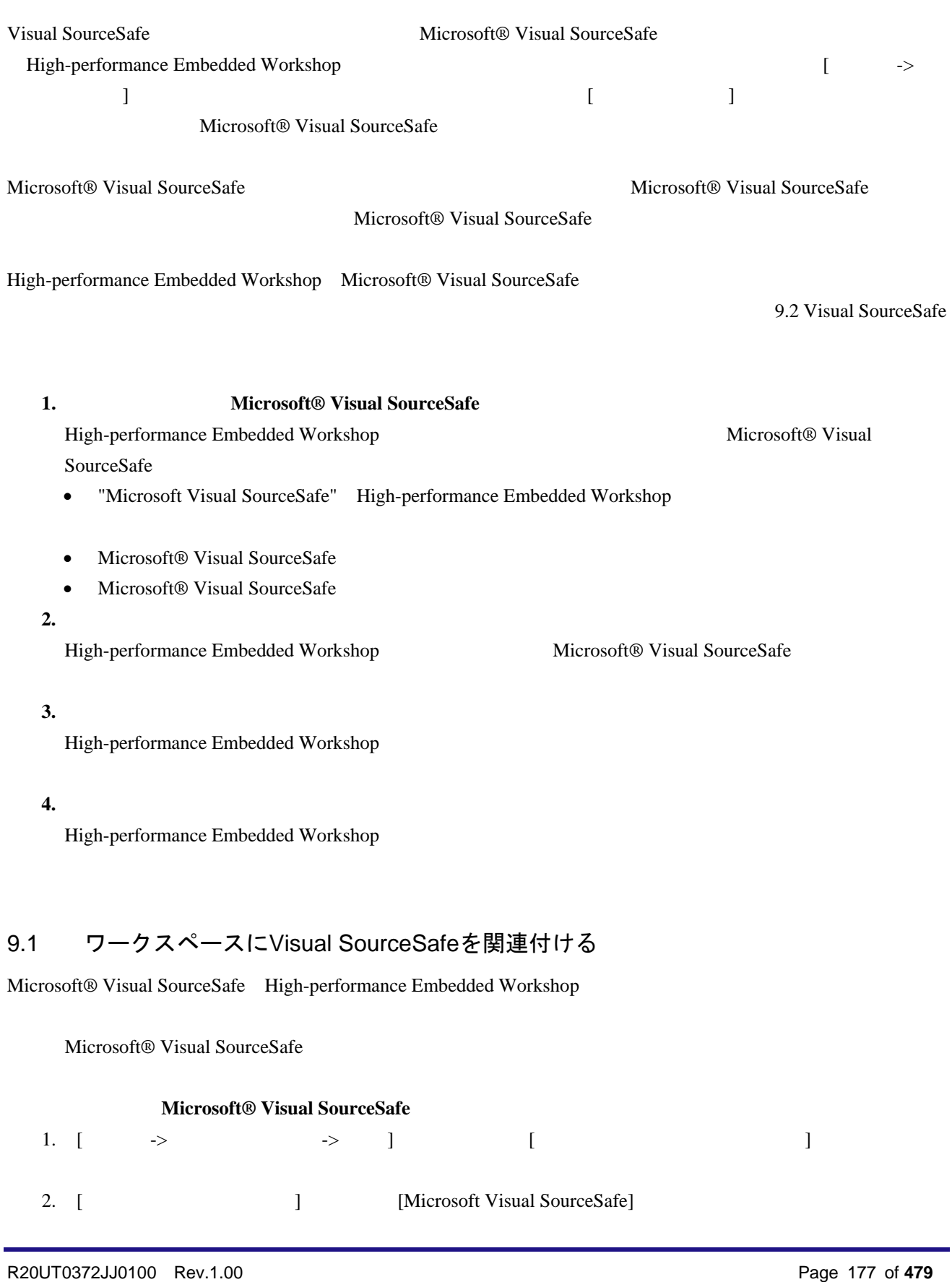

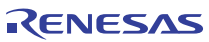

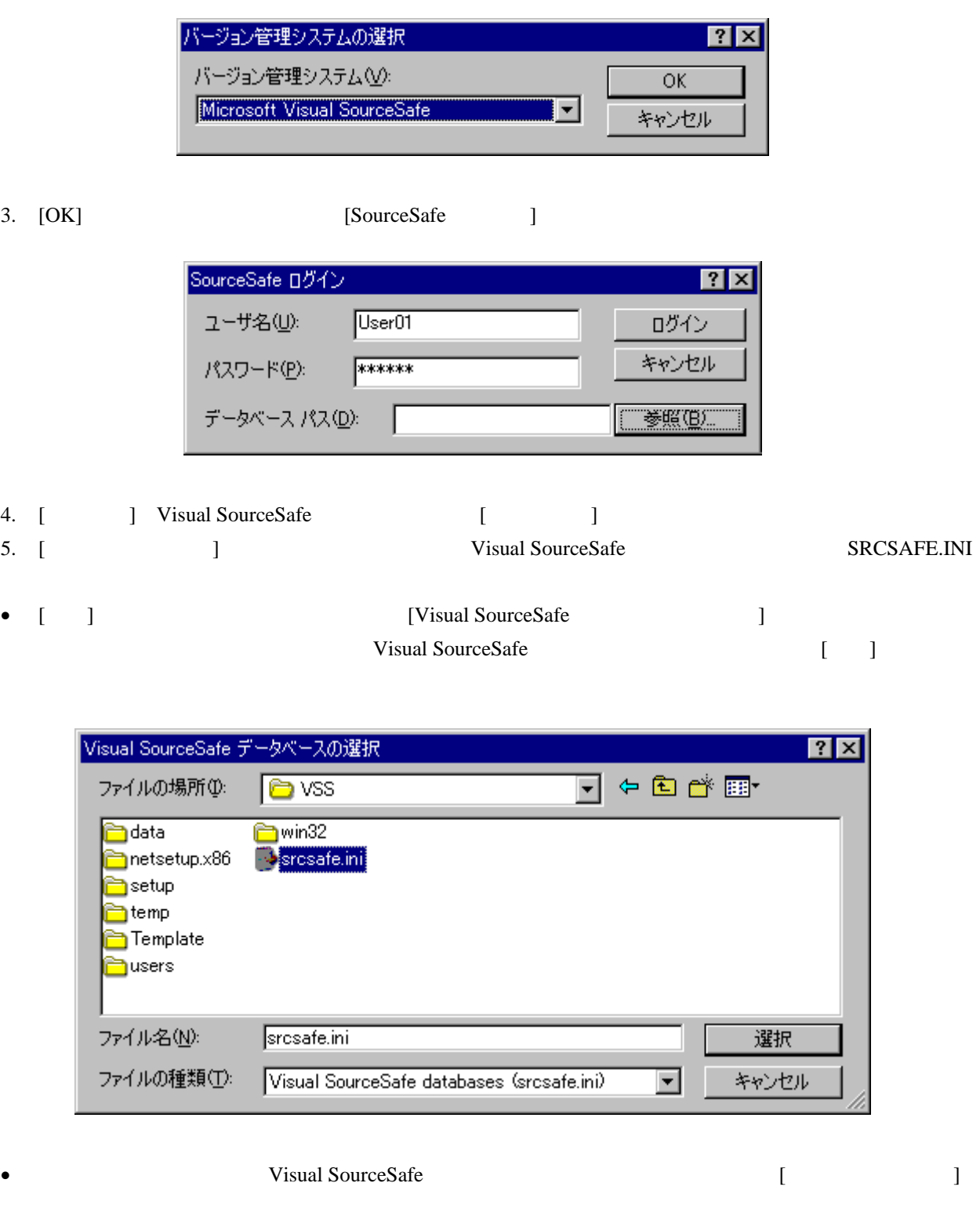

6. [SourceSafe ] [ ] SourceSafe J

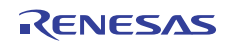

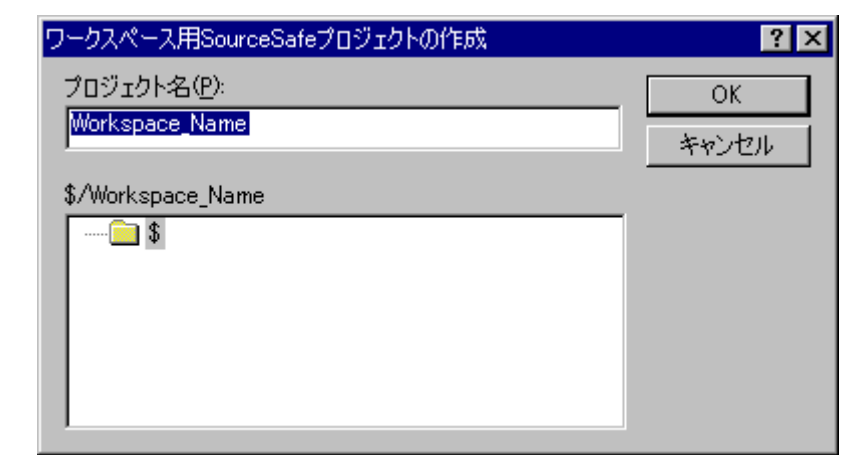

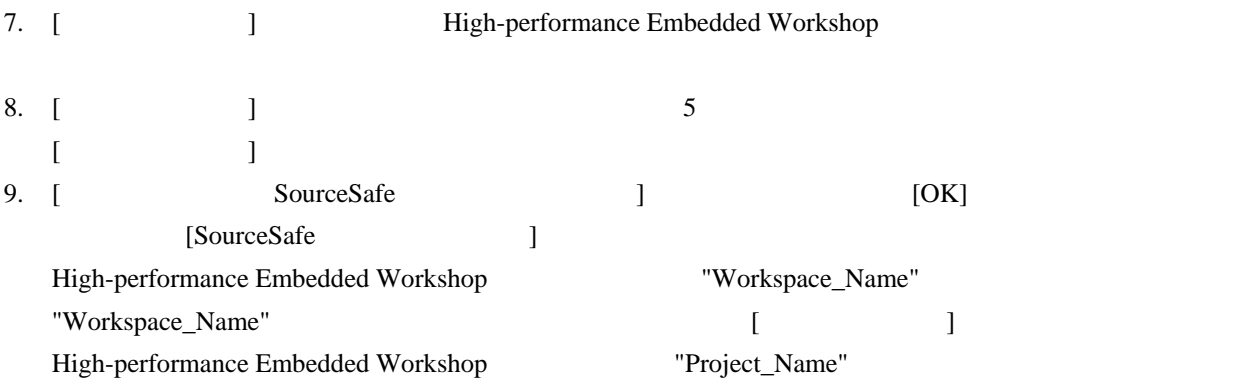

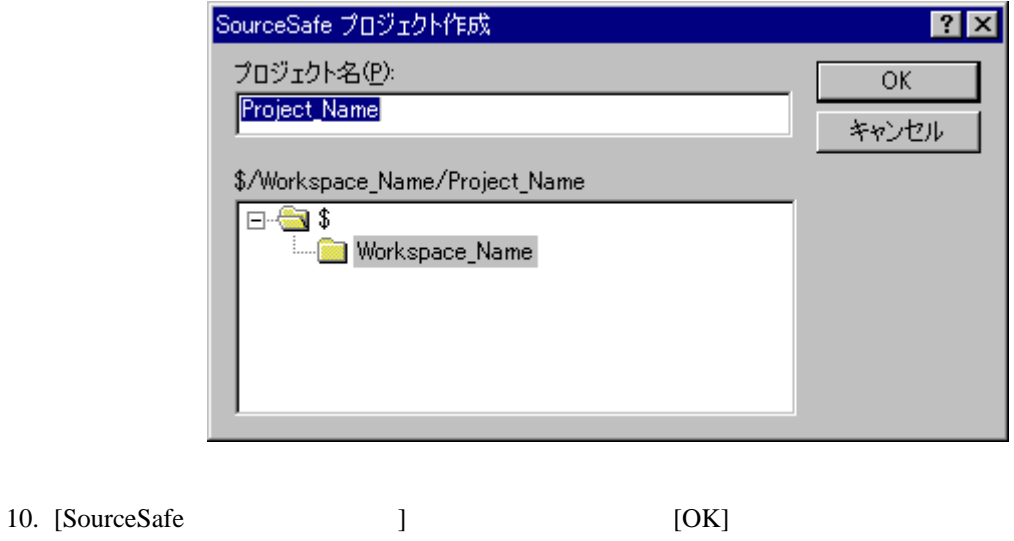

11.  $10$ 

Visual SourceSafe https://www.php?community.com/high-performance Embedded Workshop

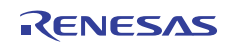

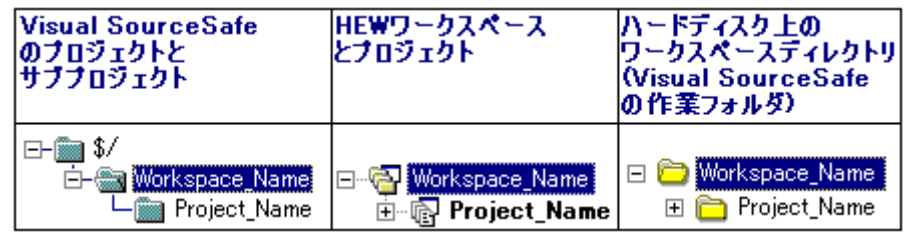

High-performance Embedded Workshop Visual SourceSafe

### 9.2 Visual SourceSafeコマンド

 $\sim$  8

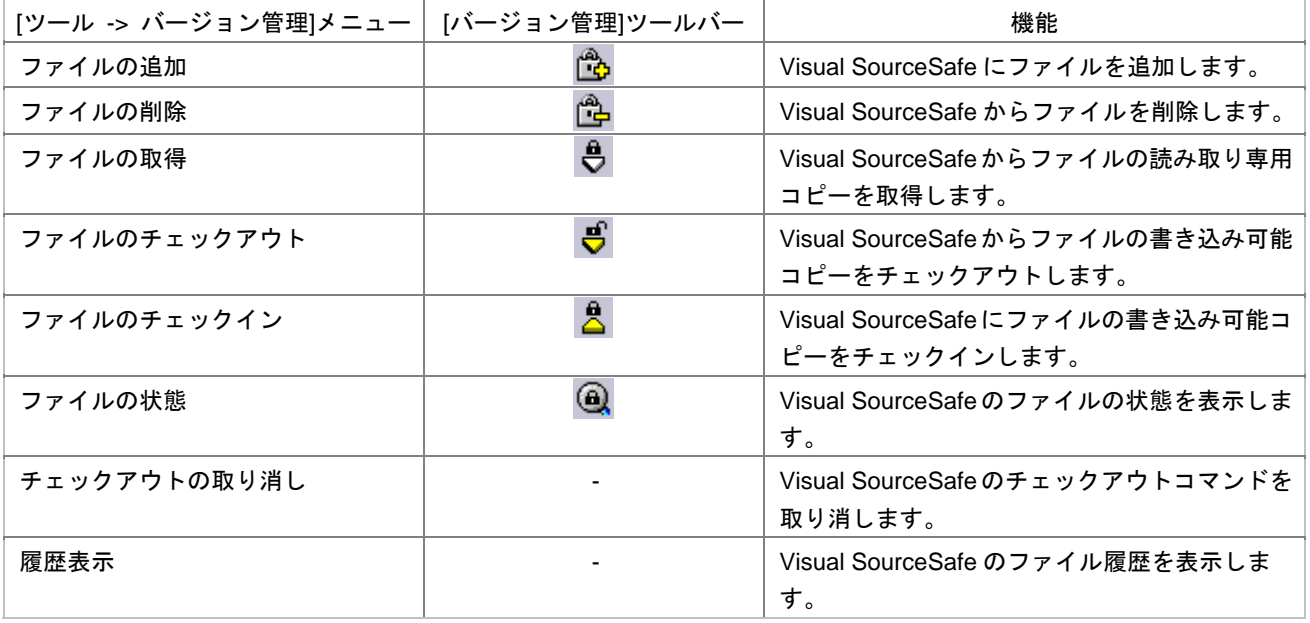

# 9.2.1 Visual SourceSafeにファイルを追加する

Visual SourceSafe

Visual SourceSafe

Visual SourceSafe

Visual SourceSafe

#### **Visual SourceSafe**

1. Projects] Visual SourceSafe

High-performance Embedded Workshop

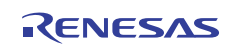

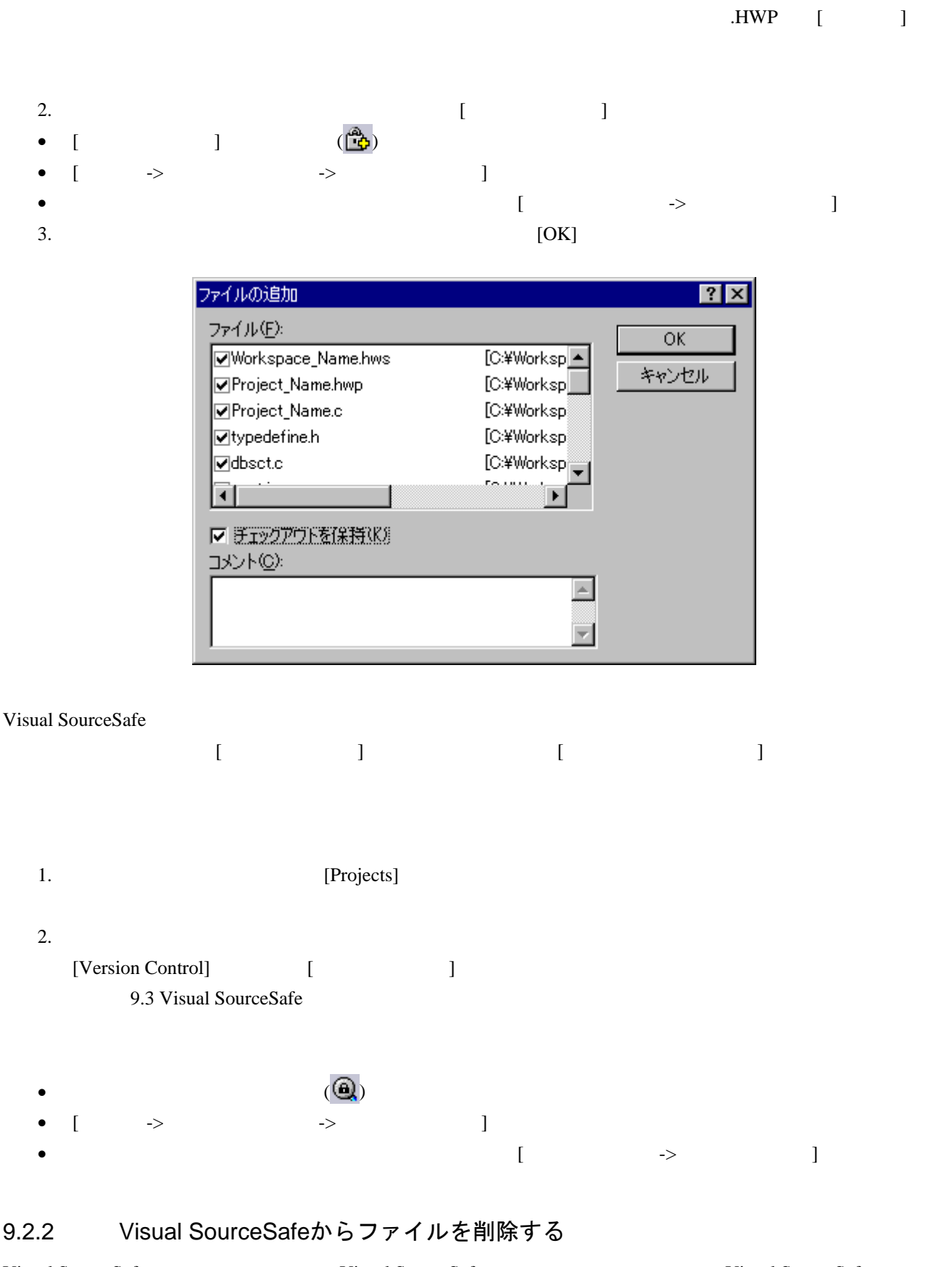

Visual SourceSafe SourceSafe visual SourceSafe visual SourceSafe visual SourceSafe

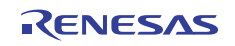

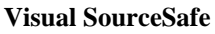

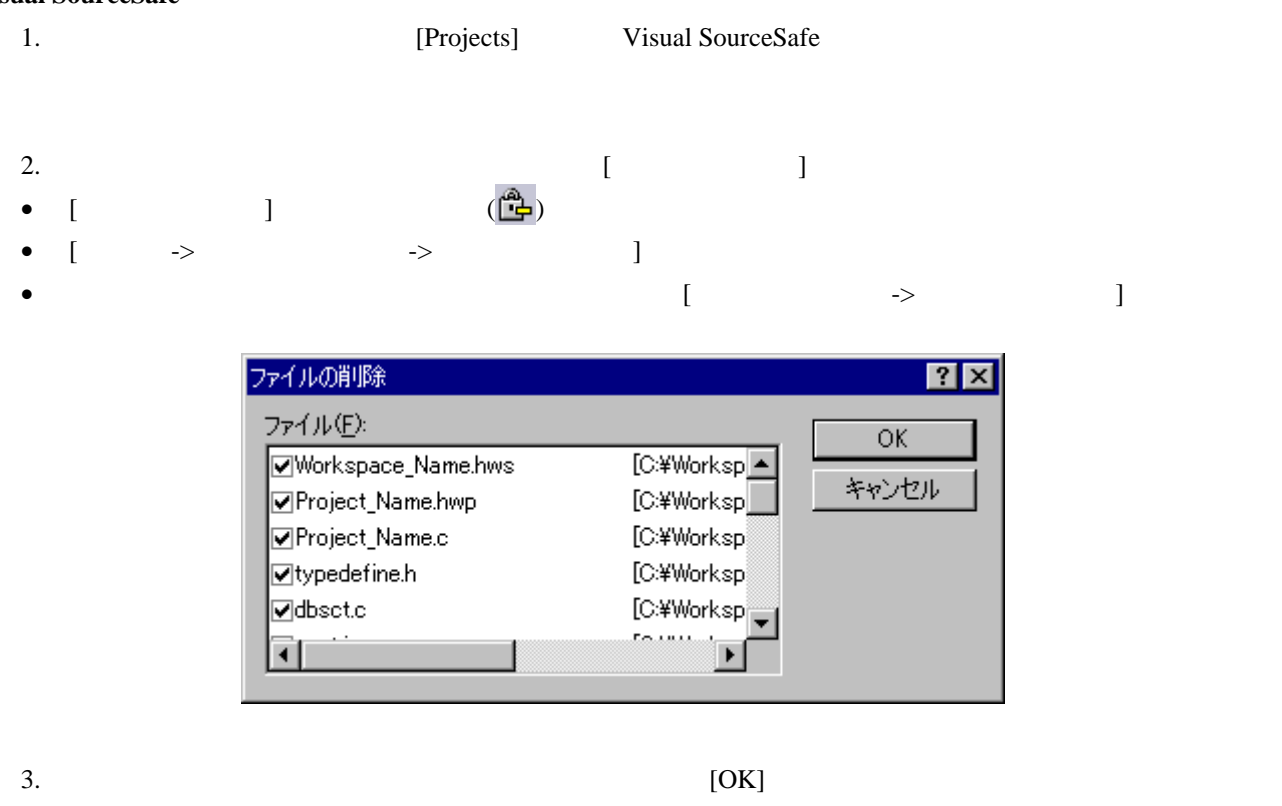

### 9.2.3 Visual SourceSafeからファイルの読み取り専用コピーを取得する

Visual SourceSafe

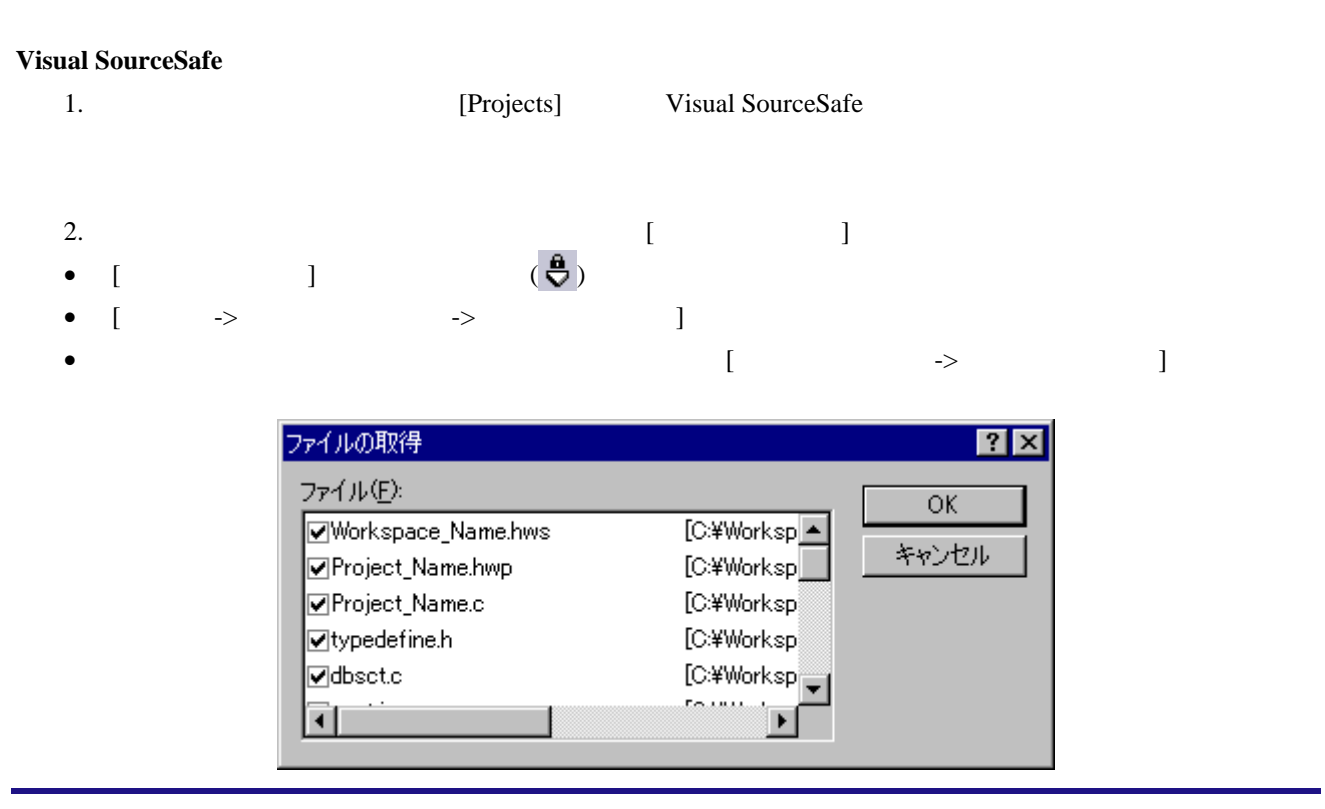

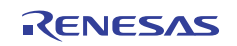

 $3.$ 

# 9.2.4 Visual SourceSafeからファイルの書き込み可能コピーをチェックアウトする

#### Visual SourceSafe

Visual SourceSafe

# **Visual SourceSafe** 1. Projects] Visual SourceSafe 2.  $\blacksquare$ • [ $\qquad \qquad$ ]  $\qquad \qquad (\mathbf{\Theta})$ • [ツール -> バージョン管理 -> ファイルのチェックアウト]を選択する。 • 右クリックしポップアップメニューを表示します。[バージョン管理 -> ファイルのチェックアウト]

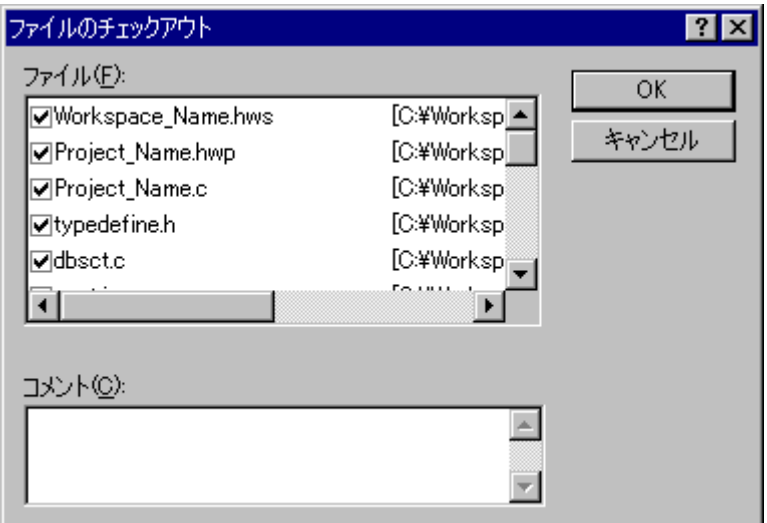

3. チェックアウトするファイルの左のチェックボックスをオンにし[OK]ボタンをクリックしてくださ

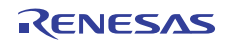

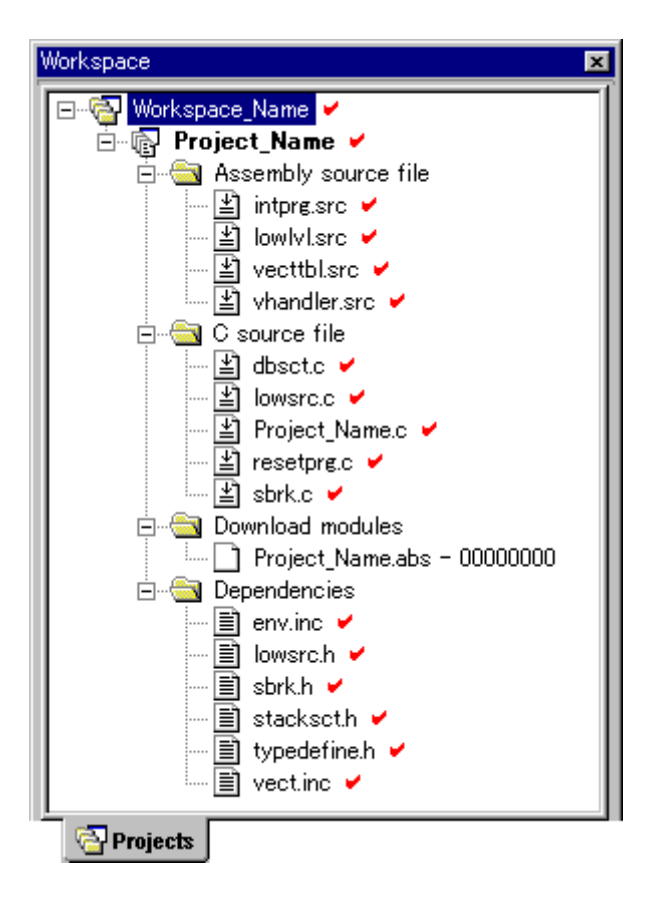

### 9.2.5 Visual SourceSafeにファイルの書き込み可能コピーをチェックインする

Visual SourceSafe

Visual SourceSafe

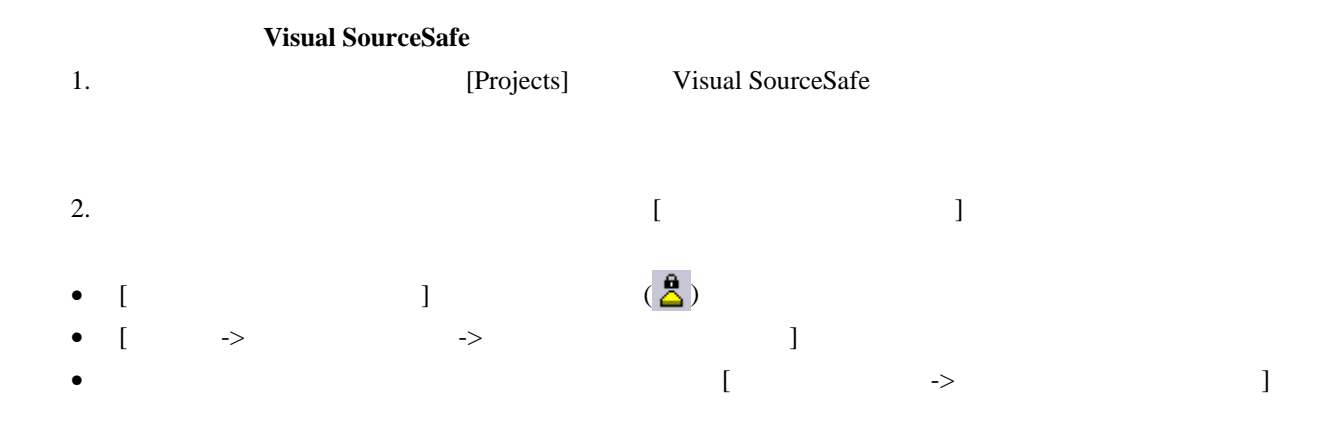

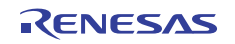

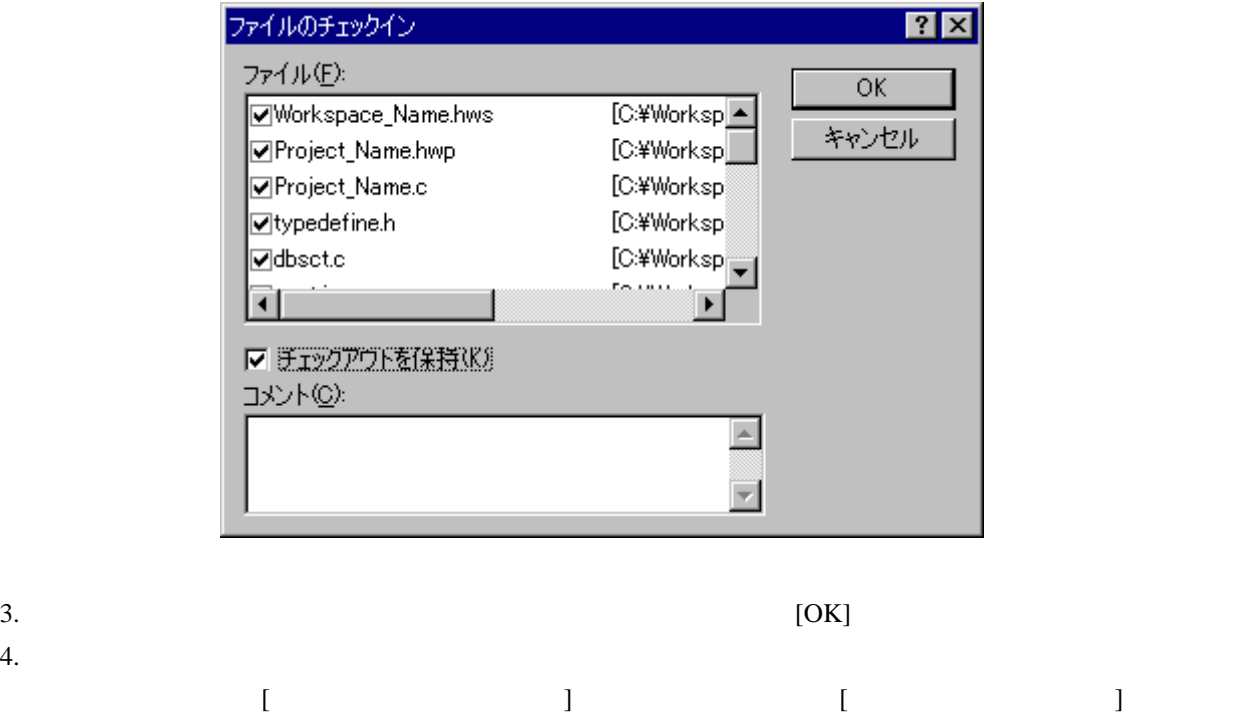

### 9.2.6 Visual SourceSafeのファイルの状態を表示する

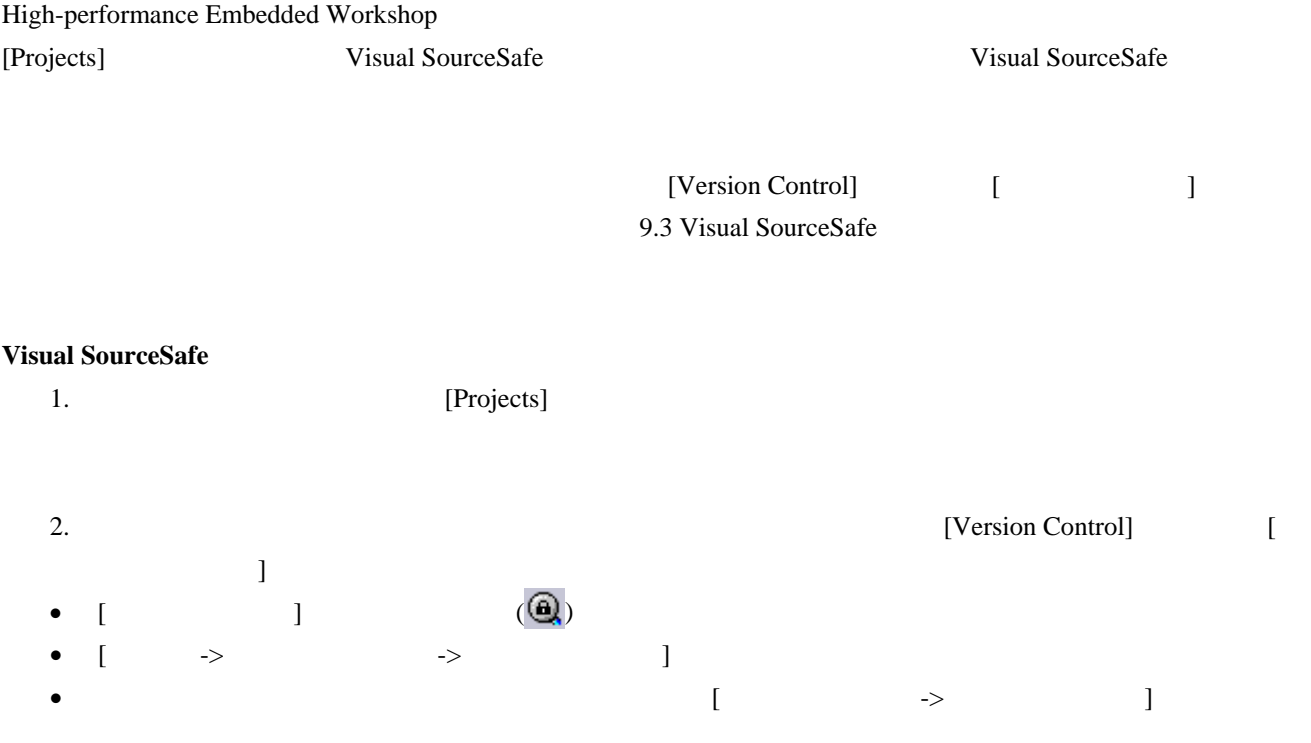

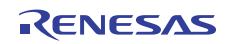

# 9.2.7 Visual SourceSafeのチェックアウトコマンドを取り消す

#### Visual SourceSafe

Visual SourceSafe

#### **Visual SourceSafe**

1. Projects] 2.  $\blacksquare$ • [ツール -> バージョン管理 -> チェックアウトの取り消し]を選択する。 •  $\bullet$   $\bullet$ 

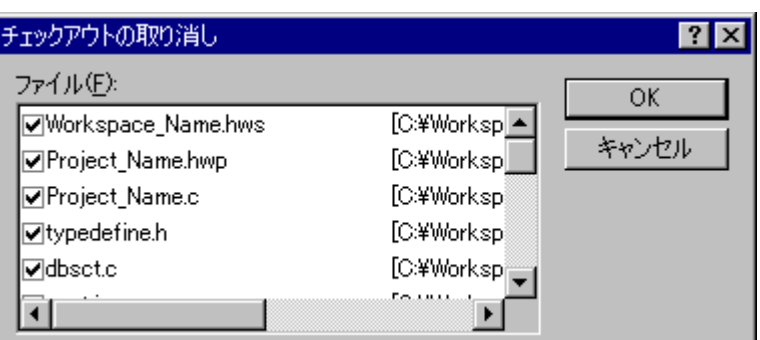

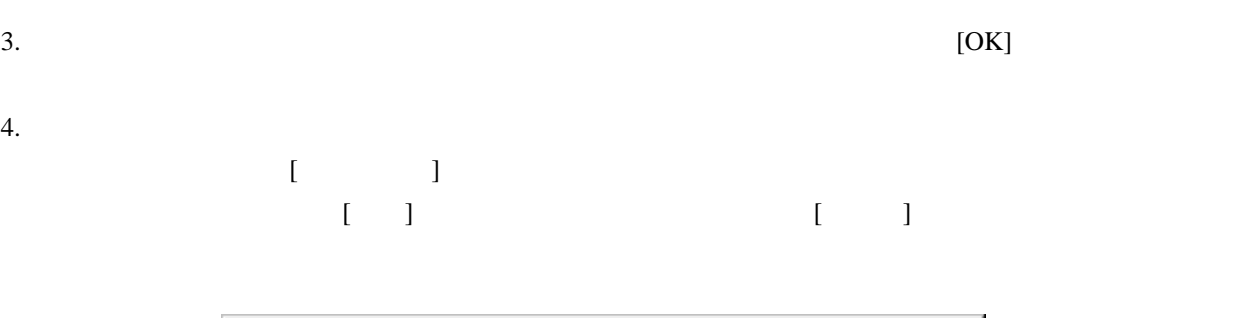

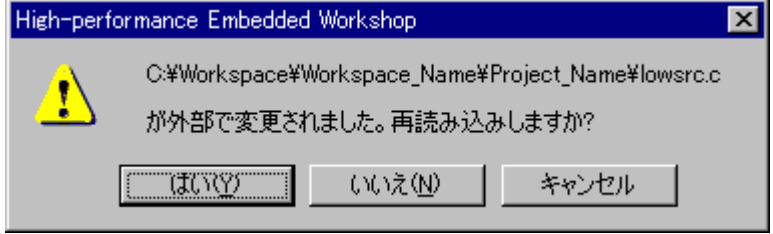

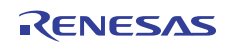

### 9.2.8 Visual SourceSafeのファイル履歴を表示する

Visual SourceSafe

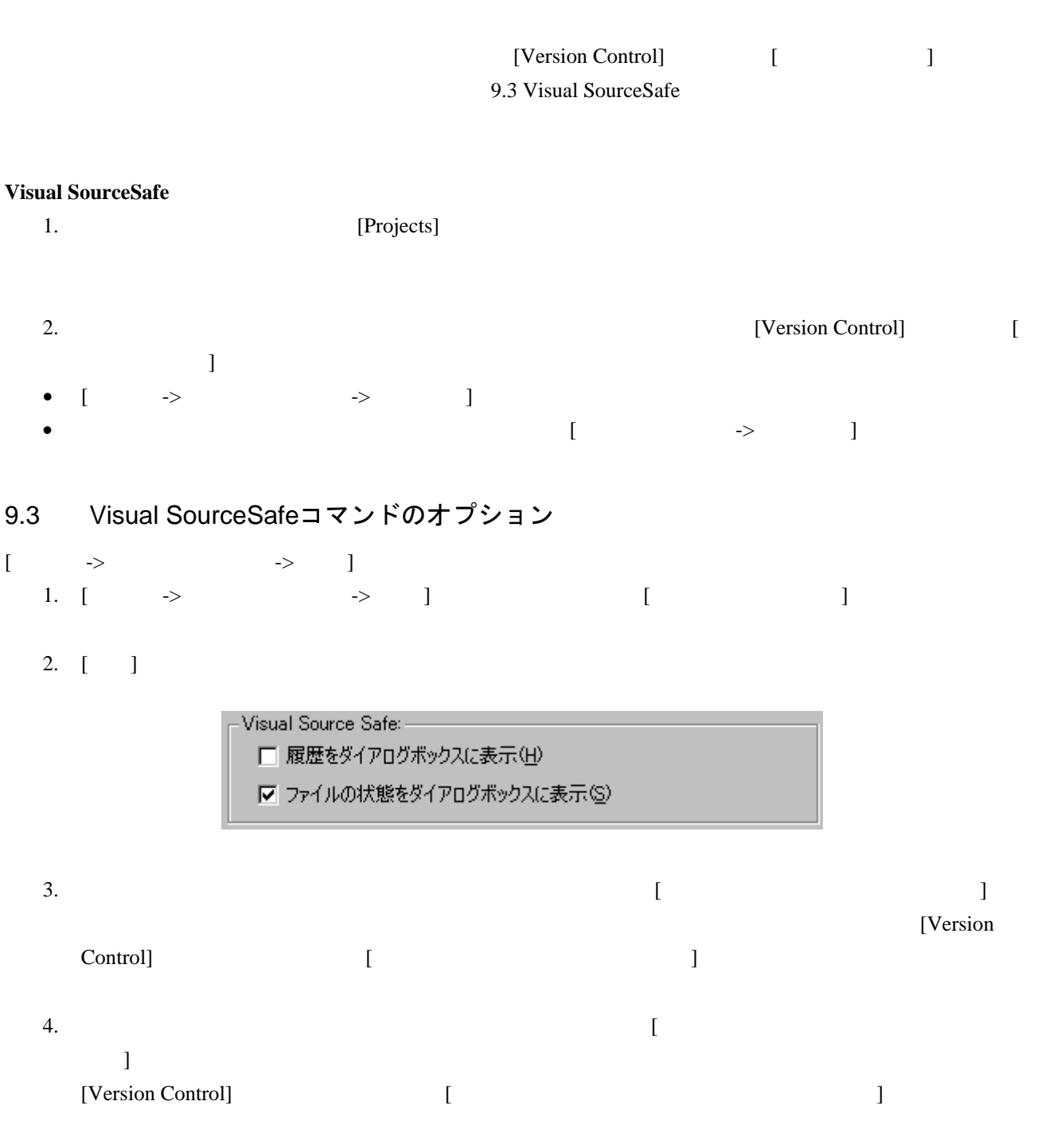

### 9.4 バージョン管理設定内容

High-performance Embedded Workshop Visual SourceSafe

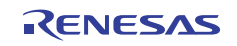

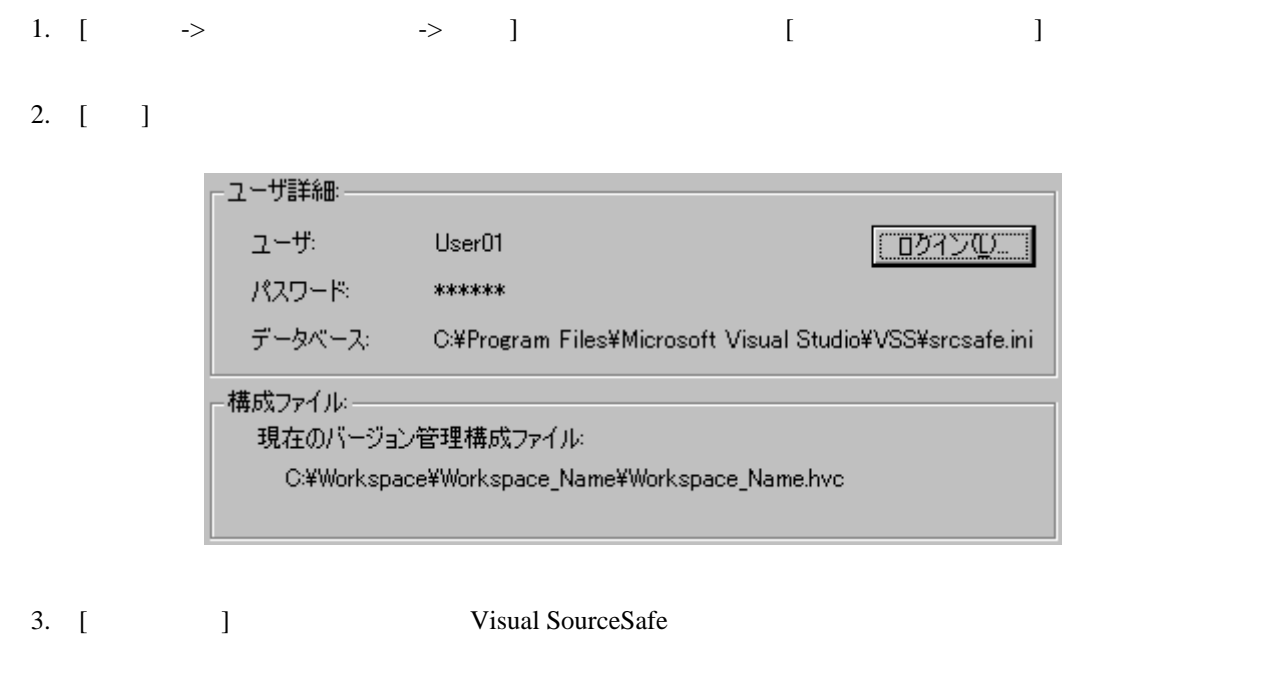

4. [ $\Box$ ] 5.  $[$   $]$ 

9.5 ディレクトリをマッピングする

 $[$ High-performance Embedded Workshop

Visual SourceSafe

#### $8.6$

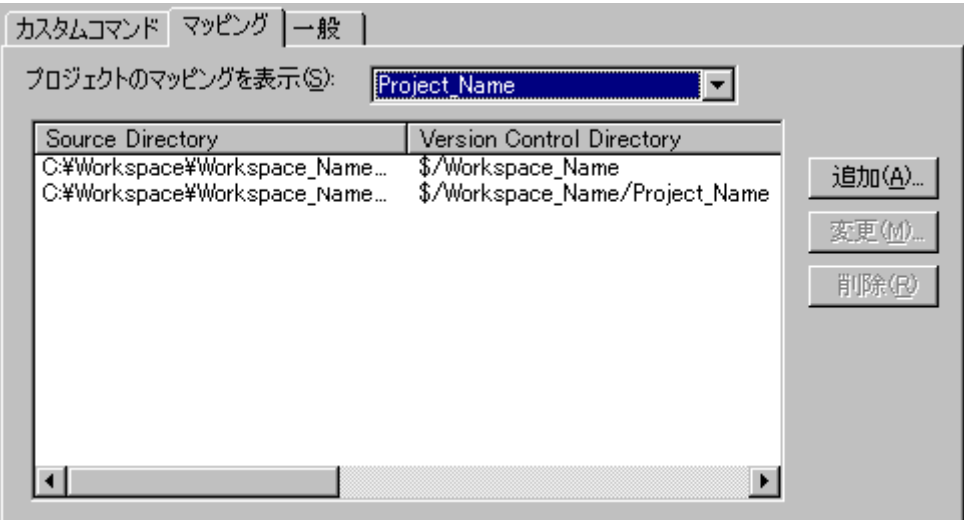

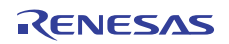

- 1. [  $\rightarrow$   $\rightarrow$   $\qquad$  ]
- $2. \quad \lceil \qquad \qquad \rceil$ 3.  $[$  ] [
- 4. [ J High-performance Embedded Workshop
- $\bullet$ Project directory Workspace directory
- [ ]  $[$ トリを選択し、[選択]ボタンをクリックする。 5. [
Visual SourceSafe  $\qquad$
- 6. [OK]
- 1. [ツール -> バージョン管理 -> 構成]を選択してください。[バージョン管理設定]ダイアログボックス 2.  $[$   $]$ 3.  $\blacksquare$ レクトリマッピング]ダイアログボックスが開きます。
	- バージョン管理ディレクトリマッピング  $|?| \times$ ソースディレクトリ(S):  $\overline{OK}$ 参照(B). C:¥Workspace¥Workspace\_Name キャンセル バージョン管理ディレクトリ(V): \$/Workspace\_Name
- 4. [ $\Box$ 5. [OK] 1. [ $\rightarrow$   $\rightarrow$  ] 2. [ ] 3.  $\blacksquare$

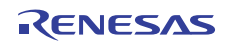

### 9.6 Visual SourceSafeコマンドを追加する

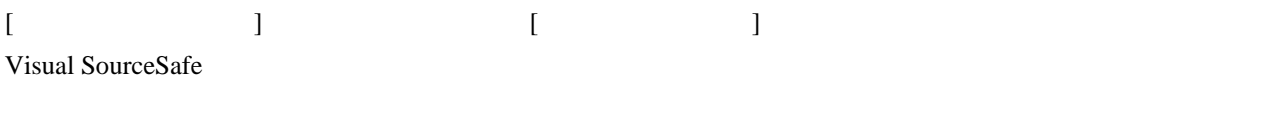

[Version Control]  $\begin{bmatrix} \rightarrow & \rightarrow & \rightarrow & \end{bmatrix}$  is a set of  $\begin{bmatrix} \rightarrow & \rightarrow & \end{bmatrix}$ 

Visual SourceSafe Properties

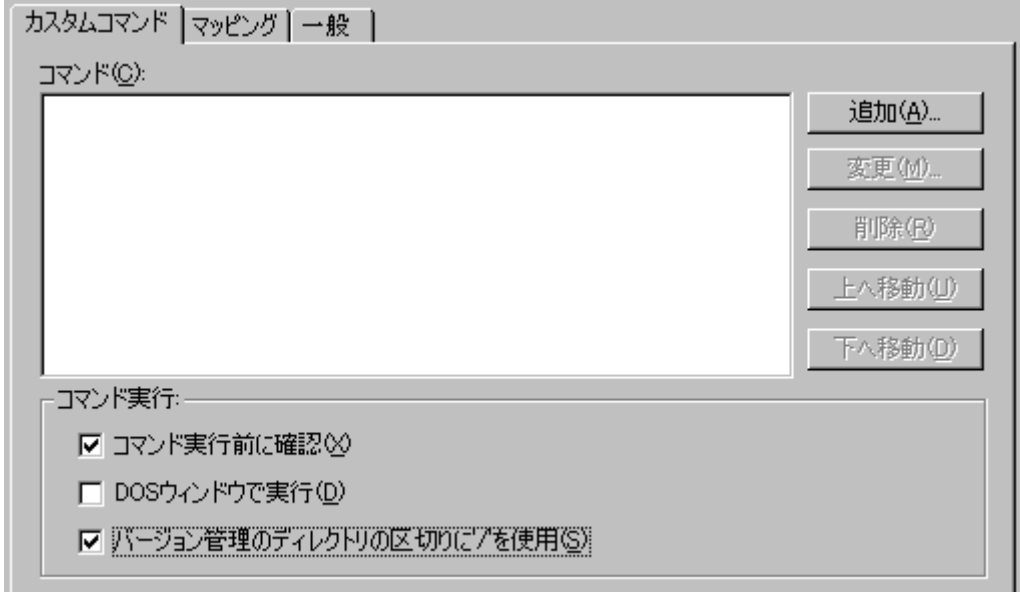

# $\bullet$ 1. [ $\Box$ 2. [DOS ] 3.  $\left[\begin{array}{ccc} \sqrt{2} & \sqrt{2} & \sqrt{2} \\ \sqrt{2} & \sqrt{2} & \sqrt{2} \\ \sqrt{2} & \sqrt{2} & \sqrt{2} \\ \sqrt{2} & \sqrt{2} & \sqrt{2} \\ \sqrt{2} & \sqrt{2} & \sqrt{2} \\ \sqrt{2} & \sqrt{2} & \sqrt{2} \\ \sqrt{2} & \sqrt{2} & \sqrt{2} \\ \sqrt{2} & \sqrt{2} & \sqrt{2} \\ \sqrt{2} & \sqrt{2} & \sqrt{2} \\ \sqrt{2} & \sqrt{2} & \sqrt{2} \\ \sqrt{2} & \sqrt{2} & \sqrt{2} \\ \sqrt{2} & \sqrt{2$ SourceSafe  $8.9$  $\bullet$   $\bullet$   $\bullet$   $\bullet$   $\bullet$   $\bullet$   $\bullet$   $\bullet$ 1.  $[$   $]$   $[$   $]$ 2. [ ] "Properties" [ ] [ ]

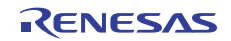

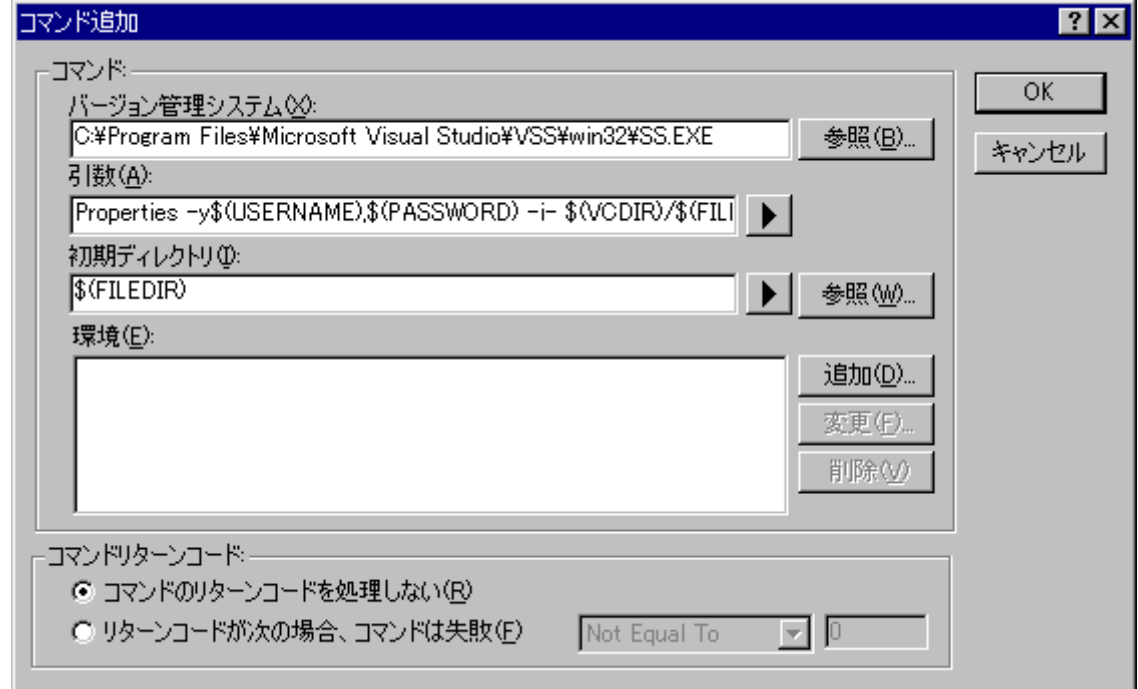

 $3.$  [ $)$ 

- 4. [ ] "Properties -y\$(USERNAME),\$(PASSWORD) -i- \$(VCDIR)/\$(FILENAME)"
- 5. [ ] "\$(FILEDIR)"
- 6. [OK]
- 7. [メニューオプションの追加]ダイアログボックスで[OK]ボタンをクリックします。  $8.2$
- $\bullet$   $\bullet$   $\bullet$   $\bullet$   $\bullet$   $\bullet$   $\bullet$   $\bullet$ 
	- 1.  $\left[ \qquad \rightarrow \qquad \qquad \rightarrow$  Properties]
	- 2. [Properties] [OK]
	- 3. [Version Control]

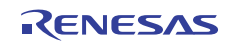

# 10. ネットワークを利用したプロジェクト共有機能

High-performance Embedded Workshop

 $1$ 

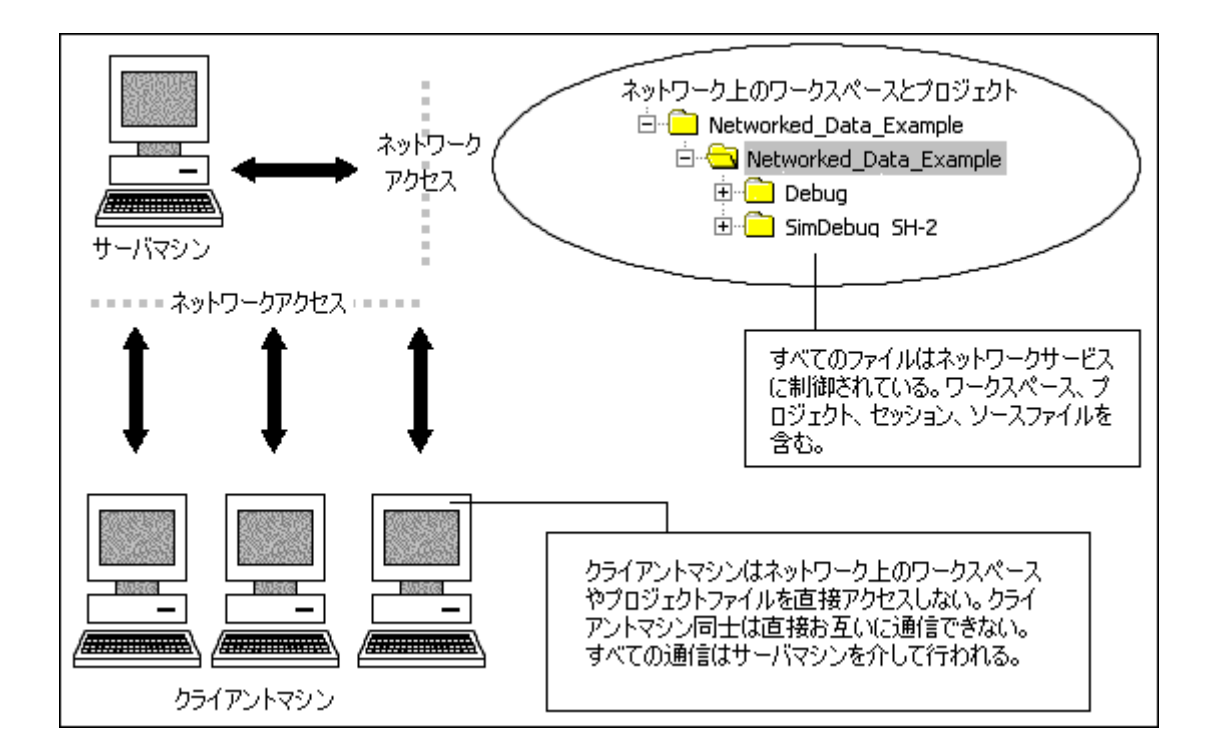

 $\overline{1}$ 

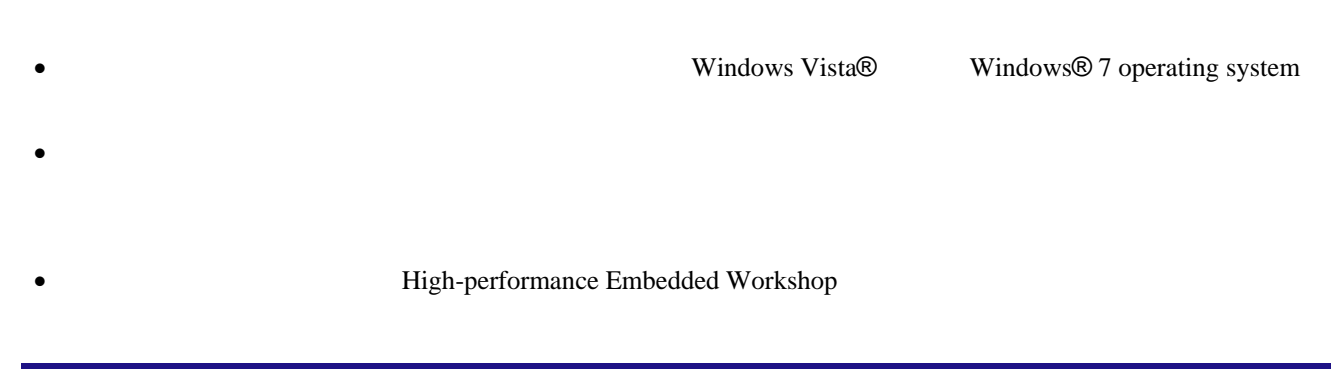

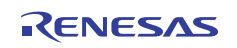

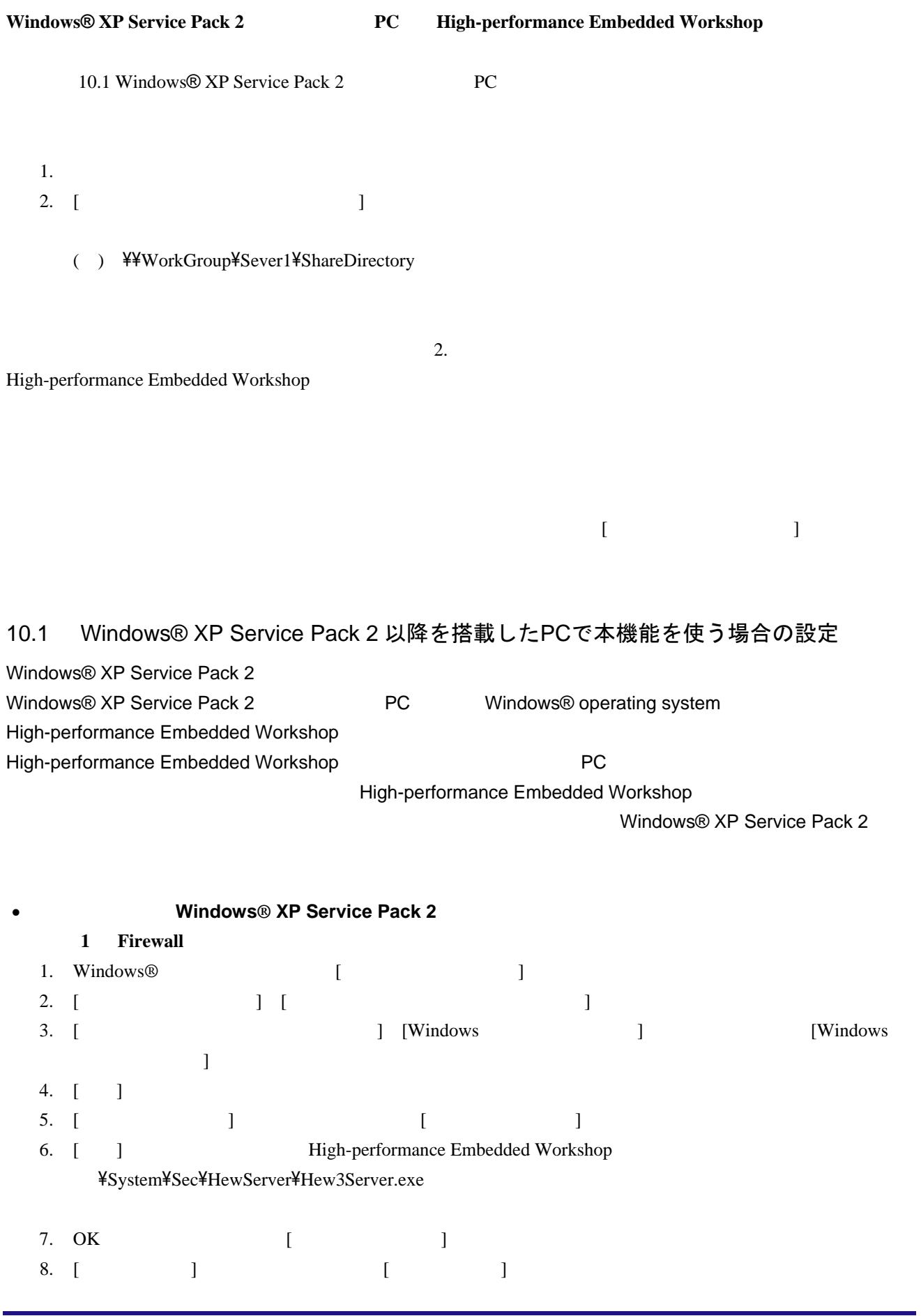

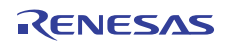

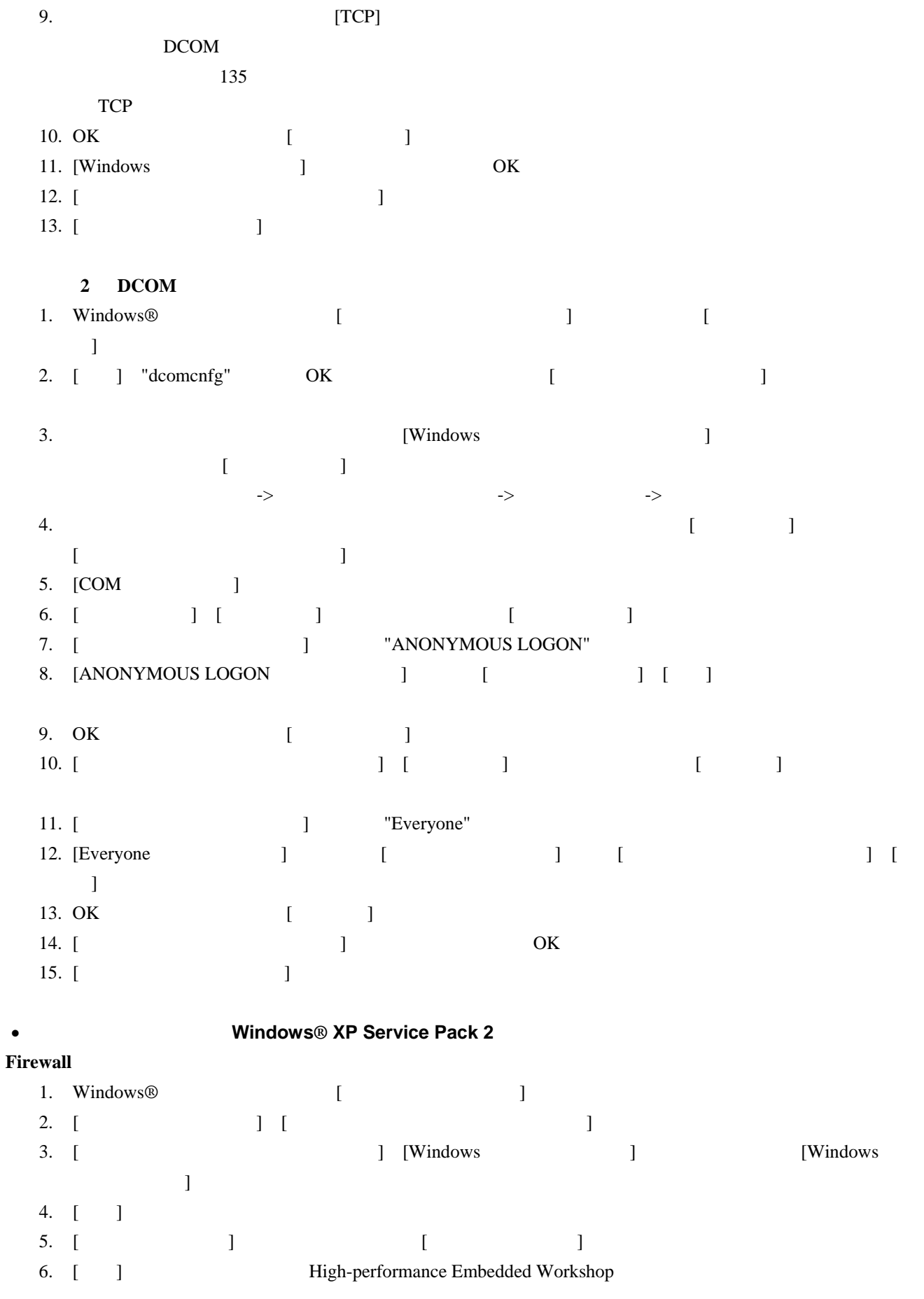

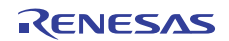

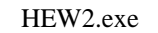

- 7. OK [TERROWS] 8. [ $\qquad$ ] [ $\qquad$ ]
- 9.  $[TCP]$
- DCOM
	- 135
	- TCP
- 
- 10. OK [ ] 11. [Windows ] OK
- 12. [ $\Box$
- 13. [ ]
- 

# 10.2 ネットワークを利用したプロジェクト共有機能を使う

1. [  $\rightarrow$  ] [ ] 2.  $[$ 3. [ $\blacksquare$ 4. [  $\qquad$  ] 10.3 5. [  $\qquad$  ]  $6.$ 

 $[OK]$ 

 $7.$ 

High-performance Embedded Workshop

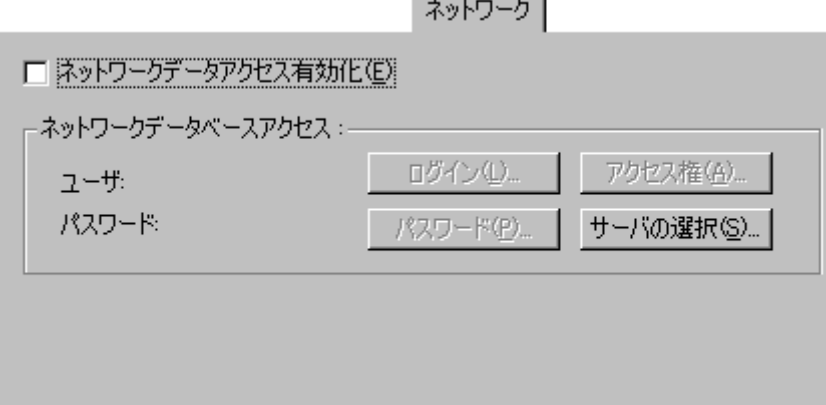

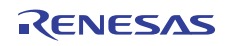

### 10.3 アドミニストレータのパスワードを設定する

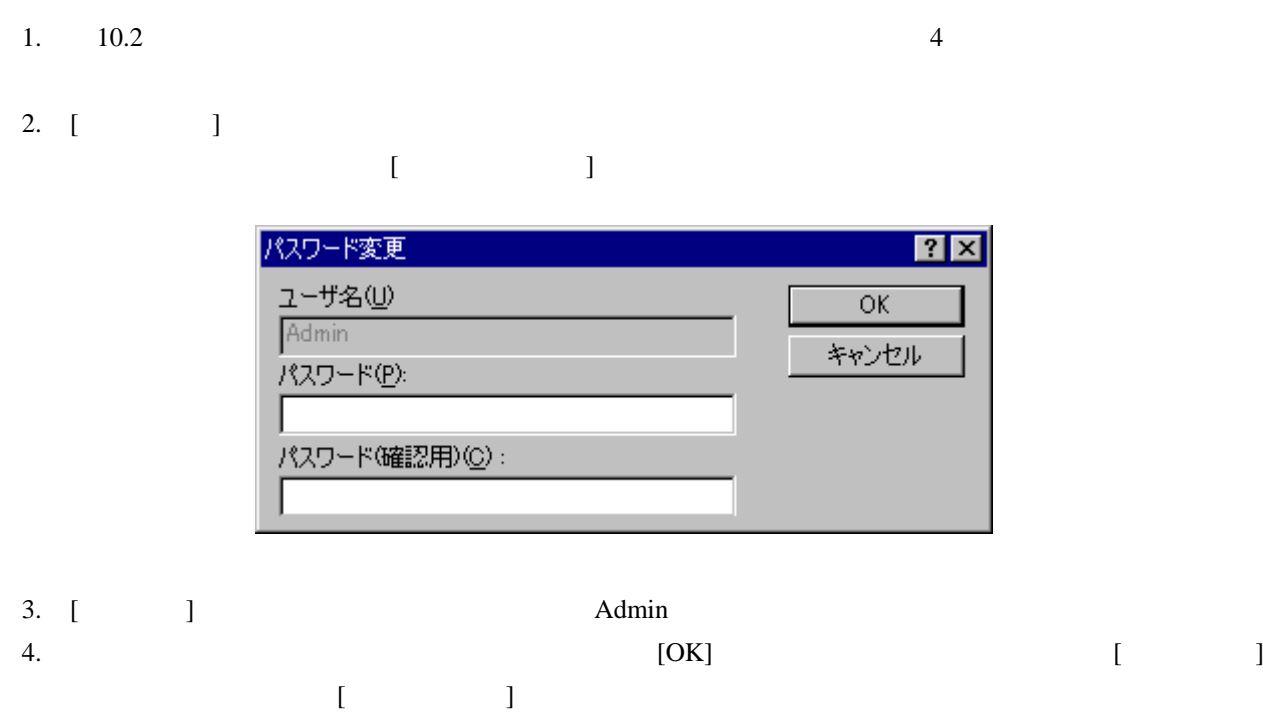

## 10.4 新規ユーザを追加する

High-performance Embedded Workshop

High-performance Embedded Workshop

 $\overline{J}$ 

 $\overline{J}$ 

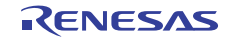

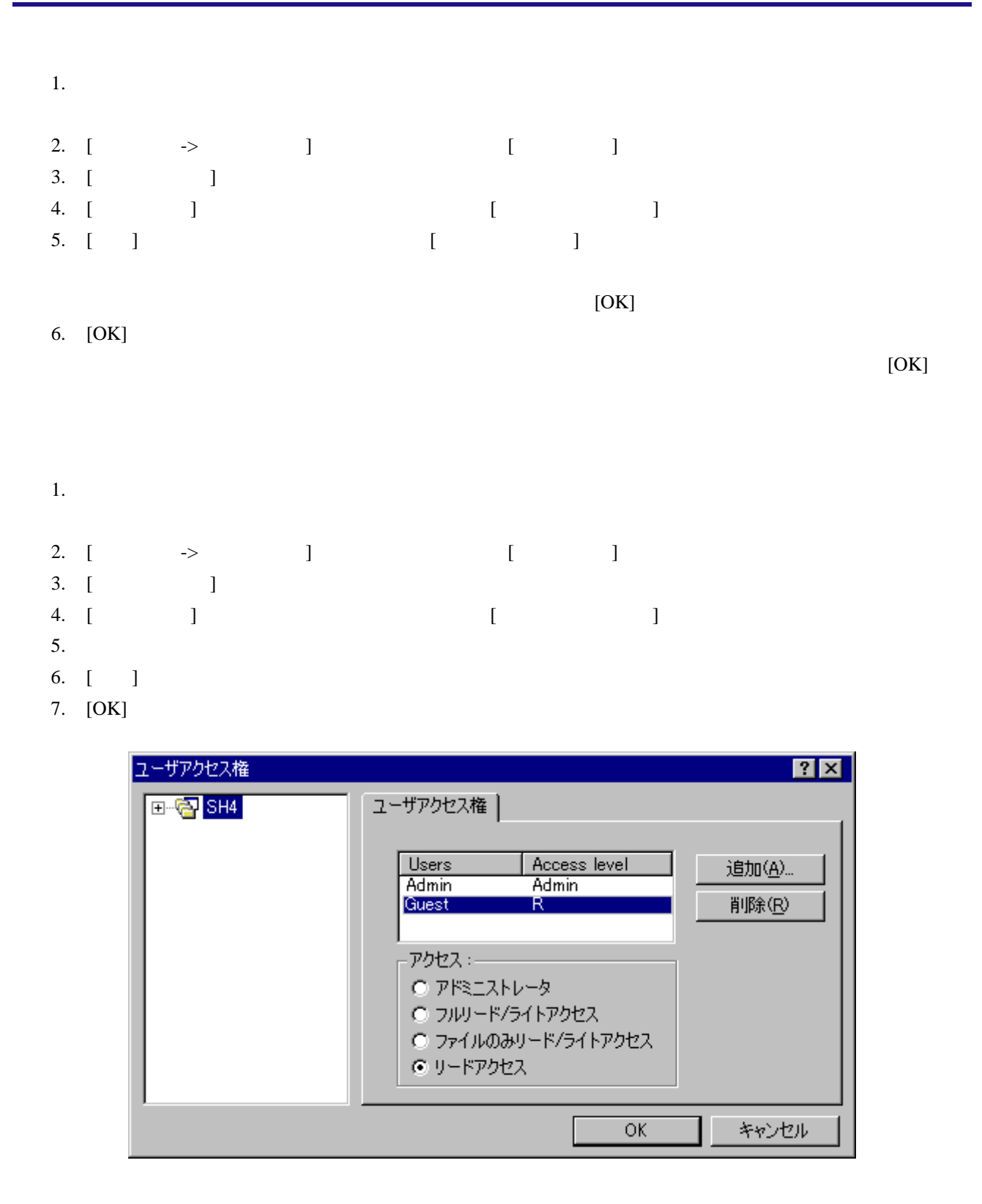

### 10.5 パスワードを変更する

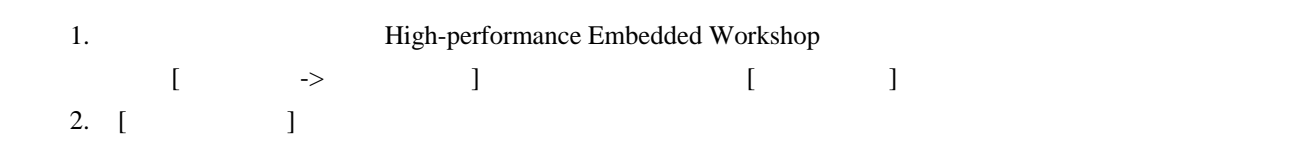

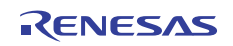

3. [ ]

 $4.$ 

 $($ 

 $5.$  3

6. [OK]

7.  $[OK]$ 

# 10.6 ネットワークを利用したプロジェクト共有機能を使う場合の留意事項

High-performance Embedded Workshop

 $[OK]$ 

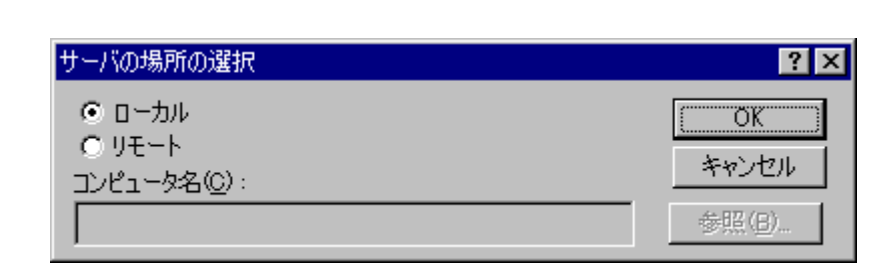

ージを表示します。

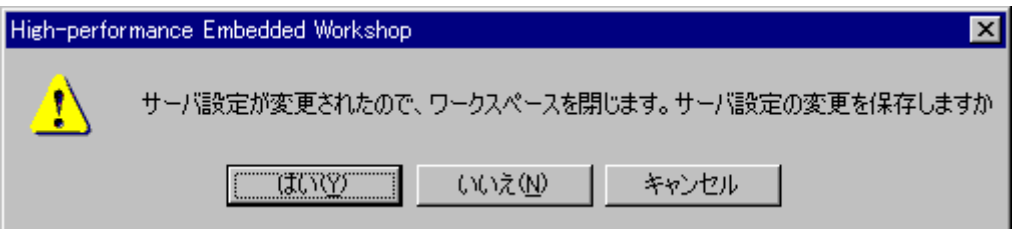

 $\frac{1}{\sqrt{2\pi}}$ 

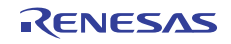

### 11. ファイルの比較

High-performance Embedded Workshop 2

Microsoft® Visual SourceSafe

### 11.1 差分ウィンドウを開く

- ローカルドライブの**2**つのファイルを比較するには 1. 以下のいずれかの操作を選択し[ファイルの比較]ダイアログボックスを開きます。 • Projects]  $\begin{bmatrix} 1 & 0 & 0 \end{bmatrix}$ • [ ]  $(\frac{1}{2})$ • [ $\rightarrow$  ]
	- $\begin{bmatrix} 1 & 1 \end{bmatrix}$

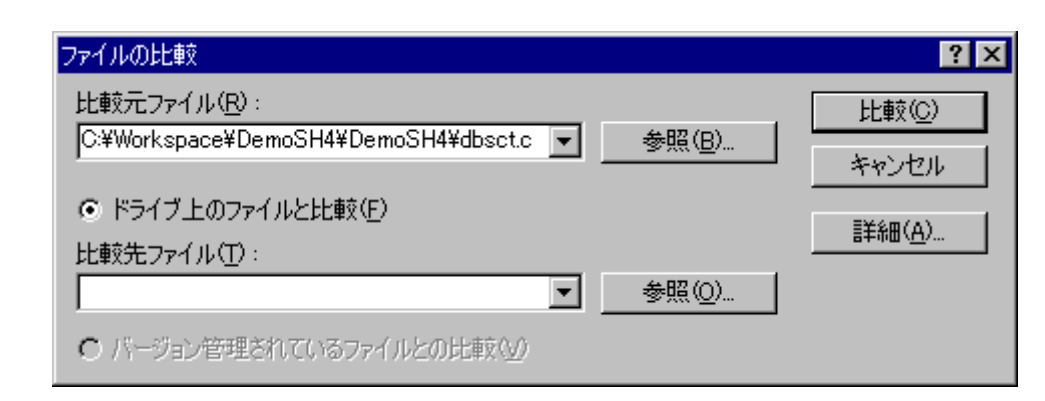

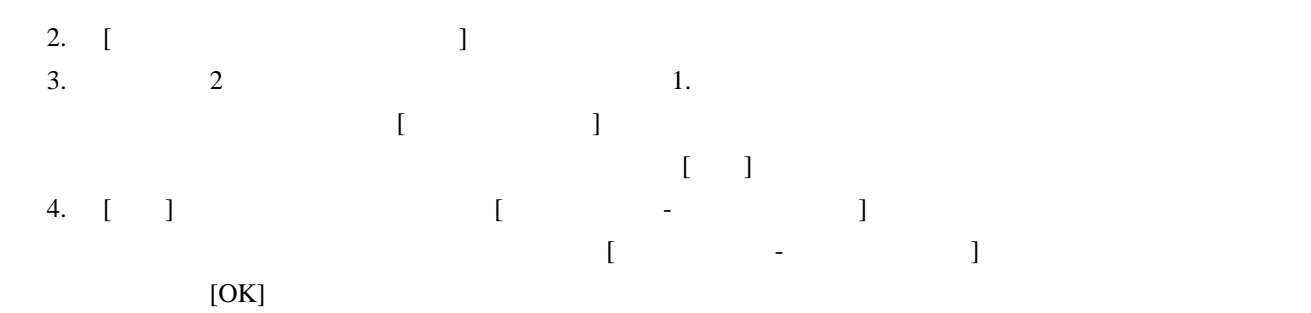

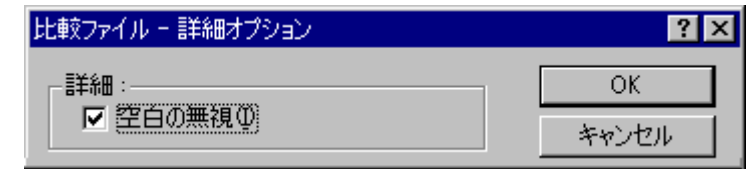

5. [ ]

### **Visual SourceSafe**

- 1. Visual SourceSafe High-performance Embedded Workshop
	- Visual SourceSafe
- 2.  $\left[\begin{array}{cc} 1 & 1 \end{array}\right]$

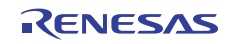
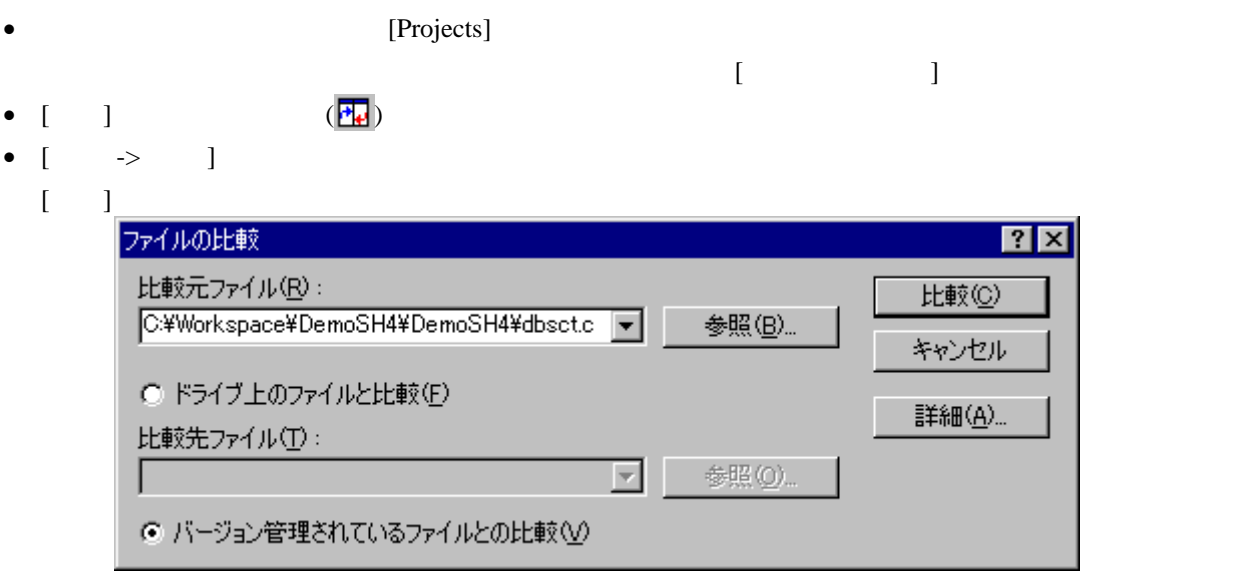

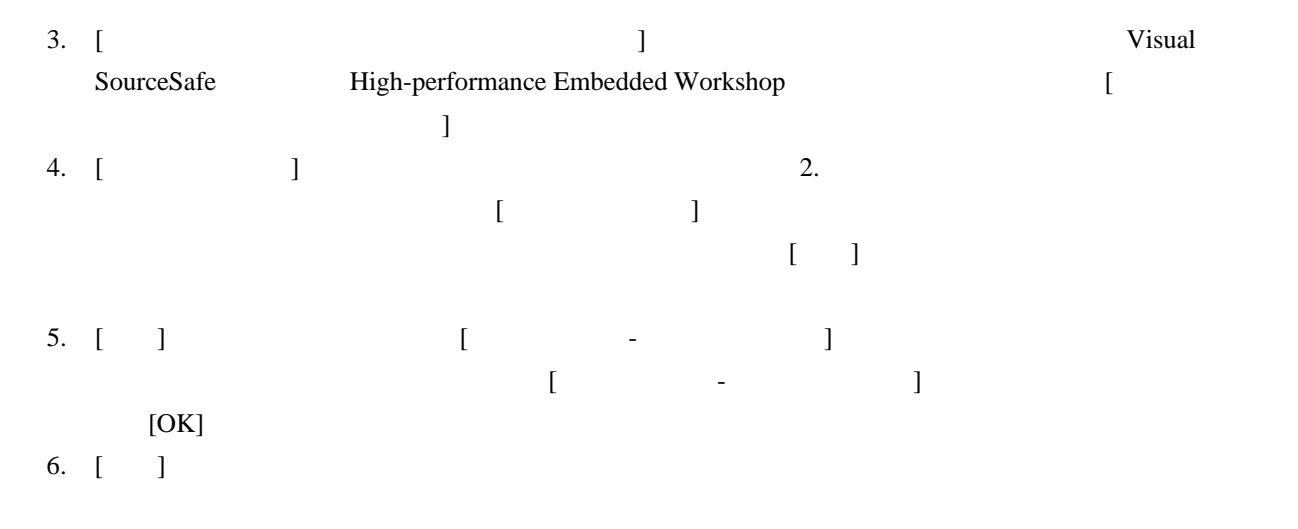

#### $[$   $]$

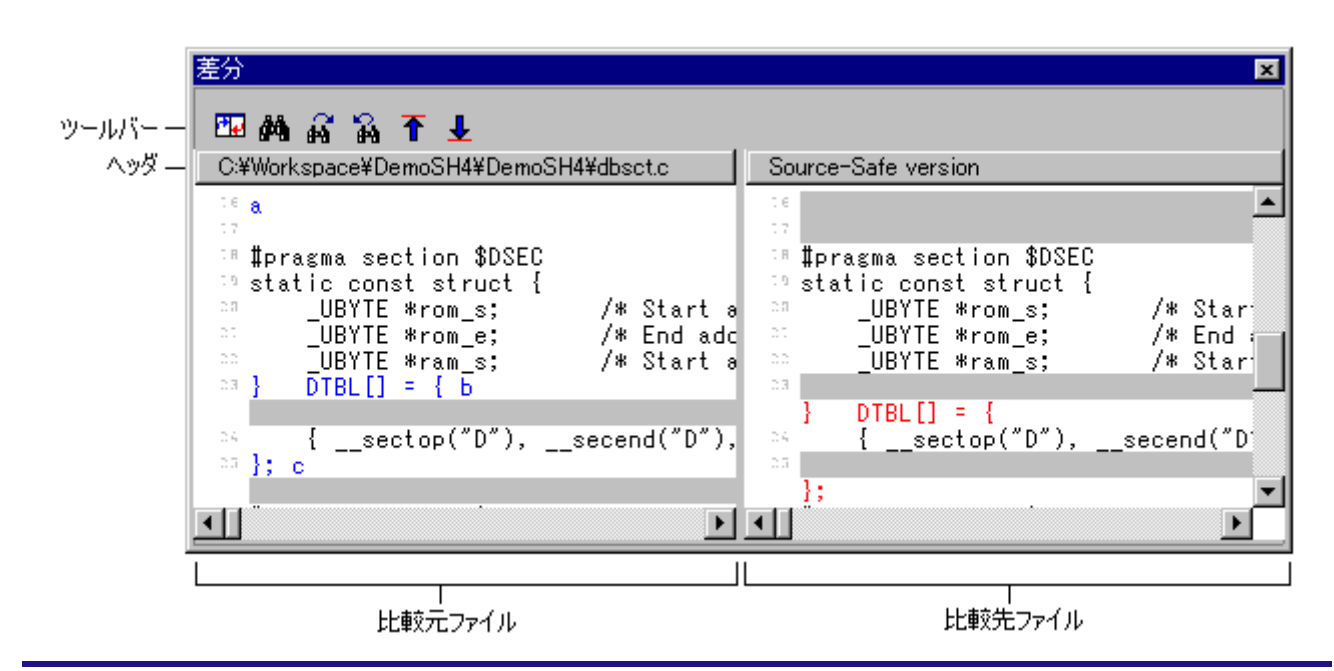

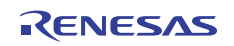

- $\bullet$
- $\bullet$
- ペインの境界上にマウスカーソルを置くと左右の矢印カーソルに変わります。クリックし希望する位
- 

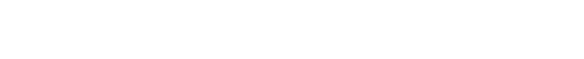

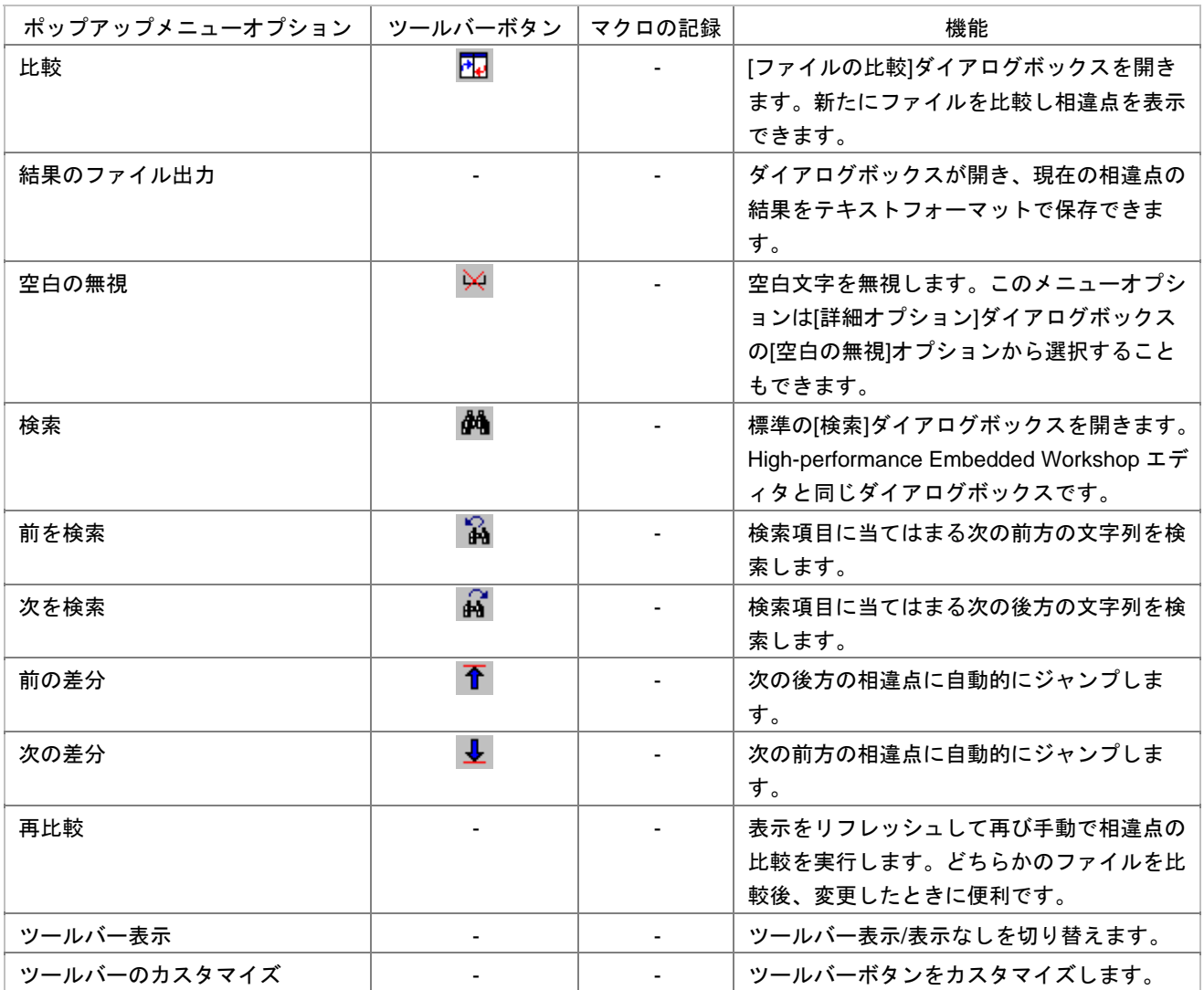

 $[$   $]$   $]$   $[$   $]$ 

# 12. ナビゲーション機能

High-performance Embedded Workshop

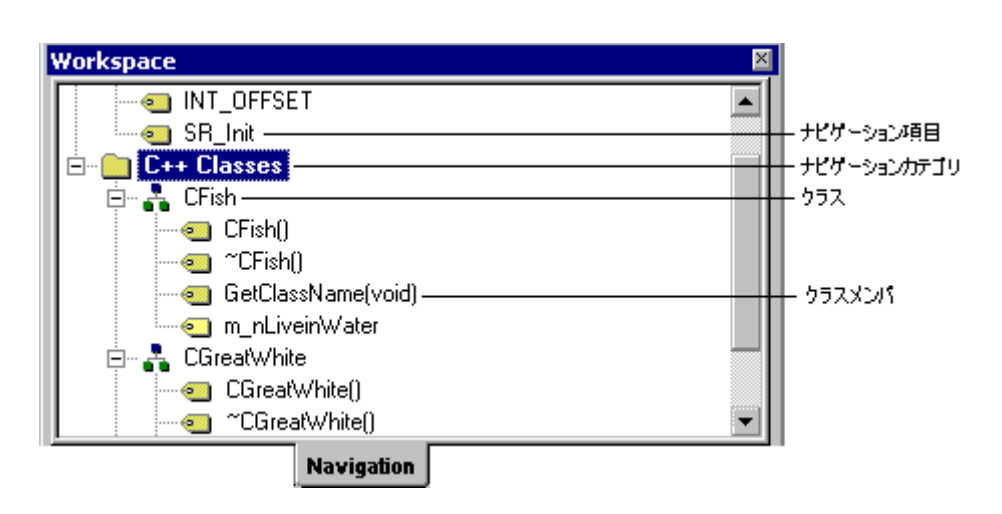

[Navigation]

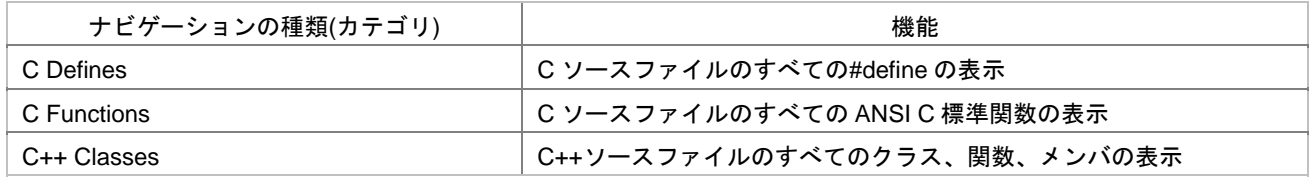

1. [Navigation]

2.  $\left[ \begin{array}{ccc} 1 & 1 \end{array} \right]$ 

- 1. [Navigation]
- 2. [ ]

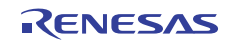

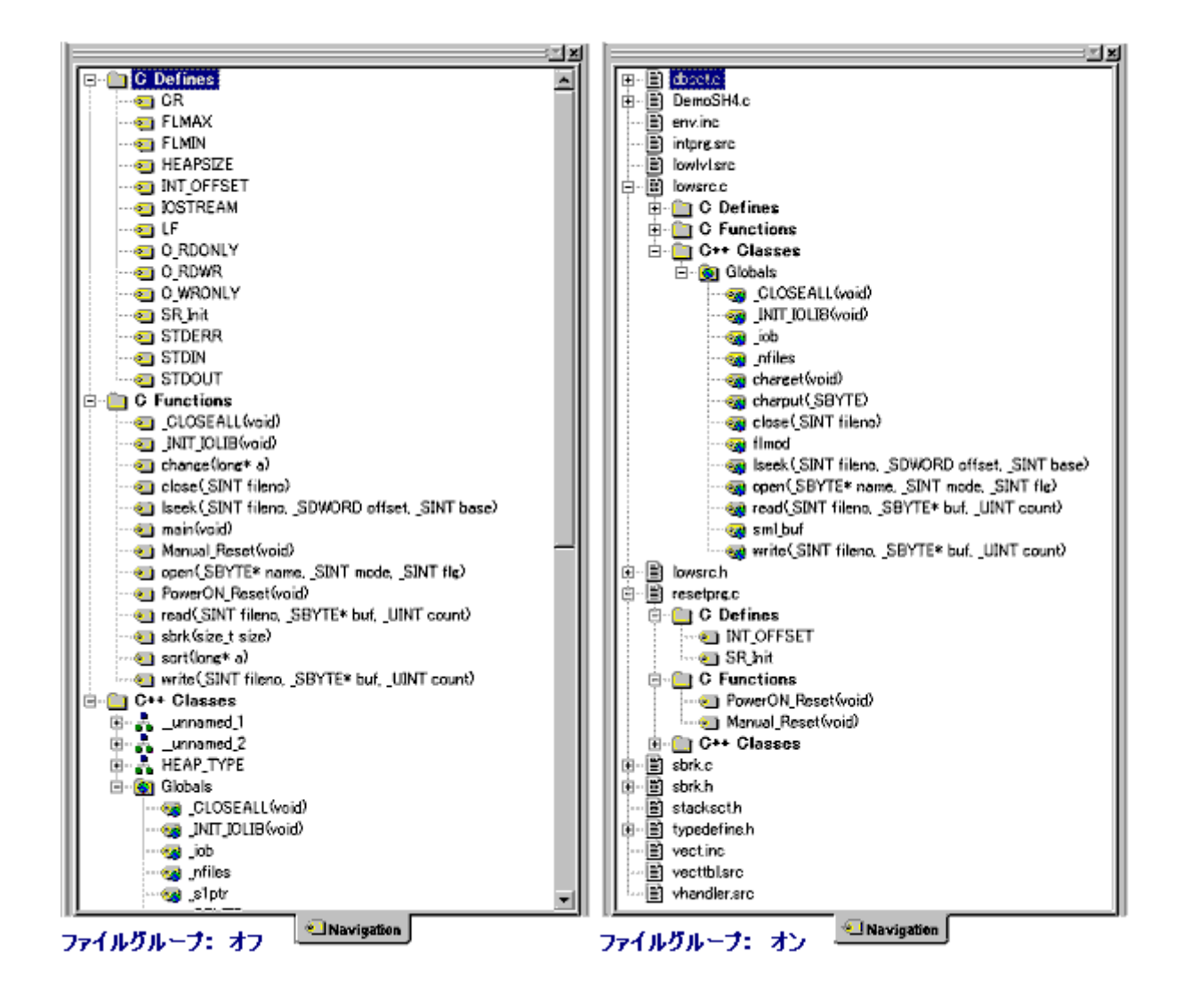

- 1. [Navigation]
- 2. [  $\qquad$  ] [ ]

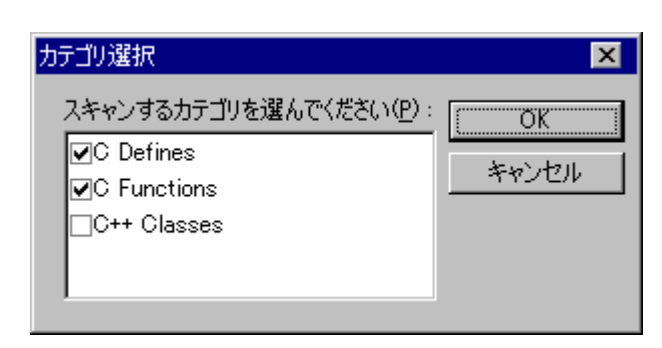

 $3.$ 

4. [OK]

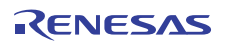

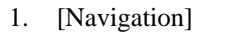

- 2. [ ]
- $\bullet$
- $\bullet$   $\bullet$
- $\bullet$  [ $\qquad$ ] [ $\qquad$ ]

### 12.1 C関数と#defineナビゲーションの構成

and the set of the set of the set of the set of the set of the set of the set of the set of the set of the set of the set of the set of the set of the set of the set of the set of the set of the set of the set of the set o

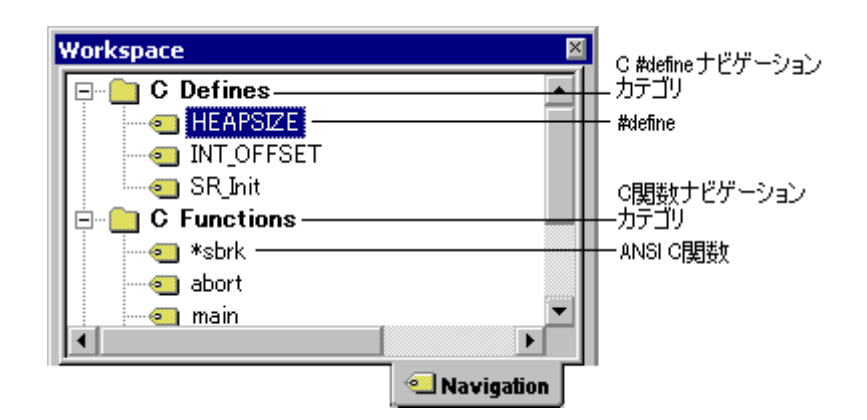

• [Navigation] #define • [Navigation] #define  $[$   $]$   $]$ 

## 12.2 C++ナビゲーションの構成

 $C_{++}$   $C_{++}$ 

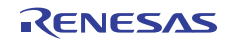

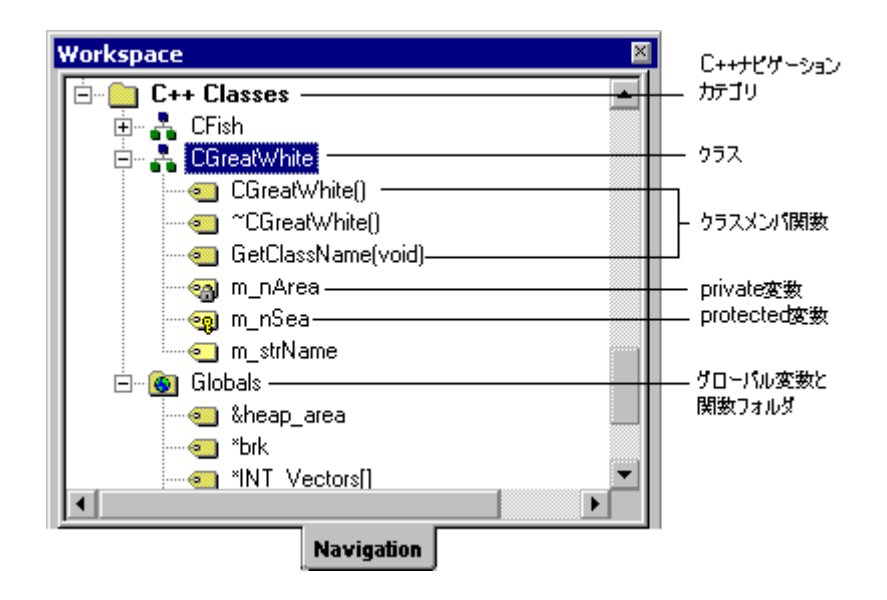

 $C_{++}$ 

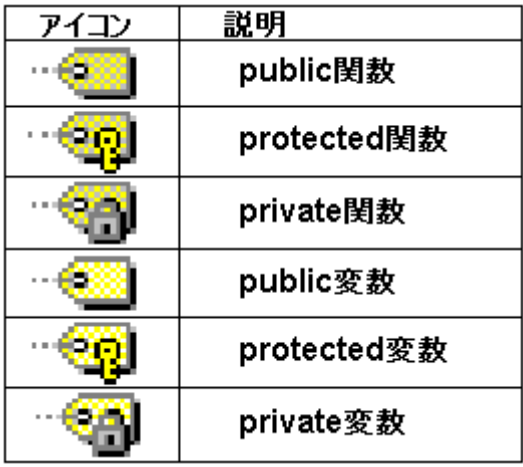

 $C_{++}$   $C_{++}$ 

 $\blacksquare$ 

• [Navigation]  $C++$  $\begin{bmatrix} 1 & 1 & 1 \end{bmatrix}$ [Navigation] C++ • [Navigation]  $C++$  $[$   $]$ 

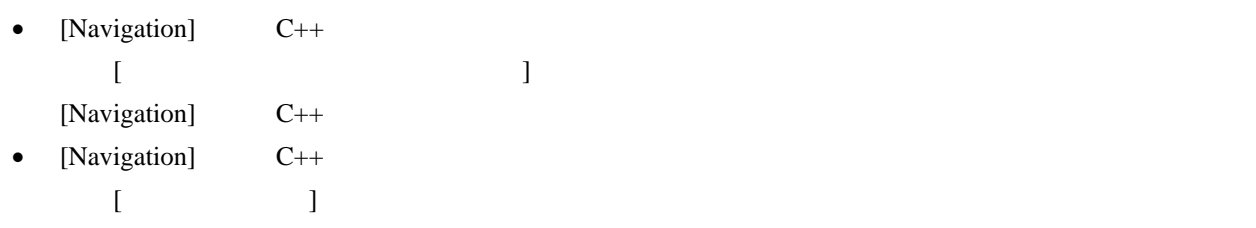

- 1. [Navigation] C++
- 2. [ $\Box$

### public private protected

- 1. [Navigation] C++
- 2. [
- $[$ 
	- 1. [Navigation]
	- 2. [ $\Box$
	- $3.$
	- 4. [ ]

# 12.3 エディタ内から定義へジャンプする

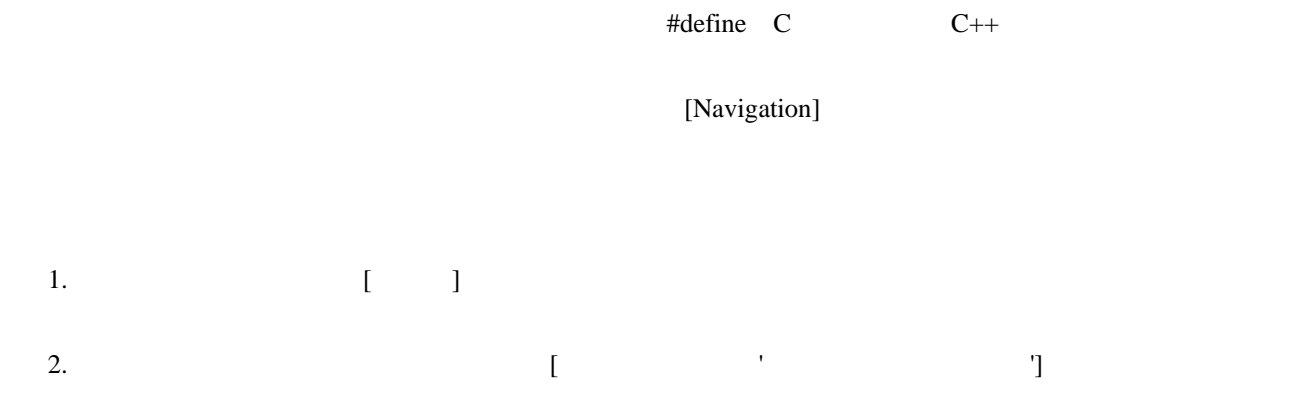

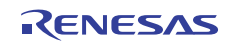

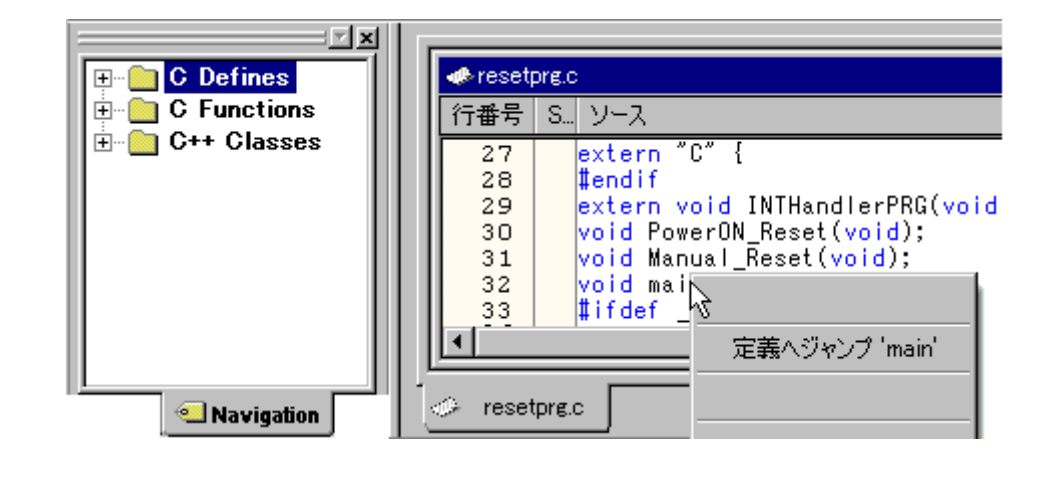

 $3.$ 

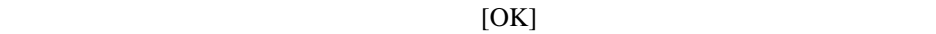

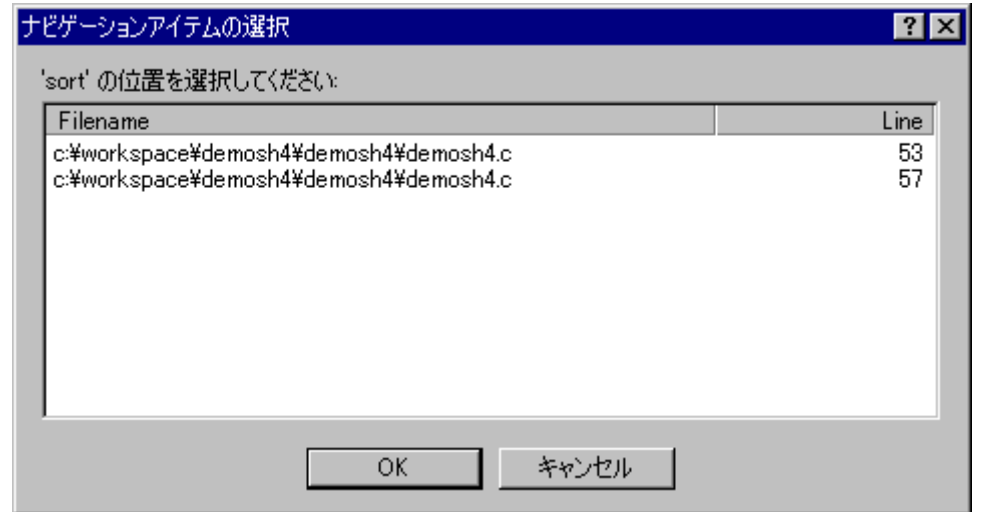

# 12.4 ナビゲーション項目をドラッグアンドドロップする

[Navigation] #define C C++ C Defines, C Functions, C++ Classes Globals

R20UT0372JJ0100 Rev.1.00<br>2011.02.01<br>Page 207 of 479 2011.02.01

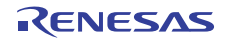

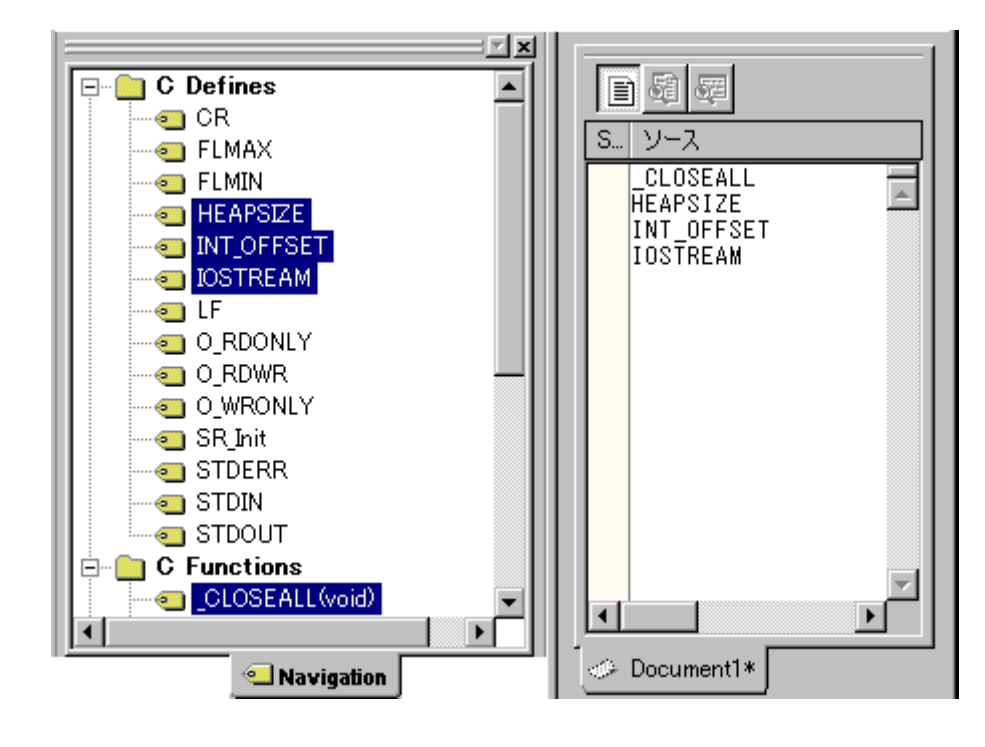

- $\bullet$
- $\bullet$
- $\bullet$
- 12.5 スマートエディタ

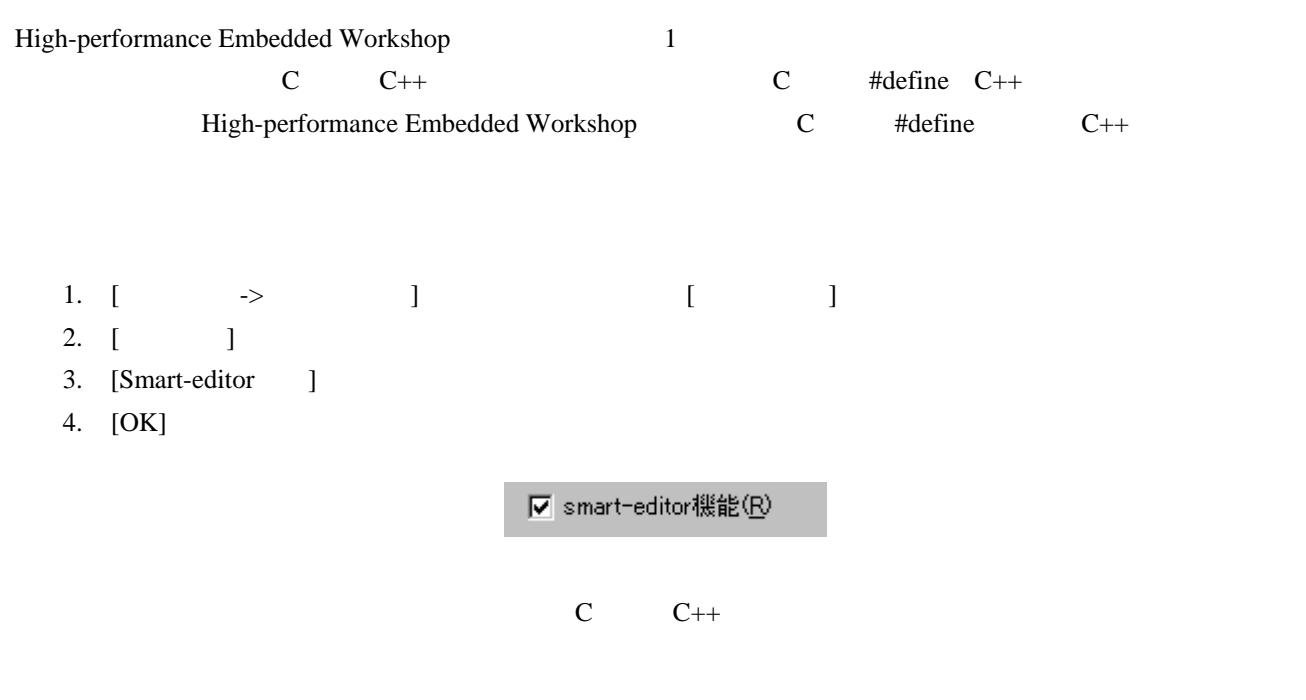

[Navigation] "C Defines" "C Functions" "C++ Classes" High-performance Embedded Workshop

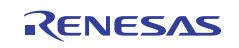

#### High-performance Embedded Workshop

• オブジェクト  $\rightarrow$  $\frac{1}{\sqrt{2\pi}}$  Enter Ctrl+Space

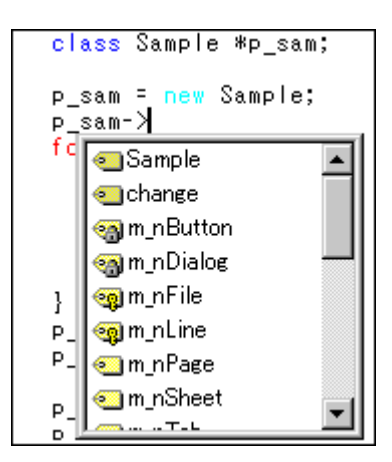

• C  $C$  ++

Ctrl+Shift+Space

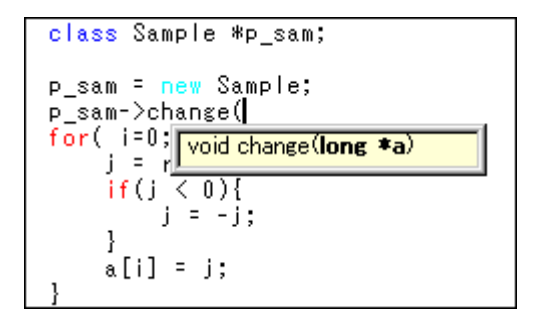

• High-performance Embedded Workshop C #define C++

o High-performance Embedded Workshop

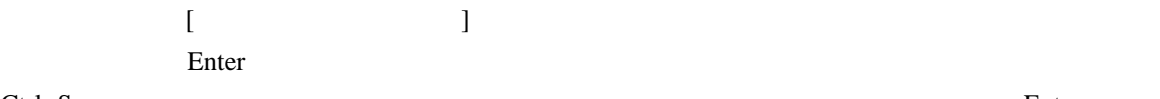

o Ctrl+Space Enter

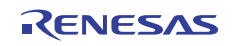

# 13. マップ

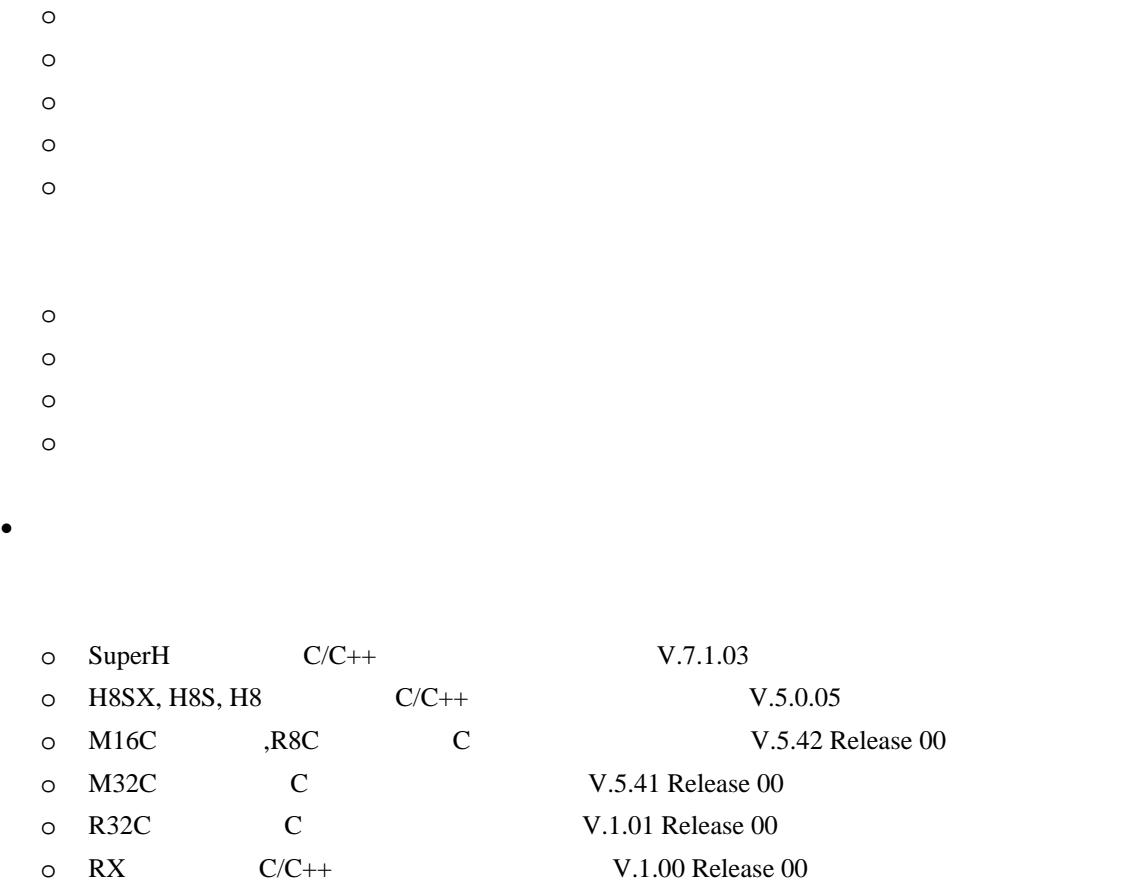

#### $\bullet$

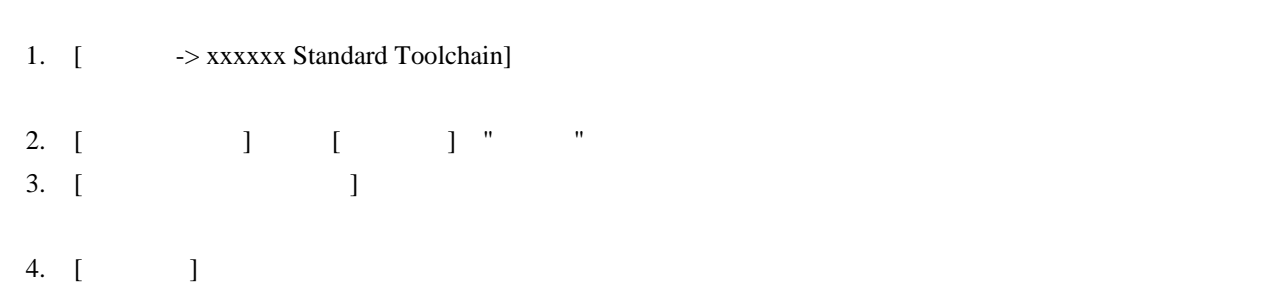

5.  $\left[ \quad \rightarrow \quad \right]$ 

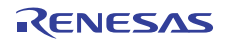

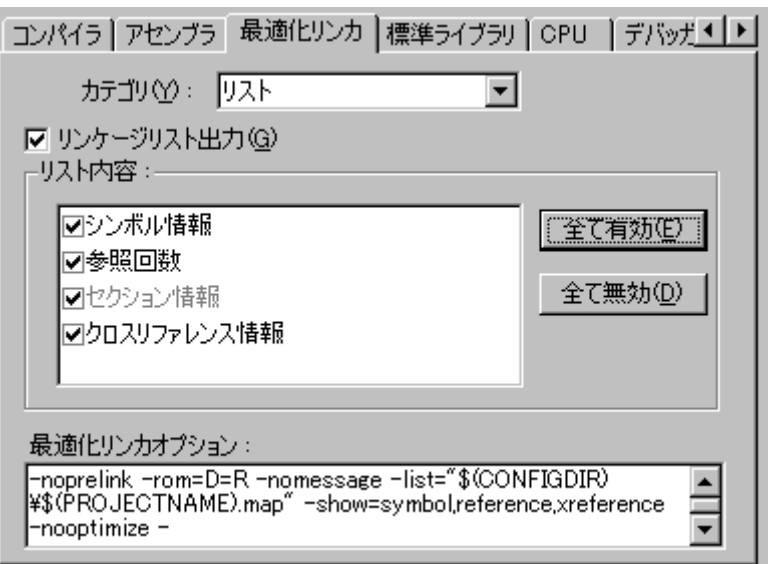

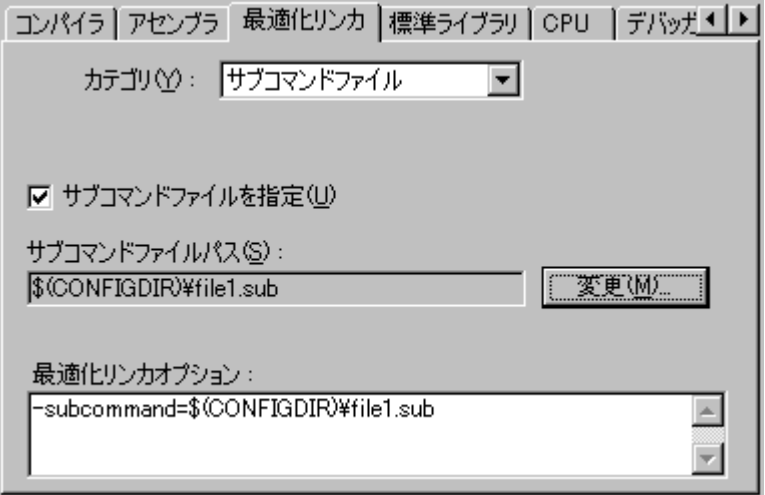

## 13.1 セクション設定を管理する

Map Section Information **GUI** 

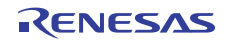

# 13.1.1 Map Section Informationウィンドウを開く

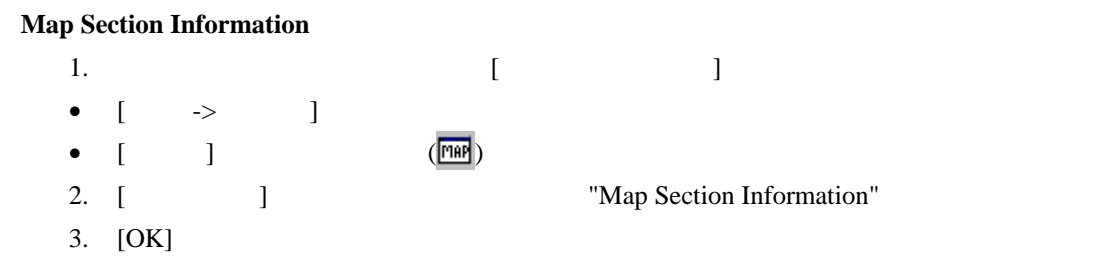

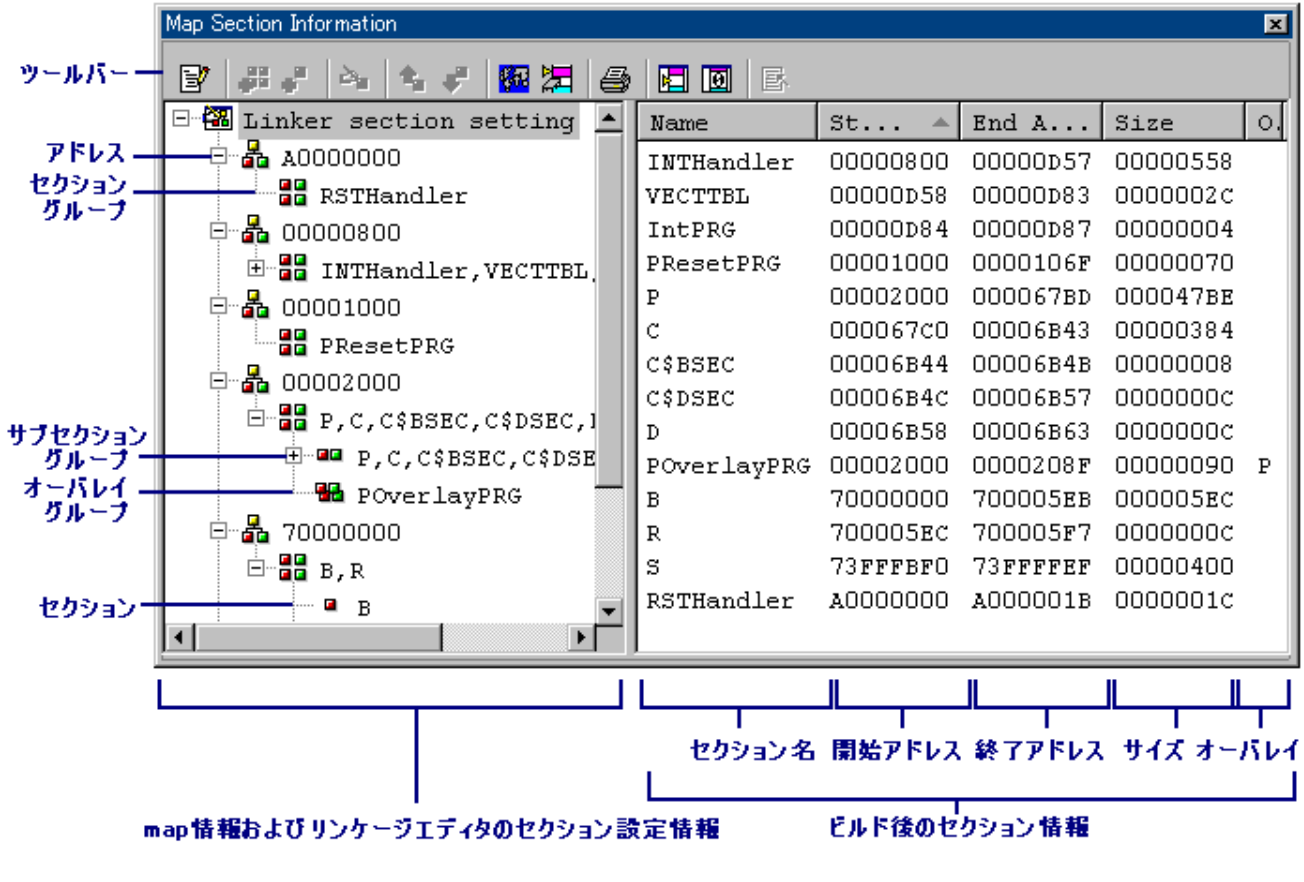

- map  $\bullet$  map
	- o リンケージエディタの[セクション]オプションの設定情報が表示されます。 o extension that the three states that the three states  $\sim$

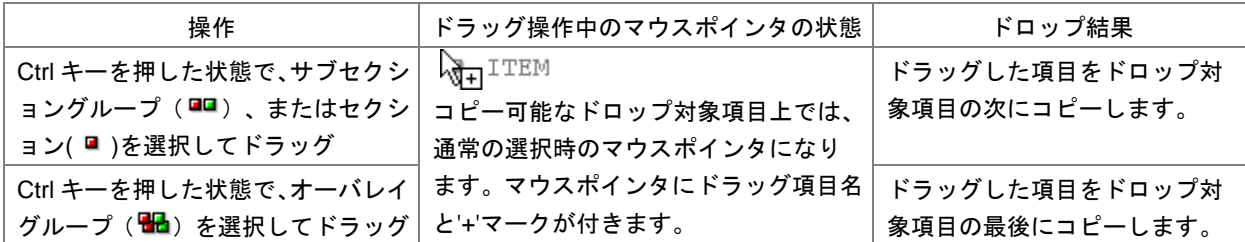

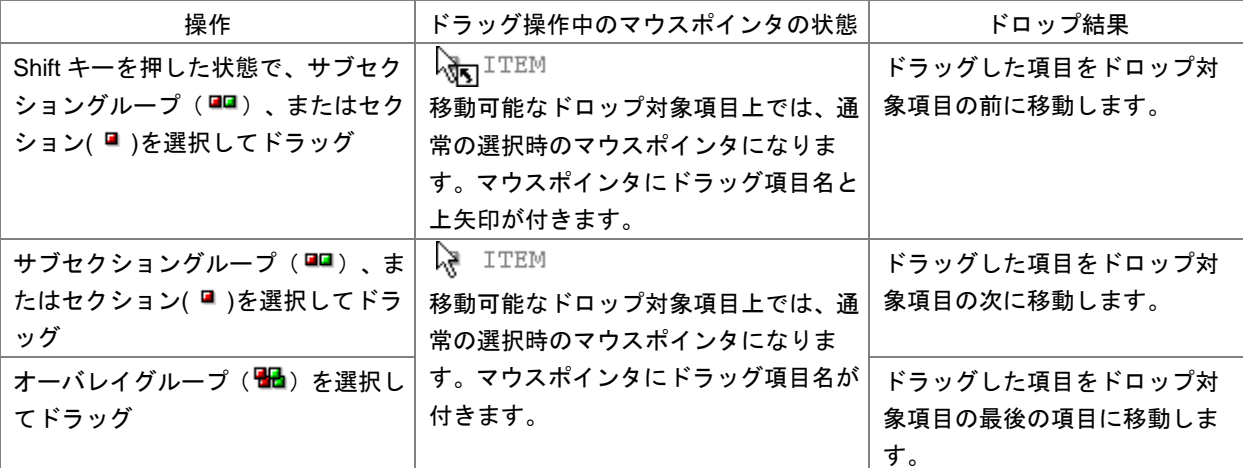

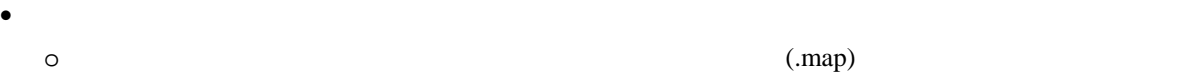

 $\overline{\text{O}}$ 

o <sub>U</sub>

[Start Address]

- o [Overlay]
- **map**

 $[$   $]$   $[$   $]$ 

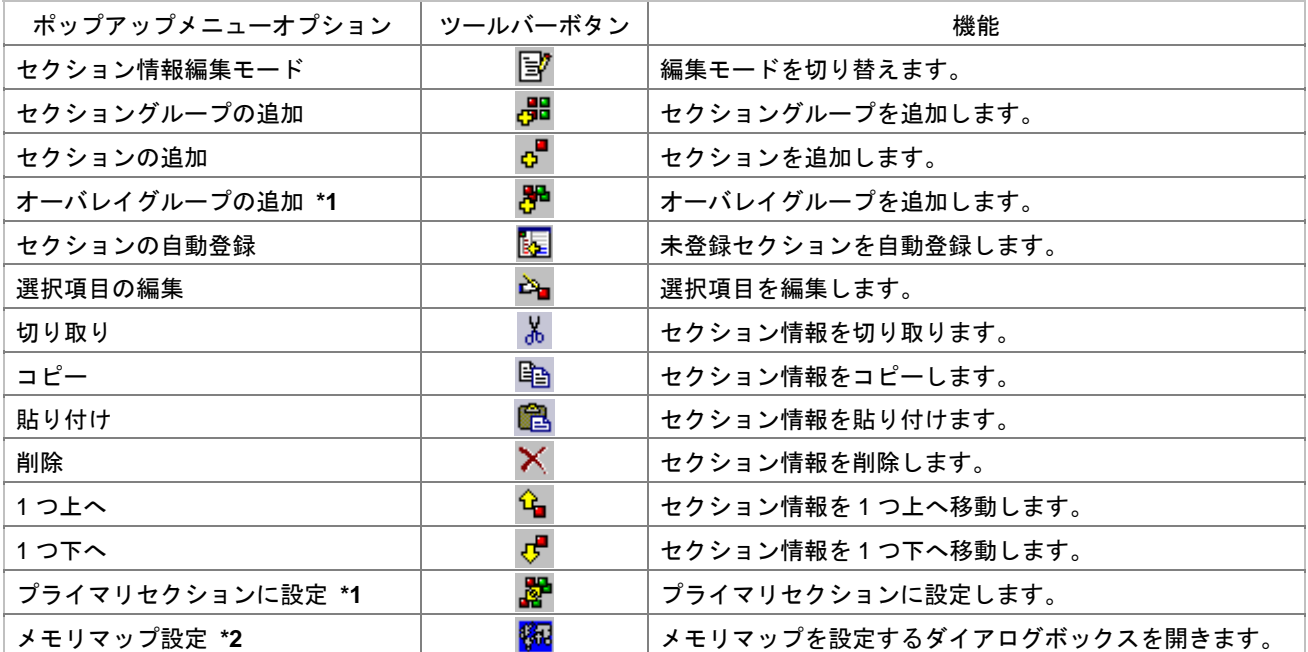

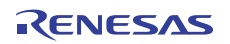

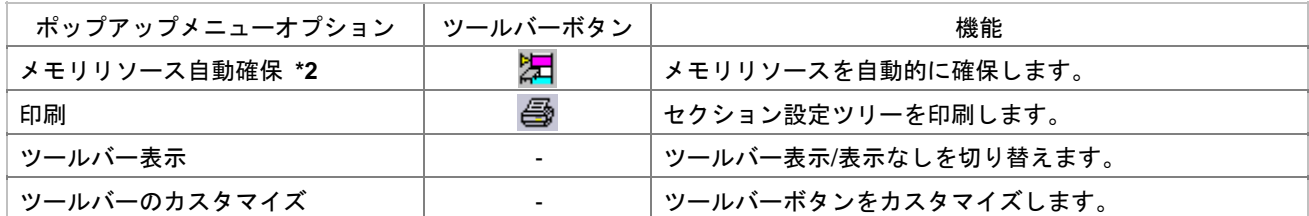

 $*1$ .

 $*2$ .

- SuperH

- H8SX, H8S, H8

- RX

• ビルド後のセクション設定情報(右側のペイン)

[ツールバー表示] [ツールバーのカスタマイズ]は、ツールバー内で右クリックしても、ポップアップメニュ

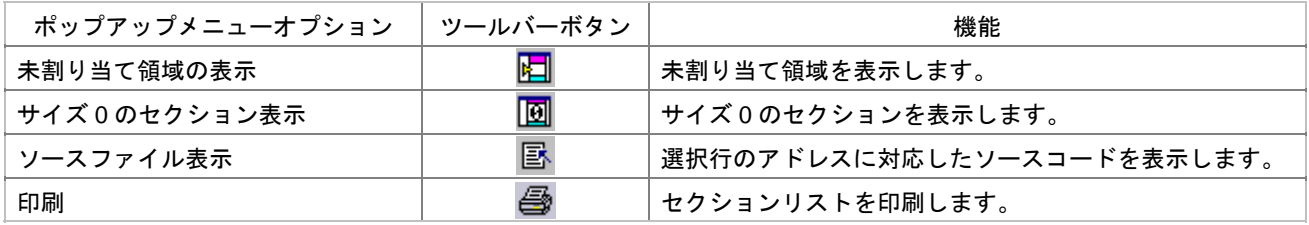

## 13.1.2 セクション情報編集モードの開始と終了

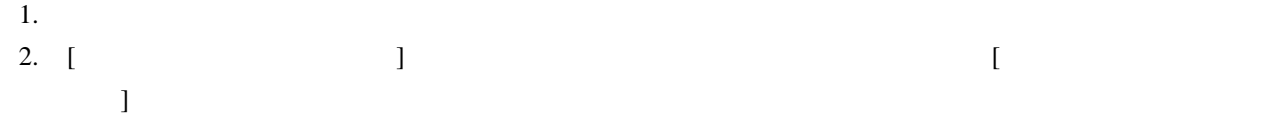

左側のペインの各項目上で右クリックすると下記の" "を記載したオプションが使用可能です。

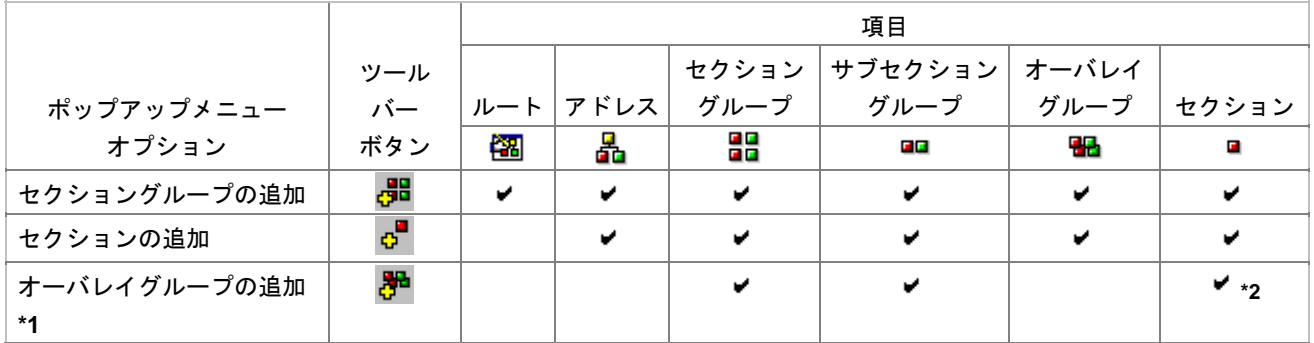

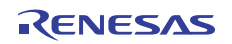

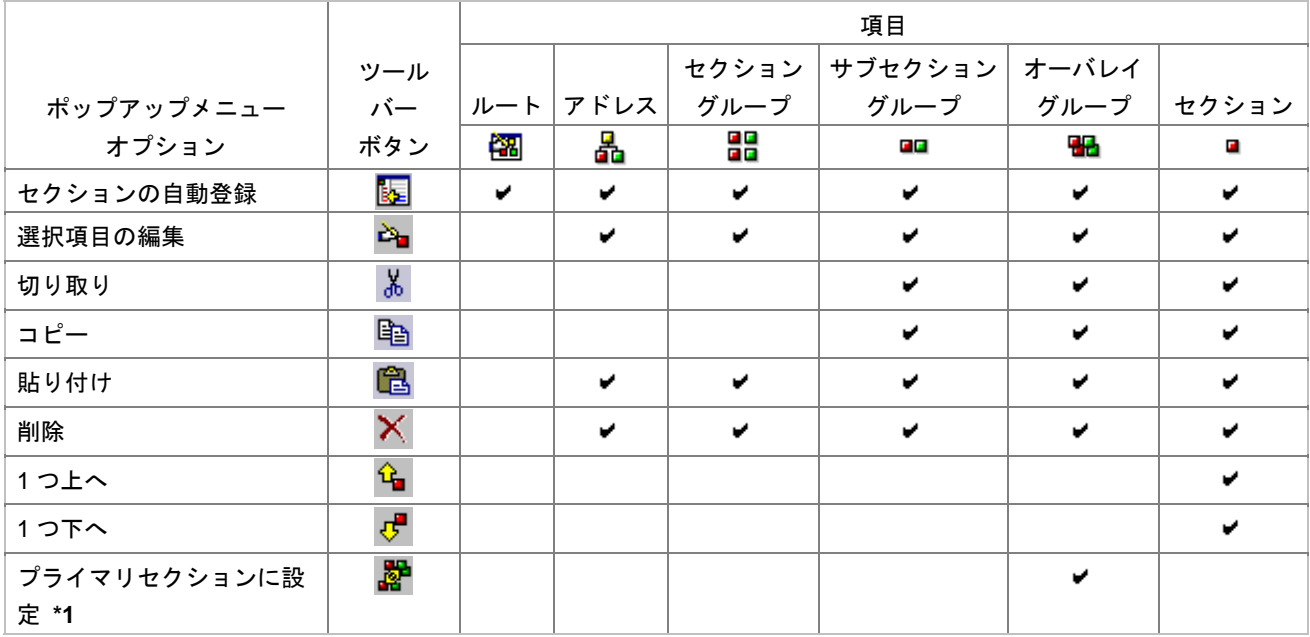

 $*1$ .

 $*2$ .

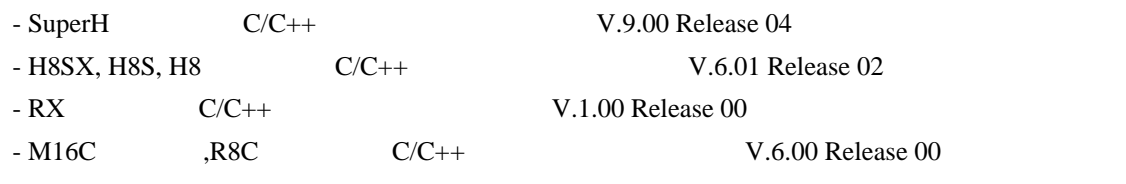

- $1.$
- 2.  $[$
- $3.$

 $\mathbb{R}^n$  ,  $\mathbb{R}^n$  ,  $\mathbb{R}^n$  ,  $\mathbb{R}^n$  ,  $\mathbb{R}^n$  ,  $\mathbb{R}^n$  ,  $\mathbb{R}^n$ 

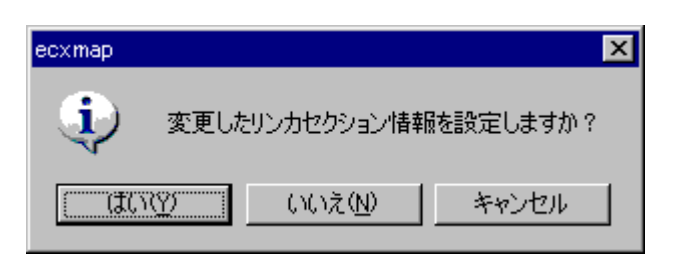

 $\Gamma$ 

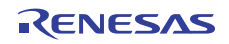

## 13.1.3 セクショングループを追加する

# $1.$ 2. [セクショングループの追加]を選択します。[セクショングループ追加]ダイアログボックスが開きま

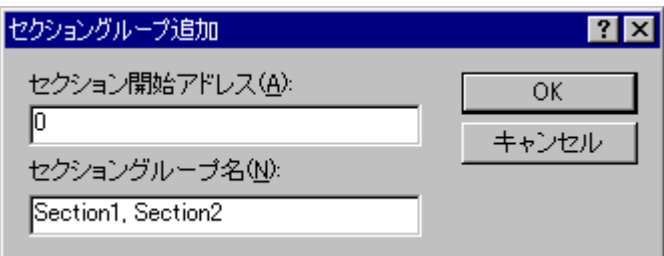

- $3.$  [ $\Box$
- 4. [ $\blacksquare$

"Section1" "Section2"

### 13.1.4 セクションを追加する

1.  $\overline{a}$ 

2. [  $\qquad$  ] [ ]

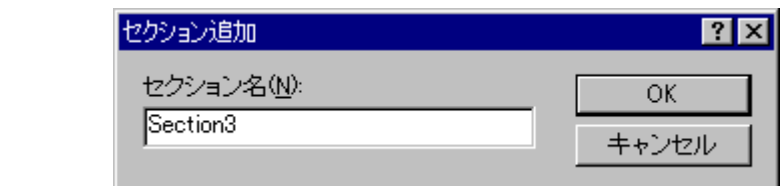

### 3.  $[$   $]$

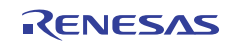

# 13.1.5 オーバレイグループを追加する

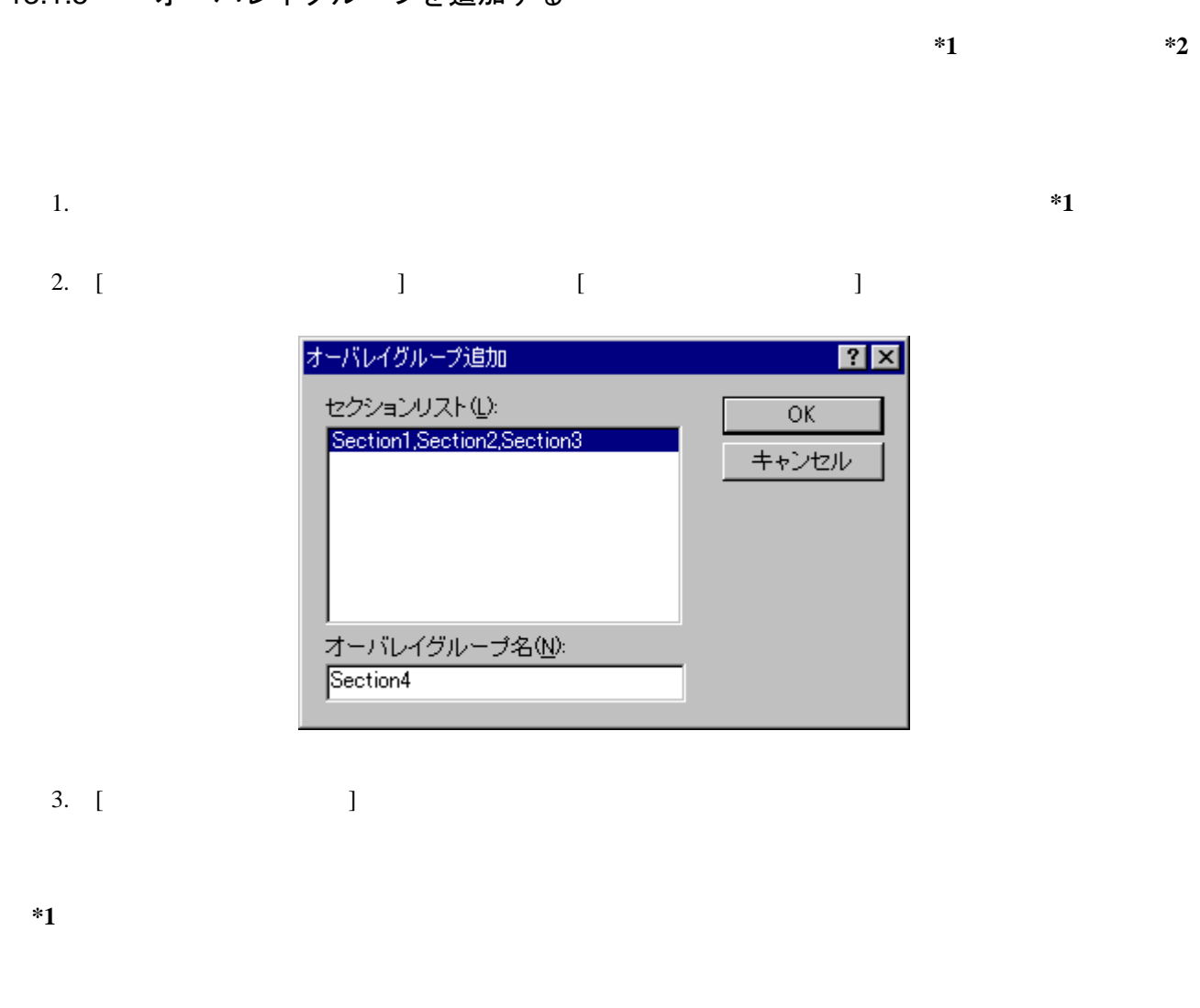

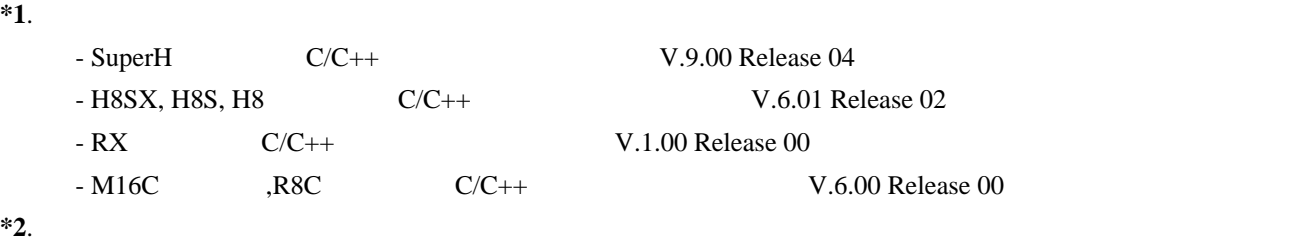

# 13.1.6 未登録セクションを自動登録する

- $1.$
- 2. [
- experimental experimental experimental experimental experimental experimental experimental experimental experimental experimental experimental experimental experimental experimental experimental experimental experimental

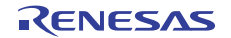

### 13.1.7 選択項目を編集する

1. 以下のいずれかの操作を選択し[選択項目の編集]ダイアログボックスを開きます。 • 左側のペイン内の項目上で右クリックしポップアップメニューを表示する。[選択項目の編集]を選択

• experimental experimental experimental experimental experimental experimental experimental experimental experimental experimental experimental experimental experimental experimental experimental experimental experimental

 $\bullet$  $2.$ 

編集モードでは、選択したオーバレイグループをプライマリセクションに設定(**\***)できます。

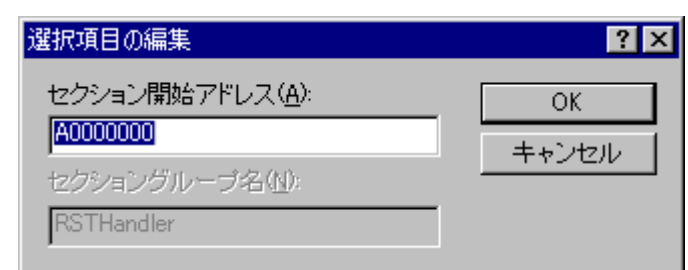

# 13.1.8 プライマリセクションに設定する

 $1.$ 2.  $[$ 

**\***. リンケージエディタがオーバレイをサポートしていない場合は使用できません。

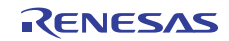

### 13.1.9 メモリマップを設定する

- $1.$
- 2. [ $\blacksquare$
- $3.$
- 4. [OK]
- SuperH
- H8SX, H8S, H8
- RX

### 13.1.10 メモリリソースを自動的に確保する

 $\ldots$   $\ldots$   $\ldots$ 

- $1.$
- 2. [ $\blacksquare$

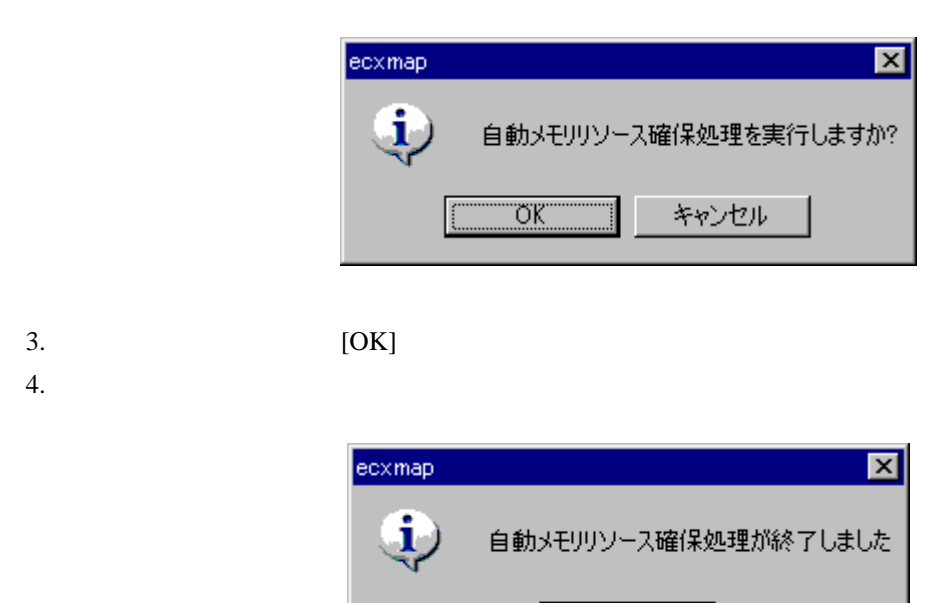

ÖΚ

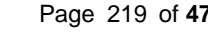

- SuperH
- H8SX, H8S, H8
- RX

### 13.1.11 セクション設定ツリーを印刷する

- $1.$
- 2.  $[$  ]
- $3.$ 
	- とページ設定のオプションを選択できます。[印刷]ボタンをクリックしてください。

### 13.1.12 未割り当て領域を表示する

- $1.$ 
	- 2. [  $\qquad$  ] [  $\qquad$  ]

 $Name$ "Unallocated Area"

## 13.1.13 サイズ 0 のセクションを表示する

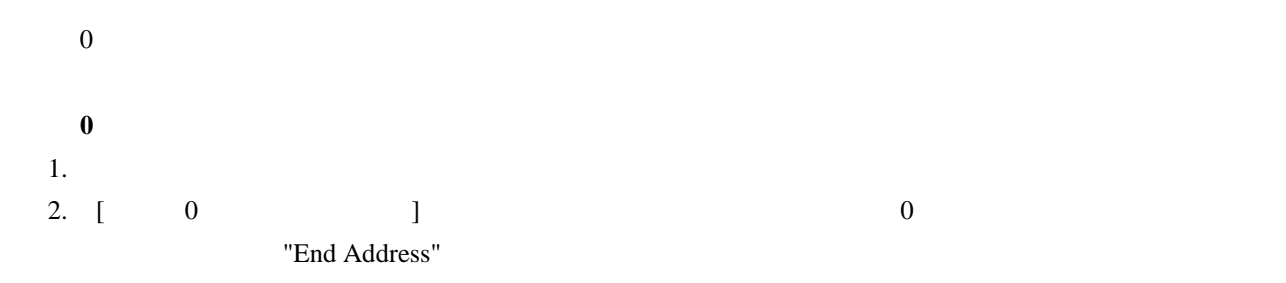

### 13.1.14 アドレスに対応するソースコードを表示する

• contract the contract of the contract of the contract of the contract of the contract of the contract of the contract of the contract of the contract of the contract of the contract of the contract of the contract of the  $\begin{bmatrix} 1 & 0 & 0 \\ 0 & 0 & 0 \\ 0 & 0 & 0 \\ 0 & 0 & 0 \\ 0 & 0 & 0 \\ 0 & 0 & 0 \\ 0 & 0 & 0 \\ 0 & 0 & 0 \\ 0 & 0 & 0 \\ 0 & 0 & 0 \\ 0 & 0 & 0 \\ 0 & 0 & 0 & 0 \\ 0 & 0 & 0 & 0 \\ 0 & 0 & 0 & 0 \\ 0 & 0 & 0 & 0 & 0 \\ 0 & 0 & 0 & 0 & 0 \\ 0 & 0 & 0 & 0 & 0 \\ 0 & 0 & 0 & 0 & 0 \\ 0 & 0 & 0 & 0 & 0 \\ 0 &$  $\bullet$ 

### 13.1.15 セクションリストを印刷する

 $1.$ 

- 2. [ ]
- $3.$

とページ設定のオプションを選択できます。[印刷]ボタンをクリックしてください。

### 13.2 シンボル情報を見る

Map Symbol Information

## 13.2.1 Map Symbol Informationウィンドウを開く

#### **Map Symbol Information**

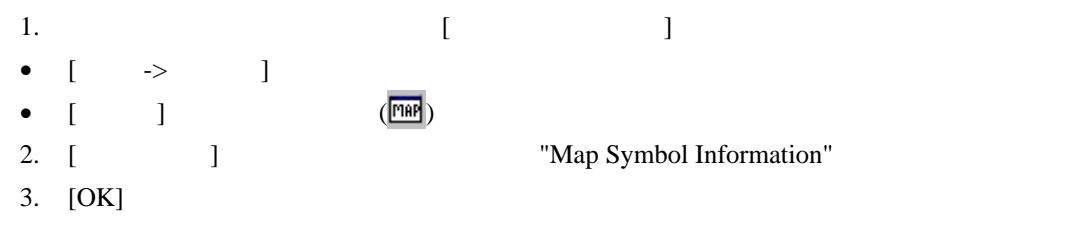

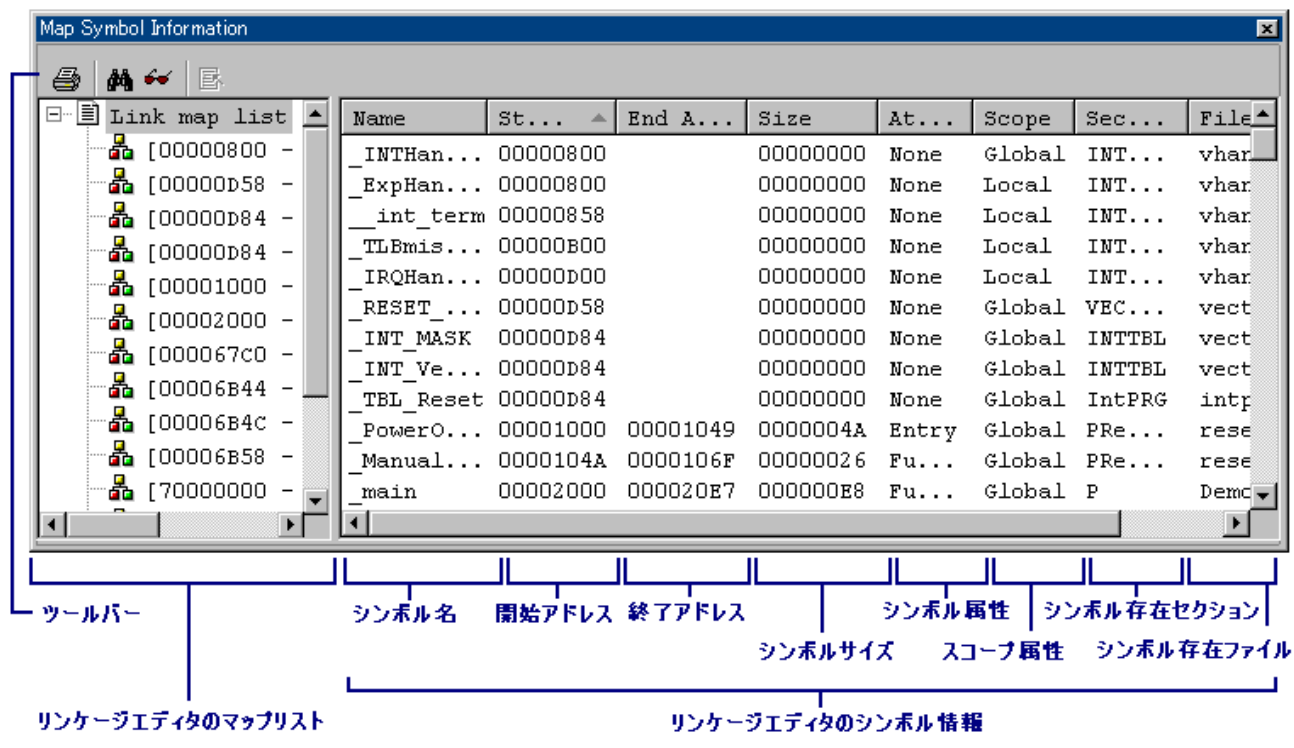

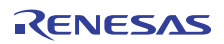

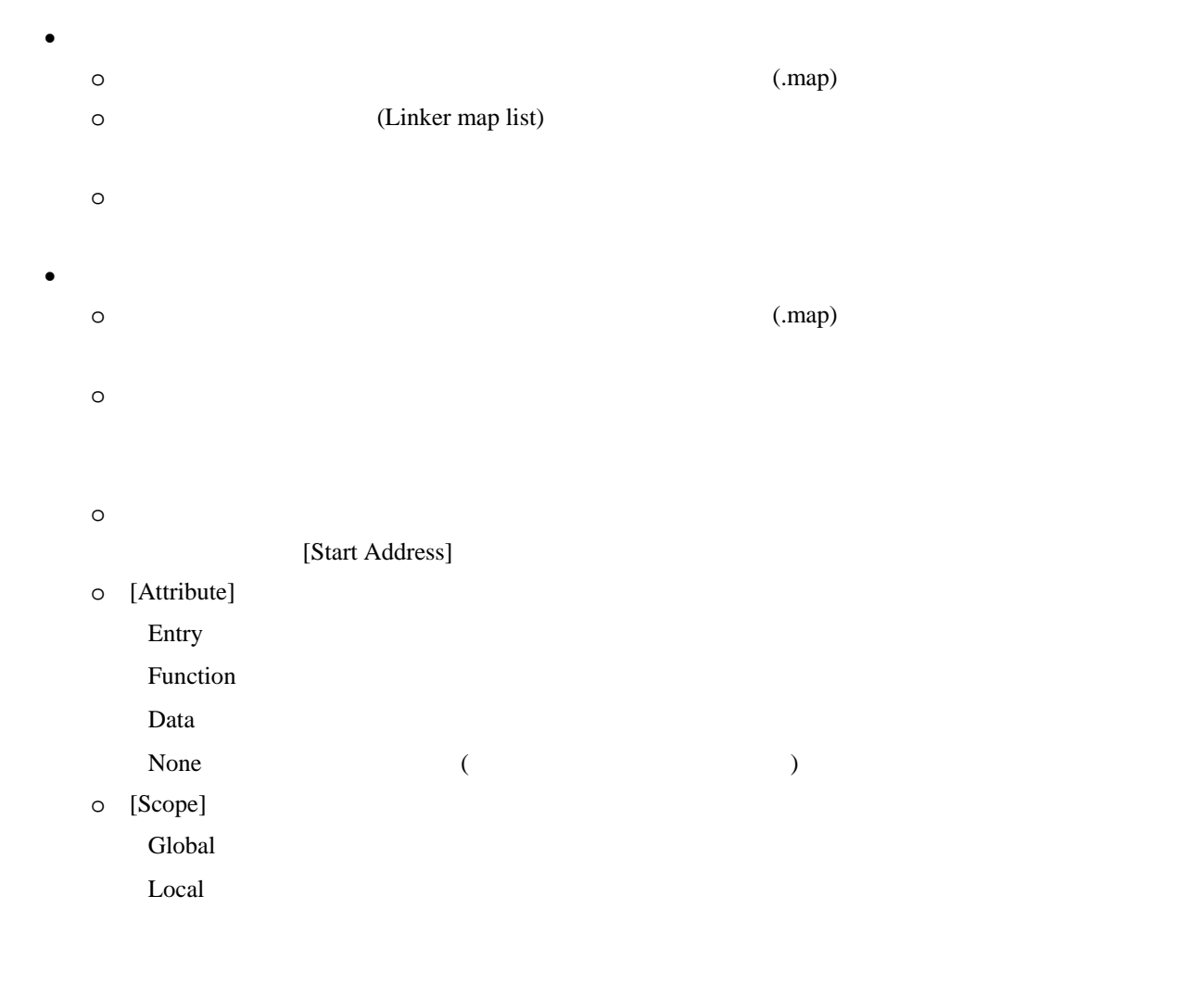

 $\bullet$ 

#### $[$   $]$   $]$   $[$   $]$

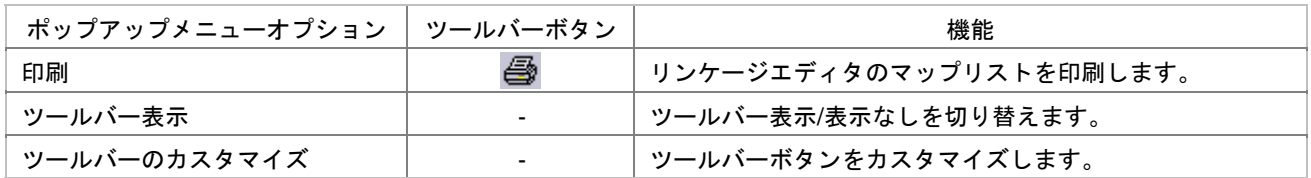

 $\bullet$ 

[ツールバー表示] [ツールバーのカスタマイズ]は、ツールバー内で右クリックしても、ポップアップメニュ

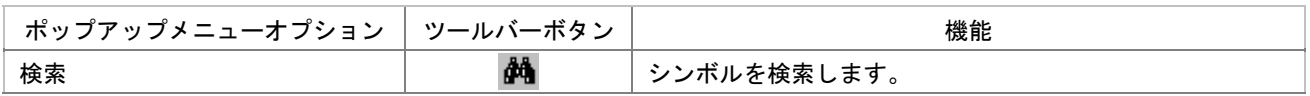

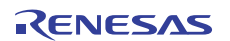

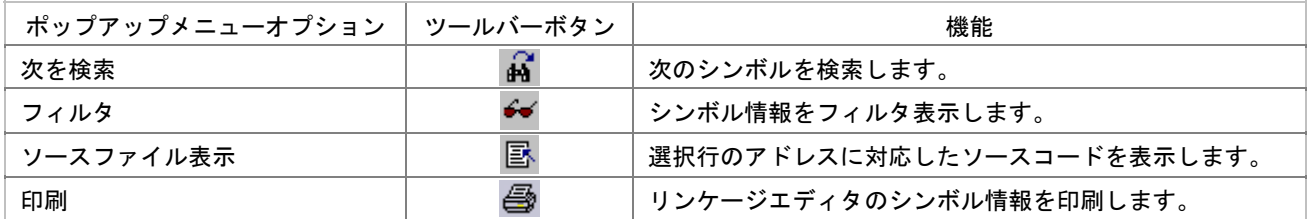

### 13.2.2 マップリストを印刷する

 $1.$ 

- 2.  $[-1]$
- 
- $3.$

 $\begin{bmatrix} 1 \end{bmatrix}$ 

### 13.2.3 シンボルを検索する

- $1.$
- 2. [ ] [ ]

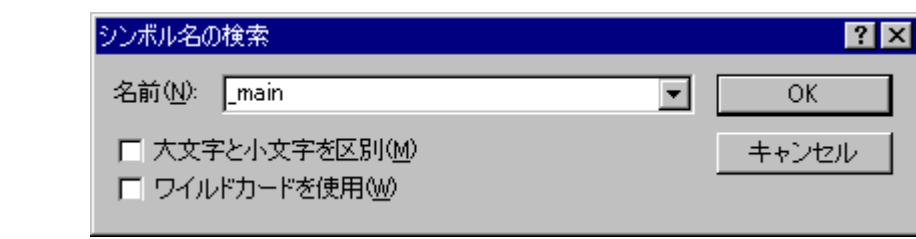

3.  $[-3, -1]$ 

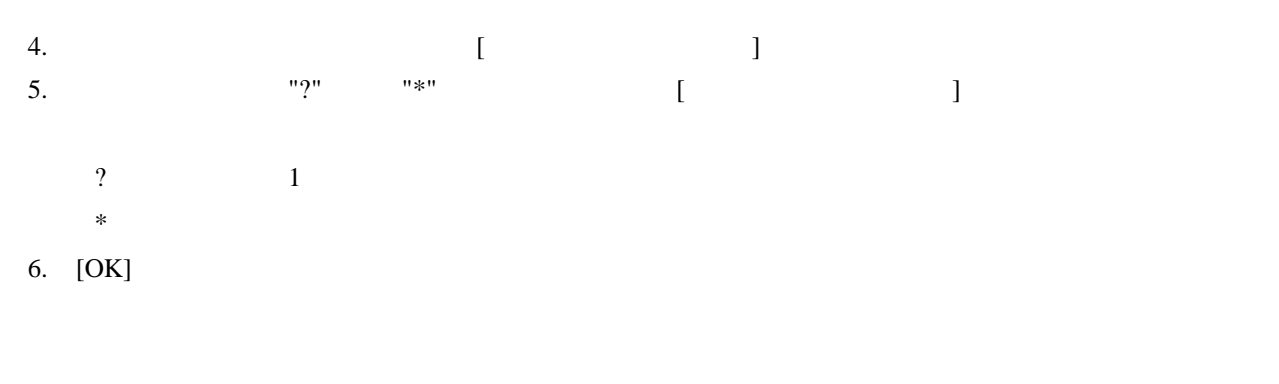

 $[$   $]$ 

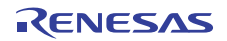

### 13.2.4 シンボル情報をフィルタ表示する

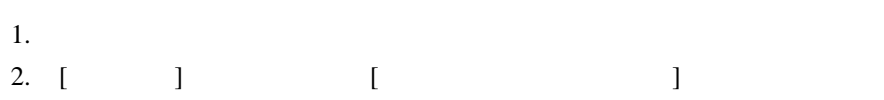

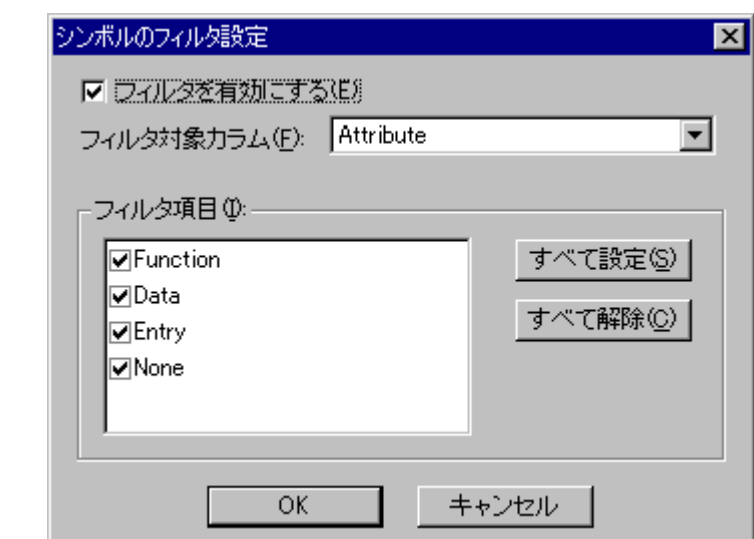

- 3. [  $\qquad$
- 4. [ ]
- 5. [ ]

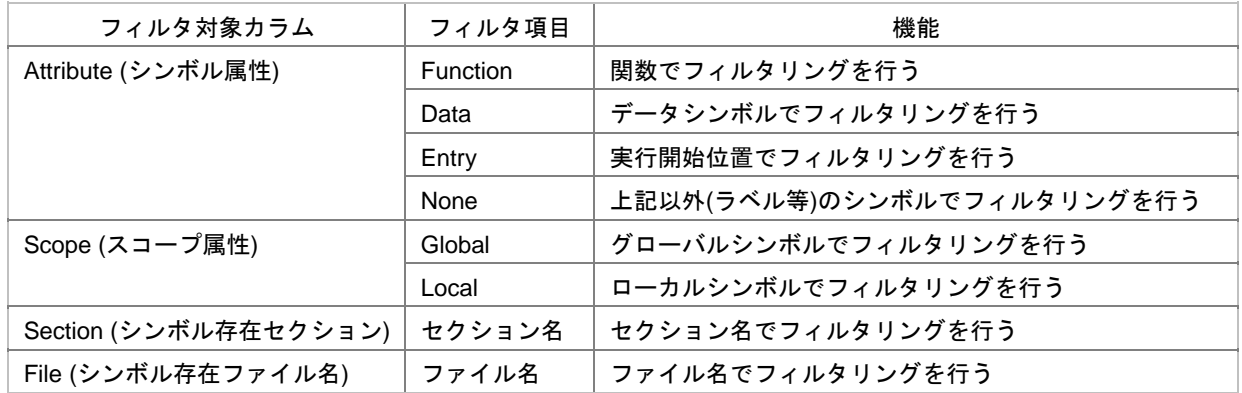

- 6. [ J
- 7. [すべて解除]ボタンをクリックするとフィルタ項目のすべてのチェックボックスがオフになります。
- 8. [OK]

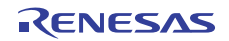

 $[$   $]$   $]$   $[$   $]$ 

# 13.2.5 アドレスに対応するソースコードを表示する

- $\bullet$
- $[$
- $\bullet$

### 13.2.6 シンボル情報を印刷する

- $1.$
- 
- 2. [ ]
- $3.$

とページ設定のオプションを選択できます。[印刷]ボタンをクリックしてください。

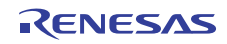

# 14. コマンドライン

High-performance Embedded Workshop  $\sqrt{2}$ 

 $\bullet$ 

 $TCL$ 

### FILE\_LOAD ELF/DWARF2 \$(CONFIGDIR)\\demo.abs

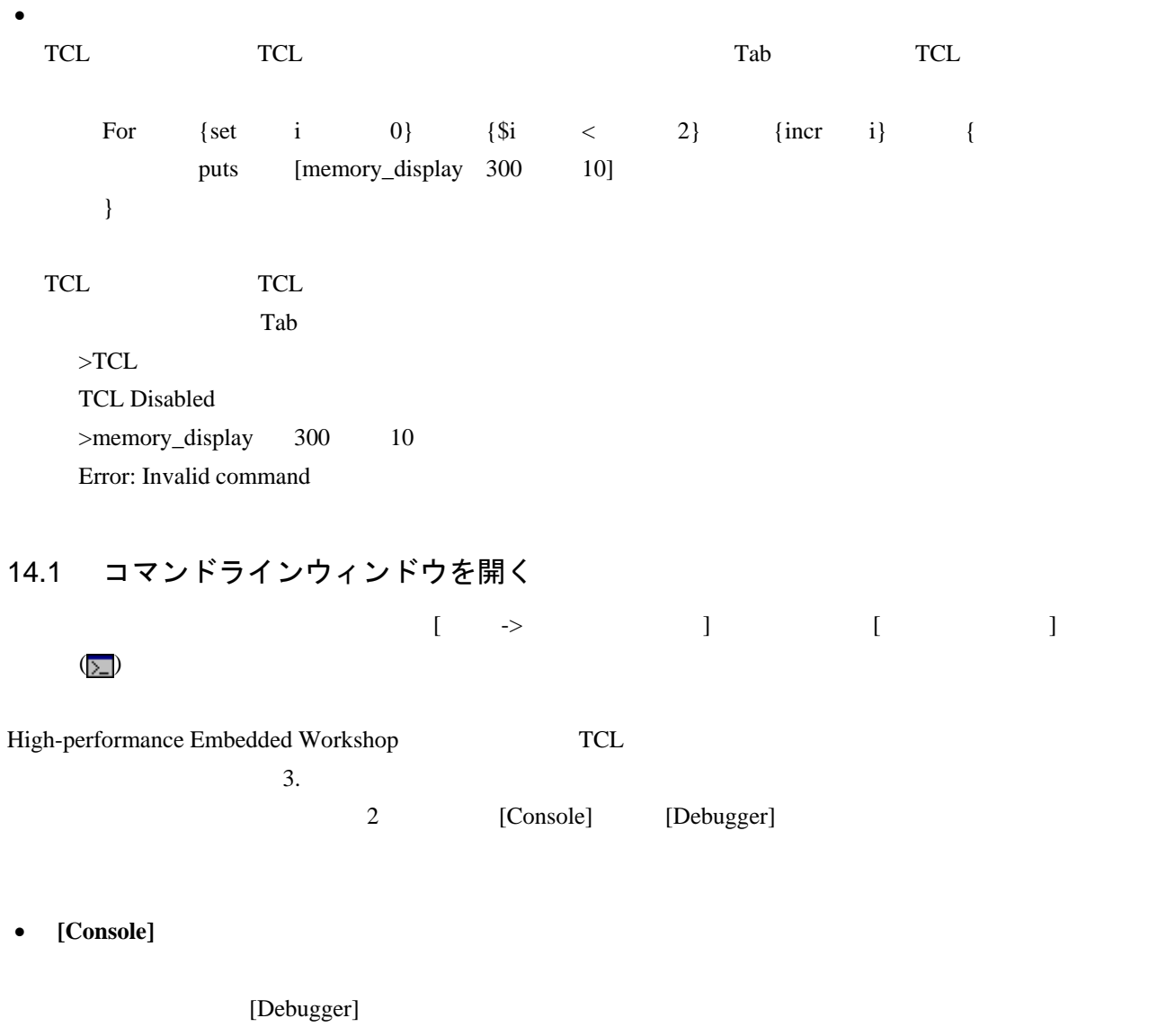

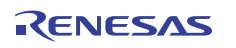

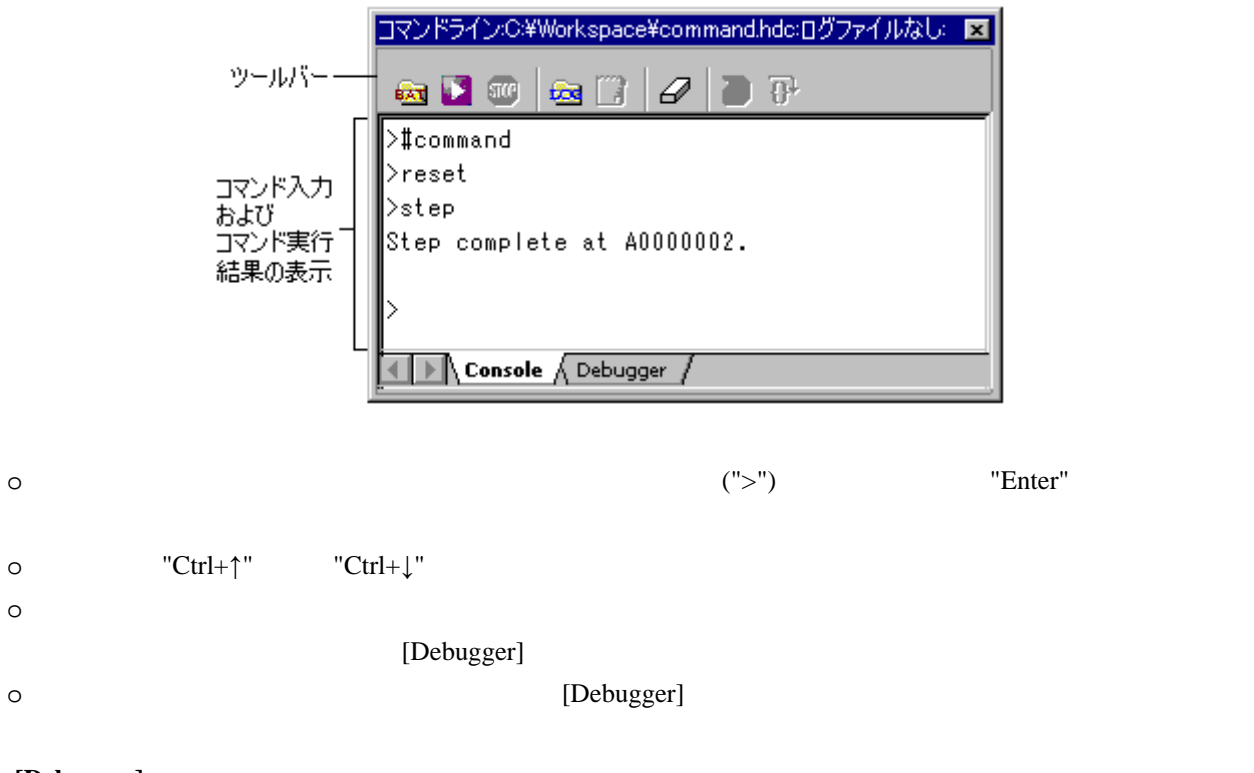

• **[Debugger]** 

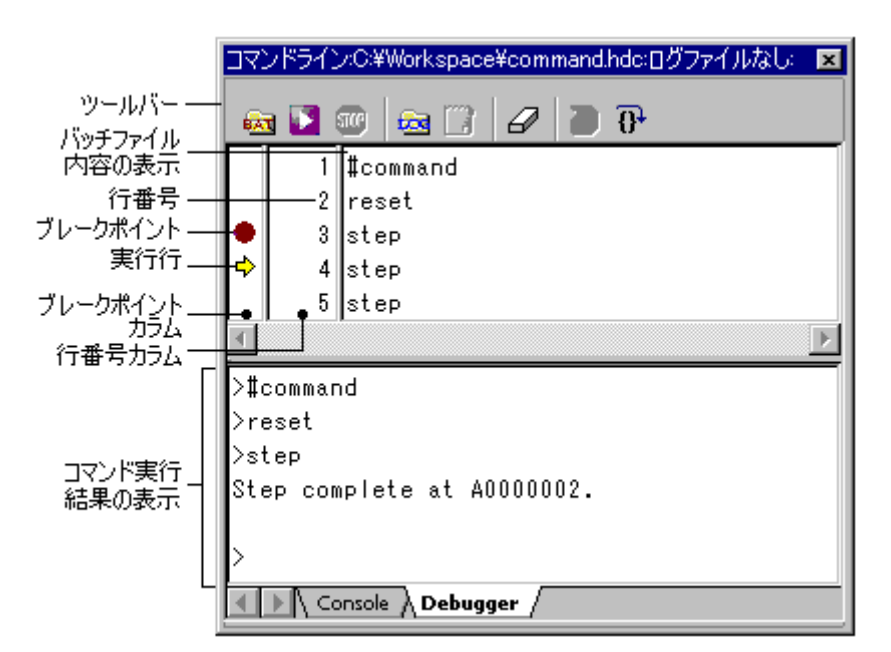

 $1$ 

 $\overline{O}$ 

 $\blacksquare$  $\blacksquare$  $\blacksquare$ コマンド行に対応するブレークポイントカラムでブレークポイントカラムでブレークポイントカラムでブレークポイントカラムでブレークポイントカラムでブレークポイントカラムでブレークポイントカラムでブレークポイント  $\blacksquare$  $\mathbb{R}^n$  , and  $\mathbb{R}^n$  , and  $\mathbb{R}^n$  , and  $\mathbb{R}^n$  , and  $\mathbb{R}^n$  , and  $\mathbb{R}^n$  $\blacksquare$ コマンド、コマンド、コマンド、コマンド、コマンド  $\overline{O}$  $[Consider]$ 

[Console]

#### • **[Console]**

# $[$   $]$   $[$   $]$

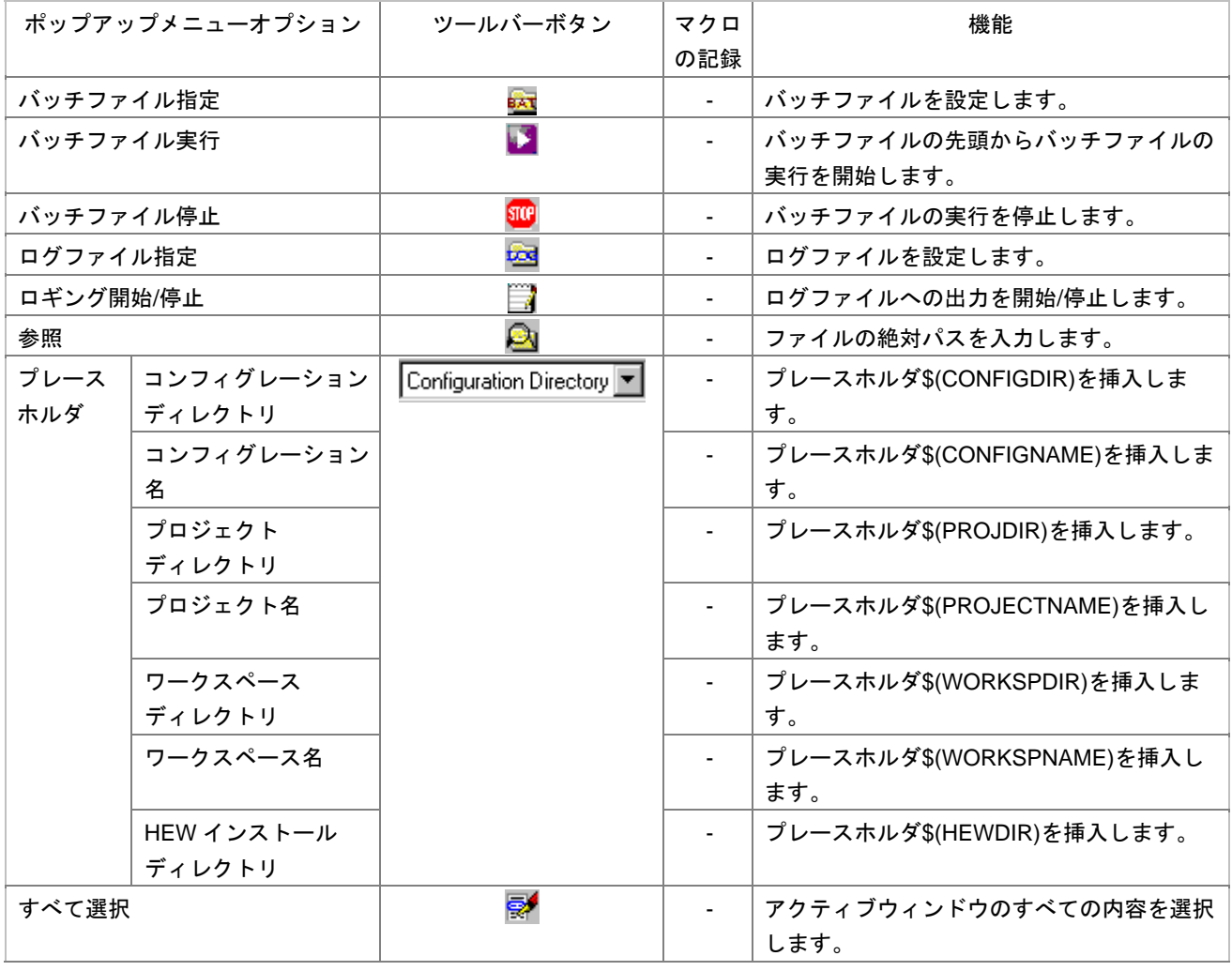

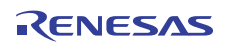

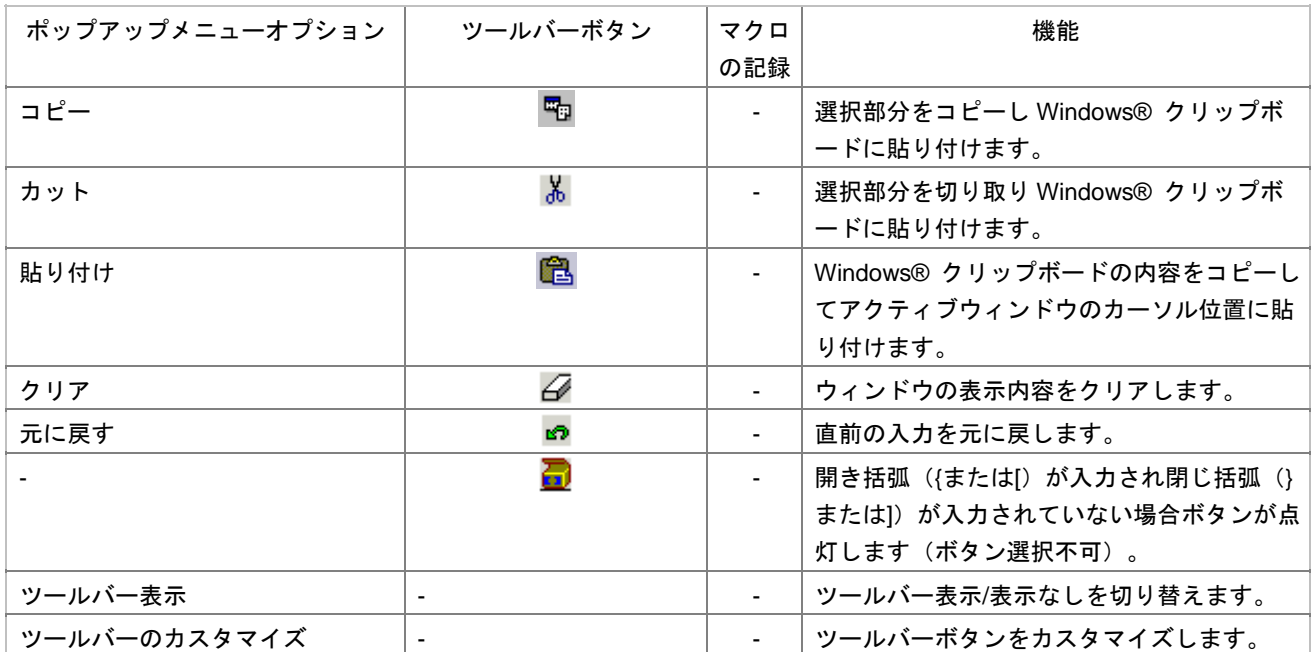

#### • **[Debugger]**

 $\overline{O}$ 

 $[$   $]$   $]$   $[$   $]$   $]$   $[$   $]$   $]$   $[$   $]$   $]$   $[$   $]$   $]$   $[$   $]$   $[$   $]$   $[$   $]$   $[$   $]$   $[$   $]$   $[$   $]$   $[$   $]$   $[$   $]$   $[$   $]$   $[$   $]$   $[$   $]$   $[$   $]$   $[$   $]$   $[$   $]$   $[$   $]$   $[$   $]$   $[$   $]$   $[$   $]$   $[$   $]$   $[$   $]$ 

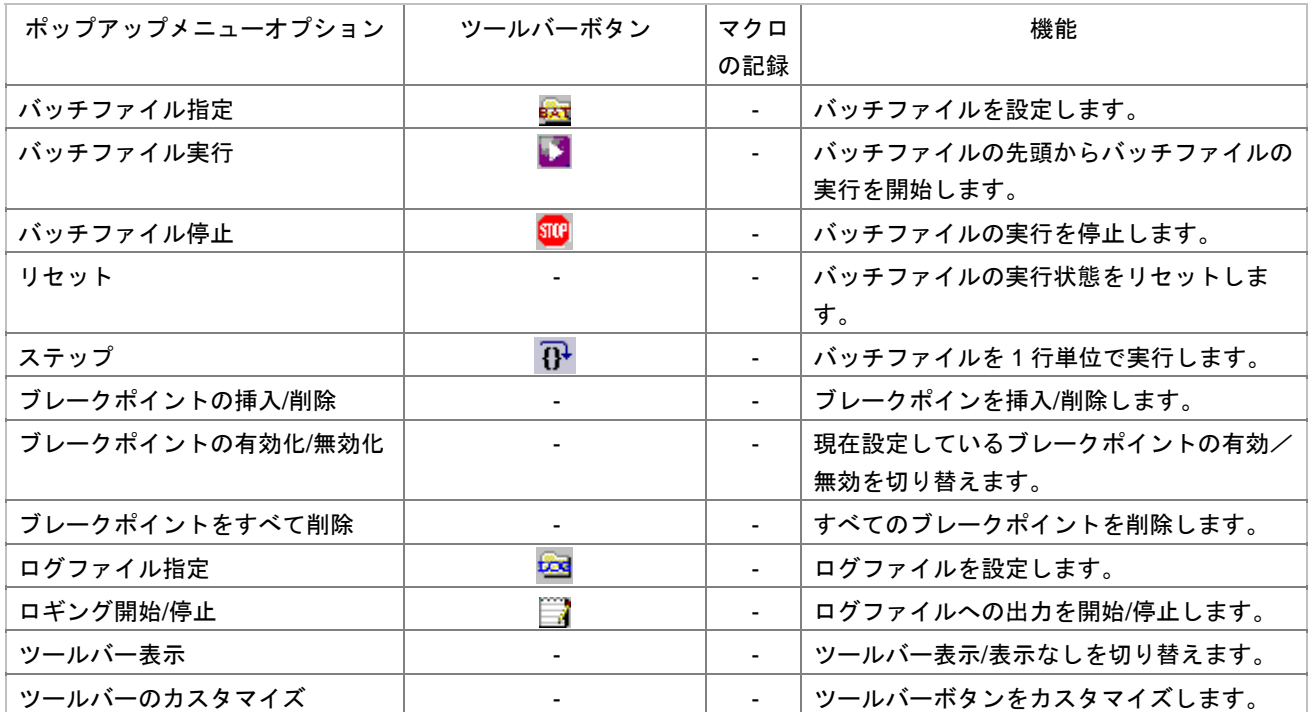

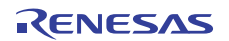

 $\overline{O}$ 

## [ツールバー表示] [ツールバーのカスタマイズ]は、ツールバー内で右クリックしても、ポップアップメニ

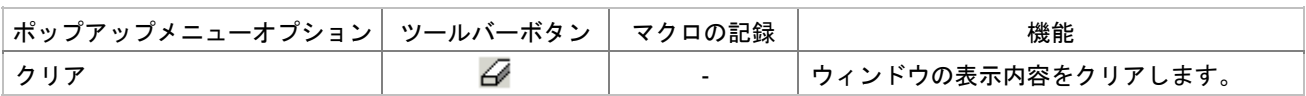

## 14.2 バッチファイルを設定する

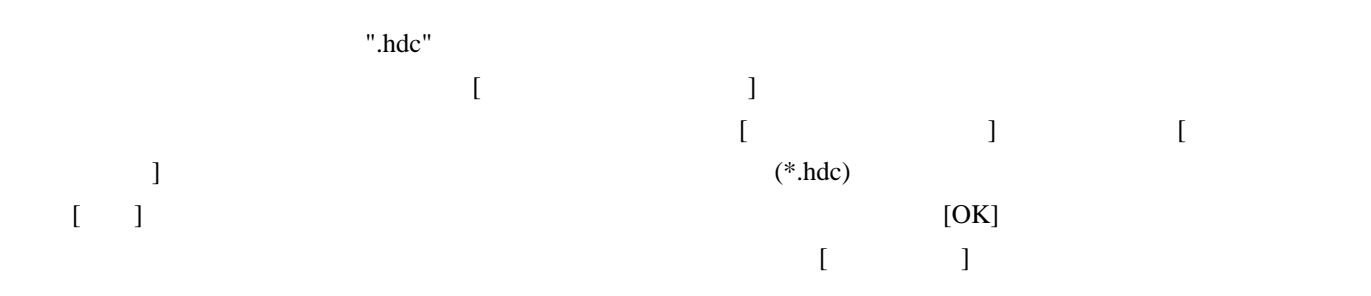

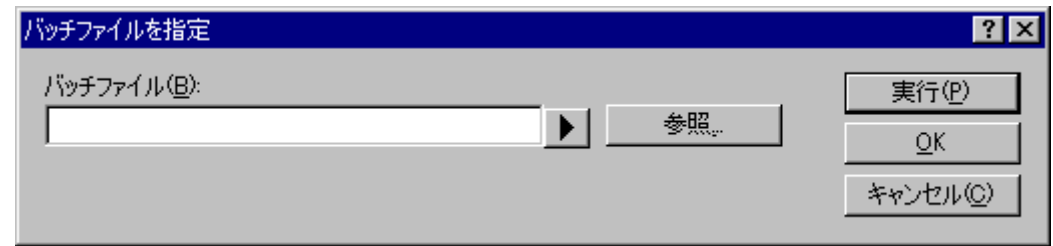

[Debugger]

### $\bullet$  GUI [Debugger] o CLOSE\_WORKSPACE

- 
- o <mark>a matematic state of the state</mark> of the state of the state of the state of the state of the state of the state o<br>The state of the state of the state of the state of the state of the state of the state of the state of the
- o プロジェクトを挿入する
- o セッションを追加する

### R20UT0372JJ0100 Rev.1.00<br>
2011.02.01 2011.02.01

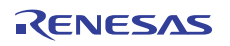

[Debugger]

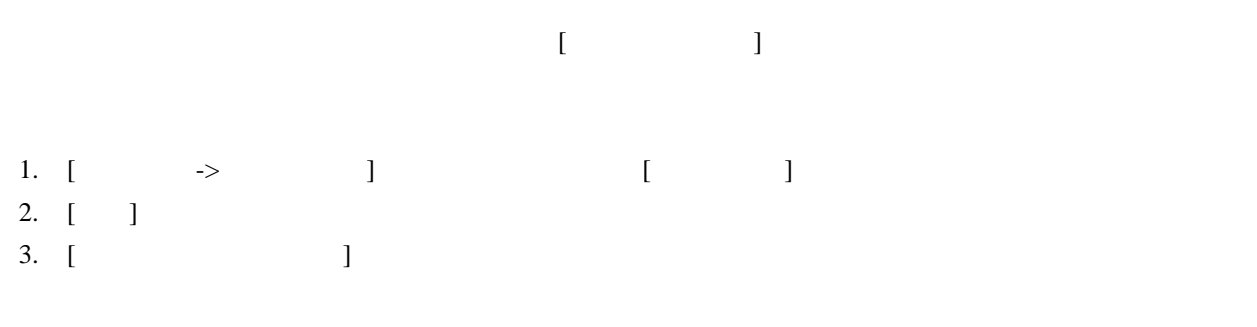

4. OK

## 14.3 バッチファイルを実行する

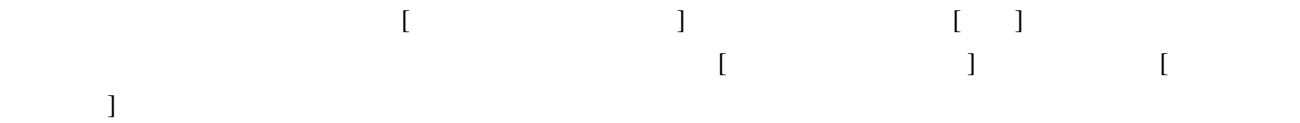

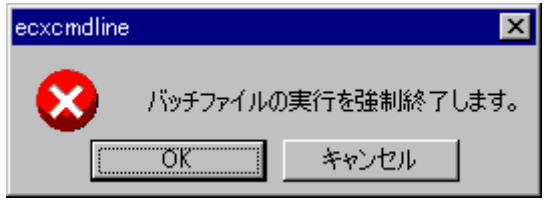

 $[OK]$ 

 $\begin{bmatrix} \phantom{-} & \phantom{-} & \phantom{-$ 

## 14.4 コマンド実行を中断する

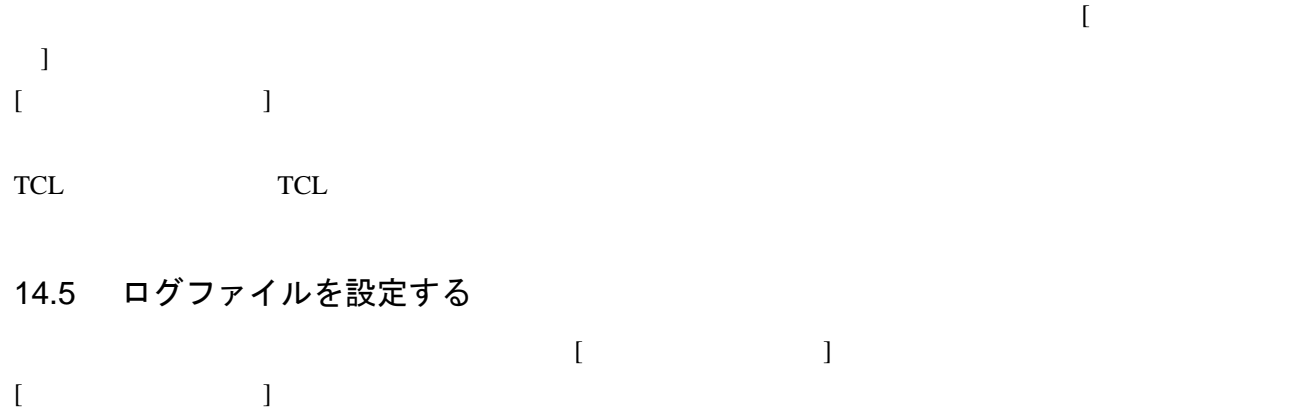

 $[$   $]$ 

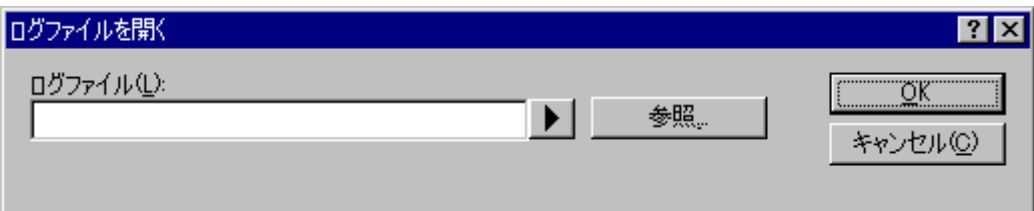

### 14.6 ログファイルへの出力を開始/停止する

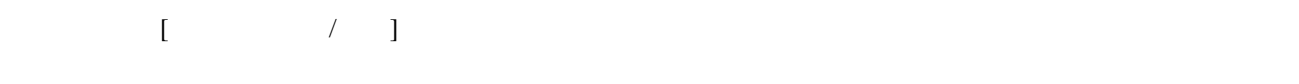

14.7 ファイルの絶対パスを入力する

 $[17]$  $\begin{bmatrix} 1 \end{bmatrix}$ 

14.8 プレースホルダを挿入する

 $\begin{bmatrix} \cdot & \cdot & \cdot & \cdot \\ \cdot & \cdot & \cdot & \cdot \\ \cdot & \cdot & \cdot & \cdot \end{bmatrix}$ 

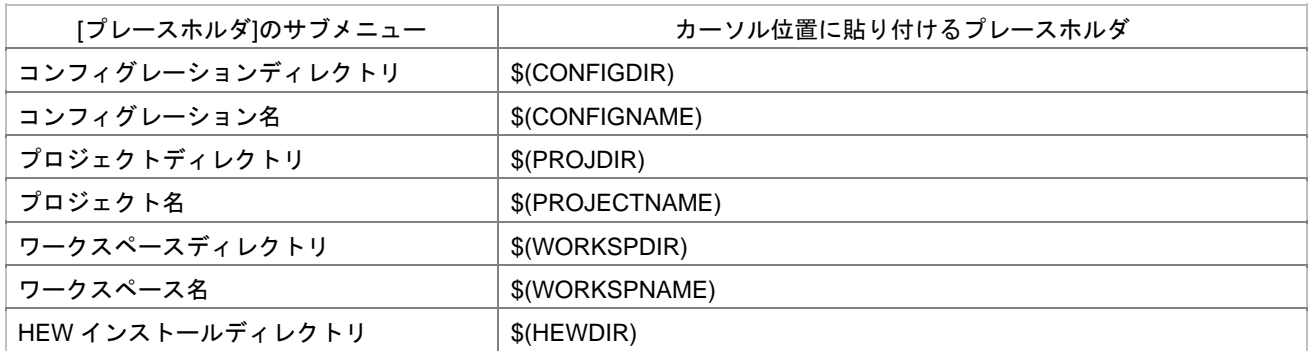

14.9 ウィンドウの表示内容をすべて選択する

14.10 選択部分をクリップボードにコピーする

 $\begin{bmatrix} 1 \end{bmatrix}$ 

 $\Gamma$   $\Gamma$   $\Gamma$ 

 $W$ indows®  $\Box$ 

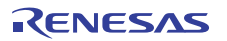

### 14.11 選択部分をクリップボードに切り取る

 $[$   $]$  $W$ indows®  $\blacksquare$ 

# 14.12 クリップボードの内容を貼り付ける

[ ] Windows®

### 14.13 ウィンドウの表示内容をクリアする

 $[$   $]$   $[$   $]$   $[$   $]$   $[$   $]$   $[$   $]$   $[$   $]$   $[$   $]$   $[$   $]$   $[$   $]$   $[$   $]$   $[$   $]$   $[$   $]$   $[$   $]$   $[$   $]$   $[$   $]$   $[$   $]$   $[$   $]$   $[$   $]$   $[$   $]$   $[$   $]$   $[$   $]$   $[$   $]$   $[$   $]$   $[$   $]$   $[$   $]$   $[$   $]$   $[$   $]$   $[$  [Debugger]

14.14 直前の操作を元に戻す

 $1$ 

### 14.15 括弧の呼応状態を確認する

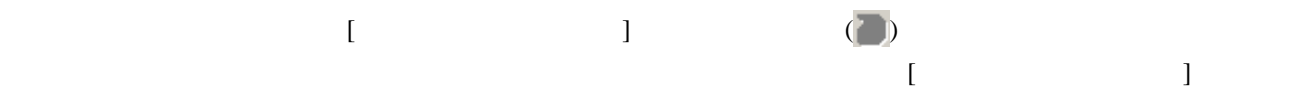

 $\mathbb{Z}^m$  is the "function"  $\mathbb{Z}^m$  for  $\mathbb{Z}^m$  and  $\mathbb{Z}^m$  is the set of  $\mathbb{Z}^m$  in  $\mathbb{Z}^m$  in  $\mathbb{Z}^m$ 

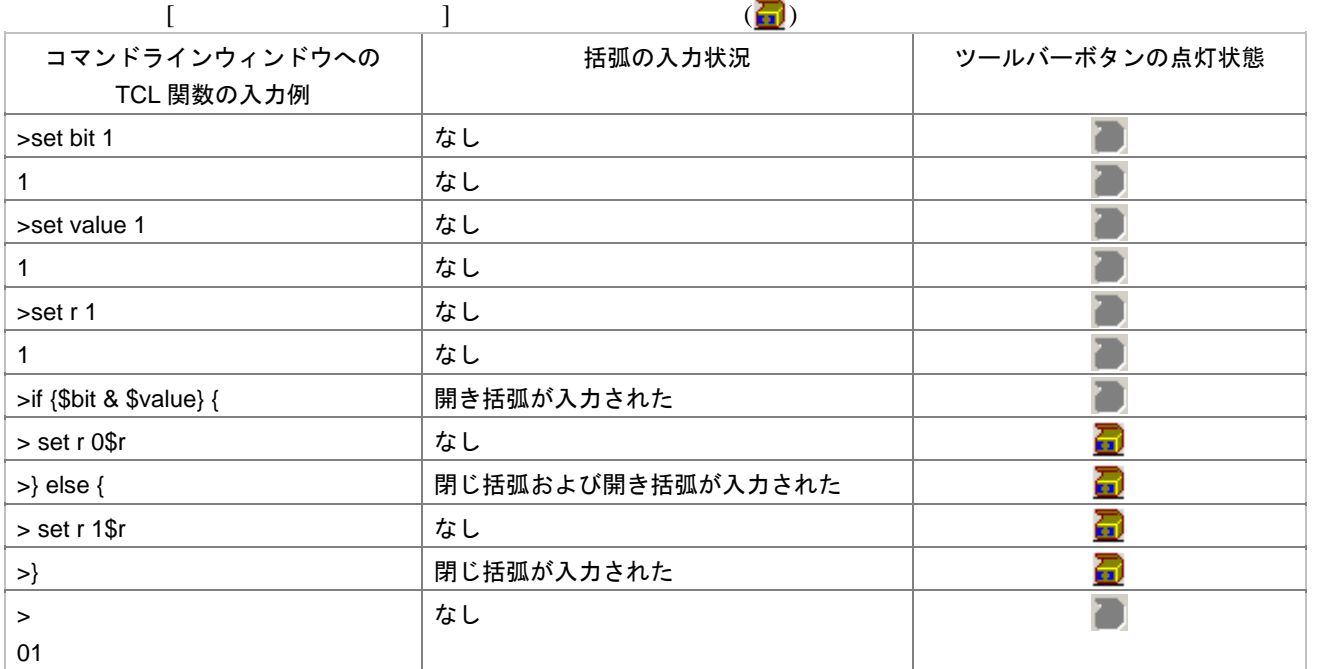

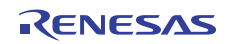

### 14.16 バッチファイルの実行状態をリセットする

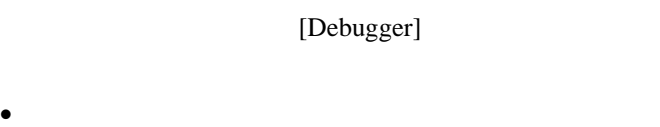

- $\bullet$
- $\bullet$  and  $\bullet$  and  $\bullet$  and  $\bullet$  and  $\bullet$  and  $\bullet$  and  $\bullet$  and  $\bullet$  and  $\bullet$  and  $\bullet$
- 
- 1. **IDebugger**]
- $2.$
- 3.  $[$   $]$ 
	-
- 
- Secondary Contract  $\sim$  The contract  $\sim$  The contract  $\sim$  The contract  $\sim$  The contract  $\sim$  The contract  $\sim$  The contract  $\sim$  The contract  $\sim$  The contract  $\sim$  The contract  $\sim$  The contract  $\sim$  The contract of
	- $[Debugger]$
- o CHANGE\_PROJECT o CHANGE\_SESSION • コンフィグレーション シャー・コンフィグレーション しゅうしゅうしゅうしゅうしゅうしゅうしゅ
- o CHANGE\_CONFIGURATION

### 14.17 バッチファイルを 1 行単位で実行する

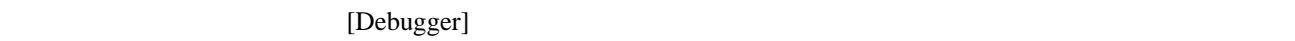

 $1$ 

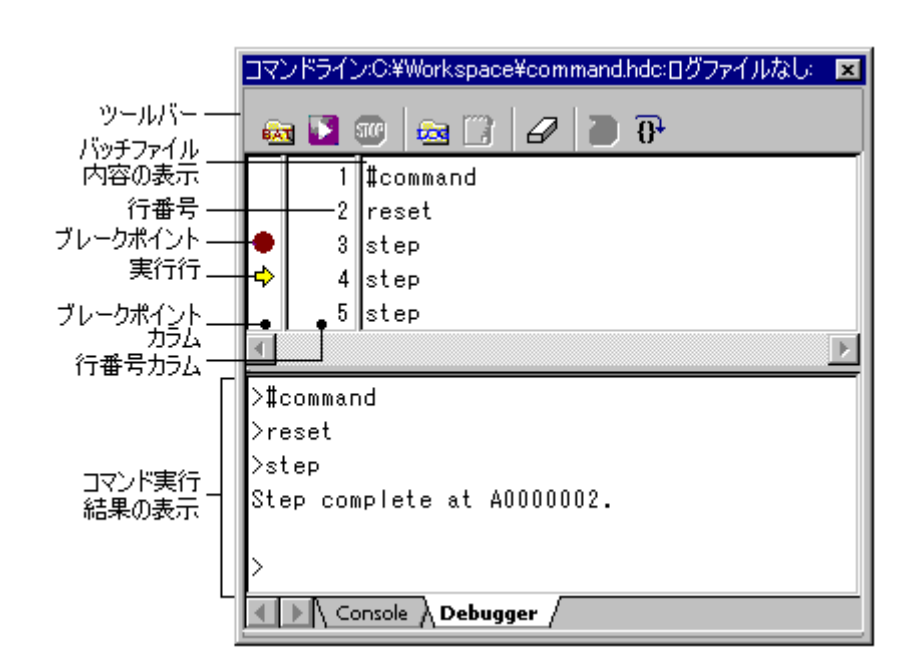

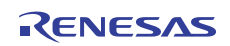

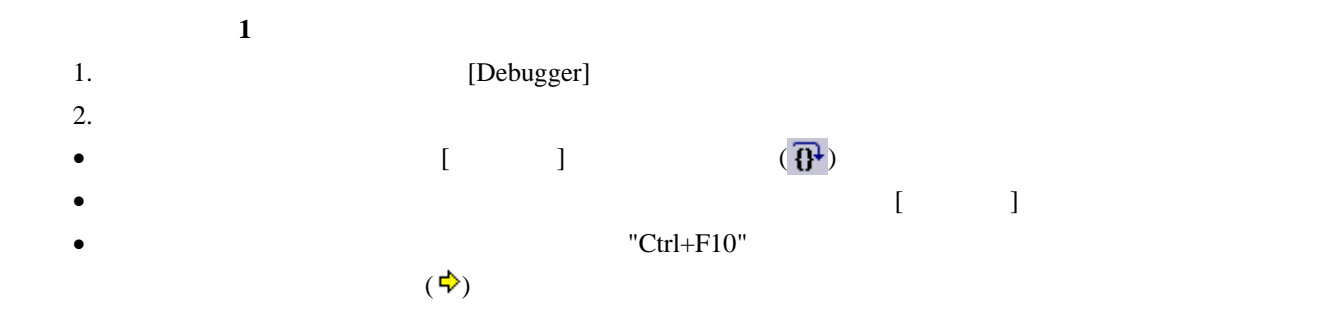

[Debugger]  $[Consider]$ 

- CLOSE\_WORKSPACE
- CHANGE\_PROJECT CHANGE\_SESSION
- CHANGE\_CONFIGURATION

## 14.18 バッチファイルにブレークポイントを設定する

[Debugger]

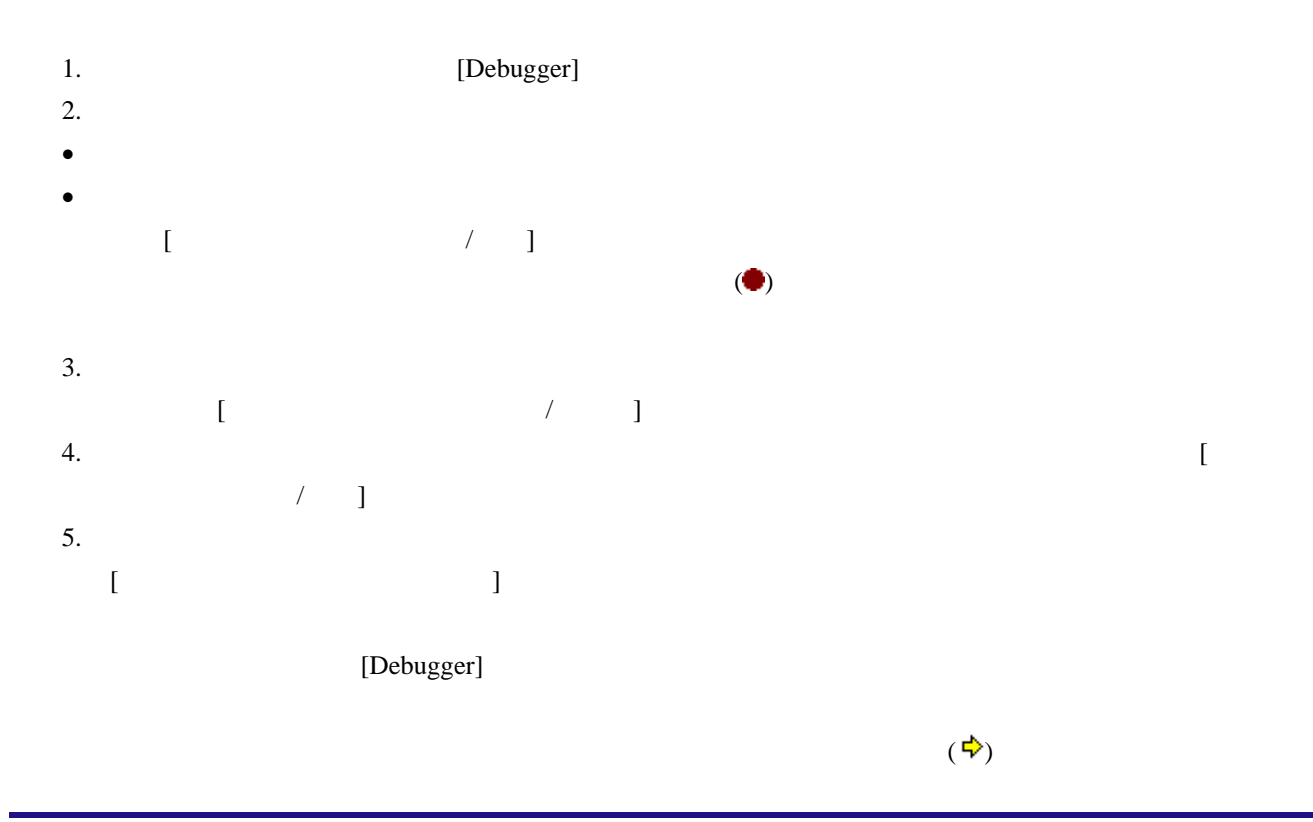

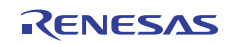
$256$ 

• コマンドラインウィンドウの[Console]タブを開いた状態で、バッチファイルを実行した場合はブレークし

• The Contract  $\blacksquare$ 

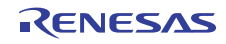

# 15. マクロ生成支援機能 High-performance Embedded Workshop  $*1$ \*2 **\*3** \*3 High-performance Embedded Workshop High-performance Embedded Workshop High-performance Embedded Workshop "Macros" Default.hdc High-performance Embedded Workshop High-performance Embedded Workshopシステムのすべての操作が記録できるわけではありません。各機能のメニューオプション一覧には" "
(●)
High-performance Embedded Workshop<br>
■
High-performance Embedded Workshop  $*1$ .  $*2$ .  $*3$ .  $\begin{bmatrix} 1 & 1 & 1 \end{bmatrix}$  $\begin{bmatrix} \cdot & \cdot & \cdot & \cdot \\ \cdot & \cdot & \cdot & \cdot \\ \cdot & \cdot & \cdot & \cdot \end{bmatrix}$   $\begin{bmatrix} \cdot & \cdot & \cdot \\ \cdot & \cdot & \cdot \\ \cdot & \cdot & \cdot \end{bmatrix}$   $\begin{bmatrix} \cdot & \cdot & \cdot \\ \cdot & \cdot & \cdot \\ \cdot & \cdot & \cdot \end{bmatrix}$   $\begin{bmatrix} \cdot & \cdot & \cdot \\ \cdot & \cdot & \cdot \\ \cdot & \cdot & \cdot \end{bmatrix}$   $\begin{bmatrix} \cdot & \cdot & \cdot \\ \cdot & \cdot & \cdot \\ \cdot & \cdot & \cdot \end{bmatrix}$   $\begin{bmatrix}$ Embedded Workshop High-performance Embedded Workshop 15.1 マクロメニューとツールバー  $\begin{bmatrix} \cdot & \cdot \end{bmatrix}$ マクロの設定(M)... ● マクロの記録(R)... ▶ マクロの実行(P)... □ マクロの停止(6)  $\begin{bmatrix} \bullet & \bullet & \bullet \end{bmatrix}$  [ $\begin{bmatrix} \bullet & \bullet & \bullet \end{bmatrix}$  $\begin{bmatrix} 1 \end{bmatrix}$

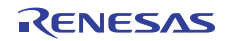

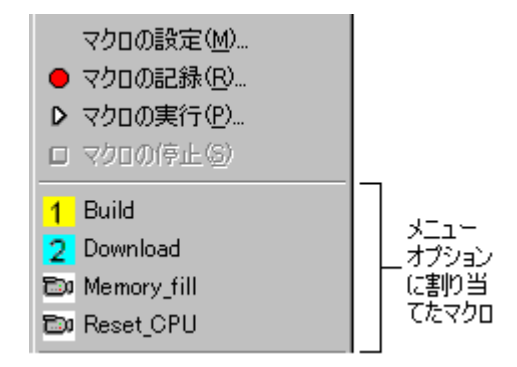

#### $[$   $]$

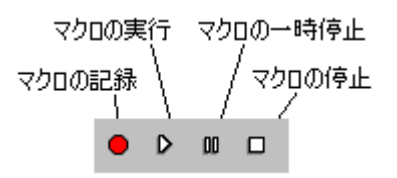

- [ $\Box$ High-performance Embedded Workshop [ ] [  $\blacksquare$  $\bullet$  [ $\qquad$ ]
- [ $\Box$
- $\bullet$  []

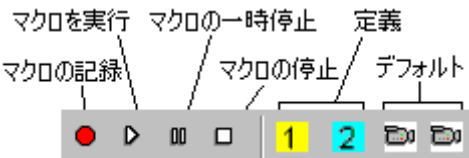

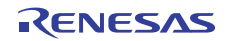

### 15.2 マクロの設定ダイアログボックスを使用する

[ J Bigh-performance Embedded Workshop  $\begin{bmatrix} 1 & 0 & 1 \end{bmatrix}$ 

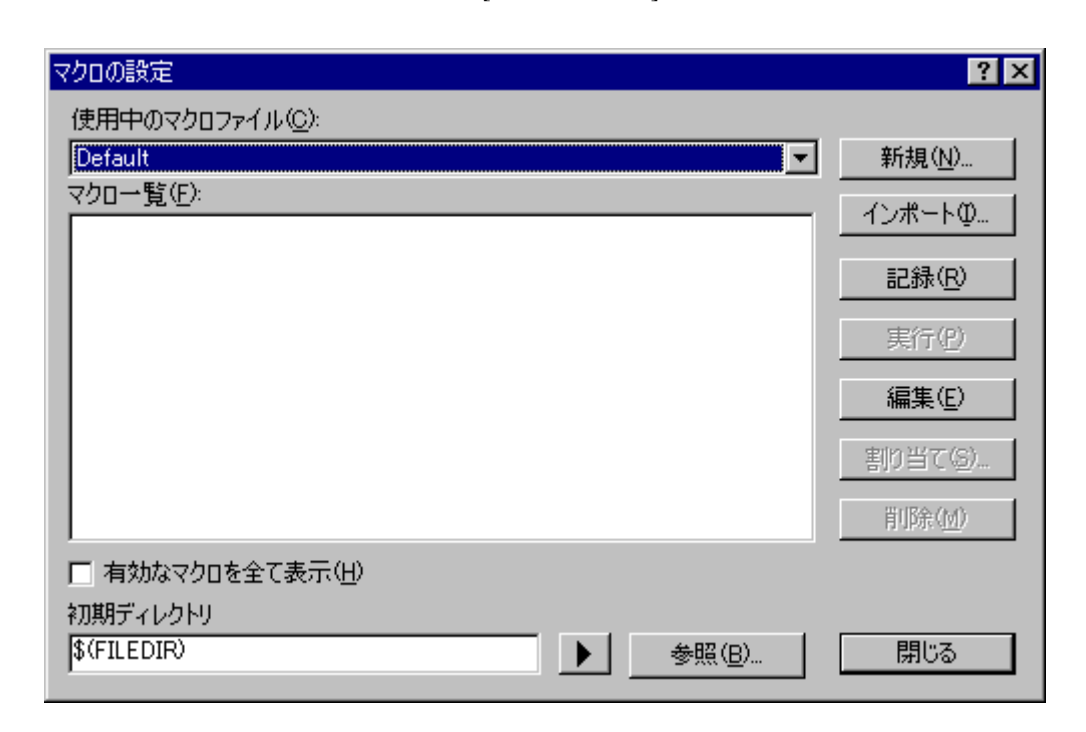

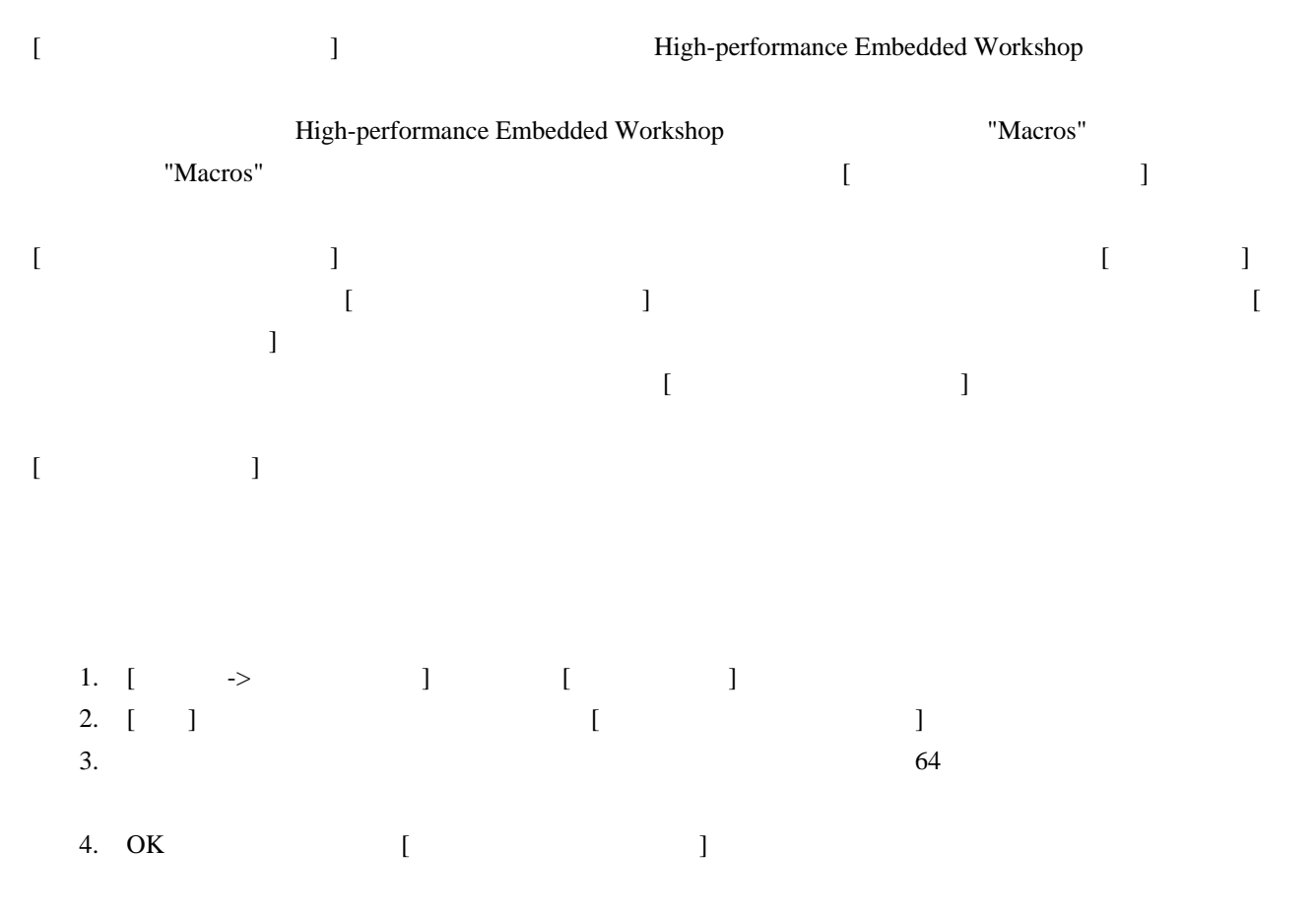

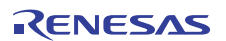

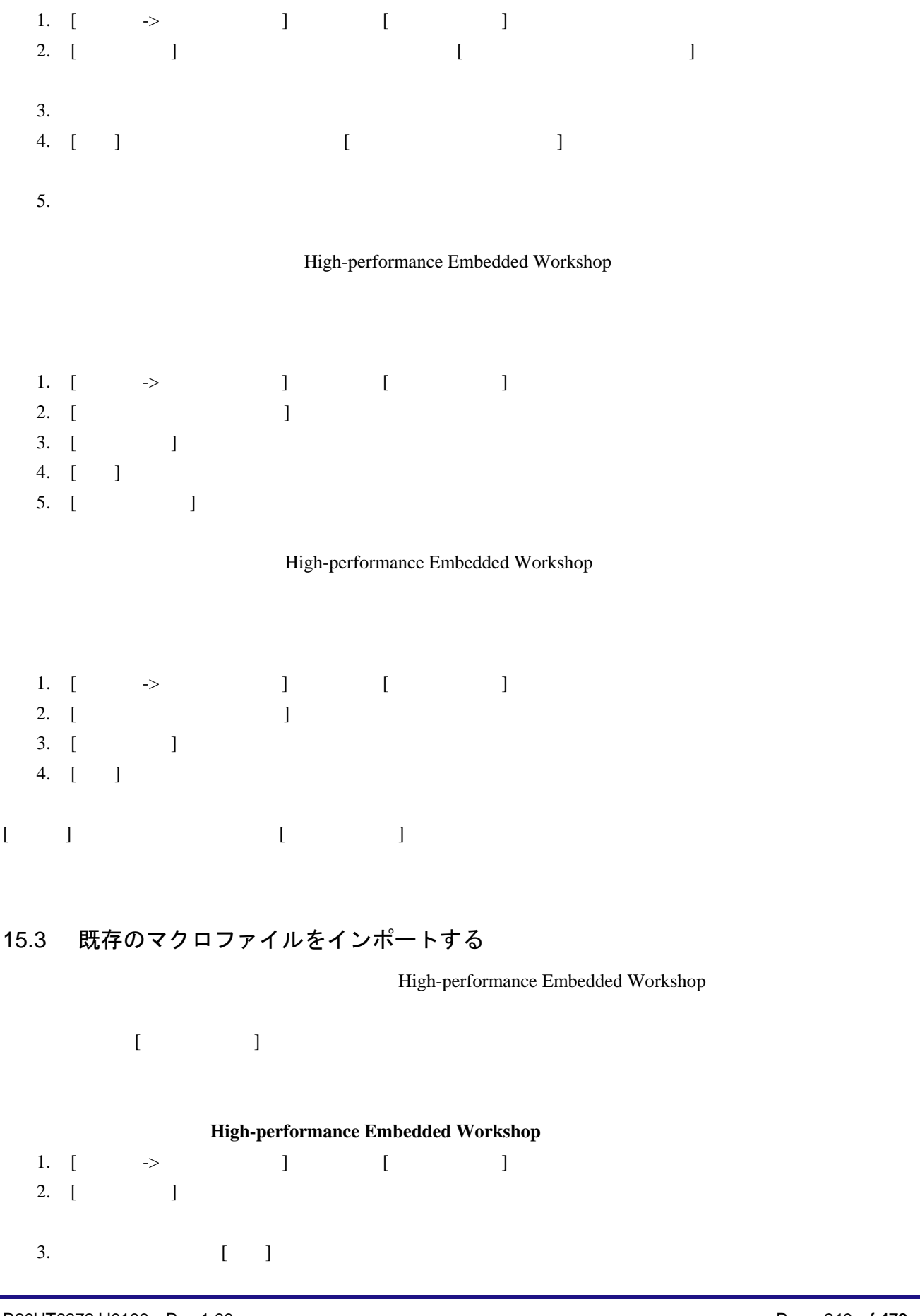

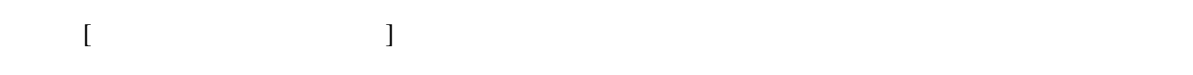

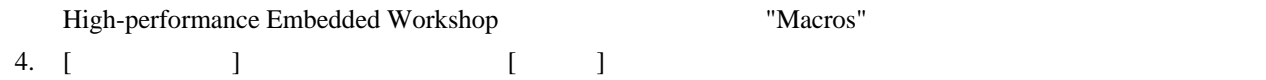

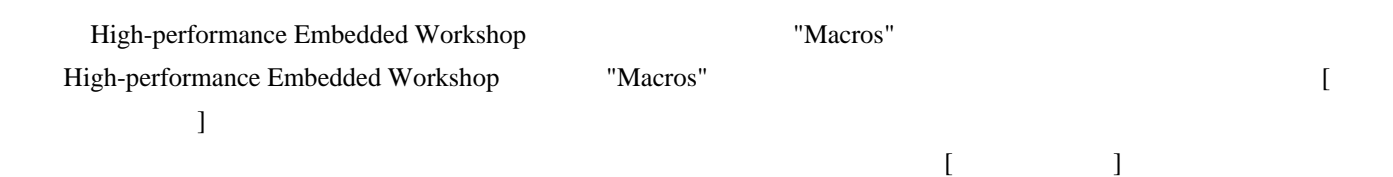

### 15.4 マクロを記録する

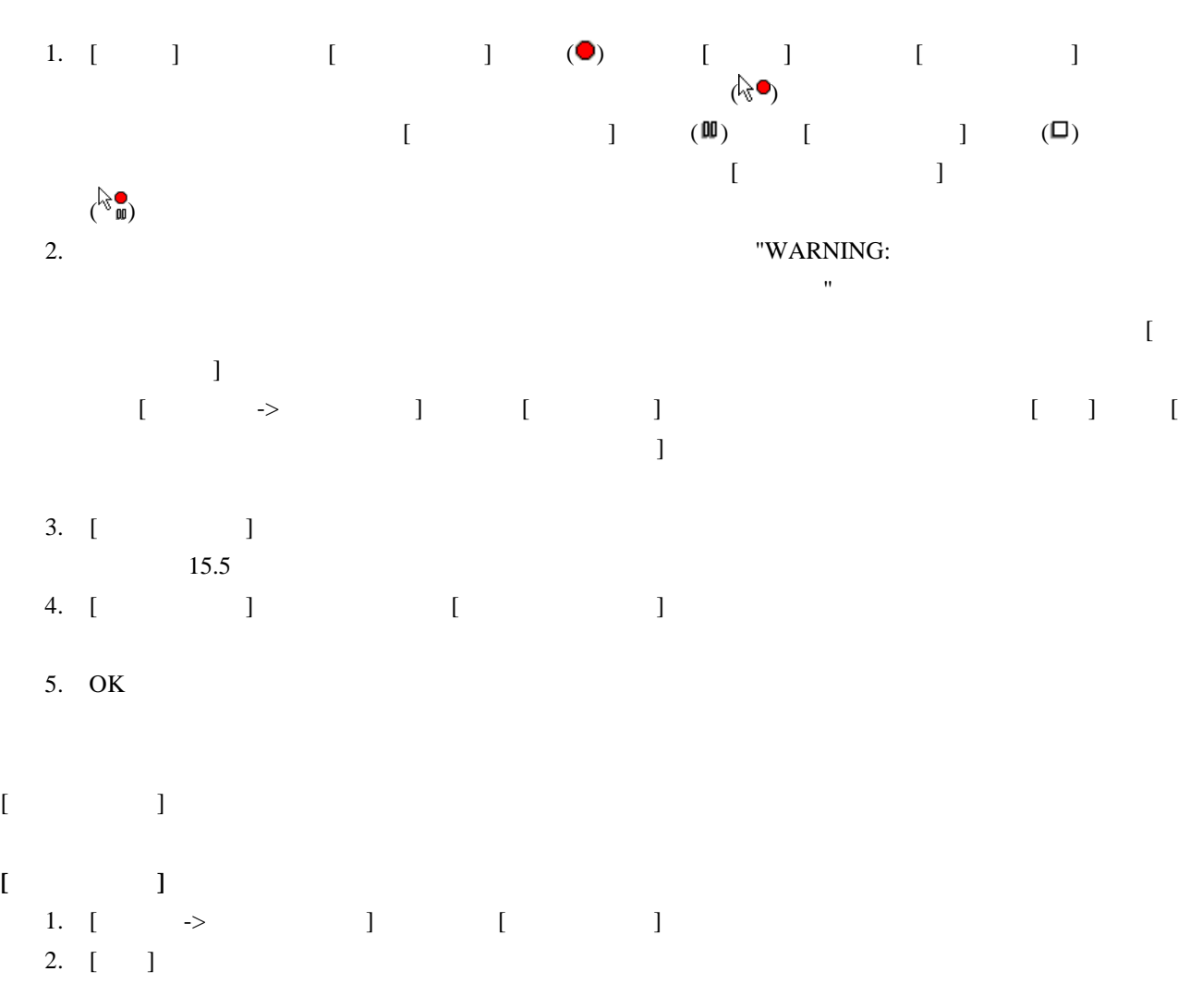

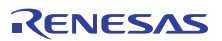

#### 15.5 マクロファイルにマクロを記録できる機能

High-performance Embedded Workshop

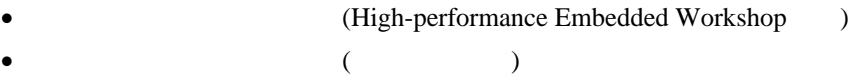

### 15.5.1 マクロを記録できる機能(High-performance Embedded Workshop共通)

るわけではありません。記録できる操作については、各機能のメニューオプション一覧にも"マクロの記録"

High-performance Embedded Workshop

• メニューオプション、ショートカットキー、およびツールバーボタン

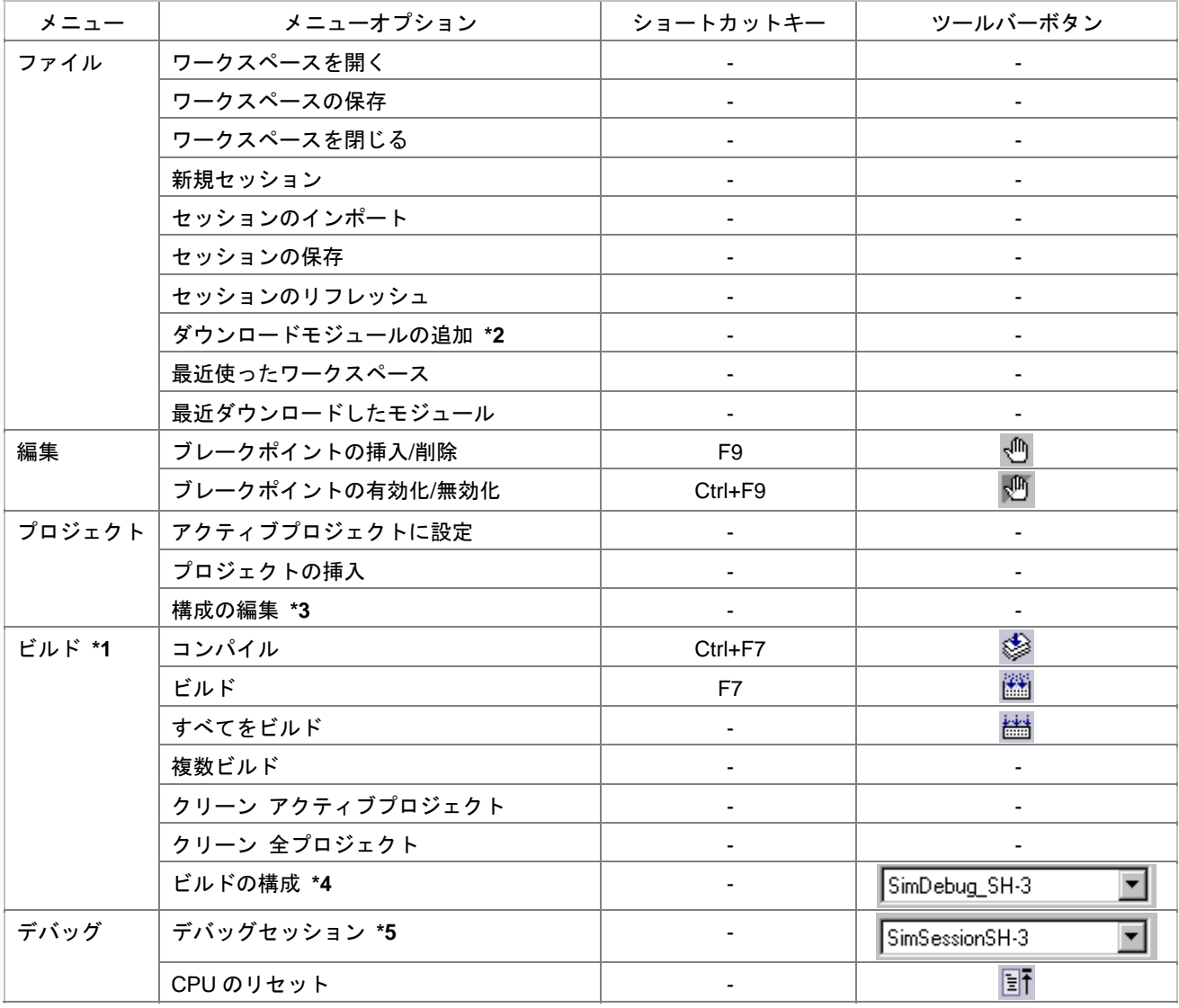

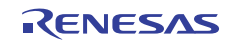

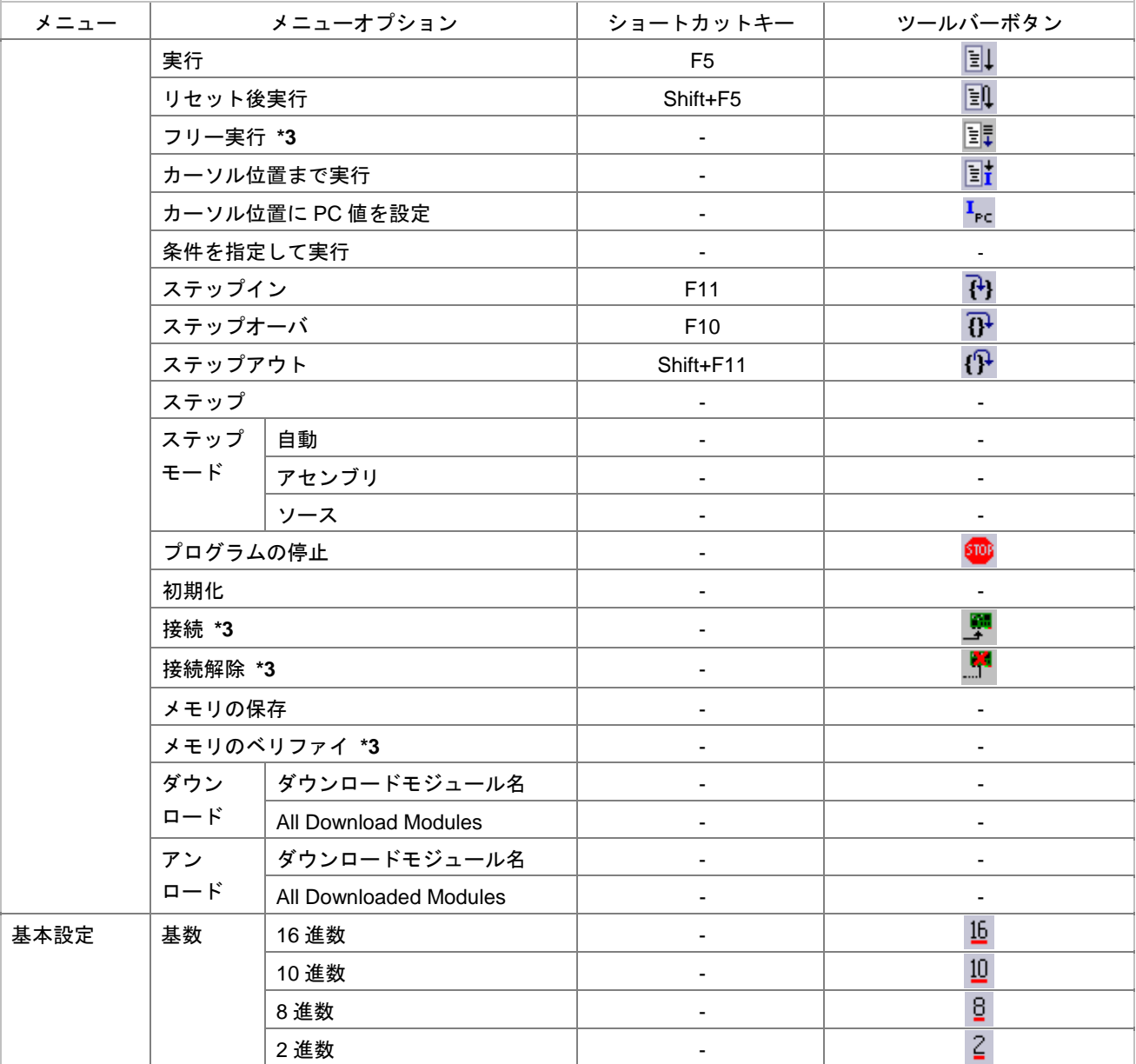

**\*1**. High-performance Embedded Workshop V.4.01

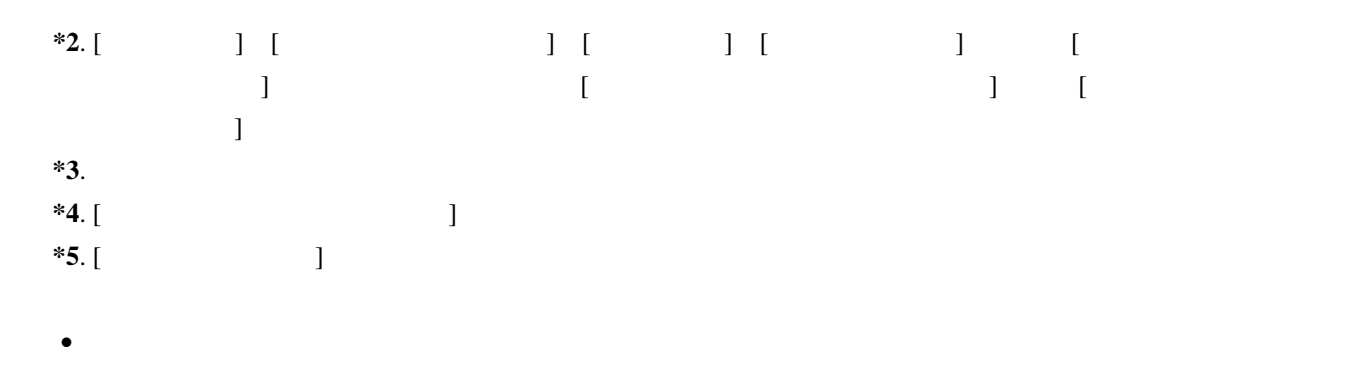

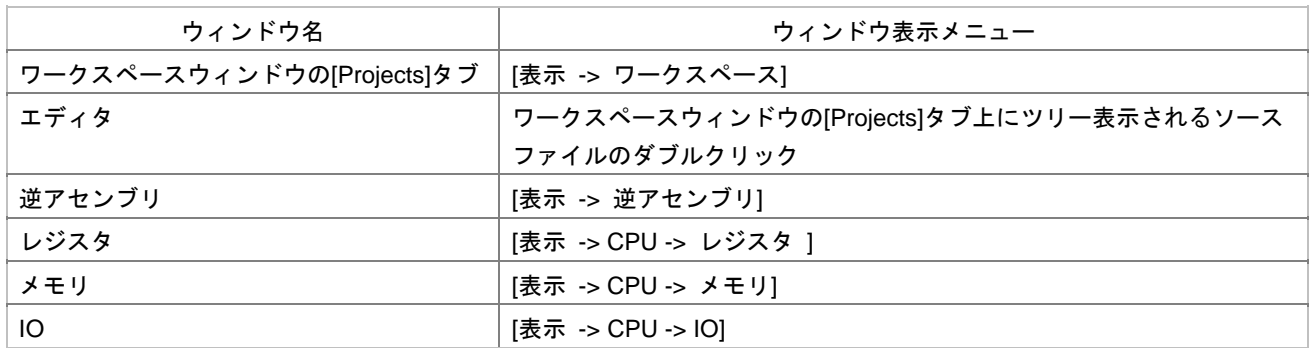

#### 15.5.1.1 ワークスペースウィンドウの Projects タブ

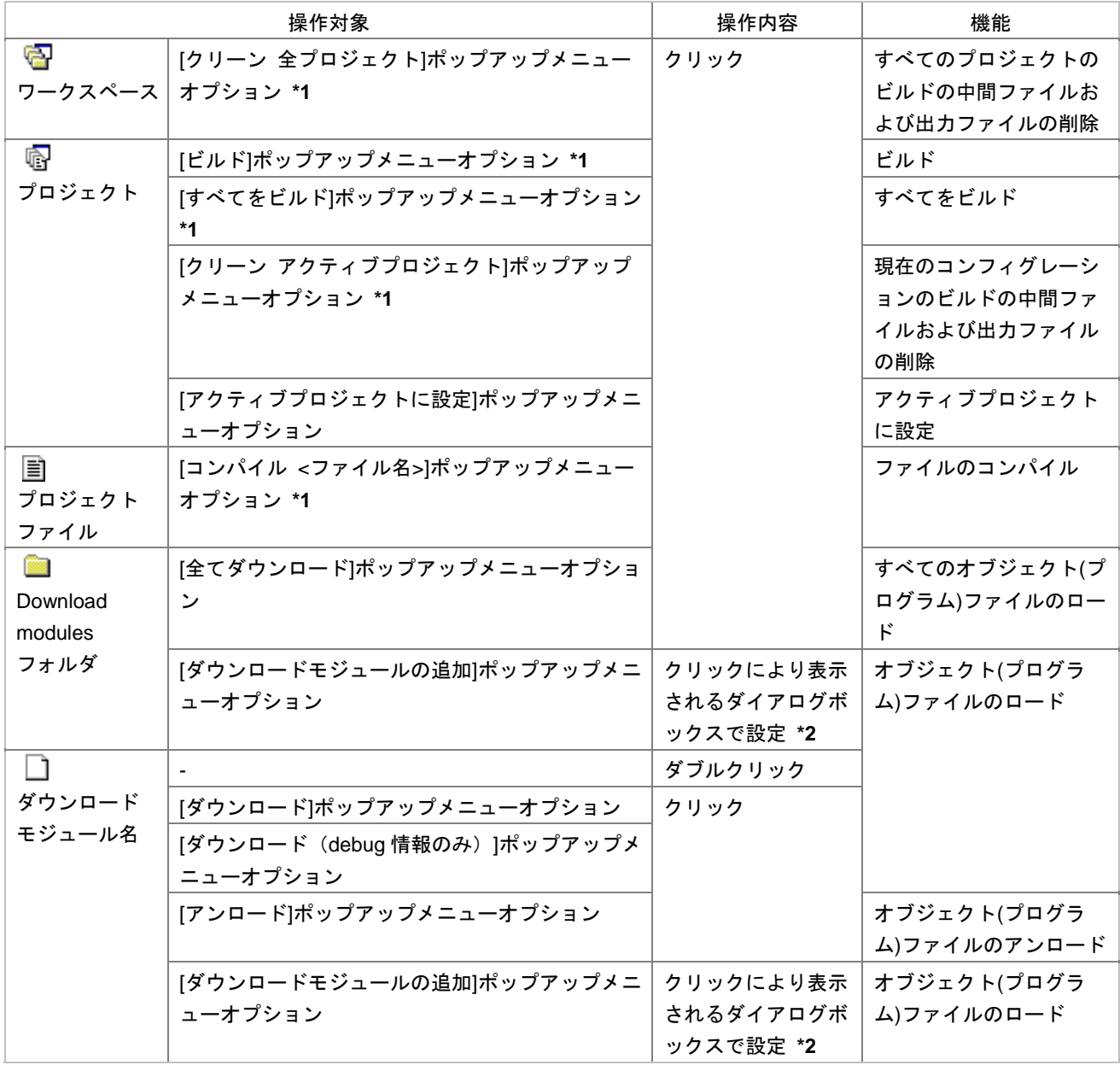

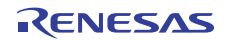

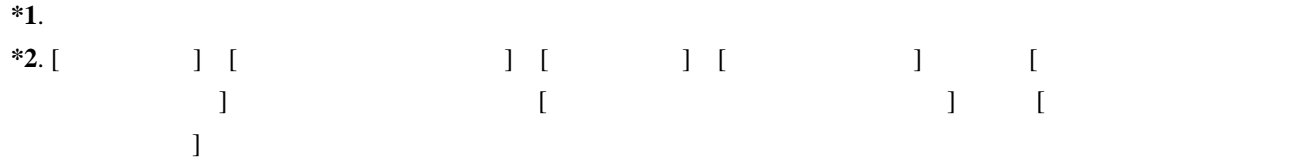

### 15.5.1.2 エディタウィンドウ

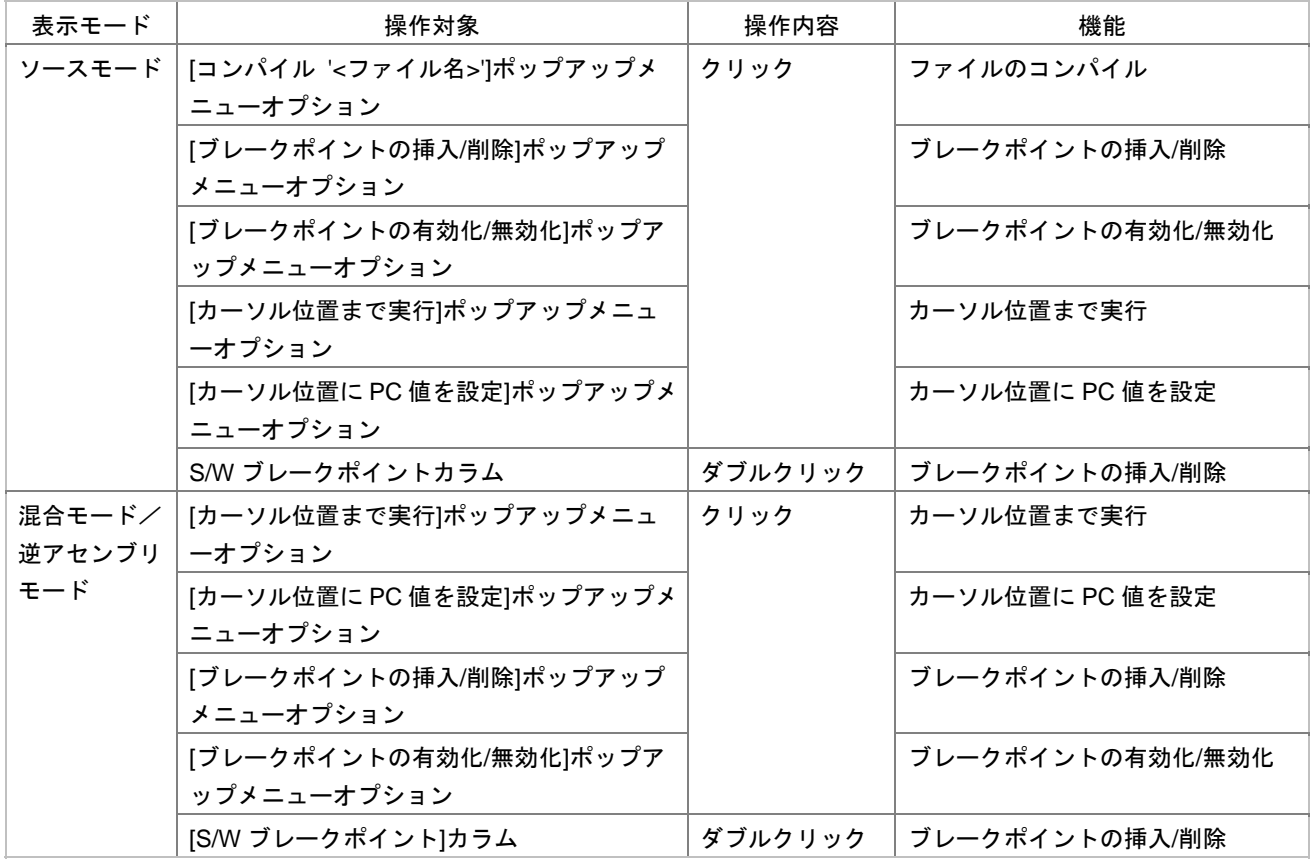

### 15.5.1.3 逆アセンブリウィンドウ

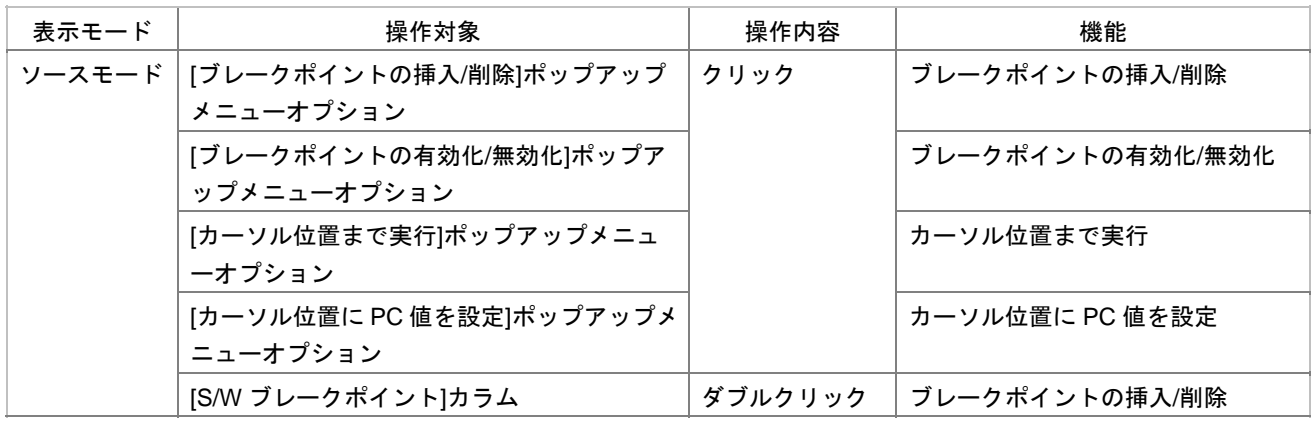

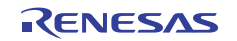

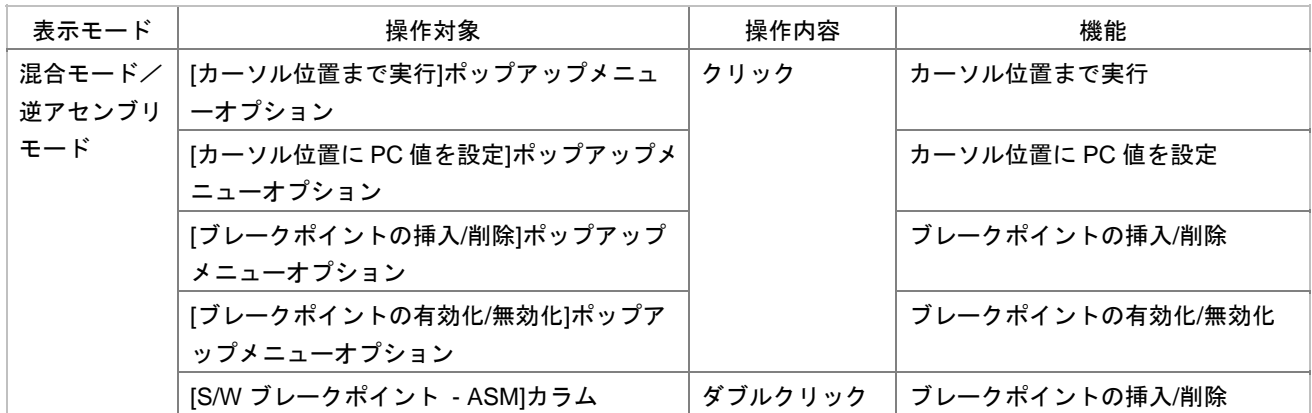

#### 15.5.1.4 レジスタウィンドウ

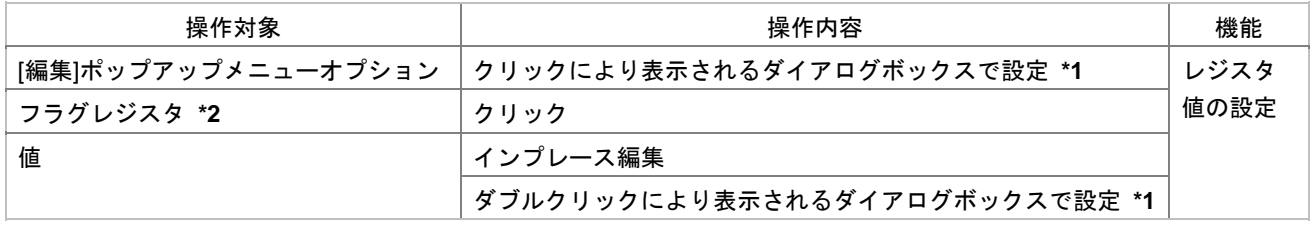

**\*1**. [ ] [ ] [ ] [ ]

 $*2$ .

#### 15.5.1.5 メモリウィンドウ

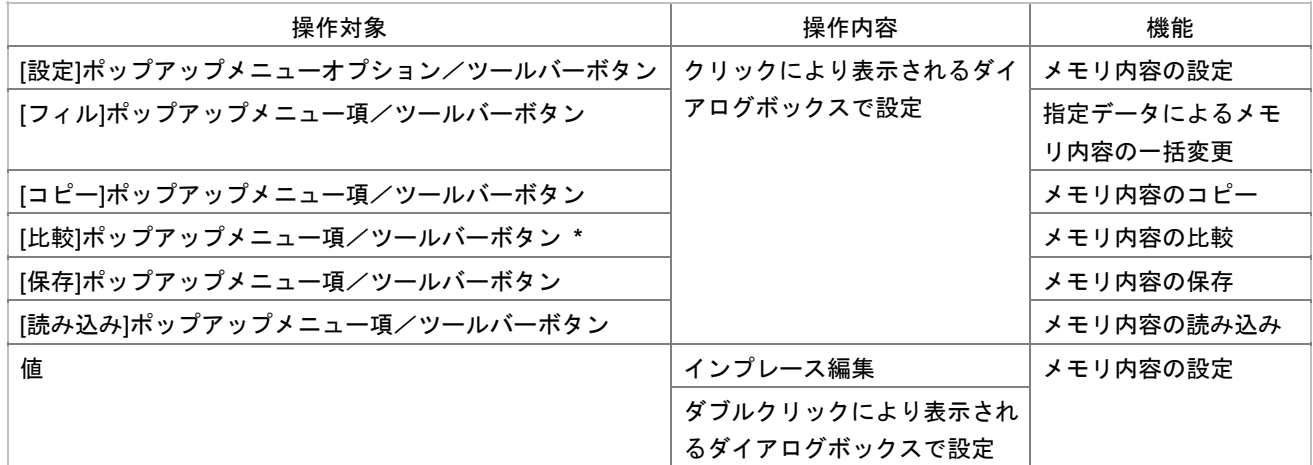

**\***. 機能のサポートはデバッガに依存します。

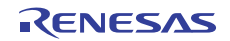

#### 15.5.1.6 IO ウィンドウ

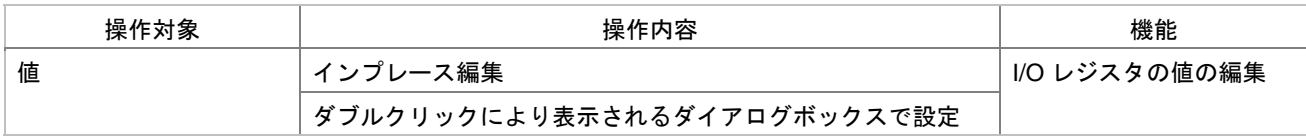

#### 15.5.2 マクロを記録できる機能(デバッガ依存)

• E10A-USB **H8SX** 

- **H8S/Tiny E8a**
- **H8 Tiny/Super Low Power E8a**
- **H8 Tiny/Super Low Power E8**
- **M32C/80 E8**
- **M16C/Tiny, M16C/62P E8**
- **R8C/Tiny E8**

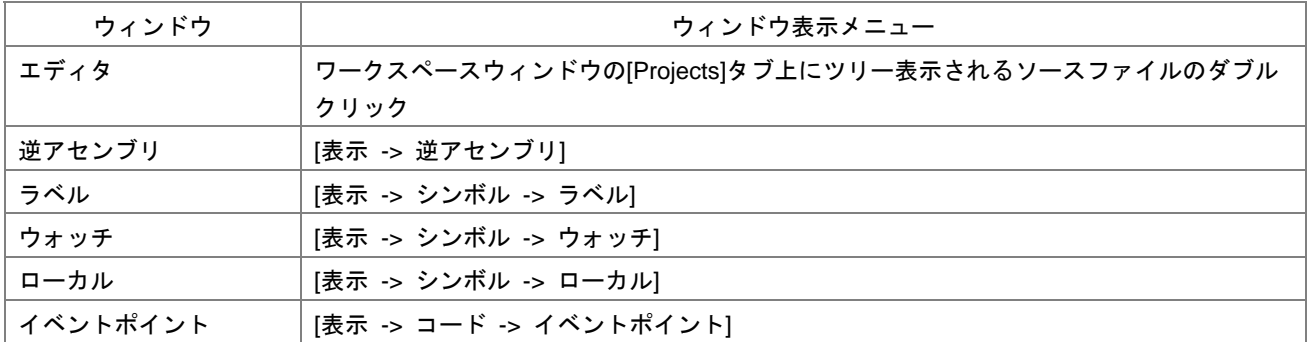

• E10A-USB **H8SX** 

- **E10T-USB**
- **M32C E8a**
- **M16C E8a**
- **R8C E8a** エミュレータデバッガ
- **R32C E8a**
- 740 E8a
- E6000H
- E6000

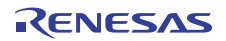

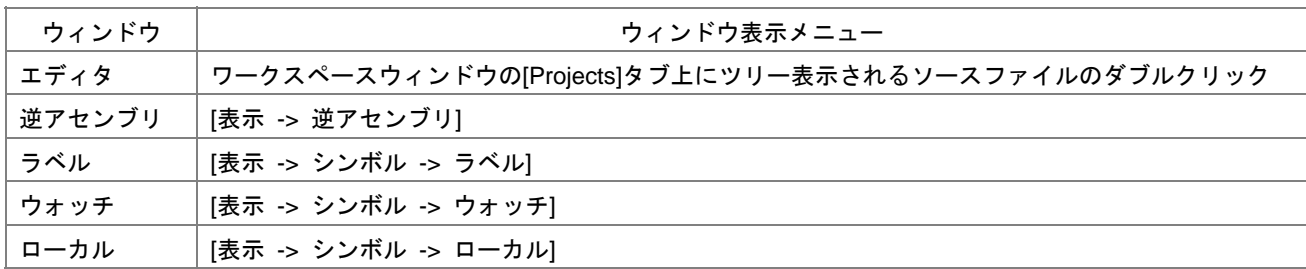

#### • E1/E20

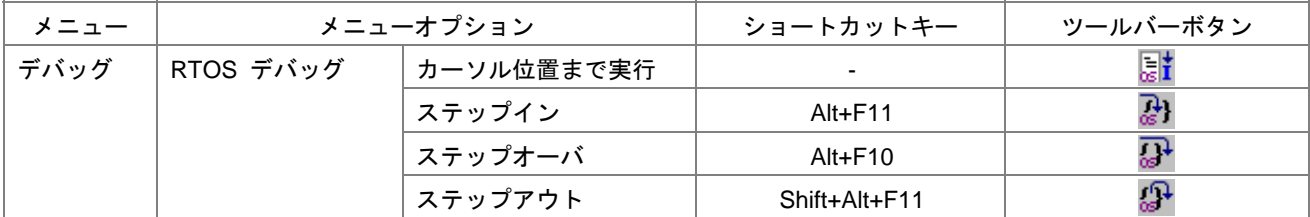

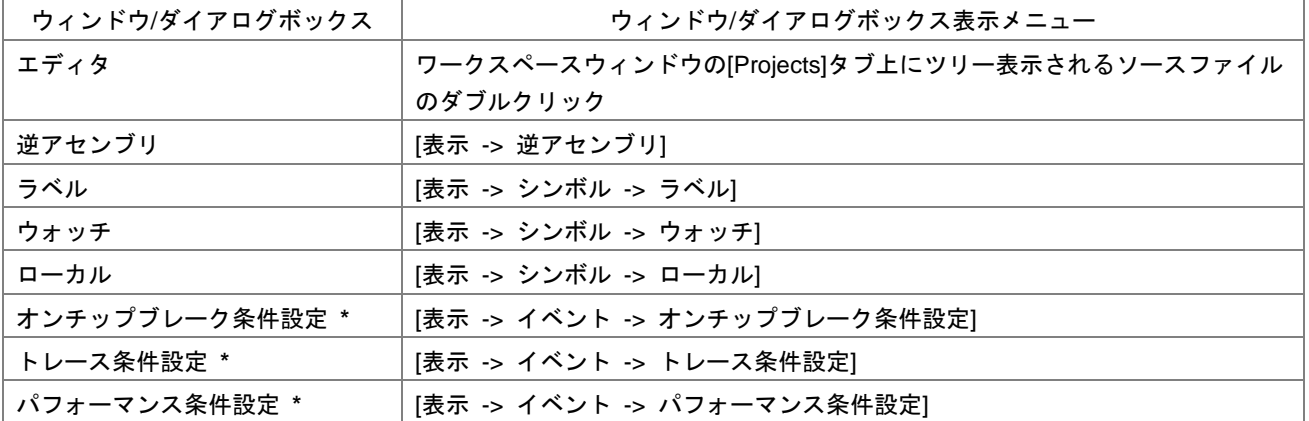

**\***. 機能のサポートはデバッガに依存します。

#### • E100

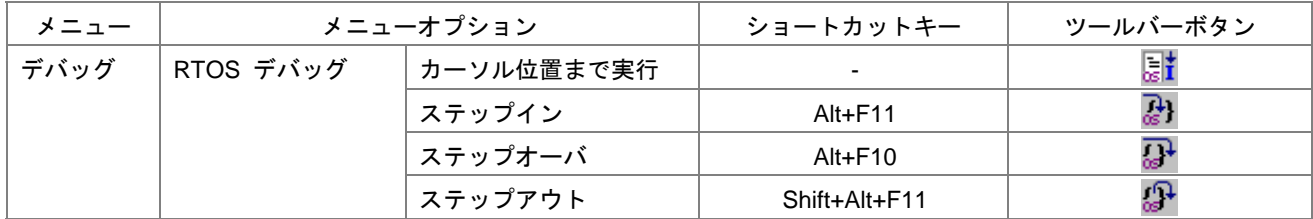

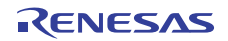

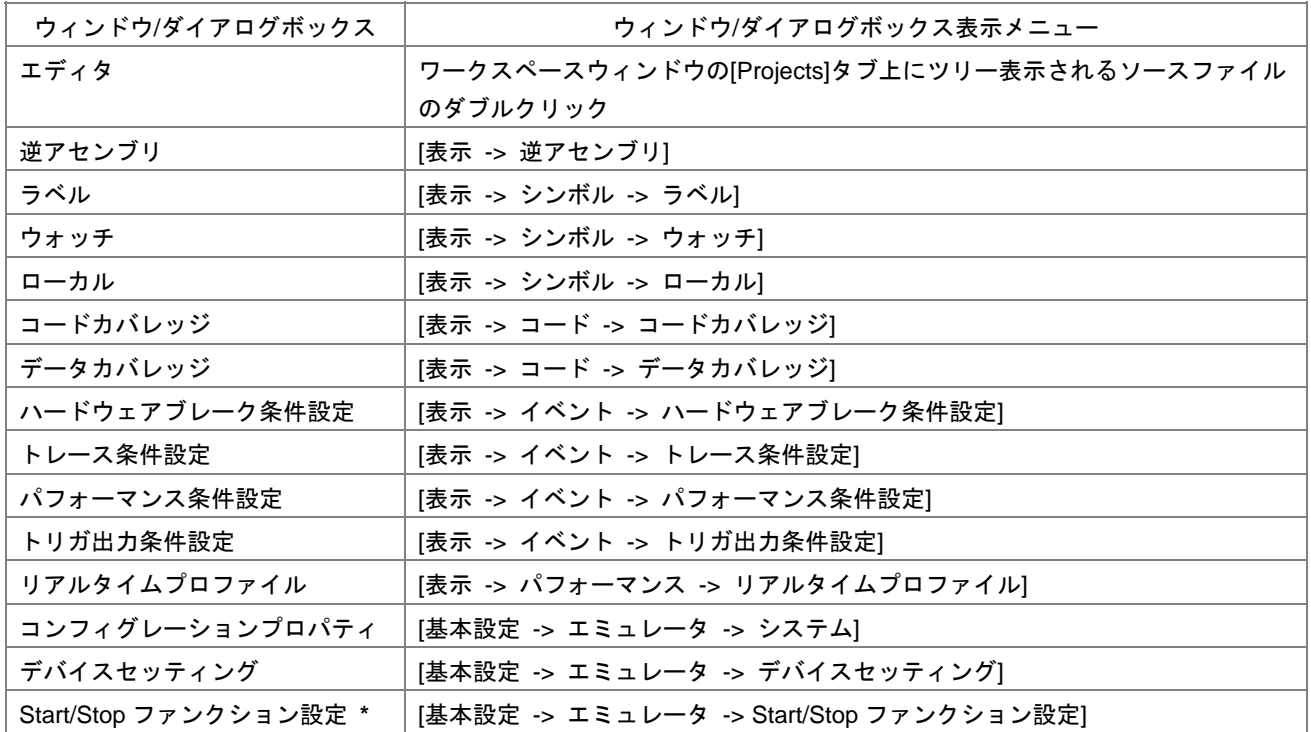

**\***. 機能のサポートはデバッガに依存します。

#### • E200F

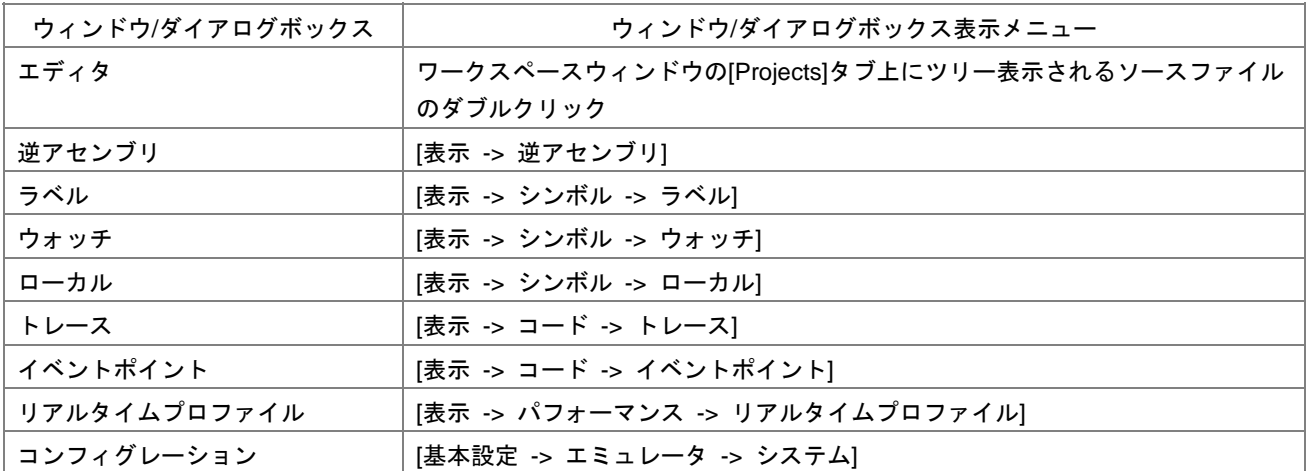

- **M32C FoUSB/UART**
- **M16C R8C FoUSB/UART**
- **M32C**
- **M16C R8C**
- $740$
- **M32C PC7501**
- **M16C R8C PC7501**
- **M32C PC4701**
- **M16C PC4701**
- 740 PC4701

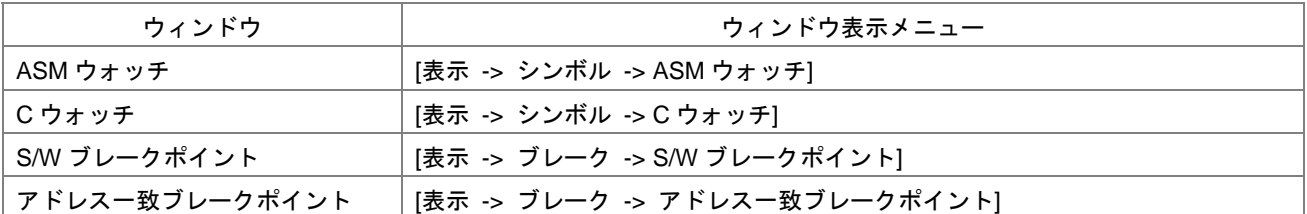

#### • **H8/300H Tiny**

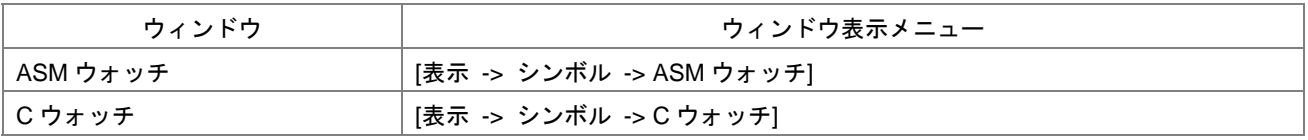

- E30A
- **M32C**
- **M16C R8C**
- **R32C**
- $740$

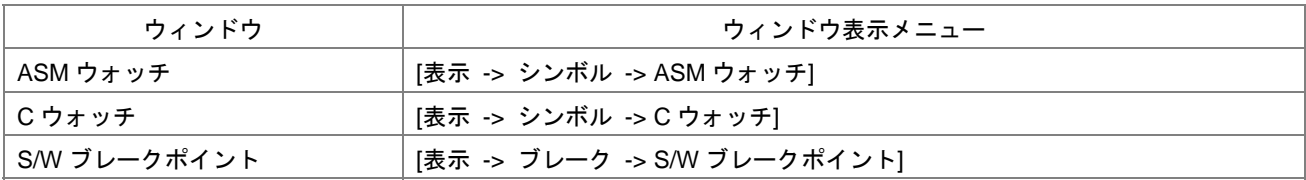

- SuperH
- **RX**
- **H8SX, H8S, H8**

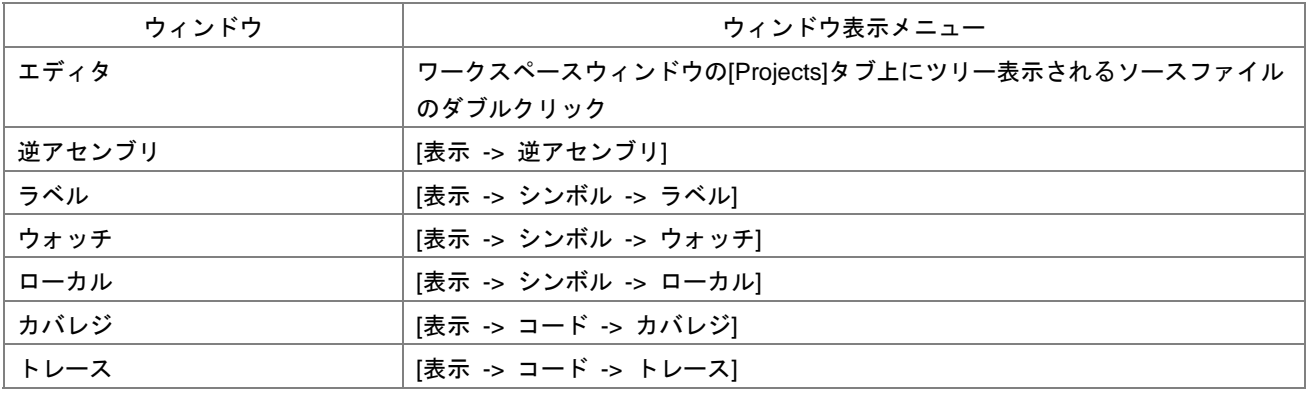

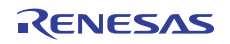

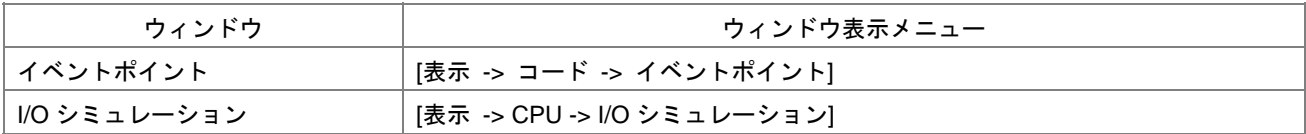

#### 15.5.2.1 エディタウィンドウ

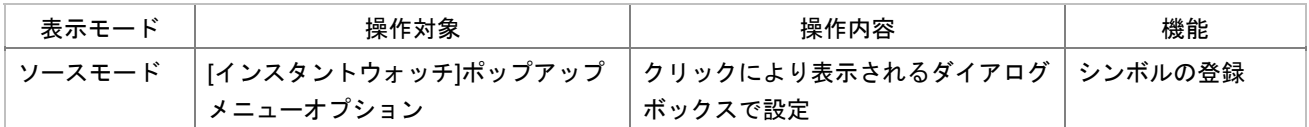

#### • **E8**

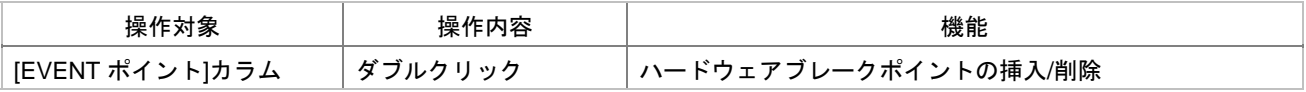

#### 15.5.2.2 逆アセンブリウィンドウ

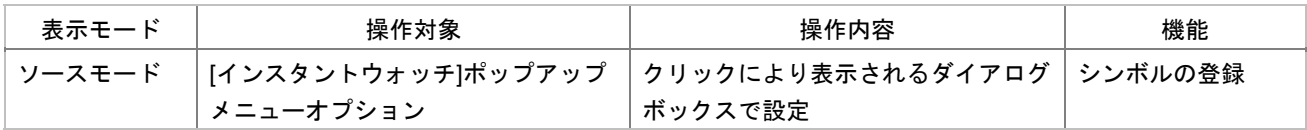

#### • **E8**

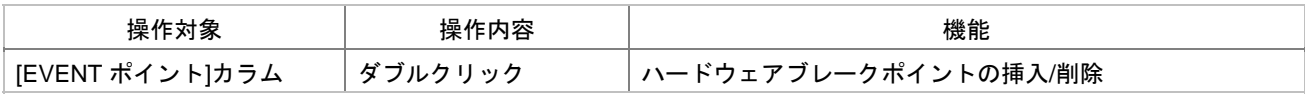

#### 15.5.2.3 ラベルウィンドウ

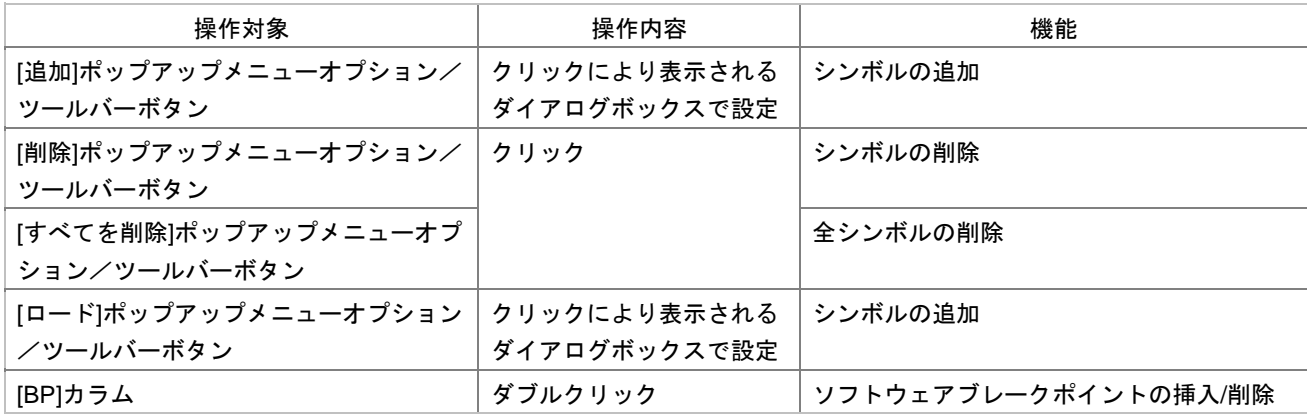

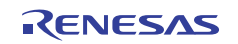

#### 15.5.2.4 ウォッチウィンドウ

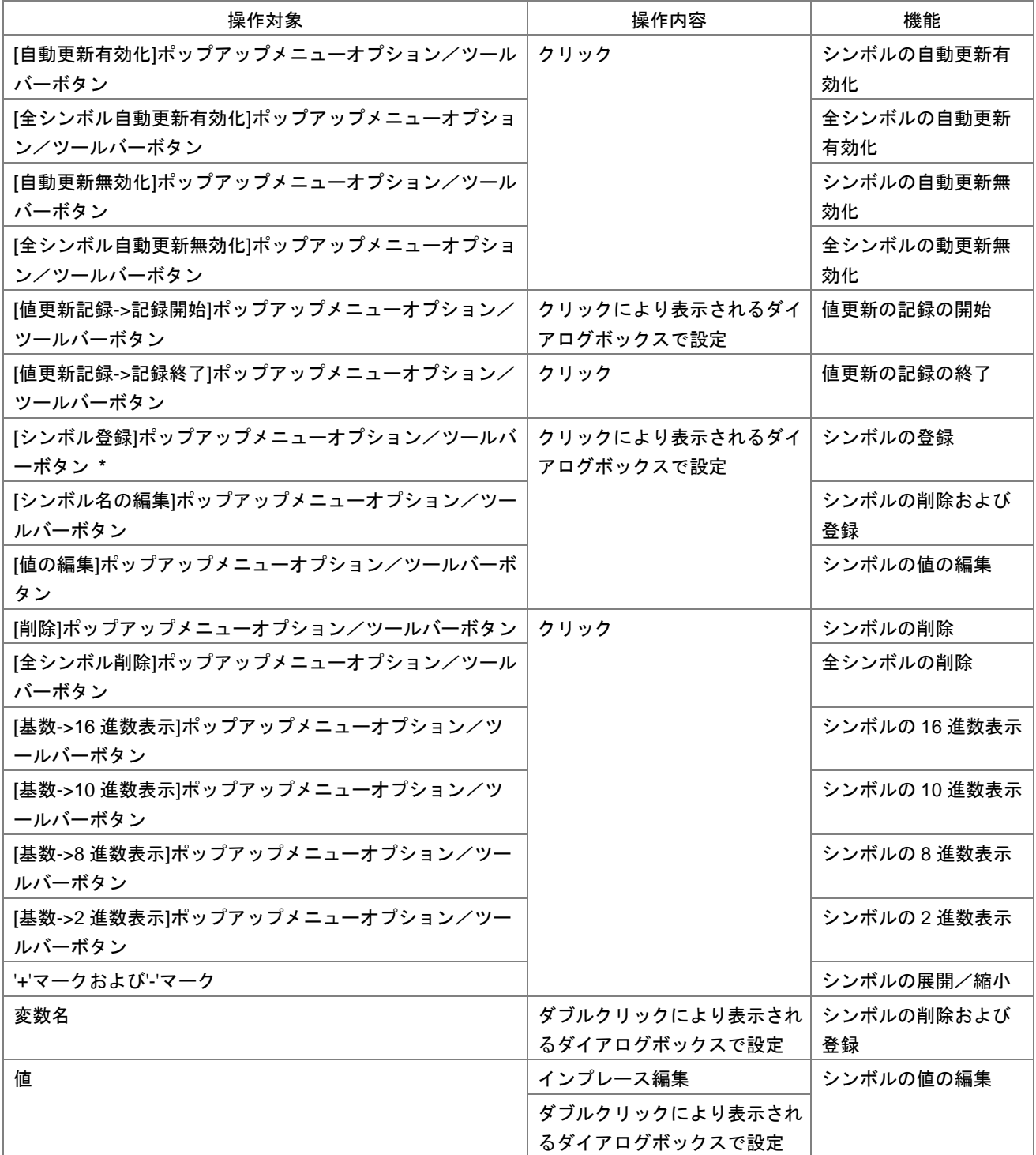

**\***. [  $\qquad$  ]

#### 15.5.2.5 ローカルウィンドウ

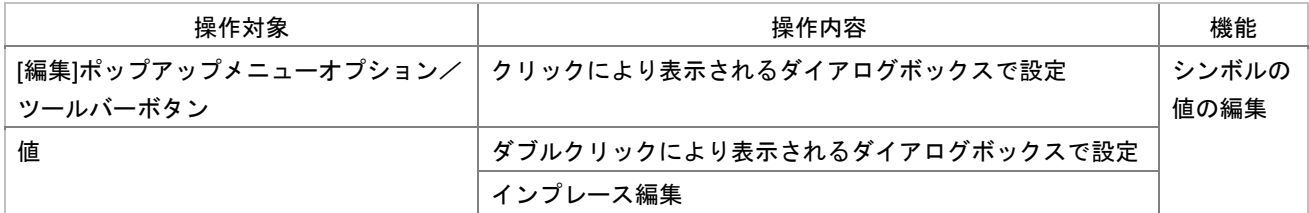

#### 15.5.2.6 イベントポイントウィンドウ

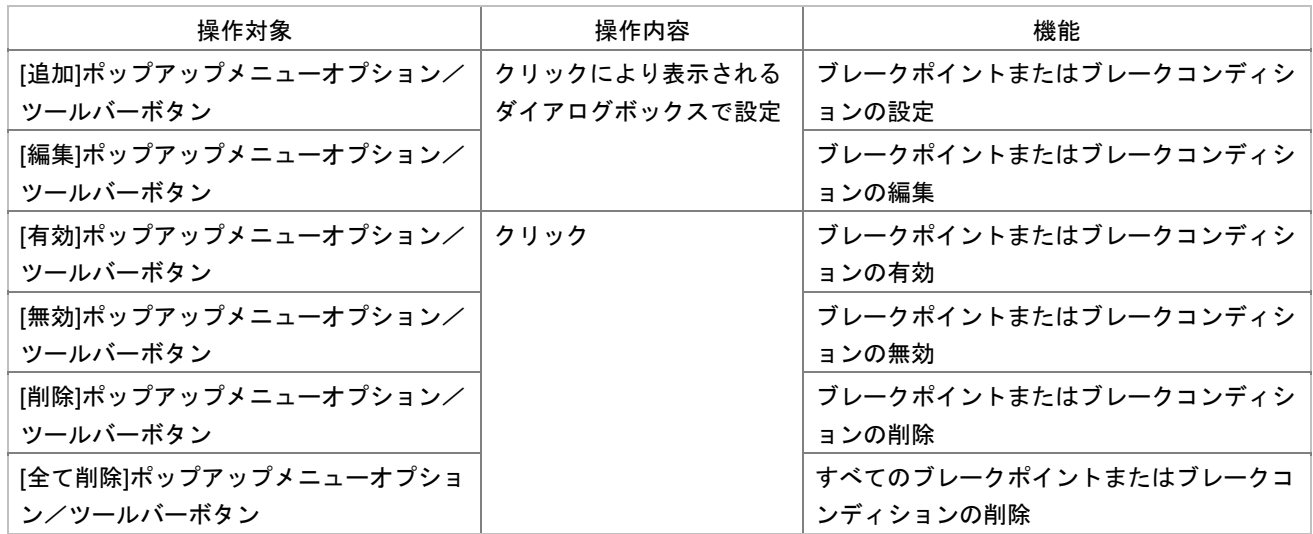

#### 15.5.2.7 コードカバレッジウィンドウ

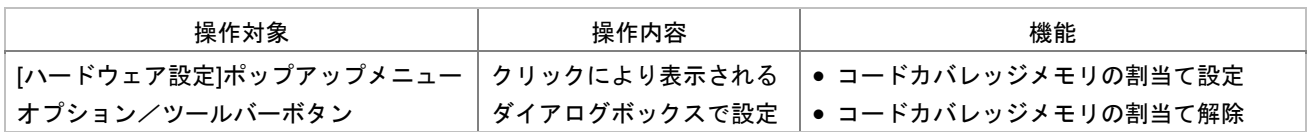

### 15.5.2.8 データカバレッジウィンドウ

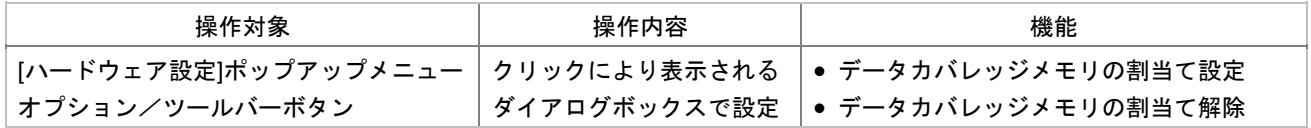

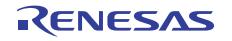

#### 15.5.2.9 オンチップブレーク条件設定ダイアログボックス

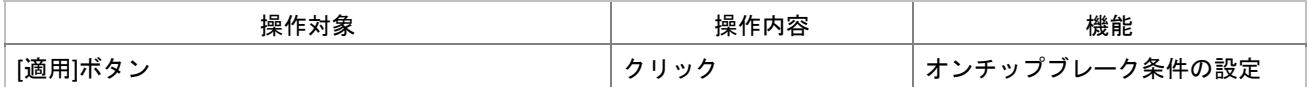

#### 15.5.2.10 ハードウェアブレーク条件設定ダイアログボックス

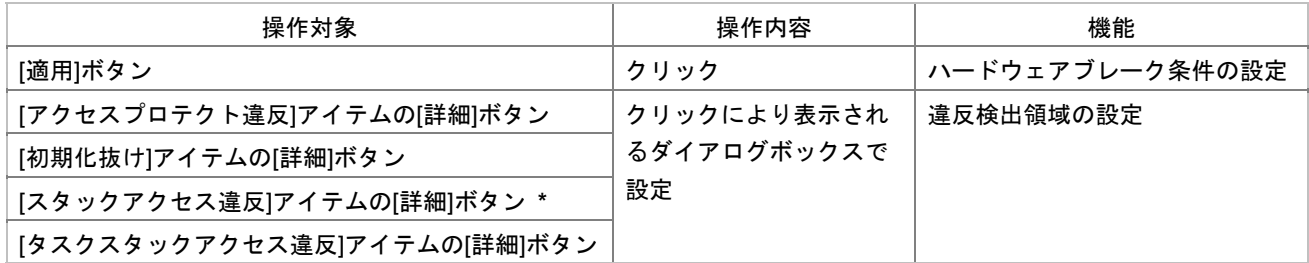

**\***. 機能のサポートはデバッガに依存します。

#### 15.5.2.11 トレース条件設定ダイアログボックス

#### $\cdot$  E1/E20

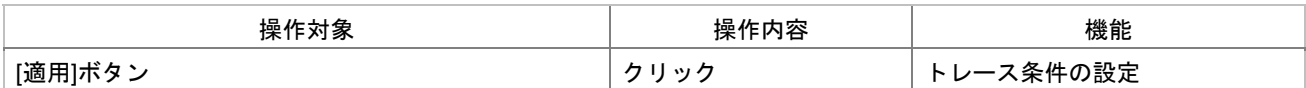

• E100

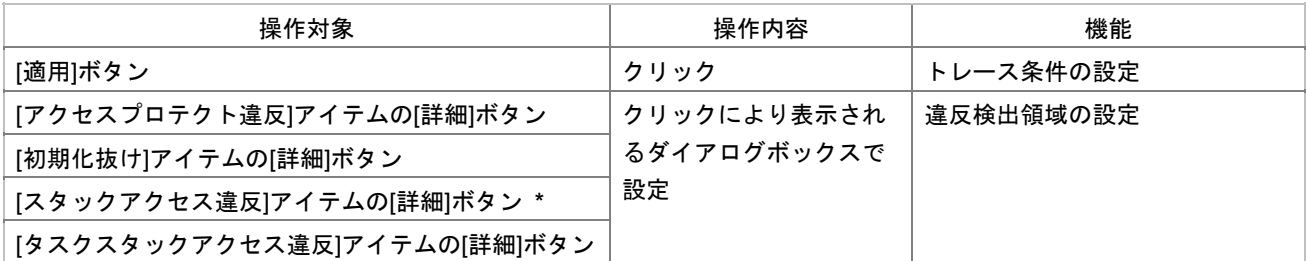

**\***. 機能のサポートはデバッガに依存します。

#### 15.5.2.12 パフォーマンス条件設定ダイアログボックス

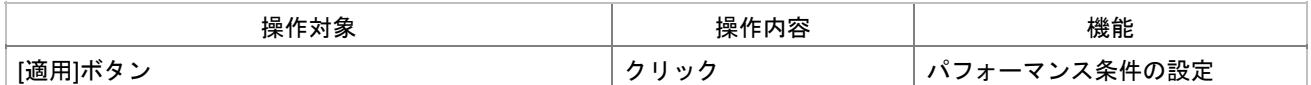

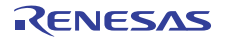

#### 15.5.2.13 トリガ出力条件設定ダイアログボックス

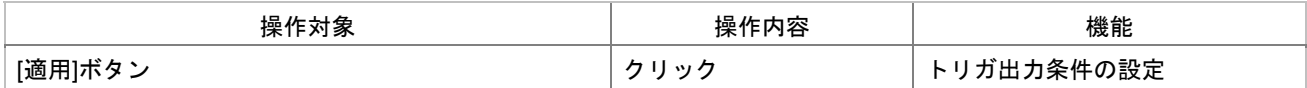

#### 15.5.2.14 リアルタイムプロファイルウィンドウ

#### • E200F

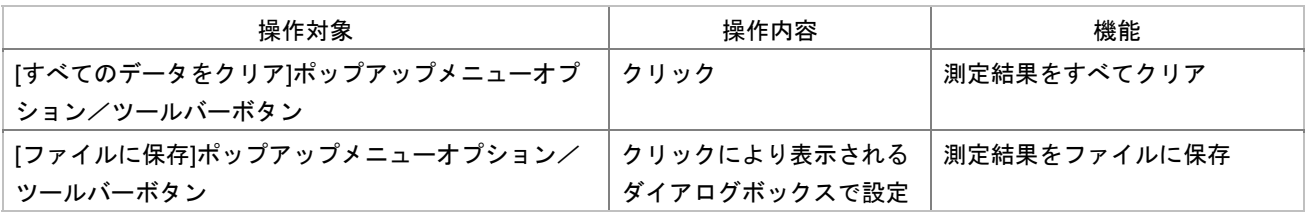

#### • E100

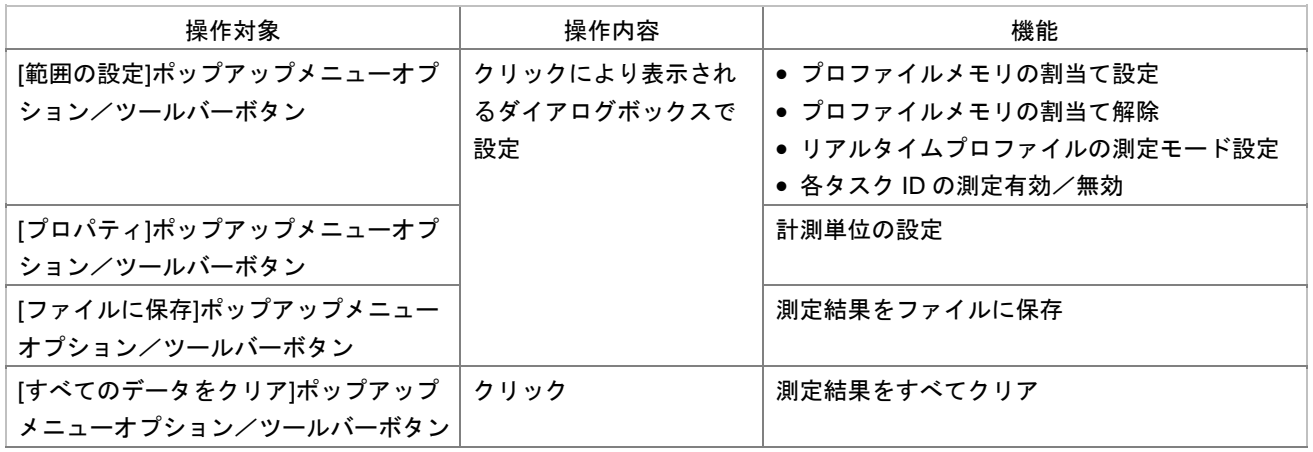

### 15.5.2.15 コンフィグレーションプロパティダイアログボックス

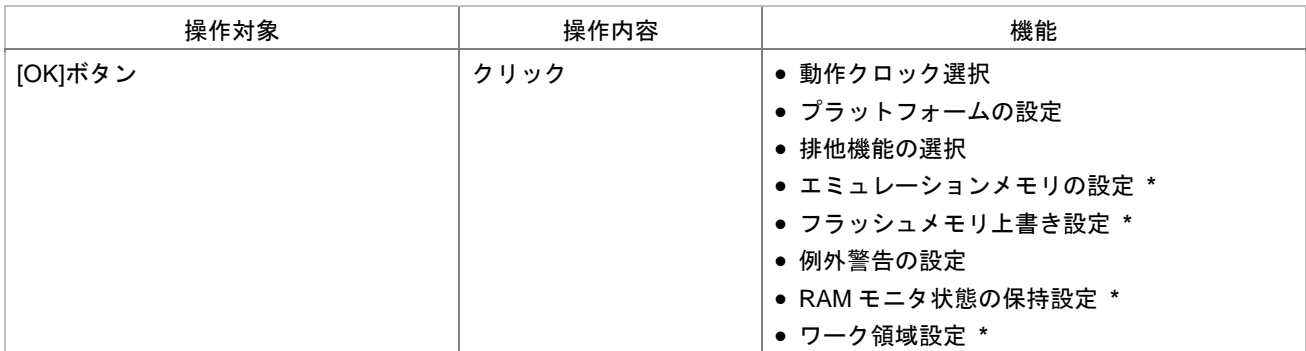

**\***. 機能のサポートはデバッガに依存します。

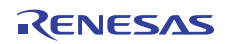

#### 15.5.2.16 デバイスセッティングダイアログボックス

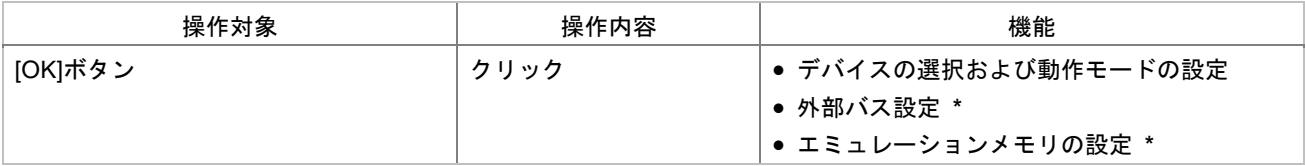

**\***. 機能のサポートはデバッガに依存します。

#### 15.5.2.17 Start/Stop ファンクション設定ダイアログボックス

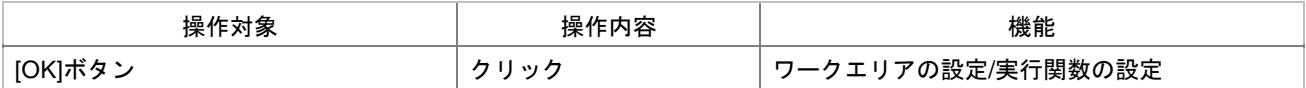

#### 15.5.2.18 ASM ウォッチウィンドウ

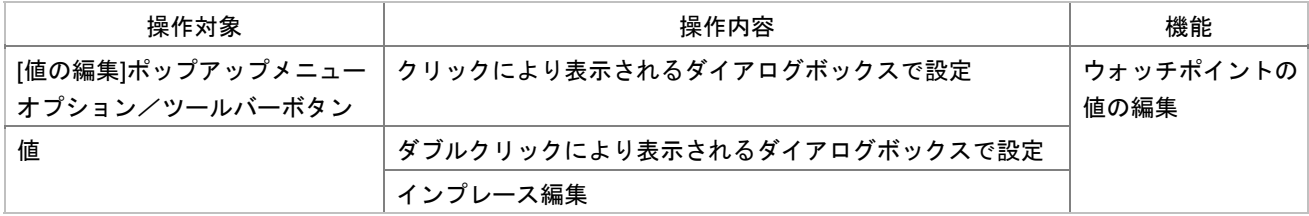

#### 15.5.2.19 C ウォッチウィンドウ

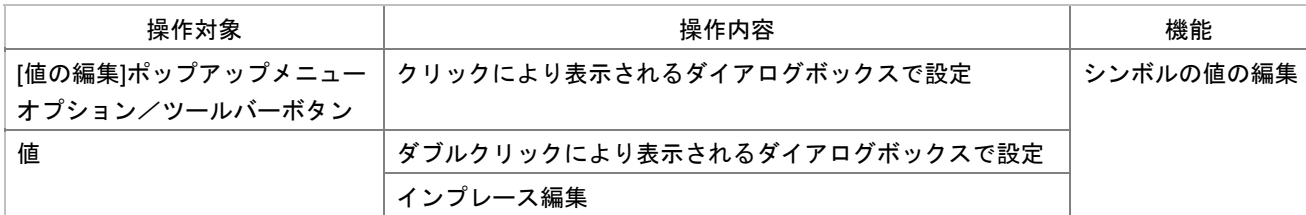

### 15.5.2.20 S/W ブレークポイントウィンドウ

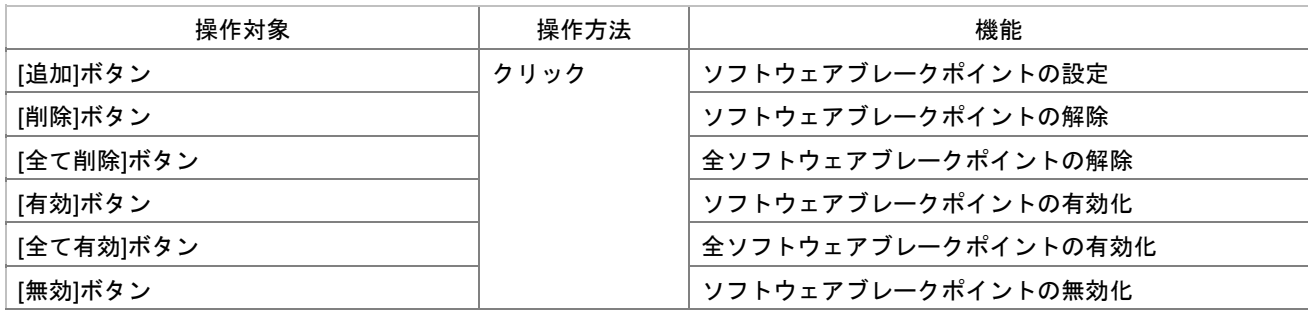

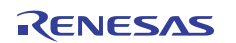

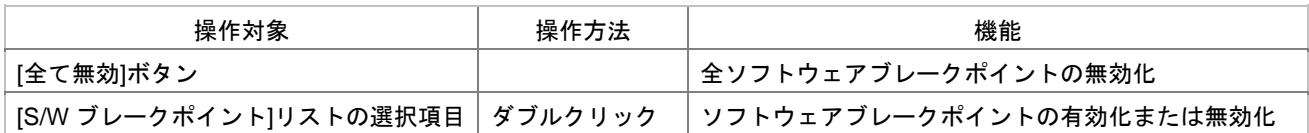

### 15.5.2.21 アドレス一致ブレークポイントウィンドウ

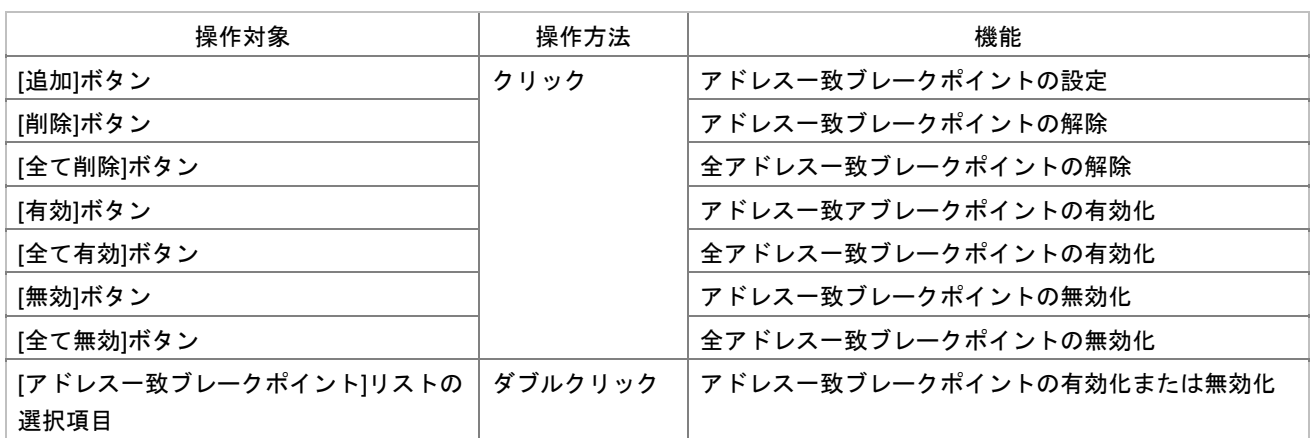

#### 15.5.2.22 トレースウィンドウ

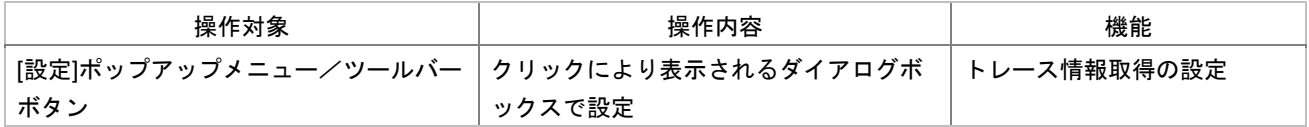

### 15.5.2.23 コンフィグレーションダイアログボックス

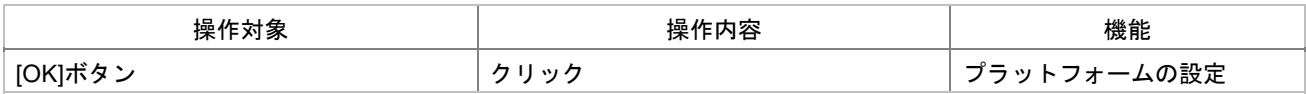

#### 15.5.2.24 カバレジウィンドウ

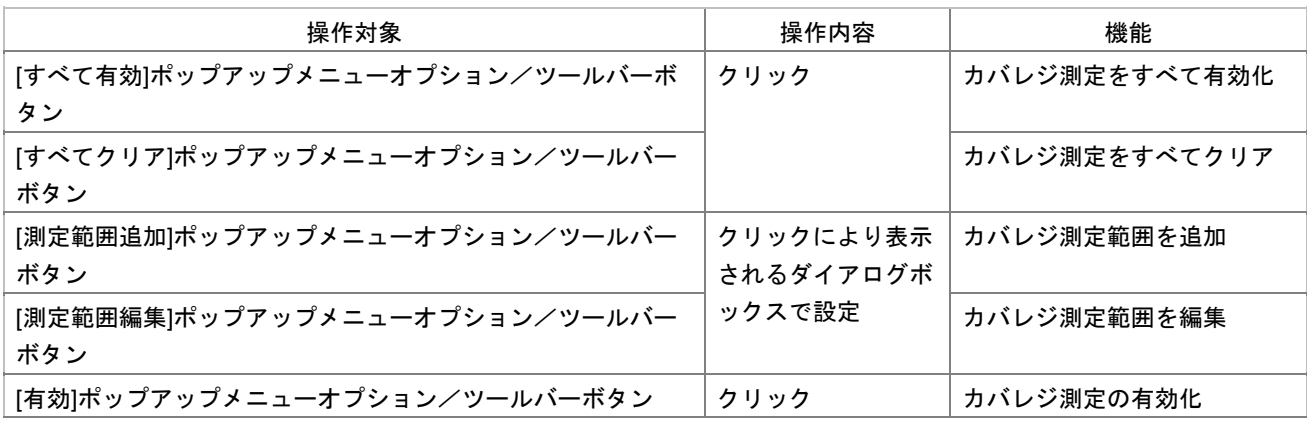

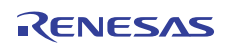

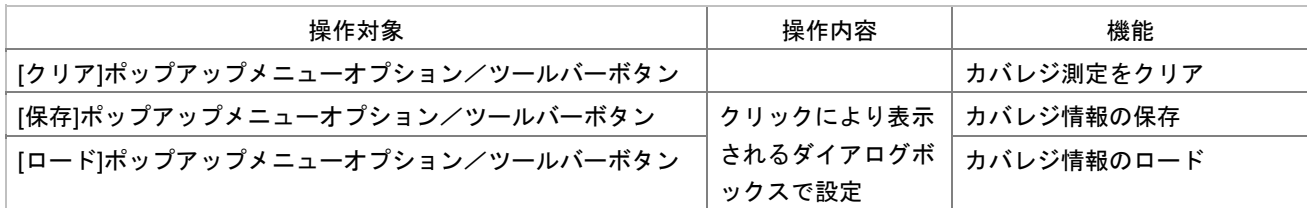

#### 15.5.2.25 I/O シミュレーションウィンドウ

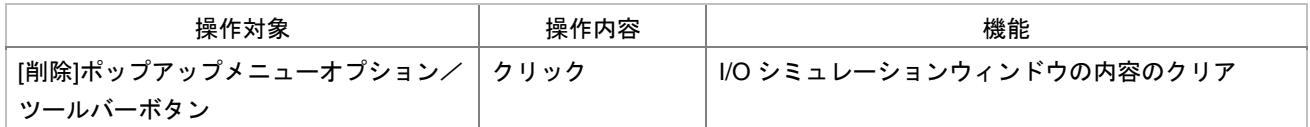

#### 15.6 マクロを実行する

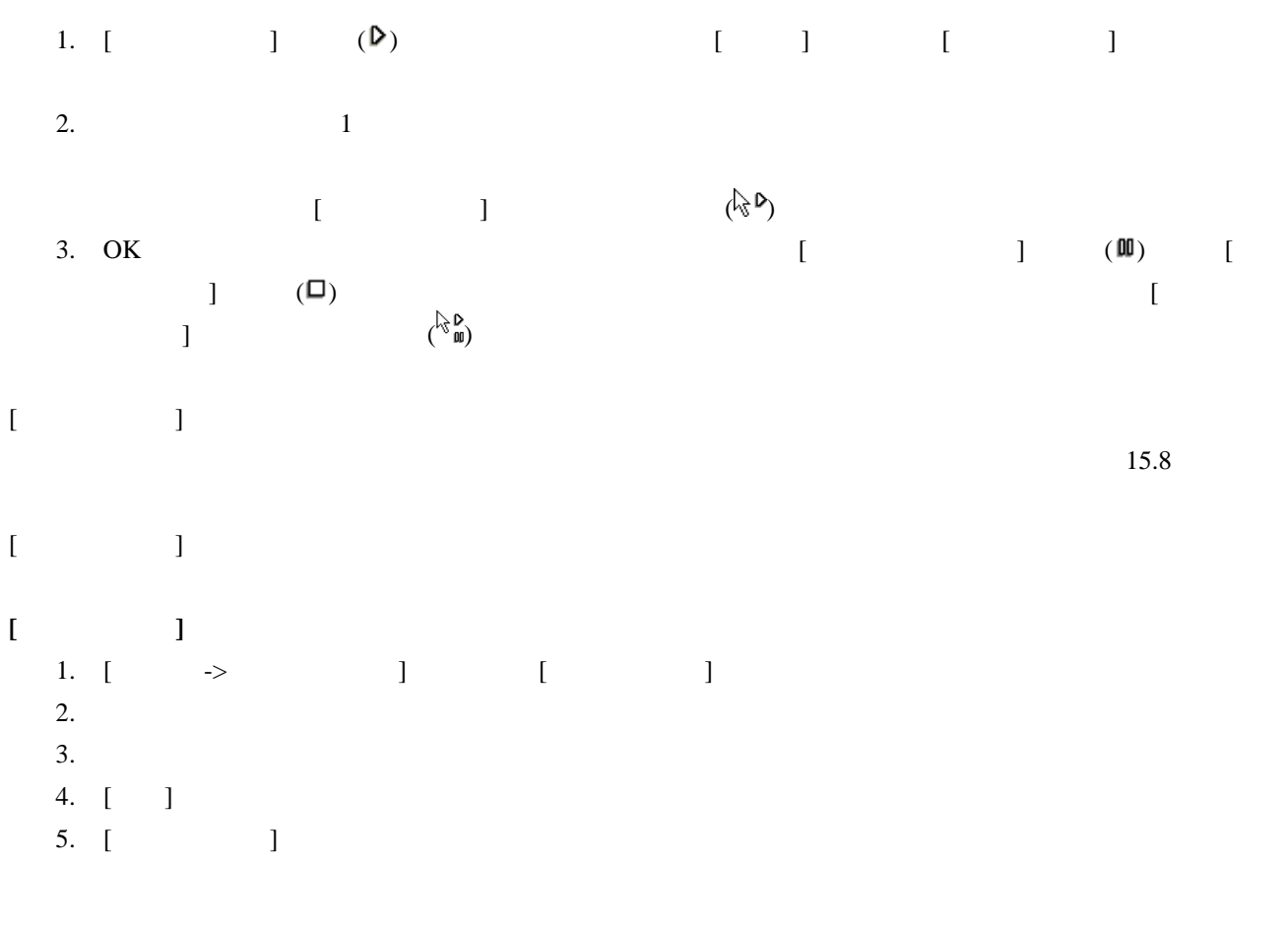

#### 15.7 マクロを編集する

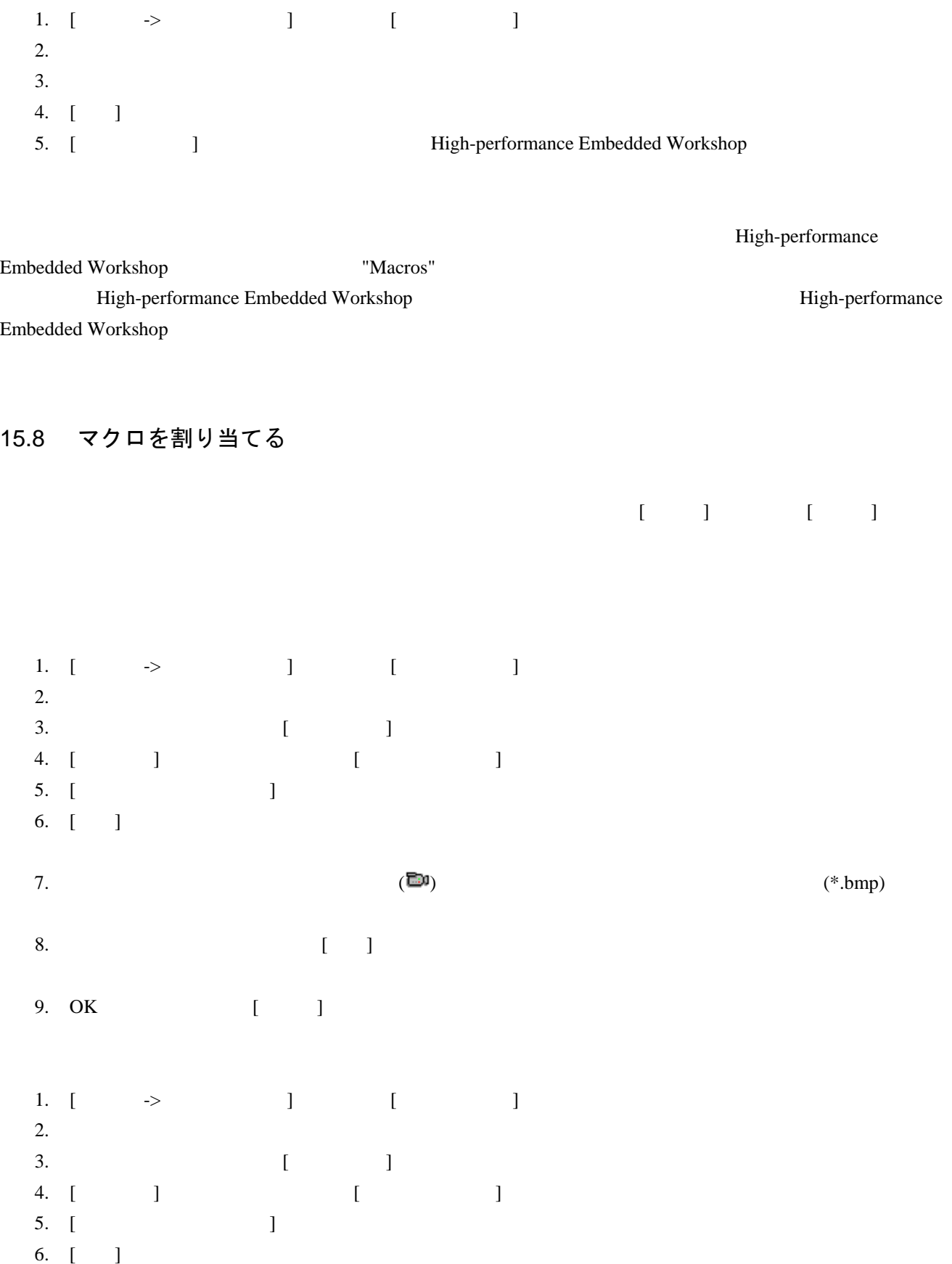

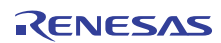

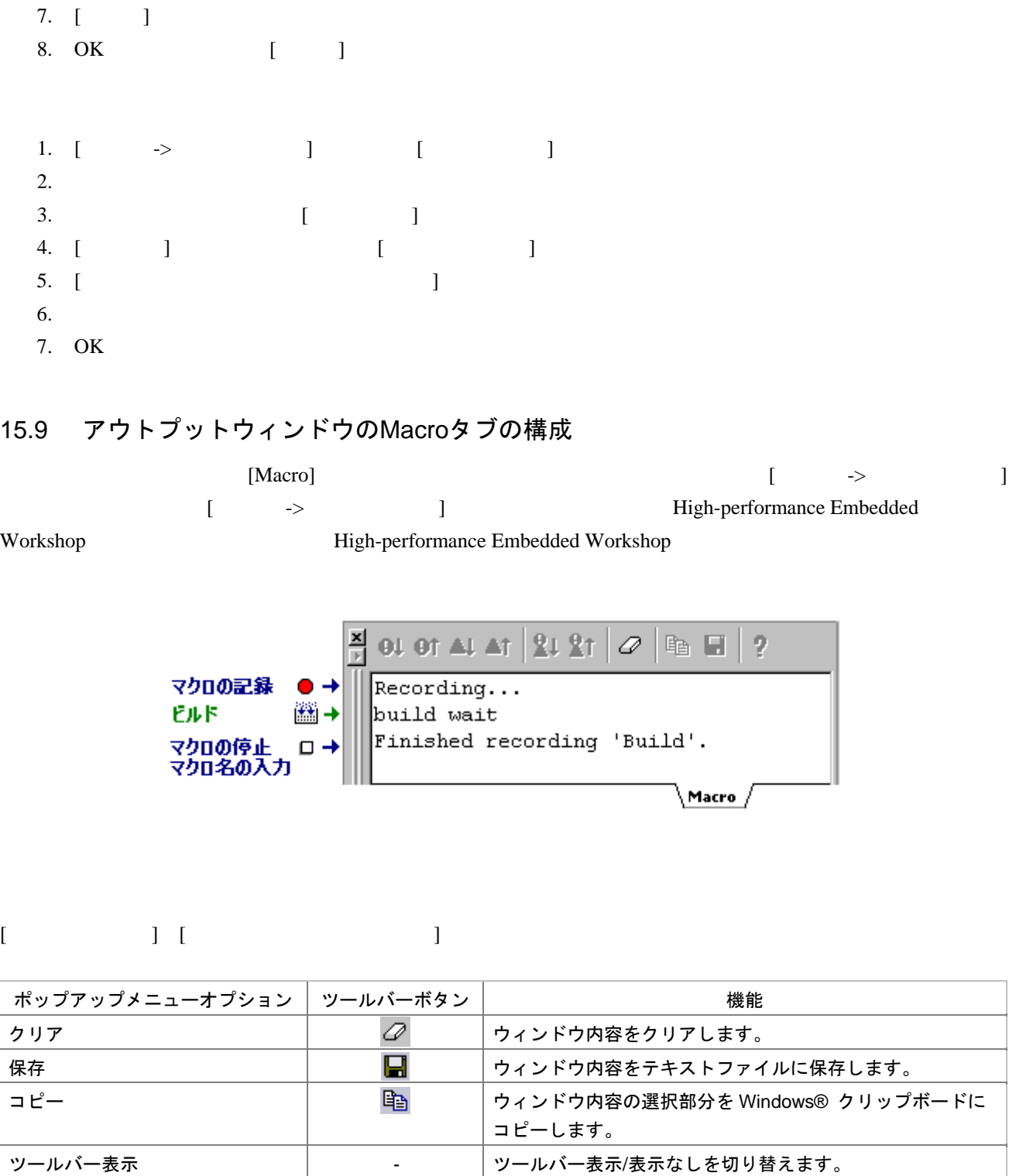

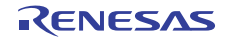

ツールバーのカスタマイズ → → ッールバーボタンをカスタマイズします。

### 16. テスト支援機能

High-performance Embedded Workshop

High-performance Embedded

Workshop システムに元の取得データとしているか。<br>Workshop

#### High-performance Embedded Workshop

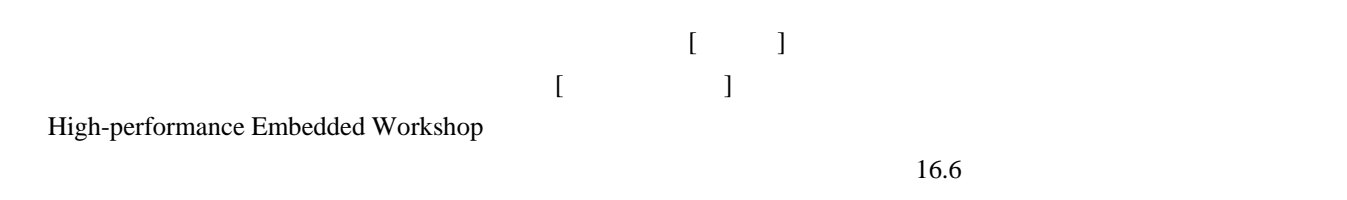

## 16.1 テストスイートを作成する

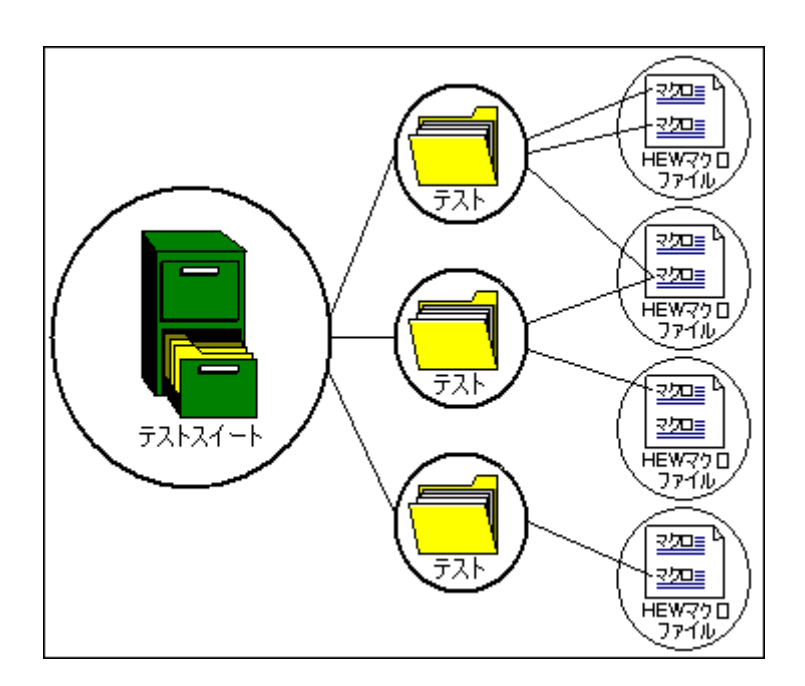

High-performance Embedded Workshop

"open\_workspace" "change\_project"

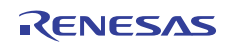

 $\frac{1}{\sqrt{2\pi}}$ 

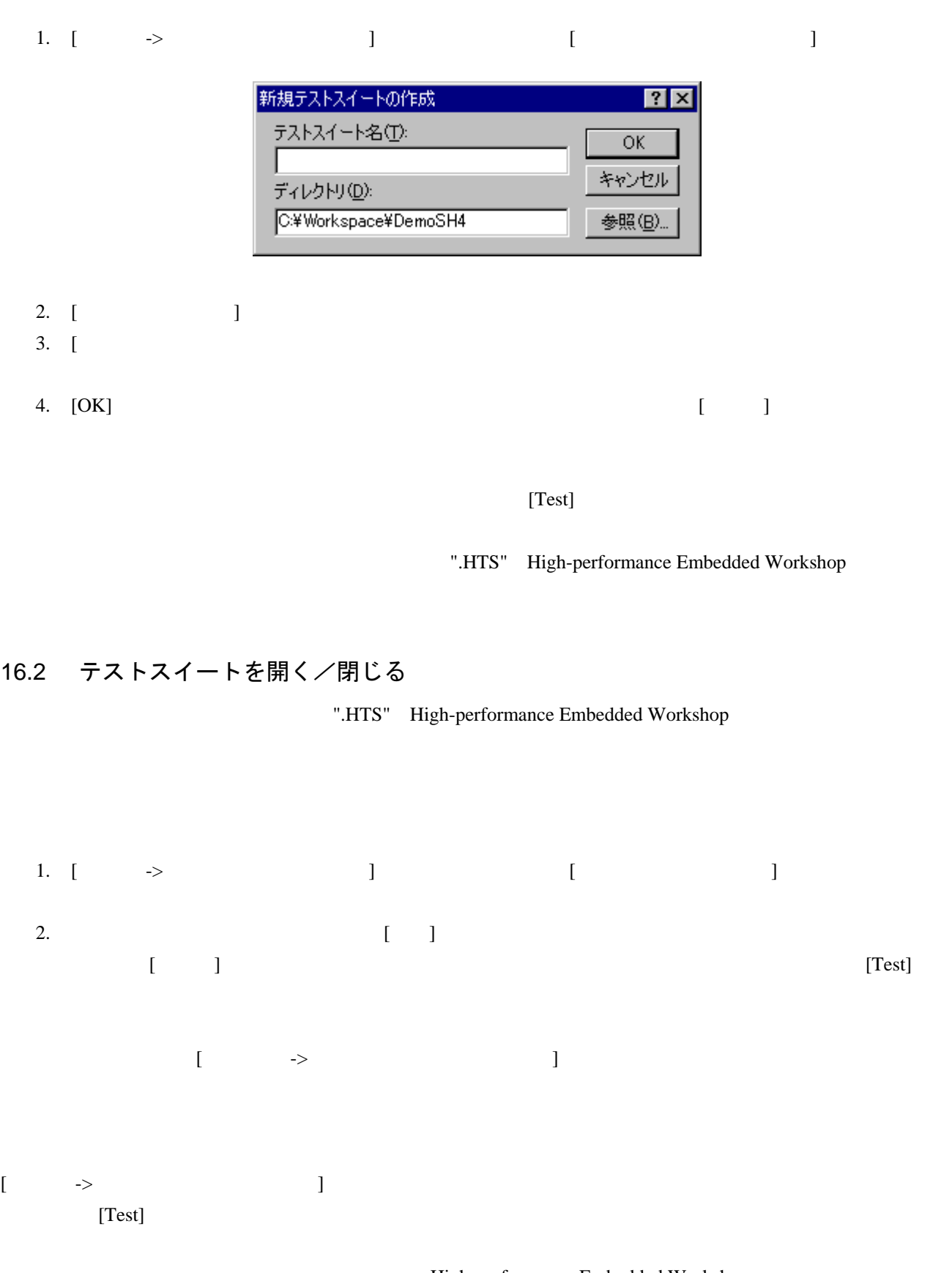

High-performance Embedded Workshop

"open\_test\_suite" "close\_test\_suite"

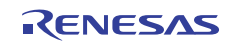

 $[Test]$ 

#### 16.3 テストスイートを編集する

テストスイートを作成したら、次のステップはテストの追加です。この操作により、[テストスイートの編集] 1. [  $\rightarrow$  ] [ ]

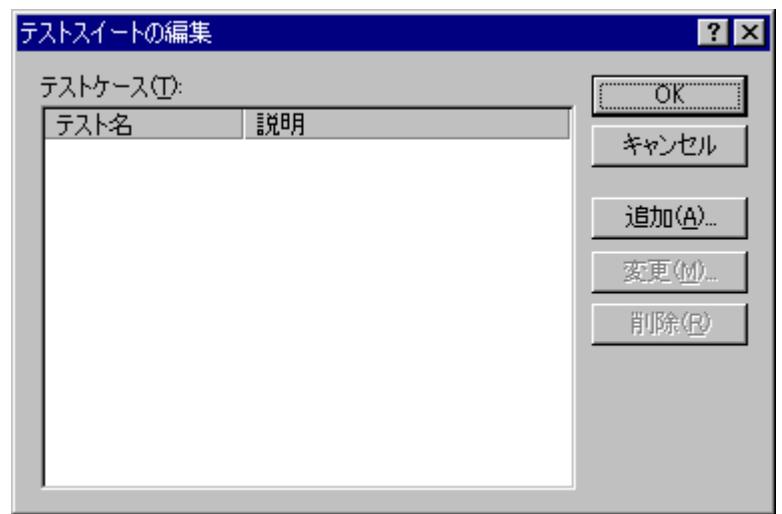

 $[$ 

 $\begin{bmatrix} -1 & -1 & \cdots & -1 \end{bmatrix}$ 

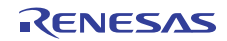

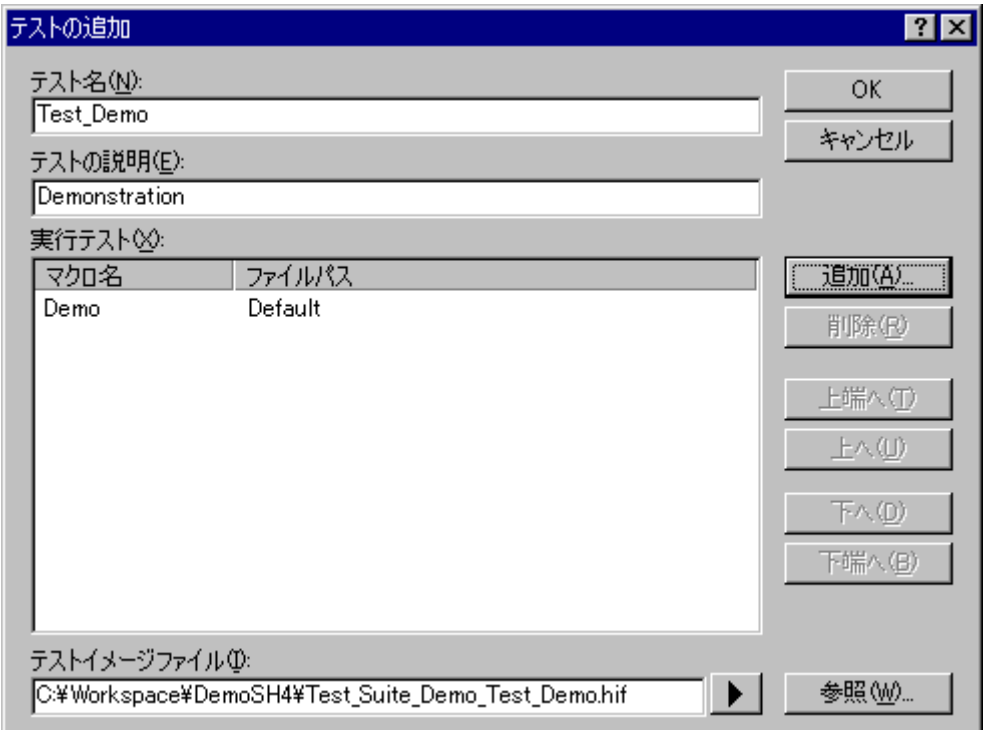

 $\begin{bmatrix} 1 & 1 \end{bmatrix}$  $\begin{bmatrix} \cdot & \cdot & \cdot \\ \cdot & \cdot & \cdot \\ \cdot & \cdot & \cdot \end{bmatrix}$ 

#### $[$   $]$

 $[Test]$ 

### 16.4 テストスイートにテストを追加する

テストスイートを作成したら、次のステップはテストの追加です。この操作により、[テストスイートの編集] 1. [  $\rightarrow$   $\qquad$  ]

2. [ ]  $[$ 

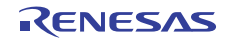

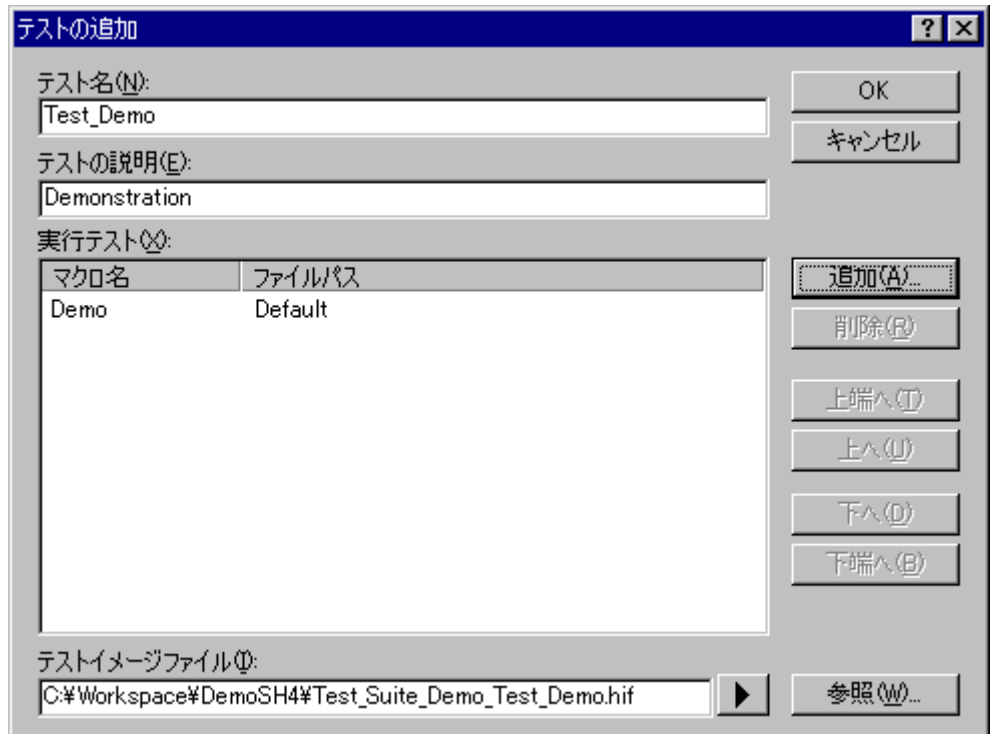

- 新しいテストを追加するには以下のデータの設定が必要です**:**  1.  $\blacksquare$ 
	- $2.$ 3. [iii]  $\begin{bmatrix} 1 & 1 \\ 1 & 1 \end{bmatrix}$
	- 4. [
	I Solution 1 Septembedded Workshop THEW
	High-performance Embedded Workshop THEW Macro" High-performance Embedded Workshop "TCL command line batch file"

 $\epsilon$ .

- 5. [
What is not considered in the U.S. considered in the U.S. expectation of the U.S. expectation of the U.S. expectation of the U.S. expectation of the U.S. expectation of the U.S. expectation of the U.S. expectation of  $[$
- 7. [ State of TCL command line batch file"  $\Gamma$
- 8. OK  $\begin{bmatrix} 1 & 1 \end{bmatrix}$ 9. [Facebooks] "Test\_Demo"  $\begin{bmatrix} 1 & 1 & 1 \end{bmatrix}$  $[$  ->  $]$

10. OK [FRITAL LATER POSSES]

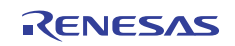

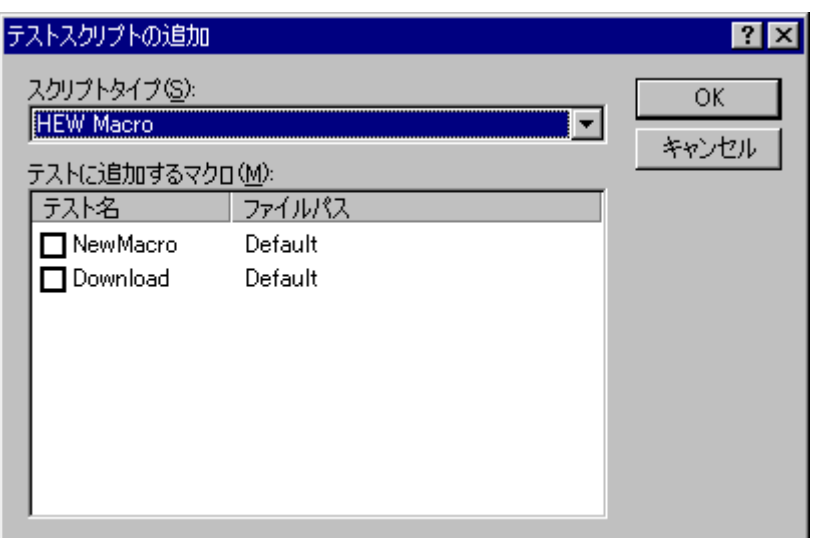

#### 16.5 テストイメージファイルを作成する

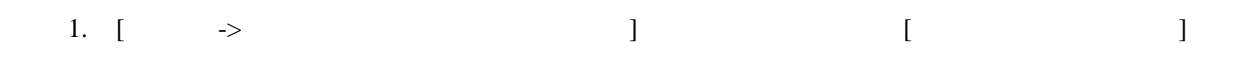

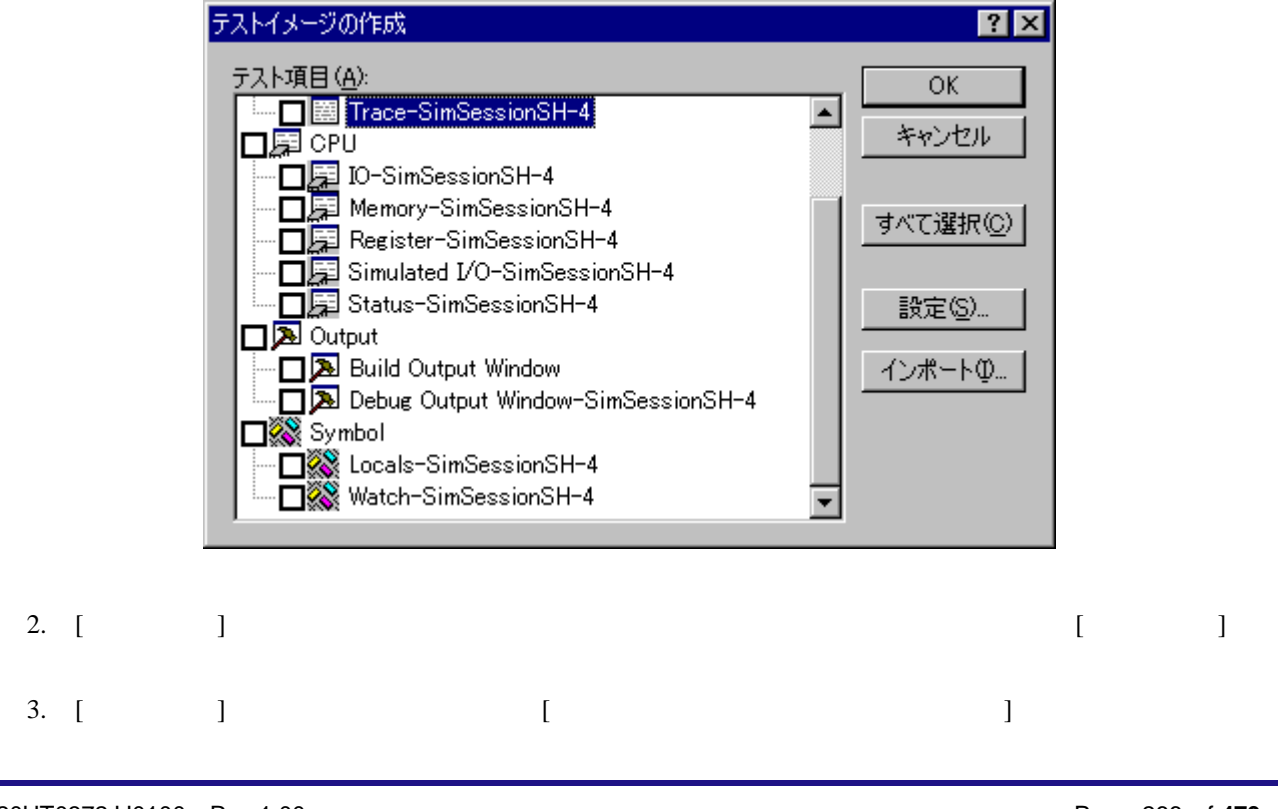

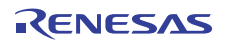

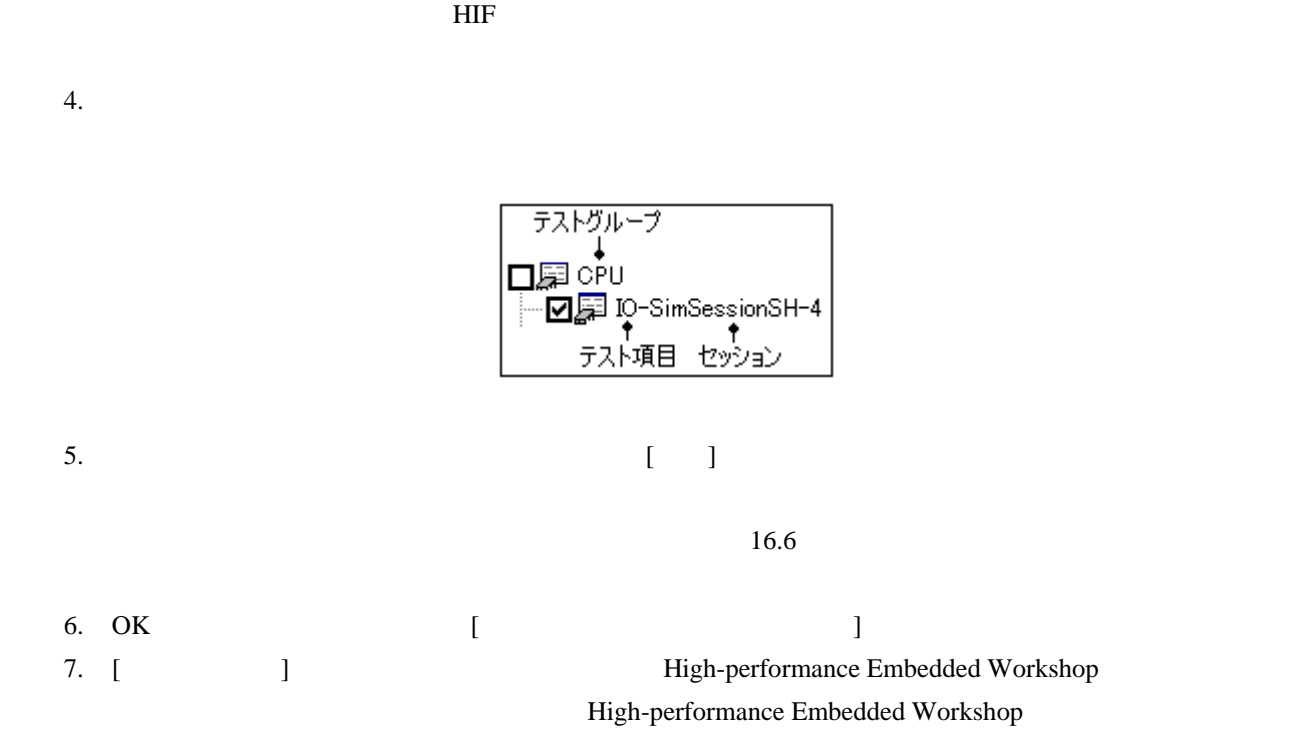

 $[Test]$ 

#### 16.6 テストイメージファイルにテストイメージデータとして保存できる機能

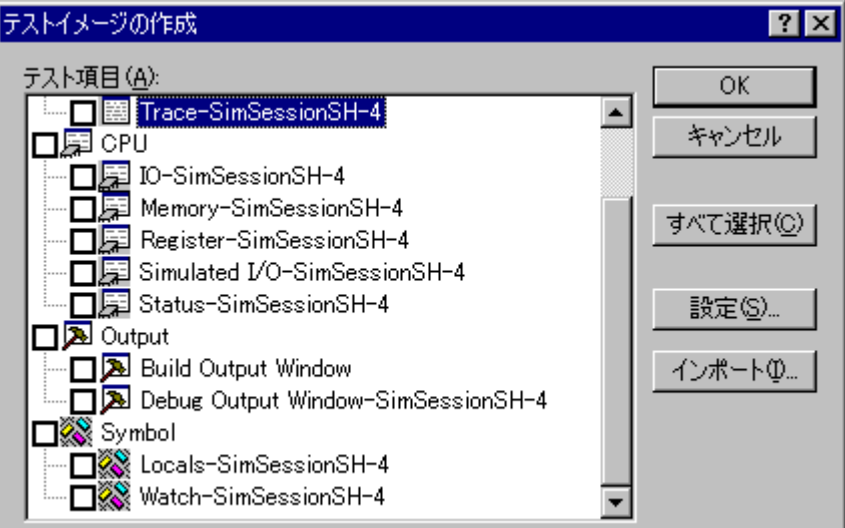

High-performance Embedded Workshop

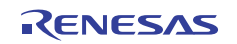

FAIL) りょうかい しょうかい しょうかい しょうかい しょうかい しょうせいしゅう

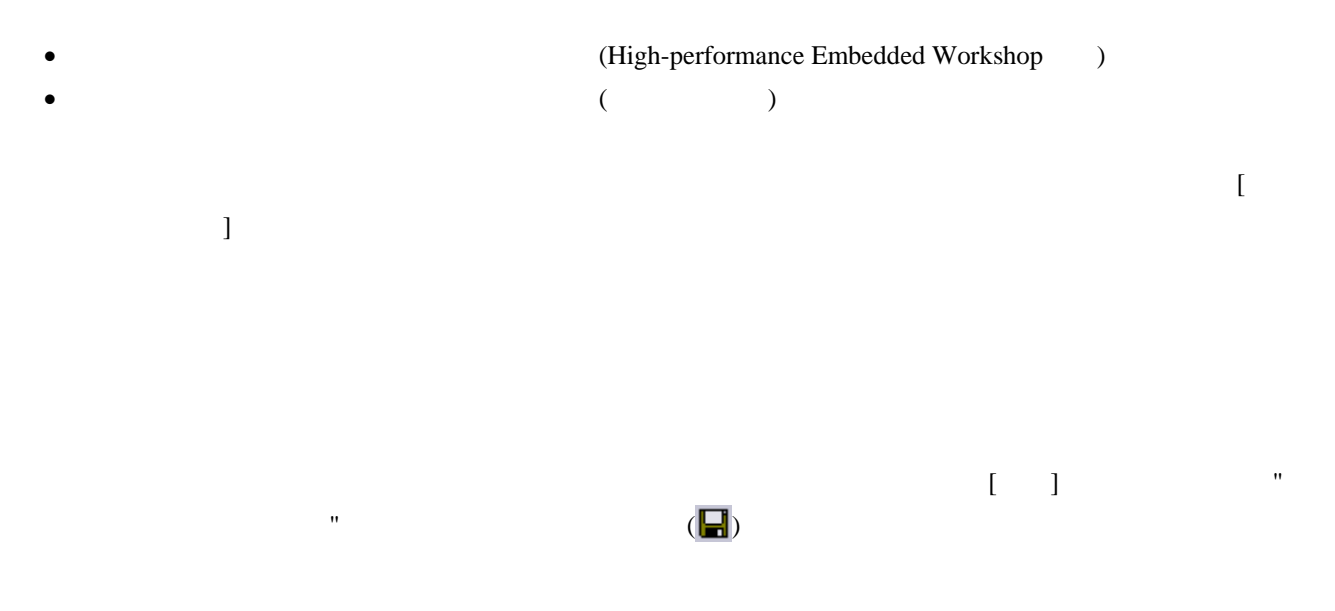

#### 16.6.1 テストイメージファイルに保存できる機能(High-performance Embedded Workshop共通)

High-performance Embedded Workshop

 $[$   $]$ 

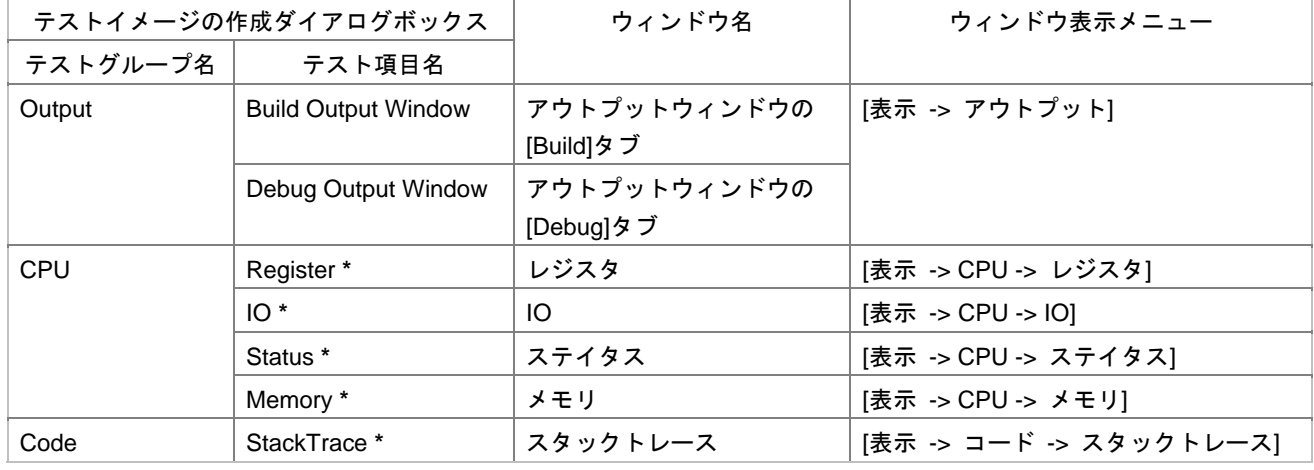

**\***. ターゲットに接続していない場合はテスト項目を指定できません。

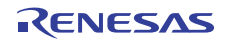

### 16.6.1.1 Output-Build/Debug (アウトプットウィンドウ用)

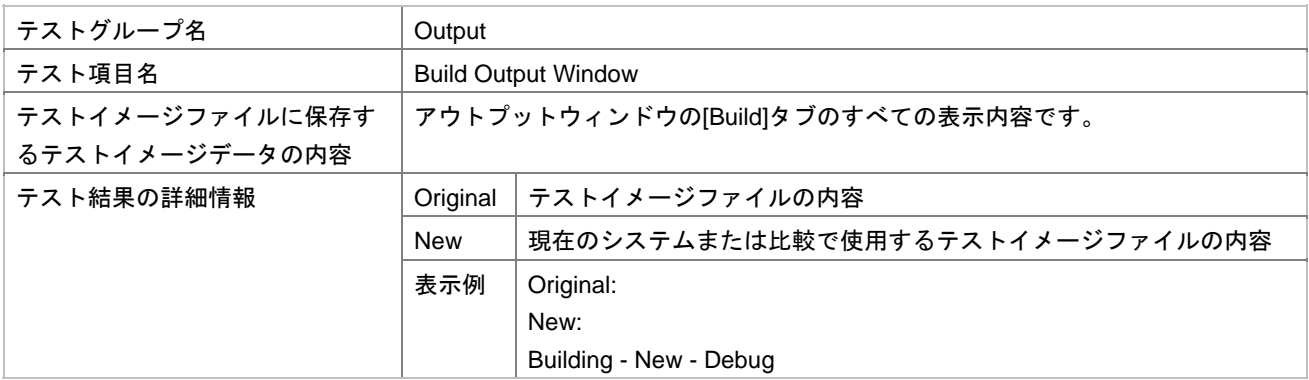

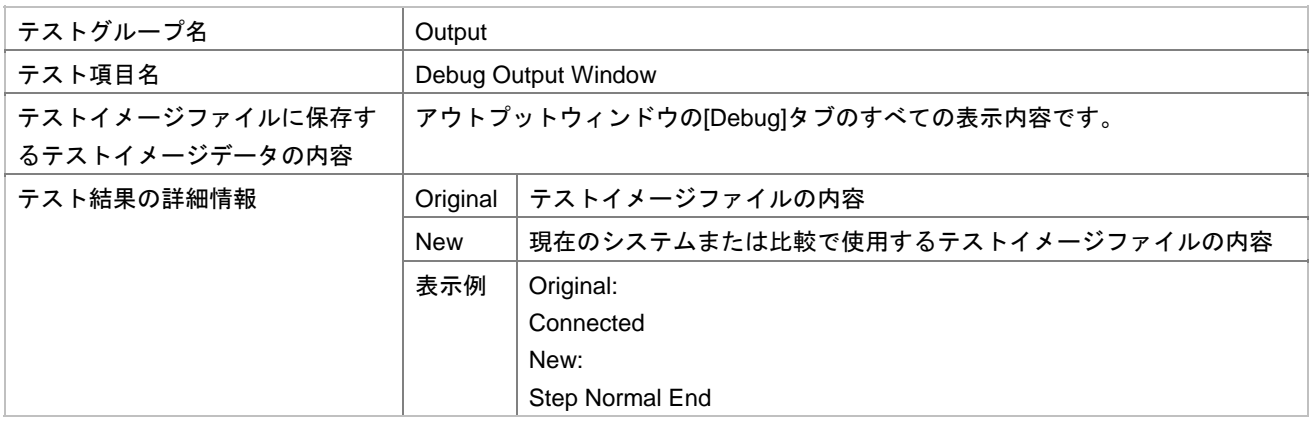

### 16.6.1.2 CPU-Register (レジスタウィンドウ用)

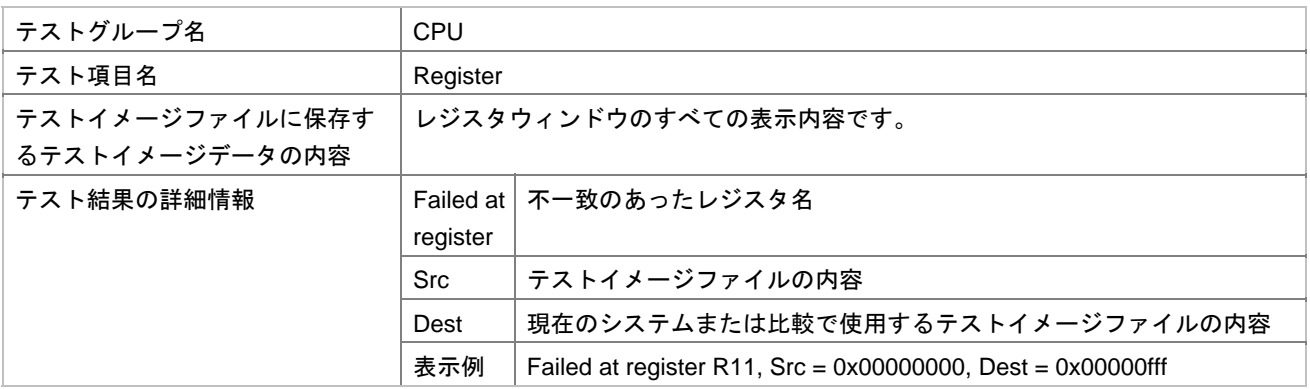

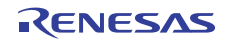

#### 16.6.1.3 CPU-IO (IO ウィンドウ用)

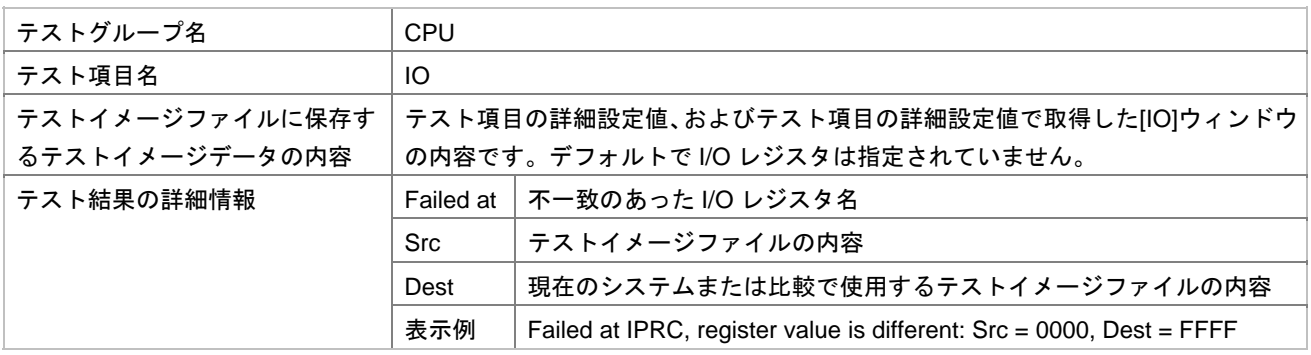

 $[$ 

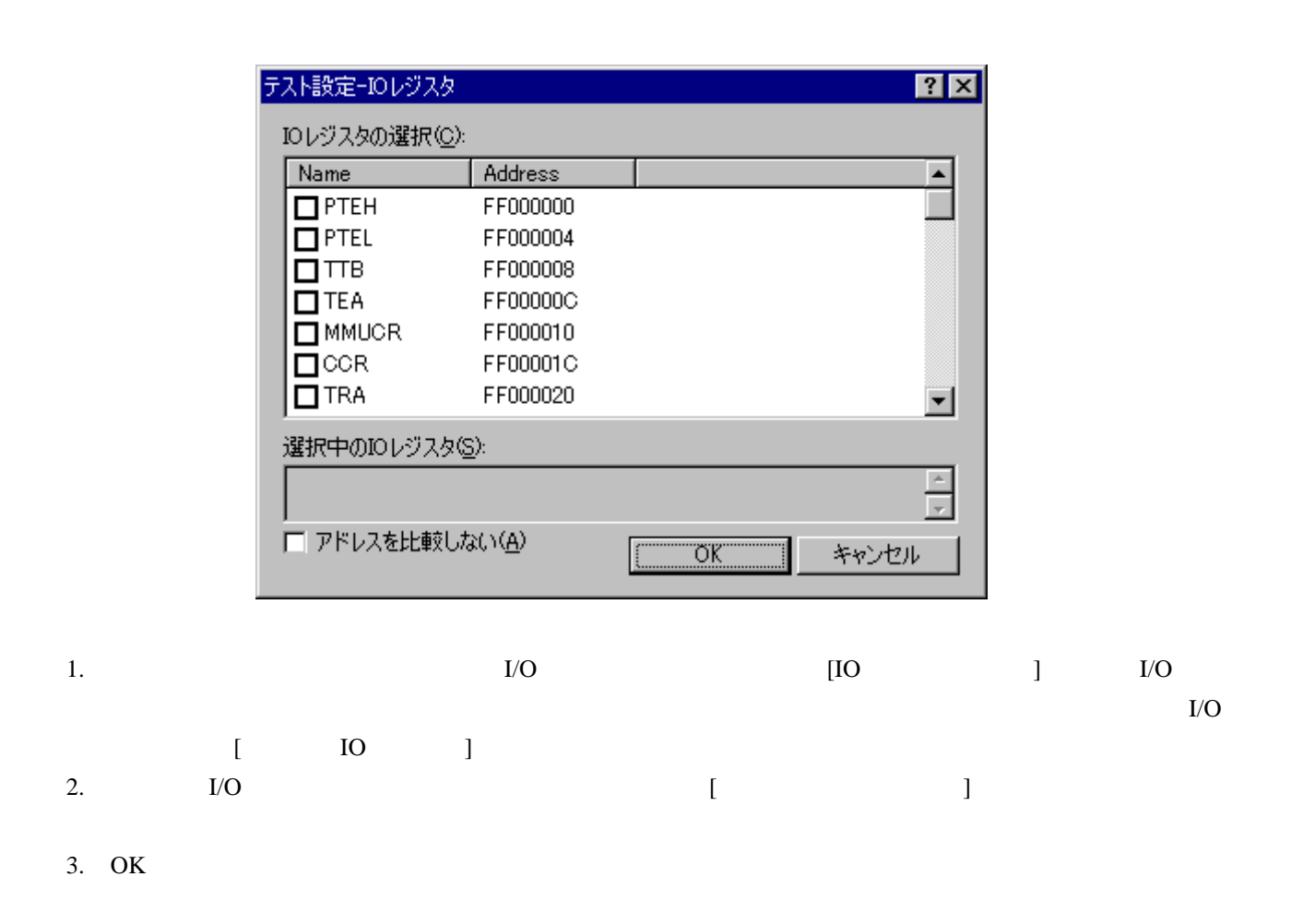

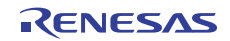

#### 16.6.1.4 CPU-Status(ステイタスウィンドウ用)

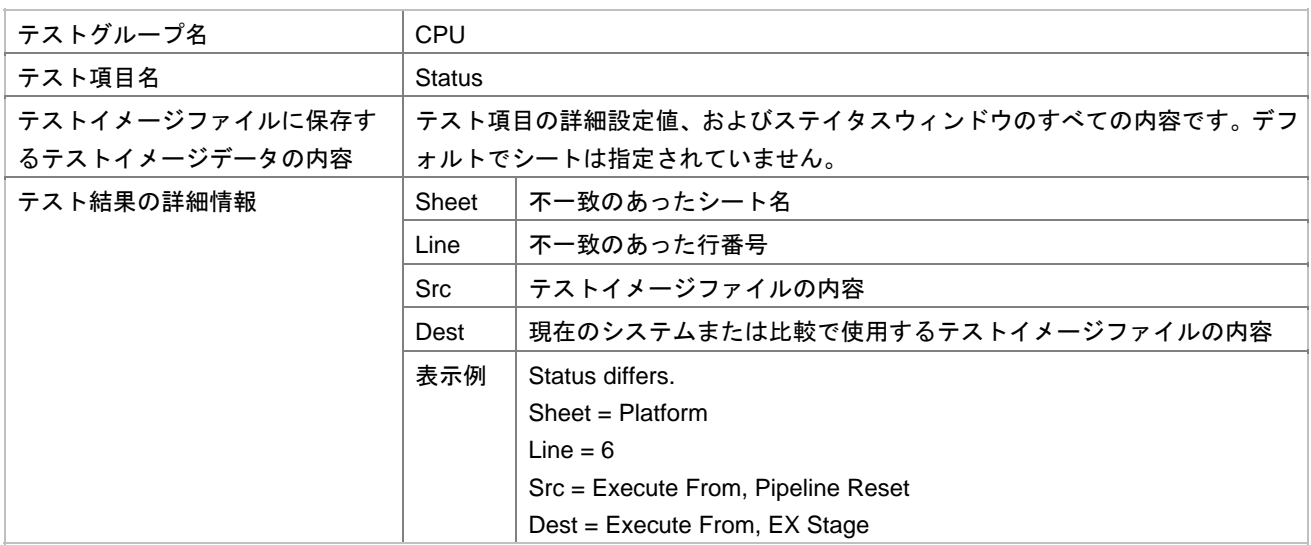

 $[$ 

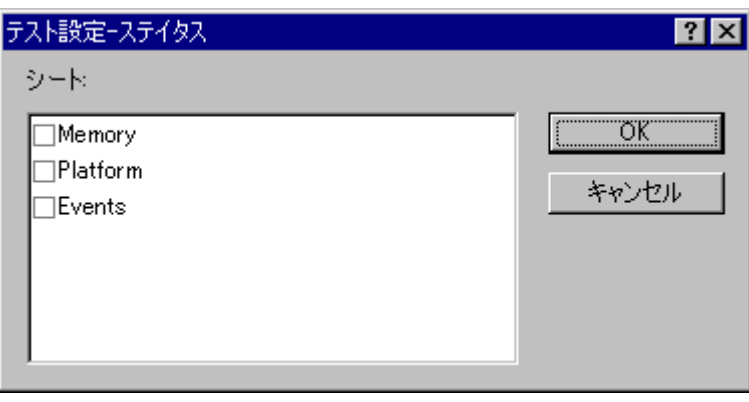

1. FXTE EVENTS [Memory] [Platform] [Events]

2. OK

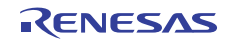
## 16.6.1.5 CPU-Memory(メモリウィンドウ用)

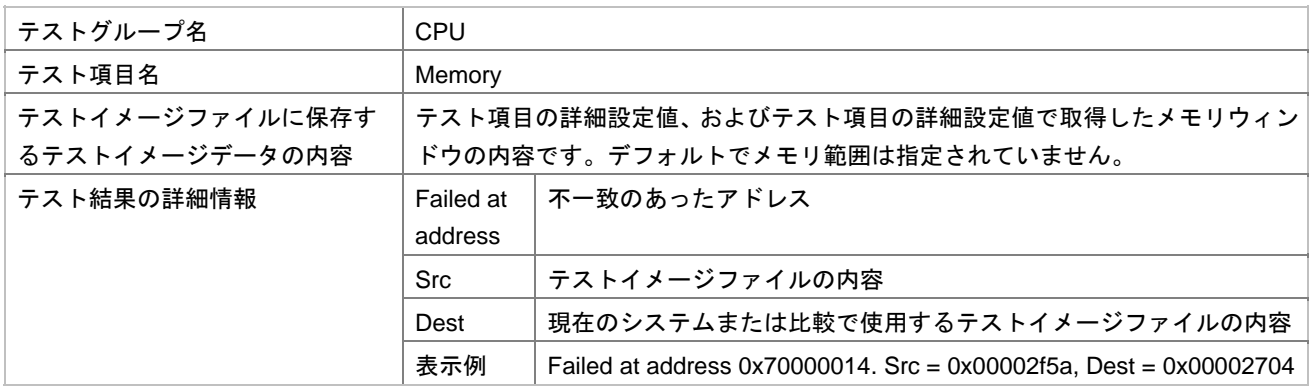

 $[$ 

テスト設定ーメモリ  $|?|X|$ メモリ範囲(E):  $OK$ Start address + End address  $\sqrt{\text{Size}}$ キャンセル 追加(A)... 変更(M)... 削除化

1. [テストコ] (コントリックしょう)

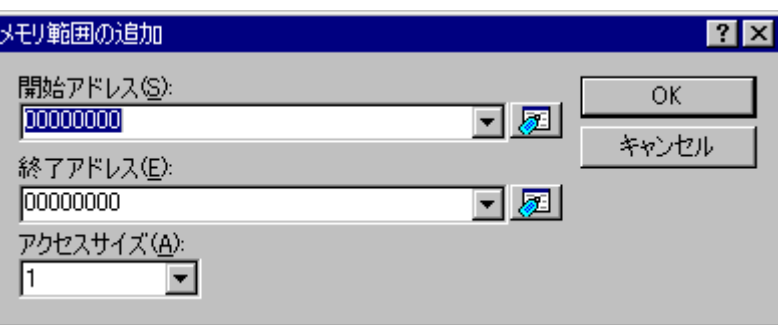

• メモリ範囲を追加する

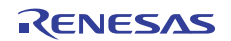

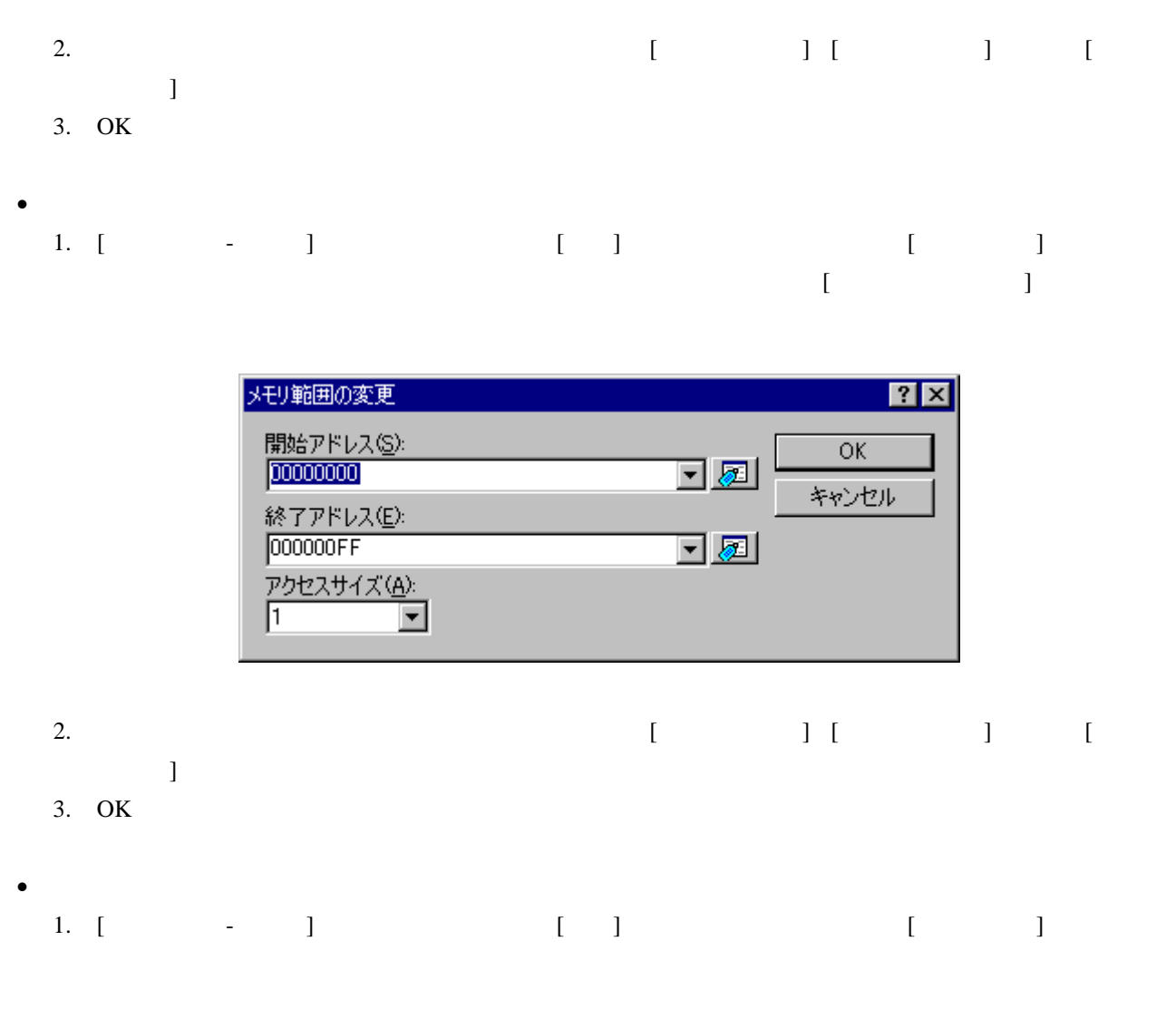

OK

### 16.6.1.6 Code-Stack Trace (スタックトレースウィンドウ用)

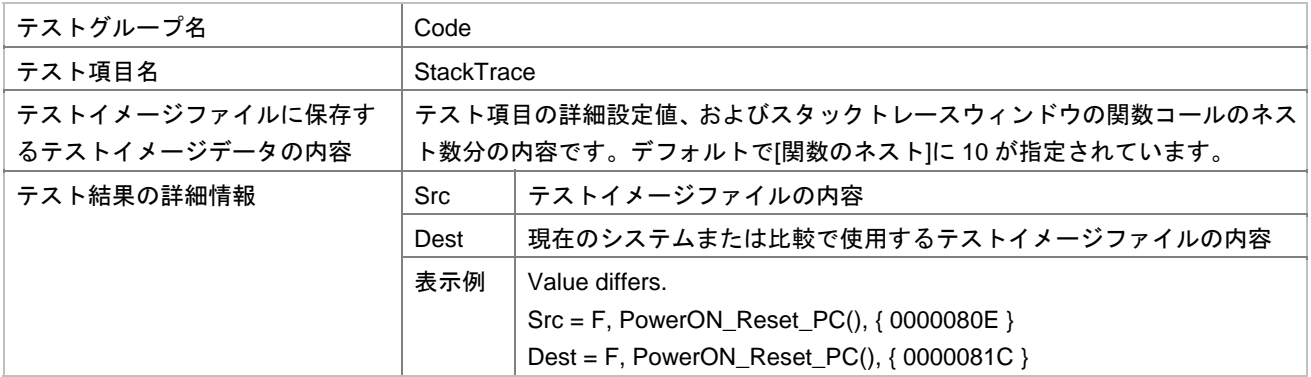

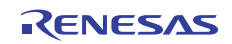

 $[$ テスト設定ースタックトレース <u>शि</u>ष्ठ 関数のネスト(N) (1-64): 10 ŌK シンボルー キャンセル □ パラメータ(P) □ ローカル変数(L) □ アドレスを比較しない(1) 1.  $\begin{bmatrix} \phantom{-} \end{bmatrix}$ 2.  $[$   $]$   $[$   $]$   $[$   $]$   $[$   $]$ 3.  $\blacksquare$ 4. OK

16.6.2 テストイメージファイルに保存できる機能(デバッガ依存)

 $\lbrack$   $\lbrack$   $\lbr$ 

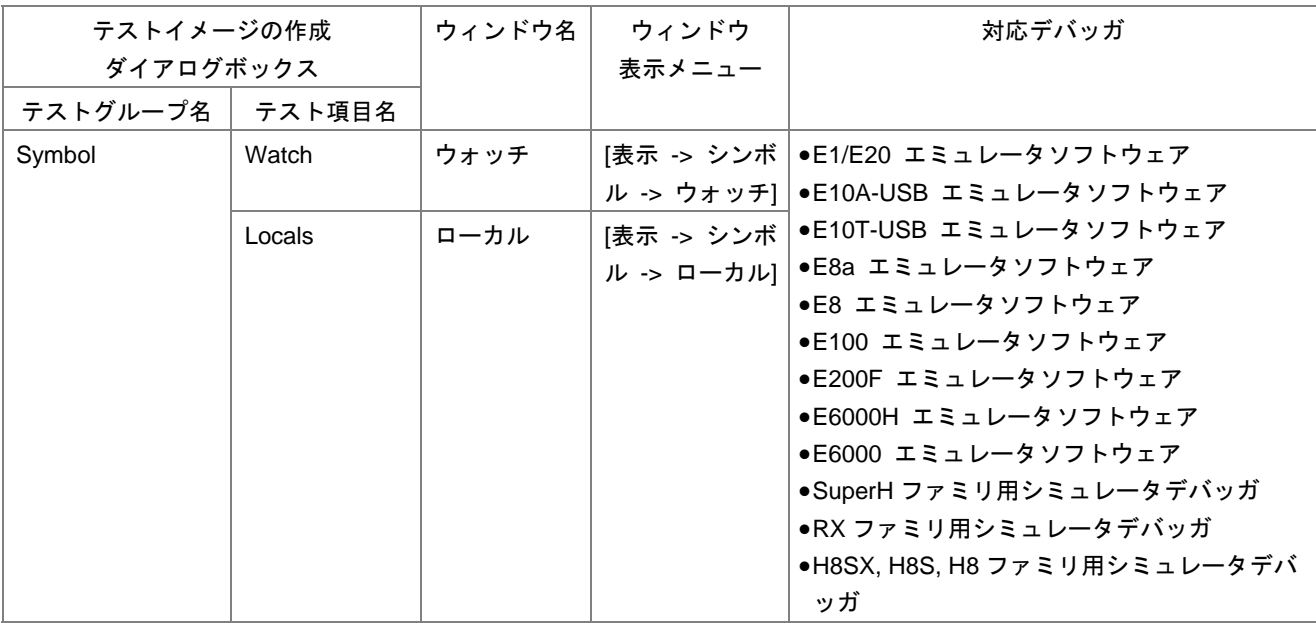

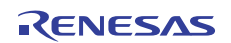

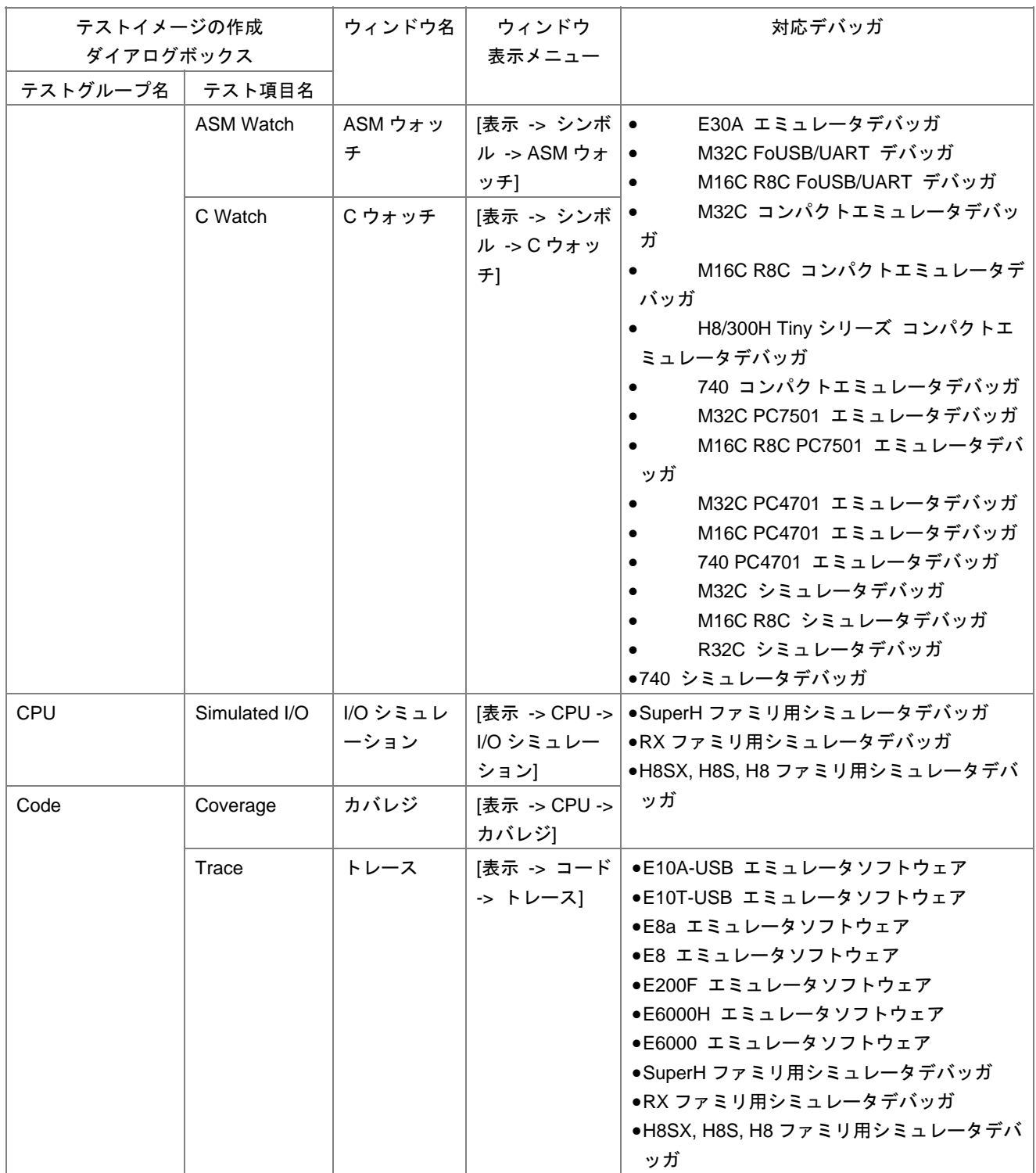

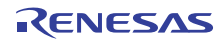

### 16.6.2.1 Symbol-Watch (ウォッチウィンドウ用)

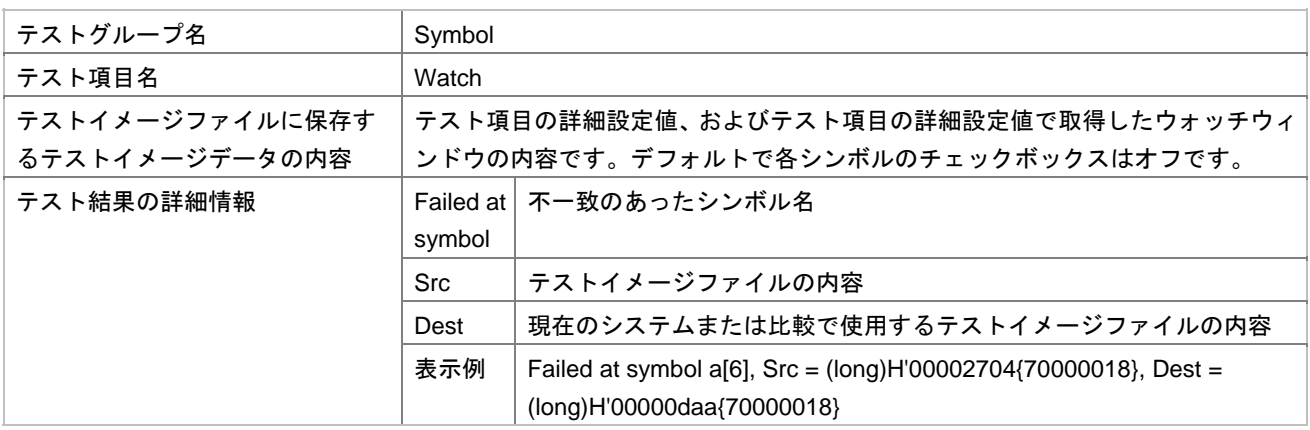

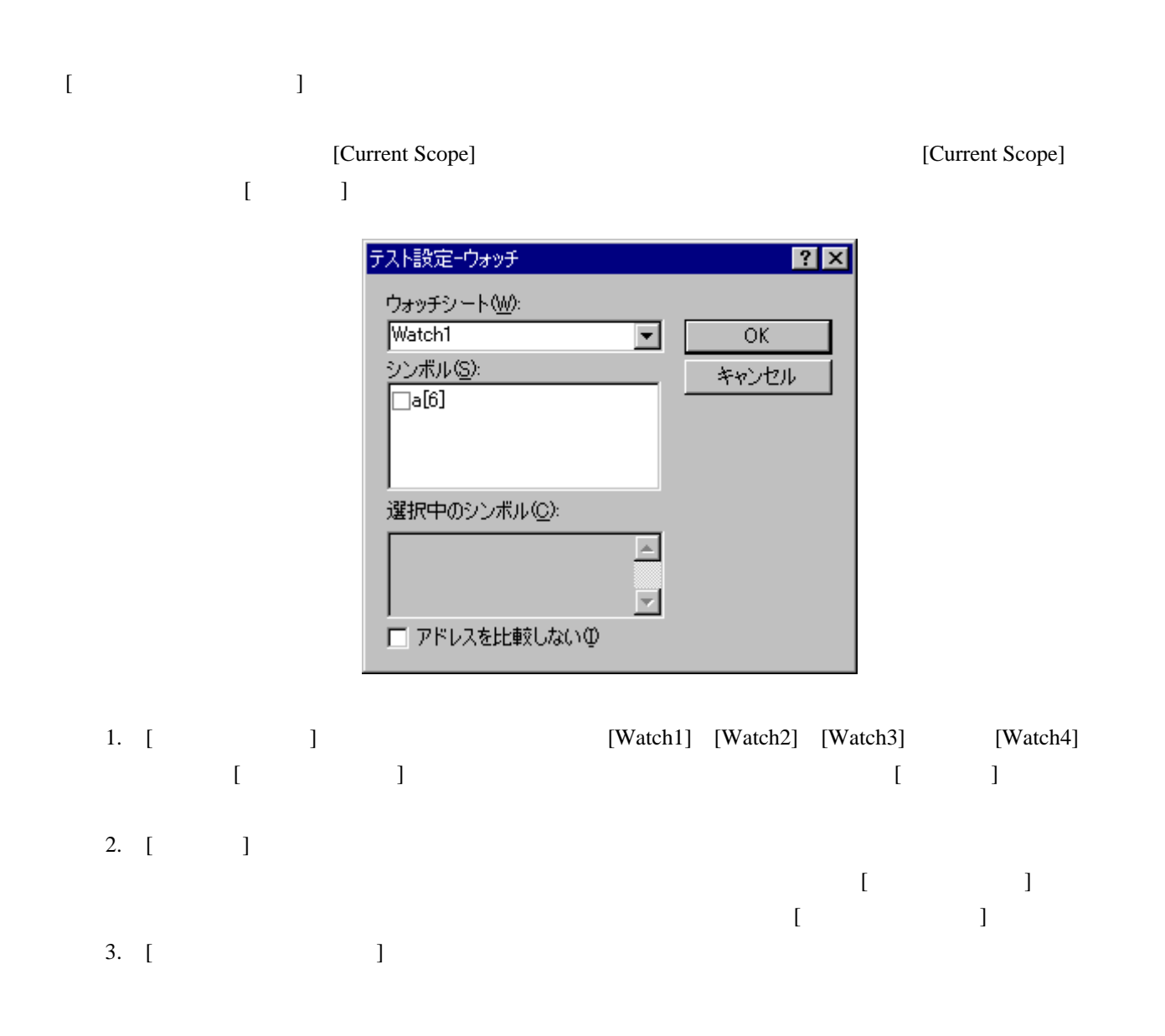

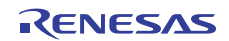

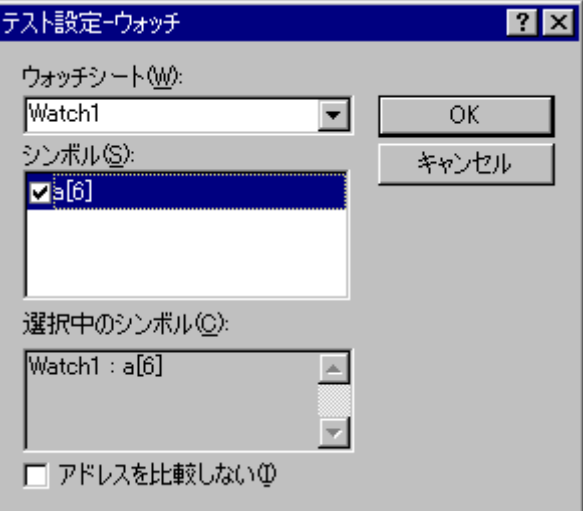

4. OK

# 16.6.2.2 Symbol-Locals (ローカルウィンドウ用)

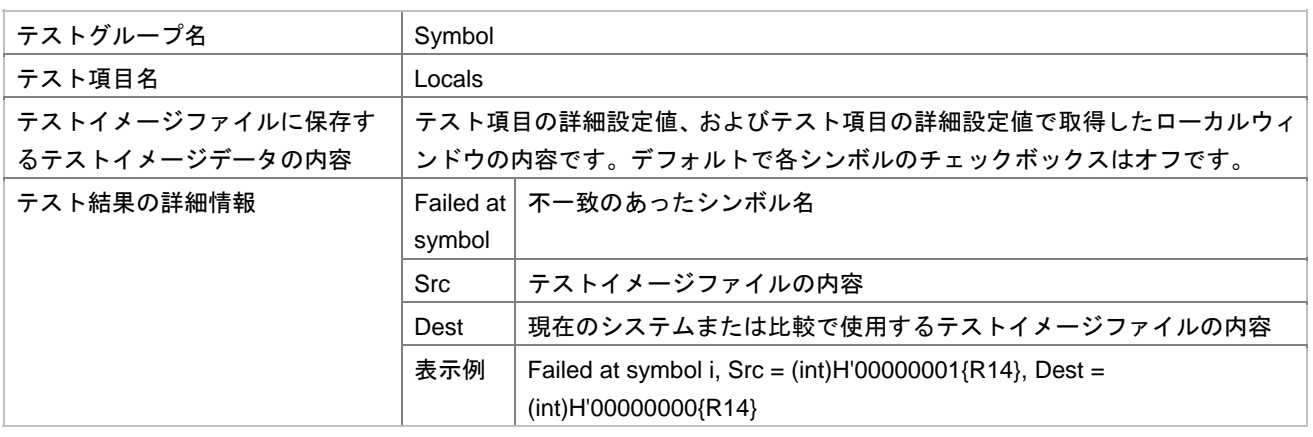

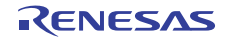

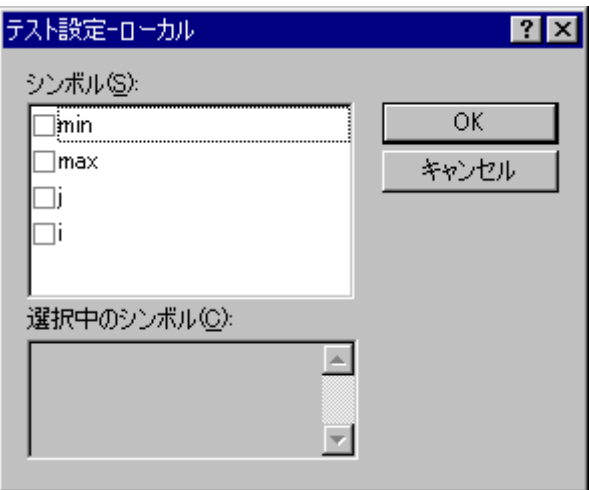

### 1.  $\begin{bmatrix} 1 \end{bmatrix}$ にします。チェックボックスのデフォルトはオフです。選択したシンボルは[選択中のシンボル]に表

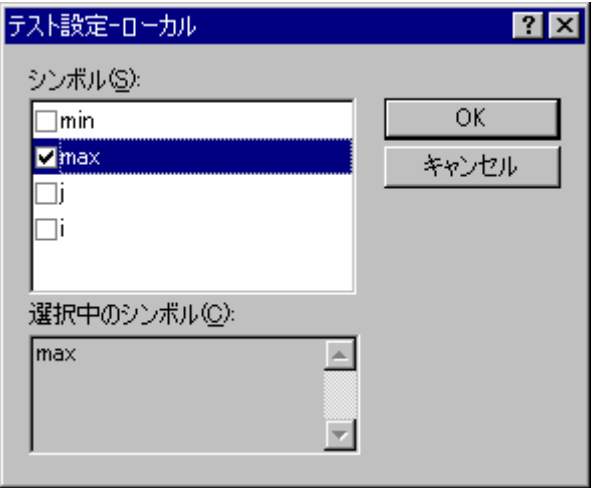

2. OK

# 16.6.2.3 Symbol-ASM Watch (ASM ウォッチウィンドウ用)

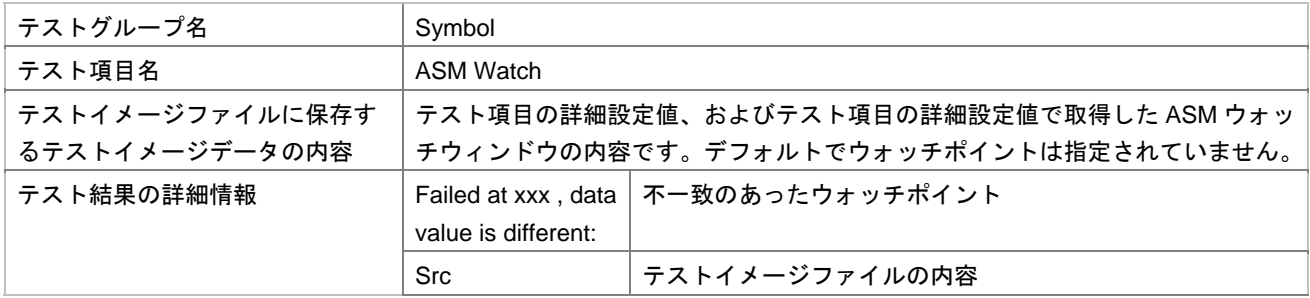

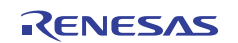

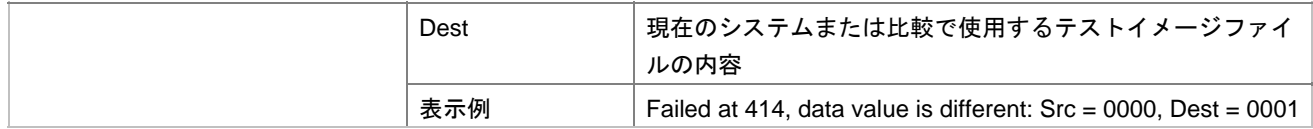

 $[$ 

 $\bullet$ 

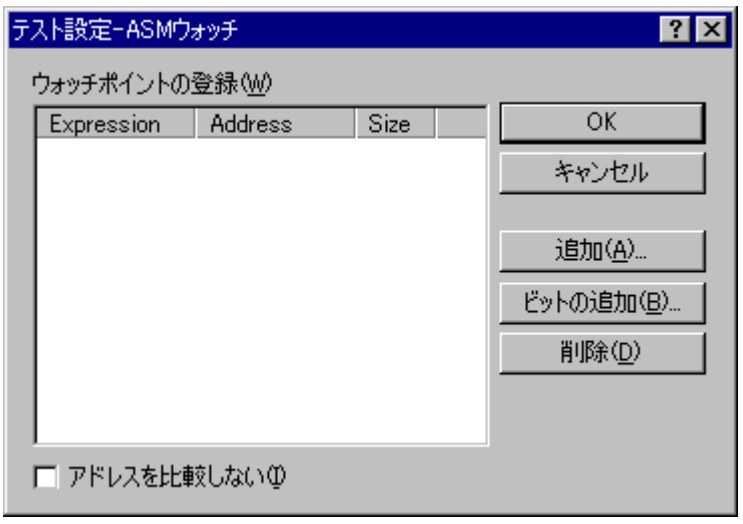

1. [ -ASM ] [ ] [ ]

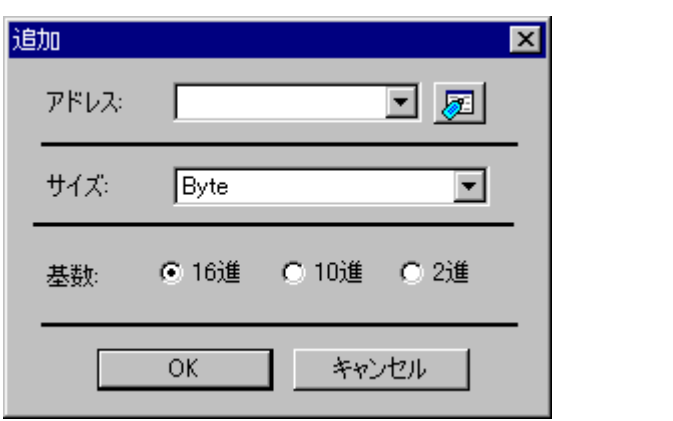

2.  $\begin{bmatrix} 1 & 1 & 1 & 1 \end{bmatrix}$   $\begin{bmatrix} 1 & 1 & 1 \end{bmatrix}$   $\begin{bmatrix} 1 & 1 & 1 \end{bmatrix}$ 

3. OK

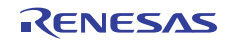

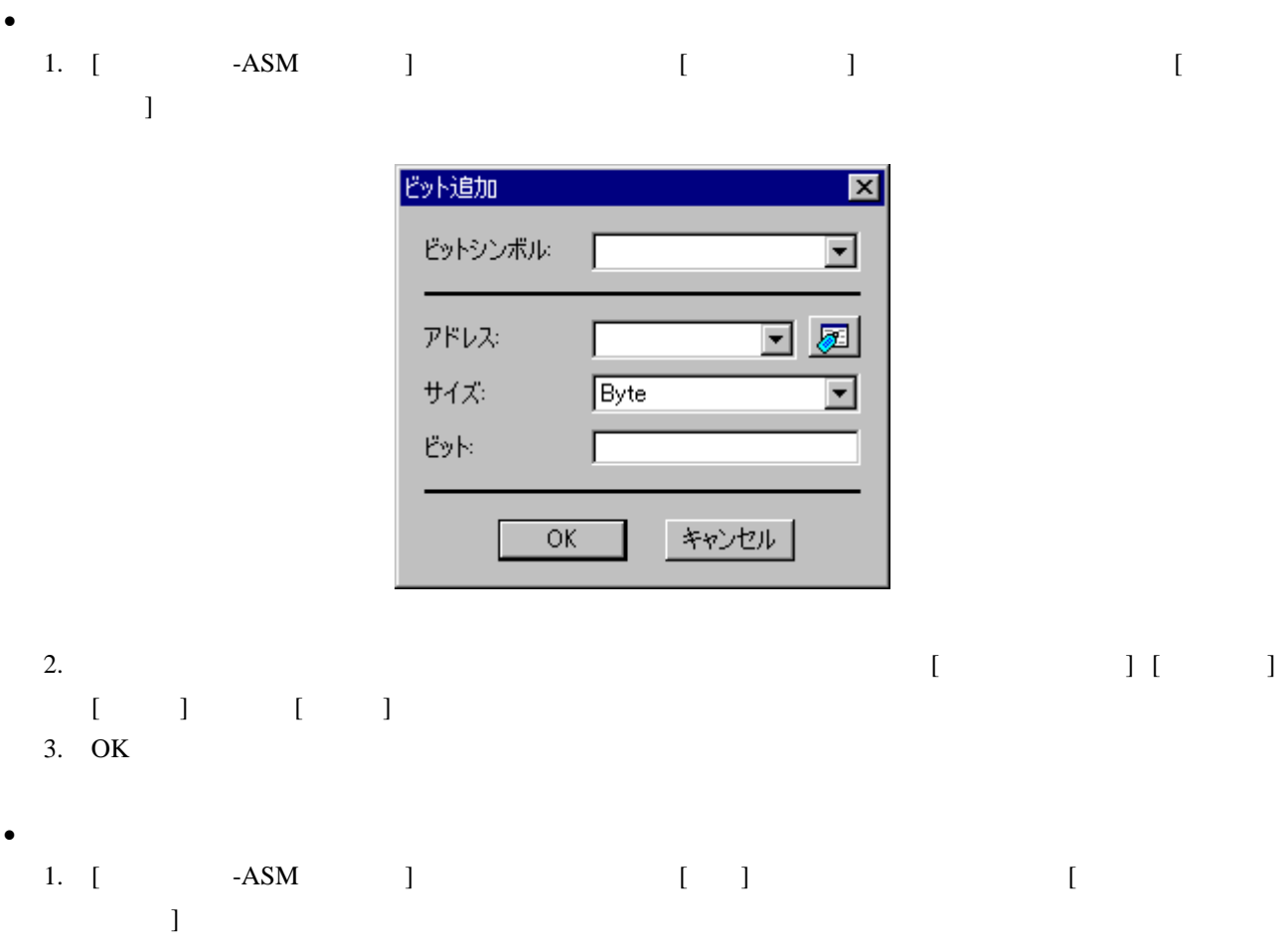

- ウォッチポイントのアドレスを比較しない
- 1. [ -ASM ] [ ]

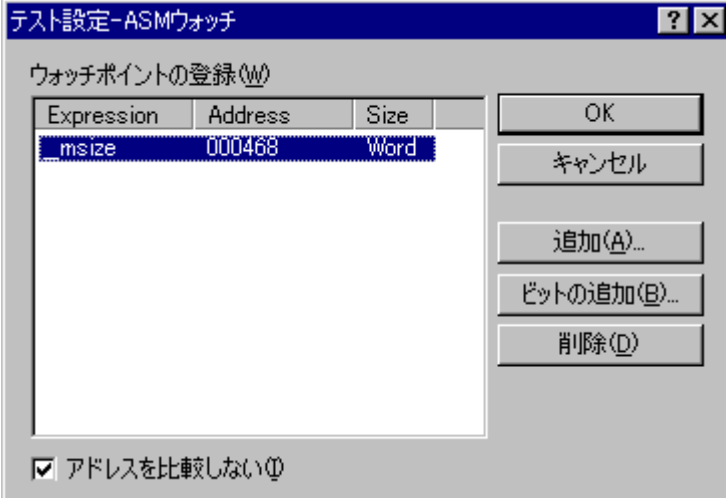

OK

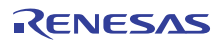

## 16.6.2.4 Symbol-C Watch (C ウォッチウィンドウ用)

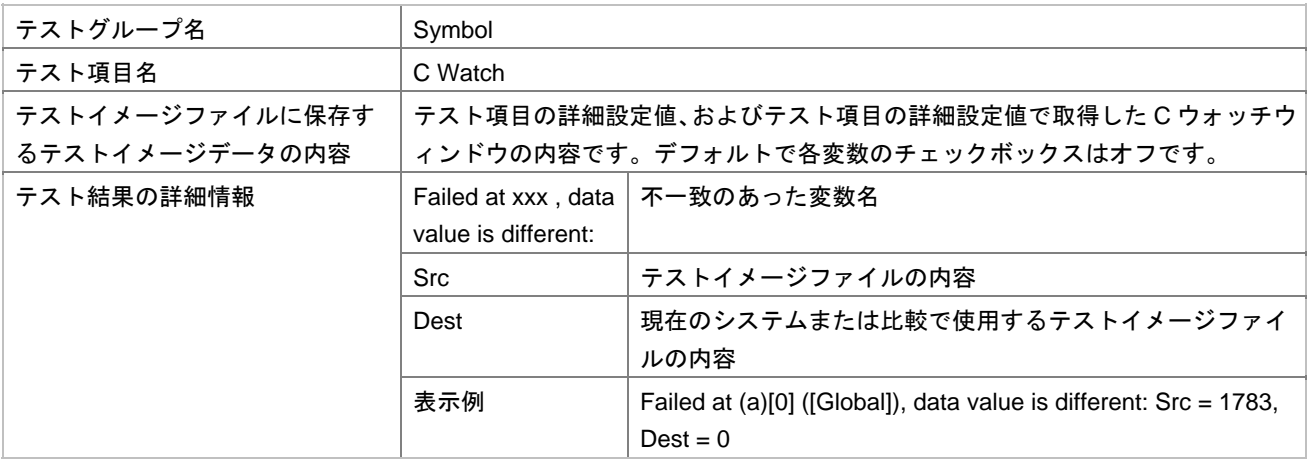

 $[$ 

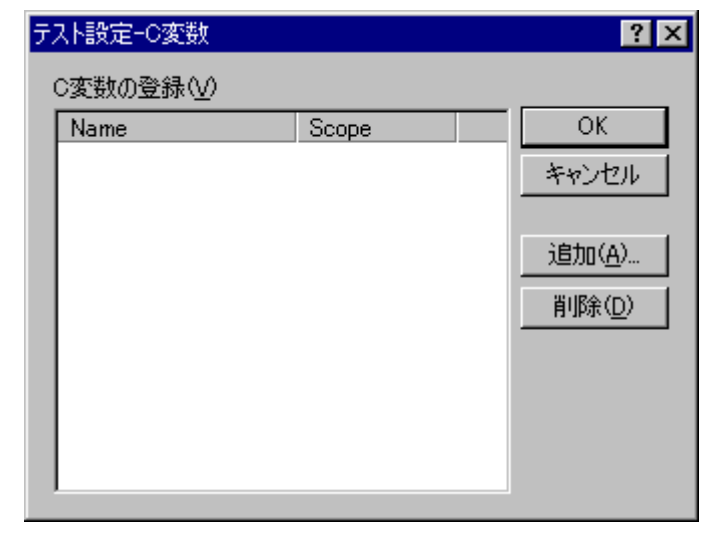

1. [ -C ] [ ] [C ]

• 変数を追加する

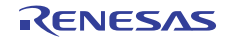

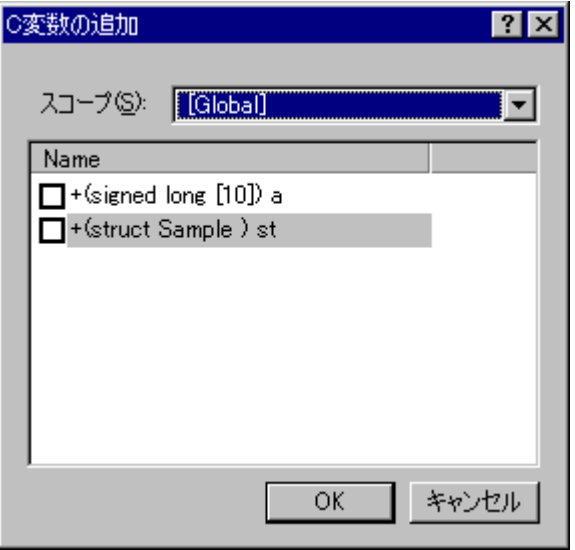

- 2. [ ] [Global] [Local] [Clobal] [Clobal] [Clobal] [  $\Gamma$   $\Gamma$ [Xame] Support To Loop (Global] (Name] International Loop of The Loop of The Loop of The Loop of The Loop of The Loop of The Loop of The Loop of The Loop of The Loop of The Loop of The Loop of The Loop of The Loop of The L  $[Local]$
- 3. [Name]  $[Name]$   $'$ +'  $'$  $[Name]$ '+'が表示されている変数のチェックボックスをオンにしても、その要素のチェックボックスはオフで  $4.$ 5. OK • 変数を削除する 1. [ -C ] [ ] [C ]

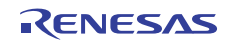

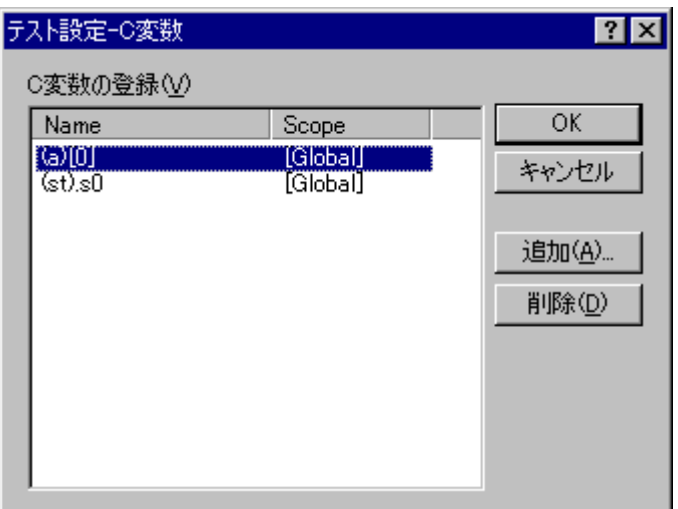

OK

# 16.6.2.5 CPU-Simulated I/O (I/O シミュレーションウィンドウ用)

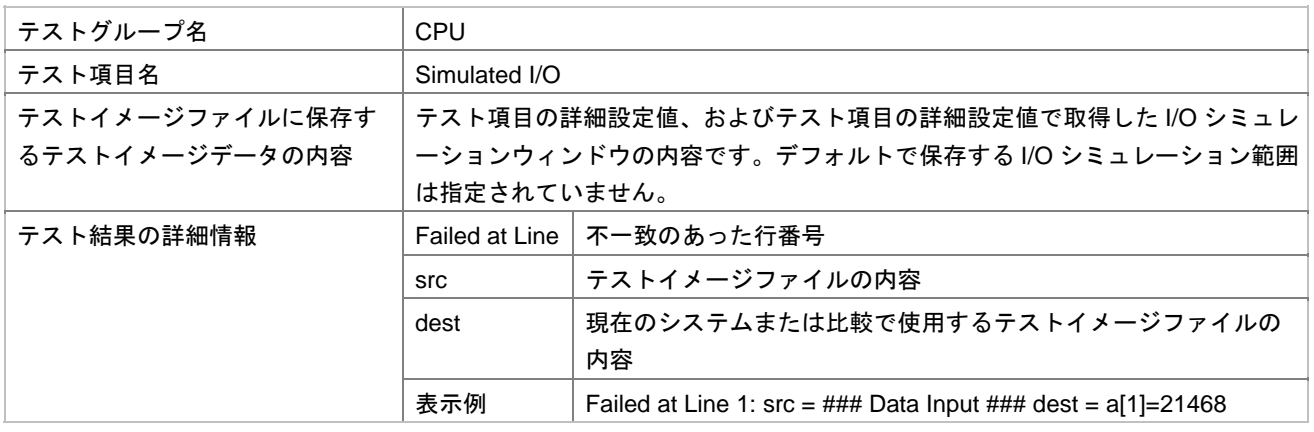

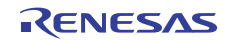

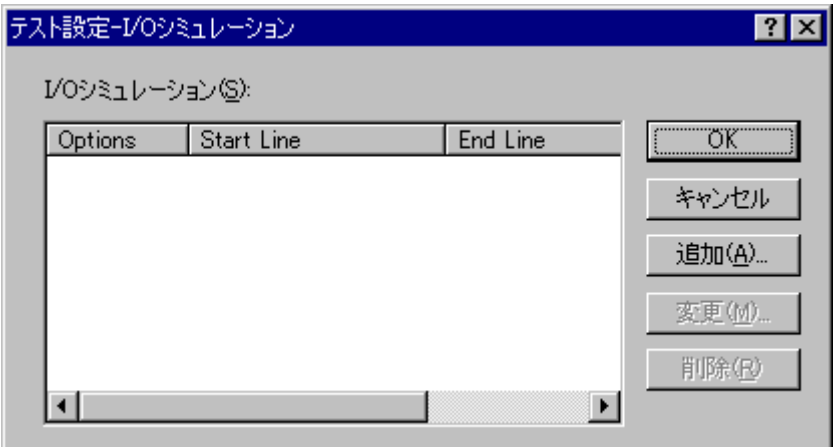

- $\bullet$  **I/O** 
	- 1. [ FO I ] [ ] I/O  $\Gamma$

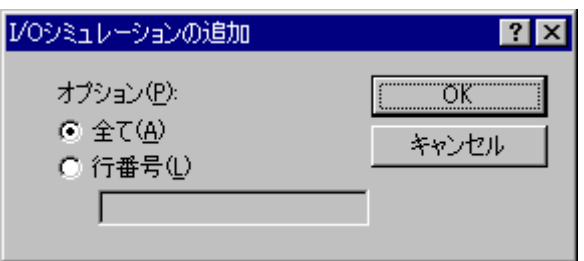

- 2.  $I/O$   $I/O$   $[$   $]$   $[$   $]$ 3. OK
- $I/O$ 
	- 1. [ -I/O ] [ ] [I/O  $\blacksquare$  $[$ I/O $]$

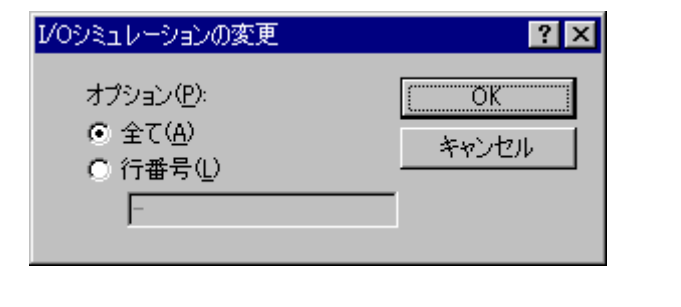

- 2.  $I/O$   $I/O$   $I$   $I$   $I$
- 3. OK

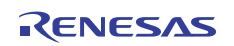

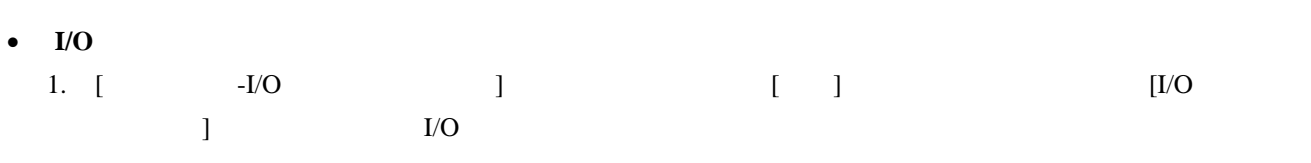

OK

16.6.2.6 Code-Coverage (カバレジウィンドウ用)

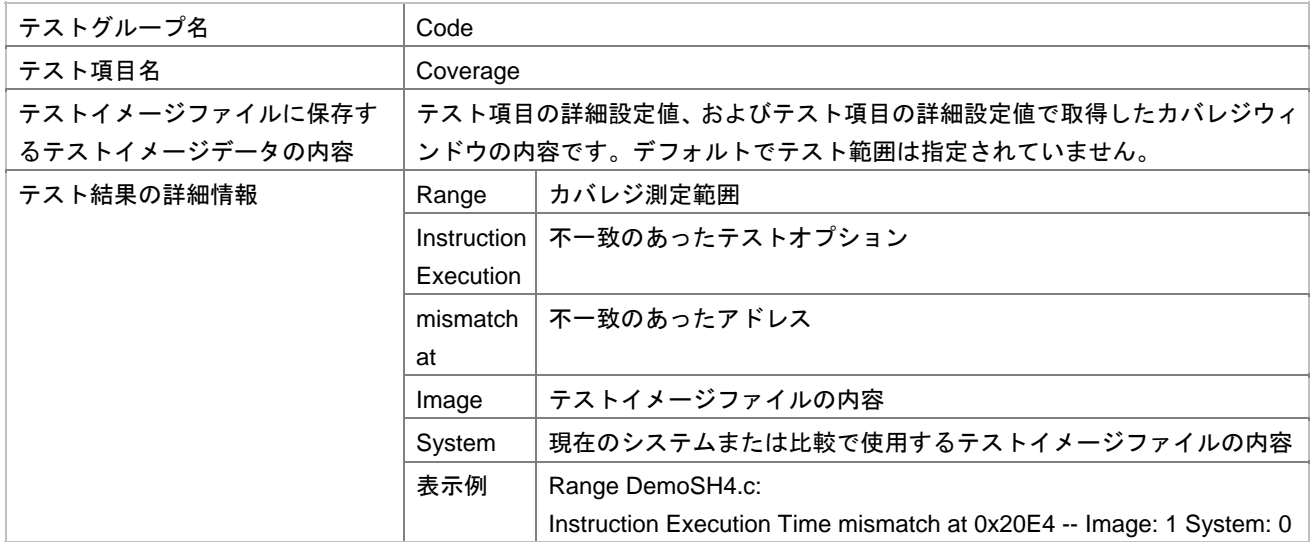

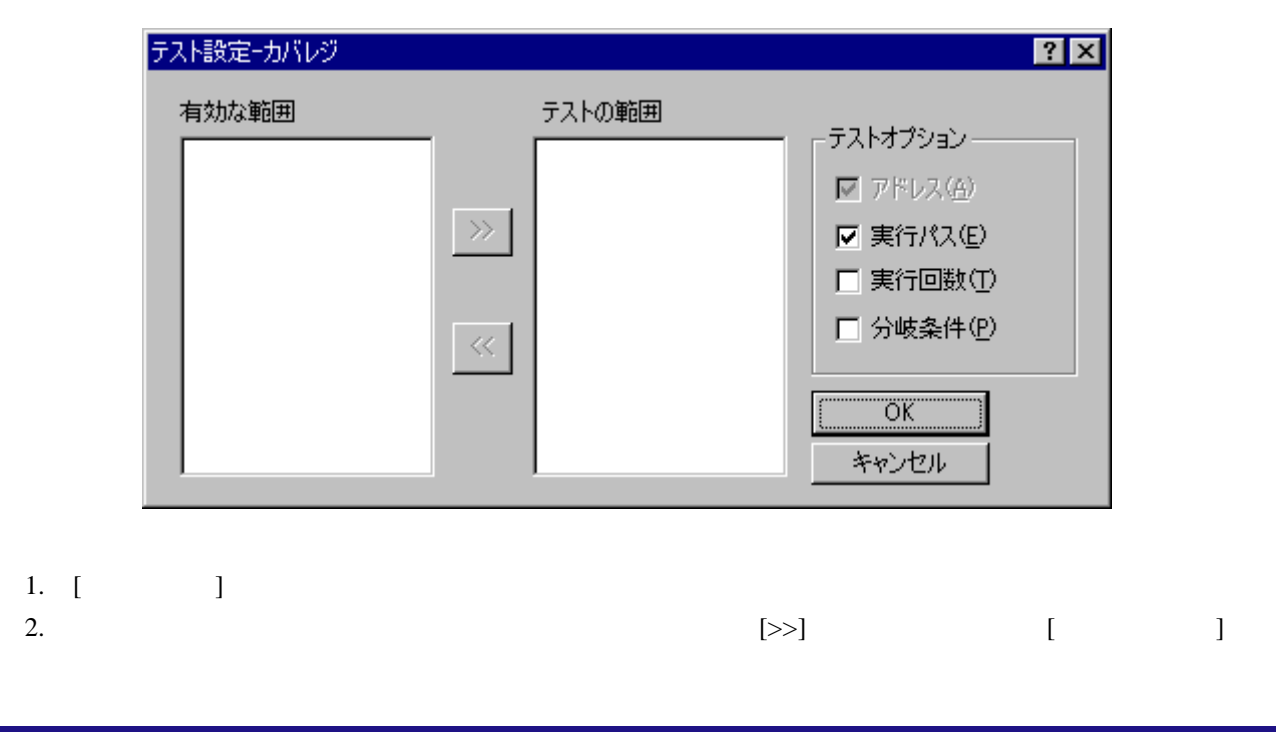

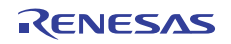

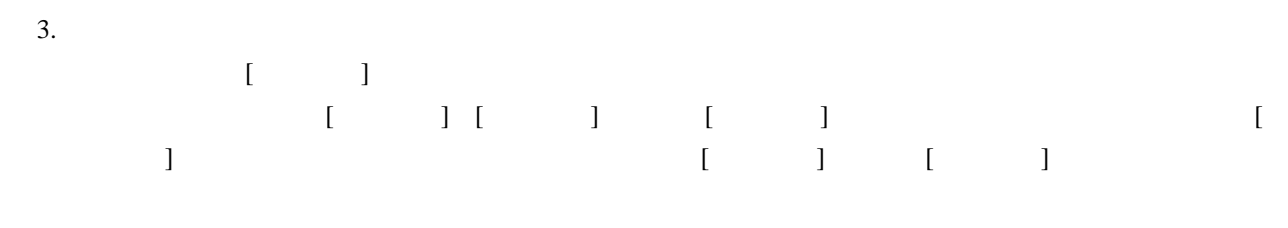

4. OK

### 16.6.2.7 Code-Trace (トレースウィンドウ用)

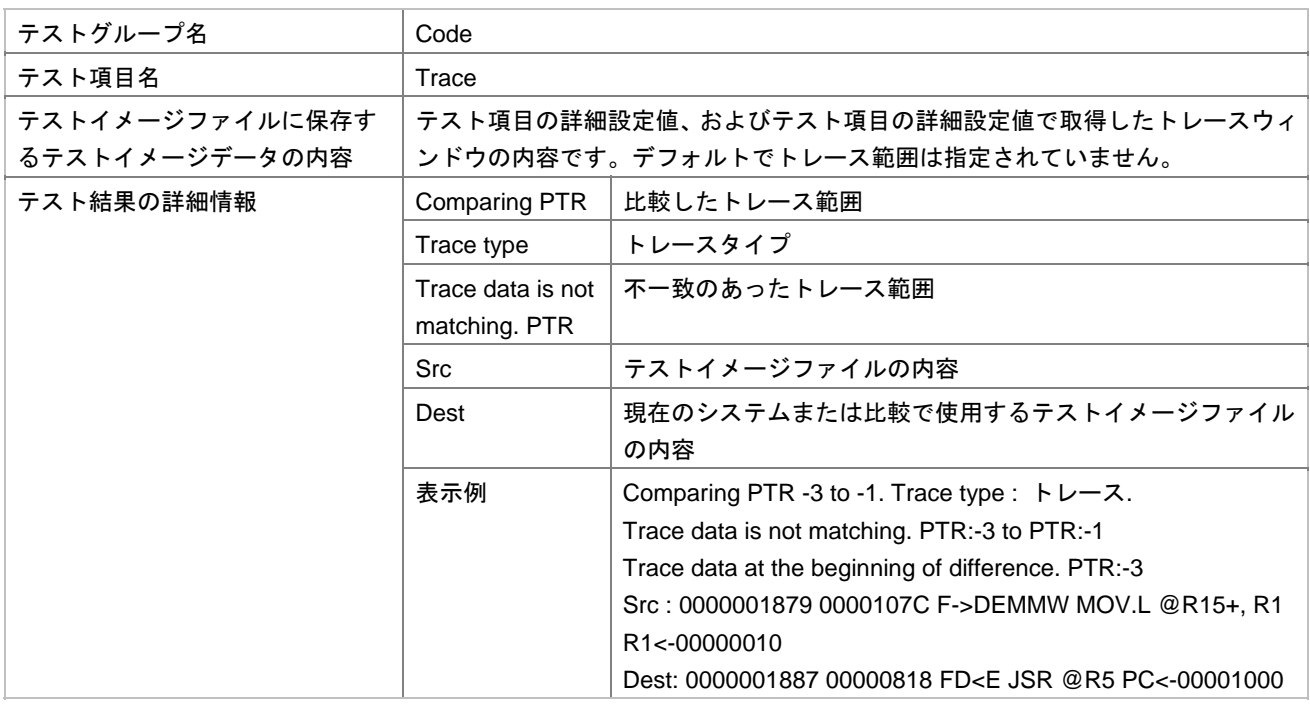

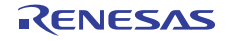

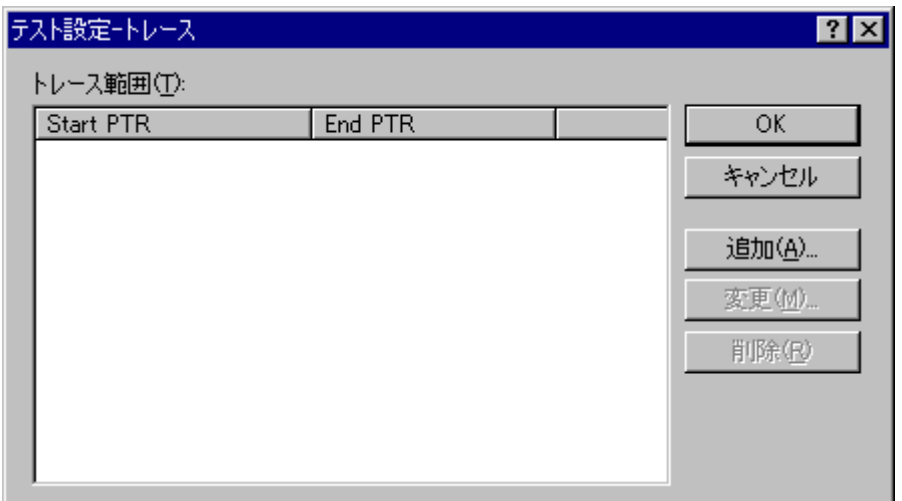

1. [テスト・コントリック」と同じます。[コントリックします]

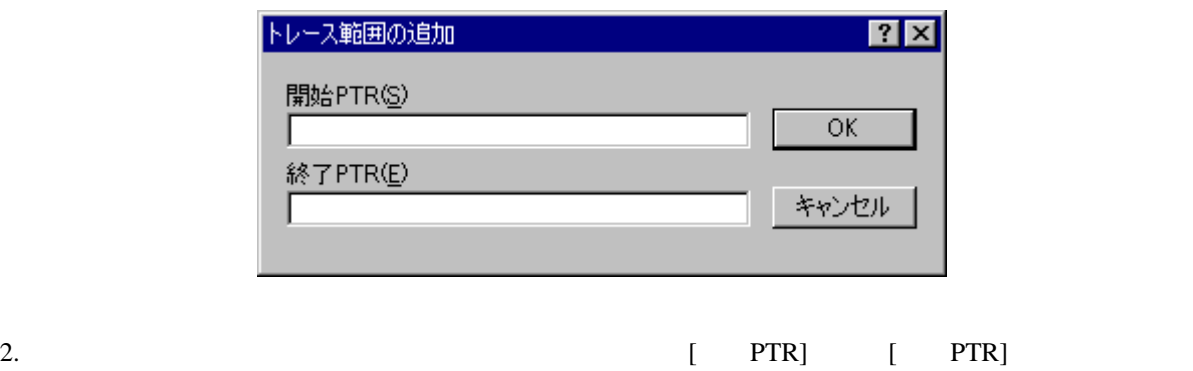

3. OK

 $\bullet$ 

- 
- $\bullet$ 1. [テスト設定-トレース]ダイアログボックスの[変更]ボタンをクリックします。[トレース範囲]リストで 選択したトレース範囲を変更します。リストは単一選択のみ可能です。[トレース範囲の変更]ダイア

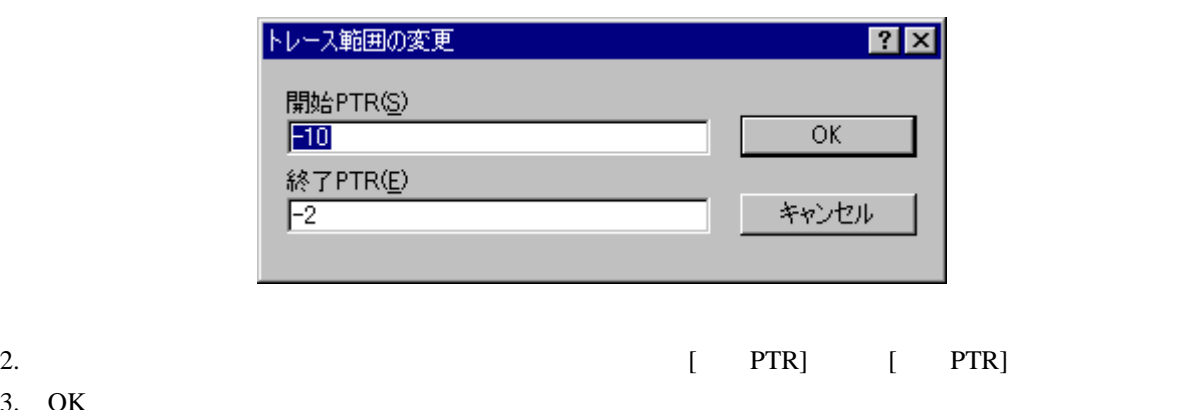

3. OK

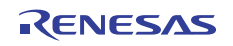

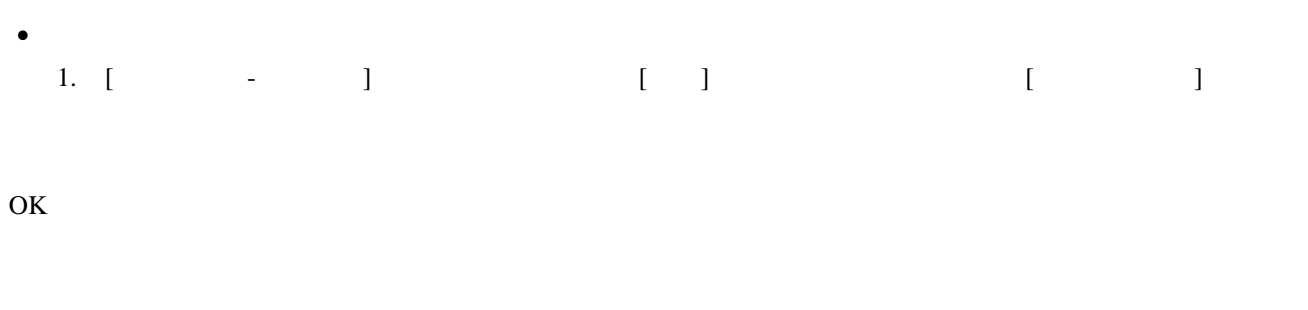

 $[$   $]$ 

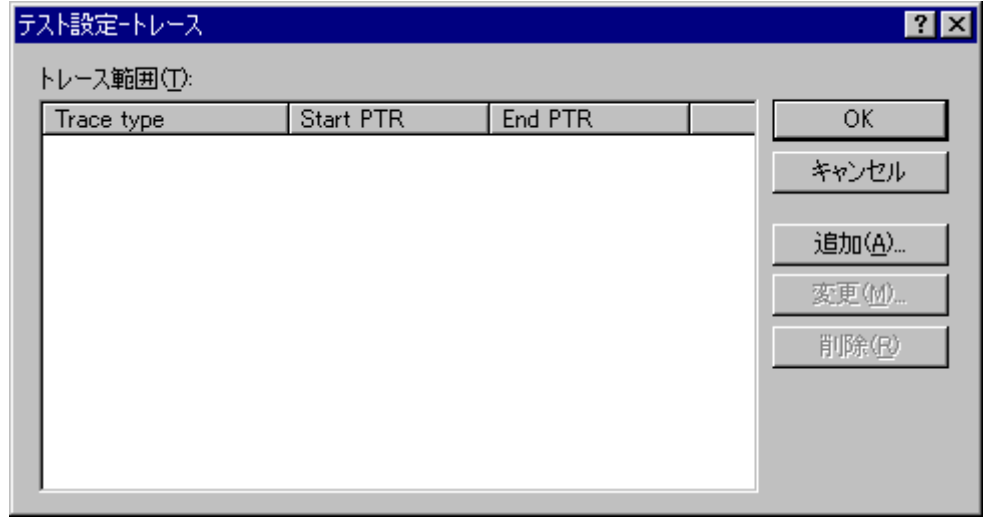

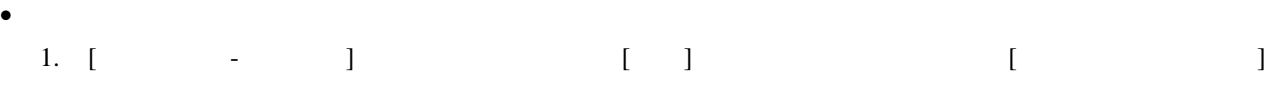

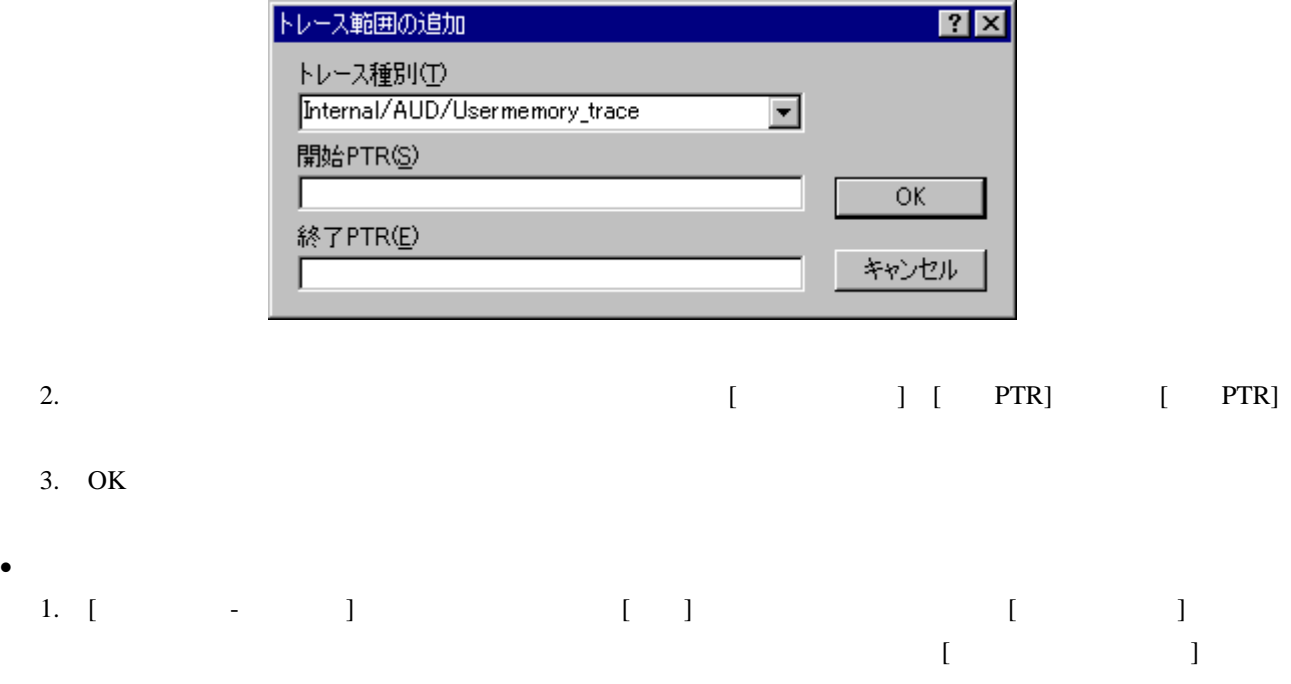

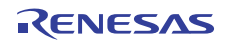

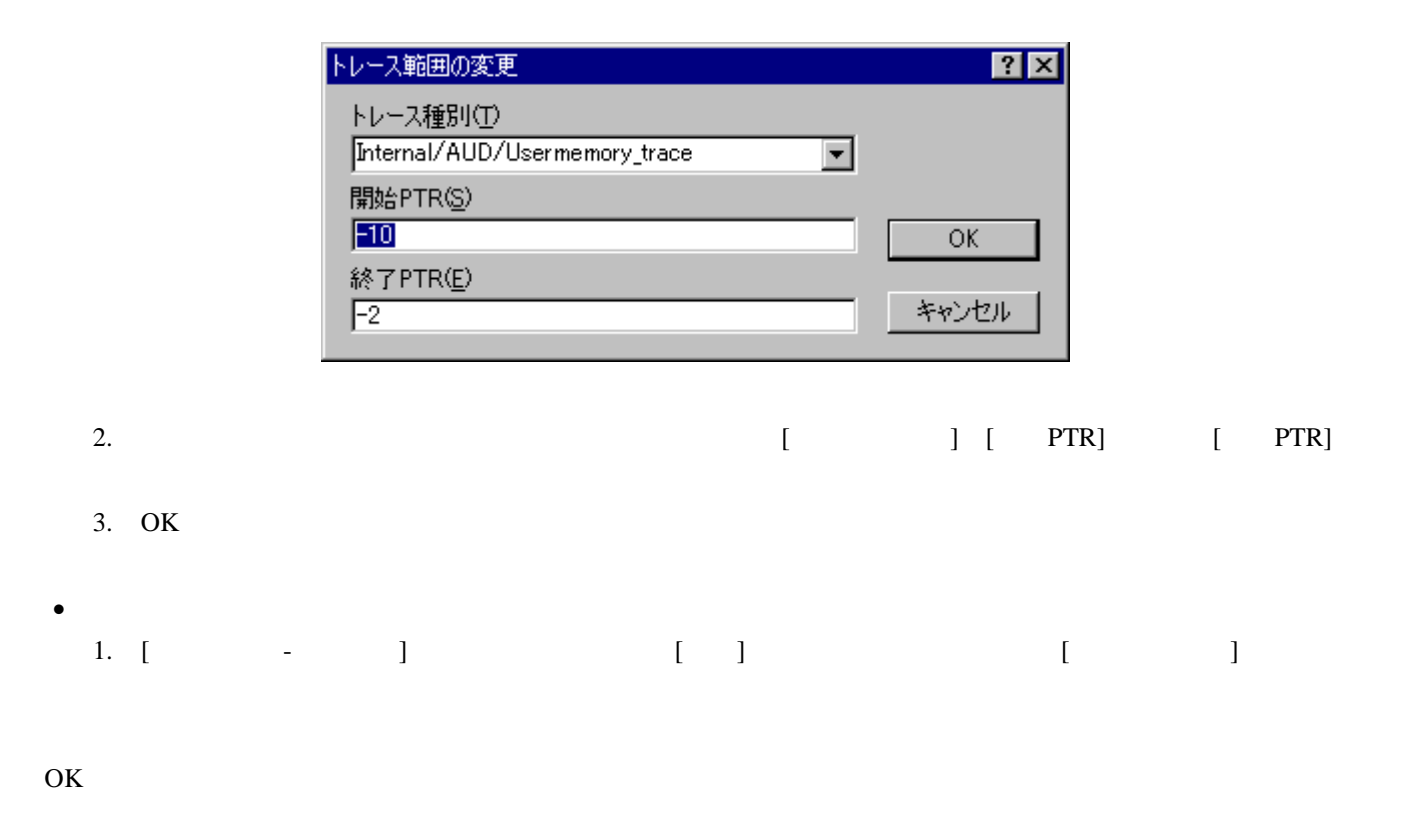

### 16.7 テストイメージファイルを比較する

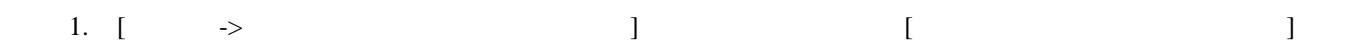

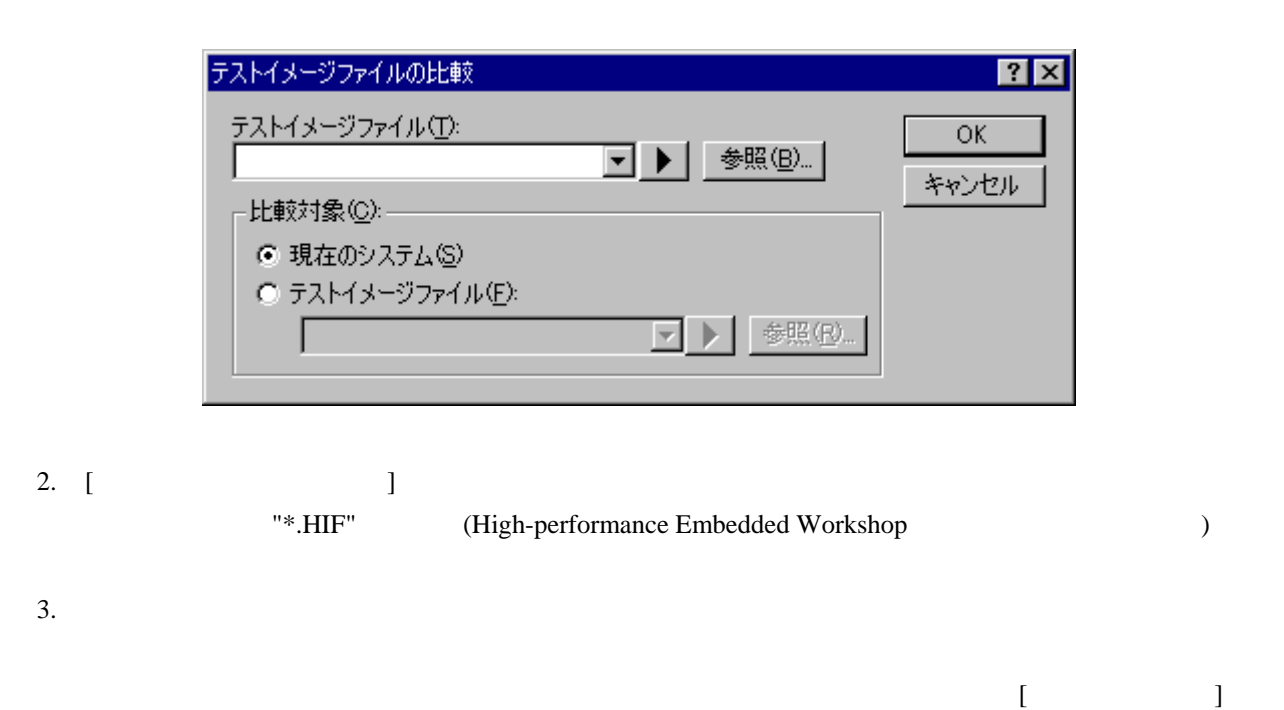

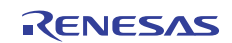

 $4. \quad \text{OK}$ 

 $2$  $[Test]$ 

### 16.8 テストを実行する

1. [  $\Rightarrow$  ] [ ]

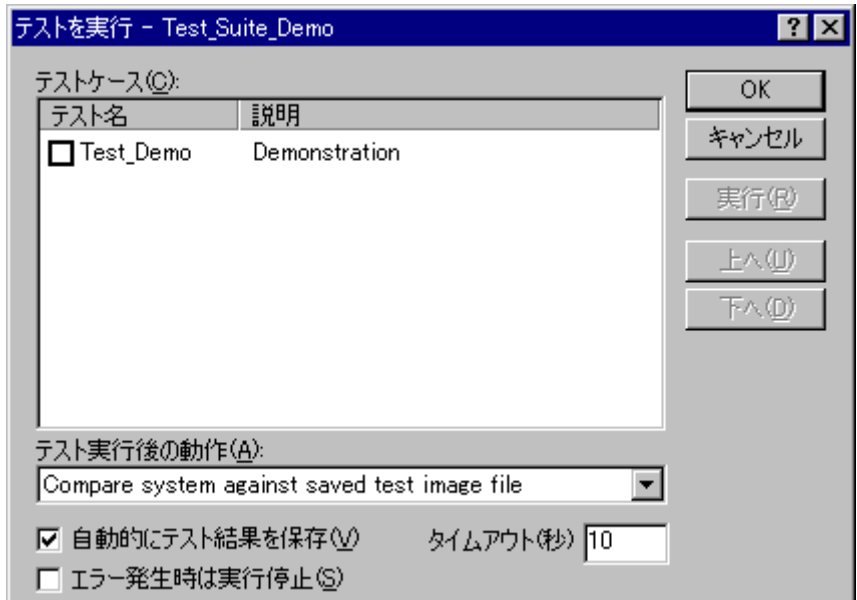

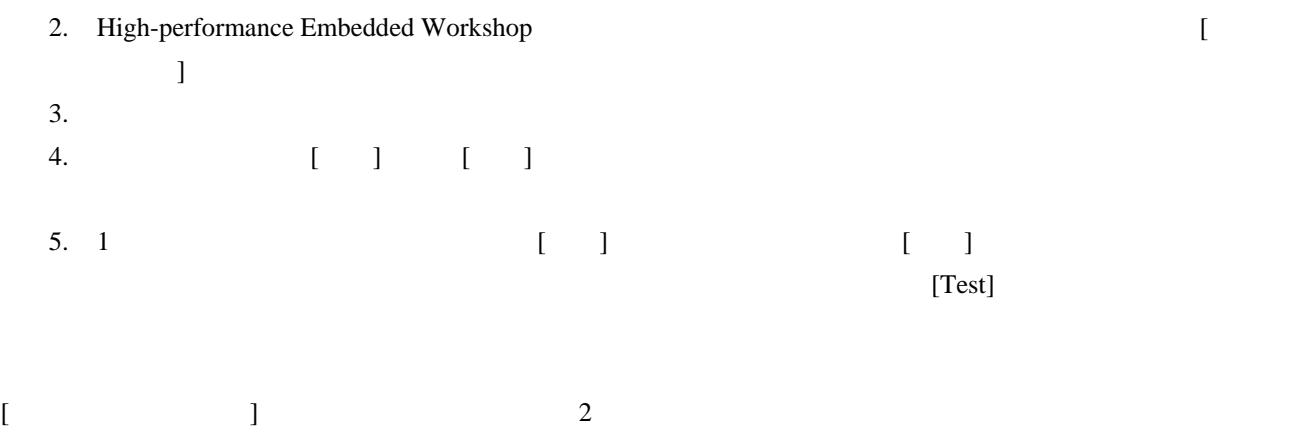

• "Compare system against saved test image file"

(\*.HIF) High-performance Embedded Workshop

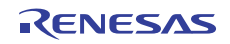

• "Refresh test image file"

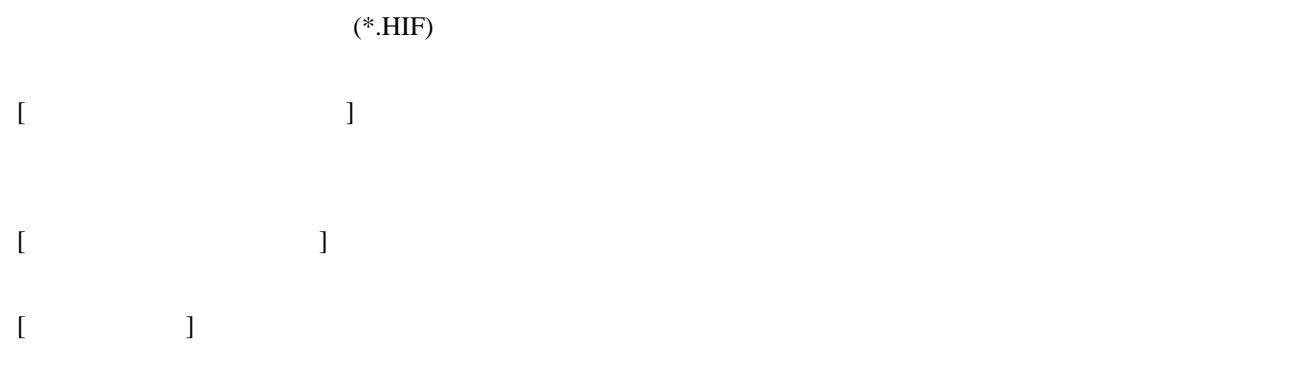

 $[Test]$ 

## 16.9 テストブラウザを使用する

 $[$   $\rightarrow$   $]$ 

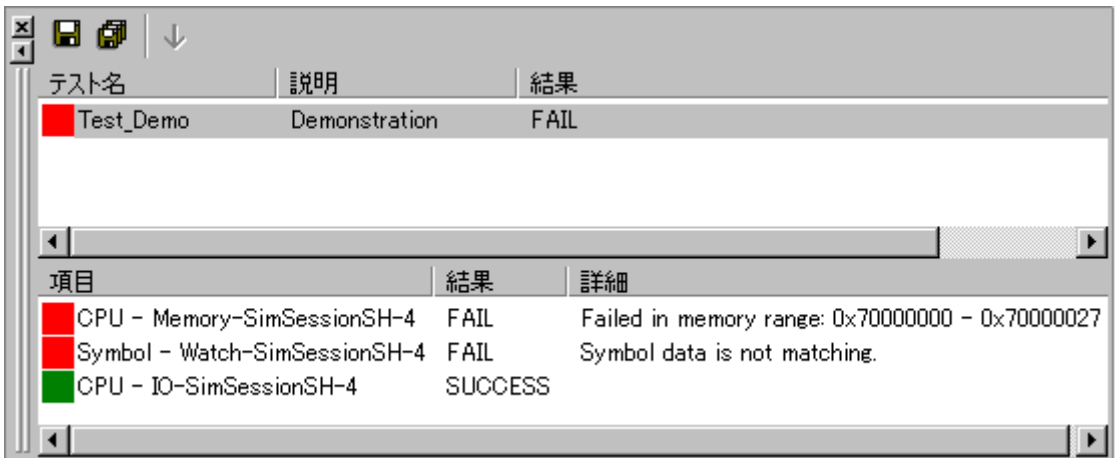

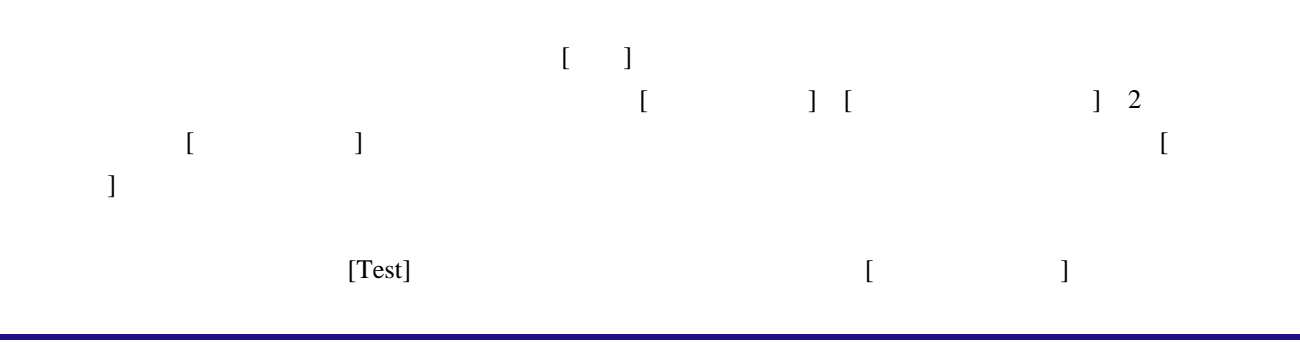

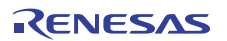

 $\bullet$ 

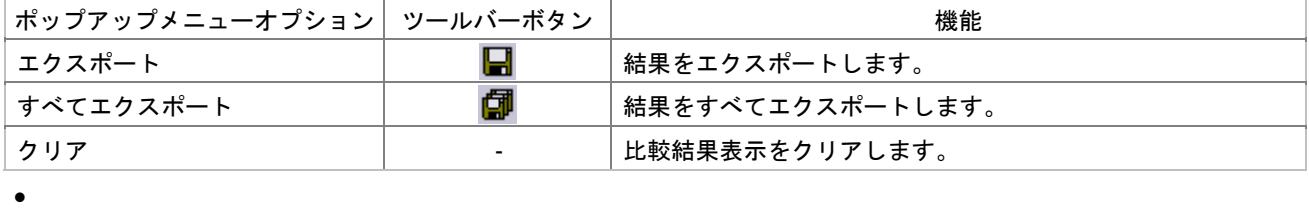

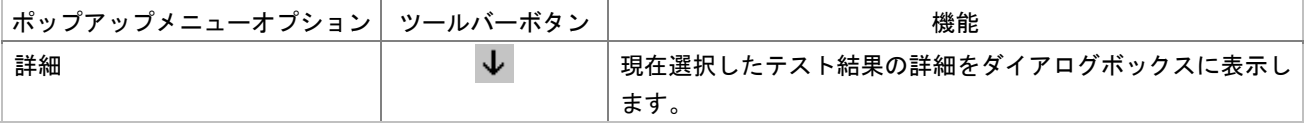

## 16.10 ワークスペースウィンドウのTestタブの構成

 $[Test]$ 

 $[Test]$ 

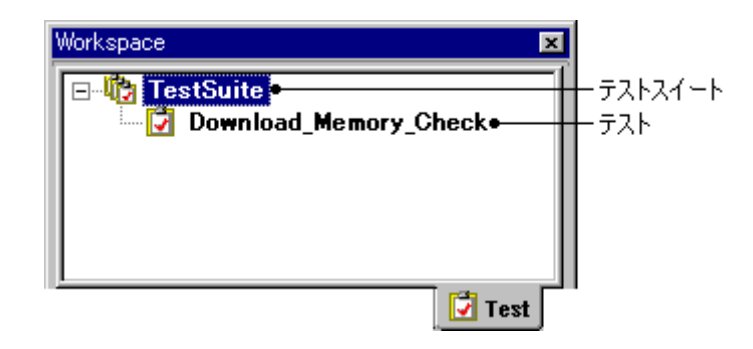

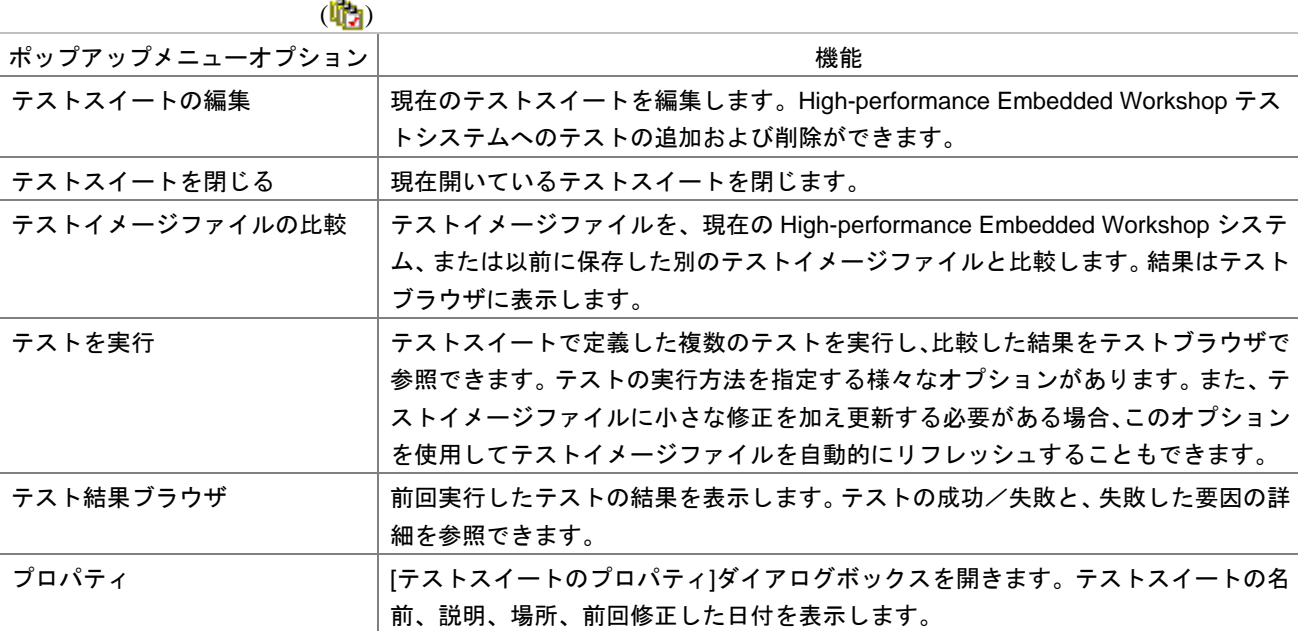

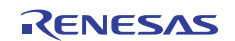

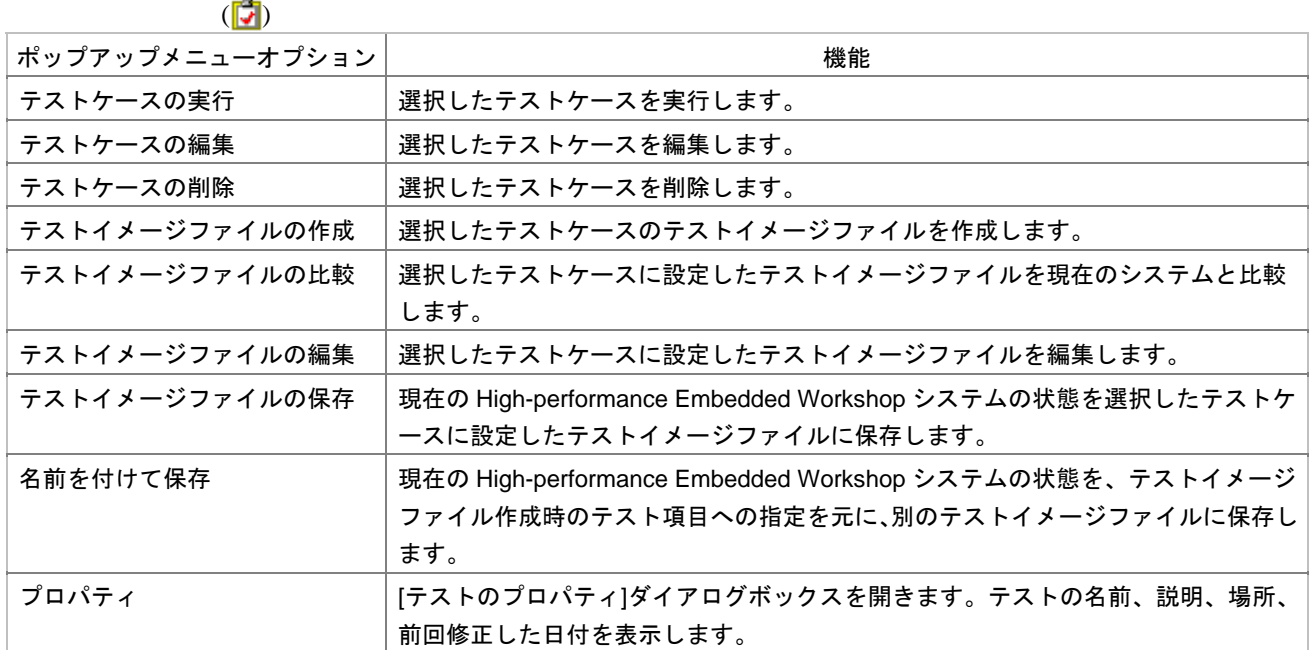

## 16.11 アウトプットウィンドウのTestタブの構成

 $[Test]$ 

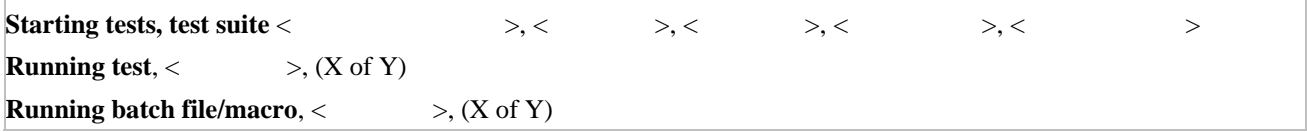

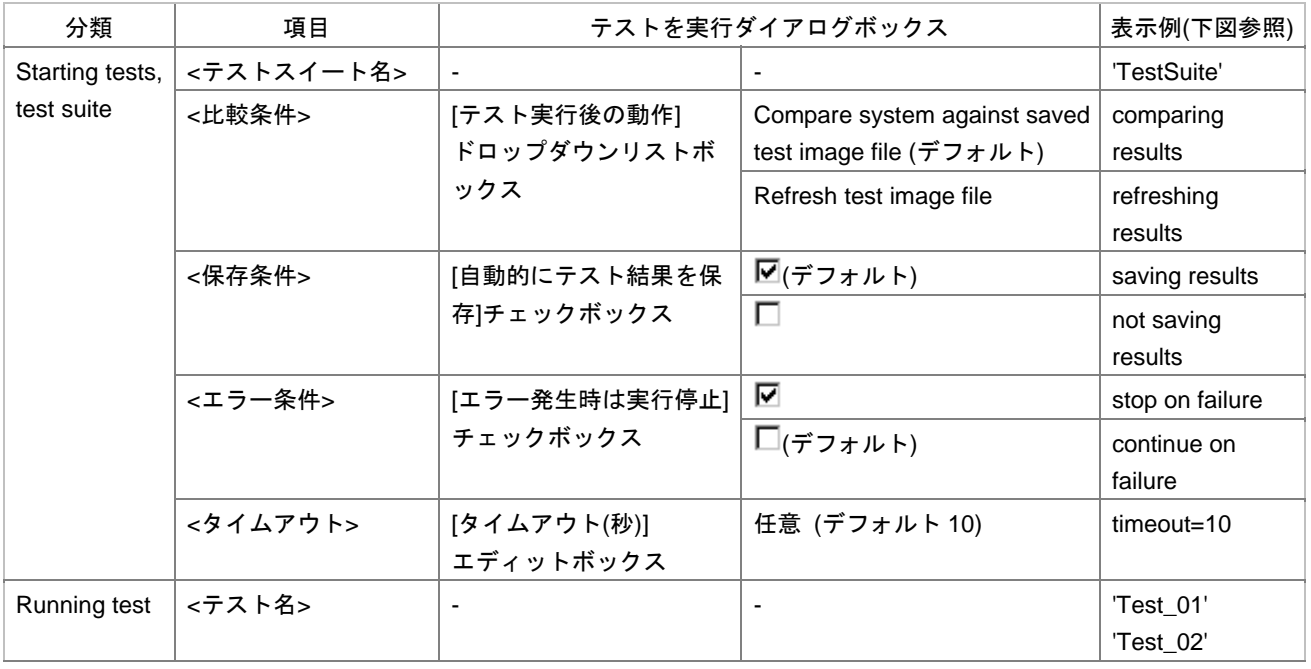

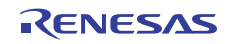

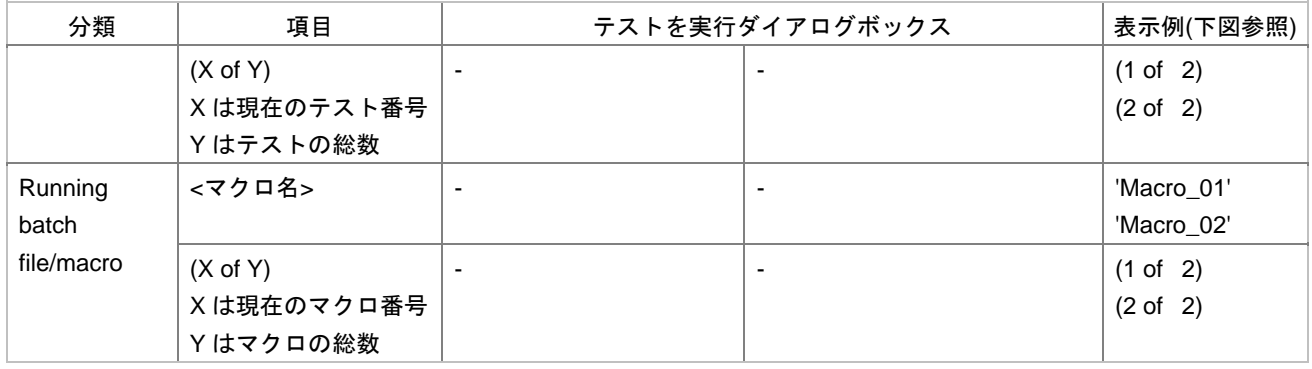

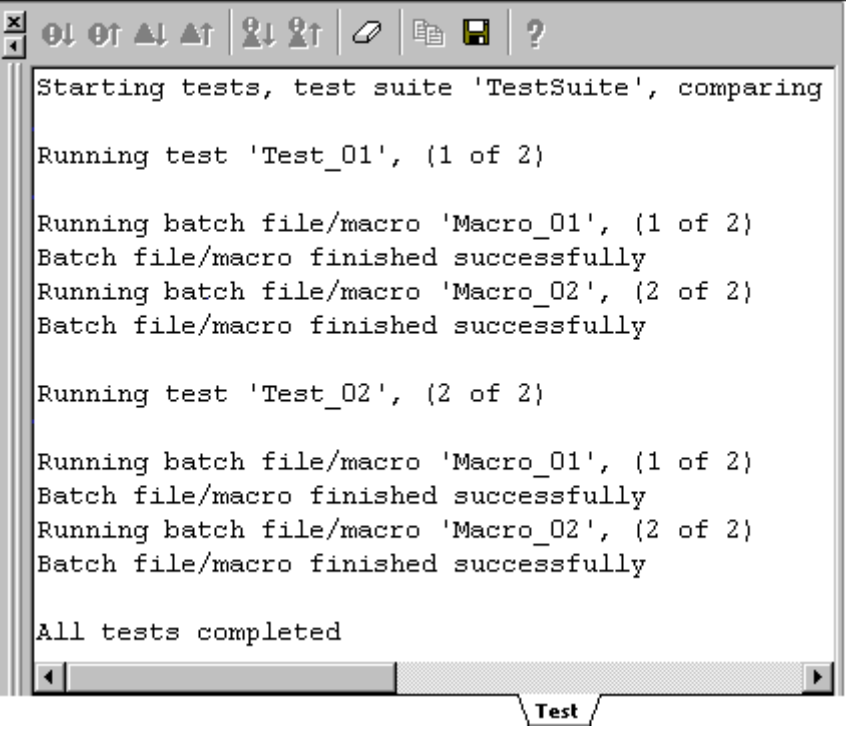

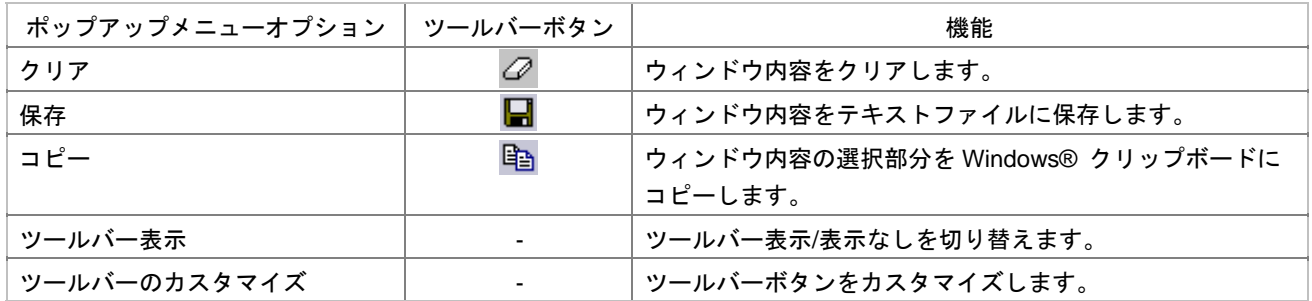

High-performance Embedded Workshop

## 17. デバッグ機能

High-performance Embedded Workshop 1.

### 17.1 デバッグの準備をする

## 17.1.1 デバッグの前にビルドを行う

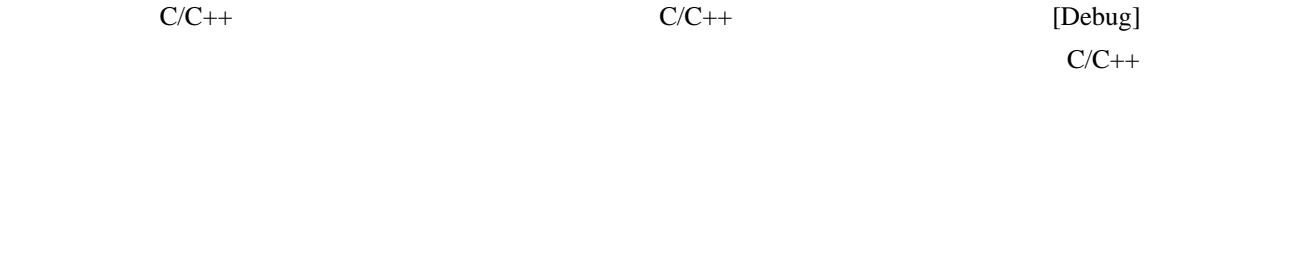

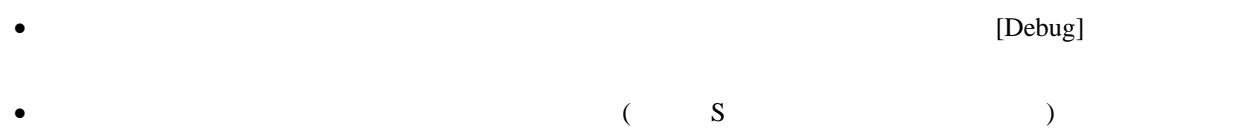

### 17.1.2 デバッガを選択する

### High-performance Embedded Workshop High-performance Embedded Workshop

Embedded Workshop [ The Property of Table 1 Table 1 Table 1 Table 1 Table 1 Table 1 Table 1 Table 1 Table 1 Table 1 Table 1 Table 1 Table 1 Table 1 Table 1 Table 1 Table 1 Table 1 Table 1 Table 1 Table 1 Table 1 Table 1 Ta 生成するそれぞれのCPUファミリのデバッグ専用プロジェクト生成タイプを表示します。

High-performance Embedded Workshop

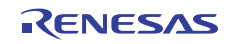

High-performance

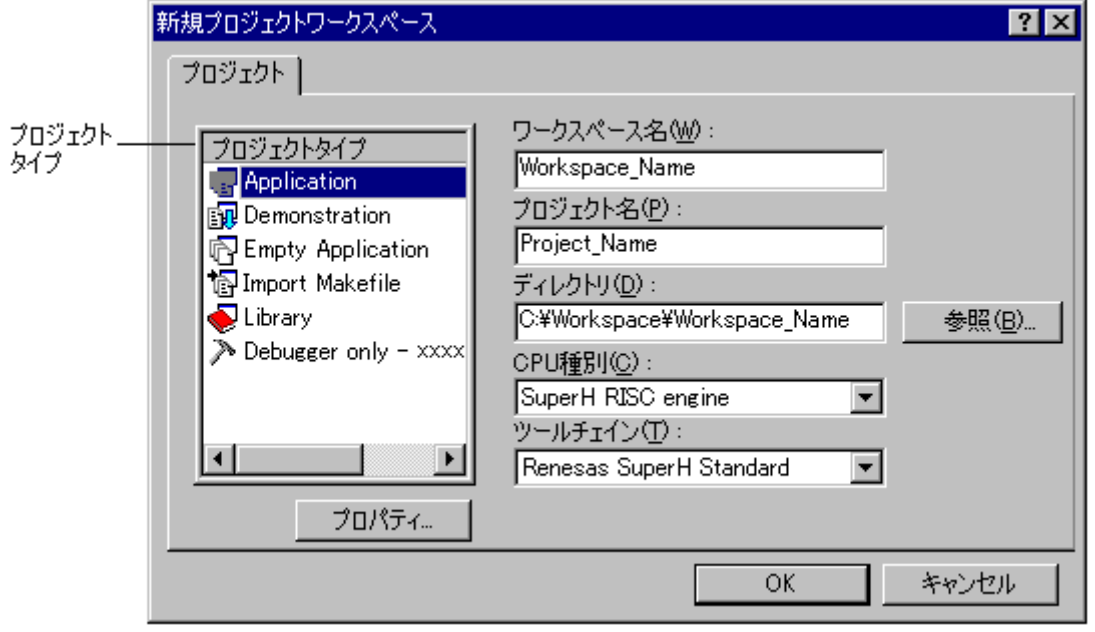

 $[$  CPU $]$ 

プロジェクトタイプ しんしん しゅうしゃ おくり 説明 おんじょう しょうかん しょうかい [Application] C/C++言語で記述された初期ルーチンファイルを含む実行プログラムを生成するための プロジェクト [Assembly Application] アセンブリ言語で記述された初期ルーチンファイルを含む実行プログラムを生成するた めのプロジェクト [Demonstration] C 言語で記述されたデモンストレーションプログラムを作成するためのプロジェクト [C source startup Application] C 言語で記述されたスタートアッププログラムを作成するためのプロジェクト [Empty Application] ツールチェイン環境の設定のみのプロジェクト(生成ファイルなし) [Import Makefile] 既存のメイクファイルを取り込み実行プログラムを作成するためのプロジェクト [Library] ライブラリファイルを作成するためのプロジェクト(生成ファイルなし) [Debugger only - xxxxxx] デバッグ専用プロジェクト(生成ファイルなし)

<u>SH-4</u>

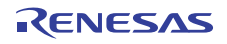

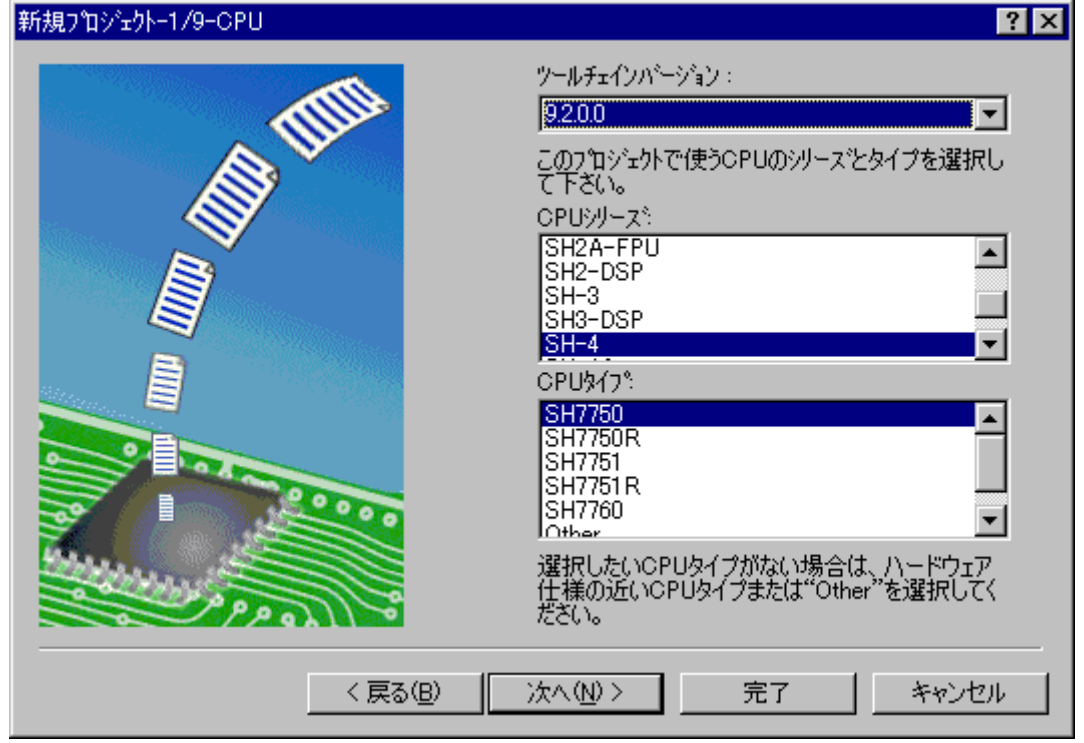

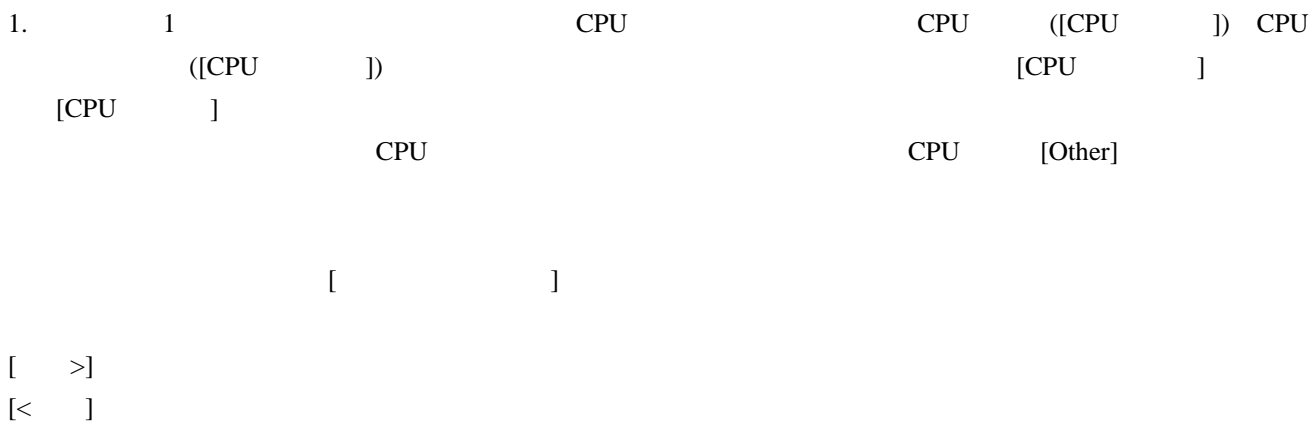

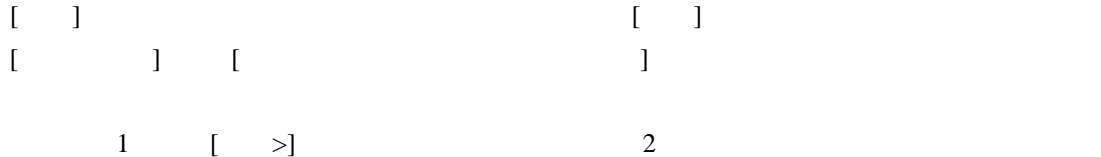

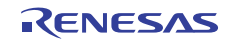

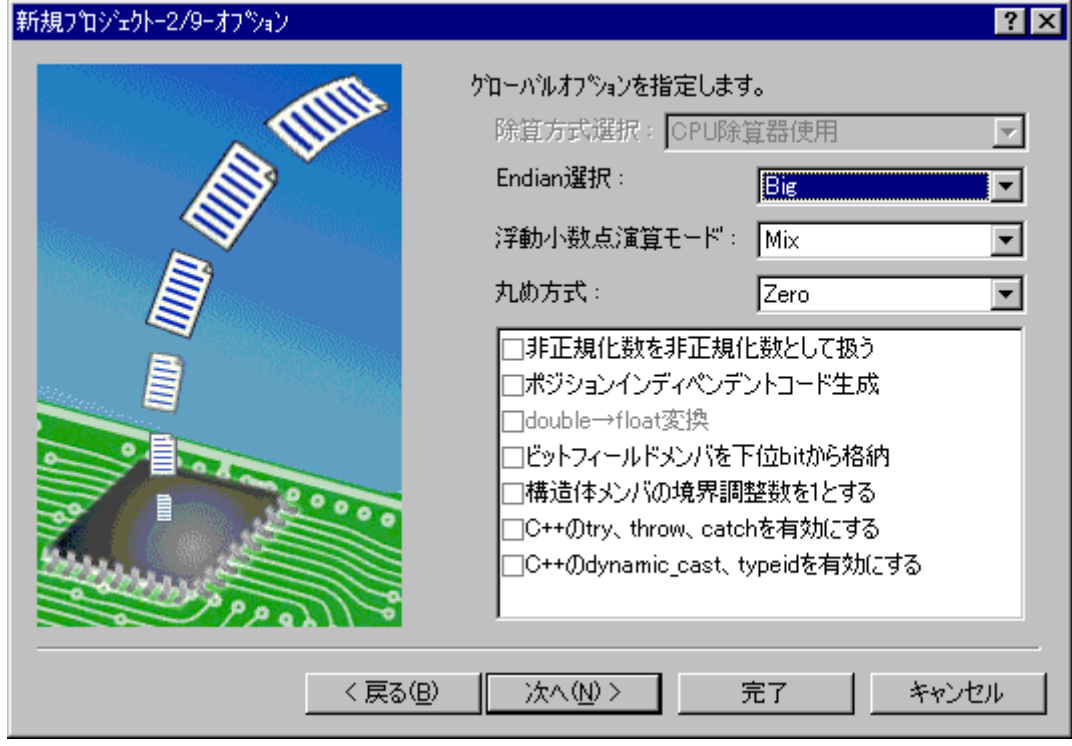

 $2. 2$ 1 CPU

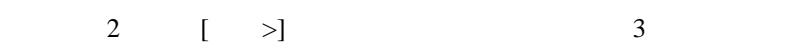

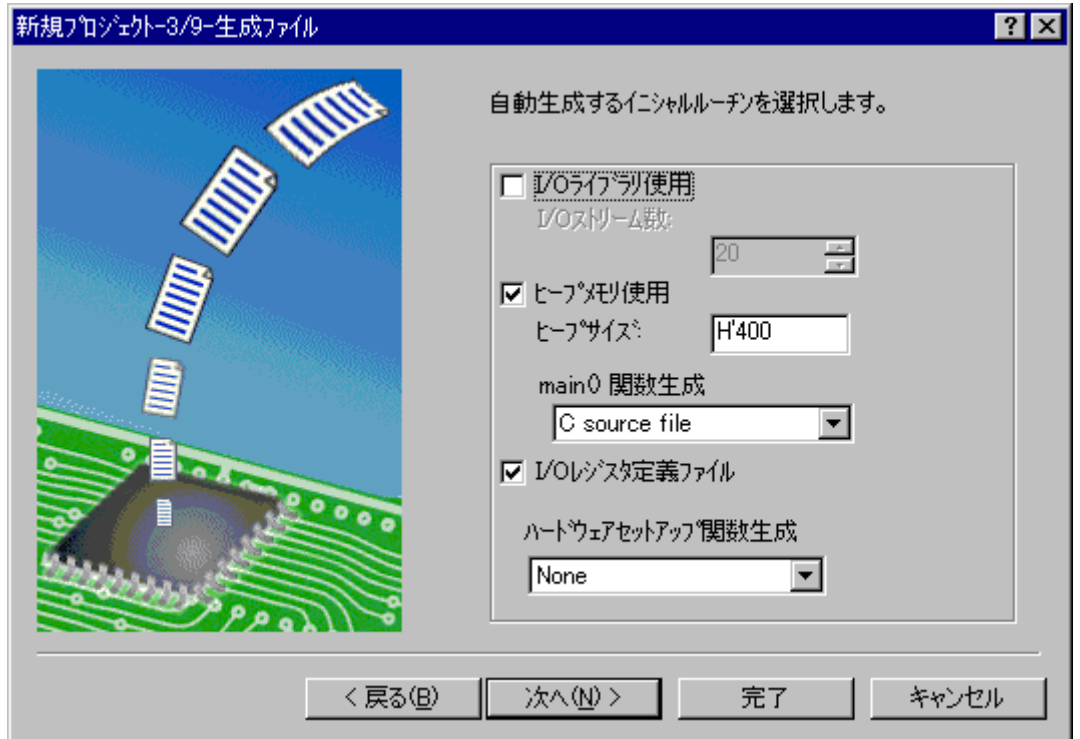

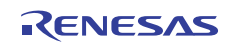

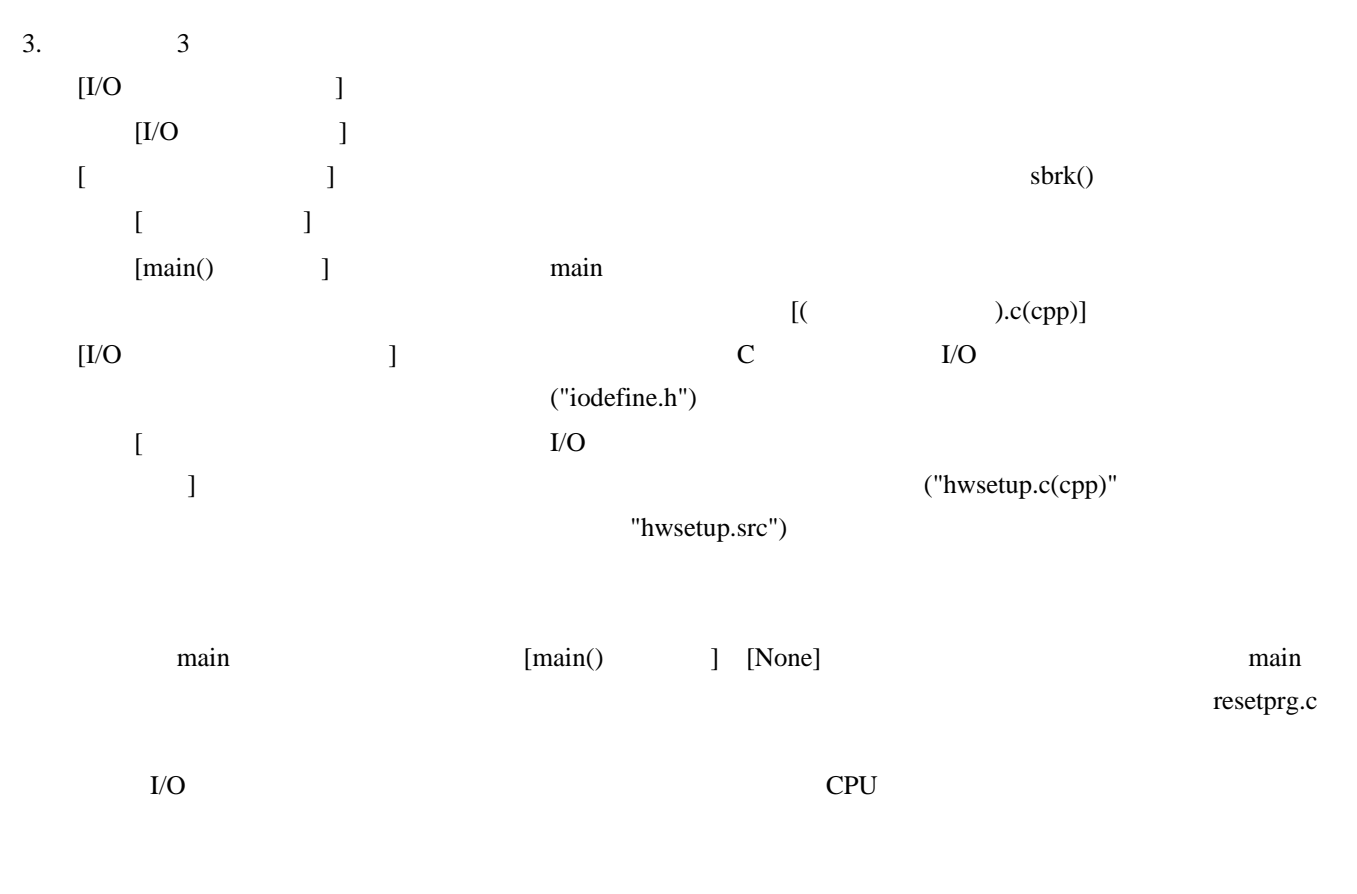

 $3 \t\t\t [ \t> \t]$ 

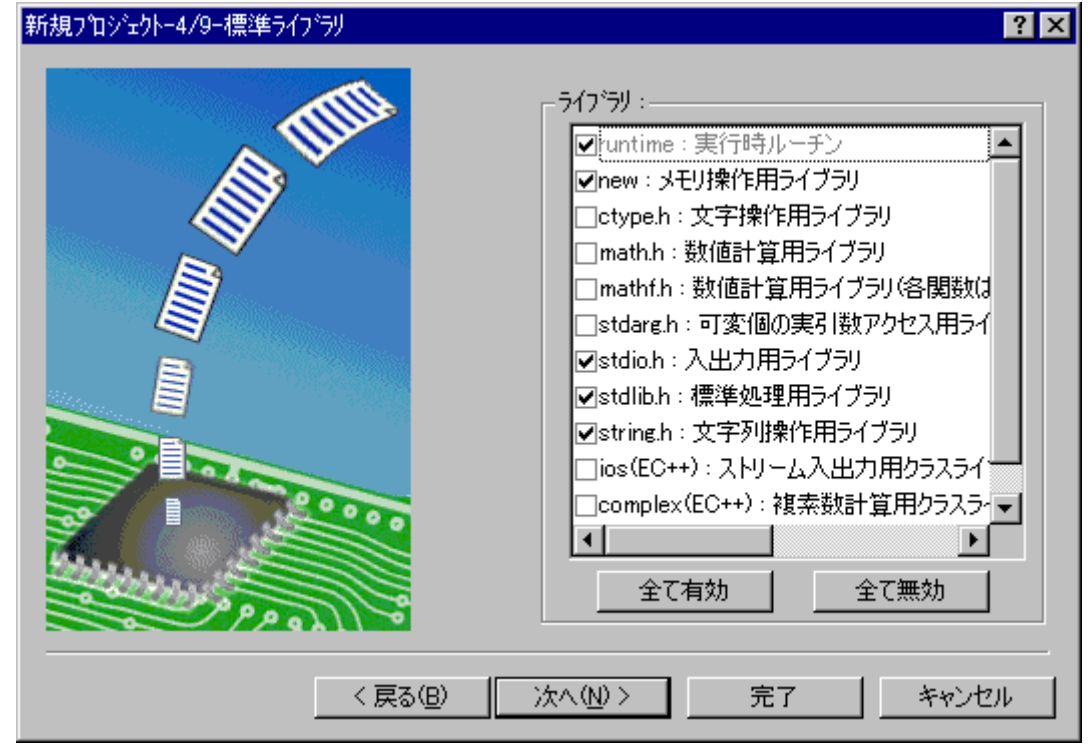

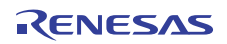

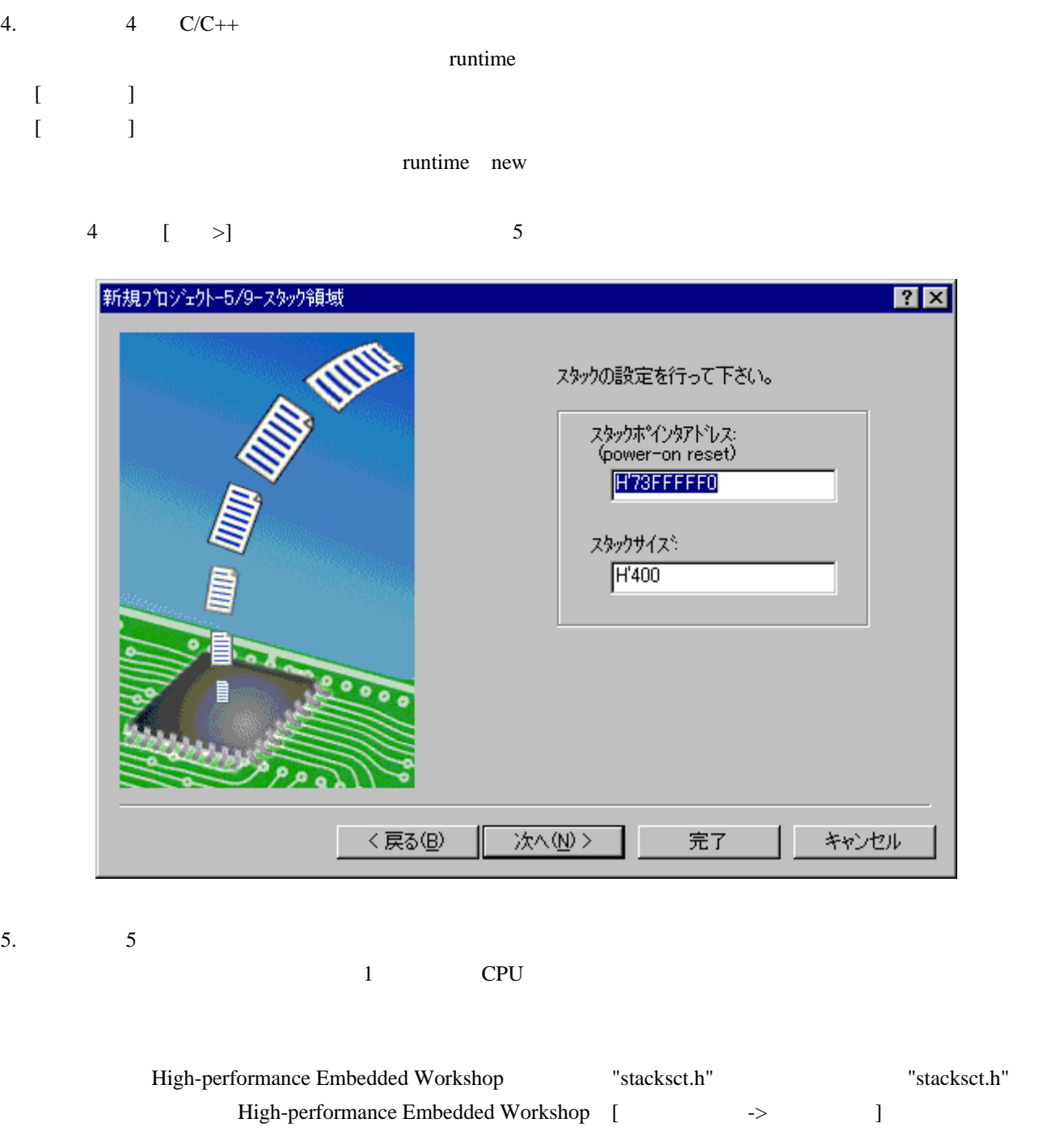

 $5 \t\t\t [ \t> \r]$  6

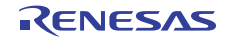

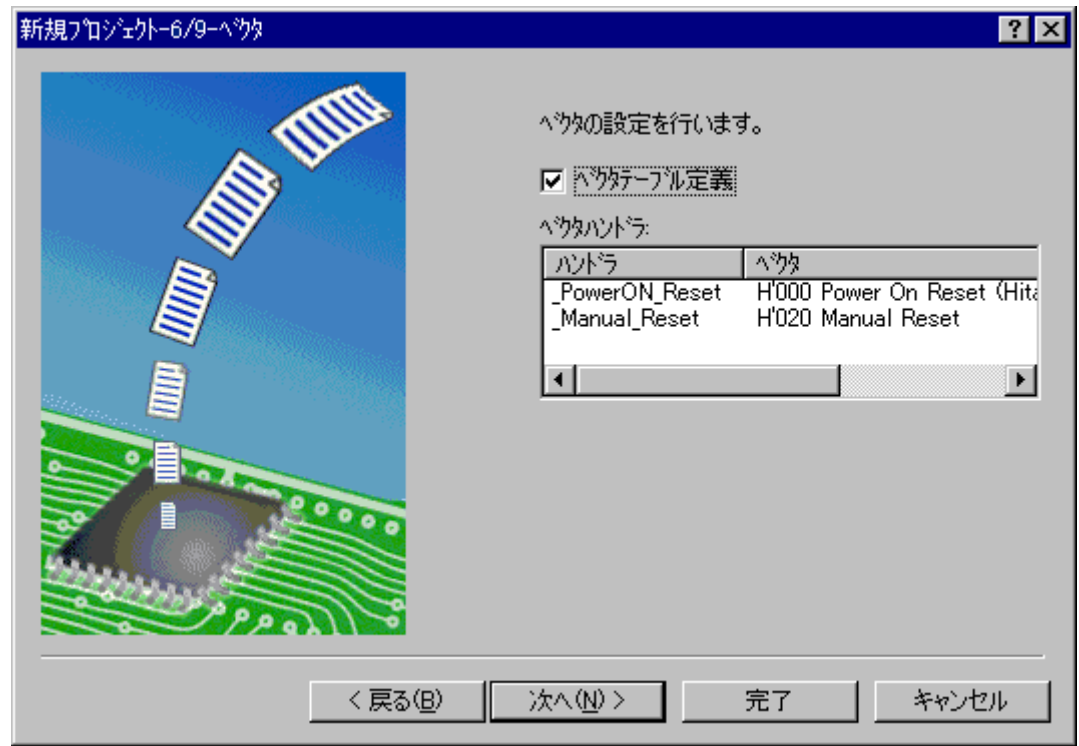

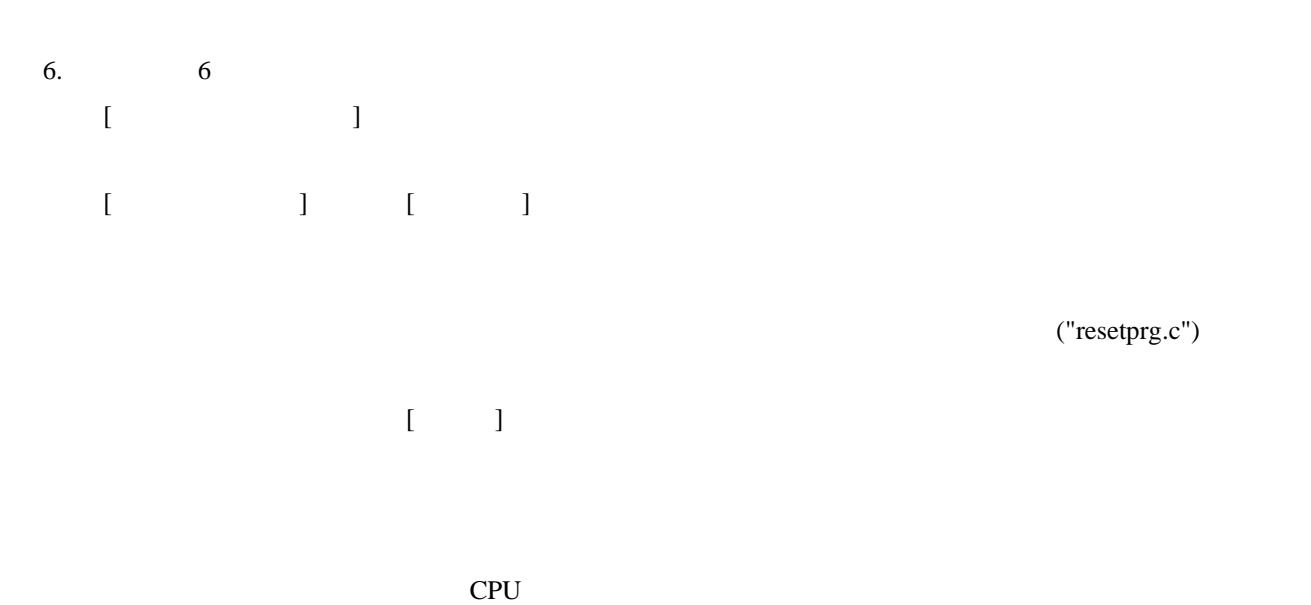

 $6$  [  $>$ ] 7

("resetprg.c")

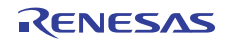

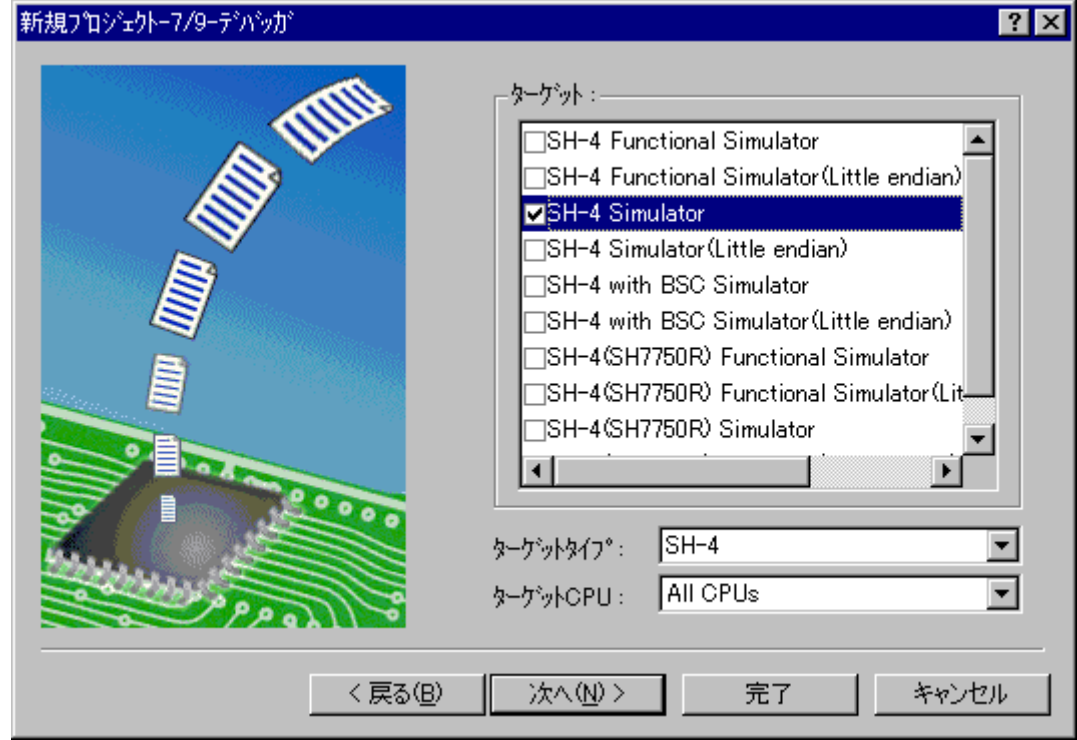

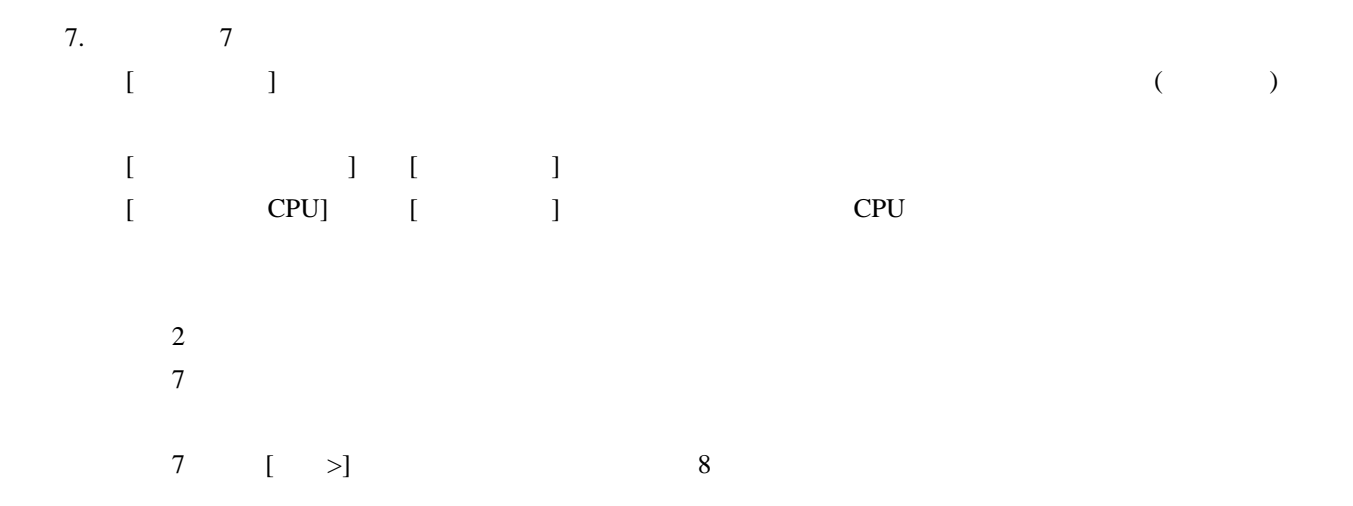

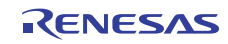

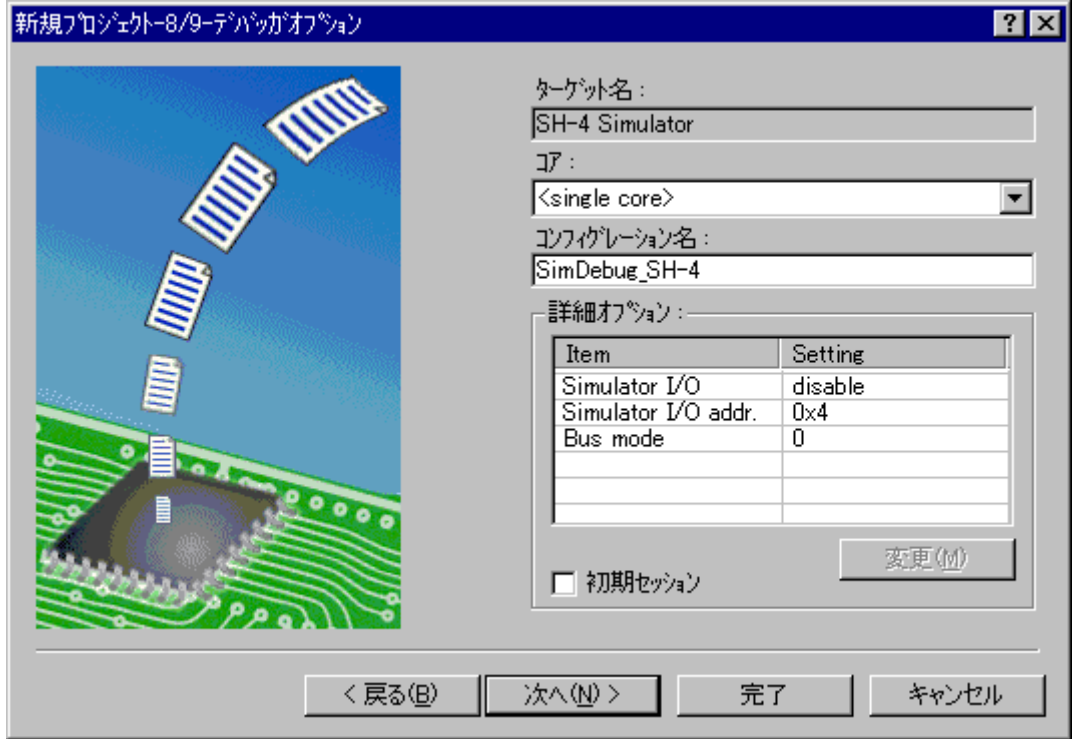

### 8.  $8$

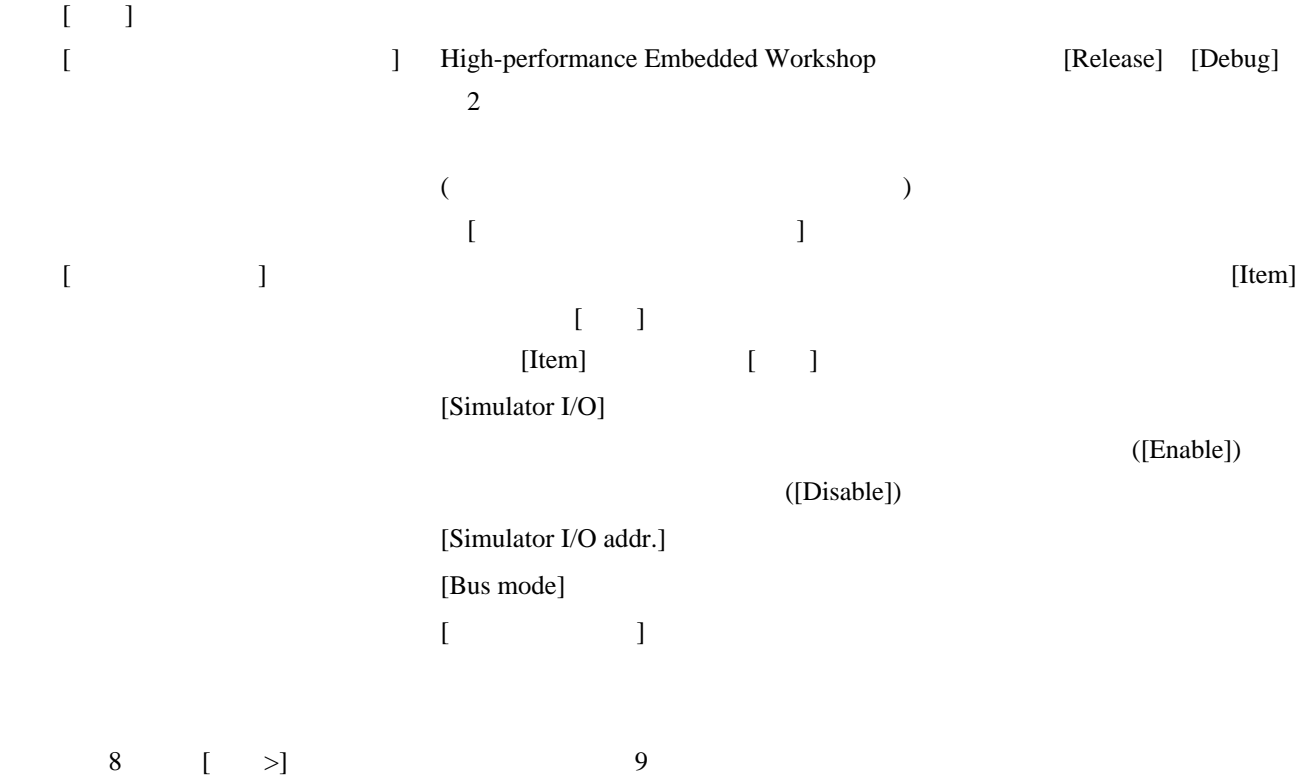

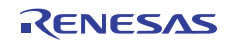

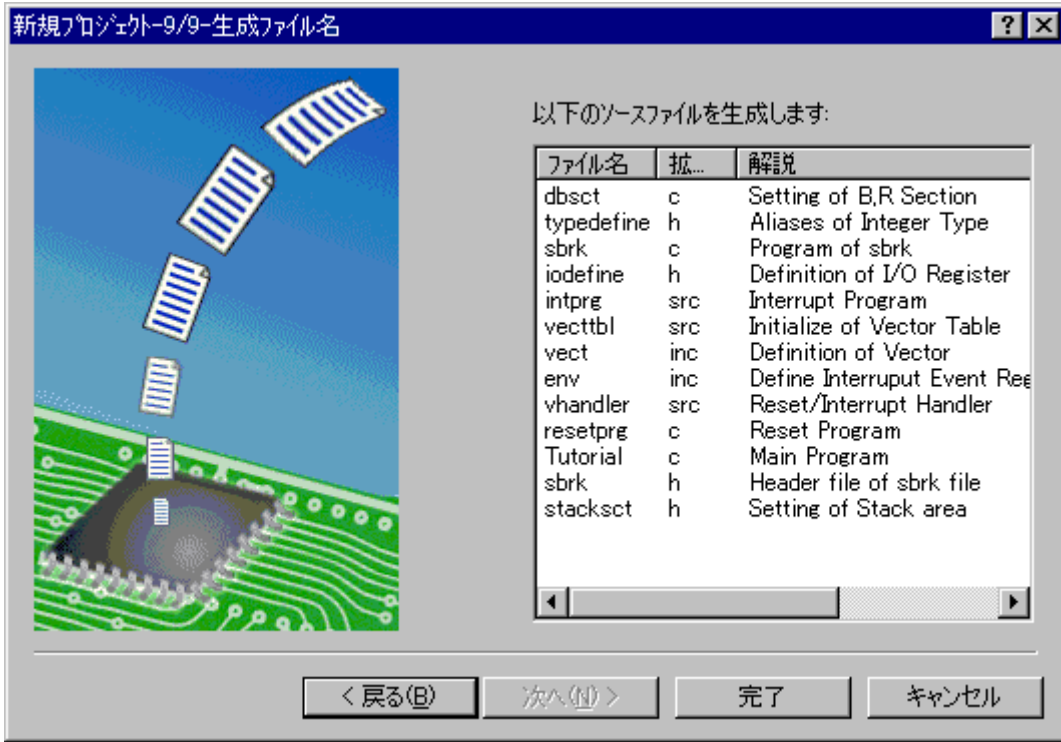

9. 39 9 High-performance Embedded Workshop

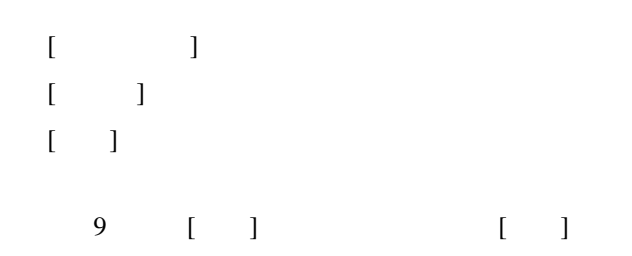

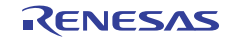

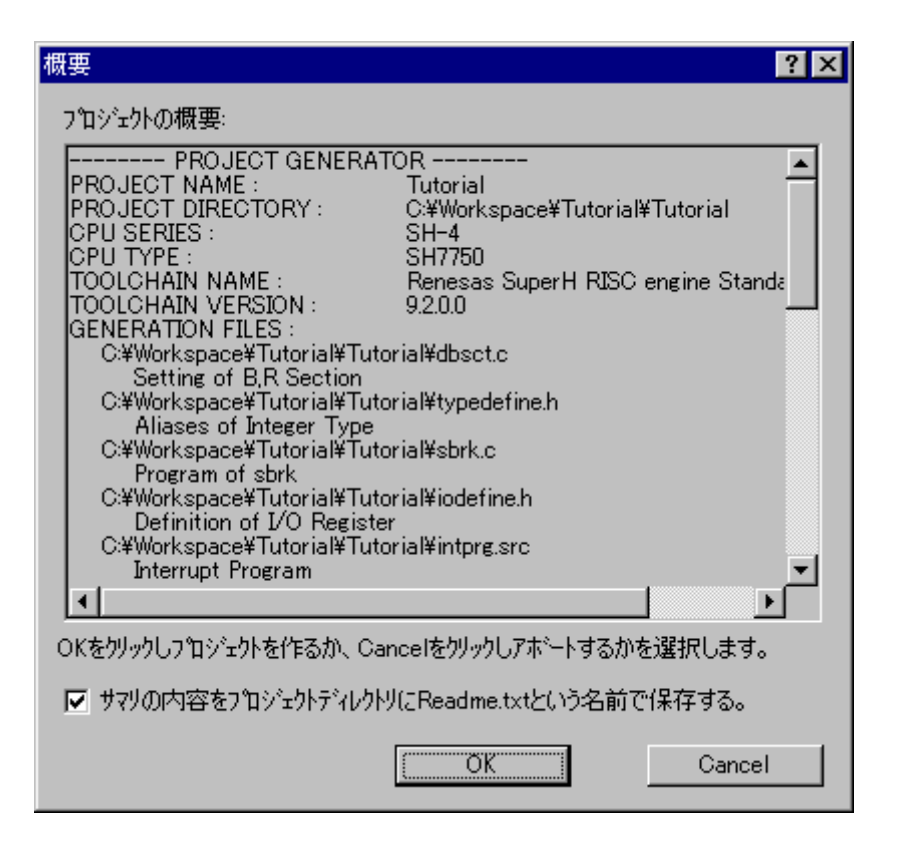

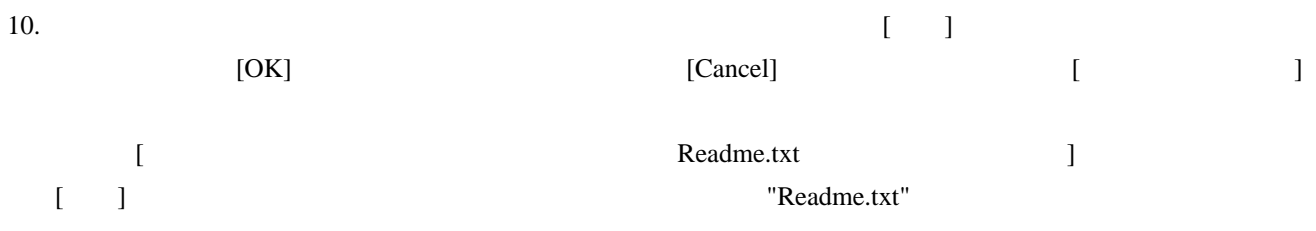

### 17.1.2.1 メイクファイルから情報を取り込みプロジェクトを作成する

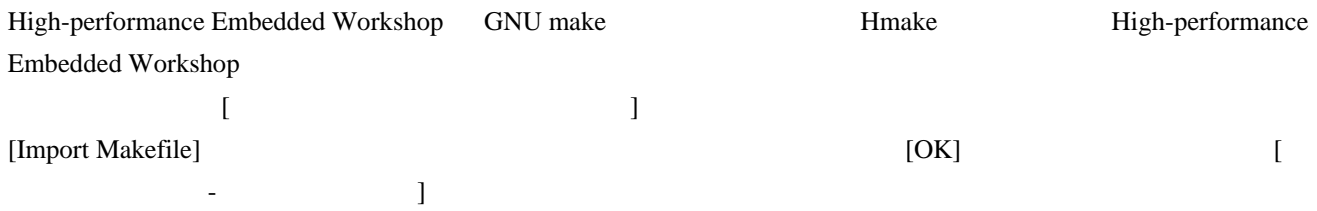

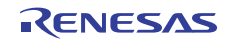

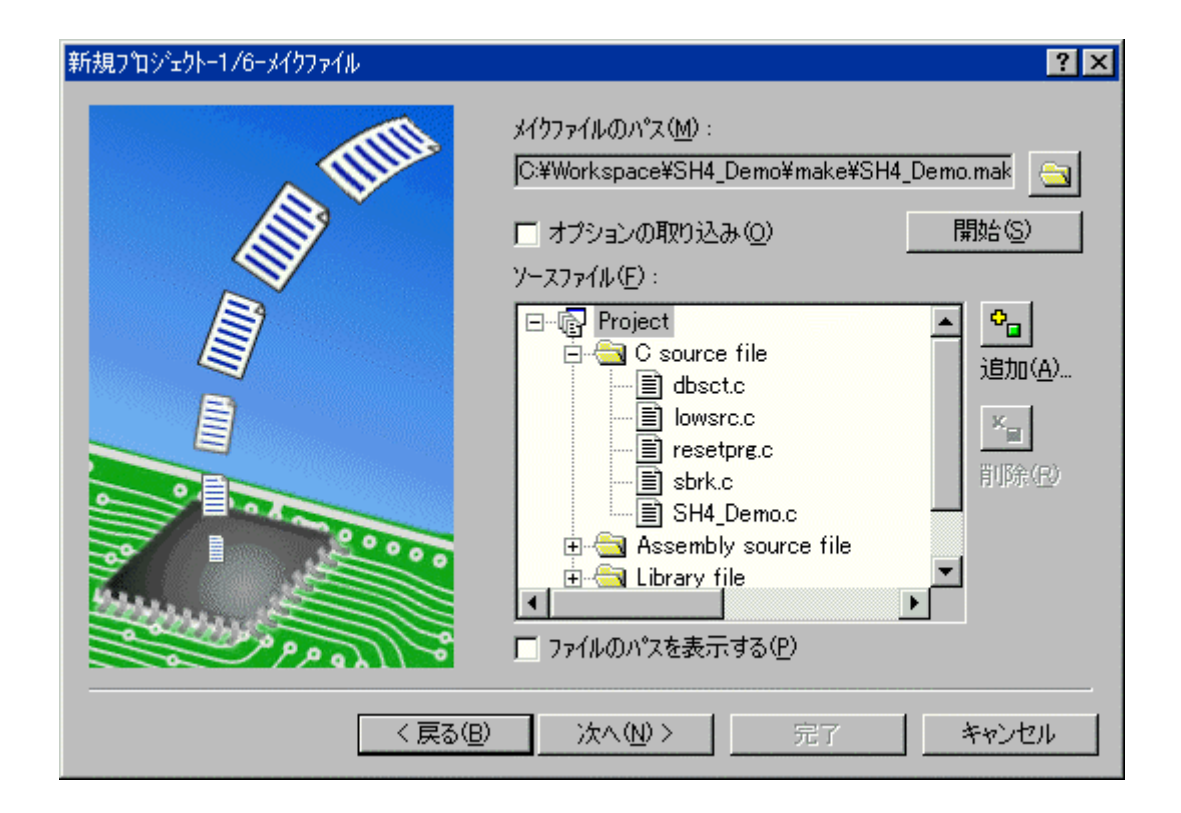

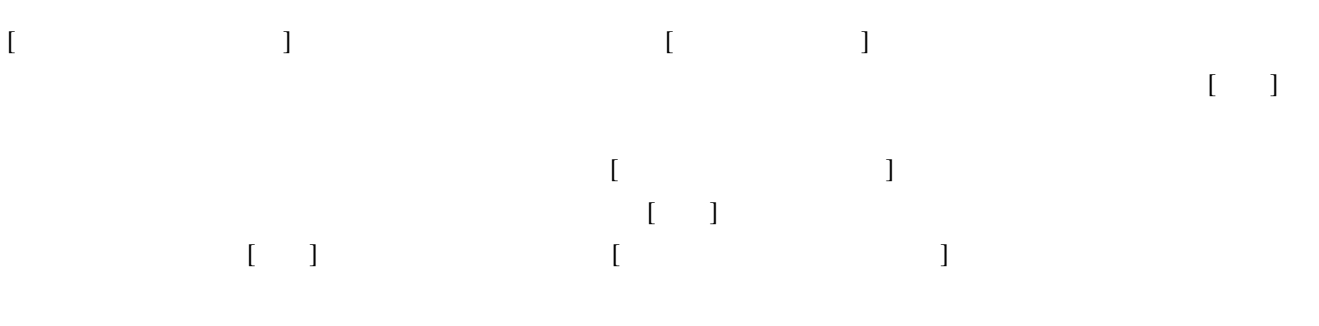

### 17.1.3 プロジェクトの構成を編集する

SuperH<br>
H8SX, H8S, H8

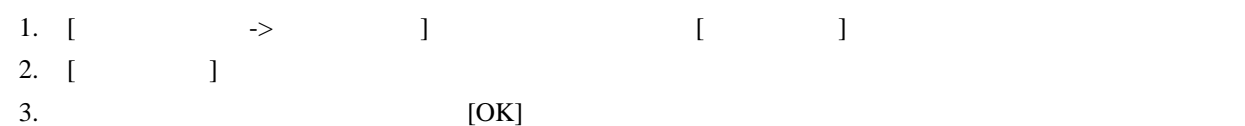

### 17.1.4 デバッガを設定する

High-performance Embedded Workshop

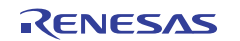

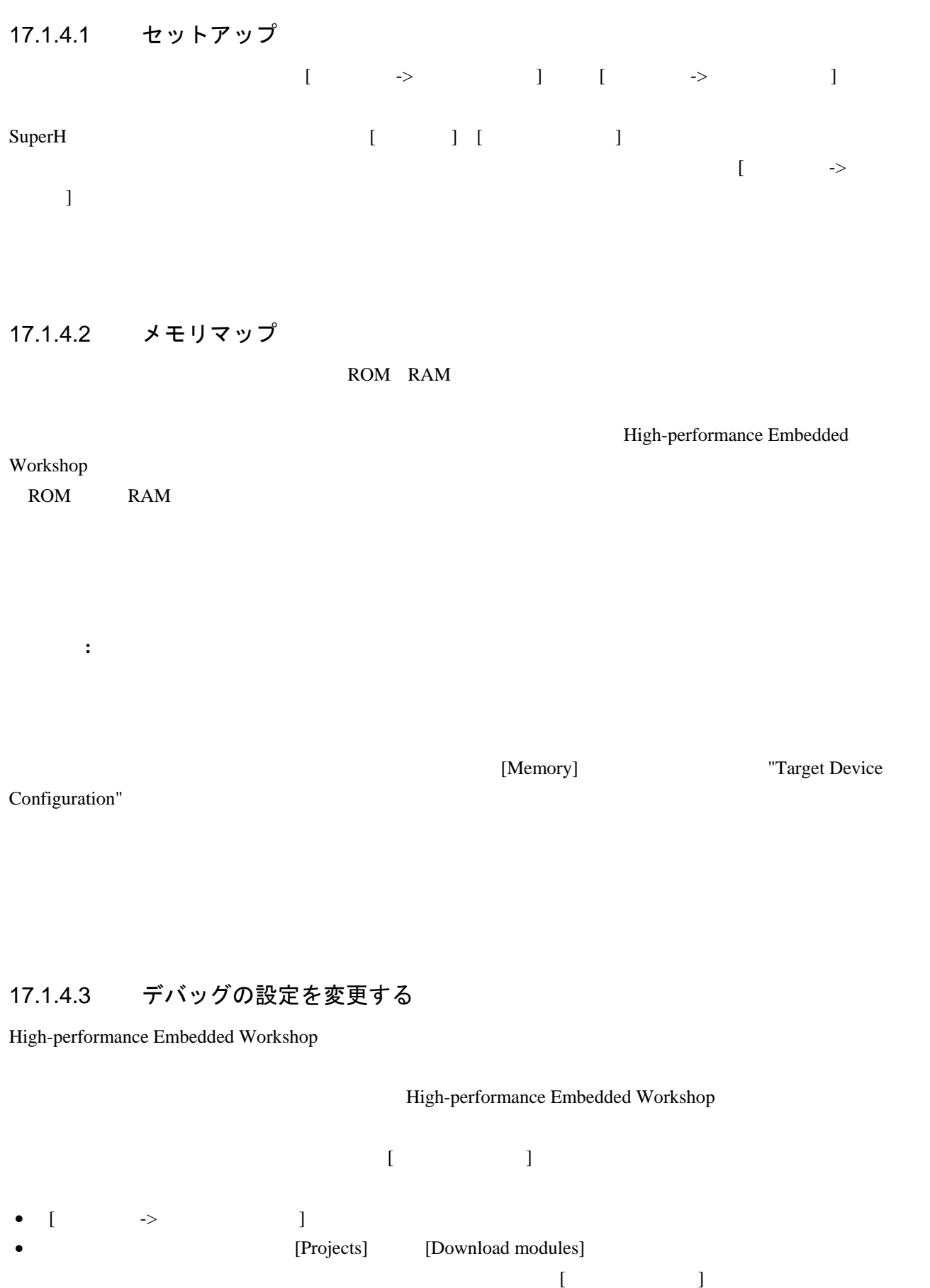

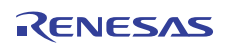
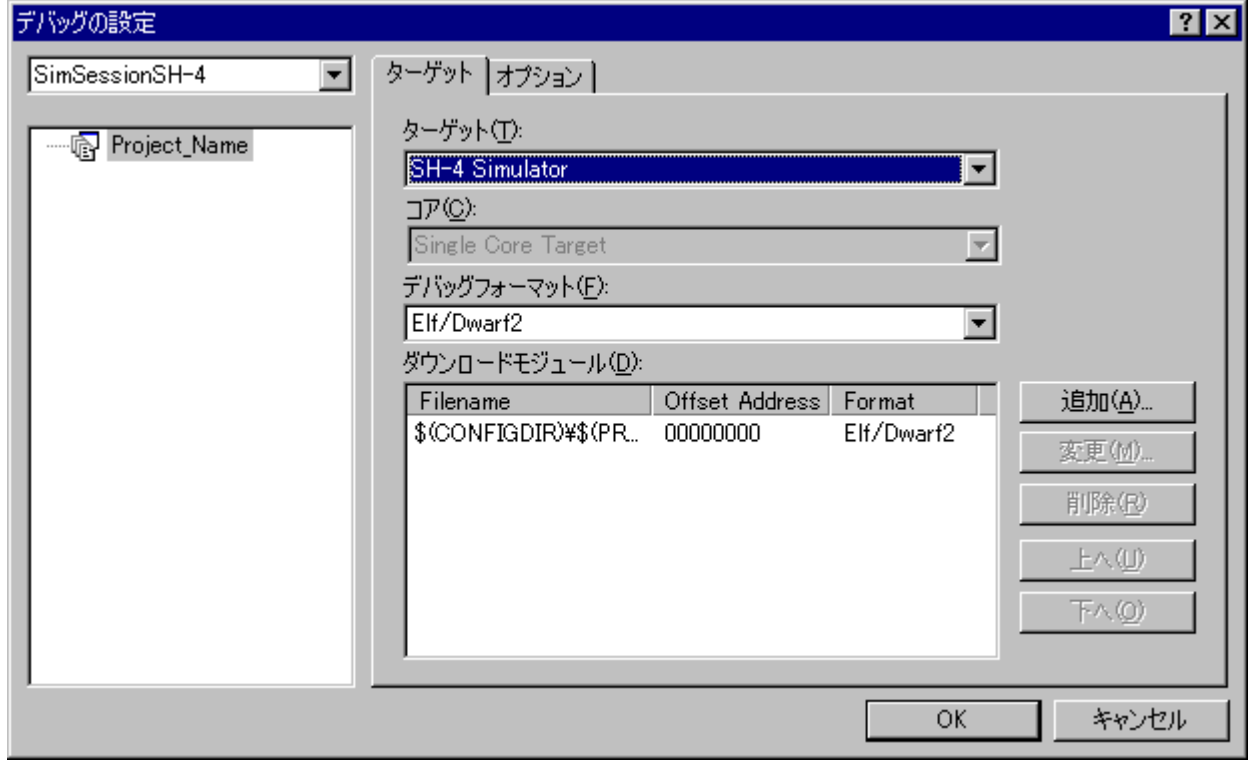

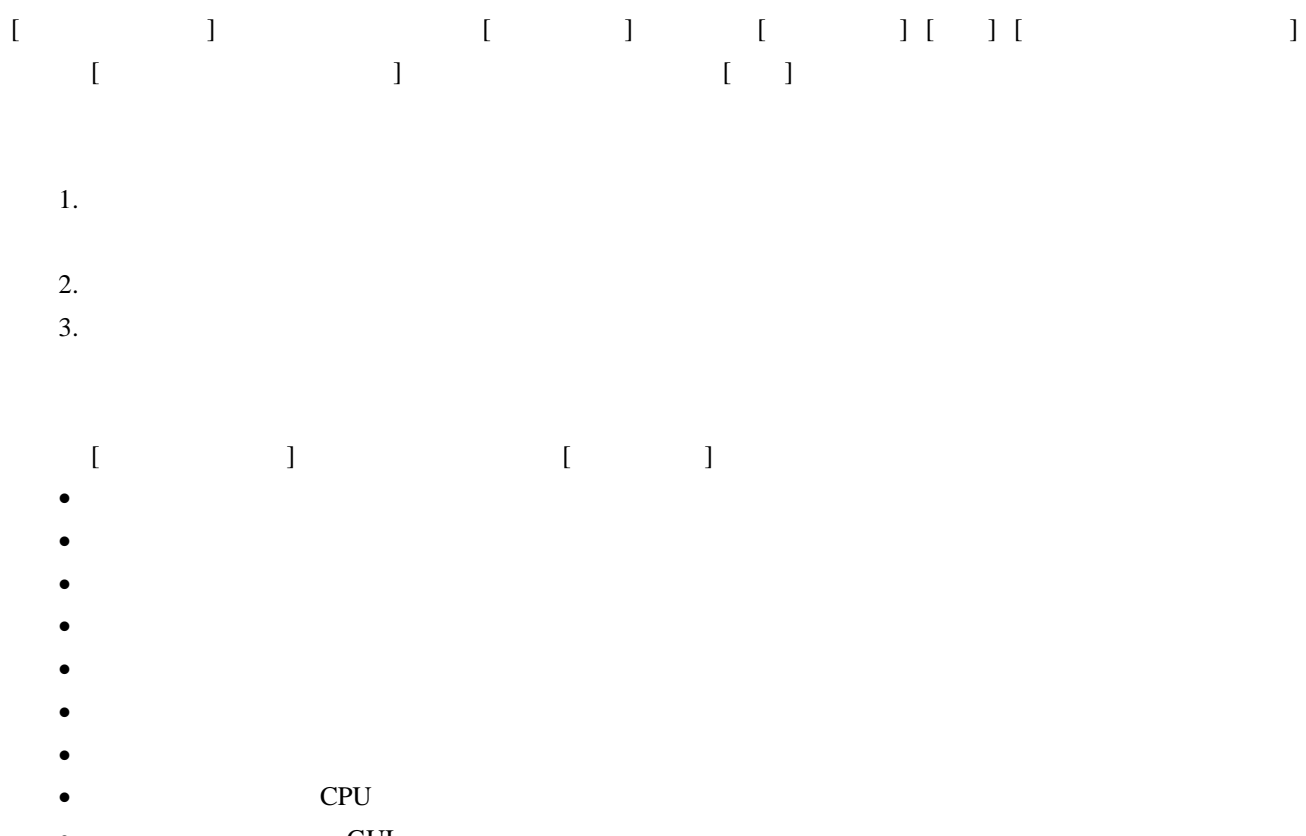

 $\bullet$  GUI

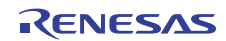

# (1) コマンドバッチファイルを自動実行する High-performance Embedded Workshop TCL High-performance Embedded Workshop  $[1\leq l\leq n-1]$ 1. [  $\rightarrow$  ] [ ] 2.  $[$   $]$ 3. [ $\Box$ [At target connection] [Before download of modules] [After download of modules] [After reset]

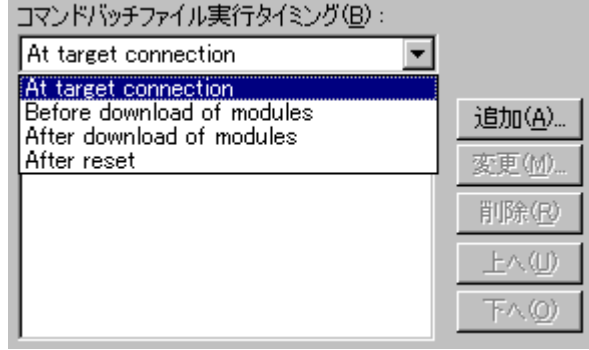

4. [ ] [ ]

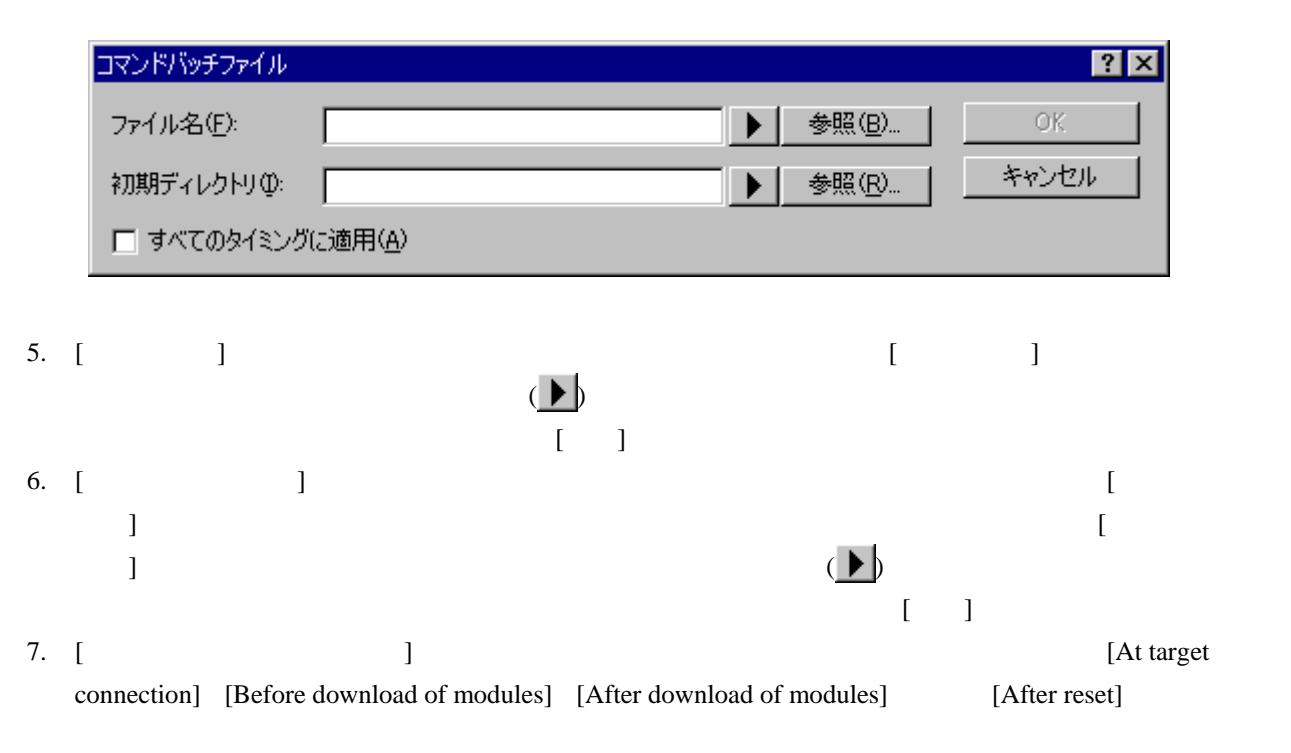

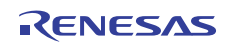

2011.02.01

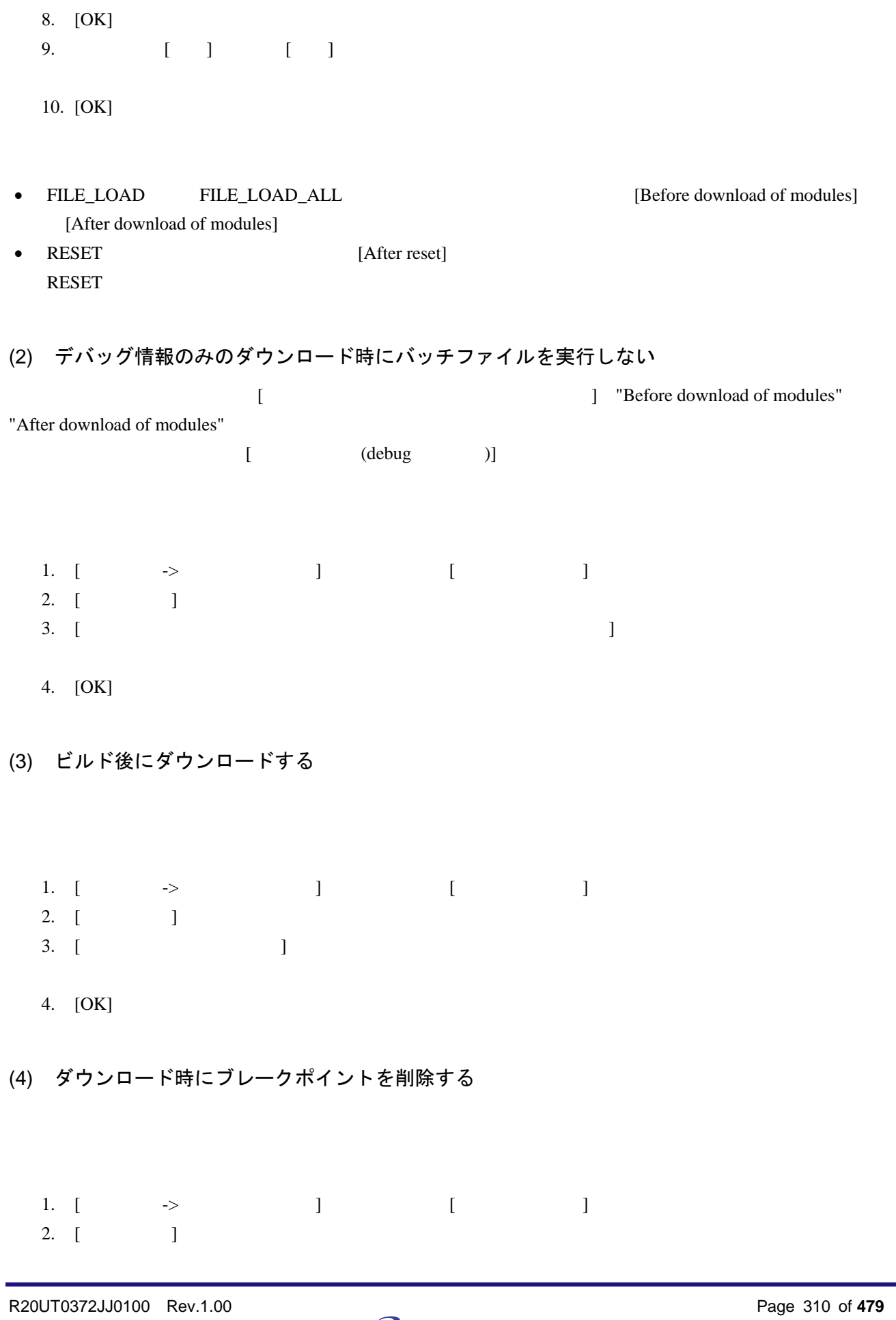

3. [ $\Box$ 

4. [OK]

(5) ターゲット接続時のバッチファイル実行が終わるまでメモリアクセスを無視する

- 1. [  $\rightarrow$  ] [ ] 2. [  $\qquad$  ] 3.  $[$
- 4. [OK]
- (6) 逆アセンブリ表示時のメモリアクセス範囲を最小限に抑える
	- 1. [  $\longrightarrow$  ] [ ] 2.  $[$ 3. [ $\blacksquare$
	- 4. [OK]
- (7) 自動的にターゲットを接続しない
	- 1. [  $\Rightarrow$  ] [ ] 2.  $[$  ] 3.  $[$

 $[$ 

4. [OK]

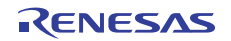

#### (8) ダウンロード後に CPU リセットする

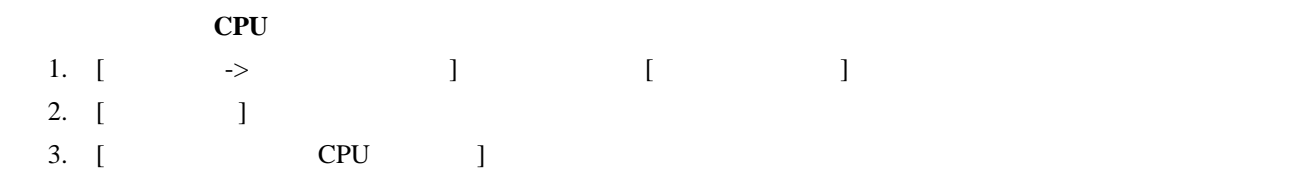

- 4. [OK]
- (9) ターゲット実行中の GUI 操作によるメモリアクセスを無視する

High-performance Embedded Workshop

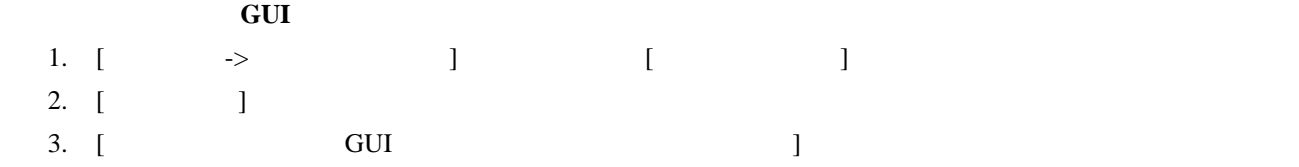

4. [OK]

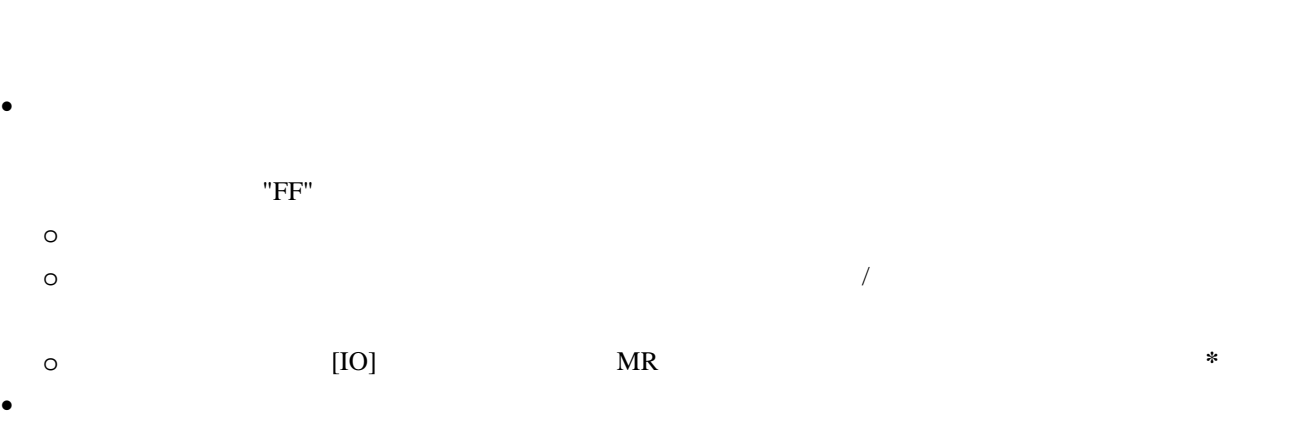

R20UT0372JJ0100 Rev.1.00<br>
2011.02.01 2011.02.01

容の表示 **\***

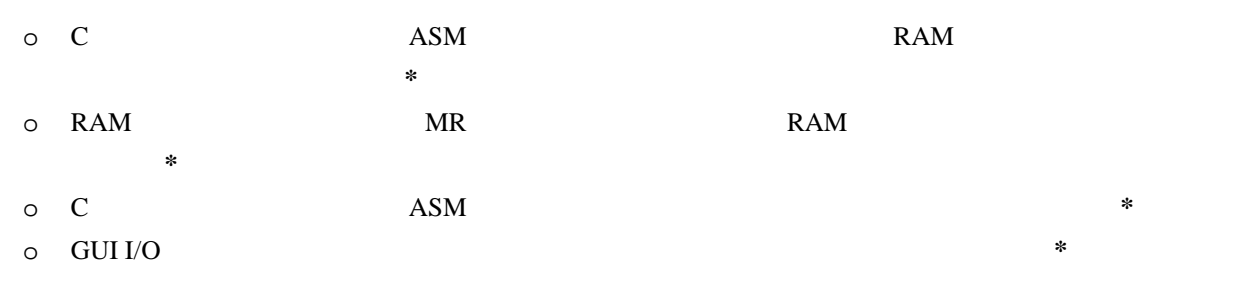

**\***. 機能のサポートはデバッガに依存します。

17.1.5 ダウンロードモジュール

# 17.1.5.1 ダウンロードモジュールを指定する

[Application]

 $17.1.2$ 

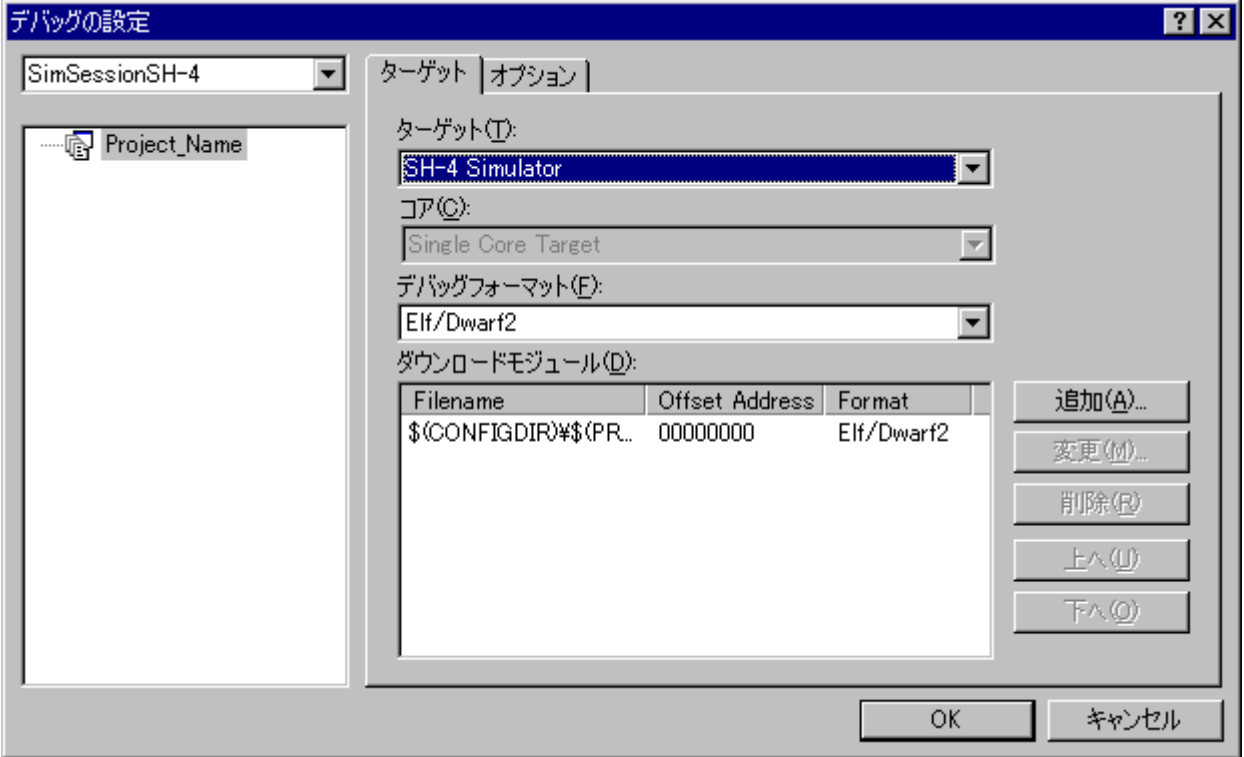

 $\blacksquare$ 

 $\frac{1}{\sqrt{1-\frac{1}{\sqrt{1-\frac{1$ 

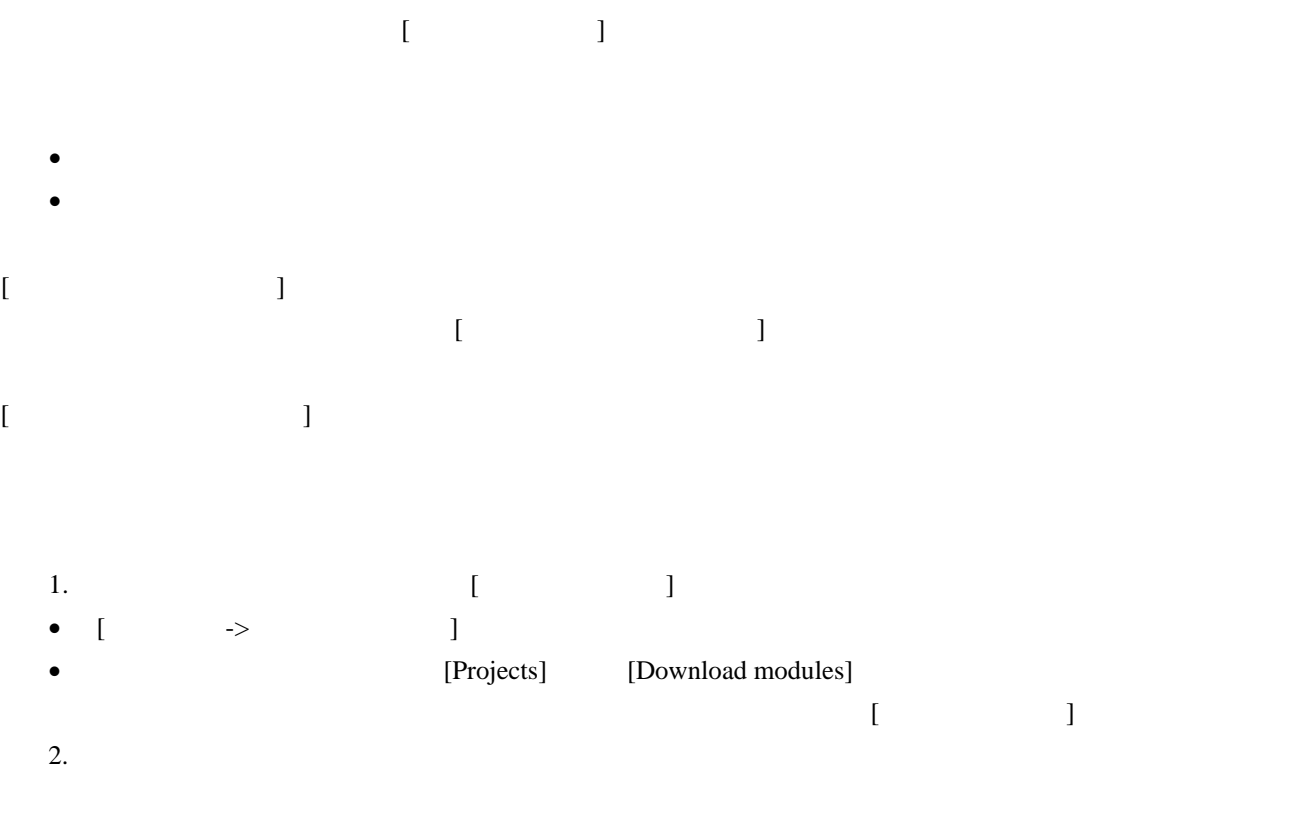

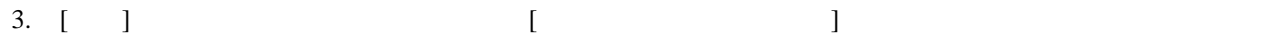

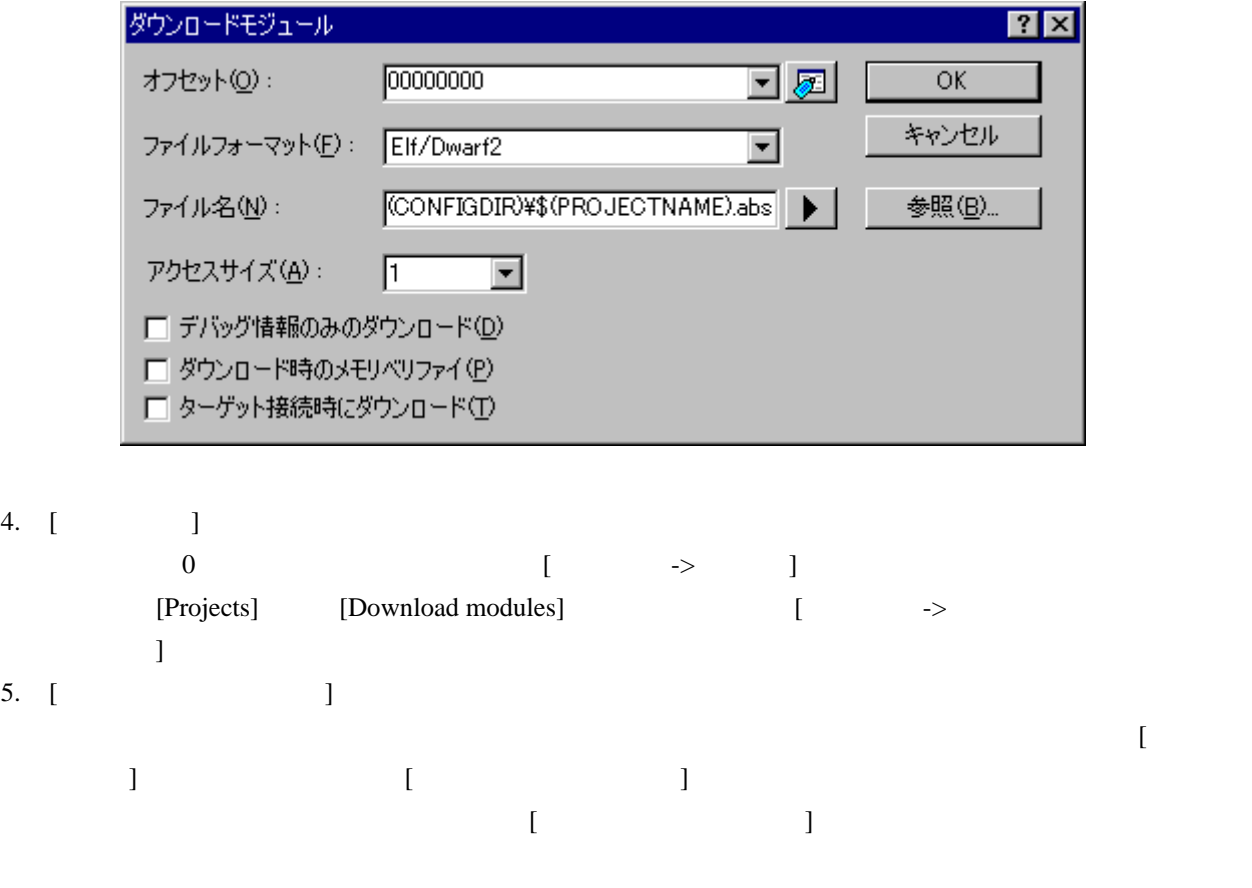

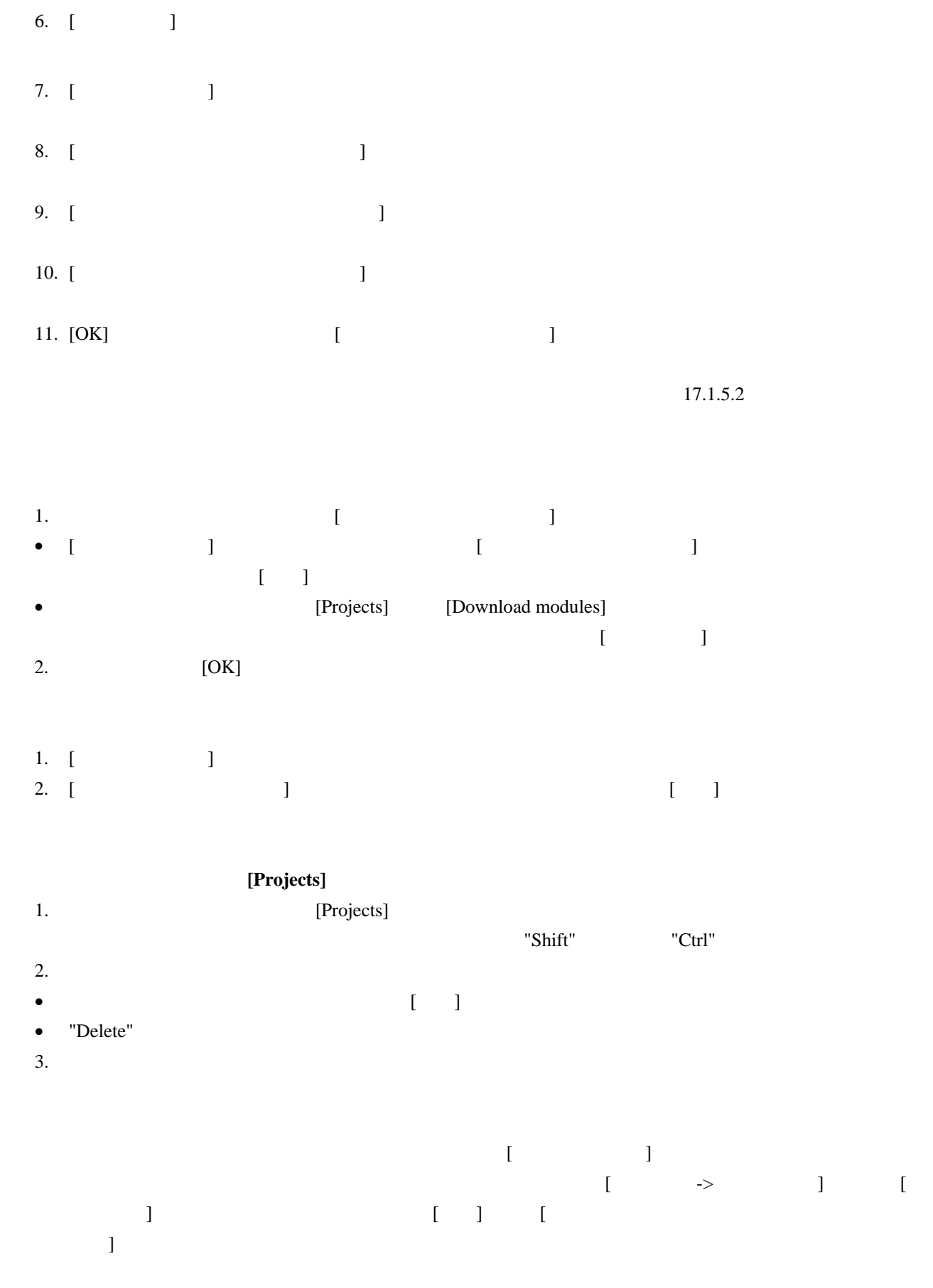

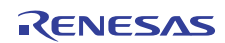

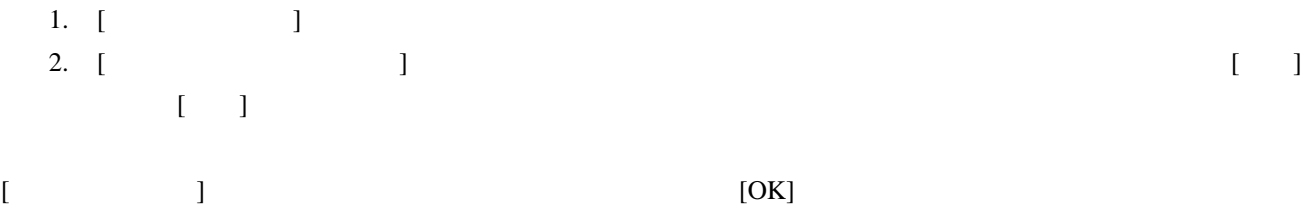

# 17.1.5.2 モジュールをダウンロードする

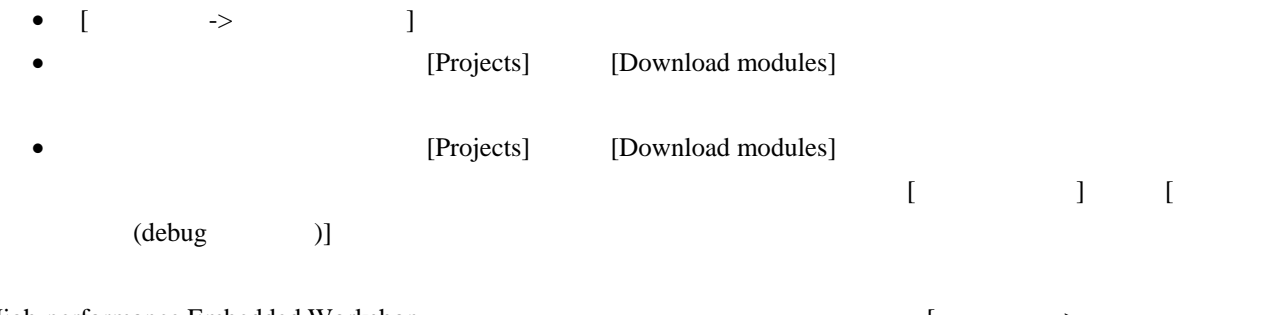

#### High-performance Embedded Workshop [The state of the state of the state of the state of the state of the state of the state of the state of the state of the state of the state of the state of the state of the state of the  $\Gamma$

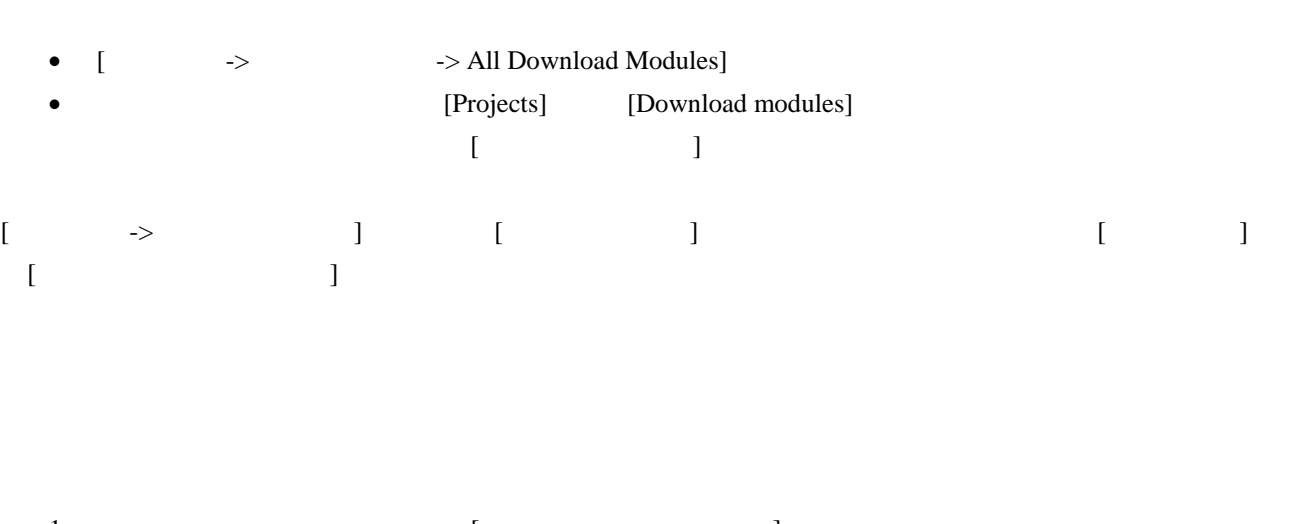

1.  $[$ • [ $\longrightarrow$   $\qquad$ [Projects] [Download modules] ールトで右クリックする。

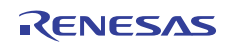

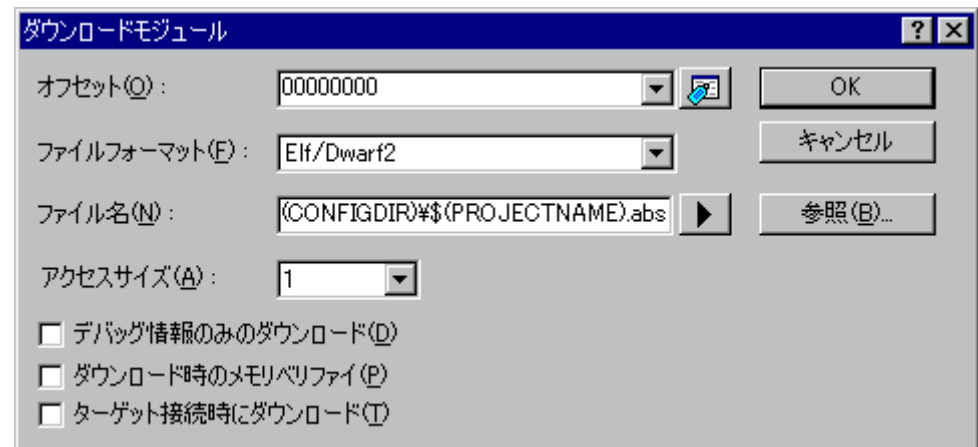

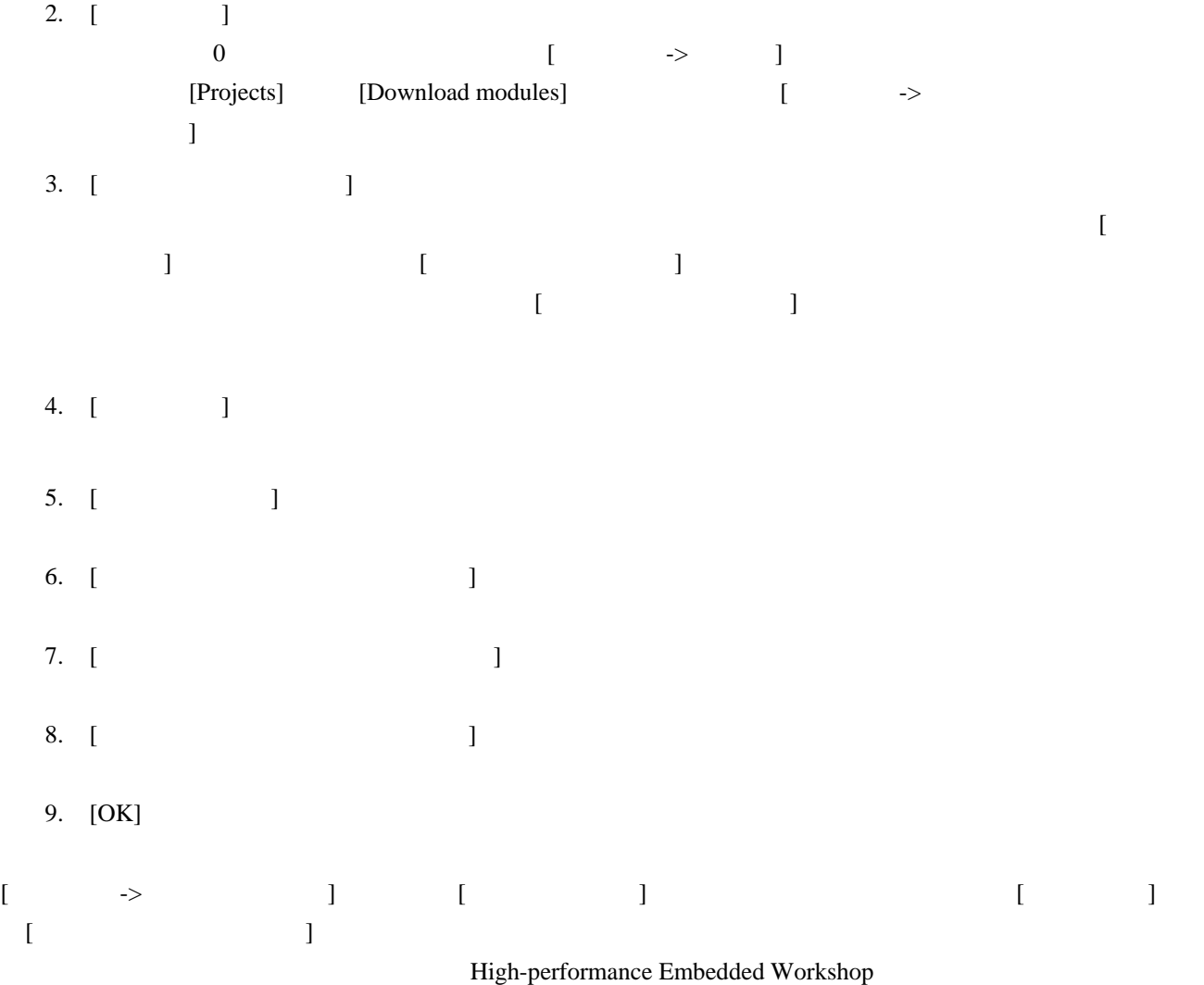

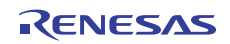

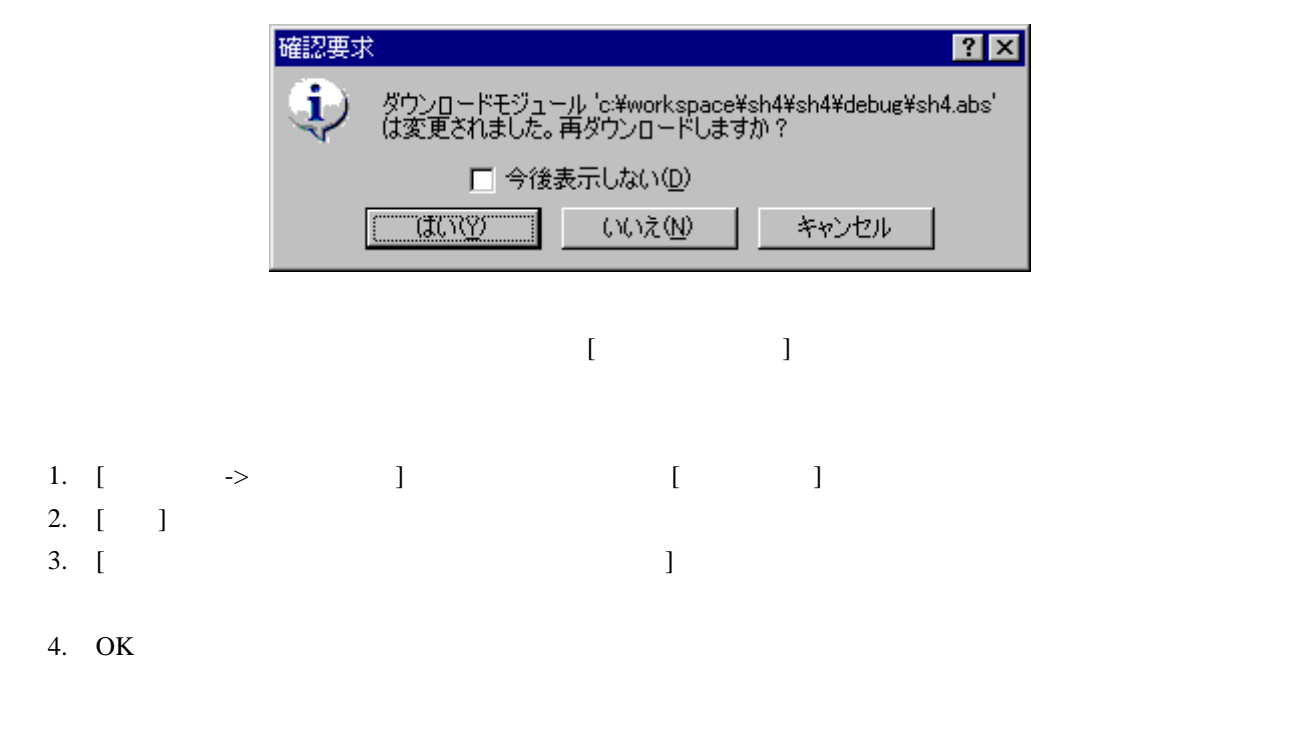

# 17.1.5.3 ダウンロード前に変更したソースファイルを確認する

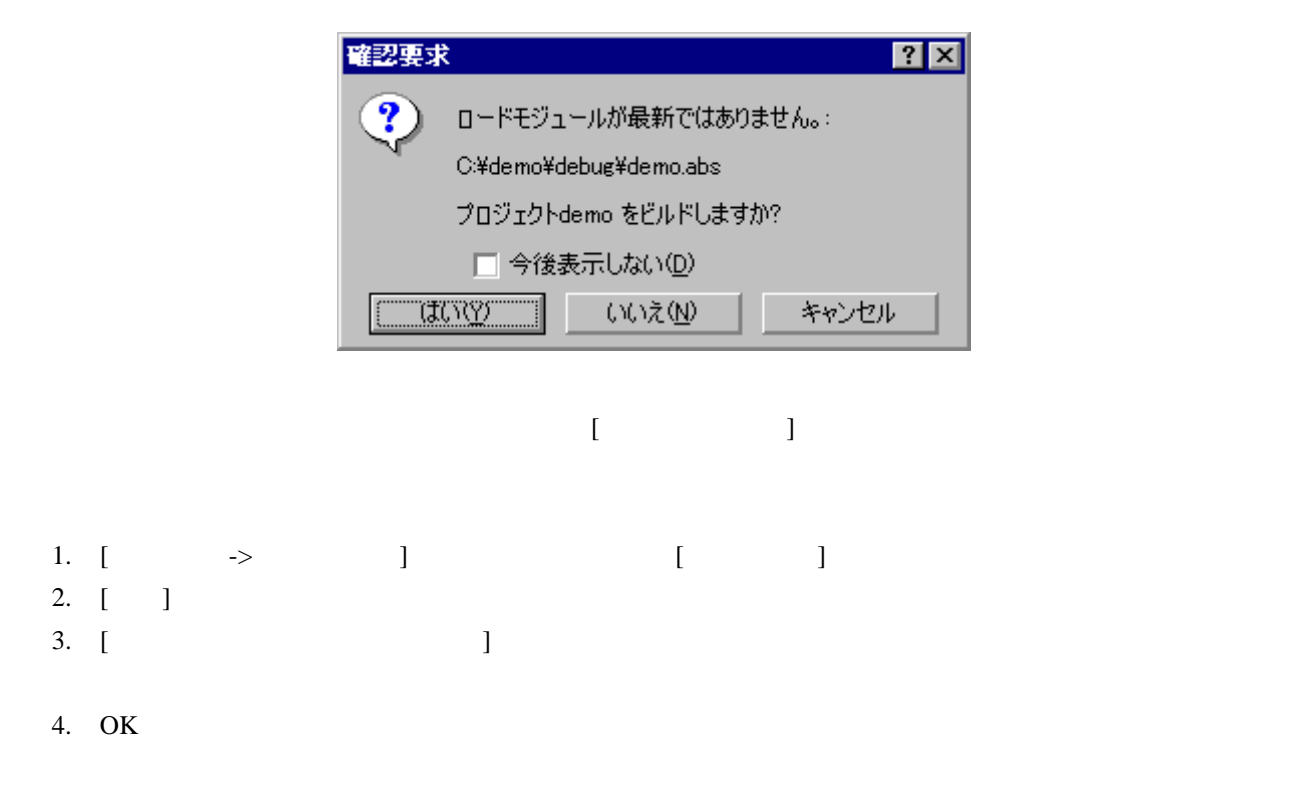

High-performance Embedded Workshop

## 17.1.5.4 ダウンロード後にソースツリーを表示する(デバッグ専用プロジェクト)

([Debugger only - xxxxxx])

[Projects]

High-performance Embedded Workshop

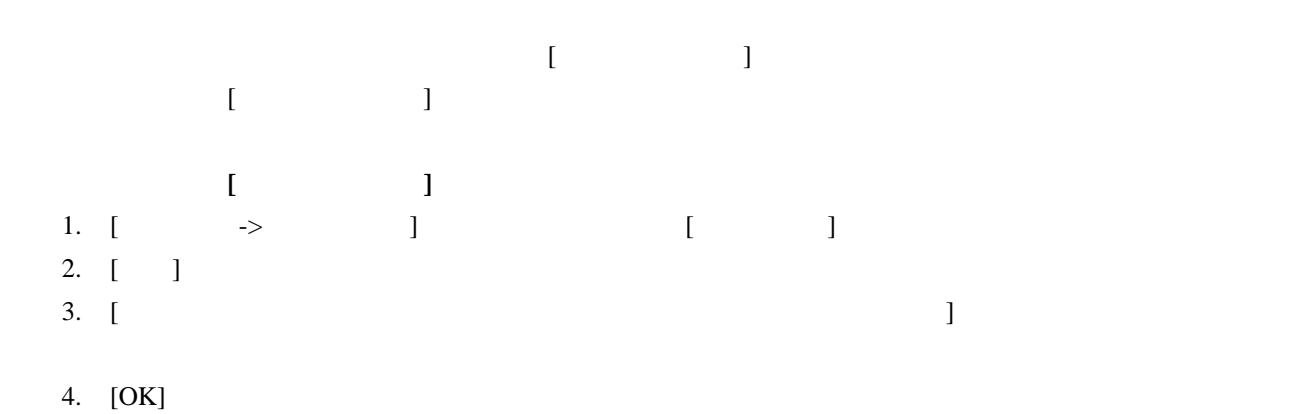

(1) ファイルを検索する

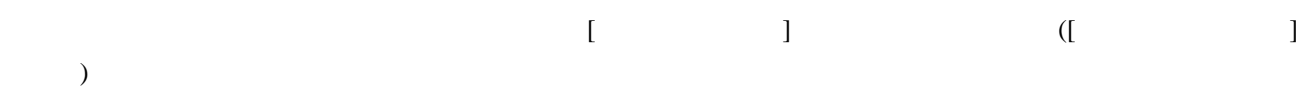

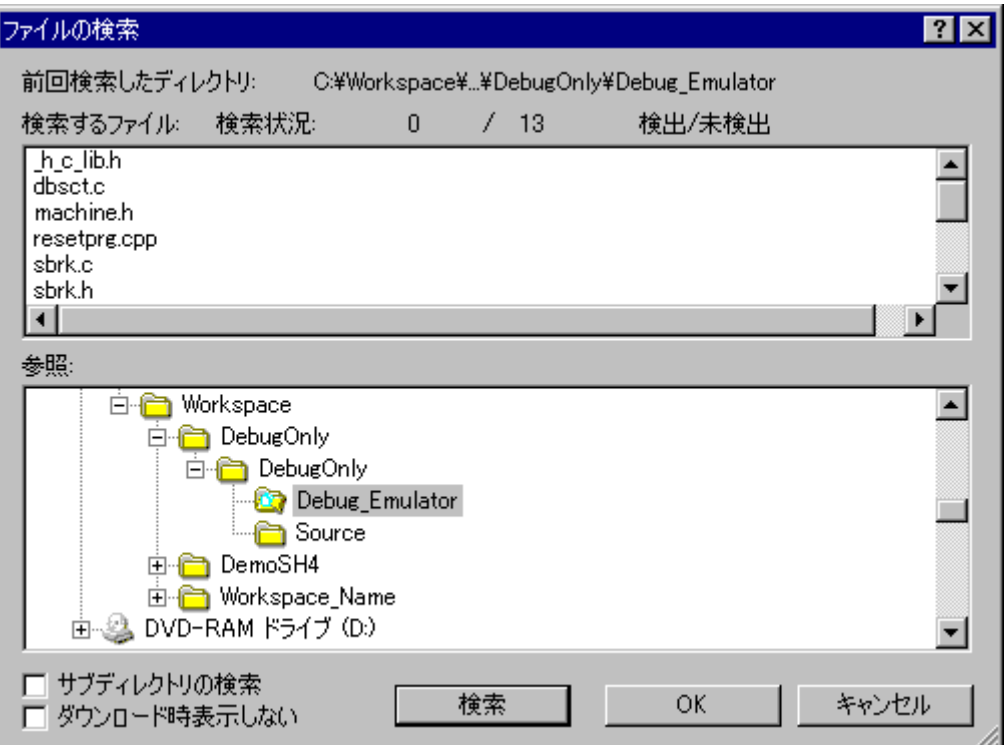

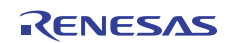

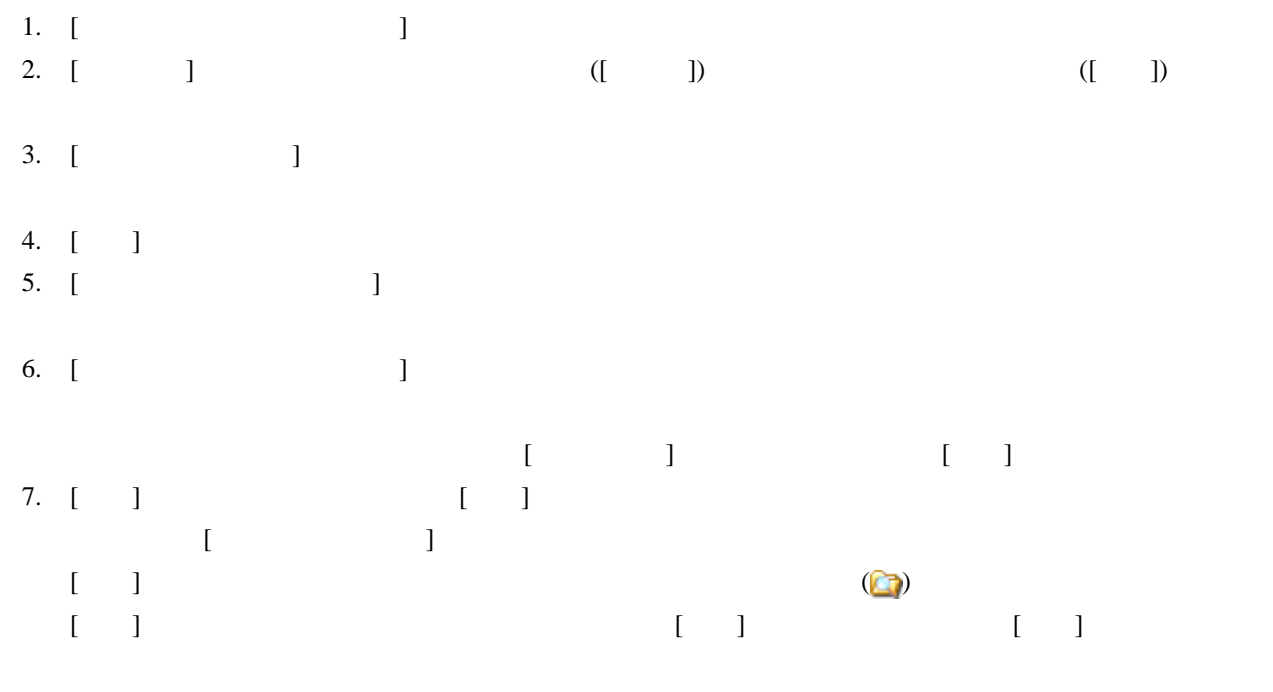

- 8.  $[OK]$
- 9. [ 3
	- $[ \begin{array}{ccc} \text{Poisson} & \text{Poisson} \\ \text{Poisson} & \text{Poisson} \end{array} \right]$

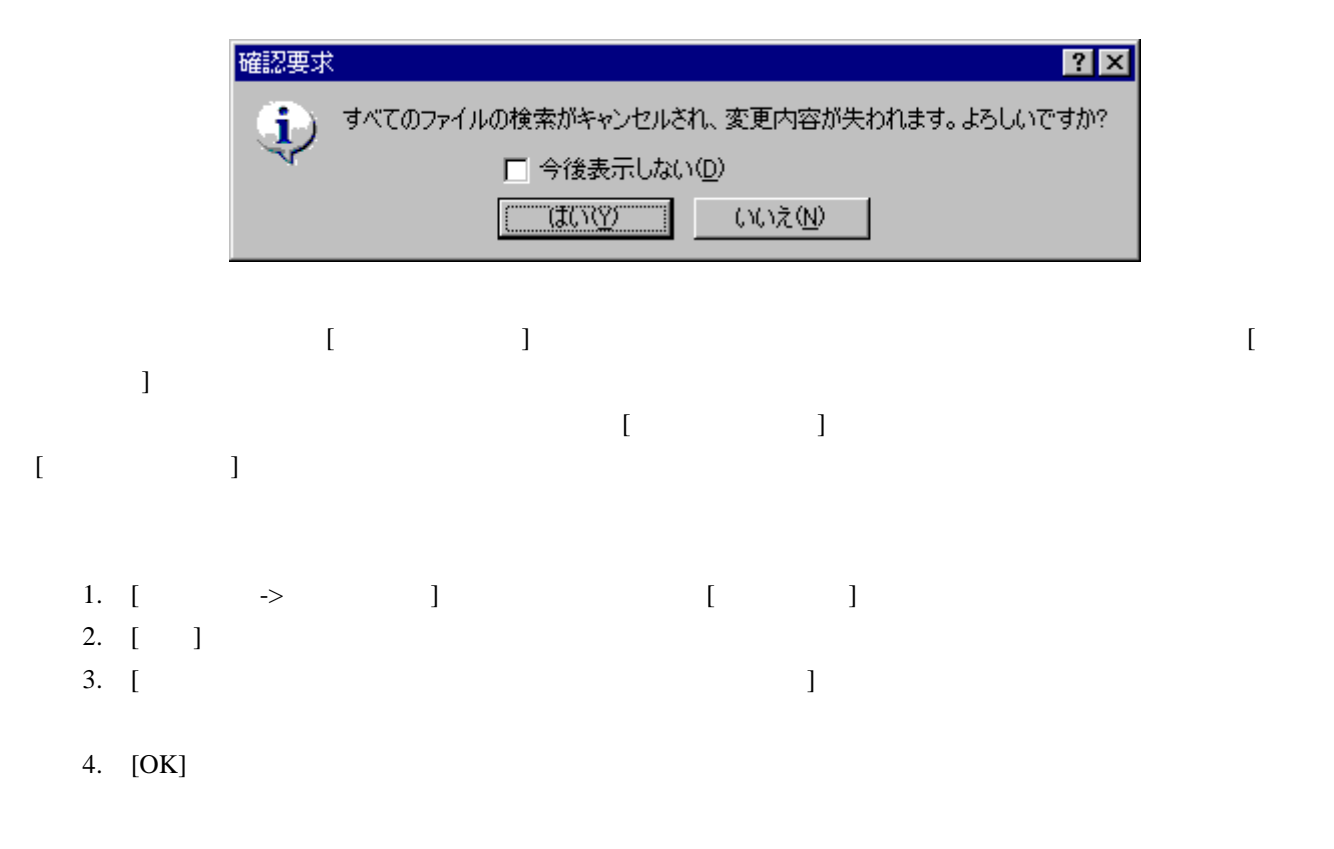

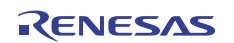

 $[1]$  [OK]

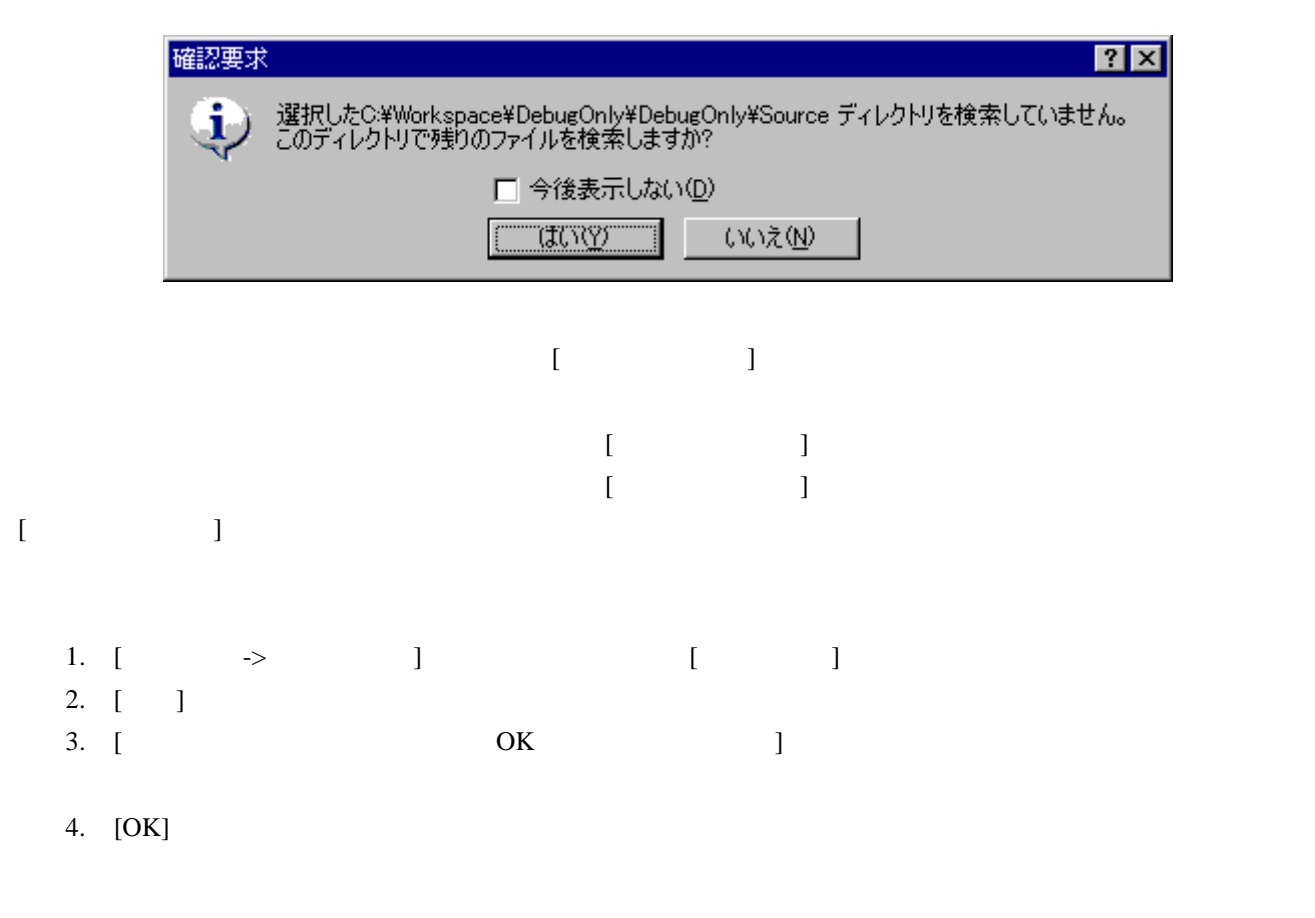

(2) ソースツリーを表示する

 $2.5$ 

つかったソースファイルは、ダウンロードモジュールでは、ダウンロードモジュール下に通常のファイルアイコンに通常のファイルアイコンに通常のファイルアイコンに通常のファイルアイコンに通常のファイルアイコンに

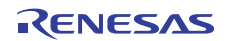

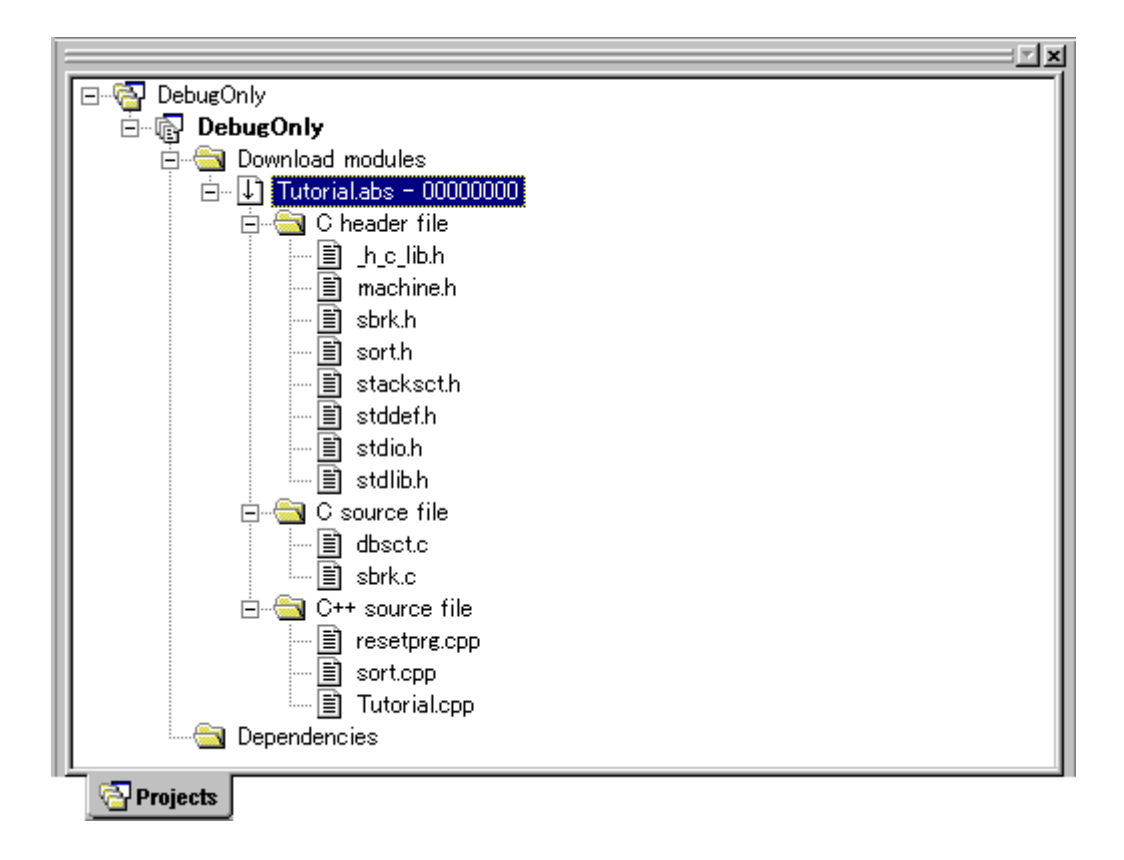

センター スマットワースファイルドモジュールドモジュールドモジュールドモジュールドモジュールドモジュールドモジュールドモジュールドモジュールドモジュールドモジュールド

- 1. [Projects]
- 2. [  $\qquad$  ] [ ]
- $3.$  [  $\qquad \qquad$  ]
- 4. [OK]

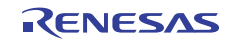

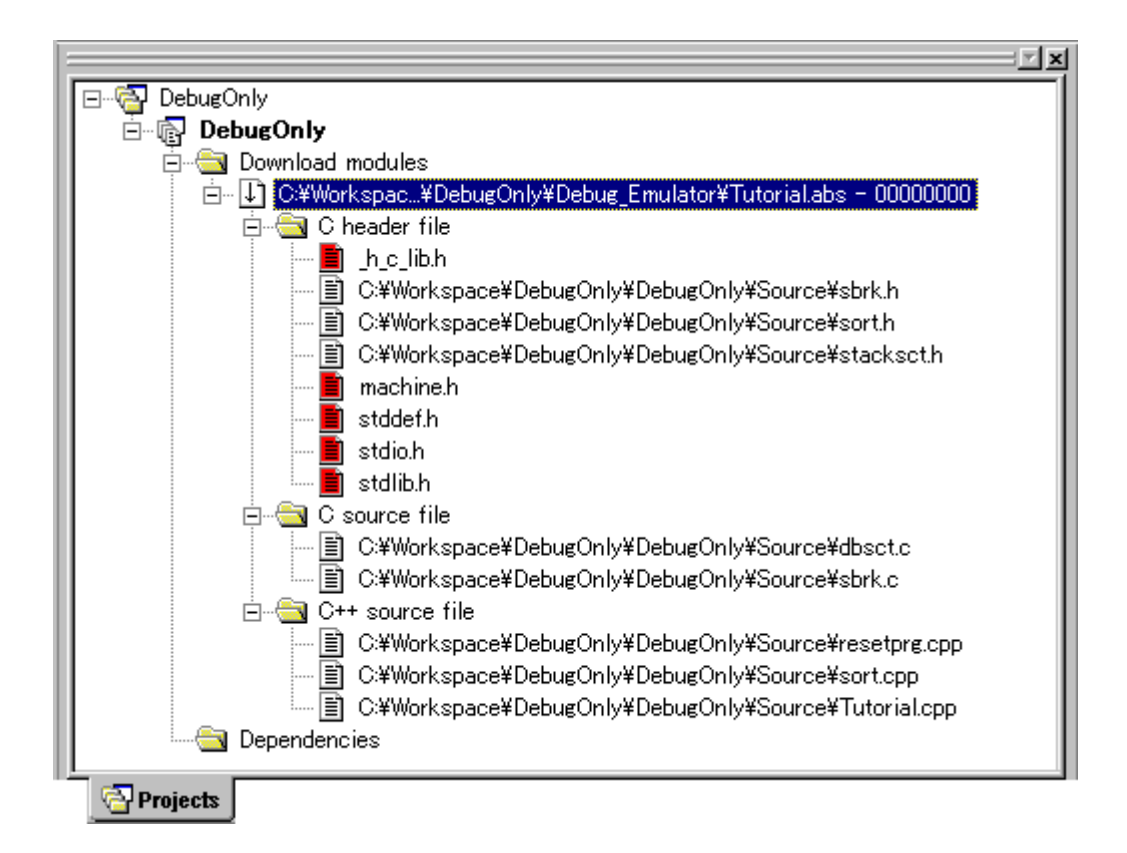

(3) ファイルを別のディレクトリで再検索する

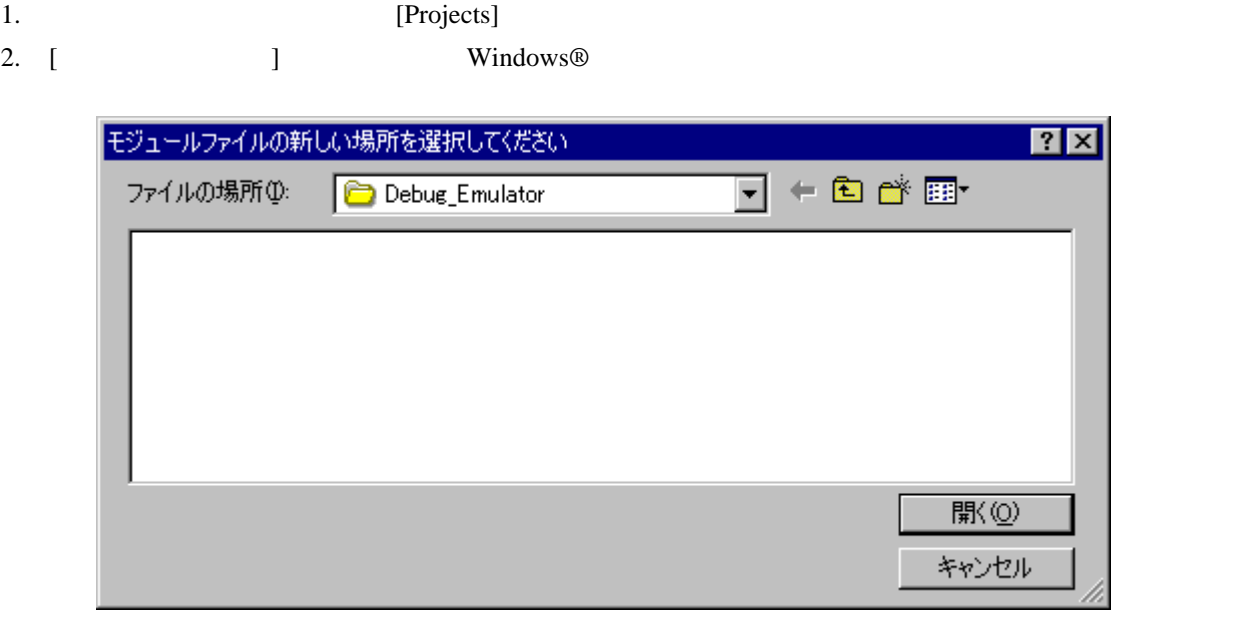

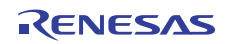

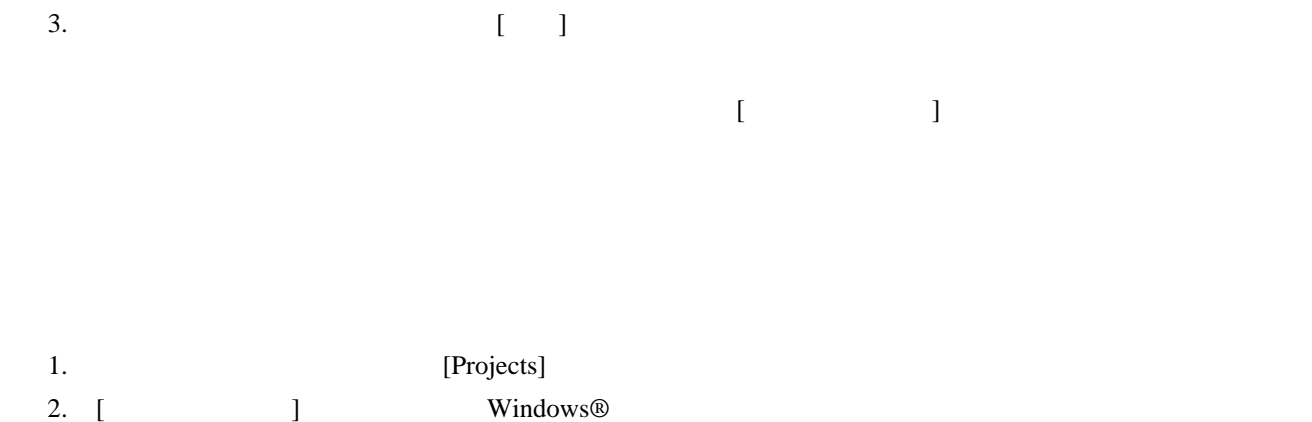

ファイルの新しい場所を選択してください <u>निय</u>  $\overline{\mathbf{F}}$   $\in$  0  $\mathfrak{S}$  0  $\mathfrak{m}$ ファイルの場所(D): Debug\_Emulator ファイル名(N): sbrk.h **駅**(0) ファイルの種類(T):  $s$ brk.h  $\vert$ キャンセル  $3.$ 

4.  $[ ]$  $1$ 

# 17.1.5.5 ダウンロード後に main 関数を表示する

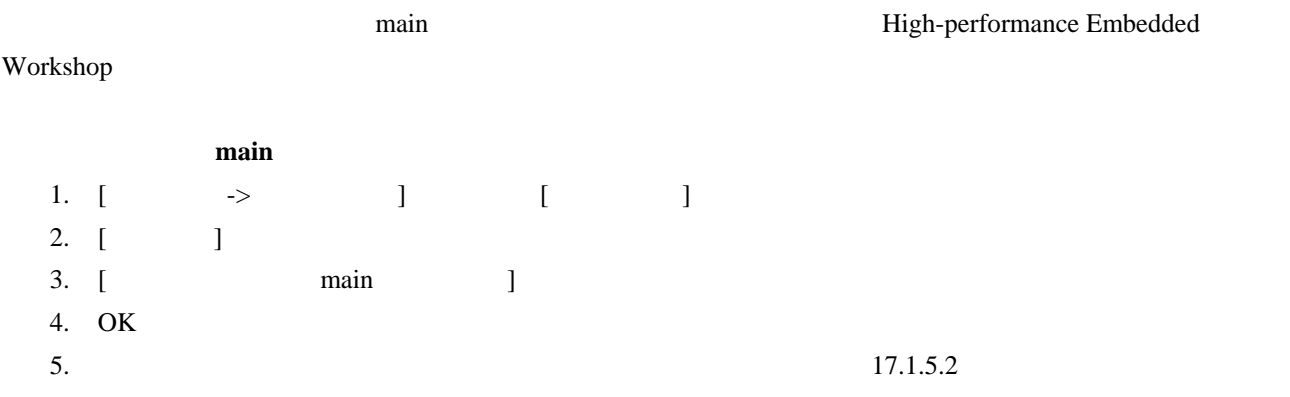

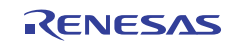

## 17.1.5.6 モジュールをアンロードする

High-performance Embedded Workshop

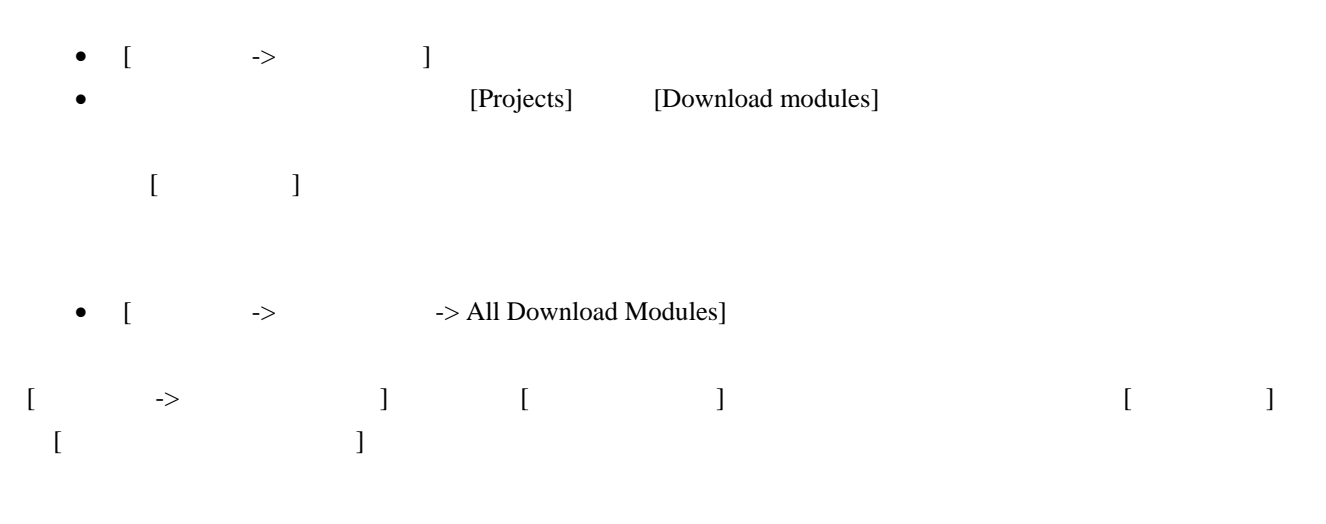

# 17.1.6 デバッグセッション

High-performance Embedded Workshop High-performance Embedded Workshop

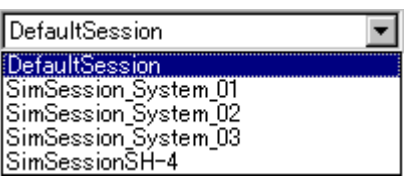

 $5$ 

High-performance Embedded Workshop

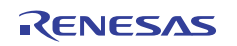

# 17.1.6.1 セッションを選択する

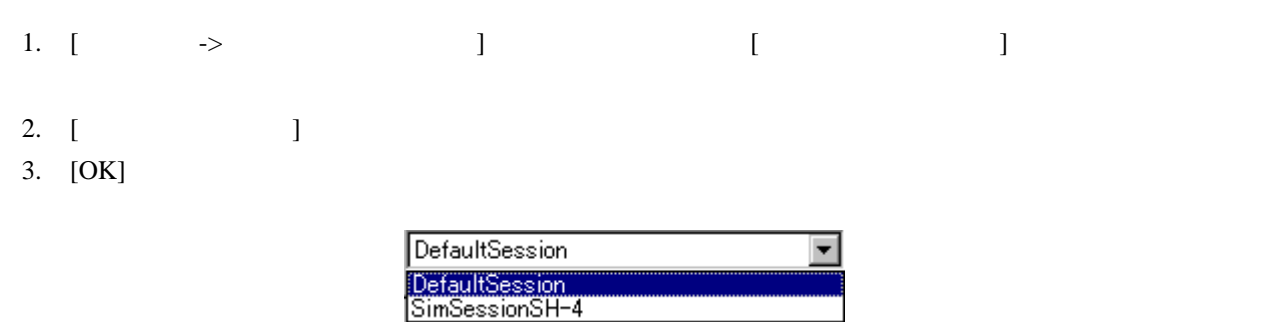

 $\llbracket \quad \rrbracket$ 

## 17.1.6.2 セッションを追加する

1. [  $\rightarrow$  ] [ ]

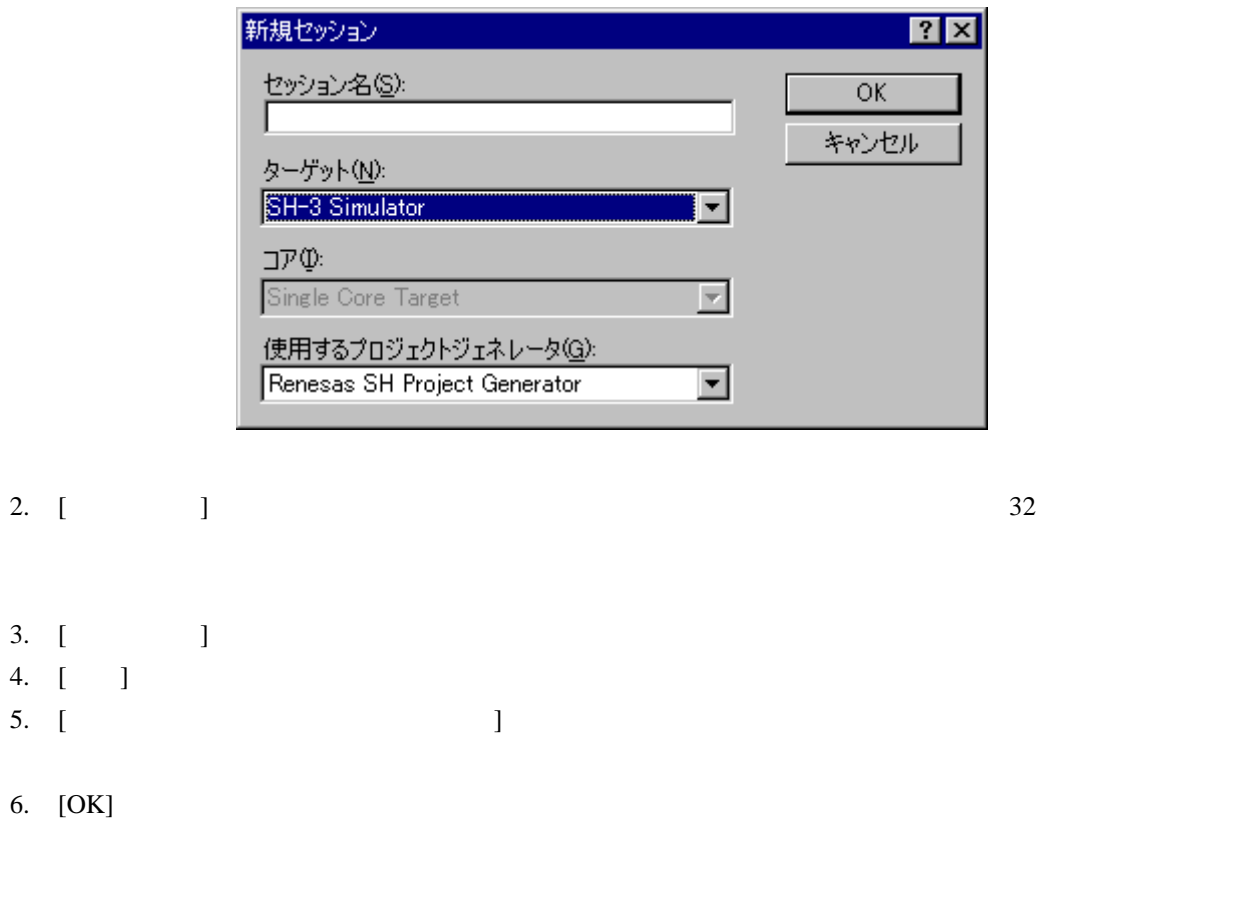

 $7.$ 

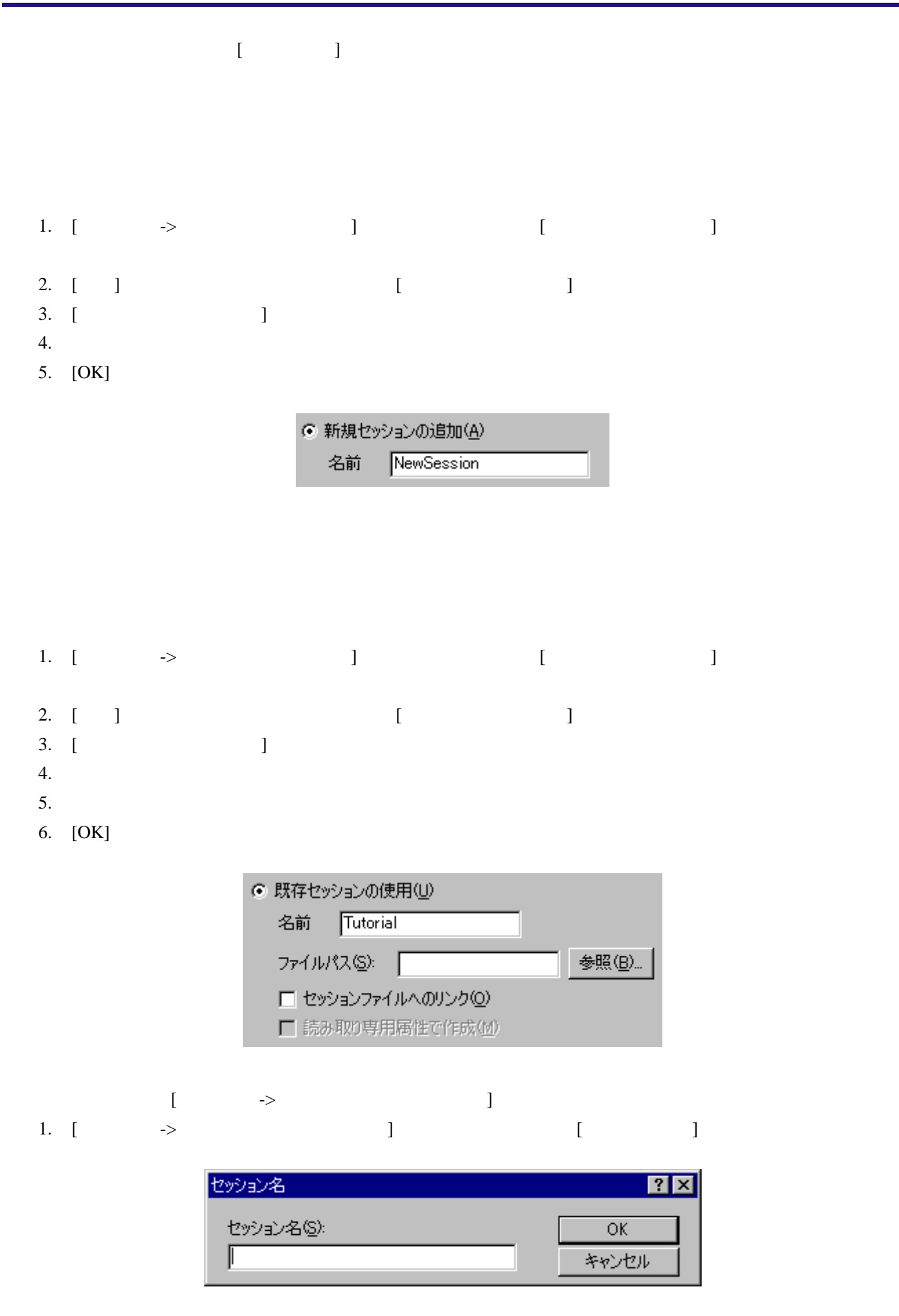

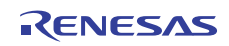

- $2.$
- $3.$
- 4.  $[OK]$

# 17.1.6.3 リンクをセッションにインポートする

High-performance Embedded Workshop

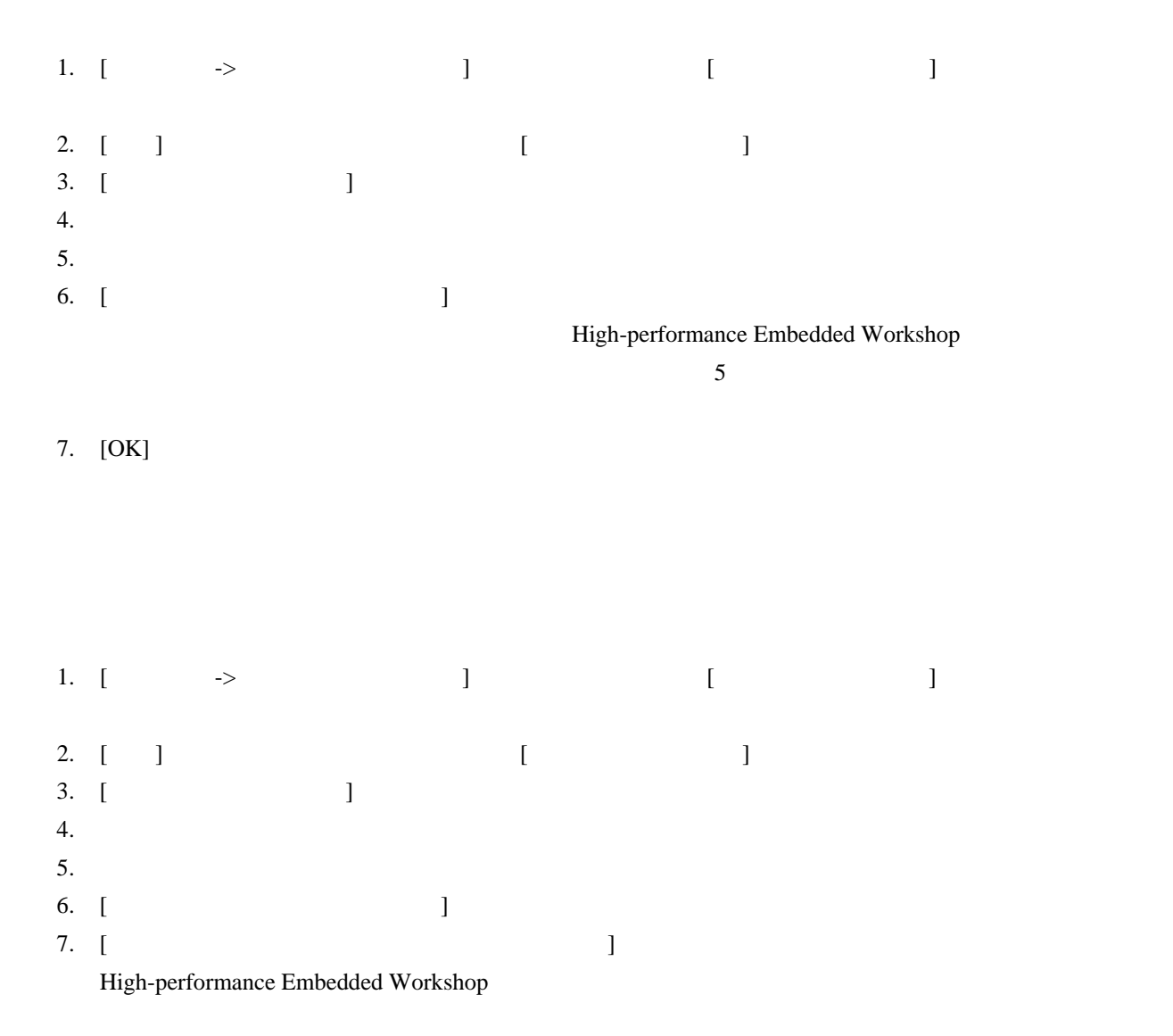

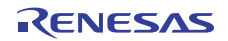

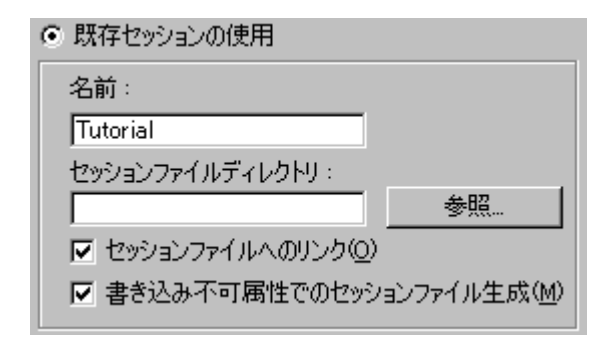

# 17.1.6.4 セッションを削除する

- 1. [  $\rightarrow$  ] [  $\vert$
- $2.$
- $3. \quad \lceil \quad \rceil$
- 4. [OK]

### 17.1.6.5 セッションを書き込み不可にする

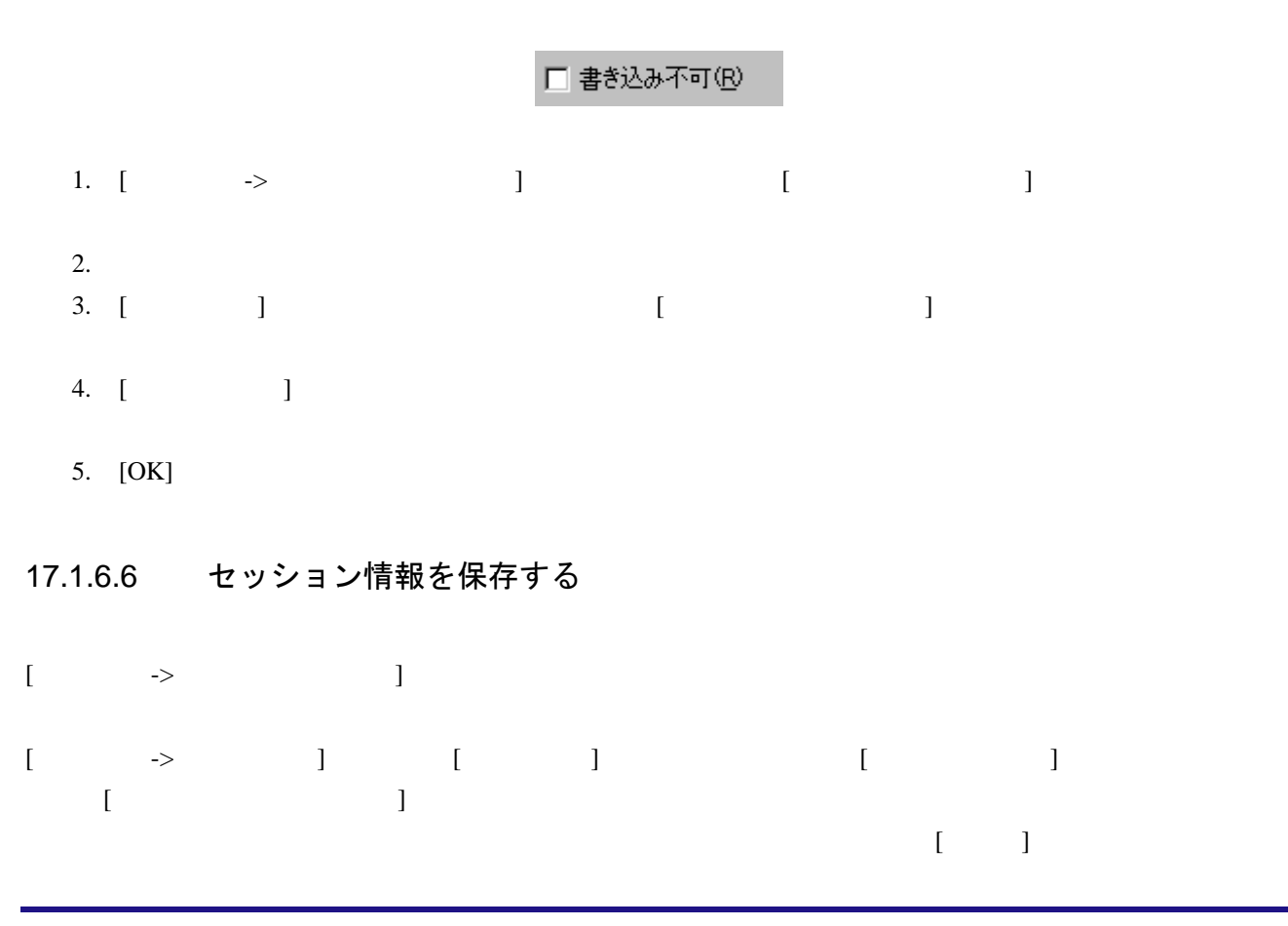

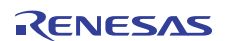

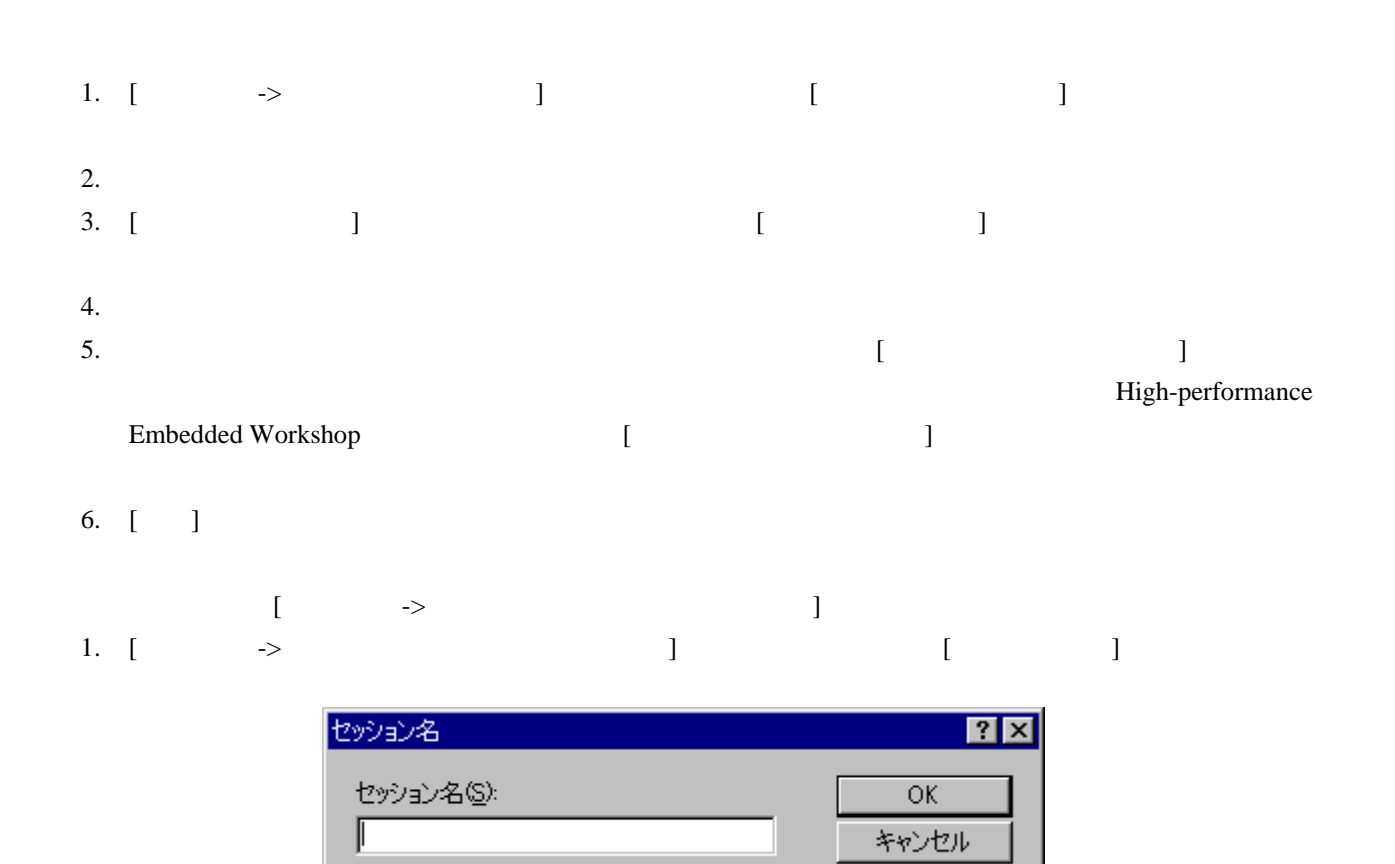

 $2.$ 

3. [OK]

#### 17.1.6.7 セッション情報のリフレッシュ

 $[$ 

## 17.2 プログラムを表示する

 $2$  [ ]

 $\bullet$ • シースコードをステップ実行などによりデバッグするとき、オープンのプログラムのプログラムをステップ実行などによりデバッグするとき、

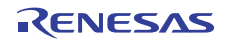

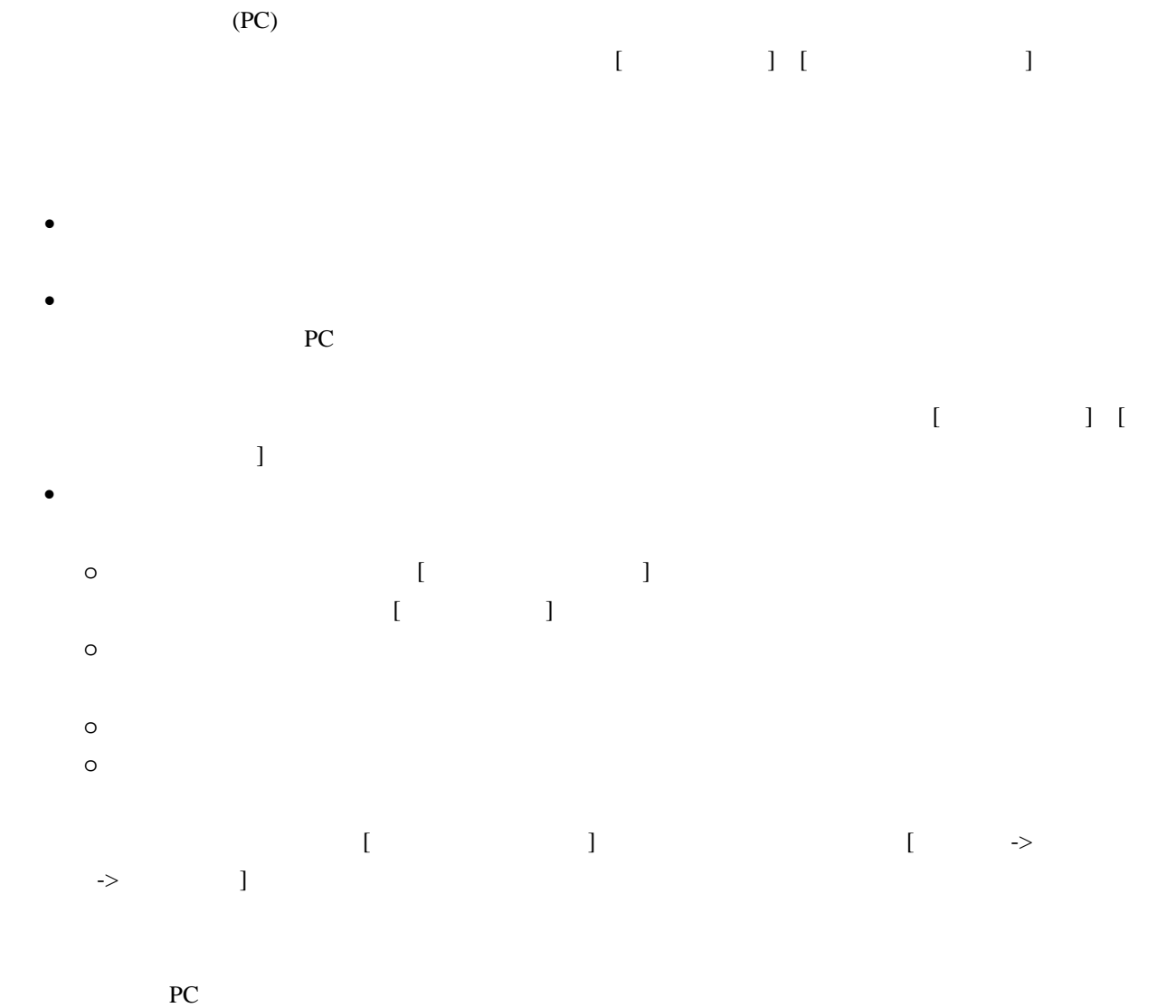

# 17.2.1 エディタウィンドウを開く

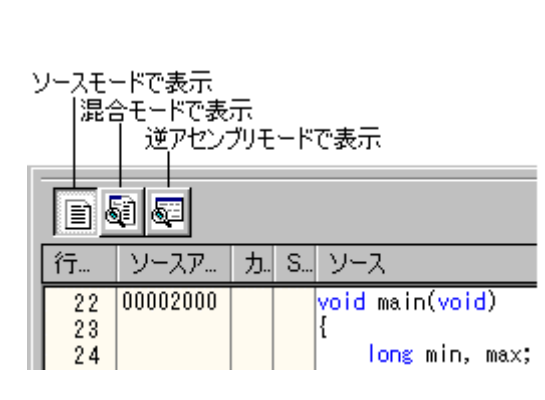

ックしポップアップメニューを表示して[開く]を選択すると、エディタでファイルを開きます。

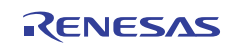

High-performance Embedded Workshop V.4.00

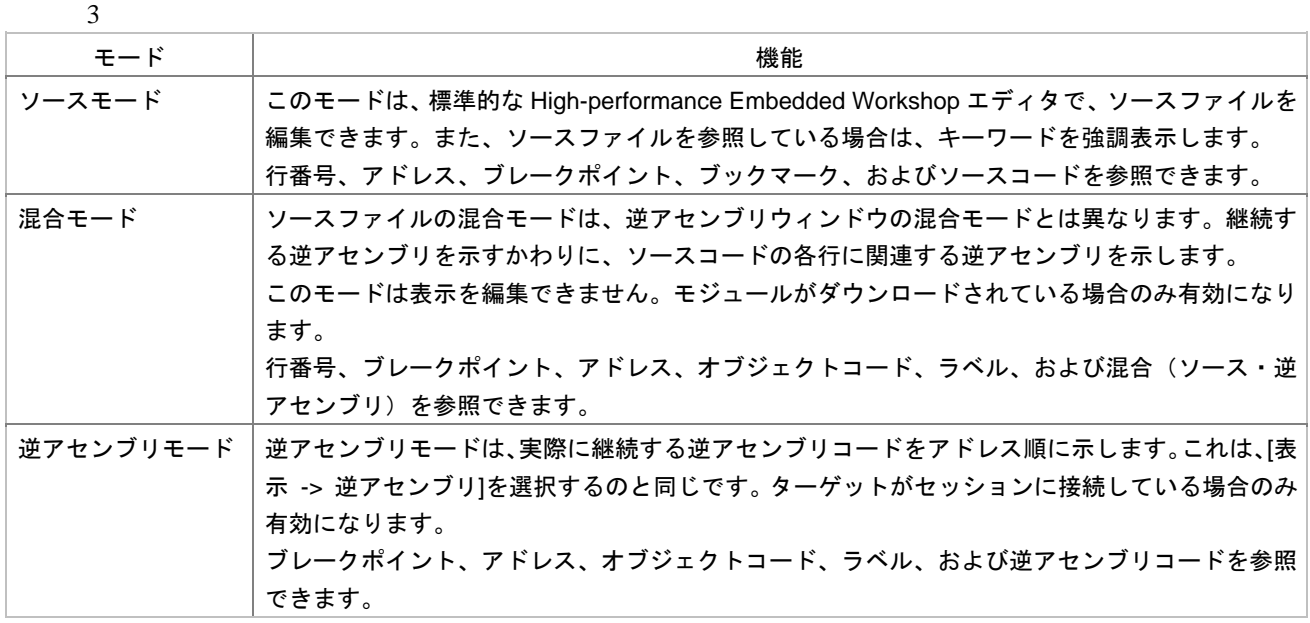

- $[ \qquad \qquad ] \quad [ \qquad \qquad ]$
- 1.  $\blacksquare$
- $2.$
- $3.$
- $4.$

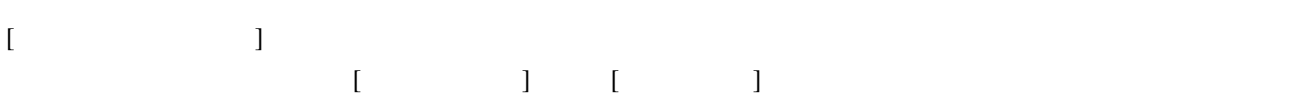

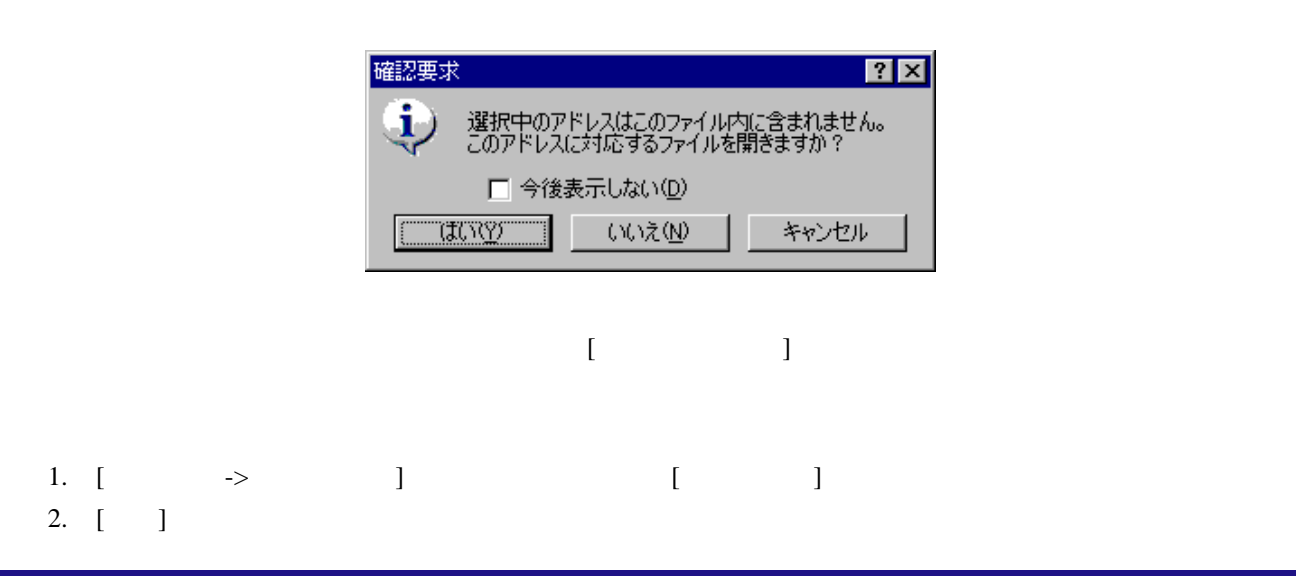

2. [ ]

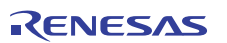

- 3.  $\left[ \right.$
- 4. [OK]

## 17.2.1.1 ソースコードを表示する

 $[$   $]$ 

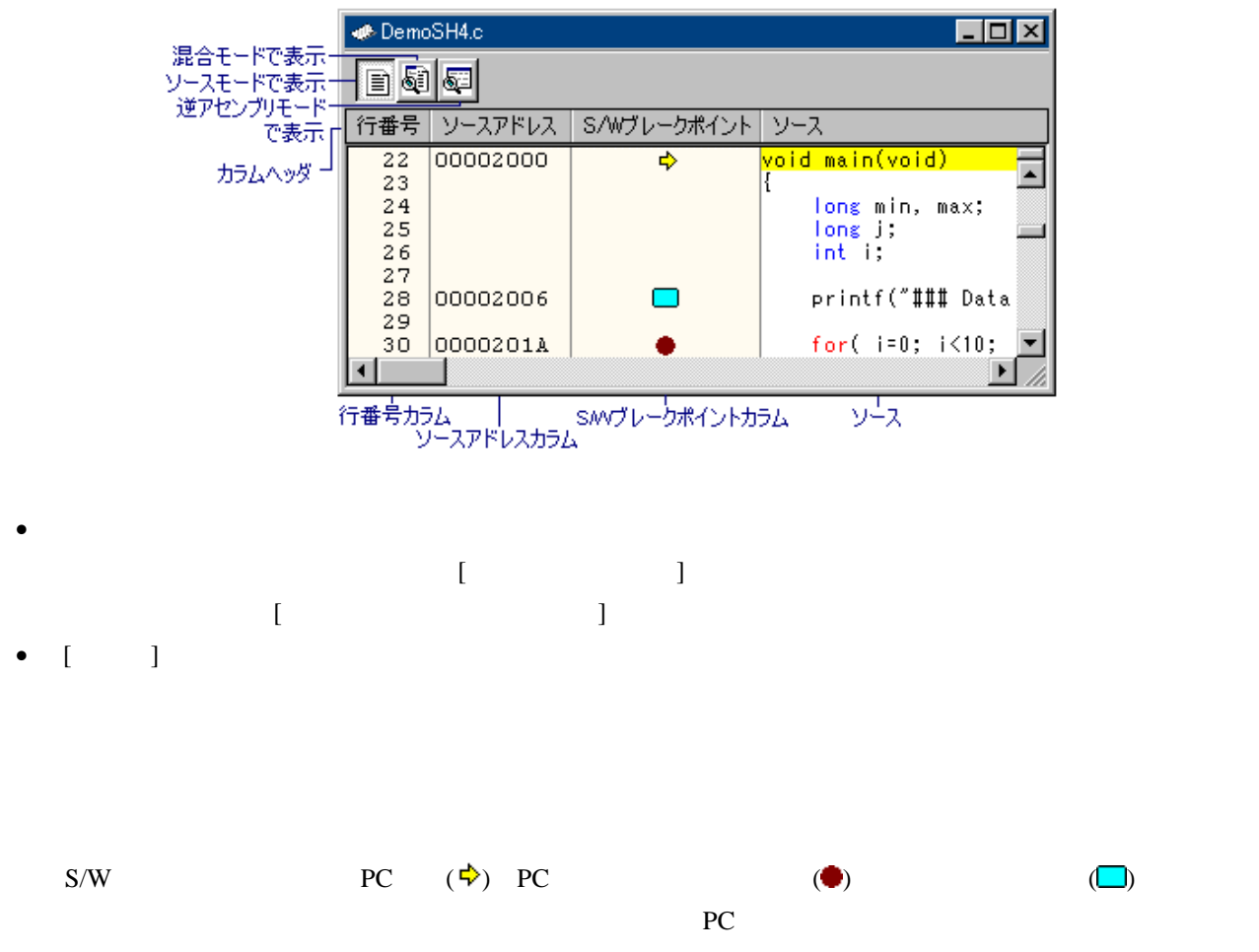

• [ $\Box$ 

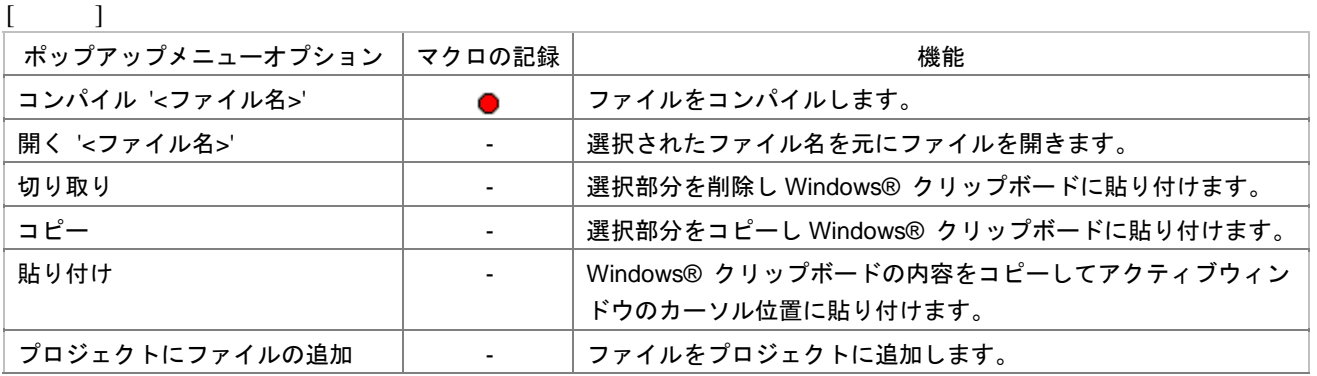

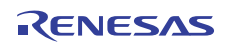

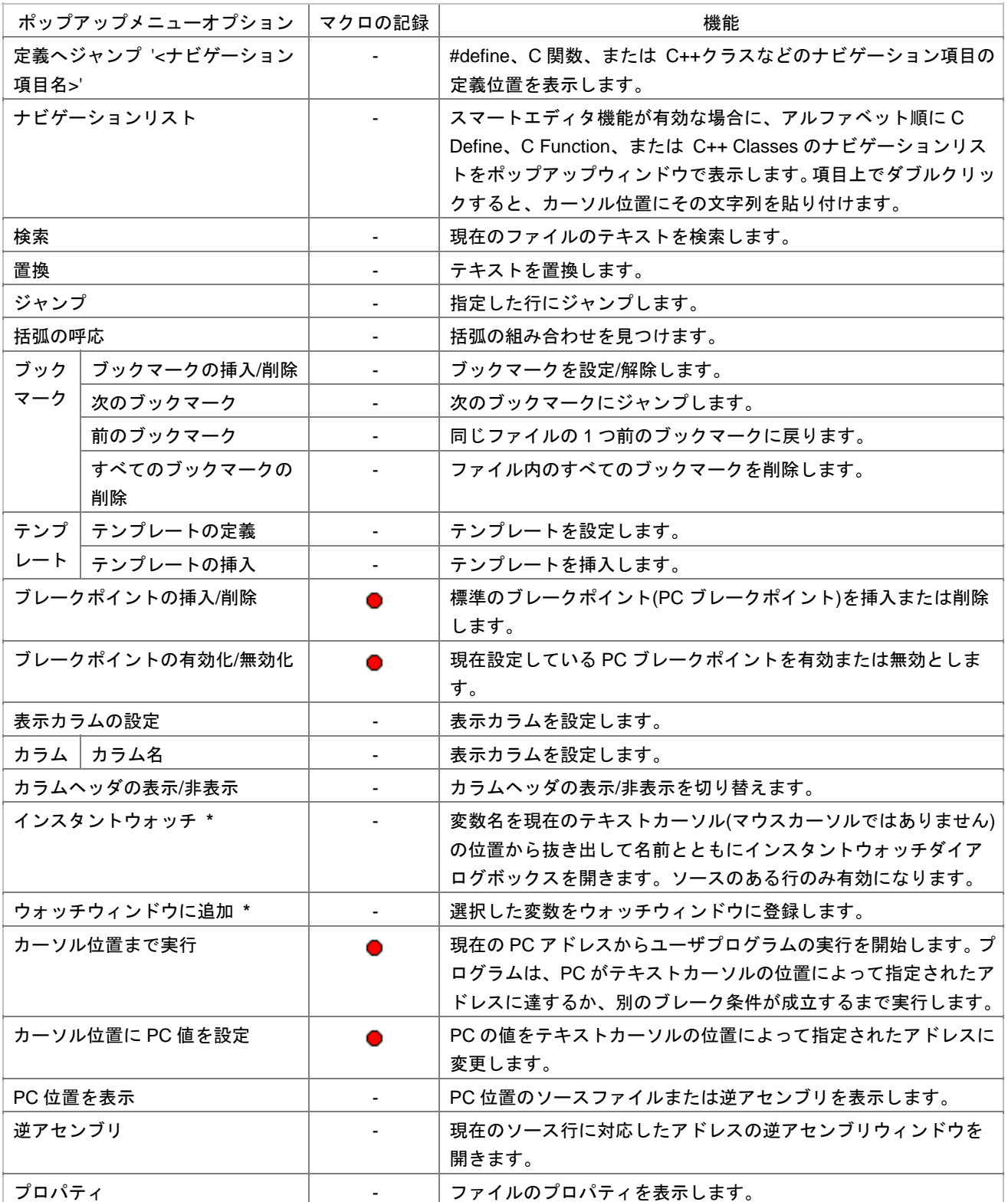

**\***. 機能のサポートはデバッガに依存します。

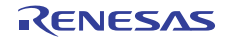

# 17.2.1.2 アセンブリ言語コードを表示する

 $[$   $]$   $[$   $]$   $[$   $]$ 

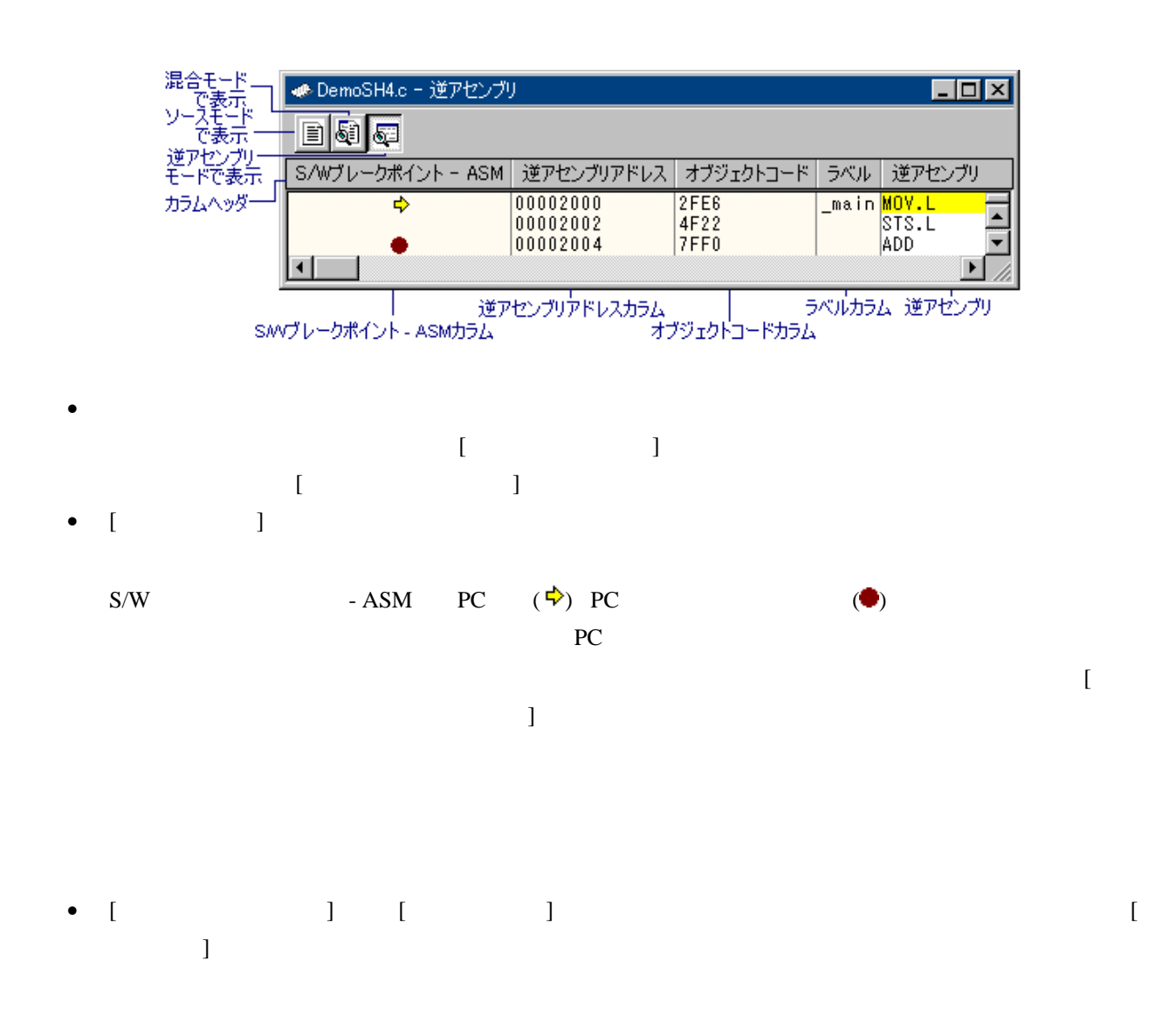

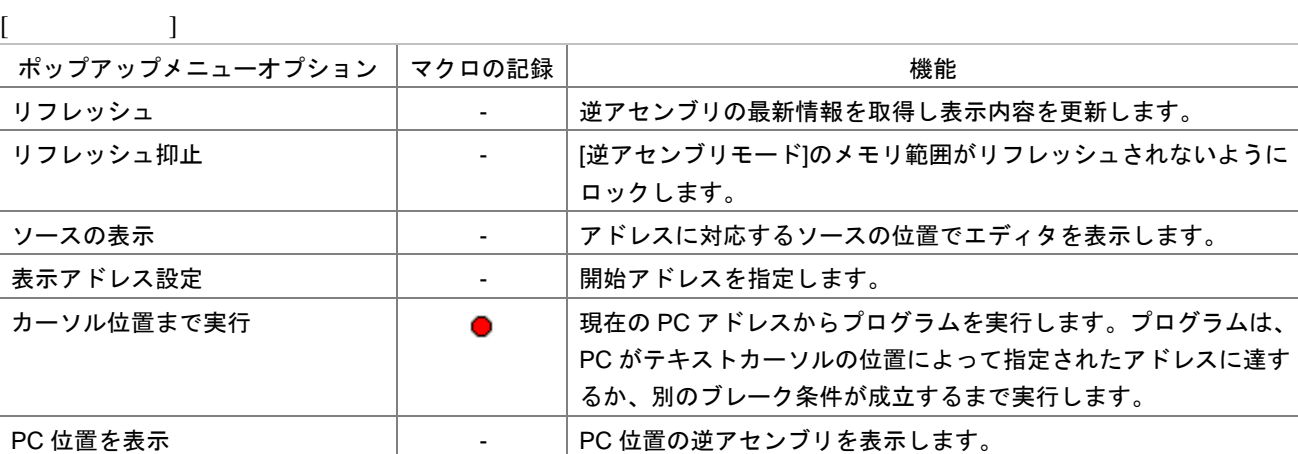

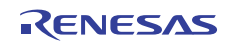

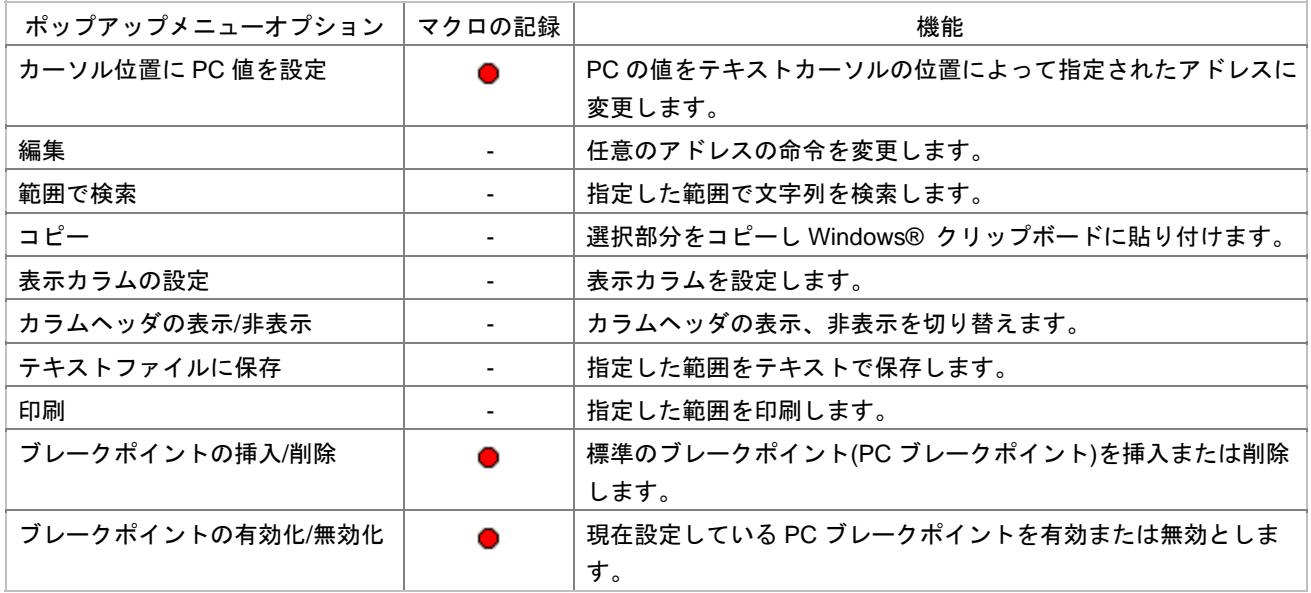

17.2.1.3 逆アセンブリ表示をリフレッシュする

High-performance Embedded Workshop

- $[$   $]$   $[$   $]$   $[$   $]$   $[$   $]$
- 17.2.1.4 逆アセンブリ表示のリフレッシュを抑止する
- $[$ ]を選択してください。[リフレッシュ抑止]ダイアログボックスが開きます。

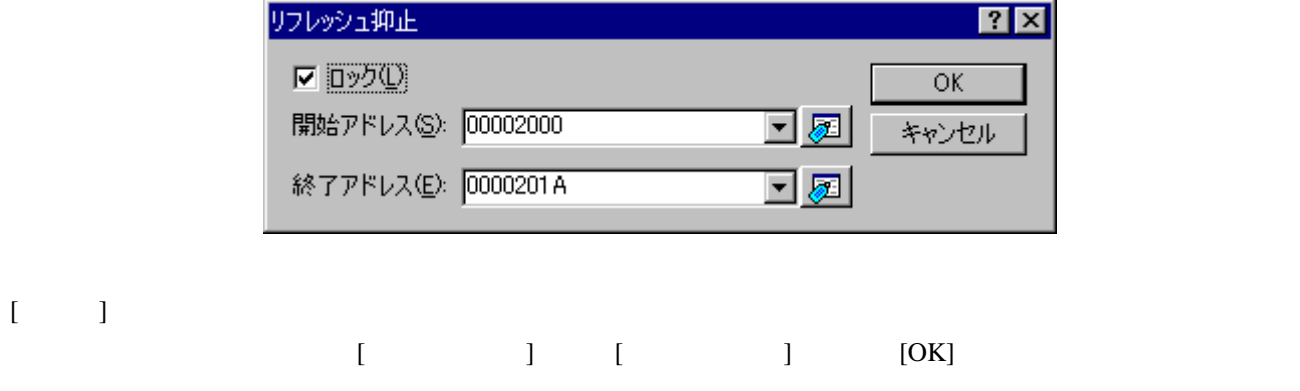

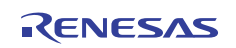

# 17.2.1.5 特定のアドレスを見る

 $[$   $]$   $[$   $]$   $[$   $]$   $[$   $]$ ]を選択します。[アドレス指定]ダイアログボックスが開きます。

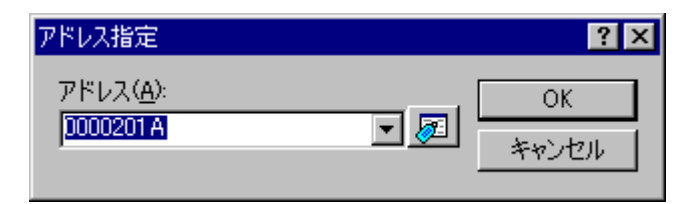

[アドレス]エディットボックスにアドレスを指定し、[OK]ボタンをクリックしてください。アドレスは、ラベ

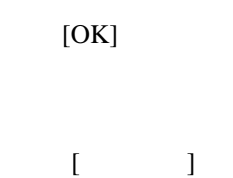

17.2.1.6 アセンブリ言語コードを編集する

 $[272]$  $\begin{bmatrix} 1 & 1 \\ 1 & 1 \end{bmatrix}$ 

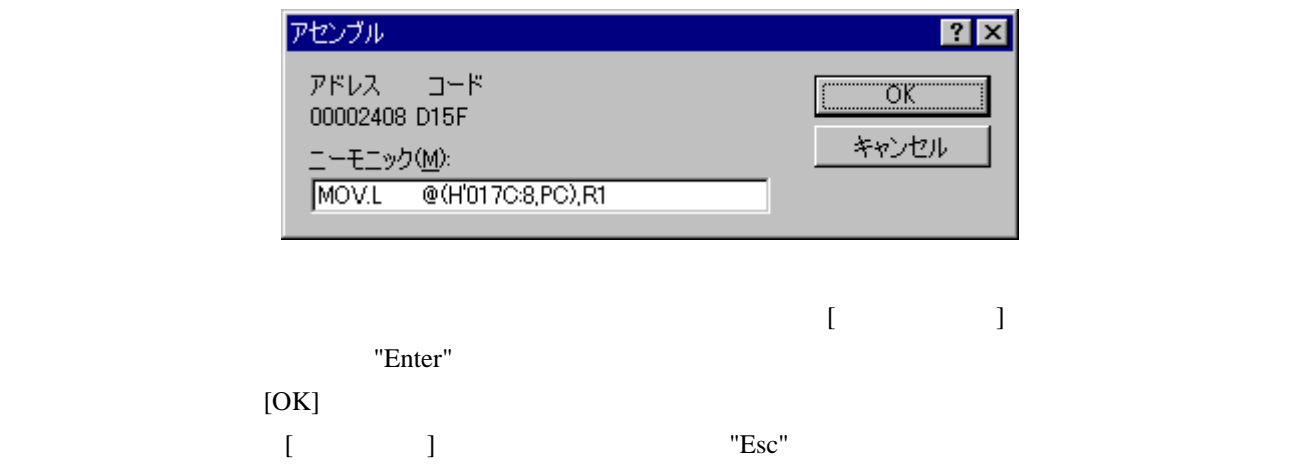

 $\begin{bmatrix} 1 & 1 & 1 \end{bmatrix}$ 

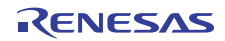

# 17.2.1.7 逆アセンブリで範囲検索する

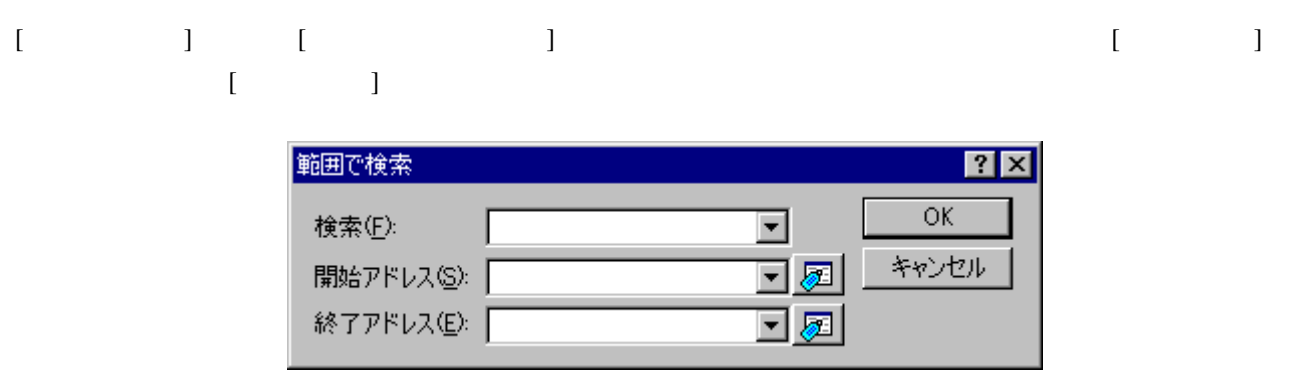

 $[OK]$ 

#### 17.2.1.8 逆アセンブリテキストを保存する

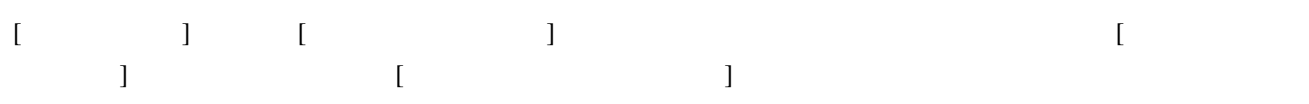

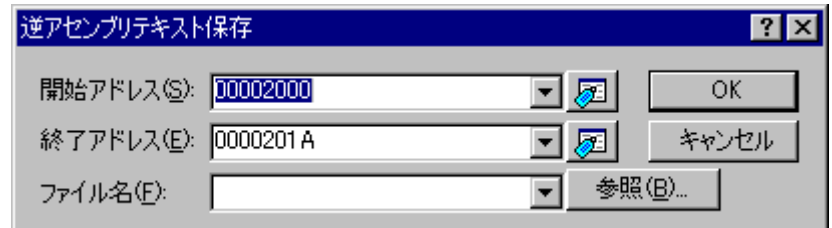

 $[OK]$ 

#### 17.2.1.9 逆アセンブリ表示を印刷する

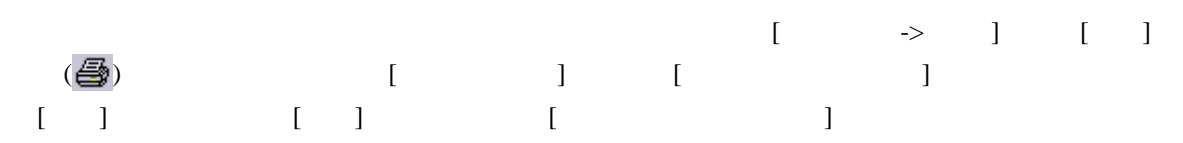

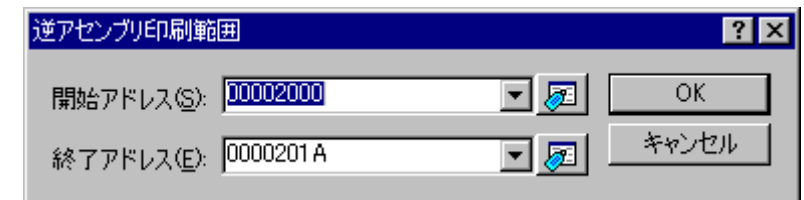

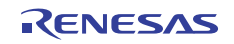

 $[OK]$ 

 $[ \begin{array}{cc} \rule{0pt}{1.5ex} & \rule{0pt}{1.5ex} \rule{0pt}{1.5ex} & \rule{0pt}{1.5ex} \rule{0pt}{1.5ex} \rule{0pt}{1.5ex} & \rule{0pt}{1.5ex} \rule{0pt}{1.5ex} \rule{0pt}{1.5ex} & \rule{0pt}{1.5ex} \rule{0pt}{1.5ex} \rule{0pt}{1.5ex} & \rule{0pt}{1.5ex} \rule{0pt}{1.5ex} \rule{0pt}{1.5ex} & \rule{0pt}{1.5ex} \rule{0pt}{1.5ex} & \rule{0pt}{1.5ex} \rule{0pt}{1$ 

# 17.2.2 逆アセンブリウィンドウを開く

- $[\rightarrow]$
- e [ ] (  $\circledS$  )
- $\bullet$  "Ctrl+D"

 $PC$ 

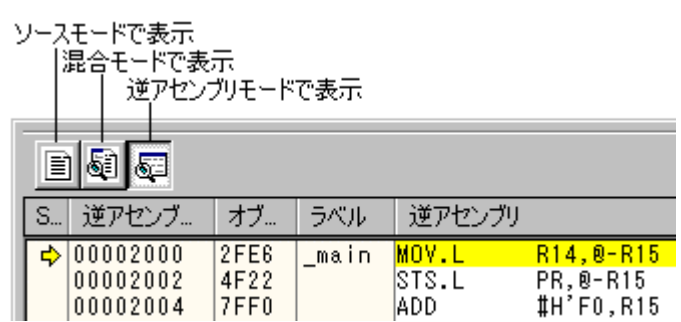

High-performance Embedded Workshop V.4.02

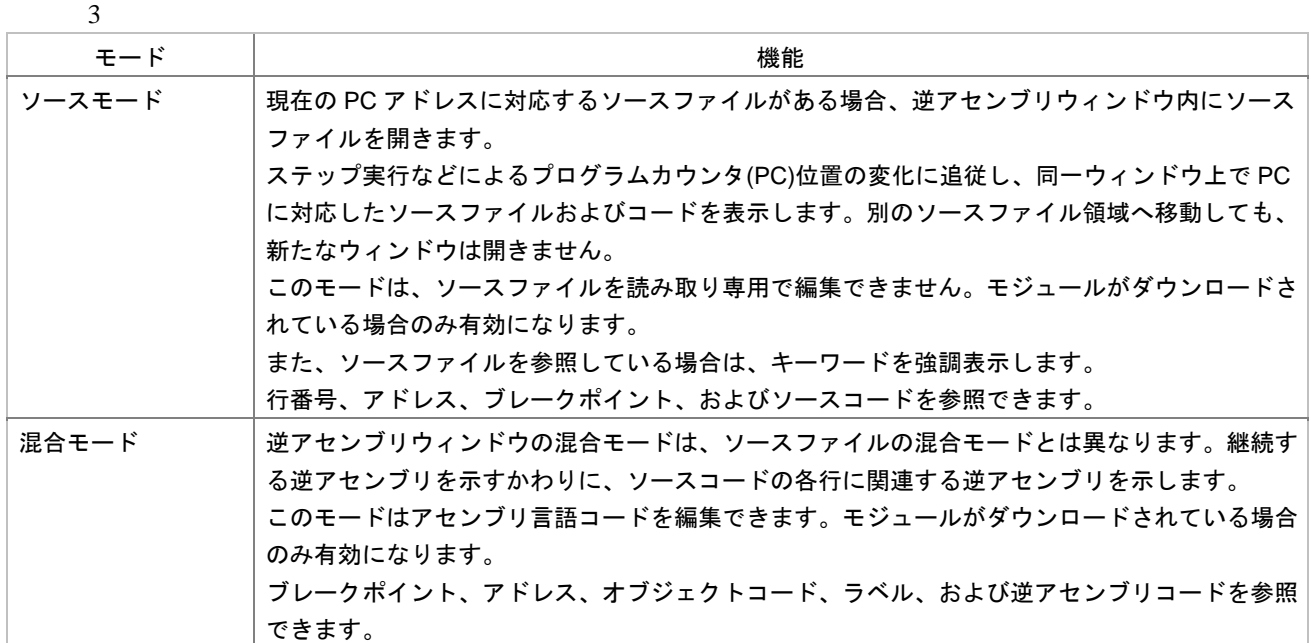

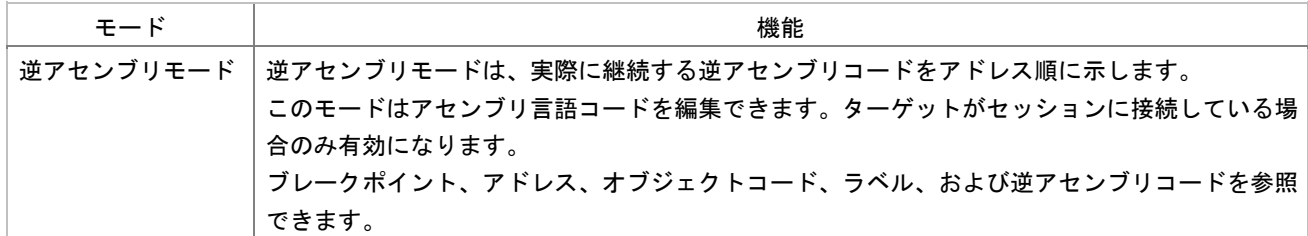

#### 17.2.2.1 ソースコードを表示する

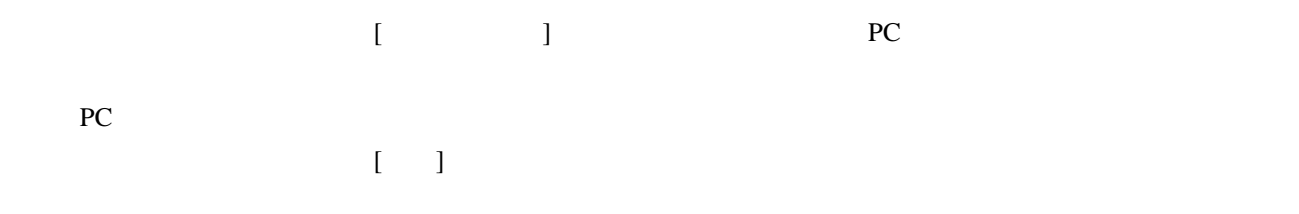

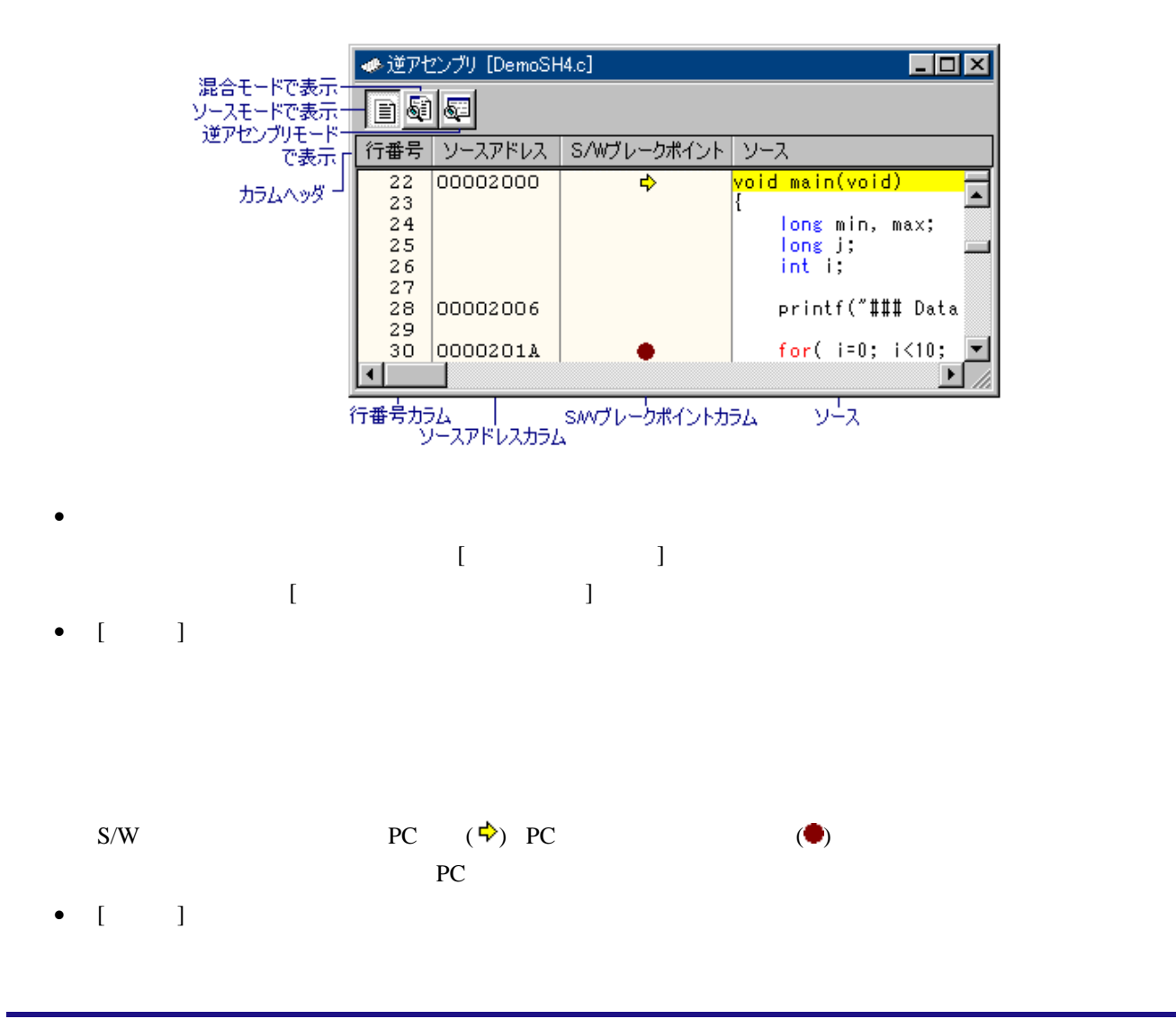

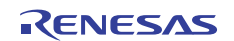

 $\begin{bmatrix} 1 \end{bmatrix}$ 

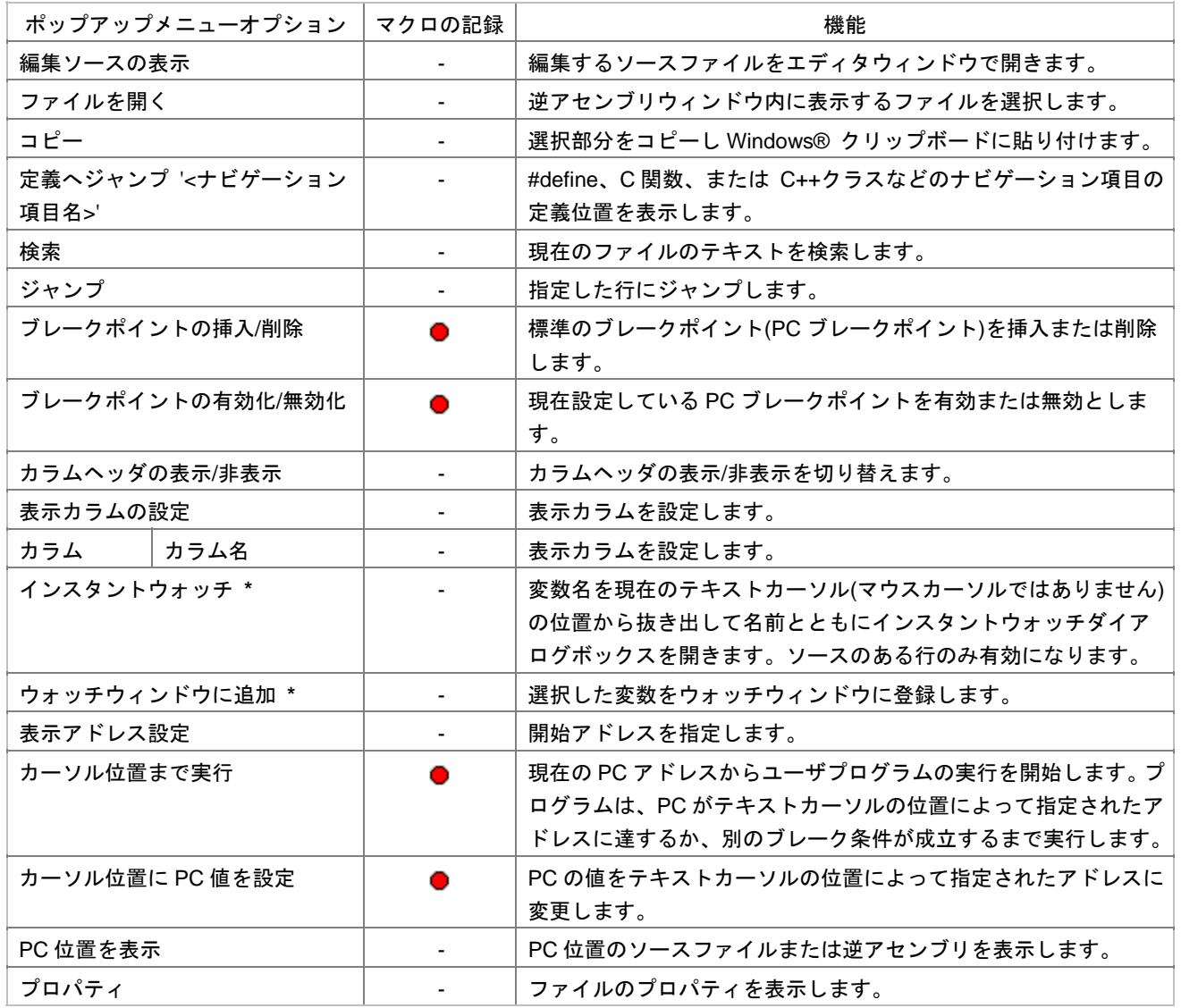

**\***. 機能のサポートはデバッガに依存します。

17.2.2.2 編集するソースファイルを開く

 $\begin{bmatrix} 1 & 1 \end{bmatrix}$  $[ \qquad \rightarrow \qquad ]$ 

17.2.2.3 逆アセンブリウィンドウで別のファイルを開く

R20UT0372JJ0100 Rev.1.00<br>
2011.02.01 2011.02.01  $\Gamma$  $\Gamma$ 

## 17.2.2.4 デバッグ中に逆アセンブリウィンドウのソースモード表示を優先する

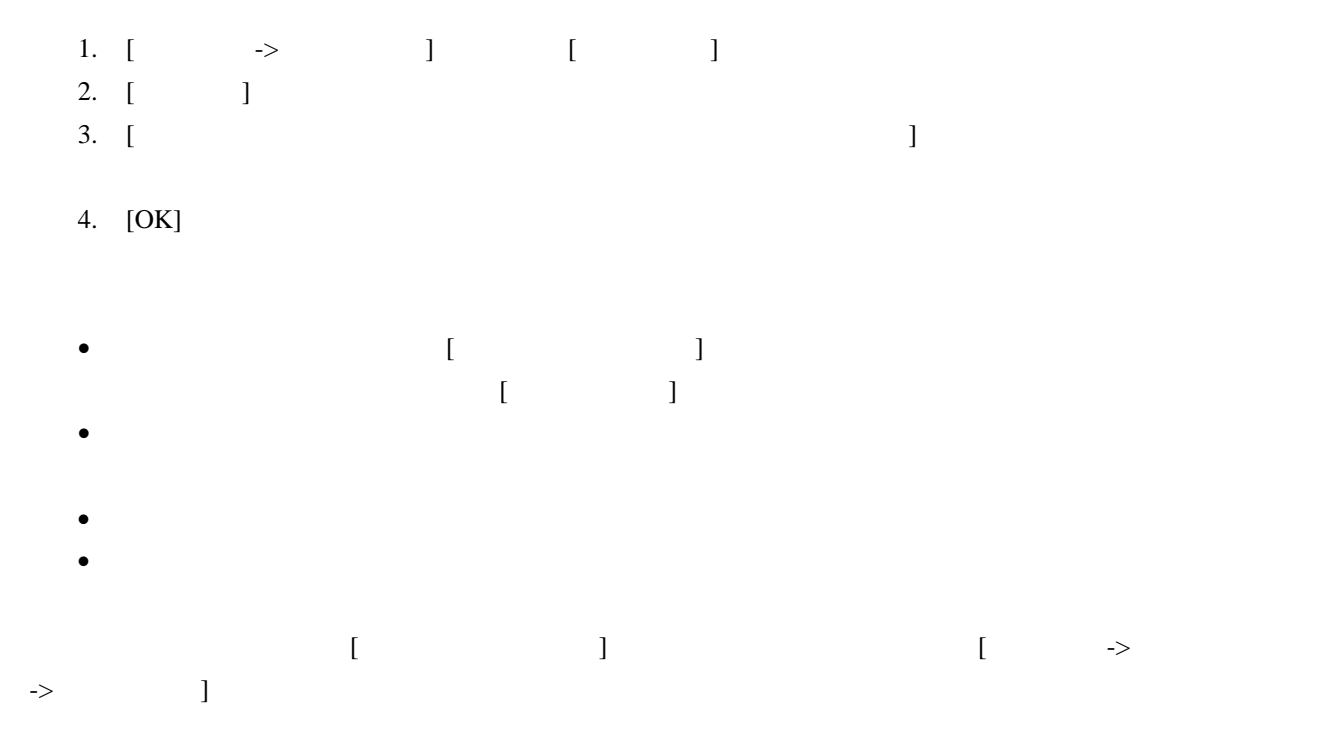

## 17.2.2.5 アセンブリ言語コードを表示する

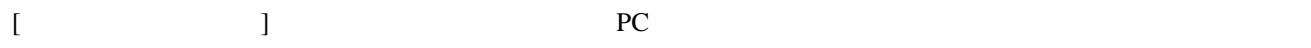

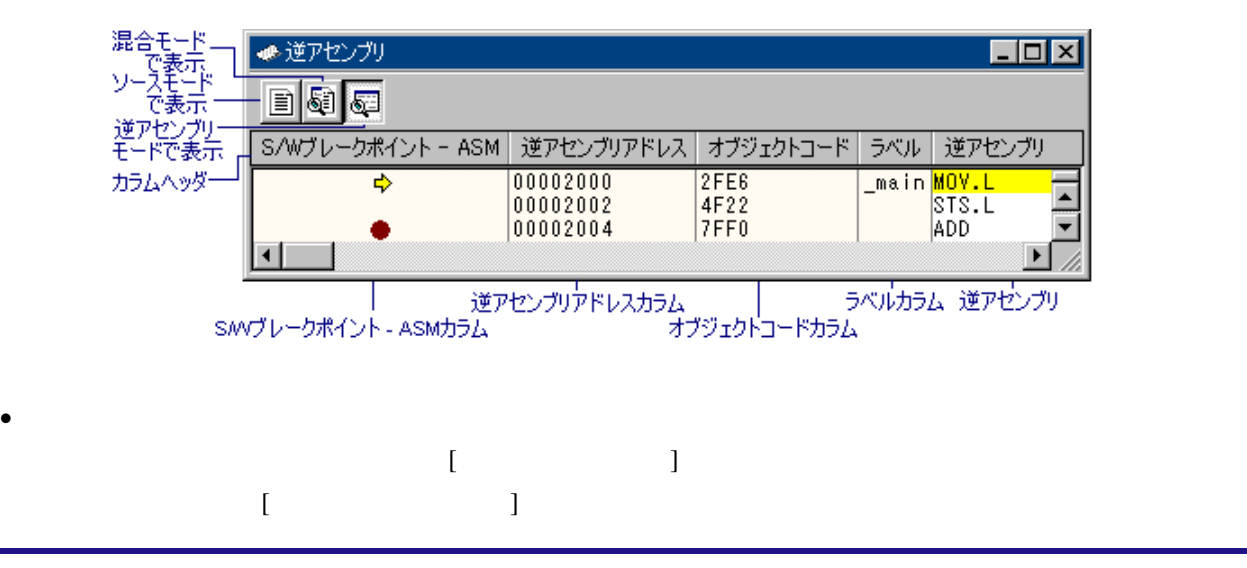

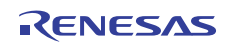

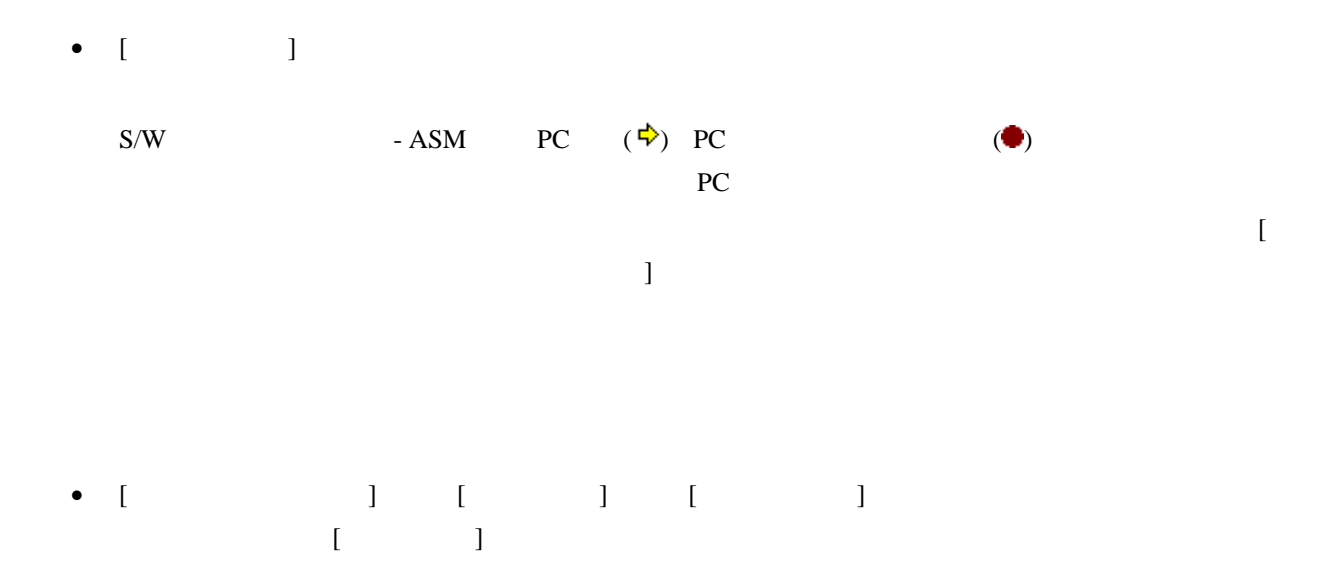

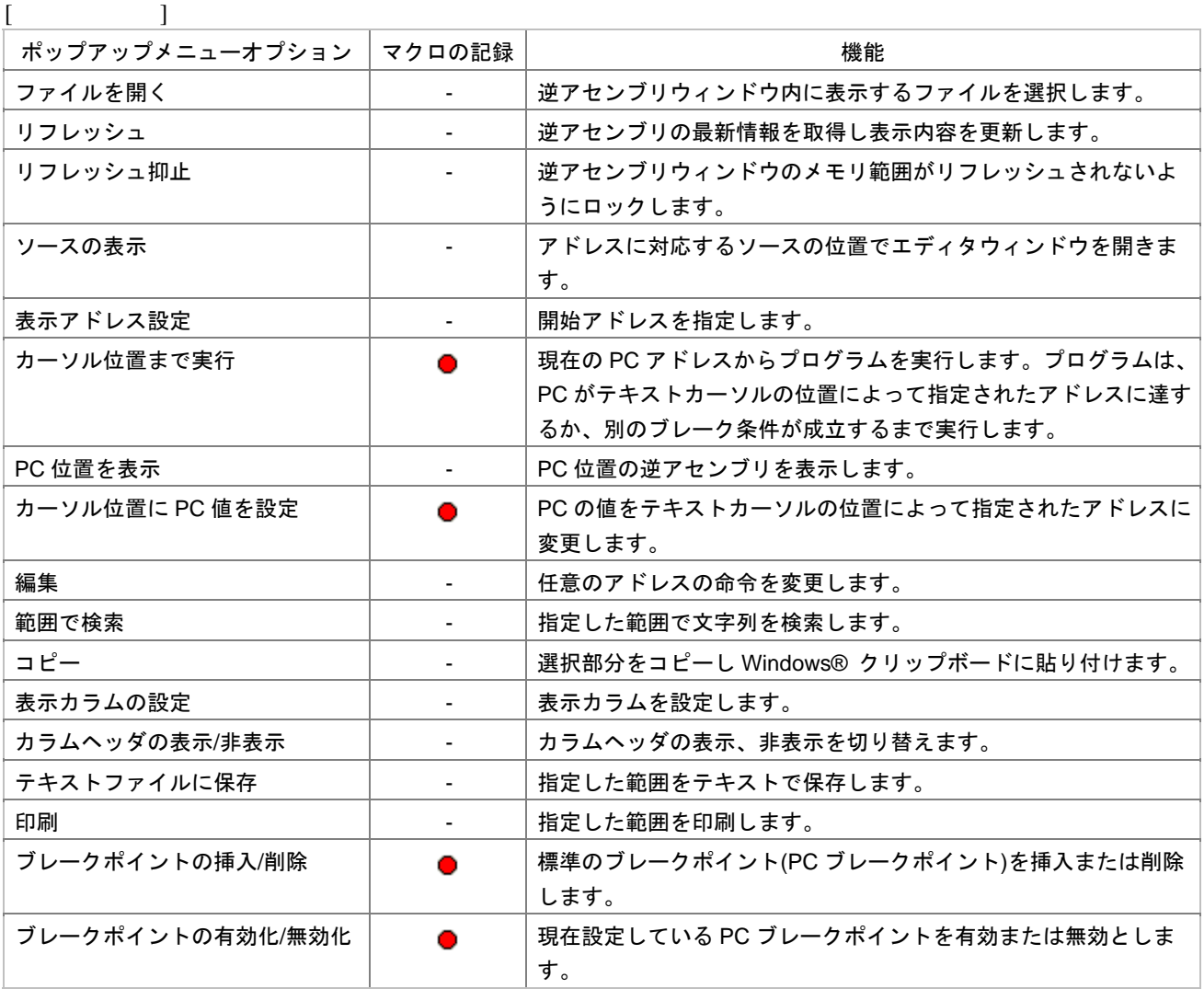

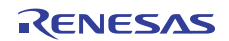
## 17.2.2.6 逆アセンブリ表示をリフレッシュする

High-performance Embedded Workshop

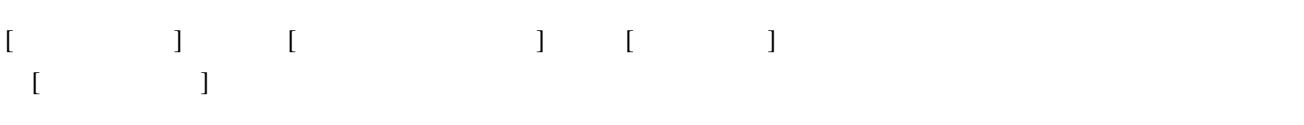

## 17.2.2.7 逆アセンブリ表示のリフレッシュを抑止する

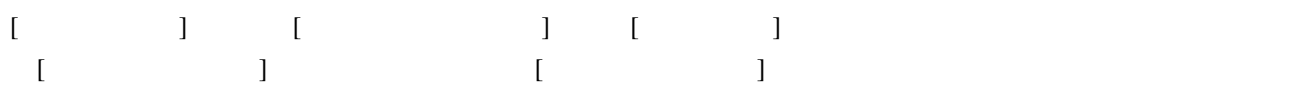

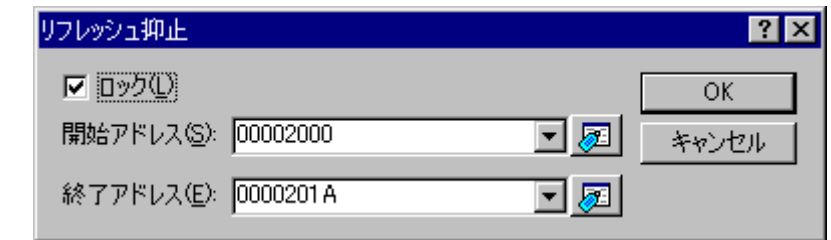

 $\begin{bmatrix} 1 \end{bmatrix}$ 

ロックおよびキャッシュする[開始アドレス]および[終了アドレス]を指定し[OK]ボタンをクリックしてくださ

## 17.2.2.8 特定のアドレスを見る

 $[ \begin{array}{cccc} \begin{array}{cccc} \end{array} & [ \end{array} \begin{array}{cccc} \end{array} & [ \end{array} \begin{array} \begin{array}{cccc} \end{array} & [ \end{array} \begin{array} \begin{array} \end{array} & [ \end{array} \begin{array} \end{array} & [ \end{array} \begin{array} \begin{array} \end{array} & [ \end{array} \begin{array} \end{array} & [ \end{array} \begin{array} \end{array} & [ \end{array} \begin{array} \end{array} & [ \end{array} \begin{array} \end{array} & [ \end{array} \begin{array} \end{array} & [ \end{array} \begin{array$  $\begin{bmatrix} 1 & 1 & 1 \end{bmatrix}$ 

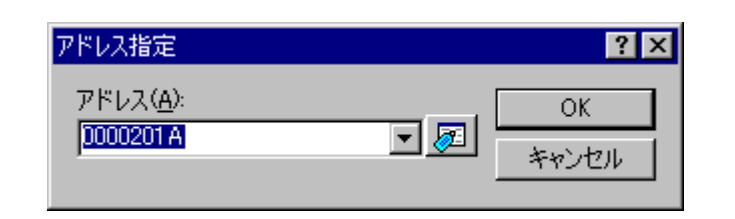

 $[$   $]$   $[$   $]$   $[$   $]$   $[$   $]$   $[$   $]$   $[$   $]$   $[$   $]$   $[$   $]$   $[$   $]$   $[$   $]$   $[$   $]$   $[$   $]$   $[$   $]$   $[$   $]$   $[$   $]$   $[$   $]$   $[$   $]$   $[$   $]$   $[$   $]$   $[$   $]$   $[$   $]$   $[$   $]$   $[$   $]$   $[$   $]$   $[$   $]$   $[$   $]$   $[$   $]$   $[$ 

 $[$  and  $]$ 

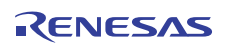

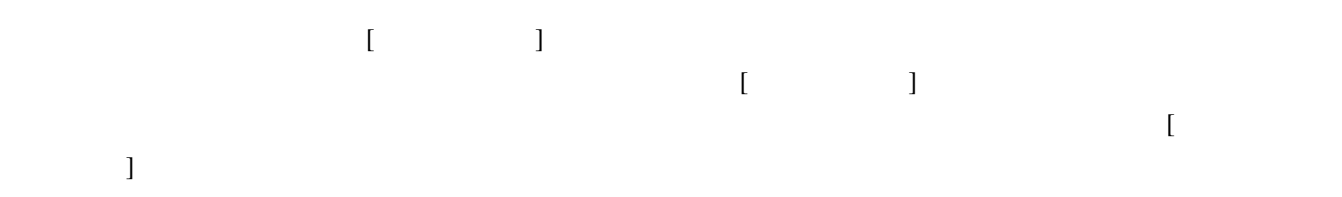

# 17.2.2.9 アセンブリ言語コードを編集する

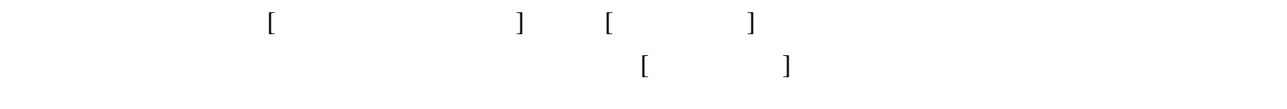

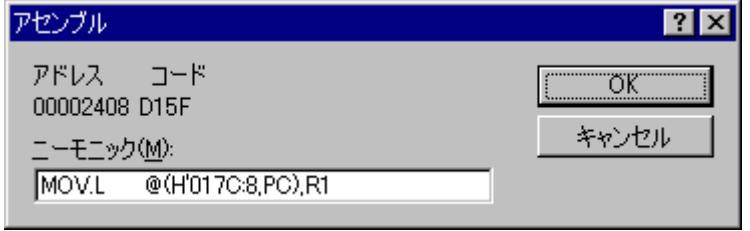

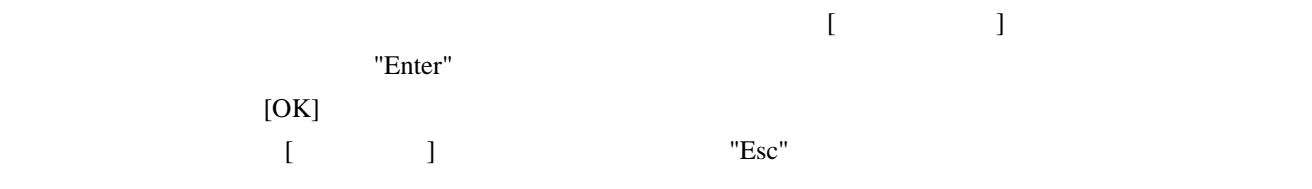

 $\Gamma$   $\Gamma$   $\Gamma$ 

## 17.2.2.10 逆アセンブリで範囲検索する

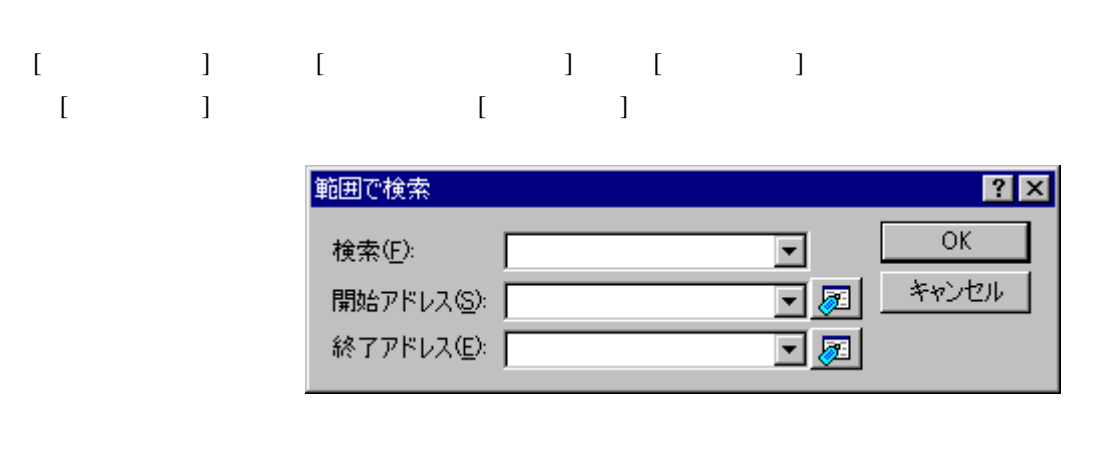

 $[OK]$ 

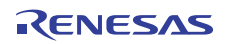

# 17.2.2.11 逆アセンブリテキストを保存する

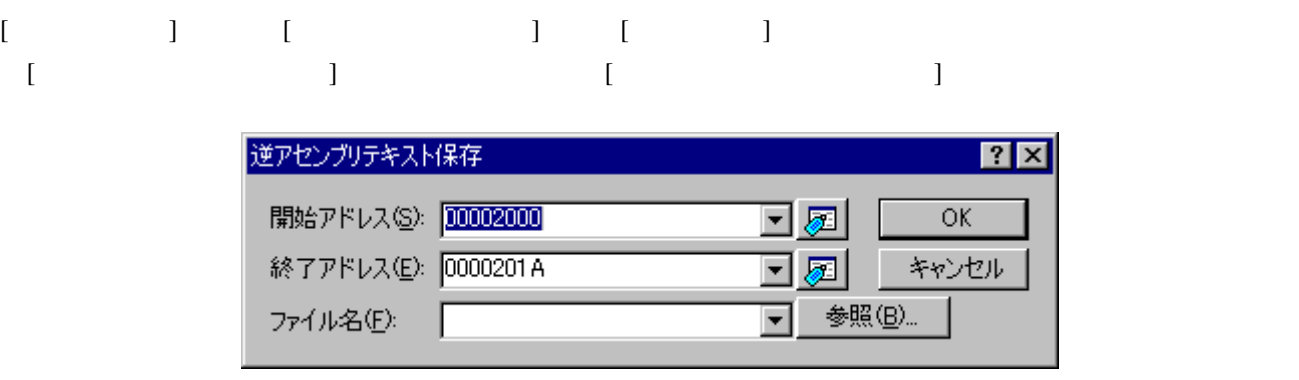

 $[OK]$ 

## 17.2.2.12 逆アセンブリ表示を印刷する

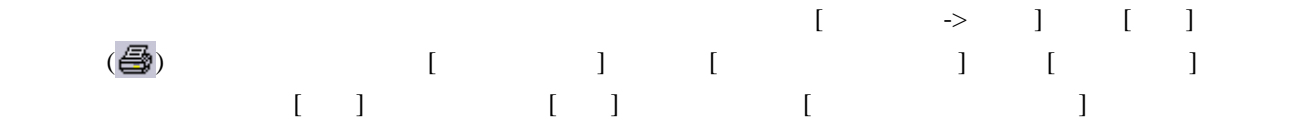

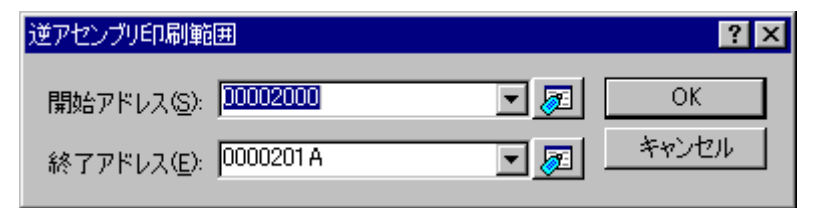

 $[OK]$ 

 $[$   $]$ 

#### 17.2.3 現在のPC位置を表示する

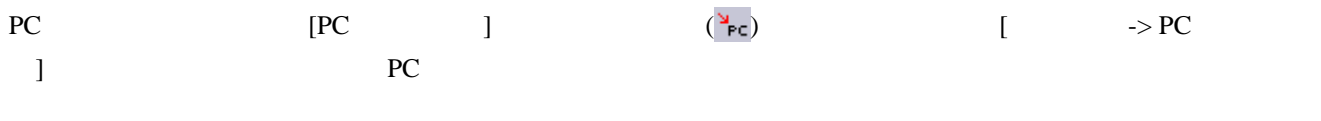

## 17.2.4 PC位置の行を強調表示する

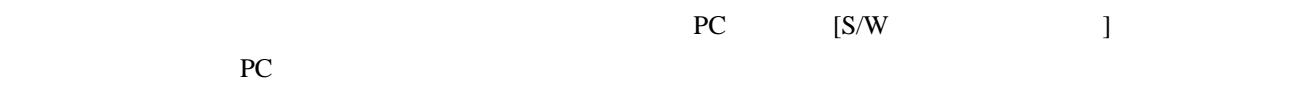

#### PC

- 1.  $[$   $\rightarrow$   $]$   $[$   $]$
- 2.  $[$   $]$
- 3.  $[PC 1]$
- 4. [OK]
	- $[$   $]$   $]$

#### PC

- 1. [  $\rightarrow$  ] [ ]
- 
- 2. PC $\overline{C}$
- $[$   $]$  [Source]
- $\blacksquare$
- $\Gamma$   $\equiv$   $\Gamma$
- 3. [PC Line Highlight]
- 4. [ ] [ ] [ ]
- 5. [OK]

## 17.3 メモリを操作する

## 17.3.1 メモリウィンドウを開く

- $[$  -> CPU ->  $]$   $[$   $]$   $[$   $]$   $[$   $]$   $[$   $]$   $[$   $]$
- $\blacksquare$  $\begin{bmatrix} 1 & 0 & 0 \\ 0 & 1 & 0 \\ 0 & 1 & 0 \\ 0 & 0 & 1 \end{bmatrix}$

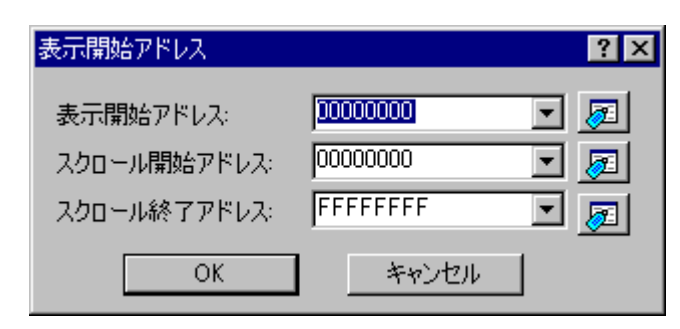

 $[OK]$  "Enter"

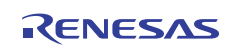

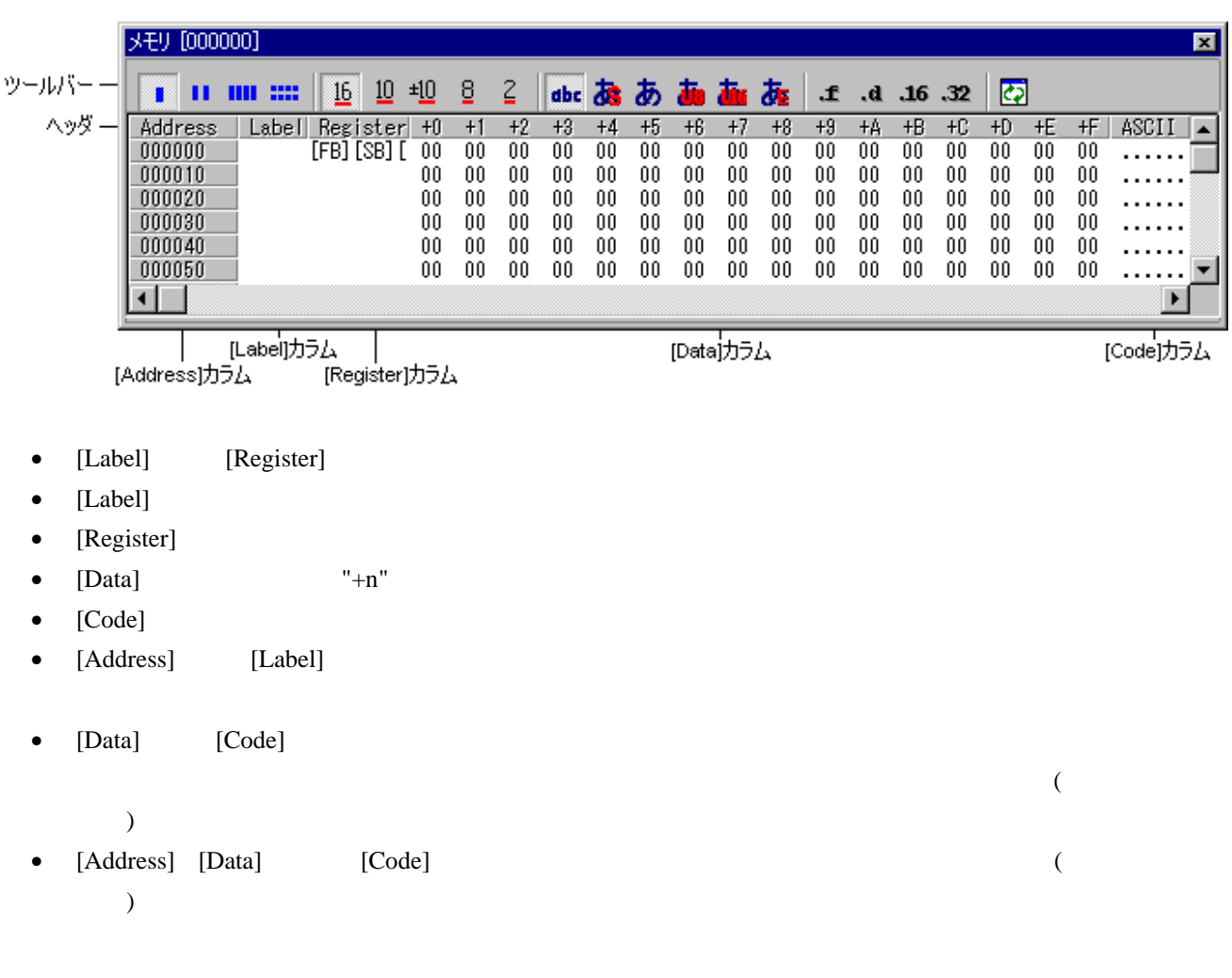

## $[$

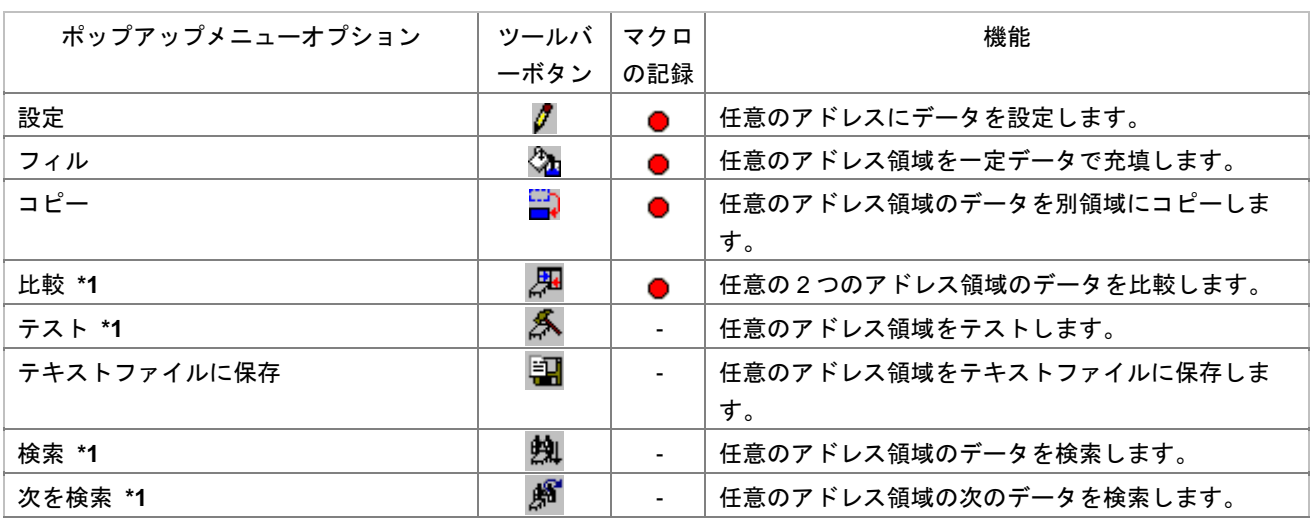

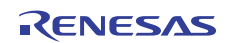

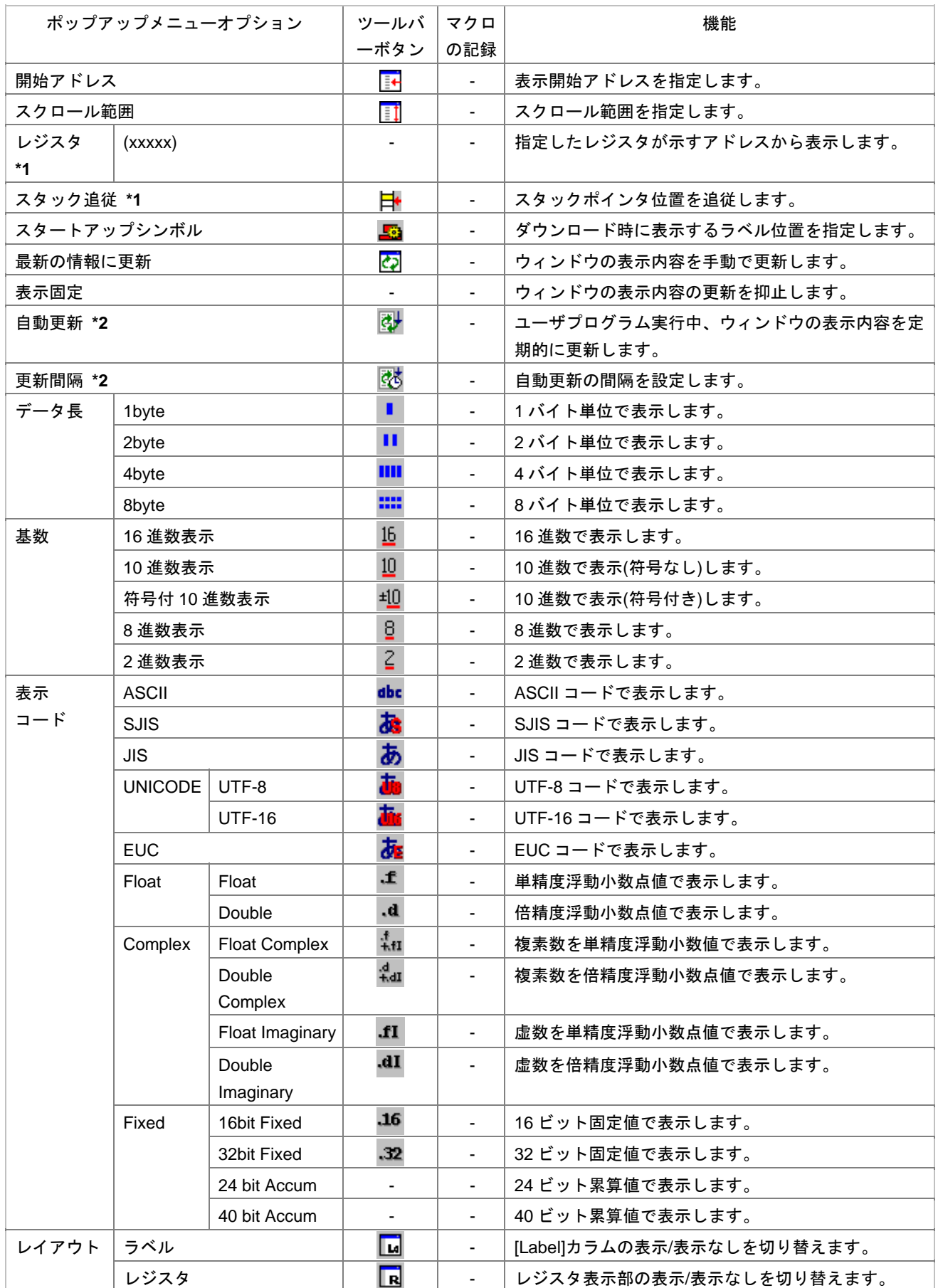

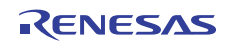

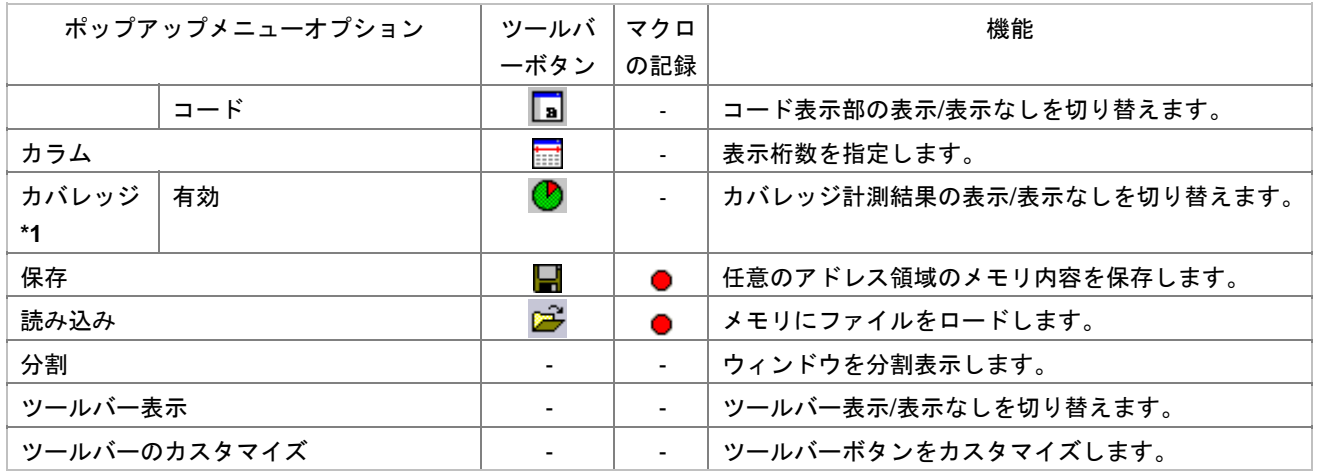

 $*1$ .

 $*2$ .

## 17.3.2 任意のアドレスにデータを設定する

•  $[Data]$ 

• [Code]

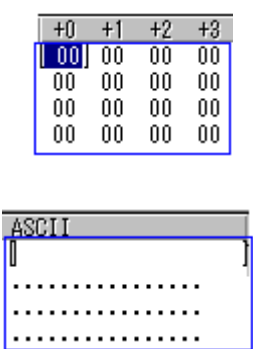

- $[$   $]$ 
	- o [Data]
	- o [Code]
	- o state in the state  $\begin{bmatrix} 1 \end{bmatrix}$

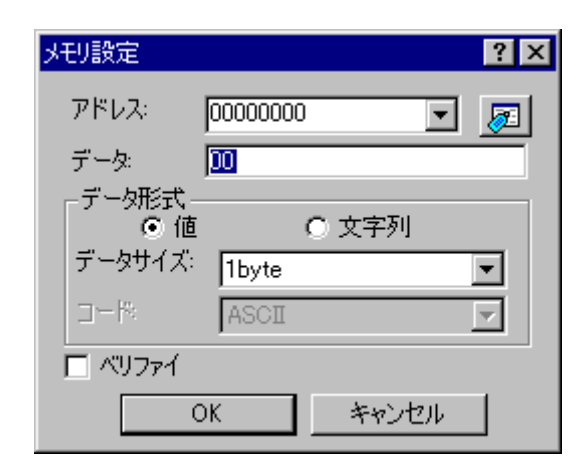

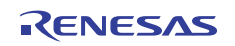

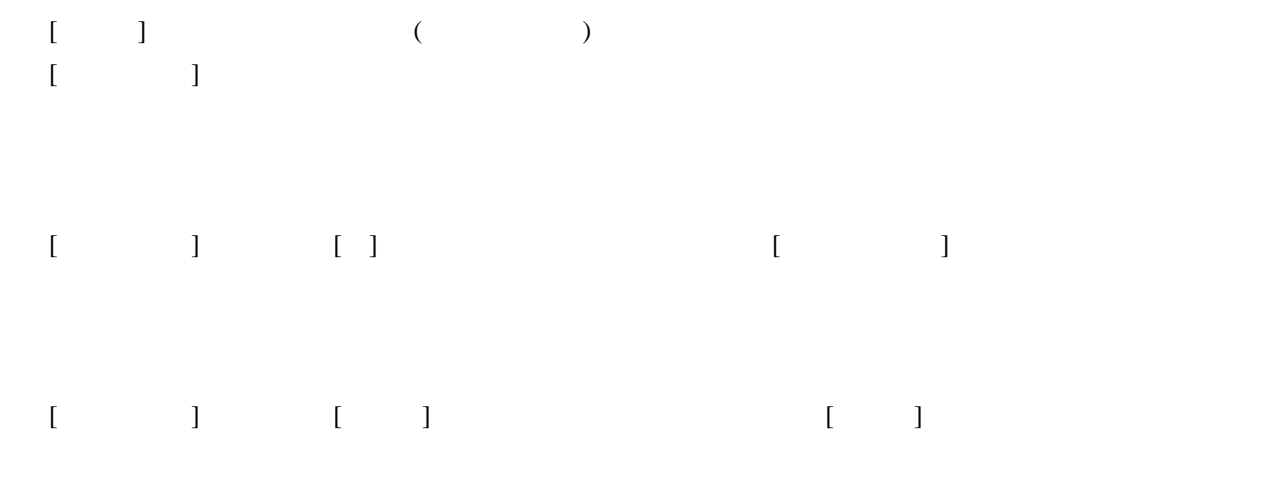

## 17.3.3 アドレス領域を選択する

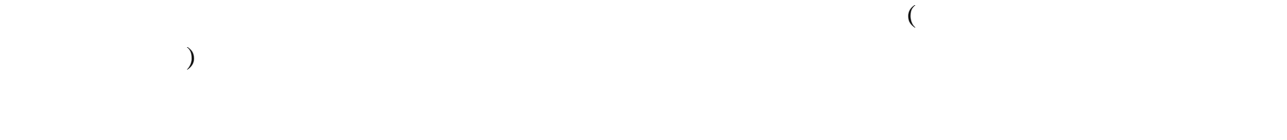

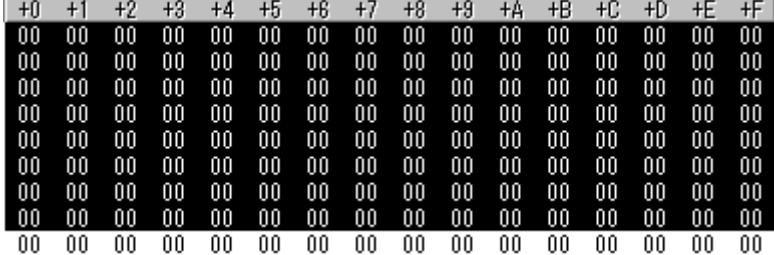

## 17.3.4 任意のアドレス領域を一定データで充填する

## $\begin{bmatrix} 1 & 1 & 1 \end{bmatrix}$

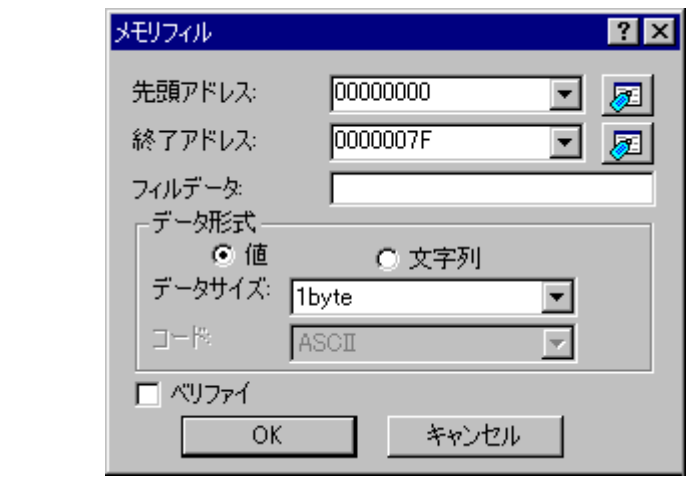

 $[ \qquad \qquad ] \qquad \qquad ( \qquad \qquad )$ 

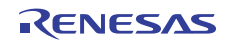

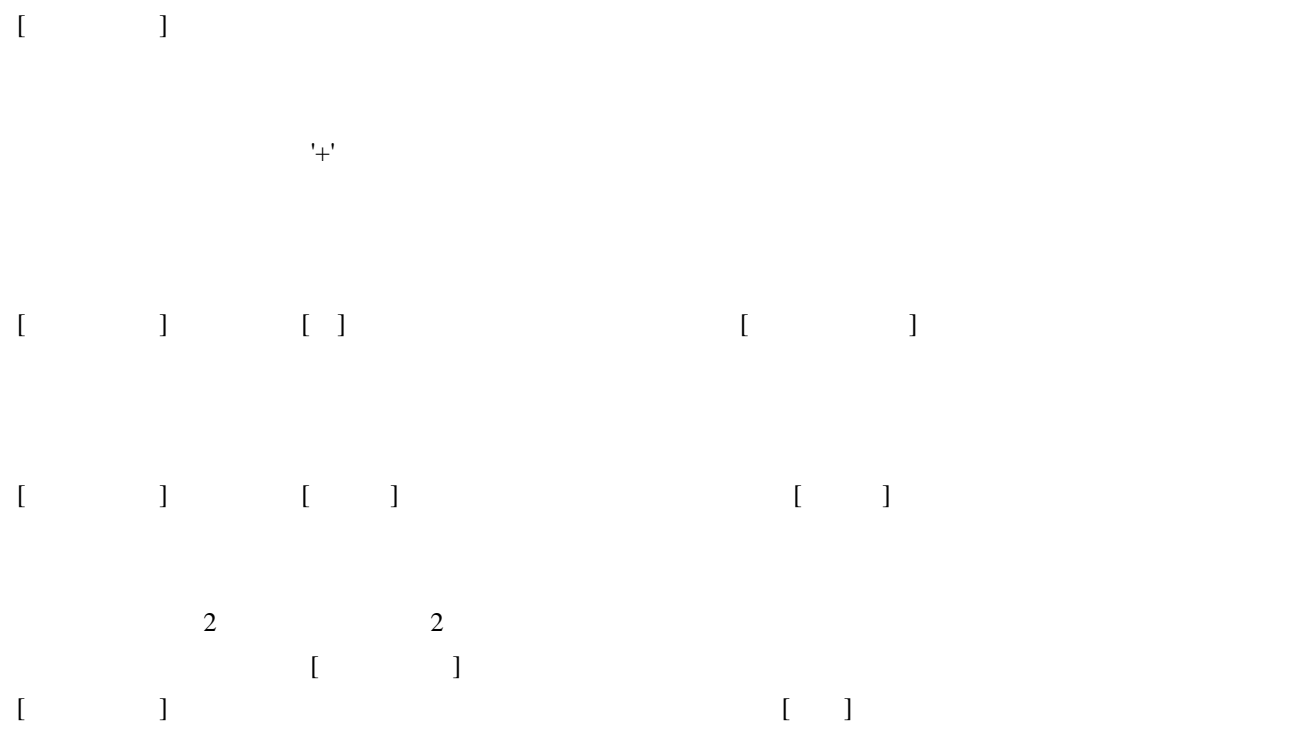

# 17.3.5 任意のアドレス領域のデータを別領域にコピーする

## $\begin{bmatrix} \cdot & \cdot & \cdot \\ \cdot & \cdot & \cdot \\ \cdot & \cdot & \cdot \end{bmatrix}$

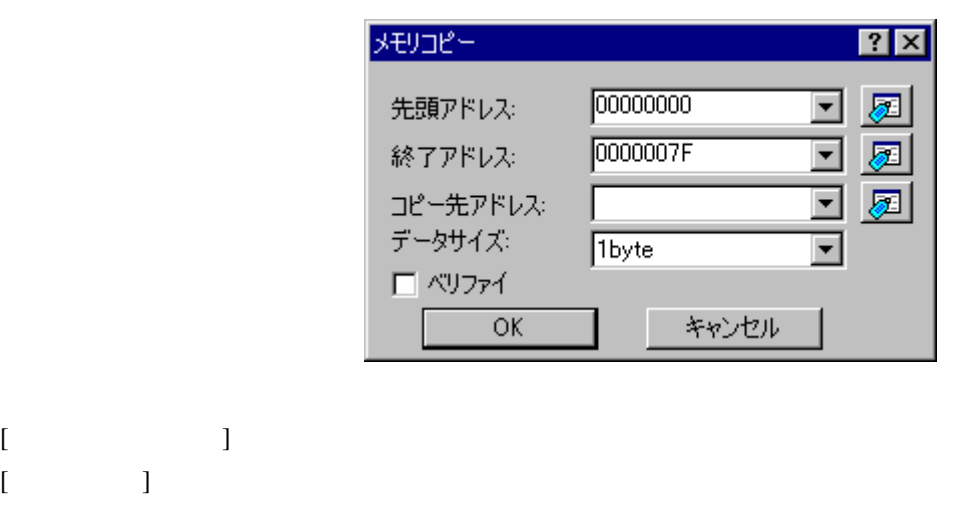

アドレスには、その記号を行うことができると思うということができます。

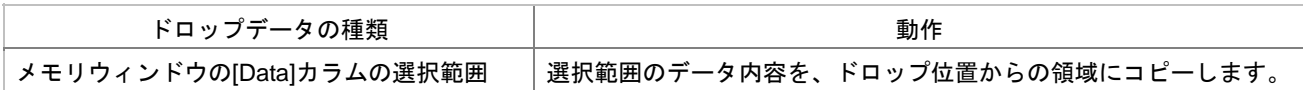

 $\mathcal T$ 

 $[$   $]$ 

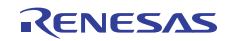

## 17.3.6 任意の 2 つのアドレス領域を比較する

 $\begin{bmatrix} \frac{1}{2} & \frac{1}{2} & \frac{1}{2$ 

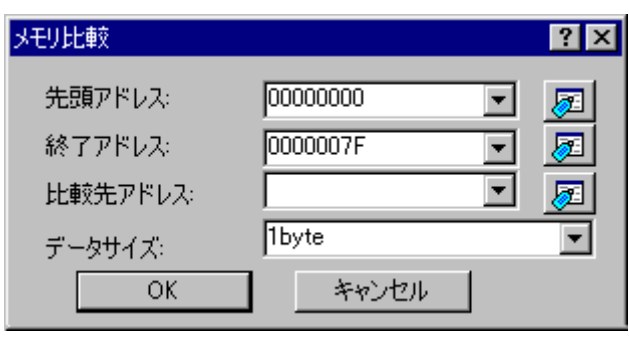

 $\mathbb{R}^2$ 

 $[$  $\mathcal{N}$ ります。また、この記号を付けることができます。また、この記号を行うことができます。

## 17.3.7 任意のアドレス領域をテストする

 $[$ 

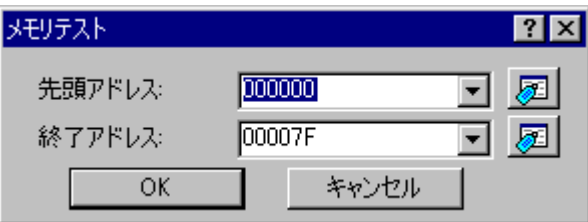

 $\mathcal{F}_{\mathcal{A}}$ 

 $\mathbb{R}^+$ '+' $\mathbb{R}^+$ 

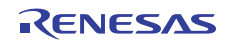

## 17.3.8 任意のアドレス領域をテキストファイルに保存する

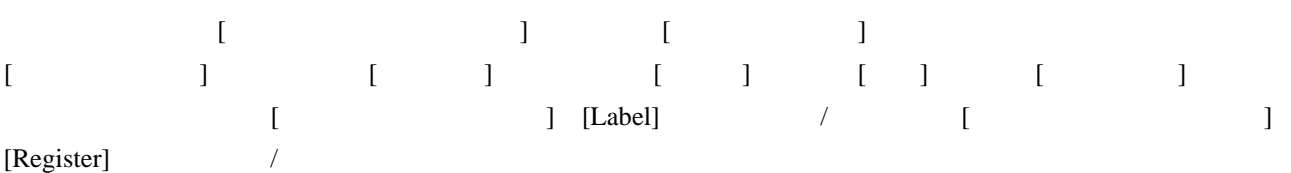

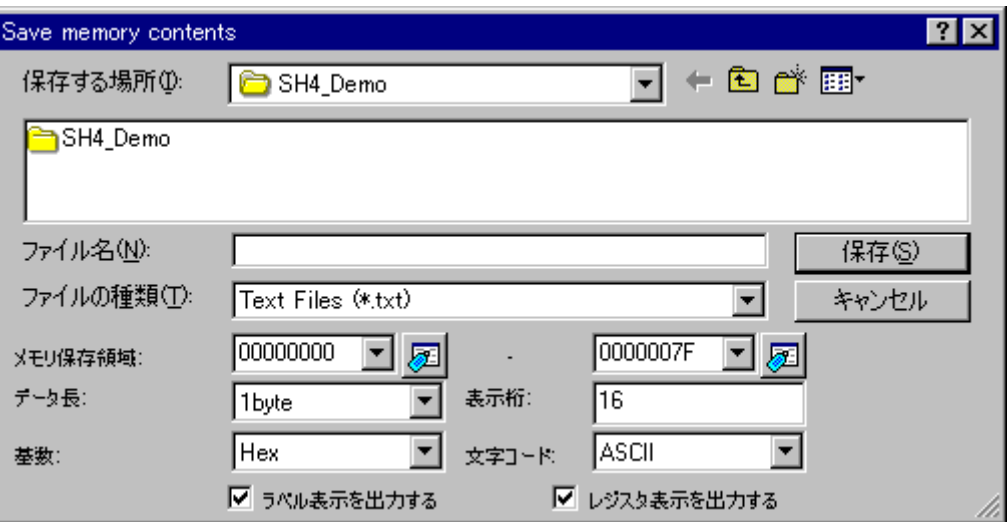

17.3.9 任意のアドレス領域のデータを検索する

 $[1]$   $[2]$ 

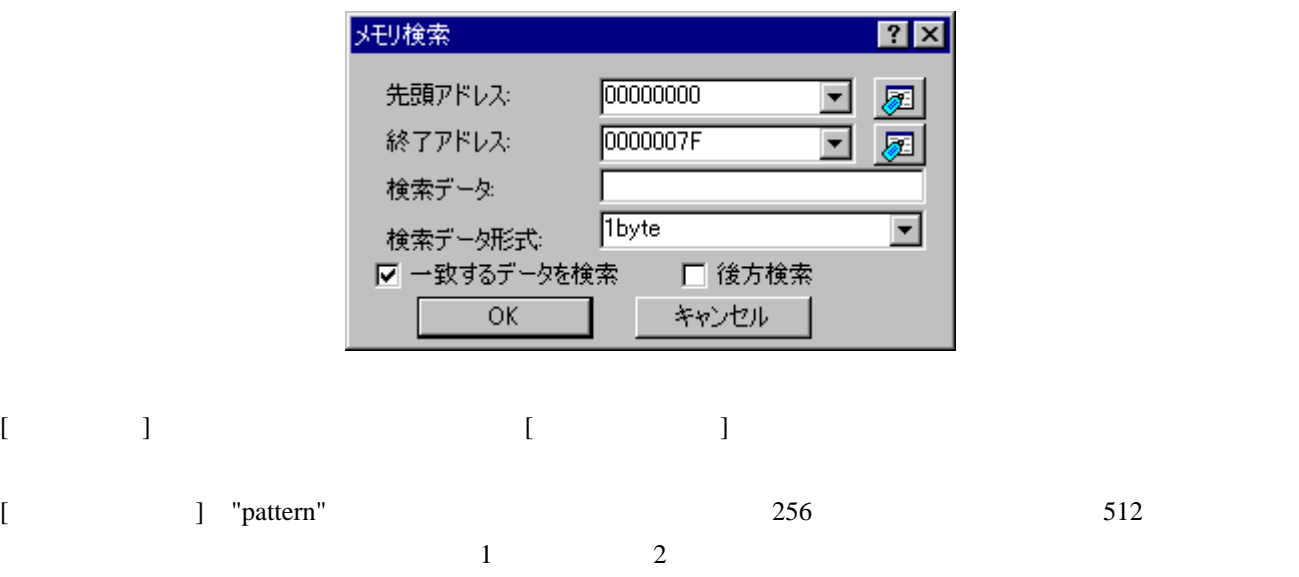

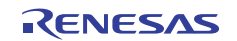

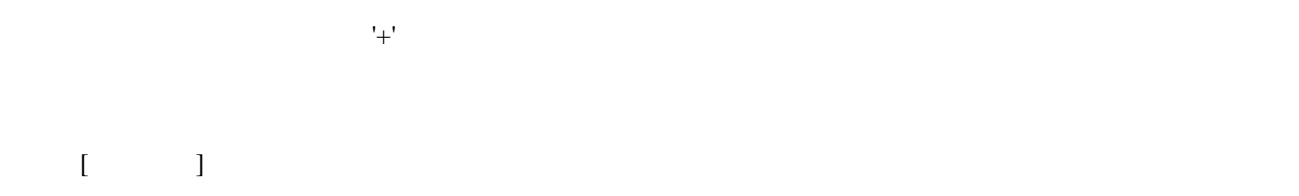

## 17.3.10 表示開始アドレスを変更する

Page Up/Page Down

•  $[Address]$ 

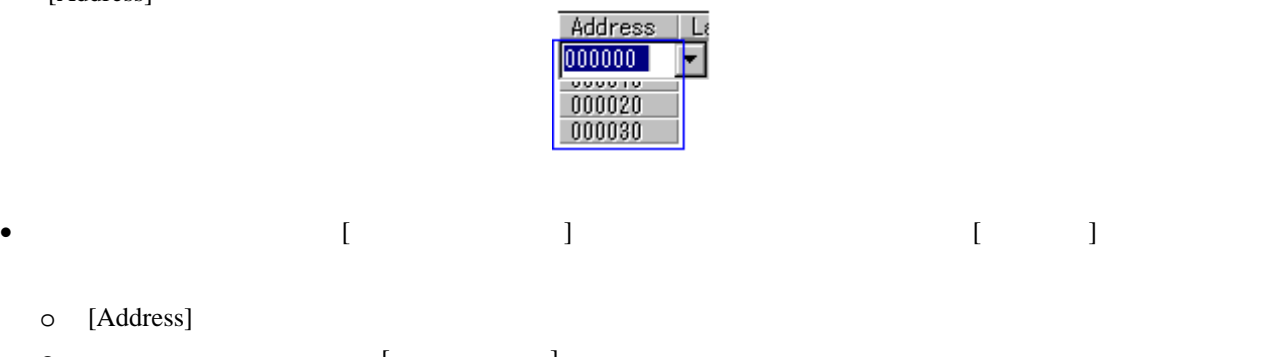

o {<br>example in the set of the set of the set of the set of the set of the set of the set of the set of the set of t<br>example in the set of the set of the set of the set of the set of the set of the set of the set of the set

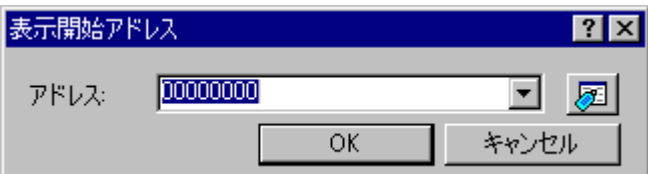

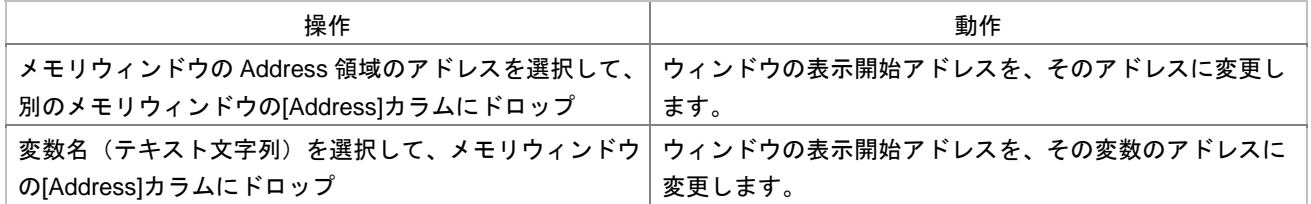

## 17.3.11 スクロール範囲を変更する

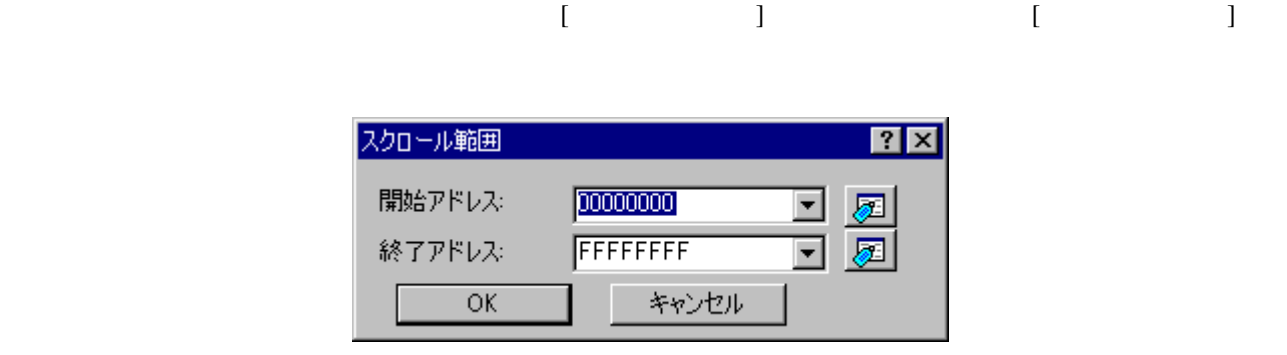

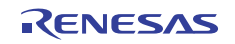

0h MCU

## 17.3.12 指定したレジスタが示すアドレスから表示する

メモリウィンドウのポップアップメニュー[レジスタ]以下でレジスタを選択してください。

## 17.3.13 スタックポインタ位置を追従する

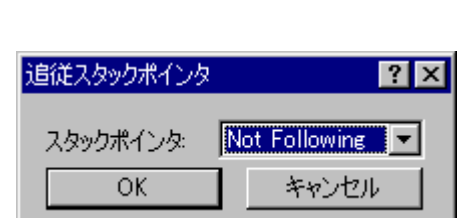

 $[$  and  $[$  and  $]$ 

のポップアップメニューから[スタック追従]を選択してください。[追従スタックポインタ]ダイアログボック

[Not Following]

# 17.3.14 ダウンロード時に表示するラベル位置を変更する

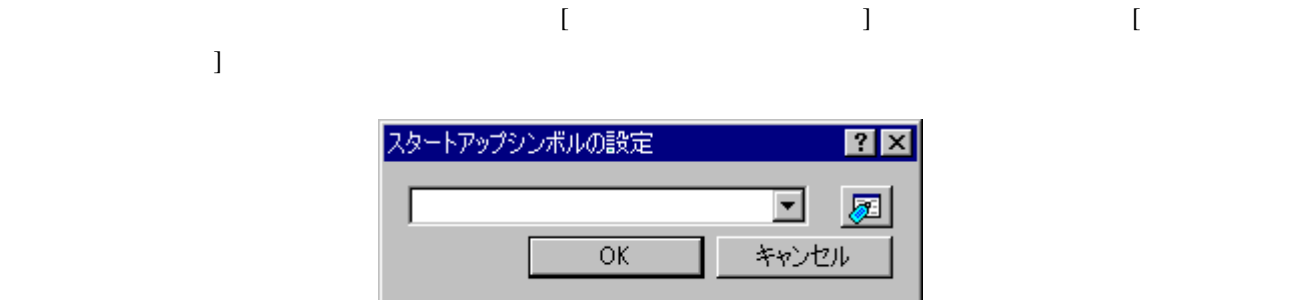

## 17.3.15 ウィンドウの表示内容を手動で更新する

 $\Gamma$ 

#### 17.3.16 ウィンドウの表示内容の更新を抑止する

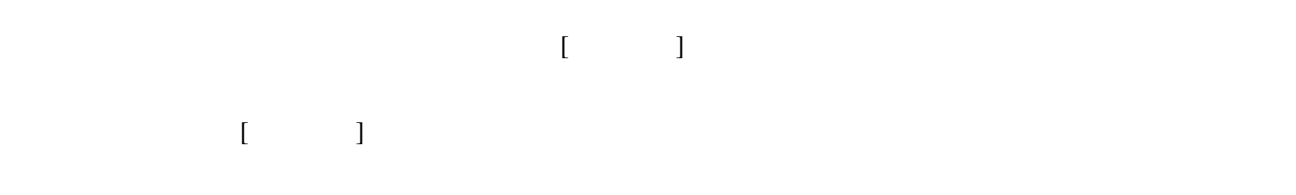

17.3.17 ウィンドウの表示内容を定期的に更新する

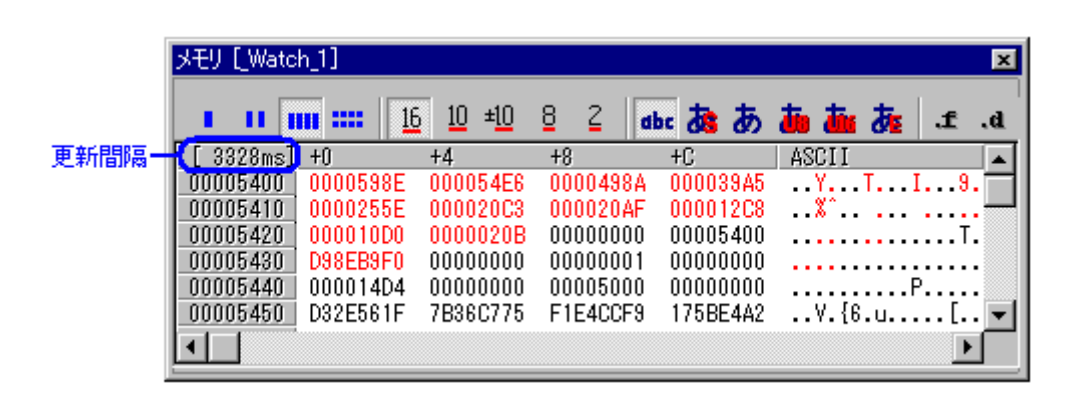

 $\blacksquare$ 

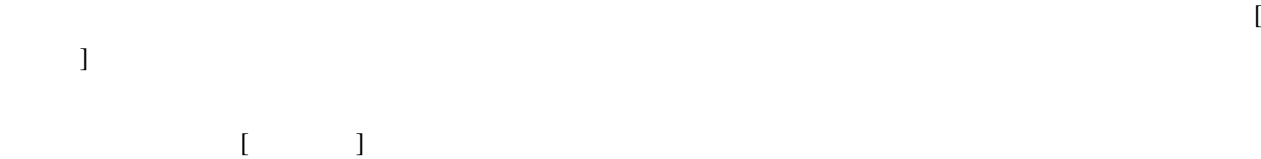

17.3.18 更新間隔を設定する

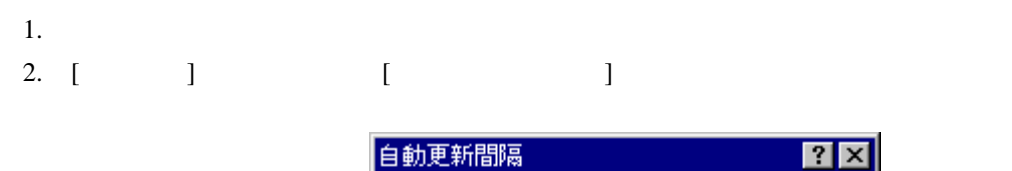

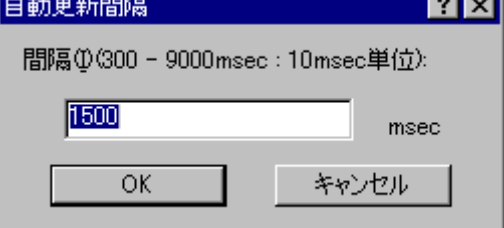

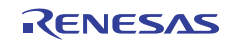

 $3.$  10ms

4. [OK]

 $\begin{bmatrix} \phantom{-} & \phantom{-} & \phantom{-$ 

## 17.3.19 表示データ長を変更する

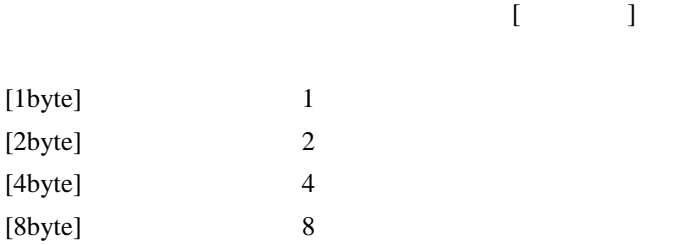

#### 17.3.20 表示基数を変更する

 $\blacksquare$ 

メモリウィンドウのポップアップメニュー[データ長]以下で表示バイト長を指定してください。

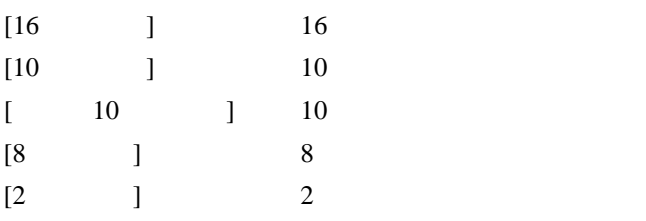

## 17.3.21 表示コードを変更する

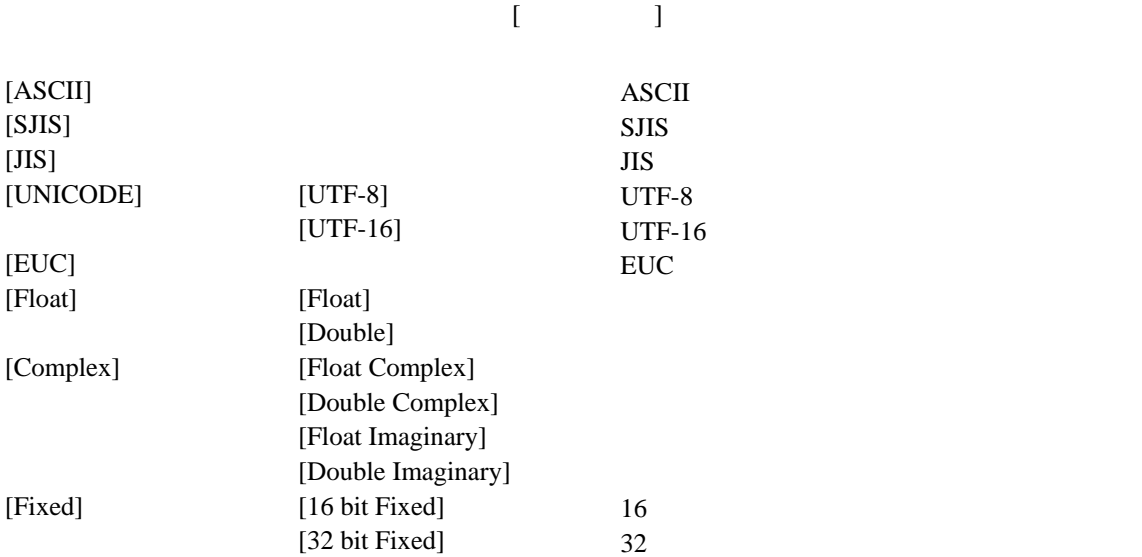

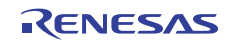

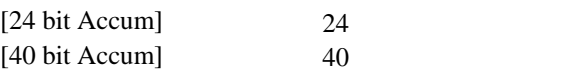

## 17.3.22 レイアウトを設定する

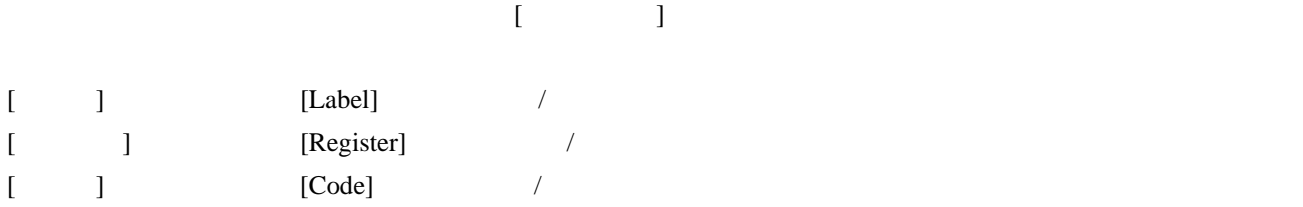

**[Label]**、**[Register]**、および**[Code]**カラムを表示しない場合**:**  +9 +A +B +C +D +E +F  $\overline{00}$  $\overline{00}$  $\overline{00}$  $\overline{00}$  $\overline{00}$  $00$  $\overline{00}$  $00 00 00 00 00 00 00 00 00$  $00$  $00<sub>1</sub>$  $00\,$  $00000020 | 00$  $00\,$  $00\quad 00$  $00$  $00$  $00\quad 00$  $00\quad 00$  $00\,$  $00$  $00<sub>1</sub>$  $_{00}$  $00\,$  $00$ 

#### 17.3.23 表示桁数を変更する

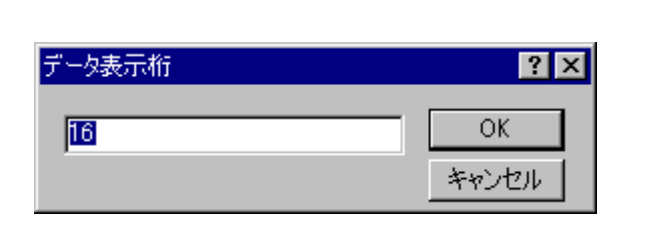

 $\begin{bmatrix} 1 & 1 & 1 \end{bmatrix}$ 

1 256

#### 17.3.24 カバレッジ計測結果の表示/表示なしを切り替える

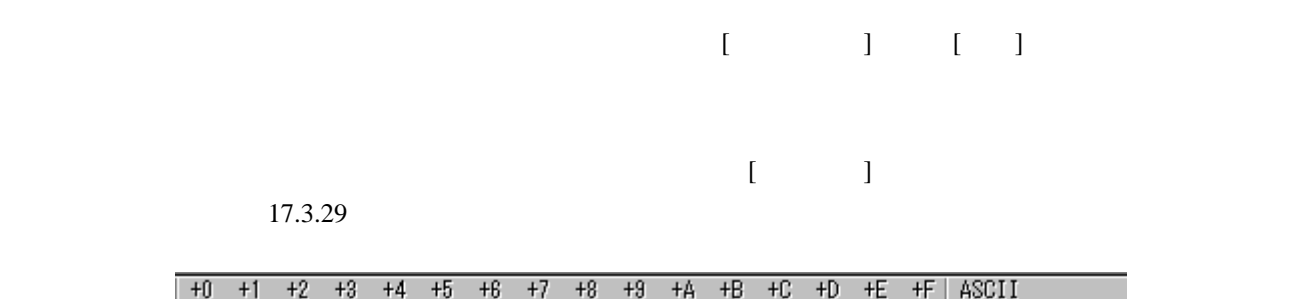

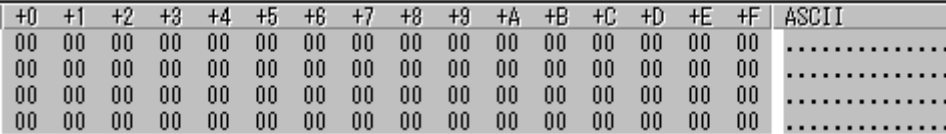

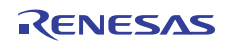

## 17.3.25 任意のアドレス領域を保存する

 $[\begin{array}{ccc} \hline \end{array}][\begin{array}{ccc} \hline \end{array}][\begin{array}{ccc} \hline \end{array}][\begin{array}{ccc} \hline \end{array}][\begin{array}{ccc} \hline \end{array}][\begin{array}{ccc} \hline \end{array}][\begin{array}{ccc} \hline \end{array}][\begin{array} \hline \end{array}][\begin{array} \hline \end{array}][\begin{array} \hline \end{array}][\begin{array} \hline \end{array}][\begin{array} \hline \end{array}][\begin{array} \hline \end{array}][\begin{array} \hline \end{array}][\begin{array} \hline \end$ 

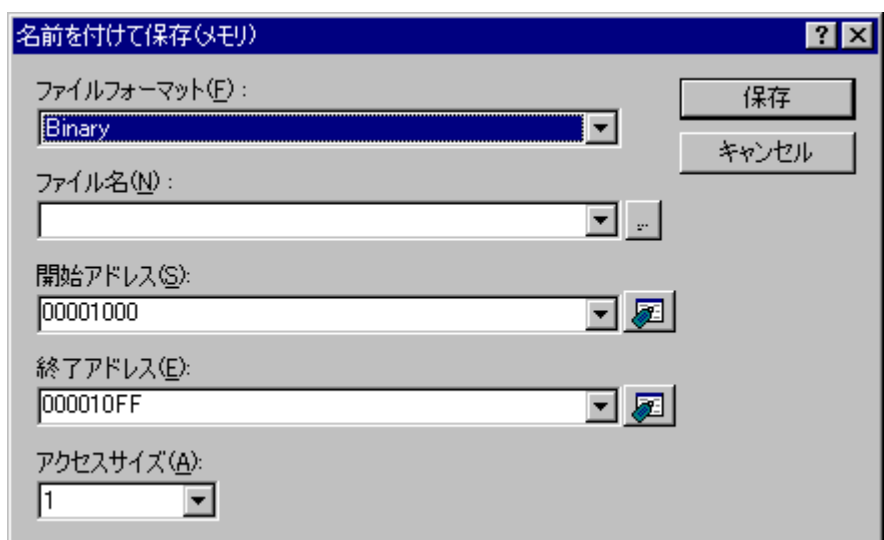

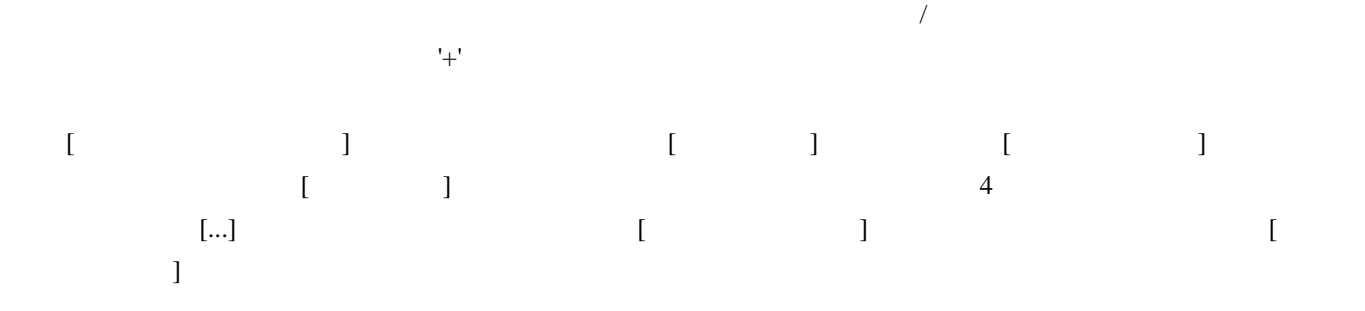

## 17.3.26 メモリにファイルをロードする

 $\begin{bmatrix} \end{bmatrix}$  $[$ 

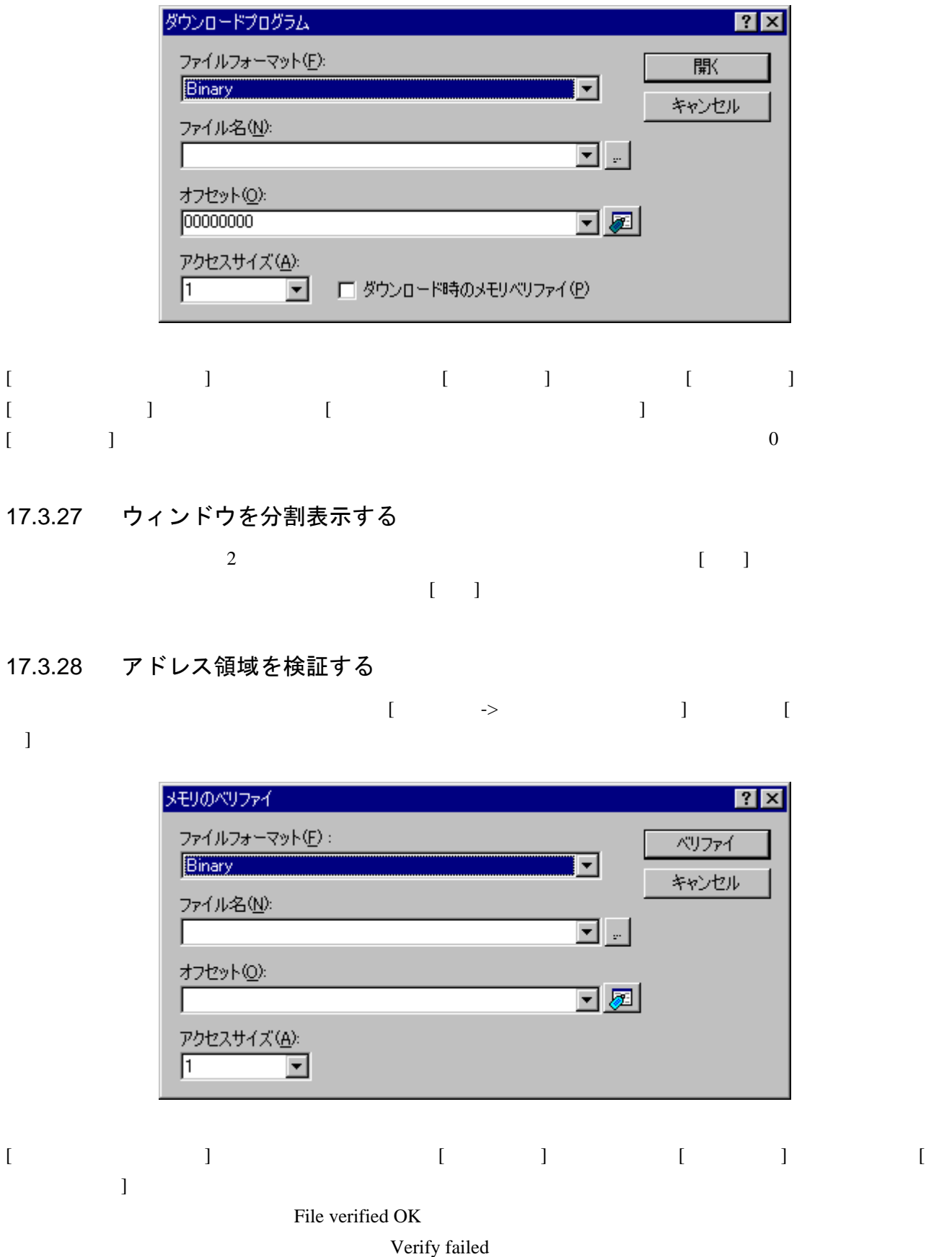

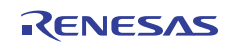

## 17.3.29 テキストの色を変更する

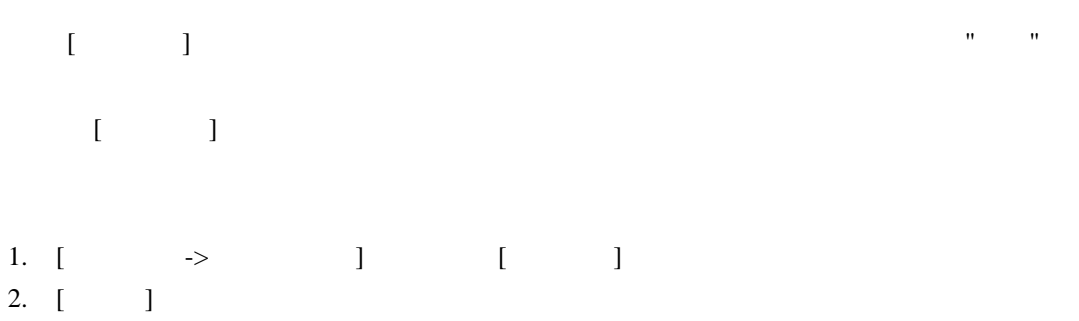

 $3.$ 

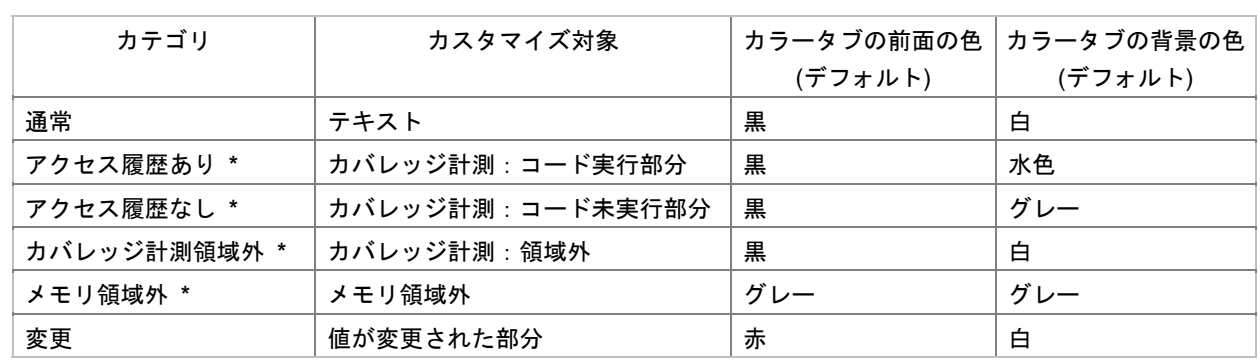

**\***. 機能のサポートはデバッガに依存します。

- 4. [ ] [ ] [ ]
- 5. [OK]
- 17.4 メモリ内容を画像形式で表示する
- 17.4.1 画像ウィンドウを開く

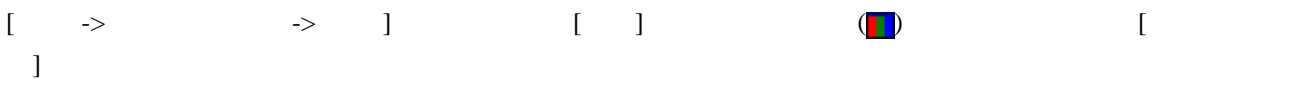

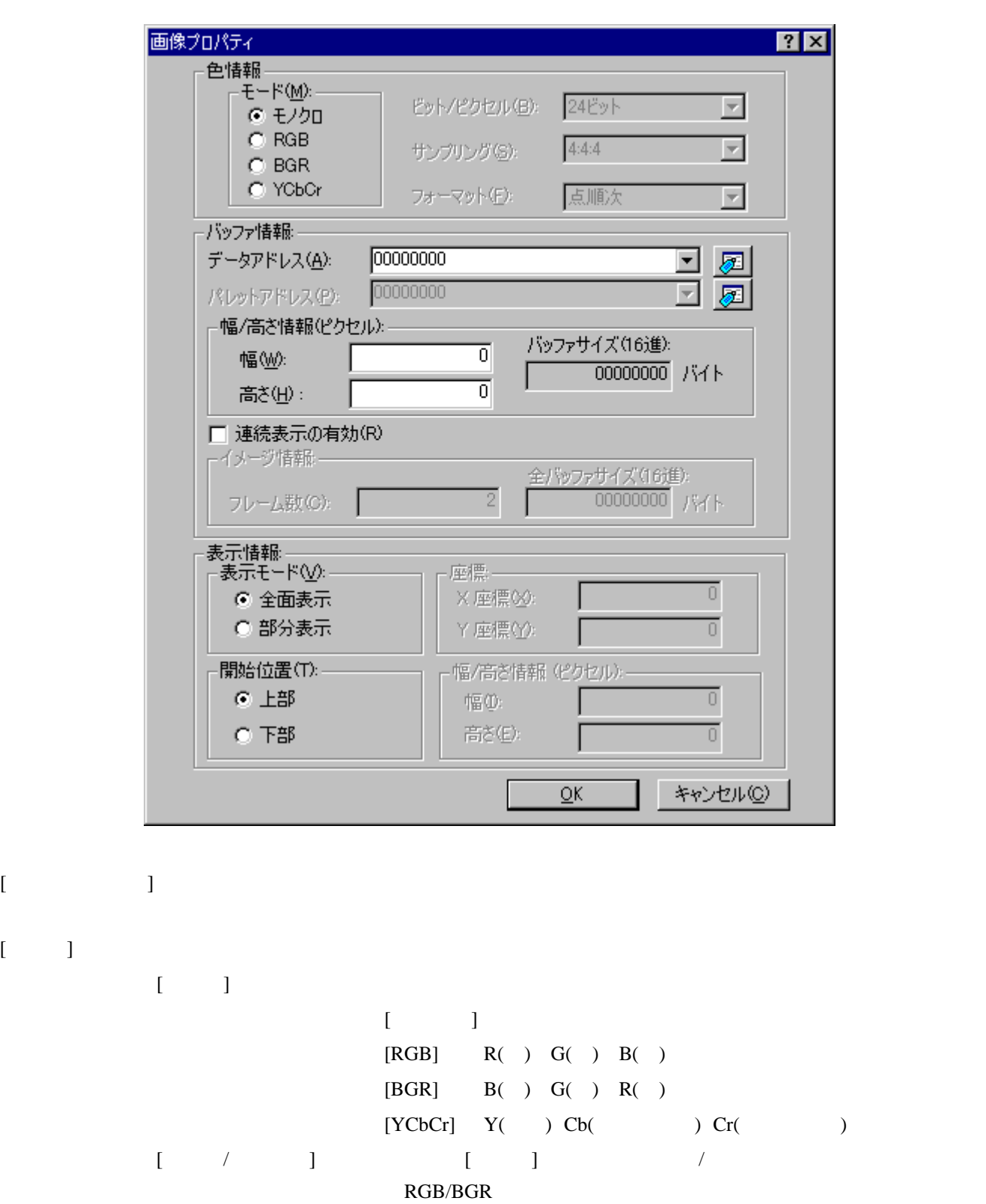

 $\Gamma$ 

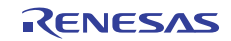

 $[$   $]$ 

YCbCr

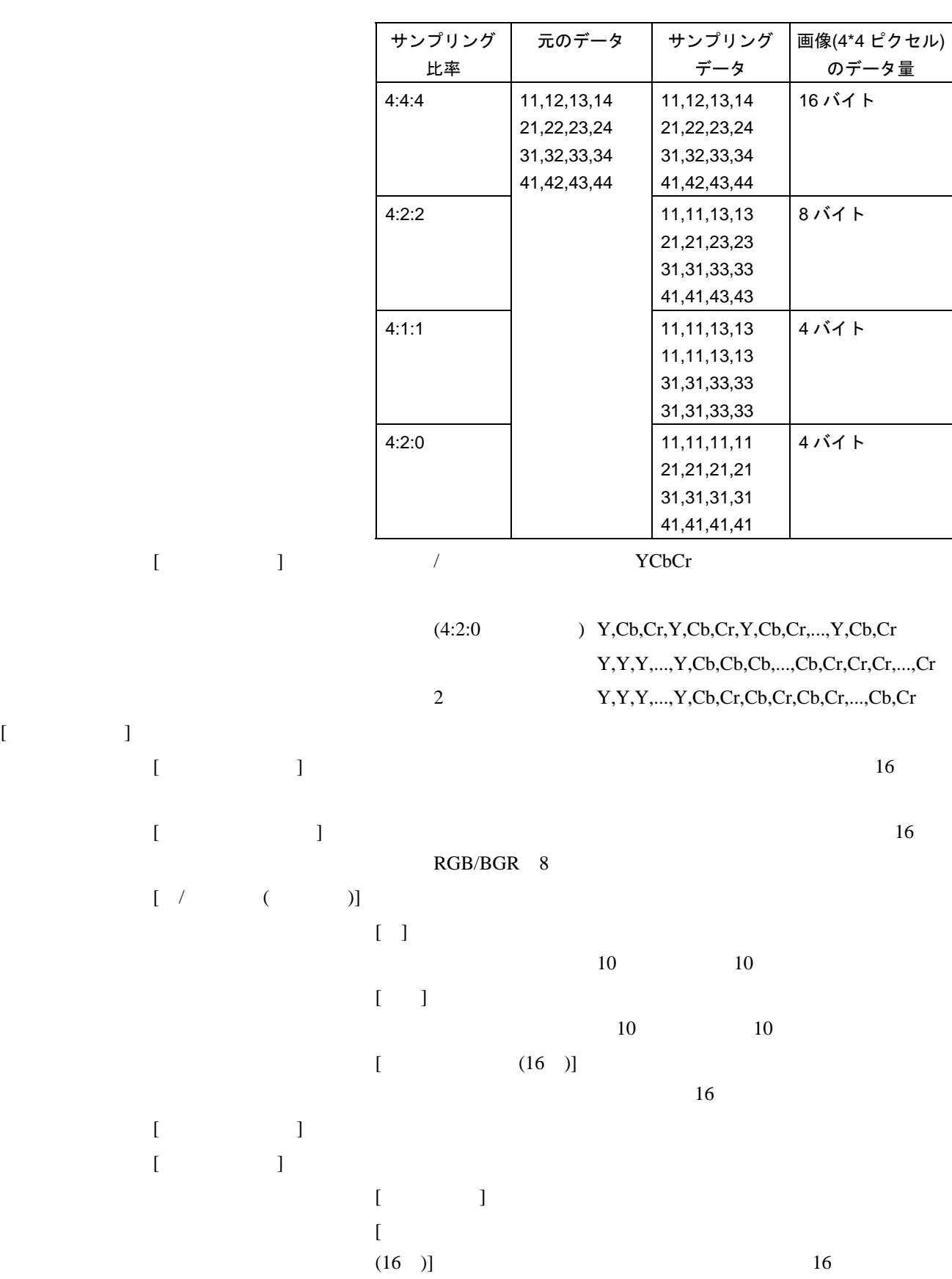

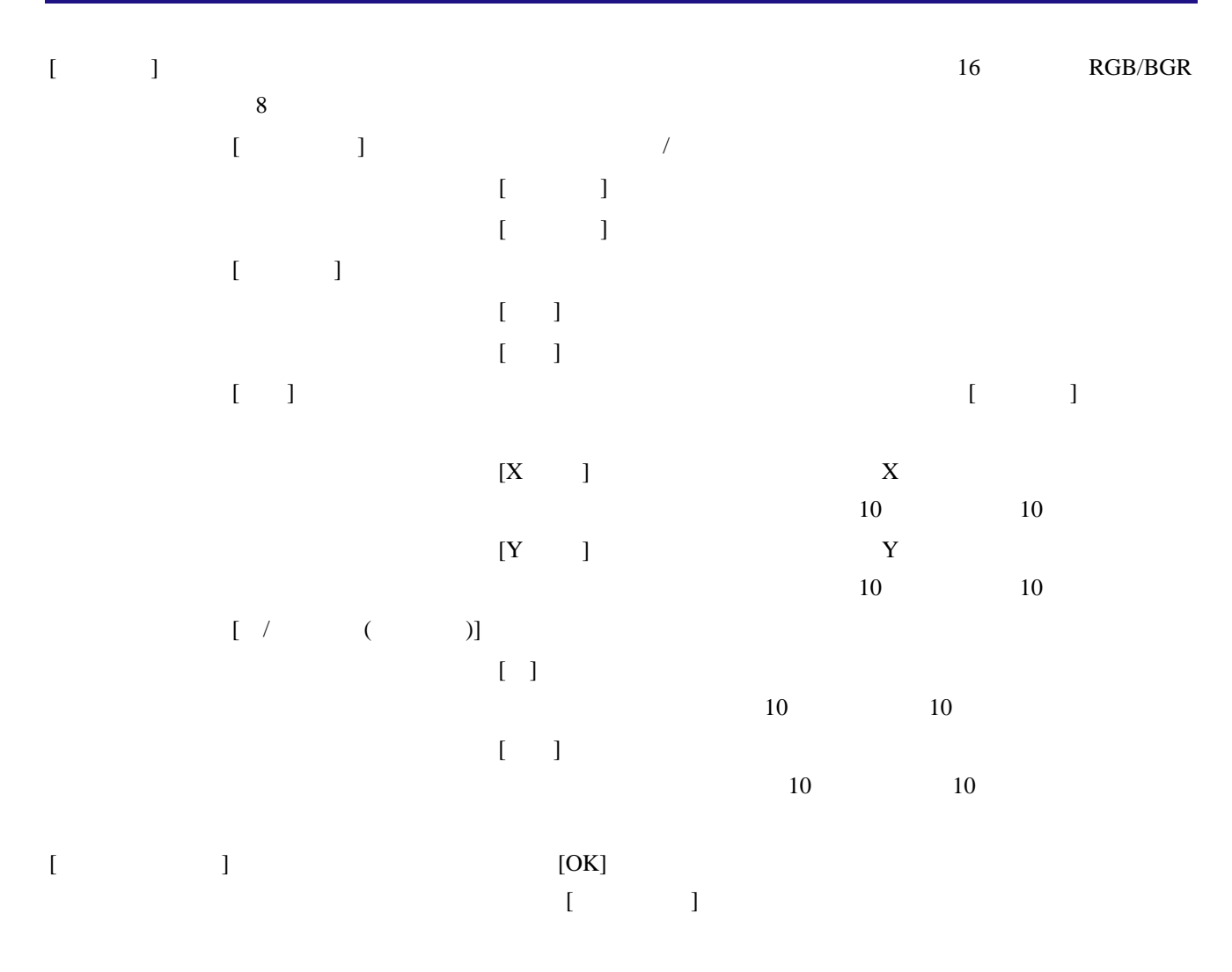

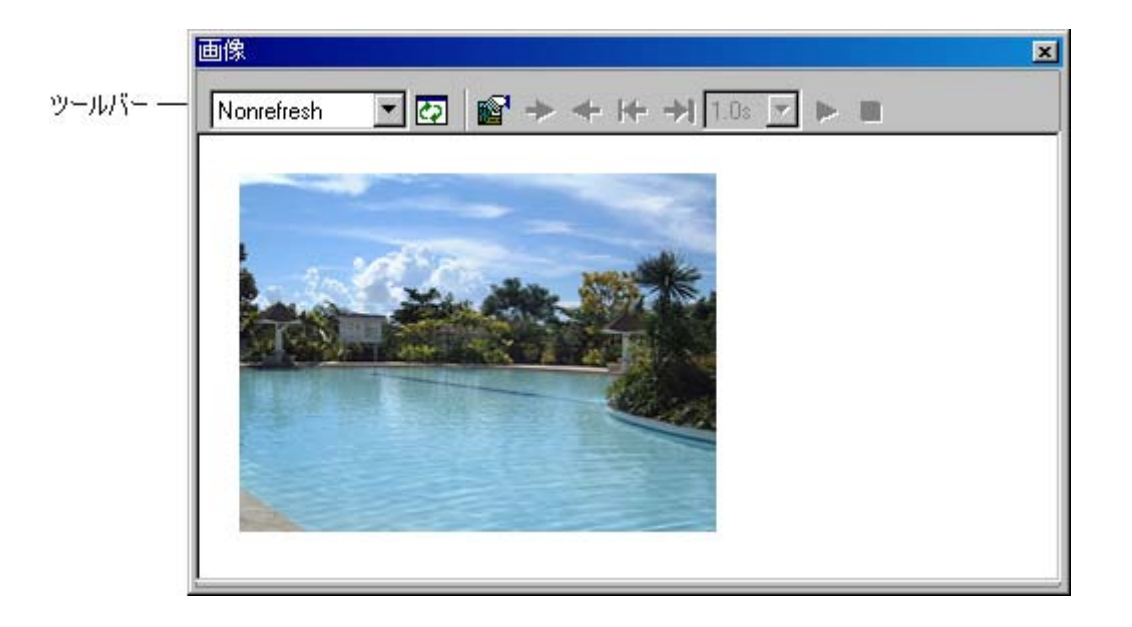

•  $\bullet$ 

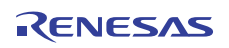

# $[$

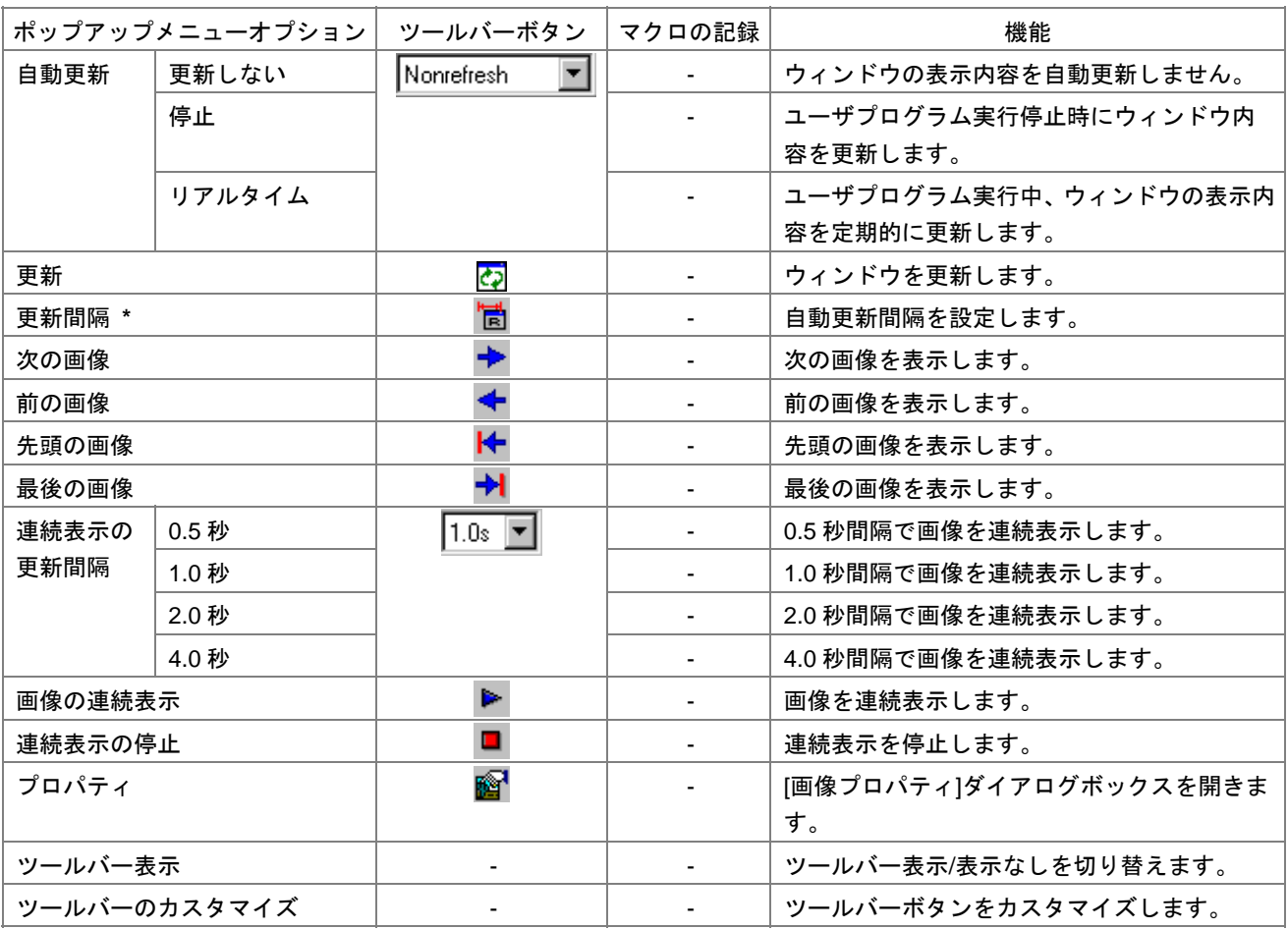

**\***. <sub>・</sub>

# 17.4.2 ウィンドウの表示内容を定期的に更新する

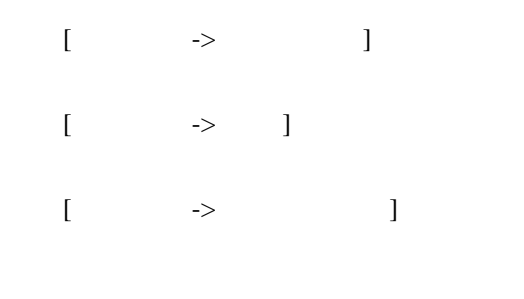

 $\begin{bmatrix} \phantom{-} & \phantom{-} & \phantom{-$ 

17.4.3 ウィンドウの表示内容を手動で更新する

 $\begin{bmatrix} 1 \end{bmatrix}$ 

17.4.4 更新間隔を設定する

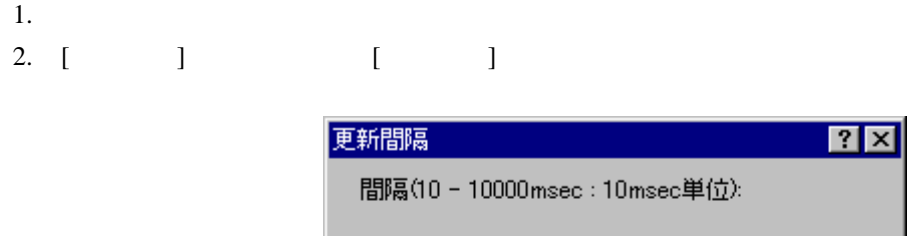

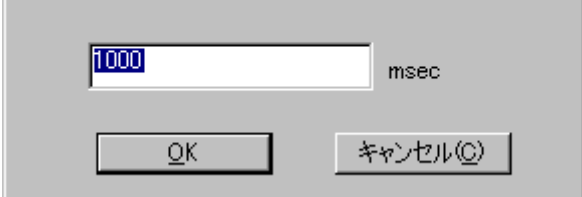

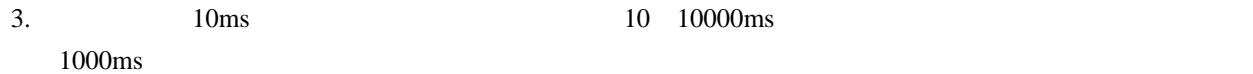

- 4.  $[OK]$
- 17.4.5 連続フレームで画像を見る

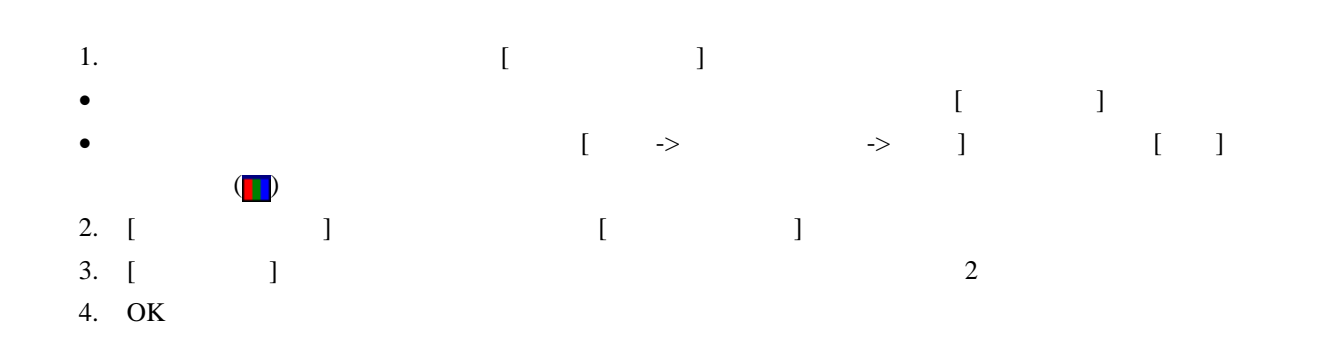

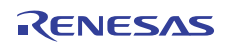

## 17.4.5.1 画像のフレームを手動で切り替える

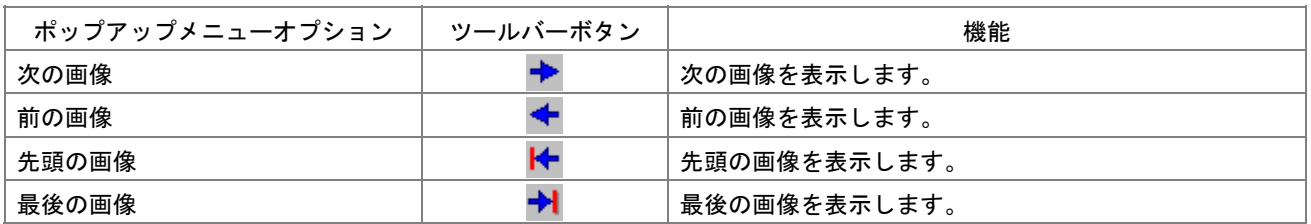

 $[$   $]$   $]$ 画像 図 Nonrefresh ⊡◙।◙ 次の画像

1. [  $\qquad$  ]

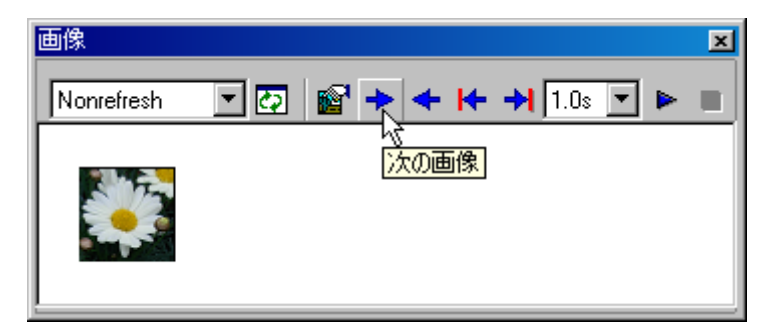

2. [  $\qquad$  ]

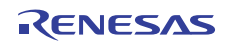

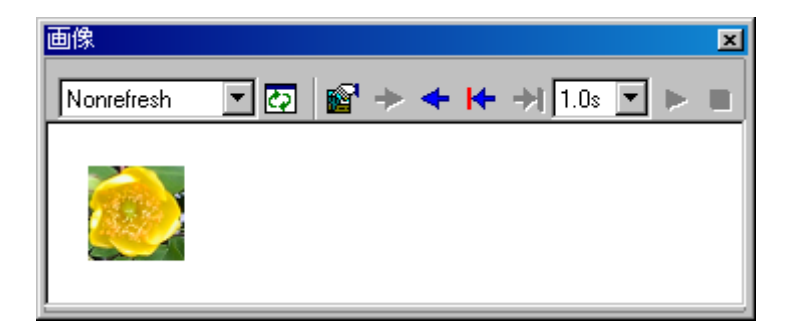

## 17.4.5.2 画像のフレームを定期的に切り替える

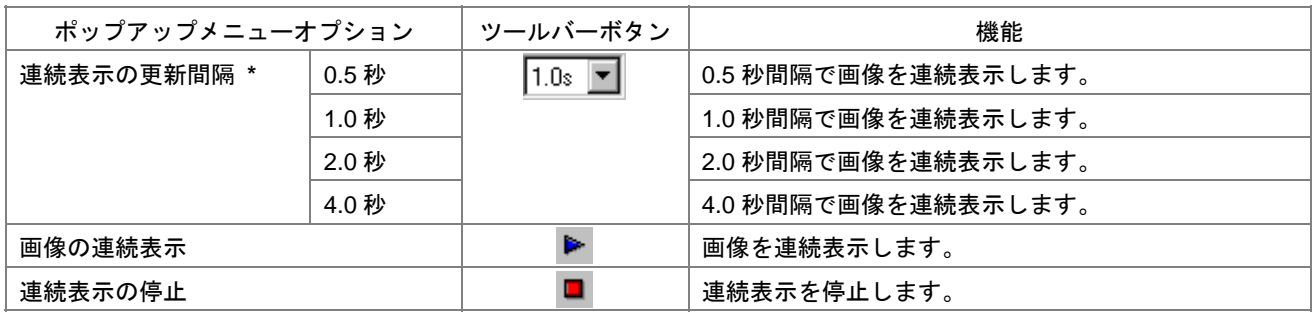

**\***. 使用するデバッガまたは画像サイズにより更新間隔時間内に表示を更新できないことがあります。

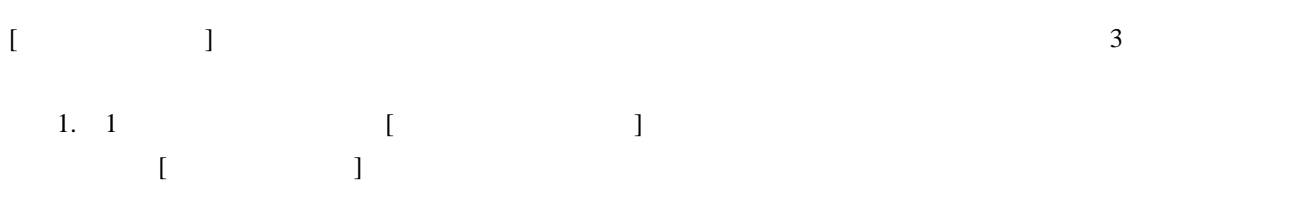

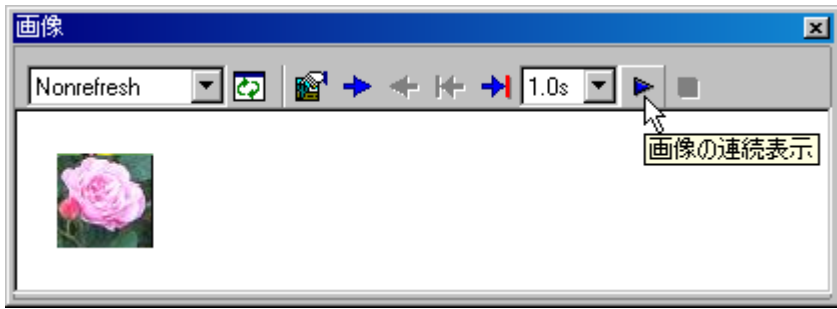

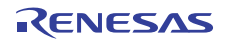

2.  $\hspace{1.6cm}$  2

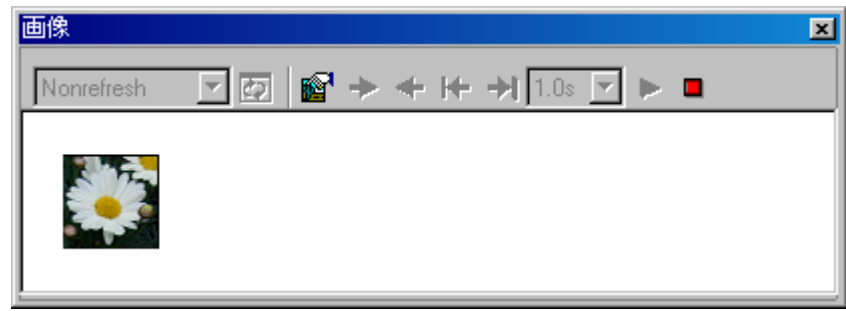

 $3.$   $3.$ 

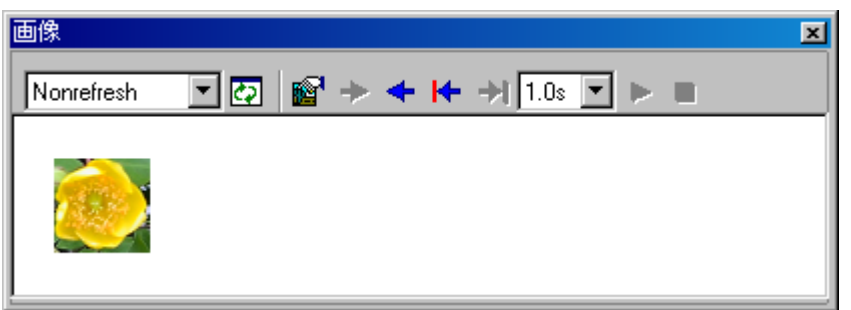

# 17.4.6 ピクセル情報を表示する

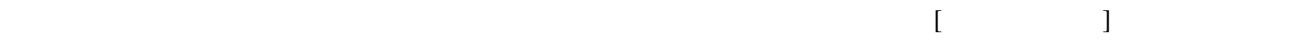

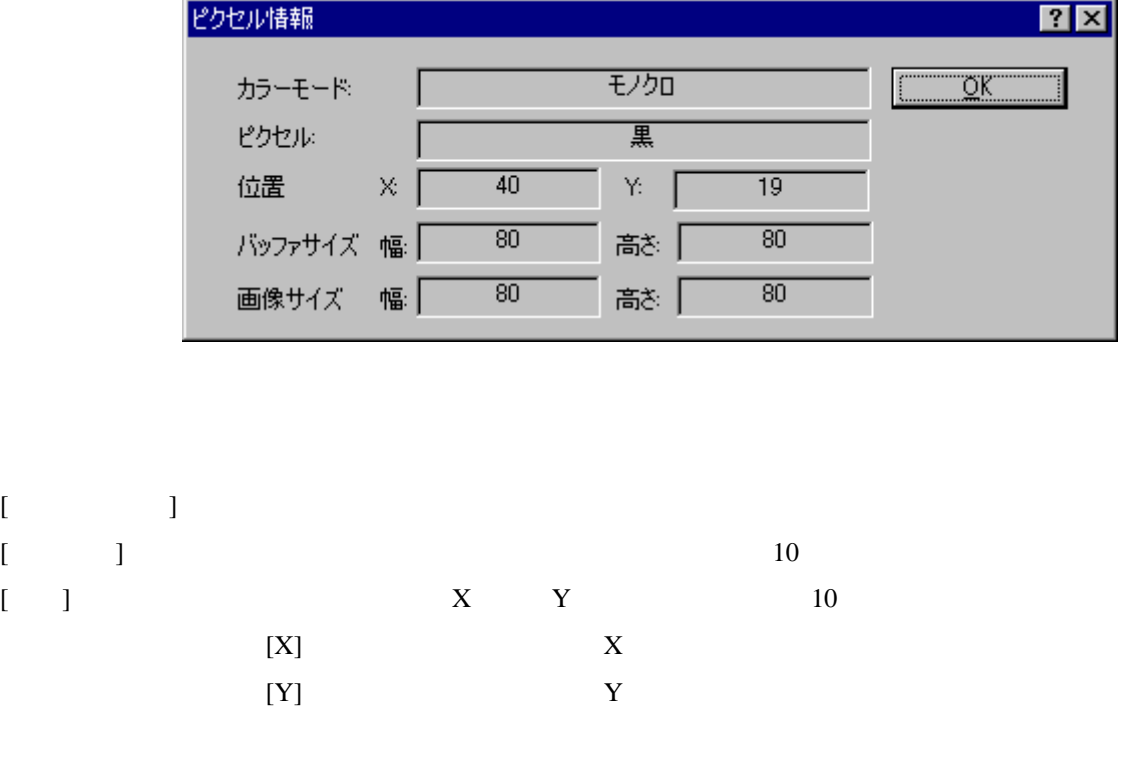

 $\overline{a}$ 

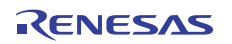

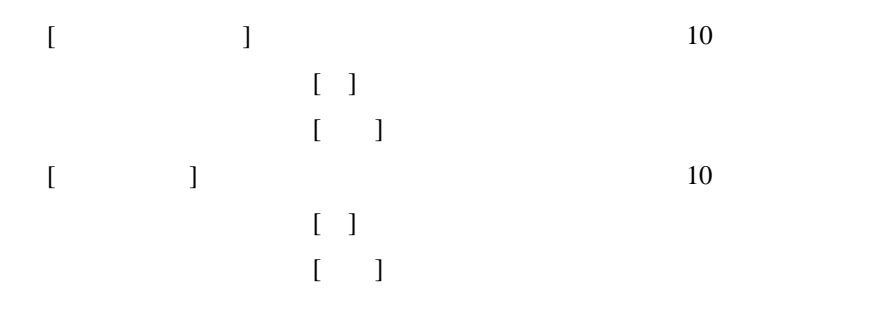

17.5 メモリ内容を波形形式で表示する

## 17.5.1 波形ウィンドウを開く

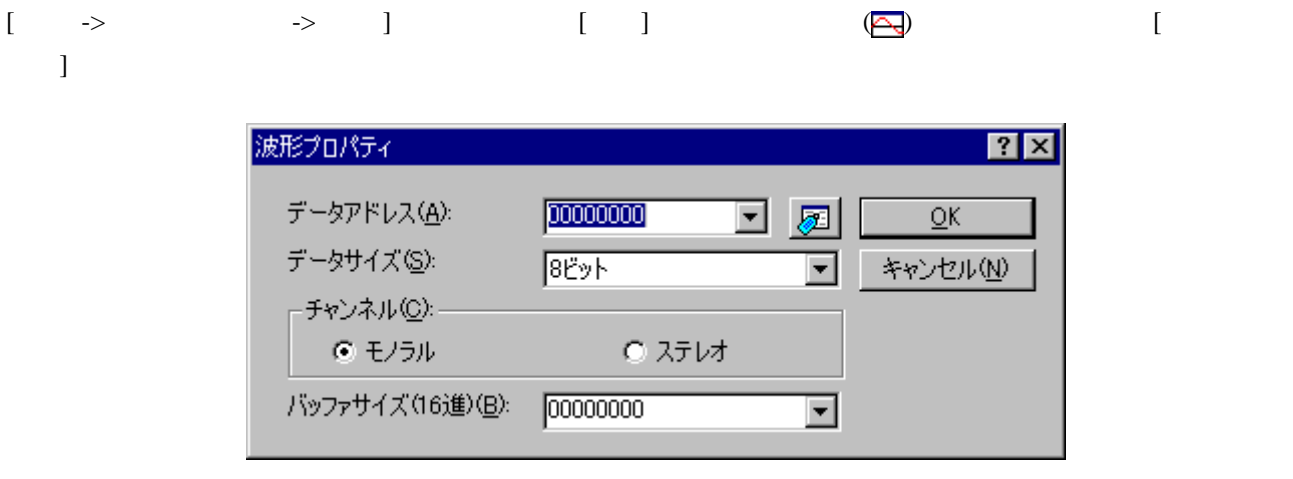

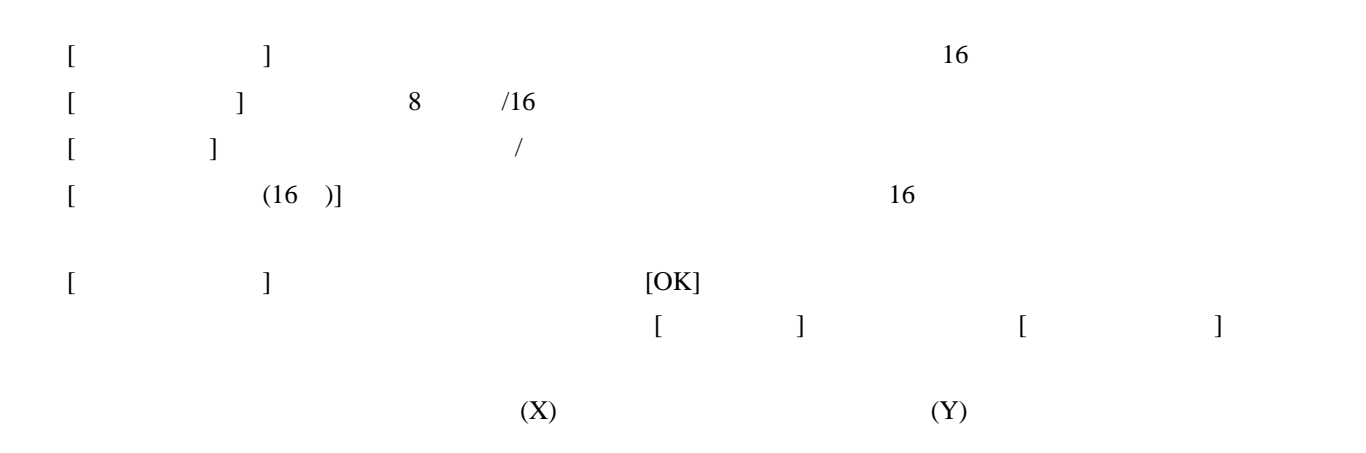

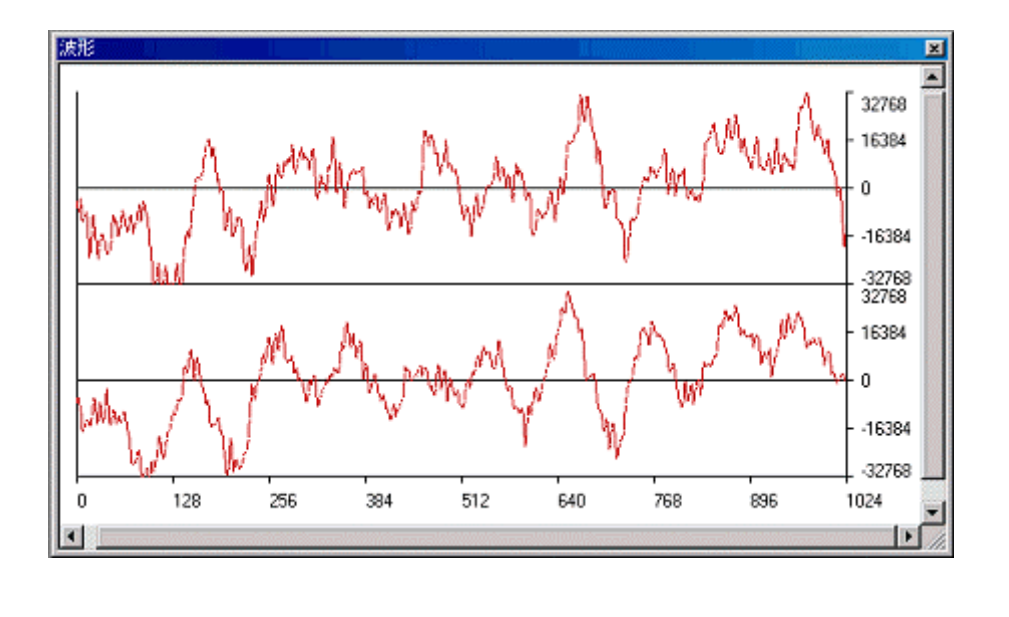

• グラフ内でサンプリング情報を表示したい座標をダブルクリックすると、[サンプリング情報]ダイア

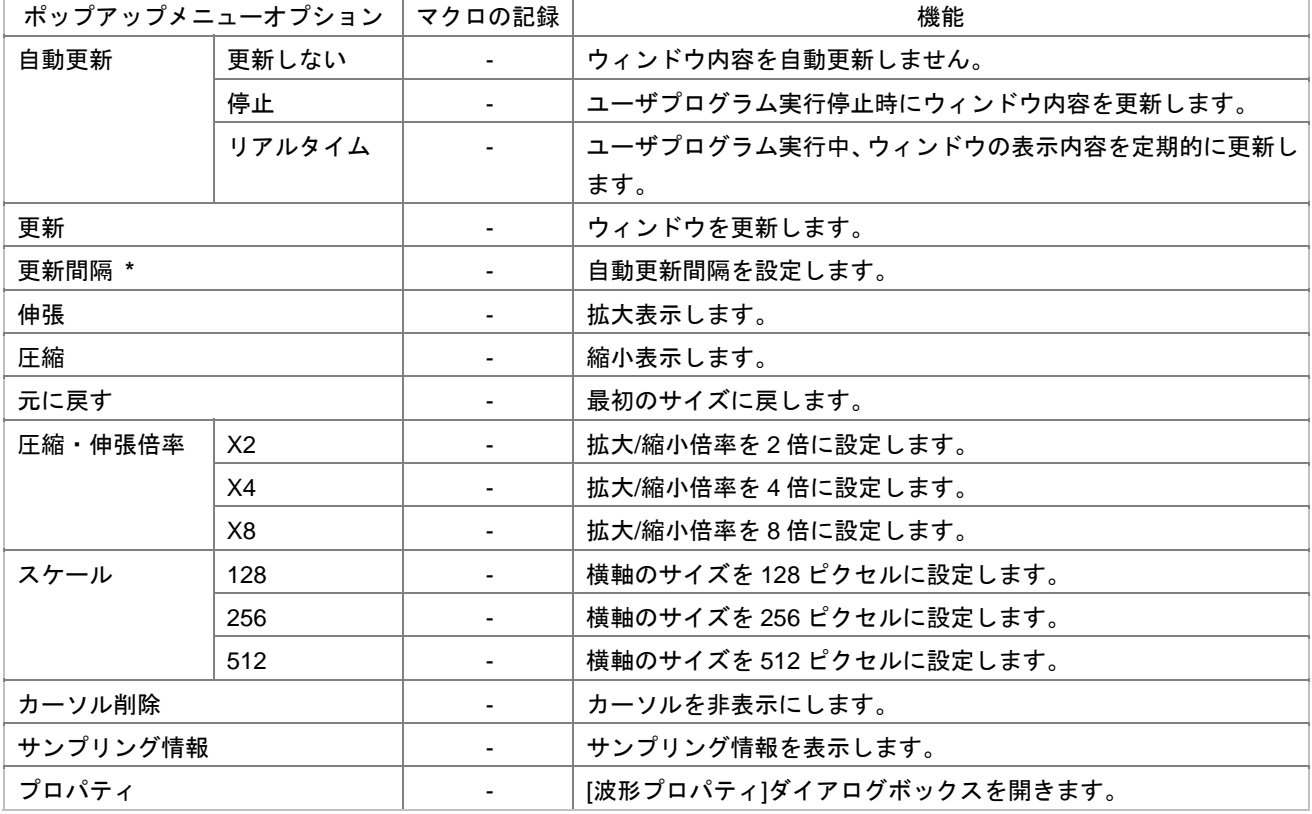

**\***. <sub>・</sub>

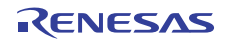

## 17.5.2 ウィンドウの表示内容を定期的に更新する

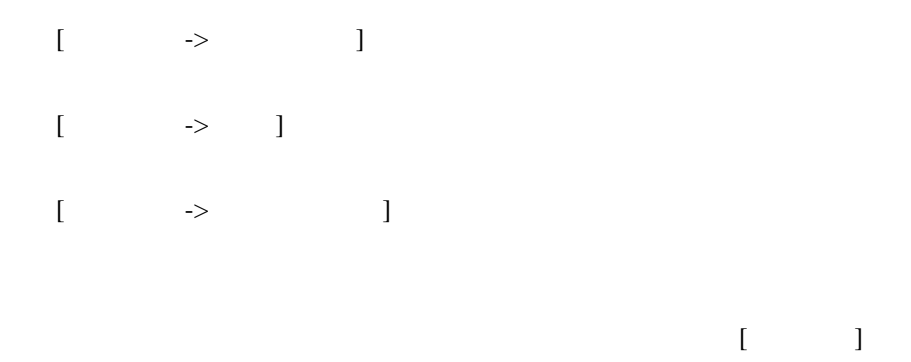

17.5.3 ウィンドウの表示内容を手動で更新する

 $\begin{bmatrix} 1 \end{bmatrix}$ 

## 17.5.4 更新間隔を設定する

 $1.$ 

2. [ ] [ ]

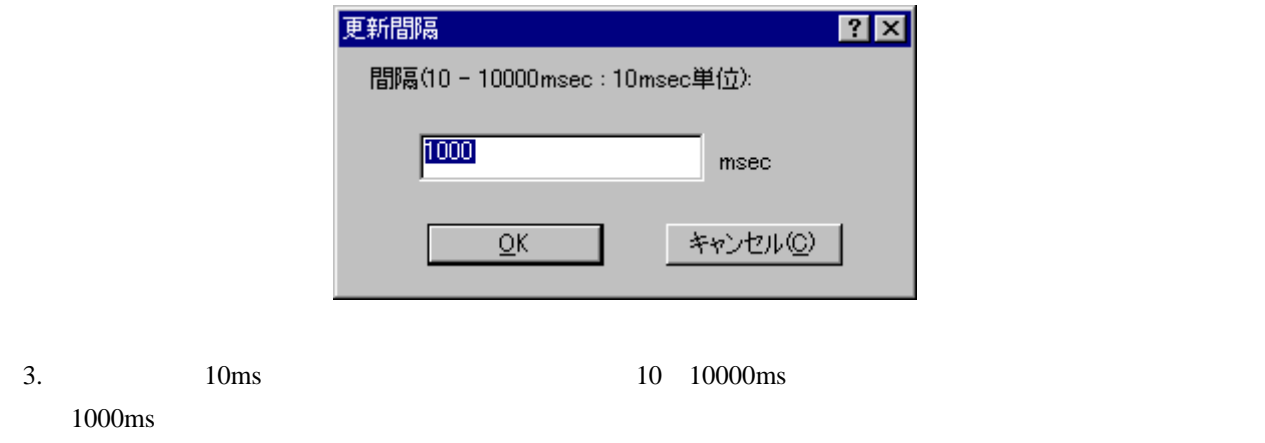

4. [OK]

## 17.5.5 拡大表示する

 $\begin{bmatrix} 1 & 1 \end{bmatrix}$ 

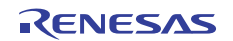

17.5.6 縮小表示する

 $\blacksquare$ 

17.5.7 最初のサイズに戻す

 $\sqrt{2}$ 

17.5.8 拡大/縮小倍率を設定する

ポップアップメニューの[圧縮・伸張倍率]サブメニューで拡大/縮小倍率を2 4、または8倍から選択します。

17.5.9 横軸のサイズを設定する

 $[$   $]$   $]$   $128$   $256$   $512$ 

- 17.5.10 カーソルを非表示にする  $\begin{bmatrix} \phantom{-} & \phantom{-} & \phantom{-$
- 17.5.11 サンプリング情報を表示する

で左右に移動できます。ウィンドウ内で右クリックし、ポップアップメニューから[サンプリング情報]を選択  $[$  $[$ 

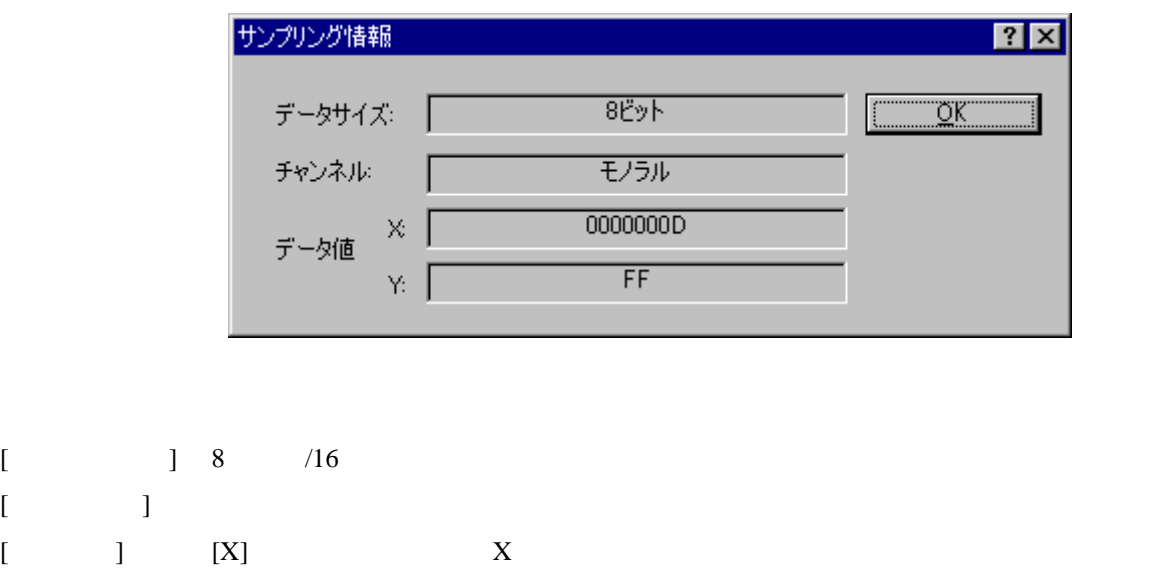

## 17.6 I/Oレジスタを見る

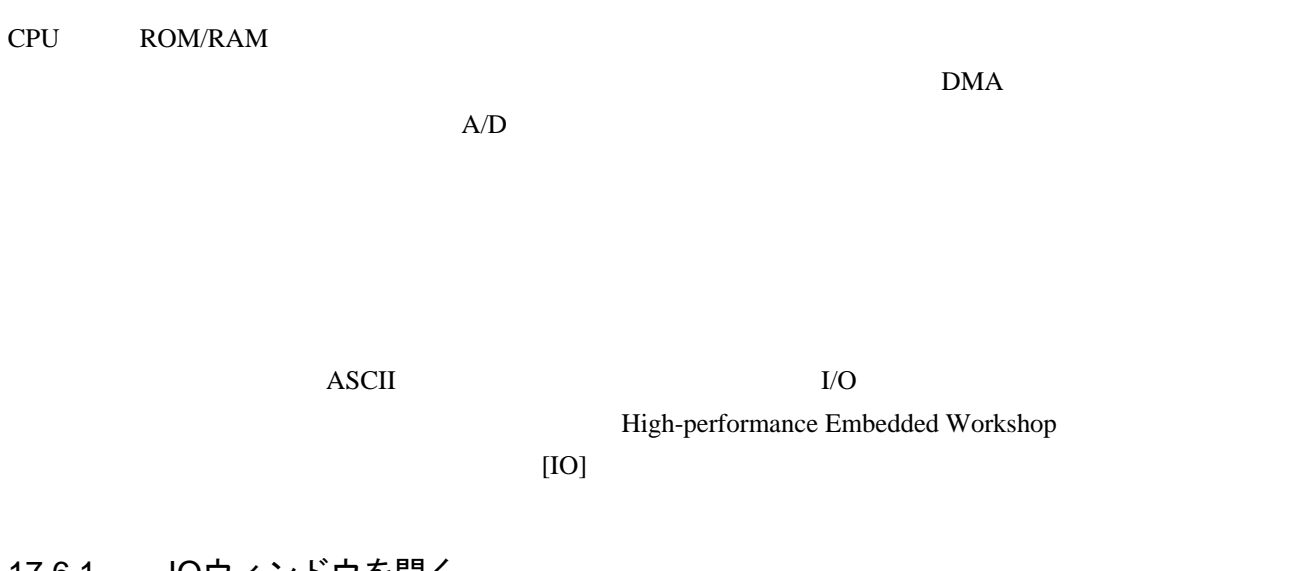

#### 17.6.1 IOウィンドウを開く

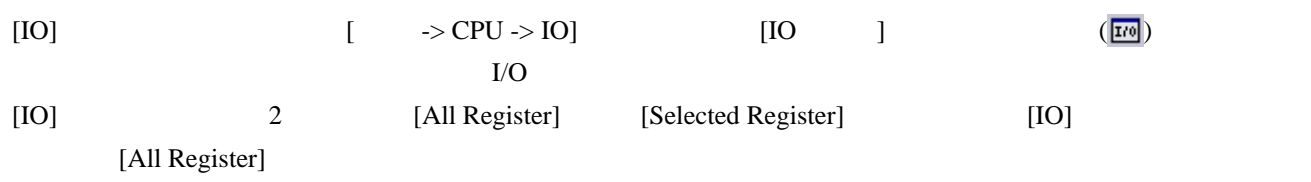

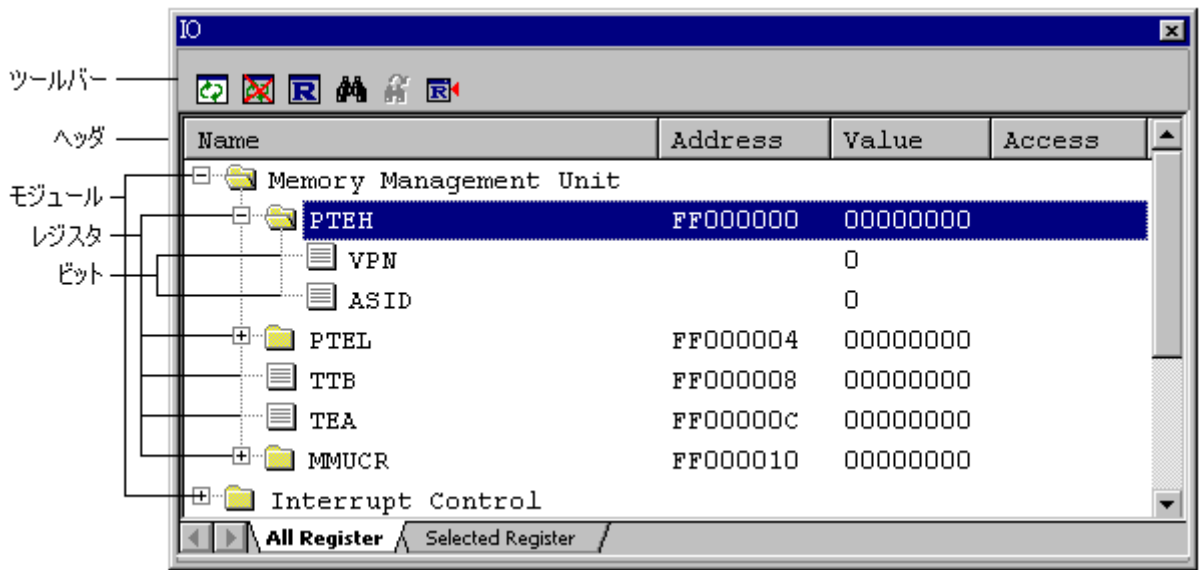

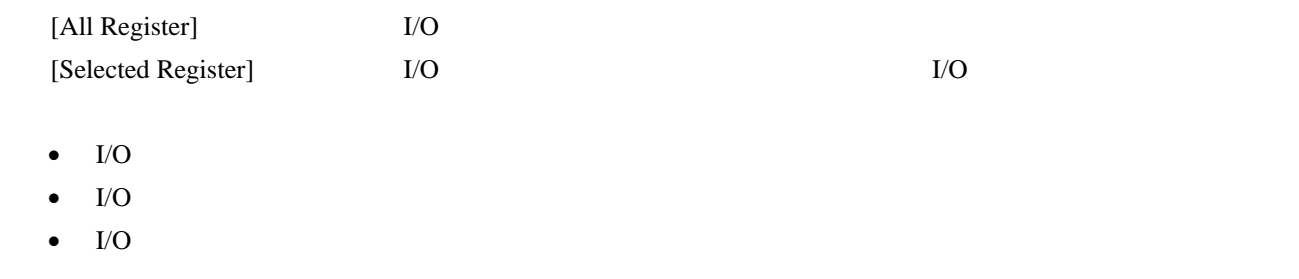

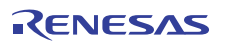

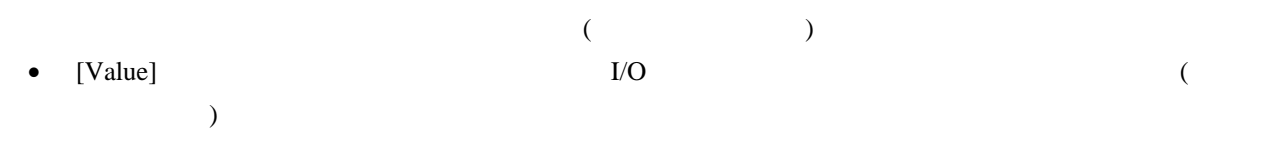

## $[$   $]$   $]$   $[$   $]$   $]$   $[$   $]$   $]$

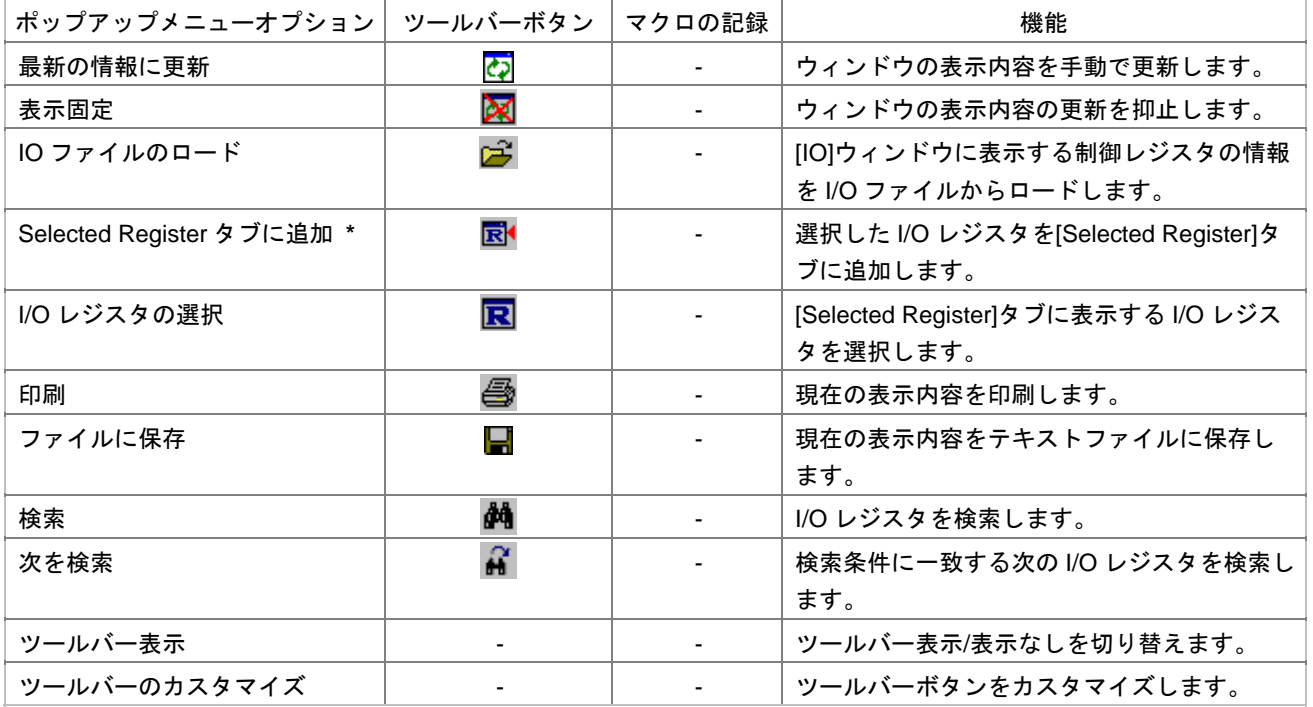

**\***. [All Register]

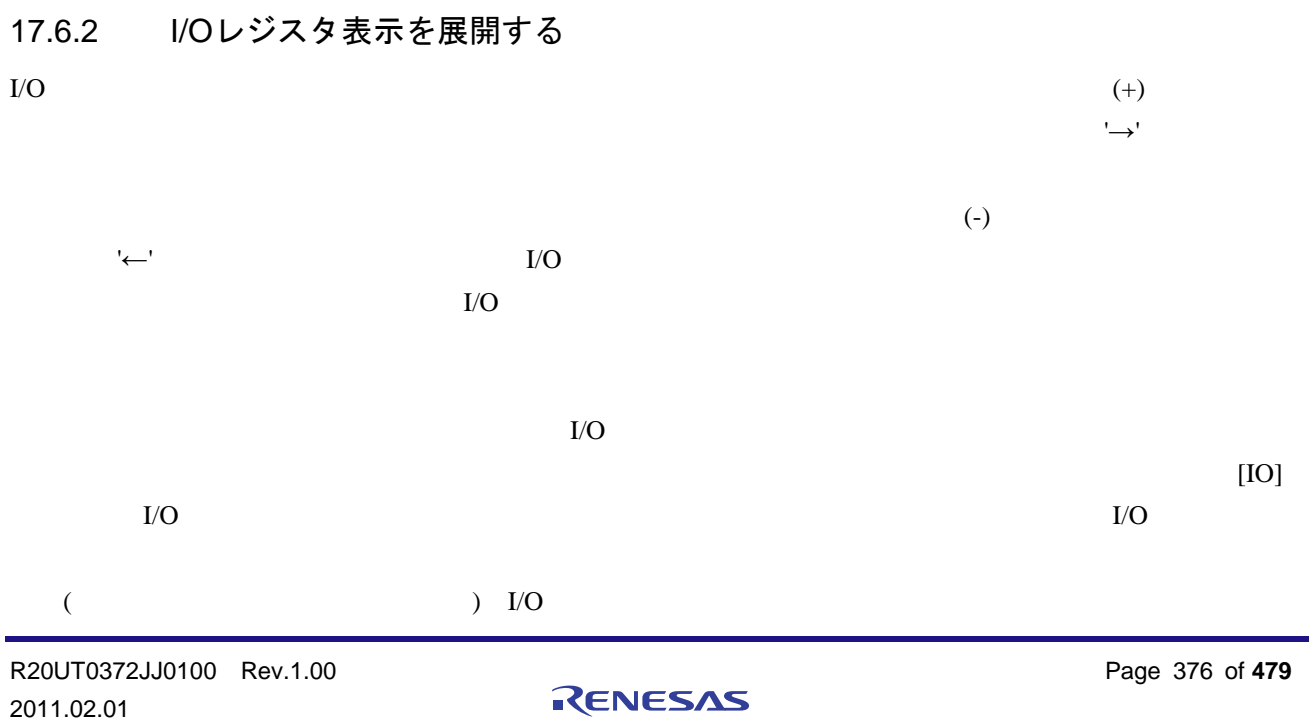

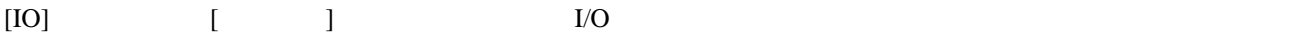

#### 17.6.3 I/Oレジスタの内容を設定する

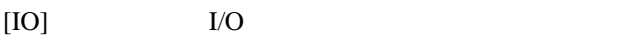

#### **I/O**レジスタの内容を設定するには

 $[IO]$  I/O

• [Value]

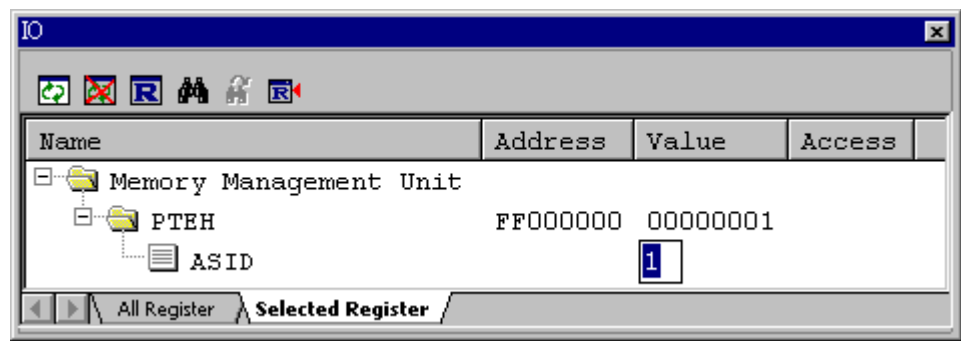

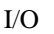

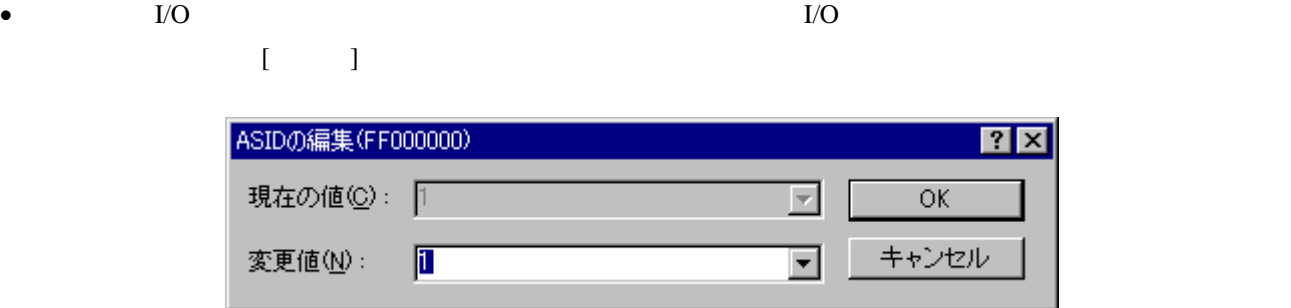

17.6.4 ウィンドウの表示内容を手動で更新する

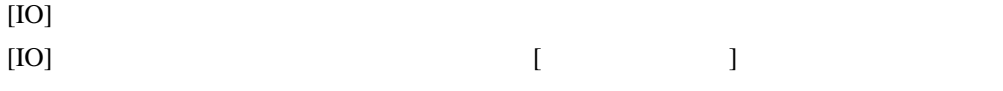

## 17.6.5 ウィンドウの表示内容の更新を抑止する

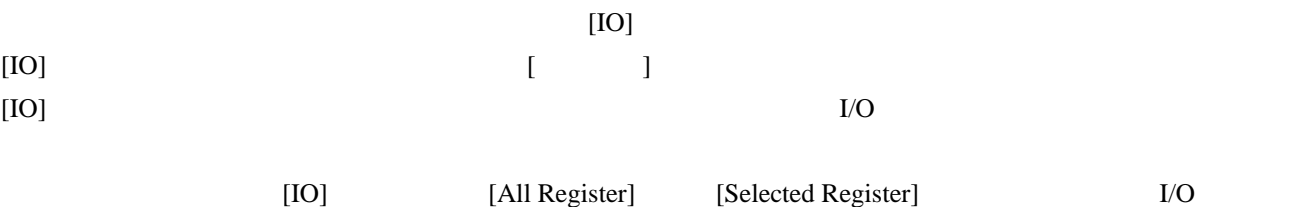

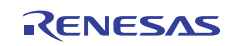

## 17.6.6 表示するI/Oレジスタを選択する

[IO] [Selected Register] I/O

#### 表示する**I/O**レジスタを選択するには

- $[All Register]$ 
	- O
	I/O
	ISelected Register]
	- 1. I/O I/O
		- $\Gamma$

#### O  ${\rm I/O}$ [Selected Register]

1.  $[1/O]$  $[VO]$  and  $[VO]$  $[IO$  $[$ I/O $]$ '+'が表示されている項目は、'+'のクリックによって展開できます。また、'-'が表示されている項目 '-'のクリックには、'-'のクリックによっておりたたむことができます。 '+'または'-'が表示されている項目のチェックボックスをオンにすると、その項目の要素のチェック

## $\begin{bmatrix} 1 & 1 \end{bmatrix}$  $\blacksquare$

- I/Oレジスタの選択  $7x$ I/Oレジスター覧(R):  $OK(0)$ 日 Memory Management Unit キャンセル(C) **D** PTEH  $\overline{\Box}$   $\equiv$  VPN – oi i asid **≑−□</u></u> PTEL** すべて選択(A)  $\blacksquare$  $\Box$  $\blacksquare$  $\blacksquare$ ·□■ TEA すべて非選択(U) **E-DR** MMUCR **E** Interrupt Control **ப்** – **ப**ின் Cache Control **E** Direct Memory Access Controller **E** Bus State Controller **E** De Timer Unit
- $2.$  I/O
- 3. OK [I/O ]
	-

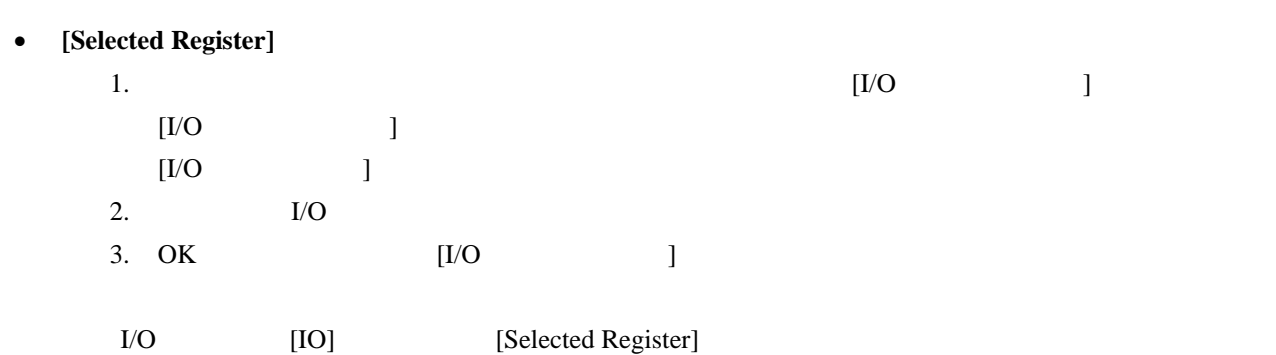

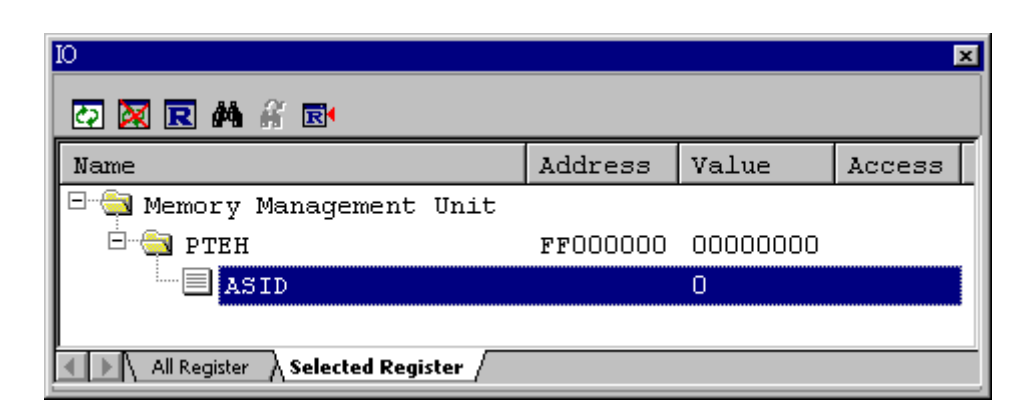

## 17.6.7 I/Oファイルをロードする

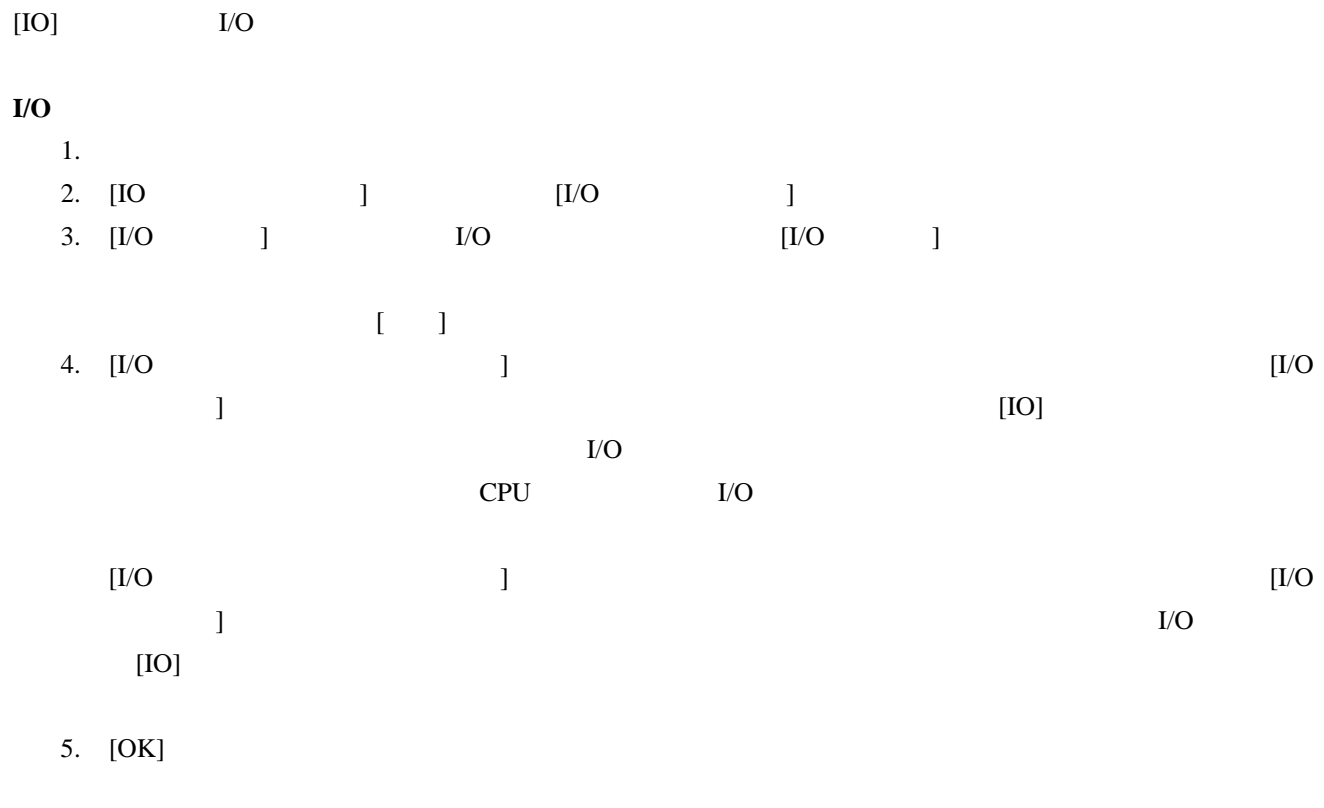
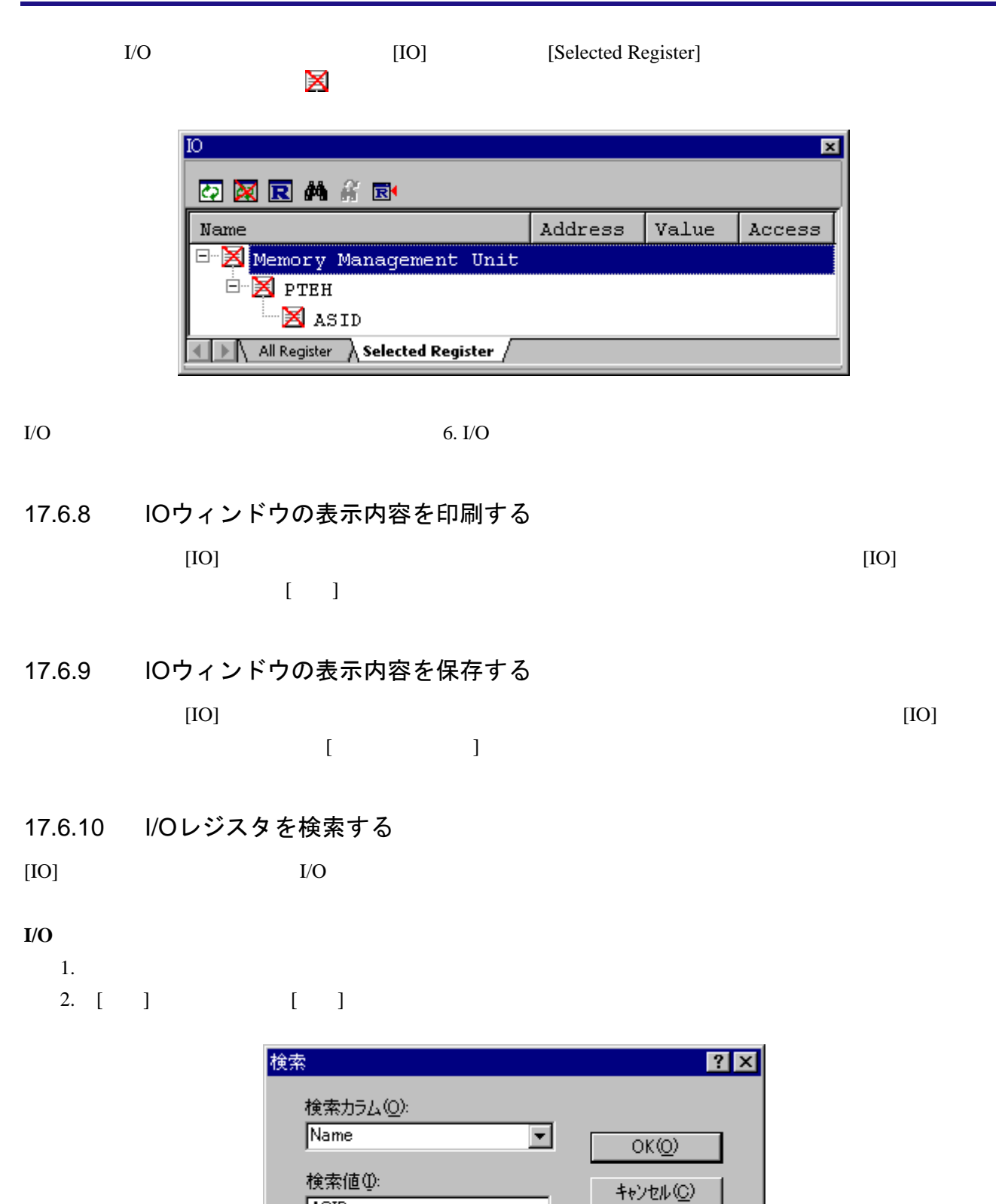

3. [ ] I/O Address I/O Name I/O **ASID** 

□ 一致検索(M):

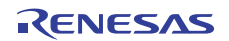

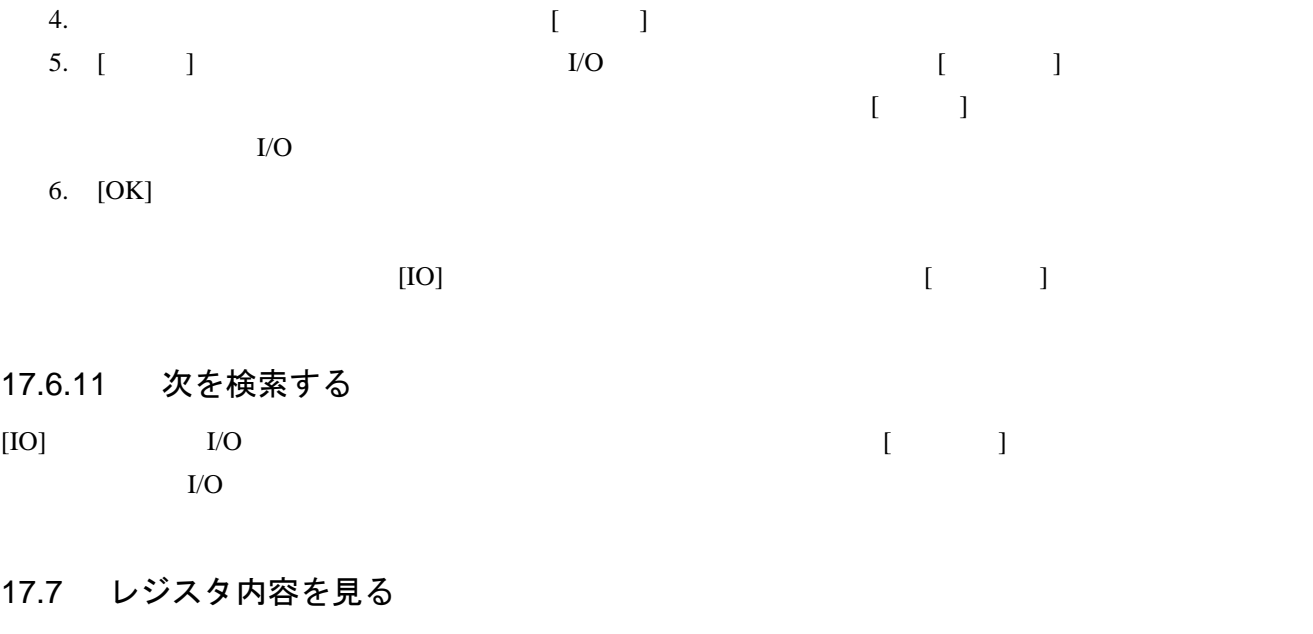

アセンブリ言語レベルでデバッグする場合に、CPUの汎用レジスタの内容を簡単に見ることができます。これ

# 17.7.1 レジスタウィンドウを開く

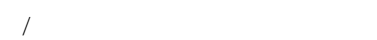

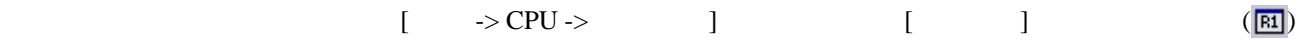

 $SH-4$ 

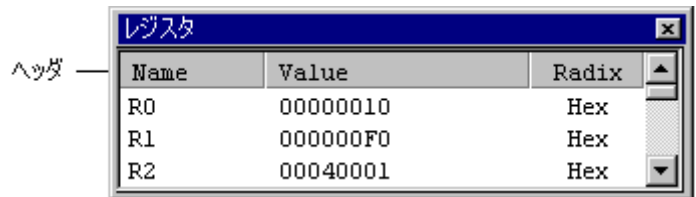

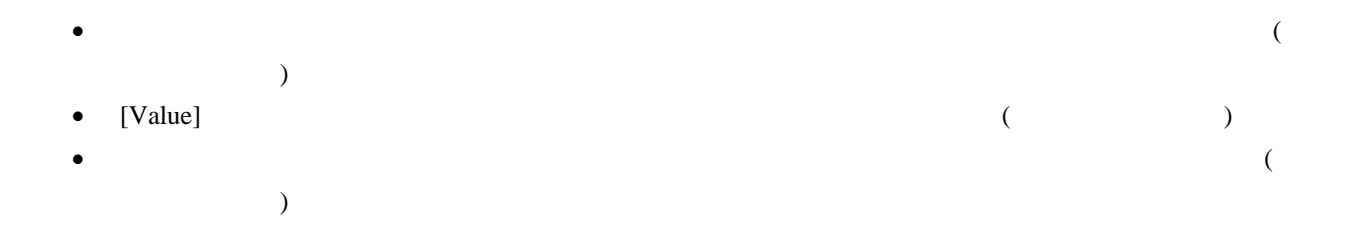

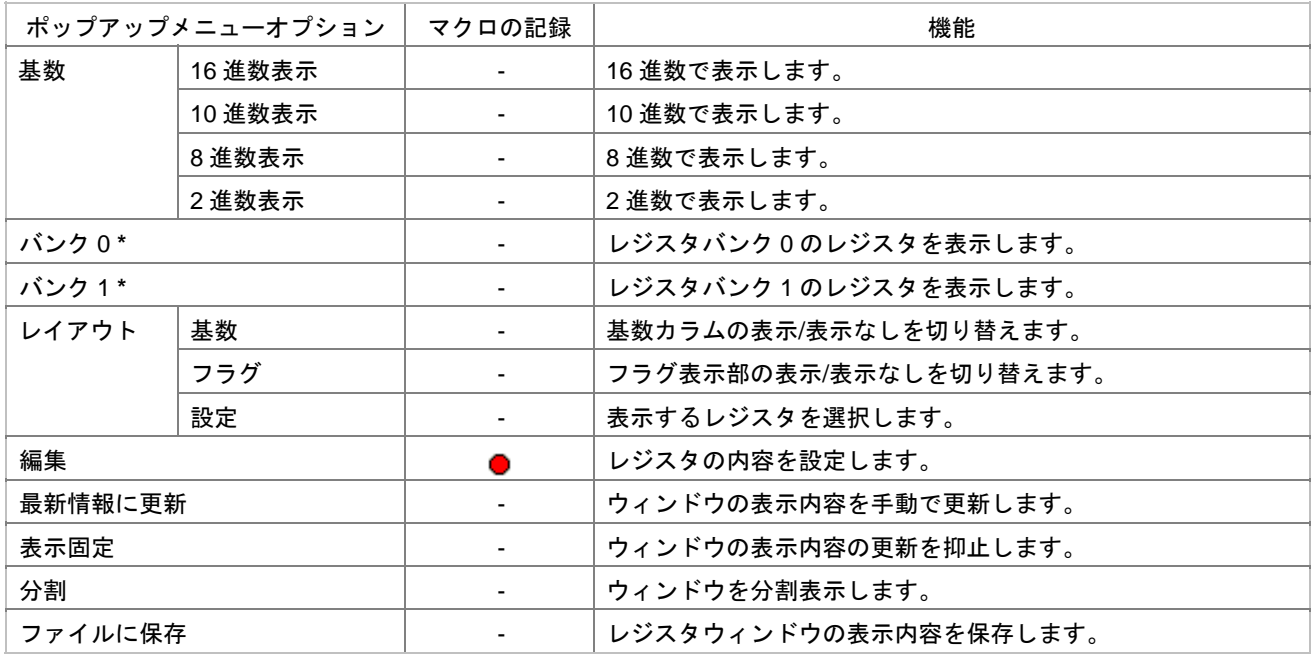

注: **\***. 機能のサポートはデバッガに依存します。

# 17.7.2 レジスタの表示基数を変更する

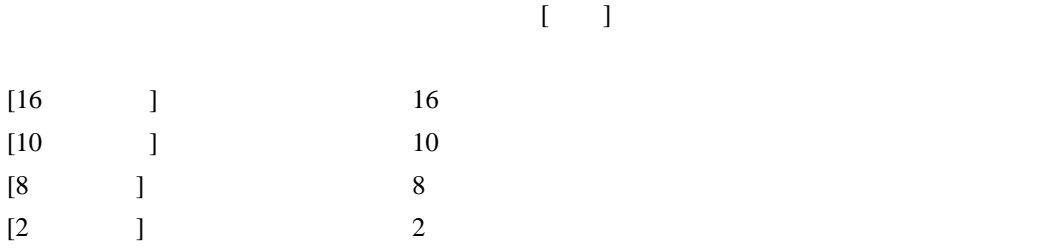

# 17.7.3 レジスタバンクを切り替える

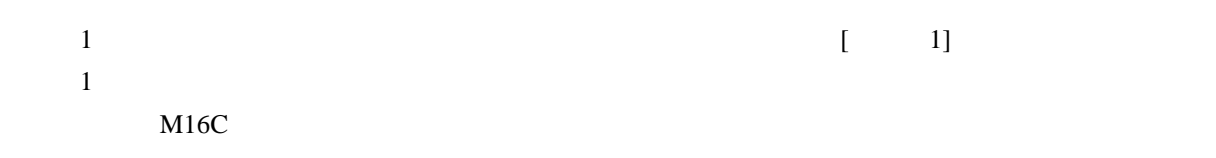

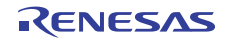

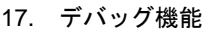

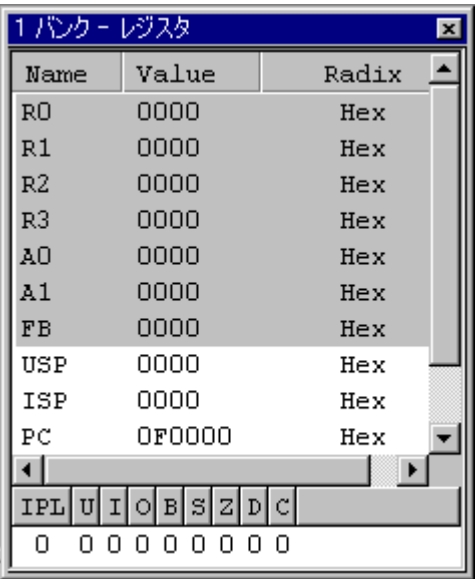

 $[$   $]$ 

### $\begin{bmatrix} 0 \end{bmatrix}$  $[$  0]  $[$  1]

# 17.7.4 レイアウトを設定する

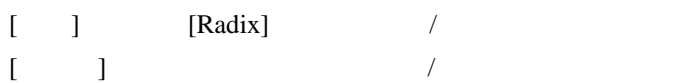

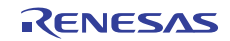

### **[Radix]**カラム、およびフラグ表示部を表示する場合**:**

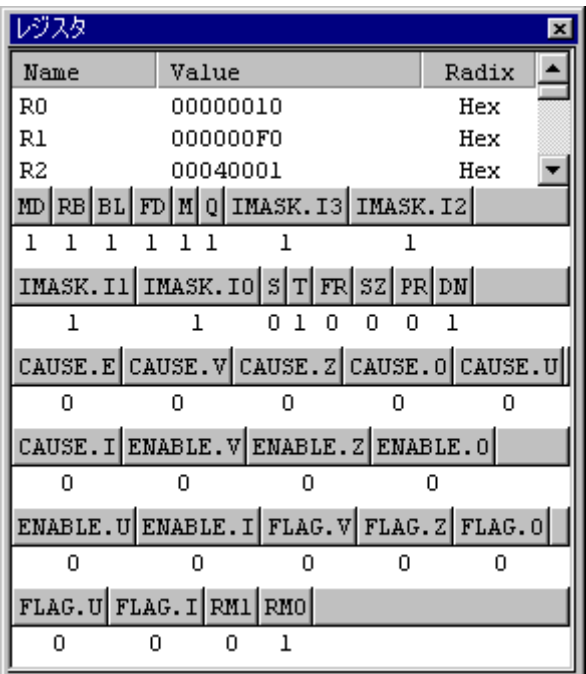

# 17.7.5 表示するレジスタを選択する

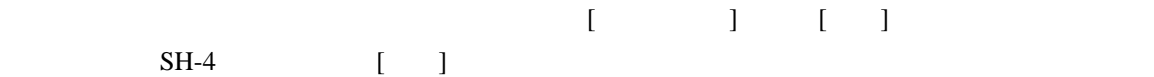

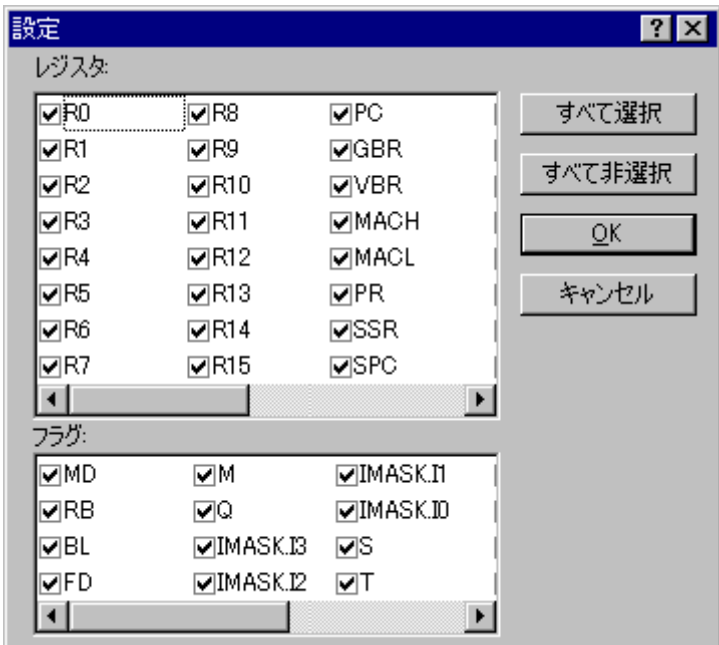

# 17.7.6 レジスタの内容を設定する

• [Value]

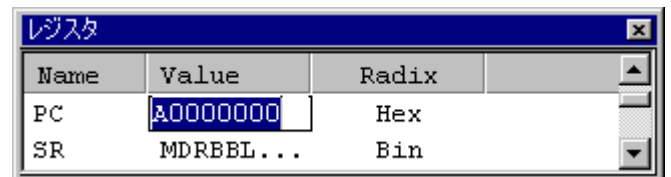

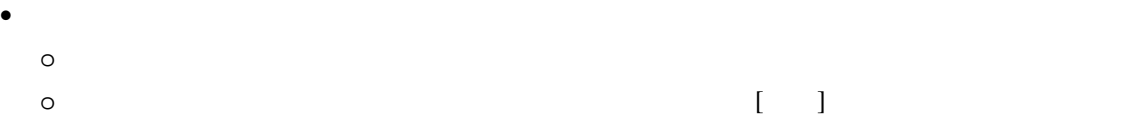

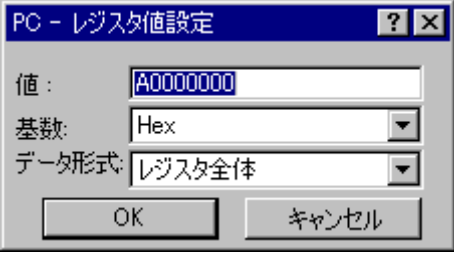

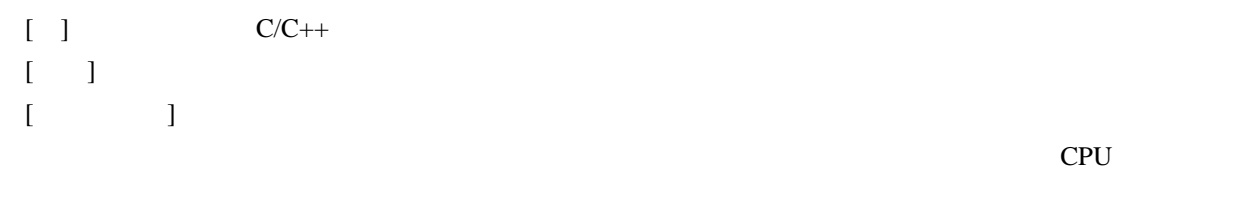

 $[OK]$  Ther'

17.7.7 フラグの値を設定する

フラグ表示している場合**:**   $\frac{0}{1}$ 

 $SH-4$ 

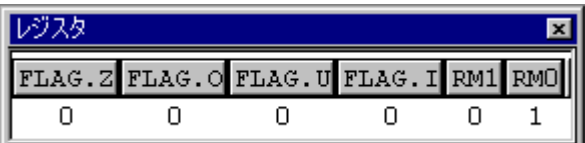

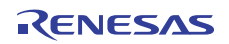

フラグをレジスタ表示している場合**:** 

 $SH-4$ 

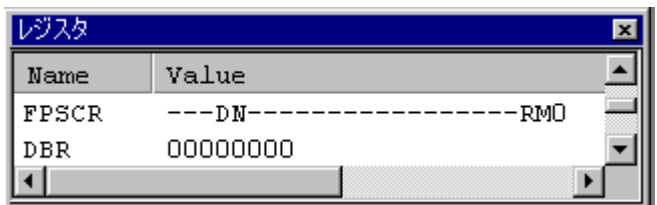

# 17.7.8 ウィンドウの表示内容を手動で更新する

 $[$   $]$ 

### 17.7.9 ウィンドウの表示内容の更新を抑止する

 $L = \frac{1}{2}$  $\overline{2}$ 

# 17.7.10 ウィンドウを分割表示する

 $\sim$  2 and  $\sim$  1 and 2 and 2 and 2 and 2 and 2 and 2 and 2 and 2 and 2 and 2 and 2 and 2 and 2 and 2 and 2 and 2 and 2 and 2 and 2 and 2 and 2 and 2 and 2 and 2 and 2 and 2 and 2 and 2 and 2 and 2 and 2 and 2 and 2 and 2  $\lceil \cdot \rceil$ 

### 17.7.11 レジスタウィンドウの表示内容を保存する

 $[1 - 2] \qquad [1 - 2]$ 

### 17.7.12 レジスタの内容を使用する

"#PC"または"%PC"のように、レジスタ名のプレフィックスに"#"記号または"%"記号を付けます。サポートす

# 17.7.13 テキストの色を変更する

 $\begin{bmatrix} \cdots & \cdots & \cdots \end{bmatrix}$  $1$   $1$ 

 $[Text]$ 

- 1. [  $\rightarrow$  ] [ ]
- 2.  $[$   $]$
- 3.  $[$  ]
- 4. [ ] [ ]
- 5. [OK]

#### 17.8 基数を設定する

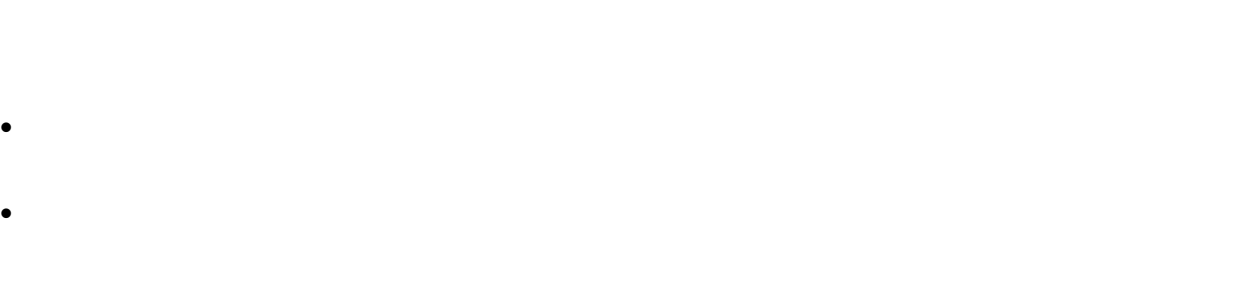

 $\sqrt[3]{\alpha}$ 

 $[ \qquad \rightarrow \qquad ] \qquad \qquad [ \qquad ]$ 

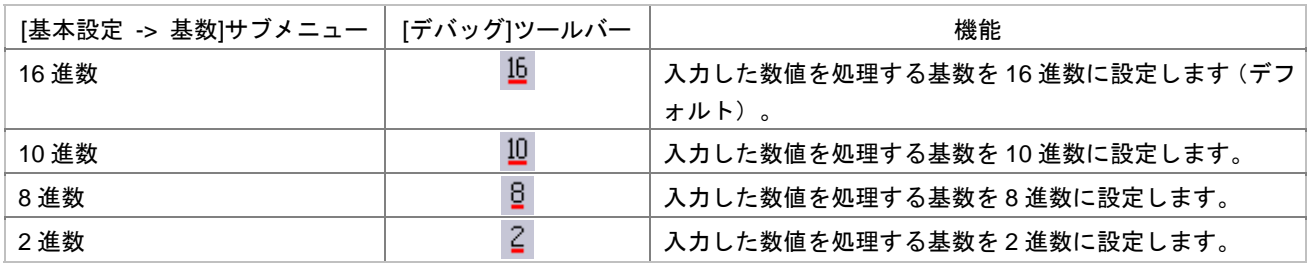

# 17.9 ターゲットマイコンをリセットする

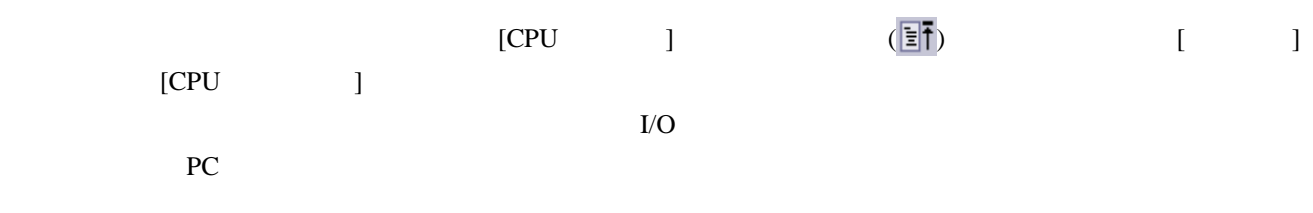

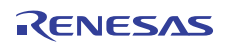

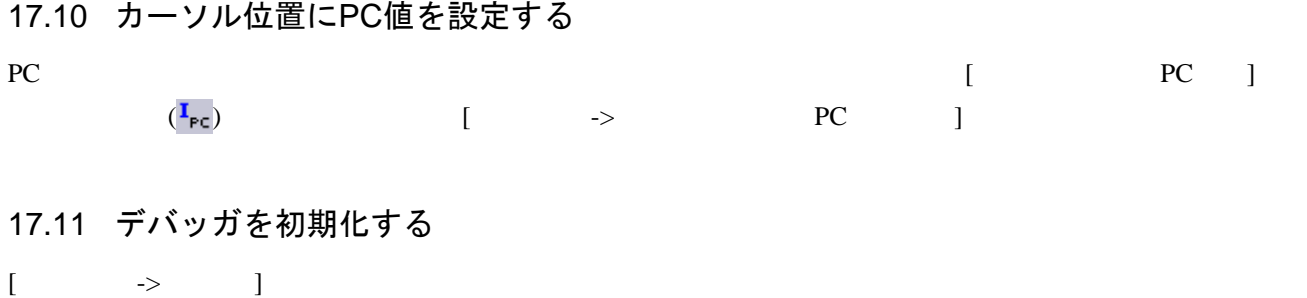

### 17.12 デバッガを接続/接続解除する

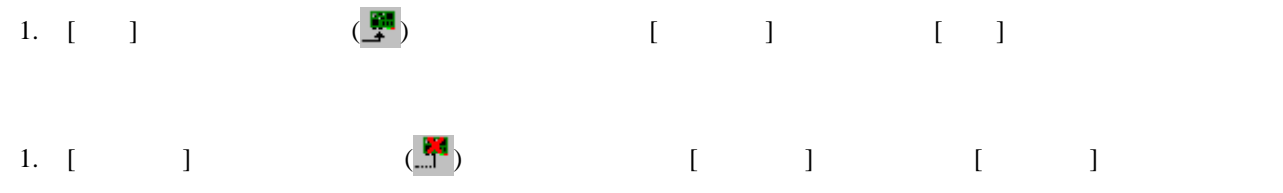

### 17.13 プログラムを実行する

17.13.1 実行を継続する

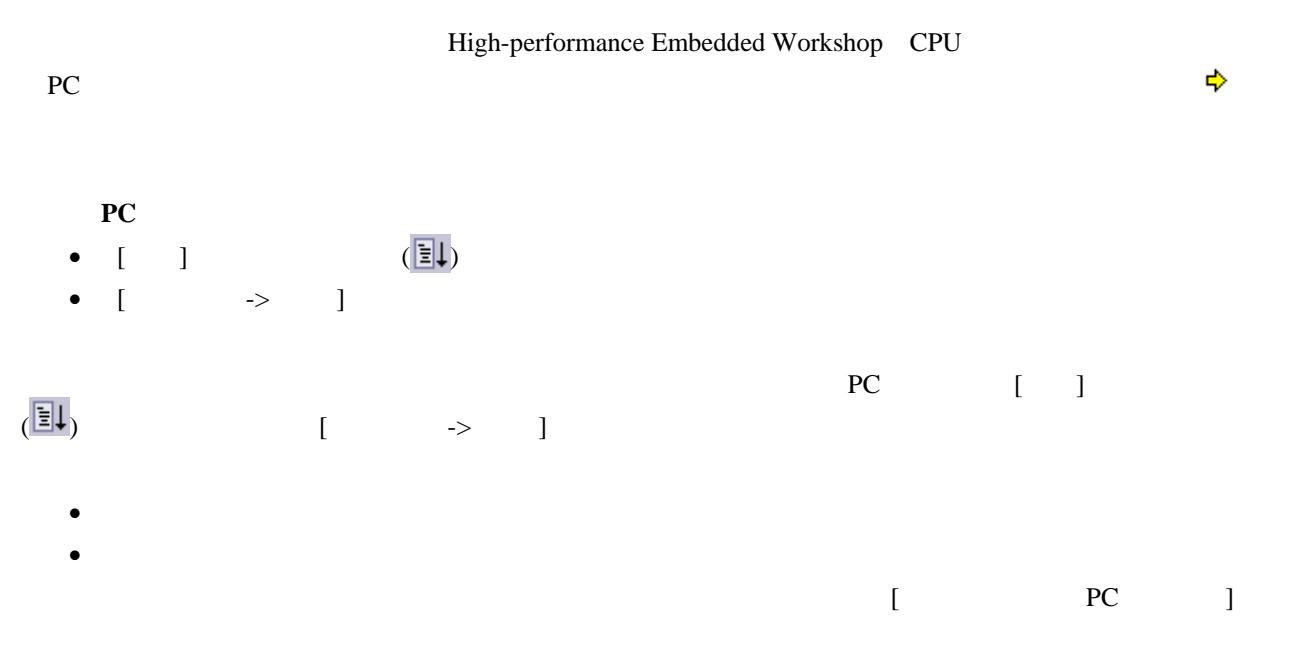

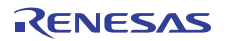

# 17.13.2 リセットから実行を開始する

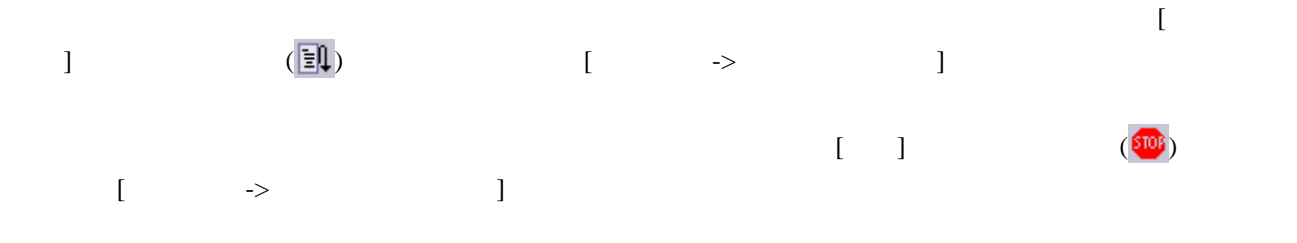

# 17.13.3 ブレークポイントを無視して実行する

現在の**PC**アドレスからブレークポイント(ソフトウェアとハードウェア)を無視して実行するには

- [フリーマン] (宣事) • [ $\rightarrow$  ]
- 

### 17.13.4 カーソルまで実行する

 $[$ **[**カーソル位置まで実行**]**を使用するには

1.  $\blacksquare$  $2.$ 3.  $[$ 

 $PC$ 

• 作成したプログラムがこのアドレスのコードを実行しない場合、プログラムは停止しません。その場  $\text{``Esc}$   $\qquad \qquad$  [  $\qquad \rightarrow$  7]  $[$  ] (803)

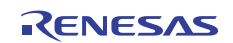

• [ $\blacksquare$ 

#### 17.13.5 条件を指定して実行する

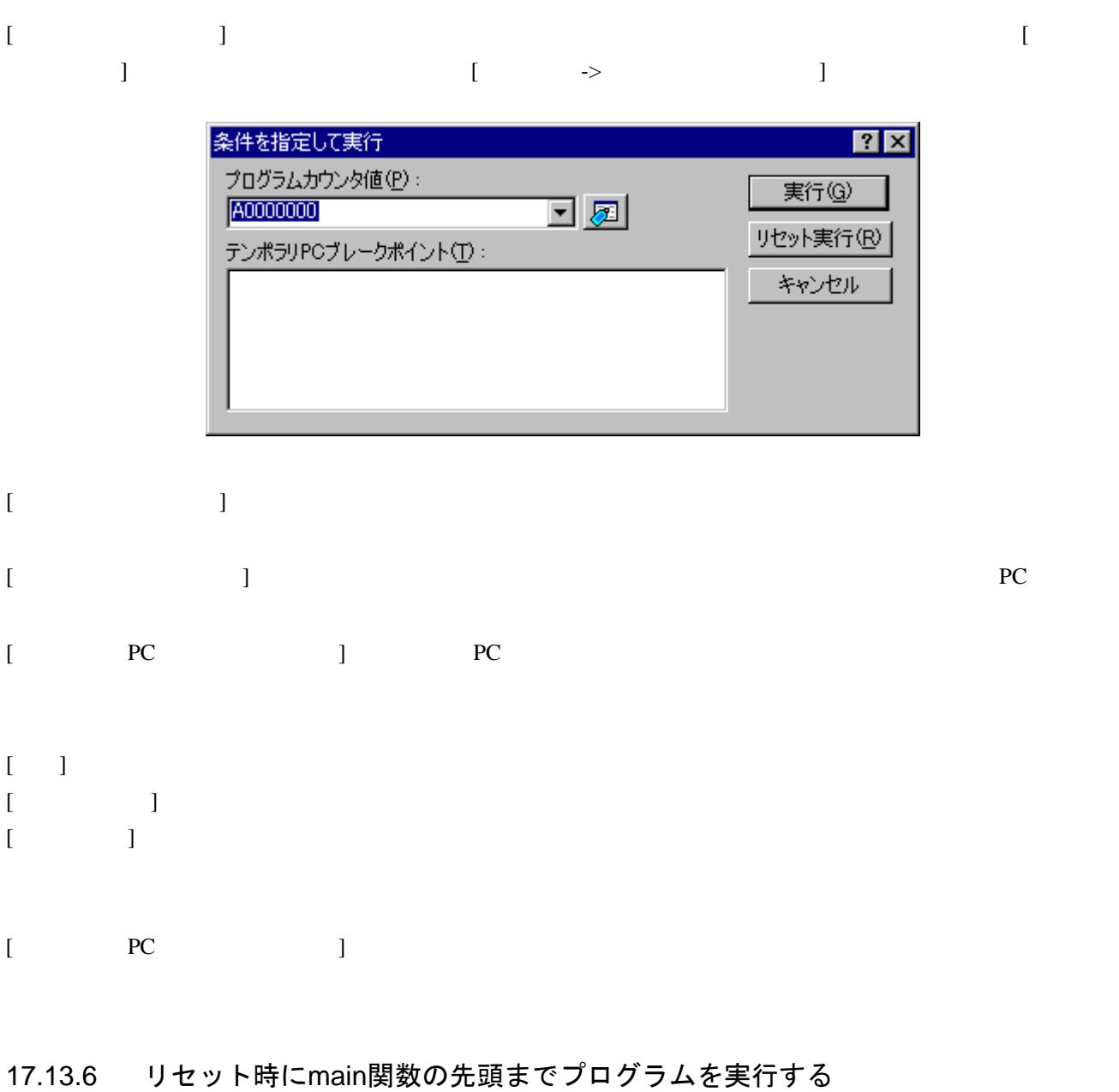

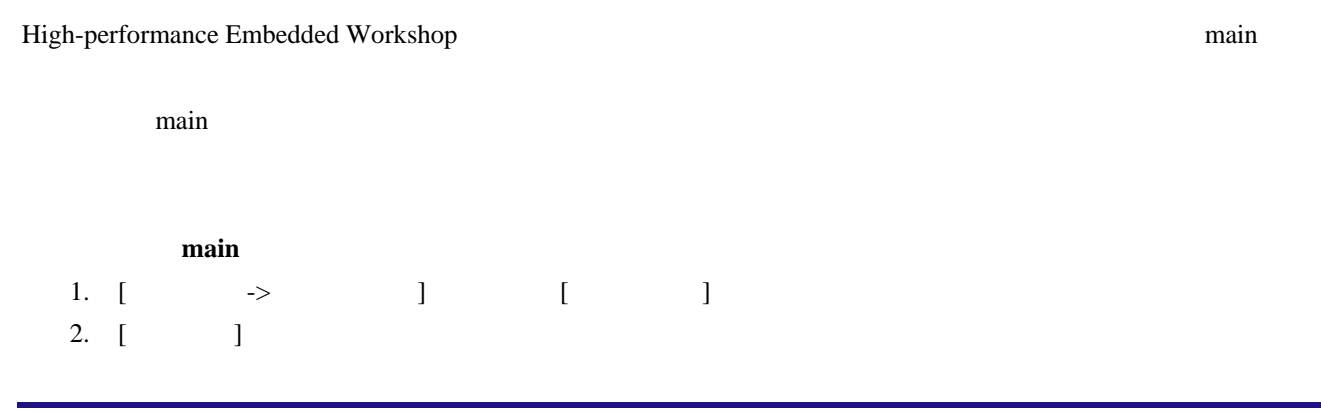

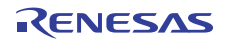

- 3. [ $\text{main}$   $\text{main}$
- $4.$
- $[CPU]$   $[CPU]$   $[3]$
- $[\qquad \qquad \rightarrow CPU \qquad \qquad ]$

[
main  $\begin{bmatrix} \frac{1}{2} & \frac{1}{2} \\ \frac{1}{2} & \frac{1}{2} \\ \frac{1}{2} & \frac{1}{2} \\ \frac{1}{2} & \frac{1}{2} \end{bmatrix}$ 

# 17.13.7 シングルステップ

作成したコードをデバッグするために、一度に1行だけまたは1つの命令だけステップ実行して、この命令がシ  $\frac{1}{\sqrt{2\pi}}$ 

- 
- - [ $\qquad$ ]  $(\overline{f}$ <sup>1</sup>)
	- [ $\longrightarrow$   $\qquad$  ]
- $\mathcal{O}$ ) and  $\mathcal{A}$ 
	-
	- [ $\Box$  ]  $(\overline{\mathbf{Q}}^{\downarrow})$
	- [ $\rightarrow$   $\qquad$  ]
	- [ $\qquad$ ] ( $\{\}$ )
	- [ $\rightarrow$   $\qquad$  ]

#### $[ \qquad \rightarrow \qquad \qquad ]$

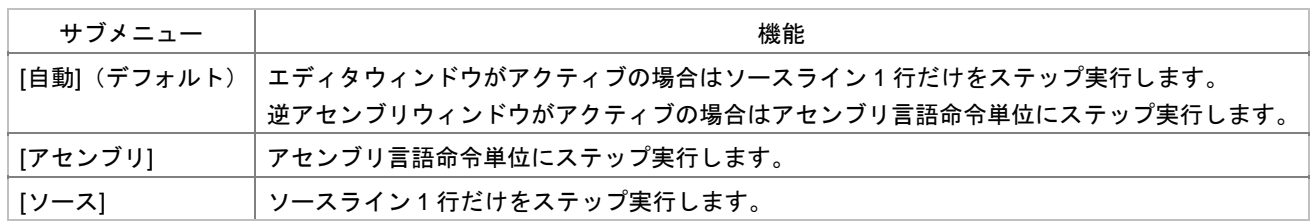

#### High-performance Embedded Workshop

 $\mathsf{printf}$ 

### High-performance Embedded Workshop

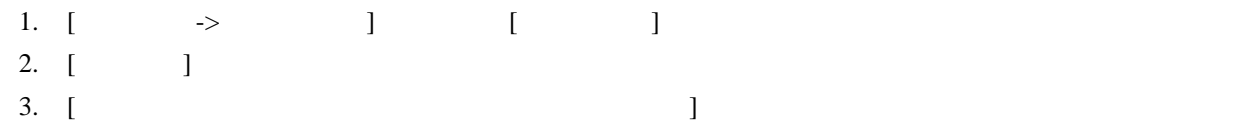

### 17.13.8 複数のステップ

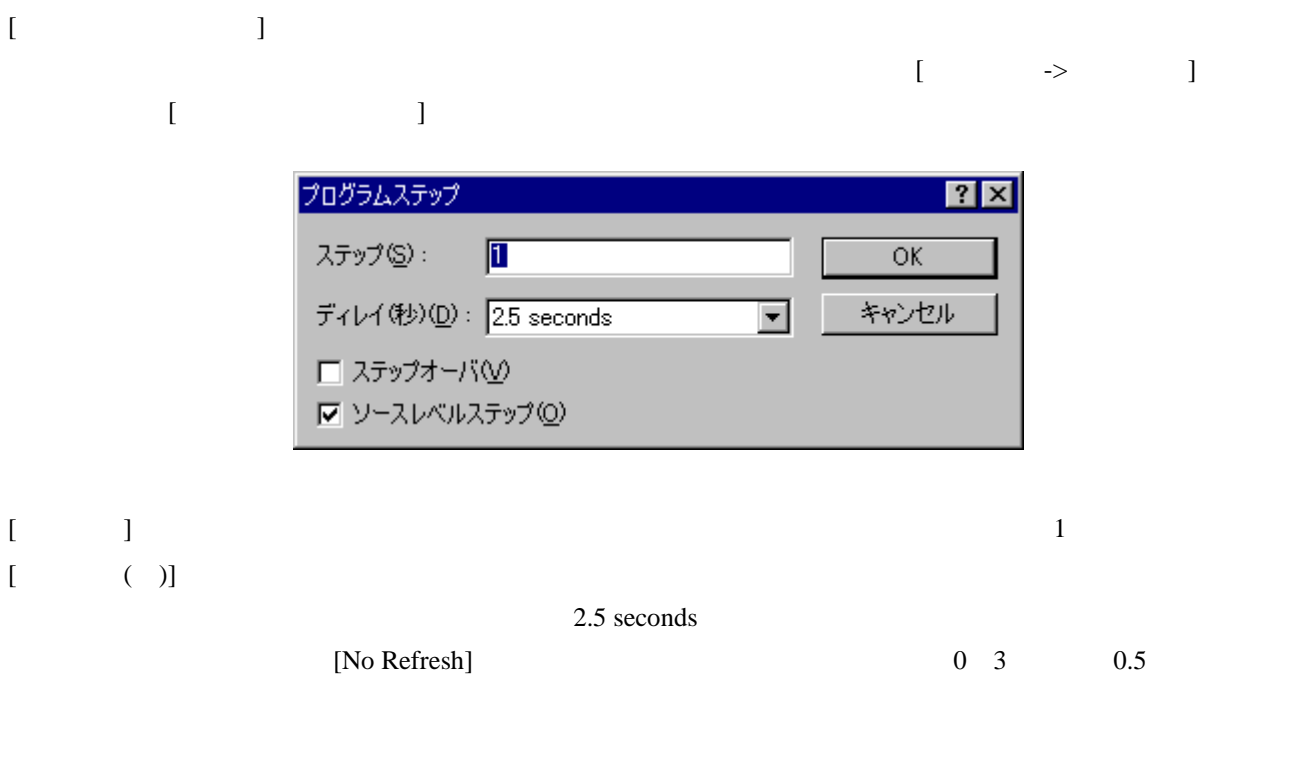

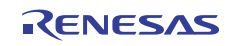

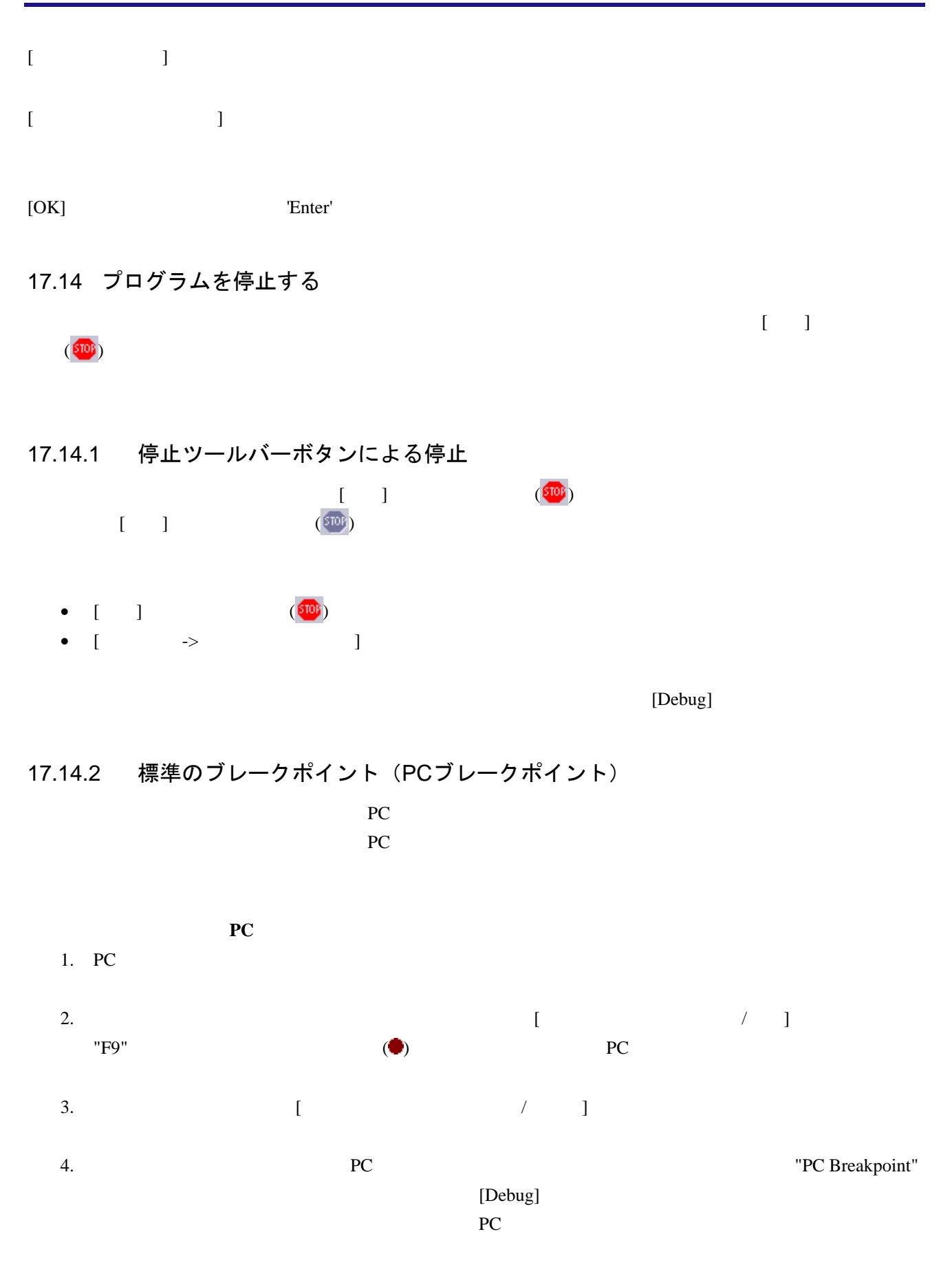

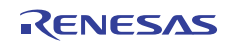

補足**:** 

```
template <typename T> T1 tempfunc(T t1) 
   { 
    g_iVal += t1; \rightarrow treturn g_iVal; 
   } 
   void main(void) 
    char c; 
    short s; 
    ... 
    tempfunc(c); 
    tempfunc(s); 
   } 
                   [ ]1. [ \rightarrow ] [ ]
 2. [ ]
 3. [_34. OK
PCالسابقة التي تحت المحادثة التي تحت المحادثة التي تحت المحادثة التي تحت المحادثة التي تحت المحادثة التي تحت الم
[ブレークポイント]ダイアログボックスを使用してPCブレークポイントの設定を編集するには
PC \begin{bmatrix} -5 & 1 \end{bmatrix}\Gamma• このダイアログボックスに現在設定しているPCブレークポイントを表示します。
 • [\Box ] PC
 • \begin{bmatrix} 1 & 1 & 1 \end{bmatrix} [ \begin{bmatrix} 1 & 1 \end{bmatrix} ] PC \begin{bmatrix} 1 & 1 \end{bmatrix}\bulletPC
PC PC EBP
\GammaF9"
\left( \bullet \right)
```
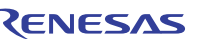

# 17.15 現在の状態を表示する

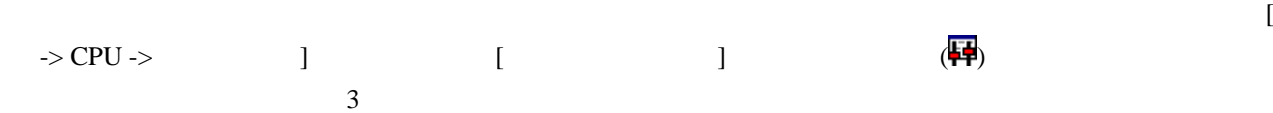

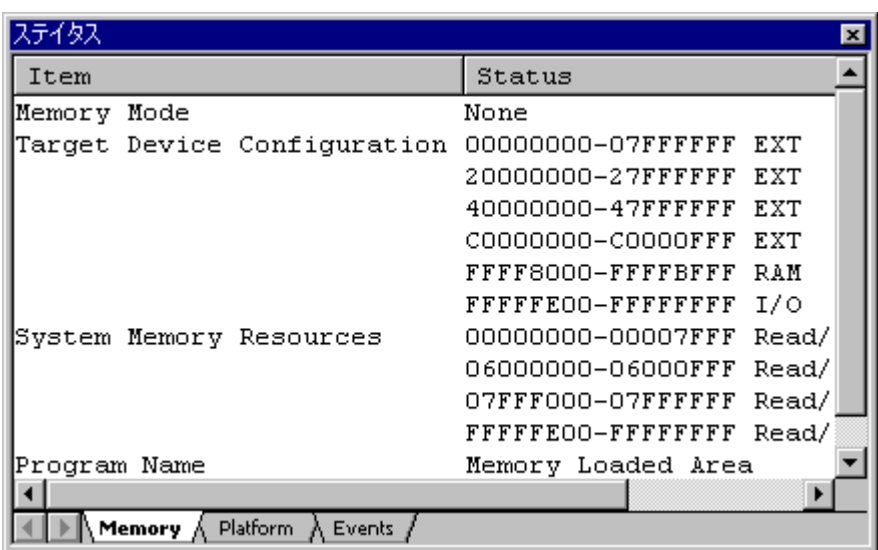

#### [Memory]

[Platform] CPU

 $[Events]$ 

# 17.16 関数呼び出し履歴を見る

17.16.1 スタックトレースウィンドウを開く

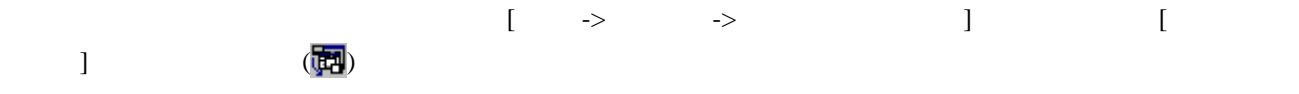

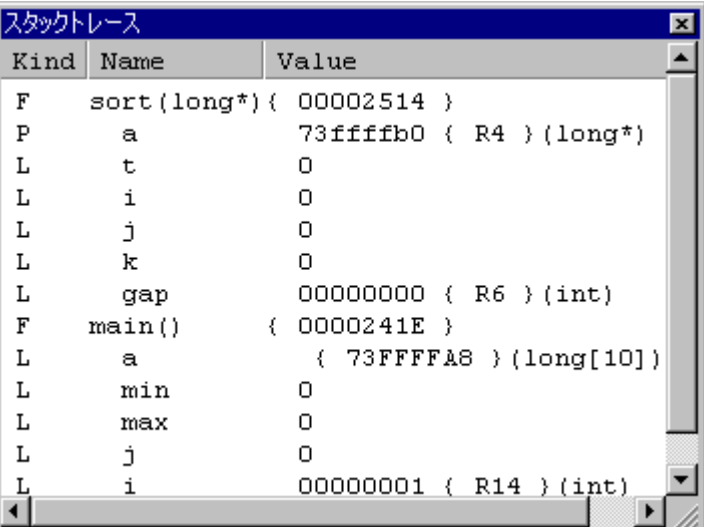

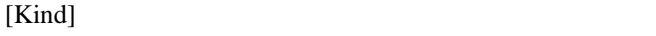

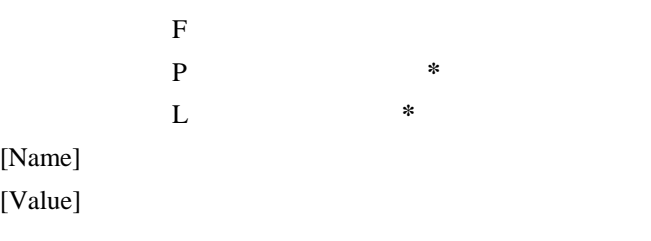

**\***. 機能のサポートはデバッガに依存します。

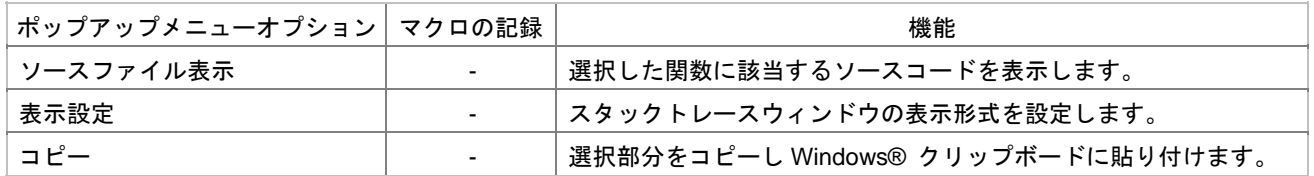

# 17.16.2 ソースコードを表示する

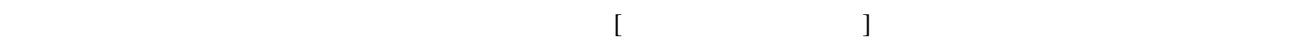

# 17.16.3 表示形式を設定する

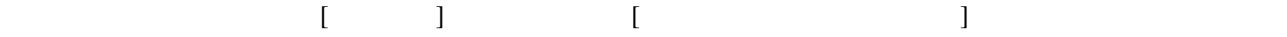

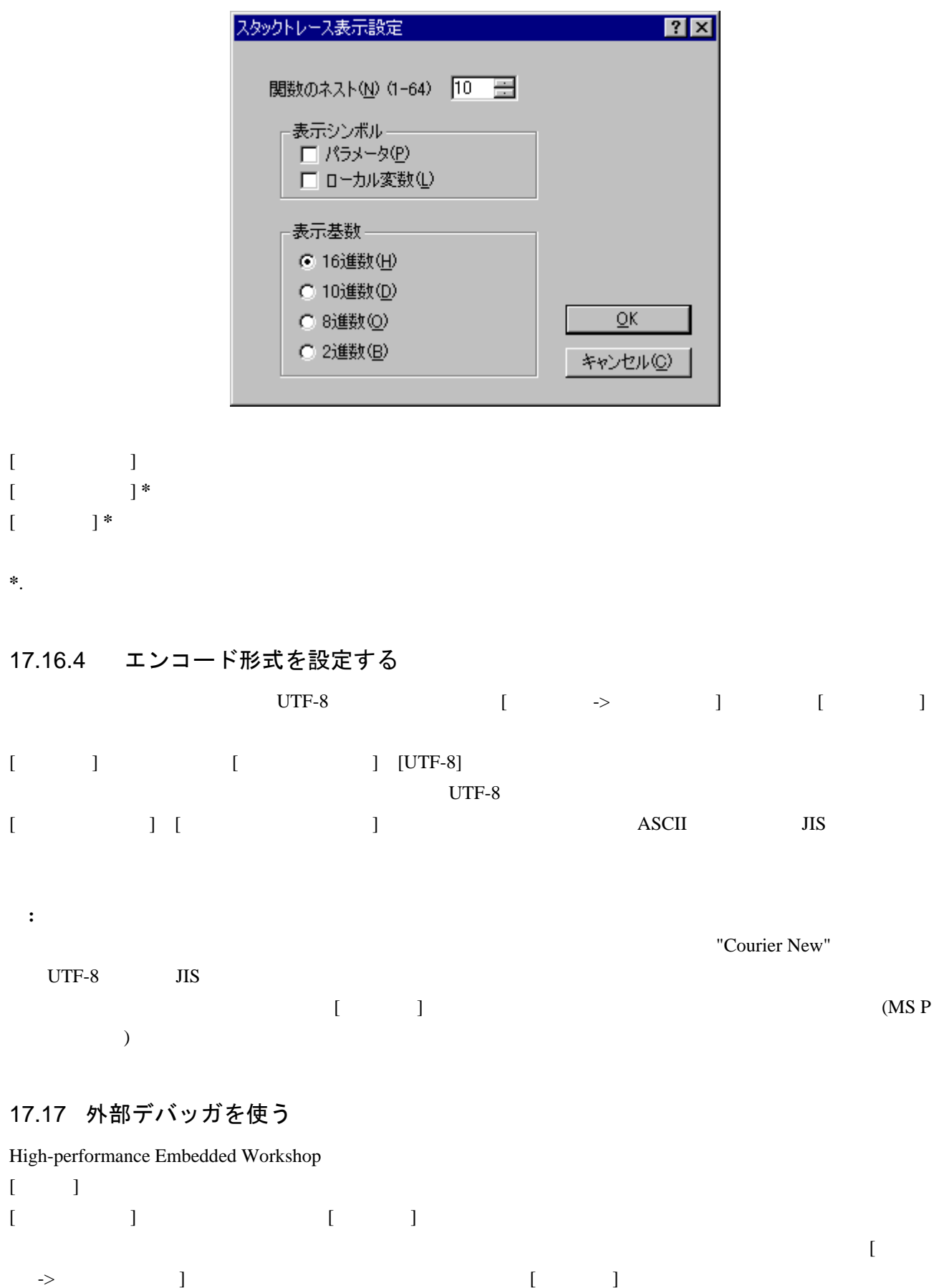

 $[$   $]$ 

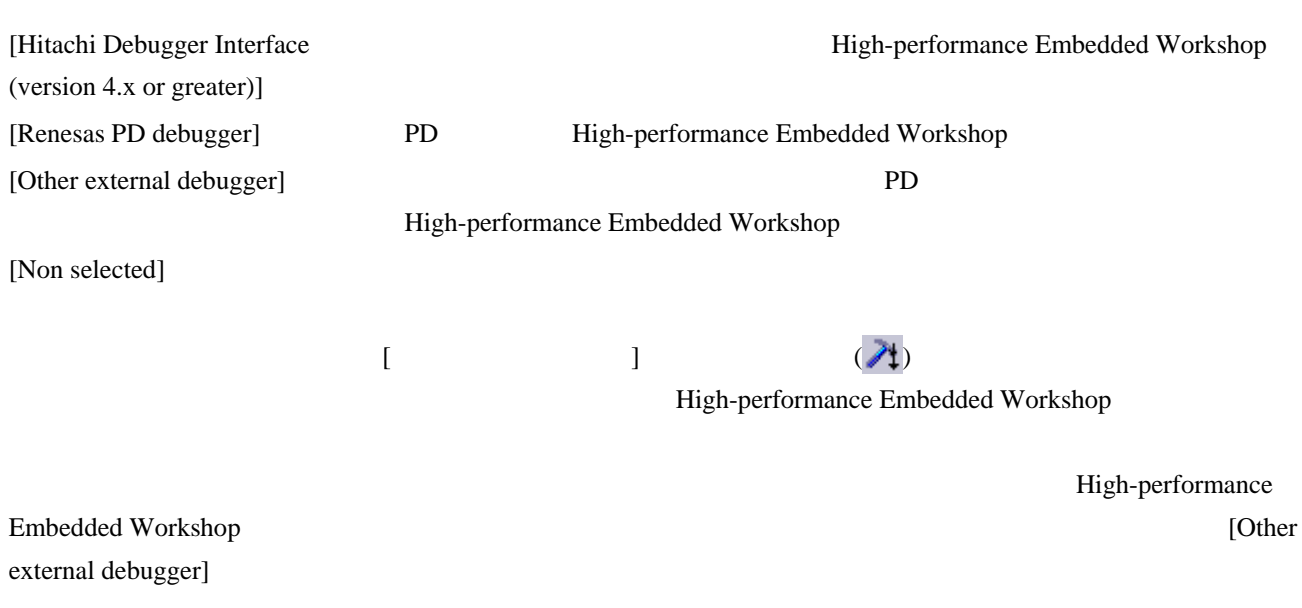

17.17.1 日立デバッギングインタフェースをHigh-performance Embedded Workshopと 統合して構築する

High-performance Embedded Workshop High-performance Embedded

#### Workshop アブリッガ デバッガ ディッカー しゅうしゅう しゅうしゅう しゅうしゅう しゅうしゅう しゅうしゅうしゅう しゅうしゅうしゅう しゅうしゅうしゅう

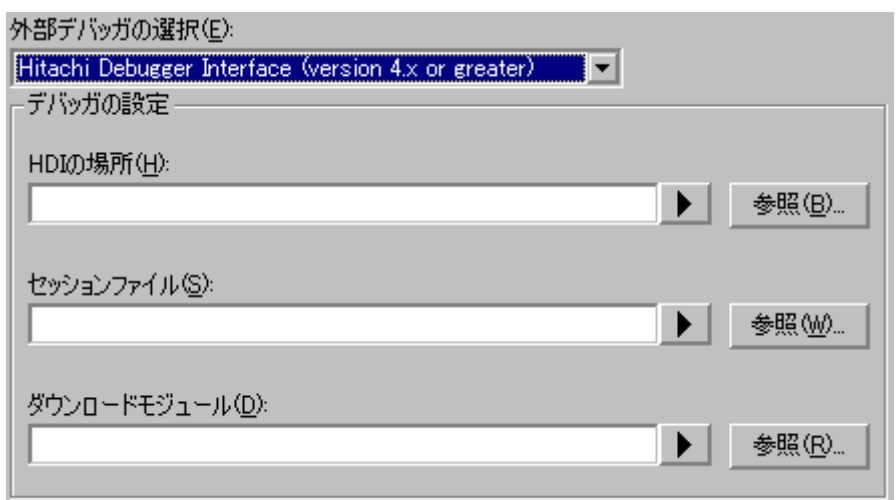

#### High-performance Embedded Workshop

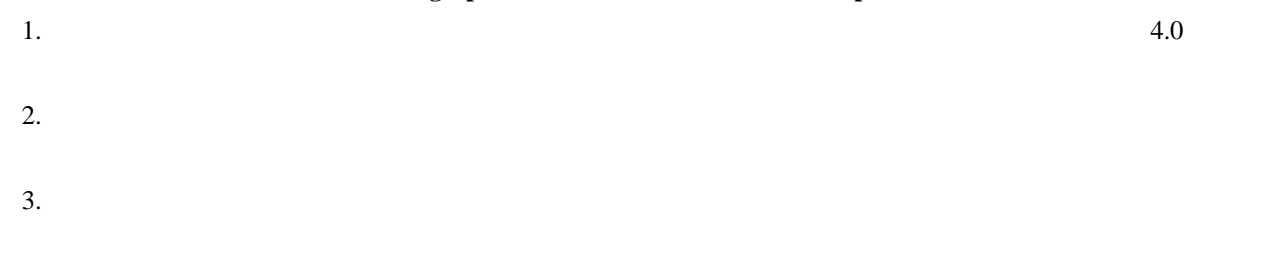

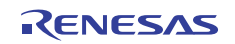

# 17.17.2 PDデバッガをHigh-performance Embedded Workshopと統合して構築する

PD High-performance Embedded Workshop High-performance Embedded Workshop

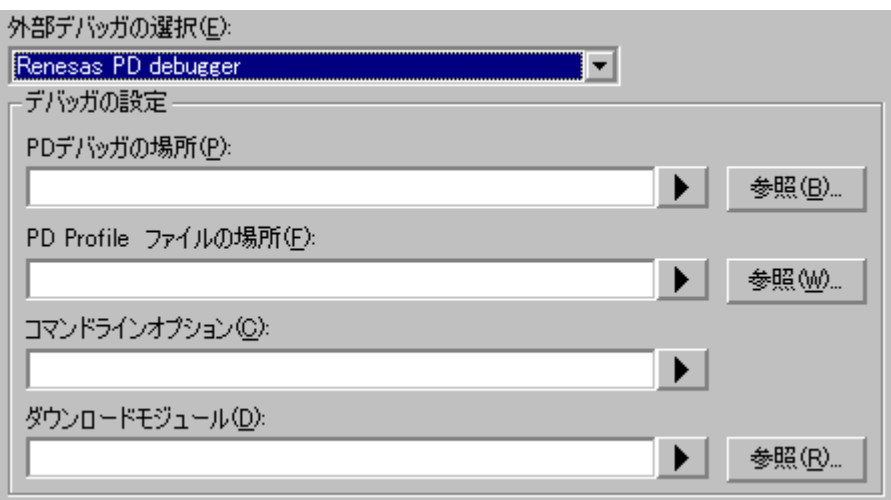

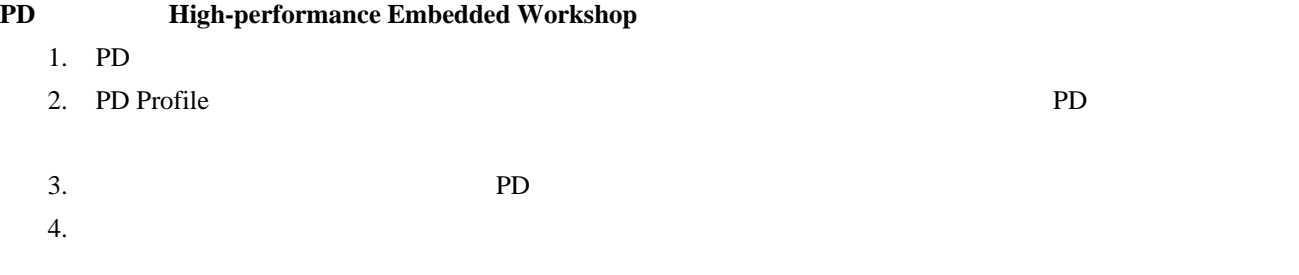

# 17.17.3 外部デバッガをHigh-performance Embedded Workshopと統合して構築する

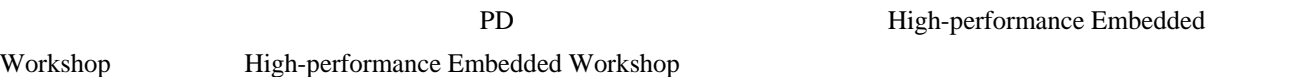

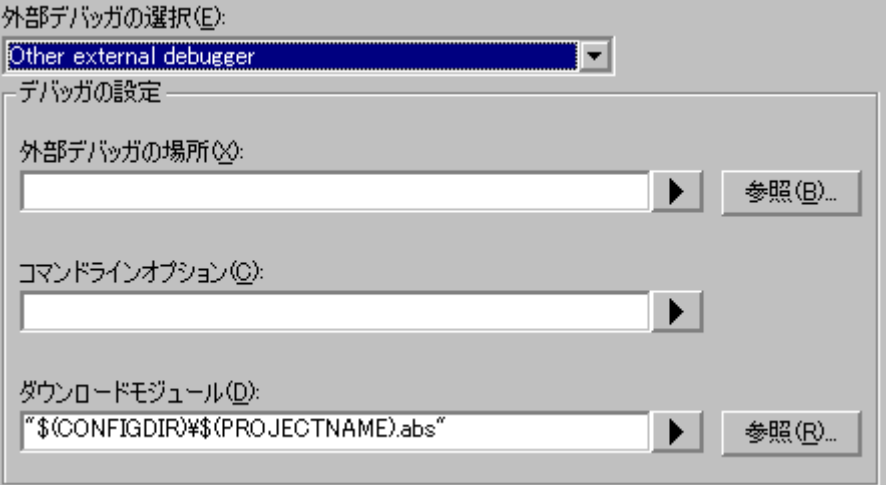

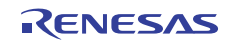

High-performance Embedded

#### High-performance Embedded Workshop

- $1.$
- $2.$
- $3.$

# 17.18 デバッガに依存する機能

#### Workshopでは、それにはありません。<br>Workshop

# 17.18.1 ラベルを見る

 $8<sub>8</sub>$ 

 $2$ 

# 17.18.1.1 ラベルを一覧にする

 $\sqrt[3]{\mathbb{Z}}$  $[$   $]$ 

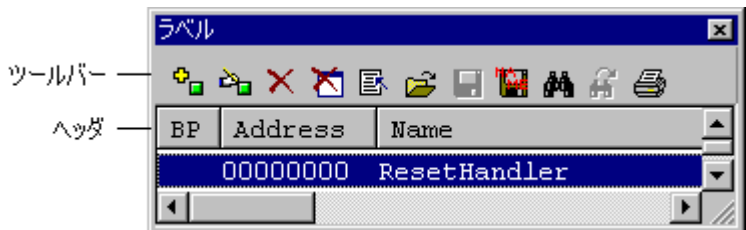

- ASCII
- $[BP]$

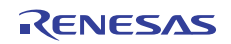

# $[$

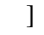

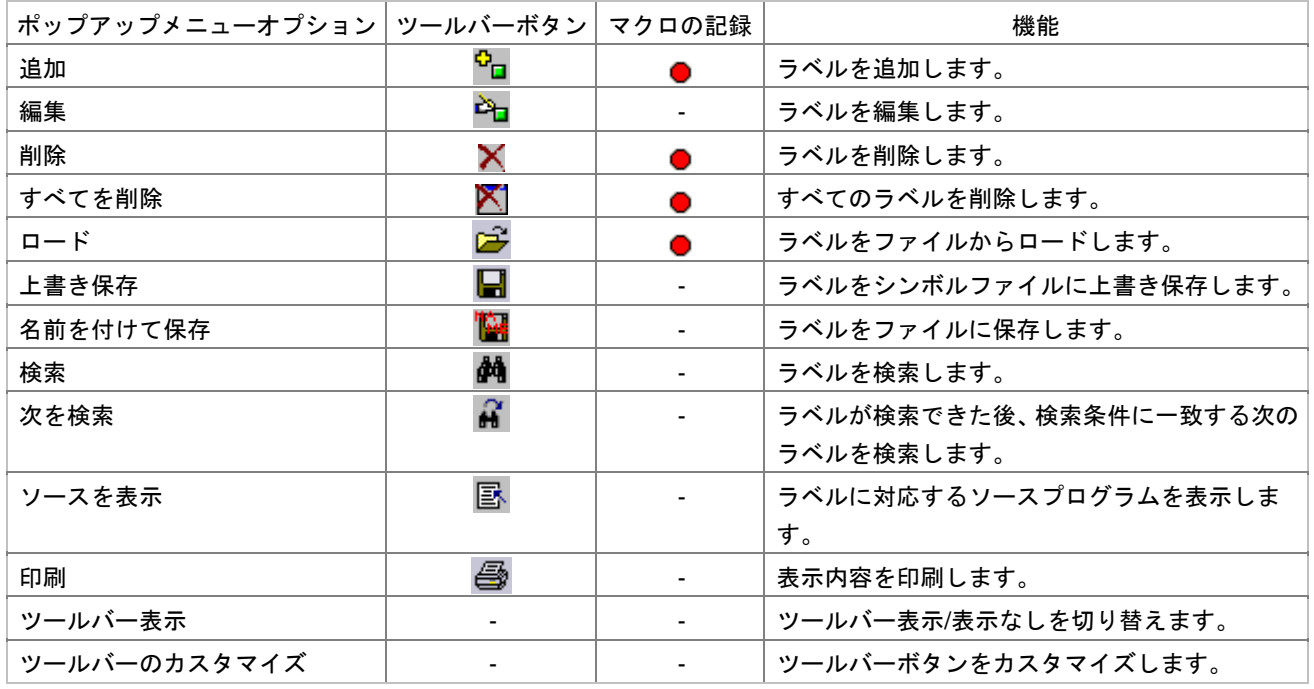

17.18.1.2 ラベルを追加する

 $\begin{bmatrix} 1 & 1 & 1 \end{bmatrix}$ 

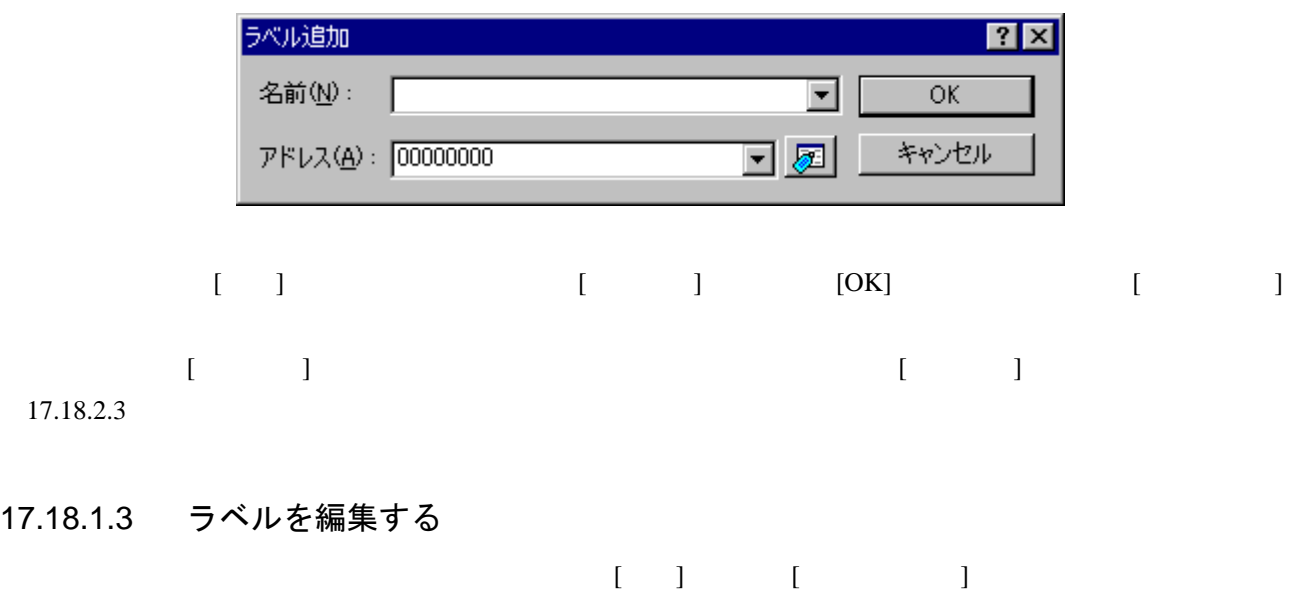

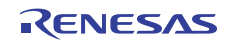

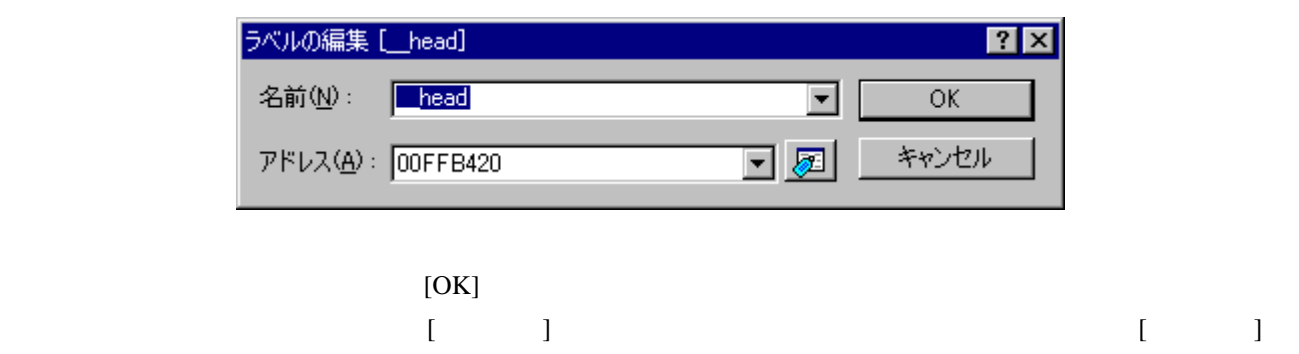

 $17.18.2.3$ 

### 17.18.1.4 ラベルを削除する

 $\blacksquare$ 

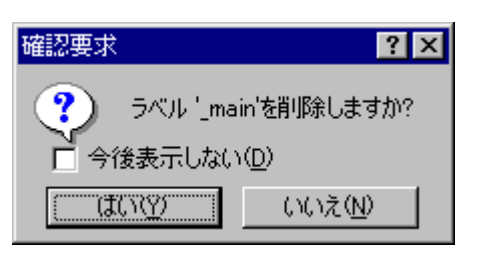

 $[OK]$ 

 $[$   $]$   $]$ 

#### 17.18.1.5 すべてのラベルを削除する

 $\begin{bmatrix} \cdot & \cdot & \cdot \end{bmatrix}$ 

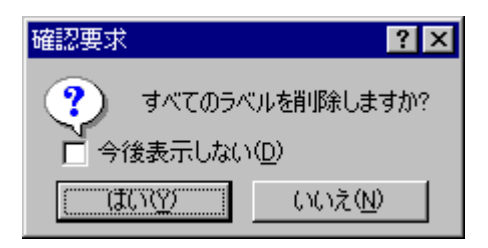

 $\blacksquare$ 

[OK] High-performance Embedded Workshop

17.18.1.6 ラベルをファイルからロードする

High-performance Embedded Workshop

 $\begin{bmatrix} 1 \\ 2 \end{bmatrix}$ 

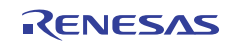

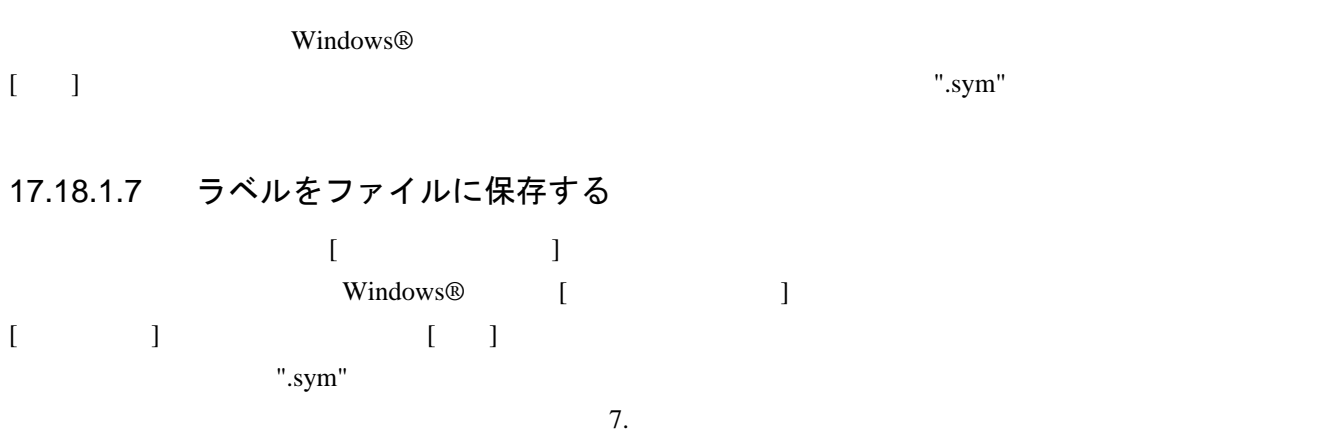

一度[名前を付けて保存]メニューでファイルに保存すると、以後はポップアップメニューの[上書き保存]で、

# 17.18.1.8 ラベルを検索する

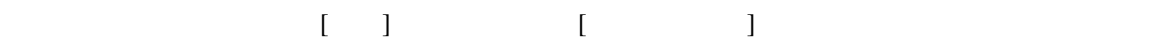

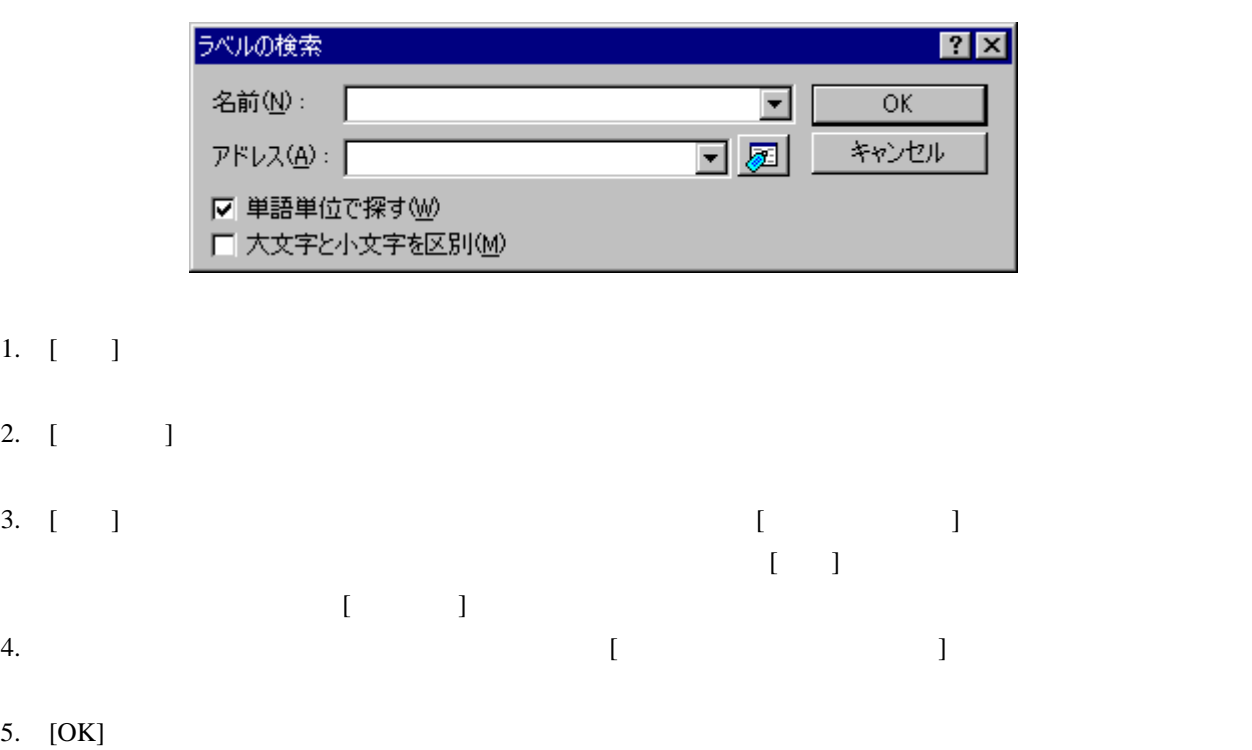

 $1024$   $1024$ 

## 17.18.1.9 次を検索する

ラベルが検索できた後、ポップアップメニューから[次を検索]を選択すると、検索条件に一致する次のラベル

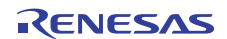

## 17.18.1.10 ラベルに対応するソースコードを表示する

 $[$ 

#### 17.18.2 Elf/Dwarf2 のサポート

High-performance Embedded Workshop C/C++

Elf/Dwarf2

- ソースレベルデバッグ
- $\bullet$   $C/C++$
- C/C99 **\***/C++の式 (キャスト、ポインタ、参照など)
- $\bullet$  and  $\bullet$  and  $\bullet$  and  $\bullet$
- $\overline{\phantom{a}}$
- $\bullet$   $\bullet$   $\bullet$
- スタックトレース

**\***. C99言語仕様をサポートしたコンパイラの使用時に指定できます。

### 17.18.2.1 C/C++演算子

 $C/C_{++}$ 

+, -, \*, /, &, |, ^, ~, !, >>, <<, %, (, ), <, >, <=, >=, ==, !=, &&, || Buffer\_start + 0x1000 #R1 | B'10001101  $((\text{pointer} + (2 * \text{increment\_size})) & H'FFFF0000) >> D'15$ !(flag  $\wedge$  #ER4)

### 17.18.2.2 C/C99/C++の式

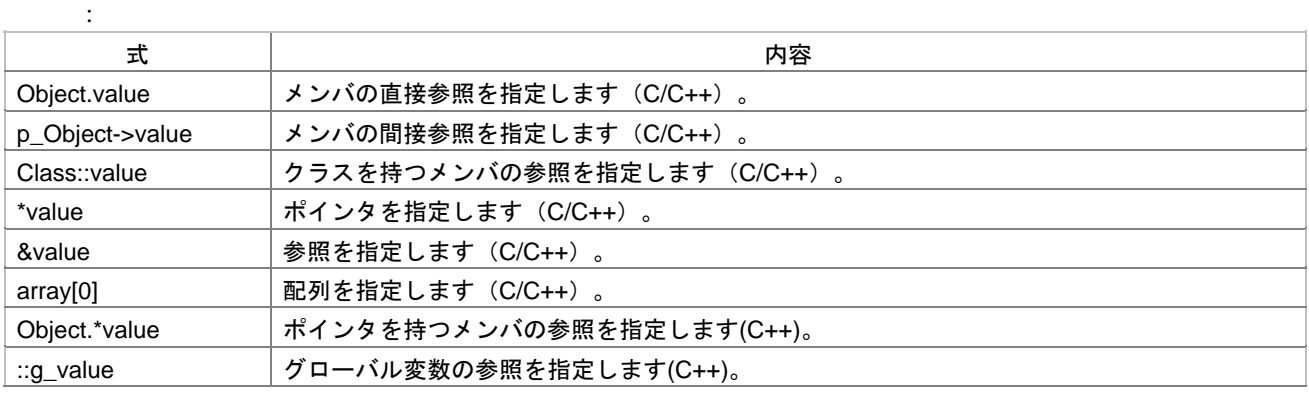

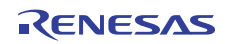

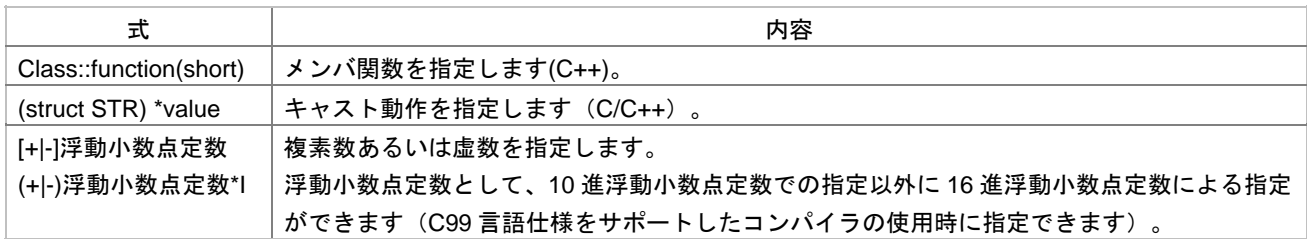

# 17.18.2.3 複数ラベルをサポートする

 $\rm C++$  and  $\rm C++$  and  $\rm I$ 

High-performance Embedded

#### Workshop [ ]

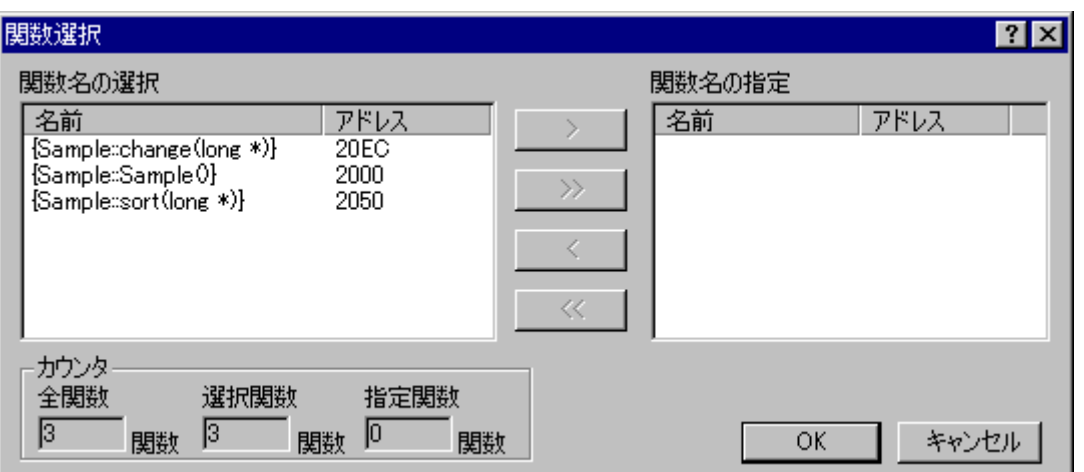

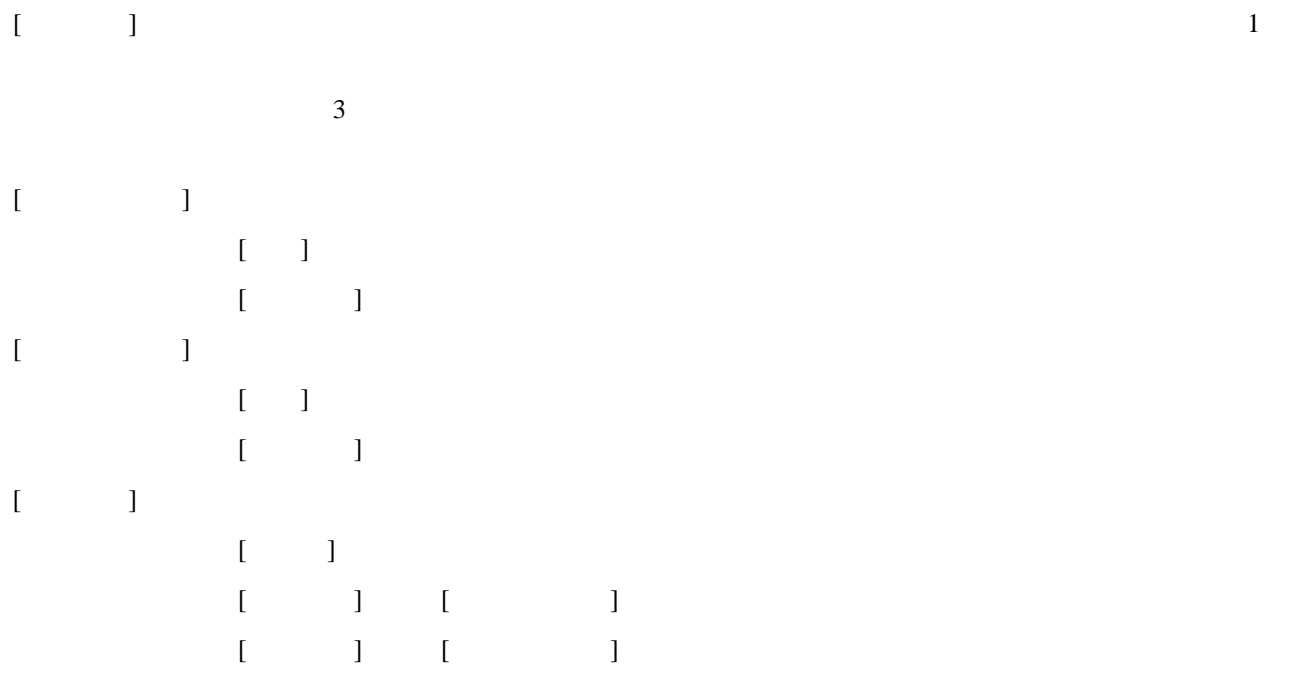

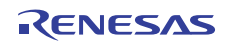

#### (1) 関数を選択する

 $[\hspace{1cm}]\hspace{1.5cm}[\hspace{1cm}]$  $[$  $\ge$ 

#### (2) 関数の選択を解除する

 $[\hspace{.75em} [\hspace{.75em}]$  $[\langle <] \qquad \qquad [\qquad \quad ]$ ボックスから[関数名の選択]リストボックスへ戻します。

#### (3) 関数を設定する

 $[OK]$  [ ]  $\frac{1}{2}$  $[ \begin{array}{ccc} \phantom{-} & \phantom{-} & \phantom{-} \\ \phantom{-} & \phantom{-} & \phantom{-} \\ \phantom{-} & \phantom{-} & \phantom{-} \\ \phantom{-} & \phantom{-} & \phantom{-} \\ \phantom{-} & \phantom{-} \\ \phantom{-} & \phantom{-} \\ \phantom{-} & \phantom{-} \\ \phantom{-} & \phantom{-} \\ \phantom{-} & \phantom{-} \\ \phantom{-} & \phantom{-} \\ \phantom{-} & \phantom{-} \\ \phantom{-} & \phantom{-} \\ \phantom{-} & \phantom{-} \\ \phantom{-} & \phantom{-} \\ \phantom{-} & \phantom{-} \\ \phantom{-} & \phant$ 

# 17.18.2.4 オーバレイプログラムのデバッグ

### (1) セクショングループを表示する

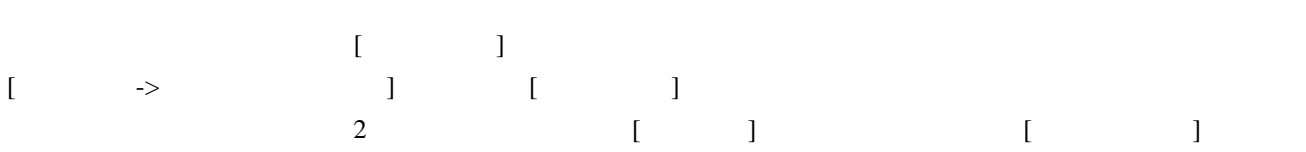

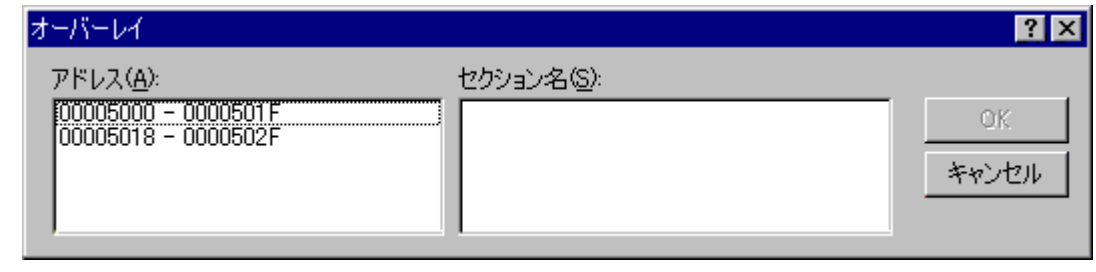

 $[$   $]$  $\begin{bmatrix} \overline{\phantom{a}} & \overline{\phantom{a}} & \overline{\phantom{a}} \\ \overline{\phantom{a}} & \overline{\phantom{a}} & \overline{\phantom{a}} \\ \overline{\phantom{a}} & \overline{\phantom{a}} & \overline{\phantom{a}} \end{bmatrix}$  $[$   $]$ 

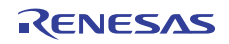

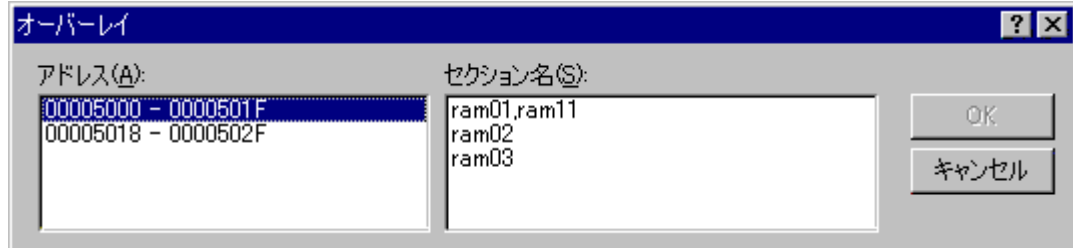

(2) セクショングループを設定する

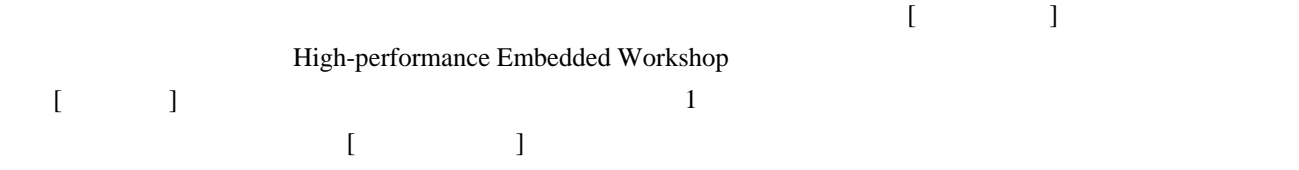

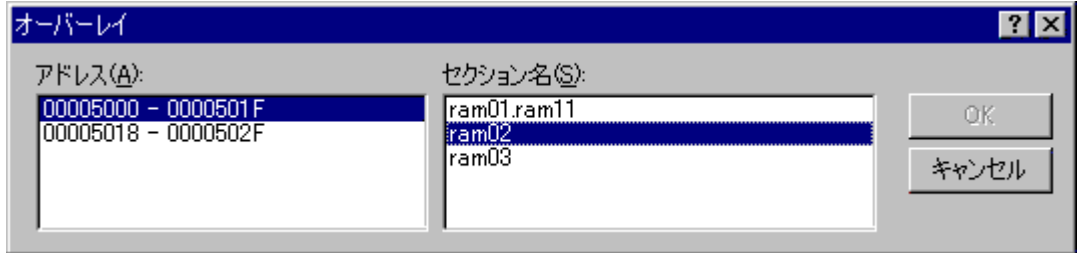

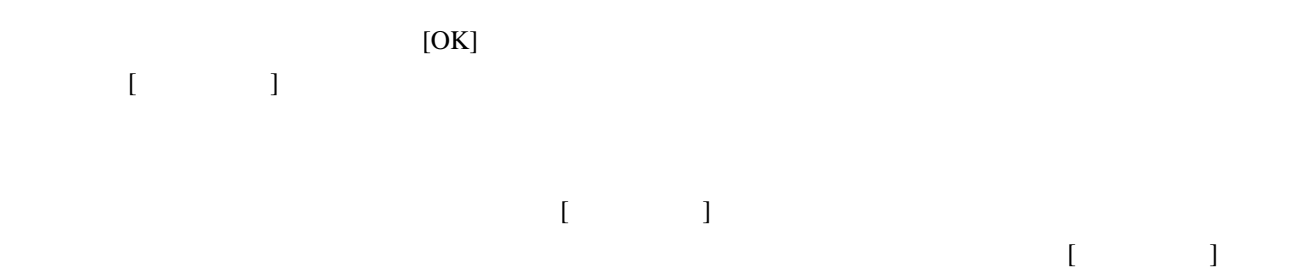

# 17.18.3 変数を表示する

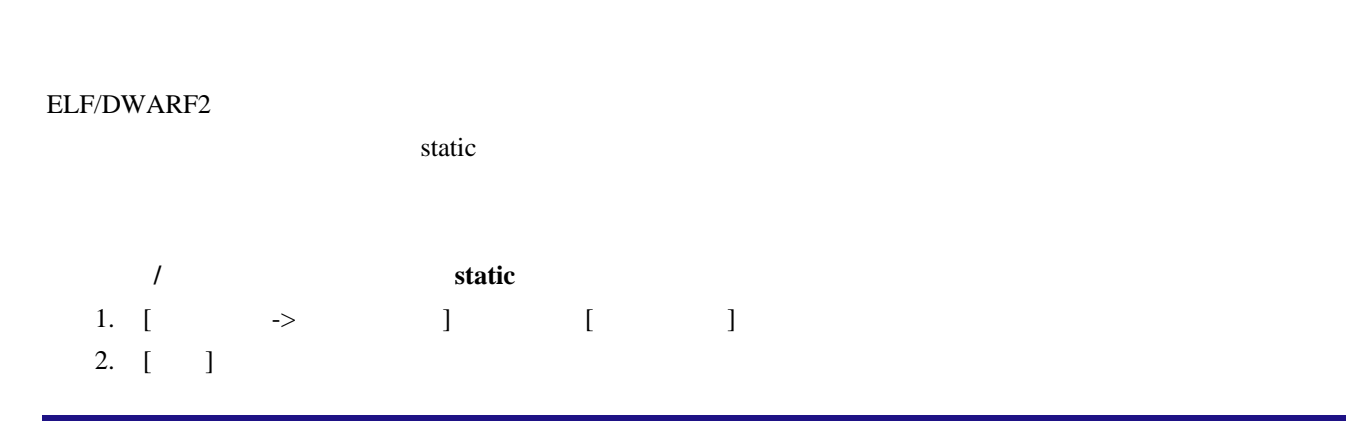

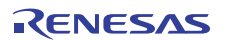

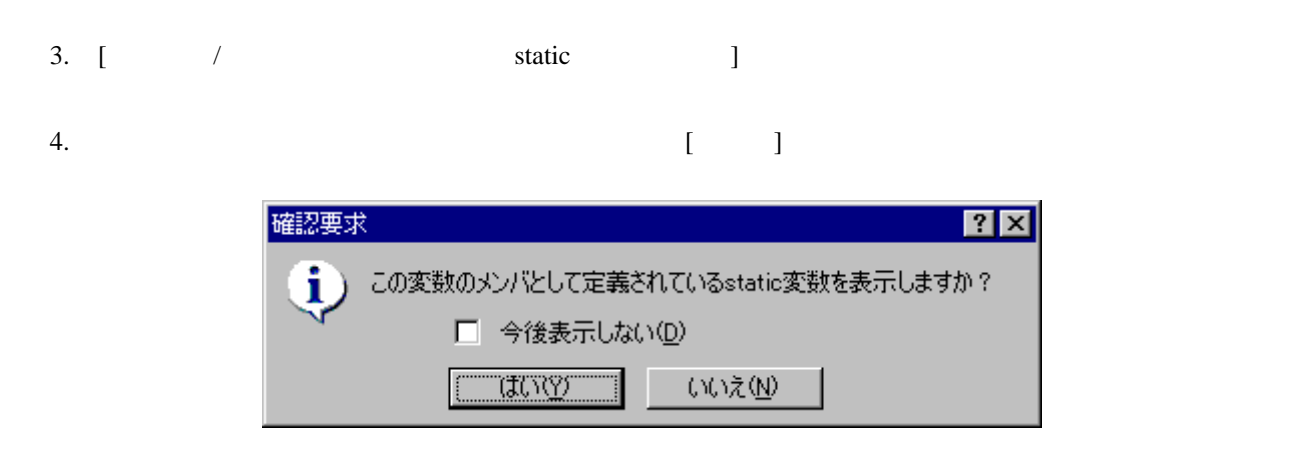

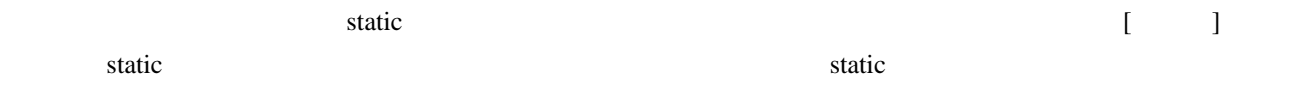

# 17.18.3.1 ツールチップウォッチ

1. [  $\rightarrow$  ] [ ] 2. [ ]

- $3.$  [ $\qquad \qquad$  ]
- 4. [OK]

Ⅳ ツールチップウォッチ

1.  $\blacksquare$ 

 $2.$ 

S. ソース sort(a);<br>printf("\*\*\* Sorting results for( $i=0$ ;  $i<10$ ;  $i+1$ ){ printf("a[%d]=%ld¥n",i,a  $\mathcal{F}$ min = a[0];<br>max = f<mark>(long[10]) {70000000}</mark><br>min = 0;  $max = 0;$ change(a);<br>min = a[9];<br>max = a[0]; ٥

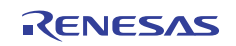

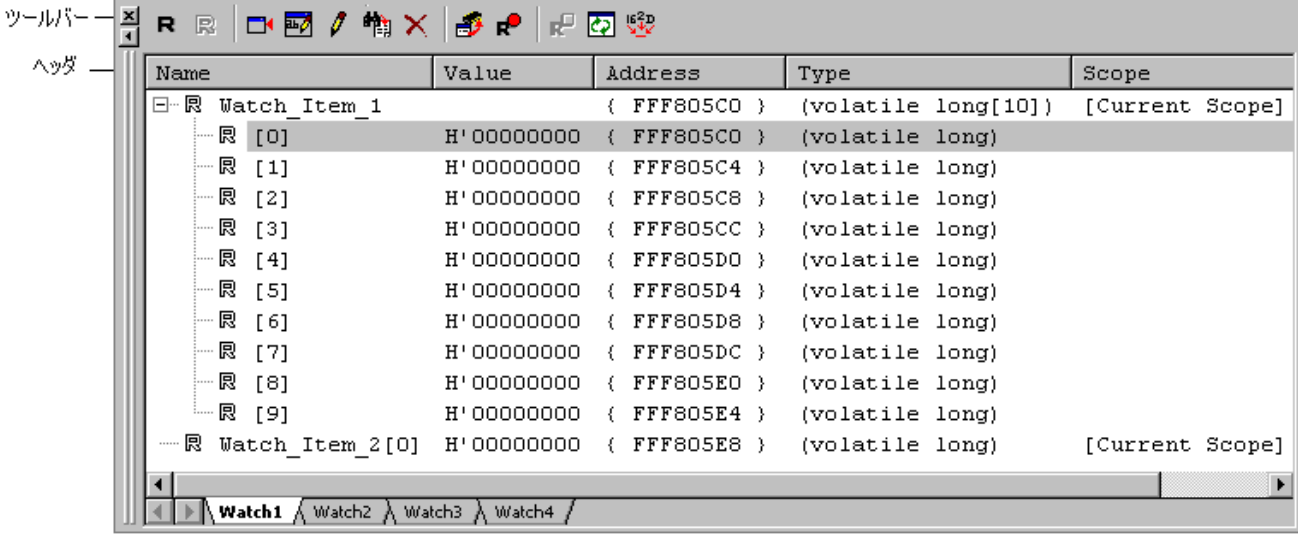

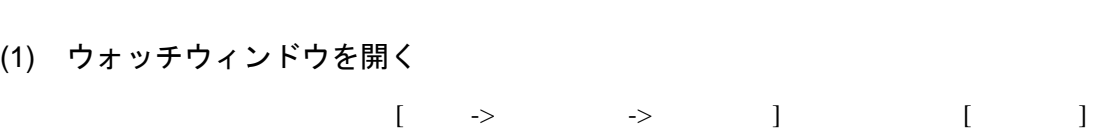

 $(\mathcal{E}_2^{\mathbf{ZJ}})$ 

17.18.3.3 ウォッチウィンドウ

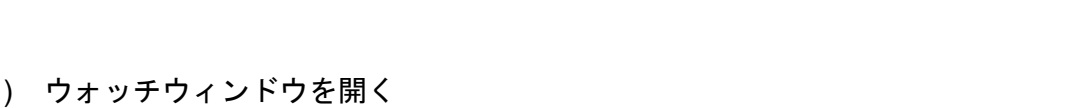

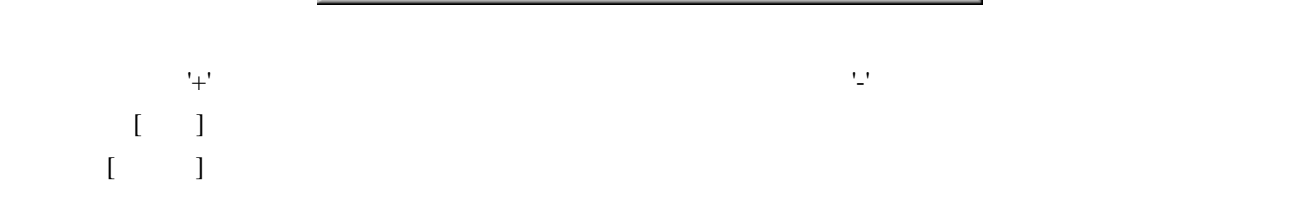

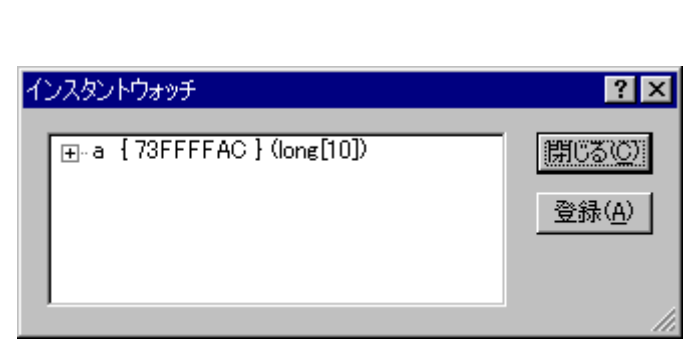

 $\Gamma$ 

 $\begin{bmatrix} \end{bmatrix}$ 

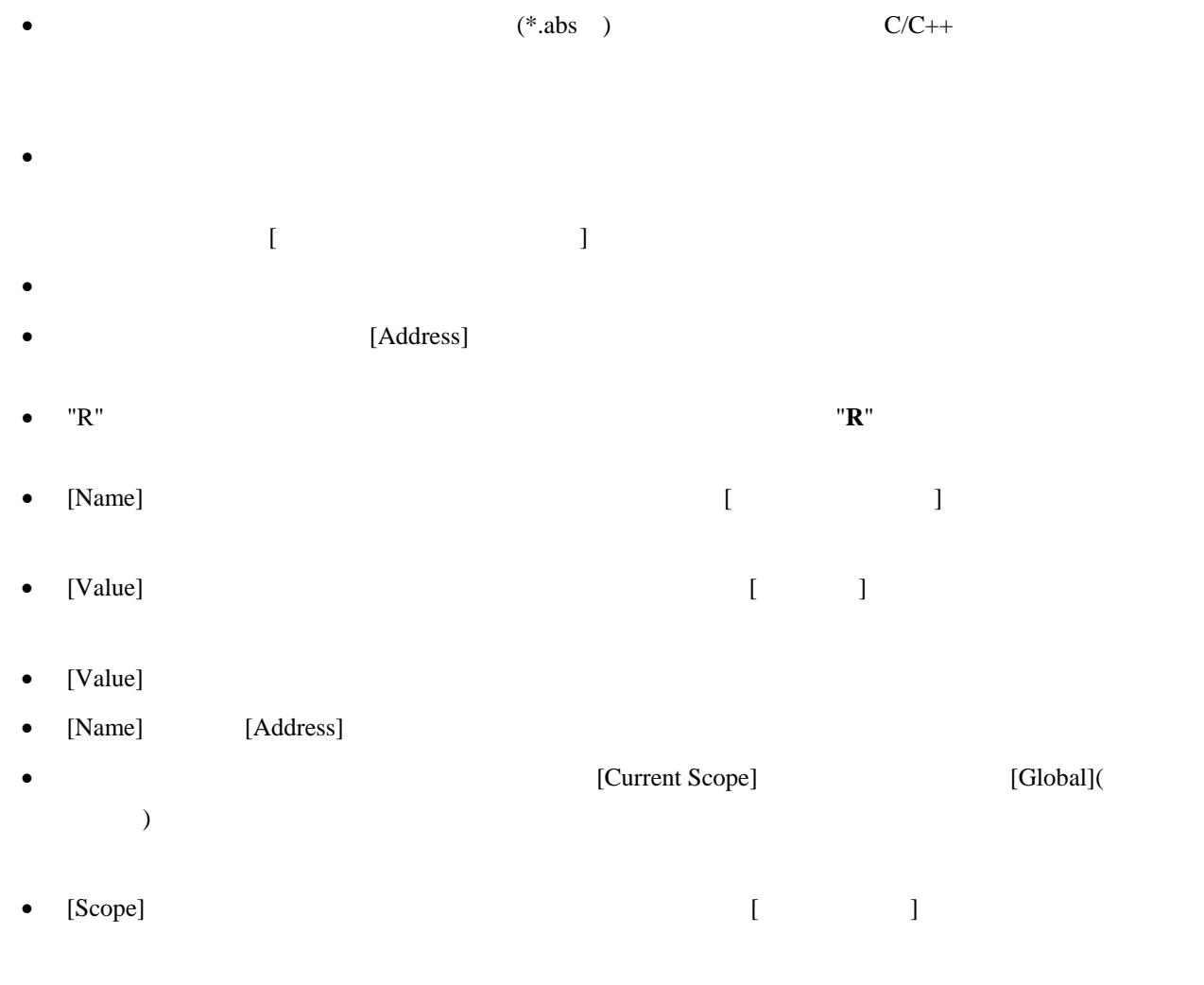

• [Scope]

# $[$

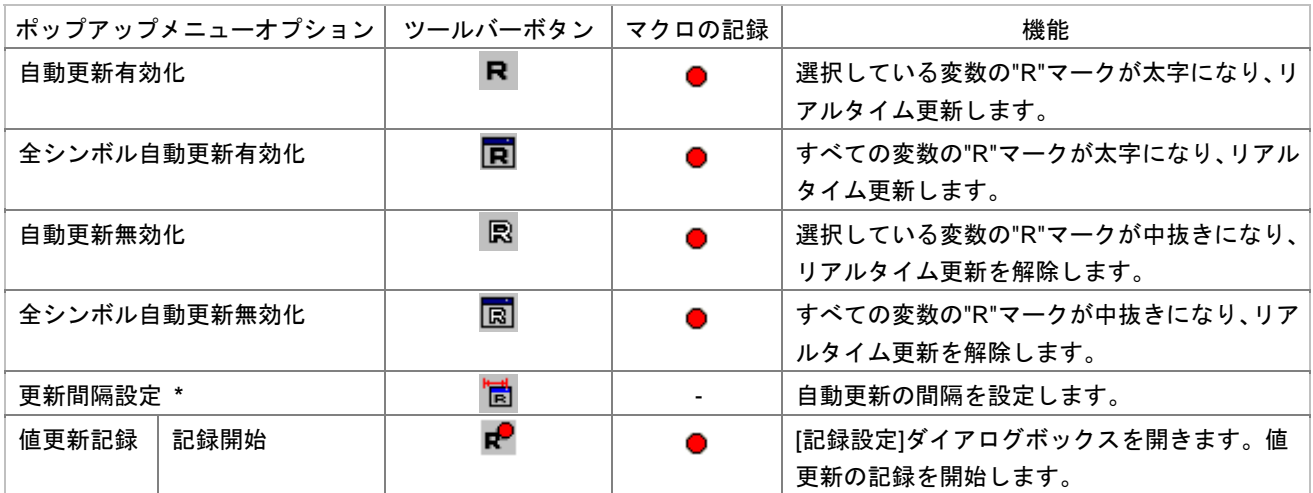

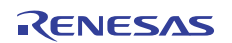

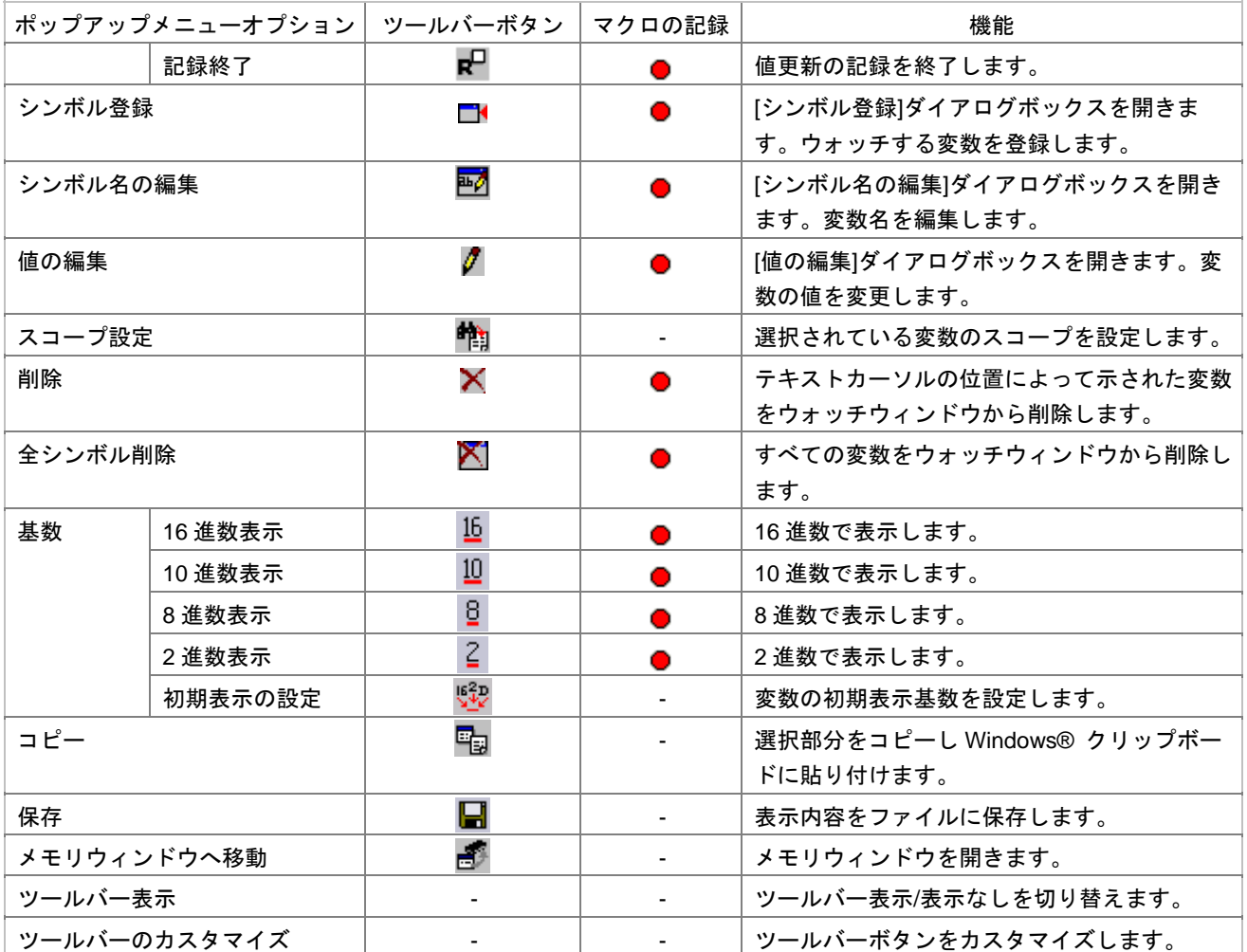

**\***. <sub>・</sub>

(2) 変数を登録する

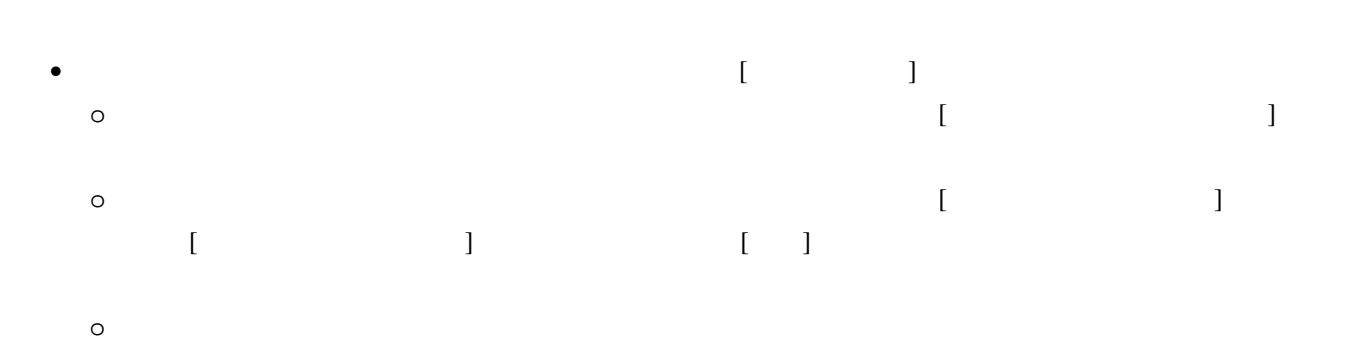

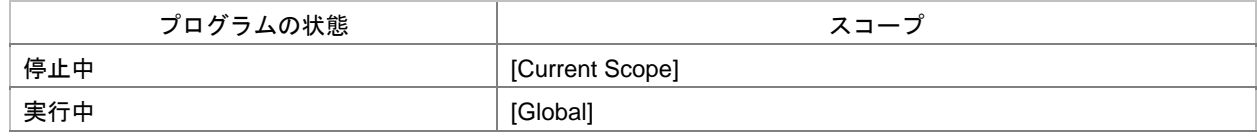

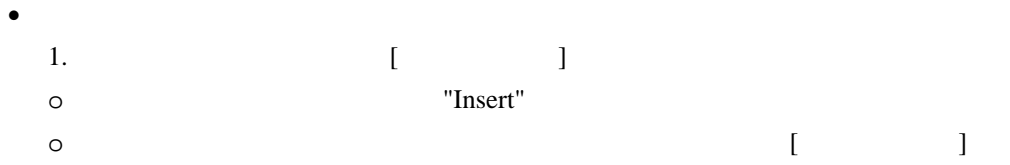

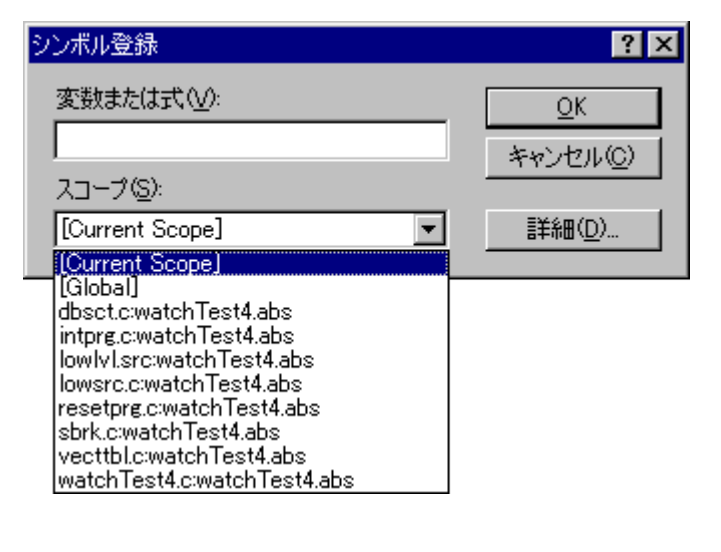

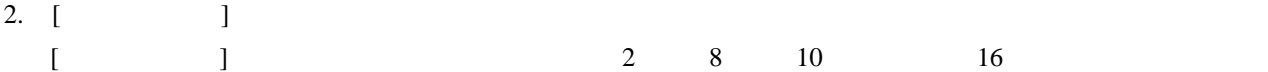

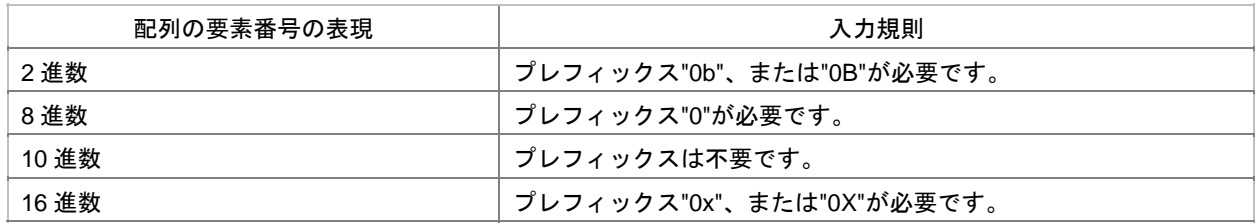

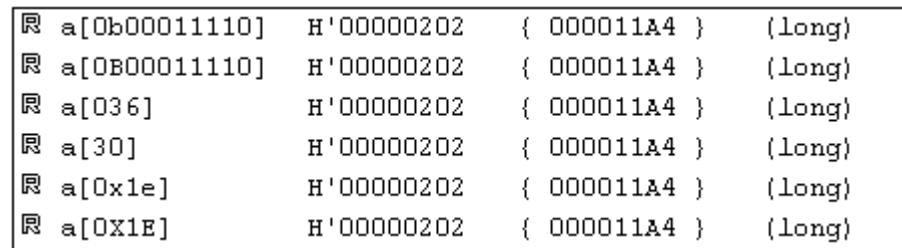

3.  $[$   $]$ 

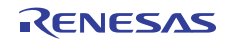

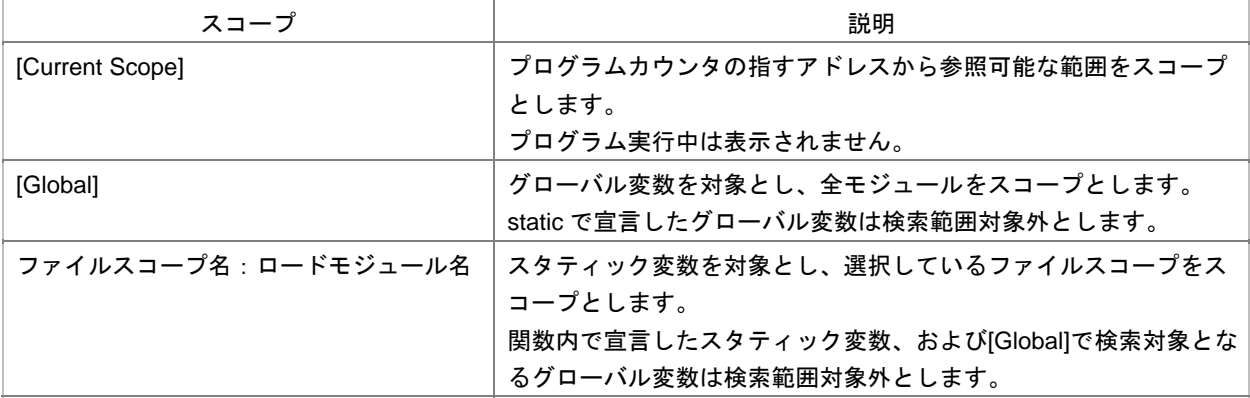

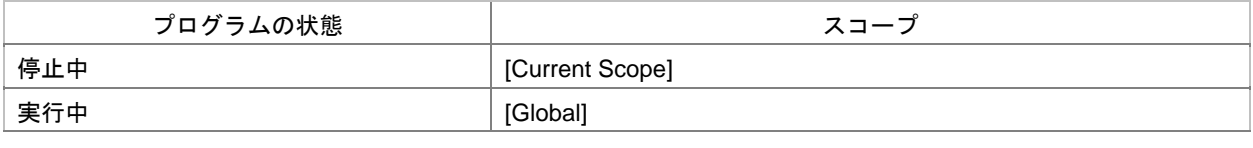

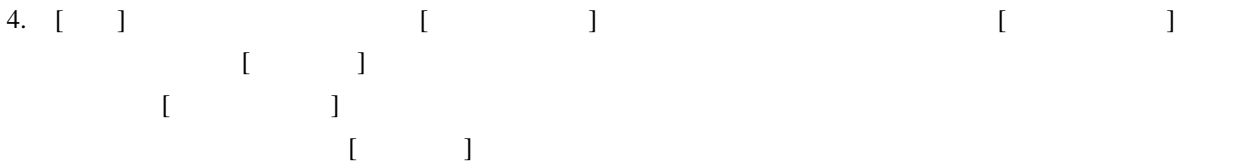

available now."

(3) 変数名を編集する

 $\lbrack$ 

• [Name] •  $\bullet$ 

 $\Gamma$ Note that  $\Gamma$  is the set of  $\Gamma$  is the set of  $\Gamma$  is the set of  $\Gamma$ 

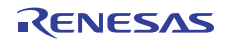

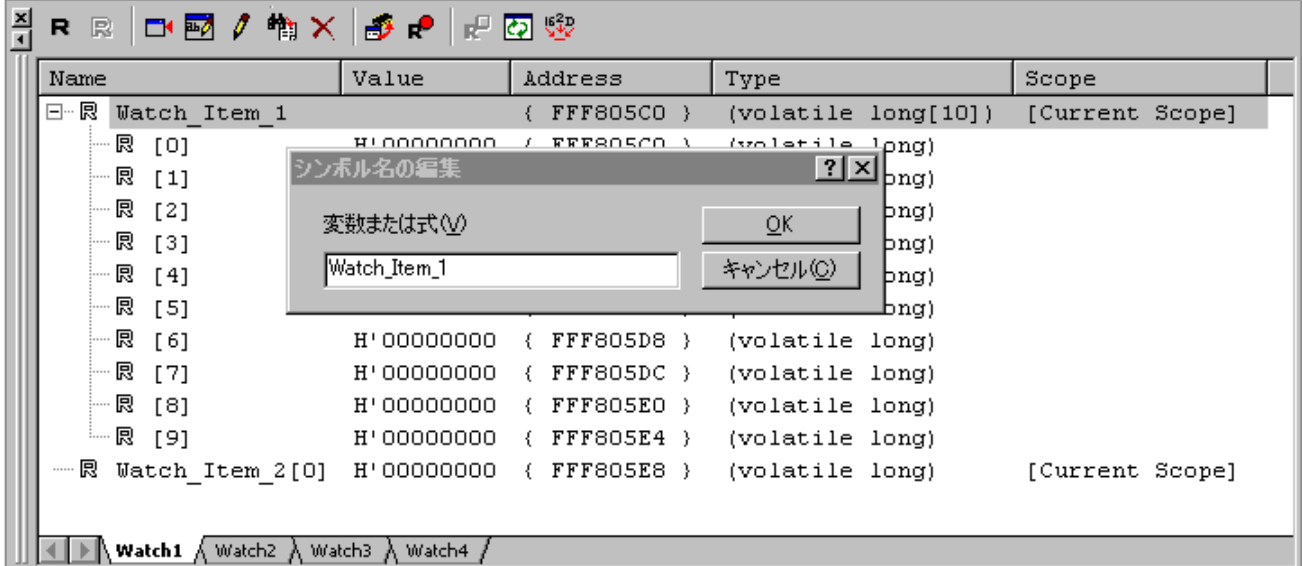

 $[$   $]$ 

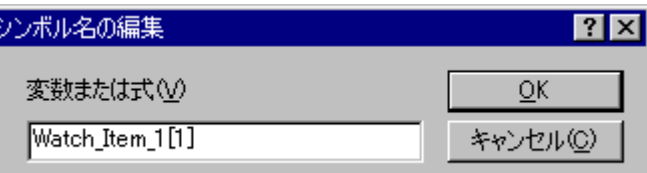

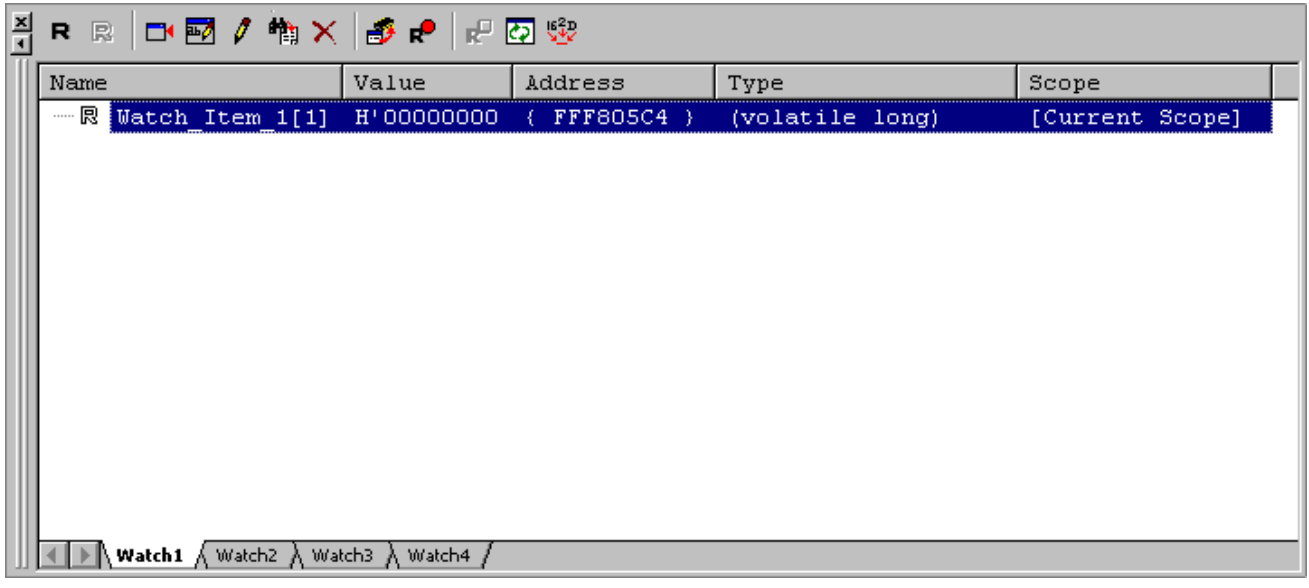

## (4) 変数を展開する

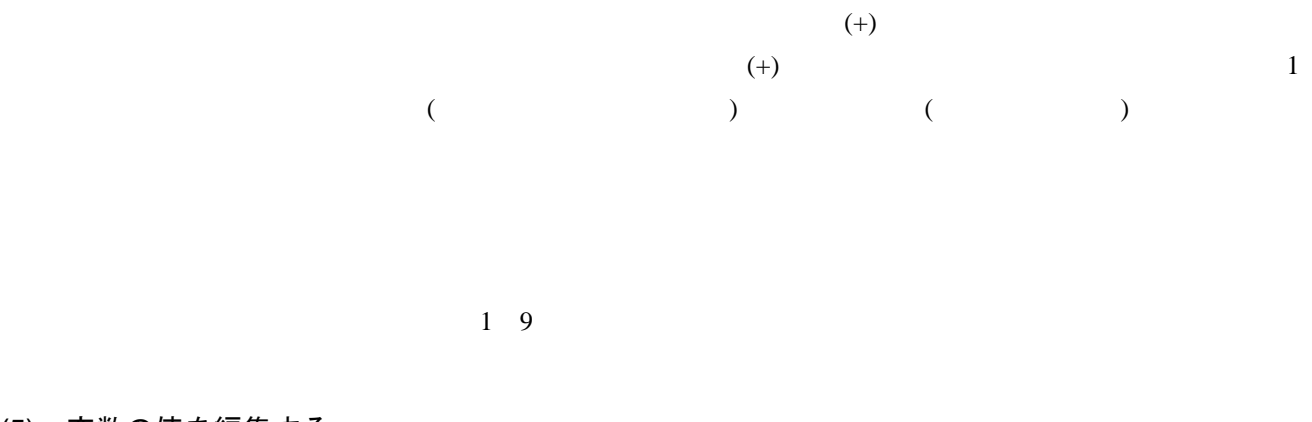

## (5) 変数の値を編集する

#### • [Value]

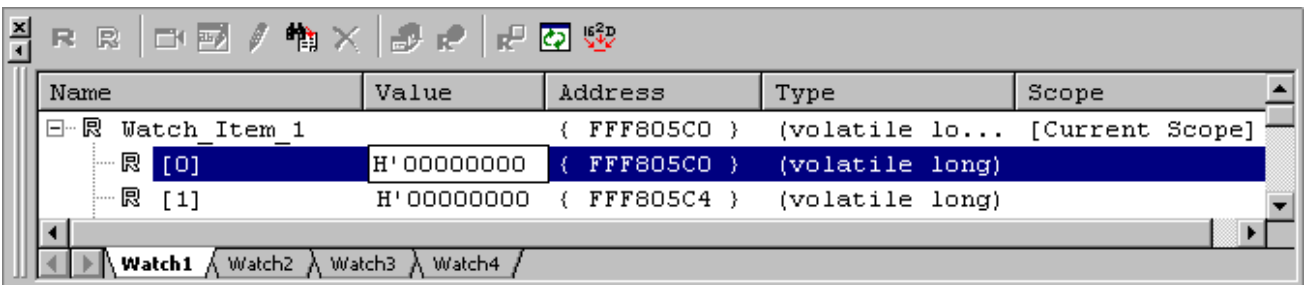

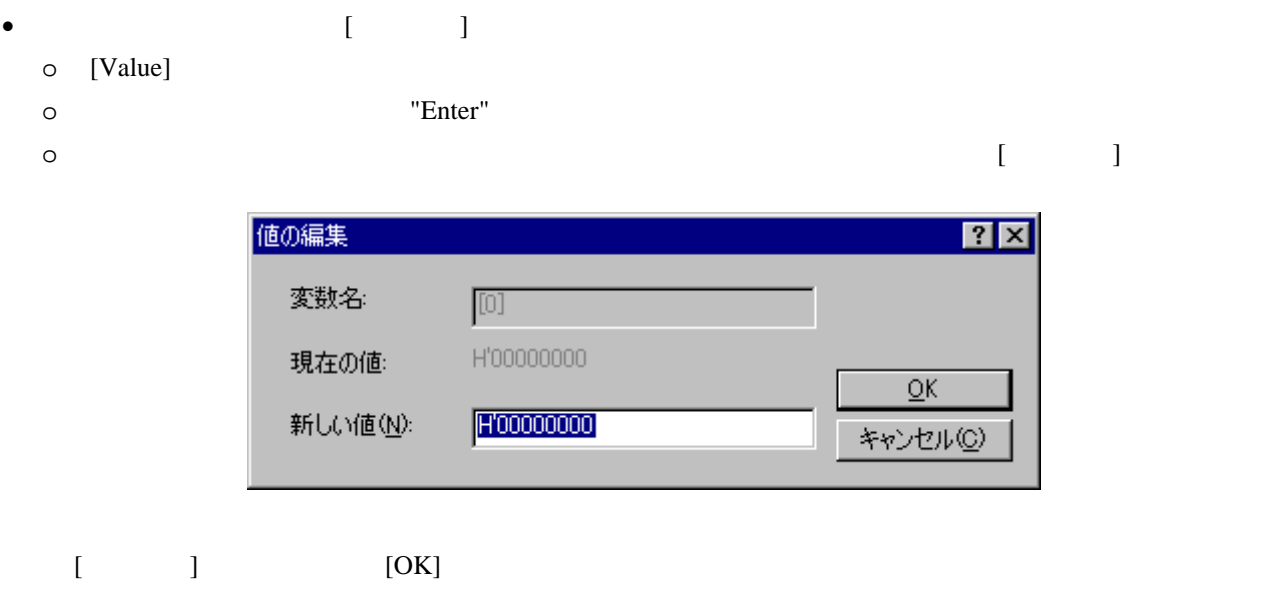

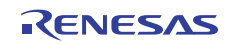
# (6) 変数のスコープを設定する

 $[Scope]$ 

 $[Scope]$ 

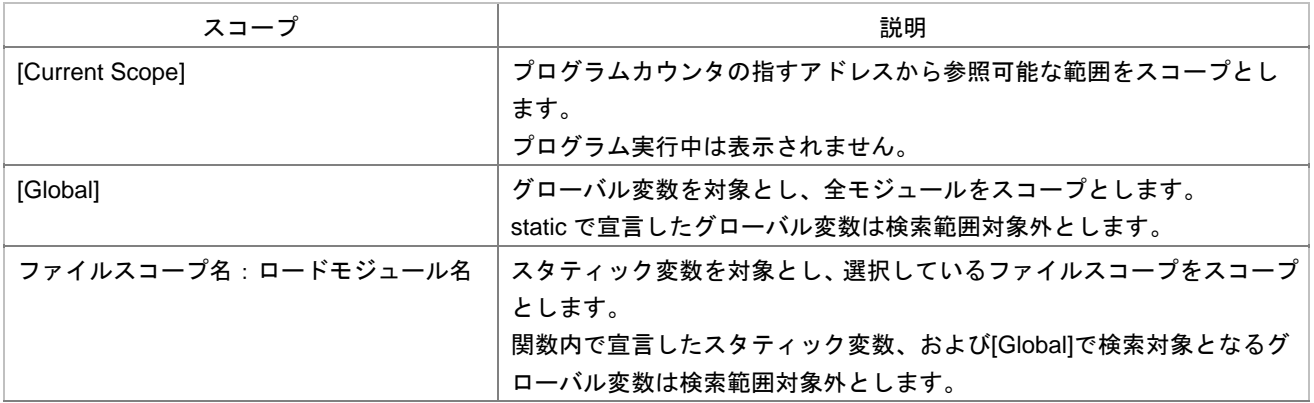

#### • [Scope] **• [Scope]**

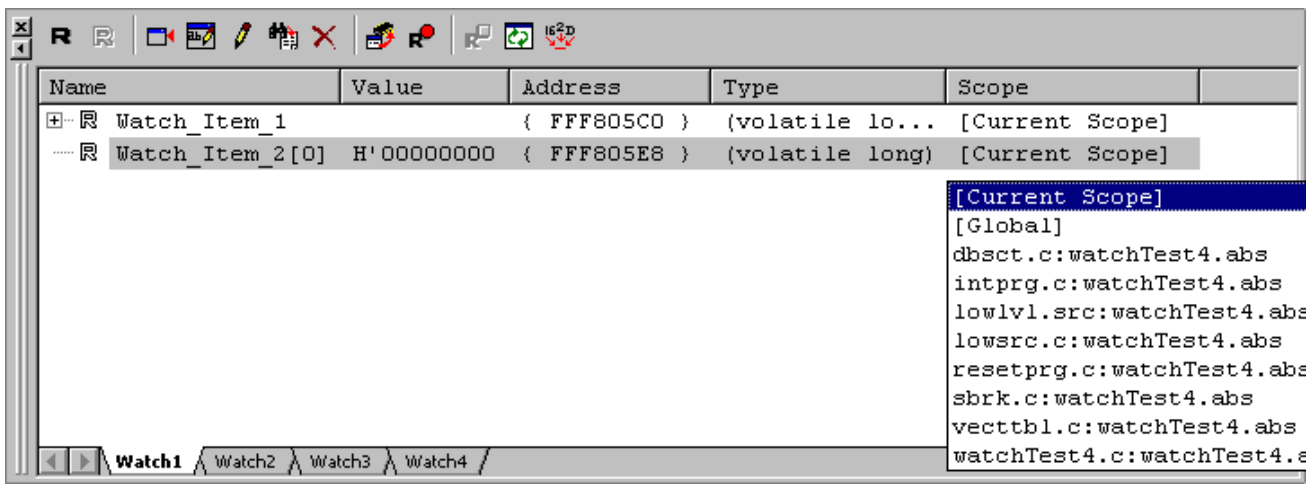

•  $[$ 

o [Scope]

o スコープを表示している変数行を右クリックしポップアップメニューを表示する。[スコープ設定]

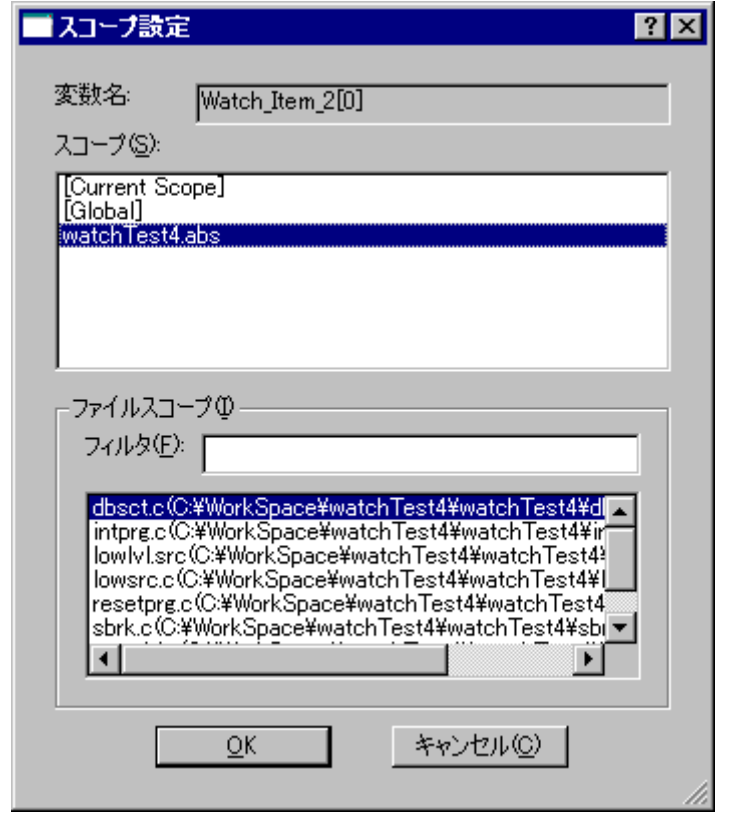

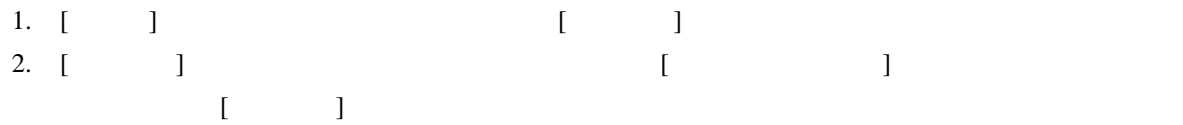

[Scope]カラムがハイライト表示されます。ハイライト表示された変数のスコープを再設定してください。

### (7) 変数を削除する

(8) 表示基数を変更する

 $\blacksquare$ 

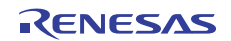

 $\begin{bmatrix} 1 \end{bmatrix}$ 

 $[$ 

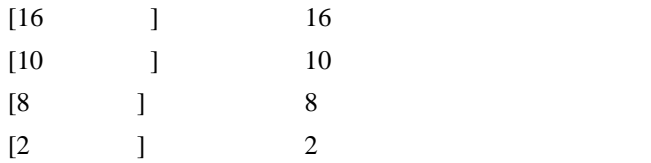

#### (9) 初期表示基数を設定する

 $[ \qquad \rightarrow \qquad \qquad \qquad ]$ 

 $[$   $]$ 

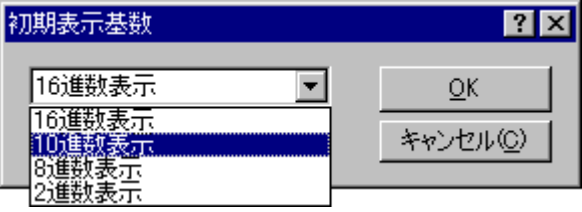

### (10) 表示内容をファイルに保存する

 $\begin{bmatrix} 1 \end{bmatrix}$ [保存]を選択すると、[名前を付けて保存]ダイアログボックスが開きます。ファイル名を指定し、ウォッチウ  $[Append]$ 

## (11) メモリウィンドウを表示する

 $\blacksquare$  $[Address]$ 

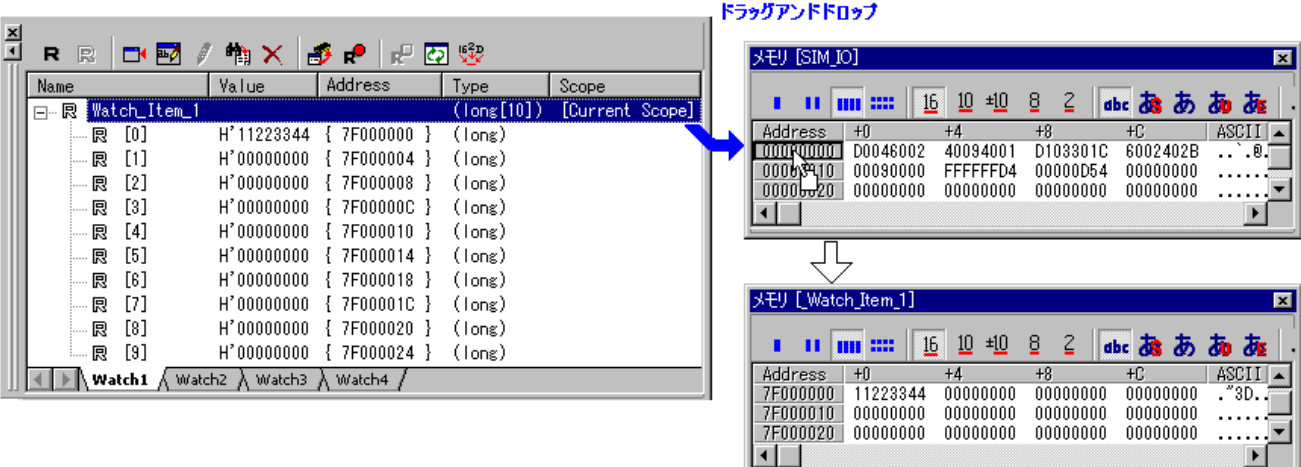

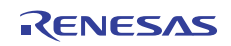

(12) リアルタイム更新を設定する

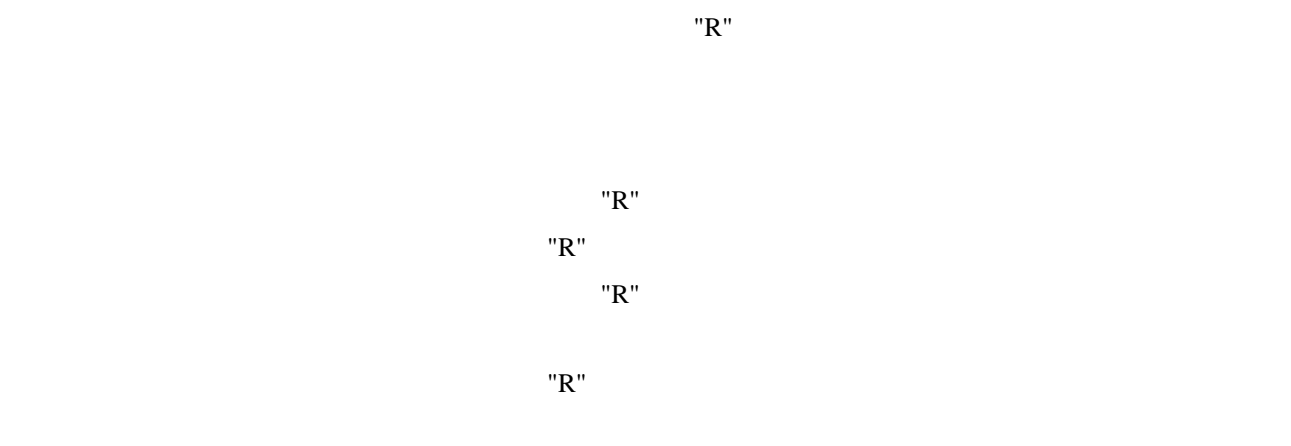

### (13) 更新間隔を設定する

 $1.$ 

2. [  $\qquad$  ] [  $\qquad$  ]

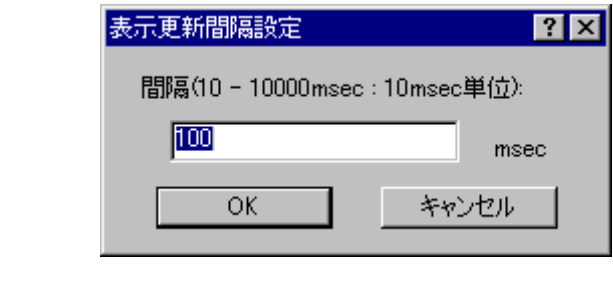

 $3.$  10ms  $100 \text{ms}$ 

4. [OK]

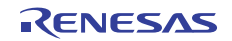

# (14) 値更新を記録する

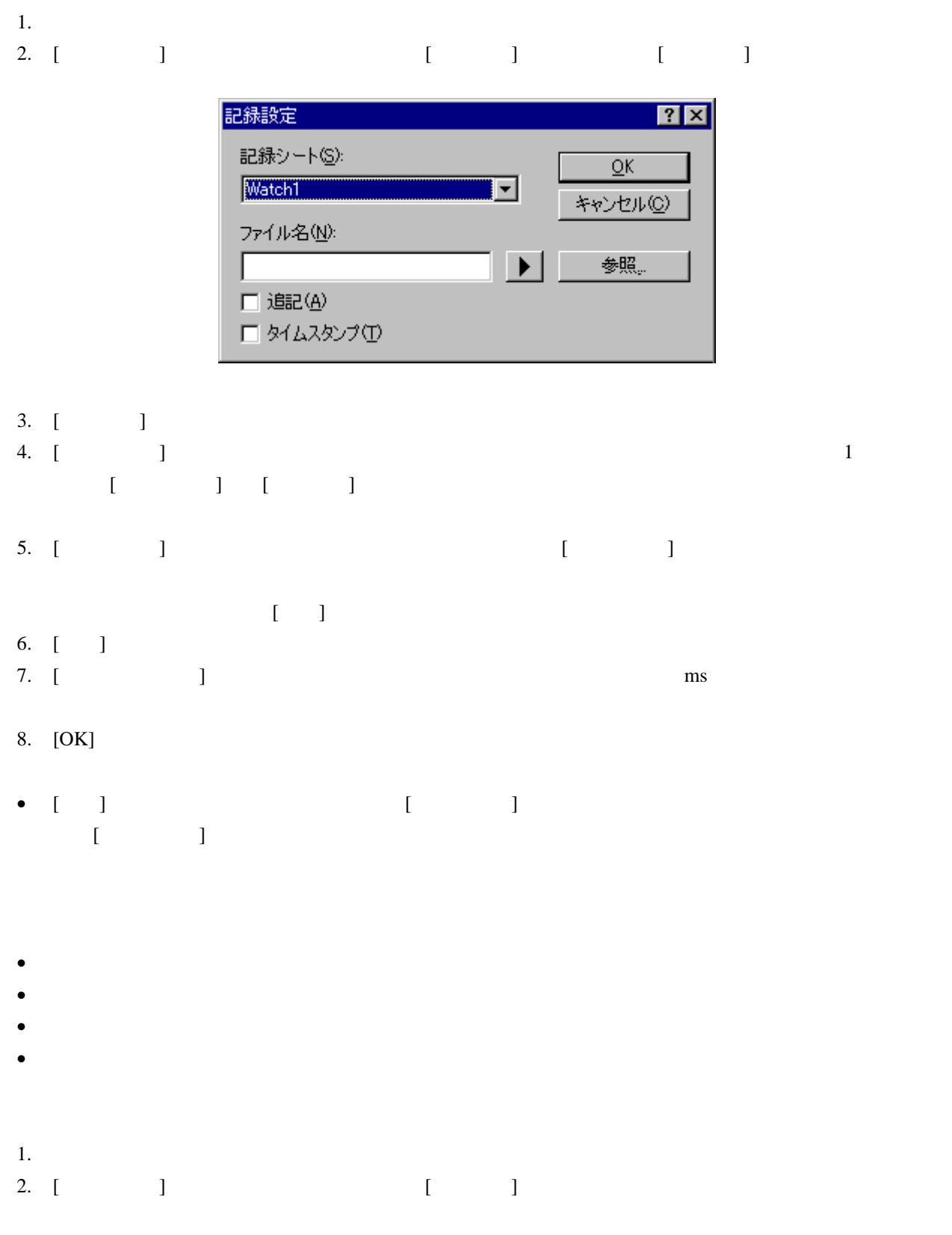

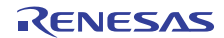

- $\bullet$
- $\bullet$
- $\bullet$
- $\bullet$
- 
- $\bullet$  $\bullet$
- (15) テキストの色を変更する

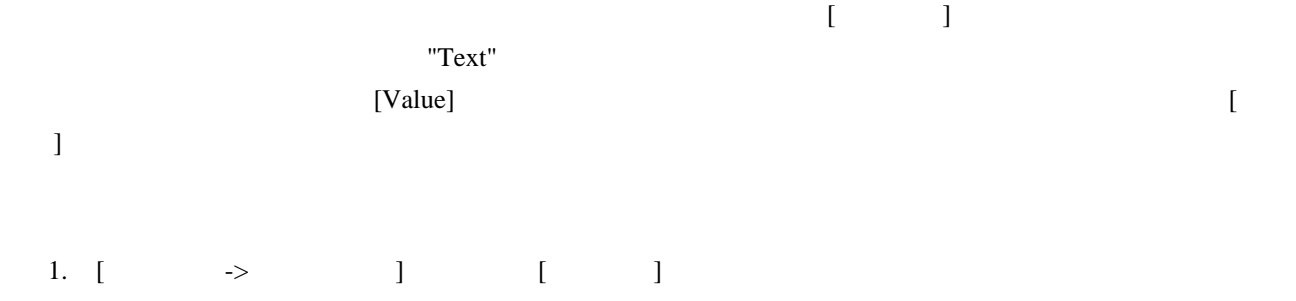

- 2.  $[$   $]$
- $3.$

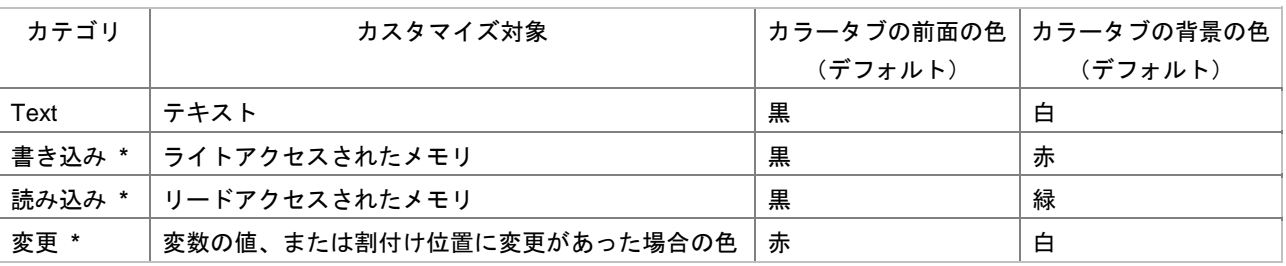

**\***. 機能のサポートはデバッガに依存します。

- 4. [ ] [ ] [ ]
- 5. [OK]

#### (16) エンコード形式を設定する

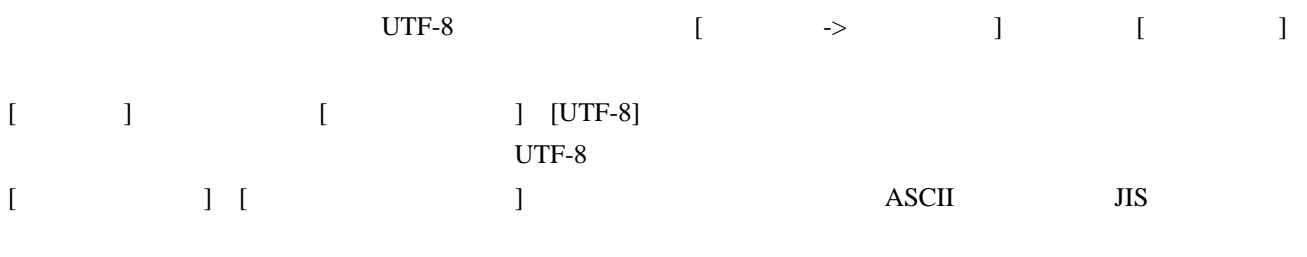

注**:** 

 $JIS$ 

"Courier New" UTF-8

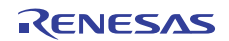

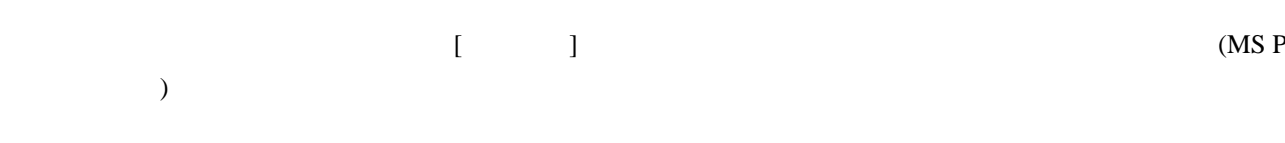

### (17) 変数をソートする

[Name] [Address] [Address] 2

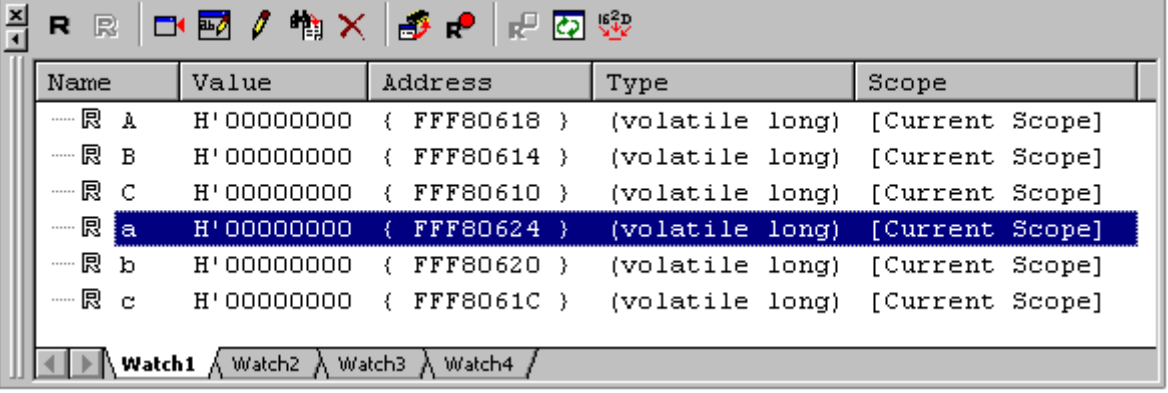

# 17.18.3.4 ローカルウィンドウ

### (1) ローカルウィンドウを開く

 $(\overline{\bullet})$ 

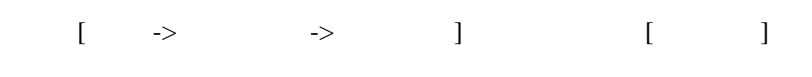

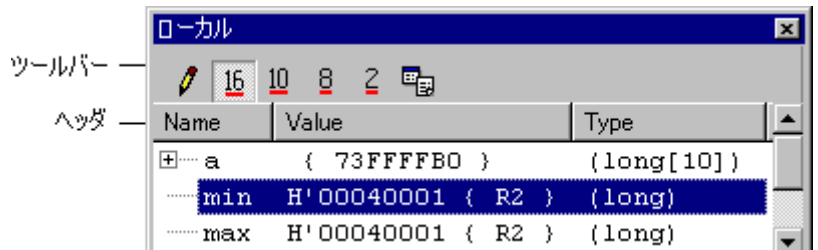

 $\bullet$ 

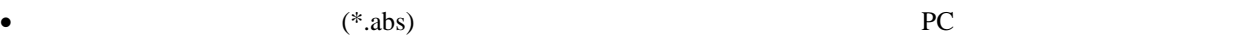

•  $[Value]$ 

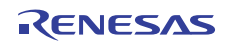

• [Value]

#### $[$   $]$   $]$   $[$   $]$

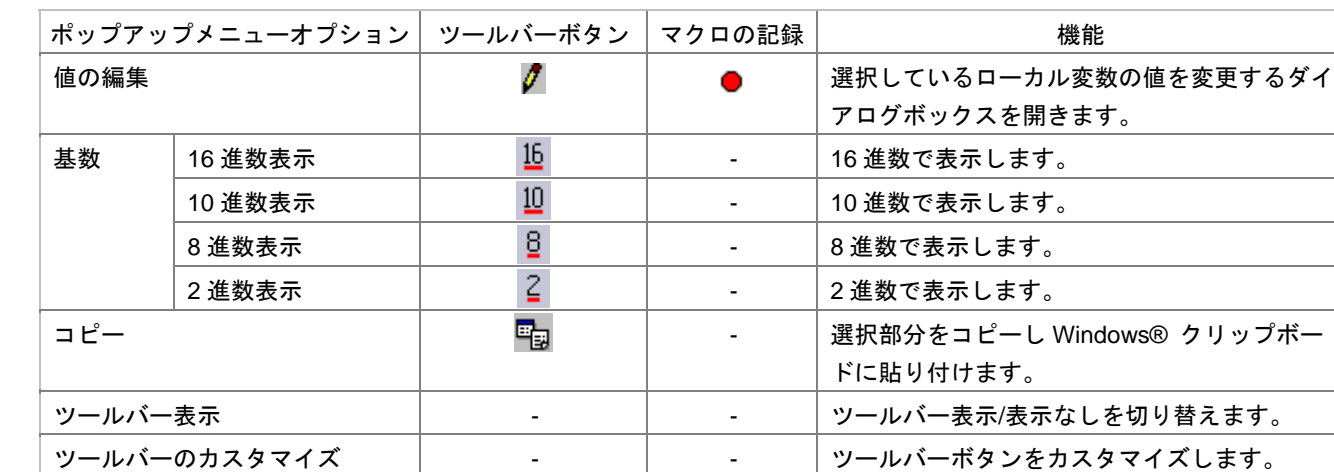

- (2) ローカル変数の値を編集する
- $[Value]$

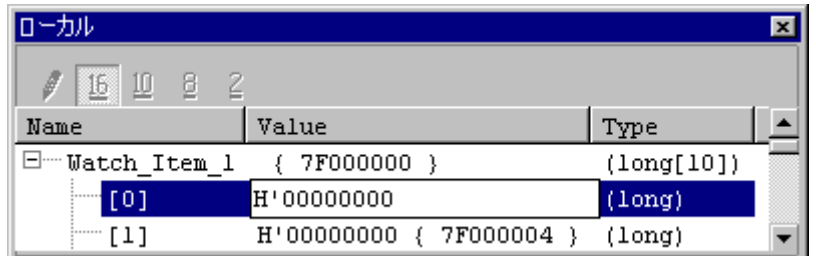

- $\lceil \cdot \cdot \cdot \rceil$
- o [Value]
	- $\overline{O}$ 
		- $[$

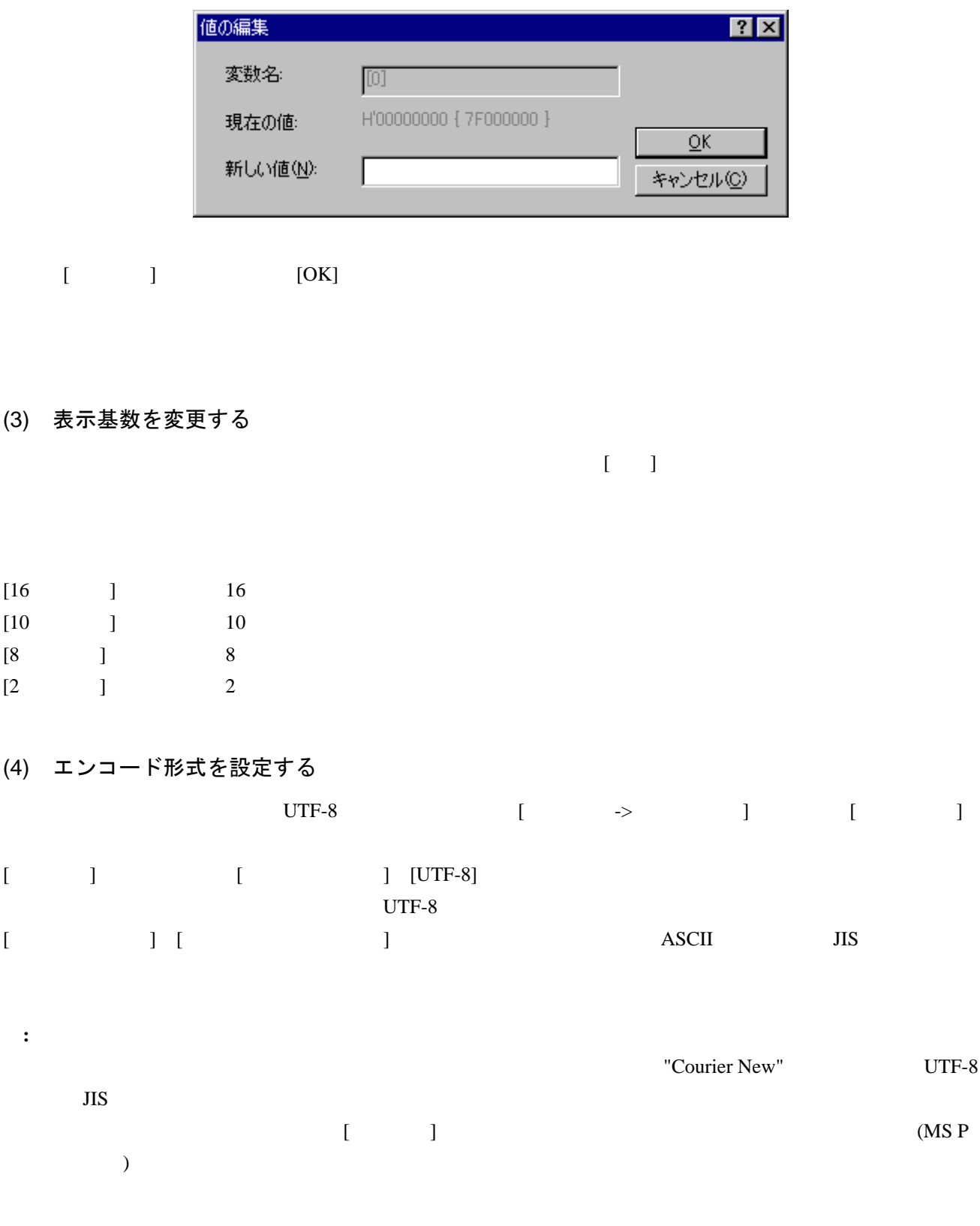

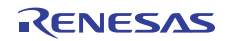

# 18. 同期デバッグ機能

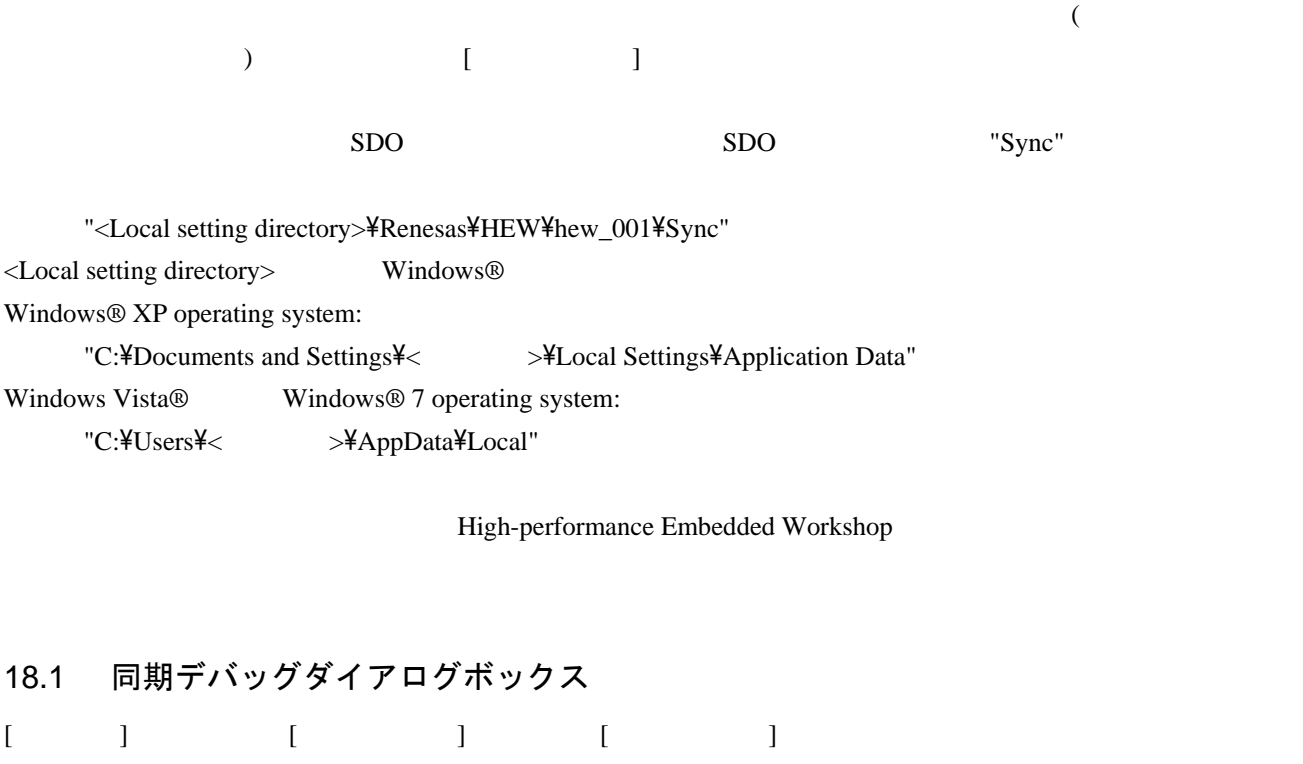

High-performance Embedded Workshop

#### High-performance Embedded Workshop [352]

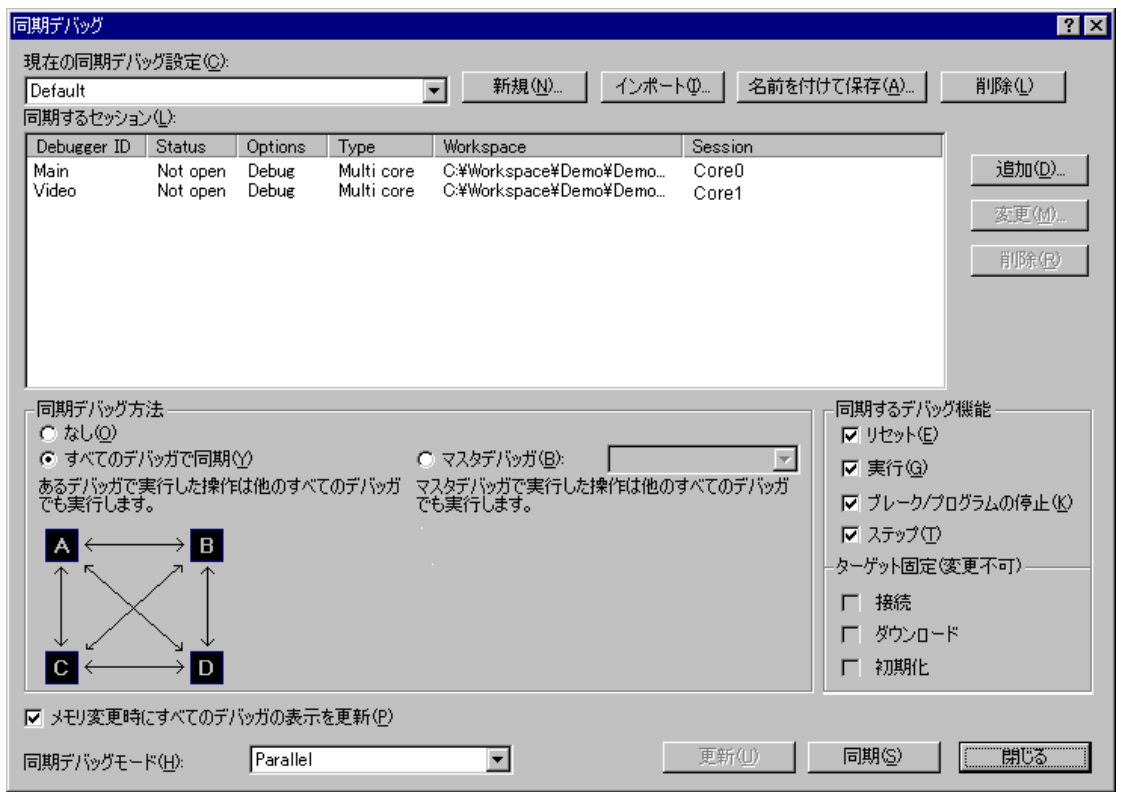

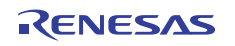

# 18.1.1 同期デバッグ設定を管理する

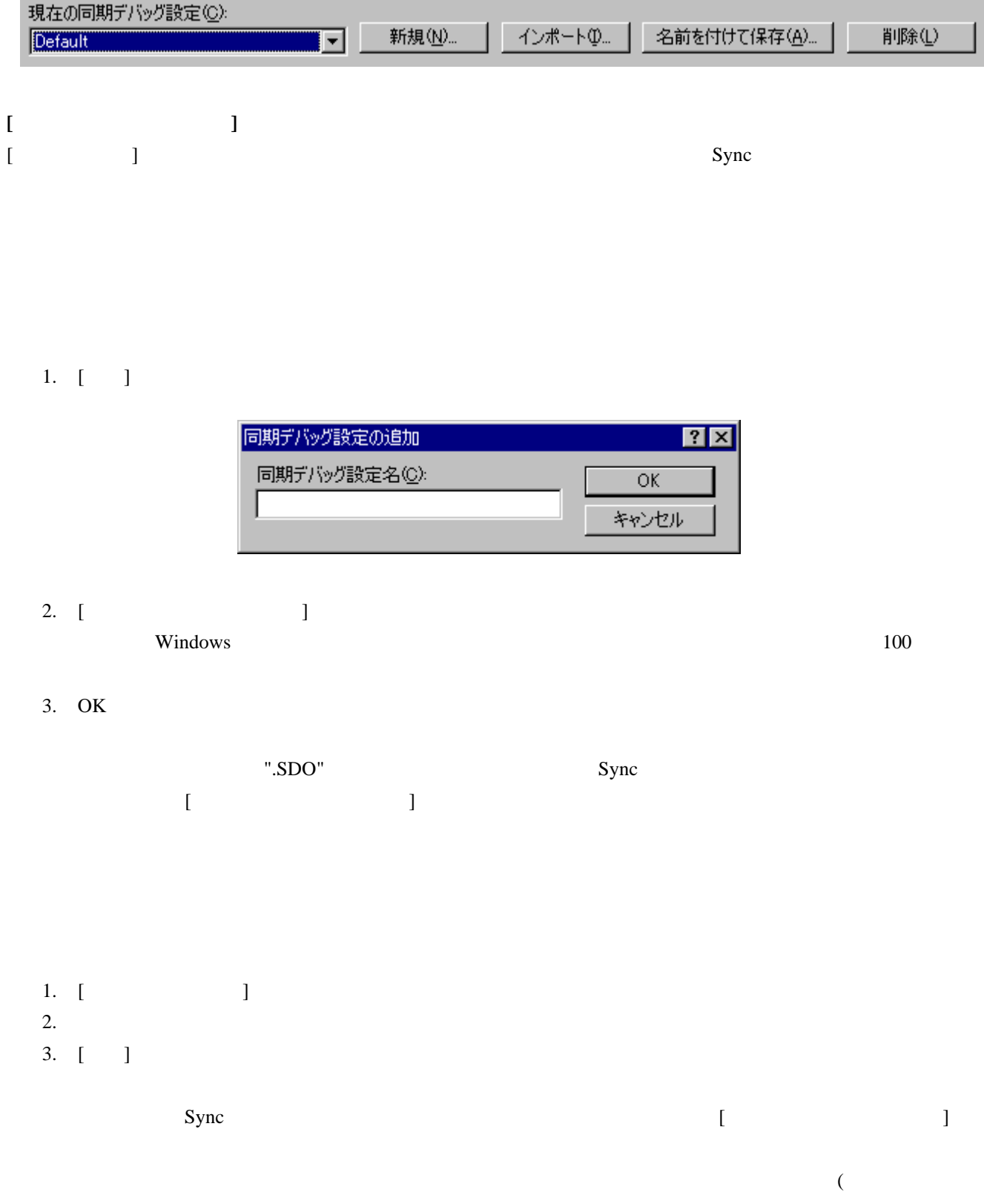

High-performance Embedded Workshop (Fig. 2013)

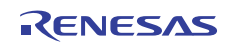

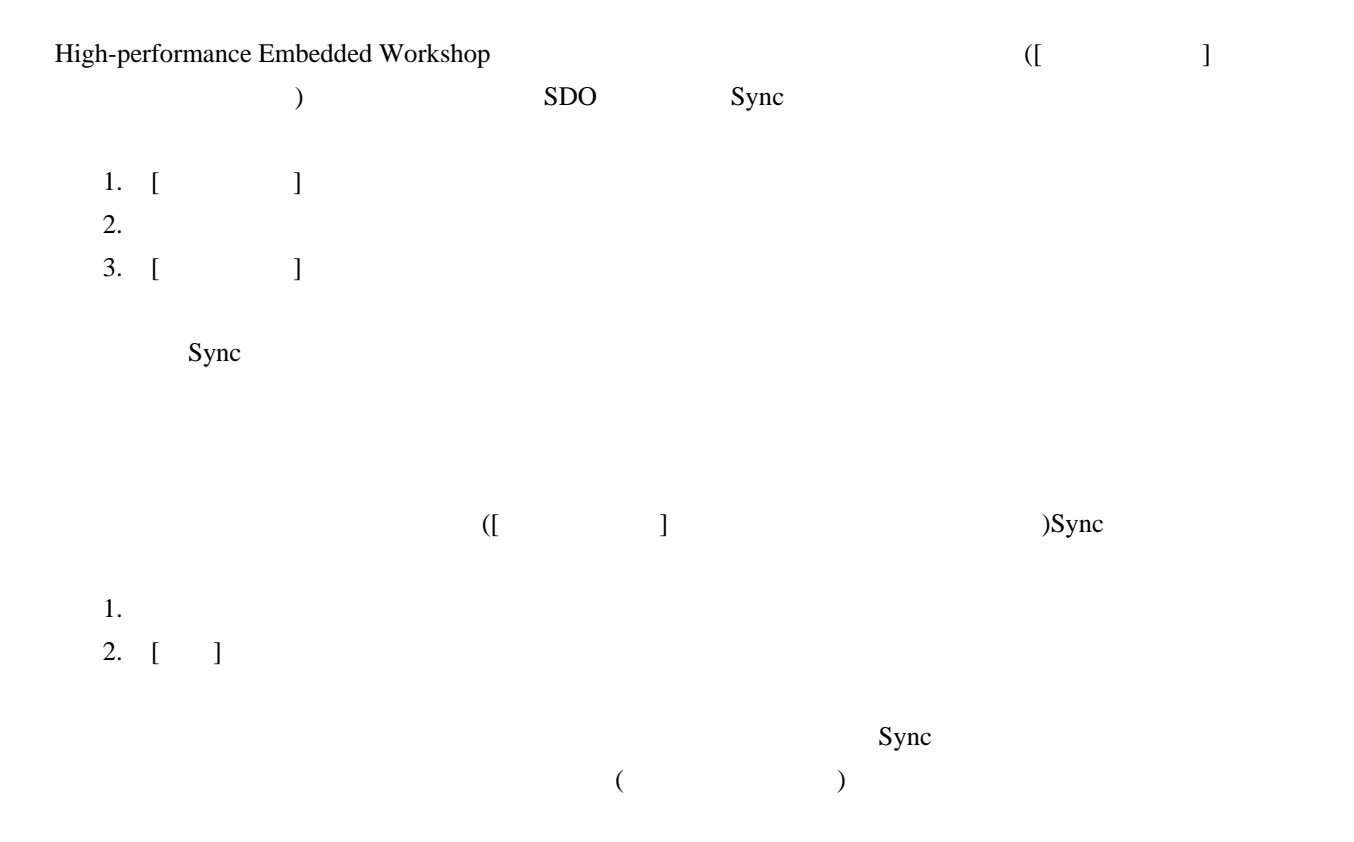

# 18.1.2 同期するセッションを定義する

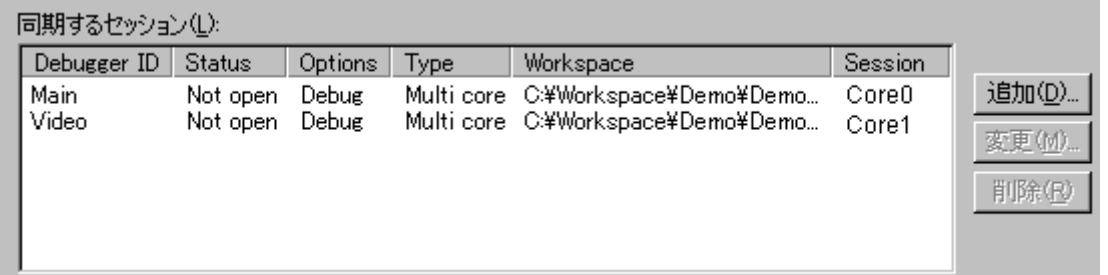

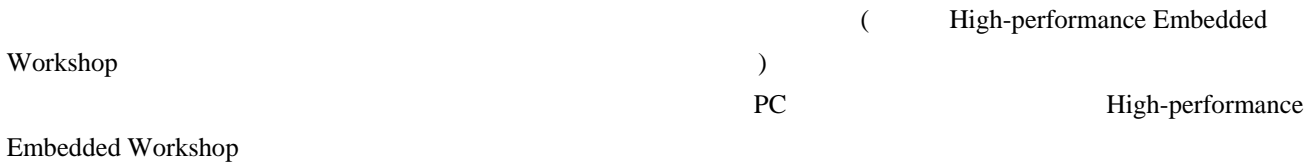

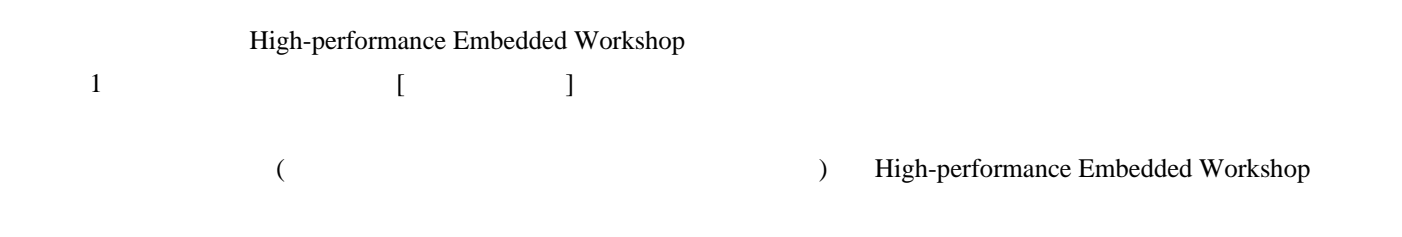

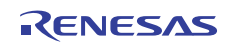

注**:** 

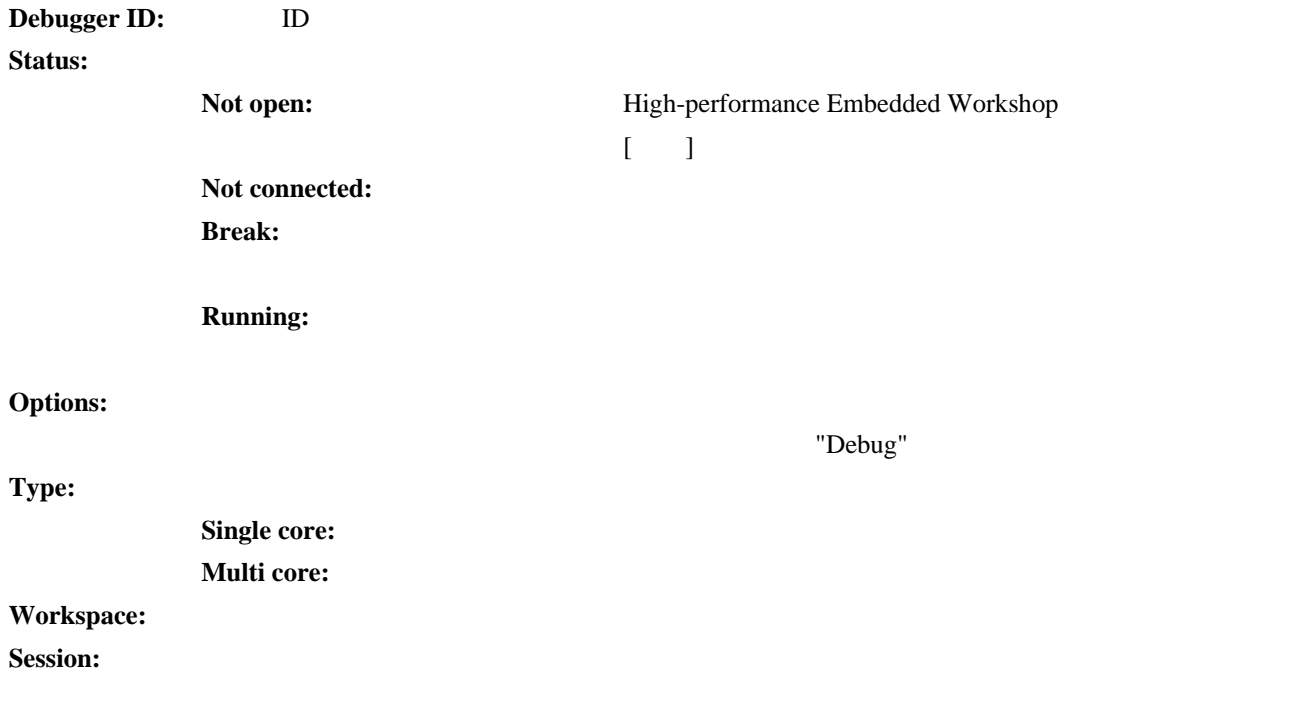

```
1. [-1, 1]
```
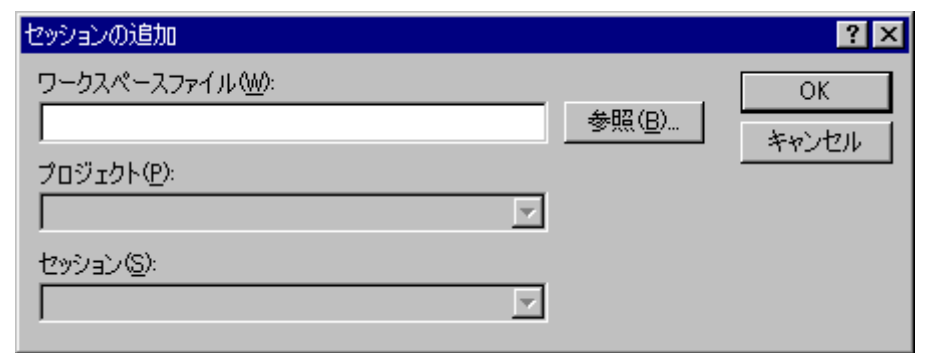

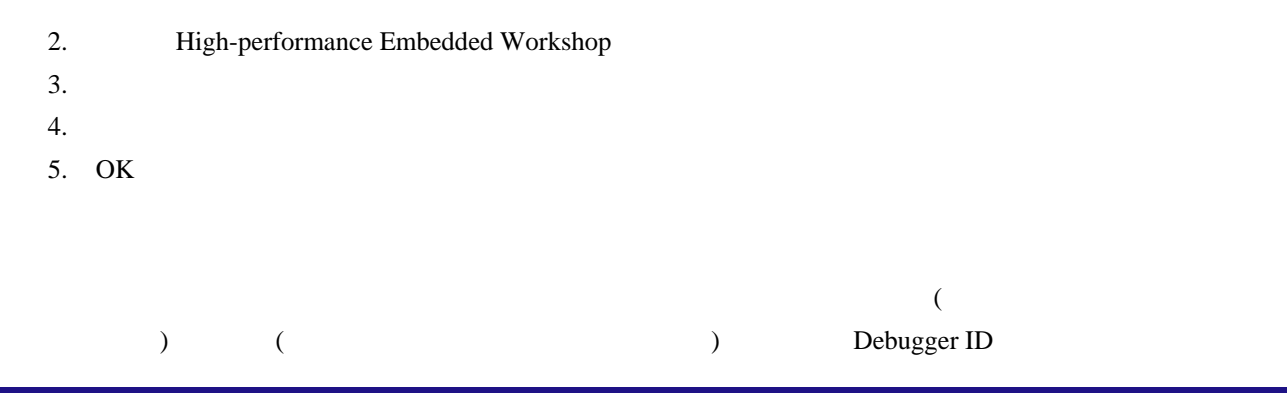

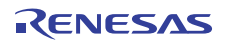

### High-performance Embedded Workshop

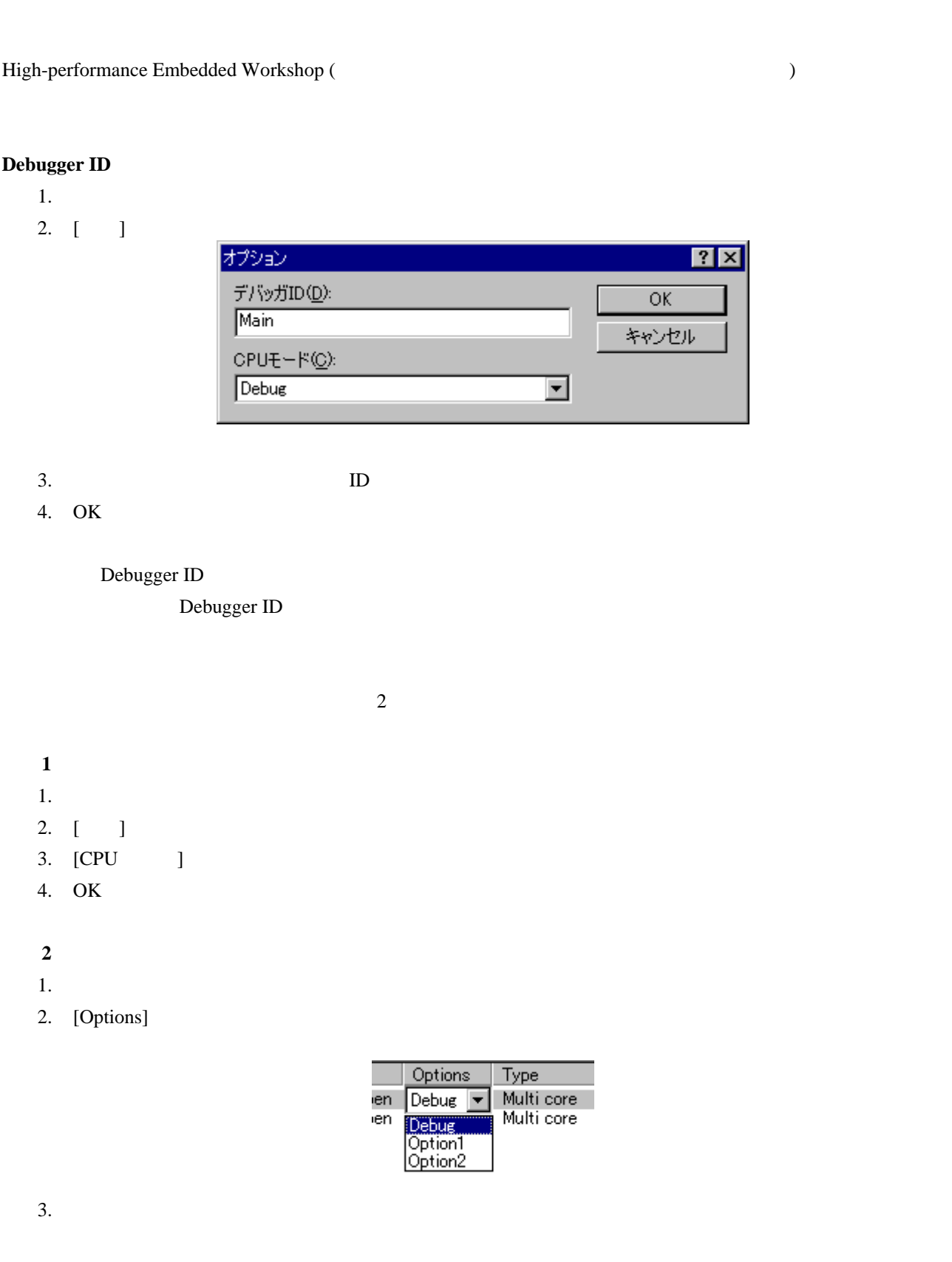

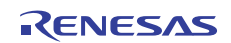

 $1.$ 

- 2.  $[-1, 2, 3, 5]$
- 

## 18.1.3 同期オプションを設定する

 $($  [ ])

例**1:** 

2 CORE0 CORE1 ID CORE0 corei [i]  $\qquad \qquad$  [i]  $\qquad \qquad$   $\qquad$   $\qquad$  $\begin{bmatrix} 1 & 1 & 1 \end{bmatrix}$  CORE1  $[$   $]$   $CORE1$ 

例**2:** 

4つのセッションがそれぞれ「CORE0」、「CORE1」、「CORE2」、「CORE3」というIDで同期デバッグ中で  $\begin{bmatrix} 1 & 1 & 1 \\ 1 & 1 & 1 \end{bmatrix}$ 

ッションで実行されても、すべてのセッションで[実行]は発生します。

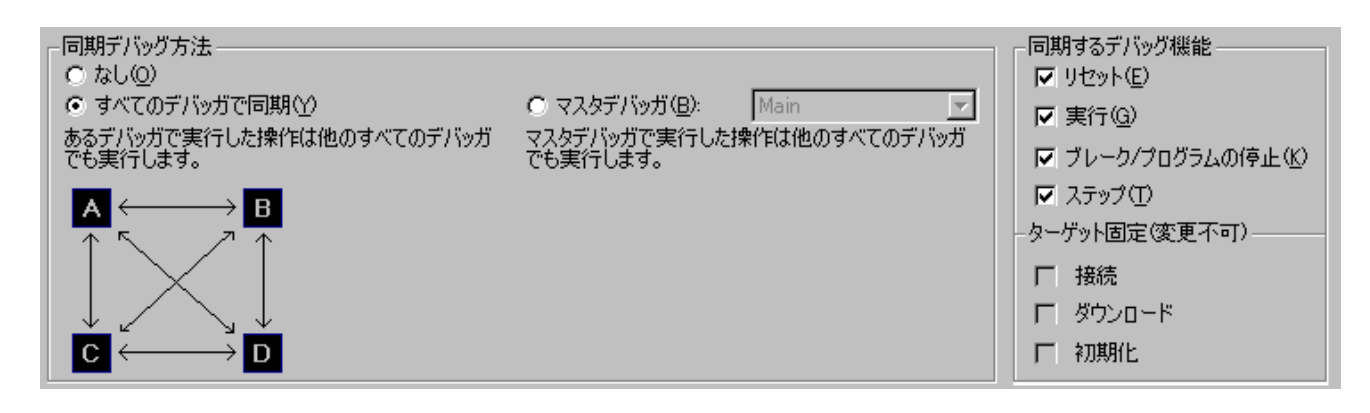

マスタデバッガ**:** チェックされた動作に関して、指定されたマスタデバッガから他のすべてのデ

 $\overline{3}$ 

なし**:** 同期はありません。

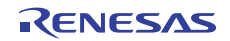

すべてのデバッガで同期**:** チェックされた動作に関して、すべてのセッション間で双方向の同期を設定し

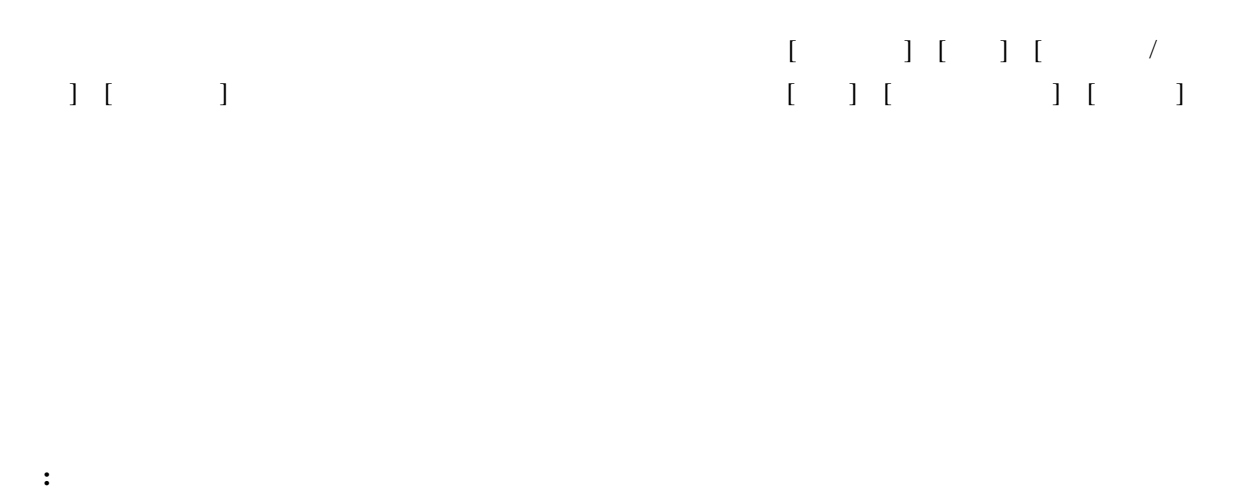

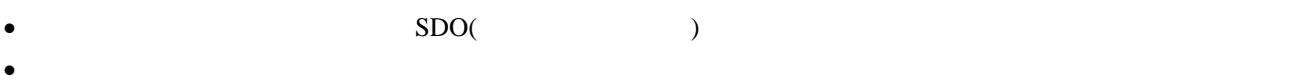

18.1.4 メモリ更新オプションを設定する

Ⅳ メモリ変更時にすべてのデバッガの表示を更新(P)

High-performance Embedded Workshop

# 18.1.5 同期デバッグモード

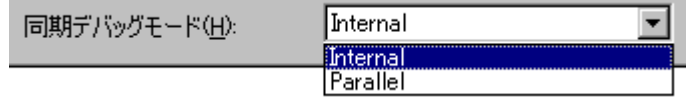

**Internal:** 1 High-performance Embedded Workshop

High-performance Embedded Workshop

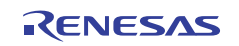

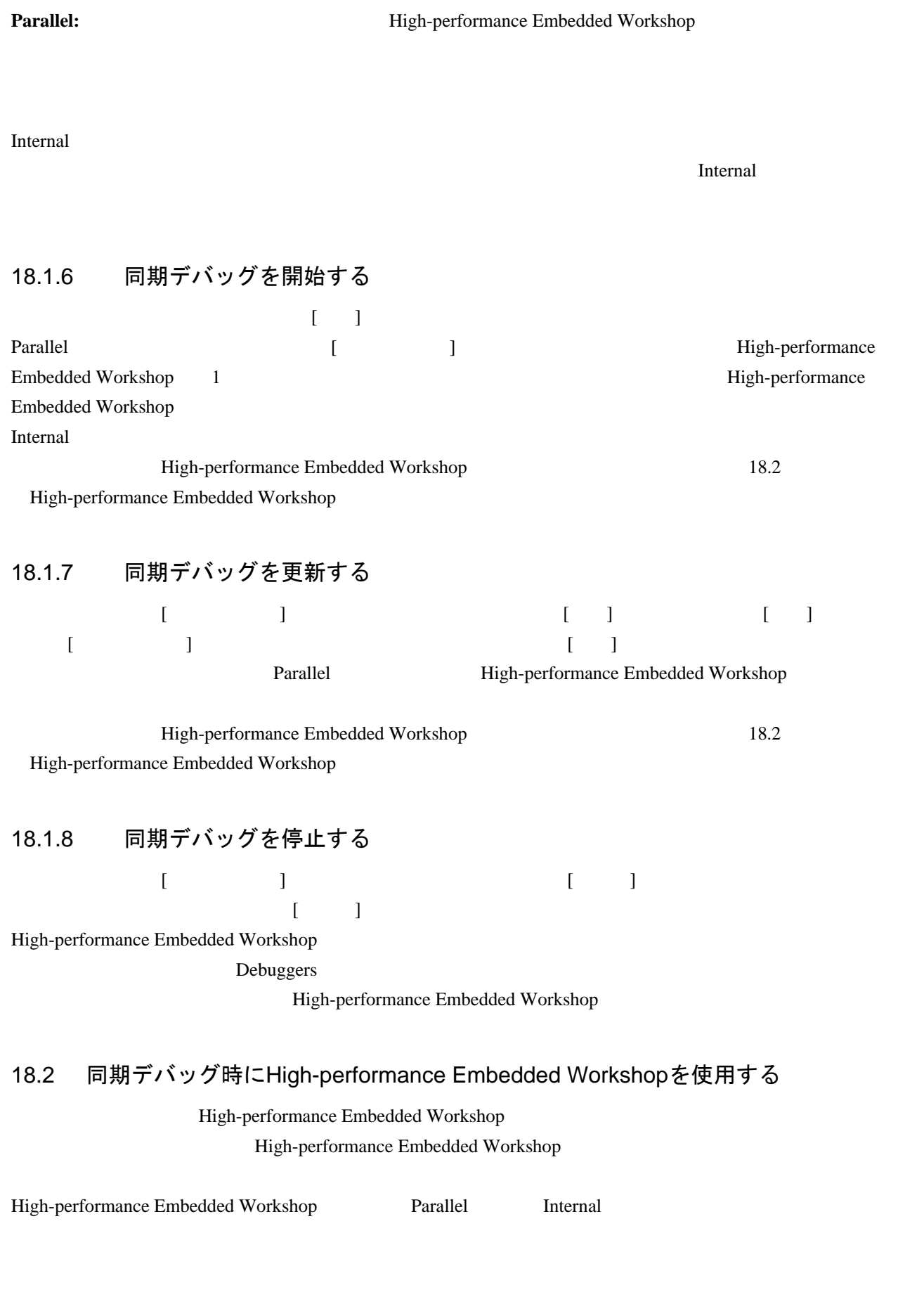

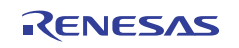

# 18.2.1 共通の機能

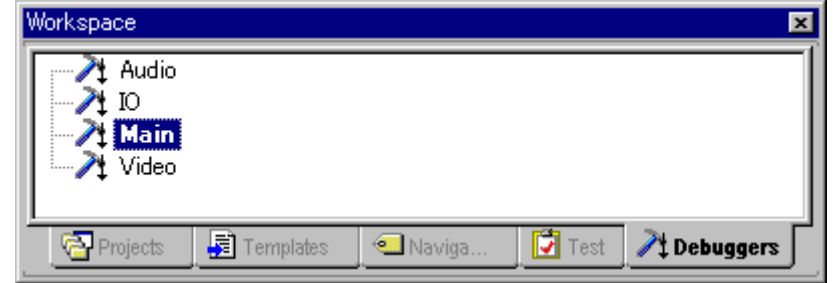

#### Debuggers

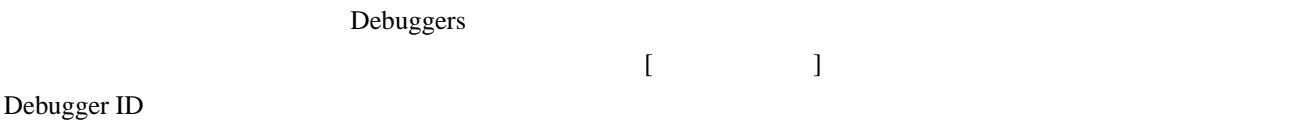

 $\Box$ 国+

Debugger ID **CPU** 

**Debuggers** 

 $\blacksquare$  $[$   $]$ [Properties and Internal Internal Enternal

18.2.3 Internal

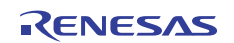

#### High-performance Embedded Workshop

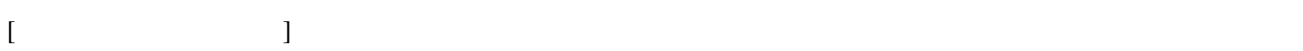

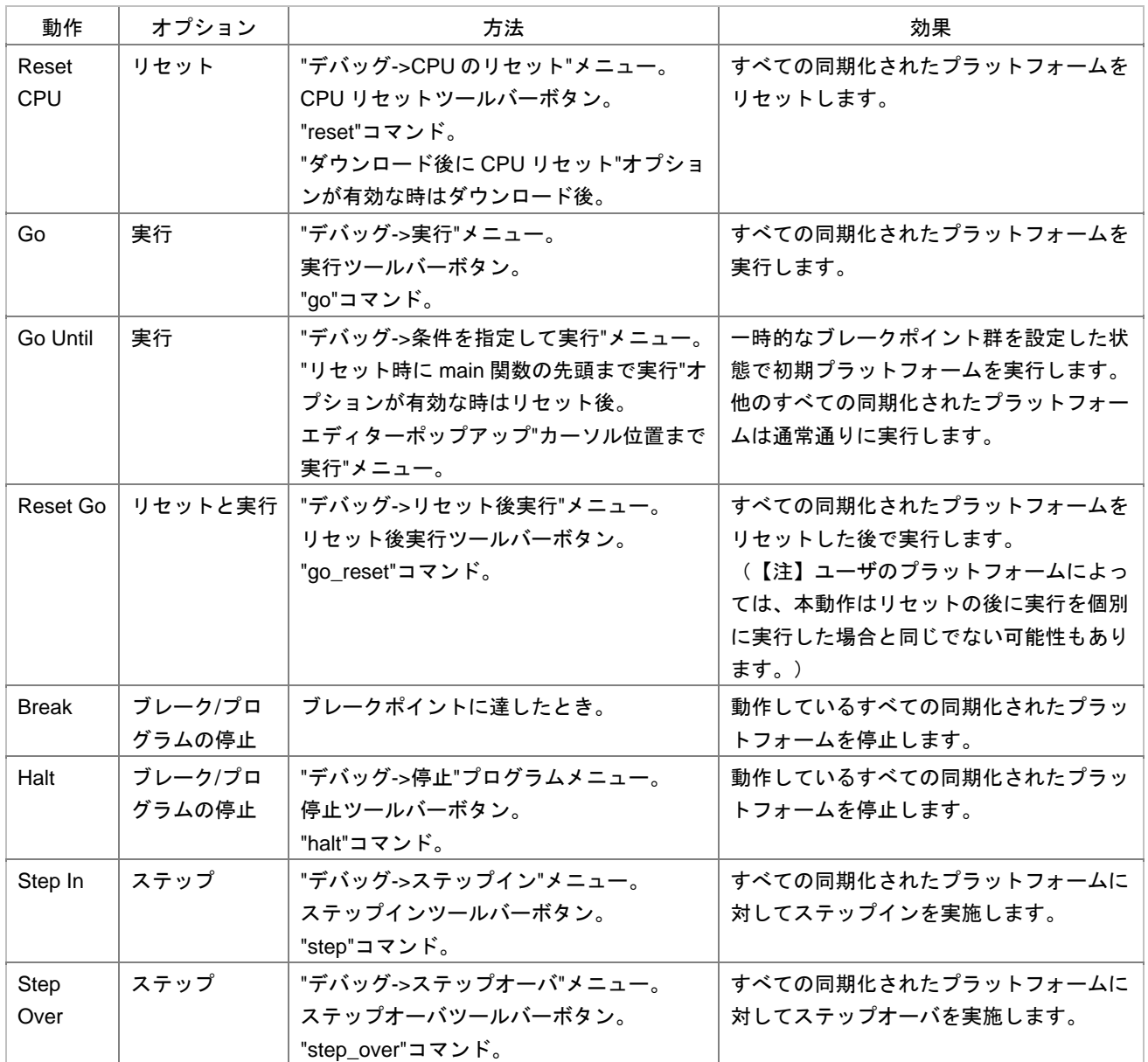

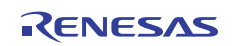

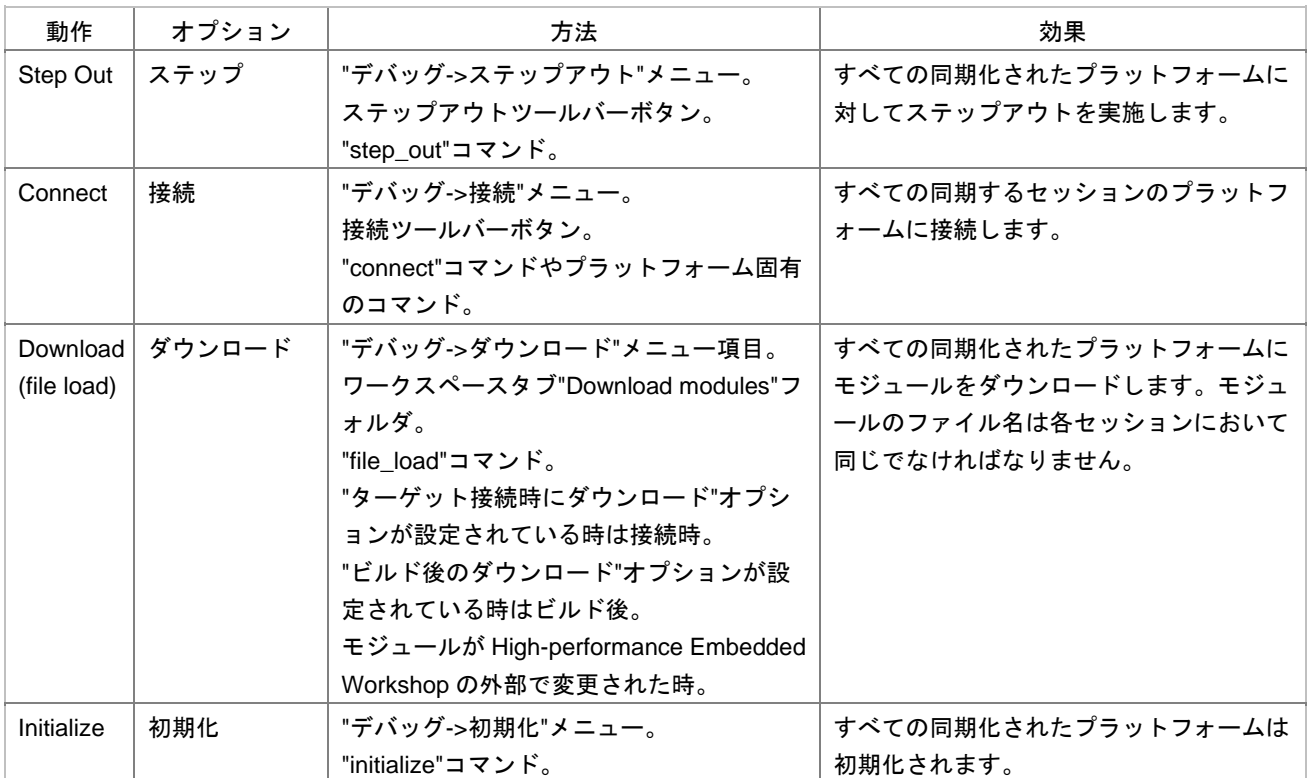

テップモード、そして([ステップイン]ボタンをクリックしたセッションでなく)ステップを実行するセッシ

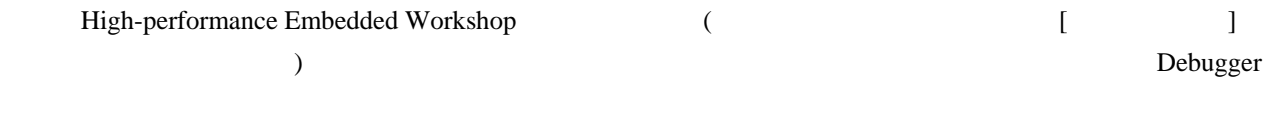

 $\frac{1}{2}$ 

High-performance Embedded Workshop

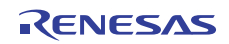

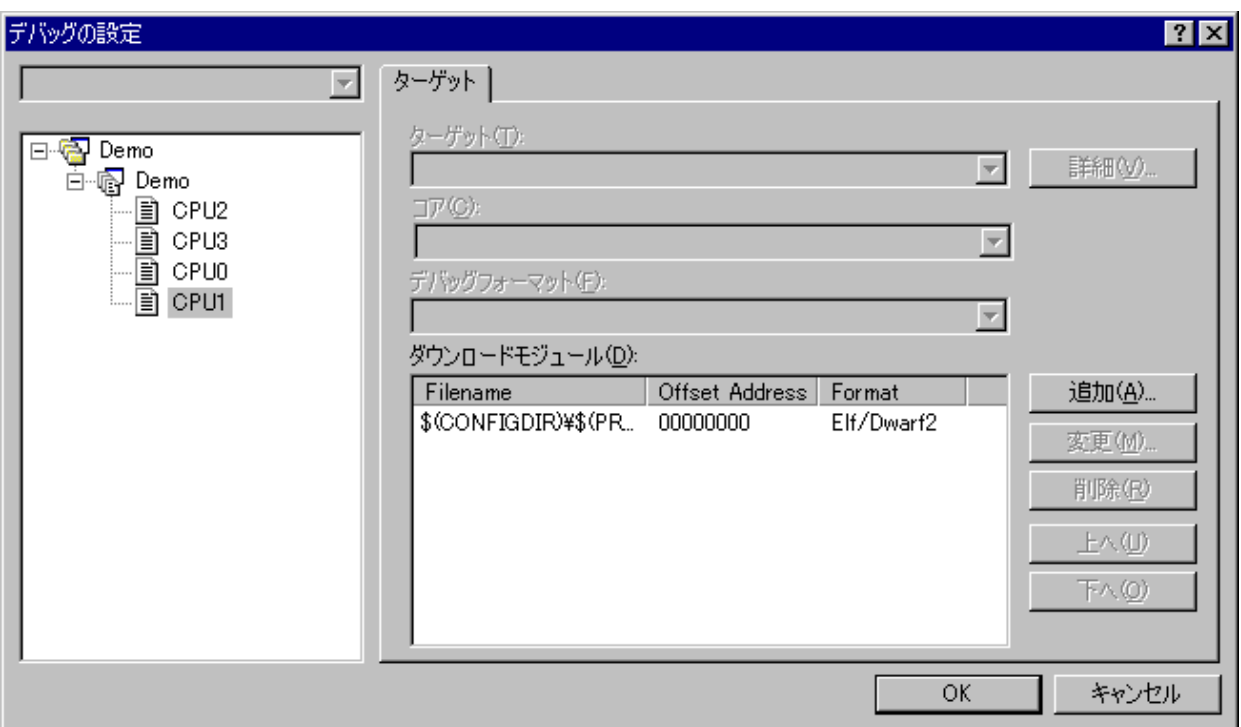

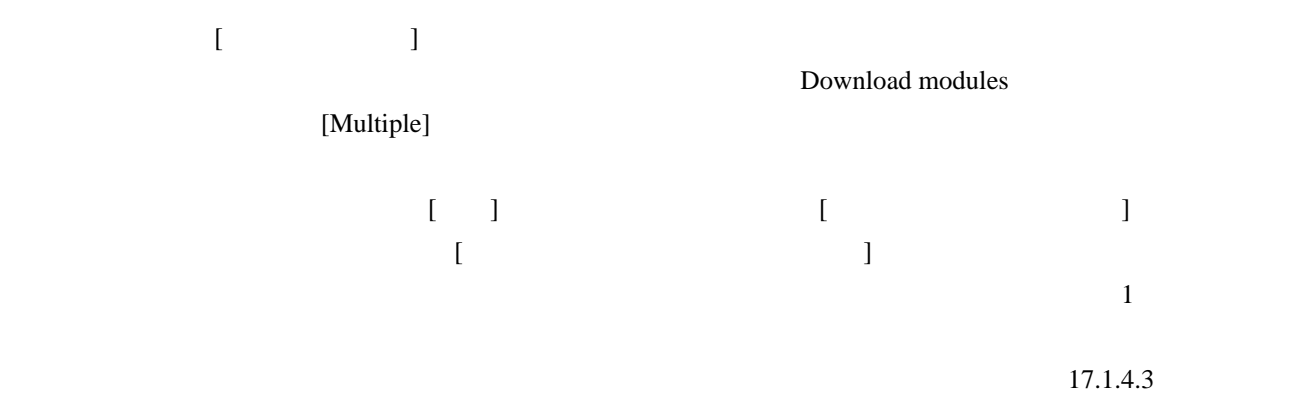

# 18.2.2 Parallelモードの機能

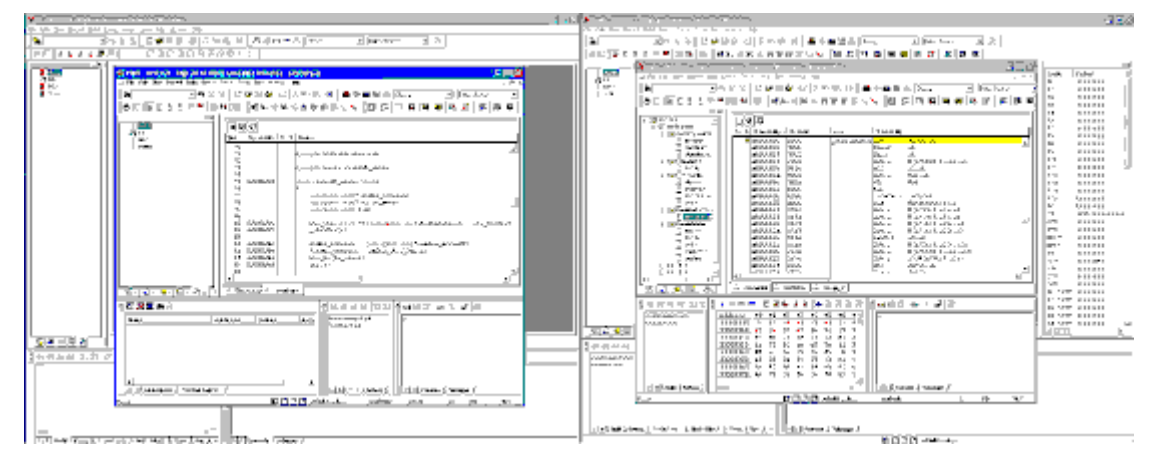

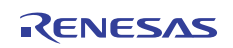

Parallel **Parallel Parallel Embedded Workshop** 

#### **High-performance Embedded Workshop**

High-performance Embedded Workshop

 $ID \qquad \qquad \Box$ 

High-performance Embedded Workshop High-performance Embedded Workshop

#### 18.2.3 Internalモードの機能

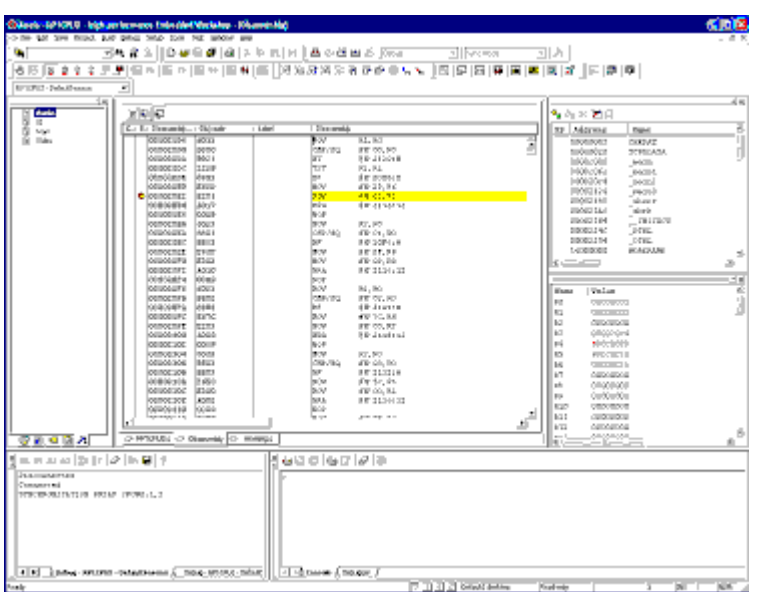

Internal Internal High-performance Embedded Workshop

High-performance Embedded Workshop

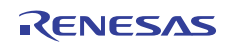

 $($ 

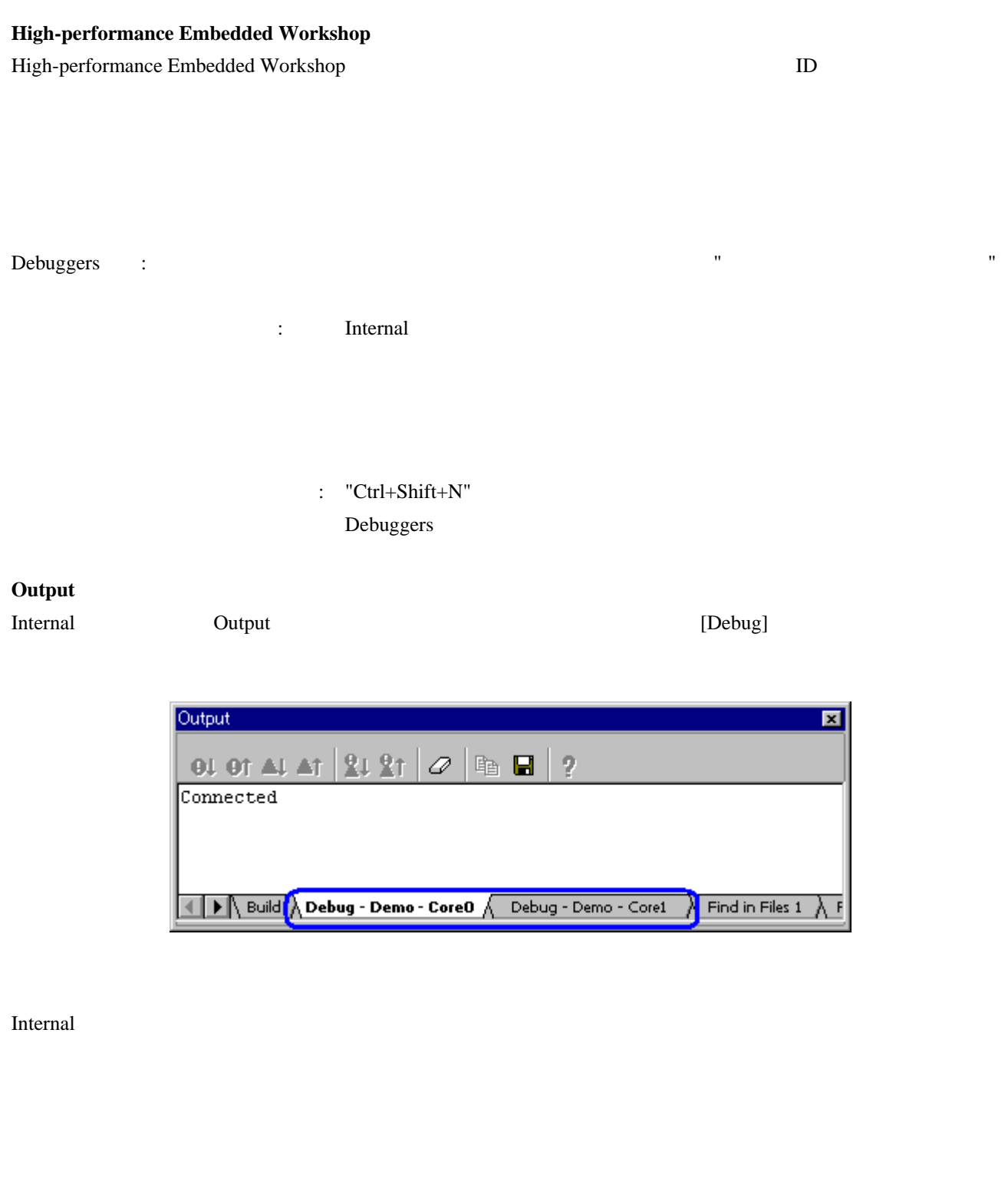

 $\begin{bmatrix} 1 & 1 & 1 \\ 1 & 1 & 1 \\ 1 & 1 & 1 \end{bmatrix}$ 

 $\begin{bmatrix} \phantom{-} & \phantom{-} & \phantom{-} \\ \phantom{-} & \phantom{-} & \phantom{-} & \phantom{-} \\ \phantom{-} & \phantom{-} & \phantom{-} & \phantom{-} \\ \phantom{-} & \phantom{-} & \phantom{-} & \phantom{-} \\ \phantom{-} & \phantom{-} & \phantom{-} & \phantom{-} \\ \phantom{-} & \phantom{-} & \phantom{-} & \phantom{-} \\ \phantom{-} & \phantom{-} & \phantom{-} & \phantom{-} \\ \phantom{-} & \phantom{-} & \phantom{-} \\ \phantom{-} & \phantom{-} & \phantom{-} \\ \phantom{-} & \phantom{-} & \phantom{-$ 

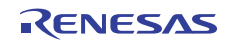

# 18.3 同期デバッグ時にコマンドラインウィンドウを使用する

 $2$ 

#### **SET\_CORE**

短縮形: SMC

**:** GUI

: smc <Debugger ID>

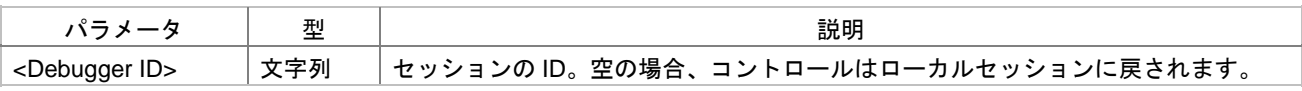

説明: 現在のセッションをコマンドラインウィンドウから設定します。これ以降のすべてのコマンドは要求さ

: smc "SH-X (core 1)"

"SH-X  $(1)$ "

#### SHOW\_ALL\_CORE

短縮形: SAC

説明: 使用可能なセッションのリストを表示します。このコマンドは前回のコマンドの有効な入力のリストを

 $Debuggers$ 

: sac

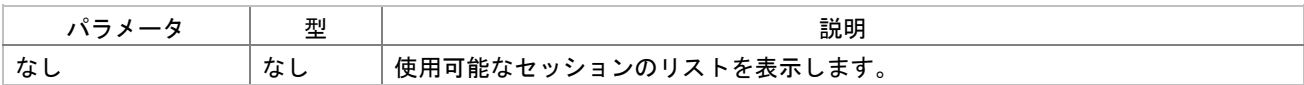

ションで実行されず、ローカルなセッションで実行されます。以下のコマンドには、この制限があります:

SET\_CORE SET\_CORE

"ASSEMBLE" "CLOSE\_TEST\_SUITE" "COMPARE\_TEST\_DATA" "MEMORY\_EDIT" "OPEN\_TEST\_SUITE" "REFRESH\_SESSION" "RUN\_TEST" "SET\_CORE" "SHOW\_ALL\_CORE" "SUBMIT"

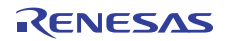

注**:** 

SET\_CORE

 $\{$   $\}$ 

file\_load Elf/Dwarf2 {\$(CONFIGDIR)¥¥\$(PROJECTNAME).abs} 0x0 p byte

## 18.4 用語の解説

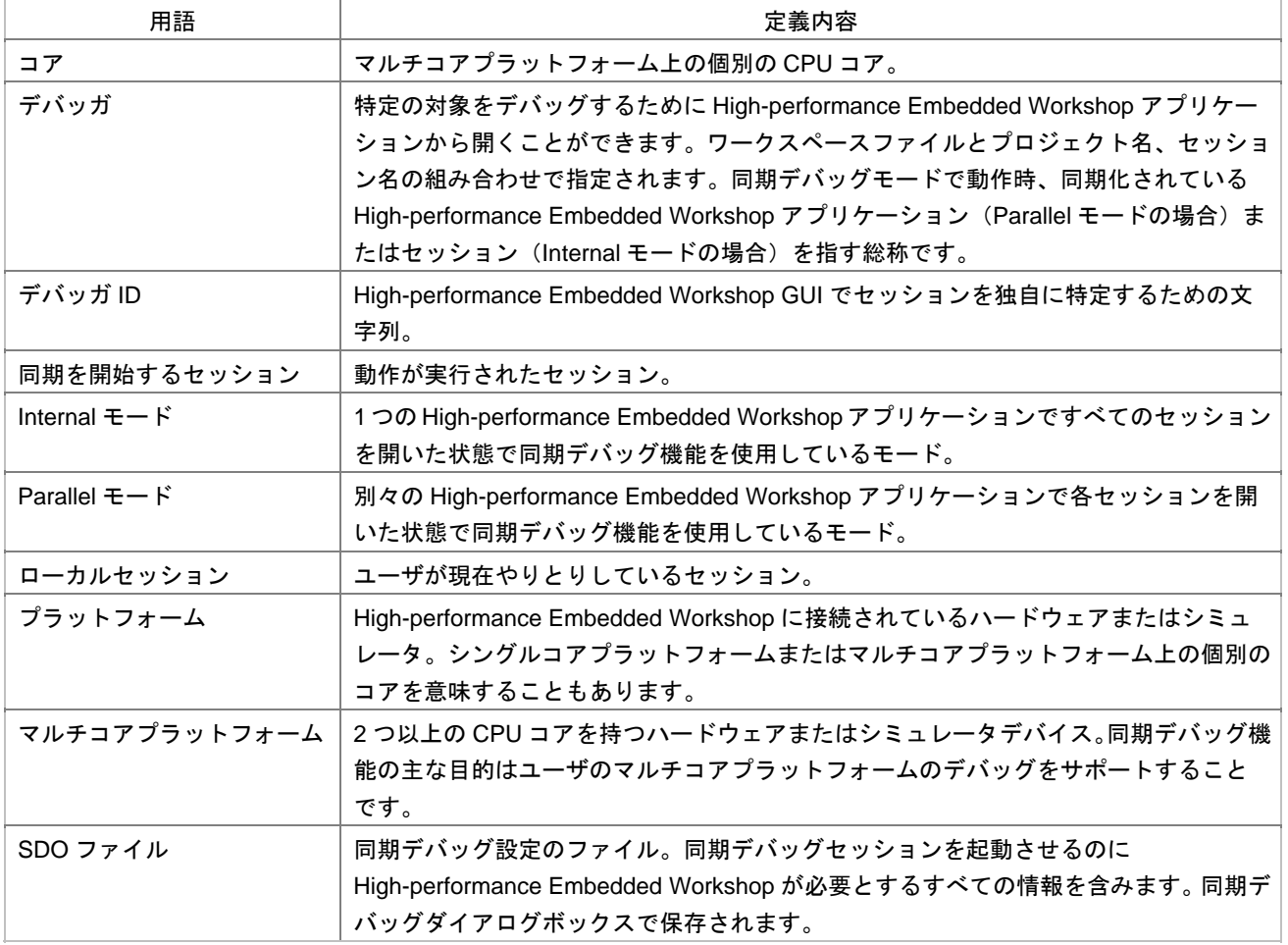

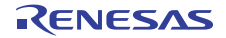

19. テクニカルサポート

#### 19.1 バージョン情報の参照

High-performance Embedded Workshop

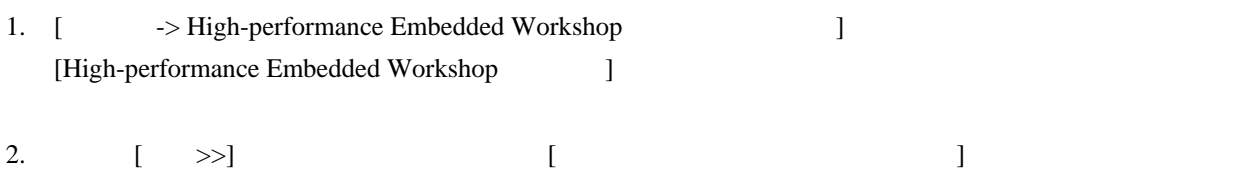

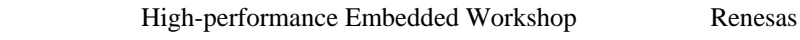

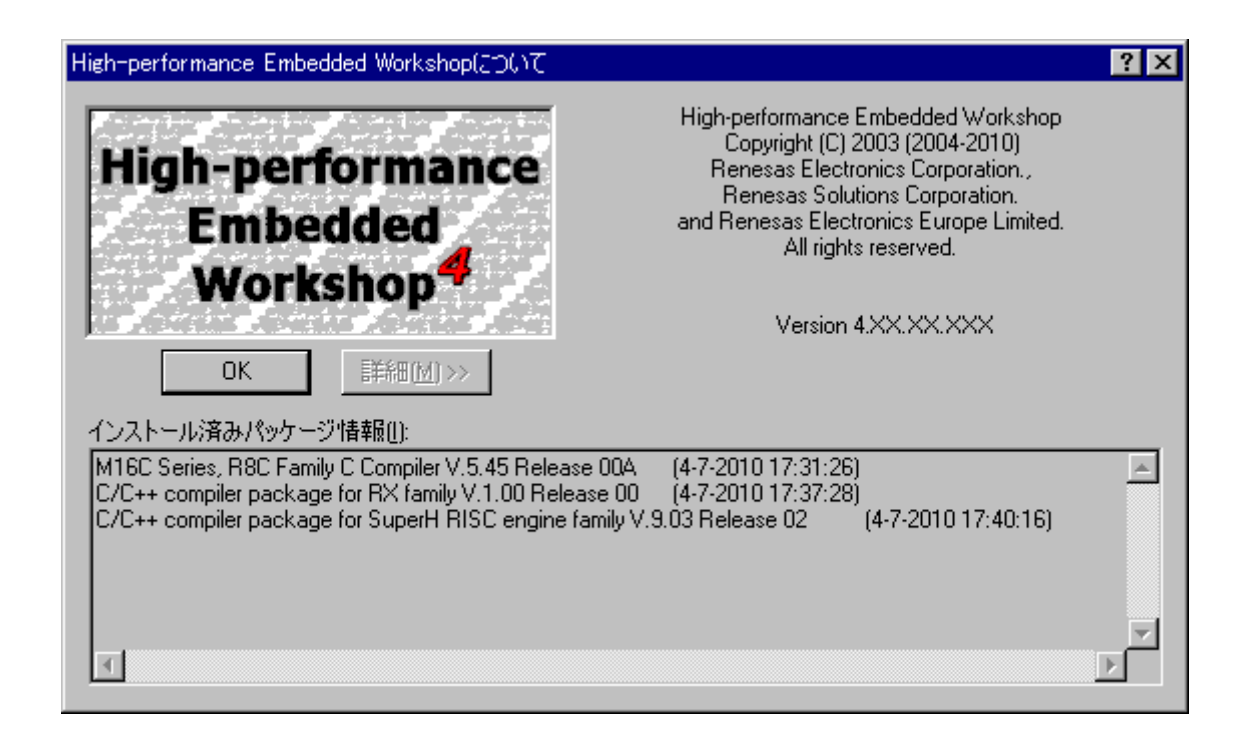

3. [OK]

## 19.2 アップデートの確認

#### **High-performance Embedded Workshop**

- 1. [ヘルプ -> テクニカルサポート -> アップデートのWeb確認]を選択してください。 2. Figh-performance Embedded Workshop
- 3. High-performance Embedded Workshop

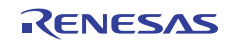

# 19.3 不具合レポートの作成

High-performance Embedded Workshop

High-performance Embedded Workshop

#### **High-performance Embedded Workshop**

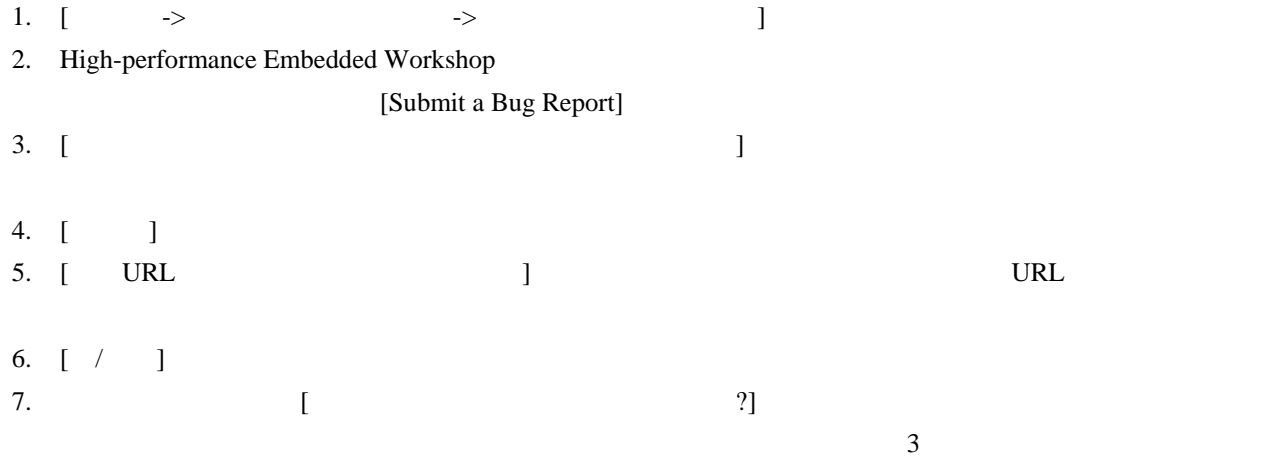

8. [ ]

 $\left[ \begin{array}{cc} -1 & 1 \end{array} \right]$ 

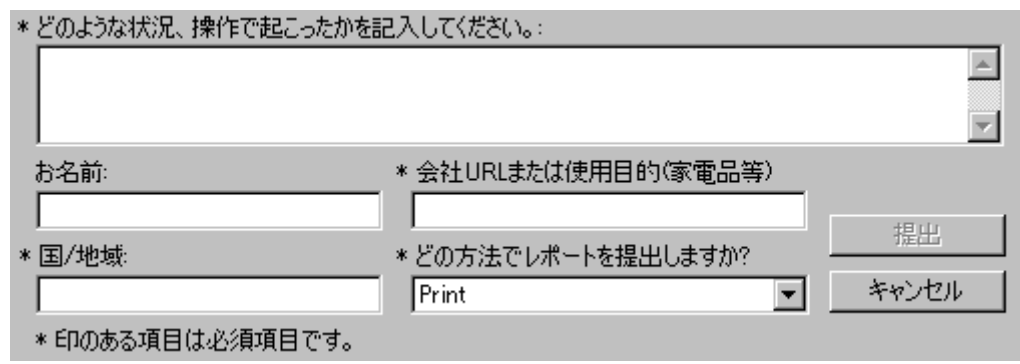

 $\ddotsc$ 

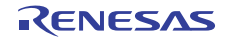

# リファレンス

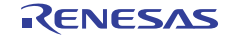

# 1. メインメニュー

# 1.1 ファイルメニューオプション

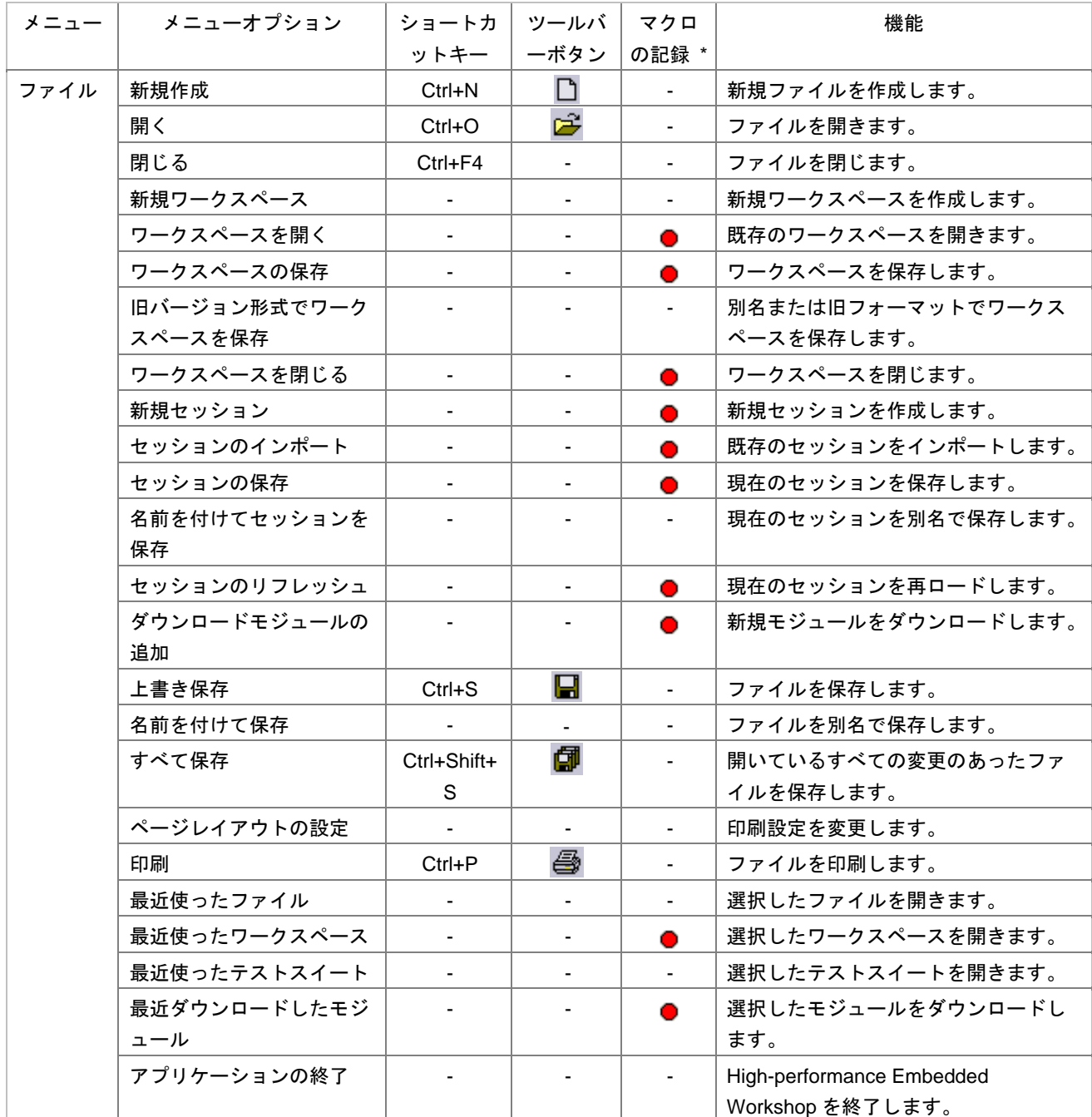

workshop $\,$ 

**\*.** 一部のメニューオプションに対する操作は、マクロ生成支援機能を使用し、High-performance Embedded

 $(\bullet)$ 

15.5.1 High-performance Embedded Workshop

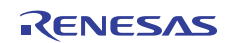

# 1.2 編集メニューオプション

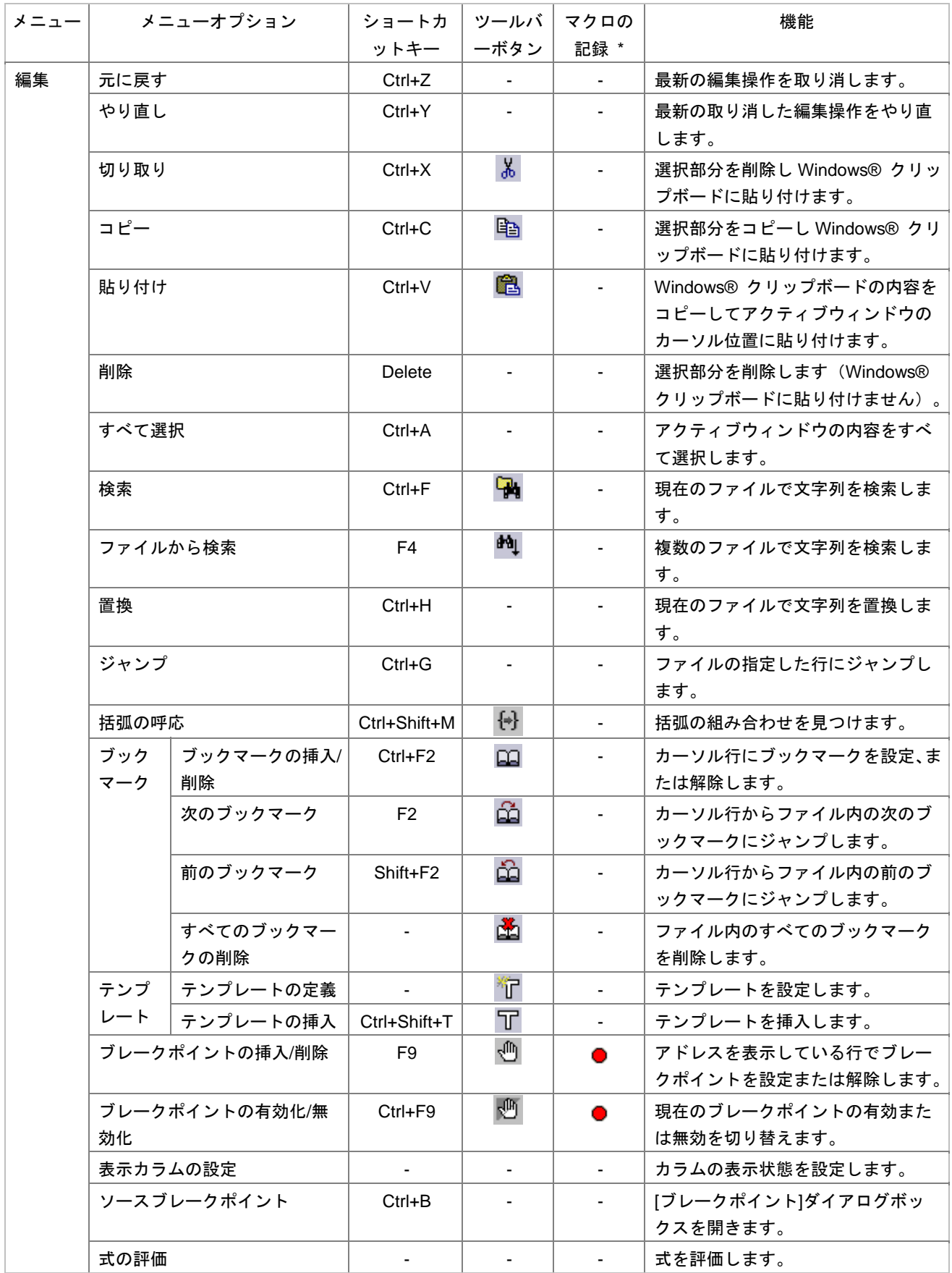

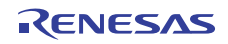

workshop

**\***. 一部のメニューオプションに対する操作は、マクロ生成支援機能を使用し、High-performance Embedded

 $(\bullet)$ 

15.5.1 High-performance Embedded Workshop

# 1.3 表示メニューオプション

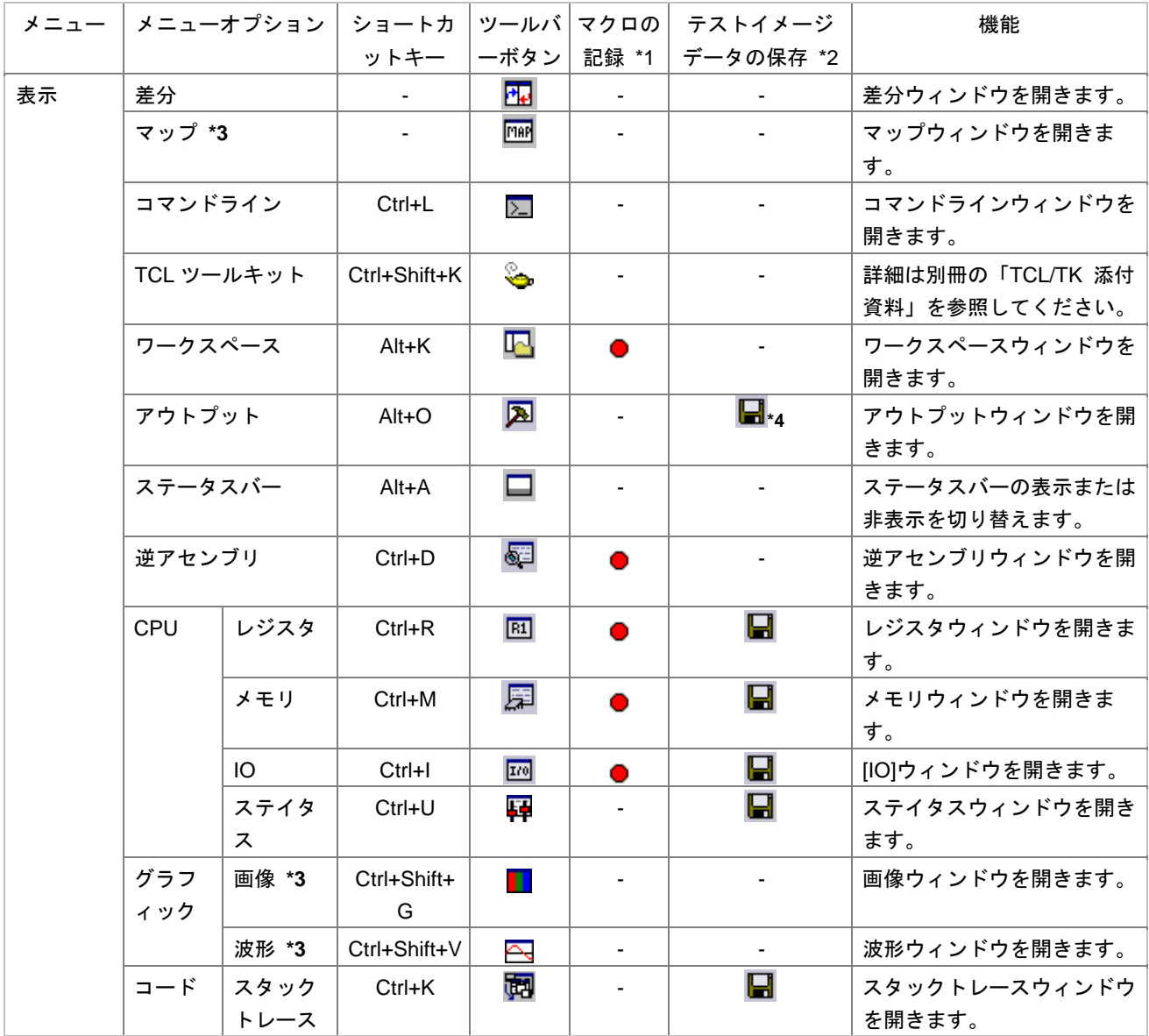

workshop $\blacksquare$ 

**\*1**. The extended temperformance Embedded **a** High-performance Embedded

15.5.1 High-performance Embedded Workshop

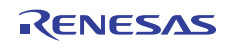

 $(\bullet)$ 

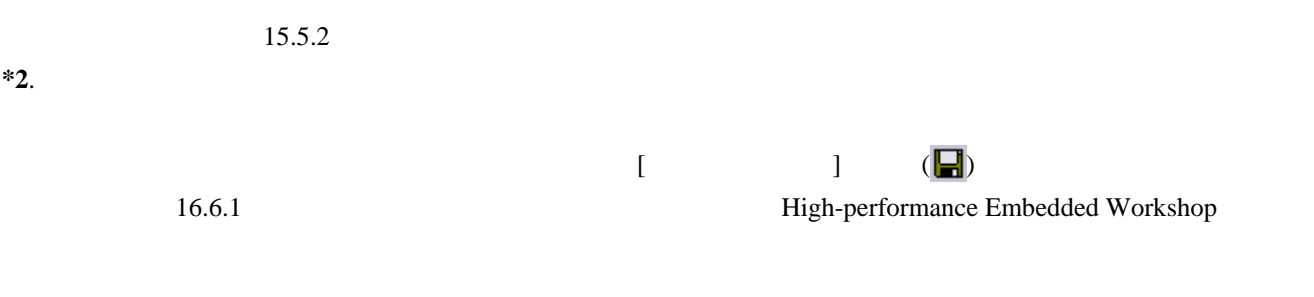

 $16.6.2$ 

 $*3$ .

\*4. [Build] [Debug]

# 1.4 プロジェクトメニューオプション

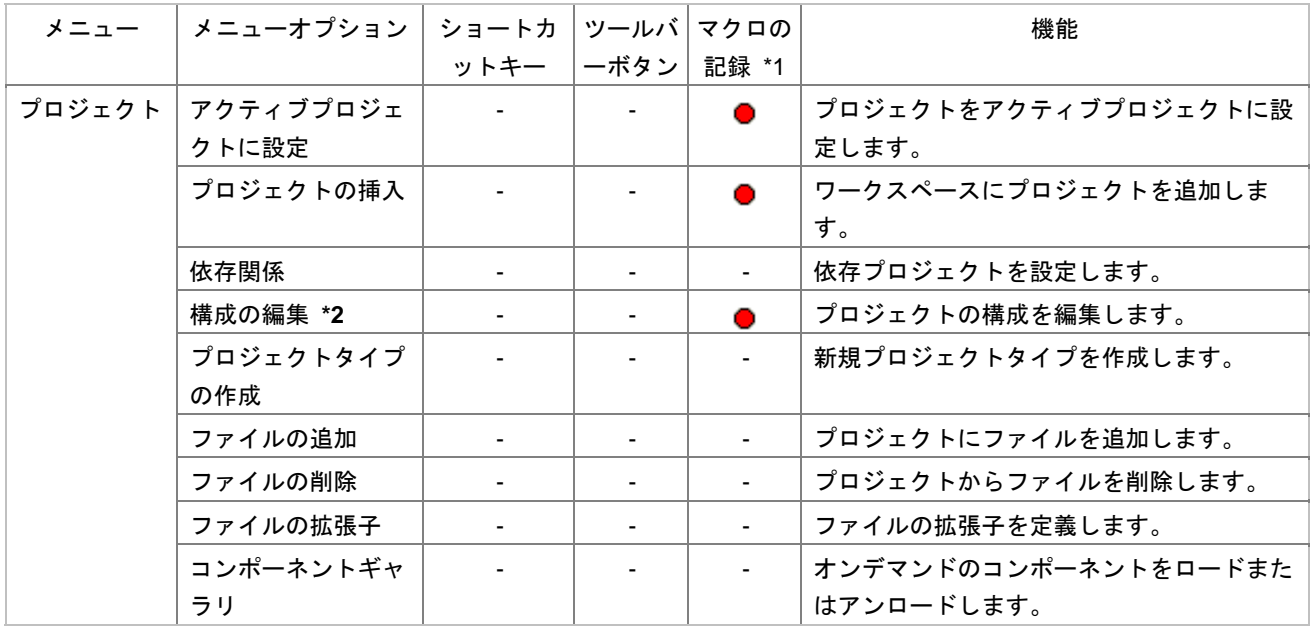

**\*1**. The extended temperature extended the High-performance Embedded High-performance Embedded

workshop $\,$ 

 $(\bullet)$ 

15.5.1 High-performance Embedded Workshop

 $*2$ .

# 1.5 ビルドメニューオプション

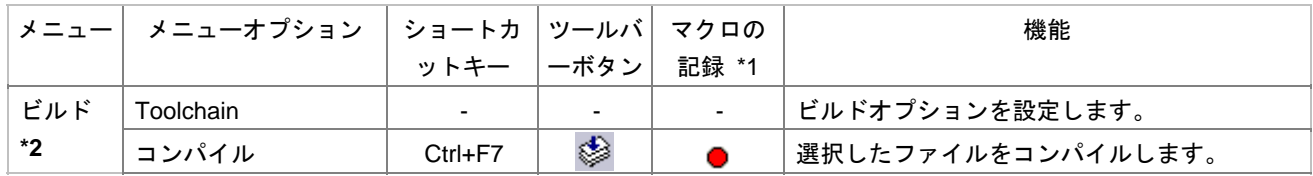

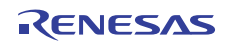

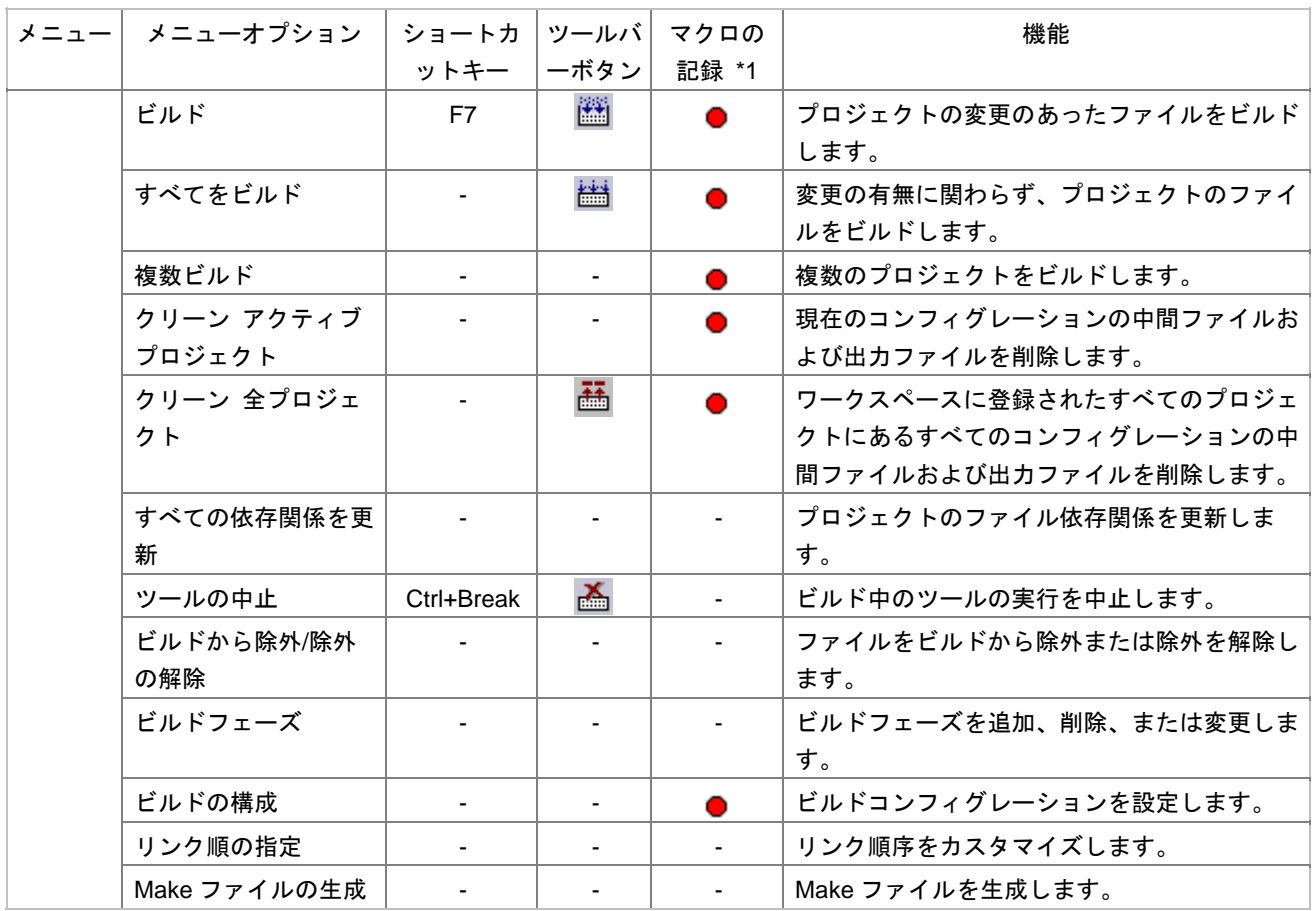

workshop $\blacksquare$ 

**\*1**. The extended temperature extended the High-performance Embedded High-performance Embedded

15.5.1 High-performance Embedded Workshop

**\*2. High-performance Embedded Workshop V.4.01** 

# 1.6 デバッグメニューオプション

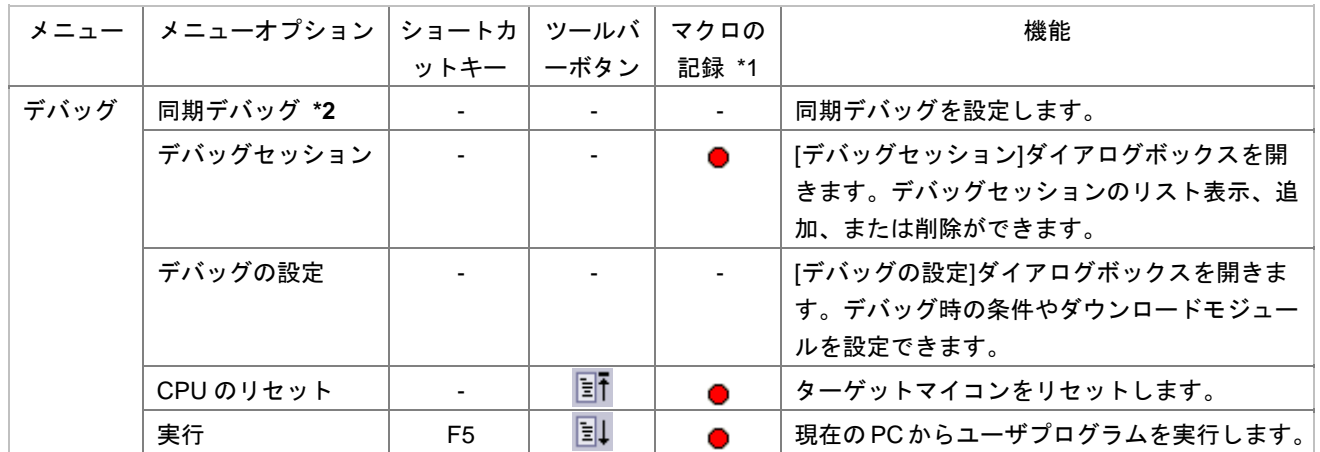

 $(\bullet)$ 

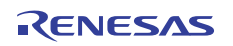

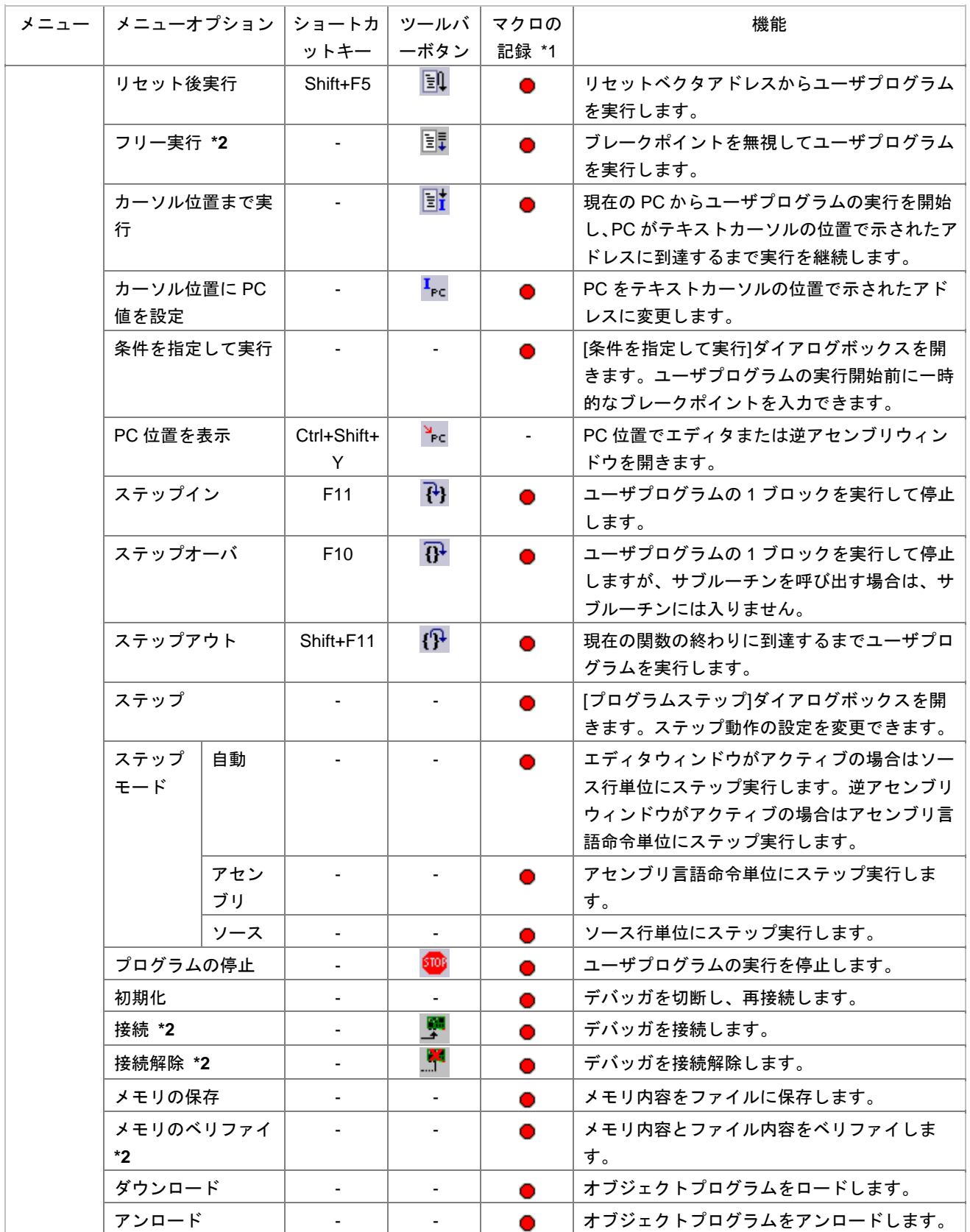

workshop $\,$ 

**\*1**. The extended temperature extended the High-performance Embedded High-performance Embedded

 $\overline{(\bullet)}$ 

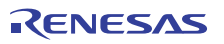

15.5.1 High-performance Embedded Workshop

 $*2$ .

# 1.7 基本設定メニューオプション

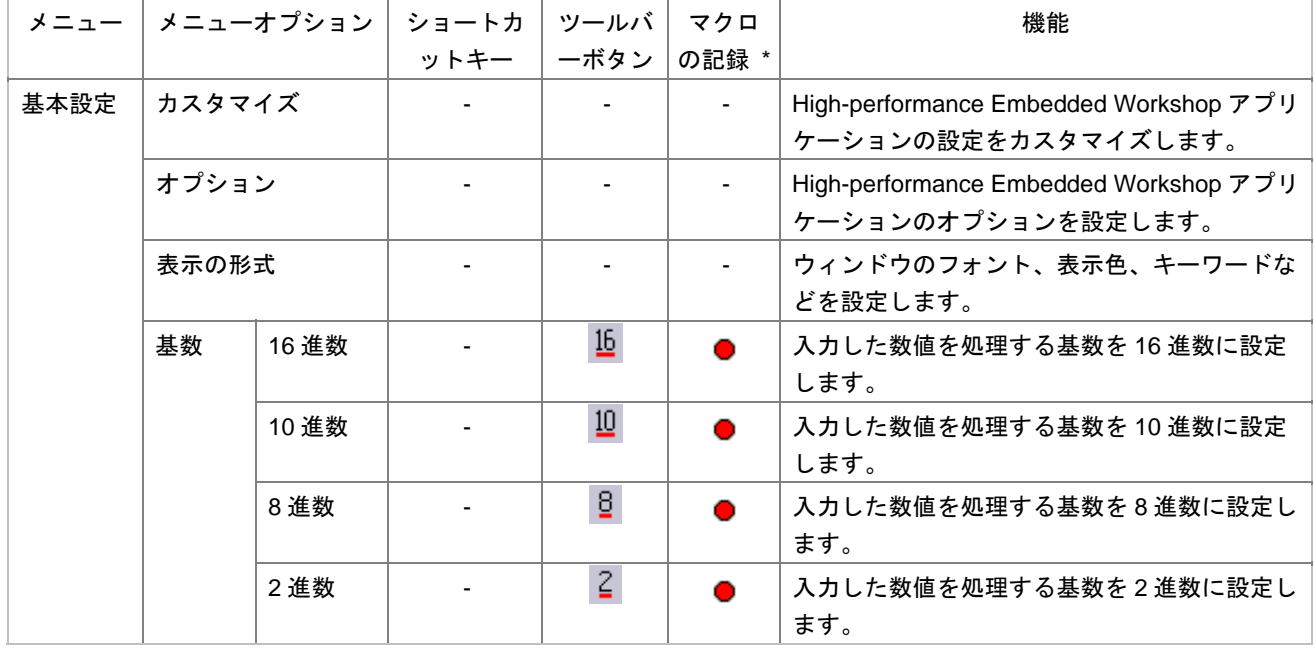

**\***. 一部のメニューオプションに対する操作は、マクロ生成支援機能を使用し、High-performance Embedded

workshop $\,$ 

 $(\bullet)$ 

15.5.1 High-performance Embedded Workshop

# 1.8 ツールメニューオプション

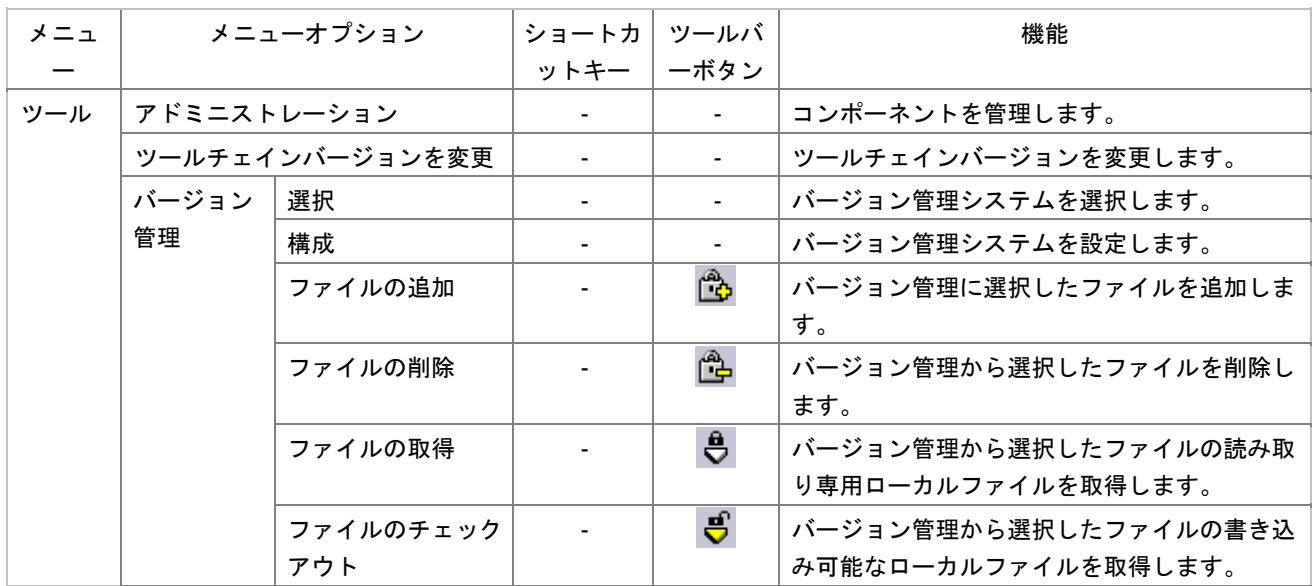

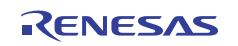

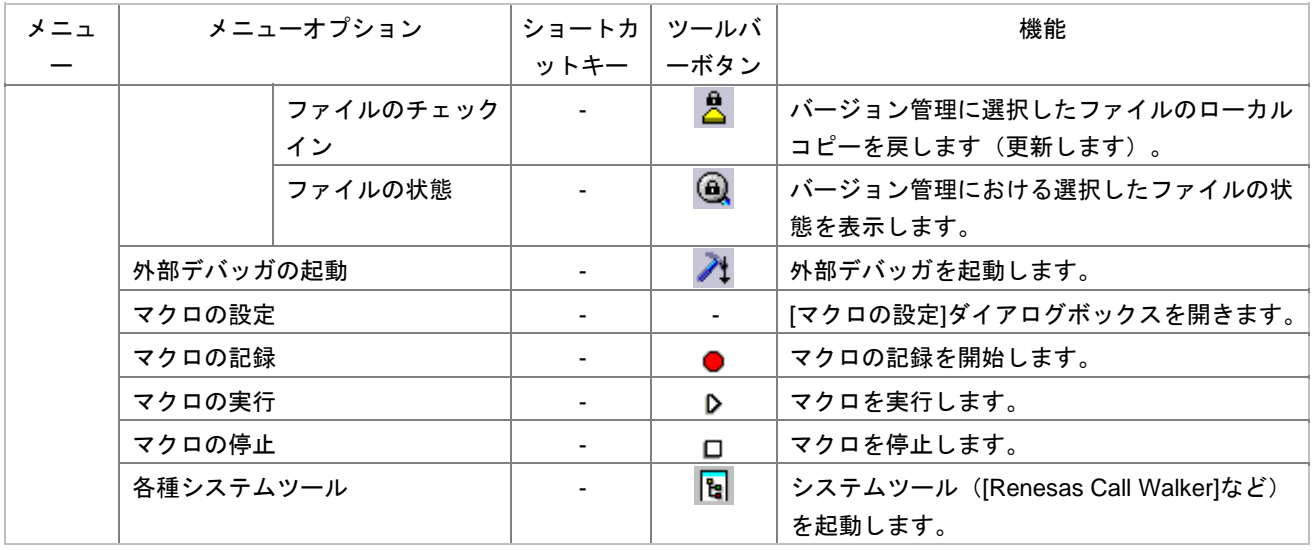

#### **\*1.** [ $\blacksquare$

 $*2.$  [ ]

1.9 テストメニューオプション

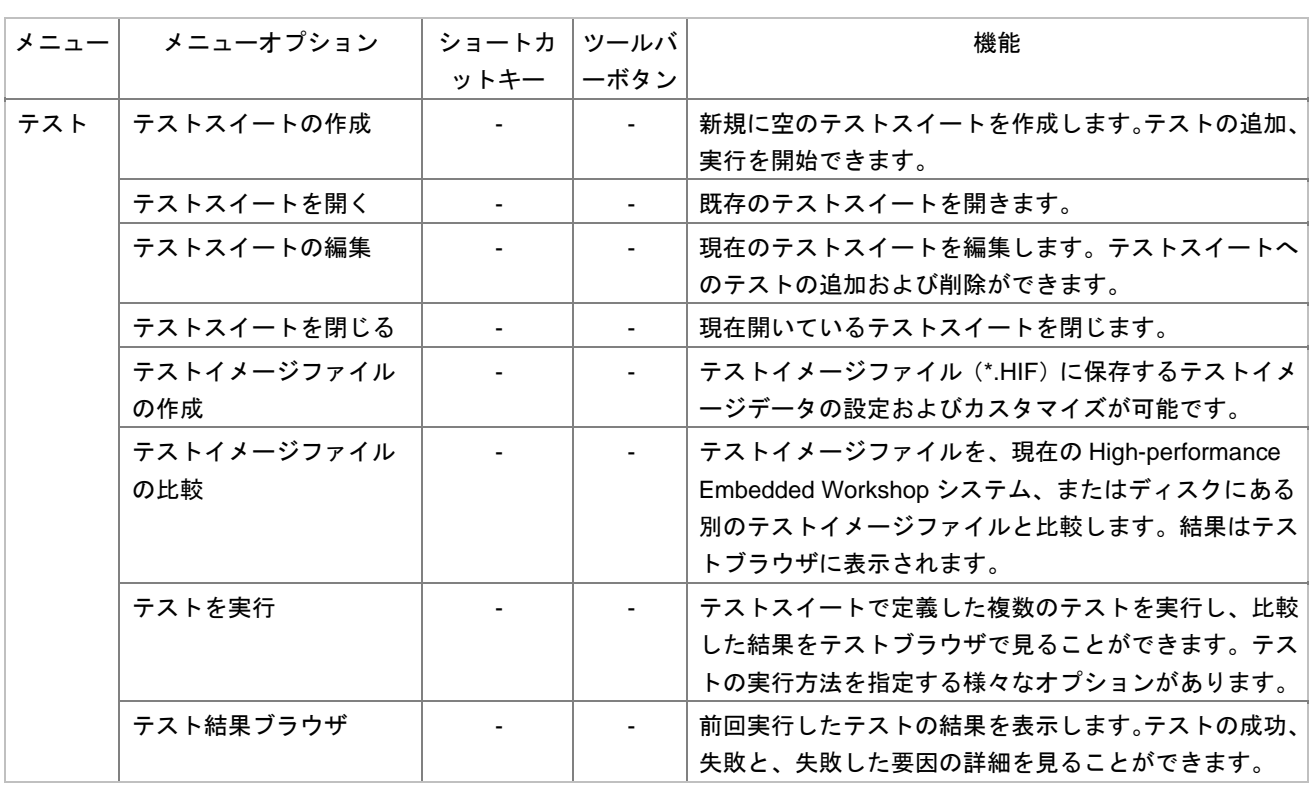

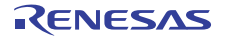
## 1.10 ウィンドウメニューオプション

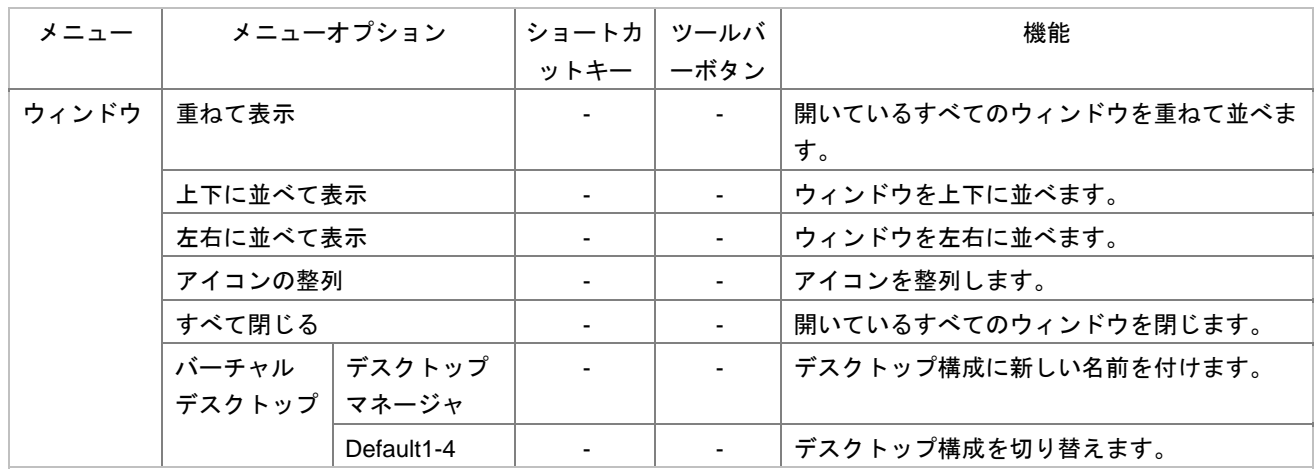

## 1.11 ヘルプメニューオプション

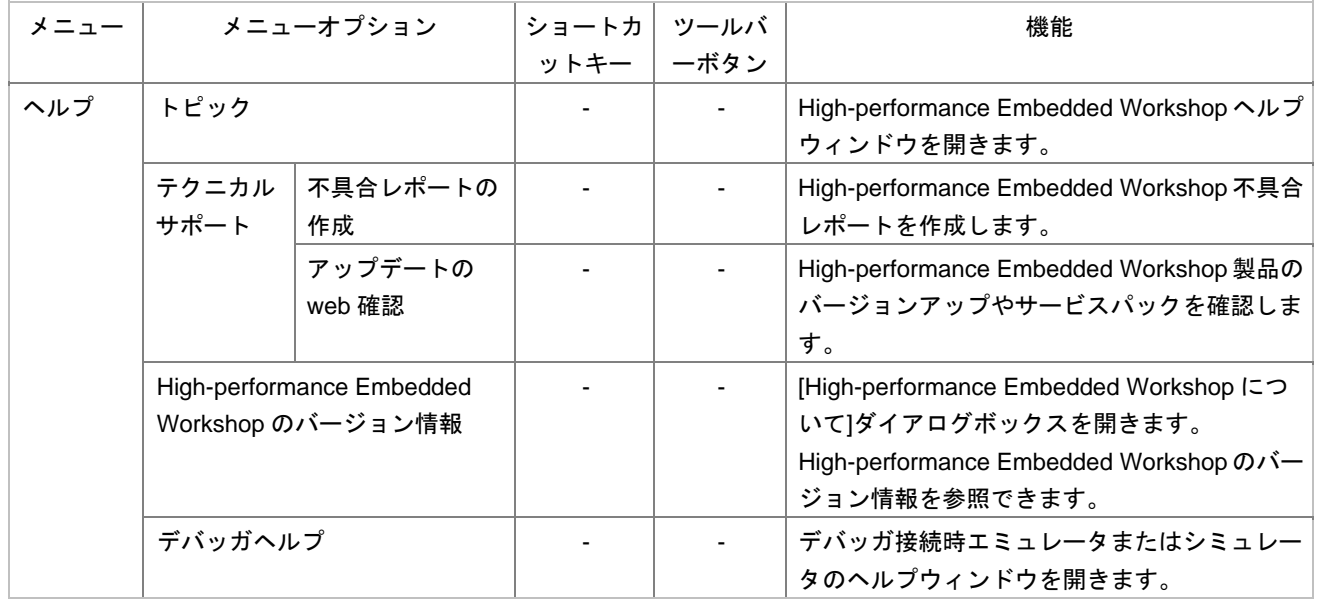

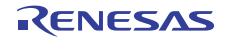

# 2. ウィンドウ

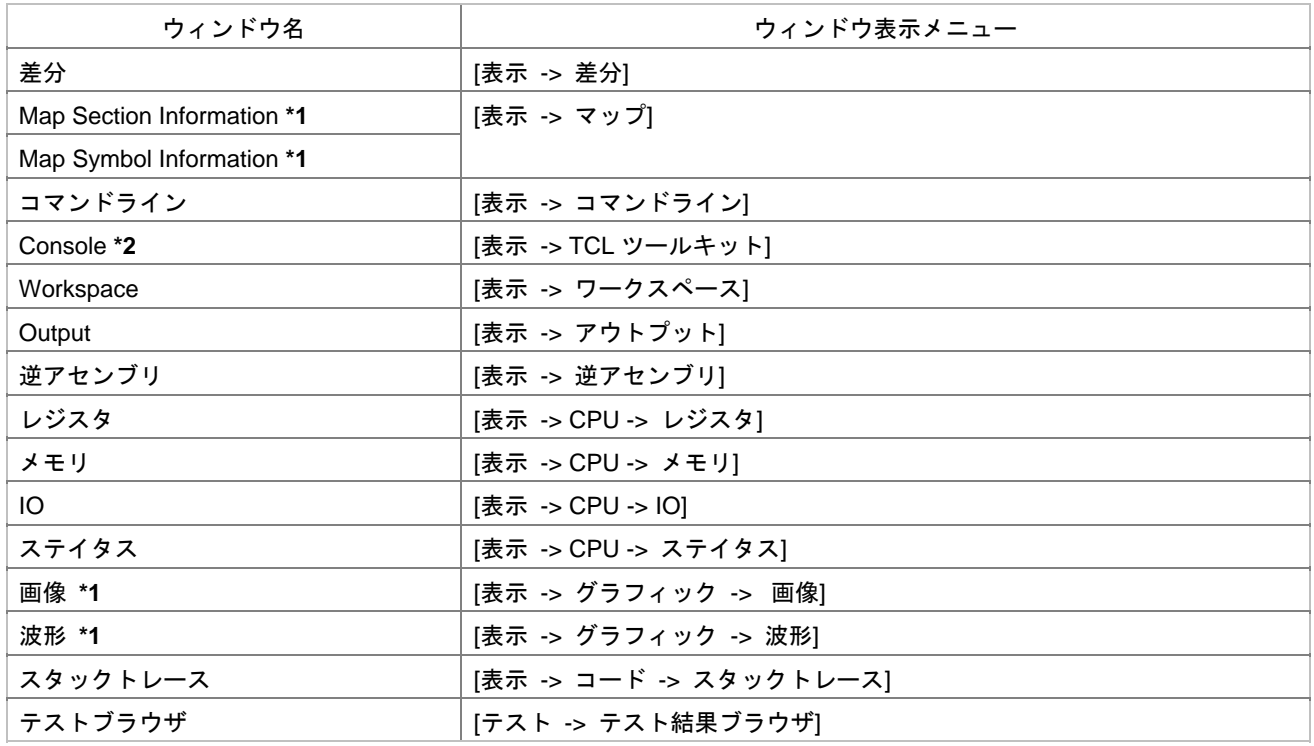

 $*1$ .

**\*2.** TCL/TK

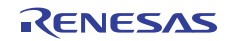

## 3. コマンド

# 3.1 コマンド一覧(アルファベット順)

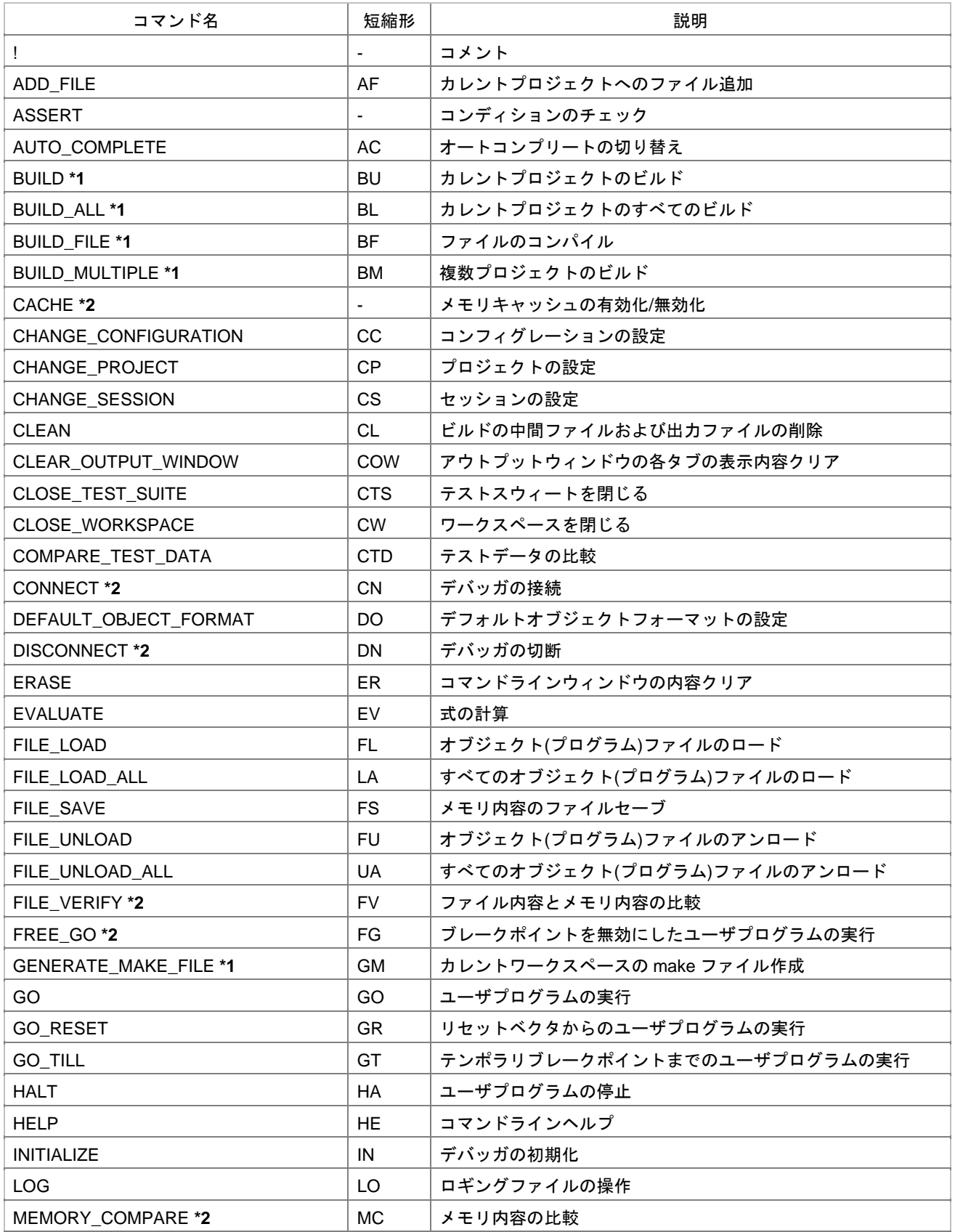

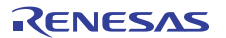

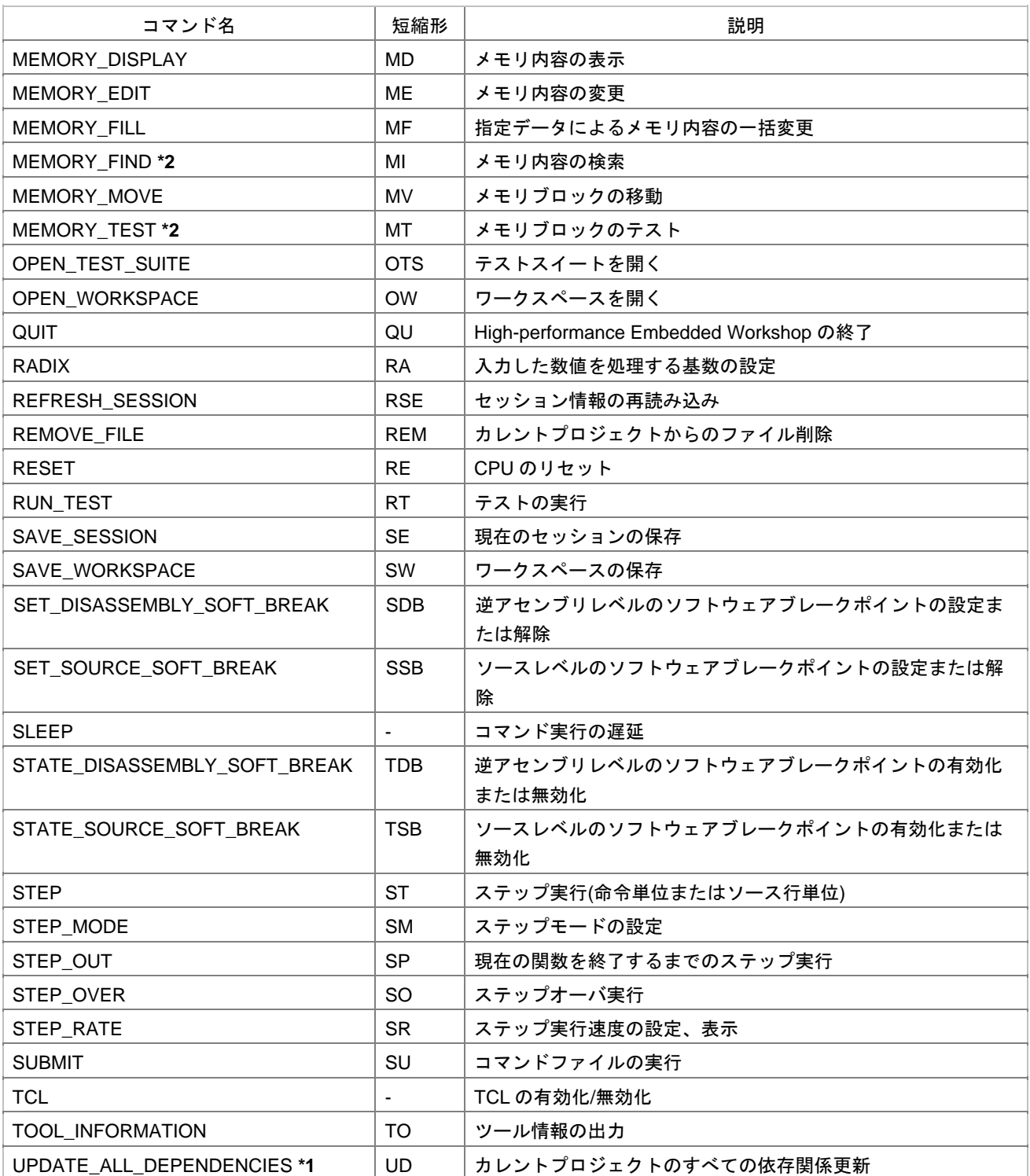

 $*1$ .

 $*2$ .

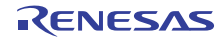

## 3.2 コマンド一覧(機能別)

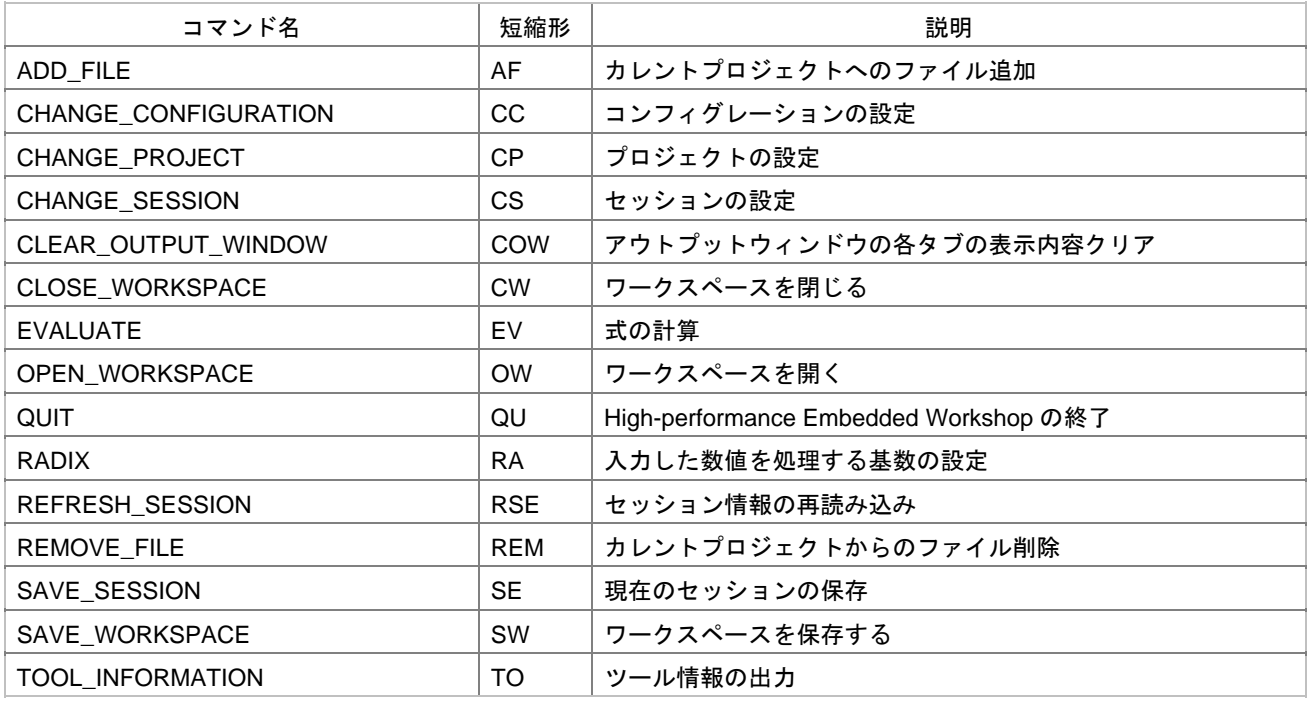

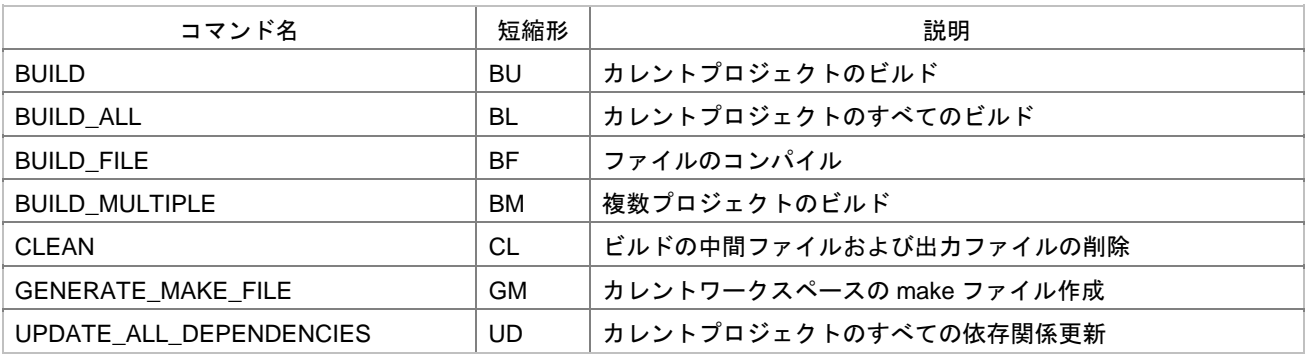

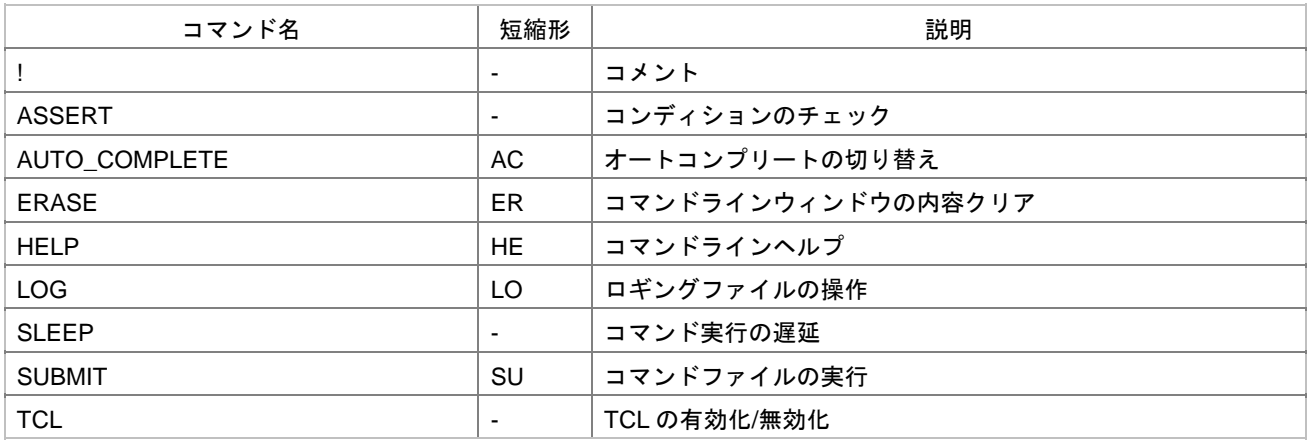

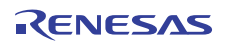

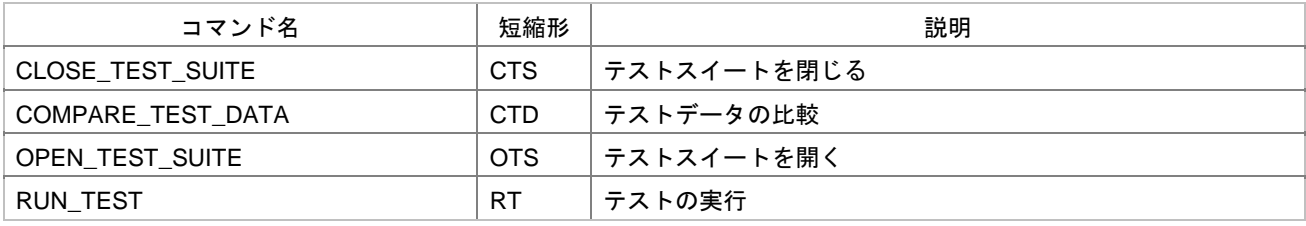

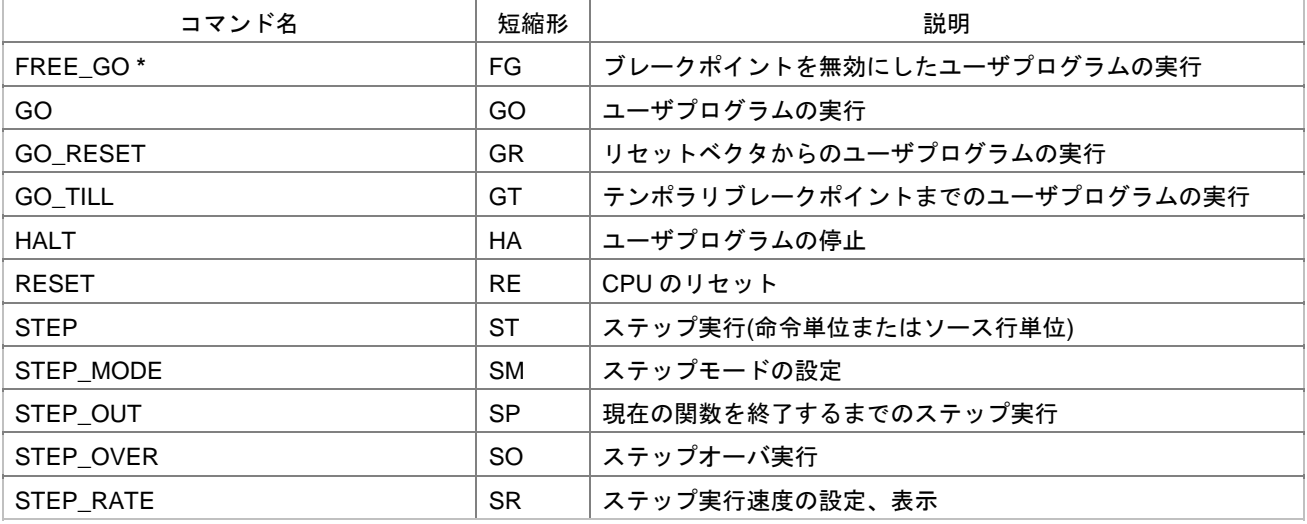

**\***. コマンドのサポートはデバッガに依存します。

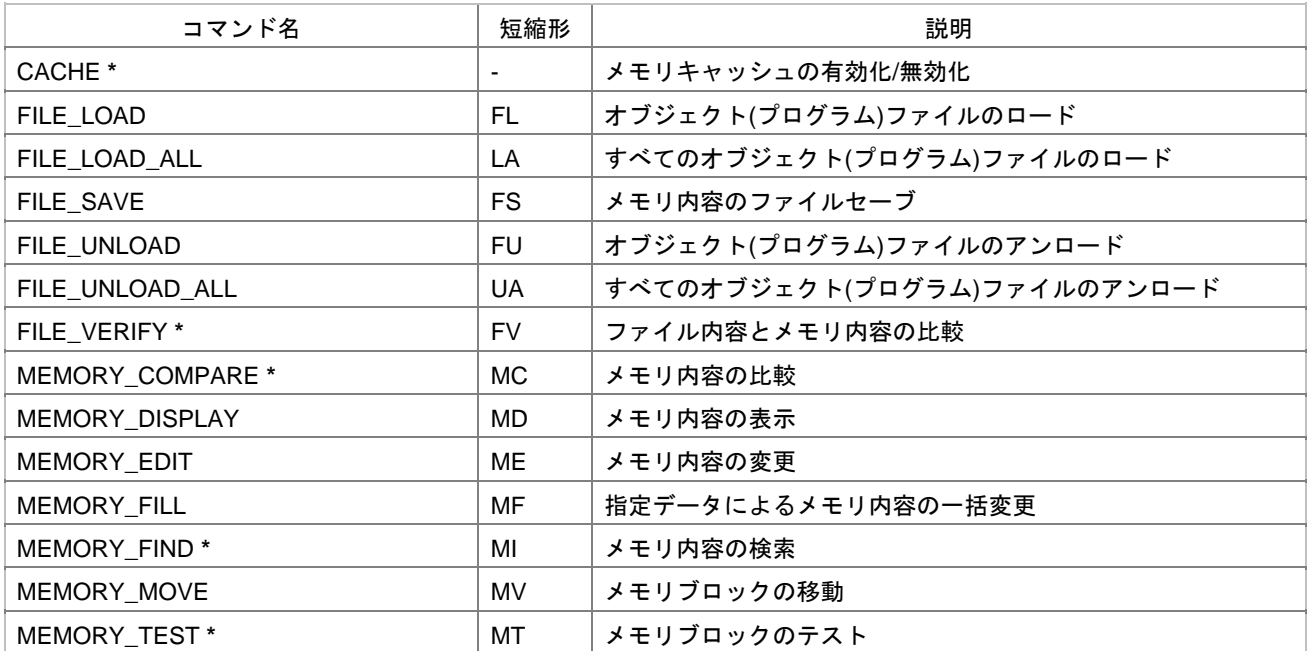

**\***. コマンドのサポートはデバッガに依存します。

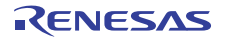

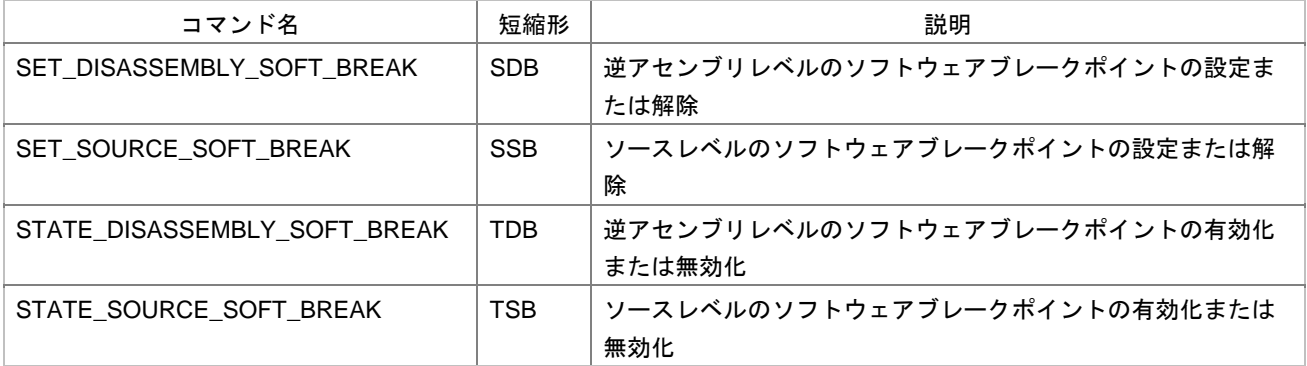

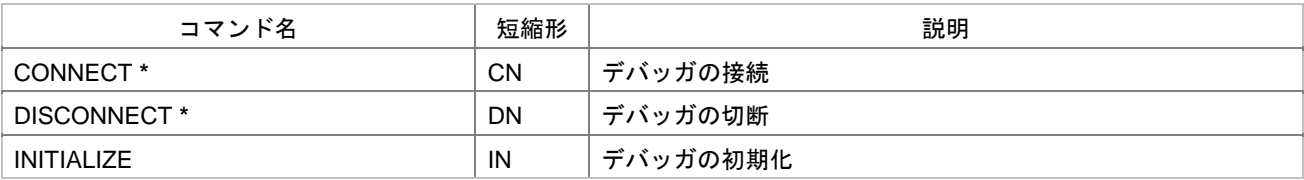

**\***. コマンドのサポートはデバッガに依存します。

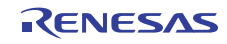

## 4. 正規表現

High-performance Embedded Workshop

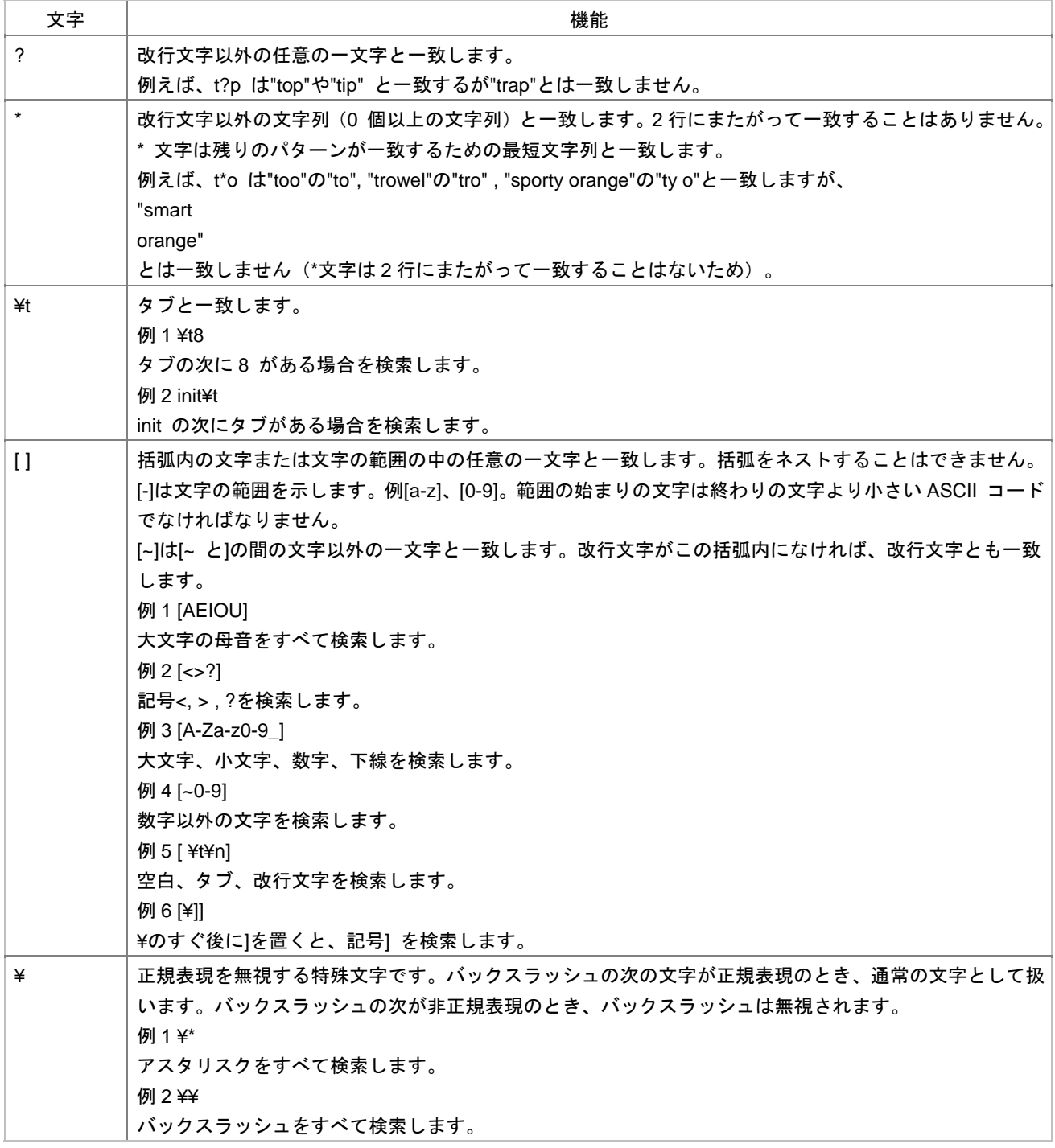

**¥'** Windows®

## 5. プレースホルダ

High-performance Embedded Workshop

#### 5.1 プレースホルダとは?

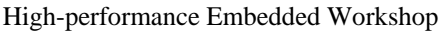

FILE1.C c:\//exercit\myeditor.exe c:\/\files\{FILE1.C

c:\timvedit\myeditor.exe c:\times

1  $\sqrt{\text{FULLFILE}}$ 

c:\files\file1.c

c:\#myedit\myeditor.exe \$(FULLFILE) High-performance Embedded Workshop  $$$ (FULLFILE)

#### 5.2 プレースホルダを挿入する

#### 例**1**

例**2** 

 $1.$ 

- $2.$
- $3.$

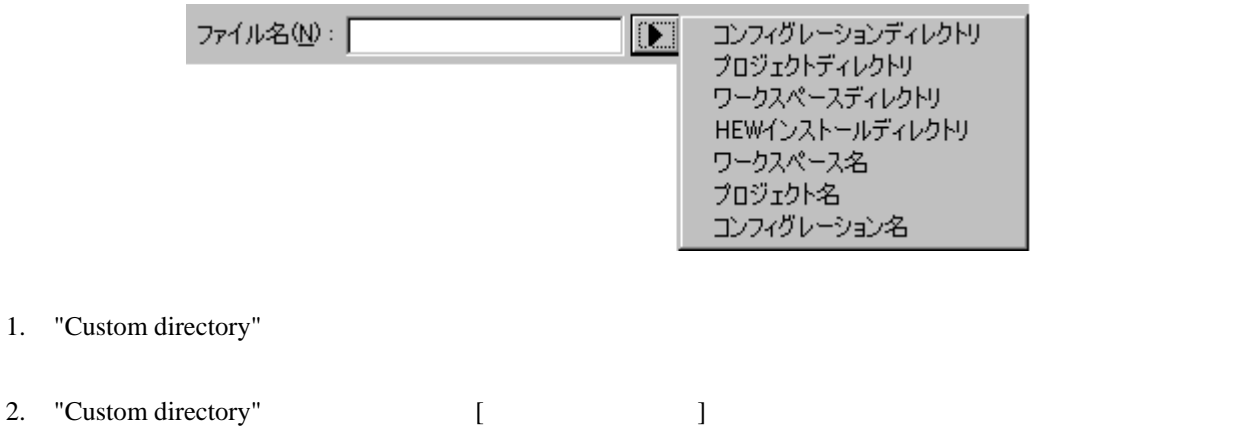

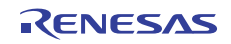

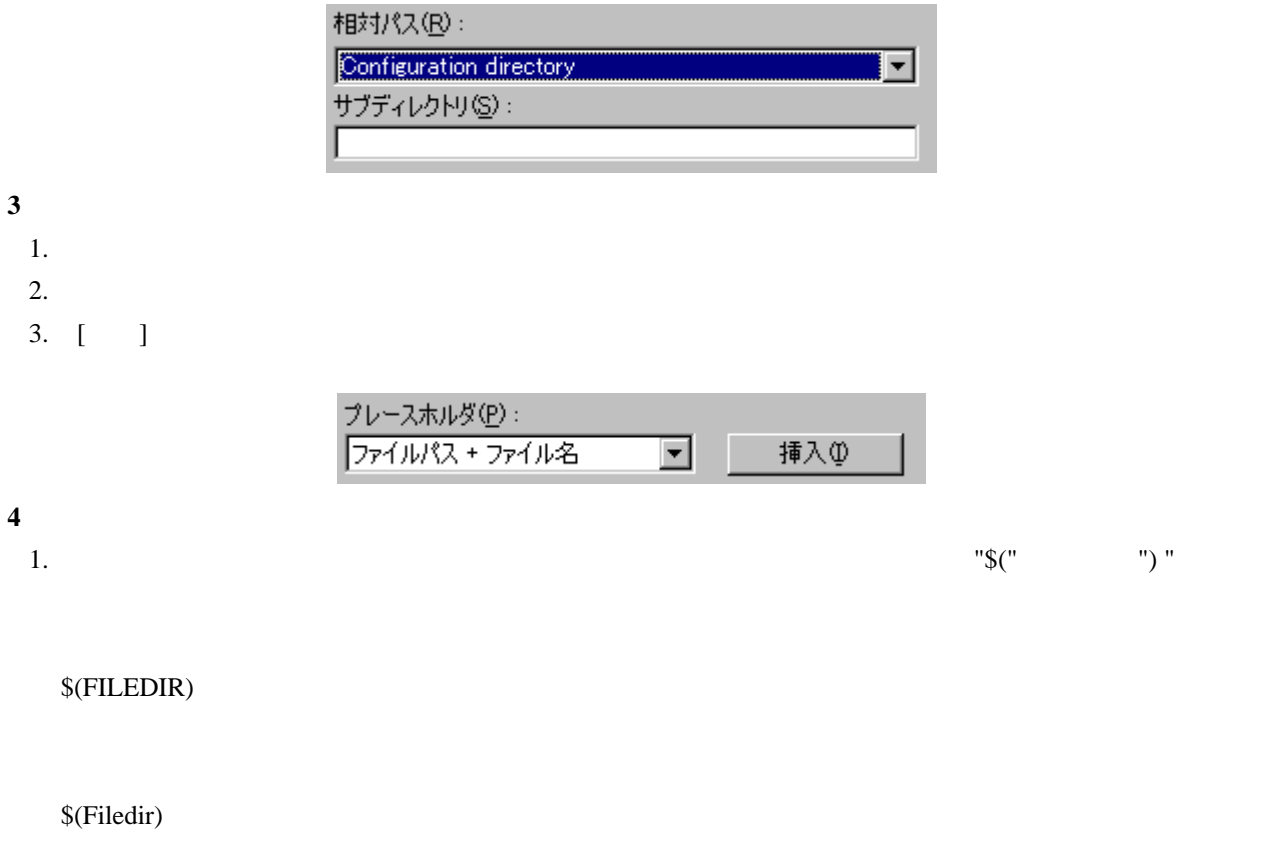

\$( FILEDIR ) *SFILEDIR* 

#### 5.3 使用できるプレースホルダ

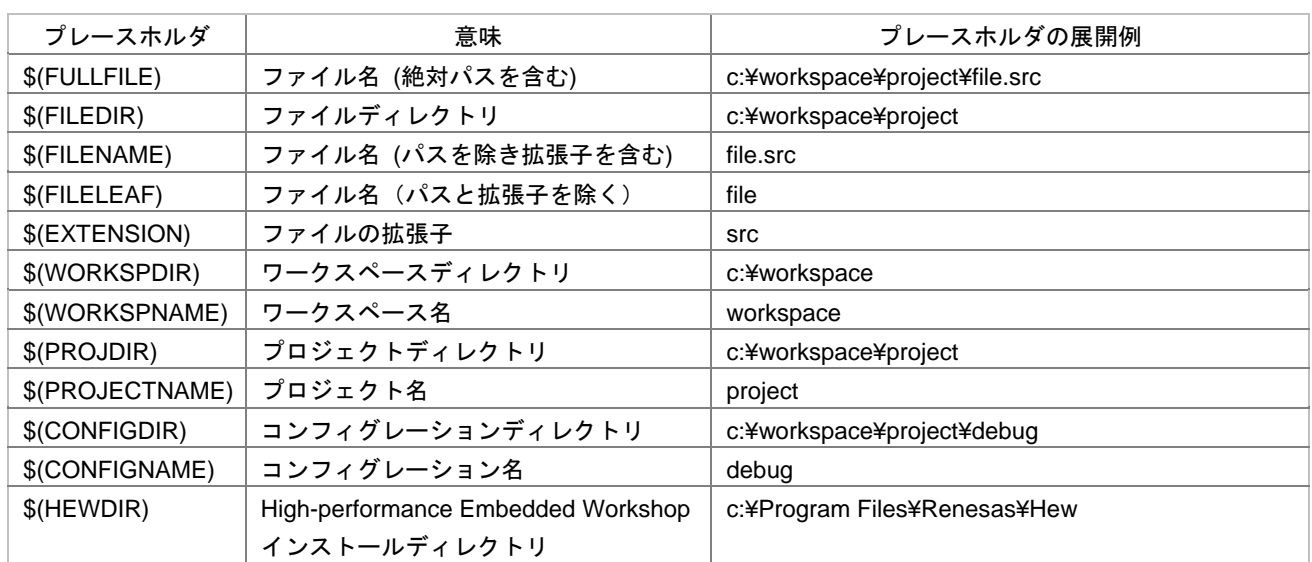

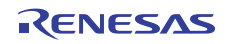

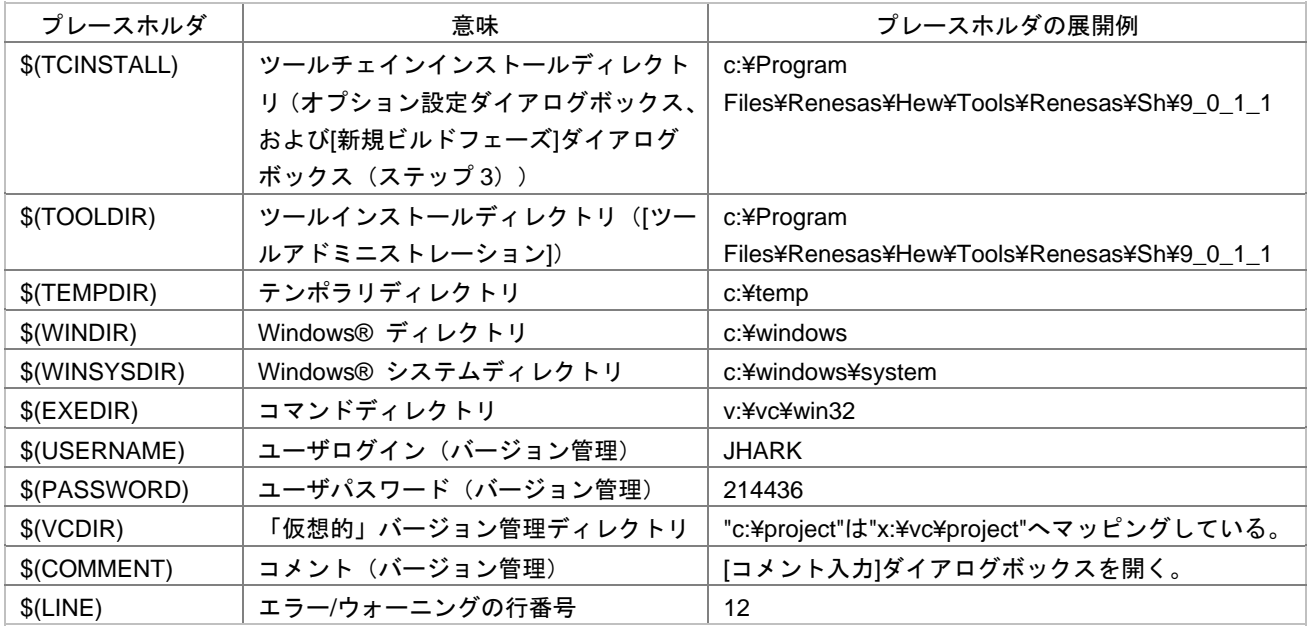

"c:\workspace\project\file.src"

"workspace" "c:\workspace"

- "project" "c:\workspace\project"
- $\bullet$  The strategy debug and  $\bullet$  and  $\bullet$  and  $\bullet$

"c:\workspace\project\debug"

- HEW2.EXE "c:\Program Files\Renesas\Hew"
- \*.HRF  $C^*$ Files\Renesas\Hew\Tools\Renesas\Sh\9\_0\_1\_1" このディレクトリは[ビルド]メニューのオプション設定ダイアログボックス、および[新規ビルドフェーズ]  $\sqrt{3}$   $\sqrt{5}$ (TCINSTALL)  $\S$ (TOOLDIR) • Windows® operating system c:\Windows®  $V$ indows® c:¥Windows¥System v:\vc\win32\ss.exe  $JHARK$  214436  $$(COMMENT)$  c: $*$ project [ -> -> ] a [Projects] x:\vc\projects
- $12$

 $\rm S(LINE)$  $$(USERNAME)$   $$(PASSWORD)$ 

 $$(VCDIR) \quad $(COMMENT)$ 

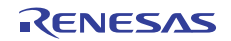

## 5.4 プレースホルダを使うにあたって

•  $\bullet$ • **S(CONFIGDIR)** 

 $\bullet$ 

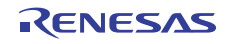

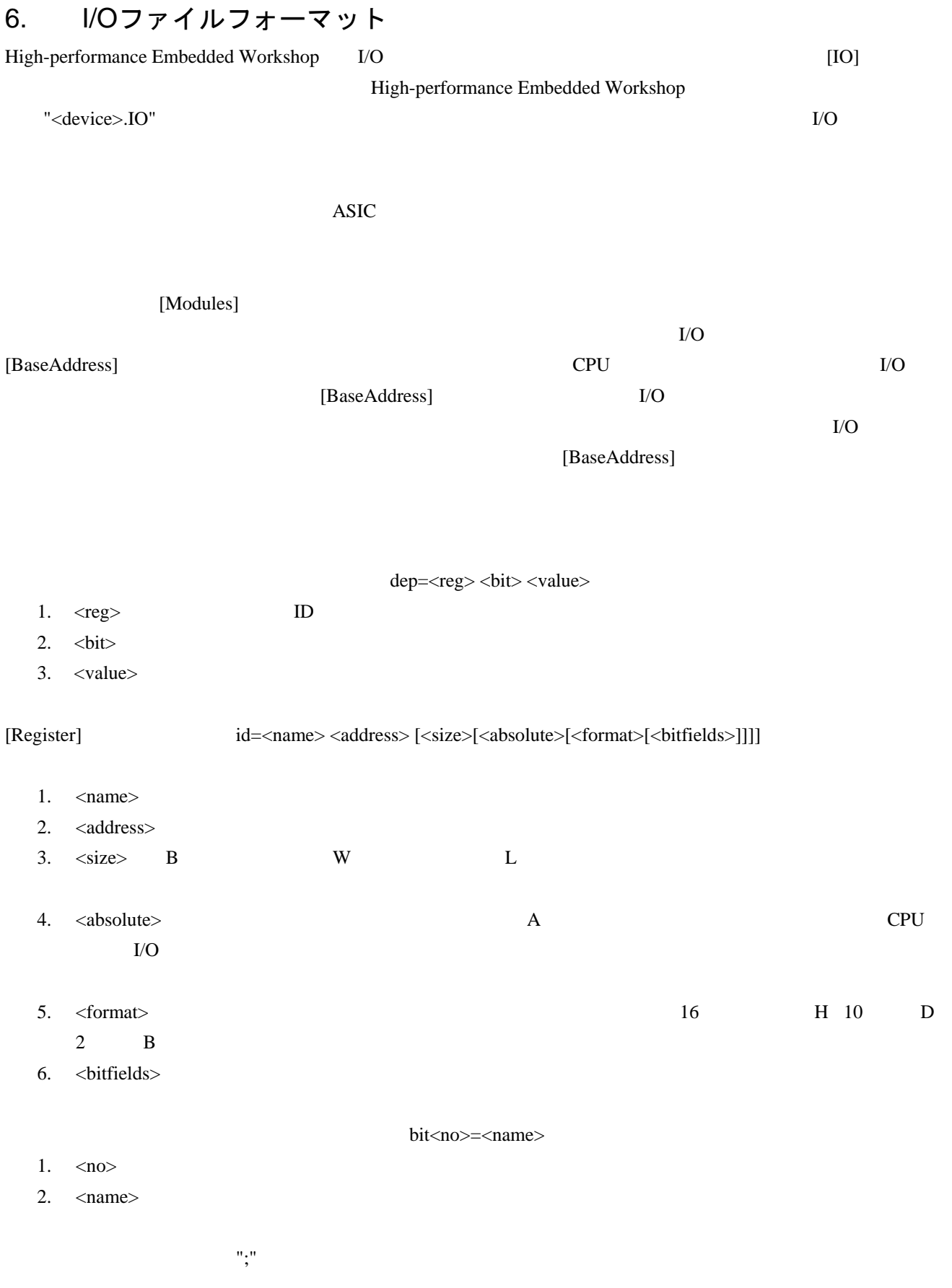

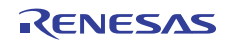

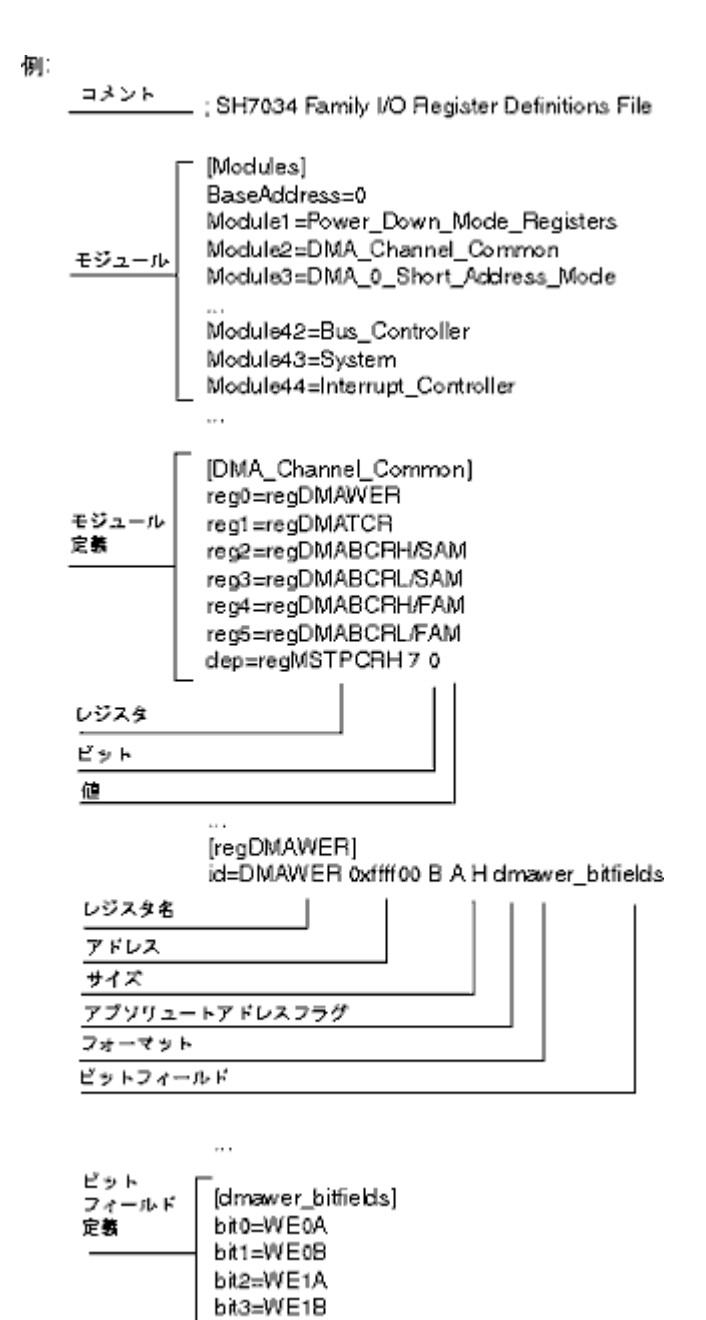

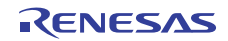

## 7. シンボルファイルフォーマット

シンボルファイルを正確にデコードするためには、Pentica-Bファイルのフォーマットに基づいてファイルを作

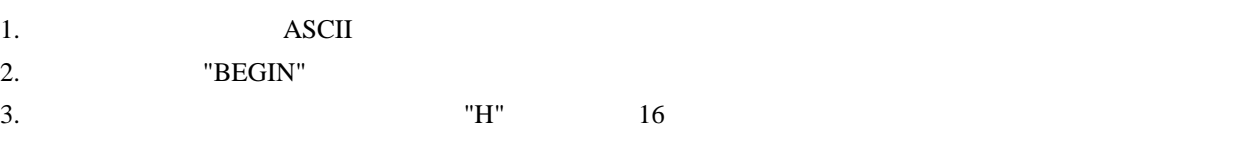

4. TEND"

BEGIN 11FAH Symbol\_name\_1 11FCH Symbol\_name\_2 11FEH Symbol\_name\_3 1200H Symbol\_name\_4 END

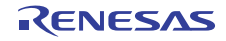

# 8. キーボードショートカット

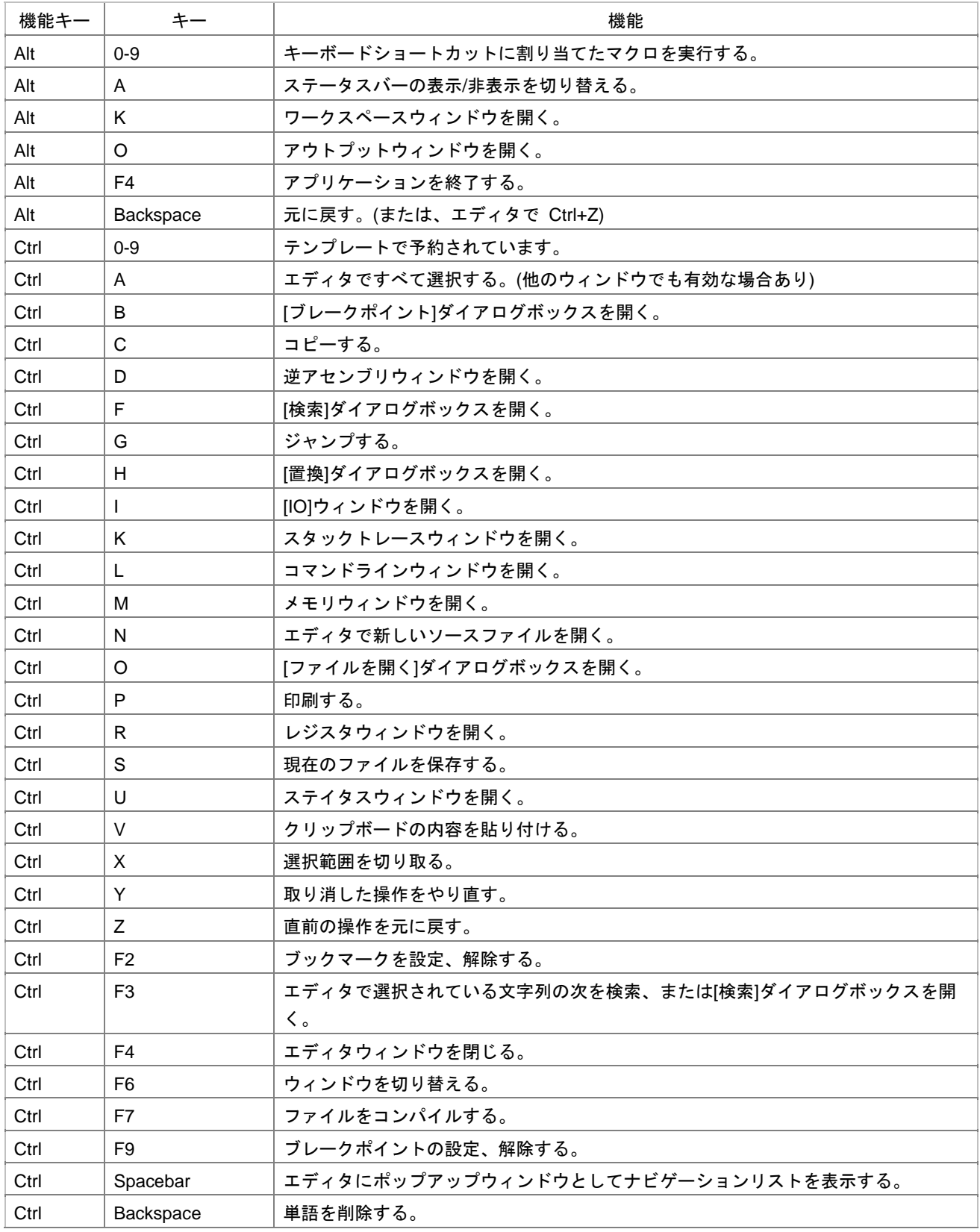

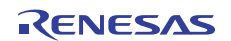

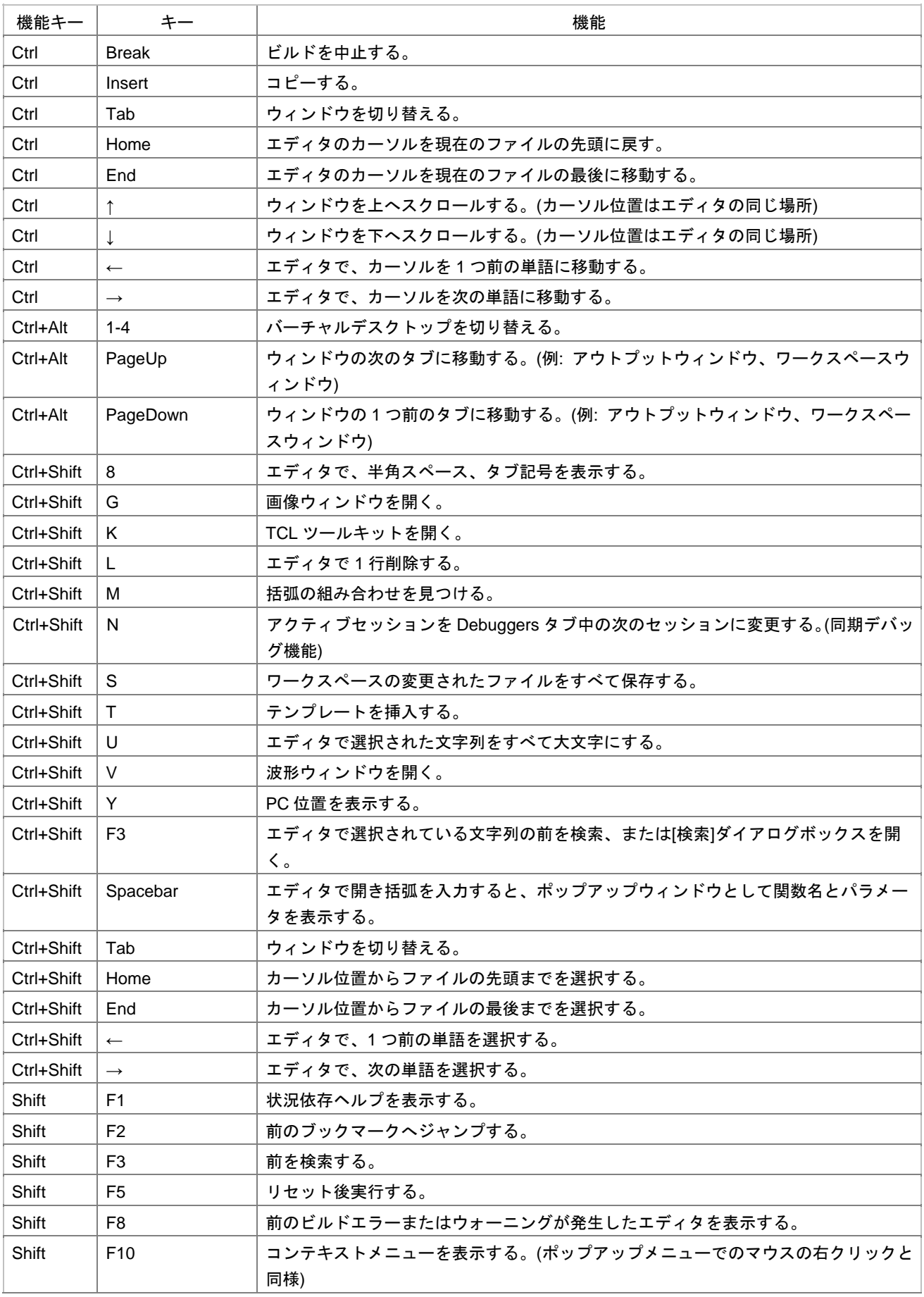

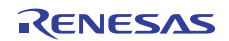

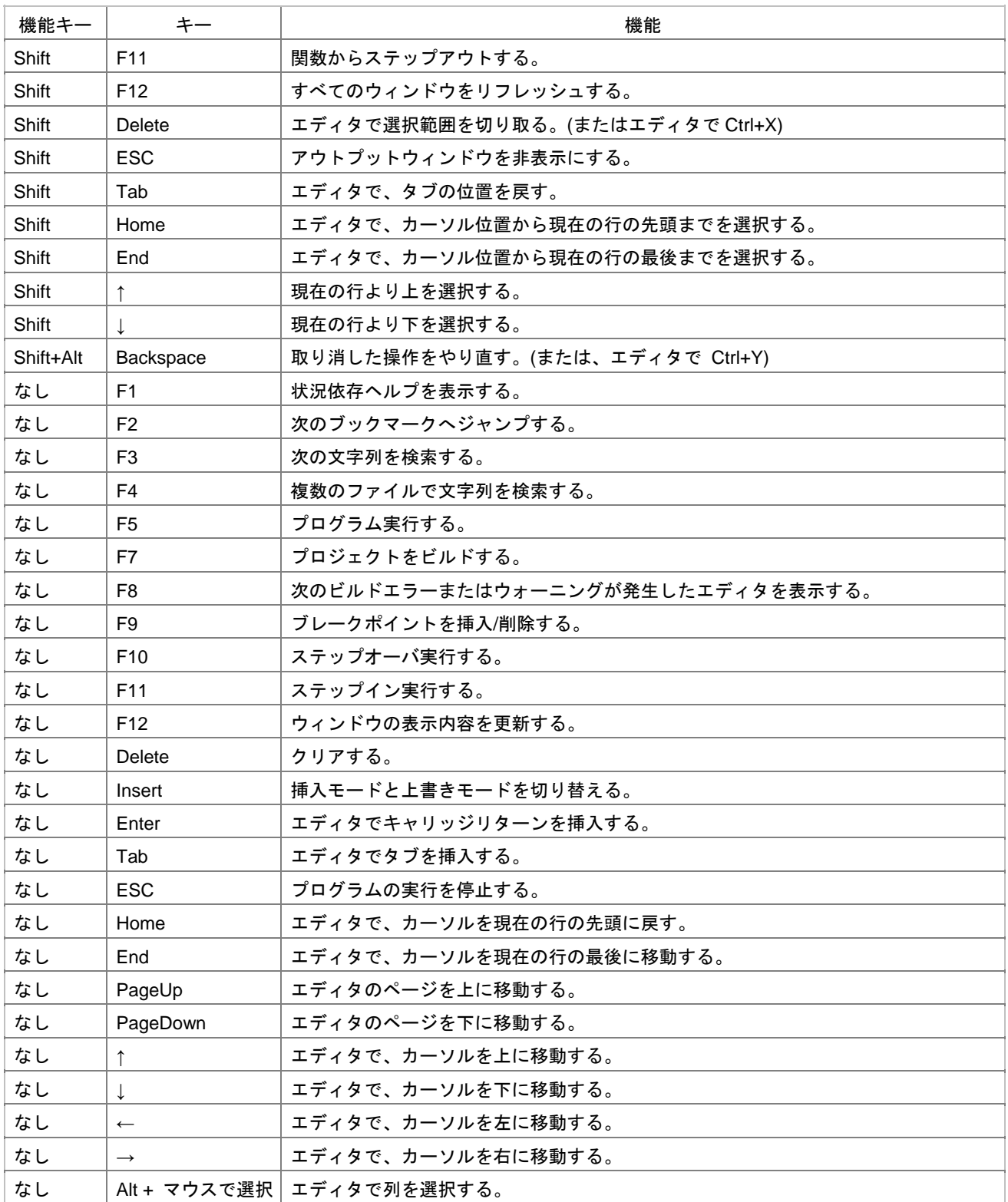

# 9. デバッガでドラッグアンドドロップする

- $1.$
- $2.$
- $3.$

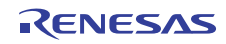

# 10. ラベルを使用してコードを参照する

"\_main+100" "\_MyFunction+100"

High-performance Embedded Workshop V.3.1

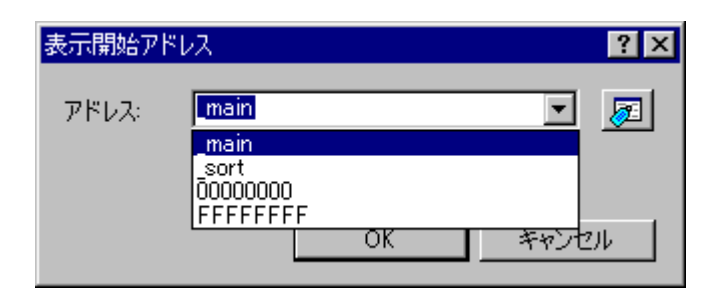

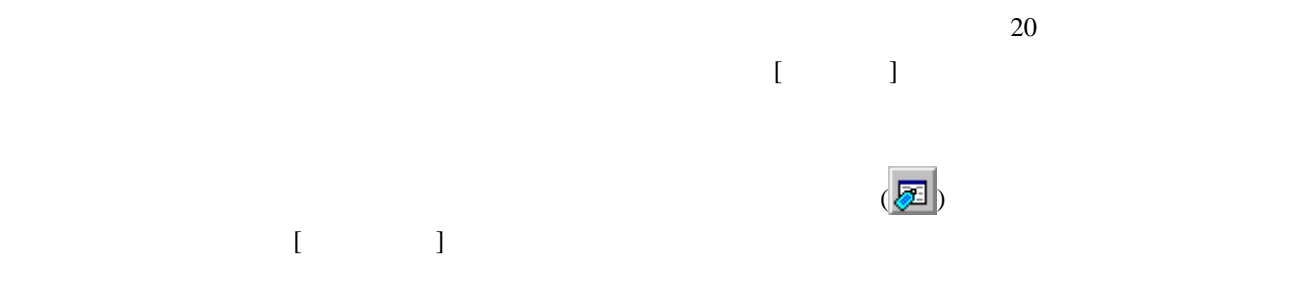

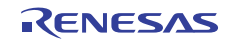

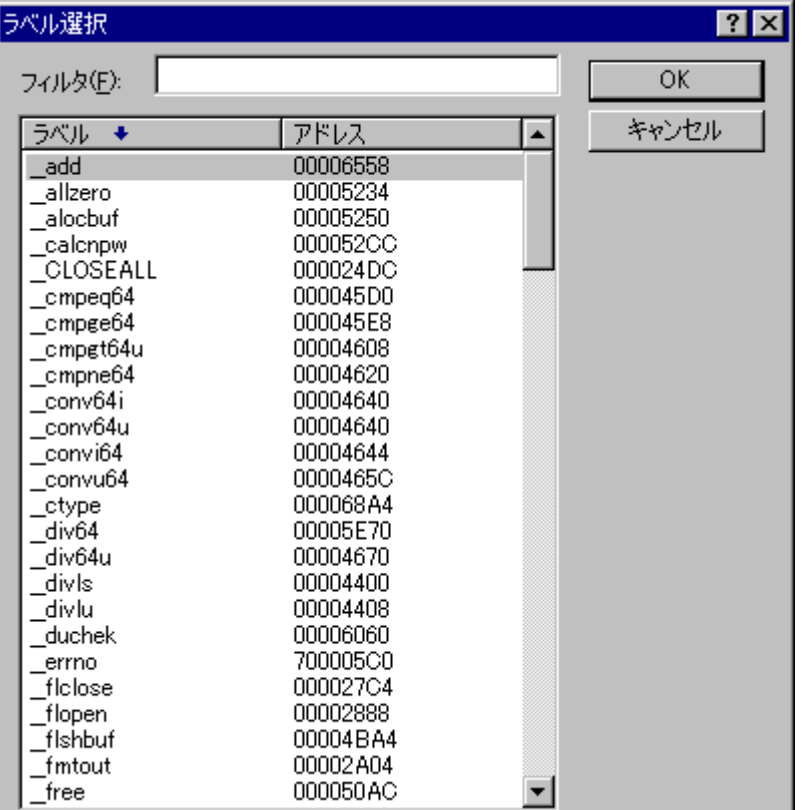

 $\begin{bmatrix} \phantom{-} & \phantom{-} & \phantom{-$ 

上記のダイアログボックスで[フィルタ]に「conv6」を入力すると、リストには「\_\_conv64i」と「\_\_conv64u

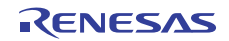

## 11. ウィンドウのツールバー

High-performance Embedded Workshop V.4.0

High-performance Embedded Workshop

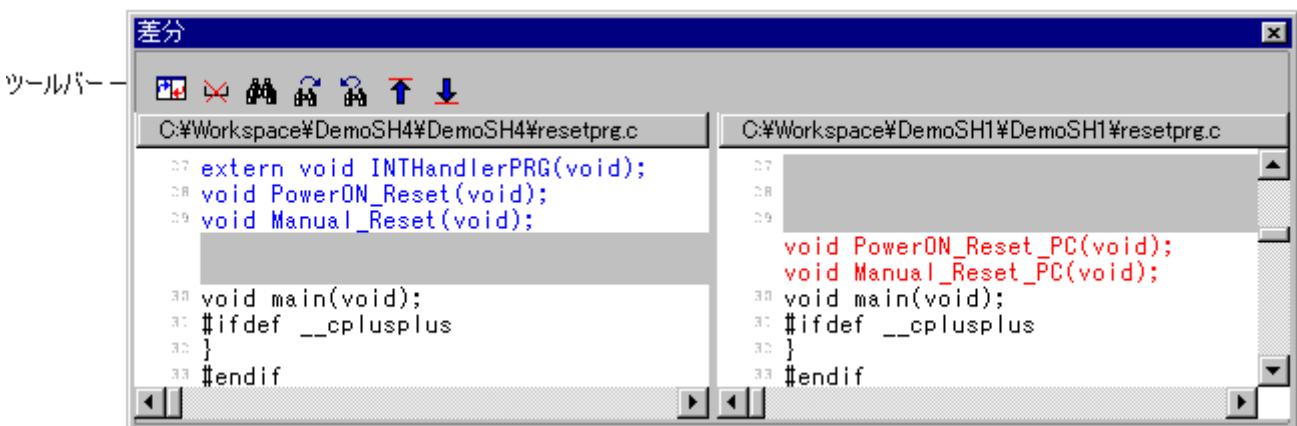

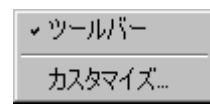

```
[ ]
```
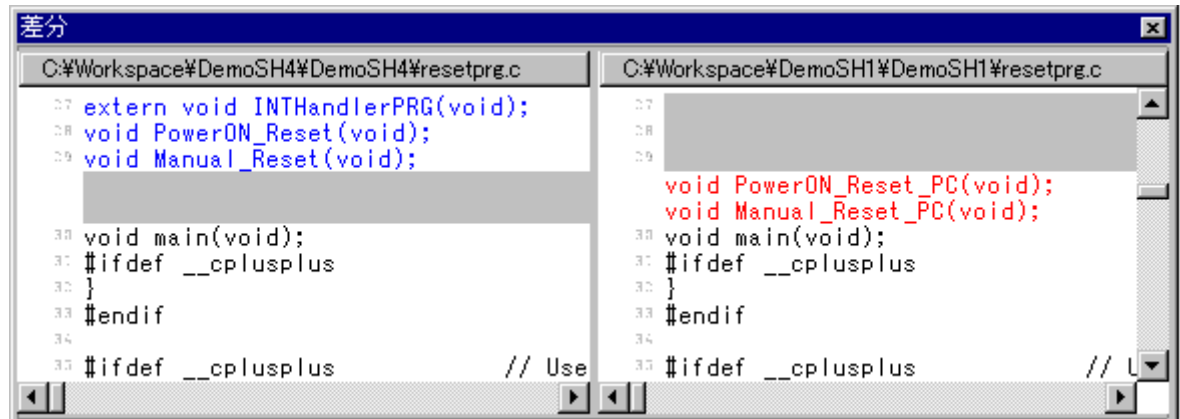

 $[$   $]$   $]$   $[$   $]$ 

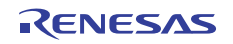

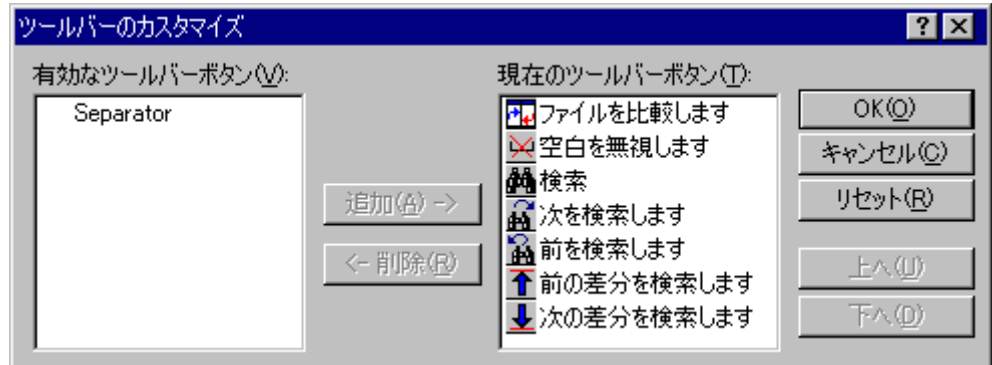

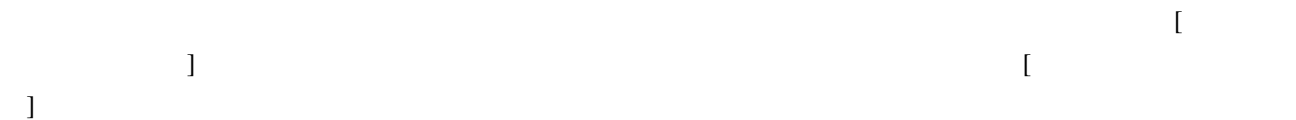

- 1. [ ]
- 2.  $[-1, 2, 1, 1]$
- 3. [OK]
- 1. [ $\blacksquare$
- 2. (  $\qquad$  [  $\qquad$  ]
- 3. [OK]
- 1. [ $\blacksquare$
- 2.  $[-1, 2, 3, 5]$
- 3. [OK]

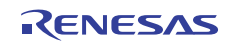

#### 12. High-performance Embedded Workshop V.1.x用のツールチェインで ビルドする

High-performance Embedded Workshop V.1.x High-performance Embedded Workshop  $V.2.x$ 

 $[$  ->  $]$  [  $]$ 

"HRF"<br>
High-performance Embedded

Workshop V.2.x

High-performance Embedded Workshop V.2.x High-performance

Embedded Workshop V.1.x

High-performance Embedded Workshop V.2.x

High-performance Embedded Workshop V.1.x

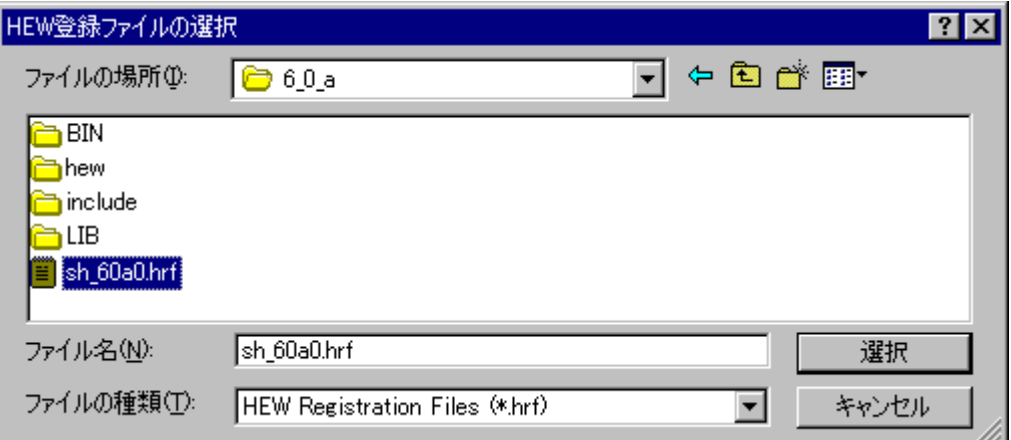

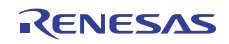

# 13. HMAKEユーザガイドライン

#### 13.1 コマンドライン

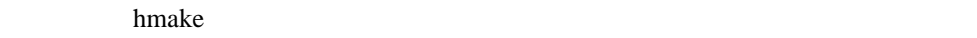

**Exit** 

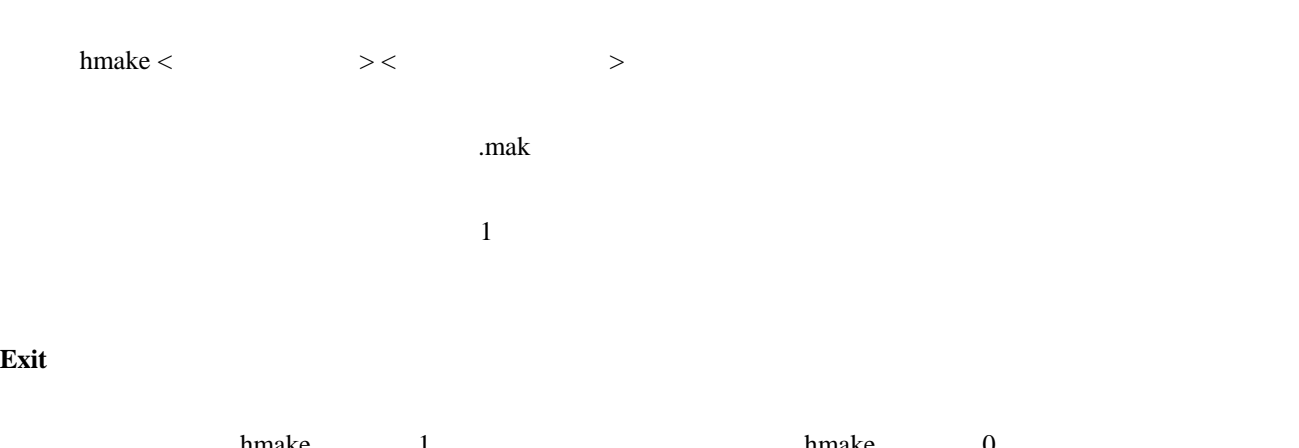

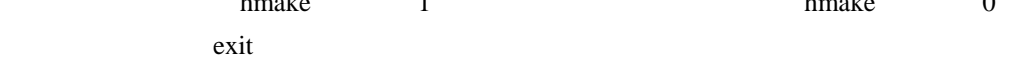

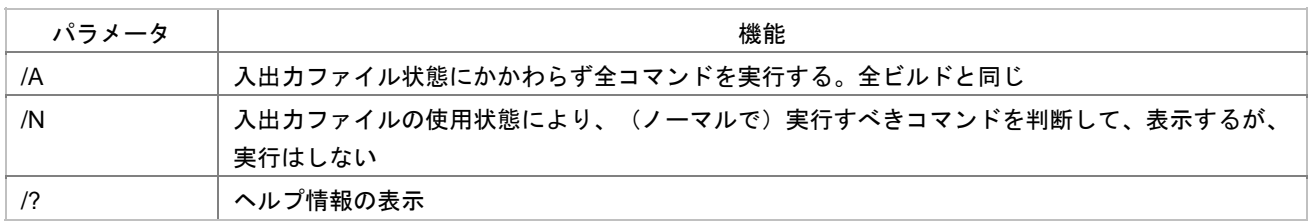

#### 13.2 ファイルのシンタックス

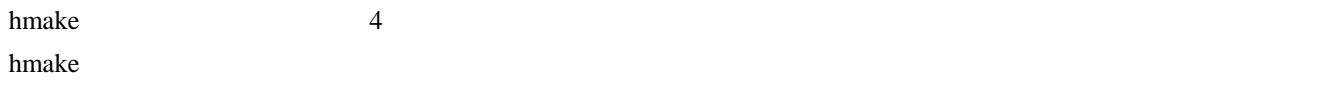

enter the matrix of the state of the state of the state of the state of the state of the state of the state of the state of the state of the state of the state of the state of the state of the state of the state of the sta  $T \rightarrow T$ 

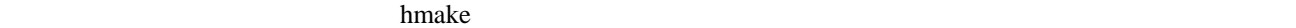

 $<\hspace{1cm}>>=\hspace{1cm}<\hspace{1cm}>$ 

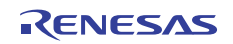

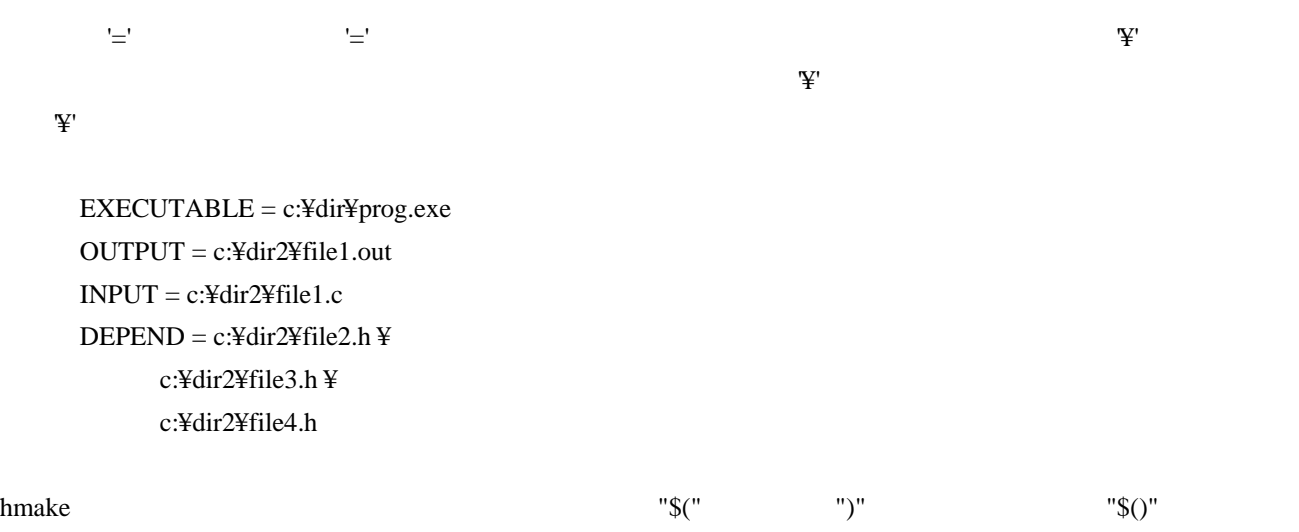

13.3 記述部

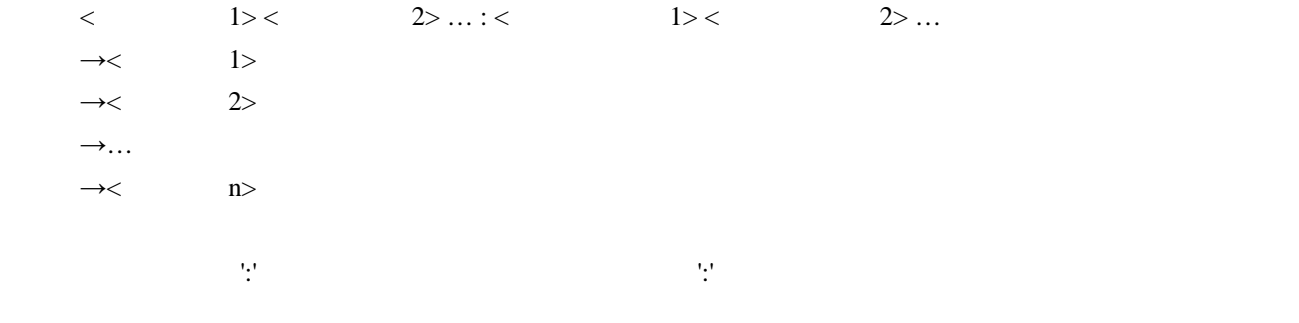

 $1$ 

c:¥dir1¥file1.obj : c:¥dir1¥file1.c c:¥dir1¥file1.h gcc c:¥dir1¥file1.c \$(OUTPUT) : \$(INPUT) \$(DEPEND) \$(EXECUTABLE) \$(INPUT)

 $2 \text{cd}$  cd

 $\n$  DOS

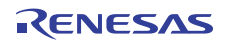

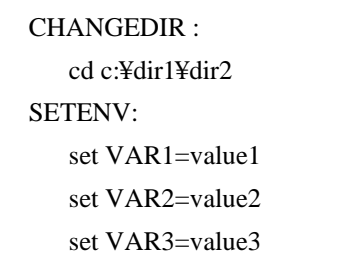

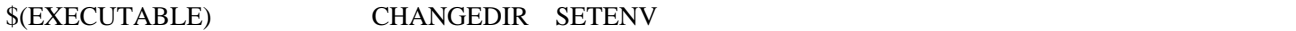

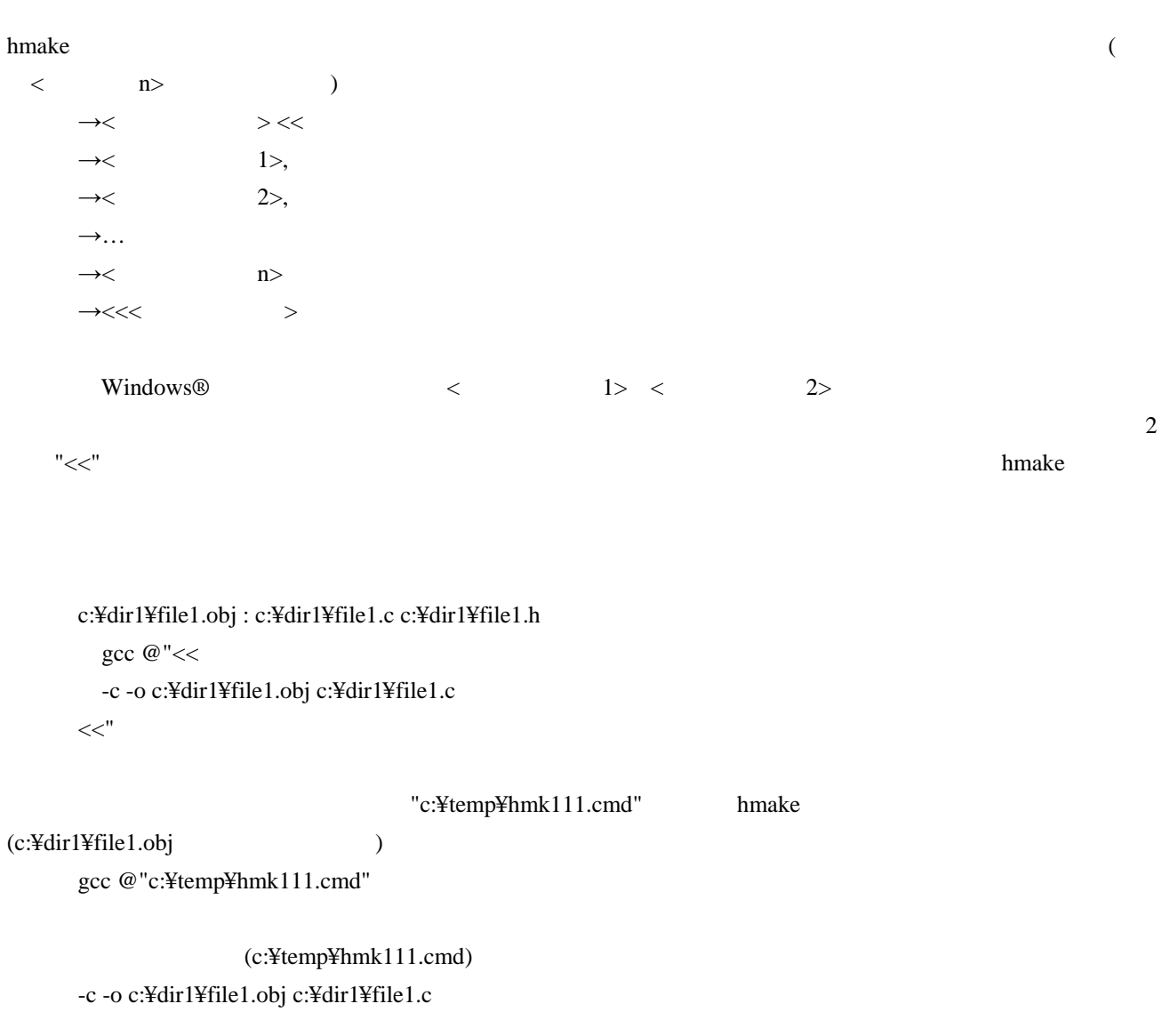

 $1$ 

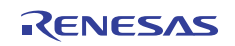

#### 13.4 コメント

'#'文字はコメントを示します。この文字が行の最初にあると、(次の改行文字があるまで)その行を無視しま

# My hmake file # Variable declaration OUTPUT= c:¥dir1¥file1.obj # Descriptor \$(OUTPUT) : c:¥dir1¥file1.c c:¥dir1¥file1.h set VAR1=value1 gcc c:¥dir1¥file1.c

hmake ファイルではコメントにはコメントを他の文の最後に行われることはできません。コメントを他の文の最後に行われることはできません。コメントを他の文の最後に行われることはできません。コメントを他の文

13.5 メッセージコマンド

 $10MESSAGE <$ 

!MESSAGE Executing C Compiler

 $\langle$   $\rangle$   $>$   $\langle$   $\rangle$   $\langle$   $\rangle$   $\langle$   $\r$ 

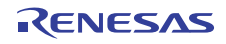

High-performance Embedded Workshop V.4.09

2011 2 1 Rev.1.00

 $\sim$  24.4.2000 211-8668 1753

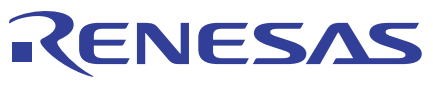

#### ルネサスエレクトロニクス株式会社

■営業お問合せ窓口

http://www.renesas.com

※営業お問合せ窓口の住所・電話番号は変更になることがあります。最新情報につきましては、弊社ホームページをご覧ください。 ルネサス エレクトロニクス販売株式会社 〒100-0004 千代田区大手町2-6-2(日本ビル) (03)5201-5307

■技術的なお問合せおよび資料のご請求は下記へどうぞ。<br>- 総合お問合せ窓口:http://japan.renesas.com/inquiry

© 2011 Renesas Electronics Corporation and Renesas Solutions Corp. All rights reserved. Colophon 1.0

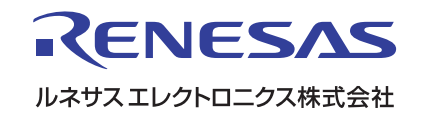